<span id="page-0-43"></span><span id="page-0-41"></span><span id="page-0-38"></span><span id="page-0-37"></span><span id="page-0-24"></span><span id="page-0-19"></span><span id="page-0-16"></span><span id="page-0-14"></span><span id="page-0-11"></span><span id="page-0-1"></span><span id="page-0-0"></span>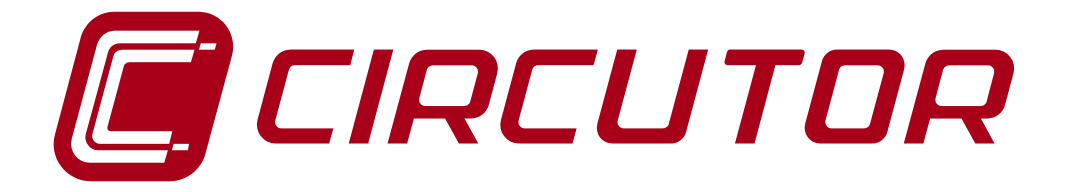

# <span id="page-0-46"></span><span id="page-0-39"></span><span id="page-0-35"></span><span id="page-0-32"></span><span id="page-0-31"></span><span id="page-0-28"></span><span id="page-0-25"></span><span id="page-0-21"></span><span id="page-0-20"></span><span id="page-0-17"></span><span id="page-0-15"></span><span id="page-0-12"></span><span id="page-0-9"></span><span id="page-0-5"></span><span id="page-0-2"></span>**SOFTWARE DE GESTIÓN ENERGÉTICA**

# **POWERSTUDIO**

**(Estándar, SCADA, Deluxe)**

**Versión 4.0.10**

# <span id="page-0-45"></span><span id="page-0-44"></span><span id="page-0-42"></span><span id="page-0-40"></span><span id="page-0-36"></span><span id="page-0-34"></span><span id="page-0-33"></span><span id="page-0-30"></span><span id="page-0-29"></span><span id="page-0-27"></span><span id="page-0-26"></span><span id="page-0-23"></span><span id="page-0-22"></span><span id="page-0-18"></span><span id="page-0-13"></span><span id="page-0-10"></span><span id="page-0-8"></span><span id="page-0-7"></span><span id="page-0-6"></span><span id="page-0-4"></span><span id="page-0-3"></span>**MANUAL DE INSTRUCCIONES 1 / 4**

**(M98232301-01-18A)**

# $C<sub>f</sub>$

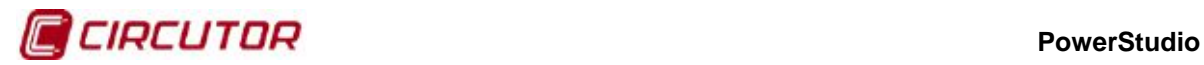

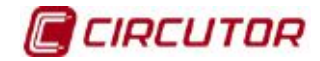

# **LIMITACIÓN DE RESPONSABILIDAD**

**CIRCUTOR, SA** se reserva el derecho de realizar modificaciones, sin previo aviso, del dispositivo o a las especificaciones del equipo, expuestas en el presente manual de instrucciones.

**CIRCUTOR, SA** pone a disposición de sus clientes, las últimas versiones de las especificaciones de los dispositivos y los manuales más actualizados en su página Web .

[www.circutor.com](http://www.circutor.com/) 

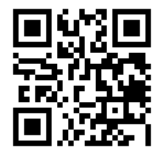

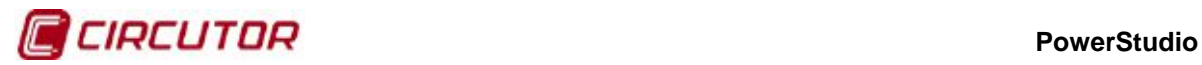

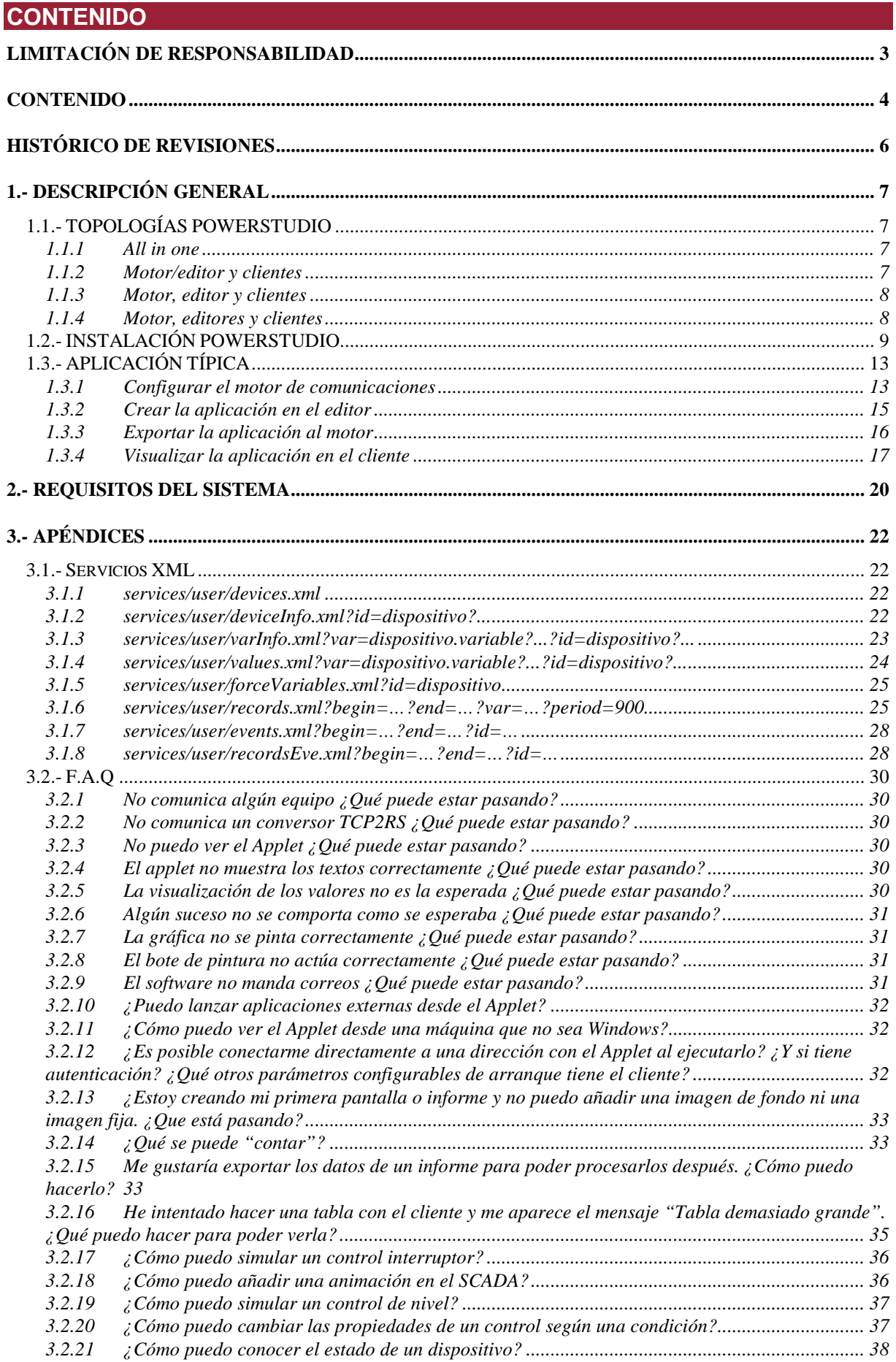

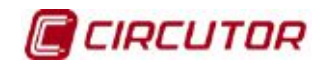

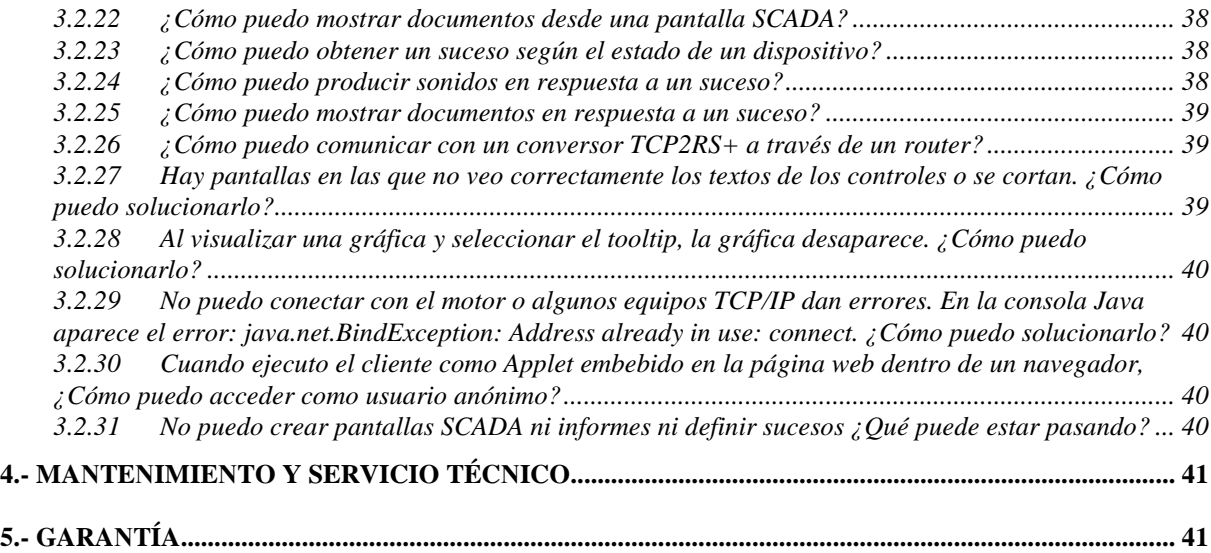

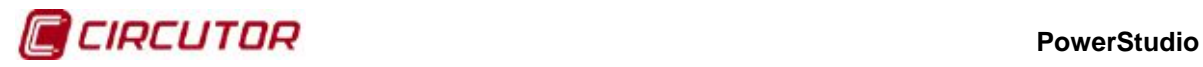

# **HISTÓRICO DE REVISIONES**

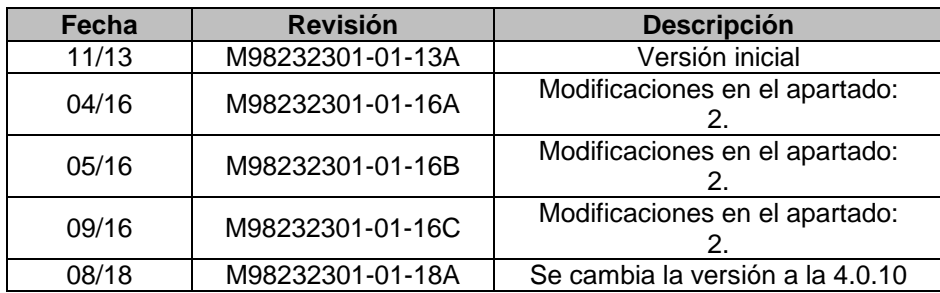

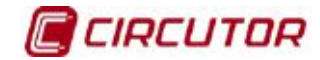

#### **1.- DESCRIPCIÓN GENERAL**

PowerStudio es un software de gestión energética cuyas principales características son la configuración, comunicación y monitorización de dispositivos y la creación de pantallas scada e informes, también dispone de un conjunto de herramientas como sucesos, discriminadores, variables calculadas, zonas de dispositivos, gestor de imágenes y estilos para facilitar la interacción del usuario.

En su versión 4.0 PowerStudio está dividido en tres módulos fundamentales, el editor de aplicaciones, el motor de comunicaciones y el cliente.

El editor es el módulo que se encarga de la gestión de aplicaciones y permite crear una aplicación nueva, modificar una aplicación existente, importar una aplicación del motor o exportar una aplicación hacia el motor.

El motor es el módulo que se encarga de ejecutar la aplicación que recibe del editor y de comunicar con los diferentes dispositivos, almacenar los datos descargados y atender las diferentes peticiones realizadas tanto por el editor como por el cliente.

El cliente es el módulo que permite conectar con un motor y acceder a las pantallas scada, informes y visualizar los valores instantáneos registrados por los dispositivos. También puede realizar gráficas y listados de los valores registrados, visualizar sucesos, ver el estado de los dispositivos, etc.

# **1.1.- TOPOLOGÍAS POWERSTUDIO**

El diseño del software PowerStudio en tres módulos claramente diferenciados, editor, motor y cliente, permite la utilización del mismo a través de diferentes topologías que se detallan a continuación:

# **1.1.1 All in one**

Esta es la configuración básica en la cual los tres módulos, editor, motor y cliente se encuentran en la misma máquina. Con el editor podemos crear una nueva aplicación para enviar al motor y desde el cliente conectar al motor para visualizar la misma. Desde el editor también podemos descargar la aplicación existente en el motor, modificarla y volver a enviarla al motor.

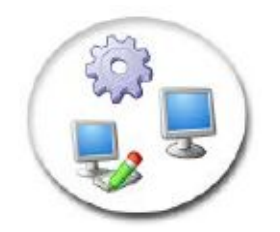

#### **1.1.2 Motor/editor y clientes**

En esta configuración tenemos el editor y motor en una máquina y desde uno o varios clientes en otras máquinas conectar con el motor y acceder a la visualización de los datos, pantallas scada, informes, etc. Esta configuración es útil cuando queremos visualizar los datos del motor de forma remota desde el cliente.

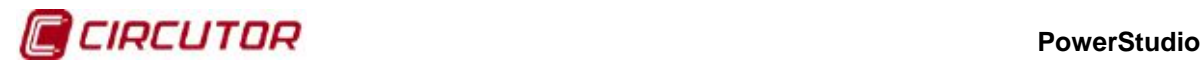

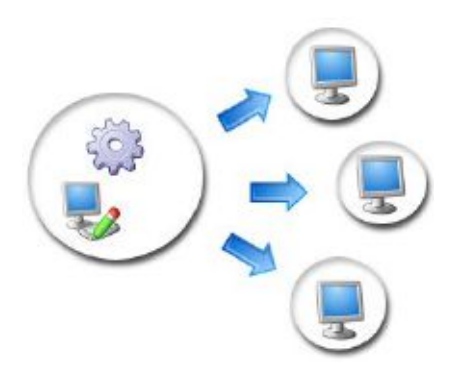

# **1.1.3 Motor, editor y clientes**

En esta configuración tenemos un editor, un motor, y uno o varios clientes cada uno de ellos en diferentes máquinas. Esta configuración permite editar la configuración del motor de forma remota. Esta configuración es útil cuando queremos que los datos descargados de los dispositivos por el motor se encuentren centralizados en una máquina que sea independiente de la máquina del editor.

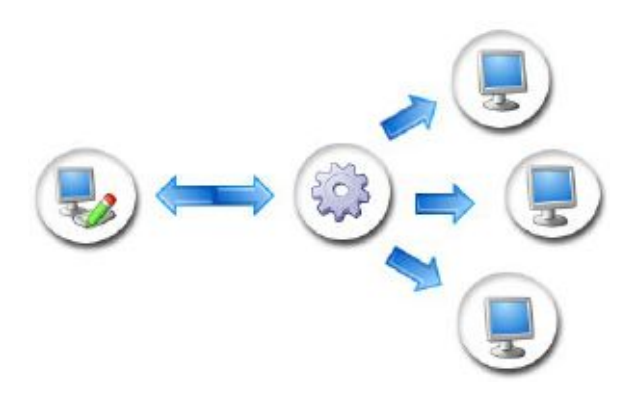

#### **1.1.4 Motor, editores y clientes**

Esta configuración es igual que la anterior con la única diferencia que es posible editar una aplicación al mismo tiempo desde dos máquinas. Por ejemplo podrían configurarse desde un editor las pantallas scada y desde otro los informes. Es importante que cada editor realice una importación de la configuración del motor antes de realizar nuevos cambios. Al modificar la aplicación y exportarla al motor si se produce algún tipo de incongruencia con la aplicación del motor podremos corregirla.

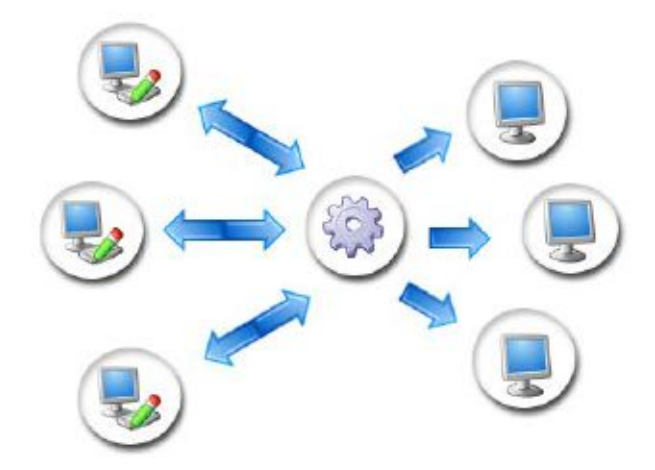

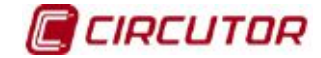

#### **PowerStudio**

## **1.2.- INSTALACIÓN POWERSTUDIO**

Una vez comprobado que su máquina cumple con los requisitos mínimos del software deberá introducir el CD de PowerStudio y seleccionar la opción instalar software desde la pantalla principal que aparecerá. En el caso de que la pantalla no aparezca automáticamente al introducir el CD en la unidad deberá ejecutar manualmente (desde el explorador de Windows o desde la opción "**Ejecutar**" del menú de inicio) el programa "**AUTORUN.EXE**" situado en el directorio raíz del CD.

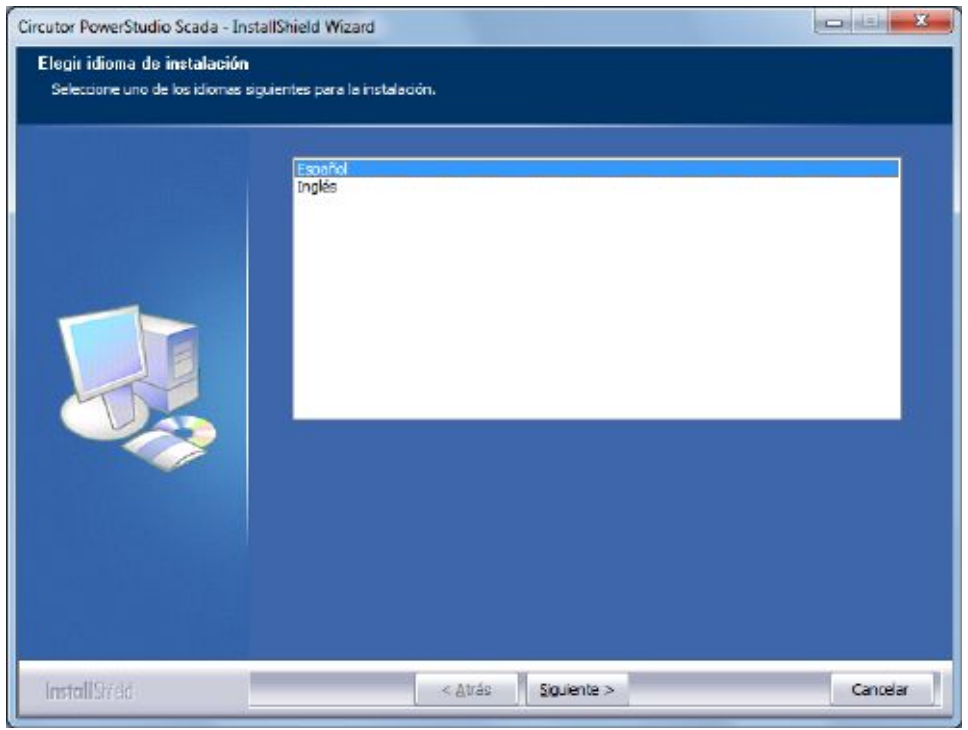

**Idioma instalación**

Después de seleccionar el idioma de la instalación y pulsar la botón "**Siguiente**" accedemos a la pantalla de licencia, donde debemos aceptar los términos de la misma para poder continuar.<br>Circutor RowerStudio Scada - Installation de la misma de la misma para poder continuar.

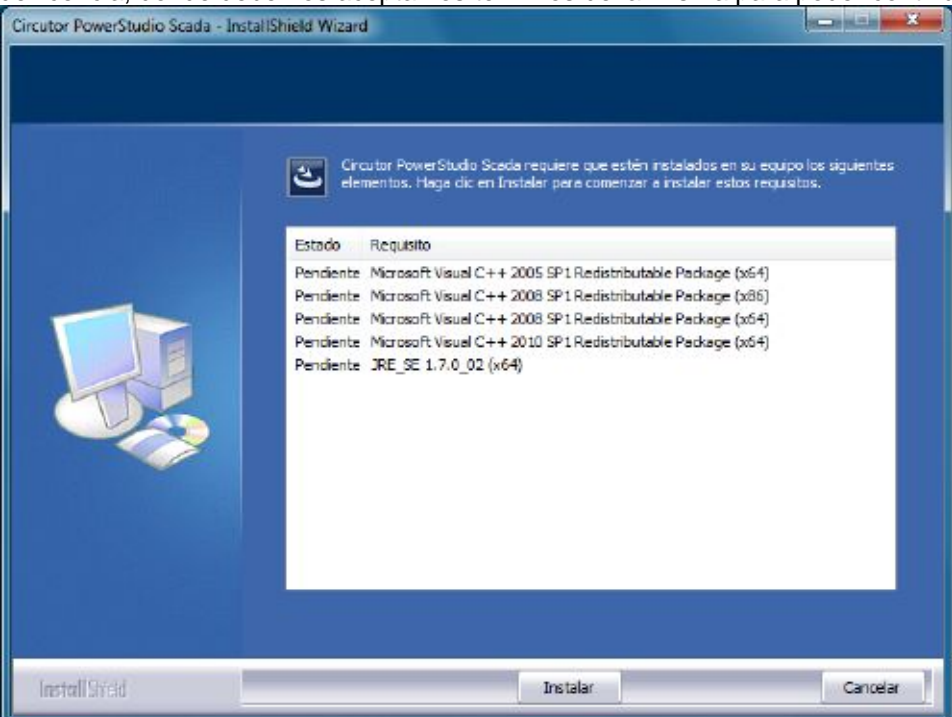

**Requisitos previos instalación**

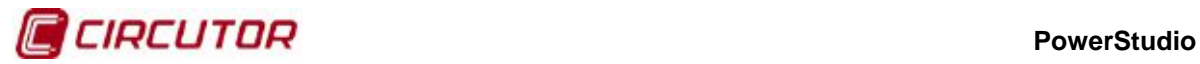

Después de seleccionar el idioma de la instalación e instalar los requisitos, al pulsar el botón "**Siguiente**" accedemos a la pantalla de licencia, donde debemos aceptar los términos de la misma para poder continuar.

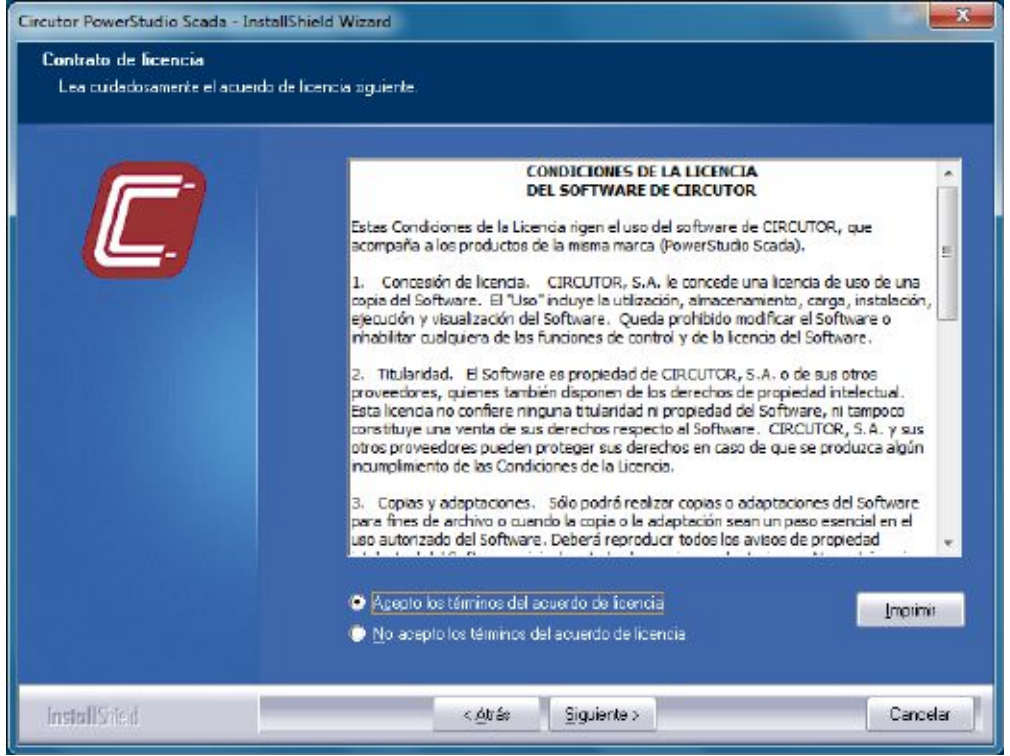

**Condiciones de licencia**

A continuación pulsamos el botón "**Siguiente**" y accedemos a la pantalla de registro del producto donde es obligatorio rellenar el nombre de usuario, el nombre de la empresa y el número de serie del software.

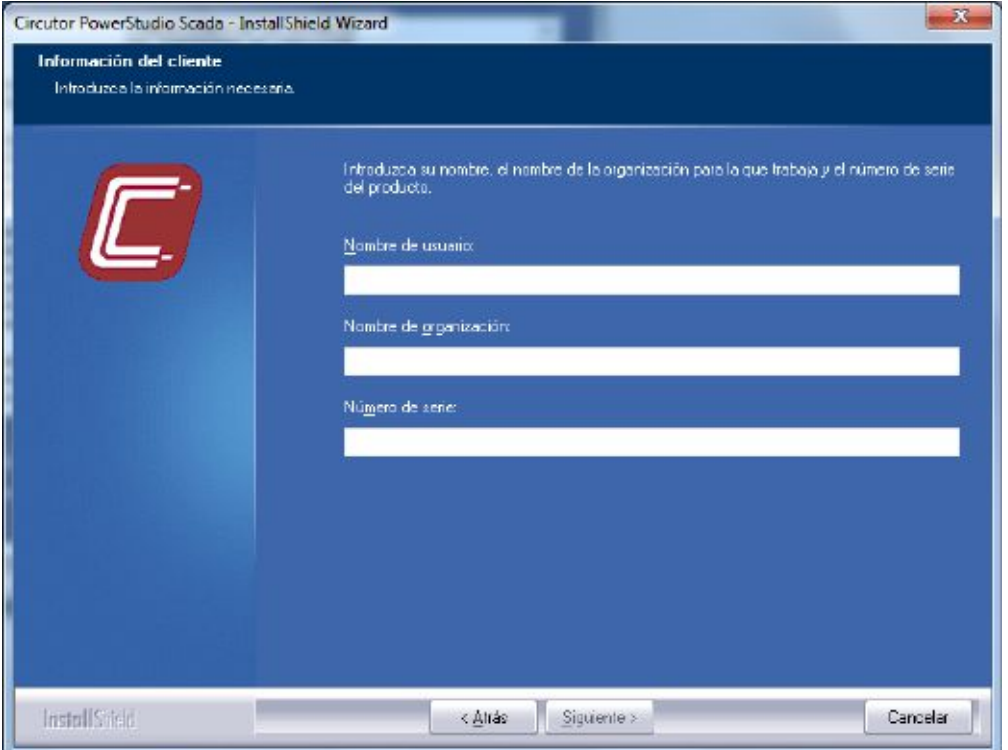

**Pantalla de registro**

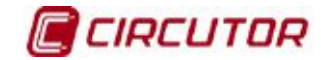

#### **PowerStudio**

A continuación pulsamos el botón "**Siguiente**" y accedemos a la pantalla de selección del tipo de instalación. Podemos elegir la instalación completa, que instalará el Editor, el Motor y el Cliente, o bien la instalación personalizada, donde podremos seleccionar los módulos a instalar.

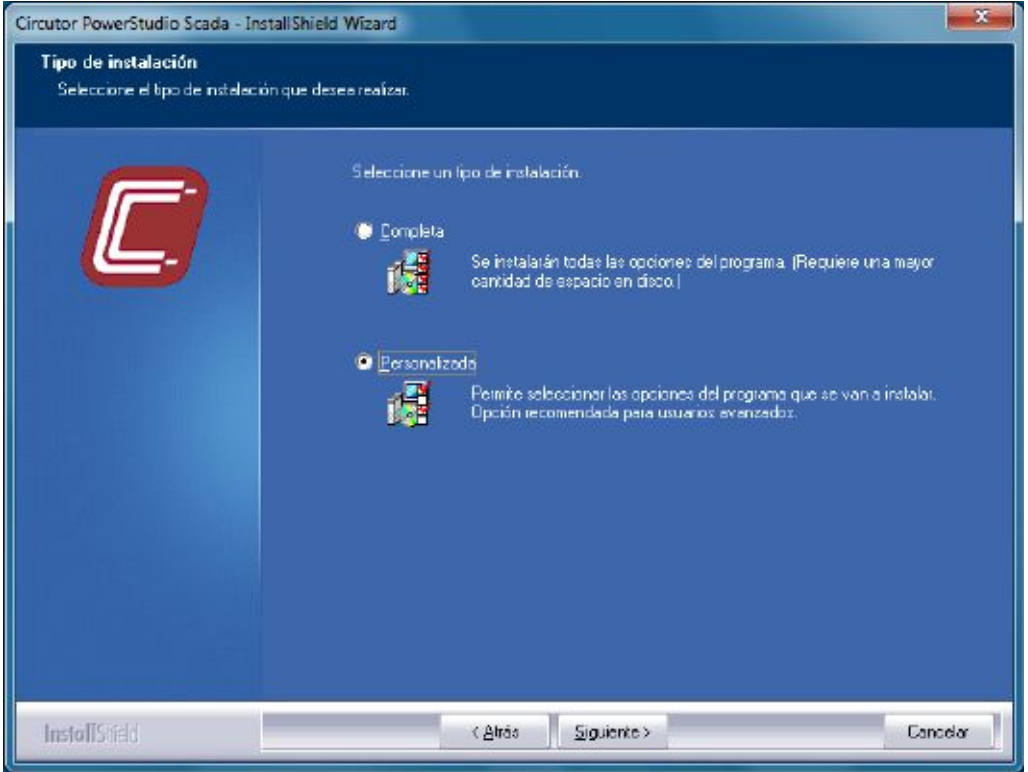

**Tipo instalación**

Tras finalizar el proceso de preparación de la instalación aparecerá el dialogo donde se le pedirá el directorio de instalación de la aplicación.

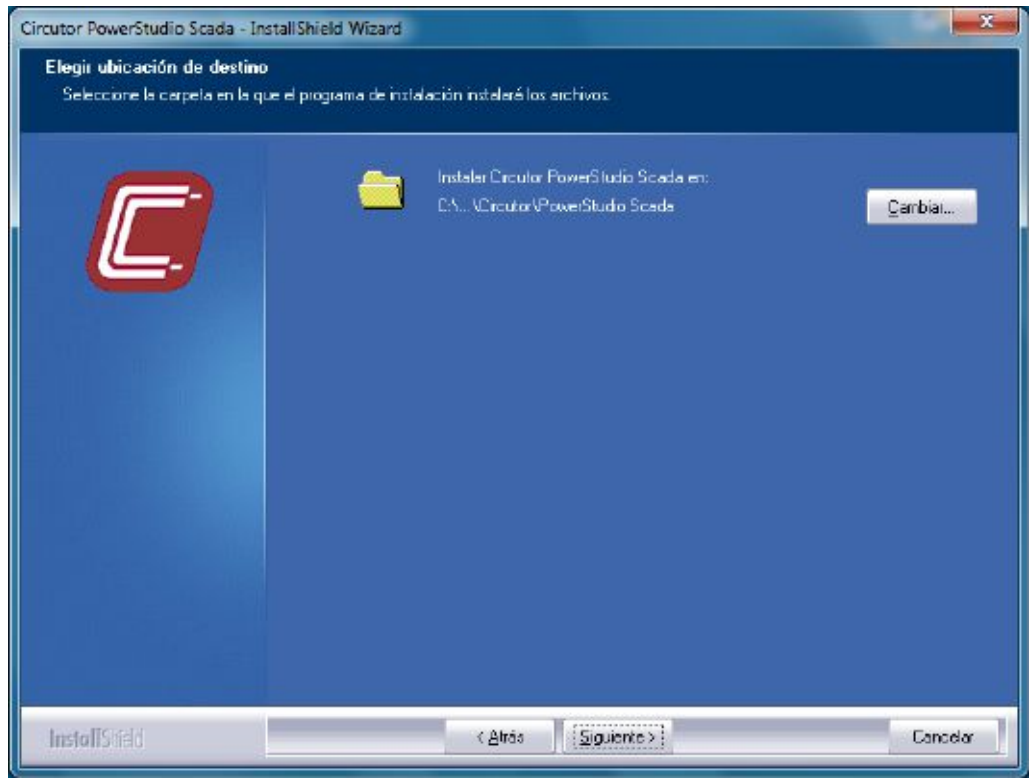

**Directorio instalación**

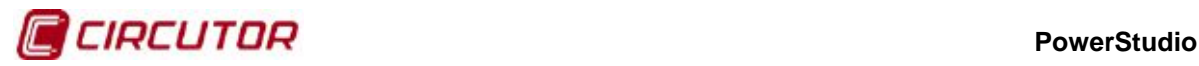

En la siguiente pantalla podemos seleccionar el módulo o módulos a instalar. Deberá seleccionar tan solo los componentes que necesite para la topología seleccionada. (Consulte el apartado [0](#page-0-2) 1.1.- [TOPOLOGÍAS POWERSTUDIO](#page-0-2) para más detalles).

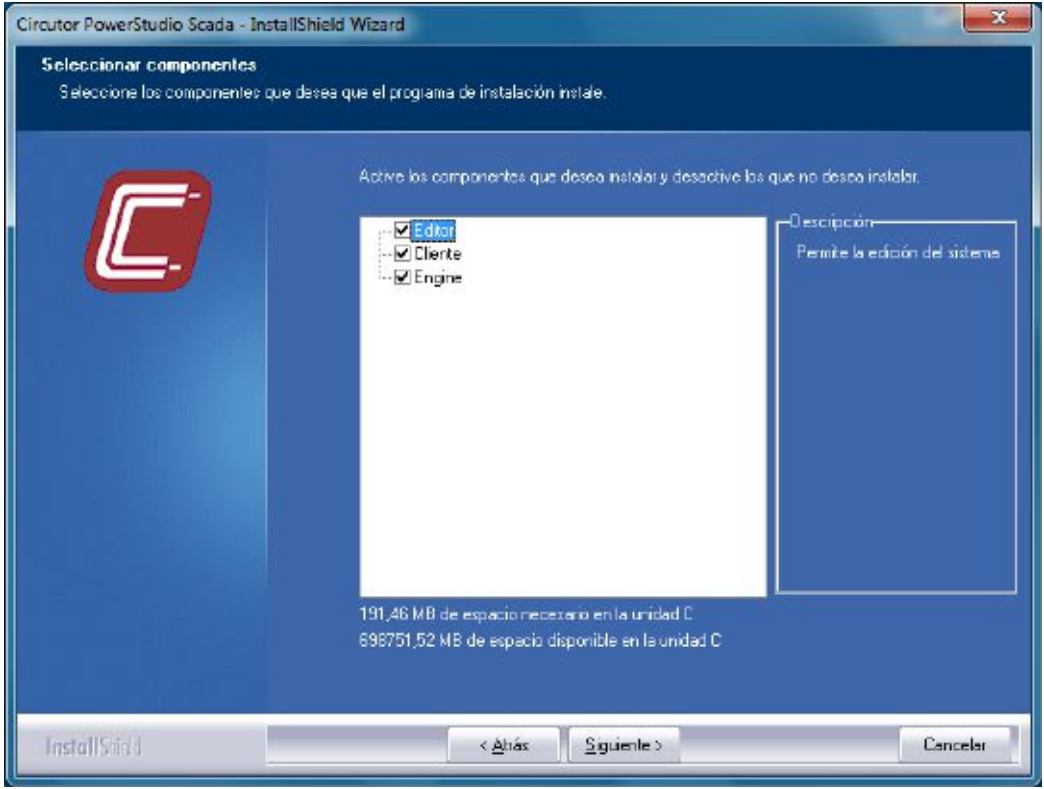

**Selección componentes**

Si la instalación detecta que ya tiene instalada una versión anterior de PowerStudio, le permitirá realizar una copia de seguridad de la configuración antes de actualizar a la versión actual.

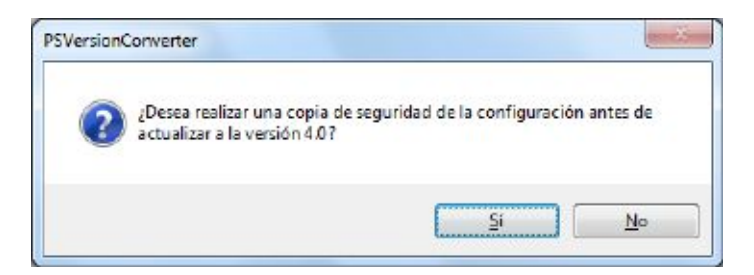

Si desea realizar la copia de seguridad, se creará el directorio 'Backup' dentro del directorio donde está instalando PowerStudio y se copiará la configuración antigua. Si no desea realizar la copia de seguridad, la antigua configuración se perderá.

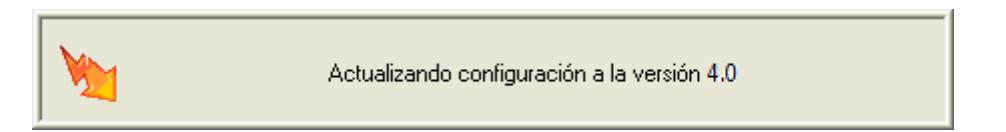

Tras realizar la actualización de la configuración si hay una antigua versión instalada y finalizar la instalación, aparecerá el dialogo informando que la instalación ha finalizado correctamente.

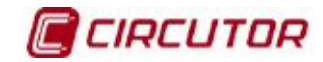

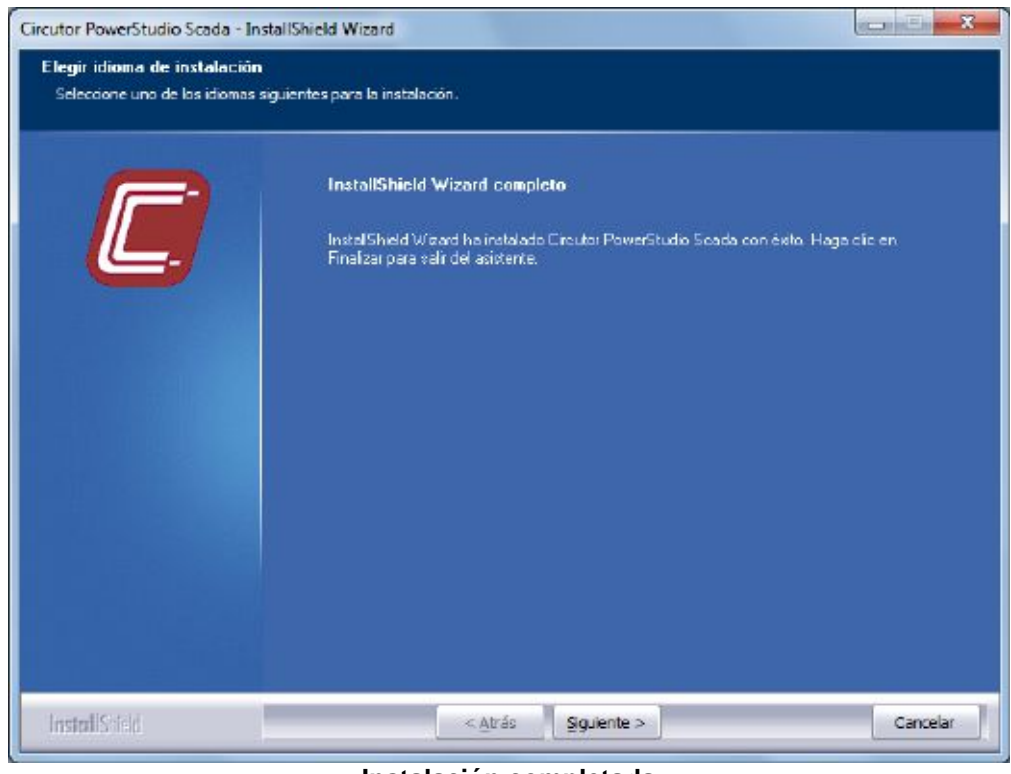

#### **Instalación completada**

Al instalar el cliente se crea una aplicación por defecto, llamada 'Local', que será la aplicación activa cuando se inicie el cliente por primera vez. Si la instalación de PowerStudio se realiza sobre una versión anterior, toda la configuración pasará a formar parte de la aplicación llamada 'Local'.

# **1.3.- APLICACIÓN TÍPICA**

A continuación se muestran los pasos necesarios para crear una aplicación típica, configurar el motor de comunicaciones, crear la aplicación desde el editor, exportar la aplicación y visualizar la aplicación desde el cliente.

#### **1.3.1 Configurar el motor de comunicaciones**

Para el correcto funcionamiento de la aplicación el primer paso sería configurar el motor de comunicaciones. Al instalar el motor de comunicaciones se copia en el mismo directorio el ejecutable 'PSEngineManager', con esta aplicación posemos configurar los parámetros de funcionamiento del motor, como son el servidor web y los directorios de trabajo.

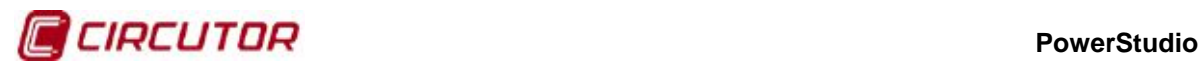

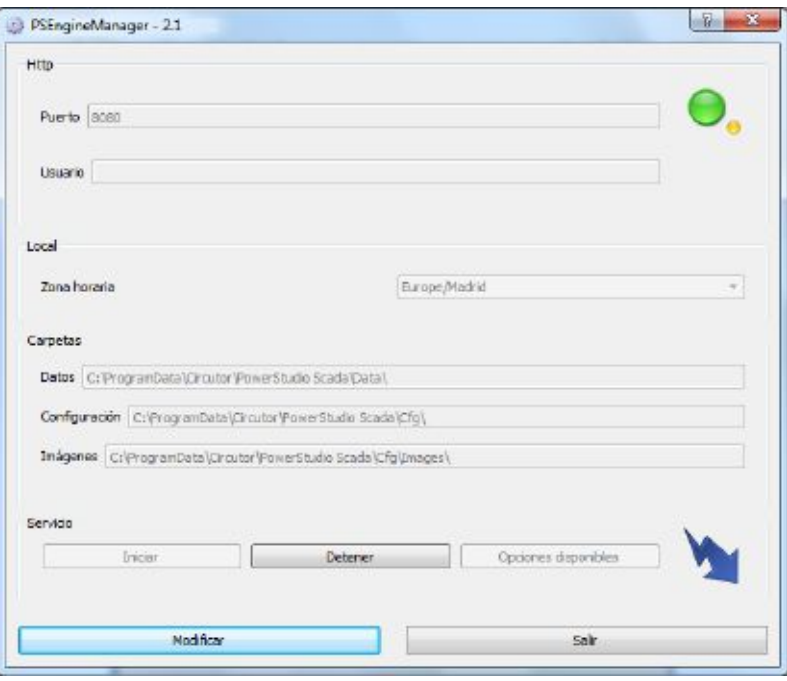

**Visualización motor, Engine Manager**

En esta vista, únicamente podremos visualizar los parámetros. Para configurarlos, haremos clic en el botón modificar y nos aparecerá la siguiente pantalla:

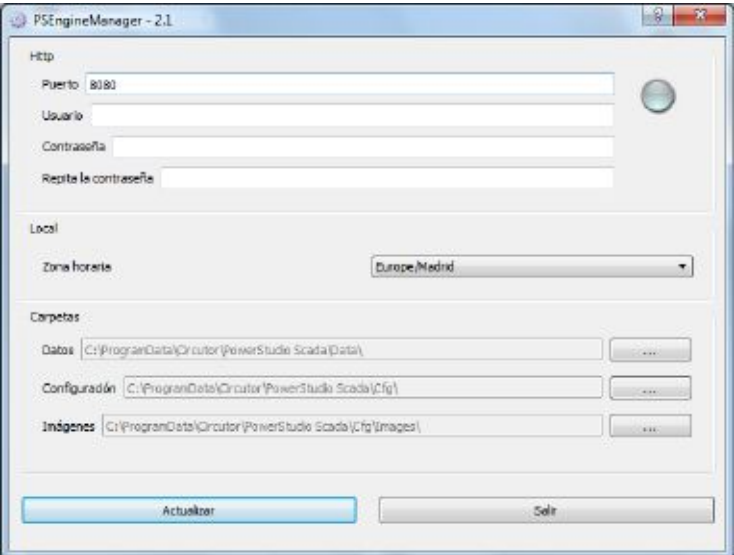

**Configuración motor, Engine Manager**

- Puerto: Indicamos el puerto que utilizará el motor para iniciar el servidor web. En este puerto se atenderán las peticiones del editor y cliente.
- Usuario: Usuario utilizado si deseamos autenticación de edición.
- Password: Indicamos la contraseña del usuario para la autenticación de edición.
- Repetir password: Reintroducimos el password para validarlo.
- Zona horaria: Permite introducir una zona horaria distinta de la del sistema.
- Datos: Directorio de trabajo para almacenar los datos descargados de los equipos.
- Configuración: Directorio de trabajo para almacenar la configuración de la aplicación.

#### **PowerStudio**

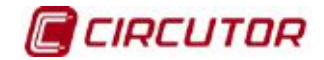

Imágenes: Directorio de trabajo para almacenar las imágenes de la aplicación.

En la parte superior derecha de la pantalla podemos ver una imagen que nos indica el estado del motor. Los posibles estados son los siguientes:

- El motor no está en funcionamiento o no se encuentra.
- El motor está activo, no hay sucesos ni problemas con las comunicaciones.
- <sup>0</sup> El motor está activo, no hay sucesos pero hay problemas con las comunicaciones.
- **C**: El motor está activo, hay problemas con las comunicaciones y sucesos activos.
- **O**. El motor está activo, no hay problemas con las comunicaciones pero hay sucesos activos.

Es necesario iniciar el motor de comunicaciones para que el 'Engine Manager' pueda configurar los parámetros del servidor web. Por defecto el motor de comunicaciones intenta iniciar el servidor web en el puerto 80 y si está ocupado busca un puerto libre, posteriormente con el 'Engine Manager' podemos cambiar estos parámetros como hemos visto.

# **1.3.2 Crear la aplicación en el editor**

Para crear una nueva aplicación deberemos seguir los siguientes pasos principales:

- Añadir y configurar dispositivos: Añadir equipos de primer y segundo nivel y configurar los parámetros de comunicación. (Consultar 'Manual Editor' apartado 'Dispositivos').
- Crear grupos de dispositivos: Organizar los dispositivos en grupos según la estructura definida por el usuario. (Consultar 'Manual Editor' apartado 'Grupos de dispositivos').
- Crear discriminadores: Crear uno o más discriminadores energéticos para aplicar a los datos recogidos por los dispositivos. (Consultar 'Manual Editor' apartado 'Discriminadores').
- Crear variables calculadas: Definir nuevas variables con valores de diferentes dispositivos. (Consultar 'Manual Editor' apartado 'Variables calculadas')
- Crear estilos: Definir configuraciones de estilos para aplicar a las fuentes de los diferentes controles de pantallas scada e informes. (Consultar 'Manual Editor' apartado 'Estilos').
- Gestionar imágenes: Añadir las imágenes necesarias para su posterior utilización en pantallas scada e informes. (Consultar 'Manual Editor' apartado 'Gestor de imágenes').
- Crear pantallas scada: Crear una o más pantallas scada que permitan representar de forma visual la aplicación. (Consultar 'Manual Editor' apartado 'Scada').
- Crear informes: Crear uno o más plantillas para mostrar informes. (Consultar 'Manual Editor' apartado 'Informes').
- Crear sucesos: Definir los sucesos de la aplicación, horarios de inhabilitación, filtros y configuración de los mismos. (Consultar 'Manual Editor' apartado 'Sucesos').
- Definir permisos y autenticación: Configurar uno o más perfiles sobre los recursos de la aplicación y asignar a los usuarios. (Consultar 'Manual Editor' apartado 'Autenticación de usuarios').
- Crear zonas de dispositivos: Definir las zonas de la aplicación, agrupando los equipos que queremos visualizar en una sola pantalla. (Consultar 'Manual Editor' apartado 'Zonas').

Si deseamos modificar la aplicación que se encuentra en el motor de comunicaciones lo primero que debemos hacer es importarla, después podremos modificarla y exportarla al motor para que incorpore los nuevos cambios.

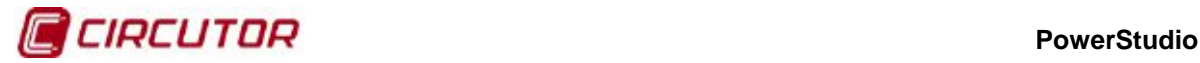

#### **1.3.3 Exportar la aplicación al motor**

Cuando hemos finalizado una aplicación o se ha modificado alguna existente, debemos exportarla hacia el motor de comunicaciones para que este tenga en cuenta todos los cambios realizados. Mientras estamos editando una aplicación el motor de comunicaciones sigue ejecutando la última aplicación que tiene configurada y no es hasta que hacemos una exportación desde el cliente que estos cambios se incorporan al motor. (Consultar el 'Manual editor' para más detalles).

Desde la barra de herramientas de acceso rápido del editor si seleccionamos la opción Exportar accedemos al dialogo de exportación de la aplicación.

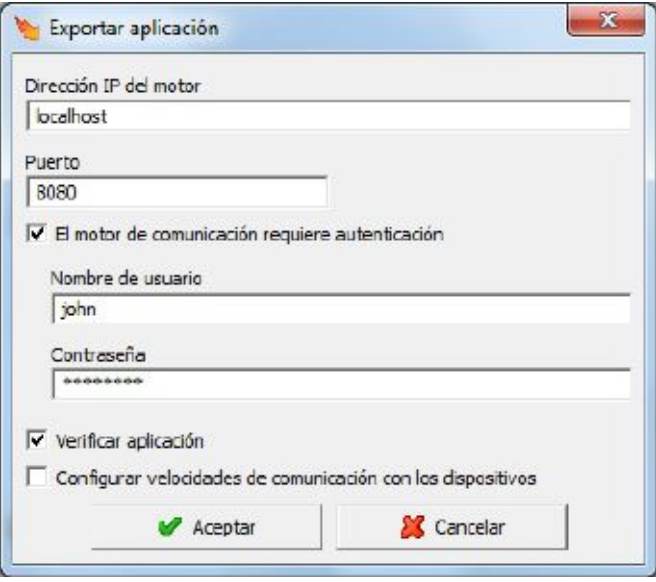

**Exportar aplicación**

En el dialogo de exportación debemos seleccionar la dirección ip y puerto del motor al que vamos a enviar la configuración, también marcaremos la opción 区 El motor de comunicación requiere autenticación e indicaremos el usuario y password si está habilitada la autenticación de usuario.

Si seleccionamos la opción  $\overline{v}$  Verificar aplicación, antes de enviar la aplicación se verificará que sea correcta, mostrando el siguiente mensaje si hay datos no válidos.

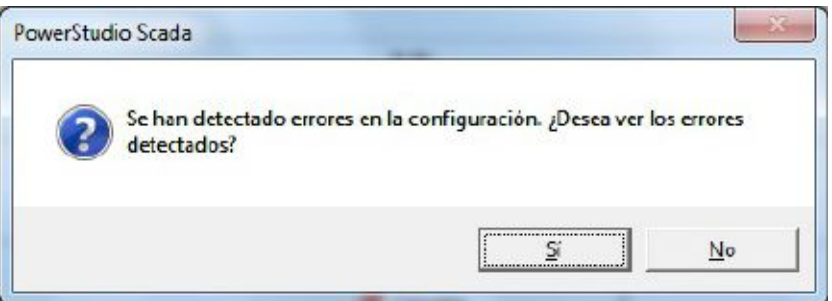

Si seleccionamos la opción 'No' se enviará la configuración al motor con los errores detectados y es posible que el funcionamiento no sea el deseado. Si seleccionamos la opción 'Si' nos aparecerá una pantalla informando de los errores detectados. (Consultar el 'Manual editor' para más detalles).

Si seleccionamos la opción  $\Box$  Configurar velocidades de comunicación con los dispositivos, antes de enviar la aplicación se intentará comunicar con los dispositivos añadidos en la aplicación. Si no puede comunicar con alguno de ellos se mostrará un dialogo informado de las incidencias detectadas. (Consultar el 'Manual editor' para más detalles).

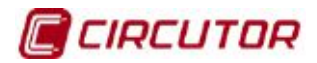

| Nombre                                        | Dispositivo                                                | Conexión                                                                                                    | Velocidad (bps) |
|-----------------------------------------------|------------------------------------------------------------|----------------------------------------------------------------------------------------------------|-----------------|
| CIRWATT B-01                                  | <b>CIRVATT R</b>                                           | TEP2BS+                                                                                                    | 38400           |
| CIRWATT B - 02                                | CIRWATT B                                                  | TEP2BS+                                                                                                    | 38400           |
| CIRWATT B - 03                                | <b>CIRVATT B</b>                                           | TEP2BS+                                                                                                    | 38400           |
| CVM-96                                        | <b>CVM-96</b>                                              | TEP2BS+                                                                                                    | 38400           |
| $3$ CMMk2                                     | D/Mk2                                                      | $TPP2BS+$                                                                                                    | 38400           |
| <b>EDMK</b>                                   | <b>FDMk</b>                                                | $TPPZBS+$                                                                                                    | 38400           |
| No se ha podido comunicar con el dispositivo. | Asequiese que el dispositivo está correctamente conectado. |                                                                                                    |                 |
|                                               | Arequiese que la velocidad del disportivo es la adecuada.  | No es posible configurar la velocidad del dispositivo per comunicaciones.<br>Si fuera necesario modifique manualmente la velocidad del dispositivo.<br>Para configurar manualmente la velocidad consulte el manual del dispositivo. |                 |
|                                               |                                                            |                                                                                                    |                 |

**Informe incidencias de comunicación**

Desde el editor es posible configurar las opciones por defecto que aparecen en el dialogo de exportación, debemos ir a la opción de menú 'Archivo -> Preferencias motor'. (Consultar el 'Manual editor' para más detalles).

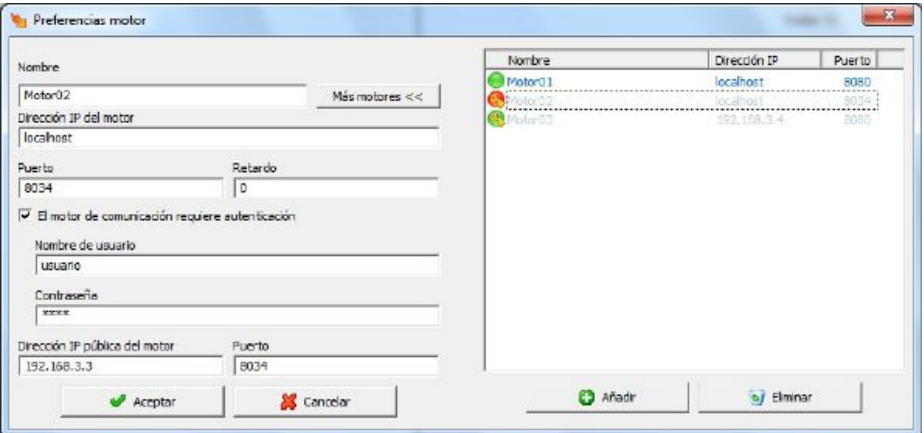

**Preferencias motor 1.3.4 Visualizar la aplicación en el cliente**

Desde el Cliente podemos conectar con el motor para visualizar la aplicación seleccionando la opción de menú General --> Conectar. (Consultar el 'Manual Cliente' para más detalles).

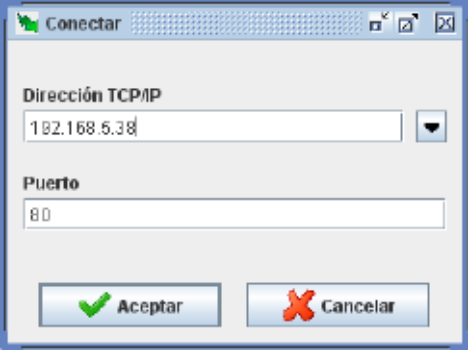

**Conectar al motor**

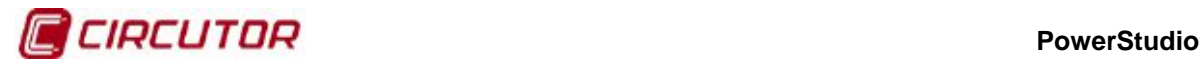

A continuación se muestran algunas vistas que obtenemos desde el Cliente, como el estado de los dispositivos, vista de monitorización de equipos o pantalla scada (en versiones SCADA y Deluxe).

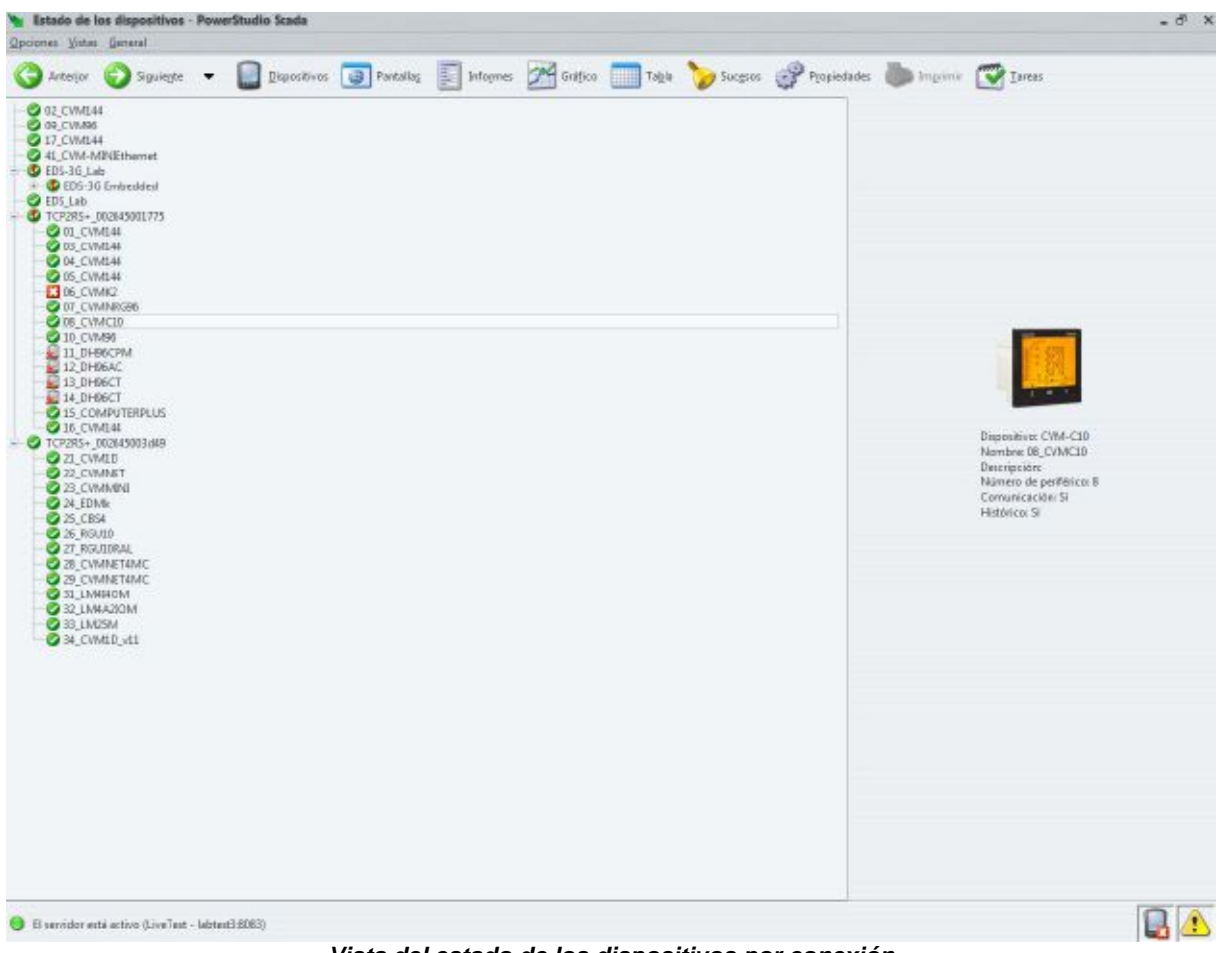

**Vista del estado de los dispositivos por conexión**

#### **PowerStudio**

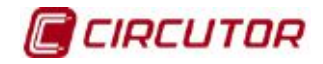

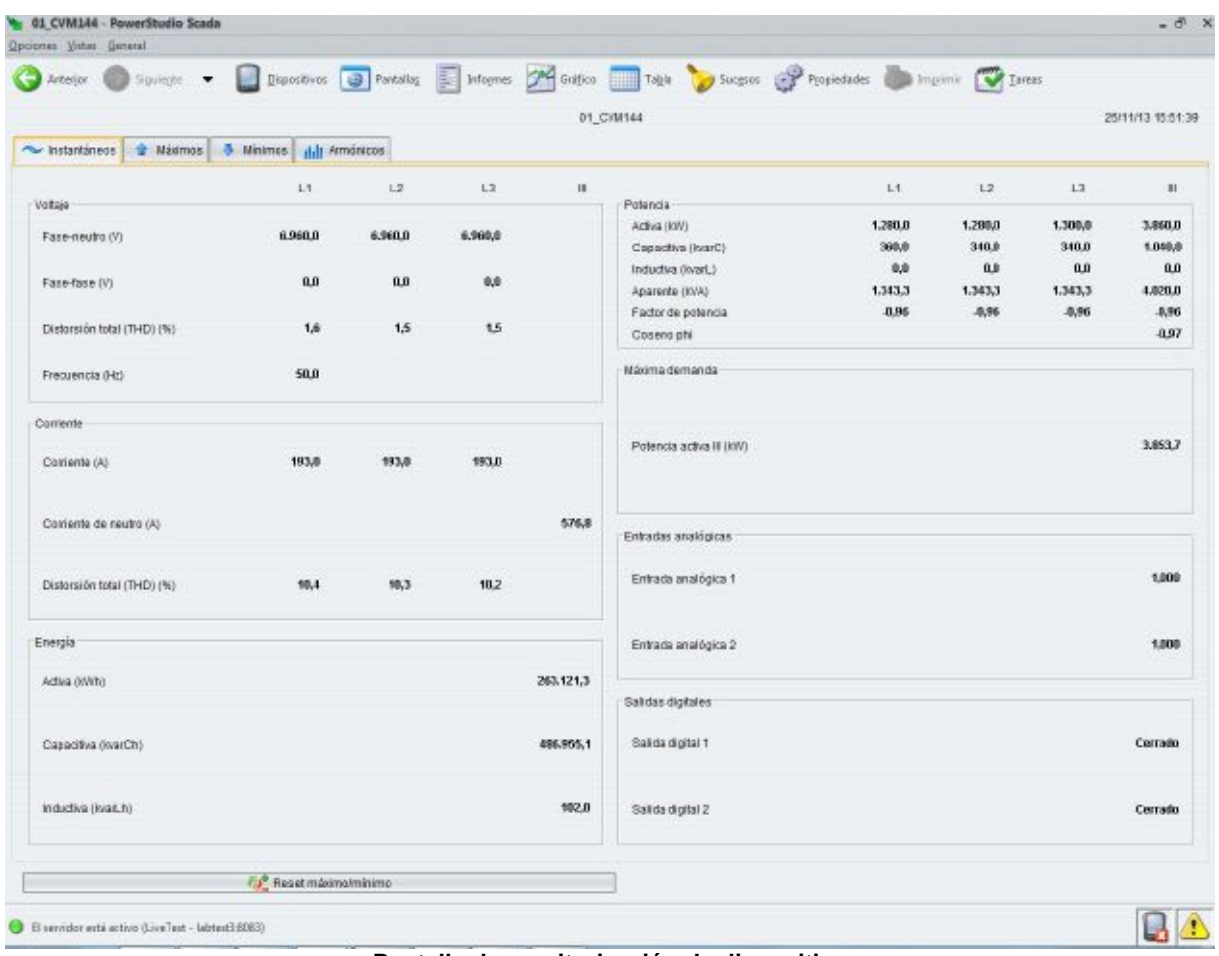

#### **Pantalla de monitorización de dispositivo**

| <b>B</b> CIRCUTOR<br><b>FILTRO ACTIVO</b> |              |                                           |            |                |                          |  |  |
|-------------------------------------------|--------------|-------------------------------------------|------------|----------------|--------------------------|--|--|
| <b>POWERSTUDIO</b>                        |              | <b>Bispositivos/ Pantallas / Informes</b> | Gráficos   | Tabla          | Suceso                   |  |  |
|                                           | <b>ANTES</b> |                                           |            | <b>DESPUÉS</b> |                          |  |  |
| Parámetros                                | Valor        | Gráfico<br>Tabla<br>Informe               |            | Valor          | Gráfico Tabla<br>Informe |  |  |
| Voltaje                                   | 222,7        | ≣≣<br><b>Abd</b>                          |            | 222,8          | ≣≣                       |  |  |
| Corriente                                 | 90.5         | العامل<br>≣≣                              |            | 85,0           | ≣≣                       |  |  |
| Potencia activa                           | 56,4         | E<br>العامل                               | H          | 56,6           | ≣≣<br>العارا             |  |  |
| Factor de potencia                        | 0.94         | ΞΞ                                        | 圖          | 1,00           | 言言                       |  |  |
| THD U                                     | 1,0          | ≣≣                                        |            | 1,1            | ≣≣                       |  |  |
| THD /                                     | 35,3         | <b>HE</b>                                 |            | 6,7            | ≣≣                       |  |  |
| Comiente de neutro                        | 0,0          | 〓〓                                        |            | 5,0            | ≣≡                       |  |  |
| Corriente L1                              | 97,2         | 三三<br>اطار                                |            | 84.0           | ≣≣                       |  |  |
| Corriente L2                              | 98,8         | $\equiv$                                  | <b>ALC</b> | 86,8           | ≣≣                       |  |  |
| Corriente L3                              | 75,5         | ≣⊟<br>الطال                               |            | 85.0           | ≣≣                       |  |  |

**Cliente con una pantalla scada como vista activa**

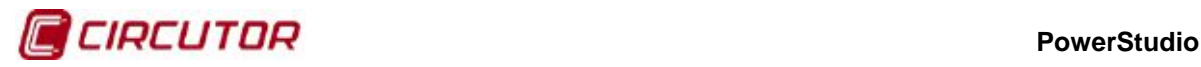

# **2.- REQUISITOS DEL SISTEMA**

- Cliente en cualquier sistema operativo donde se encuentre instalada la máquina virtual Java JRE 1.7.0 (Linux, Windows, etc.)
- 10 GB libre en el disco duro (según el número y el tipo de equipos conectados debe aumentarse el espacio a razón de aproximadamente unos 30 MB por equipo y año de datos que se desee poder guardar).
- Monitor SVGA de al menos1024x768 (1280x1024 o superior recomendado).
- Ratón y teclado compatibles Windows.

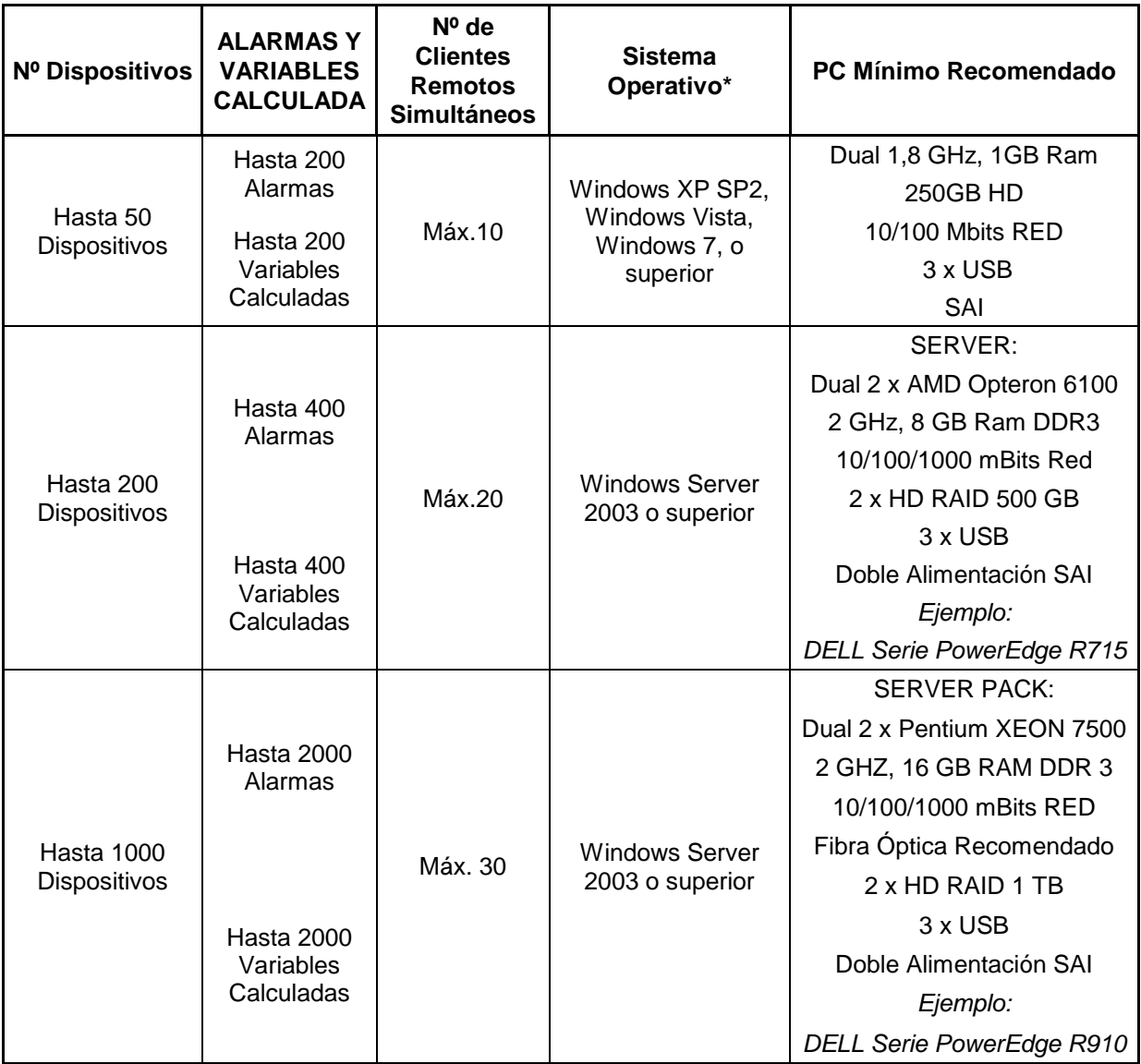

\* Versiones de PowerStudio 4.07 y posteriores requieren sistemas operativos de 64bits.

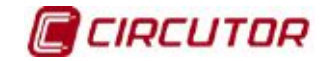

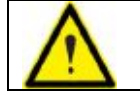

Para el correcto funcionamiento del software será necesario instalarlo como administrador, o usuario con privilegios de administrador.

#### **Nota:**

Si se instala en Microsoft Windows 10, es necesario deshabilitar el servicio **"Sistema y memoria comprimida"**.

Para ello, abrir la ventana de servicios de Windows y parar la ejecución del servicio llamado **"Servicio de publicación World Wide Web"**.

Para evitar sus próximas ejecuciones, entrar en Propiedades del servicio y cambiar el tipo de inicio por defecto de **Automático** a **Deshabilitado**.

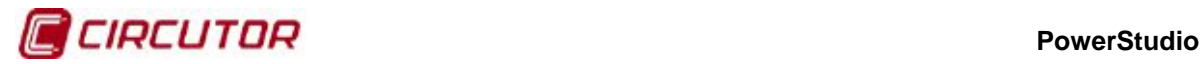

# **3.- APÉNDICES**

#### **3.1.- Servicios XML**

PowerStudio proporciona una serie de servicios XML para posibilitar, en ciertos aspectos, la comunicación con otras aplicaciones.

En las peticiones en las que sea necesario expresar una fecha y hora, tanto en la petición del servicio como en los datos de la respuesta, se representará en UTC (Universal Coordinated Time) con el formato DDMMAAAAHHMMSS (dos dígitos para el día, dos para el mes, cuatro para el año y dos para la hora, minutos y segundos. También será posible representar solamente una fecha como DDMMAAAA asumiendo que la hora será la 00:00:00, o representar una hora como HHMMSS. Por último en aquellos casos en los que se necesite expresar milisegundos se representarán con tres dígitos después de los segundos, DDMMAAAAHHMMSSUUU ó HHMMSSUUU.

Las peticiones deben seguir el estándar URI (RFC 2396) de manera que el usuario de estas peticiones tiene que tener en cuenta este detalle cuando realice este tipo de llamadas (sobre todo en el caso de que el nombre de algún dispositivo contenga caracteres no ASCII). También se deberá tener en cuenta que la longitud de la petición no podrá sobrepasar los 4000 caracteres.

## **3.1.1 /services/user/devices.xml**

Devuelve la lista de dispositivos configurados.

```
<devices>

     …
</devices>
```
Donde:

- **devices:** Campo principal que identificará al XML como respuesta a la petición de lista de dispositivos.
- id: Nombre de cada uno de los dispositivos.

#### **3.1.2 /services/user/deviceInfo.xml?id=dispositivo?...**

Devuelve información sobre dispositivos. Cada una de los dispositivos sobre los que se desea obtener información deberá incluirse en la petición como:

#### ?id=dispositivo2?id=dispositivo2

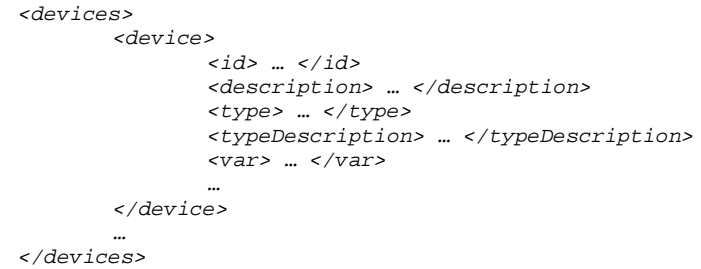

- **devices:** Campo principal que identificará al XML como respuesta a la petición de información de dispositivos.
	- **device:** Información de cada uno de los dispositivos solicitados:
		- **id:** Nombre del dispositivo.

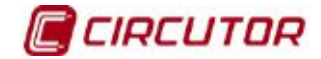

- **description:** Descripción del dispositivo
- **type:** Tipo del dispositivo (por ejemplo CVM144)
- **typeDescription:** Descripción del tipo del dispositivo (por ejemplo: CVM-144)
- **var:** Nombre de cada una de las variables del dispositivo. El nombre estará expresado como dispositivo.variable (Consultar 'Manual Dispositivos' apéndice variables).

# **3.1.3 /services/user/varInfo.xml?var=dispositivo.variable?...?id=dispositivo?...**

Devuelve información de la variable en el momento de realizar la petición XML. Cada una de las variables de las que se desea obtener el valor deberá incluirse en la petición como:

?var=dispositivo.variable

Y si se desea obtener información de todas las variables de un dispositivo se deberá indicar como

#### ?id=dispositivo

Siendo posible pedir información de una o más variables y uno o más dispositivos en la misma petición.

```
<varInfo>
       <var>

              <title> … </title>
              <hasValue> T </hasValue>
              <hasLogger> T </hasLogger>
              <sampleMode> … </sampleMode>
              <measureUnits> … </measureUnits>
              <unitsFactor> … </unitsFactor>
              <decimals> … </decimals>
       </var>
       …
<varInfo>
```
- **varInfo:** Campo principal que identificará al XML como respuesta a la petición de información de variables
	- **var:** Información de cada una de las variables solicitadas:
		- **id:** Nombre de la variable en formato dispositivo.variable (Consultar 'Manual Dispositivos' apéndice variables).
		- **title:** Descripción breve de la variable.
		- **hasValue:** Indica si es posible pedir el valor instantáneo de la variable (T) o no (F).
		- **hasLogger:** Indica si es posible pedir el histórico de valores a la variable (T) o no (F).
		- **sampleMode:** Tipo de variable, modo utilizado para agrupar los valores de la variable:
			- ◆ *none*: Sin tipo
			- ♦ average: Valor medio
			- ◆ *max*: Valor máximo
			- ◆ *min*: Valor máximo
			- ◆ pfAverage: Factor de potencia, valor medio
			- ◆ *pfMax*: Factor de potencia, valor máximo
			- ◆ pfMin: Factor de potencia, valor mínimo
			- ◆ *last*: Último valor
			- ♦ differential: Valor diferencial entre el valor actual y el anterior.
			- ◆ samples: muestras. El valor no se podrá agrupar
			- discrete: Valores discretos. El valor no se podrá agrupar
		- **measureUnits:** Unidades de la variable:

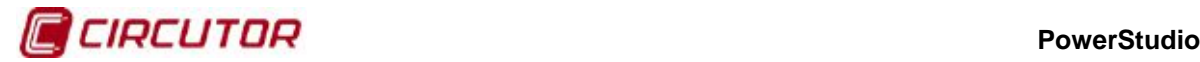

- $\leftrightarrow$  #NONE  $\rightarrow$  Sin unidades
- $\leftrightarrow$  #V  $\rightarrow$  Tensión
- $\leftrightarrow$  #A  $\rightarrow$  Corriente
- $\leftrightarrow$  #VA  $\rightarrow$  Potencia aparente
- $\leftrightarrow$  #W  $\rightarrow$  Potencia activa
- $\leftrightarrow$  #VARL  $\rightarrow$  Potencia inductiva
- $\leftrightarrow$  #VARC  $\rightarrow$  Potencia capacitiva
- $\leftrightarrow$  #PF  $\rightarrow$  Factor de potencia
- $\leftrightarrow$  #HZ  $\rightarrow$  Frecuencia
- $\leftrightarrow$  #PERCENT  $\rightarrow$  Porcentaje
- $\leftrightarrow$  #WH  $\rightarrow$  Energía activa
- $\leftrightarrow$  #VARLH  $\rightarrow$  Energía inductiva
- $\leftrightarrow$  #VARCH  $\rightarrow$  Energía capacitiva
- $\leftrightarrow$  #DATETIME  $\rightarrow$  Fecha y hora
- ♦ Si no va precedido de # es una unidad definida por el usuario
- **unitsFactor:** Potencia de 10 que indica el valor por el que está multiplicada la variable en el fichero de histórico.
	- **decimals:** Decimales que tiene esta variable.

# **3.1.4 /services/user/values.xml?var=dispositivo.variable?...?id=dispositivo?...**

Devuelve el valor instantáneo de la variable en el momento de realizar la petición XML. Cada una de las variables de las que se desea obtener el valor deberá incluirse en la petición como:

#### ?var=dispositivo.variable

Si se desea obtener el valor de todas las variables de un dispositivo se deberá indicar como:

#### ?id=dispositivo

Siendo posible en una misma petición solicitar el valor de una o más variables y los valores de las variables de uno o más dispositivos

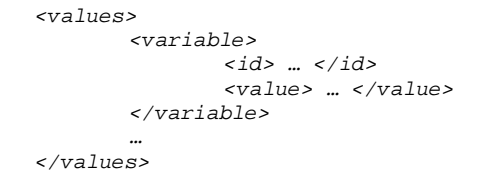

- **values:** Campo principal que identificará al XML como respuesta a la petición de valores de variables
- **variable:** Lista de las variables:
	- **id:** Identificador de la variable en formato dispositivo.variable (Consultar 'Manual Dispositivos' apéndice variables).
	- **value:** Valor de la variable en el momento de la petición.

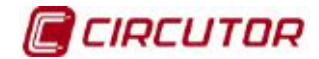

# **3.1.5 /services/user/forceVariables.xml?id=dispositivo**

Mediante esta petición se podrá enviar al PowerStudio la orden de forzar variables. En la petición se deberá incluir el nombre del dispositivo que se desea forzar para, en caso necesario, comprobar la autentificación (ver **¡Error! No se encuentra el origen de la referencia. ¡Error! No se encuentra el origen de la referencia.**). Solamente se forzarán las variables que pertenezcan al dispositivo indicado en la petición

```
<forceVariables>
       <forceVar>
              <forceName> … </forceName>
               <forceValue> … </forceValue>
       </forceVar>
       …
</forceVariables>
```
Donde:

- **forceVariables:** Campo principal que identificará al XML como petición de forzar variables.
- **forceVar:** Información de cada una de las variables que se desean forzar:
	- **forceName:** Nombre de la variable con formato dispositivo.variable (Consultar 'Manual Dispositivos' apéndice variables). Solamente variables que puedan ser forzadas como por ejemplo variables de salida digital.
	- **forceValue:** Valor al que se desea forzar la variable.

# **3.1.6 /services/user/records.xml?begin=…?end=…?var=…?period=900**

Devuelve información registrada de una o más variables entre las fechas "begin" y "end". Cada una de las variables de las que se desea obtener información deberá incluirse en la petición como:

#### ?var=dispositivo.variable

El formato de "begin" y "end" será DDMMAAAA cuando se desee indicar solamente la fecha (en este caso la hora será la 00:00:00) ó DDMMAAAAHHMMSS cuando se especifique tanto la fecha como la hora. Tanto "begin" como "end" deberá estar expresado en UTC (Universal Coordinated Time).

Por último se podrá especificar el periodo de agrupación de los datos mediante el parámetro "period". Este valor podrá ser :

FILE  $\rightarrow$  No se agruparán los datos, devolviendo los registros tal y como se han guardado en el histórico.

AUTO  $\rightarrow$  Automático, la agrupación se realizará automáticamente dependiendo de las fechas "begin" y "end" especificadas

ALL  $\rightarrow$  Los datos se agruparán en un único valor

 $> 0 \rightarrow$  Valor en segundos en los que se agruparán los datos.

Si el parámetro "period". no aparece en la petición se considerará como valor 0 y no se agruparán los datos.

```
<recordGroup>
      <period> … </period>
       <record>
               <dateTime> … </dateTime>
               <field> … </field>
               <fieldComplex> … </fieldComplex>
               <fieldARM> … </fieldARM>
               <fieldFO> … </fieldFO>
               <fieldEVQ> … </fieldEVQ>
               …
       </record>
       …
</recordGroup>
```
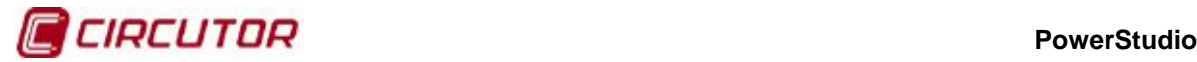

Donde:

- **recordGroup:** Campo principal que identificará al XML como respuesta a la petición de registros de variables.
- **period:** Periodo de registro. Informará del tiempo transcurrido entre registros.
- **record:** Identificará a cada uno de los registros:
	- **dateTime:** Fecha y hora de la muestra.<br>**La field:** Registro de valor estándar
	- **field:** Registro de valor estándar.
	- **fieldComplex:** Registro de valor complejo
	- **fieldARM:** Registro de valor armónico
	- **fieldFO:** Registro de valor de forma de onda
	- **fieldEVQ:** Registro de evento EVQ.

A continuación se detallan los diferentes tipos de valores que pueden ser devueltos por esta petición:

• Registro de valor estándar (tensiones, corrientes, potencias, energías, etc.)

```
<field>

      <value> … </value>
</field>
```
- **id:** Identificador de la variable (dispositivo.variable)
- **value:** Valor
- Registro de valor complejo (PLT, etc.)

```
<fieldComplex>

      <value> … </value>
      <flags> … </flags>
\leq/fieldComplex>
```
- **id:** Identificador de la variable (dispositivo.variable)
- **value:** Valor
- **flags:** Información adicional de la variable formado por la unión de uno o más de los siguiente valores
	- $\leftrightarrow$  0x0000  $\rightarrow$  El PLT es correcto
	- $\triangleleft$  0x0001  $\rightarrow$  El cálculo del PLT se ha realizado con menos muestras de las esperadas
	- $\rightarrow$  0x0002  $\rightarrow$  El cálculo del PLT se ha realizado con más muestras de las esperadas
	- $\bullet$  0x0004  $\rightarrow$  Las muestras utilizadas en el cálculo del PLT no están separadas equidistantemente en la ventana de muestreo
	- $\rightarrow$  0x0008  $\rightarrow$  Algún PST utilizado en el cálculo del PLT contiene eventos en la fase 1
	- $0x0010 \rightarrow$  Algún PST utilizado en el cálculo del PLT contiene eventos en la fase 2
	- $0x0020 \rightarrow$  Algún PST utilizado en el cálculo del PLT contiene eventos en la fase 3
	- $\rightarrow$  0x0040  $\rightarrow$  Algún PST utilizado en el cálculo del PLT no es completo
- Registro de valor armónico

```
<fieldARM>

      <element>
             <harmonic> … </harmonic>
             <value> … </value>
      </element>
      …
</fieldARM>
```
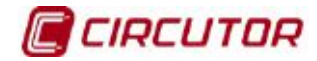

- **id:** Identificador de la variable (dispositivo.variable)
- **element:** Información de cada uno de los armónicos
	- ♦ **harmonic:** Número de armónico
	- ♦ **value:** Valor del armónico.
- Registro de valor de forma de onda

```
<fieldFO>

      <element>
            <msec> … </msec>
            <value> … </value>
      </element>
      …
</fieldFO>
```
- **id:** Identificador de la variable (dispositivo.variable)
- **element:** Información de cada uno de los puntos que forman la forma de onda
	- ♦ **msec:** milisegundo
	- ♦ **value:** valor
- Registro de evento EVQ

```
<fieldEVQ>

       <value> … </value>
       <phase> … </phase>
       <duration> … </duration>
       <averageValue> … </averageValue>
       <previousValue> … </previousValue>
       <eventType> … </eventType>
       <endForced> … </endForced>
       <semicycleVoltage>
              <date> … </date>
              <value> … </value>
       </semicycleVoltage>
       …
```

```
</fieldEVQ>
```
- **id:** Identificador de la variable (dispositivo.variable)
- **value:** Valor del evento
- **phase:** Fase en la que se ha producido el evento
- **duration**: Duración en milisegundos del evento
- **averageValue:** Valor medio
- **Previous Value:** Valor anterior
- **eventType:** Tipo del evento
	- $\bullet$  0  $\rightarrow$  Interrupción
	- $\leftrightarrow$  1  $\rightarrow$  Hueco
	- $\rightarrow$  3  $\rightarrow$  Sobretensión
- **endForced:** Marcará si el evento ha acabado correctamente (F) o ha finalizado de forma forzada (T)
- **semicycleVoltage:** Cada uno de los puntos que forman la tensión eficaz de semiciclo asociada al evento. Este campo es opcional y puede no existir.
	- ♦ date: Fecha y hora (DDMMAAAAHHMMSSUUU)
	- ♦ value: Valor

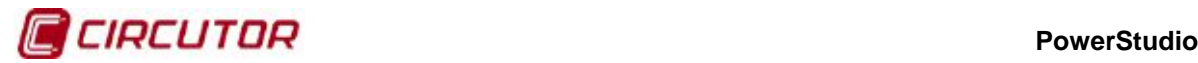

#### **3.1.7 /services/user/events.xml?begin=…?end=…?id=…**

Devuelve el histórico de sucesos de uno o más sucesos entre las fechas "begin" y "end". Cada una de los sucesos de los que se desea obtener información deberá incluirse en la petición como:

#### ?id=nombre\_suceso

El formato de "begin" y "end" será DDMMAAAA cuando se desee indicar solamente la fecha (en este caso la hora será la 00:00:00) ó DDMMAAAAHHMMSS cuando se especifique tanto la fecha como la hora. Tanto "begin" como "end" deberá estar expresado en UTC (Universal Coordinated Time).

```
<main>
        <recordGroup>

              <record>
                      <date> … </date>
                     <eventId> … </eventId>
                     <annotation> … </annotation>
                     <value> … </value>
              </record>
       …
 </recordGroup>
 …
</main>
```
Donde:

- **main:** Campo principal que identificará al XML como respuesta a la petición.
- **recordGroup:** Campo que agrupa todos los registros de un suceso.
- id: Identificador del suceso.
- record: Identificará a cada uno de los registros:
	- **date:** Fecha y hora del suceso.
		- **eventId:** Identificador del suceso.
		- **annotation:** Anotación del suceso.
		- **value:** Valor del suceso.
			- $\leftrightarrow$  ON  $\rightarrow$  Suceso activado
			- $\rightarrow$  OFF  $\rightarrow$  Suceso desactivado
			- $\leftrightarrow$  ACK  $\rightarrow$  Suceso reconocido

# **3.1.8 /services/user/recordsEve.xml?begin=…?end=…?id=…**

Devuelve información sobre eventos registrada de uno o más dispositivos entre las fechas "begin" y "end". Cada una de los dispositivos de los que se desea obtener información deberá incluirse en la petición como:

#### ?id=dispositivo

El formato de "begin" y "end" será DDMMAAAA cuando se desee indicar solamente la fecha (en este caso la hora será la 00:00:00) ó DDMMAAAAHHMMSS cuando se especifique tanto la fecha como la hora. Tanto "begin" como "end" deberá estar expresado en UTC (Universal Coordinated Time).

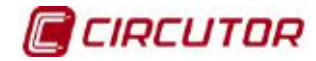

```
<main>
        <recordGroup>
              <device> … </device>
              <record>
                     <dateTime> … </dateTime>
                     <field>
                            <i>...</i> <i>/id</i><value>… </value>
                     </field>
              …
 </record>
       …
 </recordGroup>
 …
</main>
```
- **main:** Campo principal que identificará al XML como respuesta a la petición.
- **recordGroup:** Campo que agrupa todos los registros de un evento.
- **device:** Dispositivo al que hacen referencia los registros.
- **record:** Identificará a cada uno de los registros:
	- **dateTime:** Fecha y hora de la muestra.
		- **field:** Identificará cada uno de los campos.
			- ♦ **id:** Identificador
			- ♦ **value:** Valor del evento.

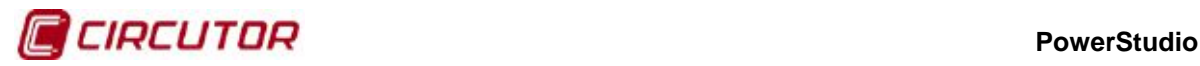

#### **3.2.- F.A.Q**

#### **3.2.1 No comunica algún equipo ¿Qué puede estar pasando?**

Compruebe que el equipo está encendido y en un modo en el que puede comunicar, en particular asegúrese de que no está en modo de configuración o iniciándose. Compruebe que el equipo está conectado al PC o a un conversor compatible y que el conexionado es correcto. Compruebe que no haya posibilidad de ningún tipo de interferencias en el camino que siguen los cables desde el dispositivo al PC o entre el dispositivo y el conversor. Si está conectado a un conversor compruebe que este último se encuentre correctamente conectado al PC. Compruebe que la red no está sobrecargada con un número excesivo de dispositivos. Si el equipo se conecta mediante un conversor 232-485 asegúrese de que los interruptores del mismo están en la posición correcta. Asegúrese de que en el mismo bus de equipos no hay aparatos que comunican a distintas velocidades o con el mismo número de dispositivo. Compruebe que el puerto del PC funciona correctamente.

#### **3.2.2 No comunica un conversor TCP2RS ¿Qué puede estar pasando?**

Compruebe que el equipo está encendido y conectado a la red de comunicaciones. Compruebe que no haya posibilidad de ningún tipo de interferencias en el camino que siguen los cables desde el conversor al PC. Compruebe que el PC esta conectado correctamente a la red de comunicaciones y puede comunicar con otros equipos conectados a la red (por ejemplo con otro PC). Si esta utilizando un router, compruebe que el puerto de comunicaciones este redireccionado, en el router, a la dirección del conversor.

#### **3.2.3 No puedo ver el Applet ¿Qué puede estar pasando?**

Debe comprobar que en el ordenador local haya instalado el navegador Microsoft Internet Explorer, Netscape (Mozilla) o Firefox. Asegúrese de que está instalada la máquina virtual JRE de Java 1.6 (6.0) o superior, aunque en caso de no estar instalada el propio navegador ofrecerá información y guiará en el proceso de instalación de la misma.

Si el Applet aparece pero muestra un mensaje avisando de que "**no se pudo comunicar con el servidor**" o "**no se pudo recuperar la información requerida**" asegúrese de que el motor de comunicaciones está en ejecución.

#### **3.2.4 El applet no muestra los textos correctamente ¿Qué puede estar pasando?**

Es posible que algunos tipos de letra que se aplicaron a los controles al diseñar un informe o una pantalla SCADA no existan en la máquina desde que se descarga el Applet y, por lo tanto, el tipo de letra escogido puede ser notablemente distinto al original.

# **3.2.5 La visualización de los valores no es la esperada ¿Qué puede estar pasando?**

Es posible que un control condicional o una fórmula hagan referencia a alguna variable de un dispositivo que no comunica o que aún no ha podido ser interrogado por primera vez. En una pantalla SCADA, si se trata de una condición no aparecerá nada y si se trata de una fórmula aparecerá un guión ("-") hasta que pueda inicializarse su valor. En un informe, si no hay datos en ese periodo y no se puede evaluar la condición de un control condicional no aparecerá nada y si no se puede evaluar una fórmula aparecerá la definición de la misma.

Puede ser que al evaluar la fórmula se encuentre alguna operación no válida, como la raíz cuadrada de un número negativo o la división por cero, en ese caso en la pantalla SCADA aparecerá un interrogante ("?") y en el informe aparecerá la definición de la fórmula. Si lo que no se puede evaluar es la condición de un control condicional no aparecerá nada.

#### **PowerStudio**

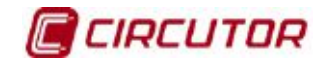

Puede ser que la evaluación de la expresión de una fórmula no sea representable, ya sea porque la configuración del control que la contiene, ya sea porque la evaluación de la misma devolvió un valor fuera de rango. En este caso aparecerá el carácter "#".

#### **3.2.6 Algún suceso no se comporta como se esperaba ¿Qué puede estar pasando?**

Si el suceso no se produce cuando usted cree que debería producirse, o viceversa, compruebe que la condición puede cumplirse alguna vez y asegúrese de que el suceso está habilitado en algún momento por calendario y que la condición puede cumplirse durante ese intervalo. Compruebe que los dispositivos involucrados en la evaluación de la condición del suceso comunican correctamente y asegúrese que el motor de comunicaciones se ha iniciado. Compruebe que tiene permisos para ver este tipo de sucesos y que ha marcado la casilla de notificar y/o registrar.

Si el suceso parece no haber realizado las acciones que han sido definidas compruebe en la lista de sucesos que realmente se ha producido. Si aun así no se ha producido la acción o acciones programadas compruebe que los equipos sobre los que debería haberse actuado están encendidos y comunican correctamente. En caso de que la acción fuera la ejecución de una aplicación externa compruebe que dicha aplicación está correctamente instalada y que el comando y los parámetros son los correctos (puede poner esta acción en un control de ejecución en una pantalla de SCADA de prueba para ver si se comporta de la forma esperada)

## **3.2.7 La gráfica no se pinta correctamente ¿Qué puede estar pasando?**

Si a la gráfica parecen faltarle puntos compruebe que esto no sea debido a que se representan variables con periodos diferentes.

Si las gráficas de barras tienen anchos que no son correctos asegúrese de que los valores están separados por la distancia que marca el periodo del driver. Así, por ejemplo, si un dispositivo guarda datos cada 5 minutos y cambiamos el periodo a 15 minutos, al visualizar las gráficas de barras de los valores anteriores al cambio de periodo (cada 5 minutos) las barras se sobrepondrán unas a otras. Si cambiamos el periodo a un valor menos, las barras antes del cambio aparecerán más estrechas de lo que sería necesario. En cualquier caso las gráficas de barras de valores separados por la distancia marcada en el periodo de registro del Driver aparecerán siempre correctamente.

Si no ve valores donde cree que debería haberlos asegúrese de que no tiene realizado un zoom en una zona sin valores o de que el eje Y no está forzado a unos niveles para los cuales no existen valores.

#### **3.2.8 El bote de pintura no actúa correctamente ¿Qué puede estar pasando?**

Si al poner un control de bote de pintura en una pantalla Scada no se comporta de la manera esperada asegúrese de:

**1.-** La condición o condiciones definidas son las correctas para cada color.

**2.-** La zona en la que ha colocado el control contiene un color homogéneo. Es posible que la zona sobre la que está colocado el bote de pintura contenga puntos de diferentes colores aunque de tonalidades muy parecidas, de manera que a simple vista parezcan iguales. El control de bote de pintura se propaga sólo a través de colores idénticos.

**3.-** La zona que quiere rellenar con los colores definidos en el control no forma parte de otro control. El control de bote de pintura sólo interacciona con el fondo de pantalla y no tiene en cuenta ninguno de los otros controles. No intente rellenar con un bote de pintura, por ejemplo, una imagen añadida mediante el control de tipo imagen.

# **3.2.9 El software no manda correos ¿Qué puede estar pasando?**

Revise que su antivirus no esté bloqueando al software.

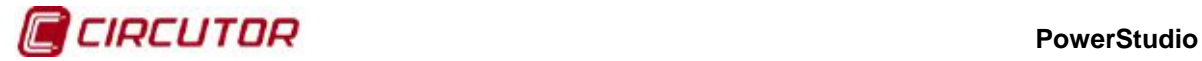

Por cuestiones de seguridad, el software no manda correos si el servidor de correo no tiene activada la opción Transport Layer Security (TSL) y el servidor de correo sólo soporta los protocolos de autentificación Plain, Login o NTLM, ya que estos protocolos son poco seguros para mandar información.

Si éste es su caso:

- $\triangleright$  Para aumentar la seguridad de su servidor de correo y a fin de que el software permita mandar los correos, se debe habilitar la encriptación por TLS/SSL. Si se quiere puede añadirse otro método de autentificación como cram-md5, digest-md5, gssapi o external.
- > Si NO se ha activado el TLS se deberá añadir uno de los protocolos de autentificación propuestos anteriormente, pudiendo mantener los protocolos que ya estaban funcionando en el servidor de correo, ya que no serán usados por el software. El protocolo de autentificación del servidor smtp NO podrá ser ninguno de los siguientes: plain, login o ntlm.
- Si sigue sin mandar correos compruebe que su servidor de correo electrónico tenga un usuario con el mismo nombre que la dirección configurada. El software usará como usuario el correo electrónico configurado.

# **3.2.10 ¿Puedo lanzar aplicaciones externas desde el Applet?**

Por cuestiones de seguridad, los Applet Java tienen unas limitaciones bastante importantes relativas al acceso a los recursos de la máquina local en la que se ejecutan. Una de estas restricciones es la de no poder ejecutar aplicaciones en la máquina local. No obstante, esta restricción puede desactivarse agregando al fichero de permisos java.policy situado en la instalación de la máquina virtual JRE, la siguiente línea:

permission java.io.FilePermission "<<ALL FILES>>", "execute";

Hay que señalar, sin embargo, que en el Applet no pueden visualizarse directamente ficheros desde el control de ejecución, como puede hacerse en el SCADA. Así, si quisiéramos mostrar una imagen en el Applet no bastaría con poner el nombre de la imagen en el control de ejecución, sino que deberíamos poner la aplicación que deseamos utilizar para mostrar la imagen y, como parámetro, la imagen a mostrar.

**Nota**: La opción de lanzar aplicaciones externas es muy dependiente del sistema en el que se ejecute el Applet, de manera que es muy probable que únicamente funcione en el sistema para el que ha sido desarrollada la aplicación.

# **3.2.11 ¿Cómo puedo ver el Applet desde una máquina que no sea Windows?**

El Applet puede visualizarse sin realizar ninguna acción especial desde todos los sistemas operativos que dispongan de una implementación de la máquina virtual Java 1.5 (5.0) o superior y un navegador HTML. Entre otros, cumplirían estos requisitos los siguientes sistemas operativos: Windows, Linux, Solaris SPARC, Solaris x86, Solaris AMD64, Linux AMD64, etc.

# **3.2.12 ¿Es posible conectarme directamente a una dirección con el Applet al ejecutarlo? ¿Y si tiene autenticación? ¿Qué otros parámetros configurables de arranque tiene el cliente?**

Al arrancar el Applet, es posible añadir parámetros para modificar el comportamiento del mismo. Los diferentes parámetros disponibles son los siguientes:

- **undecorated**  $\rightarrow$  Lanza el cliente sin bordes (ni caption, ni márgenes para redimensionar). Se usa esta funcionalidad para ejecutarlo en pantallas embebidas (Multipunto, CHAdeMO, etc.). Ejemplo: java -jar AppletScada.jar undecorated
- **classic** Lanza el cliente con el Look&Feel clásico en lugar del nuevo aspecto substance. Ejemplo: java -jar AppletScada.jar classic

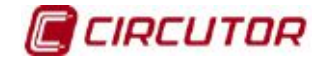

- **multipleinstance** Lanza el cliente con permisos para ejecutarse aunque haya otro cliente abierto. Por seguridad, en la última versión se comprueba que no hay ninguna instancia del cliente abierta cuando se ejecuta el mismo e impide su ejecución si se da ese caso. Con este parámetro podemos saltarnos esta restricción. Ejemplo: java -jar AppletScada.jar multipleinstance
- **user:usuario password:contraseña** Conecta automáticamente con el usuario y la contraseña especificadas. Ejemplo: java -jar AppletScada.jar user:john password:xh234
- **sleep:x** Establece el tiempo de refresco de las pantallas SCADA, de la monitorización de los dispositivos y de la comprobación de los eventos activos y notificados. Se establece en milisegundos (el mínimo es 20 ms). Ejemplo: java -jar AppletScada.jar sleep:200
- **direccion[:puerto]** Indica la dirección http (IP o nombre) a la que intentará conectar el cliente. Si es necesario (el motor no está en el puerto 80), puede indicarse el puerto. Ejemplo: java -jar AppletScada.jar powerstudio.circutor.com:8080

## **3.2.13 ¿Estoy creando mi primera pantalla o informe y no puedo añadir una imagen de fondo ni una imagen fija. ¿Que está pasando?**

Debe recordar que las imágenes que se pueden incluir en las pantallas Scada y en los informes deben haberse añadido anteriormente a través del gestor de imágenes. Así que es necesario antes de empezar a diseñar una pantalla o informe añadir las imágenes que vaya a necesitar a través del gestor de imágenes.

# **3.2.14 ¿Qué se puede "contar"?**

Cualquier suceso añadido al sistema contiene una variable que indica cuantas veces se ha activado, cuantas veces se ha reconocido, cuantas veces se ha desactivado, cuanto tiempo ha estado activo, si está activo en este momento y cuanto tiempo lleva activo desde la última vez que se activó.

Puede contarse también cuantas veces se ha producido algo durante la hora en curso, el día en curso, etc. Para ello re creará una variable calculable forzable inicializada a 0 y un suceso que cuando se cumpla una condición realice la acción de forzar esa variable a su mismo valor más una unidad.

[R\$CAL\_FORZABLES.CONTADOR1]=[R\$CAL\_FORZABLES.CONTADOR1]+1

Sólo nos faltaría añadir un suceso que hiciera un reset de ese contador a 0 cuando la fecha fuera las XX/XX/XXXX 00:00:00 (las 00:00:00 horas de cada día) con lo cual el contador tendría el número de activaciones del día en curso. El reset de este contador podría hacerse con un control de forzado de variable en una pantalla Scada, siendo en este caso manual en vez de automático.

## **3.2.15 Me gustaría exportar los datos de un informe para poder procesarlos después. ¿Cómo puedo hacerlo?**

Los datos que se muestran en un informe son datos históricos agrupados por el periodo del informe, por lo tanto tenemos un valor por periodo (en caso de ser una expresión en la que están involucradas varias variables se recupera el valor de cada variable para el periodo del informe y se evalúa la expresión).

A efectos prácticos, los valores de las variables que se usan en los informes pueden ser consultados mediante la petición **/services/user/records.xml** (que está documentada en la sección de peticiones XML de usuario).

Imaginemos entonces que tenemos un informe con el siguiente aspecto:

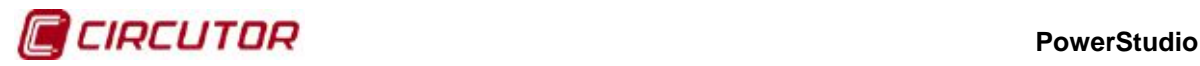

#### 25/11/2013 14:56:51

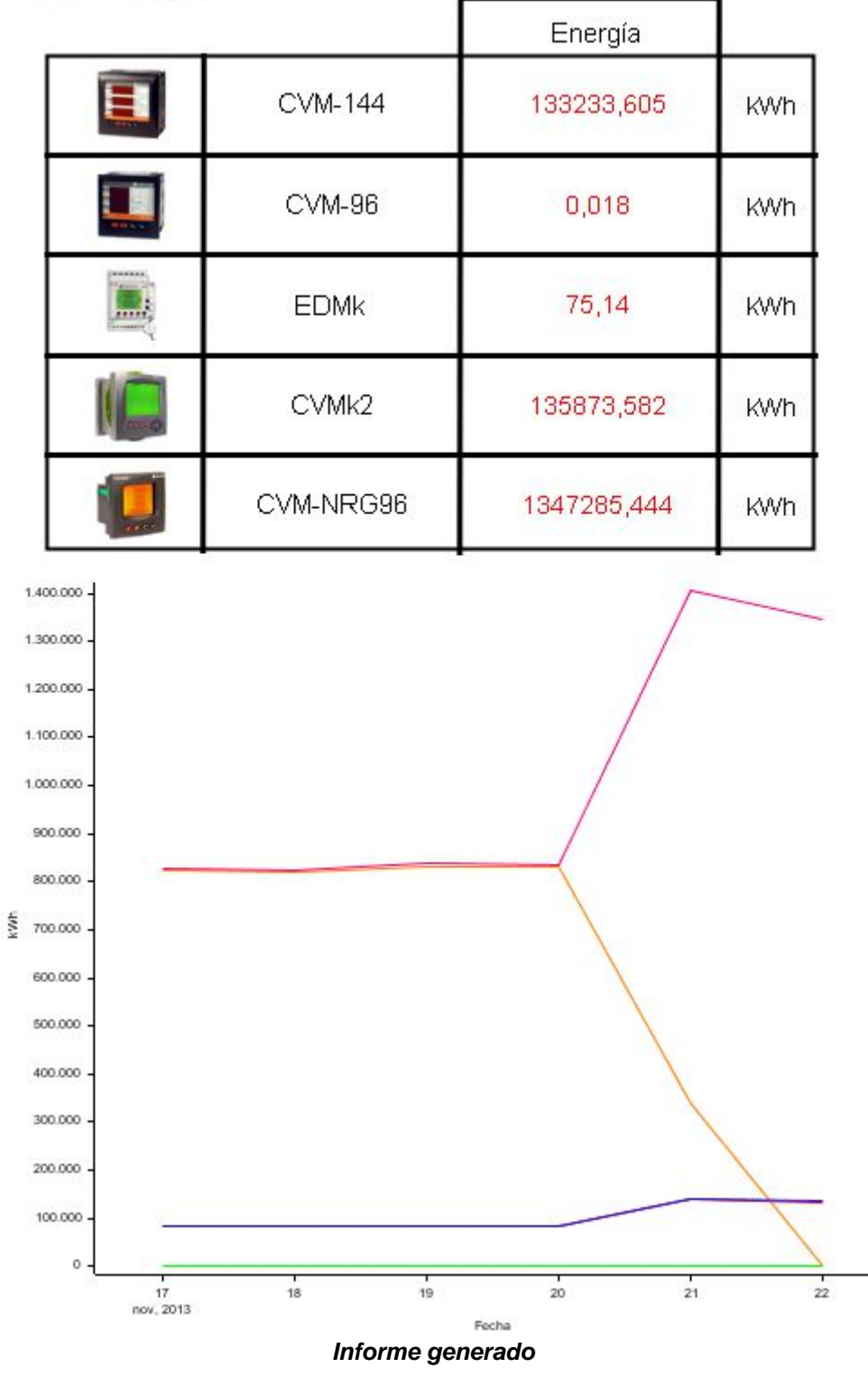

El informe está agrupado por día, en concreto estamos visualizando el día 22 de noviembre. Se muestra que hay una serie de valores en rojo, dentro de unas cajas, el primer valor de arriba corresponde a la variable "01\_CVM144.AE".

Para poder consultar ese valor mediante una petición HTTP/XML al servidor podemos hacer lo siguiente:

http://192.168.3.3:8083/services/user/records.xml?begin=21112013230000?end=221120132300 00?period=ALL?var=01\_CVM144.AE

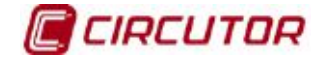

#### **PowerStudio**

Esta petición, si la realizamos con el navegador, devolverá algo como lo siguiente:

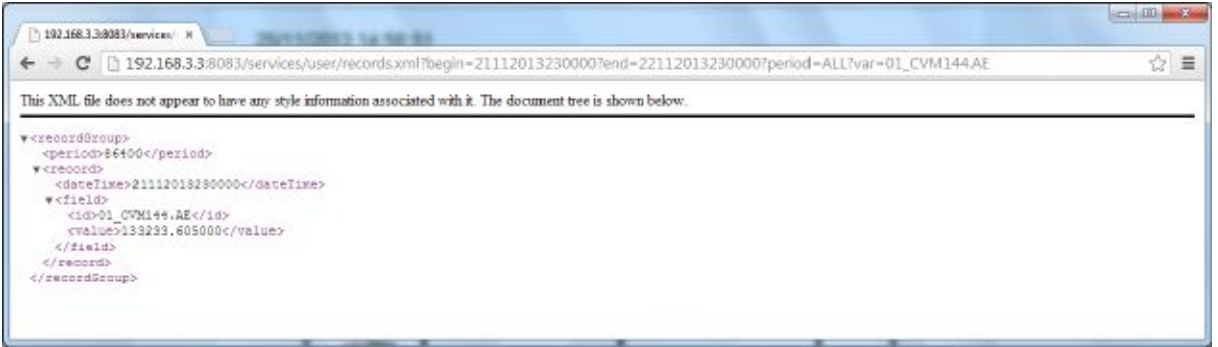

**Resultado de la petición en el navegador Google Chrome**

Donde, en el campo "value" tenemos el valor que queremos. Esta petición puede realizarse directamente desde, por ejemplo, la hoja de cálculo Excel, simplemente escribiendo esta petición en el diálogo de "Abrir" (en vez del nombre de un fichero). Excel interpretará el XML anterior y generará una tabla con los datos:

|                                              |                                              | $9 - 17$                                                                          |                                                                               |                                                                                                    | Libro2 - Microsoft Excel                                                                |                        |                                                  |                                               |                                            | ×<br>-9<br><b>CONTROL</b>     |
|----------------------------------------------|----------------------------------------------|-----------------------------------------------------------------------------------|-------------------------------------------------------------------------------|----------------------------------------------------------------------------------------------------|-----------------------------------------------------------------------------------------|------------------------|--------------------------------------------------|-----------------------------------------------|--------------------------------------------|-------------------------------|
|                                              | Archivo                                      | Inicio                                                                            | Insertar                                                                      | Diseño de página<br>Fórmulas                                                                         | Datos                                                                                   | Revisar                | Vista                                            |                                               | Q.                                         | 印<br>23<br>Ø<br>$\equiv$      |
|                                              | ¥<br>P<br>à<br>Pegar<br>್<br>Portapapeles is | Calibri<br>N K<br>$\mathcal{E}_{\mathbf{r}^{\prime}}$<br>$\overline{\phantom{a}}$ | $-11$<br>$A^{\sim}$<br>s<br>$\tau$<br>٩h<br>$A$ $\sim$<br>×.<br>Fuente<br>Fa. | ÷<br>$=$<br>≡<br>☎.<br>≡<br>Ξ<br>目<br>事。<br>镡<br>$x \rightarrow$<br>Alineación<br>$\Gamma_{\rm eff}$ | General<br>÷<br>婴 - %<br>000<br>$^{4}$<br>$*^{00}_{0}$<br>Número<br>$\overline{\omega}$ | A<br>Estilos<br>$\sim$ | an Insertar<br>Eliminar -<br>Formato *<br>Celdas | $\Sigma$<br>공기<br>Ordenar<br>2.5<br>Modificar | m<br>Buscar y<br>y filtrar * seleccionar * |                               |
|                                              |                                              | <b>B7</b>                                                                         | fx<br>m<br>×                                                                  |                                                                                                    |                                                                                         |                        |                                                  |                                               |                                            | ×.                            |
|                                              | $\Lambda$                                    | B                                                                                 | $\epsilon$                                                                    | D                                                                                                    | E                                                                                       | F                      | G                                                | H                                             |                                            | Ξ                             |
| 1                                            |                                              |                                                                                   | 86400 2,1112E+13 01 CVM144.AE 133233,605                                      |                                                                                                    |                                                                                         |                        |                                                  |                                               |                                            | $\equiv$                      |
| $\,2$                                        |                                              |                                                                                   |                                                                               |                                                                                                    |                                                                                         |                        |                                                  |                                               |                                            |                               |
| 3.                                           |                                              |                                                                                   |                                                                               |                                                                                                    |                                                                                         |                        |                                                  |                                               |                                            |                               |
| $\overline{4}$                               |                                              |                                                                                   |                                                                               |                                                                                                    |                                                                                         |                        |                                                  |                                               |                                            |                               |
| $\overline{\mathbf{5}}$<br>$ 4$ $4$<br>Listo | $+$ H                                        |                                                                                   | (9)<br>Hoja1 Hoja2 Hoja3                                                      |                                                                                                    |                                                                                         |                        | 川木                                               | Ш<br><b>BDD</b><br>100%                       | $\overline{ }$                             | ▸ □<br>$\widehat{\mathbf{t}}$ |

**Petición "abierta" con Excel 2010. En D1 tenemos el dato.**

# **3.2.16 He intentado hacer una tabla con el cliente y me aparece el mensaje "Tabla demasiado grande". ¿Qué puedo hacer para poder verla?**

El cliente es una aplicación Java. Como aplicación Java se ejecuta en una máquina virtual que le asigna por defecto un límite de memoria para ejecutarse. Normalmente esa cantidad de memoria asignada por defecto es suficiente para la ejecución del programa. No obstante es posible que para realizar tablas muy extensas esta memoria sea insuficiente.

Para estos casos es posible ejecutar el cliente forzando a la máquina virtual a que le asigne más memoria al programa. Esto se consigue ejecutando el programa desde la línea de comandos con un parámetro indicando el máximo y el mínimo de memoria disponibles para el programa.

java -Xm256m -Xmx1024m –jar AppletScada.jar

Como puede verse los parámetros -Xm y -Xmx asignan una cantidad mínima y máxima al programa.

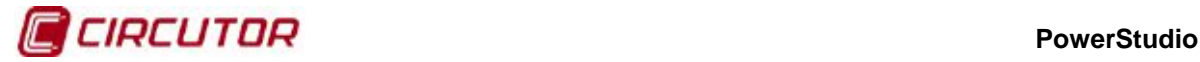

## **3.2.17 ¿Cómo puedo simular un control interruptor?**

Para simular el comportamiento de un interruptor (por ejemplo para actuar sobre una salida digital) necesita un control condicional y dos controles para forzar variable. El control condicional contendría dos imágenes, una con una representación de un interruptor abierto, con la condición de que la variable digital sea 1, y otra con la representación de un interruptor cerrado, con la condición de que la variable digital sea 0.

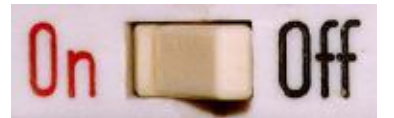

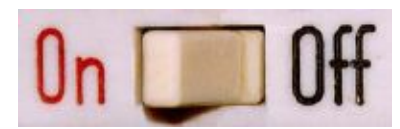

Luego sobre la parte izquierda del control se coloca un control para forzar variable que ponga el valor de la salida digital a 1, y sobre la parte derecha se coloca otro control para forzar variable que ponga el valor de la salida a 0.

#### **3.2.18 ¿Cómo puedo añadir una animación en el SCADA?**

Para poder añadir una pequeña imagen animada podrá utilizar el control condicional combinado con la función "**second**" en la condición. En primer lugar, guarde las imágenes que componen la animación mediante el gestor de imágenes. Supongamos que su animación consta de una secuencia de 3 imágenes. Supongamos también que queremos que nuestra animación cambie cada segundo. Para ello deberemos crear una fórmula en la lista de fórmulas de la pantalla SCADA que nos devuelva el módulo 3 de la función "**second**" (variará entre los valores, 0, 1 y 2). La función es como sigue:

mod(second,3)

Supongamos que a esta función la llamamos MOD. Ahora ya podemos definir un control condicional con 3 condiciones donde cada condición se muestra una de las imágenes que forman la animación. A continuación podemos ver las propiedades del control:

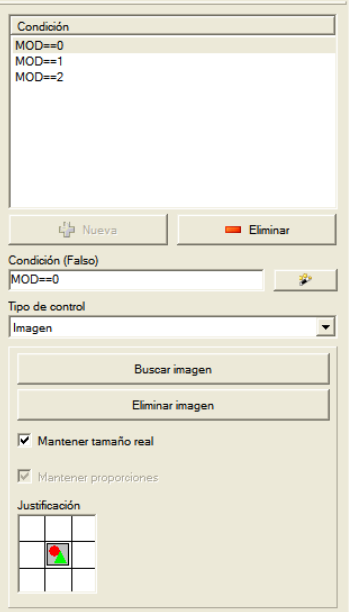

Así conseguiremos que cada segundo se muestre una de las imágenes que forman la animación. Como puede intuirse, existen múltiples combinaciones a realizar y una gran variedad de posibilidades a explotar mediante esta técnica.
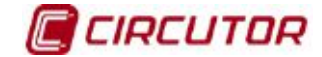

#### **3.2.19 ¿Cómo puedo simular un control de nivel?**

Existen dos formas de realizar un control de nivel en una pantalla SCADA. La primera de ellas consiste en utilizar un control condicional, donde cada control es una imagen con un nivel diferente y donde cada condición indica qué debe cumplirse para alcanzar ese nivel. A continuación se muestrán algunas imágenes de un ejemplo concreto con sus condiciones:

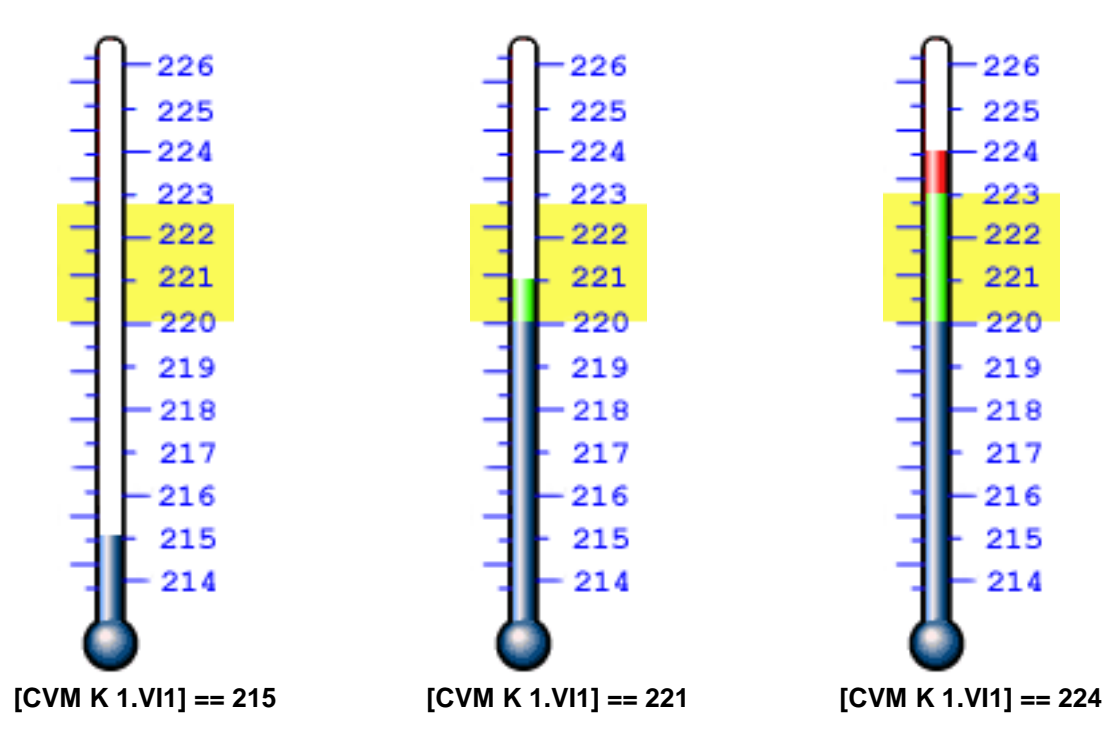

Otra opción sería dibujar el control de nivel en el fondo de la pantalla SCADA y utilizar diversos controles de bote de pintura para pintar la zona deseada. Así pues, podríamos dibujar en el fondo de pantalla algo como lo siguiente:

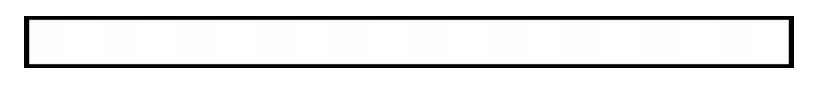

La parte interna, aunque parezca toda del mismo color (blanco), no lo es y está dividida en cuadrículas con diferentes blancos indistinguibles entre si por el ojo humano (por ejemplo, es imposible distinguir entre el blanco RGB 255,255,255 y el blanco RGB 254,255,255).

Luego ponemos sobre cada cuadro el bote de pintura con la condición deseada y tolerancia 0 para evitar que pinte los cuadros adyacentes, que son muy semejantes en color.

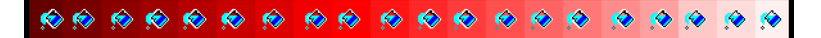

Con esto conseguimos una barra de progreso (o control de nivel) que podemos configurar a nuestro antojo.

#### **3.2.20 ¿Cómo puedo cambiar las propiedades de un control según una condición?**

Las propiedades de un control no pueden cambiarse dependiendo de una condición. No obstante, puede simularse el cambio de dichas propiedades mediante un control condicional. Así, por ejemplo, si queremos que un texto cambie de color dependiendo de una condición añadiremos un control condicional con dos controles de tipo texto totalmente iguales pero con color diferente y especificaremos que condiciones han de cumplirse para que se muestre cada uno. Igualmente puede cambiarse la orientación, el tipo de letra, el tamaño, etc.

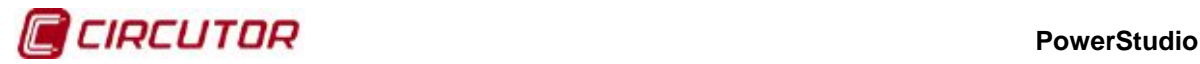

También puede hacerse que in control sea una imagen o un texto dependiendo de una condición usando, como en el caso anterior, el control condicional.

#### **3.2.21 ¿Cómo puedo conocer el estado de un dispositivo?**

Todos los dispositivos tienen una variable denominada STATUS que muestra el estado del dispositivo mediante un valor numérico (por ejemplo, [CVM144.STATUS]) El significado de esta variable es el mismo para todos los dispositivo y puede utilizarse en las expresiones condicionales (ver apéndice de los tipos de variables para consultar sus posibles valores)

#### **3.2.22 ¿Cómo puedo mostrar documentos desde una pantalla SCADA?**

Para mostrar documentos previamente almacenados en el PC puede utilizar el control de ejecución. Sí desea mostrar un fichero PDF puede poner directamente el nombre del mismo (incluyendo la ruta completa) en el campo de programa de manera que al ejecutarse la pantalla y hacer clic sobre el control se abrirá dicho fichero mediante el programa relacionado y definido en el sistema. Igualmente puede hacerse para cualquier tipo de fichero que tenga asociado algún programa que lo abra (DOC, TXT, HTML, WAV, MP3, MPG, AVI, etc.)

**Nota**: Esta opción no funcionará en sistemas que no sean Windows ni a través del Applet.

#### **3.2.23 ¿Cómo puedo obtener un suceso según el estado de un dispositivo?**

Para poder producir un suceso en función de algún estado de uno o varios dispositivos utilice la variable STATUS de dichos dispositivos en la condición de activación del suceso. Para consultar los posibles valores de la variable STATUS lea el apéndice de tipos de variables.

Dado que los sucesos generan una serie de variables asociadas al mismo, podrá incluso consultar cuantas veces se activó un suceso, cuantas se desactivó, cuantas se reconoció y cuánto tiempo estuvo activado.

#### **3.2.24 ¿Cómo puedo producir sonidos en respuesta a un suceso?**

Para producir un sonido en respuesta a un suceso puede añadir una acción de ejecutar un programa externo e introducir en el campo de programa el fichero de sonido a reproducir (WAV, MP3, etc.) con su ruta correspondiente. Para que la acción surja efecto deberá tener un programa que reproduzca este tipo de ficheros instalado en el sistema (por ejemplo, Windows Media Player, Sonique, Winamp, etc.)

Si lo que se necesita es simplemente reproducir un pitido en el cliente, puede añadir una acción asociada a dicho suceso que realice esta acción. Asimismo esta acción puede producirse al activarse, al reconocerse, al desactivarse o mientras está activo.

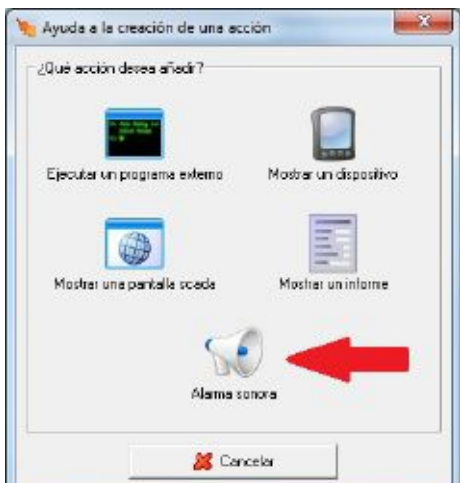

**Ayuda para la acción de la alarma sonora en el cliente en respuesta a un suceso**

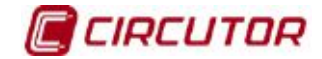

#### **3.2.25 ¿Cómo puedo mostrar documentos en respuesta a un suceso?**

De manera similar al punto anterior, añada una acción de ejecutar un programa externo e introduzca en el campo de programa el documento que desee mostrar (PDF, TXT, DOC, etc.) con la ruta correspondiente. Para que la acción surja efecto deberá tener un programa que reproduzca este tipo de ficheros instalado en el sistema (por ejemplo, Microsoft Word, Adobe Acrobat Reader, etc.)

#### **3.2.26 ¿Cómo puedo comunicar con un conversor TCP2RS+ a través de un router?**

Para comunicar con un conversor TCP2RS+ que se encuentra en una subred diferente de la red en la que se encuentra el software utilizando un router como elemento de conexión entre las dos redes como muestra la siguiente imagen

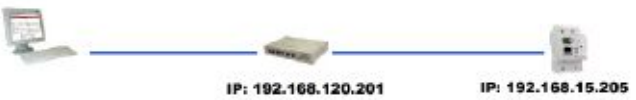

Se deberá añadir el conversor TCP2RS+ de la siguiente manera

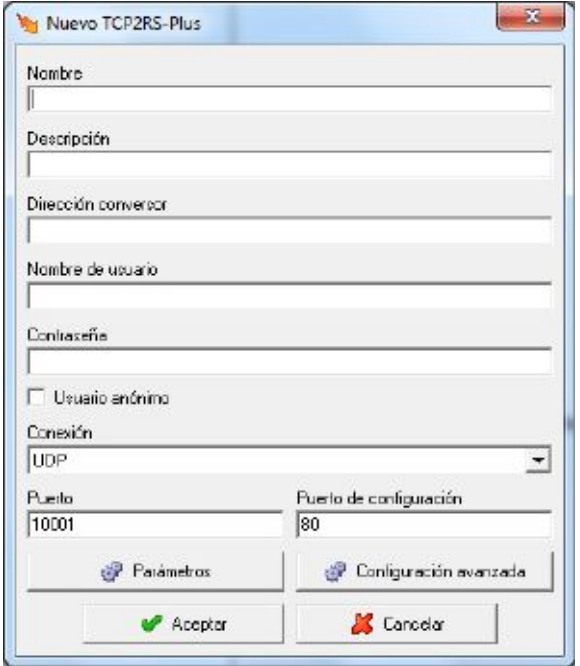

- 1- Introducir la dirección del router (192.168.120.201) en la casilla 'Dirección conversor'
- 2- Redireccionar el puerto '10001' y el '30718' en el router a la dirección del conversor (192.168.15.205) (ver manual del router)

#### **3.2.27 Hay pantallas en las que no veo correctamente los textos de los controles o se cortan. ¿Cómo puedo solucionarlo?**

Las pantallas están diseñadas para su correcta visualización a un tamaño mínimo de 1024x768. Deberá aumentar el tamaño de la ventana hasta el tamaño mínimo recomendado, si su pantalla está configurada a 1024x768 deberá maximizar la pantalla.

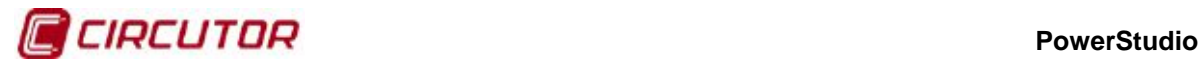

#### **3.2.28 Al visualizar una gráfica y seleccionar el tooltip, la gráfica desaparece. ¿Cómo puedo solucionarlo?**

En algunas plataformas al realizar una gráfica y ver el tooltip ésta desaparece y se pone el fondo negro. Si esto sucede deberá lanzar el cliente con la siguiente línea de comandos:

#### java –jar –Dsun.java2d.d3d=false AppletScada.jar

#### **3.2.29 No puedo conectar con el motor o algunos equipos TCP/IP dan errores. En la consola Java aparece el error: java.net.BindException: Address already in use: connect. ¿Cómo puedo solucionarlo?**

La aplicación cliente de PowerStudio realiza muchas conexiones al servidor de forma continuada. En Windows se limitan los sockets (puertos) abiertos para establecer las conexiones y, además, se mantienen inutilizables durante un tiempo determinado después de ser liberados (WAIT). Así, por ejemplo, en Windows XP se permite por defecto a las aplicaciones de usuario disponer de los puertos que van del 1024 al 5000 y, también por defecto, un puerto queda en estado TIME\_WAIT durante 4 minutos una vez cerrado antes de ser definitivamente liberado por el sistema operativo.

En Windows es posible modificar esta política modificando o creando dos claves del registro que definen este comportamiento. Para ello debe ejecutar la aplicación **regedit** suministrada con todas las versiones de Windows. Las claves son:

#### **MaxUserPort TcpTimedWaitDelay**

#### Situadas en:

#### **HKEY\_LOCAL\_MACHINE\System\CurrentControlSet\Services\Tcpip\Parameters**

Ambas claves son de tipo DWORD y deben ser creadas si no se encuentran en la ruta especificada. En la primera asignamos el número de puerto máximo, que por defecto está en 5000, y lo ponemos por ejemplo a 20000 (en notación decimal) y en la segunda ponemos el tiempo en segundos que queremos que un puerto se mantenga reservado después de cerrarlo (lo ponemos a 30 por ejemplo, en notación decimal). Hay que comprobar estos parámetros tanto en el ordenador servidor como en el cliente. Recuerde que debe reiniciar el PC para que los cambios tengan efecto.

En otros sistemas operativos debe consultarse la forma particular de configurar este comportamiento.

#### **3.2.30 Cuando ejecuto el cliente como Applet embebido en la página web dentro de un navegador, ¿Cómo puedo acceder como usuario anónimo?**

La autenticación, cuando el cliente se ejecuta como Applet embebido dentro de una página web en un navegador, la gestiona el propio navegador. La pantalla de autenticación que muestra el navegador suele permitir únicamente la introducción del usuario y contraseña. Si lo que desea es acceder como usuario anónimo debe usar los siguientes datos de acceso:

#### Usuario: **anonymous** Contraseña: **anonymous**

Esto proporcionará acceso al sistema como usuario anónimo siempre que éste perfil haya sido definido en el motor (mediante el editor).

#### **3.2.31 No puedo crear pantallas SCADA ni informes ni definir sucesos ¿Qué puede estar pasando?**

Usted tiene una versión de PowerStudio estándar. Debería adquirir una versión SCADA o Deluxe.

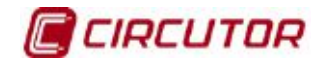

#### **4.- MANTENIMIENTO Y SERVICIO TÉCNICO**

En caso de cualquier duda de funcionamiento o avería del equipo, póngase en contacto con el Servicio de Asistencia Técnica de **CIRCUTOR, SA.**

**Servicio de Asistencia Técnica**

Vial Sant Jordi, s/n, 08232 - Viladecavalls (Barcelona) Tel: 902 449 459 ( España) / +34 937 452 900 (fuera de España) email: sat@circutor.com

#### **5.- GARANTÍA**

**CIRCUTOR** garantiza sus productos contra todo defecto de fabricación por un período de dos años a partir de la entrega de los equipos.

**CIRCUTOR** reparará o reemplazará, todo producto defectuoso de fabricación devuelto durante el período de garantía.

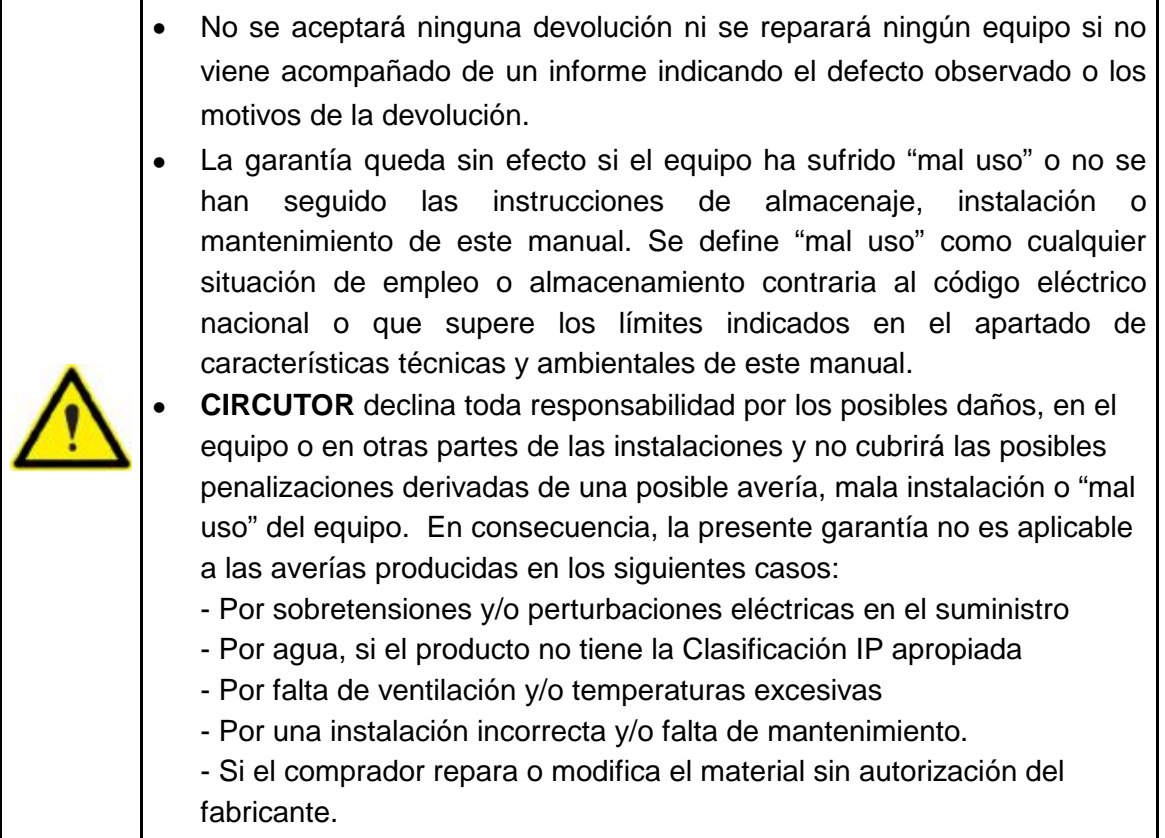

**CIRCUTOR, SA**  Vial Sant Jordi, s/n 08232 - Viladecavalls (Barcelona) Tel: (+34) 93 745 29 00 - Fax: (+34) 93 745 29 14 www.circutor.es central@circutor.com

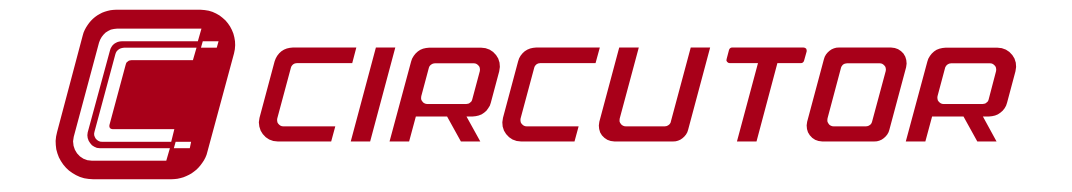

# **SOFTWARE DE GESTIÓN ENERGÉTICA**

# **POWERSTUDIO**

**(Estándar, SCADA, Deluxe)**

**Versión 4.0.10**

# **MANUAL DE INSTRUCCIONES 2 / 4**

**(M98232201-01-18A)**

 $C<sub>f</sub>$ 

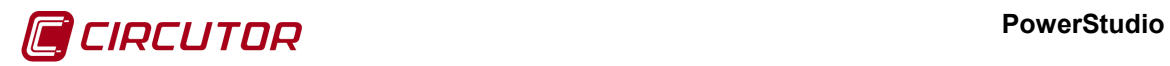

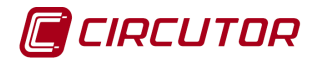

### **LIMITACIÓN DE RESPONSABILIDAD**

**CIRCUTOR, SA** se reserva el derecho de realizar modificaciones, sin previo aviso, del dispositivo o a las especificaciones del equipo, expuestas en el presente manual de instrucciones.

**CIRCUTOR, SA** pone a disposición de sus clientes, las últimas versiones de las especificaciones de los dispositivos y los manuales más actualizados en su página Web .

[www.circutor.com](http://www.circutor.com/) 

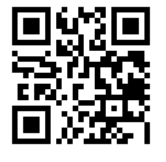

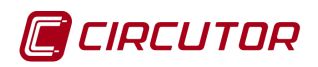

### **CONTENIDO**

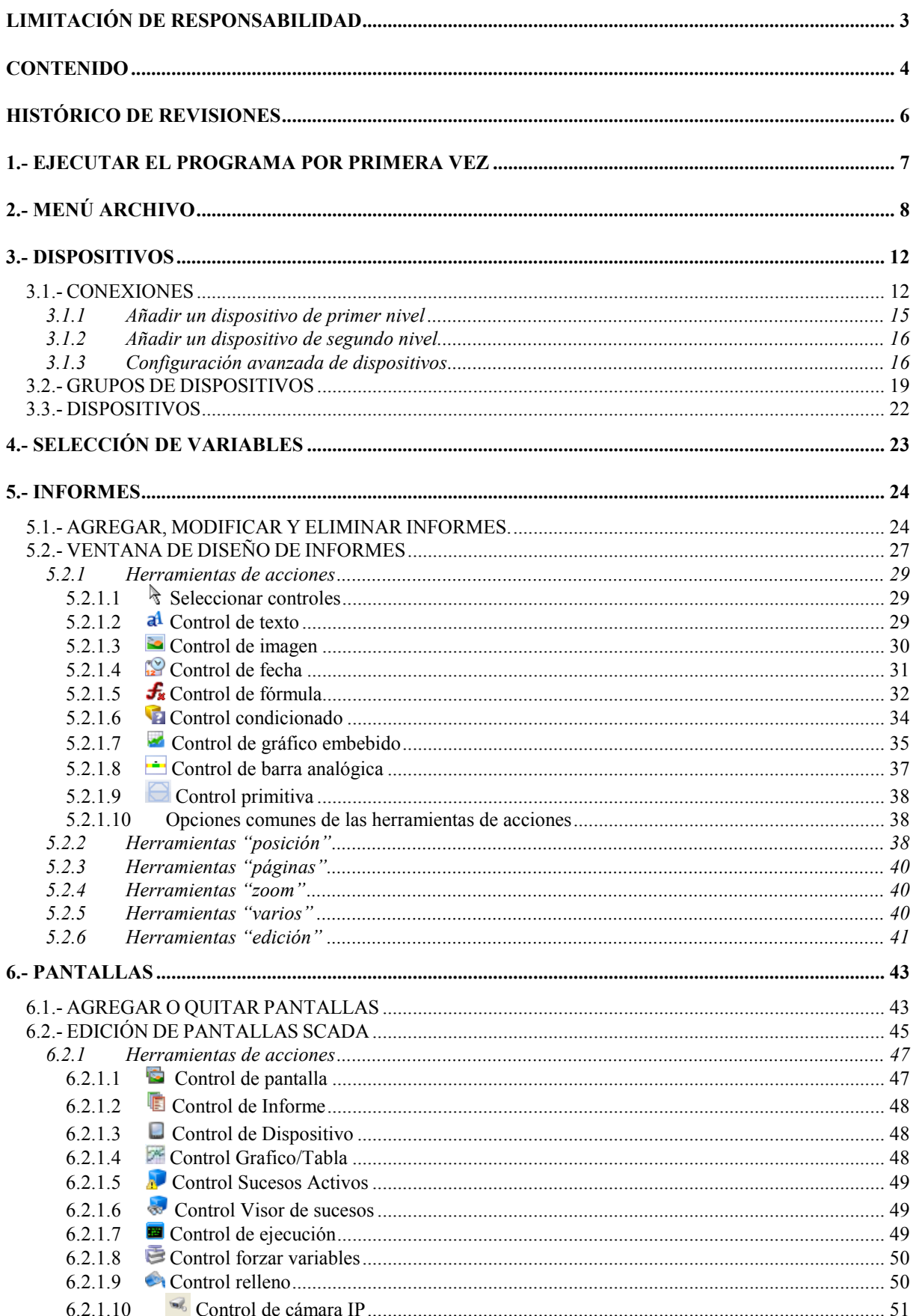

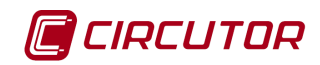

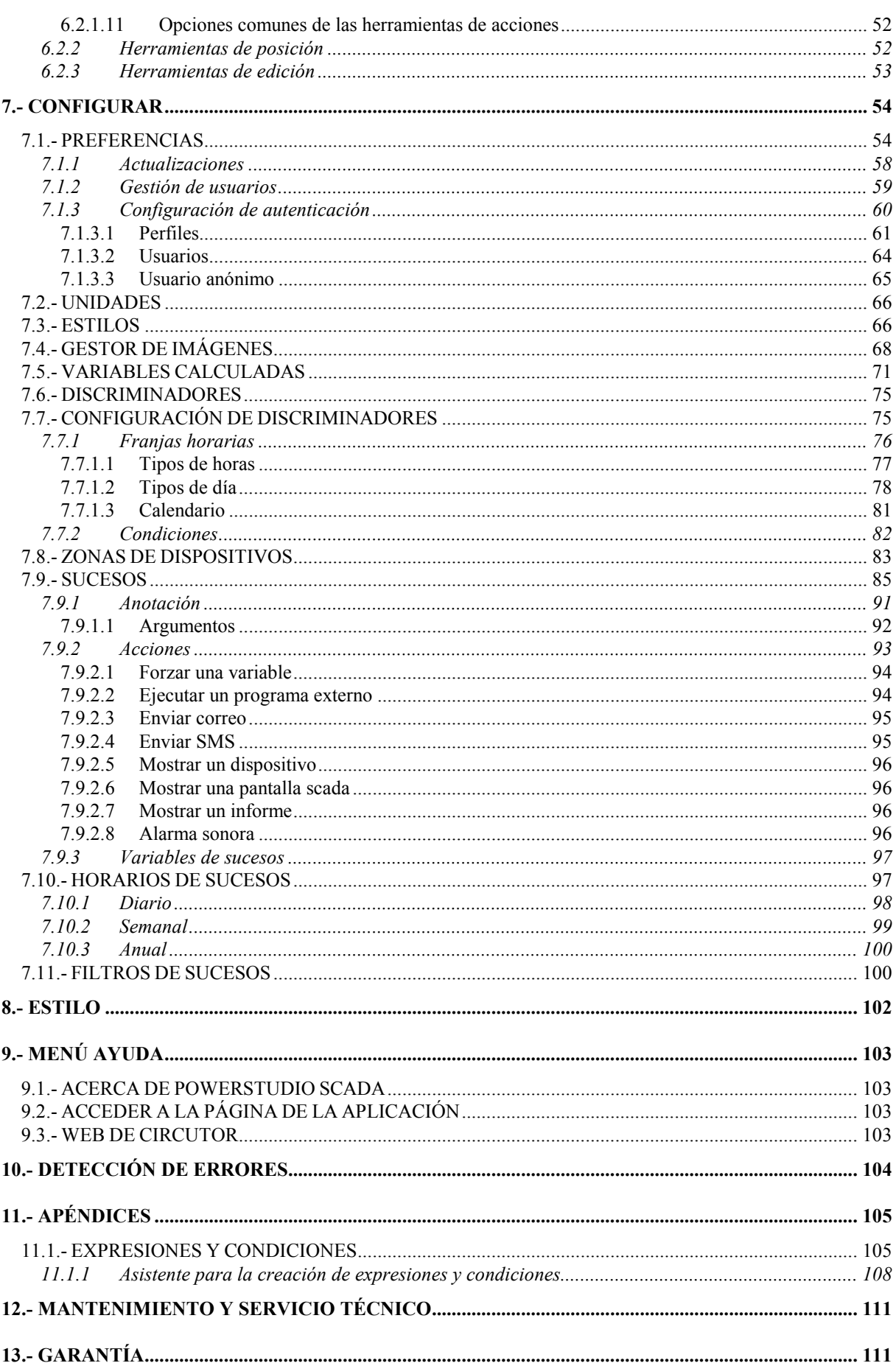

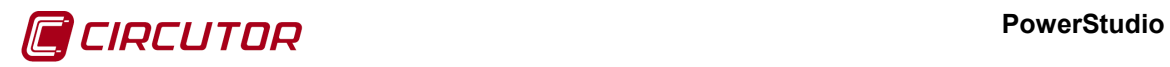

### **HISTÓRICO DE REVISIONES**

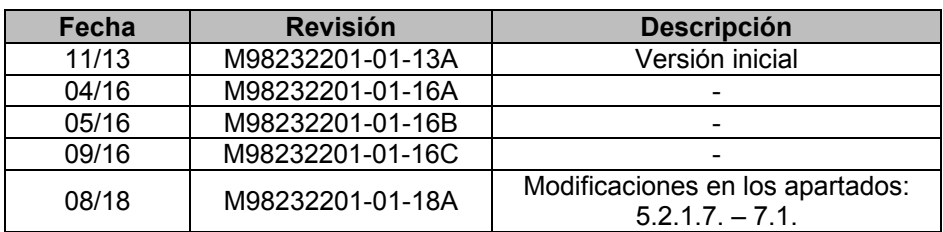

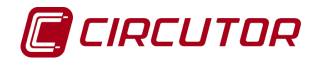

#### **1.- EJECUTAR EL PROGRAMA POR PRIMERA VEZ**

Cuando se ejecuta por primera vez el programa, se preguntará si se desean añadir dispositivos.

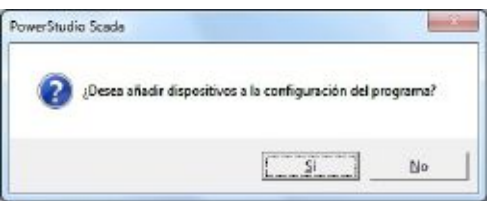

Seleccionando '*Sí*', se procederá a añadir dispositivos tal y como se explicará más adelante en el apartado 3.1. [Conexiones.](#page-0-3)

Una vez añadido el dispositivo se preguntará si se desean añadir más dispositivos.

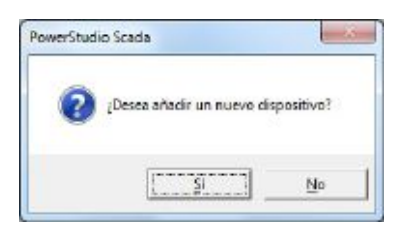

Si la selección es '*Sí*' se procederá a añadir un nuevo dispositivo, en caso contrario se iniciará la ejecución normal del programa.

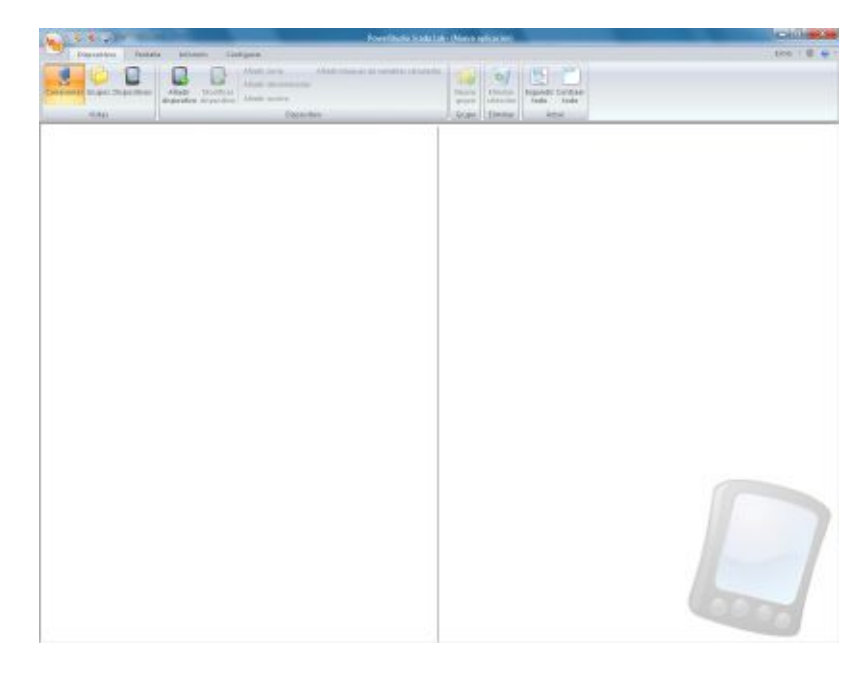

Se puede observar que el programa consta de tres zonas diferenciadas:

*El menú principal*: Situado en la parte superior izquierda en forma de botón circular, da acceso a las funcionalidades básicas del programa.

*La barra de botones*: Situada en la parte superior, cambia las opciones mostradas según la funcionalidad seleccionada.

*La barra de herramientas de acceso rápido*: Situada en la parte superior, justo al lado del botón de acceso al menú principal, permite personalizar los accesos directos.

*La vista principal*: Ocupando el resto del espacio disponible contiene la vista actualmente activa.

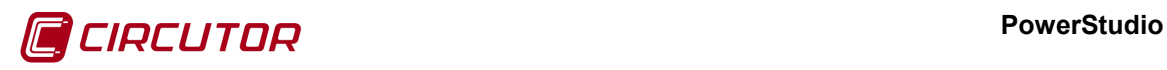

#### **2.- MENÚ ARCHIVO**

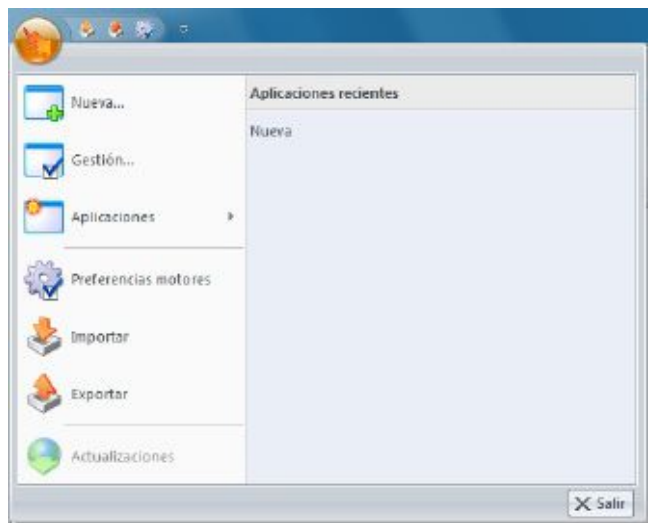

*'Nueva:* Esta opción permite crear una nueva aplicación para su edición.

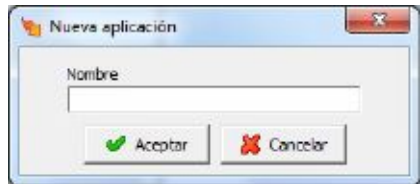

*'Gestión'*: Esta opción permite abrir el árbol de aplicaciones, desde donde se podrán añadir grupos, añadir aplicaciones, y modificar o eliminar ambos. También podremos cambiar el directorio donde se guardan las aplicaciones.

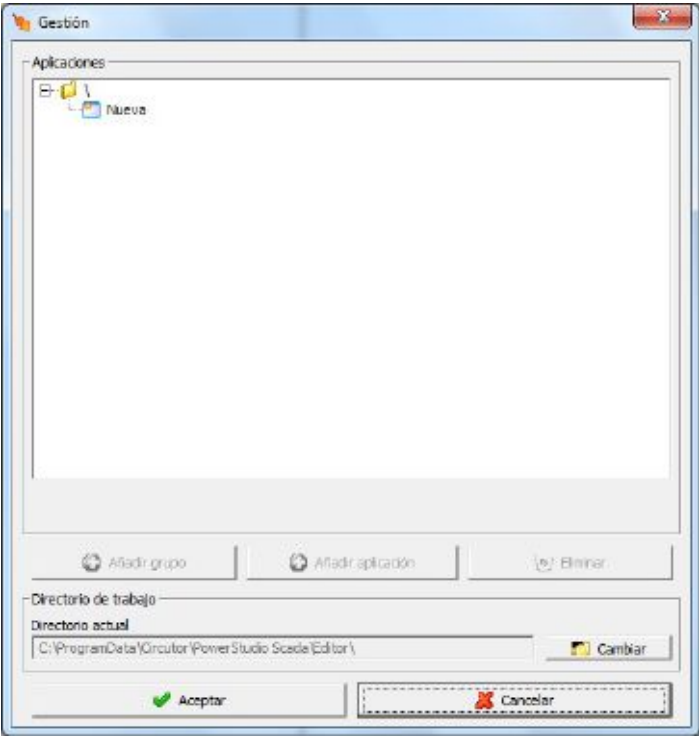

*'Aplicaciones'*: Esta opción muestra la lista de aplicaciones desde el propio menú.

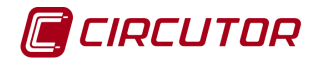

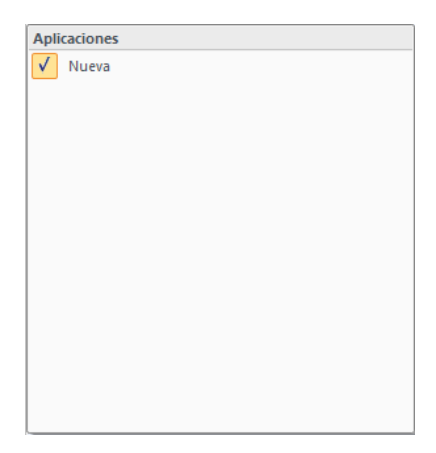

*'Preferencias motor'*: Esta opción permite ponerle nombre al motor, configurar la dirección y puerto donde se encuentra, también es posible indicar el usuario y contraseña en caso que necesite autenticación y, finalmente, configurar la dirección y puerto públicos del motor de comunicaciones. A parte, al acceder a 'Más motores' podremos añadir múltiples motores donde exportar la aplicación. Estos parámetros se utilizarán para importar/exportar la aplicación.

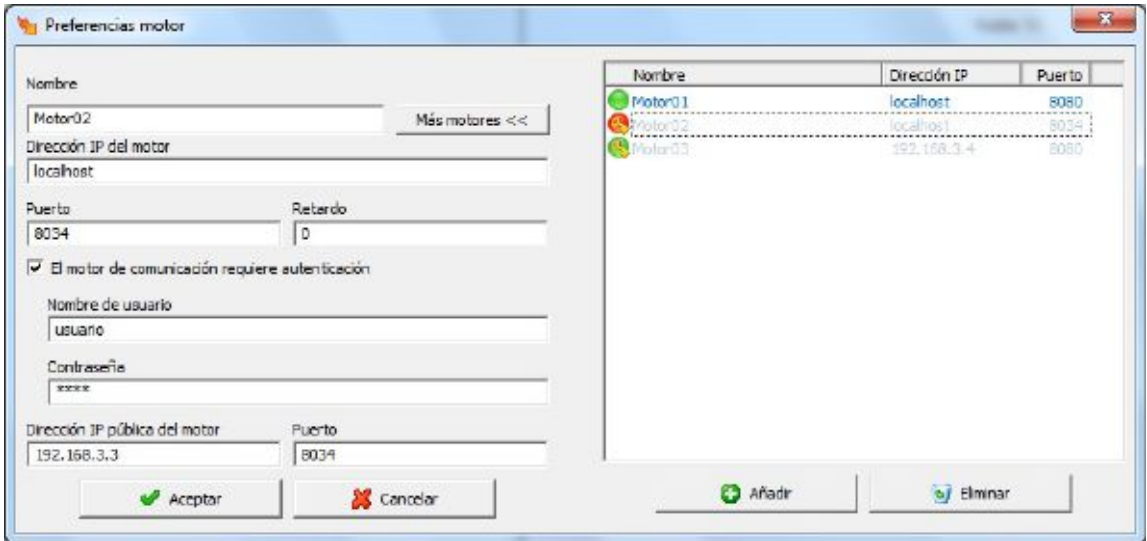

En la parte superior derecha de la pantalla podemos ver la lista de motores añadidos. Los iconos que podemos visualizar muestran el estado de las comunicaciones, que son los siguientes:

- Inactivo
- Comunicación OK
- Comunicación OK con autenticación
- Error de comunicaciones
- Error de comunicaciones con autenticación

*'Importar'*: Permite importar la configuración de un motor de comunicaciones para su posterior modificación.

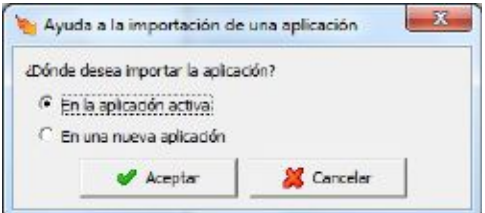

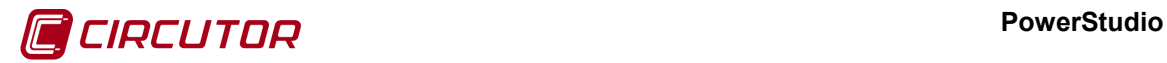

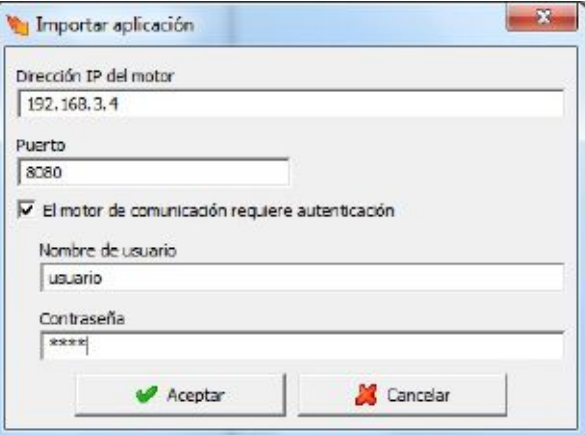

La importación puede realizarse sobre:

- La aplicación activa: Se importa la configuración del motor en la aplicación que actualmente se está editando, la aplicación activa. Se sobrescribe el contenido de la aplicación activa.
- Una nueva aplicación: Se importa la configuración del motor en una nueva aplicación. Se pedirá el nombre de la nueva aplicación.

*'Exportar'*: Permite exportar la aplicación que se está editando a uno o varios motores de comunicaciones.

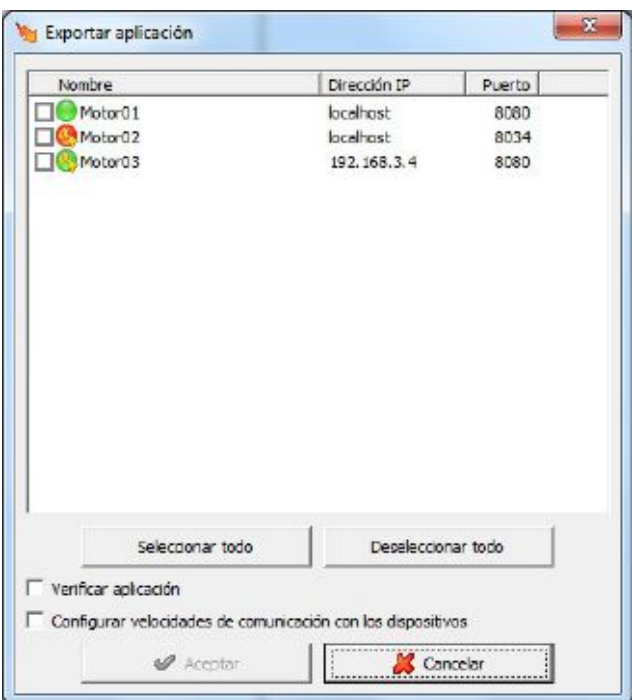

Las opciones que por defecto aparecen son las configuradas en 'Preferencias del motor', pero pueden modificarse para enviar la aplicación a cualquier otro motor de comunicaciones. Si seleccionamos la opción 'Verificar aplicación' antes de enviar la aplicación al motor se comprueba que sea correcta y en caso contrario nos informa de aquellos elementos que no son válidos. Si seleccionamos la opción 'Configurar velocidades de comunicación con los dispositivos' se intentará comunicar con los dispositivos antes de enviar la aplicación y nos mostrara un resumen de aquellos dispositivos con los que no se pudo comunicar.

#### **PowerStudio**

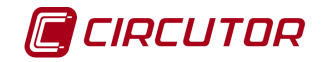

*'Actualizaciones'*: El botón únicamente se activa automáticamente cuando hay una actualización disponible para el software (editor o motor) o para un firmware de los equipos R-440, EDS, EDS-3G, TCP2RS+, LM50-TCP+ y PS7000.

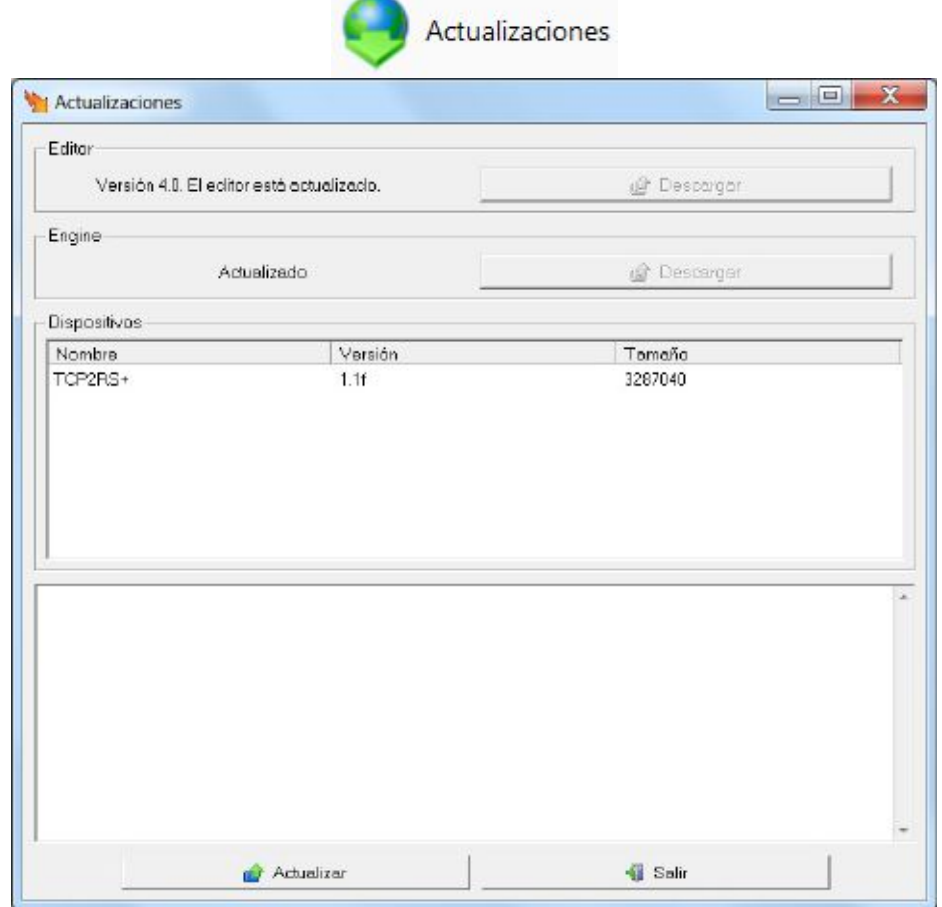

*'Salir'*: Finaliza la ejecución del programa.

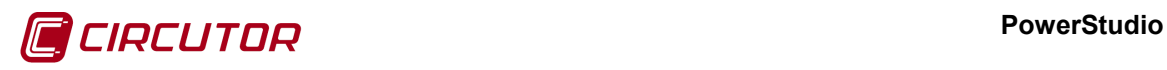

#### **3.- DISPOSITIVOS**

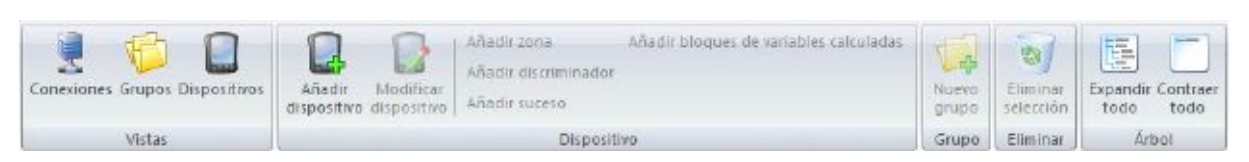

Mediante este menú se podrá manejar todo lo relacionado con los dispositivos.

### **3.1.- CONEXIONES**

Al pulsar sobre esta opción aparecerá la siguiente vista:

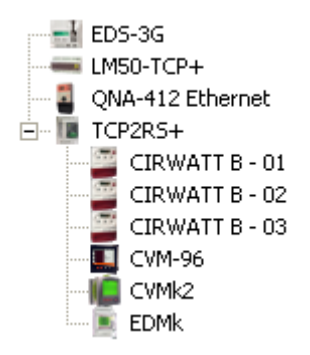

En el que se visualiza la lista con los dispositivos configurados, distribuidos tal y como están físicamente conectados.

Los dispositivos se han clasificado entre los que tienen conexión directa y conversores y aquellos equipos que se han de conectar a otros para que el software pueda comunicar con ellos. Los primeros, serán llamados a partir de ahora dispositivos de primer nivel, y los segundos, llamados a partir de ahora dispositivos de segundo nivel.

Al pulsar sobre el botón '*Añadir dispositivo*' de la barra de dispositivos aparecerá el siguiente diálogo

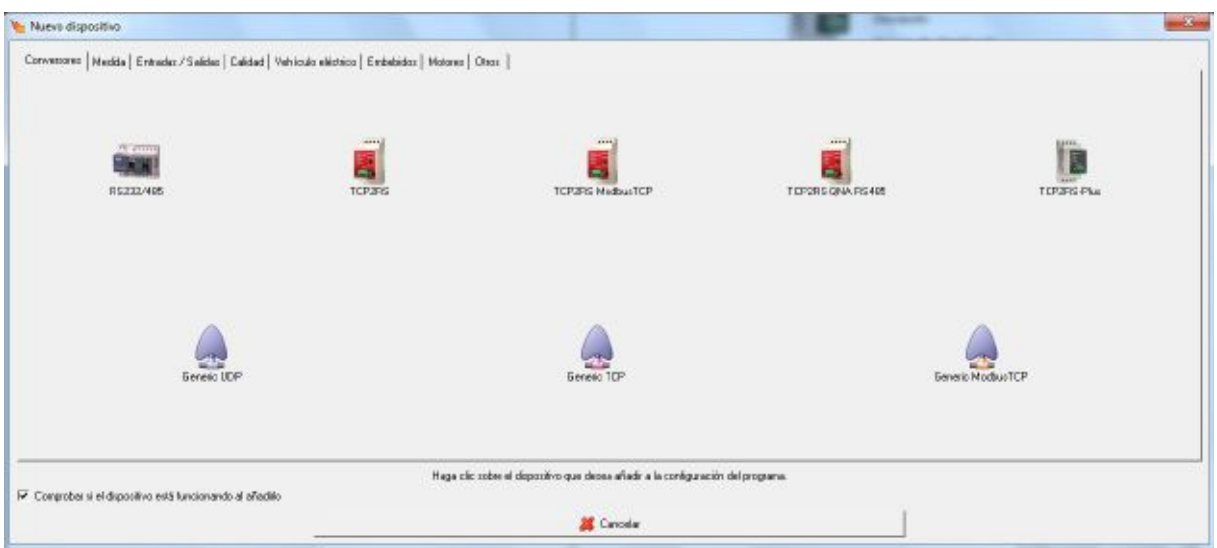

Desde el que se deberá seleccionar el dispositivo que se quiere añadir. Como ya se ha comentado anteriormente, en este diálogo solamente aparecerán los dispositivos con conexión directa, bien sea con conexión de red o con conexión RS232 directa al PC, y conversores de comunicaciones.

#### **PowerStudio**

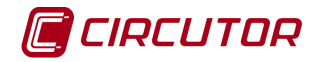

Se deberá tener en cuenta que si se borrar alguno los dispositivos de primer nivel, también se borrarán los dispositivos de segundo nivel que están conectados a ellos.

Una vez añadido el dispositivo de primer nivel, se podrán añadir los dispositivos conectados a él pulsando de nuevo el botón '*Añadir dispositivo*' mientras tenemos seleccionado el dispositivo de primer nivel. En este caso solamente aparecerán en el diálogo de selección de dispositivos aquellos dispositivos que puedan conectarse al dispositivo de primer nivel.

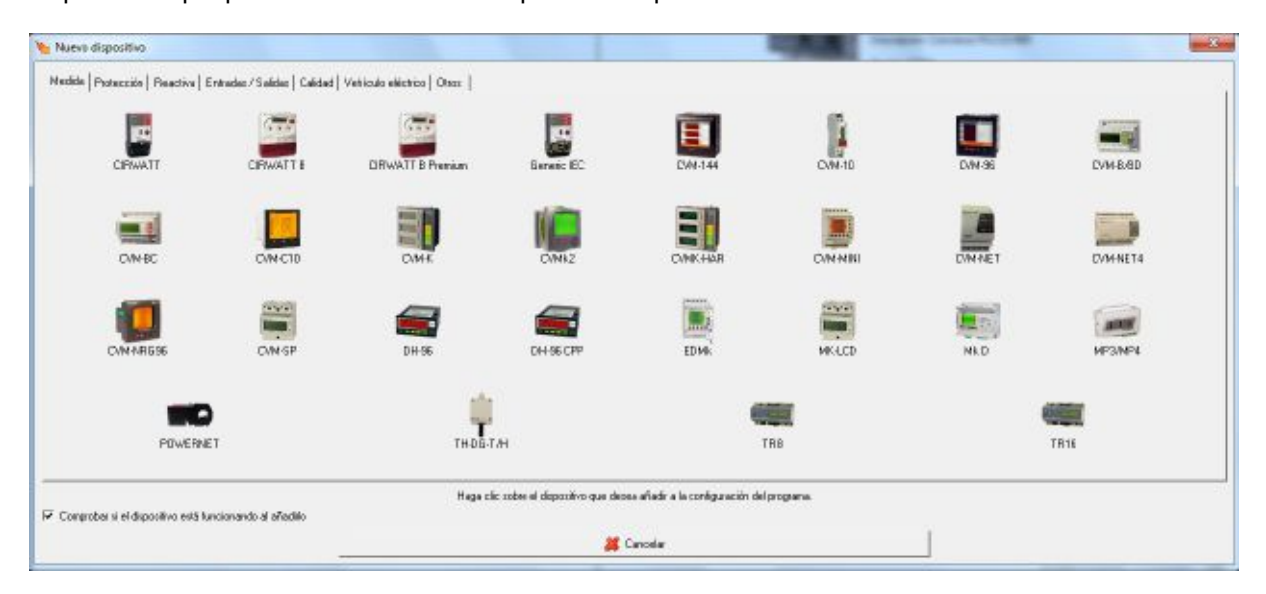

La opción *'Comprobar si el dispositivo está funcionando al añadirlo'* indicará al software si una vez añadido debe verificar la conexión y dar el mensaje de error si el dispositivo no está o funciona incorrectamente. En el caso que al añadirlo no se quiera realizar esa comprobación, bien porque no este aún instalado o por cualquier otro motivo, se deberá deseleccionar esta opción.

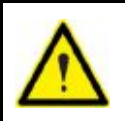

Es posible que mientras se añaden o modifiquen dispositivos, no sea posible la comunicación con dichos dispositivos si la velocidad configurada en él es diferente a la velocidad de la conexión, pero sí comuniquen una vez que el software acabe el proceso de configuración de velocidades.

A continuación se muestra una tabla con las posibles combinaciones entre los diferentes dispositivos, mostrando en las columnas los dispositivos de primer nivel y en las filas los posibles dispositivos de segundo nivel que pueden conectarse a ellos.

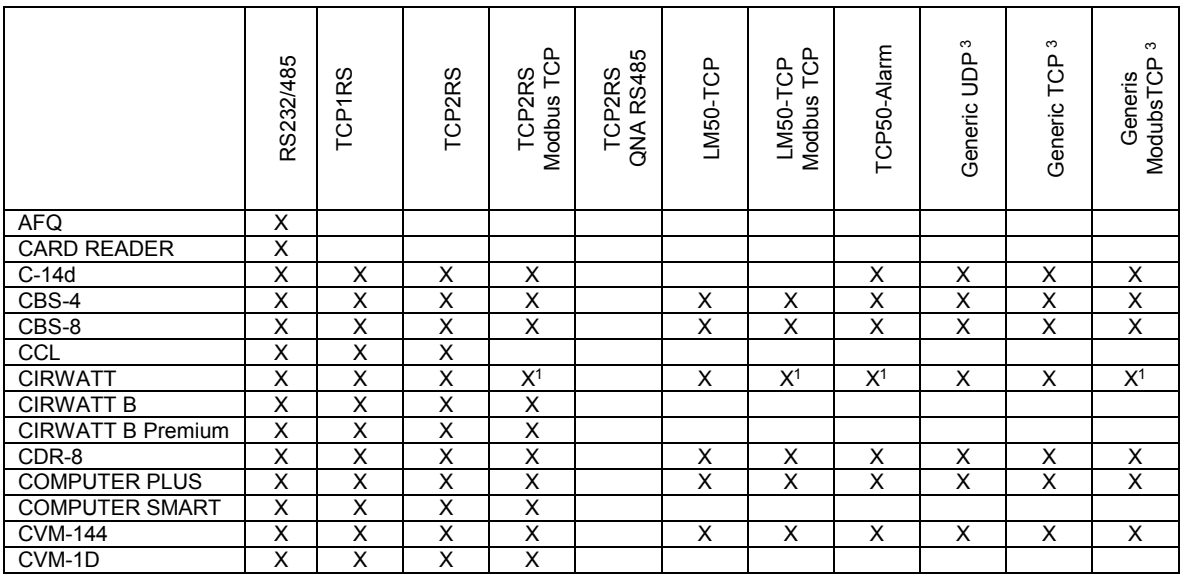

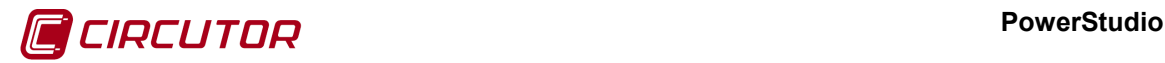

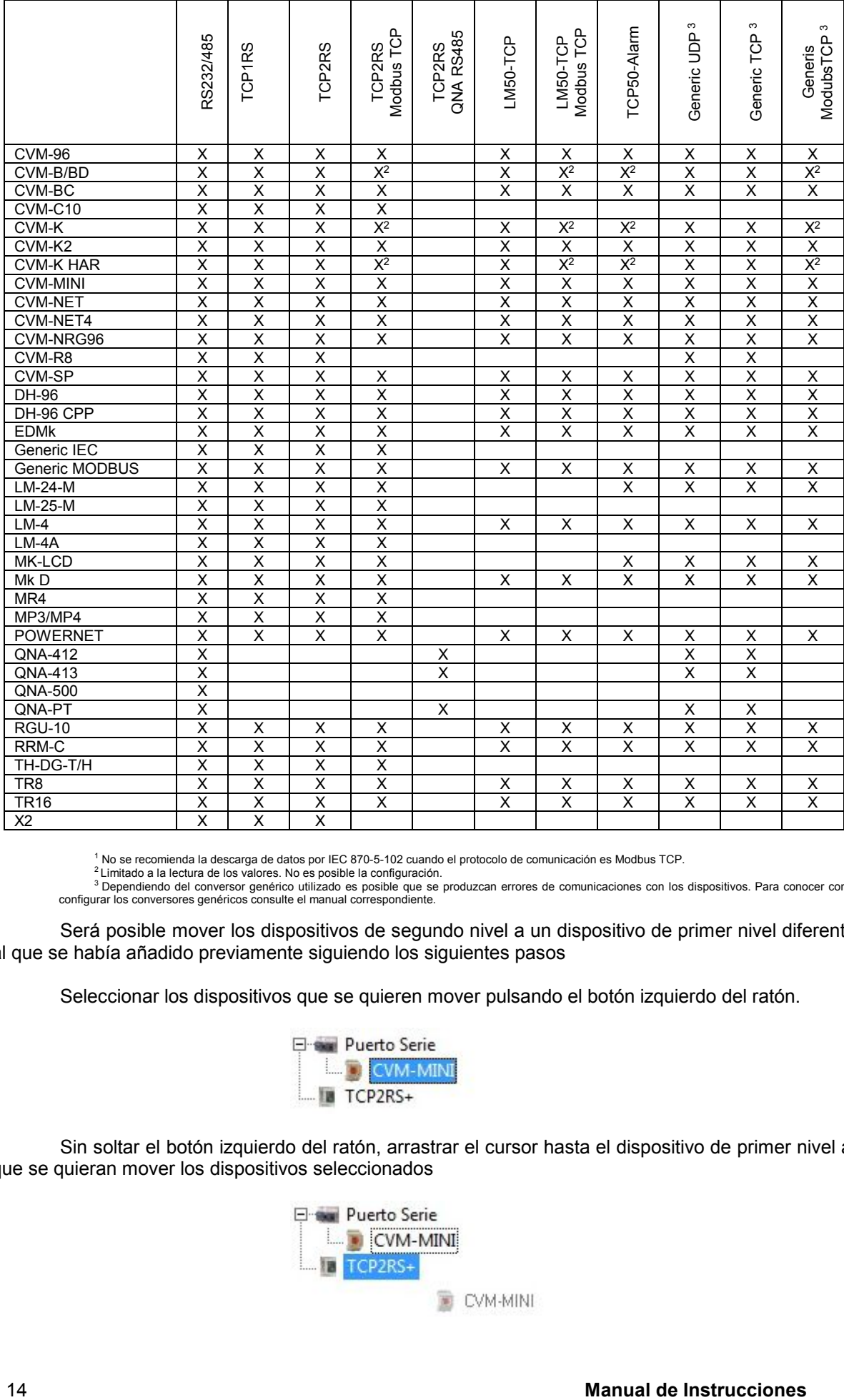

<sup>1</sup> No se recomienda la descarga de datos por IEC 870-5-102 cuando el protocolo de comunicación es Modbus TCP.<br><sup>2</sup> Limitado a la lectura de los valores. No es posible la configuración.<br><sup>3</sup> Dependiendo del conversor genéric

Será posible mover los dispositivos de segundo nivel a un dispositivo de primer nivel diferente al que se había añadido previamente siguiendo los siguientes pasos

Seleccionar los dispositivos que se quieren mover pulsando el botón izquierdo del ratón.

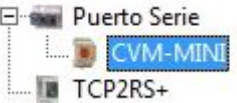

Sin soltar el botón izquierdo del ratón, arrastrar el cursor hasta el dispositivo de primer nivel al que se quieran mover los dispositivos seleccionados

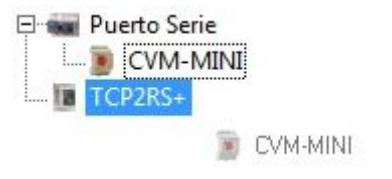

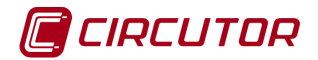

Por último, soltar el botón izquierdo del ratón para que se realice el cambio

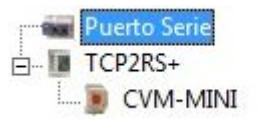

En caso que no sea posible mover los dispositivos al dispositivo de primer nivel deseado, ya sea porque no está permitido la comunicación, no pueda tener conectado dispositivos de segundo nivel o exista una incongruencia entre los dispositivos, el cursos cambiará a  $\mathbb O$  para marcar que la operación no está permitida

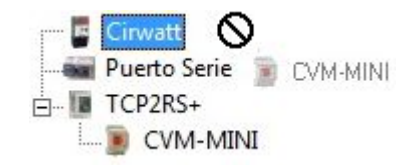

#### **3.1.1 Añadir un dispositivo de primer nivel**

Dependiendo del tipo de dispositivo que se quiere añadir la pantalla del dispositivo puede variar. Se mostrará a continuación la pantalla de configuración típica de los dispositivos de primer nivel, aunque dependiendo del dispositivo que se quiera añadir algunos de los parámetros no existan o se deba configurar parámetros especiales del dispositivo. Los parámetros especiales de cada dispositivo de primer nivel se detallarán en el apartado del dispositivo correspondiente.

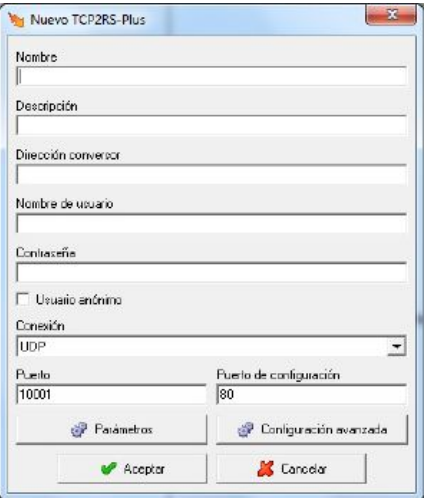

Donde:

- **Nombre:** Campo alfanumérico que identificará de forma única al dispositivo en todo el programa. No existirán en la configuración dos dispositivos con el mismo nombre.
- **Descripción:** Dato de tipo alfanumérico para la introducción de una breve descripción del dispositivo.
- **Dirección conversor:** Corresponde a la dirección mediante la cual el programa podrá comunicarse con el dispositivo. Este parámetro podrá ser una dirección IP o un nombre. No confunda esta dirección con la dirección MAC.
- **Nombre de usuario:** Corresponde al nombre de usuario del equipo. Si no está configurado se debe dejar vació.

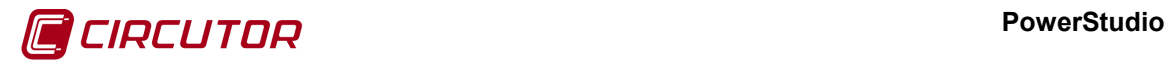

- **Contraseña:** Corresponde a la contraseña del dispositivo. Si no está configurado se debe dejar vació.
- **Usuario anónimo:** Marcar en caso de querer permitir usuario anónimo.
- **Conexión:** Seleccionar la configuración entre TCP, UDP o ModbusTCP según el equipo.
- **Puerto:** Corresponde al puerto de comunicaciones
- **Puerto de configuración:** Corresponde al puerto de comunicaciones que el programa utilizará para la configuración de las comunicaciones en el dispositivo.
- **Parámetros:** Configuración de parámetros generales de comunicaciones
- **Configuración avanzada:** Configuración avanzada del dispositivo. Ver apartado 3.1.3 Configuración avanzada de dispositivos.

Dependiendo del dispositivo añadido podrán existir más o menos parámetros. Para obtener más información consulte el apartado del dispositivo correspondiente.

#### **3.1.2 Añadir un dispositivo de segundo nivel**

La configuración de los dispositivos de segundo nivel será más sencilla ya que no será necesaria la configuración de las comunicaciones. Estos dispositivos de segundo nivel comunicarán con el programa a través del dispositivo de primer nivel al que esté conectado.

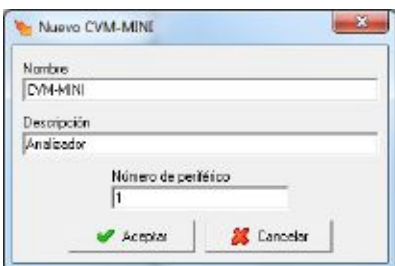

Donde

- **Nombre:** Campo alfanumérico que identificará de forma única al dispositivo en todo el programa. No existirán en la configuración dos dispositivos con el mismo nombre.
- **Descripción:** Dato de tipo alfanumérico para la introducción de una breve descripción del dispositivo.
- **Número de periférico:** Número que identificará al dispositivo en las comunicaciones. Dos dispositivos de segundo nivel que este conectados al mismo dispositivo de primer nivel no podrán tener el mismo número de periférico.

#### **3.1.3 Configuración avanzada de dispositivos**

En aquellos dispositivos que dispongan de una conexión directa, como pueden ser los conversores, será posible la configuración de ciertos aspectos de las comunicaciones. A continuación se muestra el diálogo de configuración de un dispositivos RS232/485 donde se puede visualizar el botón desde el que es posible configurar estos parámetros.

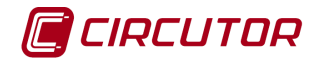

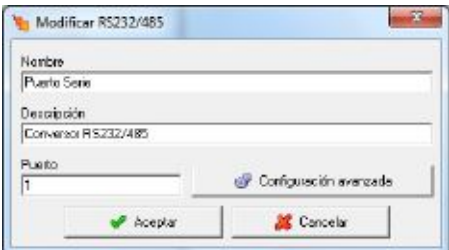

Y pulsando sobre el botón *'Configuración avanzada'* se permitirá la configuración de estos parámetros adicionales a las comunicaciones.

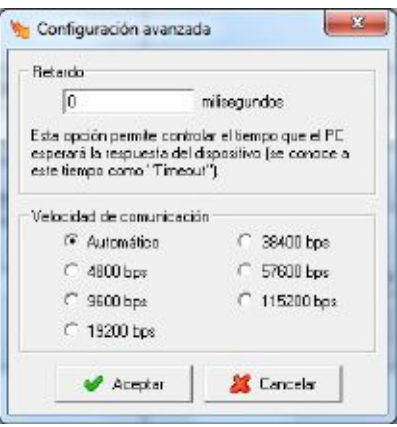

Dependiendo del dispositivo que se esté configurando, es posible que alguno de estos parámetros no aparezcan.

- **Retardo:** Valor en milisegundos. Este valor, conocido como "Timeout", será utilizado para controlar el tiempo que el software esperará la respuesta del dispositivo. El valor introducido será añadido al tiempo por defecto que se espera la respuesta del dispositivo.
- **Velocidad de comunicación:** Permite seleccionar la velocidad de comunicación entre el software y el dispositivo. Por defecto esta velocidad se asigna automáticamente, pero también se puede forzar a la velocidad deseada. Si se configura como automático, significará que el software intentará configurar los dispositivos a la velocidad máxima común a todos ellos. Si por el contrario se seleccionada una velocidad específica, el software configurará los dispositivos a esa velocidad, siendo posible que los equipos que no puedan comunicar a esa velocidad dejen de comunicar.

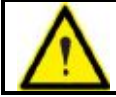

Se configurarán las velocidades al añadir los dispositivos (ver apartado 3.1.1. [Añadir un](#page-0-4)  [dispositivo de primer nivel\)](#page-0-4)

Una vez configuradas las velocidades, si ha habido algún problema aparecerá el siguiente diálogo

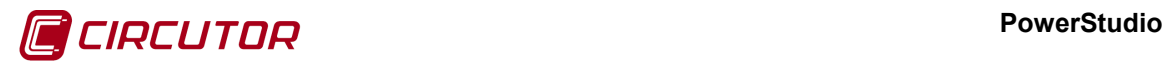

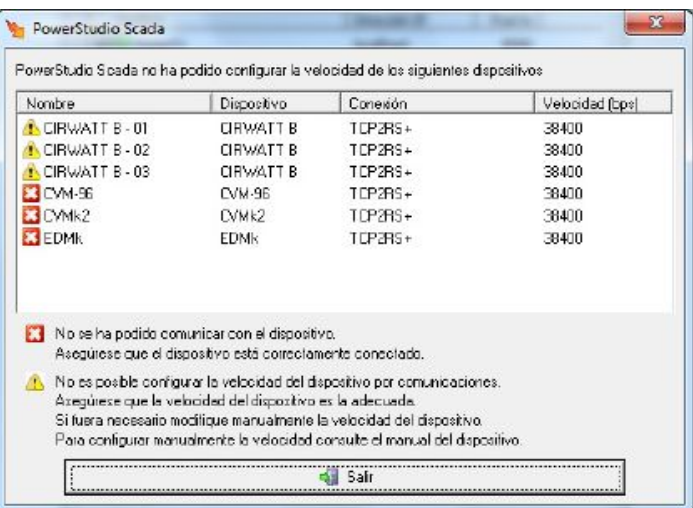

Donde se muestran los diferentes dispositivos a los que no ha sido posible configurar su velocidad. Existen dos tipos de avisos

- Cuando se han producido errores en las comunicaciones con el dispositivo. Una vez solucionados los problemas puede reintentarse de nuevo la configuración de velocidades pulsando el botón *'Reintentar'*
- Cuando por las características del dispositivo no es posible cambiar la velocidad por comunicaciones.

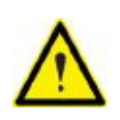

El usuario deberá encargarse de configurar manualmente la velocidad adecuada en aquellos dispositivos en los que no sea posible configurar dicha velocidad por comunicaciones. Para conocer cómo cambiar las velocidades de los dispositivos, consulte el manual correspondiente.

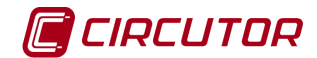

#### **3.2.- GRUPOS DE DISPOSITIVOS**

Mediante esta opción se podrán realizar agrupaciones de dispositivos. Será posible tener un mismo dispositivo en diferentes grupos, así como poder tener agrupaciones de grupos.

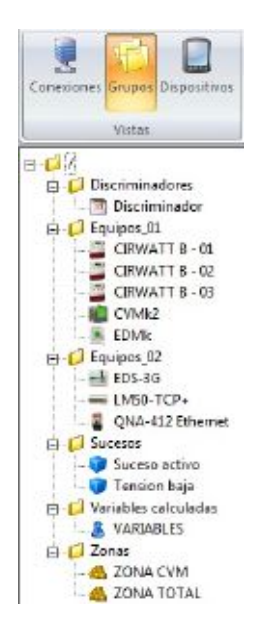

La parte superior del árbol corresponderá a los grupos definidos. La representación en árbol (con nodos hijos y padres) facilitará la visualización de la dependencia entre grupos.

Este será el grupo raíz del árbol. Cuando se añadan nuevos dispositivos, estos se añadirán automáticamente a este grupo raíz.

Al pulsar *'Nuevo grupo'* se añadirá el grupo como hijo del grupo seleccionado (padre). Únicamente se deberá introducir un nombre del grupo en el nuevo nodo creado.

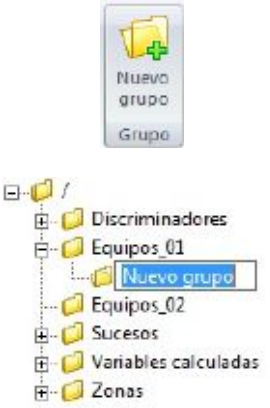

Si posteriormente se quiere cambiar el nombre de un grupo, se deberá seleccionar el grupo y una vez seleccionado pulsar sobre el nombre con el botón izquierdo del ratón.

Dentro de un mismo grupo padre no se podrán repetir los nombre de los grupos hijos, pero si será posible repetir los nombres de grupos en diferentes grupos padres.

Para eliminar un grupo seleccionado, así como todos los grupos hijos, deberemos hacer clic derecho y seleccionar la opción *'Eliminar grupo'* o utilizar el botón *'Eliminar selección'* de la barra Dispositivos. Será posible eliminar cualquier grupo exceptuando al grupo  $\bigcup$  (grupo raíz).

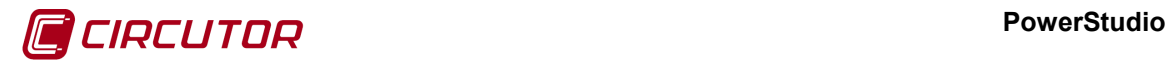

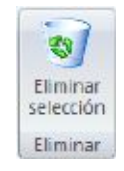

Asimismo también será posible añadir grupos pulsando el botón derecho del ratón sobre el nodo al que se quiere añadir un nodo hijo o sobre el nodo que se quiere eliminar. A parte, también podremos añadir otros elementos a un grupo como veremos en la página siguiente. Al pulsar aparecerá el menú correspondiente para la selección de la acción deseada.

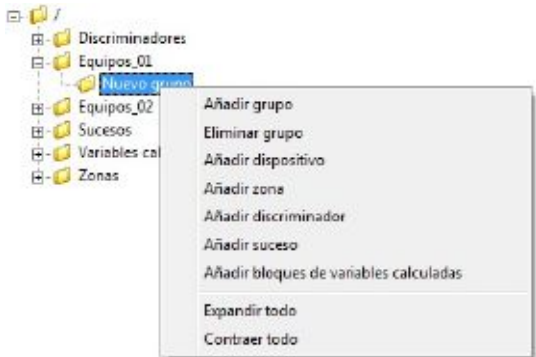

Por último, será posible mover o copiar un grupo. Para esto se deberá pulsar con el botón izquierdo del ratón sobre el grupo que se quiere mover o copiar.

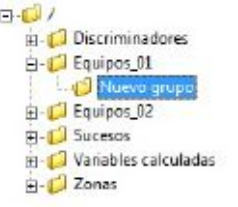

Sin soltar el botón del ratón, arrastrar el grupo hasta el grupo padre de destino.

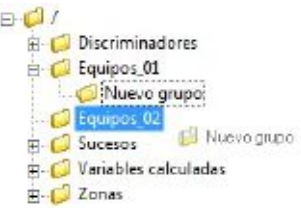

Si se quiere mover el grupo solamente se deberá soltar el botón izquierdo del ratón para que se realice el cambio.

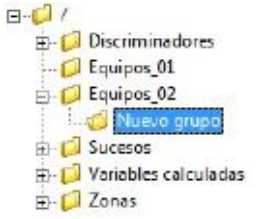

Si por el contrario lo que se quiere realizar es una copia del grupo, se deberá pulsar la tecla CTRL sin soltar el botón izquierdo del ratón, el cursor cambiará a **indicando que se realizará la** copia del grupo

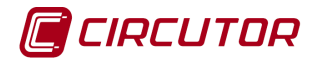

 $E - C$ Discriminadores D Equipos\_01 Nuevo grupo Equipos 02  $\frac{1}{\sqrt{1-\frac{1}{2}}}$ **B**-C Sucesos Nuevo grupo **E**-C Variables calculadas  $\mathbf{E}$  -  $\Box$  Zonas

Por último, soltar el botón izquierdo del ratón para realizar la copia del grupo

**B-di** Discriminadores Equipos\_01 Nuevo grupo B-C Equipos 02 Nuevo grupo E C Sucesos Variables calculadas E-C Zonas

Si se quiere arrastrar a un grupo al que no es posible moverlo o copiarlo el cursor cambiará a  $\bigcirc$  para indicar que la acción no está permitida.

Si hacemos clic derecho en un grupo podremos añadir un elemento de entre los siguientes: dispositivos, discriminadores, sucesos, variables calculadas y zonas.

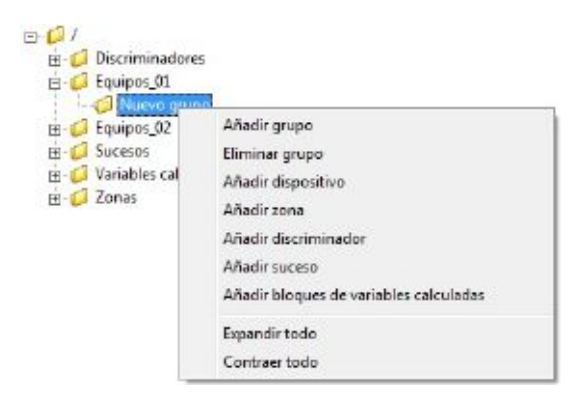

Al seleccionar cada una de las opciones, aparecerán la lista de los elementos configurados y que no pertenecen al grupo. Al pulsar sobre el botón "*Aceptar*" se añadirán al grupo los elementos seleccionados de la lista.

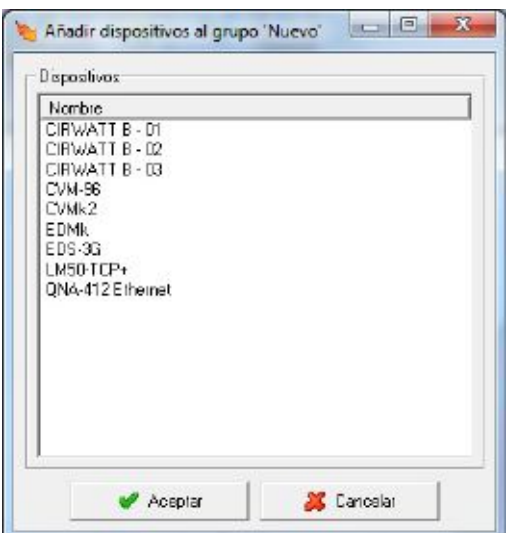

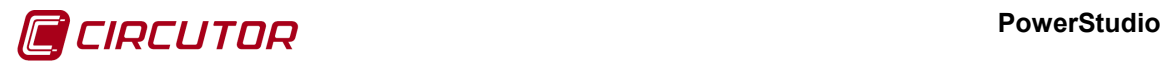

Así mismo, una vez añadido los elementos a un grupo será posible cambiarlos o copiarlos fácilmente de grupo si una vez seleccionados los dispositivos se utiliza el mismo mecanismo que se ha explicado anteriormente para los grupos, tanto para mover, copiar o eliminar.

Finalmente, para expandir o contraer el árbol, podemos usar los botones de la barra *'Expandir todo'* o *'Contraer todo'*, o hacer clic derecho en la pantalla y seleccionar dichas opciones.

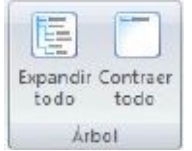

#### **3.3.- DISPOSITIVOS**

Dentro del menú dispositivos, si seleccionamos la vista 'Dispositivos', podremos ver la agrupación de todos los dispositivos según su tipo.

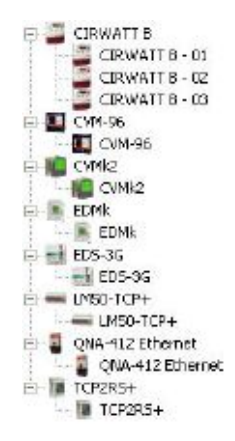

La información que encontramos a la derecha de la ventana es la siguiente:

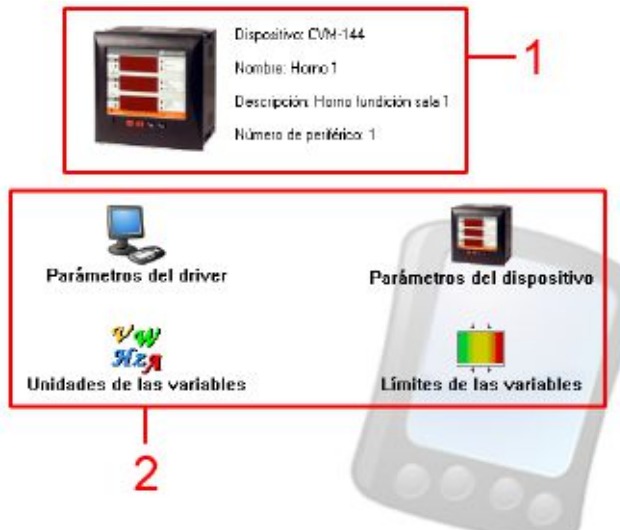

Contiene información general del dispositivo seleccionado en el árbol (1) y las diferentes opciones de configuración de dicho dispositivo (2).

#### **PowerStudio**

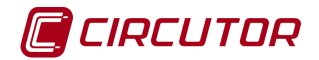

#### **4.- SELECCIÓN DE VARIABLES**

Cuando sea necesaria la selección de una o más variables de un dispositivo, aparecerá el diálogo de selección de variables. Será posible seleccionar tanto variables analógicas (tensión, corriente, potencia, etc.), como, en aquellos equipos que lo permitan, variables digitales.

Primero se detallará la selección de variables analógicas. Este diálogo dependerá del dispositivo conectado, utilizando para la explicación de este apartado el correspondiente a un CVM-96.

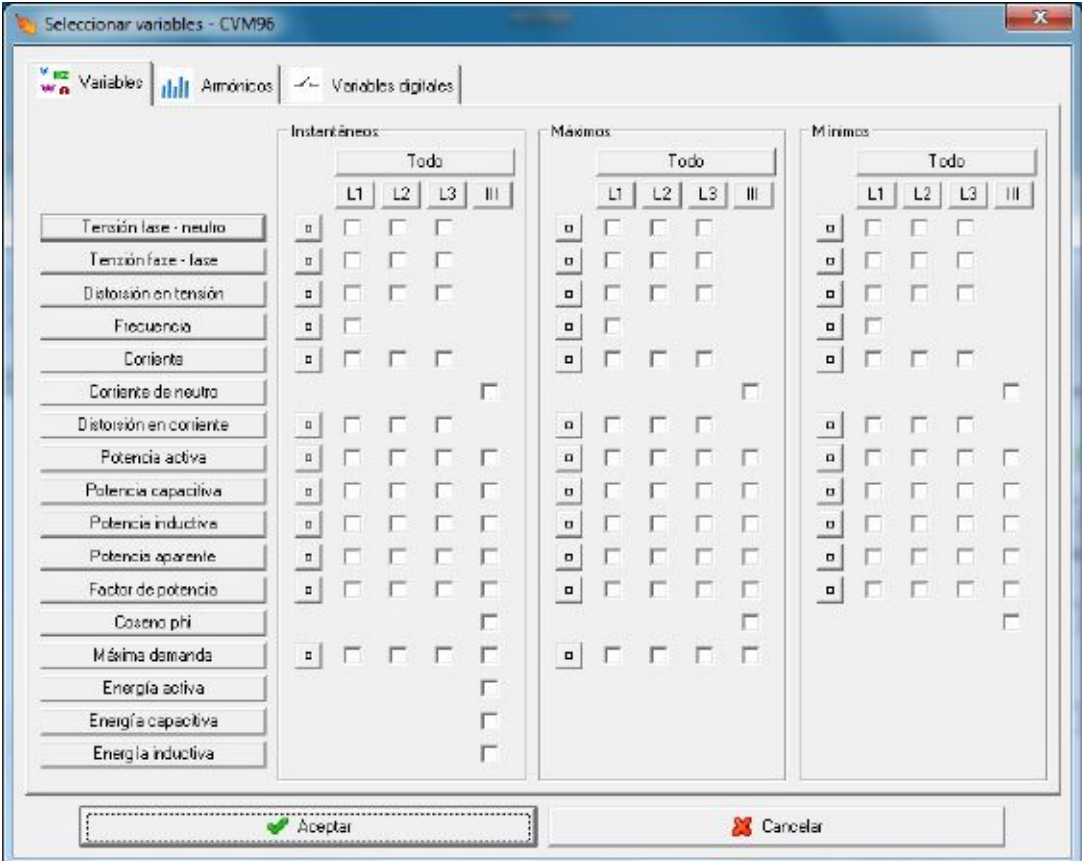

Donde se marcarán las variables que se desean seleccionar. Si alguna variable ya está seleccionada aparecerá marcada como  $\blacksquare$  y no podrá ser desmarcada.

En el caso que se haya seleccionado un discriminador, ya sea por defecto o no, las variables que puedan ser discriminadas aparecerán marcadas en el botón como **entre el particle de la valua** v aparecerá una aclaración en la parte inferior de la pantalla \*Variable discriminada

Para la rápida selección de las variables deseadas puede utilizar los siguientes botones:

- Si se pulsa el botón  $\Box$  <sup>Todo</sup> se seleccionan o deseleccionan todas las variables.
- Si se pulsa sobre uno de los botones de fase **in tel estable se seleccionan** o deseleccionan solamente las variables de esa fase.
- Si se pulsa sobre una de las variables, por ejemplo **subelista extiva** se seleccionan o deseleccionan todas las casillas de esa variable.
- Por último, pulsando sobre  $\Box$  se seleccionan las fases 1, 2 y 3, de instantáneos, máximos o mínimos, según el botón pulsado. Si las tres fases están seleccionadas el botón cambia a  $\Box$  y al pulsar se deseleccionan las 3 fases.

#### **5.- INFORMES[1](#page-0-65)**

La opción '*Informes*' permite diseñar plantillas sobre las que se van a realizar los informes.

#### **5.1.- AGREGAR, MODIFICAR Y ELIMINAR INFORMES.**

Para crear, modificar o eliminar informes se deberá pulsar la opción '*Informes*'. Entonces aparecerán varias opciones dependiendo de si ya existen informes creados anteriormente.

Como se observa en la barra, tendremos las opciones *'Gestión'*, '*Nuevo*' y *'Informes'*.

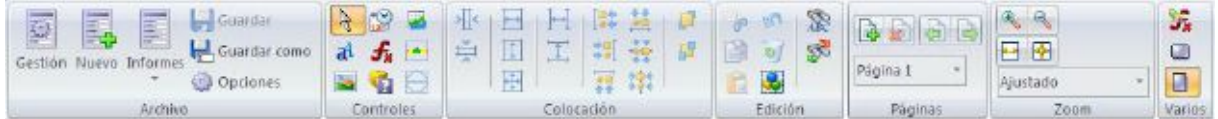

Si no se ha creado ningún informe, al acceder a *'Informes'* aparecerá el mismo cuadro que pulsando la opción '*Nuevo*', una ventana donde se podrá escoger el nombre y las dimensiones del nuevo informe a crear. Este nombre identificará de forma única al informe.

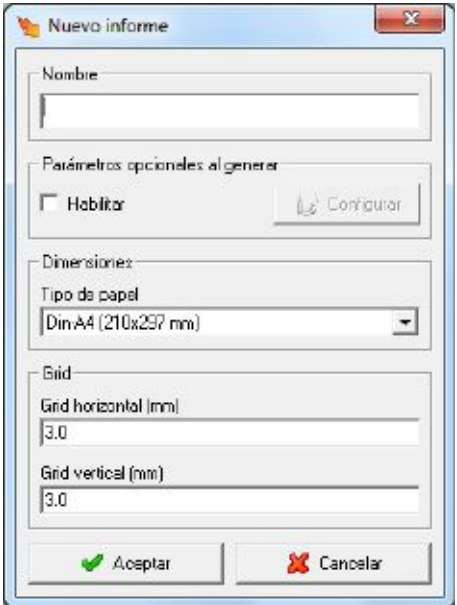

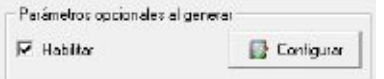

Si al añadir un 'Informe' seleccionamos la opción de

accederemos a la pantalla de creación de *'Configuración de dispositivos virtuales'*. En la parte de la izquierda del cuadro, se podrán crear *'Dispositivos virtuales'*, que serán variables libres que se podrán utilizar con cualquier dispositivo, suceso o zona para crear un informe genérico.

En la parte de la derecha del cuadro, se podrán crear *'Número de agrupaciones atrás'* libres, es decir, agrupaciones de periodos pasados de las que se pedirá el valor cuando entremos al informe.

 <sup>1</sup> Sólo disponible en versiones SCADA y Deluxe

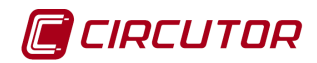

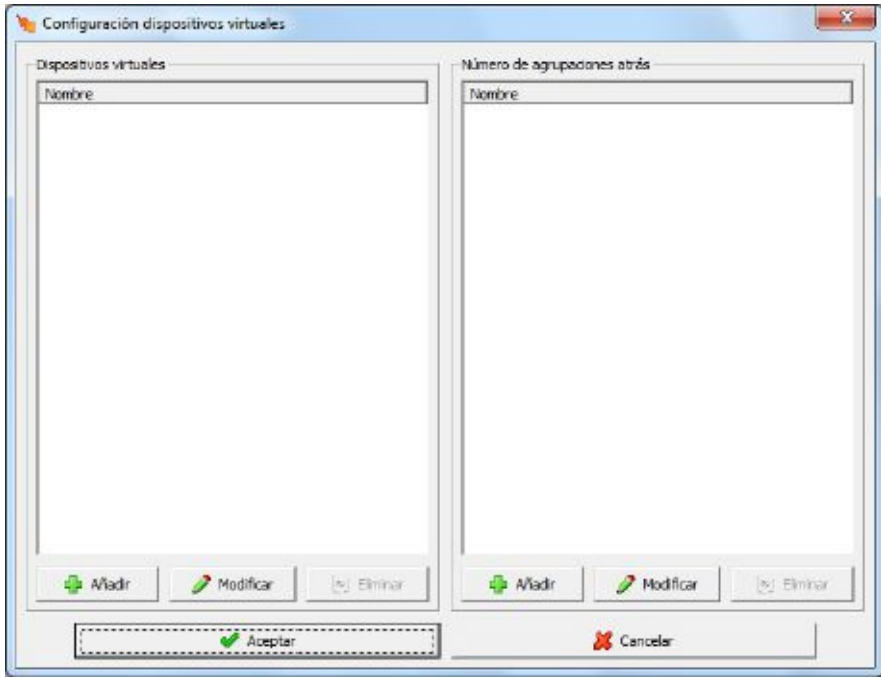

Al entrar en *'Gestión'* accederemos a una vista desde donde tendremos acceso a *'Añadir grupo'*, *'Añadir informe'*, *'Modificar informe'* y *'Eliminar'*.

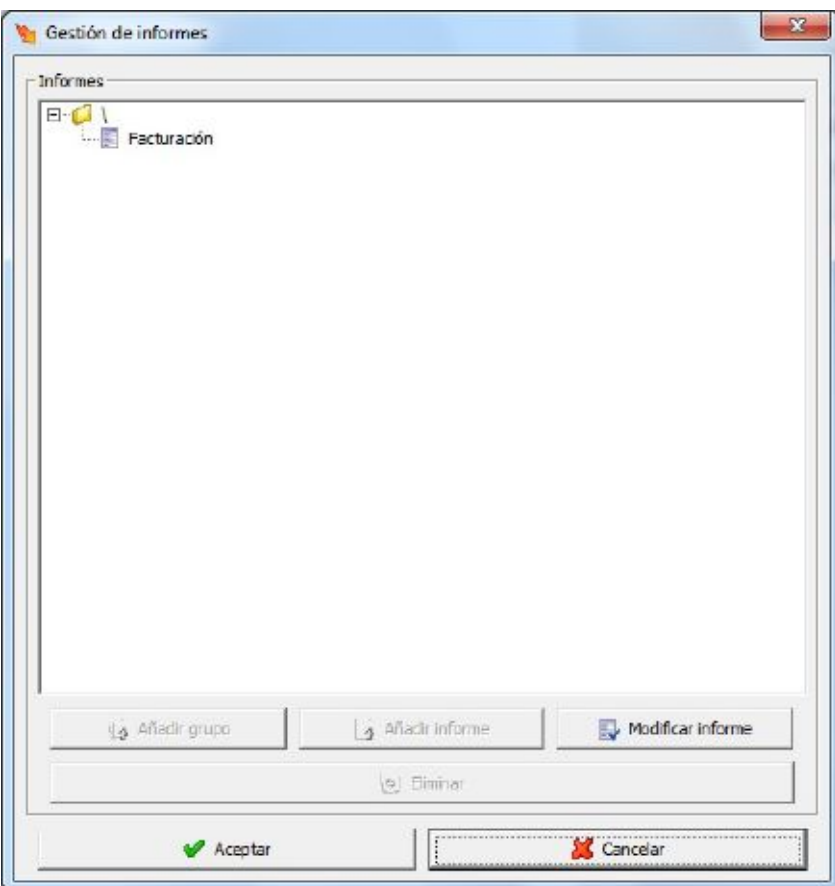

En el caso que pulsar *'Añadir grupo'* accederemos aparecerá una nueva ventana donde se podrá escoger el nombre del grupo.

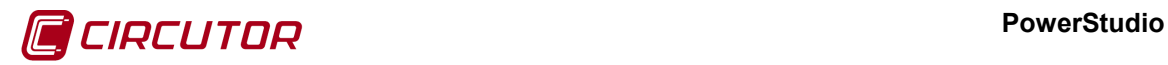

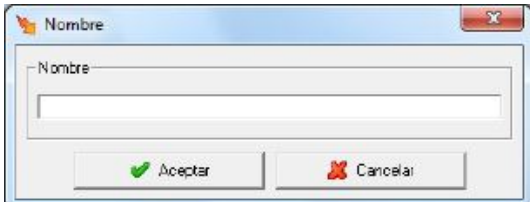

Para crear una pantalla nueva pulsaremos *'Añadir informe'* y nos aparecerá la misma pantalla mostrada anteriormente. Finalmente, para *'Modificar informe'* o *'Eliminar'* se deberá seleccionar los *informes* o grupos deseados y pulsar el botón. También está la opción de pulsar el botón derecho del ratón sobre alguno de los *informe*s o grupos ya existentes, que dará lugar a las opciones de modificación de nombres y eliminación de *informes* o grupos.

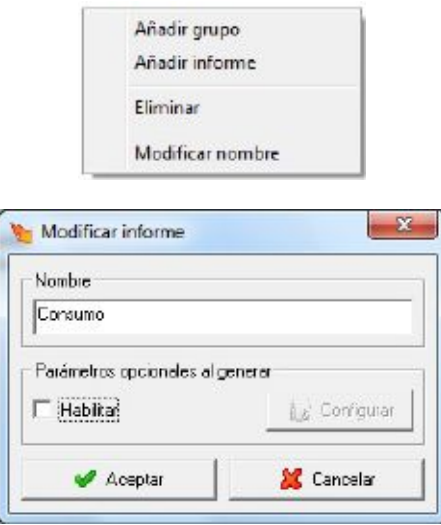

Por otro lado, accediendo a la opción *'Informes'* aparecerá una lista de los nombres de los grupos e informes que hayamos creado hasta el momento.

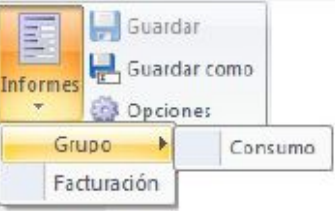

La opción *Guardar* permitirá guardar los cambios realizados en el informe y el *Guardar como* podrá guardar una copia del informe con un nombre diferente.

Finalmente, el botón *'Opciones'* permitirá configurar las características de la rejilla así como el tamaño de la hoja de informe que estemos detallando.

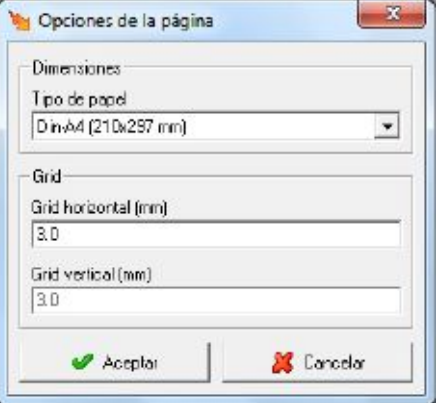

## CIRCUTOR

#### **PowerStudio**

El tamaño de la hoja de informe se seleccionara de una lista de estándares de tipos de papel (DIN-A4, A3, A2, etc.) y el tamaño de la rejilla especificará, en milímetros, la distancia entre un punto de la rejilla y otro en horizontal o vertical.

### **5.2.- VENTANA DE DISEÑO DE INFORMES**

La ventana de diseño de informes tiene el siguiente aspecto:

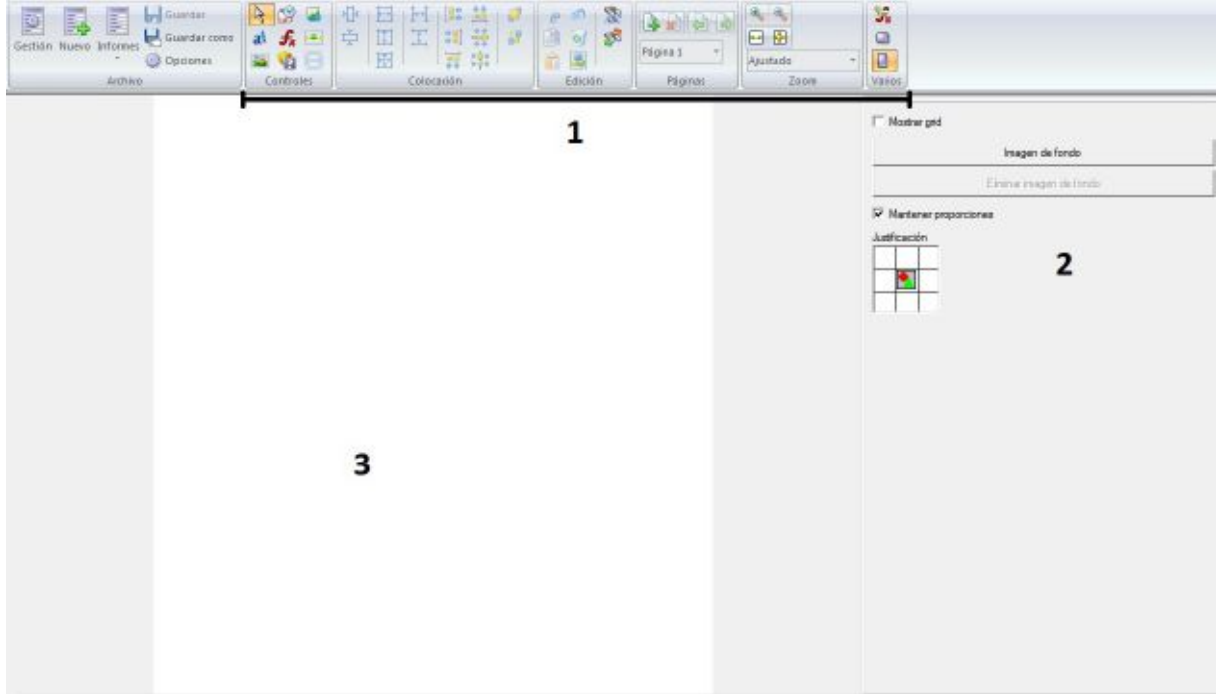

La ventana se divide en tres zonas:

- Herramientas (1)
- Panel de información (2)
- Hoja de informe (3)

Las herramientas permitirán configurar de forma más sencilla el diseño de los informes.

El panel de información permitirá acceder a todas las opciones de configuración de un control que esté añadido al diseño del informe y que esté seleccionado en ese momento.

La hoja de informe es la vista de diseño del informe.

Así pues, mediante las herramientas (1) se podrán insertar controles en la hoja de informe (3) cuyas propiedades se podrán configurar en el panel de información (2).

En el momento de crear un nuevo informe, aparecerán por defecto las propiedades de configuración del fondo del informe en el panel de información. Estas propiedades son las mismas que aparecen si en algún momento no hay ningún control seleccionado.

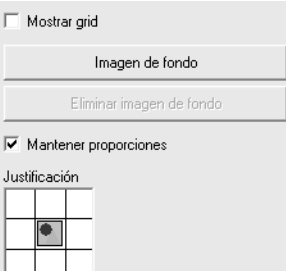

La opción de '*Mostrar grid*' permite visualizar o esconder la rejilla de ayuda al posicionamiento de objetos en pantalla. Si se visualiza la rejilla, los objetos se ajustarán automáticamente a los puntos de la rejilla.

Imagen de fondo Mediante esta opción se podrá seleccionar una de las imágenes añadidas en el gestor de imágenes (ver apartado [7.4](#page-0-41) [Gestor de imágenes\)](#page-0-41) para que aparezca de fondo en el informe.

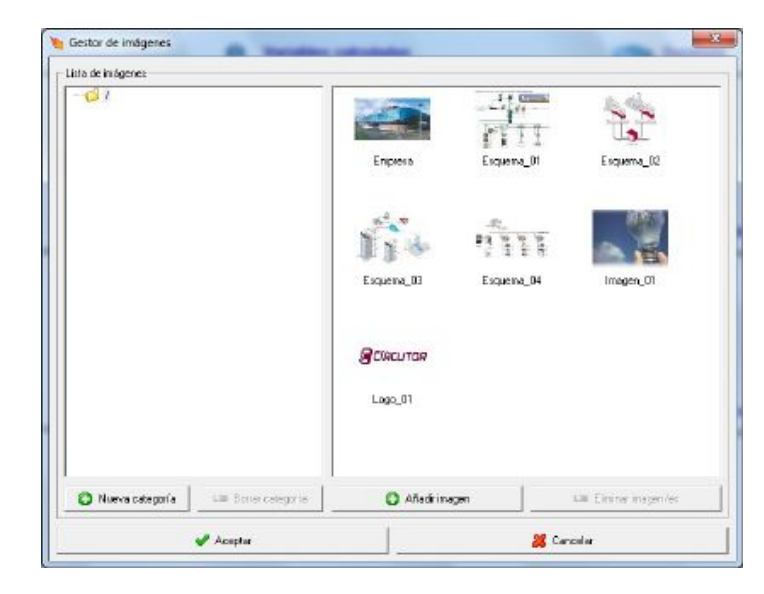

Eliminar imagen de fondo

Pulsando este botón se eliminará la imagen de fondo actual.

 $\overline{V}$  Mantener proporciones Si está activada, esta opción mantendrá las proporciones de ancho y alto de la imagen de fondo seleccionada. Si se desactiva forzará a la imagen a ocupar todo el ancho y alto de la hoja de informe expandiendo o contrayendo sus medidas según convenga.

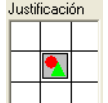

Permite situar la imagen escogida como fondo en cualquiera de las siete posiciones definidas en la figura.

En cuanto a las herramientas, las hay de varios tipos agrupadas según su utilidad:

- Herramientas "*acciones*" - Herramientas "*posición*" 亚美国国国国国盟盟盟委员会 - Herramientas "*páginas*"  $\overline{\phantom{a}}$  $R$   $R$   $H$   $D$  100% - Herramientas "*zoom*" - Herramientas "*varios*"  $\mathbb{S}_\mathbf{z}$  on
- Herramientas "edición" + BE + VE 2
- 28 **Manual de Instrucciones**

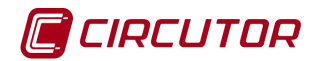

#### **5.2.1 Herramientas de acciones**

#### **5.2.1.1 Seleccionar controles**

Esta herramienta permite seleccionar uno o más controles que se hayan situado ya en la hoja de informe para editar sus propiedades o para aplicarles alguna otra herramienta. Para seleccionar un control basta con pulsar el botón izquierdo del ratón sobre él. Para seleccionar más de un control es necesario mantener pulsado el botón izquierdo del ratón y dibujar un rectángulo que cubra los controles que deseemos tratar. Los controles fuera del rectángulo permanecen sin seleccionar o dejan de estar seleccionados si ya lo estaban anteriormente.

El comportamiento de esta herramienta se modifica si mantenemos pulsada la tecla "*Control*" o la tecla "*Mayúsculas*". Si al seleccionar controles mantenemos apretada la tecla "*Control*" lo que haremos será invertir la selección que estemos haciendo, es decir, seleccionaremos los controles que no estén seleccionados y dejaremos de seleccionar aquellos que sí lo estén. Si al seleccionar controles mantenemos apretada la tecla "*Mayúsculas*" lo que haremos es añadir los controles que no estén seleccionados a los que ya lo están.

#### **5.2.1.2 Control de texto**

Esta herramienta permitirá la inclusión en el informe de cadenas de texto fijas. Una vez seleccionada la herramienta, será necesario dibujar un rectángulo sobre la hoja de informe manteniendo pulsado el botón izquierdo del ratón. Las propiedades que se podrán configurar de este control son:

Estilos

Personalizado  $\Box$  Podremos escoger un estilo de texto creado con anterioridad o crear uno nuevo personalizado.

Fuente Arial

 $\Box$  Corresponderá al tipo de fuente utilizado para el texto.

 $\Box$  Negrita  $\Gamma$  Cursiva Dependiendo de la fuente seleccionada se podrá seleccionar negrita y/o cursiva.

Tamaño

 $\sqrt{10}$  $\mathbb{Z}$  Corresponde al tamaño de la fuente. El tamaño podrá estar entre 1 y 90. Será posible introducir el tamaño por teclado, o bien desplegando la selección para ver las opciones disponibles.

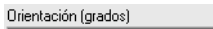

 $\sqrt{6}$ I Corresponde a la orientación del texto. La orientación (expresada en grados) podrá estar entre 0 y 350. Será posible introducir el tamaño por teclado, o bien desplegando la selección para ver las opciones disponibles.

Color Pulsando sobre este botón se podrá seleccionar el color del texto.

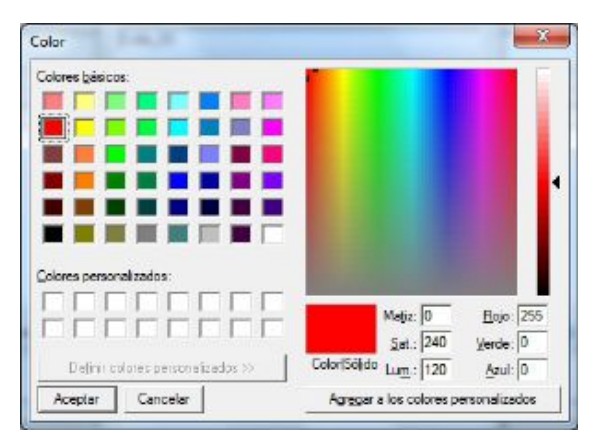

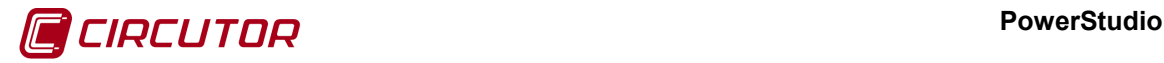

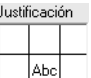

Animación

Permitirá decidir en qué parte del rectángulo definido en la hoja de informe se situará el texto.

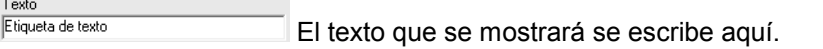

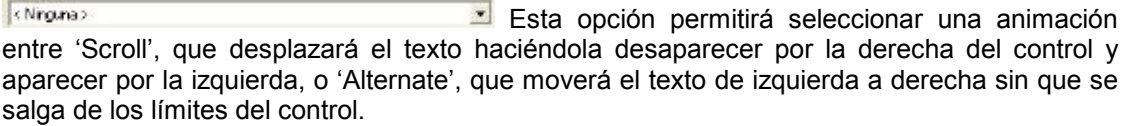

**Este botón permitirá añadir como estilo la configuración personalizada que hayamos definido** para el control de texto activo, y así poder utilizar el estilo en otros controles.

#### **5.2.1.3 Control de imagen**

Esta herramienta permitirá la inclusión en el informe de imágenes fijas. Una vez seleccionada la herramienta, será necesario dibujar un rectángulo sobre la hoja de informe manteniendo pulsado el botón izquierdo del ratón. Las propiedades que se podrán configurar de este control son:

Buscar imagen Mediante esta opción se podrá seleccionar una imagen del gestor de imágenes, ver apartado 7.4., para asignarla al control que se mostrara en el informe.

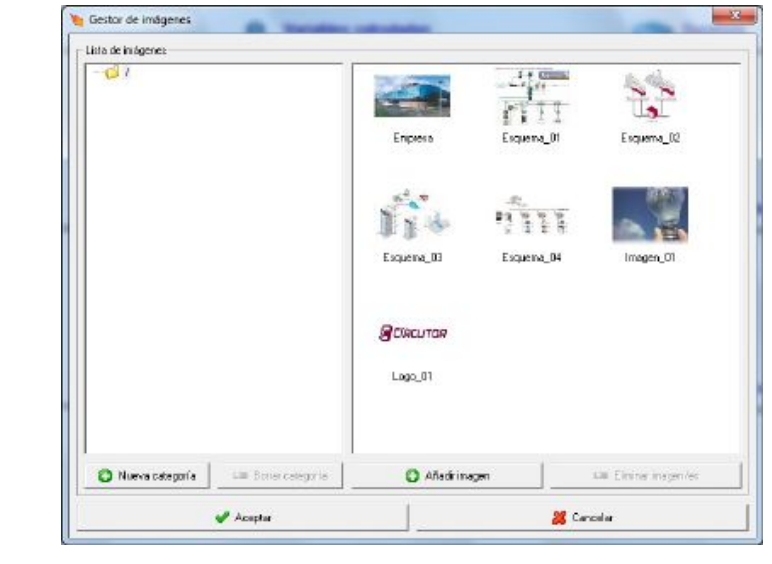

Pulsando este botón se eliminará la imagen de fondo actual.

 $\overline{V}$  Mantener proporciones Si está activada, esta opción mantendrá las proporciones de ancho y alto de la imagen seleccionada. Si se desactiva forzará a la imagen a ocupar todo el ancho y alto del rectángulo definido en la hoja de informe expandiendo o contrayendo sus medidas según convenga.

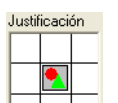

Eliminar imagen

Permitirá decidir en qué parte del rectángulo definido en la hoja de informe se situará la imagen.
Tipo

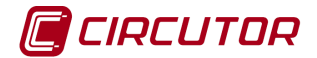

## **5.2.1.4 Control de fecha**

Esta herramienta permitirá la inclusión en el informe de una fecha (actual o no). Una vez seleccionada la herramienta, será necesario dibujar un rectángulo sobre la hoja de informe manteniendo pulsado el botón izquierdo del ratón. Las propiedades que se podrán configurar de este control son:

Fecha libre  $\mathbb{E}$  Esta opción permitirá escoger el tipo de fecha que se mostrará en la hoja de informe. Se podrá escoger entre:

- *Fecha libre*: Cualquier fecha fija definida por el usuario.
- *Fecha actual*: La fecha que esté vigente en el momento de realizar el informe.
- *Fecha inicial*: La fecha inicial del período de datos sobre el que se realice el informe.
- *Fecha final*: La fecha final del período de datos sobre el que se realice el informe.

Estilos

Personalizado Podremos escoger un estilo de texto creado con anterioridad o crear uno nuevo personalizado para la fecha.

Euente Arial

**I** Corresponderá al tipo de fuente utilizado para el texto de la fecha.

 $\Box$  Negrita  $\Box$  Eursiva Dependiendo de la fuente seleccionada se podrá seleccionar negrita y/o cursiva.

Tamaño

 $\sqrt{10}$  $\mathbb{E}$  Corresponde al tamaño de la fuente del texto de la fecha. El tamaño podrá estar entre 1 y 90. Será posible introducir el tamaño por teclado, o bien desplegando la selección para ver las opciones disponibles.

Orientación (grados)

 $\sqrt{0}$ Corresponde a la orientación del texto de la fecha. La orientación (expresada en grados) podrá estar entre 0 y 350. Será posible introducir el tamaño por teclado, o bien desplegando la selección para ver las opciones disponibles.

**Color** Pulsando sobre este botón se podrá seleccionar el color del texto de la fecha.

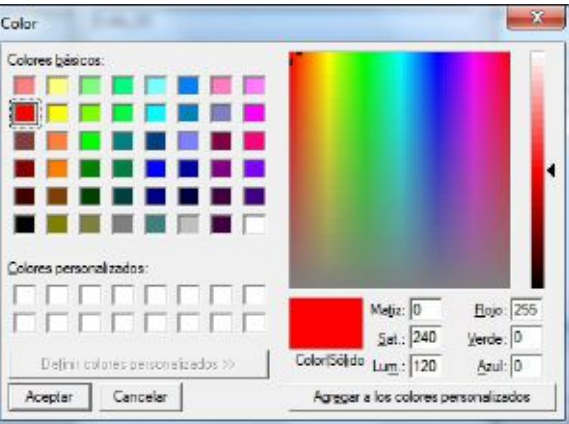

Justificación

Permitirá decidir en qué parte del rectángulo definido en la hoja de informe se situará el texto de la fecha.

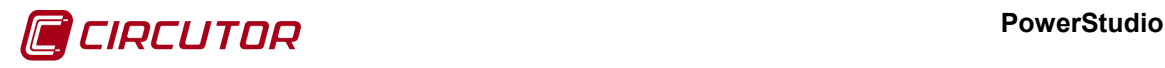

Formato de la fecha

dd/MM/yyyy HH:mm:ss Aquí se podrá establecer el formato de la fecha. Hay varios predefinidos y se puede entrar manualmente por teclado el deseado. Los diferentes patrones definidos serán:

- $\circ$  y  $\rightarrow$  Año. Si el número de letras es 3 o más se representará el año completo (2006) y sino el valor abreviado (06).
- $\circ$  M  $\rightarrow$  Mes del año. Si el número de letras es 3 o más se interpretará como el nombre del mes, sino como el número del mes.
- $\circ$  d  $\rightarrow$  Día del mes. El número de letras será el mínimo número de dígitos con los que se representará el valor.
- $\circ$  E  $\rightarrow$  Día de la semana. Si el número de letras es 4 o más se representará el nombre completo del día de la semana. Si el valor es menor se representará la abreviatura del nombre.
- $\circ$  H  $\rightarrow$  Hora del día de 0 a 23. El número de letras será el mínimo número de dígitos con los que se representará el valor.
- $\circ$  m  $\rightarrow$  minutos. El número de letras será el mínimo número de dígitos con los que se representará el valor.
- $\circ$  s  $\rightarrow$  segundos. El número de letras será el mínimo número de dígitos con los que se representará el valor.
- $\circ$   $\rightarrow$  Utilizando las comillas simple se podrá añadir un texto en cualquier parte del patrón. Las comillas simples solamente serán necesarias si se desea utilizar algunos de los caracteres utilizados en los patrones.

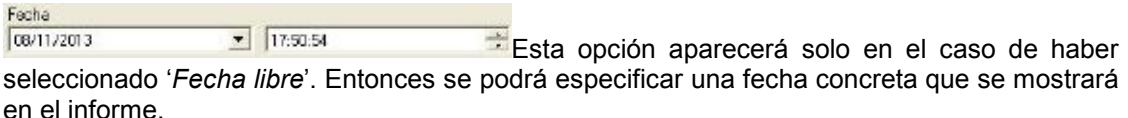

Animación **Esta opción permitirá seleccionar una animación** <Ninguna> entre 'Scroll', que desplazará la fecha haciéndola desaparecer por la derecha del control y aparecer por la izquierda, o 'Alternate', que moverá la fecha de izquierda a derecha sin que se salga de los límites del control.

Este botón permitirá añadir como estilo la configuración personalizada que hayamos definido para el control de texto activo y así poderla utilizar en otros controles.

## **5.2.1.5 Control de fórmula**

Esta herramienta permitirá la inclusión en el informe de una fórmula (en el informe se mostrará el resultado final). Una vez seleccionada la herramienta, será necesario dibujar un rectángulo sobre la hoja de informe manteniendo pulsado el botón izquierdo del ratón. Las propiedades que se podrán configurar de este control son:

Estilos

Personalizado  $\leq$  Podremos escoger un estilo de texto creado con anterioridad o crear uno nuevo personalizado para la fórmula.

 $\Box$  Corresponderá al tipo de fuente utilizado para el texto de la fórmula.

 $\Box$  Negrita E Cursiva Dependiendo de la fuente seleccionada se podrá seleccionar negrita y/o cursiva.

Tamaño

Fuente Arial

 $\overline{10}$ Corresponde al tamaño de la fuente del texto de la fórmula. El tamaño podrá estar entre 1 y 90. Será posible introducir el tamaño por teclado, o bien desplegando la selección para ver las opciones disponibles.

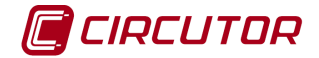

Orientación (grados)

Corresponde a la orientación del texto de la fórmula. La orientación (expresada en grados) podrá estar entre 0 y 350. Será posible introducir el tamaño por teclado, o bien desplegando la selección para ver las opciones disponibles.

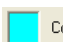

Color Pulsando sobre este botón se podrá seleccionar el color del texto de la fórmula.

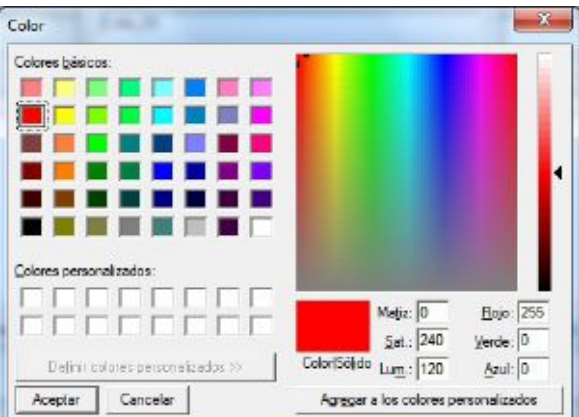

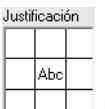

**LE LE Permitirá decidir en qué parte del rectángulo definido en la hoja de informe se situará** el texto de la fórmula.

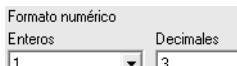

 $\Delta$  Mediante estos selectores se podrá especificar el número de cifras 그녀 enteras y decimales que se mostrarán del valor resultante del cálculo de la fórmula.

F Ceros a la izquierda Esta opción solo estará disponible en el caso de que se haya seleccionado un número concreto de enteros en la opción anterior. Entonces, en el caso de que el valor resultante de la fórmula no llegase al número de enteros especificado, se llenarán los espacios restantes con ceros.

E Ceros a la derecha Esta opción solo estará disponible en el caso de que se haya seleccionado un número concreto de decimales en la opción anterior. Entonces, en el caso de que el valor resultante de la fórmula no llegase al número de decimales especificado, se llenarán los espacios restantes con ceros.

 $\Gamma$  Separador de miles Mostrará un separador de miles en el valor resultante de la fórmula. Este separador irá en función de la configuración regional del sistema donde se esté ejecutando el programa.

Fórmula (Expresión vacía)

 $\mathbb{P}$  Aquí se especificará la fórmula que dará lugar al resultado que se mostrará en la hoja de informe. Se podrá introducir manualmente o mediante el botón del "*wizard*" (ver apéndice 11.1.1 Asistente para la creación de expresiones y condiciones).

<Ninguna> **Esta opción permitirá seleccionar una animación** entre 'Scroll', que desplazará la formula haciéndola desaparecer por la derecha del control y aparecer por la izquierda, o 'Alternate', que moverá la formula de izquierda a derecha sin que se salga de los límites del control.

Animación

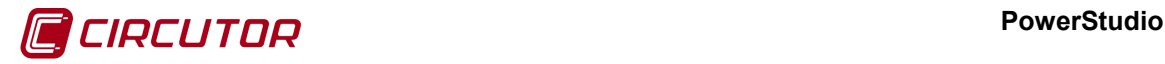

Condición

## **5.2.1.6 Control condicionado**

Esta herramienta permitirá la inclusión en el informe de un control como los anteriormente definidos (etiqueta de texto, imagen, fecha, fórmula, imagen dinámica y forzado de variables) que se mostrará únicamente cuando se cumpla una condición específica. Las propiedades que se podrán configurar de esta herramienta irán condicionadas al tipo de control que se haya elegido en<br>Tipo de control Etiqueta

Las opciones comunes serán:

Aquí se especificará la condición que dará lugar a la aparición en la hoja de informe del control elegido. Se podrá introducir manualmente o mediante el botón del "*wizard*" (ver apéndice 11.1.1 Asistente para la creación de expresiones y condiciones)

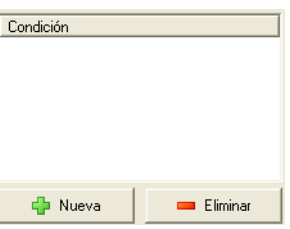

Una vez especificada la condición, pulsando el botón 'Nueva' se añadirá la condición a la lista de condiciones. Para eliminar una condición de la lista bastará con seleccionarla y pulsar el botón 'Eliminar'. Cuando haya más de una condición en la lista, el control se activará cuando se cumplan una o más de ellas.

Mediante la pulsación del botón derecho del ratón sobre la hoja de informe se permitirá cortar, copiar, pegar, borrar, seleccionar todos los controles y mostrar u ocultar las barras de herramientas:

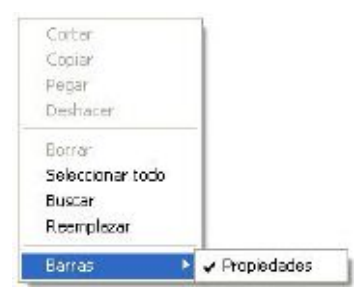

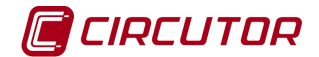

## **5.2.1.7 Control de gráfico embebido**

Esta herramienta permite la inclusión de una gráfica incrustada en un informe. Este control, al igual que los demás, se puede posicionar en cualquier parte del informe y permite visualizar una gran cantidad de variables diferentes.

El control permite configurar el estilo del mismo (el estilo de los textos de los ejes y las leyendas, es decir, la fuente, el tamaño, el color, etc.), si se desea o no ver las leyendas de las variables, el color de los ejes, el color del fondo (también puede ser transparente) y las variables a representar.

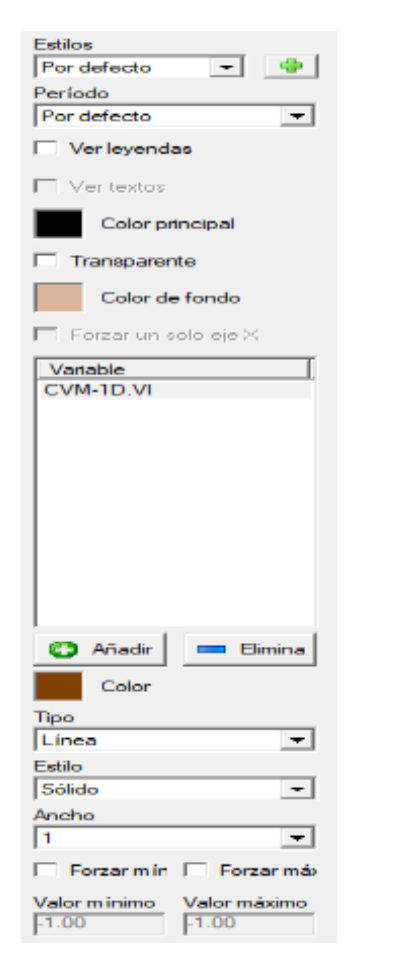

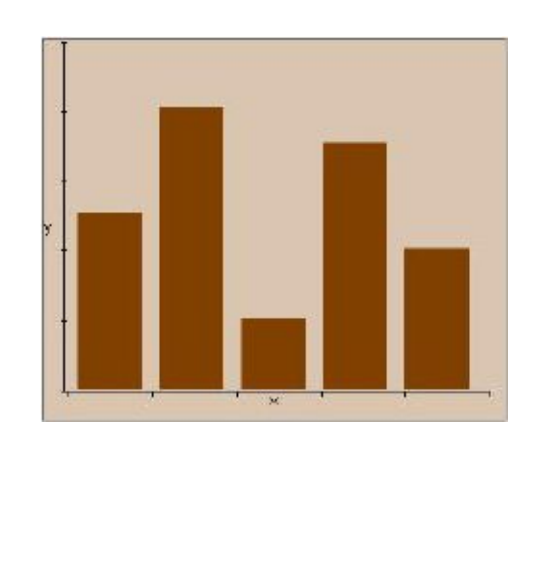

#### *Propiedades del control de gráfico embebido en informes y la representación del control*

Para cada variable es posible elegir el color y el tipo de representación que queremos. Los tipos posibles son gráfico de barras, líneas, puntos, gráfico circular por variable y gráfico circular por periodo. Para el tipo de representación de puntos se nos permitirá elegir entre punto, círculo (5x5), cuadrado (5x5), diamante (5x5), aspa (5x5), cruz (5x5), aspa (3x3) y cruz (3x3). Asimismo, para el tipo de representación de líneas, podemos elegir su estilo (sólida, discontinua, punteada, línea-punto y línea-punto-punto) y su grosor (entre 1 y 10 puntos). De igual forma, para los gráficos de barras, líneas y puntos se podrán forzar los mínimos y máximos del eje Y.

El parámetro más importante, aparte de las variables a representar, y que determinará el aspecto final de la gráfica (y, lo que es más importante, la cantidad y distribución de la información a mostrar), es el periodo.

El periodo puede ser automático, 5 minutos, 10 minutos, 15 minutos, 20 minutos, 30 minutos, 1 hora, 1 día, 1 mes, además también puede ser por defecto o de archivo. En el caso de que el periodo sea automático podremos elegir el número de valores de las variables que conforman el gráfico que queremos visualizar. Seleccionando el periodo por defecto, haremos referencia al periodo estipulado en preferencias>base de datos>periodos de captura por defecto. En el caso de seleccionar

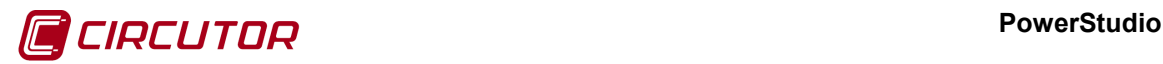

periodo de archivo, estaremos haciendo referencia al periodo escogido dentro de parámetros de driver>base de datos>periodo de captura.

Existe una diferencia fundamental entre elegir el periodo automático o cualquier otro. Si elegimos periodo automático los datos se agruparán con el periodo del informe así, si hemos generado un informe de una semana, tendremos los valores de las variables a representar en el gráfico embebido agrupados por semana, de manera que para la semana sobre la que estamos generando el informe tenemos un único valor. Por eso es necesario elegir cuantos valores con dicha agrupación queremos visualizar, es decir, en el caso de ejemplo indicaríamos cuantas semanas, en general periodos, queremos ver (estos periodos siempre son anteriores al periodo del informe). Así, si generamos un informe mensual con un gráfico embebido con periodo automático y con 6 valores, veremos una gráfica con los valores agrupados por mes, visualizando el mes del informe (último valor) y cinco meses hacia atrás. Si elegimos un periodo que no sea automático los valores representados se agruparán con el periodo indicado y se representarán sólo los que están incluidos en el periodo del informe. Por ejemplo, si hacemos un informe de una semana y hemos definido que el periodo del gráfico embebido es de un día, veremos un gráfico de la semana del informe con los valores agrupados por día (típicamente 7 valores). Con un periodo diferente de automático nunca veremos valores que no estén incluidos en el periodo del informe, en cambio con un periodo automático podemos ver valores de periodos anteriores al del informe.

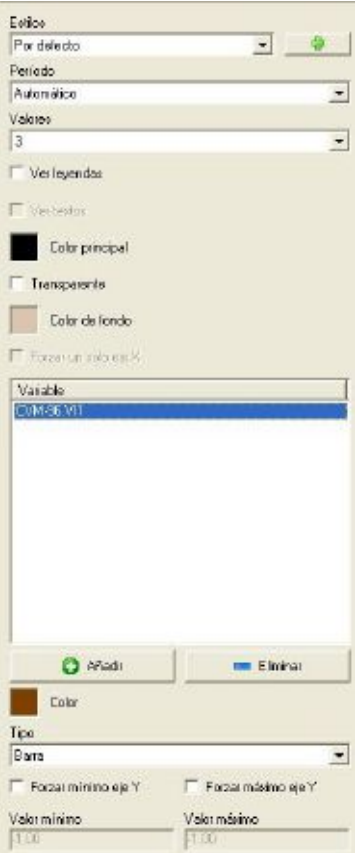

*Propiedades del gráfico embebido con periodo automático*

Una vez generado y visualizado en el cliente, el gráfico podría tener un aspecto como el siguiente:

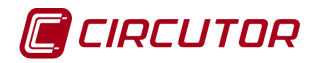

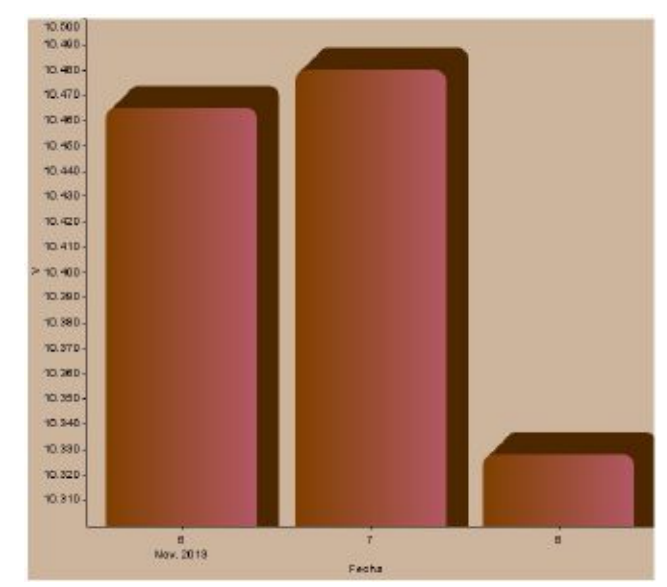

## **5.2.1.8 Control de barra analógica**

Esta herramienta permite la inclusión de una barra analógica en informe. Este control, al igual que los demás, se puede posicionar en cualquier parte del informe y permite visualizar una gran cantidad de variables. Una vez seleccionada la herramienta, será necesario dibujar un rectángulo sobre la hoja de informe manteniendo pulsado el botón izquierdo del ratón. Las propiedades que se podrán configurar de este control son:

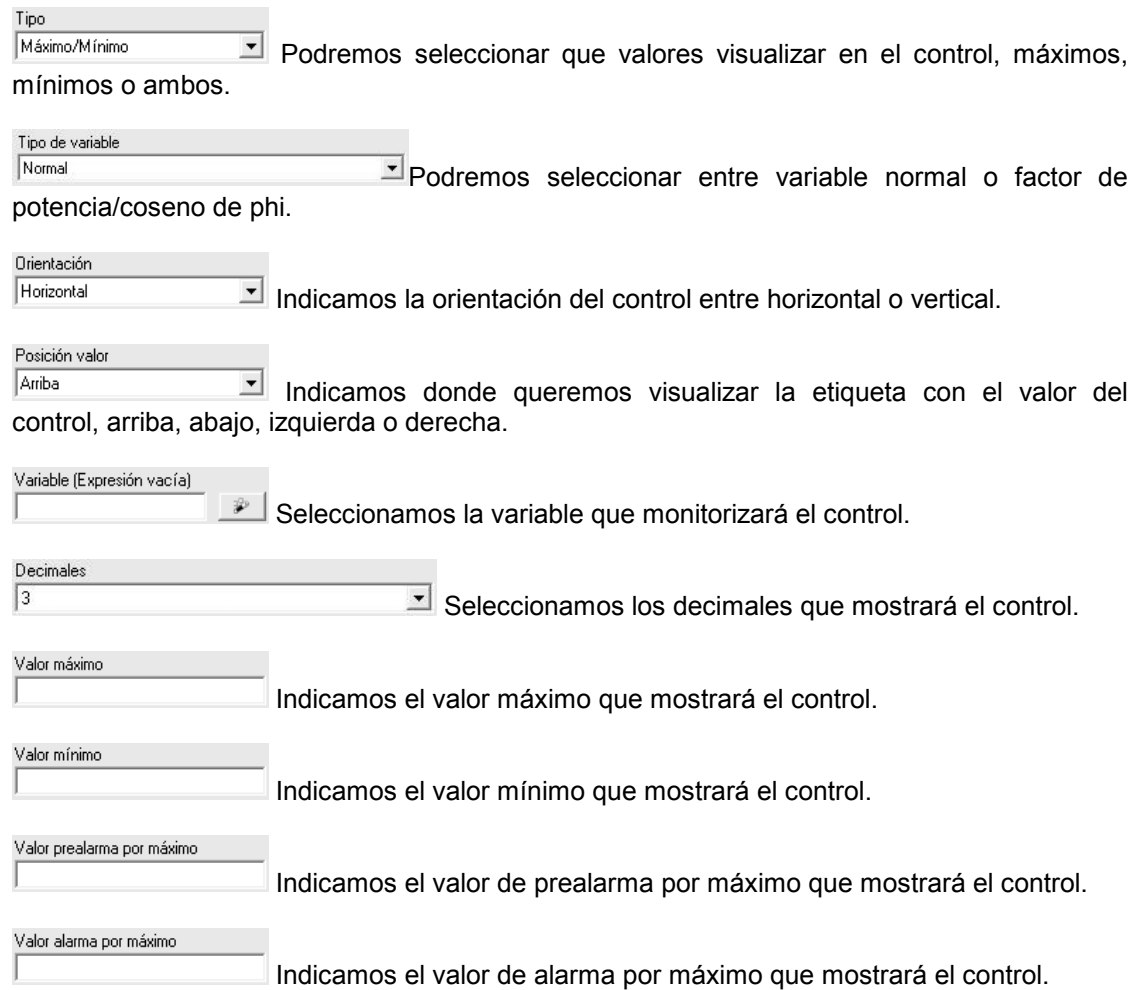

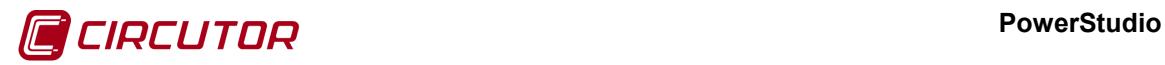

Valor prealarma por mínimo

Indicamos el valor de prealarma por mínimo que mostrará el control.

Valor alarma por mínimo

Indicamos el valor de alarma por mínimo que mostrará el control.

 $\Box$  Mostrar anotaciones Indicamos si se mostrarán en el control las anotaciones correspondientes a los valores de alarma y prealarma.

## **5.2.1.9 Control primitiva**

El control primitiva nos permitirá dibujar líneas, rectángulos y elipses de diferente tamaño, orientación y color. Las propiedades que se podrán configurar de este control son:

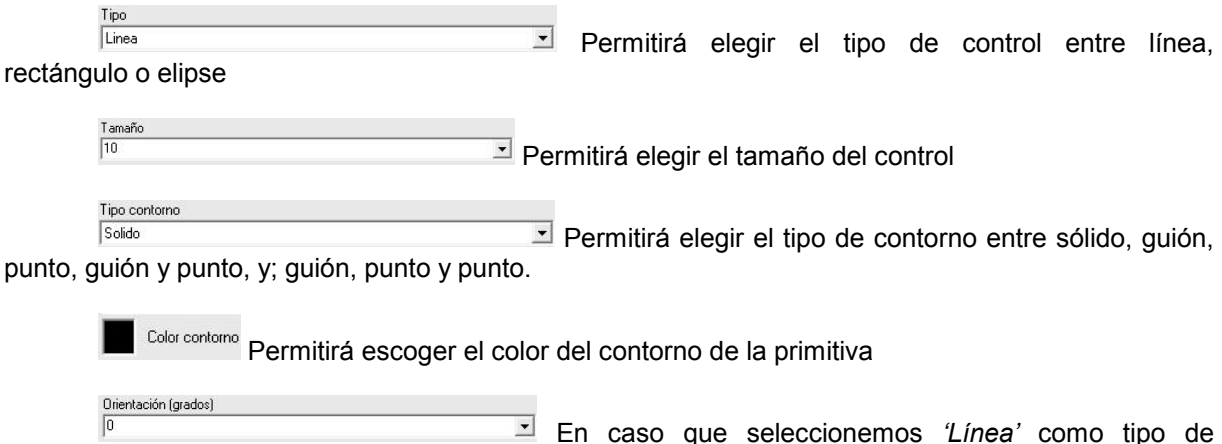

primitiva, podremos variar la orientación de la línea entre 0 y 350º.

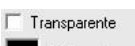

<sup>Color relleno</sup> En caso que seleccionemos *'Rectángulo'* o *'Elipse'* como tipo de primitiva, se podrá seleccionar entre un color de relleno, igual o diferente del color de contorno, o un relleno transparente marcando dicha opción.

## **5.2.1.10 Opciones comunes de las herramientas de acciones**

Cualquier control insertado en la hoja de informe puede ser redimensionado y desplazado. Para redimensionar un control basta con situar el puntero del ratón en un lado del rectángulo que delimita el control y mantenerlo pulsado mientras se mueve en la dirección deseada. Para desplazar un control será necesario pulsar el botón izquierdo del ratón sobre él y mantenerlo pulsado mientras se mueve el ratón en la dirección deseada. También será posible desplazar más de un control a la vez agrupándolos dentro de un rectángulo. Para agrupar dos o más controles se deberá mantener pulsado el botón izquierdo del ratón a la vez que se mueva el ratón dibujando un rectángulo que incluya en su interior los controles que se deseen desplazar.

## **5.2.2 Herramientas "posición"**

*Centrar horizontalmente*: Esta herramienta requiere tener, como mínimo, un control seleccionado para su utilización. Mediante la misma se podrá centrar, de forma horizontal, uno o varios controles situados en la hoja de informe. El control o controles se desplazarán hacia la izquierda o hacia la derecha para quedarse completamente centrados en la hoja. Si al utilizar esta opción tiene apretada la tecla "*Control*" se centrará cada uno de los controles seleccionados de manera independiente a los demás.

*Centrar verticalmente*: Esta herramienta requiere tener, como mínimo, un control seleccionado para su utilización. Mediante la misma se podrá centrar, de forma vertical, uno o varios controles situados en la hoja de informe. El control o controles se desplazarán hacia arriba o hacia

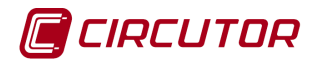

abajo para quedarse completamente centrados en la hoja. Si al utilizar esta opción tiene apretada la tecla "*Control*" se centrará cada uno de los controles seleccionados de manera independiente a los demás.

*Redimensionar horizontalmente*: Esta herramienta requiere tener, como mínimo, dos controles seleccionados para su utilización. Mediante la misma se podrá ajustar el tamaño horizontal de un control al de otro existente. Para realizar el ajuste será necesario mantener pulsada la tecla 'Control' del teclado y con el botón izquierdo del ratón se irán seleccionado los diferentes controles que serán redimensionados. El último control seleccionado será el que se tomará como referencia para realizar el redimensionamiento de los otros, es decir, que todos los controles seleccionados pasarán a tener un tamaño horizontal igual que el del último control seleccionado.

*Redimensionar verticalmente*: Esta herramienta realiza la misma función que la del redimensionado horizontal pero respecto al tamaño vertical del último control seleccionado.

*Redimensionar vertical y horizontalmente*: Esta herramienta realiza el redimensionado vertical y horizontal simultáneamente.

*Redistribuir espacio horizontalmente*: Esta herramienta requiere tener, como mínimo, tres controles seleccionados para su utilización. Mediante la misma se podrá ajustar la posición horizontal de los controles seleccionados de tal forma que exista la misma distancia entre ellos. Es decir, que los controles a los que se les haya aplicado esta herramienta tendrán la misma distancia por los lados (izquierda y derecha) los unos con los otros.

*Redistribuir espacio verticalmente*: Esta herramienta realiza la misma función que la de la redistribución horizontal del espacio pero respecto a la vertical.

*Alinear por la izquierda*: Esta herramienta requiere tener, como mínimo, dos controles seleccionados para su utilización. Mediante la misma se podrá alinear la posición de un control al nivel de la parte más a la izquierda de otro. Para realizar el ajuste será necesario mantener pulsada la tecla 'Control' del teclado y con el botón izquierdo del ratón se irán seleccionando los diferentes controles que serán alineados. El último control seleccionado será el que se tomará como referencia para realizar el alineamiento de los demás, es decir, que todos los controles seleccionados se alinearan por la izquierda al nivel del último control seleccionado.

*Alinear por la derecha*: Esta herramienta realiza la misma función que la del alineado por la izquierda pero por la derecha del último control seleccionado.

*Alinear por arriba*: Esta herramienta requiere tener, como mínimo, dos controles seleccionados para su utilización. Mediante la misma se podrá alinear la posición de un control al nivel de la parte más a la superior de otro. Para realizar el ajuste será necesario mantener pulsada la tecla 'Control' del teclado y con el botón izquierdo del ratón se irán seleccionando los diferentes controles que serán alineados. El último control seleccionado será el que se tomará como referencia para realizar el alineamiento de los demás, es decir, que todos los controles seleccionados se alinearan por la parte superior al nivel del último control seleccionado.

*Alinear por abajo*: Esta herramienta realiza la misma función que la del alineado por arriba pero por la parte inferior del último control seleccionado.

*Alinear verticalmente*: Esta herramienta requiere tener, como mínimo, dos controles seleccionados para su utilización. Mediante la misma, se podrá alinear la posición de un control a la misma altura vertical de otro. Para realizar el ajuste será necesario mantener pulsada la tecla 'Control' del teclado y con el botón izquierdo del ratón se irán seleccionando los diferentes controles que serán alineados. El último control seleccionado será el que se tomará como referencia para realizar el alineamiento de los demás, es decir, que todos los controles seleccionados se alinearán al mismo nivel del último control seleccionado

*Alinear horizontalmente*: Esta herramienta realiza la misma función que la del alineado verticalmente pero la alineación se realiza de forma horizontal con el centro del último control seleccionado.

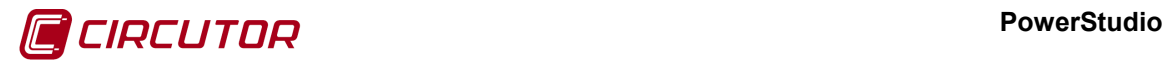

*Traer al frente*: Mediante esta herramienta, se podrá traer al frente un control respecto a otro, es decir, ponerlo delante. Para realizar el ajuste será necesario seleccionar el control deseado y hacer clic en el botón de *'Traer al frente'*.

*Enviar al fondo*: Esta herramienta realiza la misma función que la de 'Traer al frente' pero enviando el control al fondo, es decir, poniéndolo detrás de otro control que añadamos encima.

## **5.2.3 Herramientas "páginas"**

*Añadir página*: Esta herramienta permitirá añadir una nueva página al informe. Los informes pueden tener varias páginas con contenidos diferentes. Cada una de estas páginas están asociada a un solo informe y el único elemento común entre diferentes páginas de un informe son las fórmulas.

*Eliminar página*: Esta herramienta eliminará la página que esté activa en el momento de pulsar el botón.

*Página siguiente / Página anterior:*: Estas herramientas nos permitirán desplazarnos por las diferentes páginas de las que esté compuesto un informe (si las hubiese).

Página 2 • Mediante este control se podrá mostrar directamente una página del informe sin tener que ir avanzando página por página con las herramientas anteriormente descritas. Pulsando sobre él se desplegará una lista de las páginas disponibles para el informe que esté activo en ese momento.

## **5.2.4 Herramientas "zoom"**

*Acercar/Alejar*: Mediante estas herramientas se podrá acercar o alejar la vista de imagen que esté actualmente definida para la visualización de la hoja de informe.

*Ajustar al ancho:* Mediante esta herramienta se adecuará el zoom al espacio que se proporciona para la visualización del informe, aprovechando horizontalmente toda la vista.

*Ajustar:* Mediante esta herramienta se adecuará el zoom a la hoja de informe que se esté visualizando en ese momento para que se muestre lo más grande posible en función de la resolución de la pantalla donde esté funcionando el programa.

100% Este control servirá para indicar un zoom concreto a aplicar sobre la hoja de informe. Los valores van desde el 50% al 1000%. También existe la posibilidad de configurarlo en modo 'Ajustado' y 'Ajustar al ancho'.

#### **5.2.5 Herramientas "varios"**

*Configurar fórmulas*: Mediante esta herramienta se podrán definir fórmulas que podrán ser aplicadas o hacer referencia a ellas en cualquiera de las páginas del informe sobre el que se hayan definido. Al pulsar sobre este botón aparecerá la siguiente ventana:

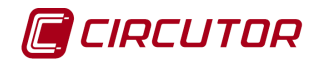

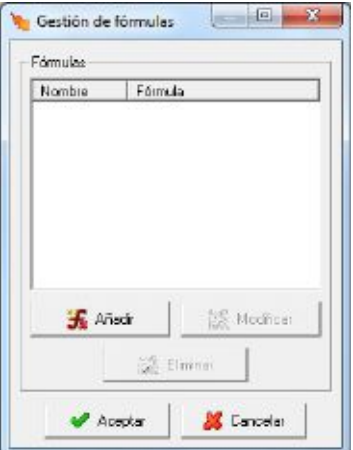

Pulsando el botón derecho del ratón sobre la lista de fórmulas aparecerá el menú de contexto

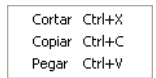

permitiendo cortar, copiar o pegar fórmulas, tanto en el mismo informe como posibilitando el copiar fórmulas entre diferentes informes o pantalla scadas. Es posible que alguna de las opciones del menú de contexto no aparezcan, cortar y copiar solamente aparecerán si en la lista hay alguna fórmula seleccionada y la opción pegar solamente si anteriormente se han cortado o copiado fórmulas al portapapeles. Si no hay ninguna fórmula seleccionada y no hay fórmulas en el portapapeles al pulsar el botón derecho del ratón no aparecerá el menú de contexto.

Pulsando el botón '*Eliminar*' se eliminará la fórmula que esté seleccionada. Pulsando '*Añadir*' o '*Modificar*' se abrirá la ventana de modificación de fórmulas:

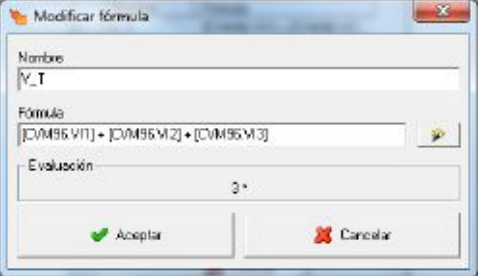

Donde podremos dar nombre a la fórmula y detallarla (ver apéndice 11.1 Expresiones y condiciones). Cabe anotar que hay ciertos nombres de fórmulas que no están permitidos, así, el nombre de una fórmula no puede contener ciertos tipos de caracteres especiales ni ser una de las palabras reservadas. Las palabras reservadas son aquellas que coinciden con el nombre de una función disponible (ver apéndice 11.1 Expresiones y condiciones).

*Orientación horizontal/vertical*: Esta herramienta permitirá definir la orientación de la hoja de informe. Los controles no se reorganizan al cambiar de horizontal a vertical o viceversa por lo que es posible que se dejen de visualizar algunos al realizar este tipo de cambios. No obstante, estos controles seguirán existiendo y si se realizara el cambio de nuevo volverían a ser visibles.

## **5.2.6 Herramientas "edición"**

Las herramientas de edición son las siguientes:

**Cortar: Esta herramienta copiará los controles seleccionados al portapapeles y los eliminará** del informe. Se obtendrá el mismo resultado pulsando la combinación de teclas "Control" + "X".

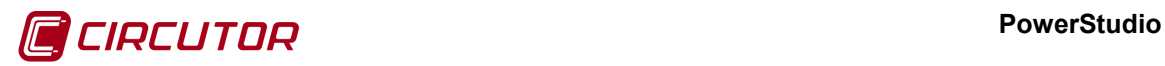

*Copiar*: Esta herramienta copiará los controles seleccionados al portapapeles. Se obtendrá el mismo resultado pulsando la combinación de teclas "Control" + "C".

*Pegar*: Esta herramienta pegará los controles del portapapeles en el informe. Se obtendrá el mismo resultado pulsando la combinación de teclas "Control" + "V".

*Deshacer*: Esta herramienta permite revertir los últimos cambios realizados para poder llevar la edición a un estado anterior. Se obtendrá el mismo resultado pulsando la combinación de teclas "Control" + "Z".

**Borrar:** Esta herramienta eliminará los controles seleccionados en el informe.

*Seleccionar todo*: Esta herramienta seleccionará todos los controles del informe. Se obtendrá el mismo resultado pulsando la combinación de teclas "Control" + "E".

*Buscar*: Esta herramienta buscará un texto en el informe.

*Reemplazar*: Esta herramienta permite reemplazar un texto por otro en el informe.

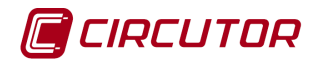

#### **6.- PANTALLAS[2](#page-0-0)**

El scada permite la visualización de una o más ventanas, con o sin dibujo de fondo, incorporando controles de visualización, convirtiendo al PC en un potente y versátil cuadro sinóptico de la instalación.

El objetivo es generar una aplicación, compuesta de una o más pantallas, que pueda funcionar de modo autónomo en la instalación definida.

Una aplicación tipo estaría compuesta de una pantalla principal que servirá de base a otras que irán apareciendo según las necesidades de cada momento. El número de pantallas solo está limitado por las condiciones propias del PC donde se ejecuta el programa.

## **6.1.- AGREGAR O QUITAR PANTALLAS**

Para crear, modificar o eliminar pantallas en el scada se deberá pulsar la opción '*Pantallas*'. Entonces aparecerán varias opciones dependiendo de si ya existen pantallas scada creadas anteriormente.

Como se observa en la barra, tendremos las opciones *'Gestión'*, '*Nueva*' y *'Pantalla'*.

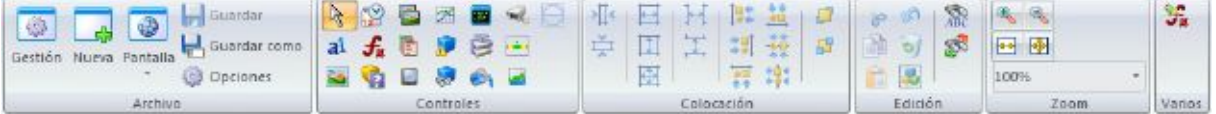

Si no se ha creado ninguna pantalla, al acceder a *'Pantallas'* aparecerá el mismo cuadro que pulsando la opción '*Nueva*', una ventana donde se podrá escoger el nombre y las dimensiones de la nueva pantalla a crear. Este nombre identificará de forma única a la pantalla en el scada.

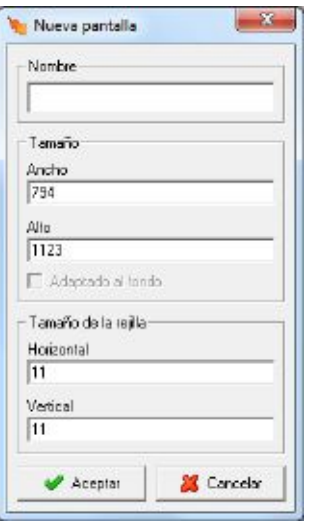

Al entrar en *'Gestión'* accederemos a una vista desde donde tendremos acceso a *'Añadir grupo'*, *'Añadir pantalla scada'*, *'Modificar pantalla scada'* y *'Eliminar'*.

 <sup>2</sup> Sólo disponible en versiones SCADA y Deluxe

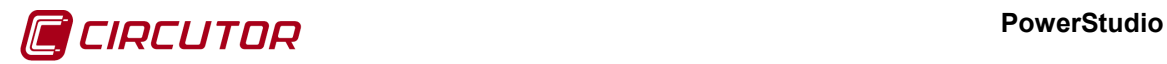

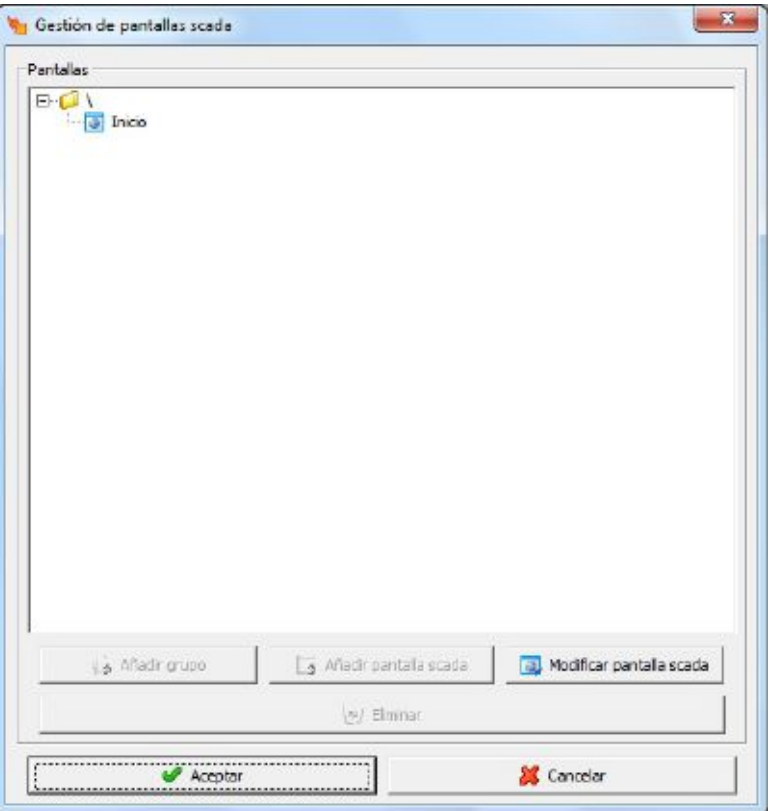

En el caso que pulsar *'Añadir grupo'* accederemos aparecerá una nueva ventana donde se podrá escoger el nombre del grupo.

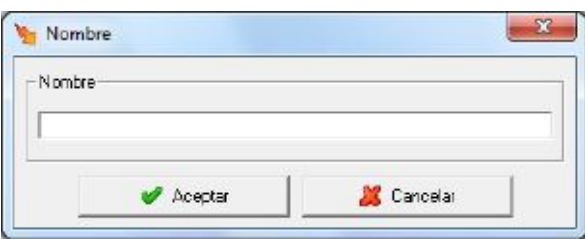

Para crear una pantalla nueva pulsaremos *'Añadir pantalla scada'* y nos aparecerá la misma pantalla mostrada anteriormente. Finalmente, para *'Modificar pantalla scada'* o *'Eliminar'* se deberá seleccionar las pantallas o grupos deseados y pulsar el botón. También está la opción de pulsar el botón derecho del ratón sobre alguna de las pantallas o grupos ya existentes, que dará lugar a las opciones de modificación de nombres y eliminación de pantallas o grupos.

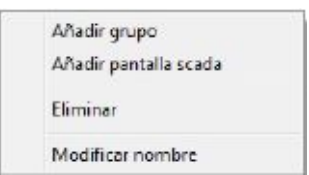

Por otro lado, accediendo a la opción *'Pantalla'* aparecerá una lista de los nombres de los grupos y pantallas que hayamos creado hasta el momento.

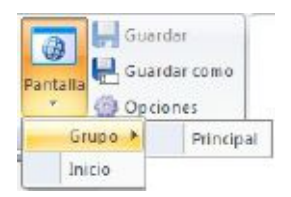

#### **PowerStudio**

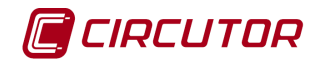

La opción *Guardar* permitirá guardar los cambios realizados en el informe y el *Guardar como* podrá guardar una copia de la pantalla con un nombre diferente.

Finalmente, el botón *'Opciones'* permitirá cambiar las dimensiones de la pantalla que se tenga seleccionada en ese instante.

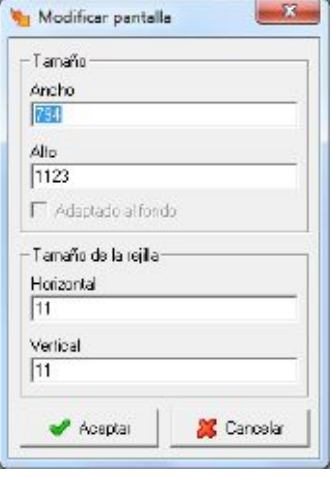

El ancho y el alto de la pantalla se miden en píxeles y el tamaño de la rejilla especificará, en píxeles, la distancia entre un punto de la rejilla y otro en horizontal o vertical. En el caso de haber seleccionado una imagen de fondo, se podrá adaptar el tamaño de la pantalla scada al tamaño de ese fondo mediante la activación de la casilla  $\square$  Adaptado al fondo

## **6.2.- EDICIÓN DE PANTALLAS SCADA**

Mediante la edición de pantallas será posible añadir, modificar o eliminar controles de pantalla. Estos controles podrán visualizar el valor de una variable, realizar alguna acción, pintar una zona de la pantalla, etc.

El objetivo de la pantalla es mostrar de forma sencilla el estado de la instalación, permitir ver la situación de las distintas líneas de la planta, mostrar variables eléctricas de la instalación, etc. Los elementos que permitirán conseguirlo serán los controles de pantalla.

La ventana de edición de pantallas scada tiene el siguiente aspecto:

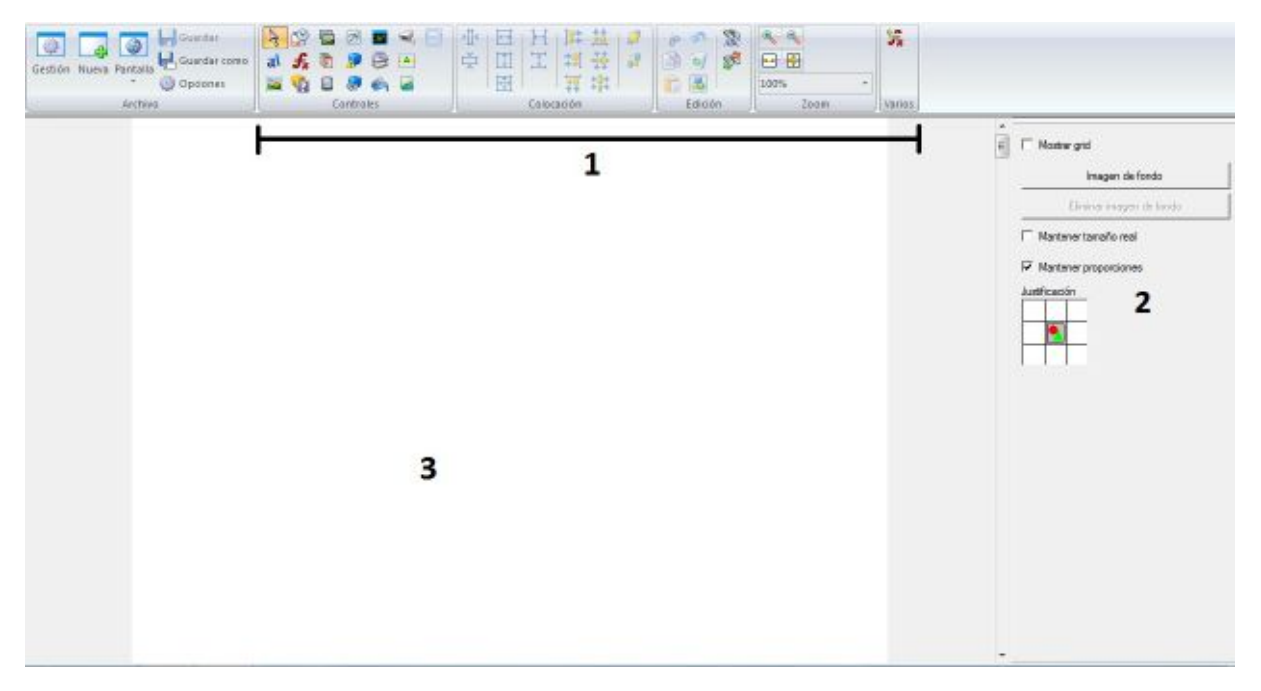

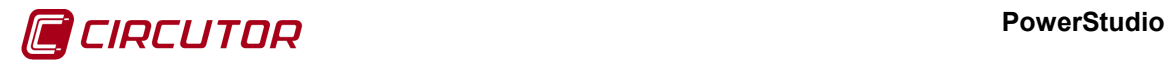

La ventana se divide en tres zonas:

- Herramientas (1)
- Panel de información (2)
- Pantalla scada (3)

Las herramientas permitirán configurar de forma más sencilla el diseño de las pantallas scada.

El panel de información permitirá acceder a todas las opciones de configuración de un control que esté añadido al diseño de la pantalla scada y que esté seleccionado en ese momento.

La pantalla scada es la vista de diseño del donde se implementarán los controles.

Así pues, mediante las herramientas (1) se podrán insertar controles en la pantalla scada (3) cuyas propiedades se podrán configurar en el panel de información (2).

En el momento de crear una nueva pantalla scada, aparecerán por defecto las propiedades de configuración del fondo de la pantalla scada en el panel de información. Estas propiedades son las mismas que aparecen si en algún momento no hay ningún control seleccionado.

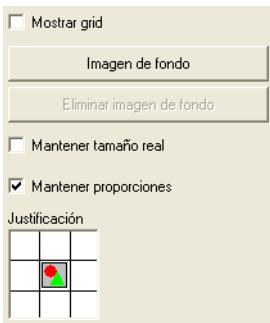

La opción de '*Mostrar grid*' permite visualizar o esconder la rejilla de ayuda al posicionamiento de objetos en pantalla. Si se visualiza la rejilla, los objetos se ajustarán automáticamente a los puntos de la rejilla.

Imagen de fondo Mediante esta opción se podrá seleccionar una de las imágenes añadidas en el gestor de imágenes (ver apartado [7.4](#page-0-1) [Gestor de imágenes\)](#page-0-1) para que aparezca de fondo en la pantalla scada.

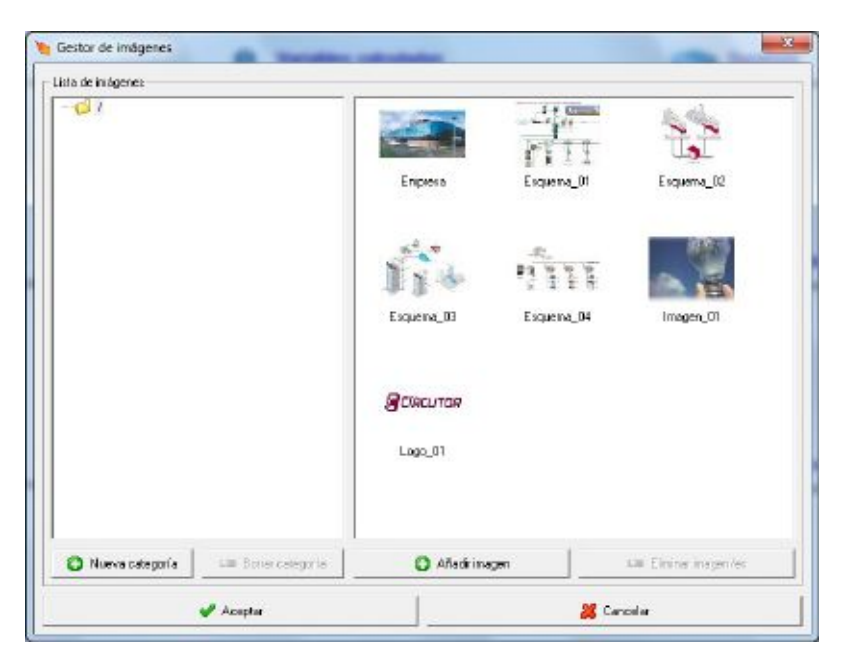

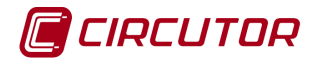

Eliminar imagen de fondo Pulsando este botón se eliminará la imagen de fondo actual.

 $\Gamma$  Mantener tamaño real Si esta opción está activada, la imagen configurada como fondo se mostrará en su tamaño real. Si no está activada se adaptará a los márgenes de la pantalla scada.

**⊽ Mantener proporciones** Si está activada, esta opción mantendrá las proporciones de ancho y alto de la imagen de fondo seleccionada. Si se desactiva forzará a la imagen a ocupar todo el ancho y alto de la pantalla scada expandiendo o contrayendo sus medidas según convenga.

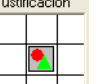

Permite situar la imagen escogida como fondo en cualquiera de las siete posiciones definidas en la figura.

En cuanto a las herramientas, las hay de varios tipos agrupadas según su utilidad:

- Herramientas de acciones 7 お西部大自己同国的身份国际公司团员
- Herramientas de posición 바로비프 비비 그 H 로 배 채 표 益 發 하 다
- **Herramientas de edición 自由中国国家**
- Herramientas de zoom & & E **+**100%

#### **6.2.1 Herramientas de acciones**

Las siguientes herramientas de acciones ya han sido explicadas en el capítulo 5 [Informes.](#page-0-2)

- *Seleccionar controles*: ver apartado [5.2.1.1](#page-0-3)
- *Control de texto*: ver apartado [5.2.1.2](#page-0-4)
- *Control de imagen*: ver apartado [5.2.1.3](#page-0-5)
- *Control de fecha*: ver apartado [5.2.1.4](#page-0-2)
- *Control de fórmula*: ver apartado [5.2.1.5](#page-0-6)
- *Control condicionado*: Funciona de forma equivalente al control condicionado en los informes pero permite añadir también el control de cámara IP. ver apartado [5.2.1.6](#page-0-2)
- *Control de gráfica embebida*: ver apartado [5.2.1.7](#page-0-2)
- *Control de barra analógica*: ver apartado [5.2.1.8](#page-0-7)
- *Control primitiva*: ver apartado [5.2.1.9](#page-0-8)
- *Configurar fórmulas*: ver apartado [5.2.5](#page-0-9)

En el *control de fecha*, nótese que no es posible seleccionar los tipos *'Fecha inicial'* y *'Fecha final'* por carecer de sentido en las pantallas scada.

## **6.2.1.1 Control de pantalla**

Esta herramienta permitirá la inclusión en la pantalla scada de un acceso a otra pantalla scada. Las propiedades que se podrán configurar de este control son:

 $\vert$  < Ninguna >  $\mathbb{E}$  Aquí se especificará la pantalla de destino a la cual se accederá al pulsar sobre el control insertado en la pantalla scada.

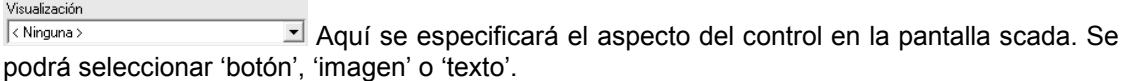

Pantalla

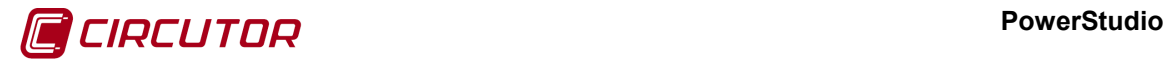

## **6.2.1.2 Control de Informe**

Seleccionando esta opción, el control se convertirá en un acceso directo a un informe previamente definido (ver capítulo 7). Las opciones disponibles serán:

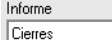

 $\mathbb{E}$  Aquí se escogerá el informe que se mostrará al pulsar sobre el

control desde el cliente.

Agrupado por

Semana  $\mathbb{Z}$  También se podrá escoger el tipo de agrupación para los datos que se mostrarán en el informe. Si se selecciona la opción "Definido por el usuario", aparecerán los siguientes campos

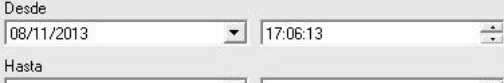

08/11/2013  $\frac{1}{2}$  | 17:06:13 Donde se especificará el periodo del que se desea

visualizar el informe.

Visualización  $\overline{\left\langle \right.}$  Ninguna >  $\Xi$  Aquí se especificará el aspecto del control en la pantalla scada. Se podrá seleccionar 'botón', 'imagen' o 'texto'.

VIRTUAL

Aquí, en caso que el informe seleccionado tenga variables virtuales, se escogerá el dispositivo, zona o suceso que se quiere visualizar.

## **6.2.1.3 Control de Dispositivo**

Seleccionando esta opción, el control se convertirá en un acceso directo a las pantallas que muestran las variables de un dispositivo. Las opciones disponibles serán:

Dispositivo Horno 1  $\mathbb{E}$  Mediante este desplegable se escogerá el dispositivo cuya pantalla de variables se mostrará al pulsar sobre el control desde el cliente.

Representación Aquí se especificará si la representación será por Por defecto

defecto, analógica o texto.

Agrupado por

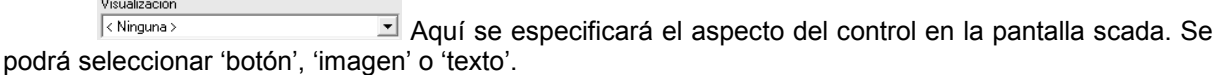

## **6.2.1.4 Control Grafico/Tabla**

Mediante esta opción, el control se utilizará para realizar un gráfico o una tabla de una o varias variables de uno o varios equipos. Las opciones disponibles serán:

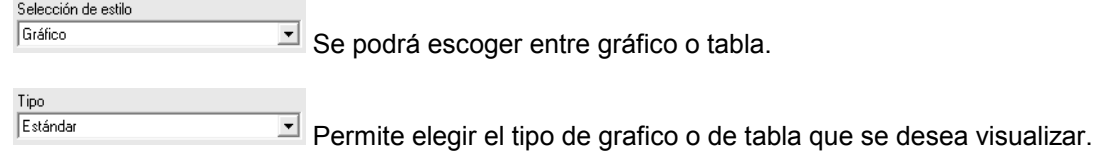

Semana I También se podrá escoger el tipo de agrupación para los datos que se mostrarán en los gráficos o tablas.

#### **PowerStudio**

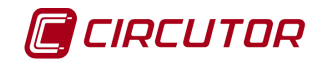

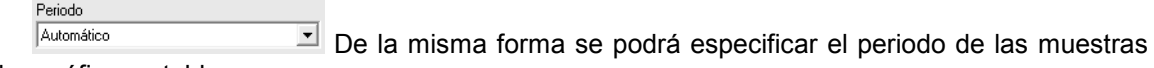

para los gráficos o tablas.

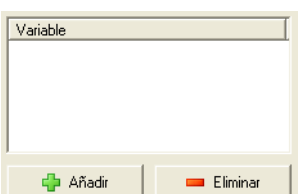

Aquí se añadirán las variables que se representarán mediante un gráfico o una tabla. Pulsando el botón 'Añadir' se podrá seleccionar las variables que se desean añadir

Una vez seleccionadas, las variables aparecerán en la lista y se podrán eliminar mediante el botón Eliminar

Visualización < Ninguna >

 $\triangleq$  Aquí se especificará el aspecto del control en la pantalla scada. Se podrá seleccionar 'botón', 'imagen' o 'texto'.

## **6.2.1.5 Control Sucesos Activos**

Mediante esta opción, el control se convertirá en un acceso directo a la ventana de visualización de sucesos activos.

 $\Box$  Aquí se especificará el aspecto del control en la pantalla scada. Se  $\sqrt{\langle Ninguna \rangle}$ podrá seleccionar 'botón', 'imagen' o 'texto'.

## **6.2.1.6 Control Visor de sucesos**

Mediante esta opción, el control se convertirá en un acceso directo a la ventana de visualización de los sucesos almacenados en ficheros. Las opciones disponibles serán:

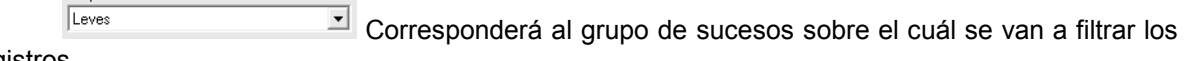

registros.

Visualización

Grupo

Agrupado por Semana  $\boxed{\cdot}$  También se podrá escoger el tipo de agrupación para los datos que se mostrarán en el visor de sucesos.

□ Totalizar Se podrá visualizar directamente el listado totalizado o no.

 $\sqrt{\langle Ninguna \rangle}$  $\Box$  Aquí se especificará el aspecto del control en la pantalla scada. Se podrá seleccionar 'botón', 'imagen' o 'texto'.

## **6.2.1.7 Control de ejecución**

Esta herramienta permitirá incluir en la pantalla scada un acceso a otra aplicación que esté presente en el sistema. Las propiedades que se podrán configurar de este control son:

Programa Aquí se especificará la ruta completa de la aplicación que será llamada al pulsar obre el control insertado en la pantalla scada. Por ejemplo: C:\WINDOWS\SYSTEM32\CALC.EXE.

Permitirá especificar parámetros (si fueran necesarios) que serán añadidos a la llamada de la aplicación indicada en '*Programa*'.

Parámetros

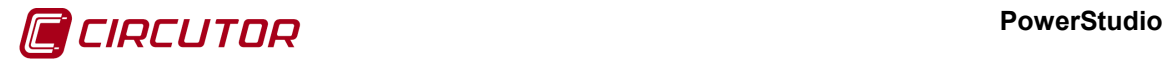

Visualización  $\sqrt{\langle Ninouna \rangle}$  $\Box$  Aquí se especificará el aspecto del control en la pantalla scada. Se podrá seleccionar 'botón', 'imagen' o 'texto'.

## **6.2.1.8 Control forzar variables**

Esta herramienta permitirá forzar el valor de las variables que puedan ser forzadas, como en los equipos con salidas digitales. Las propiedades que se podrán configurar de este control son:

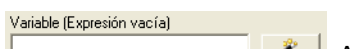

Aquí se especificará la variable a la que se forzará el valor. Se podrá introducir manualmente o mediante el botón del "*wizard*" **<sup>2</sup>** (ver apéndice 11.1.1 Asistente para la creación de expresiones y condiciones).

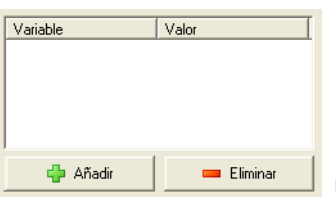

Una vez especificada la variable, pulsando el botón '*Nueva*' se añadirá esta variable a la lista de variables forzadas. Para eliminar una variable de la lista bastará con seleccionarla y pulsar el botón '*Eliminar*'. Todas las variables que haya en la lista en el momento de pulsar sobre el control desde el cliente serán forzadas al estado establecido en cada una de ellas, definido a continuación.

Abierto Aquí se especificará la acción a realizar cuando el control sea activado desde el ciente (abrir o cerrar). Este selector aparecerá cuando los valores a los que sea posible forzar la variable, sea una lista de valores en concreto (por ejemplo, para una salida digital las opciones serán abrir o cerrar). Si por el contrario, la variable puede ser forzada a cualquier valor (por ejemplo un contador) aparecerá un campo donde se podrá introducir manualmente dicho valor. Este selector únicamente se activará cuando esté seleccionada la siguiente casilla V Forzar directamente con el valor especificado. Si esta casilla no está seleccionada el valor que aparecerá en el control será el que el usuario defina desde la pantalla en el Cliente Java

Visualización  $\langle$  Ninguna >  $\Box$  Aquí se especificará el aspecto del control en la pantalla scada. Se podrá seleccionar 'botón', 'imagen' o 'texto'.

## **6.2.1.9 Control relleno**

El control relleno permitirá el cambio de color de zonas homogéneas del fondo, o imagen del fondo, (que tengan todos los píxeles del mismo color) regulares o irregulares. El aspecto del control

será  $\sqrt[3]{\ }$  marcando el punto el píxel desde el que se iniciará el relleno del área. Desde el cliente no será visualizado, cambiando el color de la zona iniciando por el píxel marcado por el punto durante la creación del control. Las propiedades que se podrán configurar de este control son:

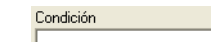

Aquí se especificará la condición que se ha de cumplir para la aplicación pinte la zona con el color seleccionado. Se podrá introducir manualmente o mediante el botón del "*wizard*"  $\rightarrow$  (ver apéndiceAsistente para la creación de expresiones y condiciones).

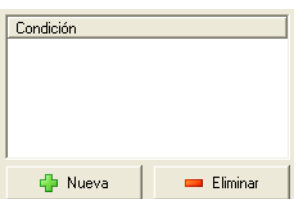

Una vez especificada la condición, pulsando el botón '*Nueva*' se añadirá la condición a la lista de condiciones. Para eliminar una condición de la lista bastará con

#### **PowerStudio**

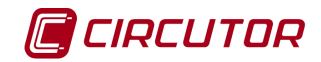

seleccionarla y pulsar el botón '*Eliminar*'. Cuando haya más de una condición en la lista, el control se activará cuando se cumplan una o más de ellas.

<sup>Color</sup> Permitirá elegir el color de relleno que se aplicará.

 $\Gamma$  Simular Si se activa esta casilla se mostrará una simulación del resultado final del control de relleno, pintando el área de relleno tal y como quedaría desde el cliente si se cumpliera la condición seleccionada.

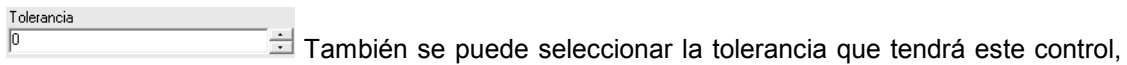

con un máximo de 1000.

## **6.2.1.10 Control de cámara IP**

El control de cámara IP nos permitirá añadir la imagen de una de una de las cámaras añadidas en el sistema en cualquier zona de cualquier pantalla scada. Se trata de una imagen que se va refrescando en tiempo real. Las propiedades de este control son las siguientes:

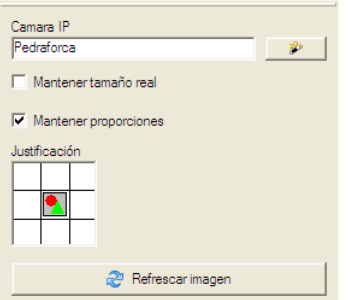

*Zona de propiedades del control de cámara IP*

Permitiendo indicar de qué cámara se quiere obtener la secuencia de imágenes, así como las propiedades que se aplicarán a esas imágenes relativas al tamaño del control (estas propiedades son equivalentes a las disponibles para el control de imagen fija).

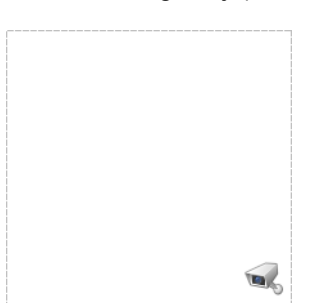

*Representación del control de cámara IP en el editor de pantallas scada*

Asimismo tenemos a nuestra disposición el botón de "refrescar imagen" que nos permitirá obtener y visualizar el último cuadro disponible de la cámara, con lo que podremos ver si la imagen llega correctamente y tenemos las propiedades de ajuste de la imagen correctamente configuradas.

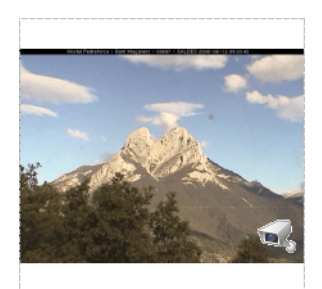

*Representación del control de cámara IP con la imagen refrescada.*

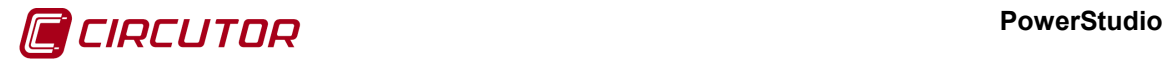

## **6.2.1.11 Opciones comunes de las herramientas de acciones**

Mediante la pulsación del botón derecho del ratón sobre la pantalla scada también será posible añadir controles a la misma. De la misma forma también se permitirá mostrar u ocultar las barras de herramientas:

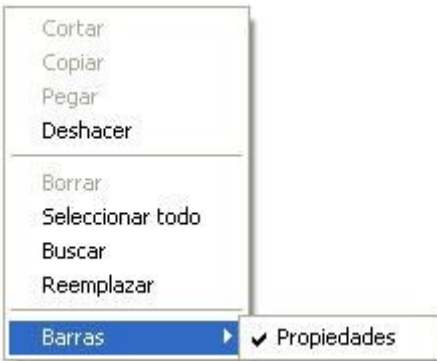

Cualquier control insertado en la pantalla scada puede ser redimensionado y desplazado. Para redimensionar un control basta con situar el puntero del ratón en un lado del rectángulo que delimita el control y mantenerlo pulsado mientras se mueve en la dirección deseada. Para desplazar un control será necesario pulsar el botón izquierdo del ratón sobre él y mantenerlo pulsado mientras se mueve el ratón en la dirección deseada. También será posible desplazar más de un control a la vez agrupándolos dentro de un rectángulo. Para agrupar dos o más controles se deberá mantener pulsado el botón izquierdo del ratón a la vez que se mueva el ratón dibujando un rectángulo que incluya en su interior los controles que se deseen desplazar.

Los controles insertados en una pantalla scada presentan el siguiente aspecto en modo normal:

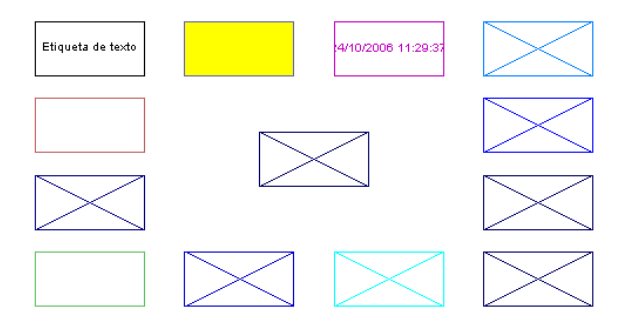

Cuando los controles están seleccionados muestra una línea discontinua a su alrededor:

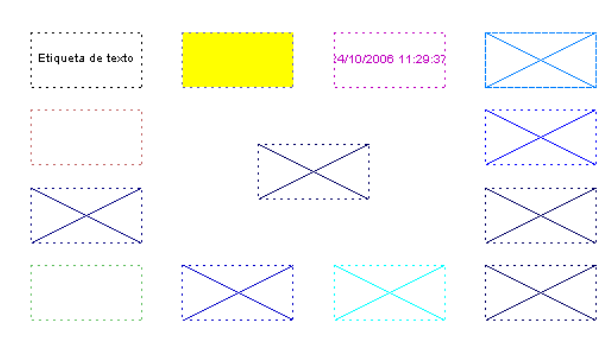

## **6.2.2 Herramientas de posición**

El funcionamiento de las herramientas de posición es el mismo que el que se ha explicado en el capítulo [5.2.2](#page-0-10) pero aplicado a controles de pantalla scada.

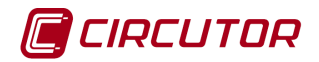

# **6.2.3 Herramientas de edición**

El funcionamiento de las herramientas generales es el mismo que el que se ha explicado en el capítulo [5.2.6](#page-0-11) pero aplicado a controles de pantalla scada.

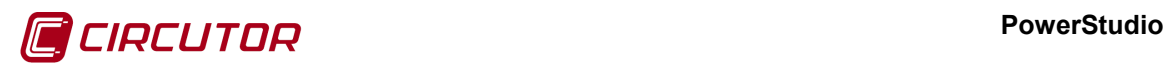

## **7.- CONFIGURAR**

## **7.1.- PREFERENCIAS**

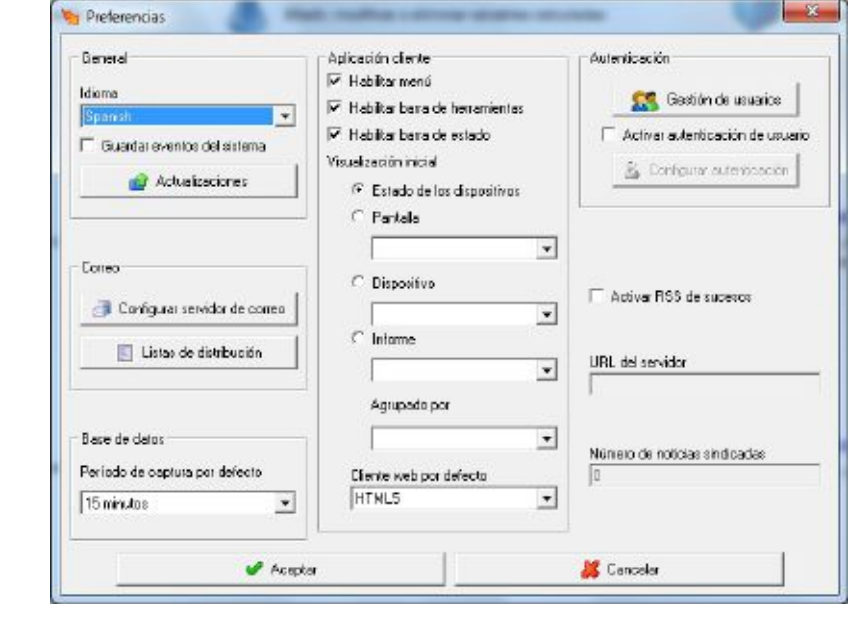

Con esta opción se podrán configurar una serie de parámetros generales de la aplicación.

## Idoma

Mediante este selector, se podrá seleccionar el idioma de la aplicación

□ Guardar eventos del sistema Indicará al software si debe guardar o no un histórico de eventos del sistema. Si se decide guardar los eventos del sistema se podrá visualizar una tabla con las diferentes acciones que se realizan en el sistema como por ejemplo cuando un usuario accede a una pantalla scada o se deniega el acceso.

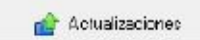

Mediante esta opción se podrán realizar fácilmente actualizaciones en las propiedades del software. Esta preferencia se explicará más detalladamente en el apartado 7.1.1 Actualizaciones.

Configurar servidor de correo Permite configurar el servidor de correo para que sea posible enviar mensajes de correo en las acciones de los sucesos (ver apartado 7.9.2.3 Enviar correo)

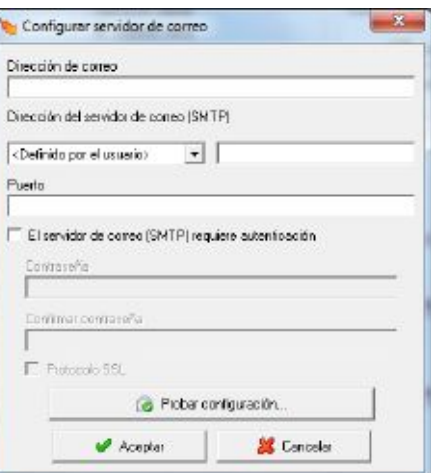

#### **PowerStudio**

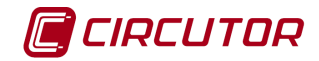

Donde se deberá indicar la '*Dirección de correo*' del remitente, la '*Dirección del servidor de correo (SMTP)*' y activar la autentificación del servidor de correo si fuera necesario. Una vez configurado será posible testear si la configuración es correcta pulsando el botón '*Probar configuración…*', al pulsar este botón se enviará un correo al remitente o mostrando un mensaje de error en caso contrario.

Posibles errores de envío de correo de prueba:

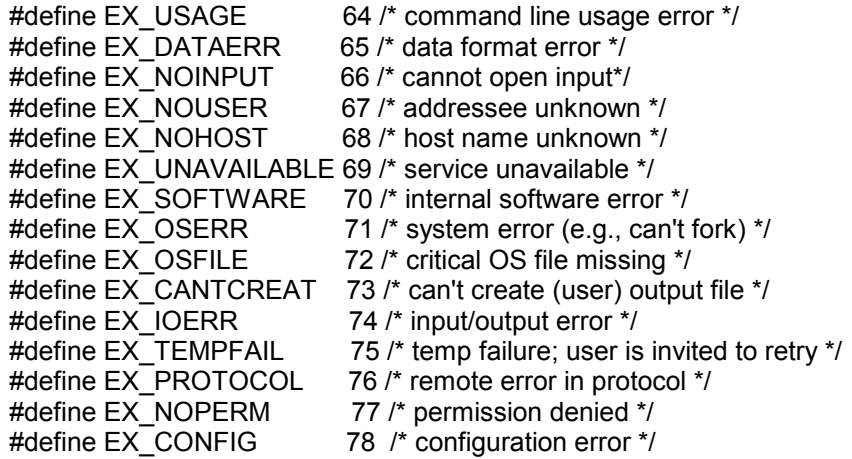

Para conocer que parámetros debe introducir en la configuración del servidor de correo póngase en contacto con su administrador de sistemas para que le facilite estos datos.

#### Listas de distribución

Mediante la opción 'Listas de distribución' se podrán enviar correos o mensajes de texto a varios destinatarios configurados en las listas.

#### Período de captura por defecto

15 minutos Permite cambiar el período de captura de la base de datos que se asignará a los nuevos equipos que añadamos a nuestra configuración. A parte, esta opción también cambiará todas las bases de datos de equipos que ya estuvieran añadidos pero que tuvieran la base de datos por defecto. En cambio, esto no afectará a los equipos que tengan una base de datos personalizada.

**▽** Habilitar menú

√ Habilitar barra de herramientas

 $\overline{\blacktriangledown}$  Habilitar barra de estado Permite activar  $\blacksquare$  o desactivar  $\blacksquare$  la visualización de los menús, la barra de herramientas y de estado en el Cliente Java.

Visualización inicial Permite configurar la visualización inicial cuando se acceda a la aplicación mediante el Cliente Java o HTML5. Podremos escoger entre estado de los dispositivos, un dispositivo, una pantalla o un informe (estos dos últimos sólo en versiones SCADA y Deluxe).

Cliente web por defecto

HTML5  $\Box$  Permite seleccionar el cliente que se activará por defecto al acceder mediante un navegador web a nuestra aplicación.

Gestión de usuarios

La funcionalidad de *'Gestión de usuarios'* permite añadir, modificar y eliminar usuarios y todos sus respectivos datos. Los usuarios se pueden utilizar para las *'Listas de distribución'* y para *'Configurar autenticación'*.

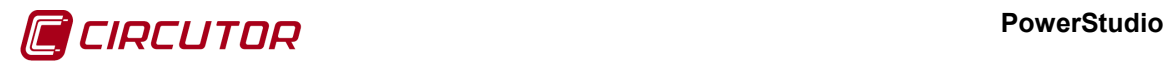

Activar autenticación de usuario

& Configurar autenticación

 Mediante la opción *'Activar autenticación de usuario'*, se podrá solicitar un nombre y una contraseña al usuario que intenta acceder a la aplicación mediante un PC remoto, para permitirle acceder a una serie de recursos de la aplicación y denegarle el acceso al resto de recursos. El botón '*Configurar autenticación*' permitirá configurar a que recursos podrá acceder cada uno de los usuarios autorizados. La configuración de usuario se explicará con detalle en el apartado 7.1.3.2 Usuarios. Si la opción '*Guardar eventos del sistema*' está activada se guardarán las acciones que realicen los usuarios, tanto si tienen acceso al recurso como si se le ha denegado el acceso por no tener permisos.

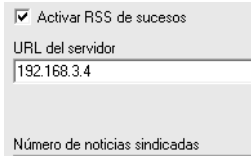

 $\sqrt{5}$ El motor puede configurarse como un productor de contenido RSS de manera que podamos generar noticias relacionadas con los sucesos de manera que puedan ser consultadas por cualquier lector de noticias RSS (disponibles gratuitamente para casi cualquier plataforma y entorno). Para ello activaremos la casilla correspondiente en el recuadro de '*Configuración de la sindicación RSS*' y configuraremos los dos campos necesarios. En el campo '*URL del servidor*' pondremos la dirección en la que está configurado el servidor HTML y en el campo '*Número de noticias sindicadas*' añadiremos el número máximo de noticias que queremos publicar (las noticias se publican de forma circular, de manera que cuando llega al número máximo de noticias publicadas empiezan a eliminarse las más antiguas para ir publicando las más nuevas). Típicamente los navegadores detectan que el servidor contiene un FEED de RSS y permiten acceder al mismo (suscribirse).

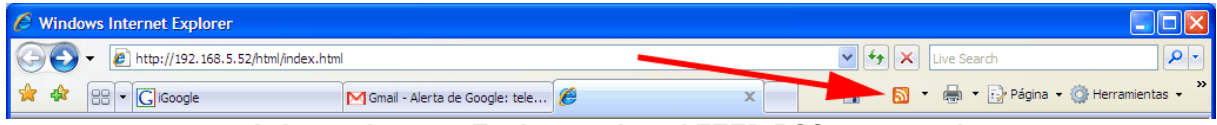

*Aviso en Internet Explorer sobre el FEED RSS encontrado*

Así, por ejemplo, el lector de noticias RSS proporcionado por Internet Explorer nos permitiría consultar las noticias publicadas por el motor, visualizándolas de la siguiente manera:

#### **PowerStudio**

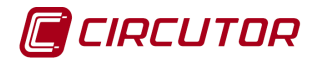

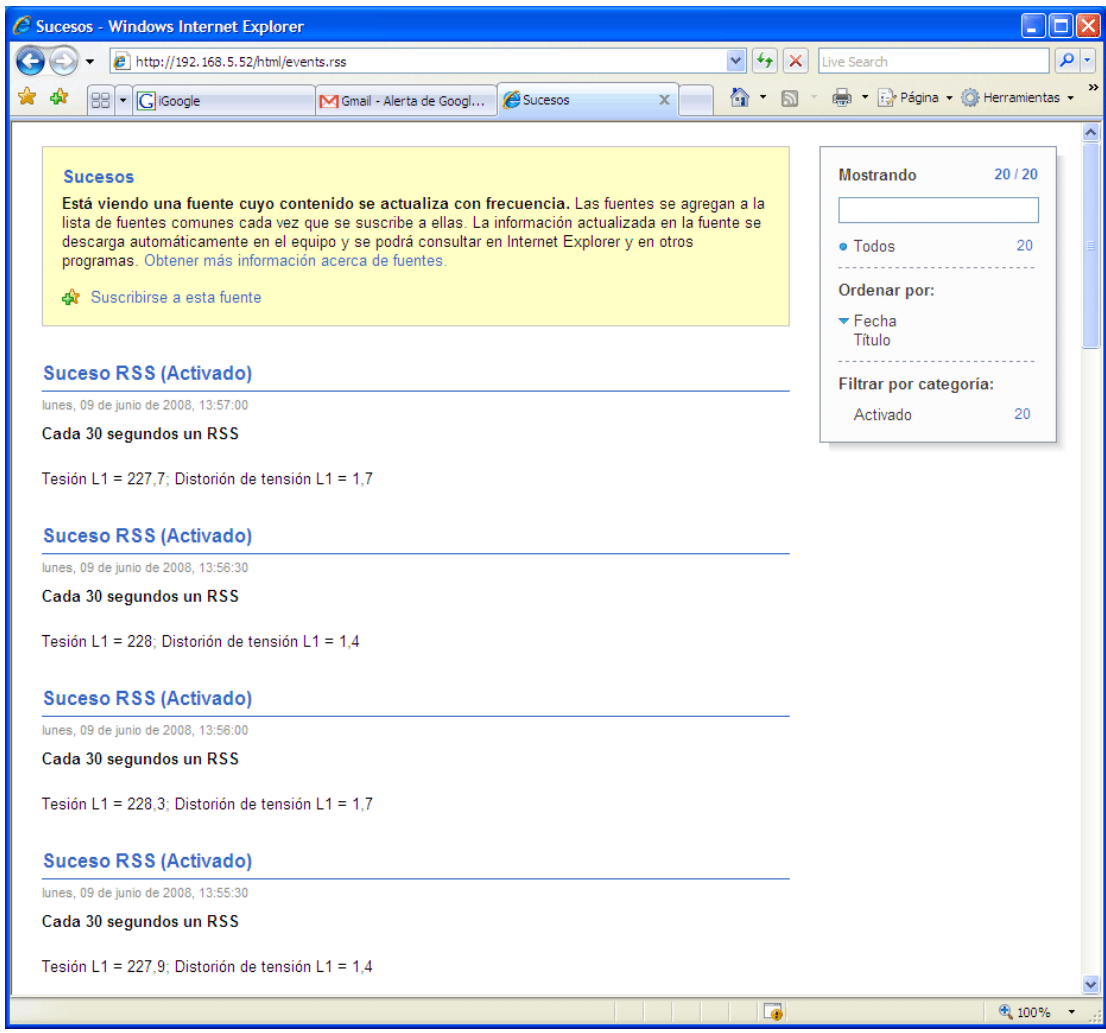

*Visualización de las noticias RSS publicadas por el Motor/Editor en Internet Explorer*

Por supuesto, existen otros lectores de RSS que visualizan las noticias de diversas formas para casi cualquier entorno imaginable, incluidos dispositivos móviles, PDAs, etc. Obsérvese que debe configurarse en cada suceso si deseamos que se publique una noticia RSS relacionada con el mismo o no.

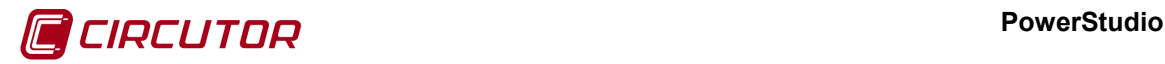

## **7.1.1 Actualizaciones**

En los casos en los que se tenga una versión del software y se quiera actualizar o ampliar dicha limitación se deberán utilizar las actualizaciones de la llave USB.

Al pulsar sobre el botón *'Actualizaciones'* en el diálogo de *'Preferencias'* aparecerá la siguiente ventana

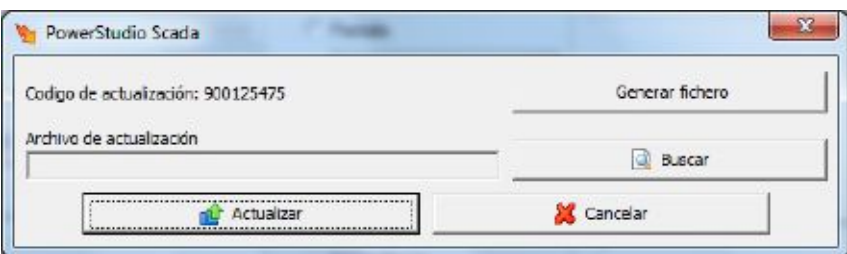

Para realizar las actualizaciones se deberán seguir los siguientes pasos

1. Pulsar el botón *'Generar fichero'*. Este botón generara un fichero con información necesaria para poder realizar la actualización. Una vez generado el fichero aparecerá un mensaje como el siguiente

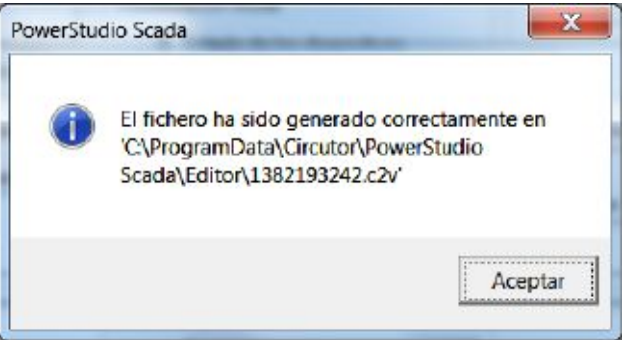

Comunicando donde ha sido generado el fichero con extensión c2v que contiene información del software

- 2. Enviar el fichero generado en el paso anterior a su distribuidor habitual, para que pueda generar el fichero de actualización. Deberá esperar a que su distribuidor le envíe el fichero de actualización, con extensión v2c, para continuar.
- 3. Una vez que su distribuidor le ha enviado el fichero de actualización, deberá pulsar sobre el botón *'Buscar'* para seleccionar dicho fichero

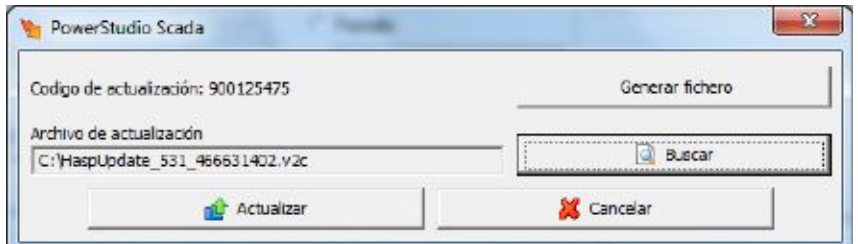

En este caso el fichero es 'HaspUpdate\_531\_466631402.v2c' que se encuentra en el directorio raíz del disco duro.

4. Pulsar el botón *'Actualizar'* y esperar hasta que finalice la actualización.

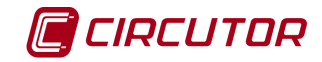

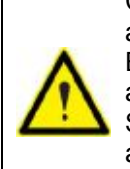

Cada vez que sea necesario una actualización deberá realizar los pasos descritos anteriormente. El fichero enviado por su distribuidor, con extensión v2c, solamente servirá para una actualización, por esto una vez realizada dicha actualización puede eliminarlo. Solamente será posible realizar la actualización de llaves USB. No será posible la actualización de llaves paralelo.

La actualización de la llave USB debe realizarse con permisos de administrador.

## **7.1.2 Gestión de usuarios**

En este apartado se explicará cómo se gestionan los usuarios de la aplicación.

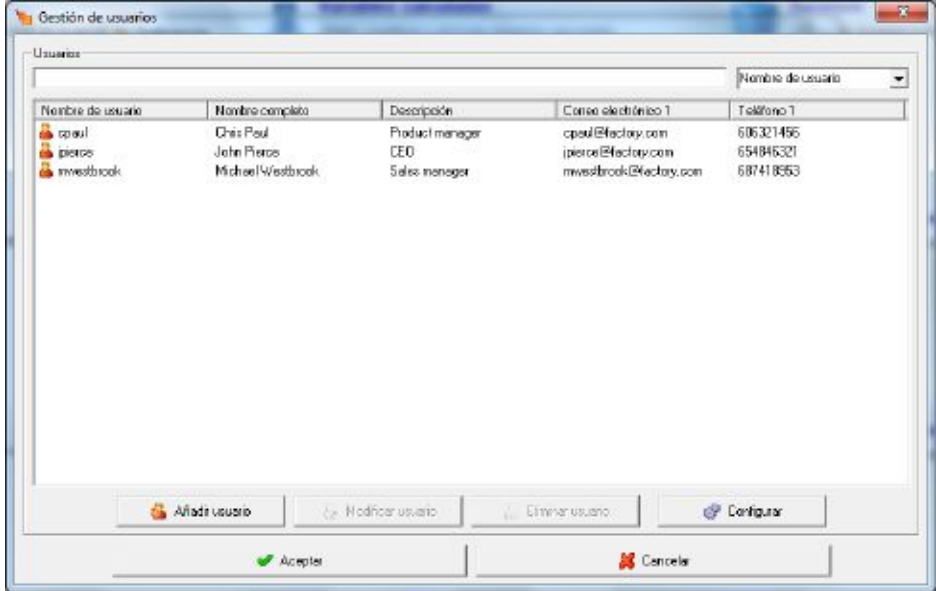

En esta vista se pueden ver los usuarios que tengamos añadidos en la aplicación, con todos sus datos personales añadidos. Para añadir o modificar un usuario pulsar sobre el botón correspondiente *'Añadir usuario'* o *'Modificar usuario*'.

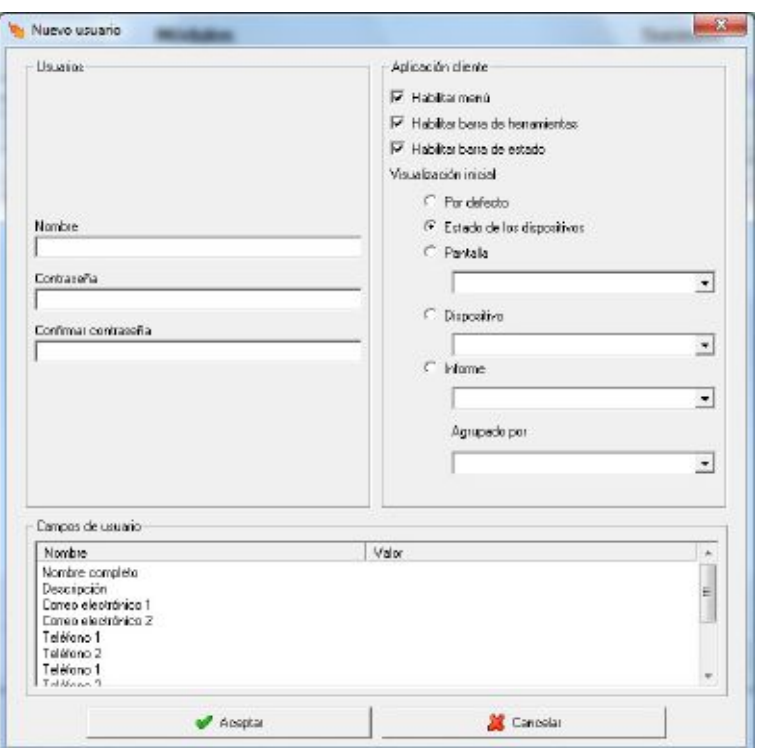

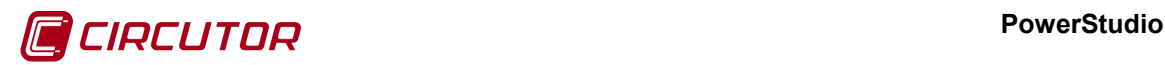

Donde:

- **Nombre de usuario:** Será un campo de tipo alfanumérico que identificará de forma única al usuario. Este campo será utilizado para autentificar al usuario cuando sea necesario.
- **Nombre completo:** Corresponderá al nombre completo del usuario.
- **Descripción:** Campo que permite introducir una breve descripción del usuario.
- **Contraseña:** Contraseña que servirá para evitar que usuarios no deseados accedan a los recursos de la aplicación.
- **Confirmar contraseña:** Campo que servirá para validar la contraseña introducida en el campo anterior. Los valores introducidos en los campos 'Contraseña' y 'Confirmar contraseña' han de ser los mismos para considerar que la contraseña es válida.
- **Habilitar menú, barra de herramientas y barra de estado:** Permite habilitar el menú, la barra de herramientas y la barra de estado de la aplicación cliente para el usuario.
- **Visualización inicial:** Permite configurar la visualización inicial a la que accederá el usuario desde el cliente entre por defecto (cogerá la seleccionada en *'Preferencias'*), estado de los dispositivos, un dispositivo, una pantalla o un informe.

Si lo que se desea es eliminar uno o más usuarios, se deberán seleccionar, de la lista de usuarios, aquellos usuarios que se desean eliminar y pulsar el botón *'Eliminar usuario'*.

Finalmente, para configurar el orden en el que aparecerán los datos de los usuarios en la pantalla de *'Gestión de usuarios'* se usará el botón *'Configurar'*. Los campos se mostrarán por preferencia ordenada desde el situado en lo más alto de la lista hasta el que se encuentra más abajo.

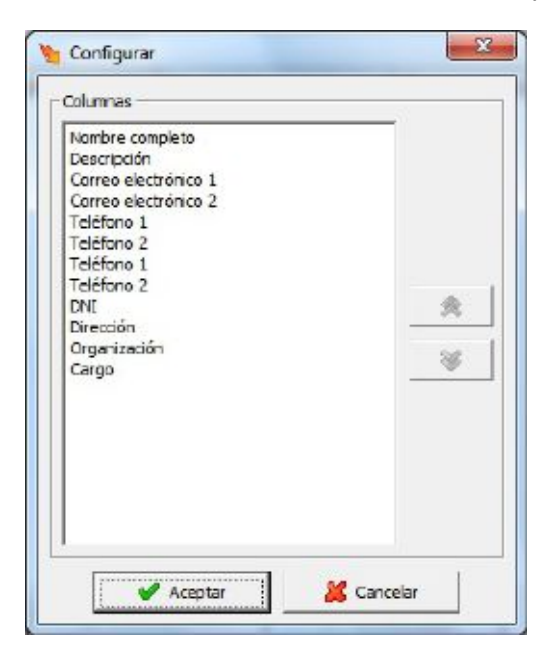

## **7.1.3 Configuración de autenticación**

En este apartado se explicará cómo se configura el acceso de usuarios remotos a los recursos de la aplicación.

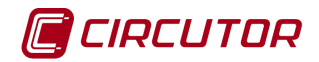

Se definirán una serie de perfiles. Estos perfiles contendrán los recursos a los que se permitirá tener acceso, pudiendo asignar un recurso a más de un perfil.

Igualmente, se definirán los usuarios a los que se autoriza el acceso a los recursos de la aplicación. Cada uno de los usuarios tendrá un nombre y una contraseña, que servirá a la aplicación para autentificarlo, evitando el acceso de usuarios no deseados. Cada uno de los usuarios autorizados tendrá asignado uno o más perfiles, permitiendo el acceso a todos los recursos contenidos en los perfiles. Un perfil podrá estar asignado a más de un usuario diferente.

Por último se podrá activar el acceso a un usuario anónimo. Este usuario anónimo no tendrá ni nombre ni contraseña, permitiendo el acceso a cualquier usuario remoto sin necesidad de autentificarse. Al igual que el resto de usuario, se le asignarán uno o más perfiles para permitir el acceso a diferentes recursos de la aplicación.

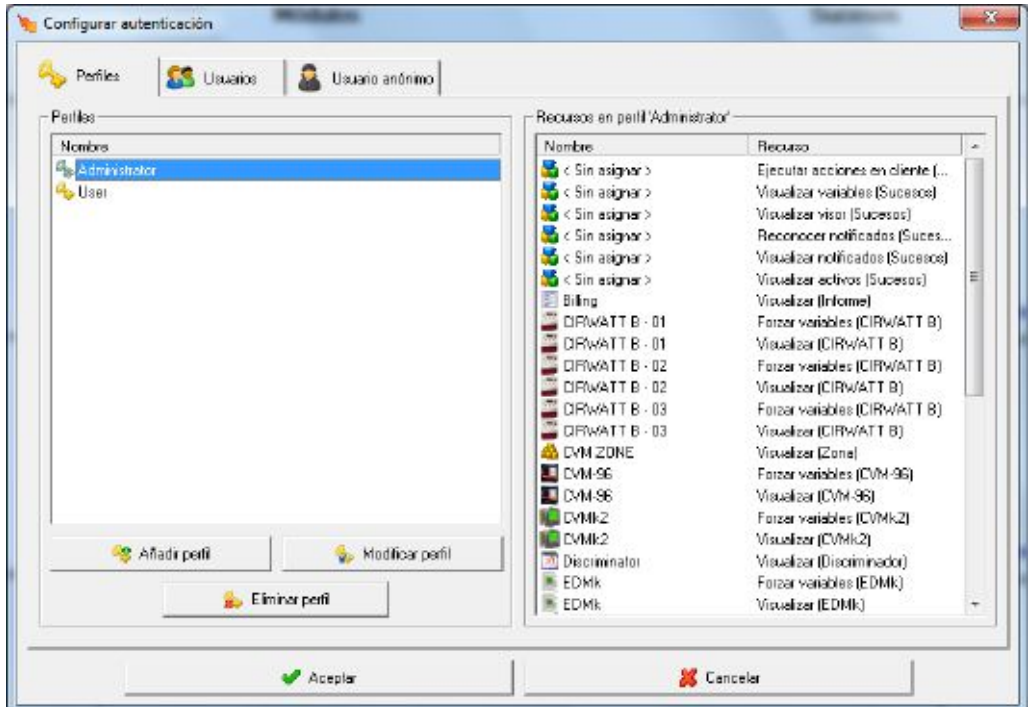

## **7.1.3.1 Perfiles**

Mediante este diálogo se definirán los diferentes perfiles para el acceso remoto a los recursos de la aplicación.

La lista situada a la izquierda del diálogo contiene los perfiles, mientras que la lista de la derecha mostrará los recursos asociados al perfil seleccionado.

Pulsando el botón derecho del ratón sobre la lista de perfiles aparecerá el menú de contexto

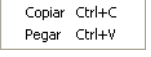

permitiendo copiar o pegar perfiles. Es posible que alguna de las opciones del menú de contexto no aparezcan, copiar solamente aparecerá si en la lista hay algún perfil seleccionado y la opción pegar solamente si anteriormente se han copiado perfiles al portapapeles. Si no hay ningún perfil seleccionado y no hay perfiles en el portapapeles al pulsar el botón derecho del ratón no aparecerá el menú de contexto.

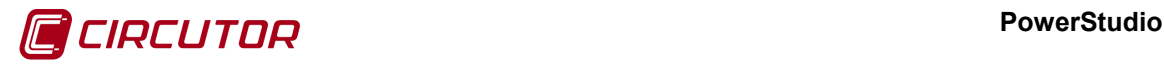

Al pulsar los botones *'Añadir perfil'* ó *'Modificar perfil'* aparecerá el siguiente diálogo:

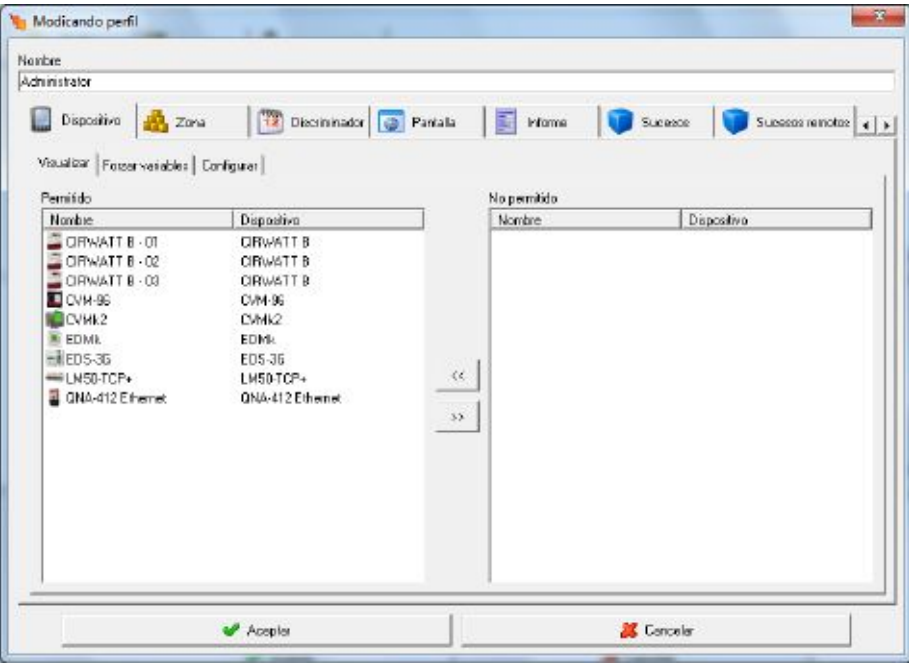

En este diálogo se añadirá o modificará, dependiendo del botón pulsado, el nombre y los recursos del perfil. Este nombre será utilizado para la identificación del perfil, y será único, no pudiendo existir dos perfiles con el mismo nombre.

La lista situada a la izquierda del diálogo mostrará los recursos añadidos al perfil que podrán ser utilizados por los usuarios que tenga asignado dicho perfil, mientras que la lista situada a la izquierda mostrará los recursos a los que no tendrán accesos los usuarios del perfil.

Para añadir recursos al perfil se deberán seleccionar de la lista de recursos *"No permitido"* y pasarlos a la lista de "Permitido" pulsando el botón « el mientras que si lo que se desea realizar es eliminar recursos del perfil se deberá realizar el paso inverso, seleccionado los recursos de la lista "Permitido" y pulsar el botón **posta** para pasarlos a la lista de "No permitido".

Los diferentes tipos de recursos que se pueden añadir a un perfil serán:

- *Dispositivos*: Dispositivos configurados en el software.
	- *Visualizar*: Permitirá visualizar el dispositivo escogido.
	- *Forzar variables*: Permitirá realizar la acción de forzar el valor de las variables de los dispositivos. Solamente se mostrarán los dispositivos en los que es posible forzar una o más variables, por ejemplo salidas digitales.
	- *Configurar*: Permitirá configurar ciertos parámetros de los dispositivos. Solamente se mostrarán los dispositivos en los que es posible configurar alguno de sus parámetros.
- *Zonas:* Mostrará las zonas de dispositivos añadidas a la aplicación
	- *Visualizar:* Permitirá visualizar la zona de dispositivos
	- *Forzar variables:* Permitirá realizar la acción de forzar el valor de las variables de los dispositivos. Solamente se mostrarán los dispositivos en

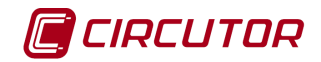

los que es posible forzar una o más variables, por ejemplo salidas digitales.

- *Discriminador:* Mostrará los discriminadores añadidos a la aplicación. Ver apartado 7.6.
- *Pantallas*: Mostrará las diferente pantallas de scada que configuran la aplicación. Ver apartado 6 [Pantallas.](#page-0-2)
	- *Visualizar*: Permitirá visualizar la pantalla escogida.
	- *Forzar variables*: Permitirá forzar variables mediante los controles *"forzar variables"* en las pantallas scada.
- *Informes*: Permitirá visualizar los informes definidos. Ver apartado 5.
- *Sucesos*: Mostrará los diferentes recursos de sucesos (ver apartado 7.9 [Sucesos\)](#page-0-12) que podrán ser añadidos a un perfil:
	- *Ejecutar acciones de sucesos en cliente*. Permitirá la realización de las acciones programadas para realizarse en el cliente cuando se activa, reconoce, desactiva o mientras se produce los sucesos.
	- *Reconocer sucesos notificados*. Permitirá reconocer un suceso notificado.
	- *Visualización de sucesos activos*. Permitirá visualizar o no los sucesos activos.
	- *Visualización de sucesos notificados*. Permitirá visualizar o no los sucesos que sea necesario notificar.
	- *Visualizar variables de sucesos.* Permite la visualización de gráficas y tablas de las variables generadas por los sucesos (ver apartado 7.9.3 Variables de sucesos)
	- *Visualizar visor de sucesos*. Permitirá ver la lista de sucesos, notificados o no, que se han guardado en fichero.
- *Sucesos remotos:* Mostrará los diferentes recursos de sucesos que vienen de motores remotos a los que puede estar conectado el motor de la aplicación (ver apartado 7.9. Sucesos). Dichos sucesos podrán ser añadidos a un perfil:
	- *Visualizar los sucesos activos.* Permitirá visualizar o no los sucesos activos.
	- *Visualizar los sucesos notificados.* Permitirá visualizar o no lo sucesos que sea necesario notificar.
	- *Reconocer sucesos notificados.* Permitirá reconocer un suceso notificado.
- *Variables calculadas*: Permite la visualización de gráficas y tablas de las variables calculadas configuradas en el software (ver apartado 7.5 [Variables](#page-0-13)  [calculadas\)](#page-0-13)
	- *Visualizar.* Permitirá visualizar o no las variables calculadas.
	- *Forzar variables.* Permitirá forzar o no el valor de las mismas.
- *Otros*: Se permite la visualización de la tabla con los eventos del sistema.

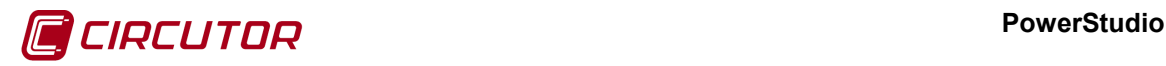

## **7.1.3.2 Usuarios**

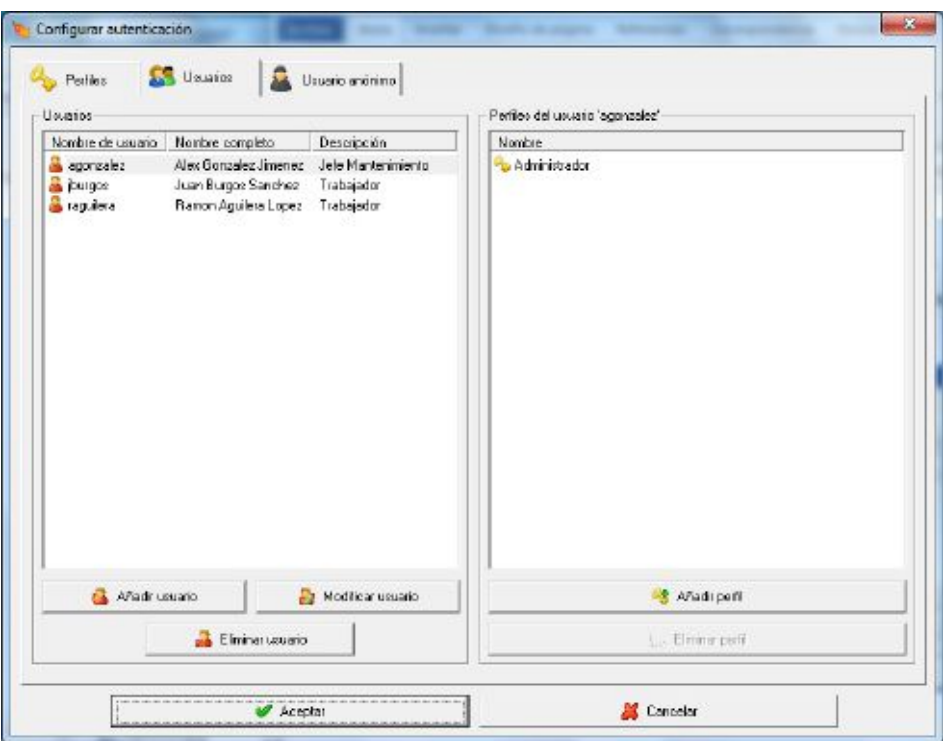

Mediante este diálogo se definirán los usuarios que tendrán acceso a los recursos de la aplicación.

La lista situada a la izquierda del diálogo mostrará los usuarios configurados, mientras que la lista de la derecha muestra los perfiles asignados al usuario seleccionado de la lista de usuarios.

Pulsando el botón derecho del ratón sobre la lista de usuarios aparecerá el menú de contexto

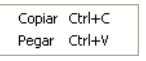

Permitiendo copiar o pegar usuarios. Es posible que alguna de las opciones del menú de contexto no aparezcan, copiar solamente aparecerá si en la lista hay algún usuario seleccionado y la opción pegar solamente si anteriormente se han copiado usuarios al portapapeles. Si no hay ningún usuario seleccionado y no hay usuarios en el portapapeles al pulsar el botón derecho del ratón no aparecerá el menú de contexto.

Para añadir o modificar un usuario pulsar sobre el botón correspondiente *'Añadir usuario'* o *'Modificar usuario*'. Al pulsar en *'Añadir usuario'* accederemos directamente a la pantalla de *'Gestión de usuarios'* explicada previamente en el punto [7.1.2,](#page-0-14) con la diferencia que al pulsar en *'Añadir usuario'* aparecerá un diálogo en forma de formulario únicamente con los datos relevantes para autenticación, ya que para añadir un usuario con todos los detalles se debe realizar desde *'Gestión de usuarios'*. Por otro lado, si seleccionamos *'Modificar usuario'* accederemos a la pantalla de los datos del usuario.

Pulsando el botón *'Añadir perfiles*', será posible asignar nuevos perfiles al usuario seleccionado de la lista de usuarios.

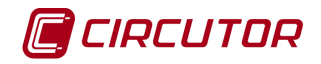

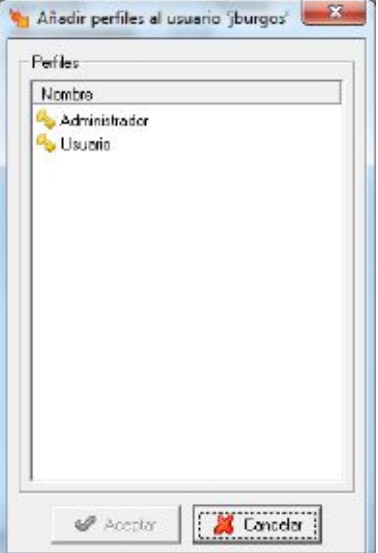

El diálogo mostrará solamente aquellos perfiles que no habían sido asignados previamente al usuario. Al *'Aceptar'* se asignarán los perfiles seleccionados de la lista al usuario.

Para eliminar perfiles de un usuario, se deberán seleccionar de la lista de perfiles aquellos perfiles que se desean eliminar del usuario y pulsar el botón *'Eliminar perfiles'.* Hay que tener en cuenta que estos perfiles solamente se eliminarán de la lista de perfiles del usuario y en ningún caso se eliminarán de la aplicación.

## **7.1.3.3 Usuario anónimo**

Existe un tipo de usuario especial al que llamaremos desde este momento usuario anónimo. La principal diferencia de este usuario, con respecto a los demás usuarios, es que no posee ni nombre ni contraseña. El usuario anónimo podrá acceder a los recursos de la aplicación a los que tenga acceso sin la necesidad de introducir un nombre y una contraseña. Para evitar accesos no deseados, existe la posibilidad de desactivar este usuario y tener un mayor control de quien puede acceder a los recursos y quién no.

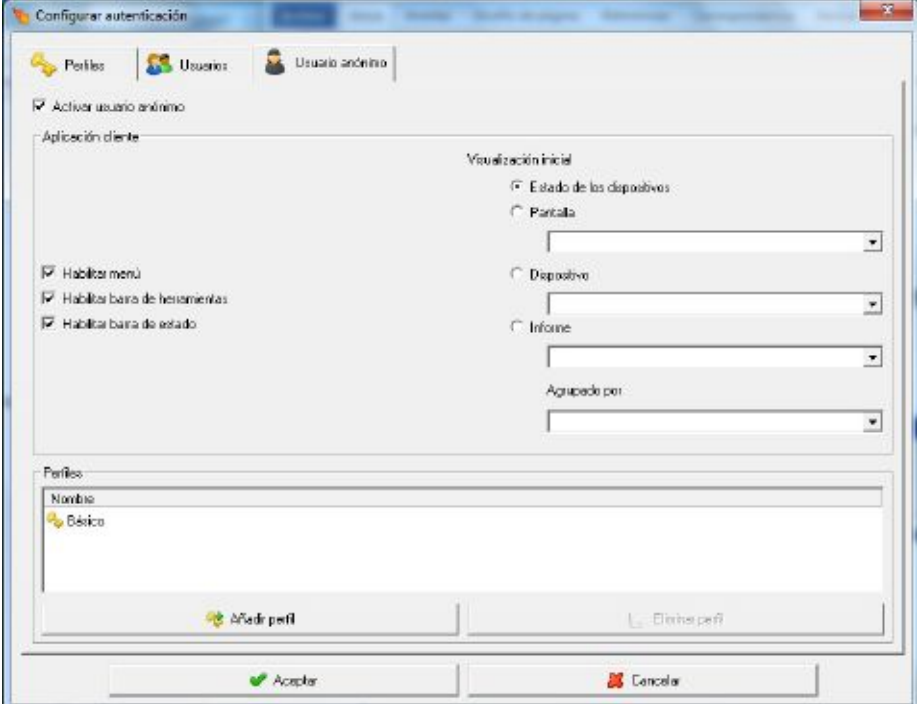

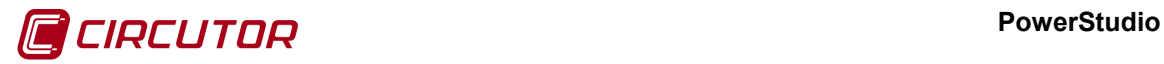

Activando o desactivando la opción *'Activar usuario anónimo'*, se activará o no la opción de permitir un usuario anónimo a través del Cliente Java.

La lista mostrará los perfiles asignados al usuario anónimo, siendo el funcionamiento de los botones '*Añadir perfil*' y '*Eliminar perfil*' igual al de cualquier otro usuario (ver apartado 7.1.3.2 Usuarios)

### **7.2.- UNIDADES**

Permitirá configurar las unidades y decimales por defecto de las variables.

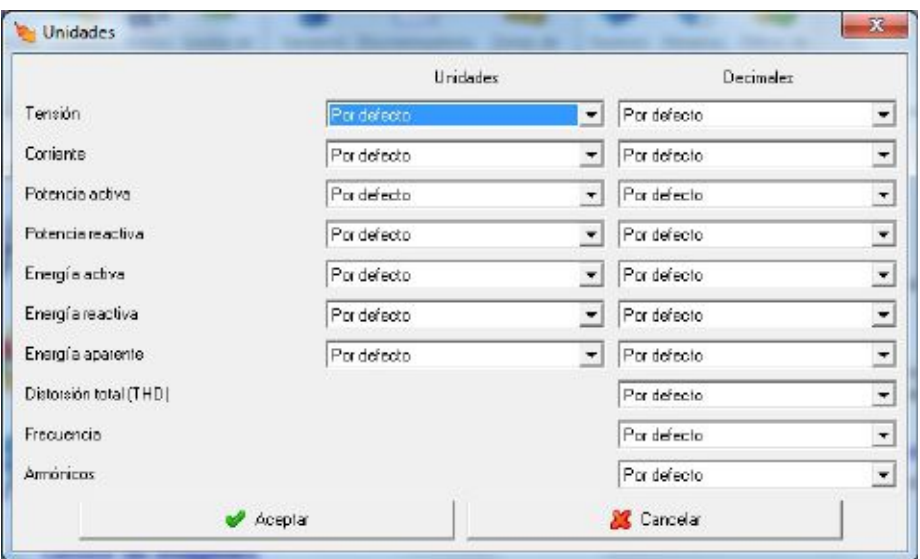

### **7.3.- ESTILOS**

Mediante esta opción se podrán añadir, modificar o eliminar los estilos de fuentes que se utilizarán para mostrar los valores en las diferentes pantallas del scada y de los informes. Cada uno de los estilos estará formado por un color y un formato de fuente.

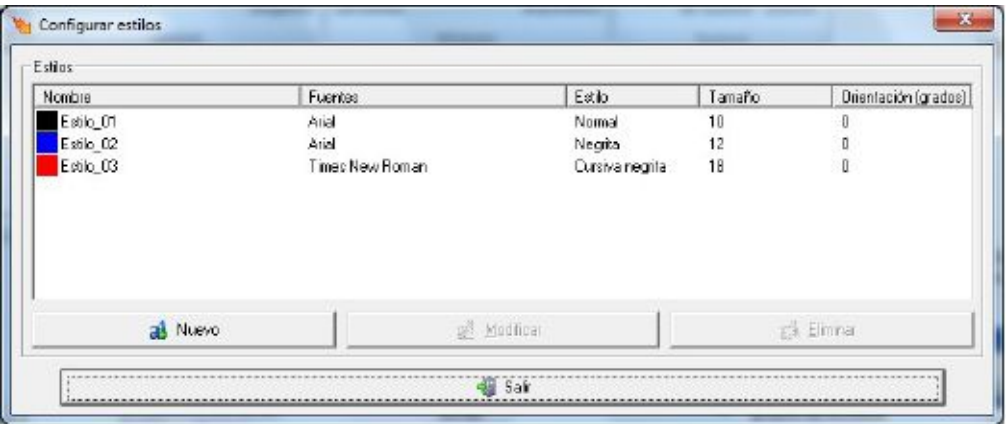

Pulsando el botón derecho del ratón sobre la lista de estilos aparecerá el menú de contexto

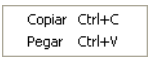

Permitiendo copiar o pegar estilos. Es posible que alguna de las opciones del menú de contexto no aparezcan, copiar solamente aparecerá si en la lista hay algún estilo seleccionado y la opción pegar solamente si anteriormente se han copiado estilos al portapapeles. Si no hay ningún estilo seleccionado y no hay estilos en el portapapeles al pulsar el botón derecho del ratón no aparecerá el menú de contexto.
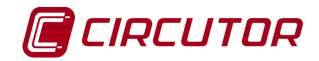

Al pulsar el botón '*Nuevo*' o el botón '*Modificar*' será posible añadir o modificar un estilo

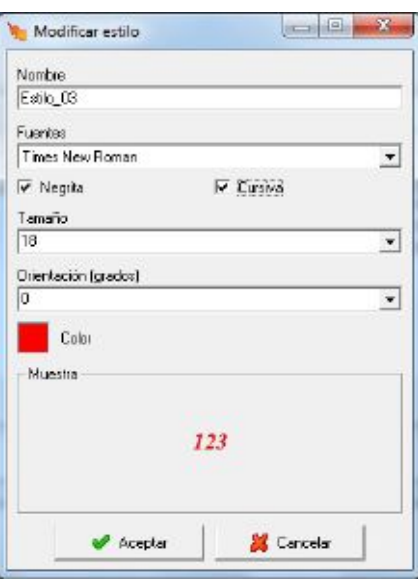

Nombre Estilo 1 Corresponde al nombre del estilo. Este nombre identificará de forma única al estilo, no existiendo dos estilos con el mismo nombre.

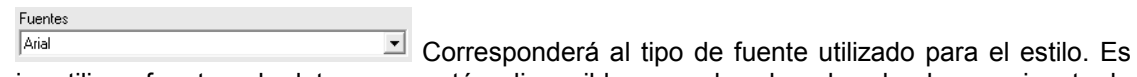

necesario utilizar fuentes de letra que estén disponibles en el ordenador donde se ejecute la aplicación. Las fuentes recomendadas son las TTF.

 $\nabla$  Negrita Cursiva Corresponde al estilo de la fuente. Dependiendo de la fuente seleccionada se podrá seleccionar negrita y/o cursiva.

 $\sqrt{10}$ Corresponde al tamaño de la fuente. El tamaño podrá estar entre 1 y 90. Será posible introducir el tamaño por teclado, o bien desplegando la selección para ver las opciones disponibles.

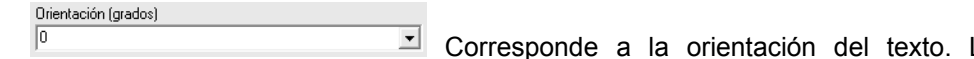

La orientación (expresada en grados) podrá estar entre 0 y 350. Será posible introducir el tamaño por teclado, o bien desplegando la selección para ver las opciones disponibles.

Color

Tamaño

Pulsando sobre este botón se podrá seleccionar el color del estilo.

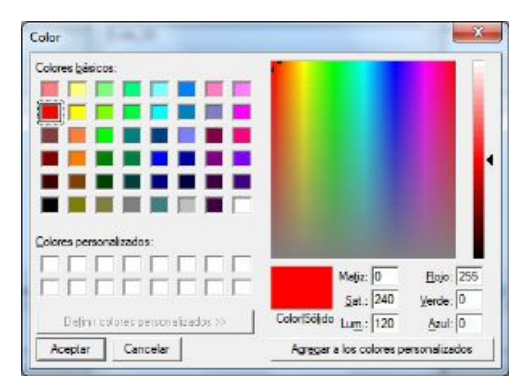

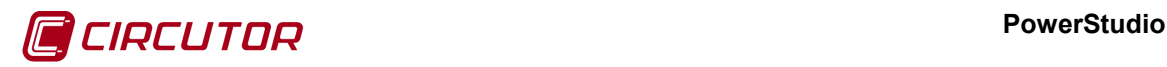

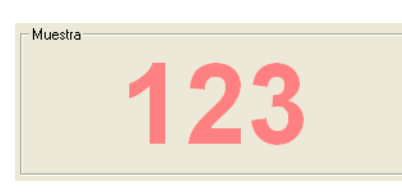

Visualiza un ejemplo de cómo quedará el estilo.

El botón '*Eliminar*' solo estará activo si hay estilos seleccionados en la lista de estilos. Al pulsar sobre el botón se eliminarán los estilos seleccionados.

# **7.4.- GESTOR DE IMÁGENES**

Mediante esta opción se podrán añadir, modificar o eliminar las imágenes que se utilicen al crear o modificar una pantalla scada o un informe. La organización de las imágenes es en forma de árbol por lo que se pueden clasificar en diferentes categorías a elegir por el usuario.

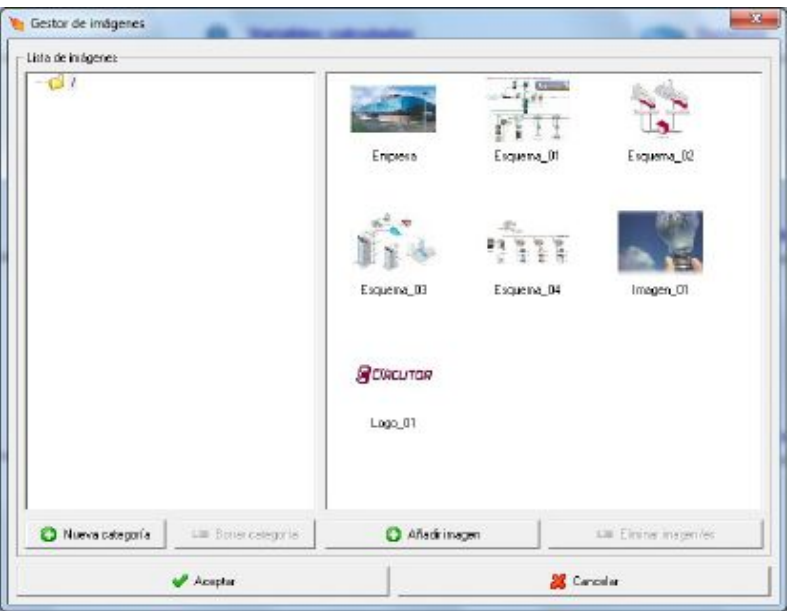

La parte izquierda del diálogo corresponderá a las categorías definidas. La representación en árbol (con nodos hijos y padres) facilitará la visualización de la dependencia entre categorías.

Esta será la categoría raíz del árbol. Cuando se añadan nuevas imágenes, estas se añadirán automáticamente a este grupo raíz.

**E** Nueva categoría Al pulsar se añadirá la categoría como hijo de la categoría seleccionada (padre). Únicamente se deberá introducir un nombre de la categoría en el nuev*o* nodo creado.

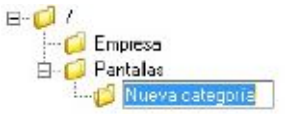

Si posteriormente se quiere cambiar el nombre de una categoría, se deberá seleccionar la categoría y una vez seleccionada pulsar sobre el nombre con el botón izquierdo del ratón.

Dentro de la misma categoría padre no se podrán repetir los nombre de las categorías hijas, pero si será posible repetir los nombres de categorías en diferentes categorías padres.

Borrar categoría Al pulsar se eliminará la categoría seleccionada, así como todas las categorías hijas. Será posible eliminar cualquier categoría exceptuando la categoría  $\Box$  / (categoría raíz).

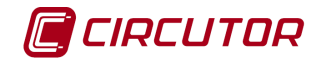

Asimismo será posible añadir o eliminar categorías pulsando el botón derecho del ratón sobre la categoría a la que se quiere añadir una categoría hija o sobre la categoría que se quiere eliminar. Al pulsar aparecerá el menú correspondiente para la selección de la acción deseada.

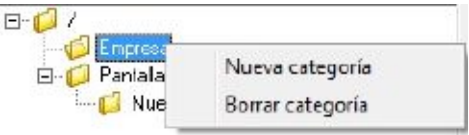

Por último, será posible mover o copiar una categoría. Para esto se deberá pulsar con el botón izquierdo del ratón sobre la categoría que se quiere mover o copiar.

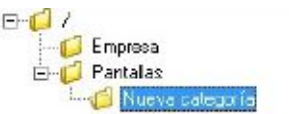

Sin soltar el botón del ratón, arrastrar hasta la categoría de destino.

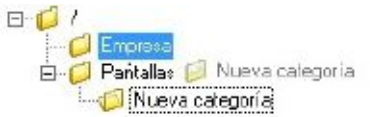

Si se quiere mover la categoría solamente se deberá soltar el botón izquierdo del ratón para que se realice el cambio.

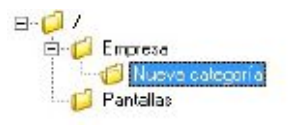

Si por el contrario lo que se quiere realizar es una copia de la categoría, se deberá pulsar la tecla CTRL sin soltar el botón izquierdo del ratón, el cursor cambiará a  $\overline{\mathbb{Q}}$  indicando que se realizará la copia de la categoría.

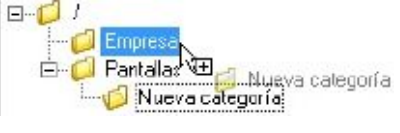

Por último, soltar el botón izquierdo del ratón para realizar la copia de la categoría.

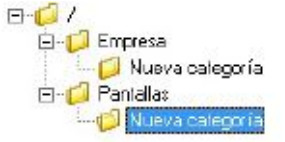

Si se quiere arrastrar a una categoría a la que no es posible moverla o copiarla el cursor cambiará a  $\mathbf 0$  para indicar que la acción no está permitida.

La parte derecha del diálogo estará formada por la lista de imágenes que pertenecen a la categoría seleccionada del árbol.

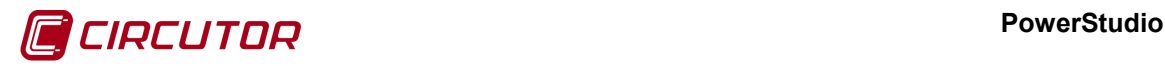

Añadir imagen Al pulsar aparece un diálogo que permite seleccionar una imagen alojada en el PC para su posterior utilización en pantallas scadas o informes. PowerStudio creará una copia de la imagen y trabajará con la copia, en ningún momento PowerStudio utilizará la imagen original seleccionada.

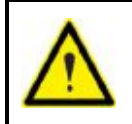

Las imágenes que podrán ser añadidas deberán tener un tamaño máximo de 2 Mbytes y una resolución máxima de 2048x2048 píxeles. Hay que considerar que al añadir imágenes de mayor tamaño también aumentan los tiempos de carga desde el cliente de pantallas scada o informes.

Así mismo, una vez añadidas las imágenes a una categoría será posible cambiarlas o copiarlas fácilmente de categoría si una vez seleccionadas las imágenes que se quieren mover se pulsa el botón izquierdo del ratón sobre una de las seleccionadas

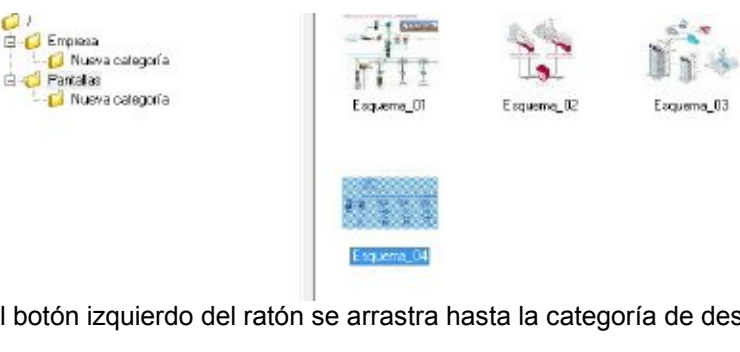

Sin soltar el botón izquierdo del ratón se arrastra hasta la categoría de destino

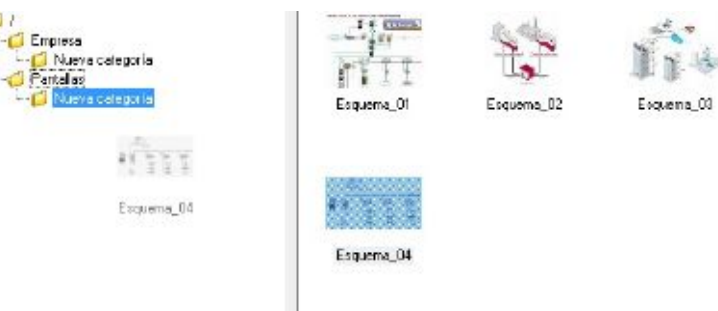

Finalmente soltar el botón izquierdo del ratón para que se realice el cambio.

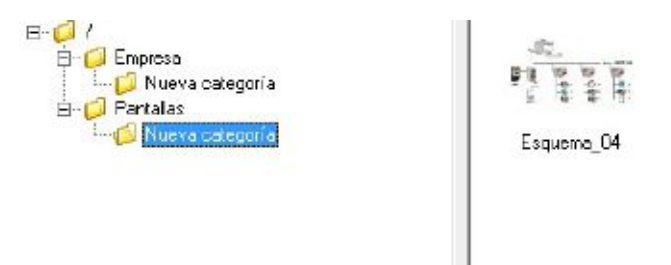

Si lo que se quiere es copiar las imágenes en otra categoría se deberá proceder de la misma manera que con la copia de categorías pulsando la tecla CTRL antes de soltar el botón izquierdo del ratón.

Eliminar imagen/es Al pulsar se eliminará automáticamente la imagen seleccionada. PowerStudio eliminará la copia creada y no se eliminará la imagen original almacenada en el PC.

Pulsando dos veces sobre una de las imágenes permite visualizarla:

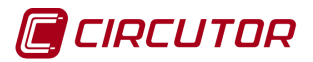

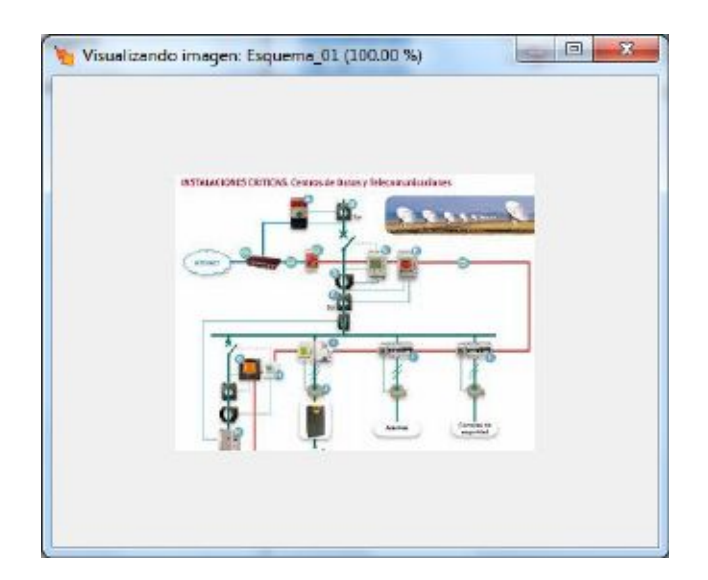

# **7.5.- VARIABLES CALCULADAS**

Existen ciertas situaciones donde es necesario obtener el resultado de la operación entre las variables de diferentes dispositivos, por ejemplo la suma de energías. PowerStudio dispone para esta funcionalidad de las llamadas variables calculadas. Los valores de estas variables serán el resultado de fórmulas compuestas por los valores de las variables de otros dispositivos o de otras variables calculadas.

Para una mejor organización, las variables calculadas se agruparán en grupos de variables calculadas.

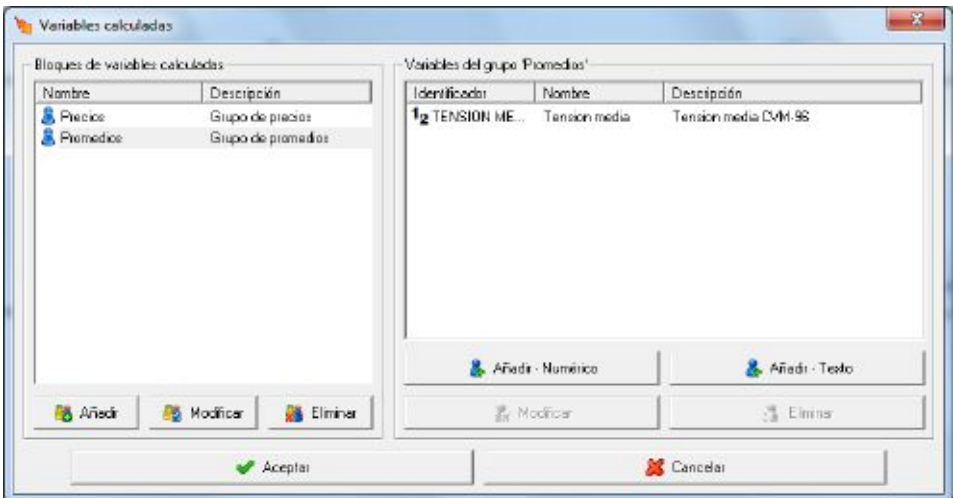

Mediante este diálogo se definirán los grupos y las variables calculadas que podrán ser utilizadas en el software.

La lista situada a la izquierda contiene los diferentes grupos de variables calculadas, mientras que la lista de la derecha mostrará las variables calculadas del grupo seleccionado.

Pulsando el botón derecho del ratón sobre la lista de grupos aparecerá el menú de contexto

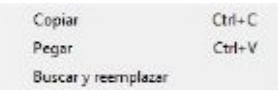

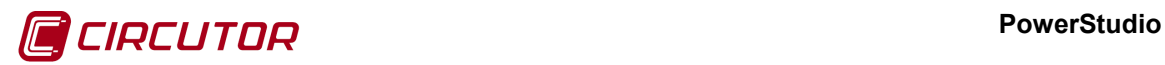

En primer lugar, permitiendo copiar o pegar grupos de variables calculadas, y en segundo lugar, utilizando la opción *'Buscar y remplazar'*. Es posible que alguna de las opciones del menú de contexto no aparezcan, copiar solamente aparecerá si en la lista hay algún grupo seleccionado y la opción pegar solamente si anteriormente se han copiado grupos al portapapeles. Si no hay ningún grupo seleccionado y no hay grupos de variables calculadas en el portapapeles al pulsar el botón derecho del ratón no aparecerá el menú de contexto.

Al añadir o modificar un grupo aparecerá el siguiente diálogo:

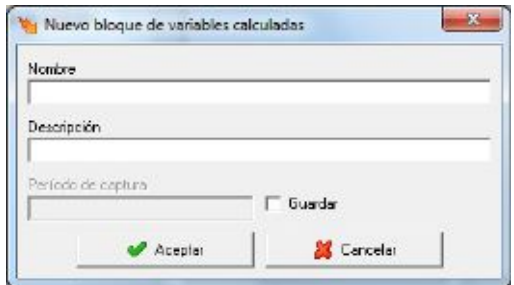

Donde se deberá introducir el nombre del grupo de variables calculadas y una breve descripción para su mejor identificación en el software. También será posible guardar las variables calculadas indicando el periodo de captura en minutos.

Si lo que se quiere es añadir o modificar una variable calculada, se podrá escoger entre dos tipos, numéricas y de texto.

En el caso que escojamos *'Añadir - Numérico'*, se nos mostrará el siguiente diálogo:

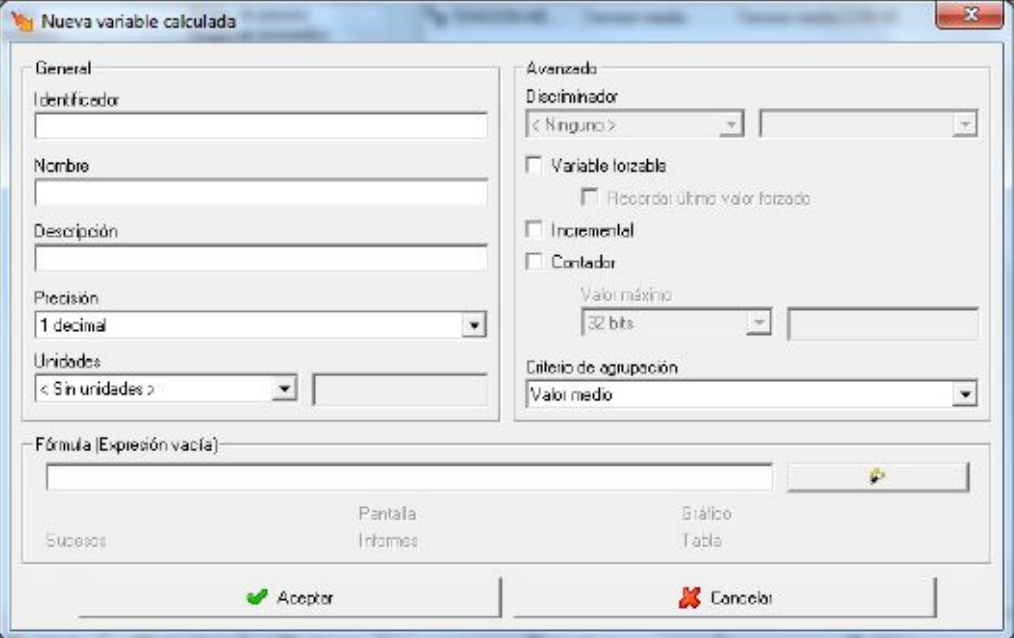

Que permitirá la configuración de la variable calculada.

Permite identificar a cada una de las variables calculadas para ser utilizadas en expresiones y condiciones, ver apartado 11.1 Expresiones y condiciones

Nombre Nombre de la variable calculada, utilizado para una mejor identificación de las variables.

Identificador

#### **PowerStudio**

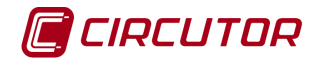

Descripción Permite la introducción de un texto descriptivo de la variable calculada.

Precisión

Discriminado

Talecimal Permite seleccionar el número de decimales que tendrá el valor de la variable calculada.

Unidades < Sin unidades >  $\overline{P}$  Permite seleccionar las unidades en las que se expresará la variable calculada. Hay unidades ya añadidas por defecto o se pueden introducir personalizadas.

 $\boxed{\cdot}$  Laboral Disc  $\blacktriangleright$  Permite activar el cálculo de una variable únicamente durante las franjas en las que el tipo de hora del discriminador seleccionado esté activo.

 $\nabla$  Variable forzable enterpretive habilitar  $\nabla$  o deshabilitar a la posibilidad de cambiar el valor de la variable desde una pantalla scada o un suceso. Solamente las variables que no contengan referencias a otras variables, de dispositivos o calculadas, en la fórmula podrán ser forzables.

 $\Box$  Recordar último valor forzado Permite habilitar  $\blacktriangledown$  o deshabilitar  $\Box$  la posibilidad de recordar el último valor forzado de la variable, este campo es útil cuando deseamos que al reiniciar el software automáticamente se tenga en cuenta el último valor forzado.

 $\Pi$  Incremental Permite habilitar  $\vee$  o deshabilitar si hay que considerar el cálculo de la variable como incremental, este campo es útil para variables de energía cuando queremos visualizar valores incrementales y no absolutos.

 $\Gamma$  Contador Permite habilitar  $\blacksquare$  o deshabilitar  $\blacksquare$  si hay que considerar el cálculo de la variable como contador, este campo es útil para variables de energía cuando queremos visualizar valores incrementales y no absolutos. Se puede variar el valor máximo del contador entre Personalizado, 32, 16 o 8 bits.

## Criterio de agrupación

Sumatorio de valores Permite seleccionar el criterio de agrupación de los valores de la variable virtual en gráficas, tablas e informes. Por ejemplo, si tenemos un valor cada 5 minutos (p.e. 10, 12 y 7) y agrupamos los valores cada 15 minutos, esto es agrupar los 3 valores en 1 solo, el valor obtenido sería:

- Valor máximo: Se mostrará el valor máximo de los 3 (12).
- Valor mínimo: Se mostrará el valor mínimo de los 3 (7).
- Valor medio: Se mostrará el valor medio de los 3 ((10 + 12 + 7) / 3 = 9,66).
- Último valor: Se mostrará el último valor (7)
- Sumatorio de valores: Se mostrará la suma de los valores (10 + 12 + 7 = 29).

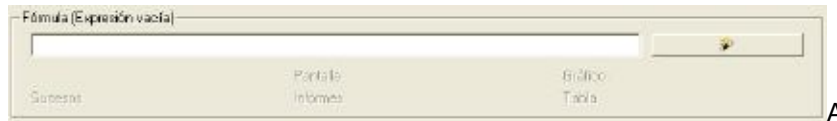

Aquí se especificará la

fórmula que dará lugar al resultado de la variable virtual. Se podrá introducir manualmente o mediante el botón del "*wizard*" (ver 11.1.1 Asistente para la creación de expresiones y condiciones). Al introducir la fórmula se analizará automáticamente y se mostrará donde podrá ser utilizada. Por ejemplo:

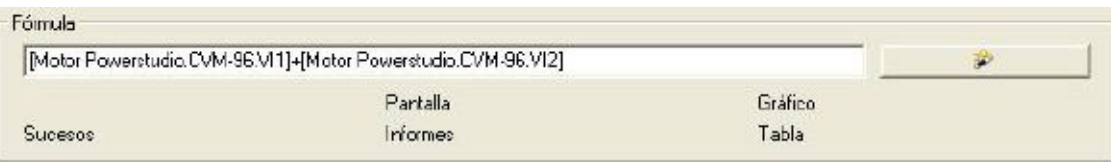

Podrá ser utilizada en las pantallas scada e informes, realizar gráficos y tablas con los valores obtenidos, e incluso se podrá utilizar en las condiciones de los sucesos.

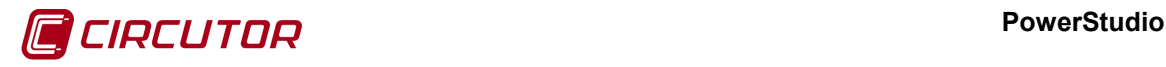

Identificador

En el caso que escojamos *'Añadir - Texto'*, se nos mostrará el siguiente diálogo:

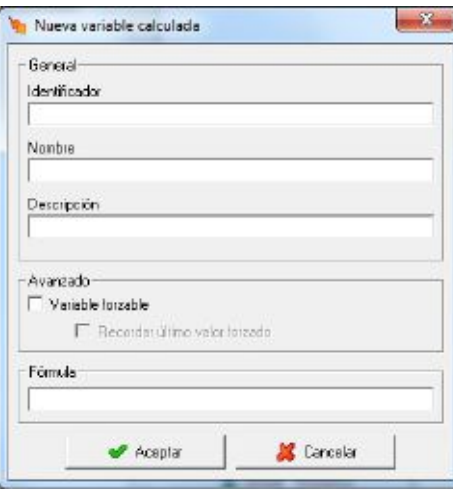

Permite identificar a cada una de las variables calculadas para ser utilizadas en expresiones y condiciones, ver apartado 11.1 Expresiones y condiciones

Nombre Nombre de la variable calculada, utilizado para una mejor identificación de las variables.

Descripción Permite la introducción de un texto descriptivo de la variable calculada.

 $\nabla$  Variable forzable enterpretive habilitar  $\nabla$  o deshabilitar a la posibilidad de cambiar el valor de la variable desde una pantalla scada o un suceso. Solamente las variables que no contengan referencias a otras variables, de dispositivos o calculadas, en la fórmula podrán ser forzables.

 $\Box$  Recordar último valor forzado Permite habilitar  $\blacktriangledown$  o deshabilitar  $\Box$  la posibilidad de recordar el último valor forzado de la variable, este campo es útil cuando deseamos que al reiniciar el software automáticamente se tenga en cuenta el último valor forzado.

Fórmula

Aquí se especificará la fórmula que dará lugar al resultado de la variable calculada. Se introducirá manualmente y se podrá usar variables o fórmulas ya definidas.

Las variables calculadas se codificarán para su utilización en fórmulas y expresiones como

#### *R\$CAL\_grupo.variable*

Mediante el prefijo *R\$CAL* el programa conocerá que se trata de una variable calculada y no de la variable de un dispositivo, *grupo* corresponderá al nombre del grupo al que pertenece la variable calculada y por último, *variable* al identificador introducido en el campo correspondiente de la variable calculada.

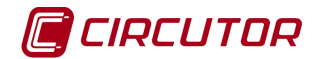

# **7.6.- DISCRIMINADORES**

PowerStudio proporciona un completo conjunto de herramientas que permiten la definición de discriminadores energéticos así como su posterior análisis y estudio sobre los datos recogidos por los dispositivos de una manera potente e intuitiva a la vez.

El estudio de un discriminador proporciona un resultado consistente en una representación del consumo energético para cada tipo de hora (contador) definido en todo momento. Esta representación puede visualizarse indistintamente en forma de tabla o gráfico.

Igualmente es posible estudiar estos datos visualizándolos en diversos intervalos de tiempo y agrupándolos en diversos periodos. Así, podríamos verlos en intervalos de un año y agrupados por meses, en intervalos de un mes y agrupados por días, etc.

Como puede verse los estudios de discriminadores consisten básicamente en definir los discriminadores (típicamente un calendario) y aplicar dicho discriminador a los datos almacenados por un dispositivo. Entonces obtendrá una representación del estudio realizado que podrá configurarse al antojo del usuario (y visible tanto en forma de gráfico como de tabla).

Las franjas horarias definidas en los discriminadores están en hora local del editor.

## **7.7.- CONFIGURACIÓN DE DISCRIMINADORES**

El primer paso que se tendría que realizar es la configuración de los discriminadores que queramos aplicar a los datos para su análisis. El usuario podrá añadir nuevos discriminadores y eliminar o modificar los discriminadores existentes.

Para la gestión de estas acciones se deberá seleccionar la opción "*Discriminadores*" del menú "*Configurar*".

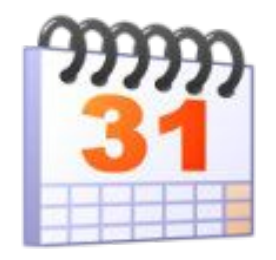

Aparecerá el siguiente diálogo:

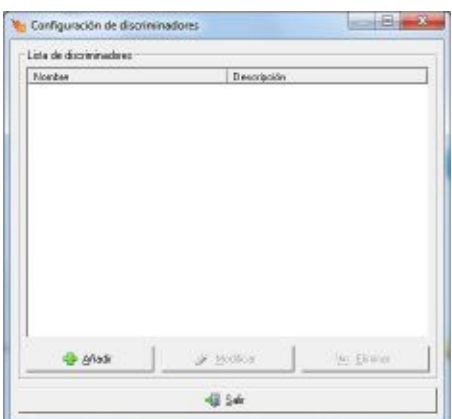

Desde el que se podrá añadir, eliminar o modificar discriminadores.

Pulsando el botón derecho del ratón sobre la lista de discriminadores aparecerá el menú de contexto

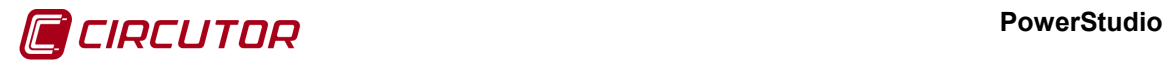

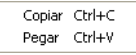

permitiendo copiar o pegar discriminadores. Es posible que alguna de las opciones del menú de contexto no aparezcan, copiar solamente aparecerá si en la lista hay algún discriminador seleccionado y la opción pegar solamente si anteriormente se han copiado discriminadores al portapapeles. Si no hay ningún discriminador seleccionado y no hay discriminadores en el portapapeles al pulsar el botón derecho del ratón no aparecerá el menú de contexto.

# **7.7.1 Franjas horarias**

Al pulsar el botón "*Añadir*" o "*Modificar*", del diálogo "*Configuración de discriminadores*", si seleccionamos un discriminador del tipo *'Franjas horarias'* aparece el siguiente diálogo:

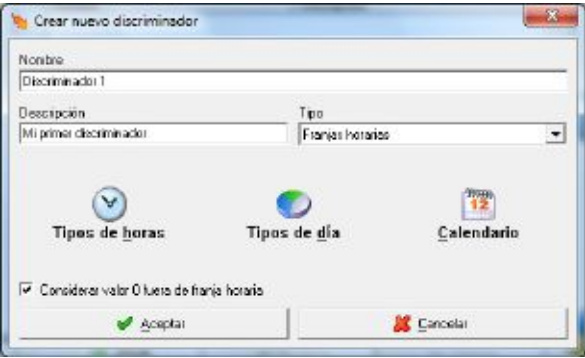

Nombre

 $\sqrt{Dissriminador T}$ Dato de tipo alfanumérico que permite identificar de forma única al discriminador.

#### Descripción

Mi primer discriminador Dato de tipo alfanumérico que permite introducir una descripción breve del discriminador.

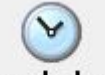

Tipos de horas Configura los diferentes tipos de horas definidos en el discriminador.

Tipos de día Configura los diferentes tipos de días definidos en el discriminador.

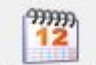

Calendario Configura el calendario del discriminador.

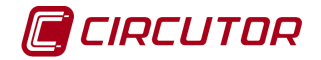

# **7.7.1.1 Tipos de horas**

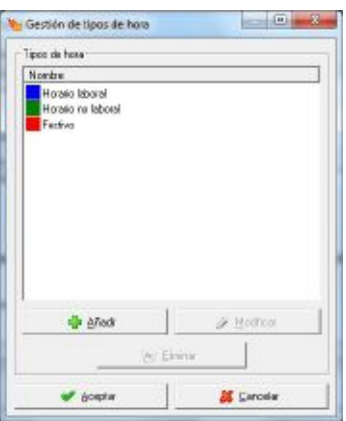

Mediante este diálogo se podrán añadir, eliminar o modificar los diferentes tipos de horas de los discriminadores. Estos tipos de hora son los elementos básicos de la definición de los discriminadores. En ellos es donde se reparten, según el calendario, los consumos registrados (energías y máxima demanda)

Típicamente los tipos de horas se corresponden con los diversos precios que se pueden aplicar a la energía consumida según la franja horaria donde estemos (o el día en el que estemos) Al añadir o modificar aparecerá el siguiente diálogo:

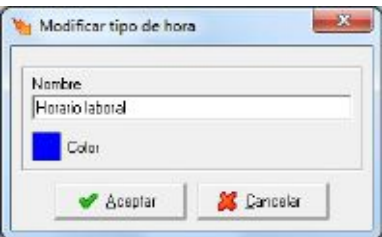

Donde:

#### Nambre

Horaib bbord Dato de tipo alfanumérico que permite identificar de forma única al tipo de hora dentro de la tarifa.

Color que identificará visualmente al tipo de hora dentro del discriminador y será utilizado para la representación gráfica de los resultados de aplicar este discriminador a los datos almacenados por algún dispositivo (todos los contadores de las diversas variables de energía y máxima demanda).

Pulsando una vez con el botón izquierdo del ratón sobre el recuadro del color **a** aparecerá el siguiente diálogo, donde se podrá configurar el color para el tipo de día.

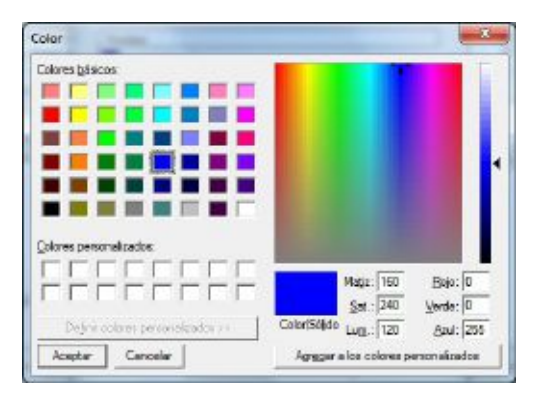

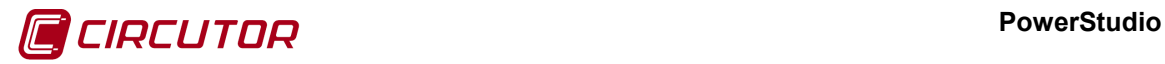

Al pulsar el botón "*Eliminar*", se eliminarán todos los tipos de horas que estén seleccionados de la lista.

Después de definir los tipos de horas se pasará a distribuir los mismos en cada día, definiendo para ello los diferentes tipos de días que conformarán nuestro discriminador.

# **7.7.1.2 Tipos de día**

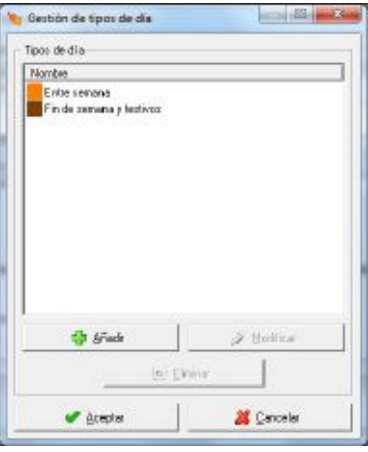

Mediante este diálogo se podrán añadir, eliminar o modificar los diferentes tipos de día del discriminador. Al añadir o modificar aparecerá el siguiente diálogo:

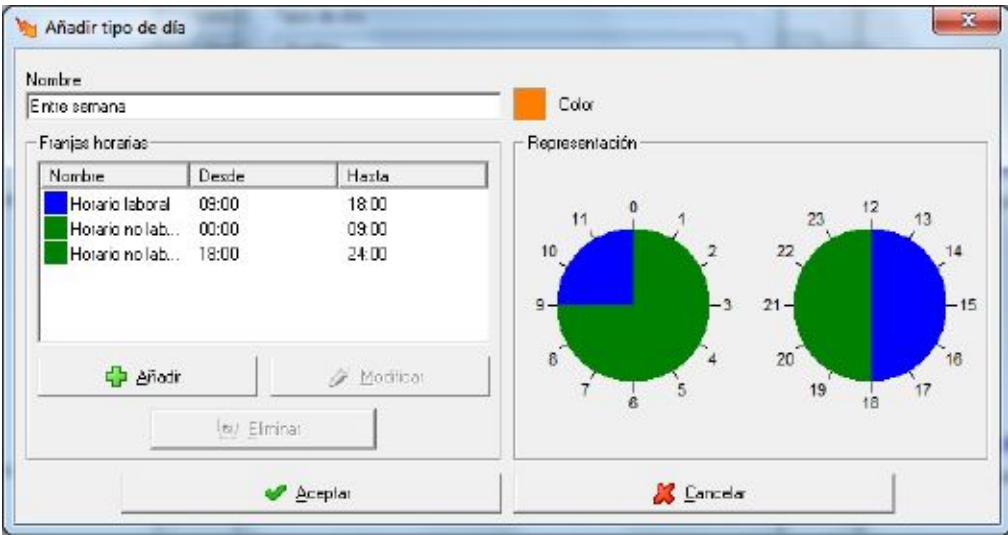

Como puede verse la definición de un tipo de día implica indicar los tipos de hora en que está dividido (por ejemplo un domingo podría tener todo el día definido como un tipo de hora de tarifa reducida y un día laborable podría estar dividido en dos franjas de horario diurno y nocturno)

#### Nombre

Dato de tipo alfanumérico que permite identificar de forma única al tipo de día dentro del discriminador.

Color Color que identificará visualmente al tipo de día dentro de la tarifa. Pulsando una vez con el botón izquierdo del ratón sobre el recuadro del color , aparecerá el siguiente diálogo, donde se podrá configurar el color para el tipo de día.

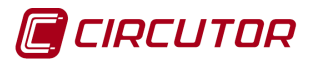

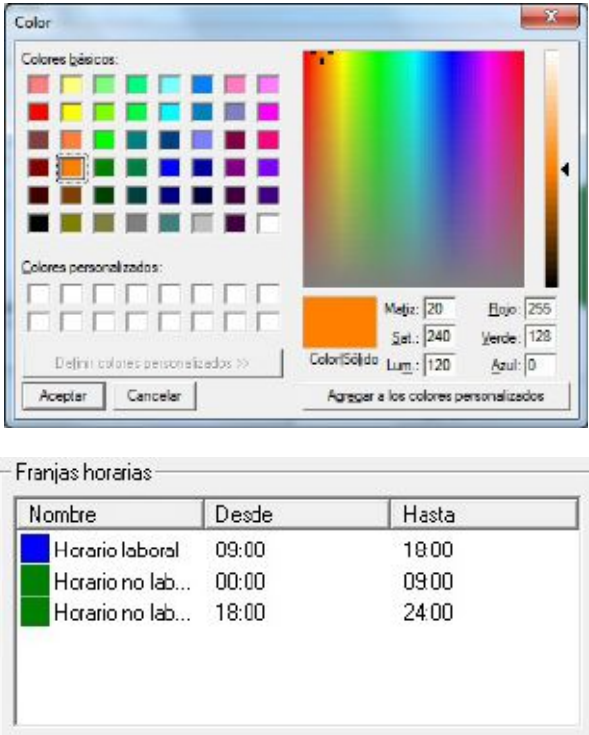

Franjas horarias que configuran el tipo de día. Estas franjas deberán ocupar las 24 horas del día, pero sin solaparse entre ellas. En la práctica las diferentes franjas dentro de un día indican que la energía se factura de diferente manera en cada una de ellas dependiendo de la hora del día en la que estamos.

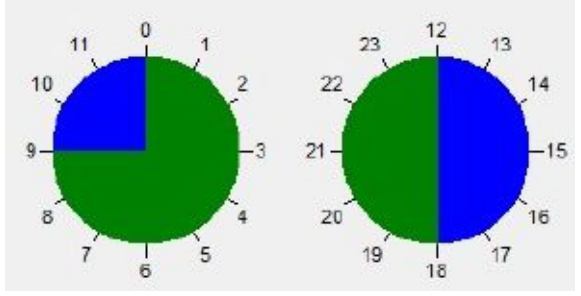

Representación gráfica de las franjas horarias. Esto nos da una orientación visual de cómo estamos definiendo ese tipo de día (así veremos rápidamente, entre otras cosas, si nos falta alguna franja del día por definir)

Al añadir o modificar una franja horaria aparecerá el siguiente diálogo:

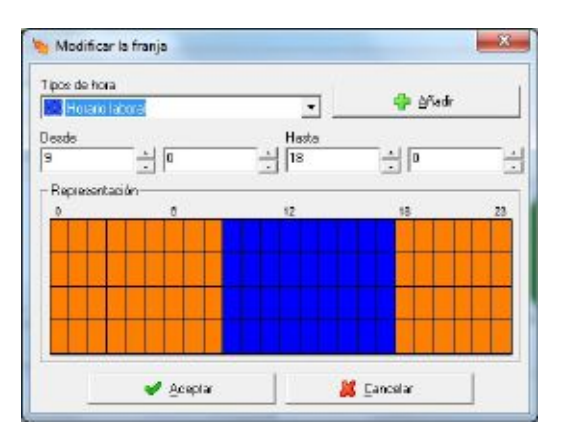

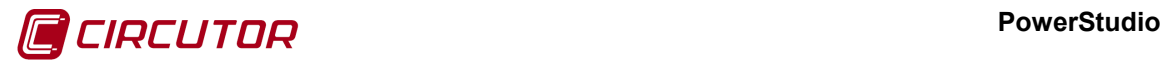

Tipos de hora

**El Hominiztonal Corresponde al tipo de hora de la franja. Estos tipos de hora serán los configurados** en el apartado [7.7.1.1](#page-0-0) [Tipos de horas.](#page-0-0)

<sup>d</sup> Añadir Mediante este botón se podrán añadir nuevos tipos de hora al discriminador.

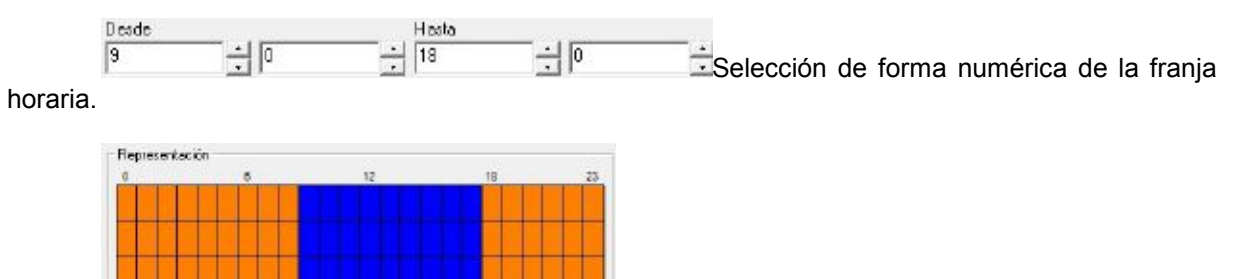

Representación gráfica de la franja horaria. Cada columna representará una hora del día, siendo las filas períodos de 15 minutos. Para la selección de la franja se deberá proceder de la siguiente manera:

- Pulsar con el botón izquierdo del ratón sobre el inicial de la franja.
- Sin soltar el botón, arrastrarlo hasta el **final de la franja.**
- Soltar el botón, y la franja quedará pintada con el color del tipo de día

Es posible definir la franja manualmente de forma numérica pero este extremo es únicamente útil si se quiere definir alguna franja con precisión de minutos (por ejemplo una franja de las 10:10 a las 15:40)

Este diálogo permite únicamente definir una franja horaria continua.

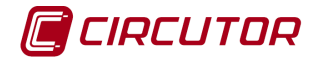

# **7.7.1.3 Calendario**

Una vez definidos los tipos de días que conformarán el discriminador pasaremos a distribuirlos en el calendario global. Para ello repartiremos sobre dicho calendarios los tipos de días creados anteriormente en el proceso de definición del discriminador.

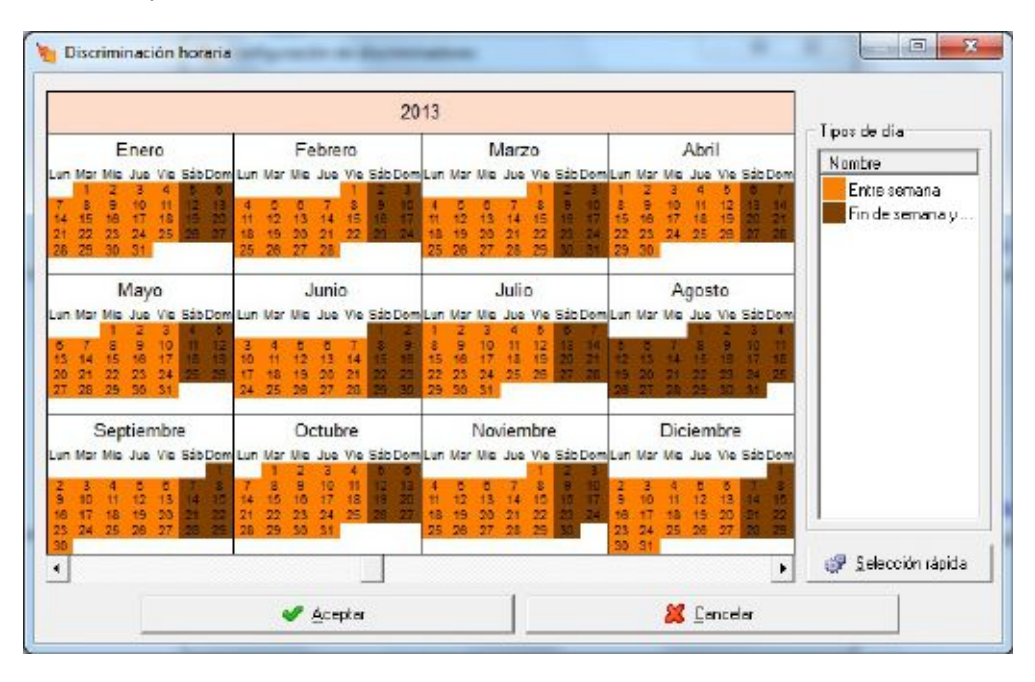

Podemos asignar tipos de días no sólo a los días del año en curso, sino a los de otros años tanto anteriores como posteriores. Para seleccionar los días, se podrá proceder de las siguientes maneras:

- Pulsando encima del día que deseamos seleccionar.
- Pulsando encima del día de la semana seleccionamos todos los días del mes correspondientes a ese día de la semana.
- Pulsando encima del nombre del mes seleccionamos todos los días del mes.
- Pulsando encima del año seleccionamos todos los días del año.
- Pulsando una vez con el botón izquierdo del ratón sobre un día inicial, y arrastrando seleccionamos todos los días por los que pase el cursor.
- Mediante la opción de selección rápida.

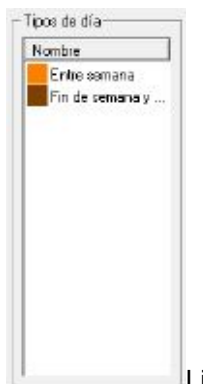

Lista con los diferentes tipos de día configurados en la tarifa.

**Tipo Entre semana Tipo de día que será asignado al calendario si se realizan selecciones sobre el** mismo, en el caso que no exista ningún tipo de día seleccionado, aparecerá Borrando... indicando que en lugar de seleccionar los días en el calendario, los eliminará.

Selección rápida Mediante esta opción se podrán realizar selecciones automáticamente. El diálogo que aparecerá será el siguiente

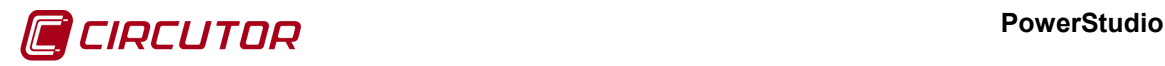

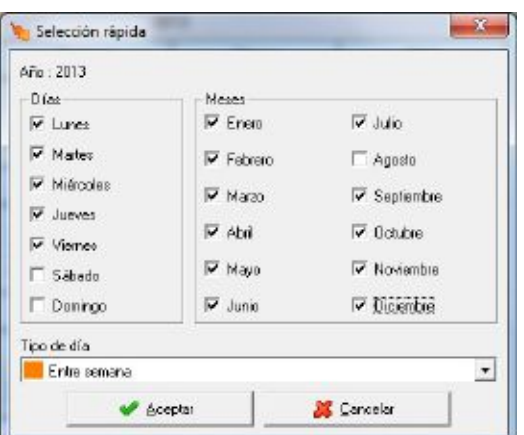

En este caso se marcarán todos los días laborables del año 2013 con el tipo de día "*Entre semana*".

Es posible eliminar la selección realizada sobre un día pulsando encima del día con el mismo tipo de día seleccionado.

# **7.7.2 Condiciones**

Al pulsar el botón "*Añadir*" o "*Modificar*", del diálogo "*Configuración de discriminadores*", si seleccionamos un discriminador del tipo *'Condiciones'* aparece el siguiente diálogo:

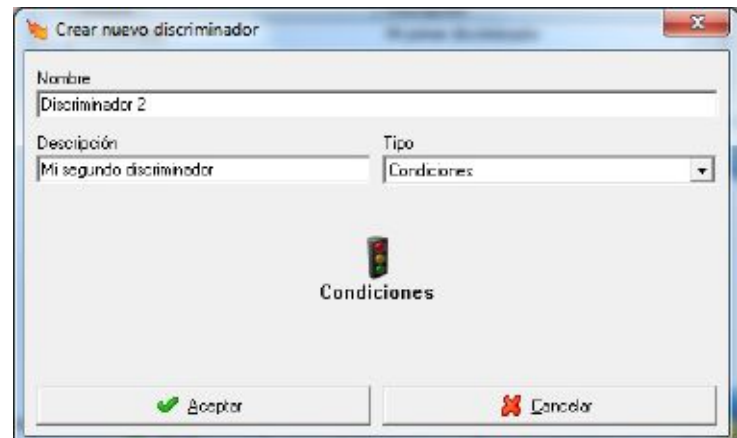

Nombre

 $\overline{D}$ iscriminador  $\overline{2}$  Dato de tipo alfanumérico que permite identificar de forma única al discriminador.

### **Descripción**

Mi segundo discriminador Dato de tipo alfanumérico que permite introducir una descripción breve del discriminador.

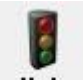

Condiciones Configura las condiciones en las que se basará el discriminador para activarse

o no.

Si entramos en la opción 'Condiciones', se abrirá un nuevo diálogo donde veremos las condiciones añadidas al discriminador, si hay, y donde podremos añadir nuevas condiciones.

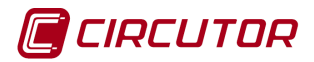

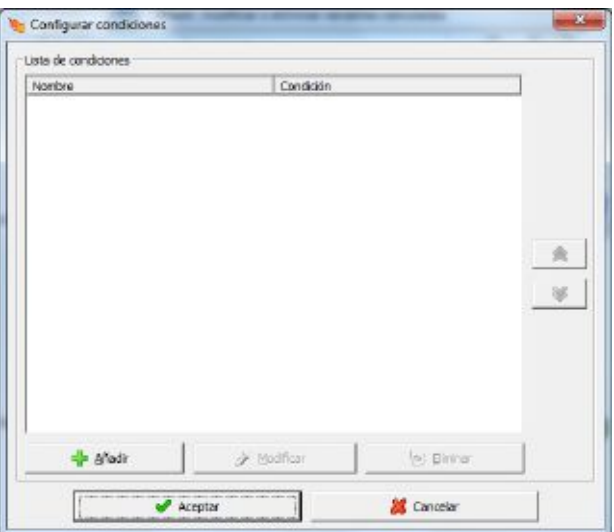

Si pulsamos en el botón de 'Añadir' se abrirá el siguiente diálogo:

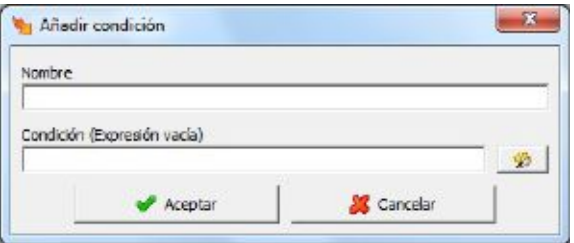

Aquí es donde podremos definir el 'Nombre' y la 'Condición' utilizando el botón del "wizard"  $\Box$   $\Box$ , que nos ayuda a añadir las fórmulas que queremos usar como condición del discriminador.

# **7.8.- ZONAS DE DISPOSITIVOS**

El propósito de esta nueva función es la de agrupar variables semejantes de diferentes equipos según el nombre de las variables que contiene el controlador de los equipos agrupados.

Esta funcionalidad evita el tener cadenas de fórmulas excesivamente largas para realizar sumatorios de variables más comunes de diferentes equipos.

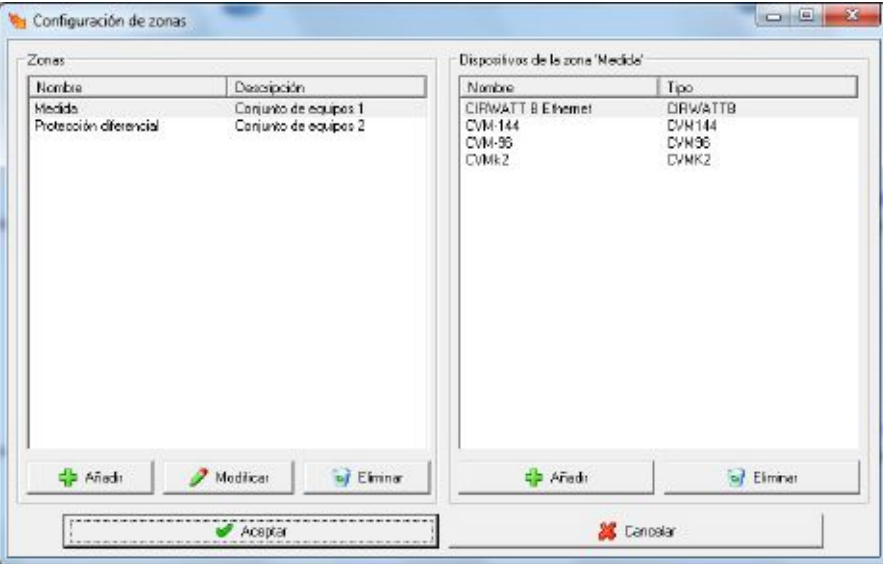

En esta pantalla se divide entre las zonas, que están a la izquierda, y los equipos de la zona seleccionada, que están a la derecha. Si se accede al botón 'Añadir' de la parte izquierda, se nos mostrará el siguiente diálogo para añadir una nueva zona:

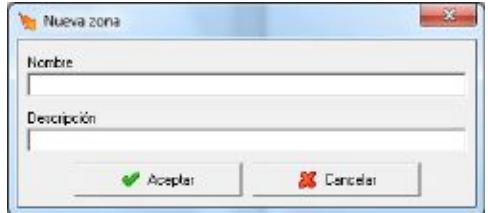

Una vez creada la zona, se podrán añadir dispositivos accediendo a ella mediante el botón 'Añadir' de la parte derecha de la pantalla. Al entrar, se nos mostrara una vista como la siguiente:

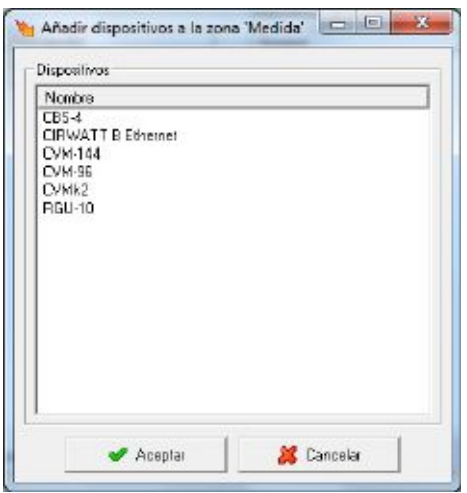

Una vez completada la lista de equipos que intervienen en la medida de parámetros eléctricos de una zona o un uso, pasará a estar disponible como un nuevo equipo, conteniendo, parámetros promediados como la tensión y sumatorios como las corrientes, potencias y energías o los parámetros comunes y más característicos de los equipos incluidos en la zona.

La zona o uso configurado, será accesible desde cualquier parte de la programación mediante el asistente o botón "Wizard".

 $\sim 100$   $\mu$ 

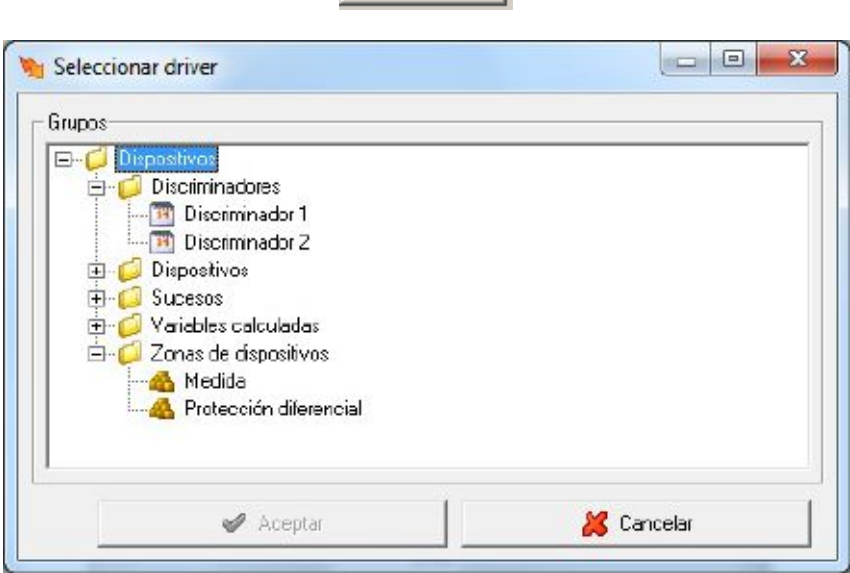

#### **PowerStudio**

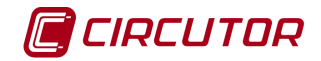

Esta funcionalidad del programa tiene en cuenta el nombre característico de las variables de los equipos. Consulte el manual de Equipos para ver qué tipo de variables se componen los equipos de los que dispone y si tiene esas variables comunes.

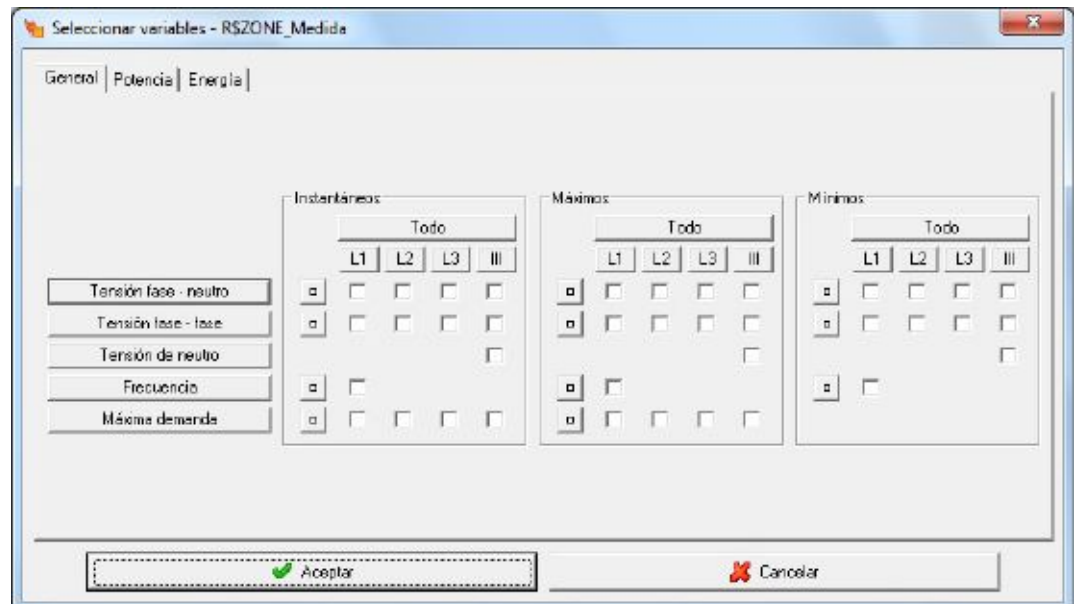

Por ejemplo, en el caso de la energía activa de un equipo, esta siempre se identifica como .AE, en caso de ser un equipo sin control de tarifas o cierres de facturación. Esta funcionalidad sumaría todos los valores de las variables .AE de los equipos incluidos en la lista.

El valor total de la energía medida por los equipos de la lista, será accesible desde cualquier parte de la programación mediante el asistente o botón "Wizard". En una pantalla SCADA obtendría la suma de las lecturas de contador de energía de cada uno de los equipos. En un INFORME obtendría el sumatorio de los incrementos de energía proporcionado por cada uno de los equipos en el período de visualización seleccionado en el informe.

En este caso, Medida.AE devolvería la energía activa de todos los equipos incluidos en esta zona o uso, sería lo mismo que configurar en una fórmula una cadena interminable de sumatorios de variables .AE de cada uno de los equipos implicados.

**NOTA**: Si existe un equipo en cabecera para este uso o zona, no debería incluirse dentro de la lista programada, ya que, los valores de ese dispositivo están desglosados en los equipos que se contienen en ella.

# **7.9.- SUCESOS[3](#page-0-1)**

El programa permite añadir, modificar o eliminar diferentes sucesos que serán de utilidad para alertar de posibles estados peligrosos o excepcionales de la instalación.

Los sucesos podrán ser notificados. En este caso los sucesos serán mostrados desde el cliente java mediante una pantalla emergente en el momento de activarse, y permanecerán en pantalla mientras no hayan sido reconocidos y desactivados.

Además para cada suceso se podrá definir un horario de inhabilitación del suceso. Esto es, se podrá definir en qué periodos el suceso no será válido y por tanto no se tendrá en cuenta en el software.

También podrá definirse un retraso en la activación y en la desactivación. Dichos retrasos pueden ser fórmulas que se verificaran a partir del momento en el que el suceso actúa y a partir del momento en el que el suceso deja de estar vigente.

 <sup>3</sup> Sólo disponible en versiones SCADA y Deluxe

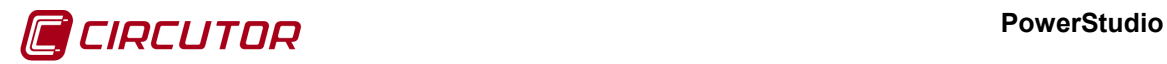

También será posible asociar una anotación cada vez que se active el suceso para, por ejemplo, guardar el valor de una variable que ha ocasionado el suceso.

Por último, para cada uno de los posibles estados de los sucesos, se podrán definir una serie de acciones que el software ejecutará mientras el suceso se encuentre en cada uno de estos estados. Los posibles estados serán:

- *Suceso:* Cuando se cumpla la condición del suceso. Por ejemplo, un valor ha sobrepasado un límite establecido. En este momento se calcula el retraso de activación del suceso.
- *Activación*: A partir del momento del suceso y pasados los segundos indicados por la expresión "Retraso en la activación", se activará el suceso. La expresión retraso en la activación puede ser 0, con lo que el suceso se activará de inmediato a partir del momento en el que pasa a ser vigente.
- *Mientras se encuentra activado*: Se producirá mientras se cumpla la condición de suceso, una vez que se ha activado el suceso.
- *Reconocimiento*: Se producirá cuando el operario efectúa alguna acción de reconocimiento del suceso. Este estado solamente será posible si el suceso es notificado.
- *Fin del suceso:* A partir del momento en el que el suceso deja de estar vigente. Por ejemplo, el valor retorna a la normalidad. En este momento se calculará el tiempo de retraso en la desactivación a partir de la expresión introducida en el programa. La expresión de retraso en la desactivación puede ser 0, con lo que a partir del momento en el que la expresión que condiciona el suceso deja de cumplirse, se pasará inmediatamente al paso descrito en el punto siguiente.
- *Desactivación o restauración*: Se produce cuando ha pasado el tiempo de retardo en la desactivación a partir del momento en el que el suceso deja de ser vigente.

La configuración del sistema de sucesos consta de horarios de inhabilitación de sucesos, grupos de sucesos y los sucesos propiamente dichos.

Tanto los horarios como los grupos pueden definirse antes o después de la definición de los sucesos propiamente dichos, sin embargo si necesita definir horarios recomendamos que sea lo primero que haga para luego poder asignarlos a los sucesos al crearlos por primera vez. De la misma manera si tiene claro que grupos de sucesos va a configurar le recomendamos que los defina antes de crear los sucesos para que pueda asignarlos directamente al crear cada suceso.

Para añadir, modificar o eliminar eventos se deberá seleccionar la opción '*Sucesos*' del menú '*Configurar*'. Aparecerá el siguiente diálogo:

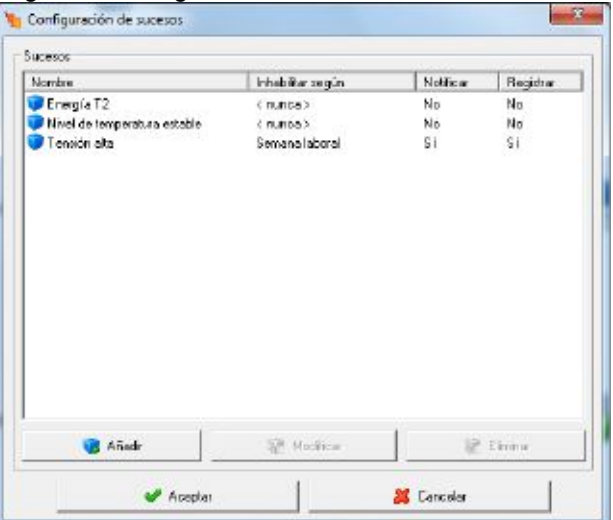

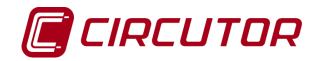

Donde se mostrarán los sucesos configurados, el horario de inhabilitación, si será notificado y por último si será registrado.

Pulsando el botón derecho del ratón sobre la lista de sucesos aparecerá el menú de contexto

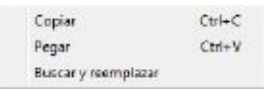

Permitiendo copiar o pegar sucesos. Es posible que alguna de las opciones del menú de contexto no aparezcan, copiar solamente aparecerá si en la lista hay algún suceso seleccionado y la opción pegar solamente si anteriormente se han copiado sucesos al portapapeles. Si no hay ningún suceso seleccionado y no hay sucesos en el portapapeles al pulsar el botón derecho del ratón no aparecerá el menú de contexto.

Pulsando '*Eliminar*' se eliminarán los sucesos que estén seleccionados en la lista de eventos.

Pulsando '*Añadir*' o '*Modificar*', se creará un nuevo suceso o se modificará un suceso existente. El siguiente diálogo servirá para crear o modificar un suceso.

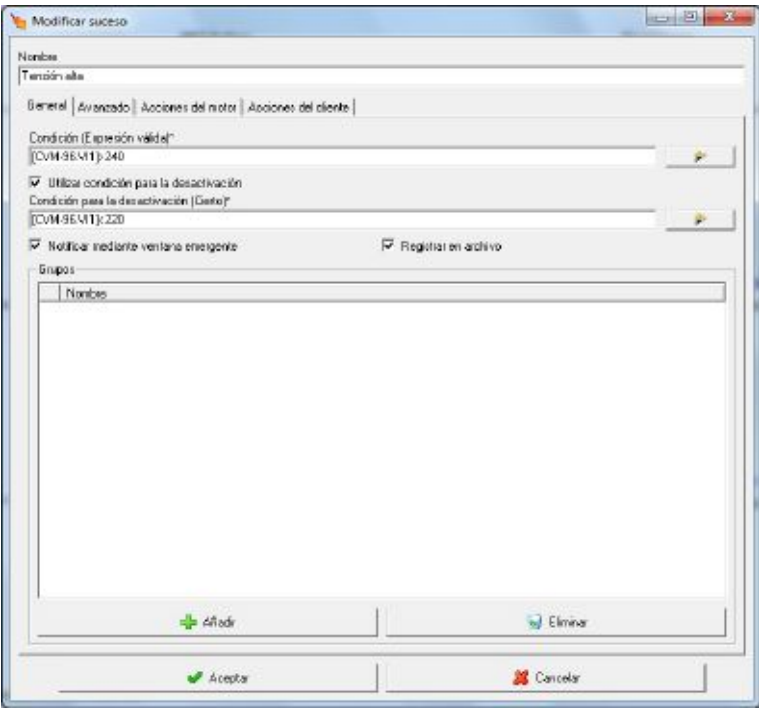

A continuación se especifican las funciones de este dialogo:

#### Nombre

Nombre que identificará de forma única al suceso en la aplicación.

General | Avanzado | Acciones del motor | Acciones del cliente | Permite cambiar entre los diferentes parámetros de configuración de los sucesos. En la imagen anterior se muestra la configuración general de un suceso.

#### Condición (Expresión válida)<sup>e</sup>

[CVM-96.V11]>240 Condición del suceso. El suceso se activará cuando la condición sea cierta y permanecerá desactivado en caso contrario. Se podrá introducir manualmente o mediante el botón del "*wizard*" (ver apartado 11.1.1 [Asistente para la creación de expresiones y condiciones\)](#page-0-2)

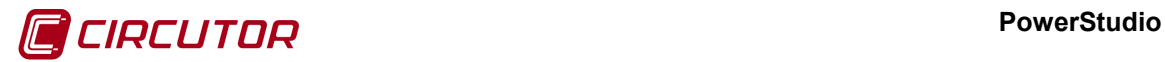

IZ Utilizar condición para la desactivación Condición para la desactivación (Cierto)\* [CVM-96.VI1]<220

Existe la posibilitar de añadir una condición para la desactivación del suceso, mediante la selección  $\blacksquare$  o no  $\blacksquare$  de esta casilla se indicará si se desea utilizar una condición para desactivar el suceso. En este caso el suceso se activará cuando la tensión supere los 240 y se desactivará cuando sea inferior a 220.

 $\overline{M}$  **Notificar mediante ventana emergente Mediante la selección**  $\overline{M}$  **o no**  $\overline{M}$  **de esta casilla se indicará si el suceso** deberá ser notificado o no. En el caso que el suceso sea notificado, cuando sea activado el programa mostrará una pantalla emergente.

 $\nabla$  Registrar en archivo Mediante la selección  $\nabla$  o no  $\nabla$  de esta casilla se indicará si el suceso quedará registrado o no, y por tanto podrá ser visualizado en el visor de sucesos o no.

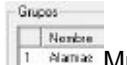

Muestra la lista de grupos a los que pertenece el suceso (ver 7.11. [Filtros de](#page-0-3)  [sucesos\)](#page-0-3). Pulsando sobre el botón 'Añadir' aparecerá un diálogo con la lista de grupos a los que no pertenece el suceso, permitiendo la selección de los grupos a los que se desea añadir el suceso.

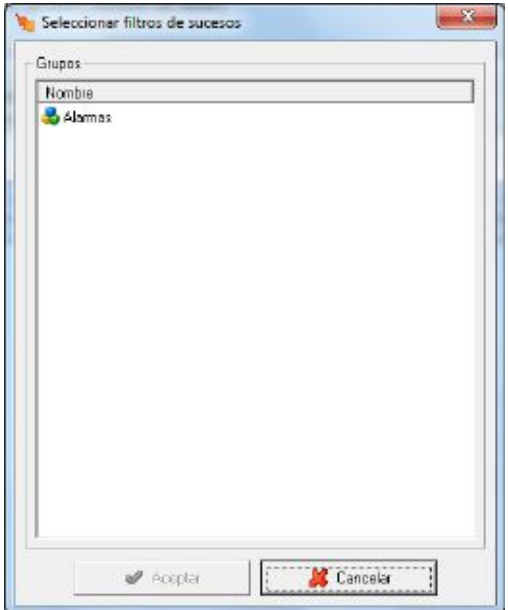

A través de este dialogo se seleccionan los grupos que se desea añadir al suceso, pero que actualmente no están añadidos.

En la pestaña de avanzados aparecen los siguientes parámetros

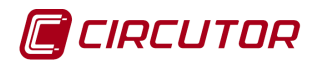

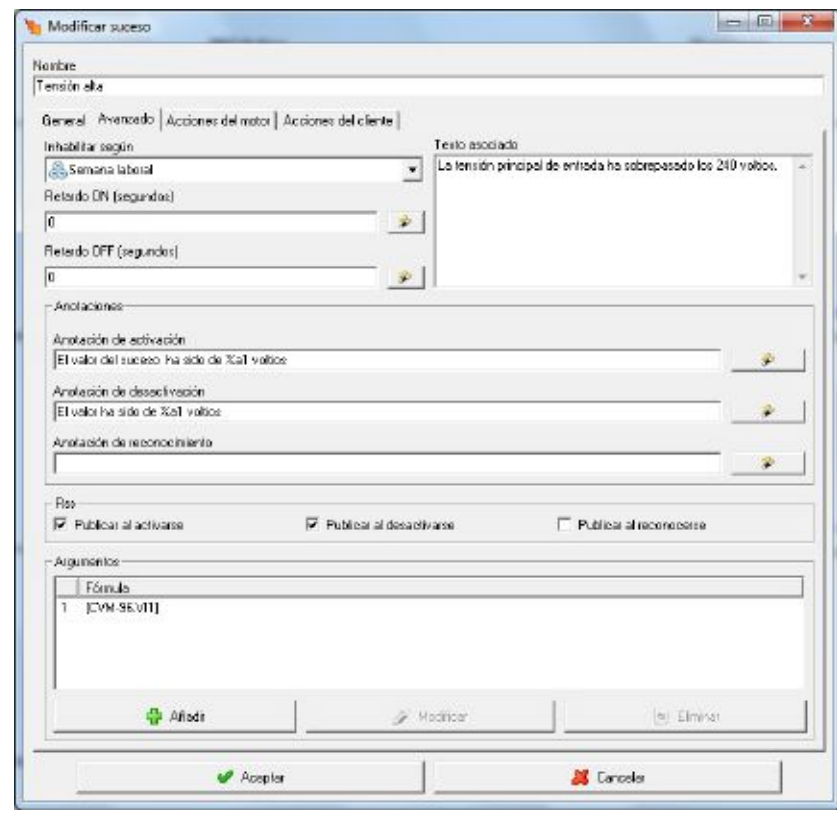

#### Inhabilitar según

Semana laboral Permite seleccionar el horario de inhabilitación del suceso. En caso de no seleccionar ningún horario, el suceso siempre será supervisado por la aplicación. En el caso que un suceso tenga seleccionado un horario de inhabilitación, si el suceso está activo y por horario queda inhabilitado el suceso será desactivado.

#### Reterdo DN (segundos)

 $\sqrt{0}$ Este valor corresponde al retraso en la activación del suceso en segundos. El suceso será activado cuando se cumpla la condición de activación durante al menos el tiempo que se obtiene de calcular la expresión introducida en este campo en el momento en que el suceso pasa a estar vigente. Por ejemplo: si la expresión de disparo del suceso se cumple, se evaluará la expresión de retraso en la activación. Si dicha expresión da un resultado de 5 segundos, el sistema esperará dicho tiempo para activar el suceso. Si durante el tiempo de retraso en la activación, la condición de disparo del suceso deja de cumplirse, el suceso no será activado.

#### Retardo DFF (avoundos)

区 Este valor corresponde al retraso en la desactivación del suceso en segundos. El suceso será desactivado cuando, estando activado, la condición de activación se deje de cumplir al menos el tiempo indicado según la expresión de este campo (el cálculo del tiempo se realizará a partir del momento en el que el suceso deja de estar vigente), de forma análoga al retraso en la activación.

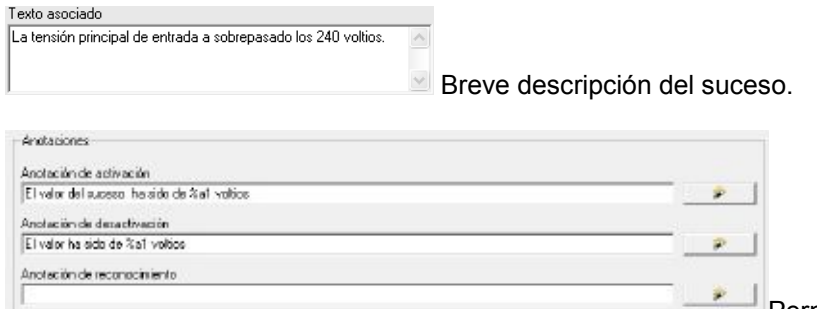

Permite configurar una anotación que será calculada en el momento de la activación, desactivación o reconocimiento del suceso, y que podrá servir, por ejemplo, para conocer el valor detectado de una variable que ha

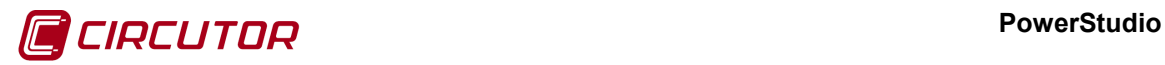

provocado que se active el suceso. Las anotaciones serán explicadas más detalladamente en el apartado 7.9.1 Anotación.

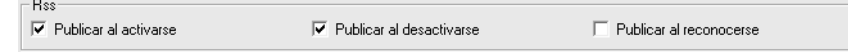

Permite configurar

si se generarán notificaciones Rss al activarse, desactivarse o reconocerse el suceso. En este caso solo se publicará la activación y la desactivación del suceso. Esta opción solo aparecerá si se ha activado los Rss de sucesos en la pantalla de preferencias del software (ver apartado 7.1. Preferencias)

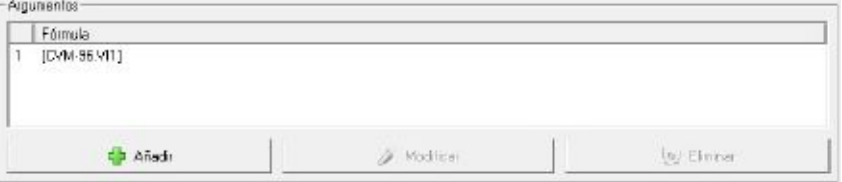

Los argumentos

permitirán la configuración de fórmulas para su utilización en la anotación y acciones del suceso. Estás fórmulas se calcularán en el momento de su utilización, siendo útiles para la visualización del valor que ha provocado el suceso tal y como se muestra en el ejemplo.

En las pestañas de acciones del motor se permite configurar las acciones para cada estado del suceso que realizará el propio motor de comunicaciones, mientras que en la de acciones en el cliente se configurar aquellas acciones que debe realizar la aplicación cliente. Las acciones serán explicadas más detalladamente en el apartado 7.9.2 Acciones.

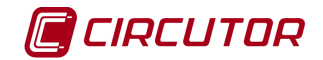

# **7.9.1 Anotación**

La anotación de un suceso corresponderá a un texto, con una serie de parámetros variables, que será asociada a la activación de un suceso.

Los parámetros serán sustituidos por su valor correspondiente cuando el suceso sea activado, por lo tanto, para dos activaciones diferentes de un mismo suceso podrá corresponderles dos anotaciones también diferentes.

Como ya se ha comentado anteriormente, una de las utilidades de las anotaciones es poder registrar el valor de una variable concreta en el momento de la activación del suceso, para así poder visualizar información extra en el visor de sucesos.

A continuación se describen los diferentes parámetros que podrán ser utilizados en la anotación.

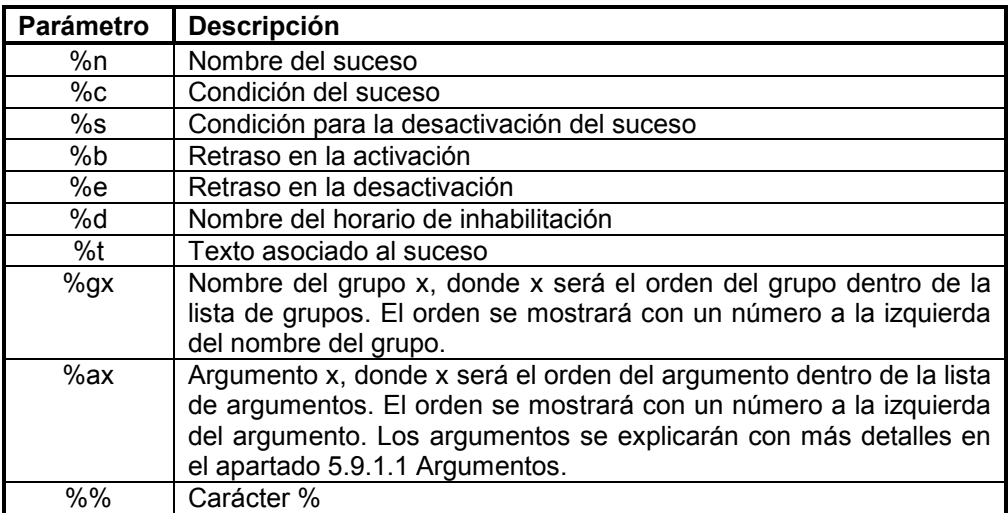

Cada uno de estos parámetros será sustituido por su correspondencia cuando el suceso sea activado, por ejemplo si la anotación es:

#### *El suceso de nombre '%n' se activó cuando la tensión marcaba %a1 V.*

Cuando el suceso sea activado la anotación que se creará para esa activación en concreto será:

## *El suceso de nombre 'Tensión principal' se activó cuando la tensión marcaba 256 V.*

Para facilitar la creación de la anotación, pulsando sobre el botón 'wizard' el aparecerá el siguiente diálogo:

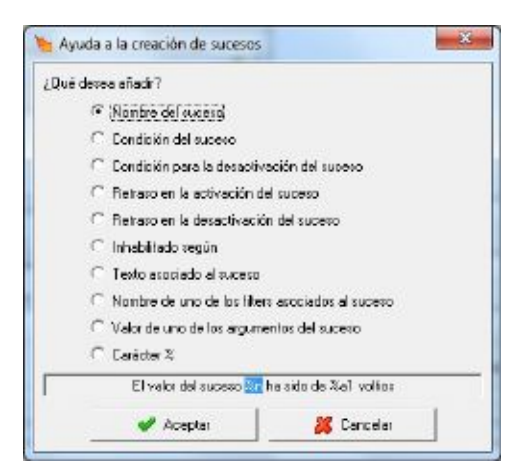

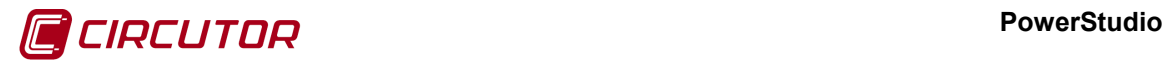

Donde se podrá seleccionar que tipo de parámetro de desea añadir a la anotación.

## **7.9.1.1 Argumentos**

Para la creación de la anotación se podrán definir una serie de argumentos. Cada argumento consistirá en una formula y el formato de representación del valor de la formula, tal y como se puede ver en el siguiente diálogo:

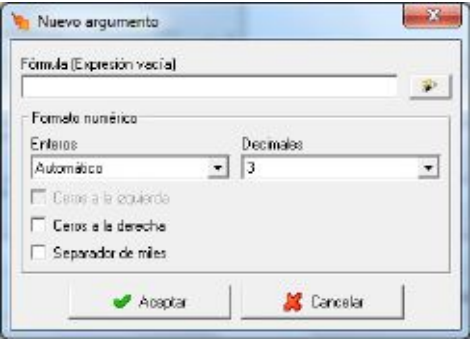

Tanto la fórmula como el formato numérico se han descrito anteriormente en 5.2.1.5  $f_x$ Control de fórmula.

Cuando el suceso sea activado, si el argumento es utilizado para la creación de la anotación, el programa evaluara la fórmula y la representara según el formato configurado.

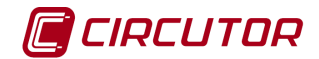

# **7.9.2 Acciones**

Para cada suceso será posible definir una serie de acciones que se realizarán en cada estado del suceso. Será posible la definición de acciones tanto en el motor de comunicaciones como para la aplicación cliente, aunque dependiendo de la acción solo sea posible realizarla en uno de ellos.

Según el estado del suceso las acciones se dividirán en:

- *Al activarse*: Estas acciones se ejecutarán una sola vez cuando el suceso sea activado.
- *Mientras está activo*: Mientras el suceso esté activo, se ejecutarán continuamente este grupo de acciones. Se deberá tener cuidado en las acciones que se configuran, ya que al esta ejecutándose continuamente podrían llegar a bloquear el sistema o los dispositivos conectados.
- *Al desactivarse*: Estas acciones se ejecutarán una sola vez cuando el suceso sea desactivado.
- *Al reconocerse*: Estas accione se ejecutarán una sola vez cuando el operario reconozca el suceso. Este grupo de acciones solamente estarán disponibles cuando el suceso sea necesario notificarlo.

Al añadir una acción en el motor aparecerá el siguiente diálogo:

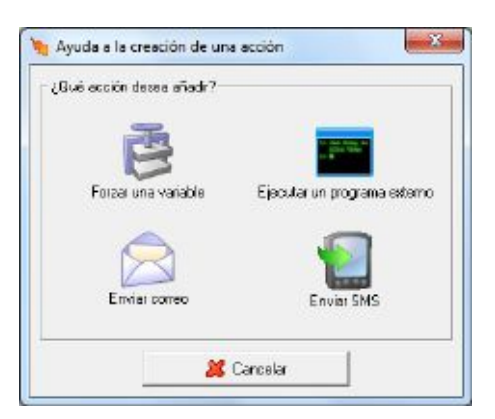

Mientras que si se quiere añadir una acción en el cliente aparecerá:

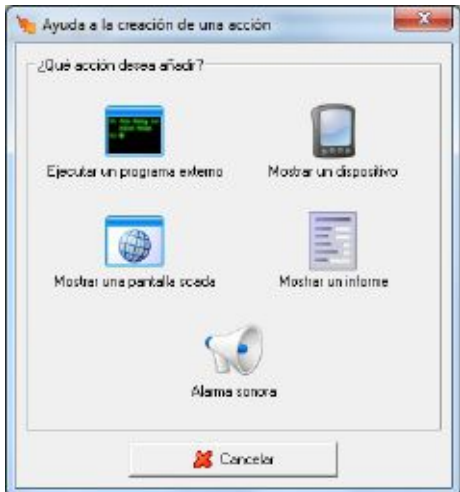

Como puede apreciarse las acciones que puede realizar el motor son diferentes a las que puede realizar la aplicación cliente. Se tendrá que tener en cuenta, a la hora de añadir acciones, donde se quieren realizar. Una vez seleccionada la acción aparecerá la ventana correspondiente para la configuración de dicha acción.

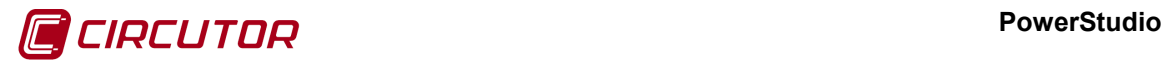

Ya que existen incompatibilidades entre acciones, como por ejemplo no es posible mostrar un dispositivo y una pantalla a la vez, al añadir más de una acción no aparecerán las acciones no compatibles con las ya añadidas.

## **7.9.2.1 Forzar una variable**

Esta acción solamente podrá realizarse en el motor de comunicaciones. Permitirá cambiar el valor de una variable, como podría ser una salida digital o un contador.

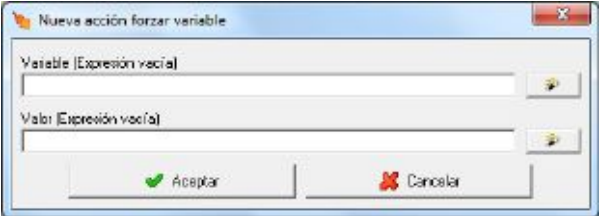

Para configurar la acción se deberá introducir una expresión, que corresponderá a la variable que se desea forzar, y otra expresión que corresponderá al valor al que se desea forzar la variable.

Tanto la expresión de la variable como la del valor se podrán introducir manualmente o utilizando el '*wizard*' <sup>e</sup> correspondiente.

# **7.9.2.2 Ejecutar un programa externo**

Esta acción podrá realizarse tanto en el motor de comunicaciones como en el cliente. Permitirá ejecutar una aplicación externa que esté presente en el sistema, como por ejemplo escuchar un archivo de audio.

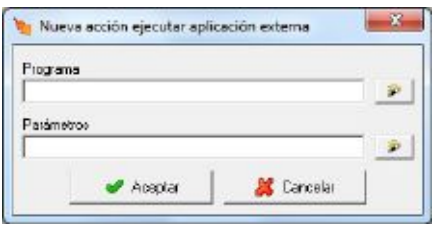

Para un correcto funcionamiento es aconsejable indicar en el campo *'Programa'* el directorio completo donde se encuentra el programa para así facilitar al motor y el cliente la localización de la aplicación que se quiere ejecutar.

En el campo 'Parámetros' se escribirán los parámetros necesarios para la ejecución de la aplicación externa, pudiendo utilizar los argumentos configurados en el suceso (ver apartado 7.9.1.1 Argumentos)

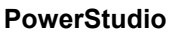

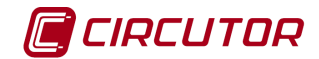

# **7.9.2.3 Enviar correo**

Esta acción solamente podrá realizarse en el motor de comunicaciones. Permitirá enviar un correo electrónico a los destinatarios seleccionados.

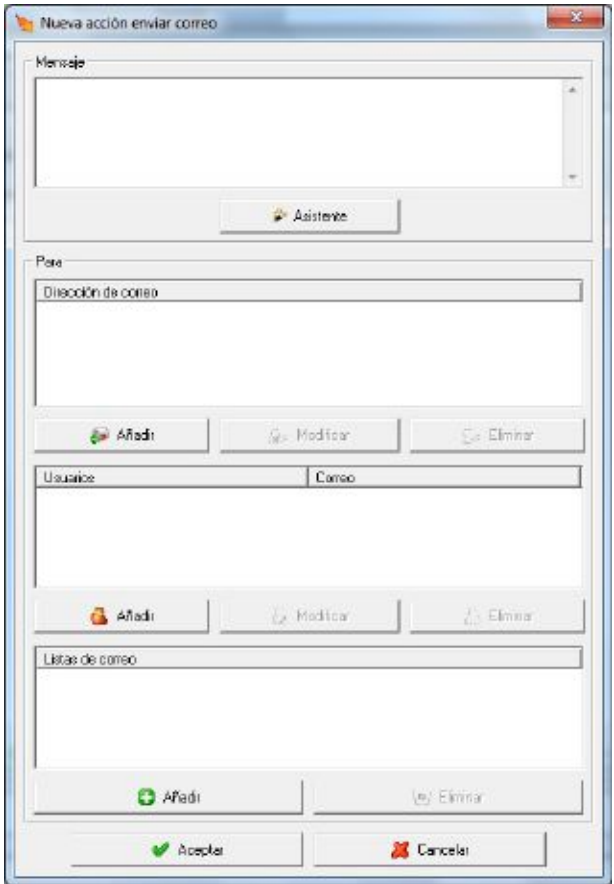

En este diálogo se introduce el mensaje que quiere enviar en el correo. El formato de este mensaje es similar a la anotación del suceso (ver apartado 7.9. [Sucesos\)](#page-0-5) permitiendo utilizar cualquier de los argumentos configurados en el suceso. Para facilitar la introducción del mensaje puede utilizarse el asistente pulsando el botón.

En la parte inferior podremos añadir un correo manualmente en el apartado 'Para', seleccionar un usuario de nuestra [Gestión de usuarios](#page-0-6) y finalmente, seleccionar un correo de las listas de distribución.

Para obtener más información de cómo configurar el servidor de correo consulte el apartado 7.1 Preferencias.

# **7.9.2.4 Enviar SMS**

Esta acción solamente podrá realizarse en el motor de comunicaciones. Permitirá enviar un mensaje de texto a los destinatarios seleccionados.

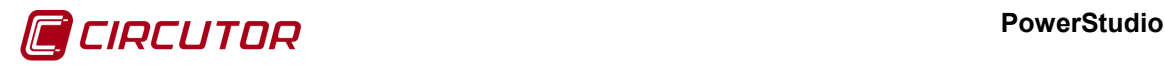

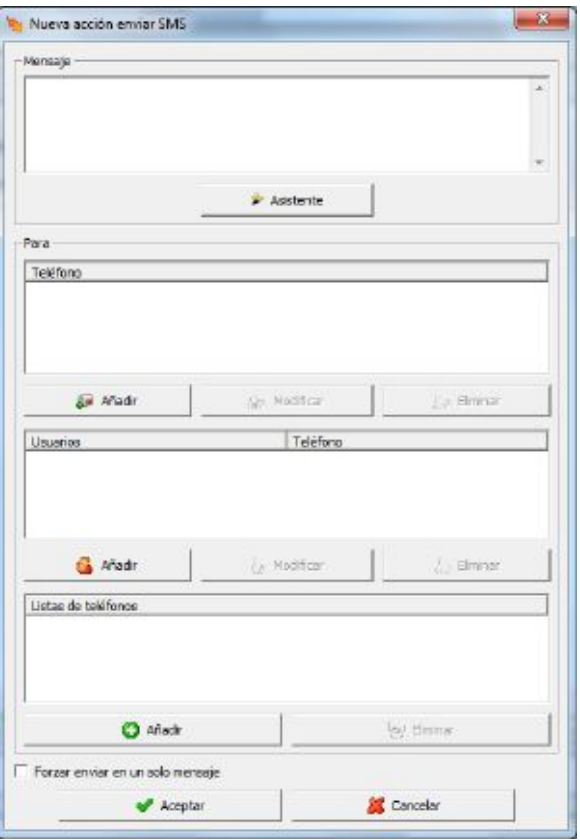

este diálogo se introduce el mensaje que quiere enviar por SMS. El formato de este mensaje es similar a la anotación del suceso (ver apartado [7.9](#page-0-5) [Sucesos\)](#page-0-5) permitiendo utilizar cualquier de los argumentos configurados en el suceso. Para facilitar la introducción del mensaje puede utilizarse el asistente pulsando el botón.

En la parte inferior podremos añadir un correo manualmente en el apartado 'Para', seleccionar un usuario de nuestra [Gestión de usuarios](#page-0-6) y finalmente, seleccionar un teléfono de las listas de teléfonos.

Para obtener más información de cómo configurar el servidor de correo consulte el apartado 7.1 Preferencias.

## **7.9.2.5 Mostrar un dispositivo**

Esta acción solo podrá realizarse en la aplicación cliente. Al realizar la acción, la aplicación cliente mostrará automáticamente la pantalla de monitorización del dispositivo seleccionado.

# **7.9.2.6 Mostrar una pantalla scada**

Esta acción solo podrá realizarse en la aplicación cliente. Al realizar la acción, la aplicación cliente mostrará automáticamente la pantalla scada seleccionada.

## **7.9.2.7 Mostrar un informe**

Esta acción solo podrá realizarse en la aplicación cliente. Al realizar la acción, la aplicación cliente mostrará automáticamente el informe seleccionado.

## **7.9.2.8 Alarma sonora**

Esta acción solo podrá realizarse en la aplicación cliente. Al realizar la acción, la aplicación cliente emitirá un pitido.

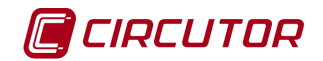

# **7.9.3 Variables de sucesos[4](#page-0-1)**

Cada uno de los sucesos tiene asociada una serie de variables que pueden ser utilizadas en pantallas scada, informes, gráficas y tablas.

Mediante estas variables será posible por ejemplo conocer el estado del suceso en una pantalla scada o el número de activaciones del suceso en un informe.

El número de variables asociadas a cada suceso podrá variar dependiendo de si el suceso se notifica o se guarda en el histórico de sucesos.

Las variables de sucesos se codificarán para su utilización en fórmulas y expresiones como

#### *R\$EVE\_nombre.variable*

Mediante el prefijo *R\$EVE* el programa conocerá que se trata de una variable de suceso y no de la variable de un dispositivo.

Esta codificación podrá ser utilizada en las fórmulas, gráficas y tablas, aunque en el caso de informes, gráficas y tablas solamente se podrán visualizar las variables de aquellos sucesos que se registren en archivo.

## **7.10.- HORARIOS DE SUCESOS**

Para cada suceso se podrá definir un horario de inhabilitación. En este horario se marcarán las franjas horarias donde el suceso no será tenido en cuenta. Si no desea inhabilitar los sucesos puede dirigirse directamente a la sección [7.9](#page-0-5) [Sucesos.](#page-0-5)

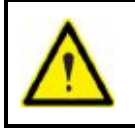

En los horarios se marcarán las franjas donde no se tendrá en cuenta el suceso. Si no se indica lo contrario, esto es, no se configuran franjas, el suceso será tenido en cuenta y el programa supervisará el estado del suceso evaluando la condición configurada en el suceso.

Para poder configurar los sucesos se deberá pulsar la opción '*Horarios de sucesos*' del menú '*Configurar*'. Aparecerá el siguiente diálogo:

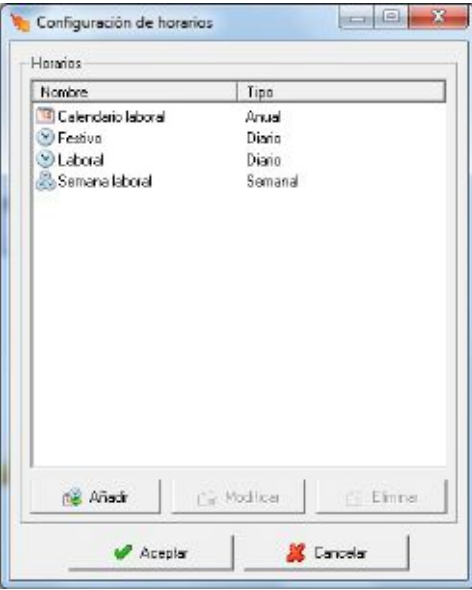

 <sup>4</sup> Sólo disponible en versiones SCADA y Deluxe

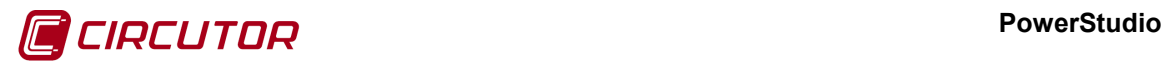

Donde se muestran los diferentes horarios configurados. Se podrán configurar 3 tipos de horarios diferentes

*Diario*: Se configurarán las franjas de inhabilitación de un día.

*Semanal*: Se configurarán las franjas de inhabilitación de una semana. Para la selección de los diferentes días que conforman la semana se utilizarán los tipos '*Diario*' configurados previamente.

*Anual*: Se configurarán las franjas de inhabilitación mediante un calendario. Al igual que con el tipo '*Semanal*', los días se seleccionarán de los tipos '*Diario*' configurados previamente.

Pulsando el botón derecho del ratón sobre la lista de horarios aparecerá el menú de contexto

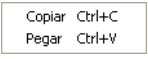

permitiendo copiar o pegar horarios. Es posible que alguna de las opciones del menú de contexto no aparezcan, copiar solamente aparecerá si en la lista hay algún horario seleccionado y la opción pegar solamente si anteriormente se han copiado horarios al portapapeles. Si no hay ningún horario seleccionado y no hay horarios en el portapapeles al pulsar el botón derecho del ratón no aparecerá el menú de contexto.

Al pulsar sobre el botón '*Añadir*' aparecerá el siguiente diálogo:

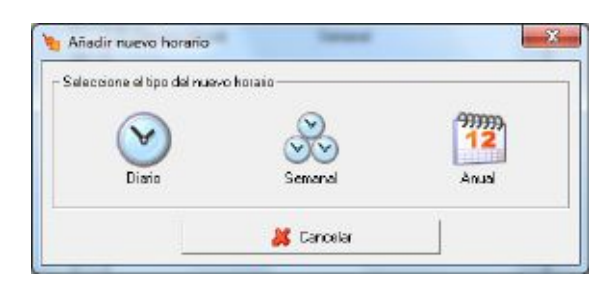

Donde se seleccionará el tipo de horario que se desea añadir. Una vez añadido, el tipo de horario no podrá ser cambiado, esto es si se añade un tipo '*Diario*', al pulsar el botón '*Modificar*' se modificará el tipo '*Diario*' y en ningún caso se podrá cambiar a otro tipo como '*Semanal*' o '*Anual*'.

# **7.10.1 Diario**

Este tipo de horario corresponderá a un día. En los sucesos que tengan seleccionados un tipo diario, las franjas de inhabilitación serán las mismas para todos los días.

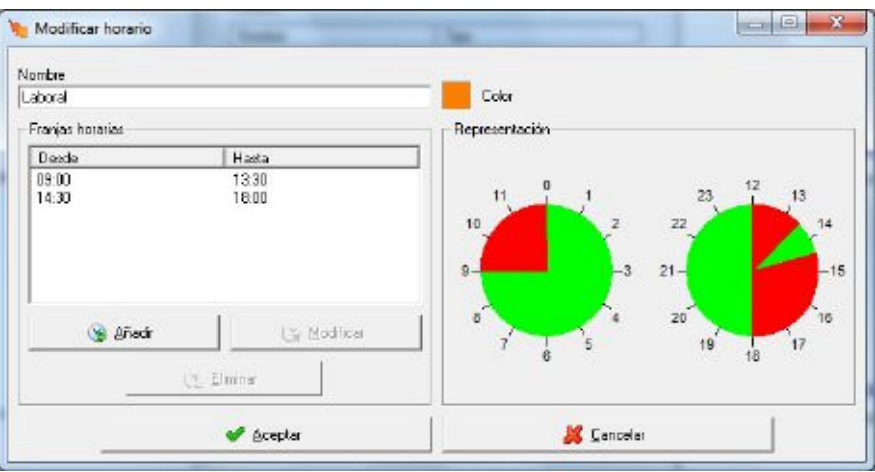

El funcionamiento de la configuración de los tipos de día es el mismo que el explicado para los tipos de día de los discriminadores (ver [7.7.1.2](#page-0-7) [Tipos de día\)](#page-0-7), con la diferencia de que no se dispone

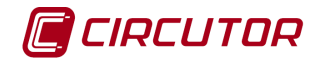

de diferentes tipos de horas, sino que se establece solo el intervalo horario en el que no se tendrán en cuenta los sucesos (franjas marcajes en rojo en la representación del día).

# **7.10.2 Semanal**

Este tipo de horario corresponderá a una semana. En los sucesos que tengan seleccionados este tipo semana, las franjas de inhabilitación serán las mismas para todas las semanas del año.

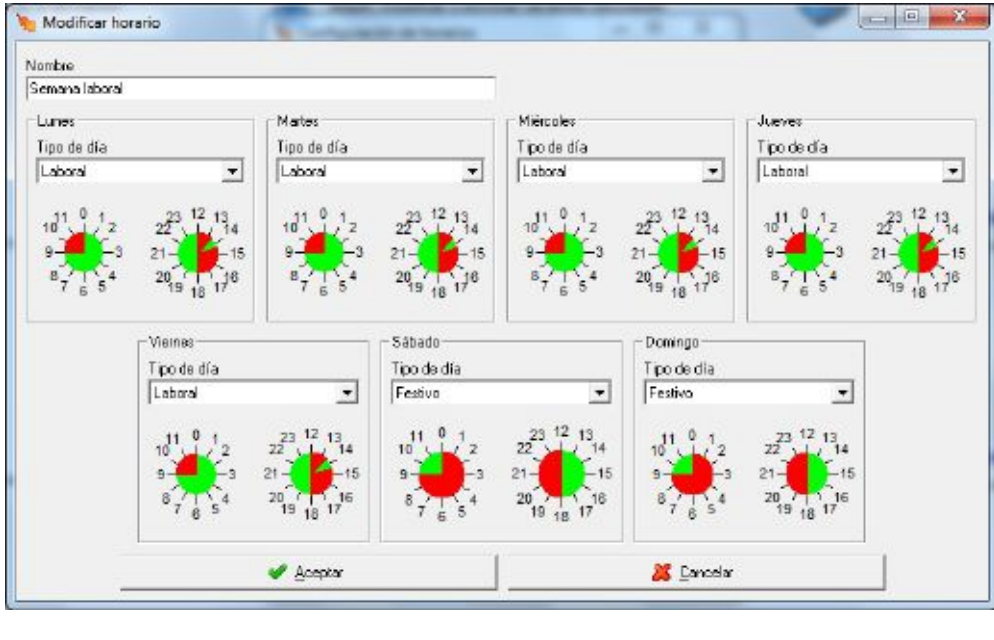

Nombre

Semana laboral Dato de tipo alfanumérico que permite identificar de forma única al tipo semanal dentro de los horarios de sucesos.

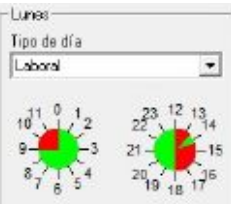

Configuración de cada uno de los 7 días de la semana, donde el selector 'Tipo de día' contendrá los diferentes tipos de días configurados (ver 7.10.1 Diario), mostrando la representación del tipo de día seleccionado. También será posible no seleccionar ningún tipo de día<br>Ilipo de día  $\kappa$  Ninguno

 $\mathbb{E}$  en este caso el suceso no será inhabilitado durante ese día.

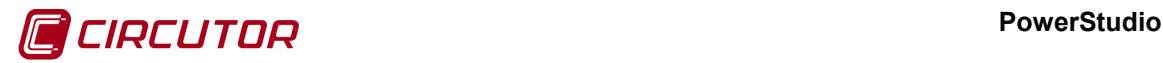

# **7.10.3 Anual**

Este tipo de horario corresponderá a un calendario, donde se podrán configurar los diferentes tipos de días durante varios años.

Al igual que sucede con el tipo semanal, los diferentes tipos de día que se podrán seleccionar corresponderán a los diferentes tipos diarios configurados.

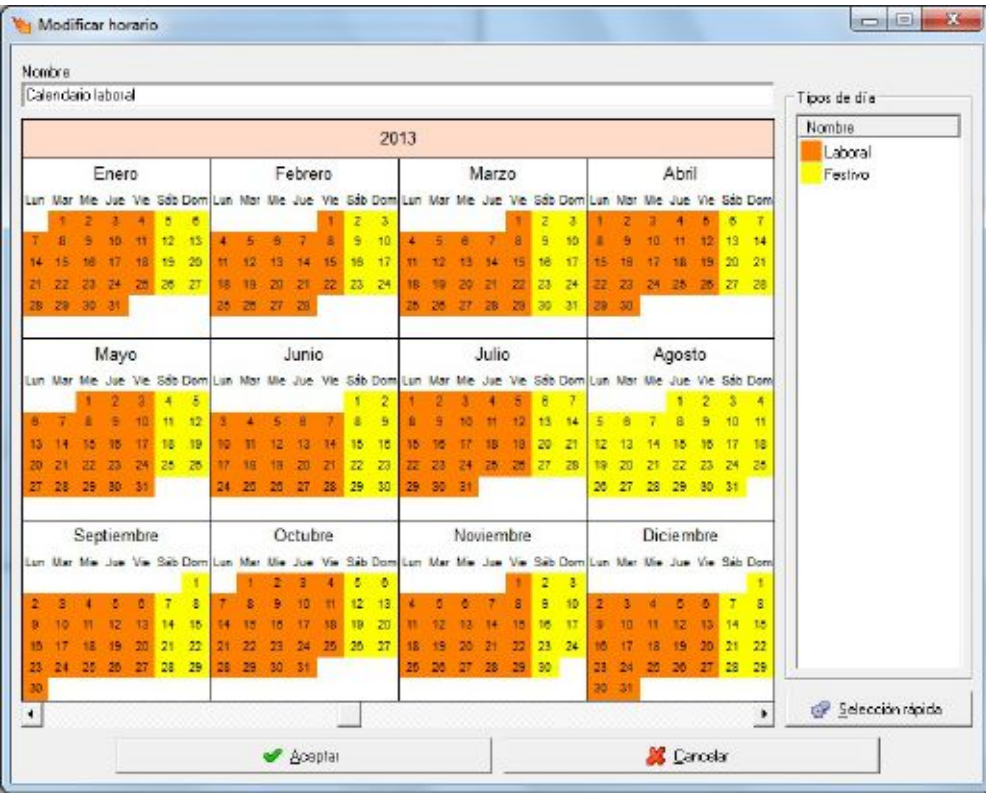

Nombre

Calendario laboral Dato de tipo alfanumérico que permite identificar de forma única al tipo anual dentro de los horarios de sucesos.

El funcionamiento de la configuración del calendario es el mismo que el explicado para el calendario de los discriminadores (ver [7.7.1.3](#page-0-0) [Calendario\)](#page-0-0).

# **7.11.- FILTROS DE SUCESOS**

Para una mejor visualización a la hora de mostrar el visor de sucesos, permitiendo filtrar y por tanto visualizar solamente un tipo de sucesos, los sucesos podrán ser clasificados en grupos, permitiendo que un mismo suceso pueda ser asignado a más de un grupo diferente. La opción '*Filtros de sucesos*' del menú '*Configuración*' permitirá configurar los diferentes grupos de sucesos.

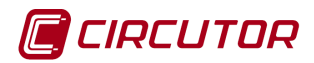

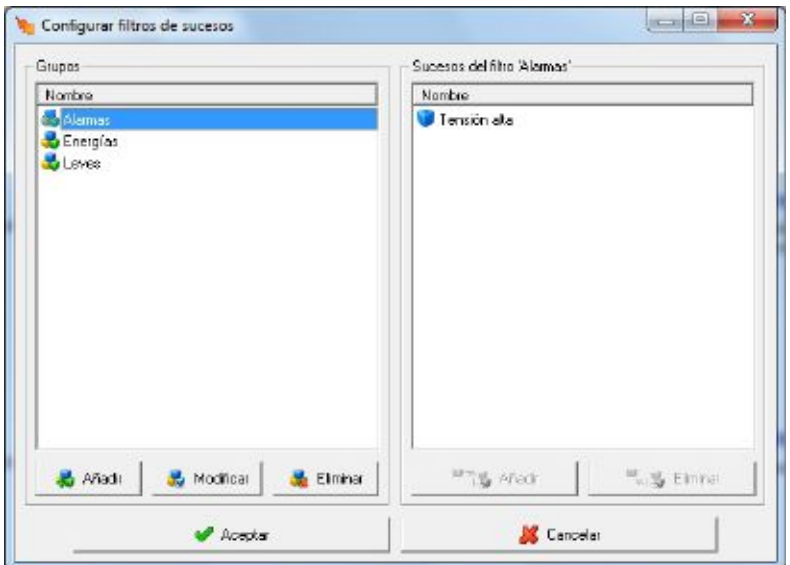

En la lista de la izquierda se visualizarán todos los grupos de sucesos configurados, mientras que en la lista de la derecha se visualizarán que sucesos han sido asignados al grupo seleccionado de la lista de grupos.

A eñadir A Modica A Elmhar Permiten añadir, modificar o eliminar grupos de sucesos. Al añadir o modificar aparecerá el siguiente diálogo:

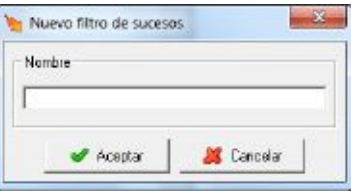

Donde se introducirá el nombre del suceso. Este nombre identificará de forma única al grupo.

**Brazy** Añadir | **RED** Elminar Permiten añadir o eliminar sucesos del grupo de sucesos seleccionado en la lista de grupos. Eliminar un suceso del grupo solamente lo eliminará del grupo y en ningún caso se eliminará totalmente de la configuración de sucesos. Al pulsar el botón '*Añadir*' aparecerá una lista con los sucesos que no pertenecen al grupo, donde se seleccionarán los sucesos que se desean añadir.

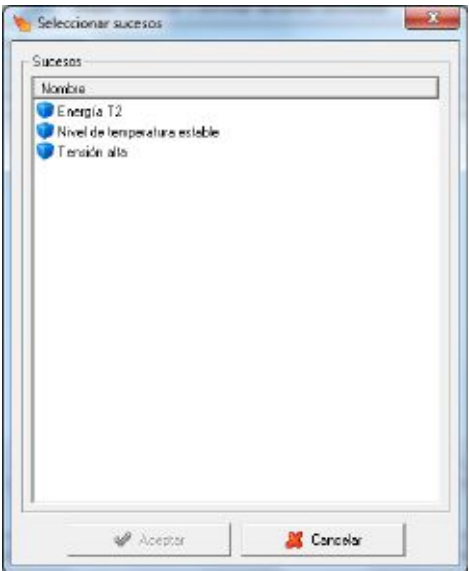

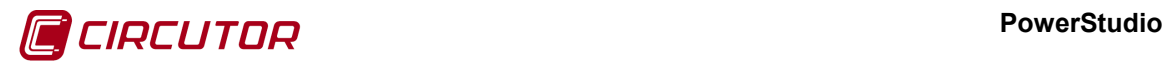

# **8.- ESTILO**

El menú *'Estilo'* se encuentra situado en la parte superior derecha de la pantalla. Si se despliega, se nos muestran estas opciones:

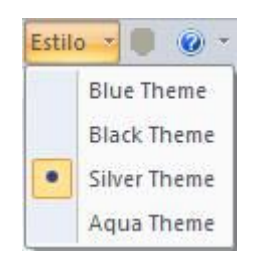

Los diferentes temas permiten cambiar la apariencia del editor PowerStudio 4.0, para hacerlo más personalizable y que cada usuario lo pueda adecuar a su propio estilo. Todas las capturas de este manual han sido realizadas con el *'Silver Theme'*, pero como ejemplo de una visualización diferente, así se muestra el *'Blue Theme'*:

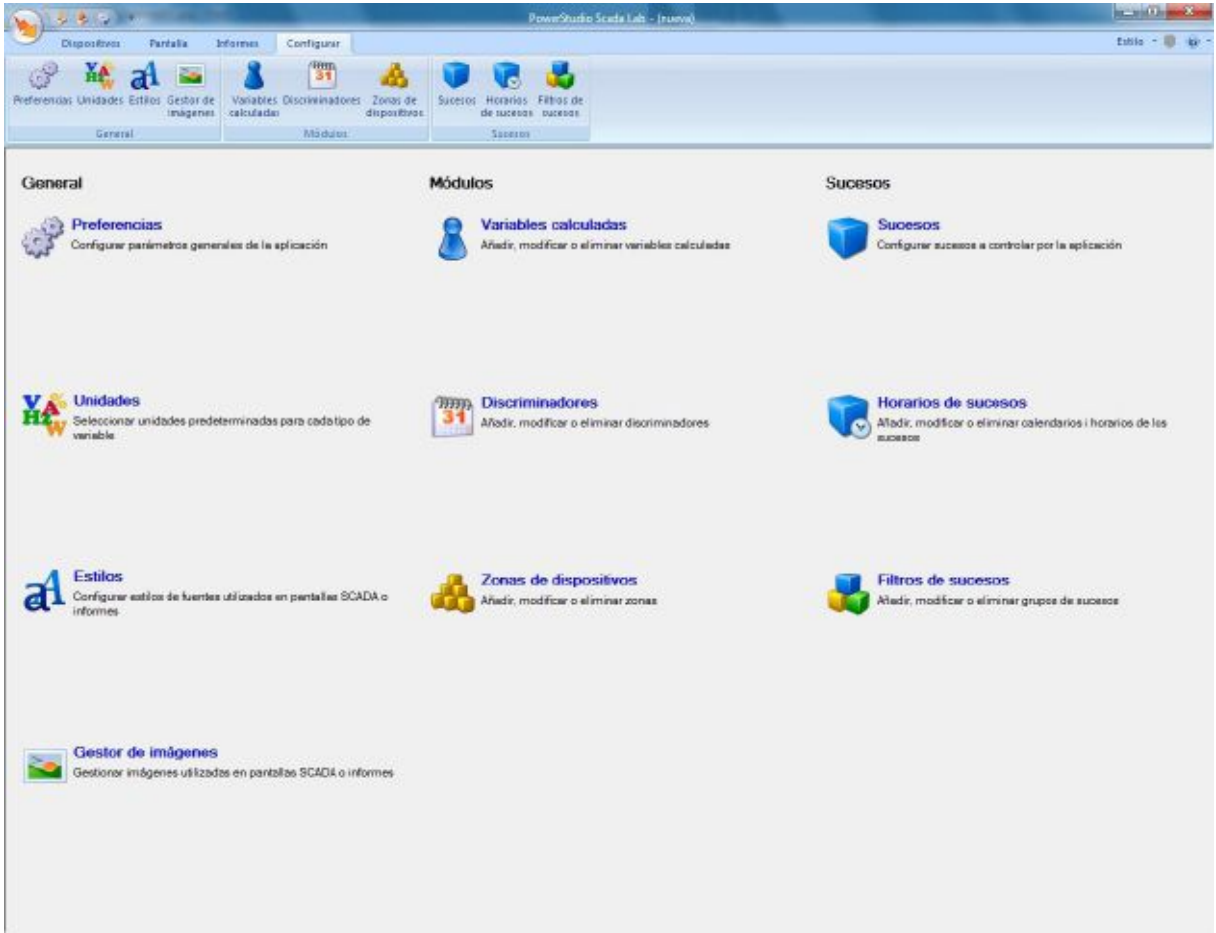
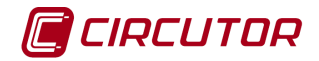

## **9.- MENÚ AYUDA**

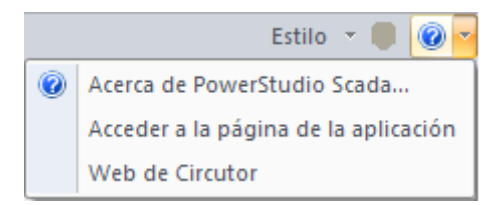

## **9.1.- ACERCA DE POWERSTUDIO SCADA**

Muestra información sobre el software.

## **9.2.- ACCEDER A LA PÁGINA DE LA APLICACIÓN**

Da acceso al portal web de PowerStudio Scada.

## **9.3.- WEB DE CIRCUTOR**

Da acceso a la web de Circutor.

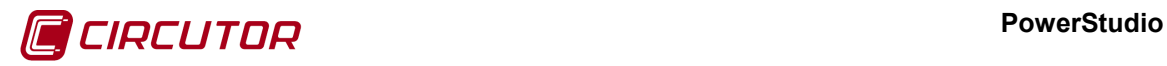

## **10.- DETECCIÓN DE ERRORES**

Al exportar una aplicación hacia el motor de comunicaciones, PowerStudio verificará si la configuración es correcta, comprobando los posibles errores existentes en pantallas scada, informes, etc. Una vez realizada toda la verificación, si existe algún error, PowerStudio dará la posibilidad de visualizar dichos errores y corregirlos.

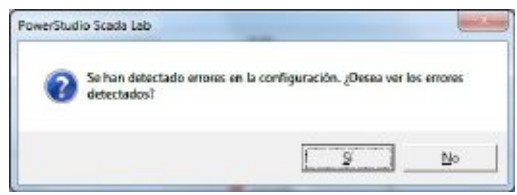

Si se contesta "No", no se desean ver los errores, se enviará la aplicación activa al motor de comunicaciones sin modificarla, pero es posible que el comportamiento no sea el deseado en aquellos controles que contengan errores. Es por esto que es recomendable que la configuración no contenga ningún error.

Un ejemplo de pantalla con errores sería:

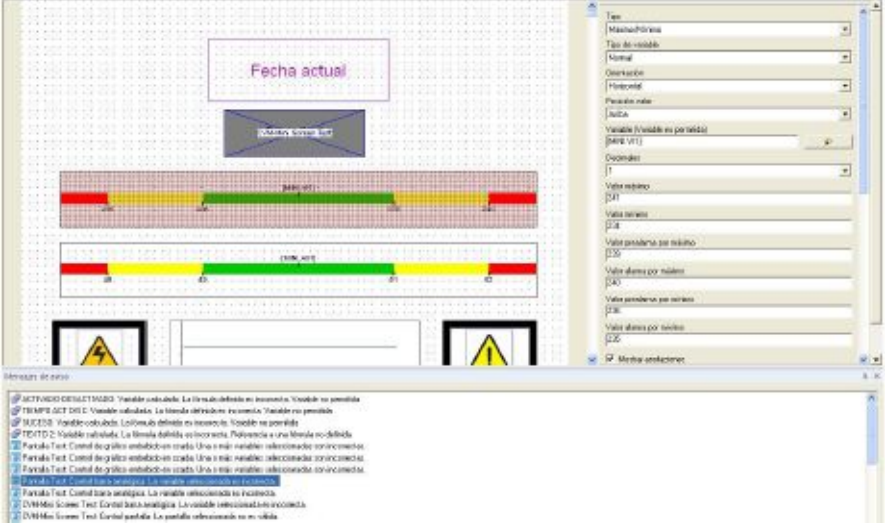

La lista inferior muestra los diferentes errores encontrados. La información del error estará compuesta por el tipo del recurso, nombre del recurso y una breve explicación del error encontrado. Los diferentes tipos de recursos serán

- **Pantallas scada**
- **I**nformes
- **Sucesos**
- Variables calculadas

Al hacer un doble clic con el botón izquierdo del ratón sobre una de las líneas de error, el programa irá automáticamente a la pantalla scada, informe o suceso donde se ha encontrado el error y si se trata de un control de una pantalla scada o seleccionará el controlo donde se ha detectado dicho error.

**The Company** 

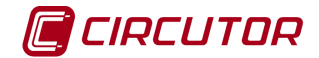

## **11.- APÉNDICES**

## **11.1.- EXPRESIONES Y CONDICIONES**

En muchas partes del programa se permite la inclusión de expresiones o condiciones. Para introducirlas se dispone de un control de texto estándar acompañado de un botón de ayuda que le orientará en la edición de las mismas.

En una expresión o condición pueden utilizarse números reales (según el estándar IEEE 754- 1985 donde, entre otros aspectos, se estipula que el separador decimal es el símbolo "**.**"), paréntesis ("**(**" y "**)**"), operadores de suma ("**+**"), operadores de resta ("**-**"), operadores de multiplicación ("**\***"), operadores de división ("**/**") y operadores de potencia ("**^**"). Así, algunos ejemplos válidos serían:

```
2*(4.56^{\wedge}2)1-(2.12-4)/2
```
También pueden utilizarse las siguientes funciones matemáticas:

**sqrt(exp)**: Raíz cuadrada de la expresión "*exp*" **log(exp)**: Logaritmo neperiano de la expresión "*exp*" **exp(exp)**: Número "*e*" elevado a la expresión "*exp*" **sin(exp)**: Seno de la expresión "*exp*" (en radiantes) **cos(exp)**: Coseno de la expresión "*exp*" (en radiantes) **tan(exp)**: Tangente de de la expresión "*exp*" (en radiantes) **asin(exp)**: Arcoseno de la expresión "exp" **acos(exp)**: Arcocoseno de la expresión "*exp*" **atan(exp)**: Arcotangente de la expresión "*exp*" **atan2(exp1, exp2)**: Arcotangente extendida de la expresión "*exp1/exp2*" **log10(exp)**: Logaritmo en base diez de la expresión "*exp*" **round(exp)**: Redondeo al entero más próximo de la expresión "*exp*" **trunc(exp)**: Truncamiento al entero de la expresión "*exp*" **pi()** : Devuelve el número PI (3.1415927…). **e()** : Devuelve el número E (2.7182818…). **mod(exp1, exp2):** Devuelve el módulo "exp2" de la expresión "exp1" **max(exp1, exp2):** Devuelve el máximo de las dos expresiones **min(exp1, exp2):** Devuelve el mínimo de las dos expresiones **abs(exp):** Devuelve el valor absoluto de la expresión "*exp*" **rand():** Devuelve un valor aleatorio real entre 0.0 y 1.0 **if(cond, exp1, exp2):** Evalúa la condición "*cond*". Si la condición es verdadera devuelve la expresión "*exp1*", si es falsa devuelve la expresión "*exp2*".

**bit(exp1, exp2):** Devuelve el valor del bit de la posición "*exp2*" del número "*exp1*".

**setbit(exp1, exp2, exp3):** Devuelve el valor resultante de poner el bit de la posición "*exp2*" el valor "*exp3*" al número "*exp1*".

**normalize(exp1, exp2):** Devuelve "*exp1*" si se puede evaluar "*exp1*", sino devuelve "*exp2*".

Hay que recordar algunos detalles de estas funciones. La función de raíz cuadrada devolverá error si la expresión es negativa. Las funciones logarítmicas ("*log*" y "*log10*") devolverán error si la expresión es menor o igual que cero. La función Arcotangente ("*atan*") evalúa en un rango que va desde -π/2 a π/2 y devuelve cero si la expresión es cero. La función Arcotangente extendida ("*atan2*") evalúa en un rango que va desde –π a π y devuelve cero si ambas expresiones son cero. Las funciones Arcoseno ("*asin*"), Arcocoseno ("*acos*"), Arcotangente ("*atan*") y Arcotangente extendida ("*atan2*") devuelven el resultado en radiantes. Las funciones que devuelven el número pi ("*pi*") y e ("*e*") no tienen parámetros, de manera que pueden utilizarse poniendo los paréntesis o sin ponerlos. Las funciones no son sensibles a las mayúsculas. Ejemplos de fórmulas válidas son:

 $2*pi() -sqrt(10)$ 

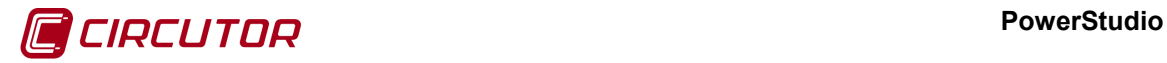

round(exp(2)+atan2 $(1,2)$ -e\*pi)

También es posible utilizar una serie de funciones de tiempo:

sunrise(exp1, exp2): Devuelve el número de horas desde las 00:00 horas hasta el amanecer, siendo la longitud la expresión "*exp1*" y latitud la expresión "*exp2*". Los parámetros "*exp1*" y "*exp2*" están en grados.

sunset(exp1, exp2): Devuelve el número de horas desde las 00:00 horas hasta la puesta de sol, siendo la longitud la expresión "*exp1*" y latitud la expresión "*exp2*". Los parámetros "*exp1*" y "*exp2*" están en grados.

sunrisehours(exp1, exp2): Devuelve la hora del amanecer, siendo la longitud la expresión "*exp1*" y latitud la expresión "*exp2*". Los parámetros "*exp1*" y "*exp2*" están en grados.

sunriseminutes(exp1, exp2): Devuelve el minuto del amanecer, siendo la longitud la expresión "*exp1*" y latitud la expresión "*exp2*". Los parámetros "*exp1*" y "*exp2*" están en grados.

sunrisesecods (exp1, exp2): Devuelve el segundo del amanecer, siendo la longitud la expresión "*exp1*" y latitud la expresión "*exp2*". Los parámetros "*exp1*" y "*exp2*" están en grados.

sunsethours (exp1, exp2): Devuelve la hora de la puesta de sol, siendo la longitud la expresión "*exp1*" y latitud la expresión "*exp2*". Los parámetros "*exp1*" y "*exp2*" están en grados.

sunsetminutes (exp1, exp2): Devuelve el minuto de la puesta de sol, siendo la longitud la expresión "*exp1*" y latitud la expresión "*exp2*". Los parámetros "*exp1*" y "*exp2*" están en grados.

sunsetsecods(exp1, exp2): Devuelve el segundo de la puesta de sol, siendo la longitud la expresión "*exp1*" y latitud la expresión "*exp2*". Los parámetros "*exp1*" y "*exp2*" están en grados.

sunshinehours(exp1, exp2): Devuelve el número de horas entre el amanecer y la puesta de sol, siendo la longitud la expresión "*exp1*" y latitud la expresión "*exp2*". Los parámetros "*exp1*" y "*exp2*" están en grados.

sunshineminutes (exp1, exp2): Devuelve el número de minutos entre el amanecer y la puesta de sol, siendo la longitud la expresión "*exp1*" y latitud la expresión "*exp2*". Los parámetros "*exp1*" y "*exp2*" están en grados.

sunshinesecods (exp1, exp2): Devuelve el número de segundos entre el amanecer y la puesta de sol, siendo la longitud la expresión "*exp1*" y latitud la expresión "*exp2*". Los parámetros "*exp1*" y "*exp2*" están en grados.

getsecond(exp) : Devuelve el segundo de la fecha "*exp*". getminute(exp) : Devuelve el minuto de la fecha "*exp*". gethour(exp) : Devuelve la hora de la fecha "*exp*". getday(exp) : Devuelve el día de la fecha "*exp*". getmonth(exp) : Devuelve el mes de la fecha "*exp*". getYear(exp) : Devuelve el año de la fecha "*exp*".

second() : Devuelve el segundo de la fecha actual. minute() : Devuelve el minuto de la fecha actual. hour() : Devuelve la hora de la fecha actual. day() : Devuelve el día de la fecha actual. month() : Devuelve el mes de la fecha actual. year() : Devuelve el año de la fecha actual.

Estas funciones devuelven valores relativos a la fecha en hora local del motor cuando se visualizan desde el cliente, y valores relativos a la fecha local del editor cuando estamos editando una pantalla scada o informe. Las funciones que no contienen parámetros es posible llamarlas poniendo los paréntesis o sin ponerlos. La función "*second*" devuelve un valor entre 0 y 59, igual que la función "*minute*". La función "*hour*" devuelve un valor entre 0 y 23. La función "*day*" devuelve un valor entre 1 y 31. La función "*month*" devuelve un valor entre 1 y 12.

Las siguientes funciones de tiempo únicamente están disponibles en informes.

secondsinperiod(): Devuelve el número de segundos en el periodo actual del informe

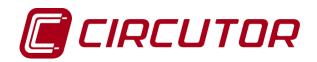

minutesinperiod(): Devuelve el número de minutos en el periodo actual del informe hoursinperiod(): Devuelve el número de horas en el periodo actual del informe daysinperiod(): Devuelve el número de días en el periodo actual del informe beginsecond(): Devuelve el segundo inicial en el periodo actual del informe beginminute(): Devuelve el minuto inicial en el periodo actual del informe beginhour(): Devuelve la hora inicial en el periodo actual del informe beginday():Devuelve el día inicial en el periodo actual del informe beginmonth():Devuelve el mes inicial en el periodo actual del informe beginyear():Devuelve el año inicial en el periodo actual del informe endsecond():Devuelve el segundo final en el periodo actual del informe endminute():Devuelve el segundo final en el periodo actual del informe endhour():Devuelve el segundo final en el periodo actual del informe endday():Devuelve el segundo final en el periodo actual del informe endmonth():Devuelve el segundo final en el periodo actual del informe endyear():Devuelve el segundo final en el periodo actual del informe

Tanto en las expresiones como en las condiciones puede hacerse referencia a variables de dispositivos añadidos en el sistema. Para hacer referencia a una de estas variables debe introducir su nombre entre corchetes ("**[**" y "**]**"). El nombre de un dispositivo consta de dos partes separadas por un punto ("**.**") la parte de la izquierda es el nombre del dispositivo y la parte de la derecha es el código de la variable de dicho dispositivo (para consultar los códigos de variables permitidos para cada dispositivos diríjase al apéndice correspondiente). Algunos ejemplos válidos serían:

> 2\*[CVM144.VI1] [CVM K 1.AE]+[CVM K 2.AE]+[CVM K 3.AE]

En algunas partes del programa es posible aplicar un discriminador a la variable, es decir, consultar el valor de dicha variable discriminada según un calendario. Esto es posible, por ejemplo, en los informes o en las gráficas, y únicamente en algunas variables concretas, por ejemplo en las variables de energía.

Para poder hacer referencia a la discriminación de una variable debe indicarse, a la izquierda de la variable, el nombre del discriminador más la extensión "**.XDCT**" seguido del símbolo "**@**" y del tipo de hora al que queremos acceder. Así, por ejemplo, si hemos definido un discriminador con el nombre de "*Tarifa*" que contiene dos tipos de hora "*H1*" y "*H2*", podemos hacer referencia a ambas de la siguiente manera:

> [Tarifa.XDCT@H1:CVMK.AE] [Tarifa.XDCT@H2:CVMK.AE]

Hay que recalcar que después del nombre de la tarifa siempre debe ir la extensión "**.XDCT**", seguida del símbolo "**@**", del nombre del tipo de hora y del símbolo "**:**". Recuerde que no todas las variables de los dispositivos permiten ser discriminadas, para conocer cuales son las variables discriminables de cada dispositivo mire el apéndice de códigos de variables.

En algunas partes del programa, como en los informes y en las pantallas de scada, también puede hacerse referencia a variables definidas previamente en una lista de fórmulas. Tanto en los informes como en las pantallas scada podremos tener una lista de expresiones identificadas cada una por un texto que, luego, podemos usar en el control de fórmulas o en el control condicional. Así, si hemos definido una expresión y le hemos otorgado el identificador "*F1*", podemos utilizarlo en otras expresiones:

```
F1*2.0-1.31-sqrt(F1)
```
Hay que recalcar que el identificador de una expresión (nombre de la variable) no puede empezar por un dígito numérico, aunque puede contenerlos en el mismo.

Finalmente, en aquellos lugares en los que se precisa una condición, será posible utilizar los operadores menor que ("**<**"), mayor que ("**>**"), menor o igual que ("**<=**"), mayor o igual que ("**>=**"), igual que ("**==**"), diferente a ("**!=**"), "Y" lógico ("**&&**"), "O" lógico ("**||**") y "NO" lógico ("**!**").

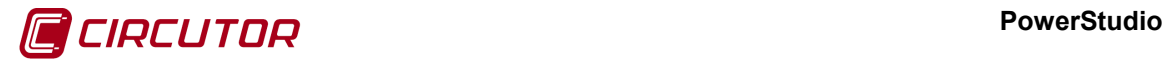

Hay que recordar que los operadores de comparación requieren que las expresiones a izquierda y derecha sean ambas de tipo numérico mientras que los operadores lógicos requieren que las expresiones sean condiciones. Así, ejemplos de condiciones correctas serían:

> $[CVMK.VI1] > (240-F1)$ (F1!=10 && [CVMK.VI3]<=20)

Las expresiones y variables son siempre de tipo numérico (reales) mientras que las condiciones son de tipo booleano.

## **11.1.1 Asistente para la creación de expresiones y condiciones**

PowerStudio dispone de un asistente, o wizard, para la creación de expresiones y condiciones. Para acceder a este wizard se deberá pulsar el botón  $\rightarrow$  que se encuentra al lado de los controles de texto donde es posible introducir manualmente las expresiones y condiciones.

Al pulsar el botón aparecerá la siguiente ventana:

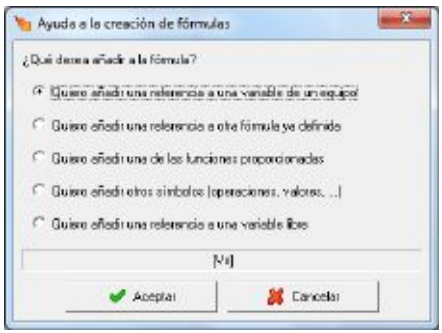

En la que se podrán seleccionar que es lo que se desea añadir a la expresión. La opción se añadirá en la posición en la que se encontraba el cursor en el control de texto asociado a la expresión. En la parte inferior del diálogo se podrá observar donde se insertará lo que se desea añadir:

- [Vx]. Si se desea añadir una referencia a una variable de una equipo
- Fx. Si se desea añadir una referencia a otra fórmula ya definida
- F(x). Si se desea añadir una de las funciones proporcionadas
- x. Si se desea añadir otros símbolos.
- [VFx] Si desea añadir una referencia a una variable libre

Las opciones del asistente serán las siguientes:

o *Añadir una referencia a una variable de un equipo*: Seleccionando esta opción aparecerá una ventana donde se podrá escoger el equipo del cual se añadirá una de sus variables a la fórmula.

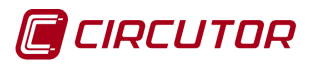

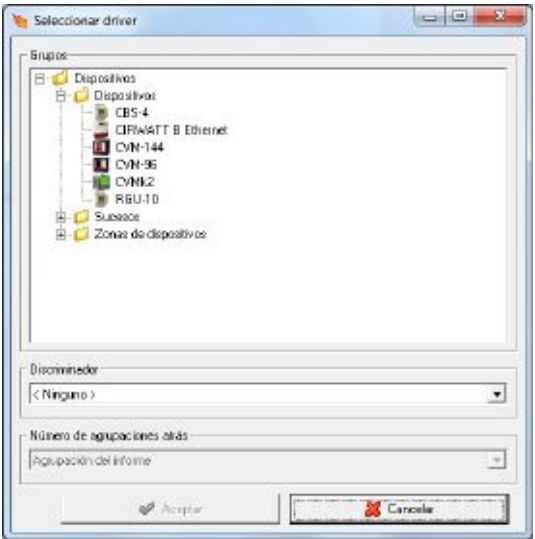

Además, se tendrá la opción de especificar un discriminador concreto definido con anterioridad (ver capítulo 4 [Selección de variables\)](#page-0-0) mediante la selección a través del control:

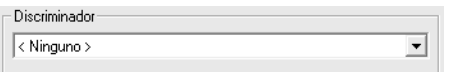

Una vez escogido el equipo y el discriminador (si fuera necesario), aparecerá la ventana de selección de variables que permitirá escoger la variable que será insertada en la fórmula (ver 4 [Selección de variables\)](#page-0-0).

Por otro lado, si seleccionamos un dispositivo se activará la opción de 'Número de agrupaciones atrás', que permitirá adjudicar a un control la propiedad de mostrar los datos correspondientes a un período pasado que seleccionemos. Por ejemplo, si tenemos seleccionado un periodo de 1 semana en el informe, y seleccionamos una agrupación de valor 1, ese control mostrará los datos agrupados de 1 semana antes del periodo actual. También se puede personalizar estas agrupaciones mediante virtuales, tal y como podemos ver en el apartado [5.1](#page-0-1) [Agregar, modificar y eliminar](#page-0-1)  [informes.](#page-0-1)

o *Añadir una referencia a otra fórmula ya definida*: Esta opción permitirá insertar en la fórmula una referencia a otra fórmula que haya sido definida anteriormente. Esta opción solamente estará disponible en informes y pantallas scada. Al seleccionar esta opción aparecerá una ventana donde se podrá seleccionar una fórmula ya definida:

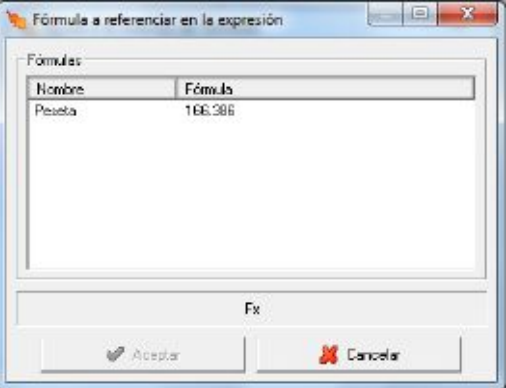

o *Añadir una de las funciones proporcionadas*: Mediante está opción se accederá a una lista de funciones matemáticas típicas que podrán ser insertadas en la fórmula que se esté editando:

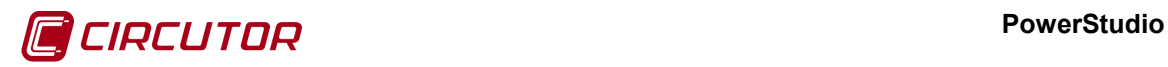

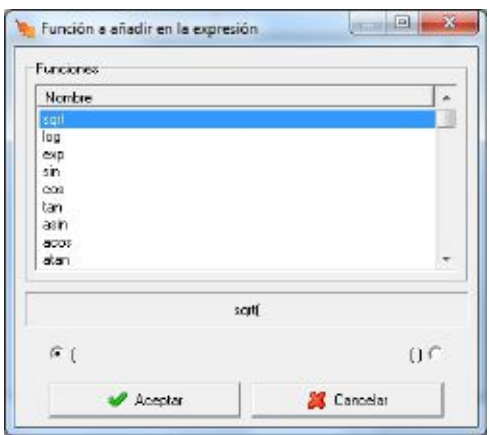

o *Añadir otros símbolos*: Esta opción permitirá insertar en la fórmula símbolos típicos como comparadores, funciones lógicas, símbolos básicos, números matemáticos específicos, etc.

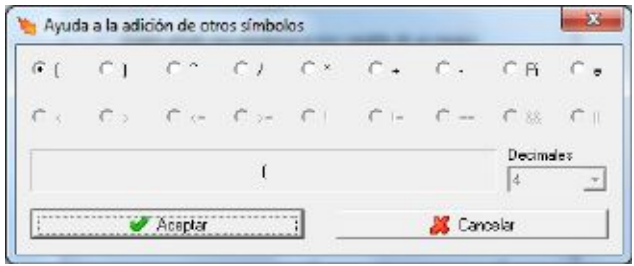

Dependiendo si lo que se está creando corresponde a una expresión o una condición algunos de estos símbolos aparecerán deshabilitados y por tanto no podrán ser seleccionados.

o Añadir una referencia a una variable libre: Seleccionando esta opción aparecerá una ventana donde se podrá seleccionar la variable libre que queremos añadir. Esta opción está sólo disponible para informes, habiendo habilitado previamente las variables virtuales. Para más información ir al apartado [5.1](#page-0-1) [Agregar, modificar y](#page-0-1)  [eliminar informes.](#page-0-1)

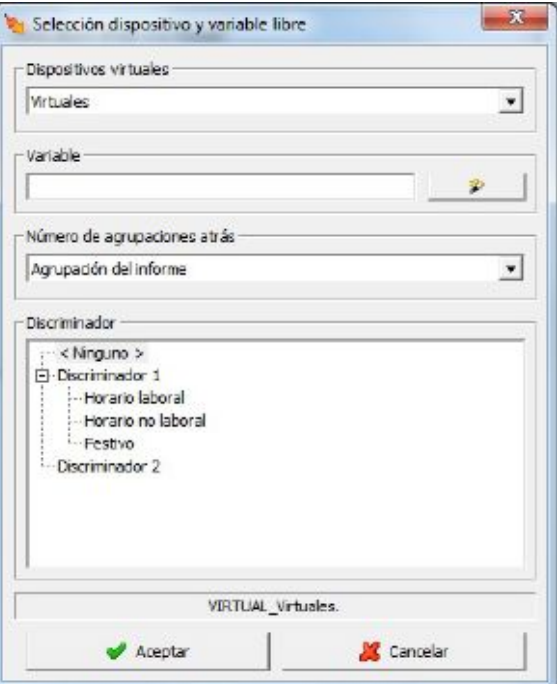

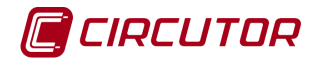

## **12.- MANTENIMIENTO Y SERVICIO TÉCNICO**

En caso de cualquier duda de funcionamiento o avería del equipo, póngase en contacto con el Servicio de Asistencia Técnica de **CIRCUTOR, SA.**

**Servicio de Asistencia Técnica**

Vial Sant Jordi, s/n, 08232 - Viladecavalls (Barcelona) Tel: 902 449 459 ( España) / +34 937 452 900 (fuera de España) email: sat@circutor.es

## **13.- GARANTÍA**

**CIRCUTOR** garantiza sus productos contra todo defecto de fabricación por un período de dos años a partir de la entrega de los equipos.

**CIRCUTOR** reparará o reemplazará, todo producto defectuoso de fabricación devuelto durante el período de garantía.

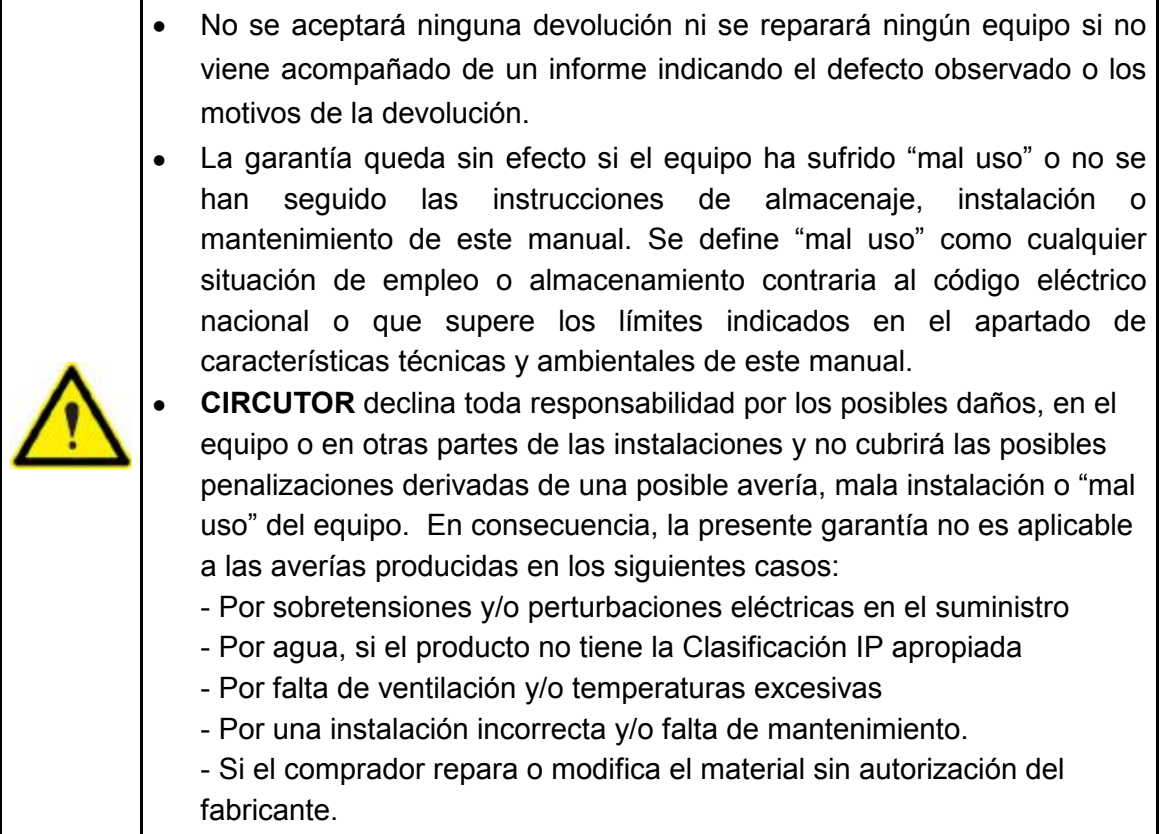

**CIRCUTOR, SA**  Vial Sant Jordi, s/n 08232 - Viladecavalls (Barcelona) Tel: (+34) 93 745 29 00 - Fax: (+34) 93 745 29 14 www.circutor.es central@circutor.es

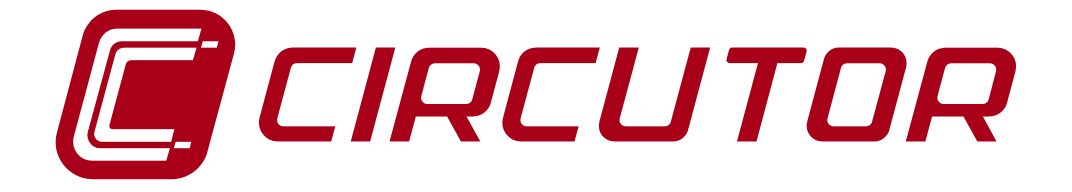

## **SOFTWARE DE GESTIÓN ENERGÉTICA**

# **POWERSTUDIO**

**(Estándar, SCADA, Deluxe)**

**Versión 4.0.10**

# **MANUAL DE INSTRUCCIONES 3 / 4**

**(M98232001-01-18A)**

# $C<sub>f</sub>$

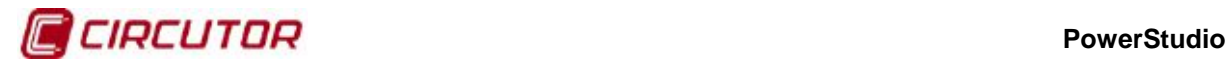

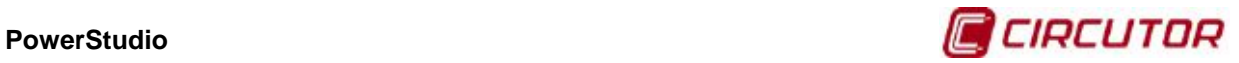

## **LIMITACIÓN DE RESPONSABILIDAD**

**CIRCUTOR, SA** se reserva el derecho de realizar modificaciones, sin previo aviso, del dispositivo o a las especificaciones del equipo, expuestas en el presente manual de instrucciones.

**CIRCUTOR, SA** pone a disposición de sus clientes, las últimas versiones de las especificaciones de los dispositivos y los manuales más actualizados en su página Web .

[www.circutor.com](http://www.circutor.com/) 

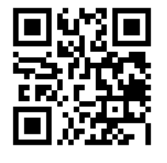

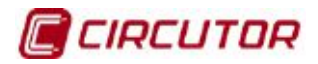

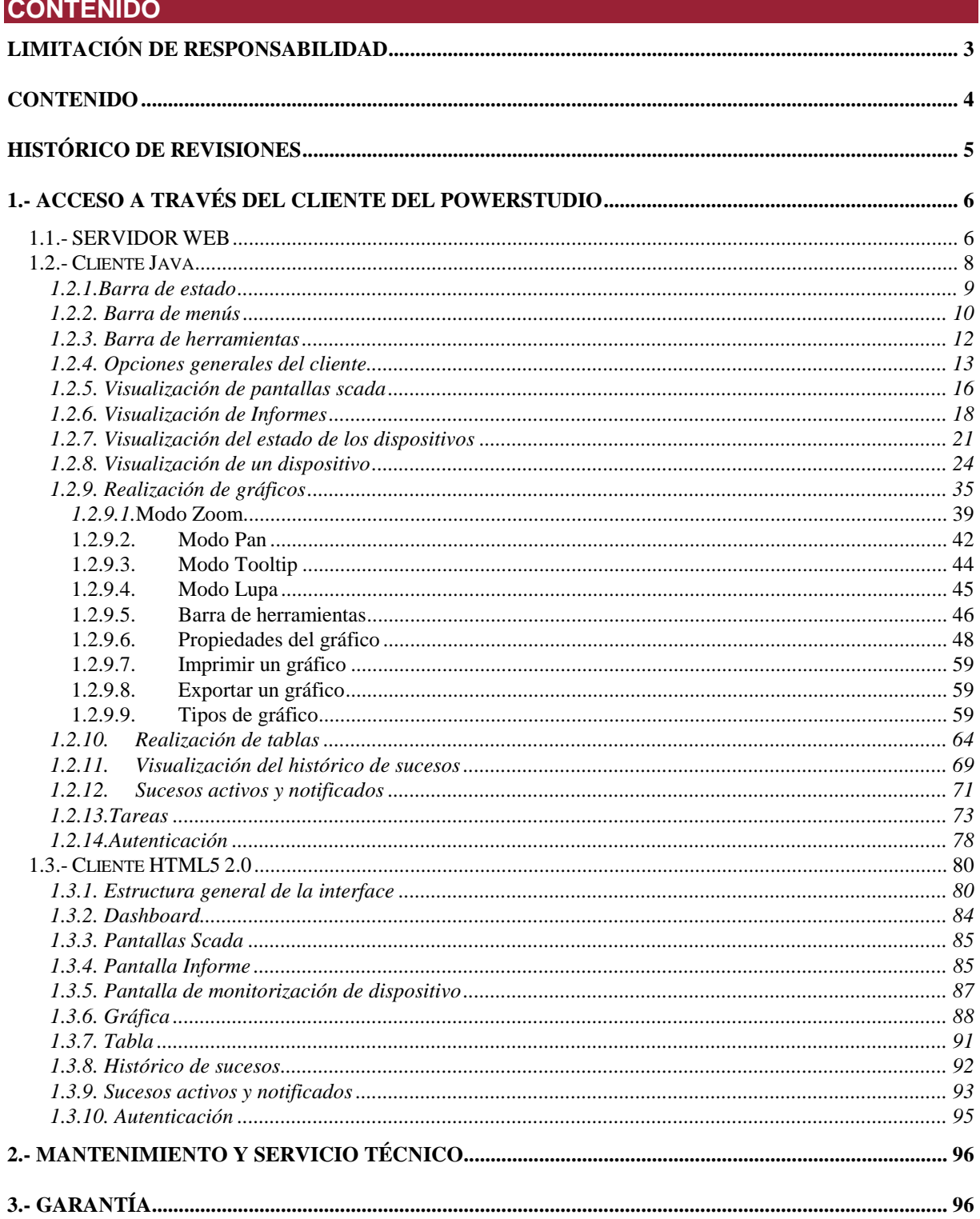

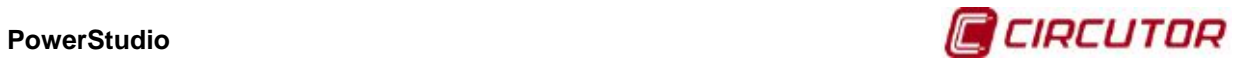

## **HISTÓRICO DE REVISIONES**

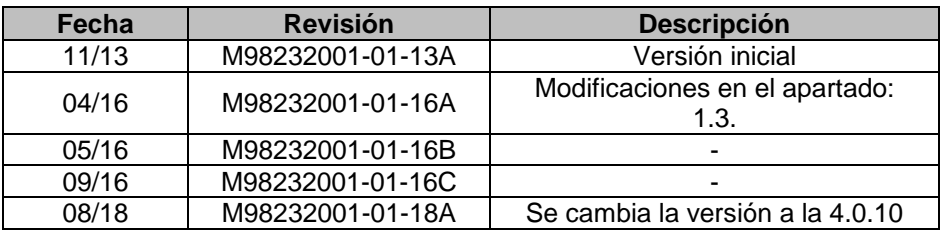

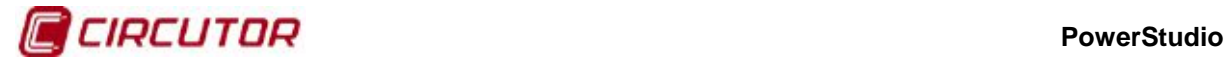

## **1.- ACCESO A TRAVÉS DEL CLIENTE DEL POWERSTUDIO**

El software dispone de una aplicación cliente que permitirá a los usuarios acceder a las pantallas scada, informes y a la visualización de los valores instantáneos que están siendo medidos por los dispositivos de forma local o través de una conexión remota. También se podrán realizar gráficas, acceder a los listados de los valores registrados por los dispositivos, visualizar sucesos, ver el estado de los dispositivos, etc. Igualmente este cliente está disponible a través de su incrustación como Applet en la página web de la aplicación.

## **1.1.- SERVIDOR WEB**

El motor de comunicaciones actúa como servidor Web configurado en el puerto 80 por defecto. Para configurar correctamente el servidor Web revise el 'Manual de usuario'.

En el caso de tener activada la autenticación de usuarios, todas las restricciones de acceso a pantallas de valores de dispositivos, pantallas scada, etc. serán aplicadas al usuario remoto de la aplicación que intente acceder a ellas ya sea a través del cliente proporcionado, del cliente embebido en la página web como un Applet de Java o del cliente HTML5

A continuación se muestra el aspecto del Cliente de PowerStudio cuando se ejecuta como aplicación cliente Java, como cliente Java embebido como Applet en la página web de la aplicación y como cliente HTML5.

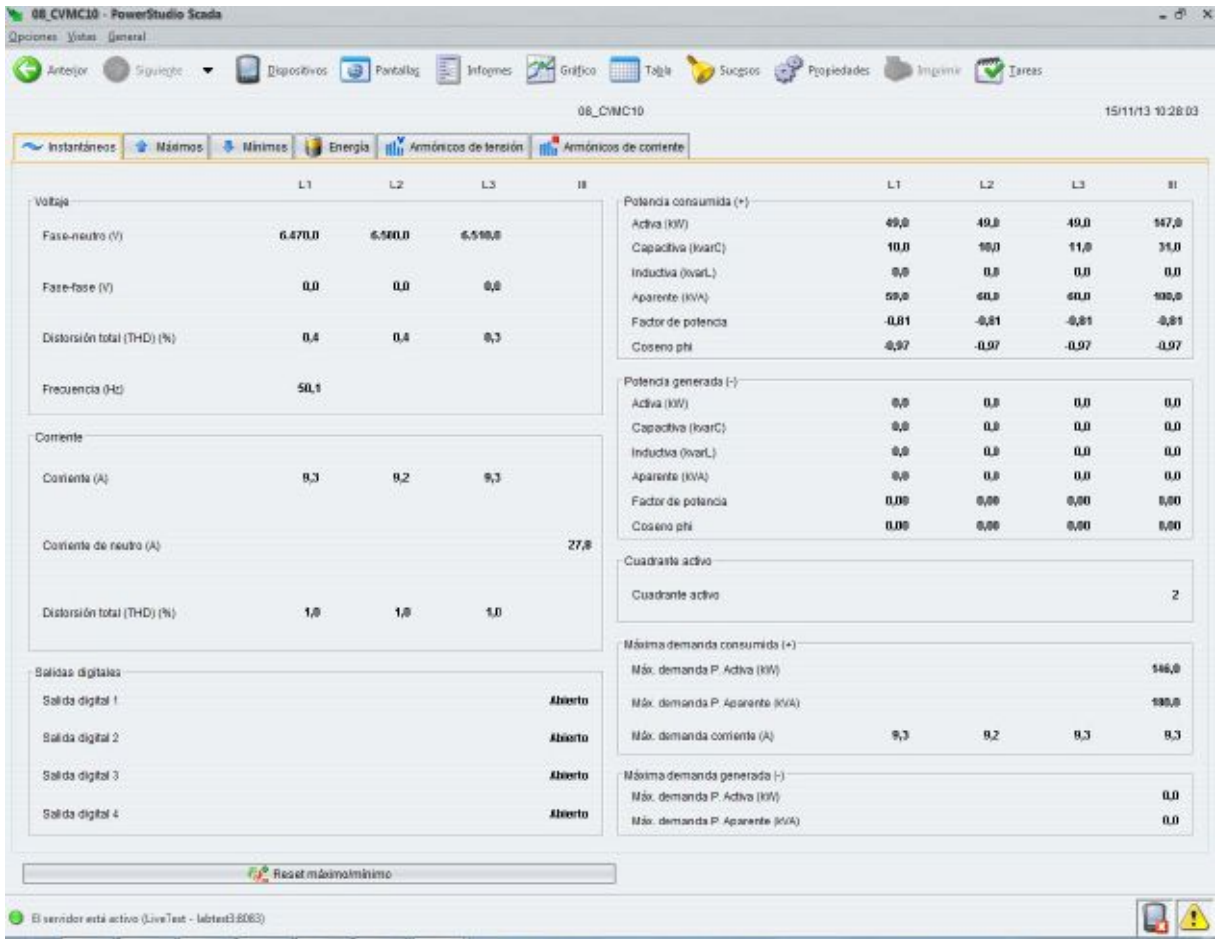

**Aplicación cliente Java**

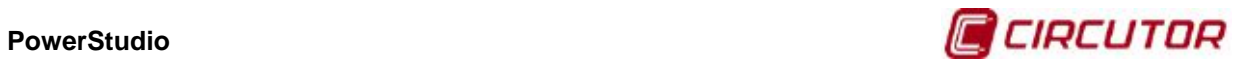

| C Blocalhost 8083/html/index.html<br>÷        |                              |                                 |                           |                |                                                   |             |                   |            | ☆■                |
|-----------------------------------------------|------------------------------|---------------------------------|---------------------------|----------------|---------------------------------------------------|-------------|-------------------|------------|-------------------|
| uer <sub>studio</sub>                         |                              |                                 |                           |                |                                                   |             |                   |            |                   |
| 108.418<br>re Grie<br>Opciones Vistas General |                              |                                 |                           |                |                                                   |             |                   |            |                   |
|                                               |                              |                                 |                           |                |                                                   |             |                   |            |                   |
| Antanon<br>Sipuirate<br>٠                     |                              | Dispositivos <b>3</b> Pantallas | 国                         |                | Informes Constitution Table Success Constitutions |             | ingrinir          |            |                   |
|                                               |                              |                                 |                           |                | 08 CVMC1D                                         |             |                   |            | 14/11/13 12:17:51 |
| <sup>*</sup> Mátimos                          | <sup>5</sup> Wrimpa          |                                 | Illu Armónicos de tansión |                | <b>Illa</b> Armánicas de corriente                |             |                   |            |                   |
| The Instantiness                              |                              | Energía                         |                           |                |                                                   |             |                   |            |                   |
|                                               | Lt                           | 12                              | L3                        | $\mathbf{H}$   |                                                   | L1          | L2                | L3         | $\mathbf{H}$      |
| Veltaje                                       |                              |                                 |                           |                | Potencia consumida (+)                            | <b>48.0</b> | 48.0              | 49.0       | 145.0             |
| Fase-neutro M)                                | 6.440.0                      | 6.470.0                         | 6,490.0                   |                | Activa (XVI)<br>Capacitiva (IwarC)                | 组目          | 10,0              | 10.0       | 30.0              |
|                                               |                              |                                 |                           |                | Inductiva (lovarL)                                | 8,0         | 0.0               | 0.8        | 0.0               |
| Fase-fase (V)                                 | <b>BJB</b>                   | n.n                             | 6.8                       |                | Aparente (KVA)                                    | 59,0        | 50.01             | 59.0       | 178,0             |
|                                               |                              |                                 |                           |                | Pactor de potencia                                | .080        | 4.80              | 0.81       | 事制                |
| Distersión total (THD) (%)                    | 0.4                          | 0.4                             | 0.4                       |                | Cosenophi                                         | $-0.97$     | $-0.97$           | $-0.97$    | 1.97              |
| Frecuencia (Hz)                               | 50.0                         |                                 |                           |                | Potencia generada (-)                             |             |                   |            |                   |
|                                               |                              |                                 |                           |                | Activa (XVI)                                      | <b>B/B</b>  | $a_n$             | 6.8        | <b>U.D</b>        |
| Corriente                                     |                              |                                 |                           |                | Capacitiva (IwarC)                                | 8,8         | <b>üü</b>         | 8,8        | Œ                 |
|                                               |                              |                                 |                           |                | Inductiva (lovarL)                                | 8,0<br>0,0  | 0.0<br><b>ū.n</b> | 6,0<br>0,8 | 0.0<br><b>a</b>   |
| Corriente (A)                                 | 8.2                          | 9.2                             | 9.2                       |                | Aparente (RM)<br>Factor de potencia               | 0.00        | 0,00              | 0.00       | 0,00              |
|                                               |                              |                                 |                           |                | Cosenophi                                         | 8.00        | 0,00              | 0.00       | 0,00              |
| Comente de neutro (A)                         |                              |                                 |                           | 77.7           | <b>Cuadrants activo</b>                           |             |                   |            |                   |
|                                               |                              |                                 |                           |                |                                                   |             |                   |            |                   |
| Diatoraton total (THD) (%)                    | 1.0                          | 1.8                             | 1.0                       |                | Cuadrante activo                                  |             |                   |            |                   |
|                                               |                              |                                 |                           |                | Máxima demanda consumida (+)                      |             |                   |            |                   |
| Salidas digitales                             |                              |                                 |                           |                | Máx demanda P. Activa (IW)                        |             |                   |            | 144,0             |
| Salida dioital 1                              |                              |                                 |                           | <b>Abierto</b> | Máx demanda P. Aparente (6/A)                     |             |                   |            | 178,8             |
| Salida digital 2                              |                              |                                 |                           | <b>Abierto</b> | Máx demanda carriente (A)                         | 8,2         | 9.2               | 9,2        | 9.2               |
| <b>Elatigib abilis?</b>                       |                              |                                 |                           | <b>Abierto</b> | Máxima demonda generada (-)                       |             |                   |            |                   |
| Salida digital 4                              |                              |                                 |                           | <b>Abierto</b> | Máx demanda P. Activa (KW)                        |             |                   |            | ü.                |
|                                               |                              |                                 |                           |                | Máx demanda P. Aparente (XVA)                     |             |                   |            | 0.0               |
|                                               | <b>Ca</b> Reset misimominimo |                                 |                           |                |                                                   |             |                   |            |                   |
|                                               |                              |                                 |                           |                |                                                   |             |                   |            |                   |

**Cliente Java embebido como Applet en la página web de la aplicación**

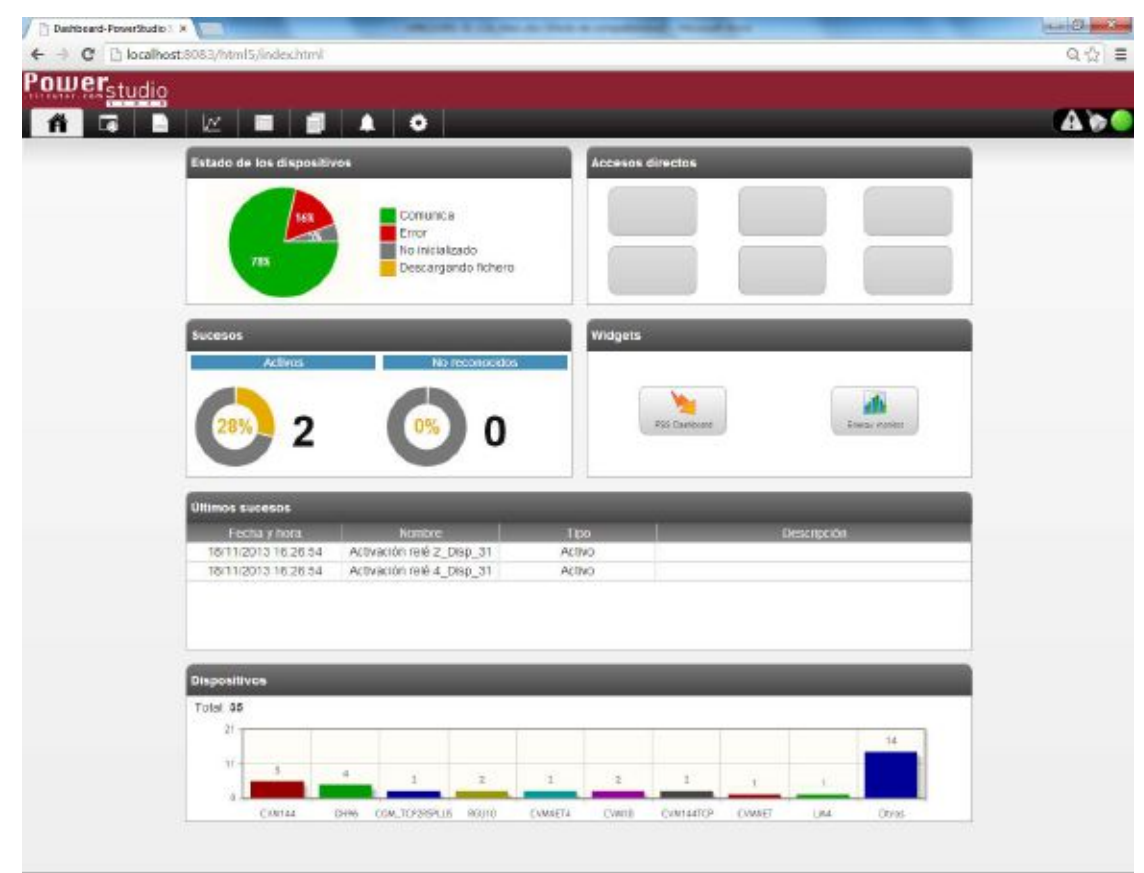

**Cliente HTML5**

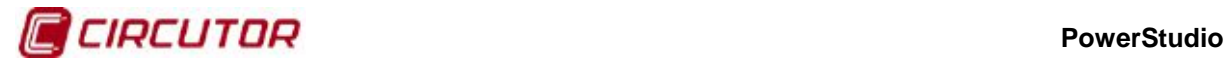

## **1.2.- Cliente Java**

El cliente es el encargado de visualizar toda la información generada por el motor de comunicaciones y editor de recursos. El cliente es un programa independiente de la plataforma ya que está implementado en Java y, por tanto, puede ejecutarse en diversos entornos siempre que se halle instalada la Máquina Virtual de Java en su versión 1.6.0 o superior. Así, podremos ejecutar el cliente en entornos Windows, Linux, Unix, Mac OS/X, etc.

El cliente Java puede ejecutarse tanto como aplicación local (AppletScada.jar) como en forma de Applet embebido en una página web descargable directamente desde la dirección en la que se encuentre instalado el motor. En este último caso pueden usarse los navegadores Internet Explorer (versión 6.0 o superior), Mozilla Firefox (versión 1.5 o superior), Opera (versión 9 o superior) y Netscape Browser (versión 8 o superior). Es posible, no obstante, que el cliente funcione en otros navegadores o en versiones anteriores de los navegadores soportados oficialmente.

El cliente está diseñado bajo una filosofía parecida a la de un navegador web. Esto significa que el programa gestiona una sería de vistas (lo que serían páginas web en un navegador), manteniendo una lista de las mismas y permitiendo el acceso a las mismas de diversas maneras.

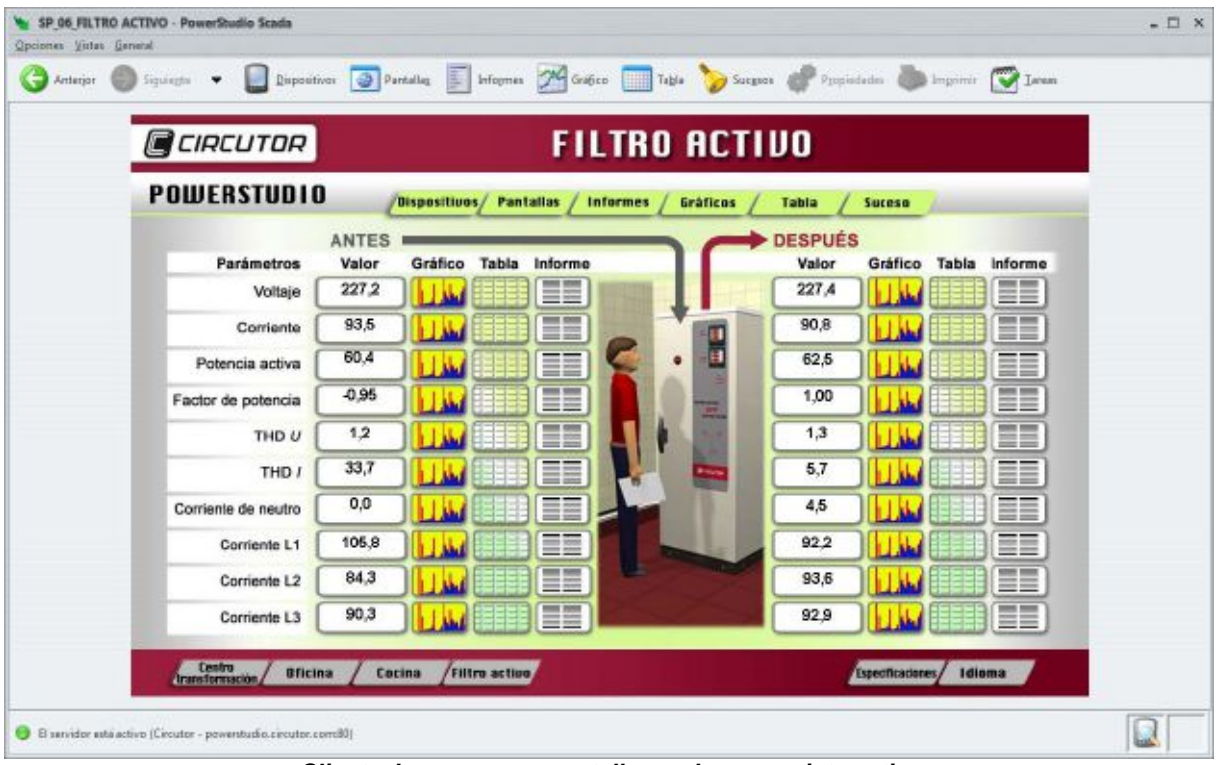

**Cliente Java con una pantalla scada como vista activa**

Como puede observarse en la imagen anterior, el cliente consta principalmente de cuatro zonas diferenciadas, la barra de menús, arriba del todo, la barra de herramientas, debajo de la anterior, la vista activa, en el centro y la barra de estado, en la parte inferior. En el título de la ventana podrá leerse el nombre de la vista que está visualizándose en cada momento.

La barra de menús contiene todas las opciones disponibles en el cliente, la navegación a través de las vistas, el acceso directo a las mismas, las opciones generales, etc. La barra de herramientas contiene el acceso rápido y directo a las opciones más importantes en cada momento. La vista actual contiene la visualización del recurso activo en ese instante, ya sea una pantalla scada, un informe, el estado de los dispositivos, etc. La barra de estado contiene información general relativa a la aplicación, indicando el estado de las comunicaciones con el servidor, el estado de las comunicaciones con los equipos, los sucesos activos, etc.

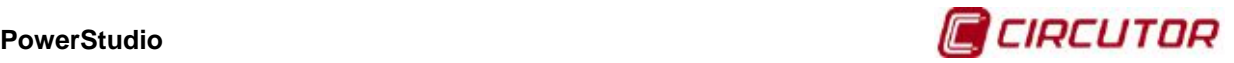

## **1.2.1.Barra de estado**

La barra de estado del cliente contiene información general y relevante acerca de la aplicación, como por ejemplo el estado de las comunicaciones con servidor.

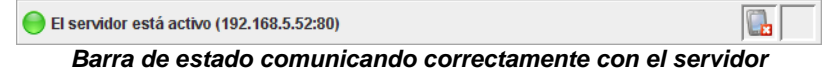

En el caso de que el cliente haya establecido una conexión con el motor, en la parte izquierda de la barra aparecerá un indicador verde y un texto indicando que el servidor está activo y comunicando correctamente a través de la dirección y el puerto dados. En caso de que el cliente no pueda establecer la conexión con el servidor se indicará igualmente.

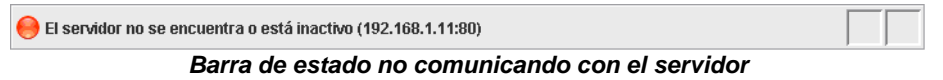

El hecho de que el cliente sea incapaz de establecer dicha conexión puede ser debido a las siguientes causas:

- La dirección IP o el puerto son incorrectos: La dirección IP o el puerto al que se está dirigiendo el cliente en busca del servidor no es la correcta, asegúrese de cual es la dirección IP y el puerto en el que está configurado el motor.
- El motor no se está ejecutando: Asegúrese de que el programa servidor, es decir, el motor, se está ejecutando en la máquina a la que está intentando conectar el cliente.
- El motor no está activado como servidor web: Asegúrese de que el motor ha conseguido arrancar el servidor web en el puerto especificado.

Al margen de estas indicaciones, en la barra de estado se nos informa acerca del estado de las comunicaciones con los dispositivos definidos en el programa, indicándonos si existe alguna incidencia en las comunicaciones con algún dispositivo mediante el icono correspondiente en la parte derecha de la barra de estado, concretamente en el cuadro de la izquierda.

El servidor está activo (192.168.1.12:80)

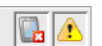

**Barra de estado comunicando con el servidor pero con errores en las comunicaciones con los dispositivos y con sucesos activos**

Las incidencias en las comunicaciones son transmitidas a través de dos iconos:

- **En Error en las comunicaciones**: Se ha producido algún tipo de error en las comunicaciones, ya sea a causa de algún dispositivo o de alguna conexión. Este icono engloba varias incidencias particulares, que se detallan en la vista de "Estado de los dispositivos".
- **Dispositivos no inicializados**: Existen dispositivos con los que aun no se ha podido establecer la comunicación y, por tanto, de los que se desconoce la misma.

Igualmente se nos informa, mediante el icono correspondiente en el cuadro de la derecha, si existen sucesos activos en la aplicación. En este caso, pasando el cursor sobre este icono nos aparecerá un mensaje emergente indicándonos cuantos sucesos activos existen en ese instante.

## Hay sucesos activos (6)

### **Mensaje indicando que hay 6 sucesos activos**

Tanto en la indicación sobre problemas en las comunicaciones con los dispositivos como en la indicación sobre sucesos activos podemos hacer doble clic sobre el icono en cuestión para inspeccionar la vista asociada con más detalle. En el primer caso iremos a la vista de estado de los dispositivos y en el segundo aparecerá la ventana de sucesos activos. Más adelante se hablará con más detalle tanto de la vista de estado de los dispositivos como de la ventana de sucesos activos.

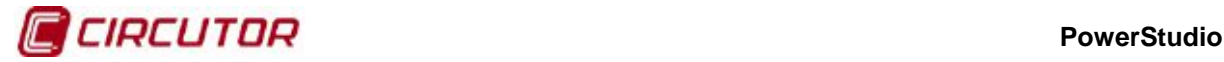

**Nota**: La barra de estado puede ocultarse mediante la opción correspondiente en el menú del cliente, concretamente en la opción "General". Igualmente es posible evitar que aparezca mediante la opción "Habilitar barra de estado" en la opción de "Preferencias" editor. En este último caso no será posible hacerla aparecer de nuevo desde el propio cliente.

## **1.2.2. Barra de menús**

La barra de menús, situada en la parte superior, proporciona acceso a todas las funcionalidades disponibles en el cliente. Esta barra consta de tres menús principales, "Opciones", "Vistas" y "General".

El menú de "Opciones" consta de los siguientes apartados:

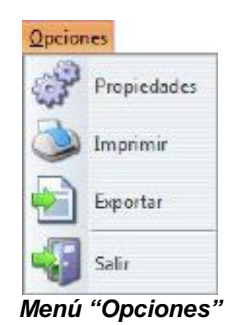

- **Propiedades**: Da acceso a las propiedades de la vista actualmente activa. Esta opción puede o no estar activa en función de la vista en curso.
- **Imprimir**: Imprime la vista actualmente activa. Esta opción puede o no estar activa en función de la vista en curso.
- **Exportar**: Exporta la vista actualmente activa. Esta opción puede o no estar activa en función de la vista en curso.
- **Salir**: Abandona el cliente. Esta opción no está disponible cuando el cliente está embebido en la página web de la aplicación.

El menú de "Vistas" consta de los siguientes apartados:

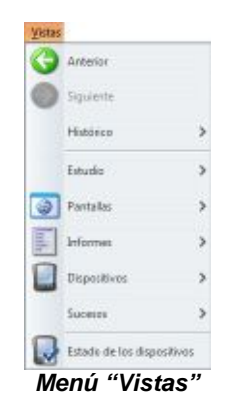

- **Anterior**: Permite acceder a la vista anterior.
- **Siguiente**: Permite acceder a la siguiente vista.
- **Histórico**: Permite acceder a cualquier vista del histórico de forma inmediata.
- **Estudio**: Permite acceder a las vistas de gráfico y de tabla.

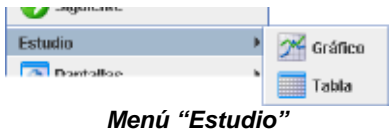

• **Pantallas**: Permite acceder directamente a una de las pantallas scada definidas por el usuario.

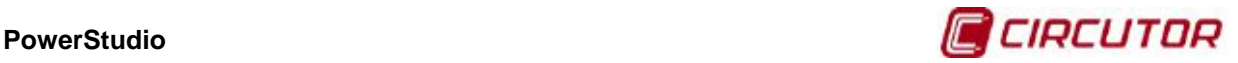

- **Informes**: Permite acceder directamente a uno de los informes definidos por el usuario.
- **Dispositivos**: Permite acceder directamente a la vista de monitorización de un dispositivos concreto a través del árbol de dispositivos.

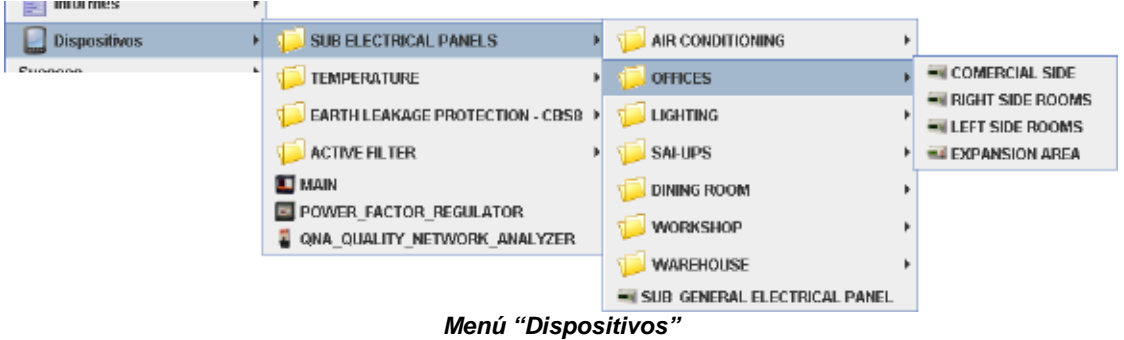

• **Sucesos**: Permite acceder tanto a la vista del histórico de sucesos como a la ventana de sucesos activos.

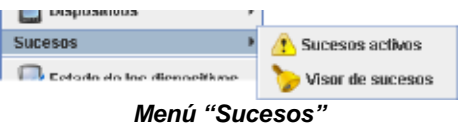

• **Estado de los dispositivos**: Permite acceder a la vista del estado de los dispositivos.

Finalmente, el menú de "General" consta de las siguientes opciones:

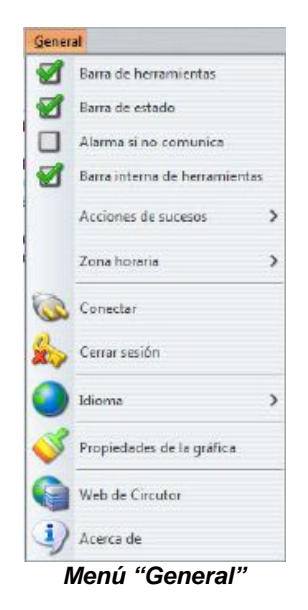

- **Barra de herramientas**: Permite mostrar u ocultar la barra de herramientas.
- **Barra de estado**: Permite mostrar u ocultar la barra de estado.
- **Alarma si no comunica**: Permite configurar si debe sonar una alarma cuando no se encuentra el servidor o no.
- **Barra interna de herramientas**: Permite mostrar u ocultar la barra interna de herramientas.
- **Acciones de sucesos**: Permite decidir que tipos de acciones asociadas a los sucesos queremos que se realicen en el cliente y cuales no.
- **Zona horaria**: Permite cambiar la zona horaria del cliente. Por defecto se selecciona la del motor.
- **Conectar**: Permite conectar con otro servidor cambiando la dirección IP y/o el puerto.
- **Cerrar sesión**: Permite cerrar la sesión actual. Sólo estará disponible cuando el usuario haya conectado a un servidor que requiere autenticación.

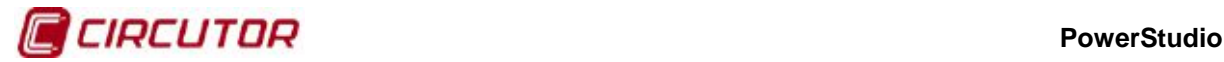

- **Idioma**: Permite cambiar el idioma del cliente.
- **Propiedades de la gráfica:** Permite cambiar propiedades como el color de fondo, de los ejes o la agrupación por defecto de las gráficas.
- **Web de Circutor:** Acceso directo a la web de Circutor.
- **Acerca de**: Permite acceder a información sobre el cliente.

**Nota**: Existe la posibilidad de ocultar la barra de menús a través de la opción "Habilitar menú" en la opción de "Preferencias" del editor. En este caso no será posible hacerla aparecer de nuevo desde el propio cliente.

## **1.2.3. Barra de herramientas**

La barra de herramientas permite al usuario acceder de manera más directa a las opciones más importantes en cada momento.

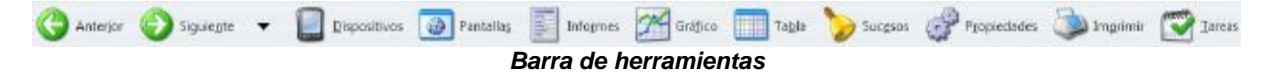

Así, esta barra nos ofrece las siguientes opciones:

- **Anterior**: Nos permite acceder a la vista anterior.
- **Siguiente**: Nos permite acceder a la siguiente vista.
- **Flecha hacia abajo**: Permite acceder directamente a cualquier vista del histórico.
- **Dispositivos**: Permite acceder directamente a la vista de monitorización de un dispositivos concreto a través del árbol de dispositivos.
- **Pantallas**: Permite acceder directamente a una de las pantallas scada definidas por el usuario.
- **Informes**: Permite acceder directamente a uno de los informes definidos por el usuario.
- **Gráfico**: Permite realizar un gráfico.
- **Tabla**: Permite realizar una tabla.
- **Sucesos**: Permite acceder a la vista de histórico de sucesos.
- **Propiedades**: Permite acceder a la ventana de propiedades de la vista actual.
- **Imprimir**: Permite imprimir la vista actual.
- **Tareas**: Permite definir tareas para enviar por mail o guardar informes con cierta periodicidad.

Es posible configurar qué botones queremos que se muestren y cuales no a través del menú de contexto de la barra de botones. A este menú se accede haciendo clic en el botón derecho del ratón sobre la barra de herramientas.

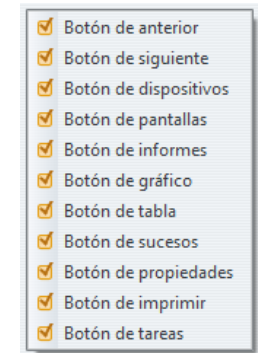

**Menú de configuración de la barra de herramientas**

En este menú podremos definir que botones queremos mostrar y cuales ocultar.

**Nota**: Es posible ocultar la barra de herramientas completamente a través de la opción correspondiente del menú principal, dentro del menú "General". También existe la posibilidad de ocultarla a través de la opción "Habilitar barra de herramientas" en la opción de "Preferencias" del editor. De esta última forma no será posible hacerla aparecer de nuevo desde el cliente.

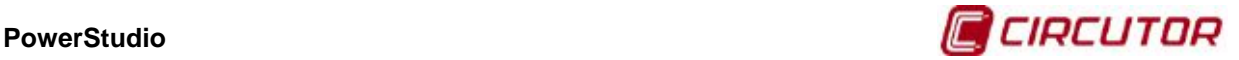

## **1.2.4. Opciones generales del cliente**

El cliente dispone de unas opciones generales que permiten una mayor personalización del mismo, así como la configuración de algunos aspectos generales. A estas funciones se accede a través de la opción "General" del menú de la aplicación.

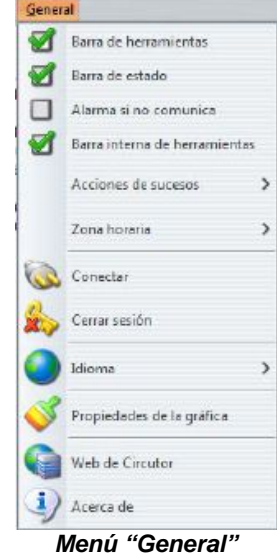

Las opciones de "Barra de herramientas", "Barra de estado" y "Barra interna de herramientas" permiten, como hemos comentado anteriormente, mostrar u ocultar las respectivas barras.

La opción de "Alarma si no comunica" indica si el cliente debe hacer sonar una alarma sonora cuando el motor no comunica o no. Típicamente la alarma sonora consta de una serie de pitidos consecutivos que se mantienen mientras los intentos de conexión al motor sean infructuosos.

La opción "Acciones de sucesos" permite definir que tipos de acciones en respuesta a la activación, desactivación o notificación de sucesos permitimos realizar en el cliente y cuales no. Es posible permitir o no que se realicen cambios de vista, se produzcan mensajes sonoros o se ejecuten aplicaciones externas.

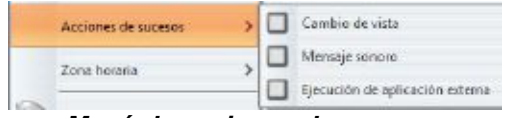

**Menú de acciones de sucesos**

La opción "Zona horaria" permite cambiar la hora del cliente. Es posible que el usuario esté visualizando los datos del motor desde un PC que se encuentra en una zona horaria distinta a la zona horaria en la que se haya el motor. Por defecto, los datos se muestran referenciados a la zona horaria en la que se está ejecutando el cliente (local), pero desde el cliente, podremos cambiar esta configuración para mostrar los datos referenciados a la zona horaria que elijamos.

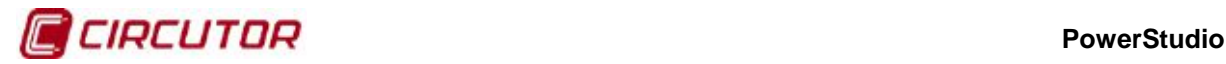

| Zona horaria<br>۵ | Local (GMT+1)      |
|-------------------|--------------------|
|                   | C GMT-12           |
|                   | $O$ GMT- $11$      |
|                   | $0$ GMT-10         |
|                   | O GMT-9            |
|                   | @ GMT-8            |
|                   | $0.$ GMT-7         |
|                   | $0.$ GMT- $6$      |
|                   | <sup>6</sup> GMT-5 |
|                   | $0$ GMT-4          |
|                   | 0 GMT-3            |
|                   | $@$ GMT-2          |
|                   | $O$ GMT-1          |
|                   | C GMT+D            |
|                   | $0.$ GMT+1         |
|                   | $@$ $GMT+2$        |
|                   | <sup>6</sup> GMT+3 |
|                   | O GMT+4            |
|                   | B GMT+5            |
|                   | $0.$ GMT+6         |
|                   | C GMT+7            |
|                   | $O:$ GMT+B         |
|                   | C GMT+0            |
|                   | C GMT+10           |
|                   | $O$ $GMT + 11$     |
|                   | $O$ GMT+12         |
|                   | <b>0 GMT+13</b>    |
|                   | $0.$ GMT+14        |

**Selección de la zona horaria**

La opción de "Conectar" permite indicar al cliente a que servidor debe conectarse. Al hacer clic sobre esta opción aparecerá la siguiente ventana:

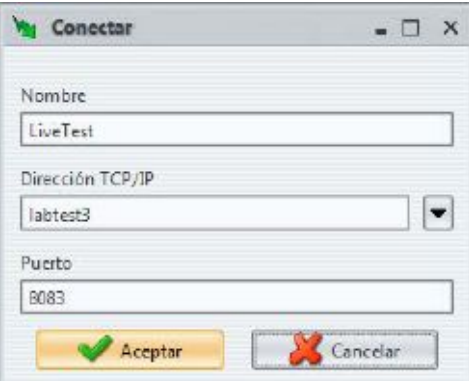

**Ventana de conexión a un servidor**

Como puede verse en esta ventana podremos indicar la dirección IP del servidor al que queremos conectar así como el puerto. La dirección IP puede ser numérica, como en el ejemplo anterior (XXX.XXX.XXX.XXX) o directamente la dirección web (www.midireccion.com). Si aceptamos, el cliente comprobará que los datos introducidos son sintácticamente correctos e intentará conectar

con el servidor en la dirección especificada. Mediante la pulsación del botón **podremos acceder** a la lista de las últimas conexiones realizadas (hasta 10). Una vez seleccionada la conexión, la conexión anterior se almacenará como la última a la que nos hemos conectado. La opción de conectar con distintos motores no se encuentra disponible cuando el cliente está embebido en la página web de la aplicación como un Applet ya que de esta forma sólo permite establecer conexiones con la máquina desde la que se descargó el mismo.

La opción "Cerrar sesión" permite salir de la sesión con la que está autentificado el usuario en ese momento. Esta opción aparecerá sólo si la autenticación en el motor está activada y el usuario introdujo el correctamente en algún momento el usuario y contraseña requeridos.

La opción de "Idioma" permite cambiar el idioma del cliente.

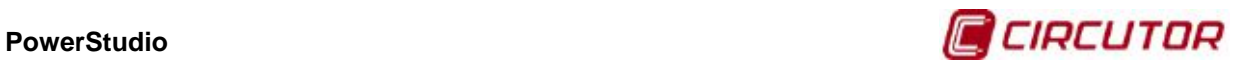

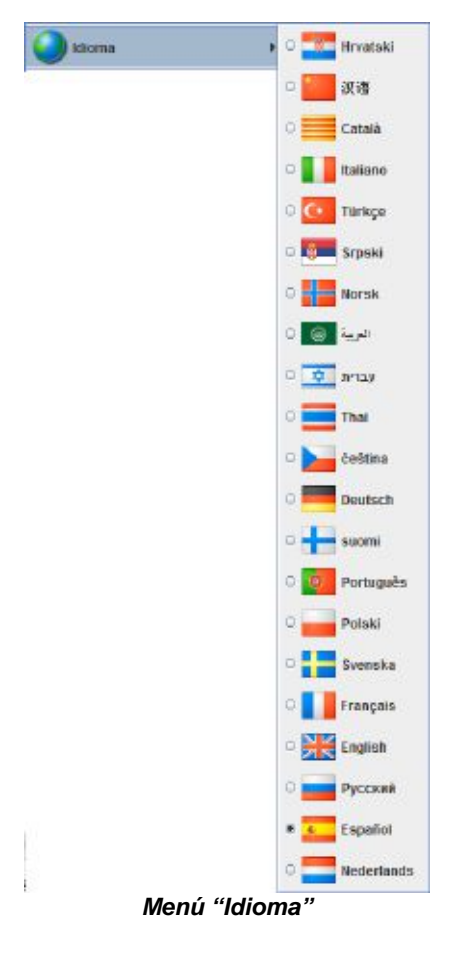

Los idiomas disponibles son proporcionados por el motor. Al ejecutarse el cliente y conectar con el motor le pide la lista de idiomas disponibles y los textos relativos al idioma local de la máquina donde está ejecutándose el cliente. Si el servidor no posee dicho idioma el cliente pedirá los textos relativos al idioma en que esté configurado el servidor.

La opción "Propiedades de la gráfica" permite cambiar el color de fondo, de los ejes o la agrupación por defecto de las gráficas que creemos en el cliente Java.

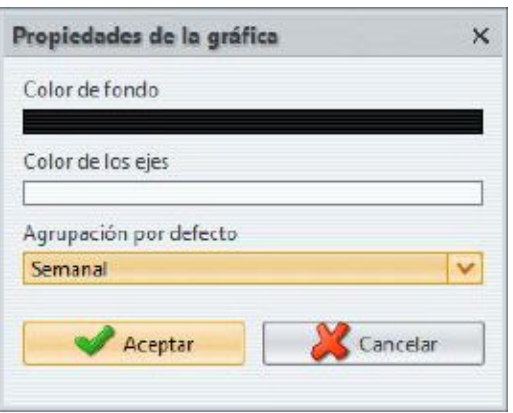

**Propiedades de la gráfica**

La opción "Web de Circutor" permite acceder directamente a la página web utilizando su navegador predeterminado.

La opción "Acerca de" proporciona información general sobre el cliente, como la versión, fabricante, etc.

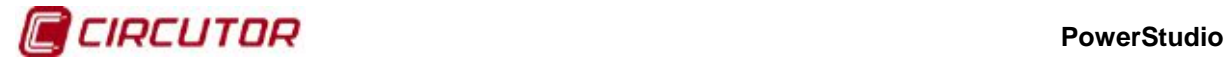

## **1.2.5. Visualización de pantallas scada[1](#page-0-19)**

Una de las funcionalidades más importantes del cliente es la de poder visualizar las pantallas scada definidas y diseñadas en el editor de manera tanto local como remota. Puede visualizarse cualquier pantalla scada definida mediante la opción de menú "Vistas" y "Pantallas" o directamente pulsando en el botón "Pantallas" de la barra de herramientas.

Las pantallas scada constan básicamente de una imagen de fondo (que puede no existir y ser, por lo tanto, blanca) y una serie de controles situados sobre la misma. La información proporcionada por una pantalla scada se actualiza de forma continua. A nivel de comportamiento existen dos tipos de controles principales, los que visualizan algún tipo de dato y los que requieren o admiten alguna intervención por parte del usuario.

Los controles de visualización simplemente muestran algún tipo de información en la pantalla esta información puede ser de varios tipos y puede variar o no en el tiempo según el tipo de control. Así, por ejemplo, una fórmula varía en el tiempo según los valores de las variables que la componen y, en cambio, una imagen estática es siempre fija. Los controles de visualización son:

- Control de texto
- Control de imagen
- Control de fecha
- Control de fórmula
- Control de relleno
- Control condicionado
- Control de relleno
- Control de imagen dinámica
- Control de barra analógica
- Control de gráfico embebido
- Control primitiva

Para conocer el alcance y funcionamiento detallado de estos controles consulte el apartado de pantallas scada en el manual de edición.

Los controles de actuación permiten que el usuario actúe en ellos haciendo clic en los mismos. Es fácil saber cuando estamos sobre un control de actuación ya que el cursor del ratón cambiará y asumirá la forma de una mano con el dedo índice extendido en vez de la típica flecha.

El control de actuación típico es el que te permite cambiar de pantalla scada, el cual proporciona una manera sencilla e intuitiva para navegar a través de la aplicación diseñada. Los controles de actuación son:

- Control de pantalla
- Control de informe
- Control de dispositivo
- Control de gráfico/tabla
- Control de sucesos activos
- Control de visor de sucesos
- Control de ejecución
- Control de forzar variables

Para conocer el alcance y funcionamiento detallado de estos controles consulte el apartado de pantallas scada en el manual de edición.

 <sup>1</sup> Sólo en versiones SCADA y Deluxe

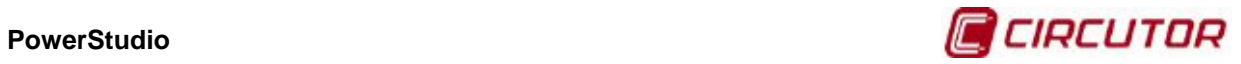

Toda la funcionalidad de una pantalla scada está contenida en la misma y depende completamente del diseño que haya utilizado el usuario en el momento de su definición a través de los controles utilizados.

En la visualización de una pantalla podemos observar la "Barra de herramientas interna" con la opción del zoom. Éste podrá ser seleccionado por el usuario mediante la barra deslizante o el desplegable con las opciones de ajustes automáticos.

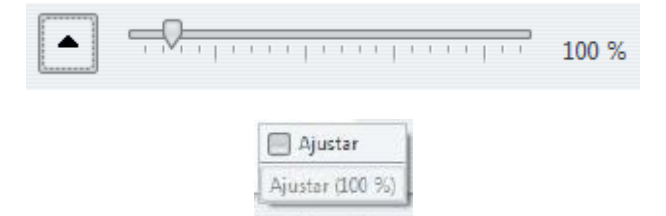

 $\blacktriangle$ 

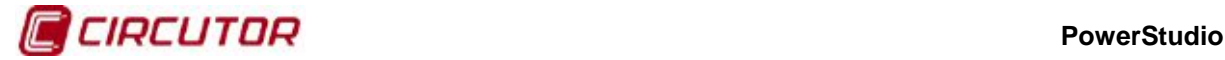

## **1.2.6. Visualización de Informes[2](#page-0-19)**

Otra de las funcionalidades destacadas del cliente es la de poder visualizar informes definidos y diseñados en el editor de manera tanto local como remota. Puede visualizarse cualquier informe definido mediante la opción de menú "Vistas" e "Informes" o directamente pulsando en el botón "Informes" de la barra de herramientas. También es posible acceder a un informe concreto a partir de una pantalla scada en la que se haya añadido un control de informe, el cual apuntará directamente al informe definido.

Los informes constan básicamente de una serie de páginas y cada página consta de una imagen de fondo (que puede no existir y ser, por tanto, blanca) y una serie de controles situados sobre la misma. Los controles disponibles en un informe son los siguientes:

- Control de texto
- Control de imagen
- Control de fecha
- Control de fórmula
- Control condicionado
- Control de gráfico
- Control de barra analógica
- Control de gráfico embebido
- Control primitiva

Para conocer el alcance y funcionamiento detallado de estos controles consulte el apartado de informes en el manual de edición.

La información proporcionada por un informe está siempre relacionada con un periodo de tiempo y sólo se actualiza en respuesta al cambio de dicho periodo por el usuario a través de la barra de herramientas situada en la parte inferior.

| <b>POWERSTUDIO</b>    | FILTRO ACTIVO |           |              |                                | informe creado: |             | 15/11/2013 |
|-----------------------|---------------|-----------|--------------|--------------------------------|-----------------|-------------|------------|
| Desde:                | 11/11/2013    | Hasta:    |              | 18/11/2013                     |                 |             |            |
| <b>ENERGIA:</b>       |               |           |              |                                |                 |             |            |
| <b>ENERGIA T1:</b>    | 30.818,0 kWh  |           | X            | $0.018329$ $\varepsilon$ MWh = |                 | 564,86 €    |            |
| <b>ENERGIA T2:</b>    |               | 632,2 kWh | X            | 0,016736 €/kWh                 | $\equiv$        | $10,58 \in$ |            |
| <b>ENERGIA T3:</b>    |               | 775,2 kWh | X            | $0,013243$ EAWh =              |                 | $10,27$ €   |            |
| <b>ENERGIA TOTAL:</b> |               |           |              |                                |                 | 585.71 €    |            |
|                       |               |           | 32.225,4 kWh |                                |                 |             |            |
|                       |               |           |              |                                |                 |             |            |

**Vista de informe**

 <sup>2</sup> Sólo en versiones SCADA y Deluxe

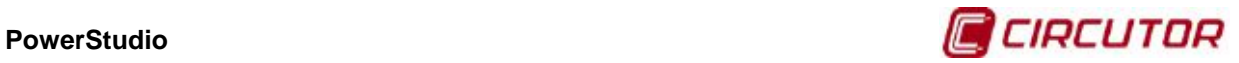

 $100.76$ 

A diferencia de una pantalla scada, en un informe no existen controles activos que reaccionen a acciones del usuario, de manera que la interacción con el informe se reduce a las opciones disponibles en las barras de herramientas o menús, en especial la barra de herramientas interna, que es propia de este tipo de vista.

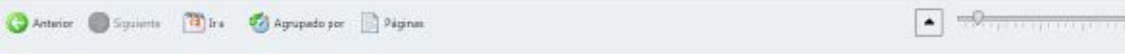

**Barra de herramientas propia de los informes**

Desde la barra de herramientas podemos acceder a la página que deseemos del informe a través del botón "Páginas". Esta opción no aparecerá si el informe consta de una única página.

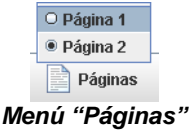

Cada página del informe puede ampliarse o reducirse mediante la barra deslizante "Zoom" de la barra de herramientas interna.

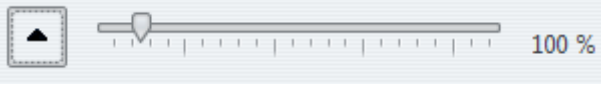

**Menú "Zoom"**

La opción "Ajustar" hace que la página actual quepa completamente en la vista activa manteniendo la relación de aspecto. Si escogemos una opción que provoque que la página no quepa en la vista activa aparecerán barras de desplazamiento que nos permitirán movernos por la página actual.

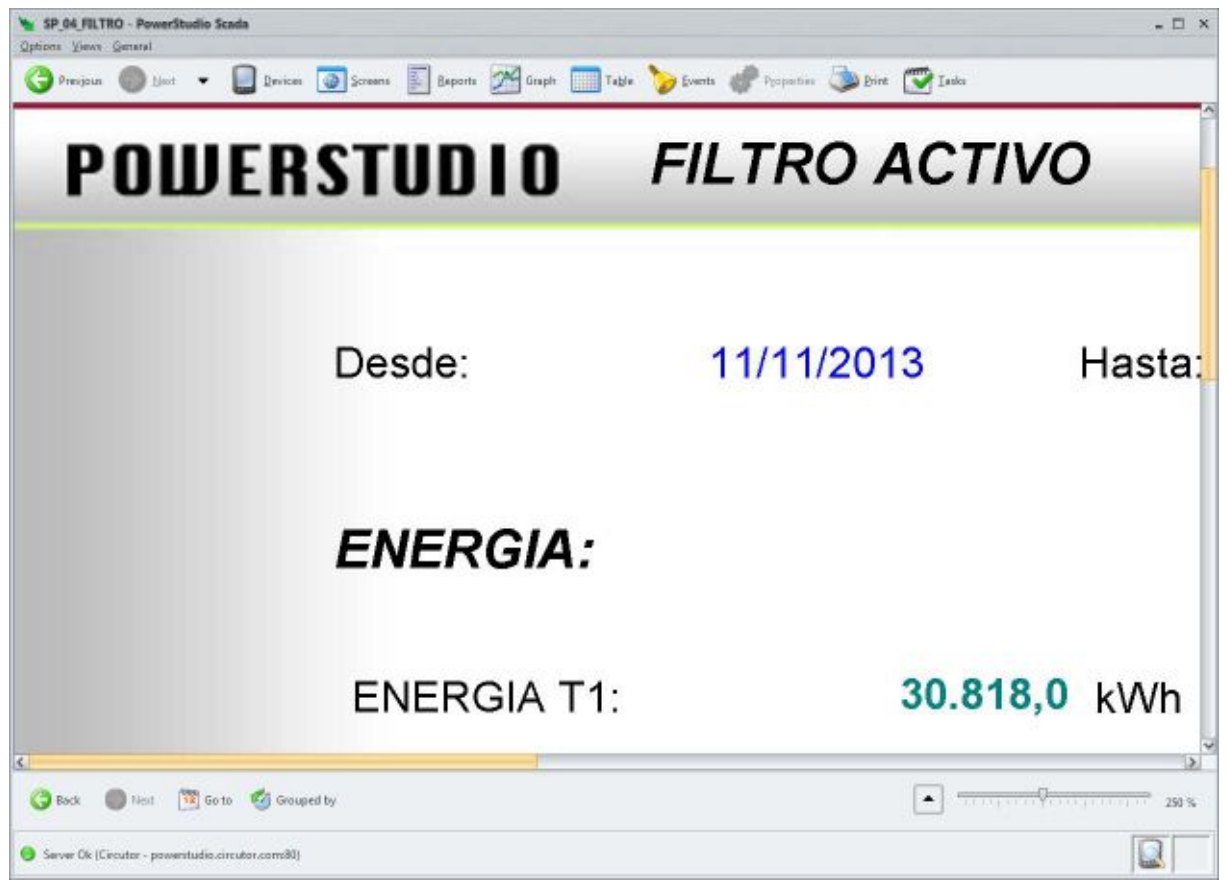

**Vista del informe con un zoom del 250%**

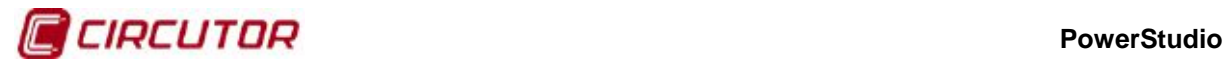

El usuario puede cambiar en cualquier momento el periodo de agrupación al que está referido el informe. Esto lo realizará mediante el botón "Agrupado por" de la barra de herramientas.

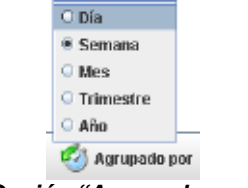

**Opción "Agrupado por"**

Como puede observarse, la aplicación proporciona acceso rápido a informes diarios, semanales, mensuales, trimestrales y anuales. Si el usuario desea hacer un informe de un periodo que no está incluido en ninguno de los predefinidos puede indicarlo mediante la opción "Ir a" de la barra de herramientas.

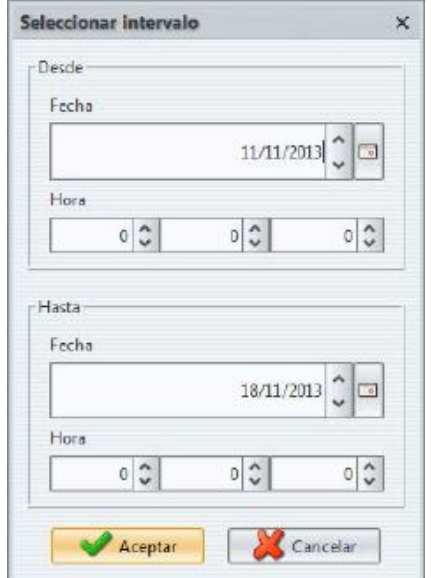

**Ventana de selección del intervalo para el informe**

En esta ventana el usuario podrá especificar exactamente el periodo sobre el que desea realizar el informe. Así, el usuario podría, por ejemplo, realizar un informe de los 5 primeros días de un mes, o de las 6 primeras horas de un día, etc.

Sea cual sea el periodo sobre el que se realiza el informe, el usuario podrá desplazarse al periodo anterior o al siguiente (siempre que exista), esto lo realizará a través de los botones "Anterior" y "Siguiente" de la barra de herramientas interna. Así, si estamos agrupando por día, el botón "Anterior" nos llevará al informe del día anterior al actual o, si estamos agrupando por semana, el botón "Siguiente" nos llevará al informe de la siguiente semana a la actual.

El usuario podrá en cualquier momento imprimir la página actual del informe mediante la opción "Imprimir" en el menú "Opciones" del menú principal o desde el botón "Imprimir" de la barra de herramientas superior. Obsérvese que esta opción, a diferencia que en las pantallas scada, se encuentra habilitada para los informes.

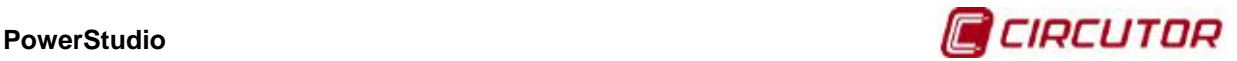

## **1.2.7. Visualización del estado de los dispositivos**

El cliente ofrece la posibilidad de comprobar cual es el estado, en cuanto a las comunicaciones se refiere, de los dispositivos conectados al motor de manera tanto local como remota. La vista del estado de los dispositivos puede visualizarse mediante la opción de menú "Vistas" y luego "Estado de los dispositivos". También es posible acceder a esta vista a través de la barra de estado, haciendo clic sobre el icono que indica que hay errores en las comunicaciones sólo en el caso de que haya incidencias.

Esta vista consta de un árbol en la que se detalla el estado de todos los dispositivos conectados al motor. La representación por defecto de este árbol consiste en una serie de nodos padres que representan los equipos conectados directamente al PC en el que se está ejecutando el motor de los que cuelgan una serie de nodos hijos que representan los equipos conectados al dispositivo del que cuelgan.

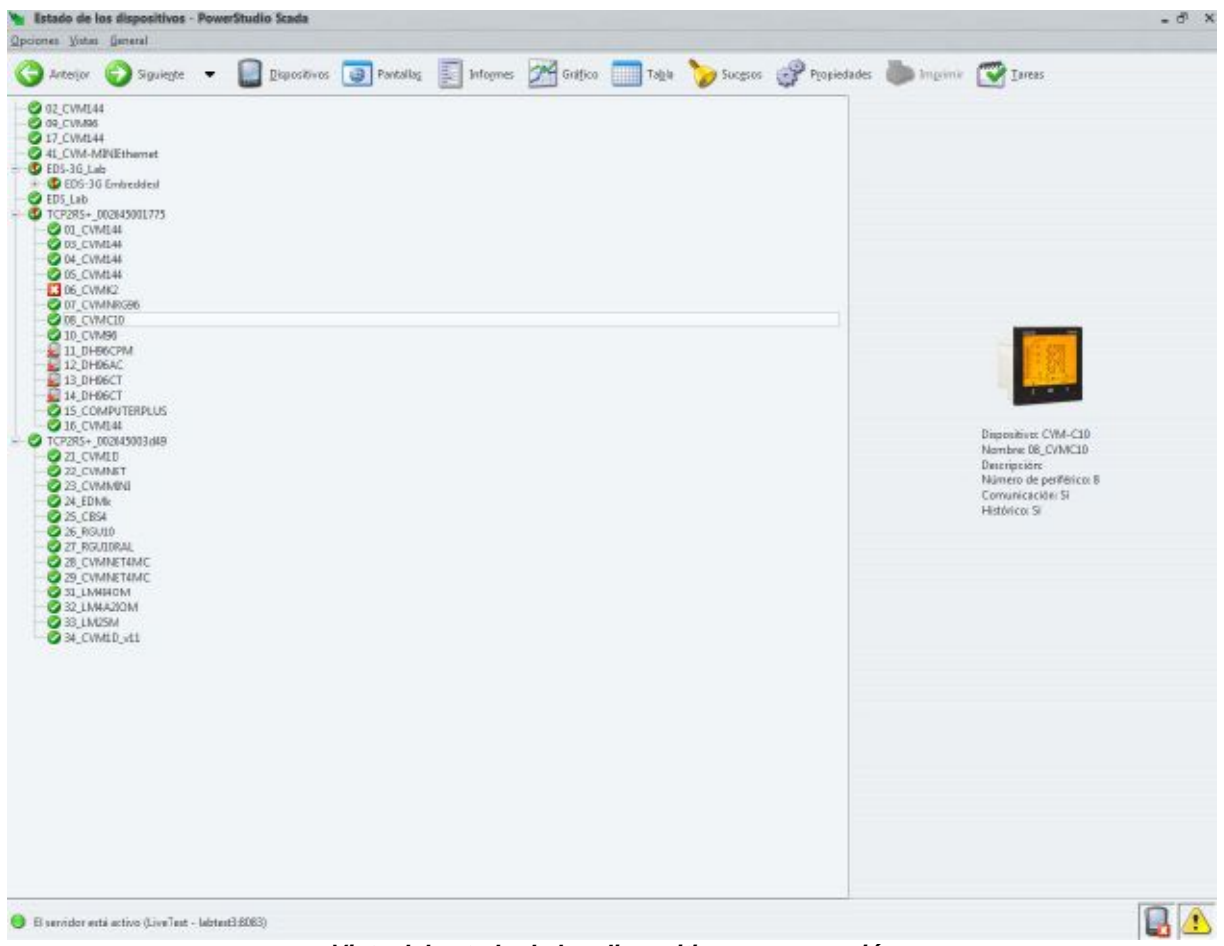

**Vista del estado de los dispositivos por conexión**

Cada nodo tiene un icono que representa el estado de las comunicaciones del equipo. Así, podemos encontrar los siguientes estados posibles:

- **OK**: El equipo comunica correctamente.
- **Descargando del dispositivo**: Se están descargando datos del dispositivo en este momento.
- **Error en la conexión**: La conexión en la que se encuentra el dispositivo presenta problemas.
- **Dispositivo no inicializado**: Se está intentando establecer la comunicación con el equipo en este momento por primera vez. Este proceso es necesario al principio para conocer la configuración del equipo.

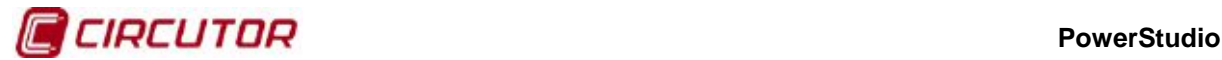

- **Error de comunicaciones**: No es posible establecer la comunicación con el equipo, se sobrepasó el tiempo de respuesta.
- **•** Versión incorrecta: El quipo comunica correctamente pero es de una versión no soportada por el programa. Posiblemente se trate de una versión antigua.
- **Error de fases**: El equipo comunica correctamente pero alguna conexión de las fases es incorrecta.
- **Error de canal**: No se ha podido abrir el puerto de comunicaciones. Es imprescindible poder realizar esta acción para establecer la comunicación con el dispositivo.
- **Error comunicaciones**: Alguno de los dispositivos conectados a este equipo no comunica correctamente.
- **Cámara transmitiendo imágenes**: El motor está recibiendo imágenes de la cámara ya que algún cliente las está solicitando.
- **Cámara en pausa**: El motor no está recibiendo imágenes de la cámara por no ser necesarias ya que ningún cliente las está solicitando.
- **Externe en la tarjeta de memoria**. La tarjeta de memoria SD es inválida, esta protegida contra escritura o no está presente.

Al seleccionar un dispositivo de este árbol (cualquier nodo del mismo), en el panel de la derecha podremos ver las características del mismo. Típicamente estas características son una imagen del mismo, el tipo del dispositivo, el nombre, la descripción y el número de dispositivo.

Este árbol puede desplegarse completamente de manera rápida haciendo clic en el botón derecho del ratón. También puede plegarse por completo haciendo clic sobre el botón central del ratón, al cual se accede usualmente apretando sobre la rueda de desplazamiento del mismo.

El árbol del estado de dispositivos puede organizarse de dos manera, por conexión o por tipo de dispositivo. Para cambiar la representación del mismo accederemos a la opción de "Propiedades" en la barra de herramientas o la opción equivalente situada en el menú de "Opciones", tras lo cual aparecerá el siguiente diálogo:

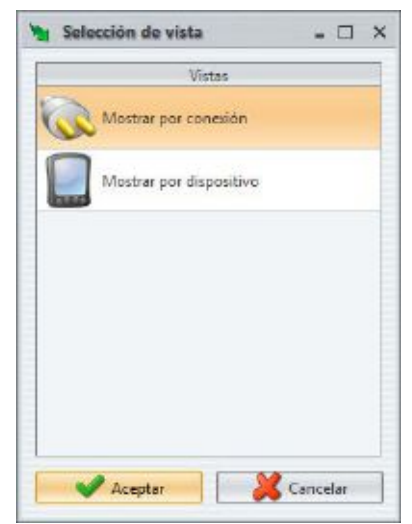

**Selección de la organización del árbol de estado de los dispositivos**

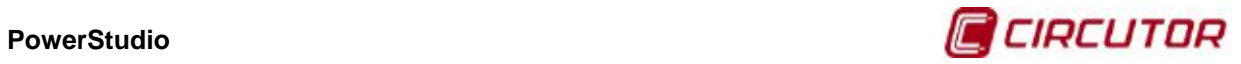

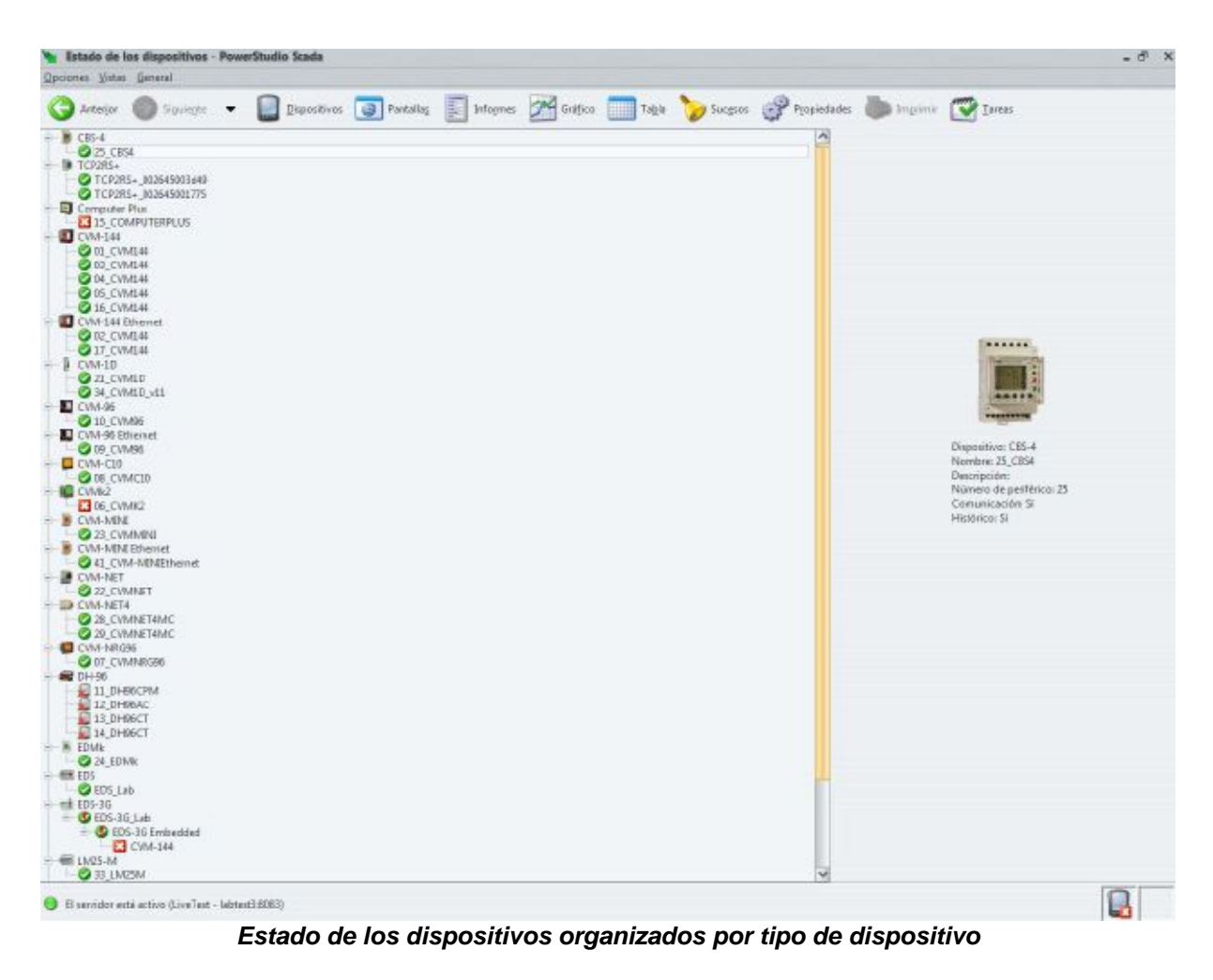

**Manual de Instrucciones** 23

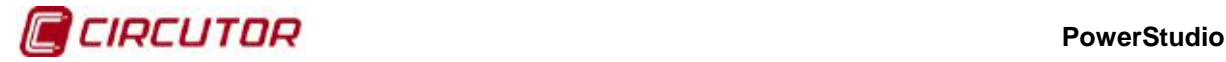

## **1.2.8. Visualización de un dispositivo**

El cliente permite visualizar en tiempo real todos los dispositivos. Así, cada dispositivo proporciona una o más vistas que permiten conocer el estado y los valores del mismo en tiempo real. Para acceder a esta vista podemos hacerlo mediante la opción de menú "Vistas" y luego "Dispositivos", directamente desde el botón "Dispositivos" de la barra de herramientas o bien haciendo doble click con el botón izquierdo del ratón en "Estado de los dispositivos" sobre el dispositivo que nos interesa. En estas opciones el usuario deberá recorrer el árbol de dispositivos en busca del deseado.

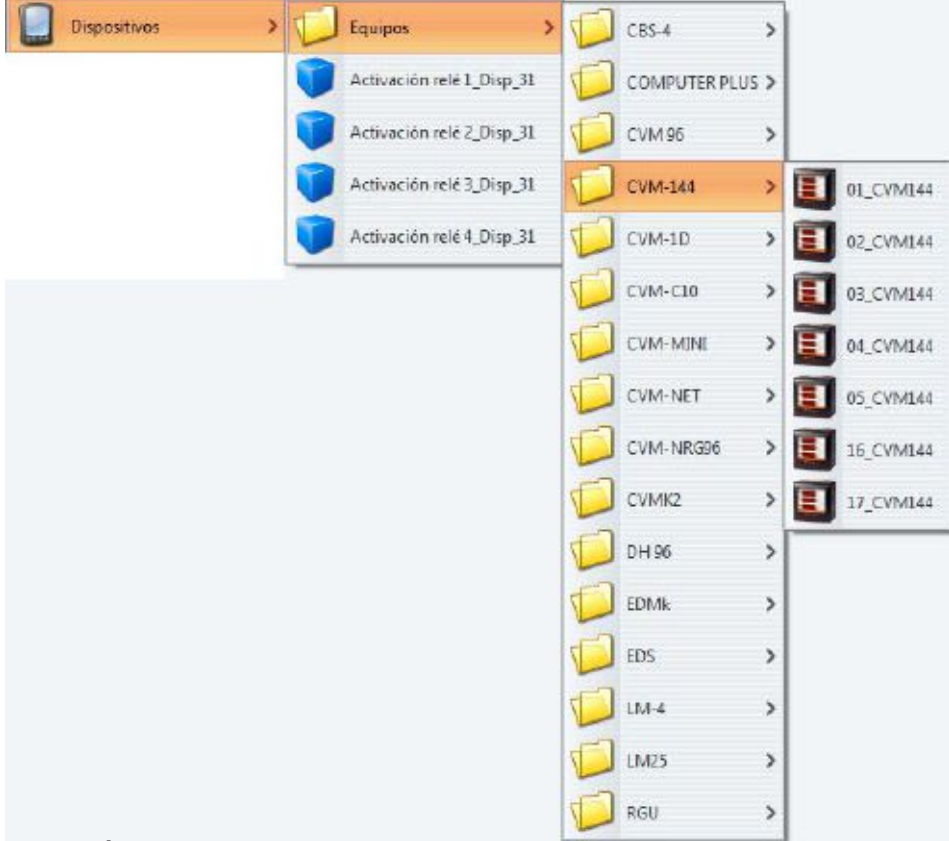

**Árbol de dispositivos según la organización definida por el usuario**

También es posible acceder a la pantalla de visualización de un dispositivo concreto a partir de una pantalla scada en la que se haya añadido un control de dispositivo.

Una pantalla de visualización de dispositivo puede tener múltiples aspectos. Mayoritariamente los dispositivos definen dos tipos de pantallas, una analógica y una de texto (numérica). La vista analógica presenta la mayoría de los valores en barras de máximos, mínimos y actuales mientas que la vista de texto los presenta en forma de texto y organizados en forma distinta, usualmente en pestañas.

Un elemento común en todas las pantallas de visualización de los equipos es que existen valores de variables numéricos que se refrescan en tiempo real y que son seleccionables para poder ser utilizados en la realización de gráficas o tablas históricas (tendencias).

Otro elemento común es que en la mayoría de visualizaciones existe una barra superior en la que se especifica el estado del dispositivo, así como el nombre y la fecha en la que fueron leídos los valores que se están mostrando.

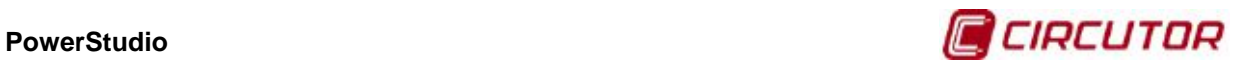

| CVM144 Izquierda     |                                           |                     |       |                        |          |                              |                                         |                      |             |             |                | $\overline{\mathbf{a}}^{\mathbf{c}} \overline{\mathbf{a}}^{\mathbf{c}} \overline{\mathbf{M}}$ |
|----------------------|-------------------------------------------|---------------------|-------|------------------------|----------|------------------------------|-----------------------------------------|----------------------|-------------|-------------|----------------|-----------------------------------------------------------------------------------------------|
|                      | <b>Opciones Vistas General</b>            | <b>Dispositivos</b> |       | <b>Pantallas</b>       | Informes | <b>2<sup>★</sup> Gráfico</b> |                                         | Tabla <b>Sucesos</b> |             | Propiedades |                |                                                                                               |
| ←<br><b>Anterior</b> | Siguiente<br>$\overline{\phantom{a}}$     |                     |       |                        |          |                              |                                         |                      |             |             | Imprimir       |                                                                                               |
|                      |                                           |                     |       |                        |          | CVM144 Izquierda             |                                         |                      |             |             |                | 3/06/08 10:35:02                                                                              |
| Instantáneos         | <b>Máximos</b>                            | <b>W</b> Minimos    |       | <b>Ilill</b> Armónicos |          |                              |                                         |                      |             |             |                |                                                                                               |
| Voltaje              |                                           | L1                  | L2    | L3                     | $\,$ III | Potencia                     |                                         |                      | L1          | L2          | L <sub>3</sub> | Ш                                                                                             |
|                      | Fase-neutro (V)                           | 227,9               | 227,8 | 227,8                  |          | Activa (kW)                  |                                         |                      | 0,0         | 0,0         | 0,0            | 0,0                                                                                           |
|                      |                                           | 0,0                 | 0,0   | 0,0                    |          |                              | Capacitiva (kvarC)<br>Inductiva (kvarL) |                      | 0,0<br>0,0  | 0,0<br>0,0  | 0,0<br>0,0     | 0,0<br>0,0                                                                                    |
|                      | Fase-fase (V)                             |                     |       |                        |          | Aparente (kVA)               | Factor de potencia                      |                      | 0,0<br>0,00 | 0,0<br>0,00 | 0,0<br>0,00    | 0,0<br>0,00                                                                                   |
|                      | Distorsión total (THD) (%)                | 1,4                 | 1,3   | 1,5                    |          | Coseno Phi                   |                                         |                      |             |             |                | 0,00                                                                                          |
|                      | Frecuencia (Hz)                           | 50,0                |       |                        |          |                              | Máxima demanda                          |                      |             |             |                |                                                                                               |
| Corriente            |                                           |                     |       |                        |          |                              |                                         |                      |             |             |                |                                                                                               |
|                      |                                           |                     |       |                        |          |                              | Máxima demanda (kW)                     |                      |             |             |                | 0,0                                                                                           |
| Corriente (A)        |                                           | 0.0                 | 0,0   | 0.0                    |          |                              |                                         |                      |             |             |                |                                                                                               |
|                      | Corriente de neutro (A)                   |                     |       |                        | 0,0      |                              | Entradas analógicas                     |                      |             |             |                |                                                                                               |
|                      |                                           |                     |       |                        |          |                              | Entrada analógica 1                     |                      |             |             |                | 0,000                                                                                         |
|                      | Distorsión total (THD) (%)                | 0,0                 | 0,0   | 0,0                    |          |                              | Entrada analógica 2                     |                      |             |             |                | $-5,000$                                                                                      |
| Energía              |                                           |                     |       |                        |          |                              | Entrada analógica 3                     |                      |             |             |                | $-4,000$                                                                                      |
|                      |                                           |                     |       |                        |          |                              |                                         |                      |             |             |                |                                                                                               |
| Activa (kWh)         |                                           |                     |       |                        | 0,000    | Salidas digitales            |                                         |                      |             |             |                |                                                                                               |
|                      | Capacitiva (kvarCh)                       |                     |       |                        | 0,000    | Salida digital 1             |                                         |                      |             |             |                | Cerrado                                                                                       |
|                      |                                           |                     |       |                        |          |                              |                                         |                      |             |             |                |                                                                                               |
|                      | Inductiva (kvarLh)                        |                     |       |                        | 0,000    | Salida digital 2             |                                         |                      |             |             |                | Abierto                                                                                       |
|                      |                                           |                     |       |                        |          |                              |                                         |                      |             |             |                |                                                                                               |
|                      |                                           | Reset máximo/mínimo |       |                        |          |                              |                                         |                      |             |             |                |                                                                                               |
|                      |                                           |                     |       |                        |          |                              |                                         |                      |             |             |                |                                                                                               |
|                      | El servidor está activo (192.168.5.52:80) |                     |       |                        |          |                              |                                         |                      |             |             |                |                                                                                               |

**Pantalla de visualización de dispositivo (vista de texto)**

Como puede verse en la pantalla anterior los valores de las diferentes variables están organizados tanto en pestañas como en cuadros, filas y/o columnas para una localización más fácil de los mismos. Asimismo se visualiza como hay algunas variables que están seleccionadas, marcadas mediante letras blancas bajo fondo azul. Otro elemento común entre las diferentes vistas de los dispositivos es que pueden definirse límites en los valores de las variables, de manera que esta sea marcada con un color u otro según en intervalo en que se haya.

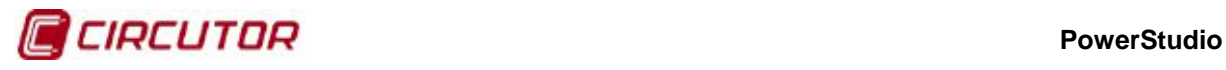

|           | CVM144 Izquierda                                |                                                 |                     |                        |                     |                      |                                     |                     |         |                    |                  |                | $\begin{tabular}{ c c c c c } \hline $\alpha^{\prime}$ & $\boxtimes$ & $\boxtimes$ \\ \hline \end{tabular}$ |   |
|-----------|-------------------------------------------------|-------------------------------------------------|---------------------|------------------------|---------------------|----------------------|-------------------------------------|---------------------|---------|--------------------|------------------|----------------|----------------------------------------------------------------------------------------------------|---|
|           | <b>Opciones Vistas General</b>                  |                                                 |                     |                        |                     |                      |                                     |                     |         |                    |                  |                |                                                                                                    |   |
|           | K-<br><b>Anterior</b>                           | Siguiente<br>$\blacktriangledown$               | <b>Dispositivos</b> | <b>B</b> Pantallas     |                     | 圖<br><b>Informes</b> | 2 <sup>pd</sup> Gráfico             | <b>Tabla</b>        | Sucesos | <b>Propiedades</b> |                  | Imprimir       |                                                                                                    |   |
|           |                                                 |                                                 |                     |                        | CVM144 Izquierda    |                      |                                     |                     |         |                    | 4/06/08 12:21:20 |                |                                                                                                    |   |
|           | Instantáneos                                    | <b>Máximos</b>                                  | <b>W</b> Minimos    | <b>Ilill</b> Armónicos |                     |                      |                                     |                     |         |                    |                  |                |                                                                                                    |   |
|           |                                                 |                                                 | L1                  | L2                     | L3                  | Ш.                   |                                     |                     |         | L1                 | L2               | L <sub>3</sub> | Ш                                                                                                    |   |
|           | Voltaje<br>Fase-neutro (V)                      |                                                 | 229,7               | 229,7                  | 229,8               |                      | Potencia<br>Activa (kW)             | Capacitiva (kvarC)  |         | 0,0<br>0,0         | 0,0<br>0,0       | 0,0<br>0,0     | 0,0<br>0,0                                                                                                  |   |
|           | Fase-fase (V)                                   |                                                 | 0,0                 | 0,0                    | 0,0                 |                      | Inductiva (kvarL)<br>Aparente (kVA) |                     |         | 0,0<br>0,0         | 0,0<br>0,0       | 0,0<br>0,0     | 0,0<br>0,0                                                                                                  |   |
|           | Distorsión total (THD) (%)                      |                                                 | 1,3                 | 1,5                    | 1,7                 |                      |                                     | Factor de potencia  |         | 0,00               | 0,00             | 0,00           | 0,00<br>$\sim$ $\sim$                                                                                       |   |
|           | Frecuencia (Hz)                                 | 50,0                                            |                     |                        | Máxima demanda:     |                      |                                     |                     |         |                    |                  |                |                                                                                                    |   |
| Corriente |                                                 |                                                 |                     |                        |                     |                      |                                     |                     |         |                    |                  |                |                                                                                                    |   |
|           | 0,0<br>Corriente (A)<br>Corriente de neutro (A) |                                                 |                     | 0,0<br>0,0             |                     |                      |                                     | Máxima demanda (kW) |         |                    |                  |                | 0,0                                                                                                    |   |
|           |                                                 |                                                 |                     |                        |                     | 0,0                  |                                     | Entradas analógicas |         |                    |                  |                |                                                                                                    |   |
|           |                                                 | 0,0<br>0,0<br>0,0<br>Distorsión total (THD) (%) |                     |                        |                     | Entrada analógica 1  |                                     | 0,000               |         |                    |                  |                |                                                                                                    |   |
|           |                                                 |                                                 |                     |                        | Entrada analógica 2 |                      |                                     |                     |         | $-5,000$           |                  |                |                                                                                                    |   |
| 'Energían |                                                 |                                                 |                     |                        |                     | Entrada analógica 3  |                                     |                     |         |                    | $-4,000$         |                |                                                                                                    |   |
|           | Activa (kWh)                                    |                                                 |                     |                        |                     | 0,000                | Salidas digitales                   |                     |         |                    |                  |                |                                                                                                    |   |
|           | Capacitiva (kvarCh)                             |                                                 |                     |                        |                     | 0,000                | Salida digital 1                    |                     |         |                    |                  |                | Abierto                                                                                                    |   |
|           | Inductiva (kvarLh)                              |                                                 |                     |                        |                     | 0,000                | Salida digital 2                    |                     |         |                    |                  |                | Abierto                                                                                                    |   |
|           |                                                 |                                                 |                     |                        |                     |                      |                                     |                     |         |                    |                  |                |                                                                                                    |   |
|           |                                                 |                                                 | Reset máximo/mínimo |                        |                     |                      |                                     |                     |         |                    |                  |                |                                                                                                    |   |
|           | El servidor está activo (192.168.5.52:80)       |                                                 |                     |                        |                     |                      |                                     |                     |         |                    |                  |                |                                                                                                    | ⚠ |

**Pantalla de visualización de dispositivo con valores fuera de límites**

Como puede verse en la pantalla anterior existen valores que sobrepasan los límites definidos. Además se muestra como algunas variables están seleccionadas (fondo azul con letras blancas).

La vista analógica proporciona aproximadamente la misma información pero de una manera más gráfica, de manera que podemos visualizar los límites definidos en una representación en forma de barras.
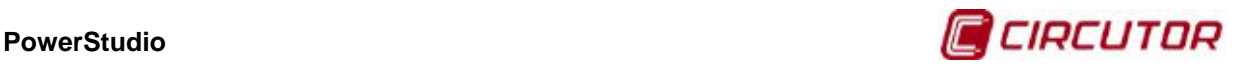

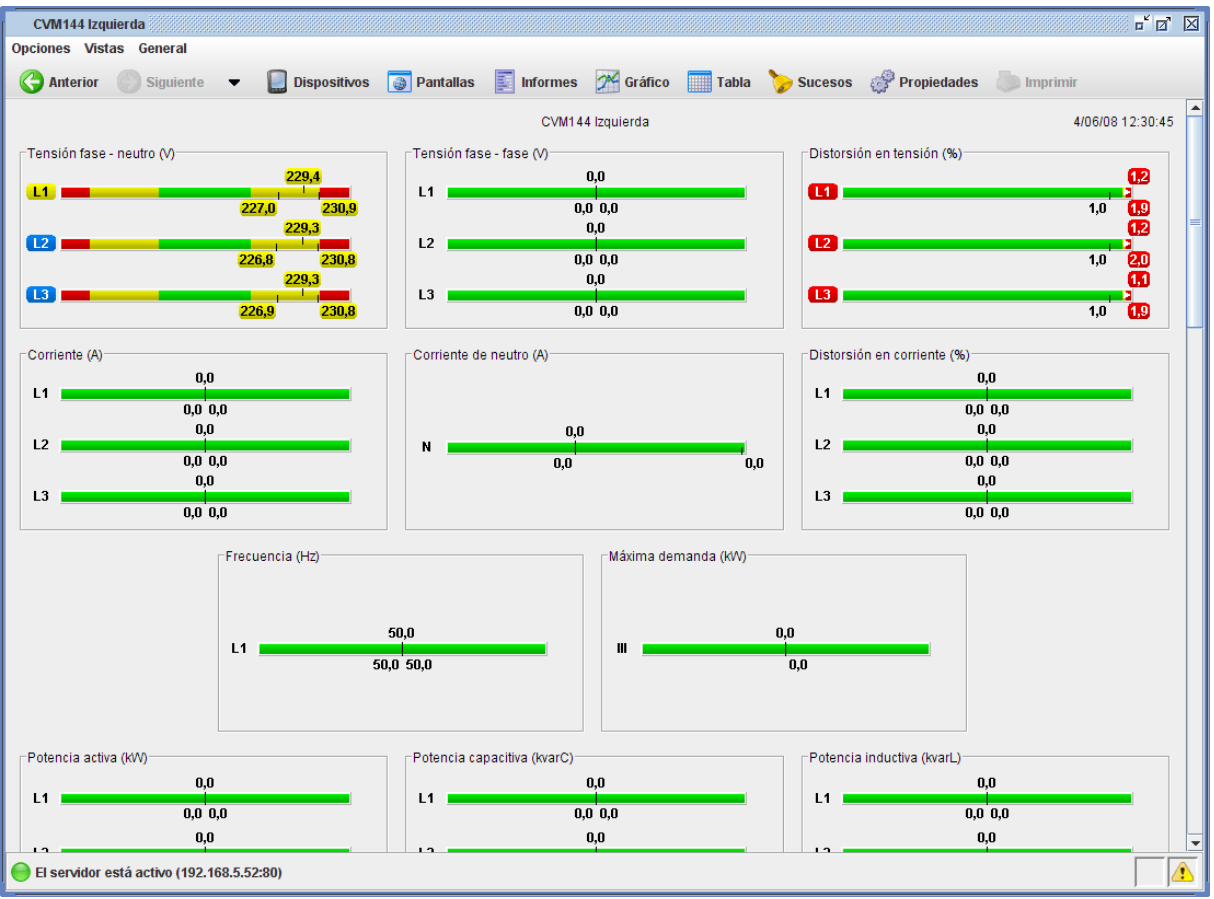

**Visualización de dispositivo. Representación analógica**

Los dispositivos que proporcionan más de una representación (típicamente dos) permitirán intercambiar entre las mismas mediante la opción de "Propiedades". A esta opción puede accederse desde el menú de "Opciones" o desde el botón de "Propiedades" de la barra de herramientas. Esta opción estará deshabilitada para aquellos dispositivos que sólo dispongan de una posible vista.

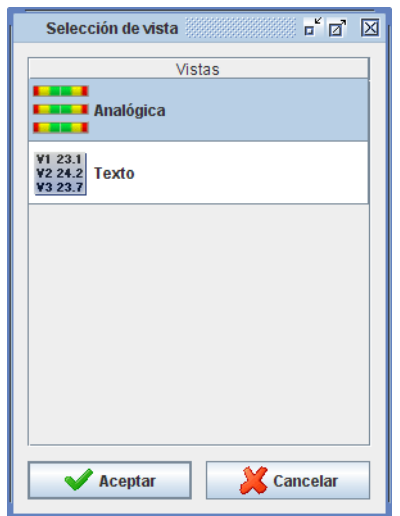

**Selección de vistas de un dispositivo**

La información de los dispositivos no sólo se muestra mediante los valores numéricos o las barras organizadas en pestañas, cajas, filas y/o columnas, sino que puede presentarse en otras formas, según el tipo de dispositivo de que se trate. Una forma típica de representar la información sería gráficamente mediante imágenes descriptivas del estado de alguna variable o conjunto de variables.

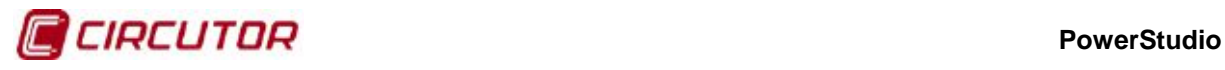

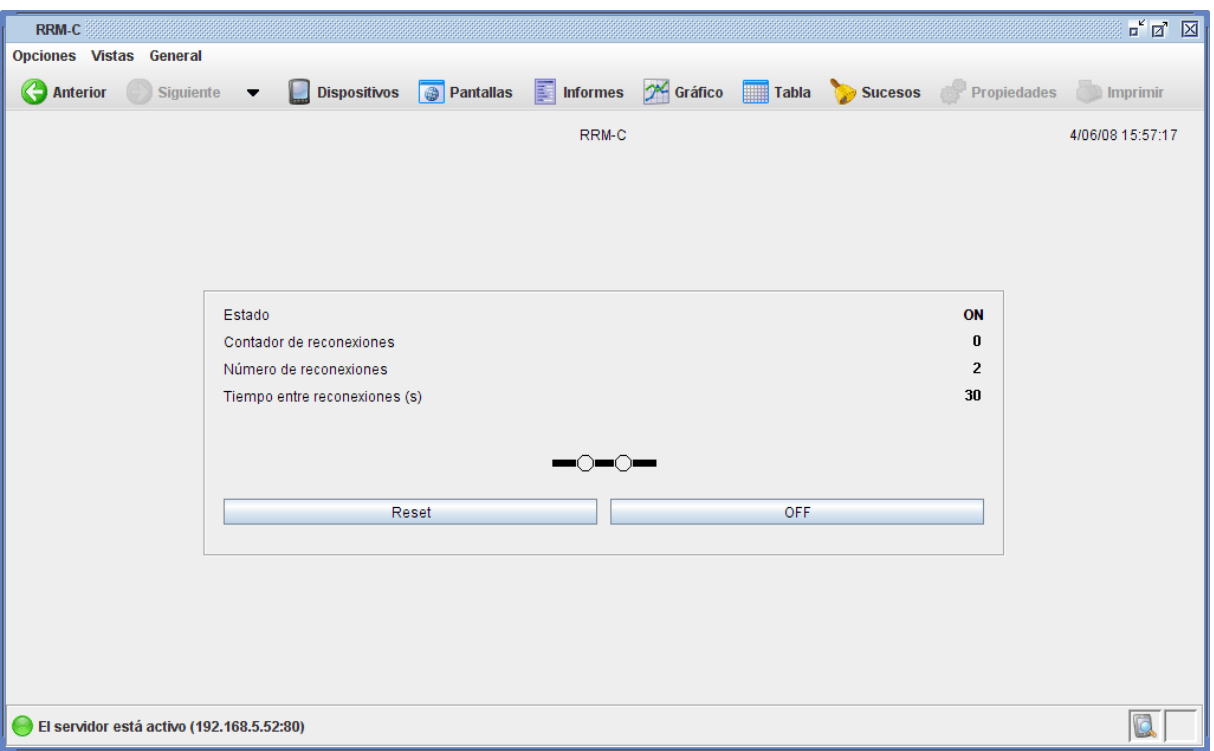

**Visualización de un RRM-C con una imagen representando el estado del relé**

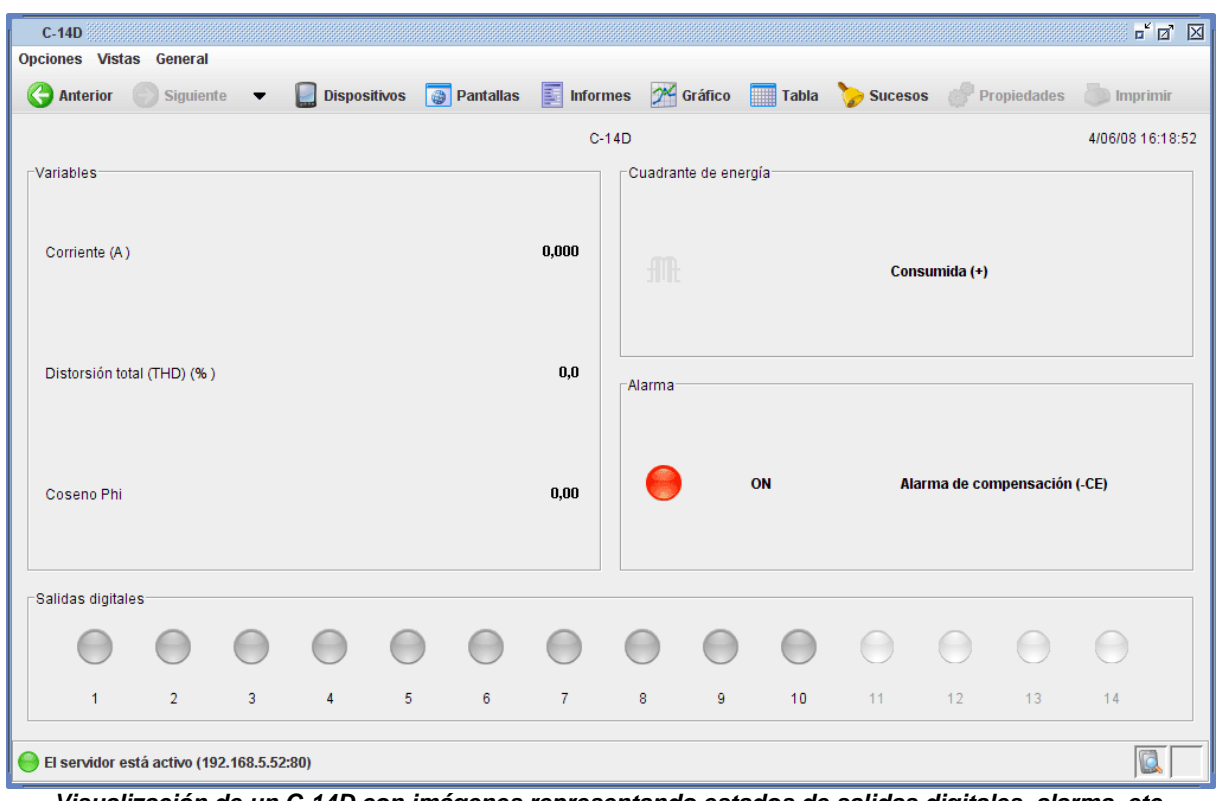

**Visualización de un C-14D con imágenes representando estados de salidas digitales, alarma, etc.**

Igualmente podemos encontrar otras formas algo más específicas de representar la información como, por ejemplo, el diagrama de fasores de un QNA.

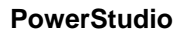

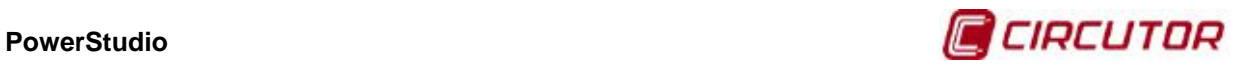

| <b>ONA 412</b>                            |                     |                  |                      |                |                           |                             |               |                     |                | $\begin{picture}(150,10) \put(0,0){\line(1,0){10}} \put(15,0){\line(1,0){10}} \put(15,0){\line(1,0){10}} \put(15,0){\line(1,0){10}} \put(15,0){\line(1,0){10}} \put(15,0){\line(1,0){10}} \put(15,0){\line(1,0){10}} \put(15,0){\line(1,0){10}} \put(15,0){\line(1,0){10}} \put(15,0){\line(1,0){10}} \put(15,0){\line(1,0){10}} \put(15,0){\line($ |
|-------------------------------------------|---------------------|------------------|----------------------|----------------|---------------------------|-----------------------------|---------------|---------------------|----------------|----------------------------------------------------------------------------------------------------|
| <b>Opciones Vistas General</b>            |                     |                  |                      |                |                           |                             |               |                     |                |                                                                                                    |
| Anterior<br>Siguiente                     | <b>Dispositivos</b> | <b>Pantallas</b> | 圛<br><b>Informes</b> |                | X Gráfico<br><b>Tabla</b> | Sucesos                     | Propiedades   | <b>Imprimir</b>     |                |                                                                                                    |
| Descargando fichero ZMODEM                |                     |                  |                      |                | QNA 412                   |                             |               |                     |                | 5/06/08 8:36:51                                                                                                    |
| Voltaje <sup>®</sup>                      | L1                  | L2               | L3                   | Ш              | Potencia consumida (+)    |                             | L1            | L2                  | L <sub>3</sub> | Ш                                                                                                    |
| Fase-neutro (V)                           | 226,10              | 226,80           | 228,04               |                | Activa (kW)               |                             | 0,0           | 0,0                 | 0,0            |                                                                                                    |
| Tensión de neutro (V)                     |                     |                  |                      | 0,00           | Capacitiva (kvarC)        |                             | 0,0           | 0,0                 | 0,0            |                                                                                                    |
|                                           |                     |                  |                      |                | Inductiva (kvarL)         |                             | 0,0           | 0,0                 | 0,0            |                                                                                                    |
| Distorsión total (THD) (%)                | 1,53                | 1,53             | 1,52                 |                | Aparente (kVA)            |                             |               |                     |                | 0,0                                                                                                    |
| Frecuencia (Hz)                           | 49,97               |                  |                      |                | Factor de potencia        |                             | 0,00          | 0,00                | 0,00           |                                                                                                    |
| Corriente                                 |                     |                  |                      |                | Potencia generada (-)-    |                             |               |                     |                |                                                                                                    |
| Corriente (A)                             | 0,0                 | 0,0              | 0,0                  |                | Activa (kW)               |                             | 0.0           | 0,0                 | 0,0            |                                                                                                    |
|                                           |                     |                  |                      |                | Capacitiva (kvarC)        |                             | 0,0           | 0,0                 | 0,0            |                                                                                                    |
| Corriente de neutro (A)                   |                     |                  |                      | 0,0            | Inductiva (kvarL)         |                             | 0,0           | 0,0                 | 0,0            |                                                                                                    |
|                                           |                     |                  |                      |                | Aparente (kVA)            |                             |               |                     |                | 0,0                                                                                                    |
| Distorsión total (THD) (%)                | 0,00                | 0,00             | 0,00                 |                | Factor de potencia        |                             | 0,00          | 0,00                | 0.00           |                                                                                                    |
| Eventos                                   |                     |                  |                      |                | <b>Fasores</b>            |                             |               |                     |                |                                                                                                    |
| Interrupción                              | $\bigcirc$          | $\bigcirc$       | $\bigcirc$           |                | $V^{\bullet}$             |                             | $\bf{0}$      | 0,23                | 0,52           |                                                                                                    |
| Hueco                                     | ⊜                   | $\bigcirc$       | $\bigcirc$           |                | $V^{\wedge}$ <sup>*</sup> |                             | 0,00          | 0,00                | 0,00           |                                                                                                    |
| Sobretensión                              | $\bigcirc$          | $\ominus$        | $\bigodot$           |                |                           |                             | $\parallel$ - | $+ $                |                |                                                                                                    |
| Energía                                   |                     |                  |                      |                |                           |                             |               | V <sub>1</sub>      |                |                                                                                                    |
|                                           |                     | ٠                |                      |                |                           |                             |               | V <sub>3</sub>      |                |                                                                                                    |
| Activa (kWh)                              |                     | 0,000            |                      | 0,000          |                           |                             | $III -$       | $+IV$               |                |                                                                                                    |
| Capacitiva (kvarCh)<br>Inductiva (kvarLh) |                     | 0,000<br>0,000   |                      | 0,000<br>0,000 |                           |                             |               |                     |                |                                                                                                    |
|                                           |                     |                  |                      |                | Gráfico                   |                             |               |                     |                |                                                                                                    |
| Entradas digitales                        |                     |                  |                      |                |                           |                             |               |                     |                |                                                                                                    |
|                                           |                     |                  |                      |                |                           | <b>Armónicos</b>            |               |                     | Forma de onda  |                                                                                                    |
|                                           |                     |                  |                      |                |                           | Histórico de eventos        |               | Duración de eventos |                |                                                                                                    |
|                                           |                     |                  | $\overline{2}$       |                |                           | Tensión eficaz de semiciclo |               |                     | Eventos        |                                                                                                    |
|                                           |                     |                  |                      |                |                           |                             |               |                     |                |                                                                                                    |
| El servidor está activo (192.168.1.11:80) |                     |                  |                      |                |                           |                             |               |                     |                | $\Box$<br>⚠                                                                                                    |

**Pantalla de visualización de un QNA con el diagrama de fasores**

Otra pantalla de visualización de dispositivo un tanto especial es la correspondiente a la cámara IP. Esta pantalla muestra básicamente la imagen de la cámara que se va actualizando en tiempo real (la velocidad de actualización depende tanto de la propia cámara y la configuración del refresco configurada al añadir este dispositivo, como de la velocidad de la red TCP/IP)

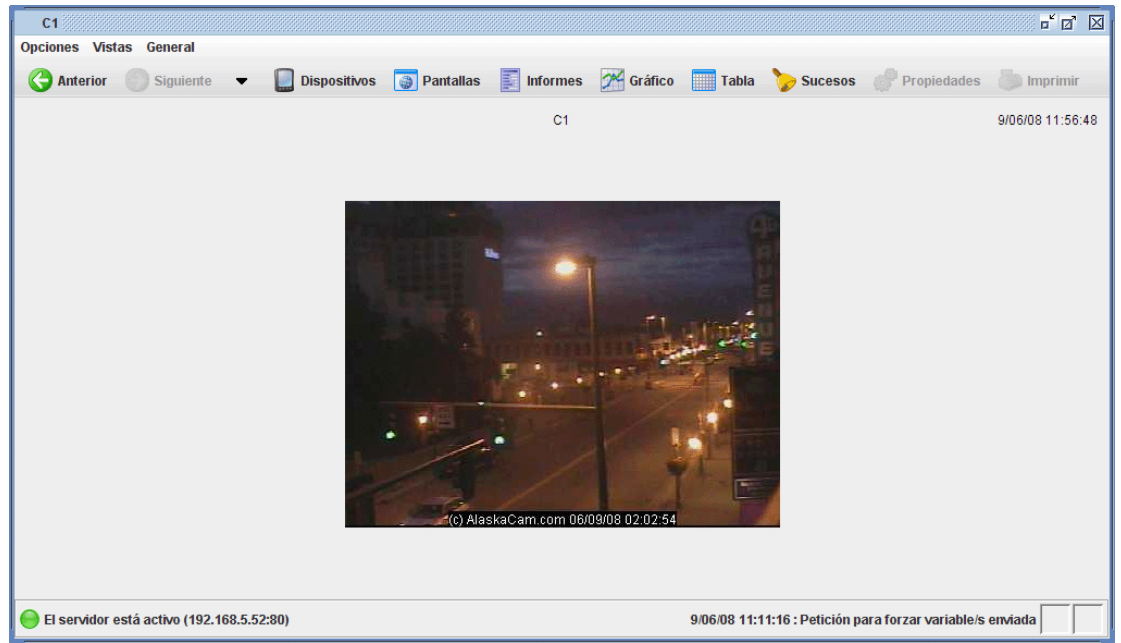

**Pantalla de visualización de la cámara IP**

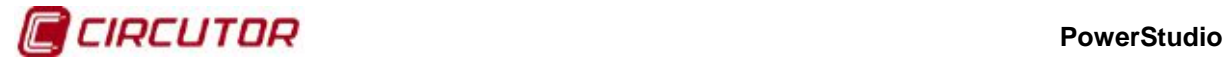

Además de la información ya comentada algunos dispositivos permiten, a través de la misma pantalla de visualización, cierta interacción con el propio dispositivo o con el resto del entorno. Una interacción que proporcionan muchas de las pantallas de visualización de dispositivos es la posibilidad de hacer un reset de los máximos y mínimos. A esta acción se accede a través de un botón situado a tal efecto en algún lugar de la pantalla.

| <b>Opciones Vistas General</b><br>←<br><b>Anterior</b> | <b>Siguiente</b>                          | $\sim$<br><b>Dispositivos</b> |       | <b>Pantallas</b>       | Informes     | O <sup>x/</sup> Gráfico |                                            | Tabla <b>Sucesos</b> |            | Propiedades | Imprimir   | $\overline{\mathbb{F}}^{\mathfrak{C}} \overline{\boxtimes}^{\mathfrak{C}} \overline{\boxtimes}$ |
|--------------------------------------------------------|-------------------------------------------|-------------------------------|-------|------------------------|--------------|-------------------------|--------------------------------------------|----------------------|------------|-------------|------------|-------------------------------------------------------------------------------------------------|
|                                                        |                                           |                               |       |                        |              | CVM144 Izquierda        |                                            |                      |            |             |            | 3/06/08 10:35:02                                                                                |
| Instantáneos                                           | <b>企</b> Máximos                          | <b>Winimos</b>                |       | <b>Ilill</b> Armónicos |              |                         |                                            |                      |            |             |            |                                                                                                 |
|                                                        |                                           | L1                            | L2    | L3                     | $\mathbf{m}$ |                         |                                            |                      | L1         | L2          | L3         | m                                                                                               |
| Voltaje<br>Fase-neutro (V)                             |                                           | 227,9                         | 227,8 | 227,8                  |              | Potencia<br>Activa (kW) | Capacitiva (kvarC)                         |                      | 0,0<br>0,0 | 0,0<br>0,0  | 0,0<br>0,0 | 0,0<br>0,0                                                                                      |
| Fase-fase (V)                                          |                                           | 0,0                           | 0,0   | 0,0                    |              | Aparente (kVA)          | Inductiva (kvarL)                          |                      | 0,0<br>0,0 | 0,0<br>0,0  | 0,0<br>0,0 | 0,0<br>0,0                                                                                      |
| Distorsión total (THD) (%)                             |                                           | 1,4                           | 1,8   | 1,5                    |              | Coseno Phi              | Factor de potencia                         |                      | 0,00       | 0,00        | 0,00       | 0,00<br>0,00                                                                                    |
| Frecuencia (Hz)                                        |                                           | 50,0                          |       |                        |              |                         | Máxima demanda                             |                      |            |             |            |                                                                                                 |
| Corriente<br>Corriente (A)                             |                                           | 0,0                           | 0,0   | 0,0                    |              |                         | Máxima demanda (kW)                        |                      |            |             |            | 0,0                                                                                             |
| Corriente de neutro (A)                                |                                           |                               |       |                        | 0.0          |                         | Entradas analógicas                        |                      |            |             |            |                                                                                                 |
| Distorsión total (THD) (%)                             |                                           | 0,0                           | 0,0   | 0,0                    |              |                         | Entrada analógica 1<br>Entrada analógica 2 |                      |            |             |            | 0,000<br>$-5,000$                                                                               |
| Energía                                                |                                           |                               |       |                        |              |                         | Entrada analógica 3                        |                      |            |             |            | $-4,000$                                                                                        |
| Activa (kWh)                                           |                                           |                               |       |                        | 0,000        | Salidas digitales       |                                            |                      |            |             |            |                                                                                                 |
| Capacitiva (kvarCh)                                    |                                           |                               |       |                        | 0,000        | Salida digital 1        |                                            |                      |            |             |            | Cerrado                                                                                         |
| Inductiva (kvarLh)                                     |                                           |                               |       |                        | 0,000        |                         | Salida digital 2                           |                      |            |             |            | Abierto                                                                                         |
|                                                        |                                           | Reset máximo/mínimo           |       |                        |              |                         |                                            |                      |            |             |            |                                                                                                 |
|                                                        | El servidor está activo (192.168.5.52:80) |                               |       |                        |              |                         |                                            |                      |            |             |            | L                                                                                               |

**Pantalla de visualización de equipo con el botón de "reset máximo/mínimo"**

Al hacer clic sobre este botón aparecerá una ventana en la que podremos seleccionar que valores exactamente son los que queremos reiniciar. Cada dispositivo proporciona una ventana de selección de variables diferente, según su tipo, e incluso el mismo tipo de dispositivo puede presentar una ventana diferente dependiendo de cómo esté configurado.

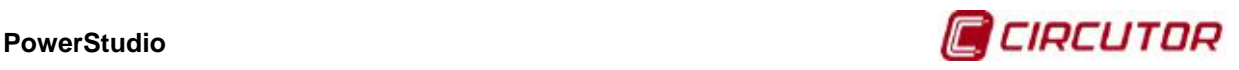

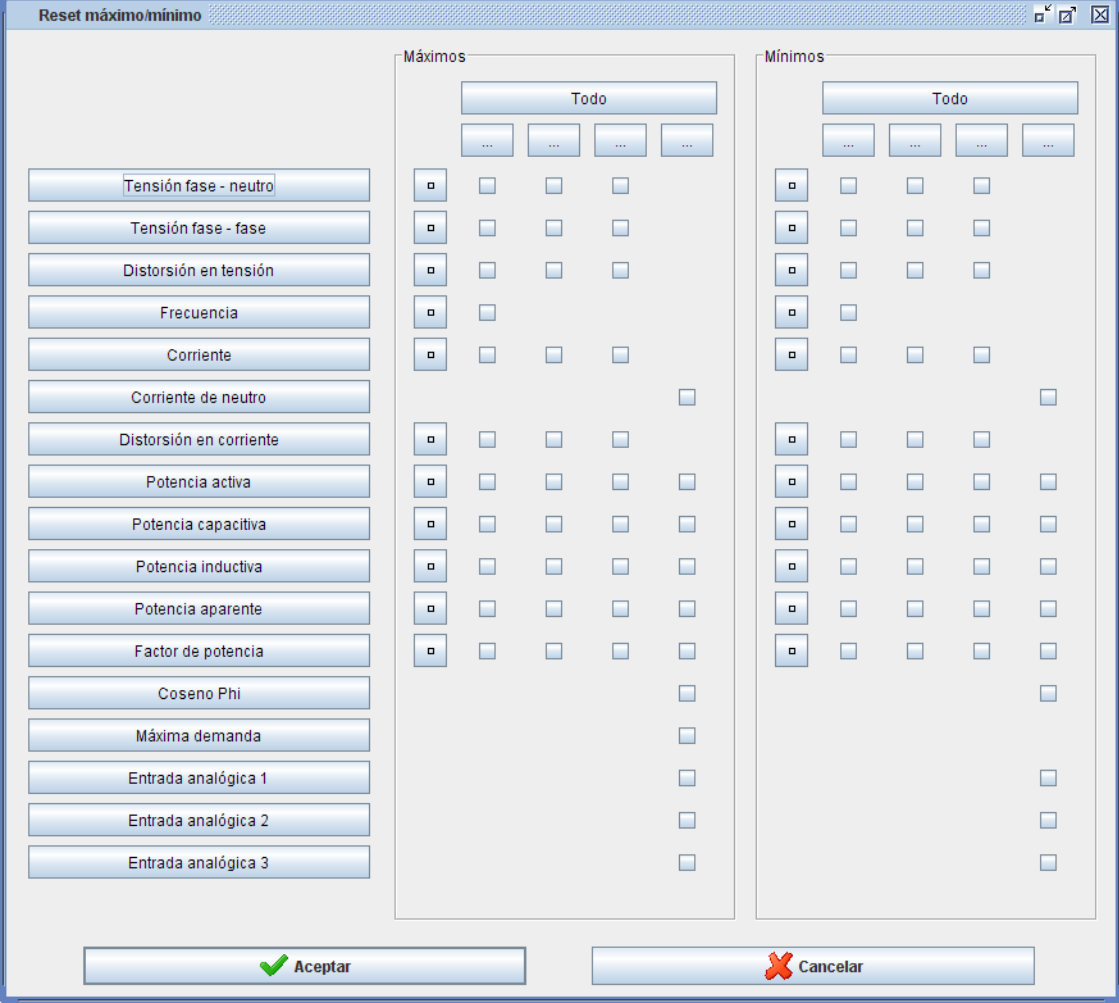

**Ventana de "Reset máximo/mínimo"**

Otra interacción típica es la realizar una acción al hacer clic sobre un botón. Esta acción puede ser de muy diversas índoles, desde actuar sobre alguna salida digital del equipo o sobre algún aspecto de la configuración del mismo, hasta lanzar una gráfica especial o ver la tabla del histórico de sucesos.

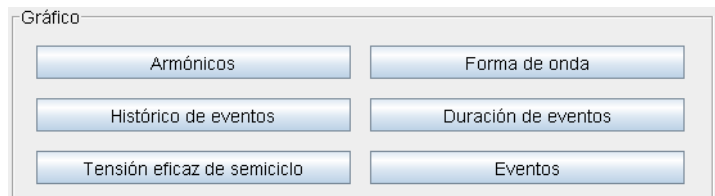

**Botones para lanzar gráficas especiales en la pantalla del QNA**

Existen dispositivos que proporcionan interacciones más elaboradas permitiendo, al hacer clic sobre un botón, realizar configuraciones y ajustes más complejos a través de una ventana de configuración específica. Así, por ejemplo, los dispositivos del tipo RGU-10 permiten el ajuste de los valores de la corriente de disparo y del tiempo de retardo del disparo.

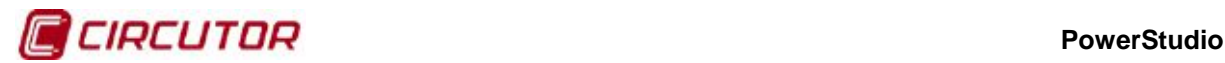

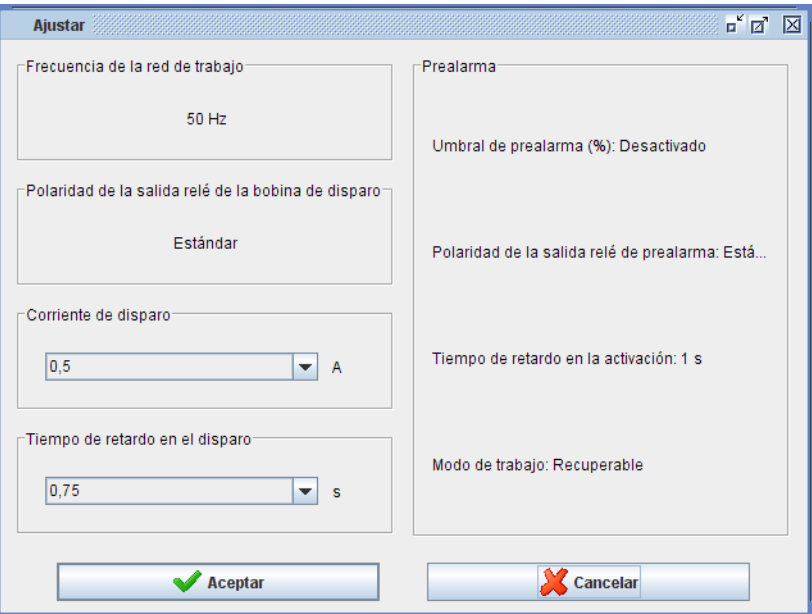

**Ventana para ajustar parámetros del RGU-10**

A partir de la vista de monitorización de un dispositivo es más rápido realizar una gráfica o una tabla, ya sea a través de un botón directo en la propia vista (como en el caso de los equipos QNA) o directamente haciendo clic en los botones correspondientes de la barra de herramientas. En el siguiente apartado se explicará esta segunda opción.

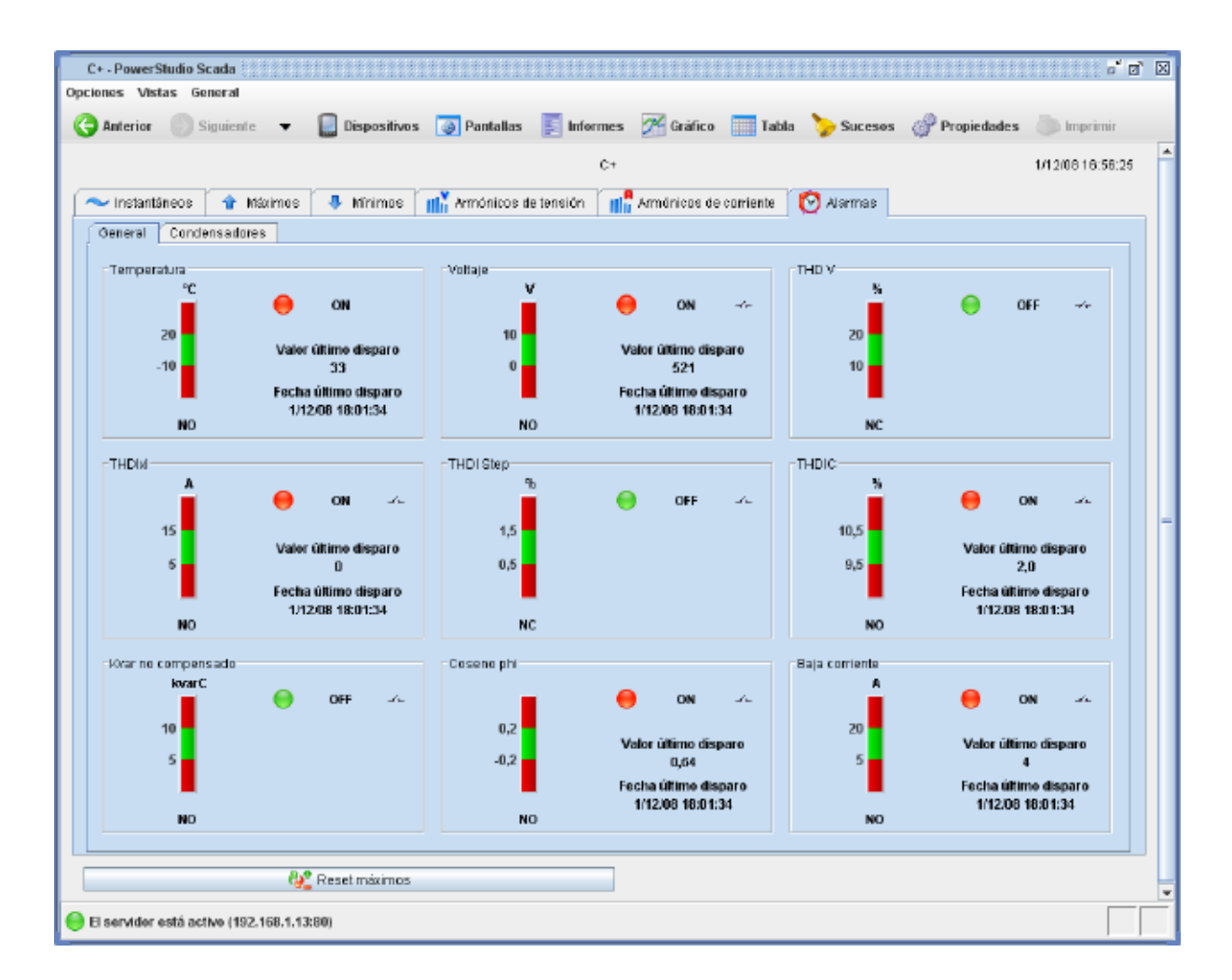

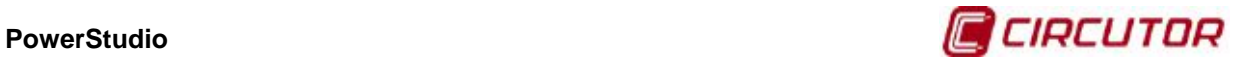

Otra de las pantallas especiales es la de alarmas del dispositivo Computer Plus. Para cada alarma podemos ver una barra de nivel con el valor máximo y mínimo configurado, si se dispara por NC (normalmente abierto) o NO (normalmente cerrado), el valor y fecha del último disparo, si la alarma esta actualmente disparada y si la alarma está asignada al relé global.

Por otro lado, en esta versión también podremos visualizar otro tipo de dispositivos, es decir, que tanto sucesos, discriminadores, zonas como variables calculadas tendrán su visualización en el cliente Java y HTML5. Aquí un ejemplo de la visualización de cada una:

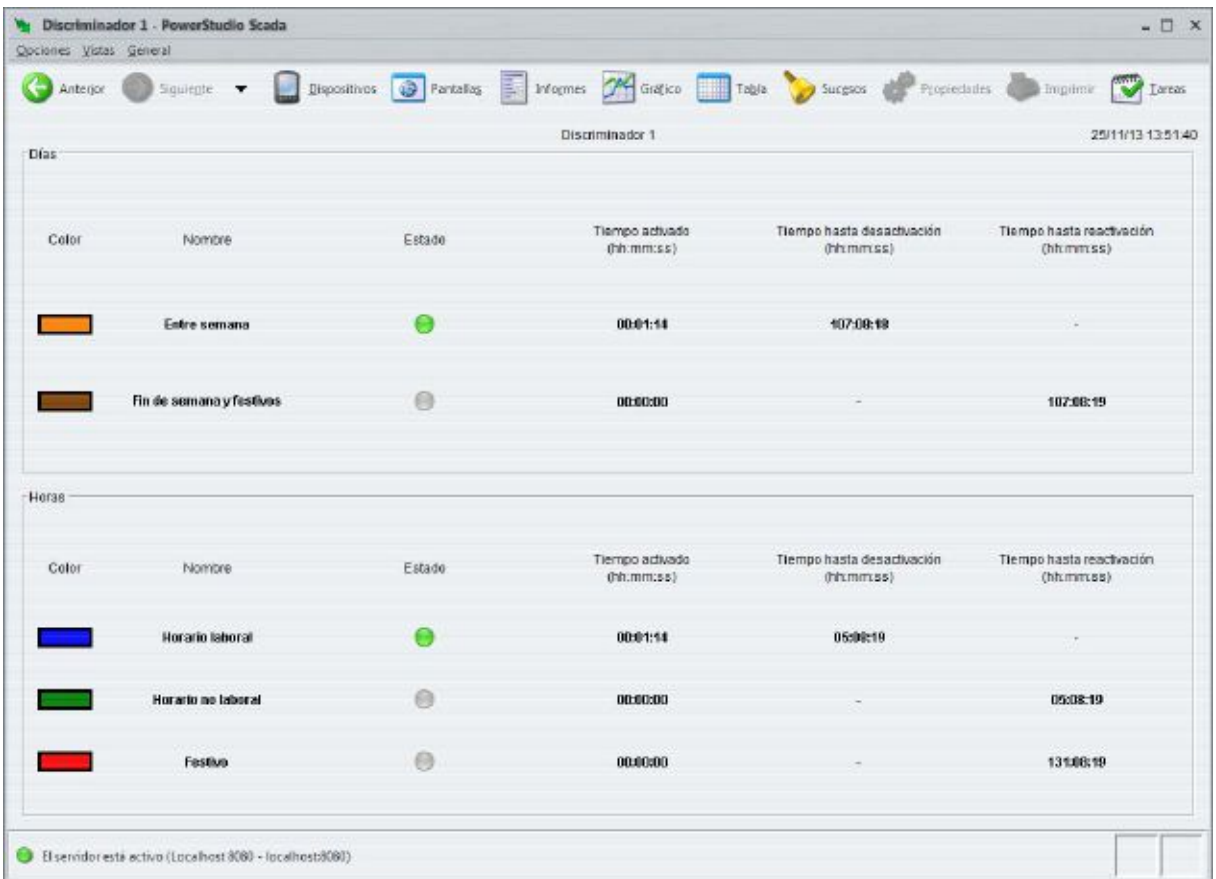

**Vista de un discriminador**

| Promedios - PowerStudio Scada<br>Opciones Vistas General |                                                           |               |  |                                                                                                    |                        | $ \Box$ $x$       |
|----------------------------------------------------------|-----------------------------------------------------------|---------------|--|----------------------------------------------------------------------------------------------------|------------------------|-------------------|
|                                                          |                                                           |               |  | Actuire Sigurette . Deposition @ Partake E Informer O Golfice Lable Surgeon & Proposition & Improve V Leven |                        |                   |
|                                                          |                                                           |               |  | Promedios.                                                                                                  |                        | 25/11/13 12:52:58 |
|                                                          |                                                           | Descripción   |  |                                                                                                    |                        |                   |
|                                                          |                                                           | Nombre        |  |                                                                                                    | <b>RSCAL Promedios</b> |                   |
|                                                          |                                                           | Tension media |  |                                                                                                    | 2.337,333              |                   |
| ۰                                                        | El servidor está activo (Localhost 8080 - localhost 8080) |               |  |                                                                                                    |                        |                   |

**Vista de grupo de variables calculadas**

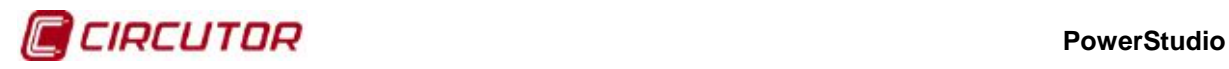

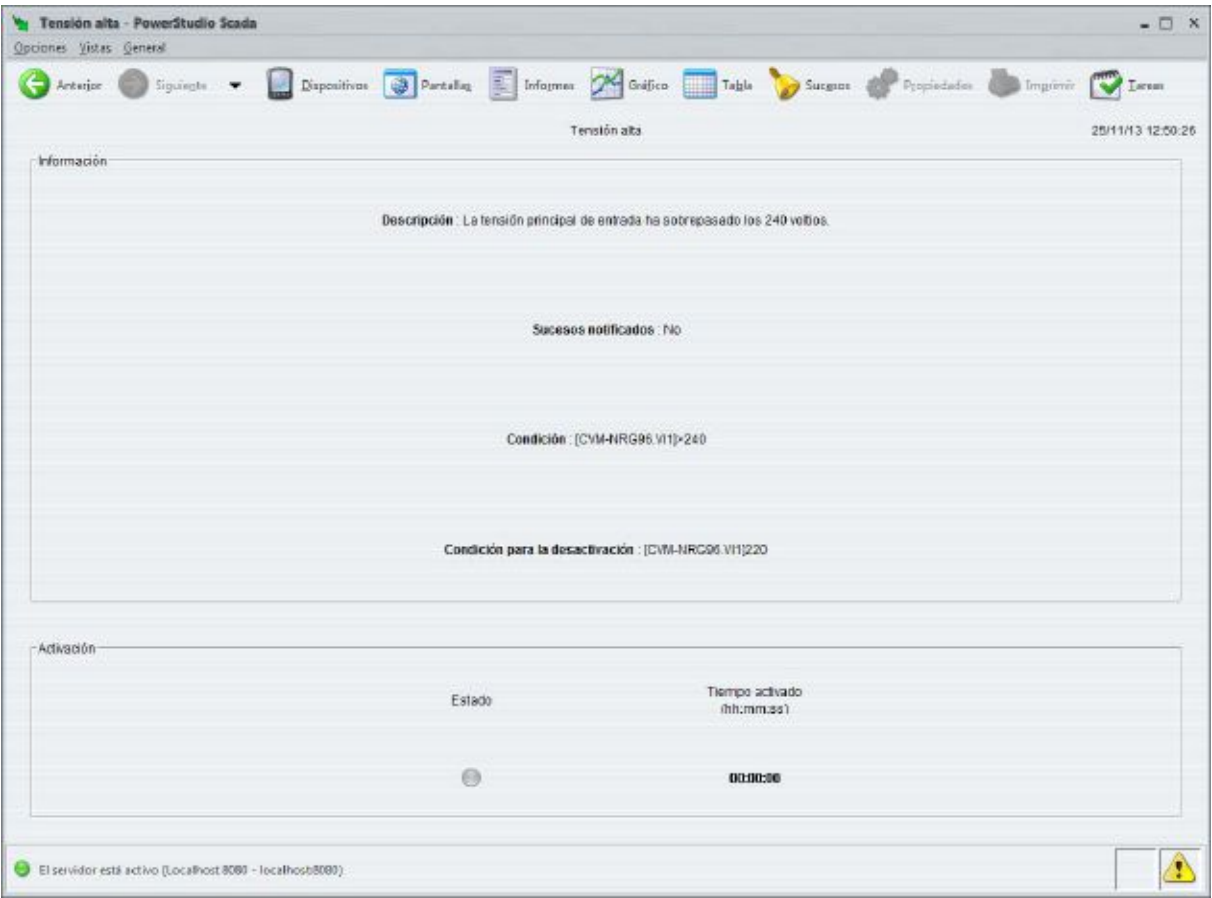

**Vista de un suceso**

| Arbagor<br>Seaweple                          | Dispositivos<br>۰. |         |                    | Derhalts Enformer Confice Table Surgeon Propintation Impirmir Terran |            |      |      |                   |
|----------------------------------------------|--------------------|---------|--------------------|----------------------------------------------------------------------|------------|------|------|-------------------|
| histantâneos à Mâximos de Minimos de Energía |                    |         |                    | Medida                                                               |            |      |      | 25/11/13 12:53:26 |
| Voltaje                                      | 11                 | L2      | L3<br>$\mathbf{u}$ | Potencia consumida (+)                                               | LT         | 12   | L3   | $\mathbf{H}$      |
|                                              |                    |         |                    | Adiva (KW)                                                           | 0.0        | 0,0  | 0,0  | 0,0               |
| Fase-neutro (V)                              | 2,338,0            | 2.337,0 | 2.337,0            | Capacitiva (IwarC)                                                   | 0.0        | 0.0  | 0,0  | 0,0               |
|                                              |                    |         |                    | Inductiva (IwarL)                                                    | 0.0        | 0.0  | 0,0  | 0,0               |
|                                              |                    |         |                    | Factor de potencia                                                   | 0.00       | 0.00 | 0.00 | 0.00              |
| Fase-fase (V)                                | 0.0                | 0,0     | 0,0                | Potencia generada (-)                                                |            |      |      |                   |
|                                              |                    |         |                    | Activa (RIV)                                                         | <b>OLD</b> | 0,0  | 0,0  | 0,0               |
|                                              |                    |         |                    | Capacitiva (kvarC)                                                   | 0.0        | 0.0  | 0,0  | 0,0               |
| Frequencia (Hz)                              | 50,0               |         |                    | inductiva (livar).)                                                  | 0.0        | 0.0  | 0,0  | 0,0               |
|                                              |                    |         |                    | Factor de potencia                                                   | 0.00       | 0.00 | 0.00 | 0.00              |

**Vista de una zona de dispositivos**

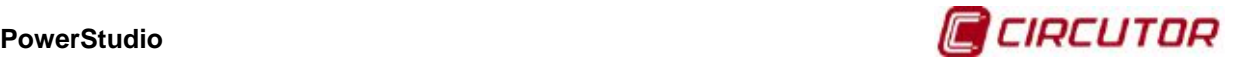

## **1.2.9. Realización de gráficos**

Una de las más potentes herramientas del cliente es la posibilidad de realizar gráficos de las variables de los equipos (tendencias). Para acceder a esta vista podemos hacerlo mediante la opción de menú "Vistas", luego "Estudio" y finalmente "Gráfico" o directamente desde el botón "Gráfico" de la barra de herramientas. Es posible realizar gráficos predefinidos desde una pantalla scada en la que se ha añadido un control de gráfico o, como se comentó en el capítulo anterior, desde los botones definidos a tal efecto en algunos tipos de vistas de monitorización de un dispositivo (por ejemplo en la vista de monitorización de un QNA).

Típicamente, para realizar un gráfico es necesario elegir que variables de que dispositivos van a formar parte del mismo. Así, al acceder a la opción "Gráfico", ya sea desde el menú principal o desde la barra de herramientas, aparecerá en primer lugar un diálogo que nos permitirá seleccionar el dispositivo del que queremos elegir las variables que formarán parte del gráfico.

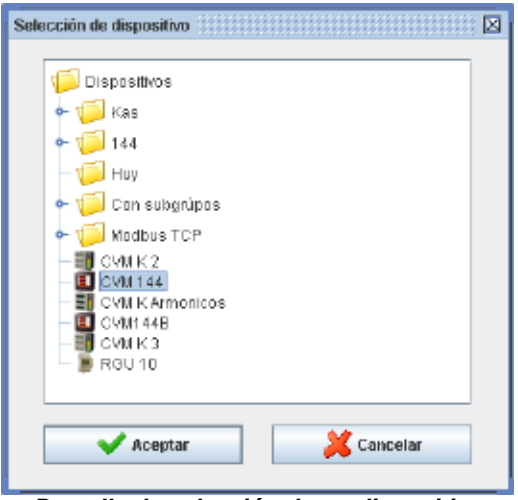

**Pantalla de selección de un dispositivo**

A pesar de que en un primer momento sólo podremos elegir variables del mismo dispositivo para realizar el gráfico, posteriormente podremos añadir variables de otros dispositivos al mismo (más adelante explicaremos como). Si accedemos a la opción de "Gráfico" mientras estamos en la vista de monitorización de un dispositivo el cliente entenderá que queremos hacer un gráfico del dispositivo que se está visualizando y se saltará la pantalla anterior.

Según el dispositivo elegido, a continuación aparecerá la pantalla de selección del tipo de gráfica y el discriminador a aplicar.

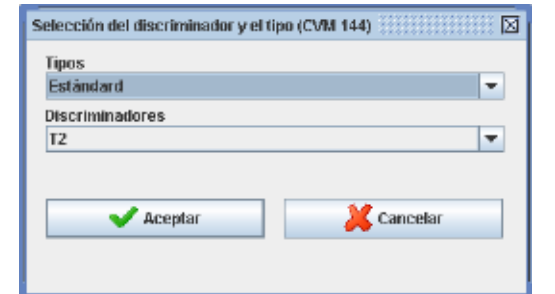

**Pantalla de selección del tipo de gráfica y el discriminador**

Hay que notar que sólo pueden discriminarse ciertos tipos de gráficos, generalmente el tipo estándar, si el tipo de gráfico elegido no puede discriminarse la opción de "Discriminadores" aparecerá deshabilitada. Si se ha definido un discriminador por defecto para el equipo este aparecerá seleccionado por defecto, aunque podrá modificarse y aplicar otro discriminador diferente o, evidentemente, no aplicar ninguno. También es posible que el equipo no permita más que un tipo de gráfico y que no haya definidos discriminadores o no sean aplicables a este tipo de gráfico, con lo cual

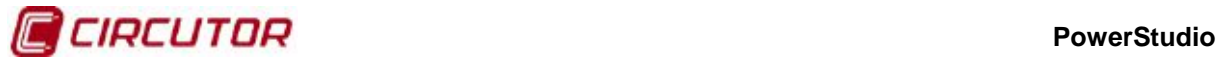

no aparecerá esta pantalla y se pasará directamente a la selección de variables del dispositivo en cuestión.

Una vez seleccionado el tipo de gráfico y el discriminador, aparecerá la pantalla de selección de las variables.

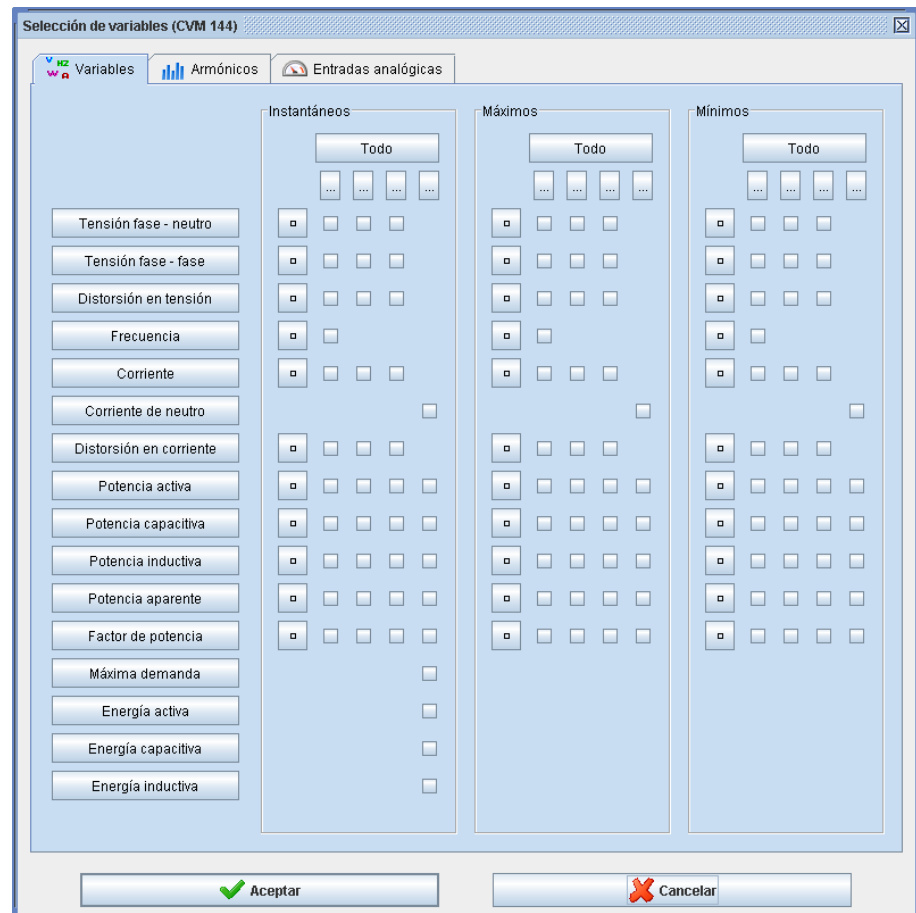

**Selección de variables para realizar un gráfico estándar sin discriminador aplicado de un CVM-144**

Aquí elegiríamos las variables que queremos que formen parte del gráfico. Esta pantalla dependerá del dispositivo, del tipo de gráfico que queremos realizar y del discriminador que queremos aplicar a dichas variables.

Por ejemplo, si seleccionados un discriminador nos podríamos encontrar con una pantalla parecida a la siguiente:

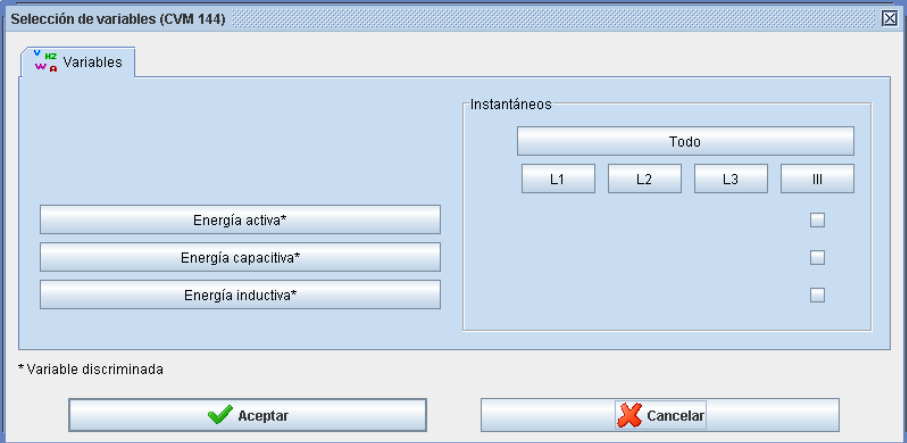

**Selección de variables estándar discriminadas**

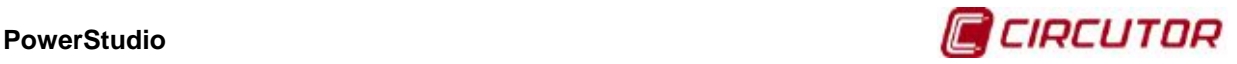

Si seleccionamos un tipo de gráfico que no sea estándar, por ejemplo, un gráfico de armónicos, nos encontraríamos una pantalla de selección de variables parecida a la siguiente:

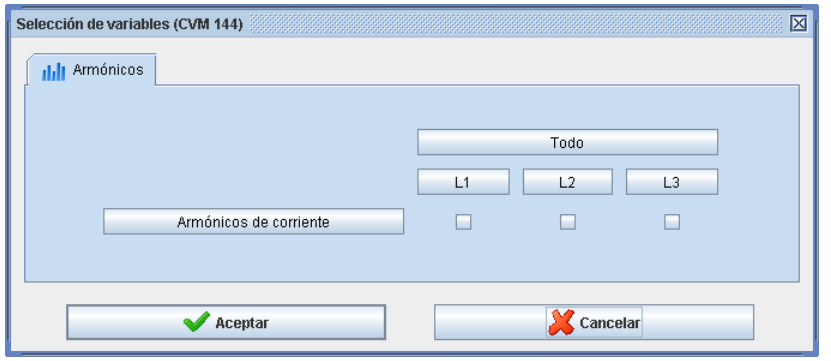

**Pantalla de selección de variables de armónicos**

Finalmente, una vez realizada la selección de las variables que deseemos visualizar, aparecerá la vista de gráfico con la representación de las variables en cuestión.

El sistema escogerá automáticamente el periodo de representación y la agrupación de los datos, los cuales podrán, evidentemente, cambiarse a posteriori. Más adelante explicaremos que significan ambos conceptos y como pueden modificarse. Cabe apuntar que la agrupación elegida es la semana y el periodo es, típicamente, 30 minutos. Si el gráfico al que accedemos procede de un control de gráfico en una pantalla scada, tanto la agrupación como el periodo vienen determinados en dicho control y no tiene por que ser el predeterminado por defecto. No obstante, como siempre, ambas propiedades pueden modificarse en la vista de gráfico con posterioridad. Igualmente se eligen unos tipos de representaciones por defecto (línea, barras, etc.), así como unos colores y una distribución de las variables en ejes y zonas en función de las variables representadas. Todas estas características pueden modificarse posteriormente a voluntad y se explicará que significan y como se modifican más adelante.

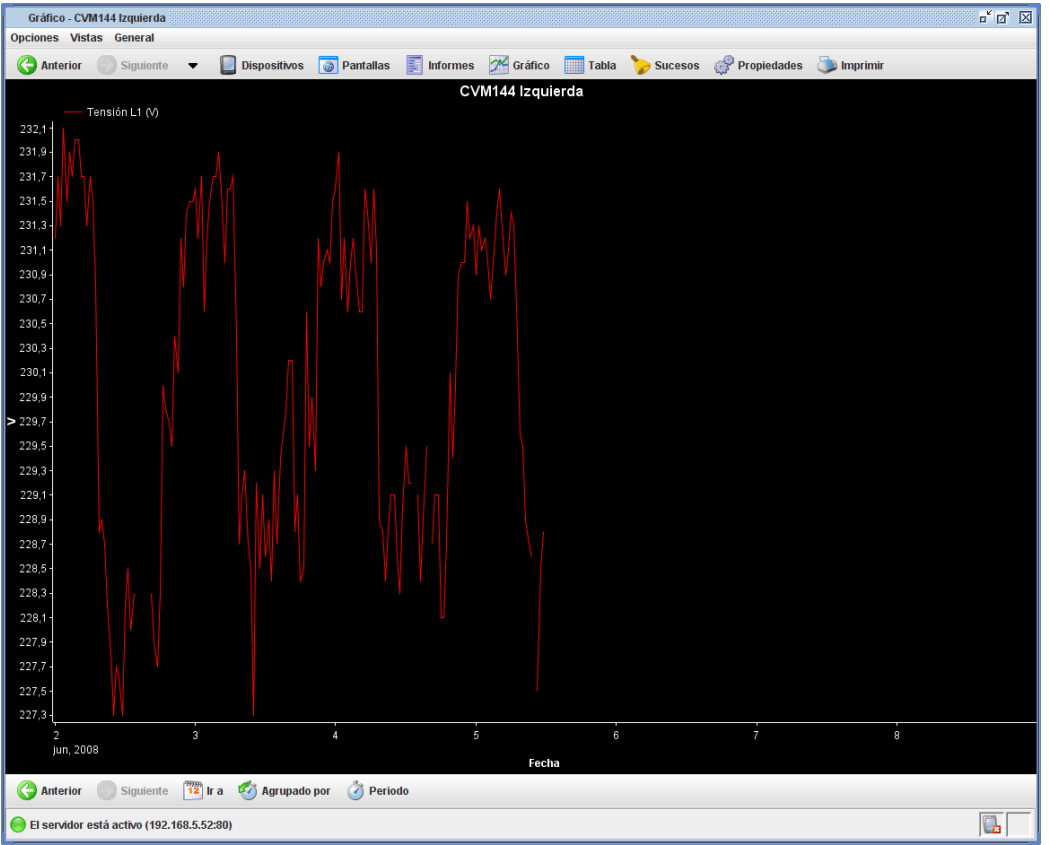

**Gráfico de una variable estándar sin discriminar**

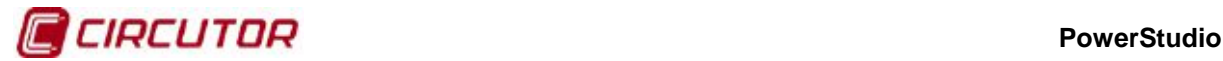

Como puede verse un gráfico típico consta de una serie de características comunes:

- **Título**: Situado en la parte superior, es un texto que describe el gráfico que estamos visualizando. Típicamente encontramos el nombre de los dispositivos de las que forman parte las variables que estamos visualizando. Puede contener varias líneas de texto, de manera que pueden representarse subtítulos.
- **Zonas de representación**: Se trata de las zonas donde visualizamos los datos. Típicamente un gráfico suele constar de una zona, como en el ejemplo anterior, pero puede haber varias, cada una bajo la siguiente. Cada zona consta de unas características comunes:
	- o **Leyenda**: Ofrece información general sobre las variables que se representan en la zona. Esta información suele ser el color de la variable, el tipo de representación, el título de la gráfica y, en algunos casos, un valor indicando alguna característica de la variable para la representación actual (por ejemplo es típico ver en las variables de energía un valor con el acumulado de todos los valores visibles).
	- o **Eje Y**: Ofrece información sobre las unidades de las variables que son representadas en este eje y el rango de valores que se están visualizando. En un primer momento el rango se calcula de manera que quepan todos los valores de todas las variables incluidas en ese eje. Típicamente una zona tiene un eje Y, aunque esto puede ser modificado por el usuario como veremos más adelante.
	- o **Eje X**: Típicamente este es el eje de tiempo y está situado en la parte inferior de la zona de representación. En él podemos ver que intervalo de tiempo está siendo representado. Usualmente se representan intervalos de tiempo predefinidos (día, mes, etc.) pero el usuario puede elegir el que más le convenga como veremos más adelante. Igualmente, existen tipos de gráfico en los que este eje no representa tiempo, en tal caso se indicará que unidades está representando y que rango de valores está conteniendo.
	- o **Zona de dibujo**: Contiene propiamente el gráfico que representa las variables de la zona en cuestión. Existe una zona de dibujo por cada zona de representación.
- **Barra de herramientas**: Contiene una serie de acciones típicas que pueden realizarse sobre el gráfico. Según el tipo de gráfico contendrá más o menos opciones. Las acciones típicas son las de ir al intervalo anterior, ir al siguiente, ir a un intervalo definido por el usuario, agrupar según un intervalo predefinido o cambiar el periodo de agrupación.

Un gráfico cualquiera se encuentra siempre en lo que se denomina "modo de funcionamiento", lo cual determina el comportamiento de la zona de dibujo al uso del ratón sobre la misma. Existen cuatro posibles modos de funcionamiento:

- **Modo Zoom**: Permite realizar ampliaciones de una parte del gráfico. A este modo se accede mediante la tecla F1 o la opción correspondiente del menú de contexto del gráfico.
- **Modo Pan**: Permite desplazar la ventana actual con el ratón, arrastrando y soltando. Este modo sólo está disponible si antes se ha realizado un Zoom y se accede al mismo mediante la tecla F1 o la opción correspondiente del menú de contexto del gráfico.
- **Modo Tooltip**: Permite ver los valores de las variables en la posición del cursor del ratón. A este modo se accede mediante la tecla F3 o la opción correspondiente del menú de contexto.
- **Modo Lupa**: Permite ver ampliada la zona bajo el cursor del ratón en una ventana diferente. A este modo se accede mediante la tecla F4 o la opción correspondiente del menú de contexto.

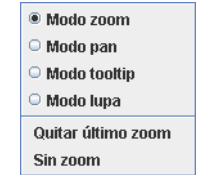

**Menú de contexto de un gráfico**

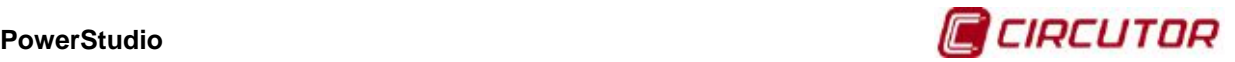

# **1.2.9.1.Modo Zoom**

El modo zoom nos permite hacer ampliaciones sobre una parte de la zona de dibujo mediante el ratón. Cuando estamos en este modo el cursor del ratón tiene el aspecto de una lupa.

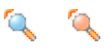

### **Aspecto del cursor en modo zoom (cuando es posible iniciar el zoom y cuando no)**

Como puede verse el cursor nos indicará si estamos sobre una zona en la que es posible iniciar una ampliación del gráfico o no (típicamente por encontrarnos fuera del dibujo). Para iniciar una ampliación hay que hacer clic con el botón izquierdo del ratón sobre el punto del dibujo que queremos que sea una de las esquinas de la nueva ventana de visualización y, sin soltar el botón, mover el ratón hasta el punto del dibujo que queremos que sea la esquina opuesta de dicha ventana.

Es interesante ver como mientras vamos desplazando el ratón aparecen unas líneas discontinuas que indican cual será la nueva ventana de visualización si soltamos el botón en ese momento. Igualmente el cursor nos informará si la ventana que estamos seleccionando no es válida como nueva ventana de visualización mediante un cambio en el aspecto del cursor del ratón.

### **La ventana nueva de visualización no es válida o no se permite**

**SE** 

Esto puede ser debido a que es demasiado pequeña, estrecha o ancha, tanto en unidades de ventana (píxeles) como en unidades de variables, tanto en el eje X como en el Y. Así, por ejemplo, si tenemos una variable con un periodo de una hora no se nos permitirá hacer una ampliación de una zona del dibujo de menos de una hora en el eje X.

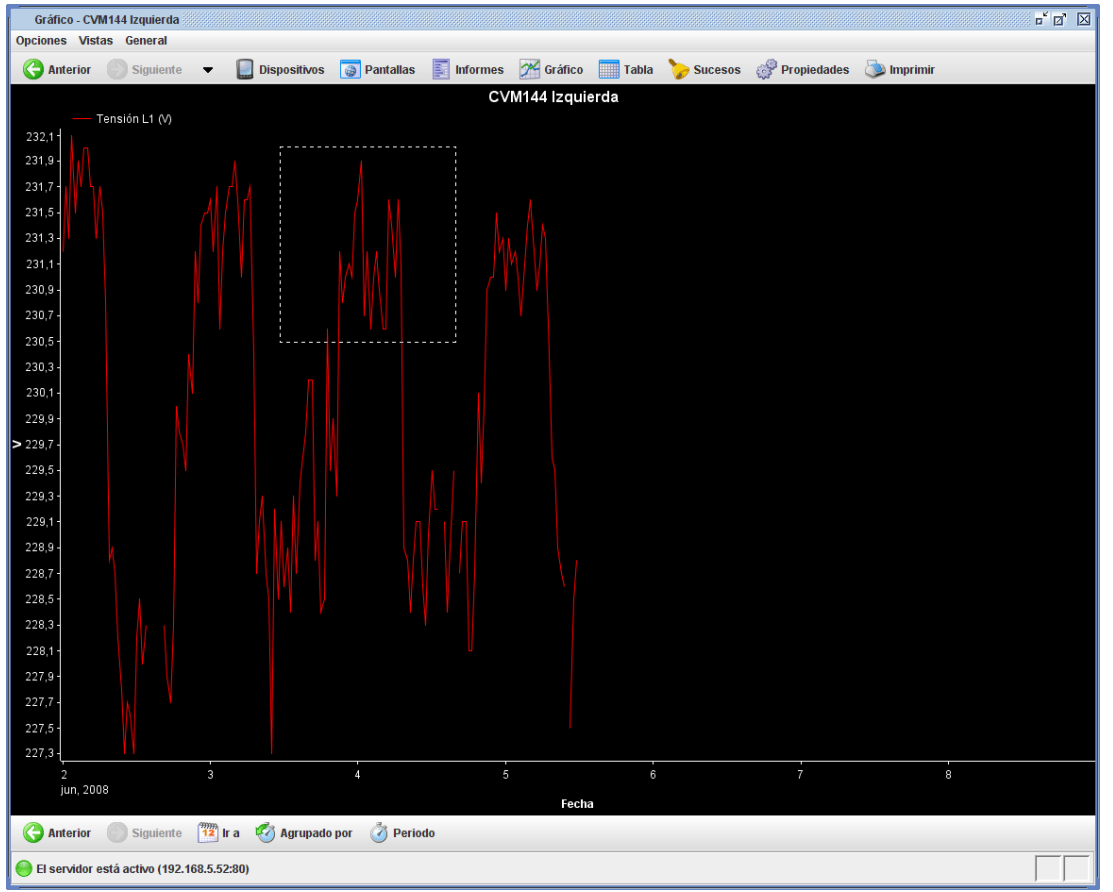

**Realización de una ampliación de una zona del dibujo en modo Zoom**

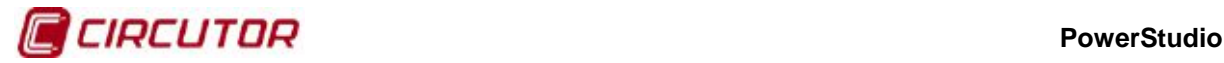

Al dejar el botón izquierdo del ratón aceptamos la ventana discontinua como nueva ventana de visualización. Automáticamente se ejecutará la acción y podremos ver la zona ampliada que habíamos elegido.

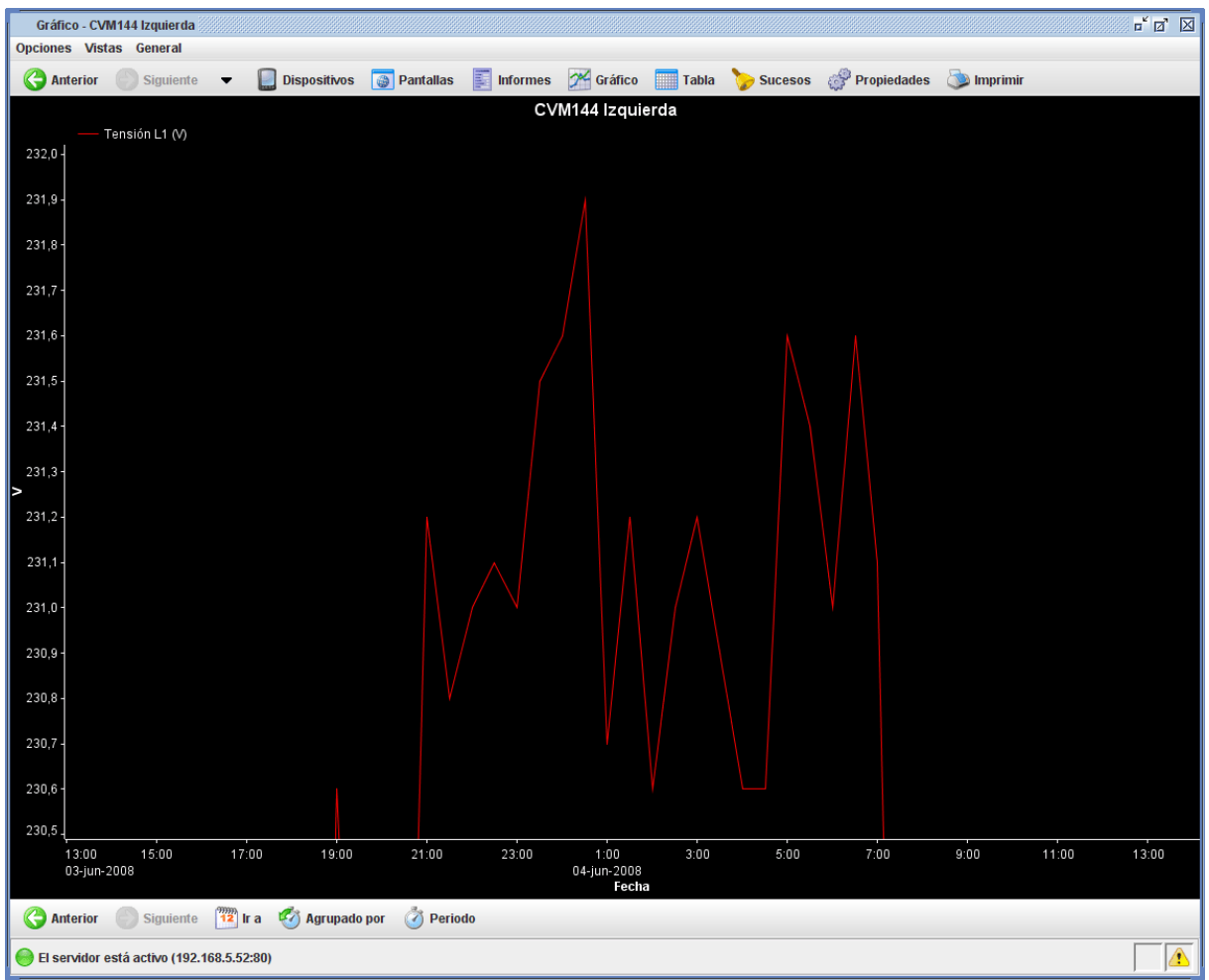

**Gráfico con la ampliación de una zona concreta**

El proceso puede repetirse tantas veces como se desee, siempre que el sistema lo permita. La realización de una ampliación habilita el "modo de Pan", que veremos más adelante, así como las opciones del menú de contexto de "Quitar el último zoom" y "Sin zoom".

La opción de "Quitar el último zoom" permite volver a la ampliación inmediatamente anterior, es decir, la visualización desde la que se realizó la ampliación actual mientras que la opción de "Sin zoom" permite deshacer todas las ampliaciones de golpe.

La ampliación de un gráfico con varias zonas de visualización tiene algunas particularidades que merece la pena comentar. Si hacemos una ampliación en un gráfico de este tipo se puede observar como no sólo aparecen zonas delimitadas con líneas discontinuas en la zona de visualización en la que estamos realizando la ampliación, sino que aparecen en las demás también, seleccionando el mismo intervalo X (usualmente de tiempo).

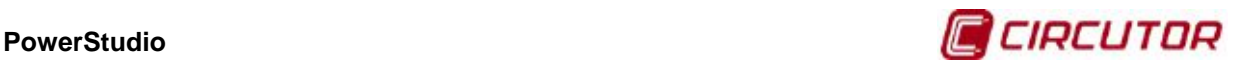

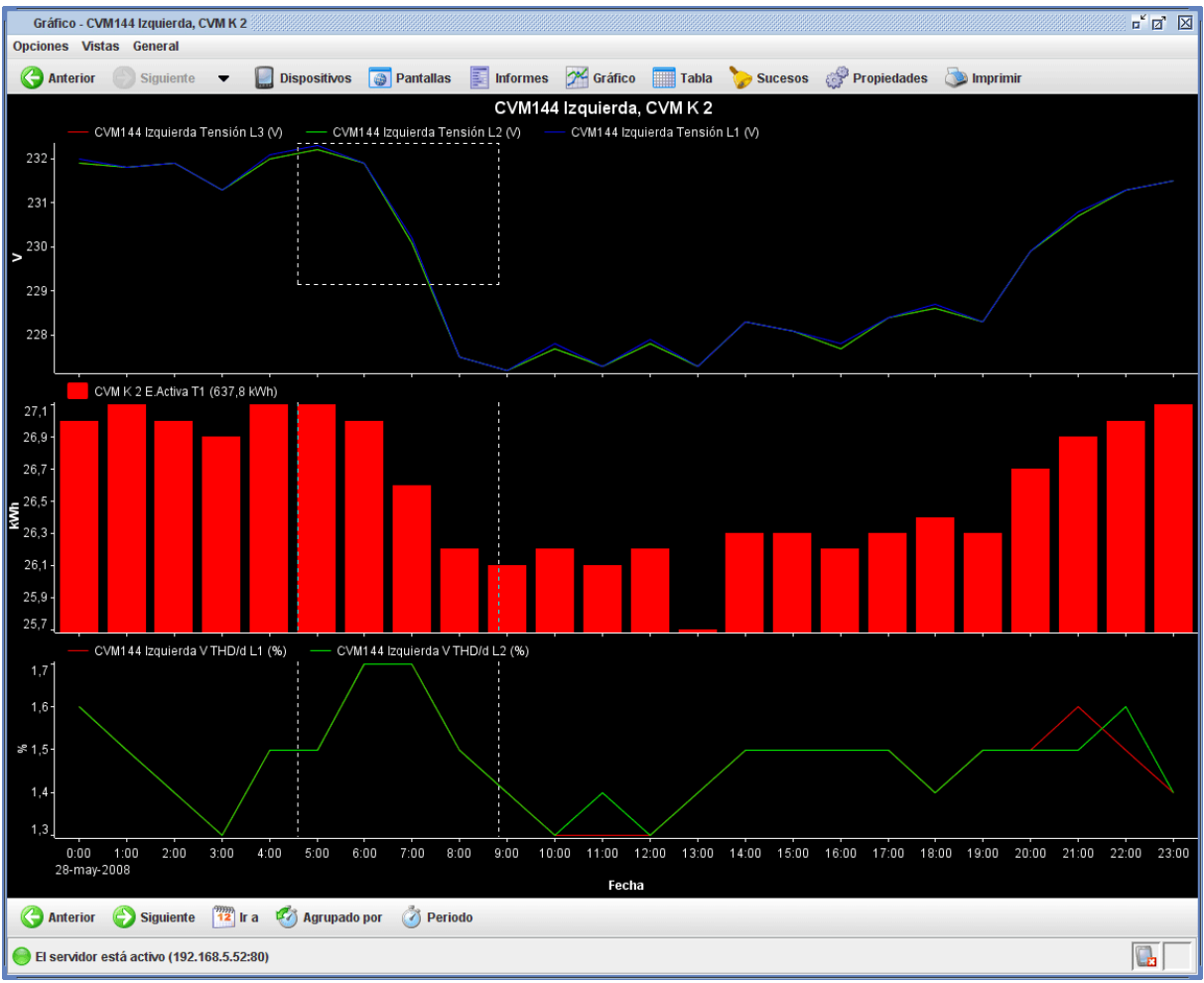

**Ampliación en un gráfico con varias zonas de representación seleccionando en la primera zona**

Este comportamiento es el que está definido por defecto, dándose prioridad a conservar en todas las zonas el mismo eje X (suele ser útil comparar valores de las mismas fechas o intervalos y, por tanto, no se aplica si los ejes X son diferentes de manera que sólo se incluyen en la ampliación de aquellas zonas con ejes X iguales, aunque no sean consecutivos). Obsérvese que cuando la ampliación se hace entre más de una zona todas las nuevas selecciones son horizontales.

Es posible modificar el comportamiento del "modo Zoom" variando la política anteriormente comentada utilizando las teclas "Control" o "Mayúsculas" mientras se está seleccionando la nueva ventana de visualización.

La tecla "Control" fuerza a que la selección incluya sólo la zona en la que se está realizando la ampliación, por tanto si el gráfico consta de una única zona este modificador no tiene efecto. Si la ampliación se está haciendo entre dos zonas diferentes (una esquina de la nueva ventana está en una zona y la otra en una diferente) se fuerza a que sólo se incluyan las zonas que están entre ambas.

Por ejemplo, si iniciamos la ampliación en la primera zona y acabamos en la segunda sólo se amplían estas dos zonas y no la tercera. Un efecto curioso provocado por este modo es que pueden aparecer zonas con ejes X diferentes. Además, este comportamiento no tiene en cuenta si los ejes X son iguales o no, forzando siempre la ampliación independientemente de ese dato, permitiéndose por tanto la ampliación de dos zonas con ejes X diferentes, cosa que sería imposible con el comportamiento por defecto.

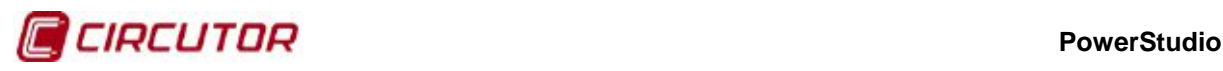

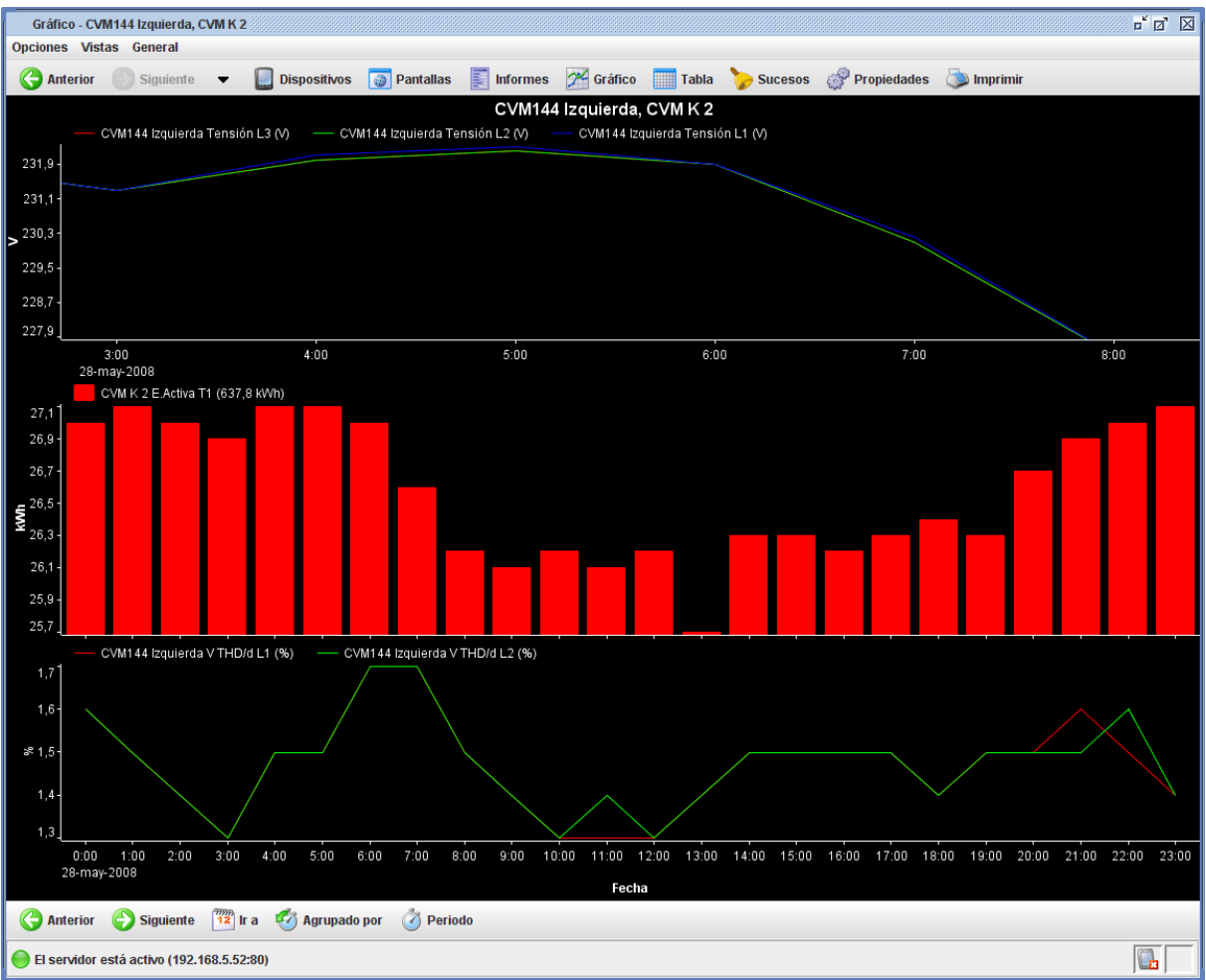

**Gráfico con zonas con ejes X diferentes (la primera zona tiene un eje X diferente de las otras dos)**

La tecla "Mayúsculas" fuerza a que la ampliación afecte únicamente al eje X, incluso en la zona en la que se está realizando la ampliación, pero mantiene la ampliación de todas las zonas manteniendo el eje X como en el comportamiento por defecto. Nótese que en el caso de que el gráfico conste de una única zona este cambio de comportamiento provoca que la selección no de nueva ventana de visualización no afecte al eje Y.

La combinación de ambos comportamientos, pulsando al mismo tiempo la tecla "Control" y la tecla "Mayúsculas" nos permitirá poder ampliar, en gráficos con más de una zona de representación, una única zona sólo en función de su eje X. El usuario puede libremente combinar los diversos comportamientos en sucesivas ampliaciones.

### **1.2.9.2. Modo Pan**

El "modo Pan" está disponible cuando hay alguna ampliación realizada y nos permite desplazar la ventana de visualización mediante la técnica de arrastrar y soltar. Cuando estamos en este modo el cursor tiene el aspecto de una mano.

### ۰, **Signal**

### **Aspecto del cursor en modo pan (cuando es posible iniciar el pan y cuando no)**

Como puede verse el cursor nos indicará si estamos sobre una zona en la que es posible iniciar un desplazamiento de la ventana de visualización o si no (típicamente por encontrarnos fuera de la zona de dibujo). Para iniciar un desplazamiento hay que hacer clic con el botón izquierdo del ratón sobre el punto del dibujo que queremos usar de ancla y, sin soltar el botón, mover el ratón hasta

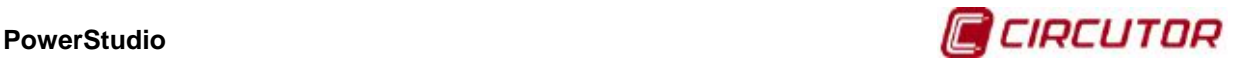

que hayamos movido la ventana al lugar deseado. Observe que la ventana se mueve en tiempo real con el movimiento del ratón.

Es interesante ver que en cuanto el ancla esté posicionada el cursor del ratón cambiará para indicarnos que estamos en disposición de mover la ventana de visualización.

### **Cursor indicando que estamos en disposición de mover la ventana de visualización**

 $\ddot{\phantom{1}}$ 

El desplazamiento está limitado por los márgenes de la ventana de visualización antes de realizar la primera ampliación, por tanto, si estamos viendo una semana de datos no podremos desplazarnos hasta la semana anterior o siguiente mediante la opción de pan ni tampoco por encima del margen superior del eje Y ni por debajo del margen inferior del mismo eje.

Cuando tenemos un gráfico con más de una zona de visualización el modo pan establece por defecto un comportamiento por el cual deben desplazarse todas las zonas con el mismo eje X que el de la zona en la que se establece el ancla. Es posible modificar este comportamiento mediante la tecla "Control", si mantenemos pulsada esta tecla mientras desplazamos la ventana indicamos al programa que debe desplazar únicamente la ventana sobre la que se estableció el ancla. Esto provocará que los ejes X dejen de estar igualados.

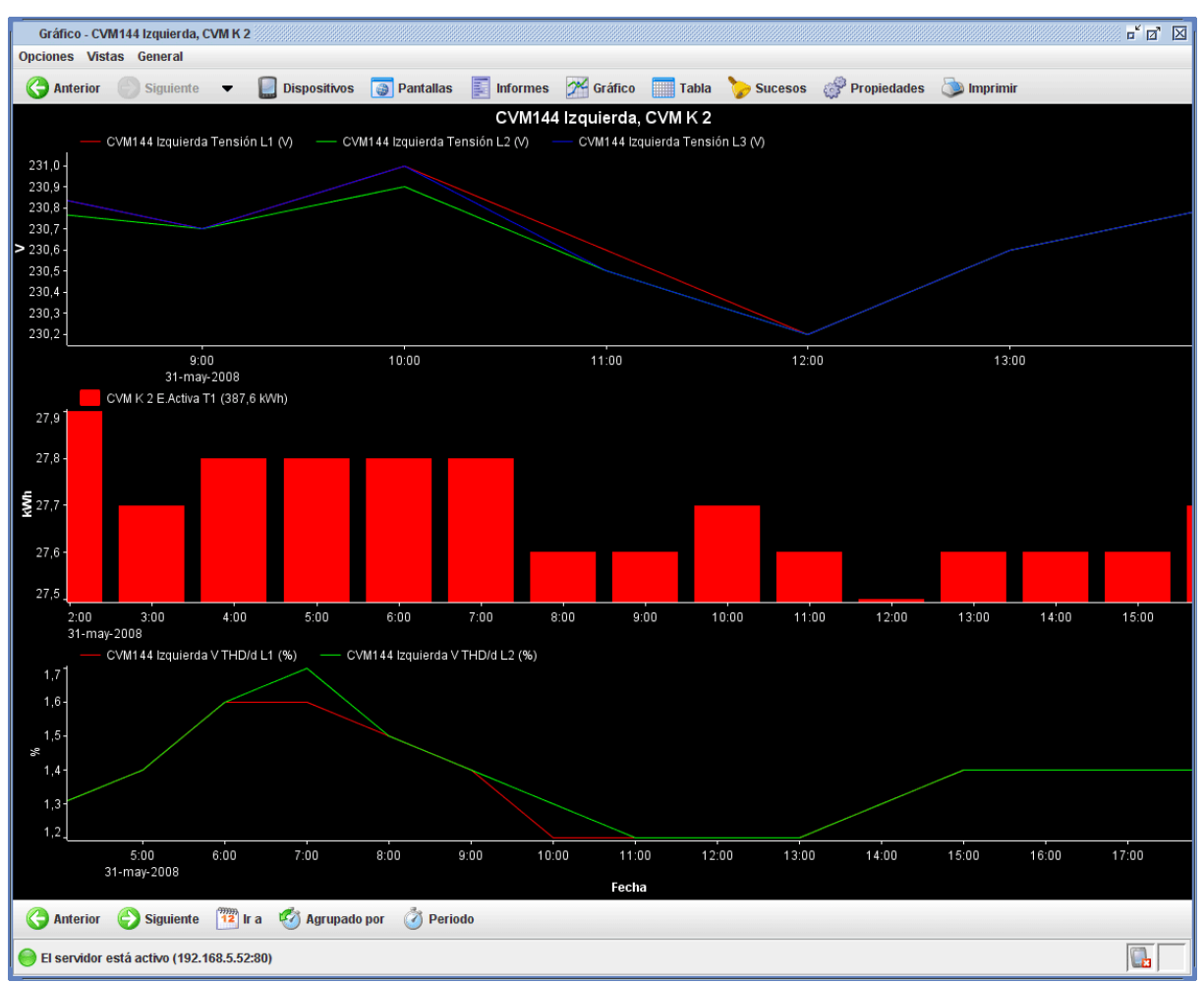

**Gráfico con todas las zonas de visualización con ejes X diferentes**

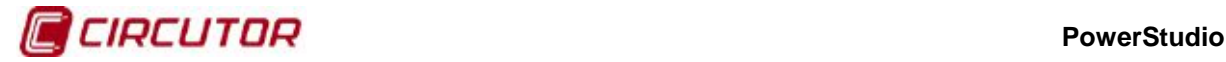

### **1.2.9.3. Modo Tooltip**

El "modo Tooltip" nos permite ver los valores de las variables situadas más cerca del cursor respecto al eje X. Estos valores se actualizan instantáneamente a medida que movemos el cursor de ratón. Cuando estamos en este modo el cursor tiene el aspecto de una mano.

### **Cursor indicando que nos encontramos en modo Tooltip**

El comportamiento de este modo define que se muestren los valores más cercamos a la posición del ratón respecto al eje X de todas las zonas que compartan el mismo eje X.

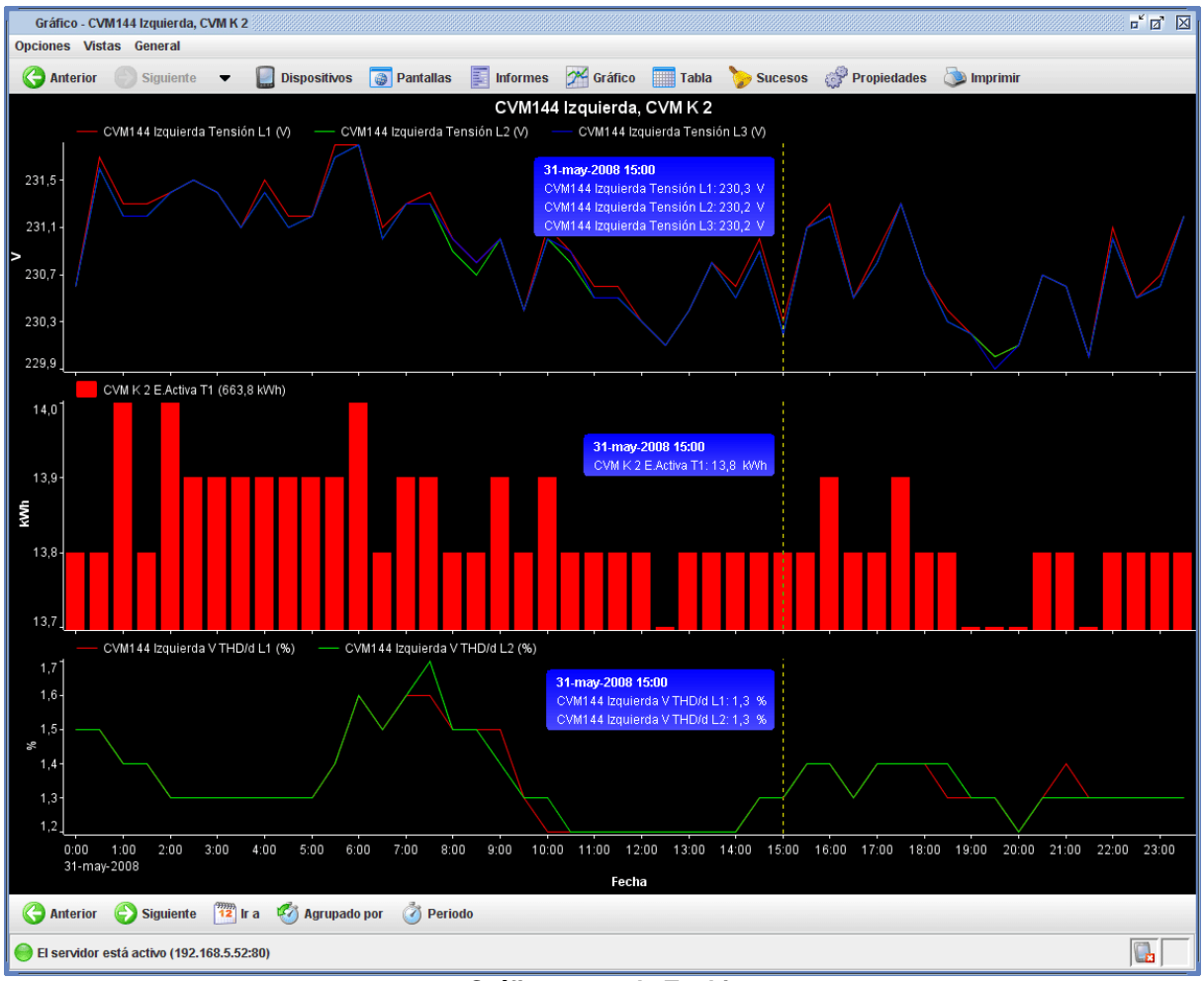

**Gráfico en modo Tooltip**

Como puede verse, para cada zona de representación con el mismo eje X se muestra una ventana con el valor del eje X (típicamente la fecha) y la información relativa a las variables que están representadas en esa posición X (típicamente el nombre de la variable, su valor y sus unidades).

Puede cambiar el comportamiento de este modo mediante la tecla "Control", de forma que se muestre únicamente la ventana de información de la zona sobre la que se encuentra el cursor del ratón en cada instante.

En gráficos en los que hay mucha densidad de valores puede darse el caso de que varios valores con diferentes coordenadas X de una variable caigan en la misma posición del ratón. En este caso habrá valores que no sean accesibles mediante el movimiento del cursor del ratón. Para acceder a todos los valores sin omitir ninguno podemos mover la ventana de visualización de valores mediante las teclas de cursor (izquierda o derecha), estas teclas nos permiten desplazarnos al valor

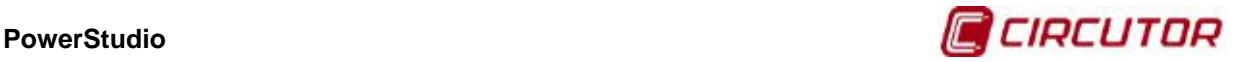

inmediatamente anterior o inmediatamente posterior al actual auque este sea dibujado en la misma posición de la pantalla.

En algunos tipos de gráficos puede darse la situación de que en la misma coordenada X haya más de un valor de la misma variable, esto no sucede si el eje X es de tiempo, pero puede suceder en otros casos, como pro ejemplo en el gráfico de duración de eventos, que veremos más a delante. En estos casos se mostrarán el valor máximo y mínimo de cada variable en esa coordenada X.

# **1.2.9.4. Modo Lupa**

El "modo Lupa" nos permite ver una ampliación en una ventana diferente de la zona alrededor de la posición del ratón. La ventana de ampliación se actualiza instantáneamente a medida que movemos el cursor de ratón, mostrando siempre la zona alrededor del mismo.

Si al entrar en el modo Lupa el cursor queda situado sobre la zona de representación aparecerá automáticamente la ventana de ampliación y en la zona de dibujo podrá verse un cuadrado punteado indicando la zona que se está ampliando, que representa el cursor del ratón y que podemos mover a nuestro antojo, visualizándose automáticamente la ampliación en la ventana superpuesta.

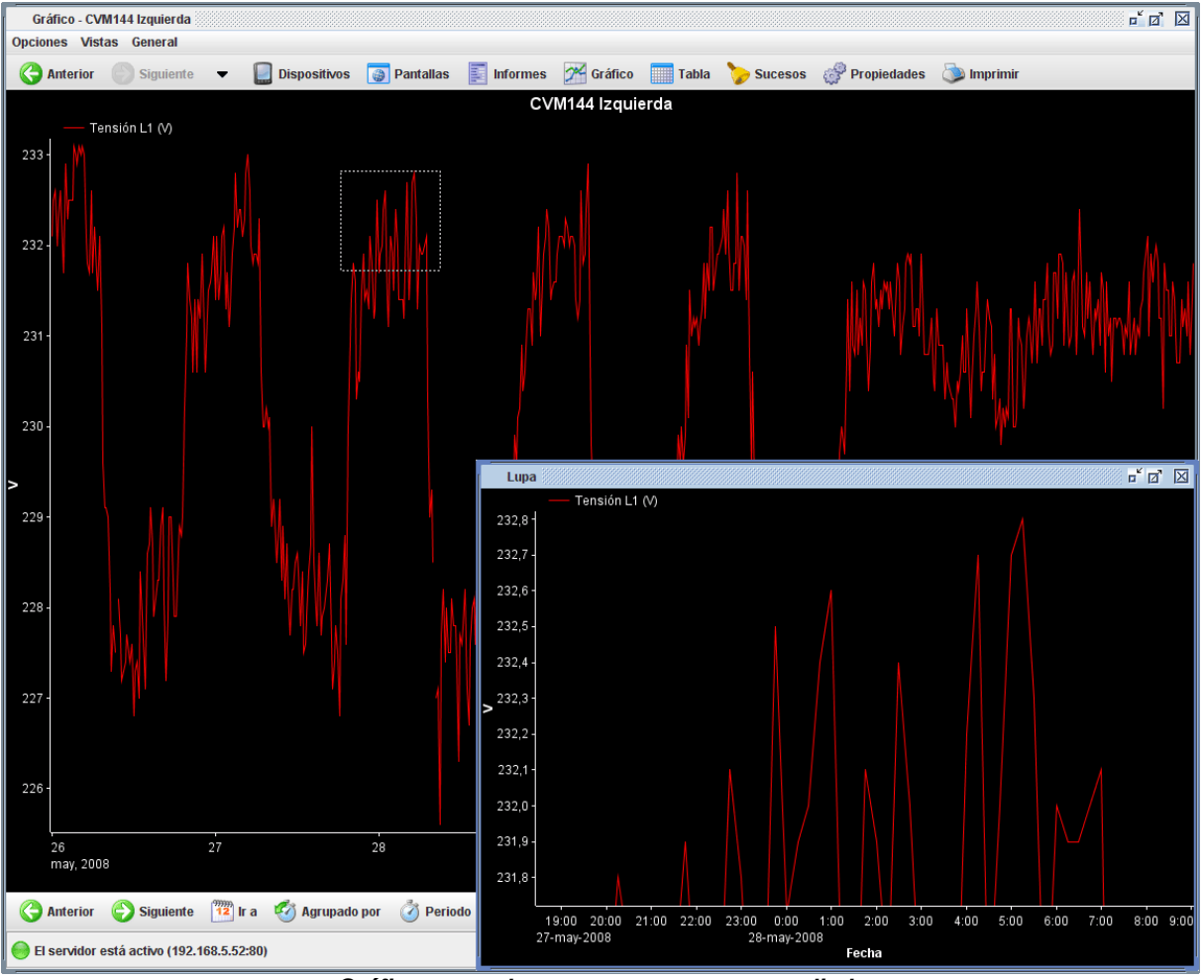

**Gráfico en modo zoom con una zona ampliada**

Si nos salimos de la zona de representación desaparecerá la ventana de ampliación y, al volver a entrar en la misma, el cursor del ratón tendrá el siguiente aspecto:

### 嘎

### **Cursor de ratón indicando que estamos en modo Lupa en una zona habilitada para ello**

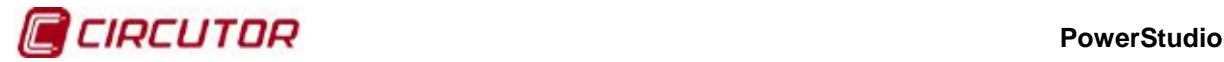

Esto nos indicará que estamos en modo Lupa y que podemos habilitar la ventana de ampliación cuando deseemos (haciendo clic con el botón izquierdo del ratón). Lógicamente, la ventana de ampliación puede redimensionarse y posicionarse donde deseemos como cualquier otra ventana.

Otra posibilidad es la de variar el tamaño de la zona cuadrada alrededor del cursor del ratón que queremos ampliar. Esto puede realizarse mediante la rueda del ratón o, en caso de que el ratón no tenga esta función, mediante las teclas "+" (zona cuadrada mayor) y "-" (zona cuadrada menor).

## **1.2.9.5. Barra de herramientas**

Los gráficos tienen siempre una barra de herramientas en la parte inferior que permite realizar una serie de acciones relacionadas con los datos a mostrar.

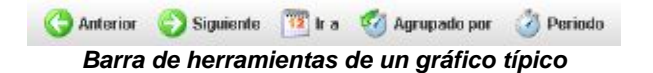

Las opciones típicas disponibles en la barra de herramientas son:

- **Anterior**: Permite acceder al anterior intervalo de datos. Típicamente el intervalo de datos anterior está en función de la agrupación de los datos, así, si tenemos los datos agrupados por días al ir al intervalo anterior veremos los datos del día anterior al que se está visualizando. Hay tipos de gráfico en los que la agrupación no tiene sentido ya que se están visualizando valores de una fecha concreta (por ejemplo en los gráficos de armónicos del QNA), en este caso al hacer clic en esta opción veremos los datos correspondientes a la fecha inmediatamente posterior a la actual que contenga datos.
- **Siguiente**: Permite acceder al siguiente intervalo de datos. Típicamente el intervalo de datos siguiente está en función de la agrupación de los datos, así, si tenemos los datos agrupados por semanas al ir al intervalo siguiente veremos los datos de la siguiente semana a la que se está visualizando. Hay tipos de gráfico en los que la agrupación no tiene sentido ya que se están visualizando valores de una fecha concreta (por ejemplo en los gráficos de armónicos del QNA), en este caso al hacer clic en esta opción veremos los datos correspondientes a la fecha inmediatamente siguiente a la actual que contenga datos.
- **Ir a**: Permite consultar los datos pertenecientes a un intervalo de tiempo definido por el usuario. Hay gráficos en los que no tiene sentido especificar un intervalo y lo que permite es indicar la fecha concreta que queremos consultar (gráfico de armónicos en QNA).

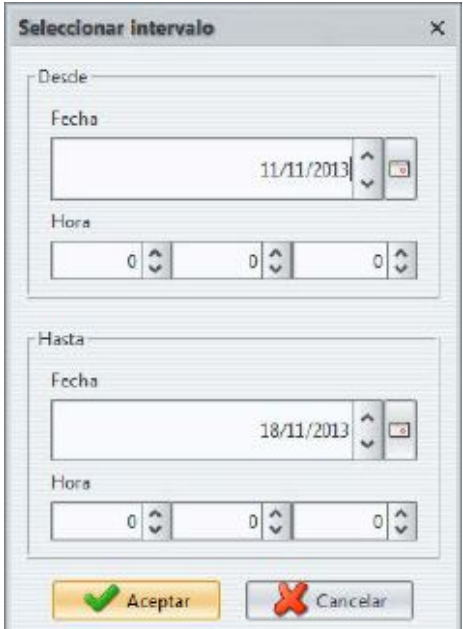

**Diálogo de selección del intervalo de datos a visualizar**

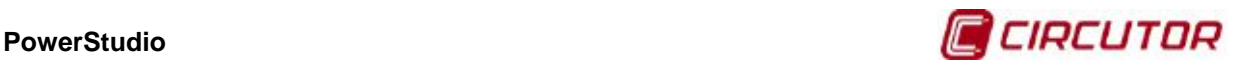

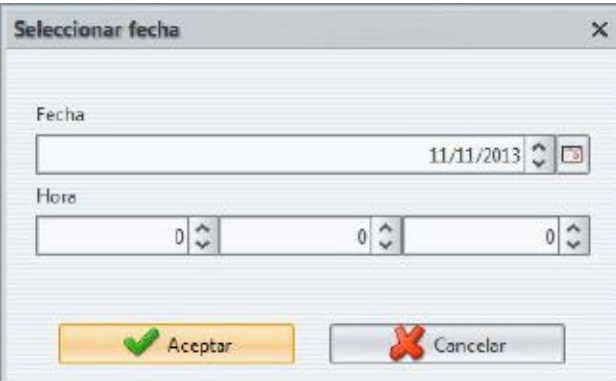

**Diálogo de selección de la fecha a visualizar**

• **Agrupado por**: Permite cambiar la agrupación de los datos. La agrupación no es más que el intervalo de datos que queremos visualizar. Típicamente existen cinco agrupaciones predefinidas: día, semana, mes, trimestre y año.

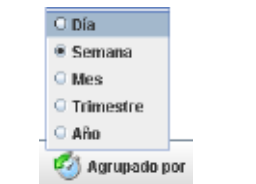

**Menú de selección del "Agrupado por"**

• **Periodo**: Permite especificar el periodo en el que queremos ver los datos. Cada dispositivo puede configurarse para que guarde los datos cada cierto tiempo, típicamente 10 o 15 minutos, esto es el periodo. Mediante esta opción es posible indicar que deseamos ver los datos con un periodo diferente, que deberá ser siempre mayor que el definido por el dispositivo. Nótese que esto no cambia la configuración del dispositivo, que continuará guardando con el periodo configurado desde el editor, sino que agrupa los datos para, en cierta manera, simular el hecho de que el dispositivo estuviera programado con ese periodo. Nótese que hay una opción "Automático", esta opción permite indicarle al programa que elija el periodo que más se adapte a la agrupación seleccionada.

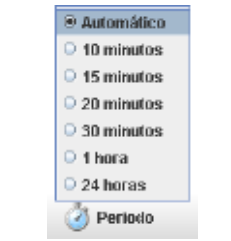

**Menú de selección del periodo**

Nótese que hay gráficos especiales en las que las dos últimas opciones ("Agrupado por" y "Periodo") no tienen sentido y, por tanto, no estarán disponibles.

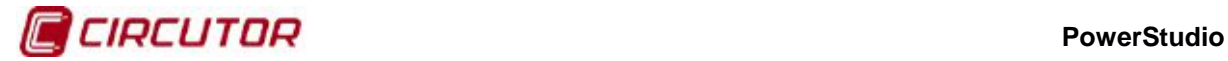

## **1.2.9.6. Propiedades del gráfico**

Es posible configurar muchos más aspectos de la representación a través de la opción de "Propiedades" del gráfico. A esta opción podemos acceder a través del menú "Opciones" principal, submenú "Propiedades" o directamente a través del botón de "Propiedades" de la barra de herramientas principal.

Supongamos que hemos realizado una gráfica de las variables de tensión de las tres fases más la distorsión de tensión en la fase uno más la corriente de las fases uno y dos de un equipo de medida QNA. El cliente nos proporcionará una vista de gráfico con la configuración por defecto, esto es, un gráfico agrupado por semana, posicionado en la semana actual, con periodo de 30 minutos, con tres zonas de representación (una en la que se colocan las tres tensiones, otra donde se coloca la distorsión y una última donde se colocan las dos corrientes), etc.

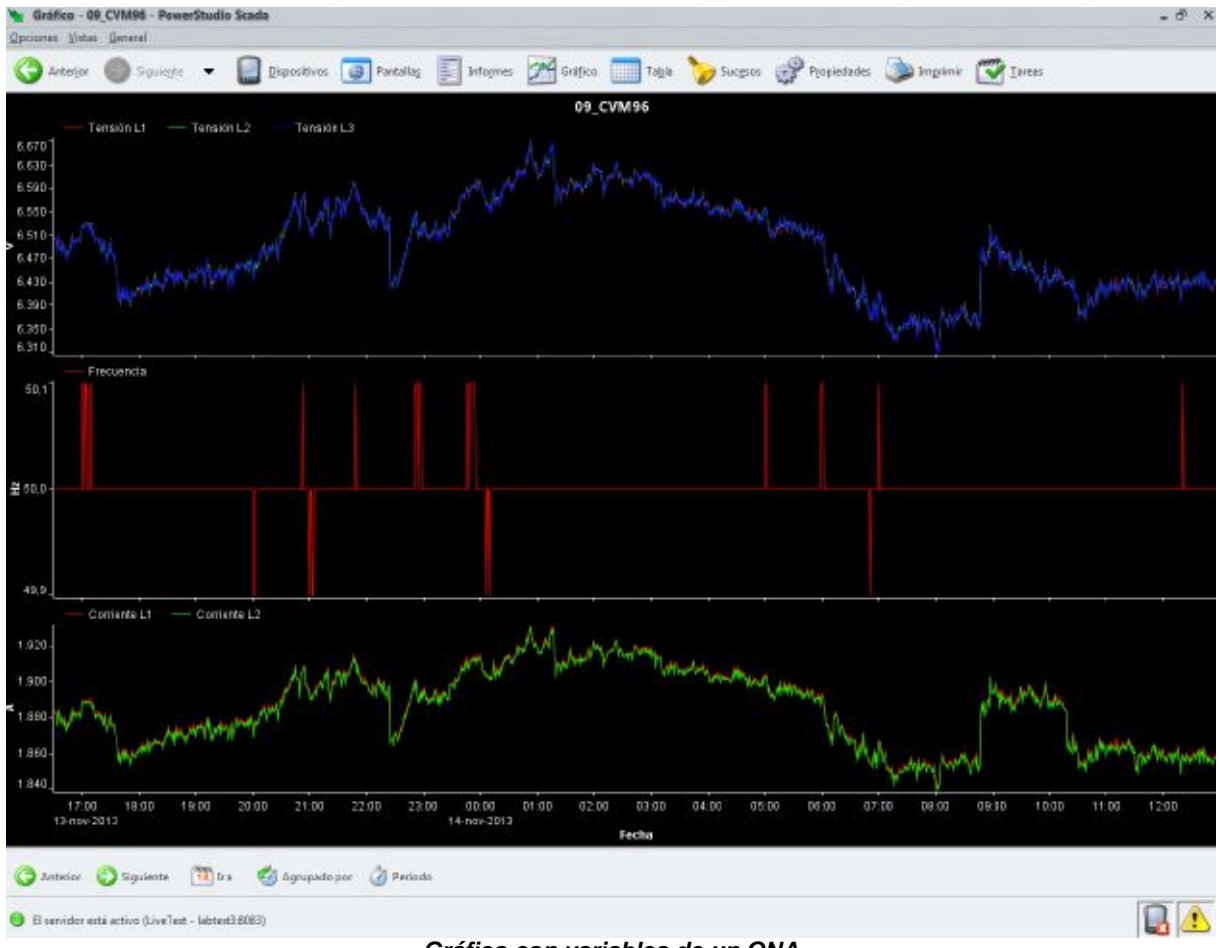

**Gráfico con variables de un QNA**

Para cambiar las propiedades del gráfico accederemos a la opción comentada anteriormente y aparecerá una ventana con el siguiente aspecto:

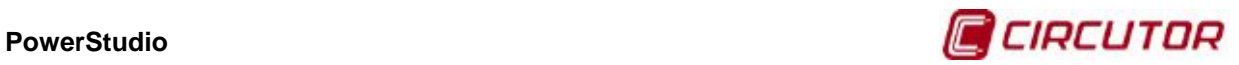

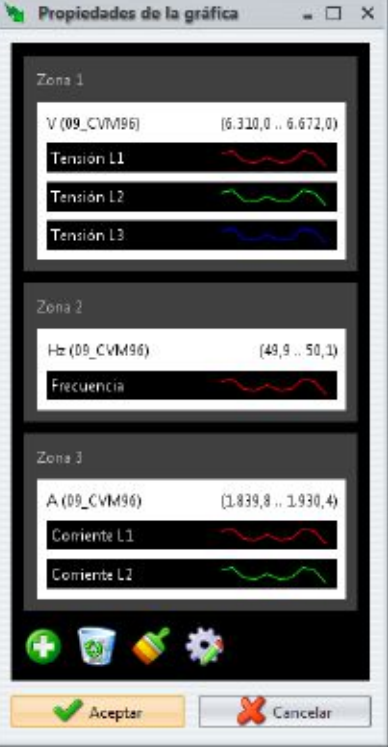

**Ventana de propiedades de un gráfico**

Esta ventana nos permitirá realizar las siguientes modificaciones sobre un gráfico:

- Modificar la representación de cada variable (líneas, barras y puntos)
- Modificar el color de cada variable
- Modificar los márgenes del eje Y.
- Eliminar zonas, ejes y variables.
- Añadir zonas, ejes y variables.
- Modificar la distribución de las zonas, ejes y variables.
- Editar el color del fondo y del texto.
- Cambiar el nombre del título del gráfico.

Como puede verse en la ventana anterior se muestra una representación esquemática de las variables representadas y su organización en zonas y ejes. Al mover el ratón sobre esta representación se irán resaltando aquellos elementos que podamos modificar, es decir, las variables, los ejes y las zonas.

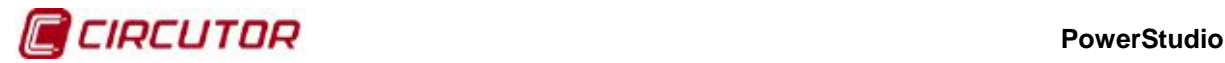

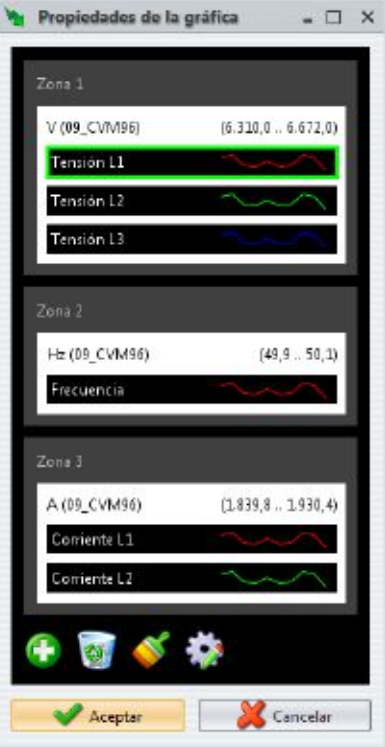

**Seleccionada una variable, con clic accedemos a cambiar las propiedades de la misma**

Si queremos modificar, por ejemplo, las propiedades de representación de la variable de tensión en la fase 1, nos situaremos sobre ella y haremos clic con el botón izquierdo del ratón.

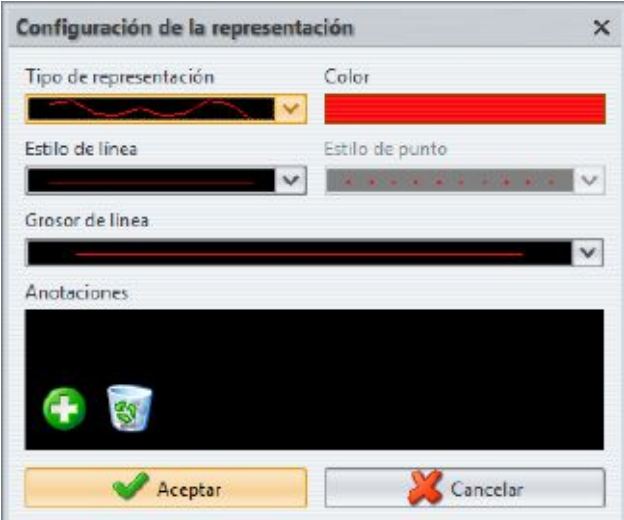

**Pantalla de configuración de la representación de una variable**

Esta pantalla nos permitirá configurar el tipo de representación (Líneas, barras, o puntos), el color, el estilo de línea (sólo en caso de seleccionar el tipo de representación en forma de líneas), el estilo del punto (sólo en caso de seleccionar el tipo de representación en forma de puntos) y el grosor de la línea (sólo en el caso de seleccionar el tipo de representación en forma de líneas).

En el caso de que tengamos seleccionado el tipo de representación en líneas, podremos elegir el estilo de la misma entre cinco posibles, continua, discontinua, punteada, discontinuapunteada y discontinua-doble-punteada.

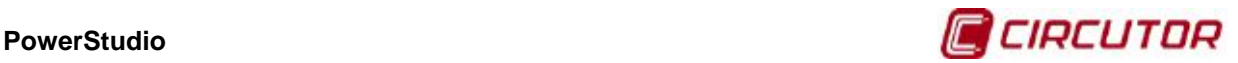

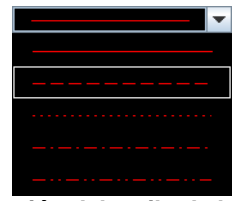

**Selección del estilo de la línea**

También podremos elegir el grosor de la línea.

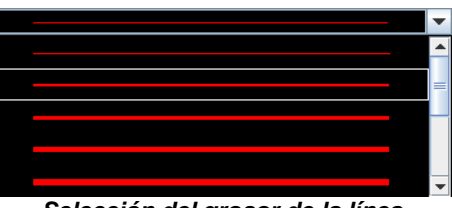

**Selección del grosor de la línea**

Sí el tipo de representación que tenemos seleccionado es el de puntos, podremos seleccionar el tipo de puntos.

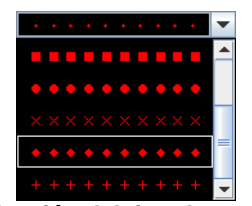

**Selección del tipo de puntos**

Supondremos que en el ejemplo modificamos la representación de la variable a barras, y le cambiamos el color a un lila intenso. Nótese que es posible cambiar el color para cualquier tipo de representación haciendo clic con el botón izquierdo del ratón sobre el cuadro del color.

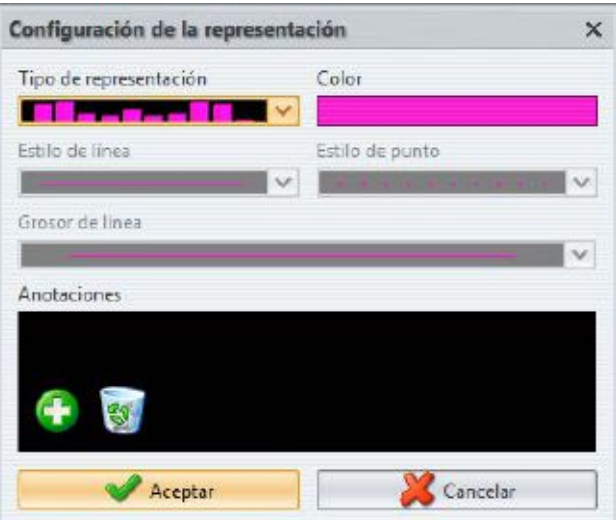

**Selección del tipo de representación de barras con color lila**

Esta selección quedará reflejada en la pantalla propiedades del gráfico.

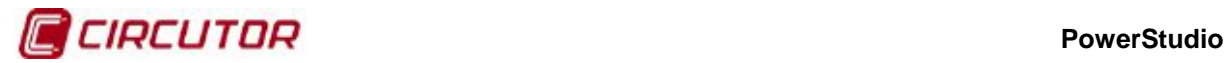

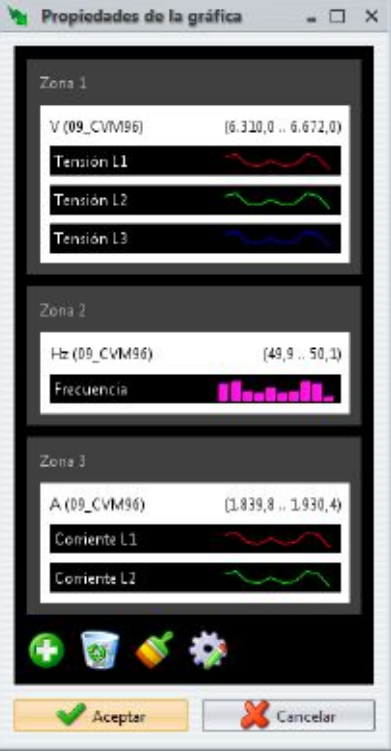

**Cambio en las propiedades de representación de una variable**

Una última propiedad que podemos cambiar de una variable es su posición en el global de la gráfica. Para realizar este cambio simplemente debemos arrastrar la variable que deseamos modificar a su nueva localización. Mientras arrastramos la variable se nos informará de las posiciones en las que podemos "soltar" la variable y en las que no mediante los cuadrados verdes o rojos. Así, una variable no podremos "soltarla" sobre otra variable (no tiene sentido) o sobre un eje (con fondo blanco) que tenga unidades diferentes a las de la variable que estamos "soltando". Podemos, en cambio, "soltar" la variable sobre una zona cualquiera (incluso sobre la misma zona pero en otra posición), sobre un eje que tenga las mismas unidades que la variable que estamos "soltando" (incluso dentro del mismo eje, pero en otra posición) o "fuera", es decir, entre zonas, sobre la primera zona o bajo la última.

Si "soltamos" la variable sobre un eje con las mismas unidades se añadirá la variable a dicho eje en el orden en que la hayamos insertado. El orden en que se colocan es el orden en el que se pintan, de manera que la última variable de un eje es la que se pinta en último lugar y, por tanto, la que será representada sobre las demás (y por tanto puede ocultar las demás). Suele ser útil colocar las variables con representación de barras en los primeros lugares ya que de otra forma ocultarán casi por completo a las demás.

Si "soltamos" la variable sobre una zona se creará un nuevo eje en dicha zona. Este nuevo eje compartirá zona de dibujo con los demás ejes de la zona y se pintará en el orden en que lo hayamos "soltado".

Si "soltamos" la variable "fuera" se creará una zona con un eje en esa posición. Hay que tener en cuenta que si la variable era la única en su eje, dicho eje se eliminará y si, además, ese eje era el único en su zona, esa zona se eliminará también. También podemos soltar esa variable en la papelera, situada en la parte inferior de la pantalla de propiedades del gráfico, esta acción elimina la variable del gráfico. En el ejemplo vamos a mover la variable de distorsión en la zona en la que se encuentran las corrientes, en la parte superior para que se pinte en primer lugar.

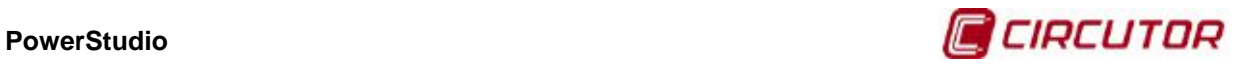

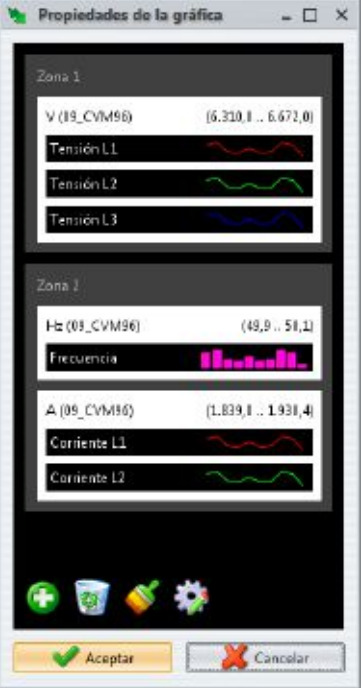

**Desplazamiento de una variable dentro de otra zona**

Con esto conseguiremos crear un nuevo eje dentro de la zona en la que se encontraban las corrientes. Obsérvese que la zona en la que se encontraba la variable ha desaparecido y, por tanto, ahora la gráfica contendría dos zonas. Obsérvese también que, en la segunda zona, se pinta primero el eje de la distorsión, y por tanto la variable de distorsión de la fase 1 y después el de la corriente, primero la fase 1 y luego la fase 2.

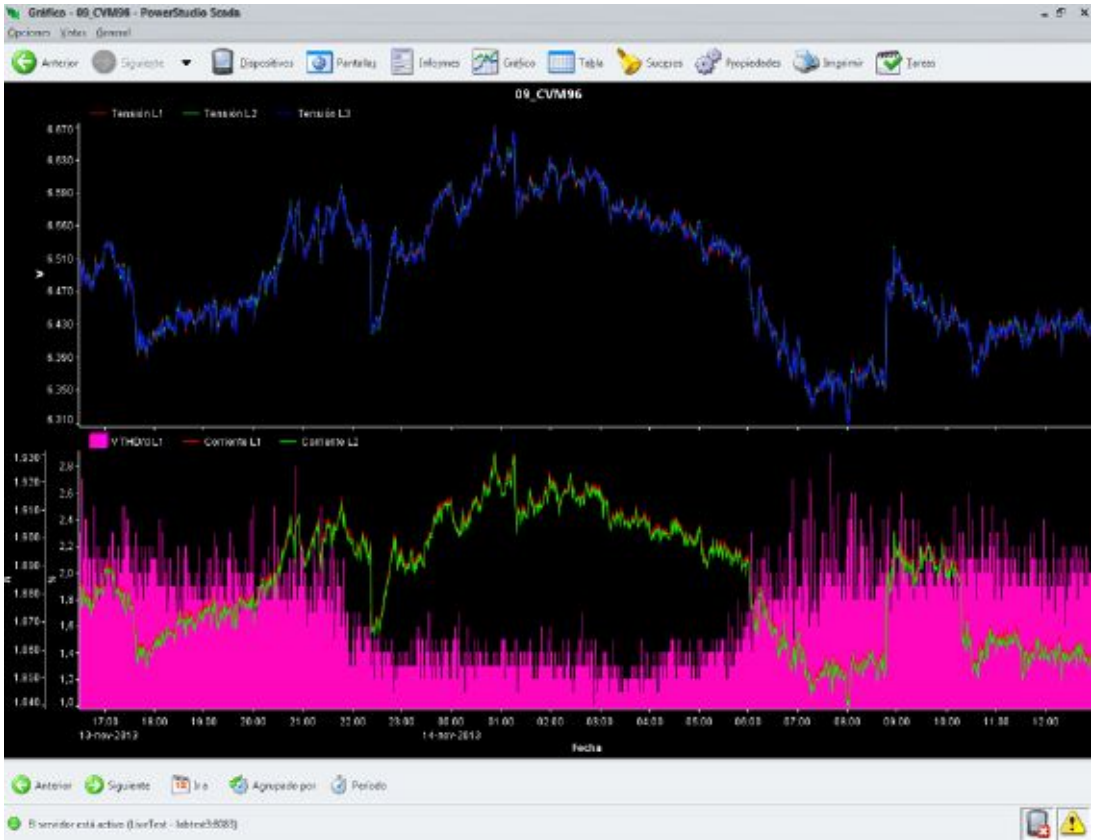

En el caso que nos ocupa obtendríamos un gráfico como el que sigue:

**Gráfico con dos zonas y dos ejes en una zona**

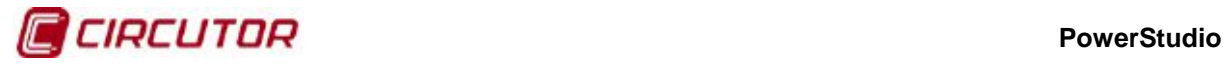

Los ejes de un gráfico también pueden configurarse mediante la ventana de propiedades. Para ello, una vez en dicha ventana, deberemos hacer clic sobre el eje que queremos configurar y aparecerá una ventana como la siguiente:

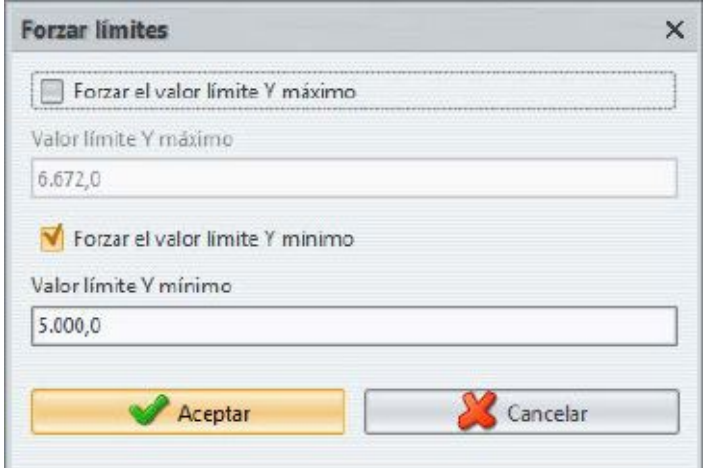

**Ventana de configuración de un eje**

Podemos ver que esta ventana nos permitirá forzar los valores límites del eje en su coordenada Y. Por defecto el motor gráfico define unos límites que permitan mostrar todos los valores de la variable, sin embargo es posible modificarlos manualmente mediante esta opción. En el ejemplo vamos a forzar el valor límite Y mínimo del eje en el que se encuentran las tensiones de las tres fases a cero.

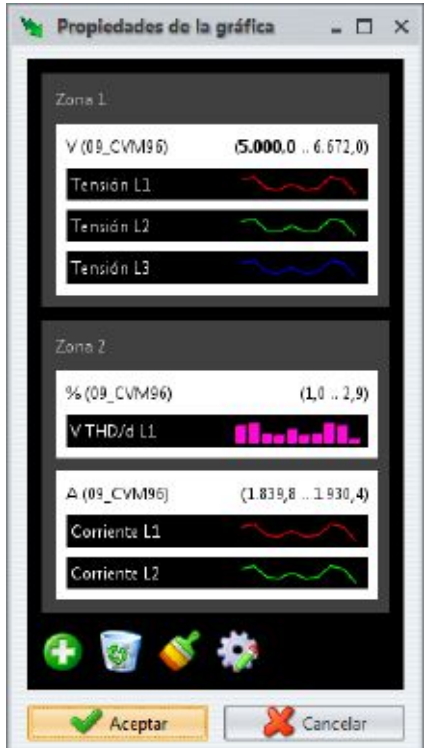

**Propiedades con el límite mínimo de un eje forzado**

Obsérvese que en las propiedades del eje pueden verse las unidades, el equipo al que pertenecen las variables entre paréntesis (siempre que sólo existan variables de un dispositivo) y los límites del eje Y (el valor mínimo y el máximo, en negrita si este valor es forzado por el usuario).

Igual que las variables, los ejes pueden redistribuirse mediante el método de arrastrar y soltar. El funcionamiento es idéntico al de arrastrar y soltar una variable. Así, puede soltarse un eje sobre

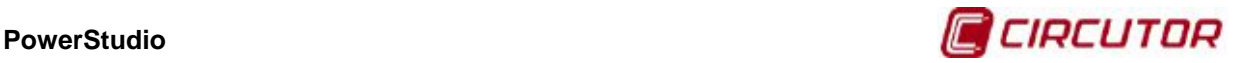

otro con las mismas unidades, sobre otra zona (o sobre la misma zona en la que se encuentra pero en otra posición), "fuera" o en la papelera (borrándose todas las variables que contiene).

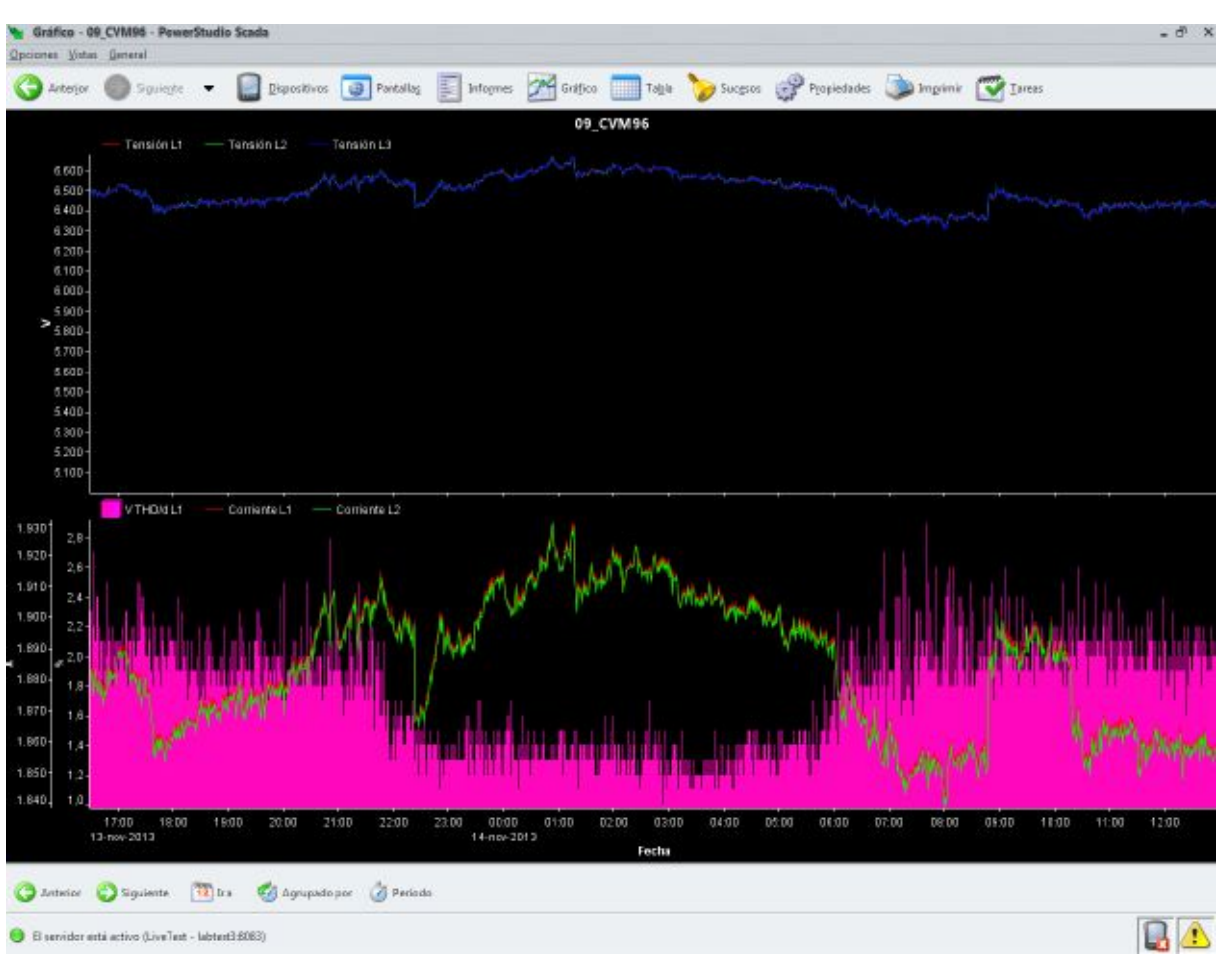

**Gráfico en el que hemos forzado el límite interior de un eje Y**

Finalmente, la única configuración de las zonas que podemos modificar es su posición. Así, igual que las variables y los ejes, una zona puede arrastrarse a otra posición, aunque solamente dentro de otra, "fuera" o a la papelera (borrándose todos los ejes y variables que contiene).

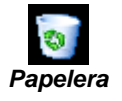

Una de las posibilidades más interesantes que nos ofrece la pantalla de propiedades es la de añadir nuevas variables al gráfico. Esto lo haremos haciendo clic sobre el botón con el signo "+" situado abajo a la izquierda.

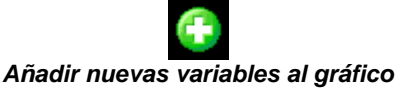

Entonces aparecerán las ventanas de selección de equipos y de variables, permitiéndonos agregar otras variables, incluso de un dispositivo diferente. En el ejemplo añadiremos una variable de tensión de la fase 1 de otro equipo.

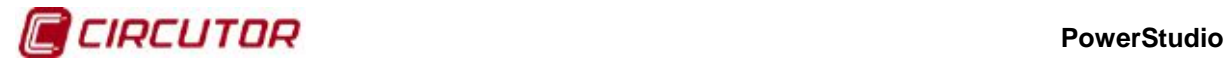

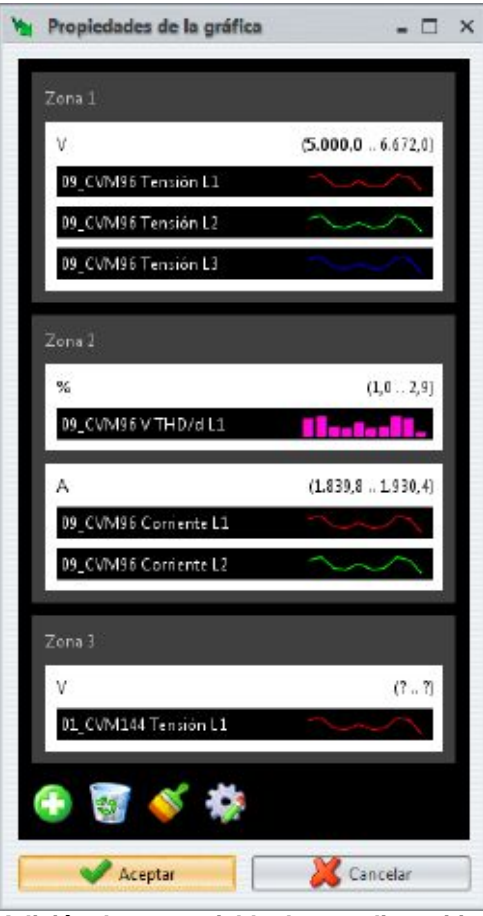

**Adición de una variable de otro dispositivo**

Obsérvese que la información del dispositivo ha desaparecido del eje y aparece en cada variable ya que ahora no existen variables de un único dispositivo representadas. La nueva variable (o las nuevas, si hubiéramos elegido varias) se organizan en nuevas zonas al final y de los nuevos ejes se desconoce los límites ya que aun no se han cargado los datos, aunque pueden forzarse por el usuario.

En el ejemplo arrastraremos la nueva variable sobre el eje de la primera zona, en concreto sobre la parte superior del eje, quedando la nueva variable como la primera de la lista. Obsérvese como hereda los límites del eje en el que la hemos soltado.

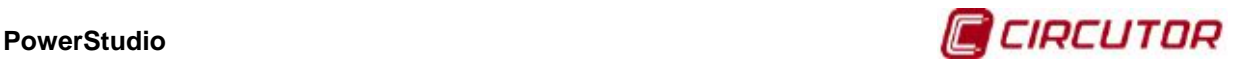

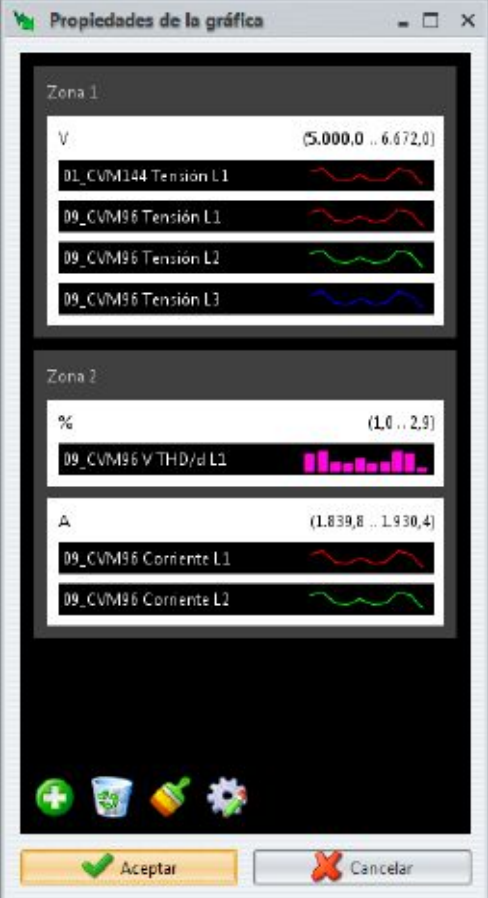

**Variables de dispositivos diferentes en el mismo eje**

Un detalle a tener en cuenta es el hecho de que al arrastrar la variable a su nueva posición tenemos dos variables en el mismo eje, y misma zona, con el mismo color. Esto puede ser un problema para su visualización.

Existen dos maneras de resolver el problema, la primera es cambiar a mano el color de la representación de una de las variables y la segunda es dejar que el programa decida una distribución adecuada de los colores por sí mismo. Esto último lo realizaremos haciendo clic sobre el botón que representa una brocha.

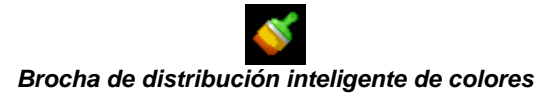

Al hacer clic sobre este botón el programa decidirá si hay problemas de visualización en cuanto a los colores de las variables y cambiará los que considere oportunos.

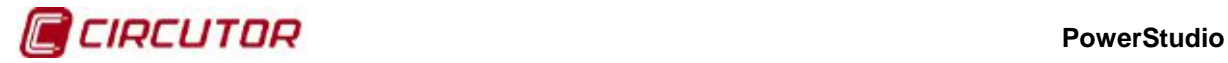

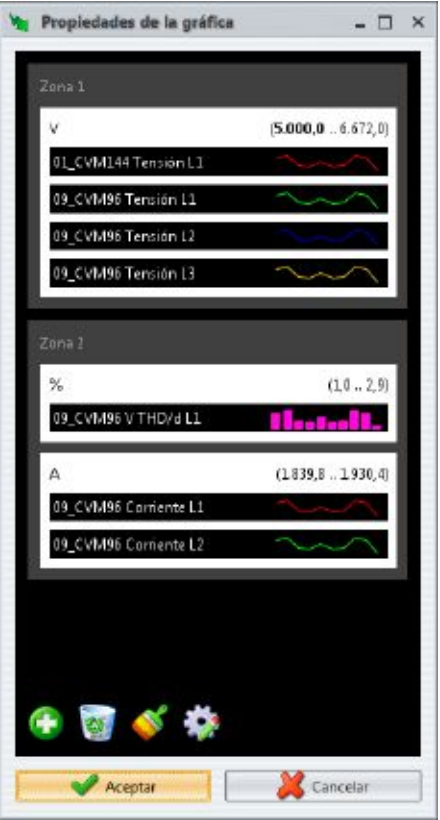

**Cambio automático inteligente de colores**

Finalmente, si accedemos al último botón de configuración, podremos editar el título del gráfico, el color de fondo y el color del texto.

**A** 

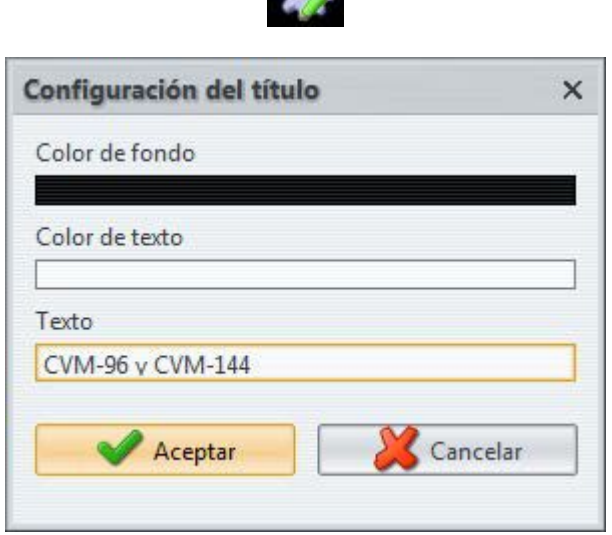

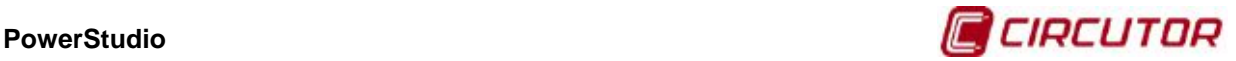

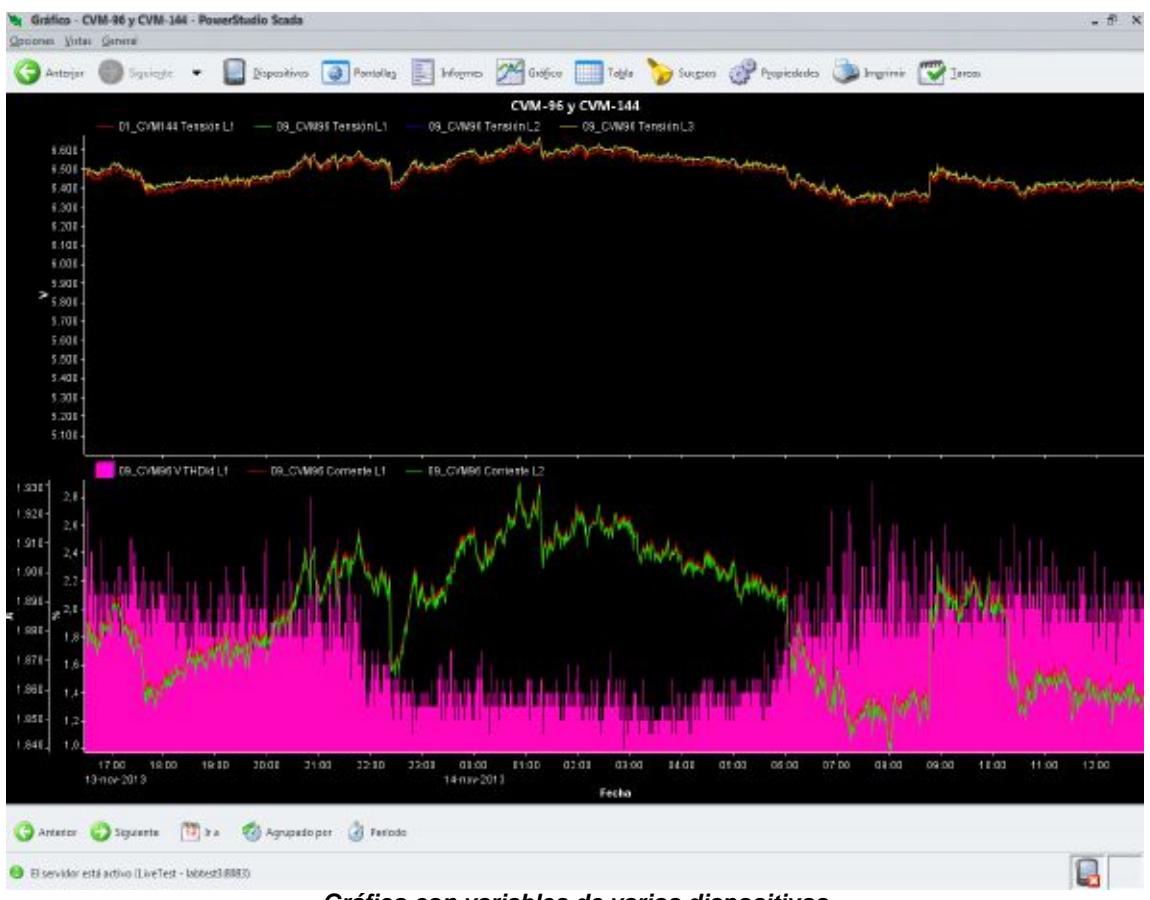

Con todo lo anterior, el gráfico resultante quedaría de la siguiente manera:

**Gráfico con variables de varios dispositivos**

## **1.2.9.7. Imprimir un gráfico**

El usuario podrá en cualquier momento imprimir el gráfico actual mediante la opción "Imprimir" en el menú "Opciones" del menú principal o desde el botón "Imprimir" de la barra de herramientas superior. Obsérvese que esta opción, a diferencia que en las pantallas scada, se encuentra habilitada para los gráficos.

## **1.2.9.8. Exportar un gráfico**

El usuario podrá en cualquier momento exportar el gráfico que está visualizando a un fichero en formato PNG. Para ello deberá acceder a la opción "Exportar" en el menú de "Opciones" del menú principal. Obsérvese que esta opción, a diferencia que en las pantallas scada, se encuentra habilitada para los gráficos.

Observe que al exportar un gráfico se hace con el fondo en blanco para facilitar la inclusión del mismo en informes, estudios, etc.

## **1.2.9.9. Tipos de gráfico**

Hasta ahora hemos visto el tipo estándar de gráfico, es decir, un gráfico que consta de una serie de zonas, y donde cada zona tiene un eje X que es un intervalo de tiempo mientras que el eje Y son los valores de las variables. Sin embargo, existen algunos tipos de gráficos que tienen ciertas características diferenciadas.

Un gráfico especial sería el gráfico de armónicos. Este gráfico es proporcionado por aquellos equipos que calculan variables de armónicos, ya sea de tensión o de corriente. Así, por ejemplo, podemos encontrar este tipo de gráfico en equipos QNA, entre otros, y puede proporcionar la descomposición armónica tanto de tensión como de corriente en cada una de las fases.

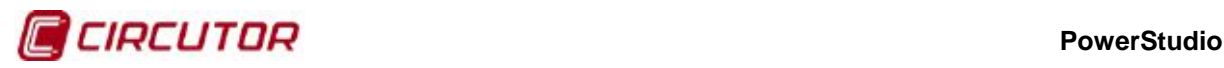

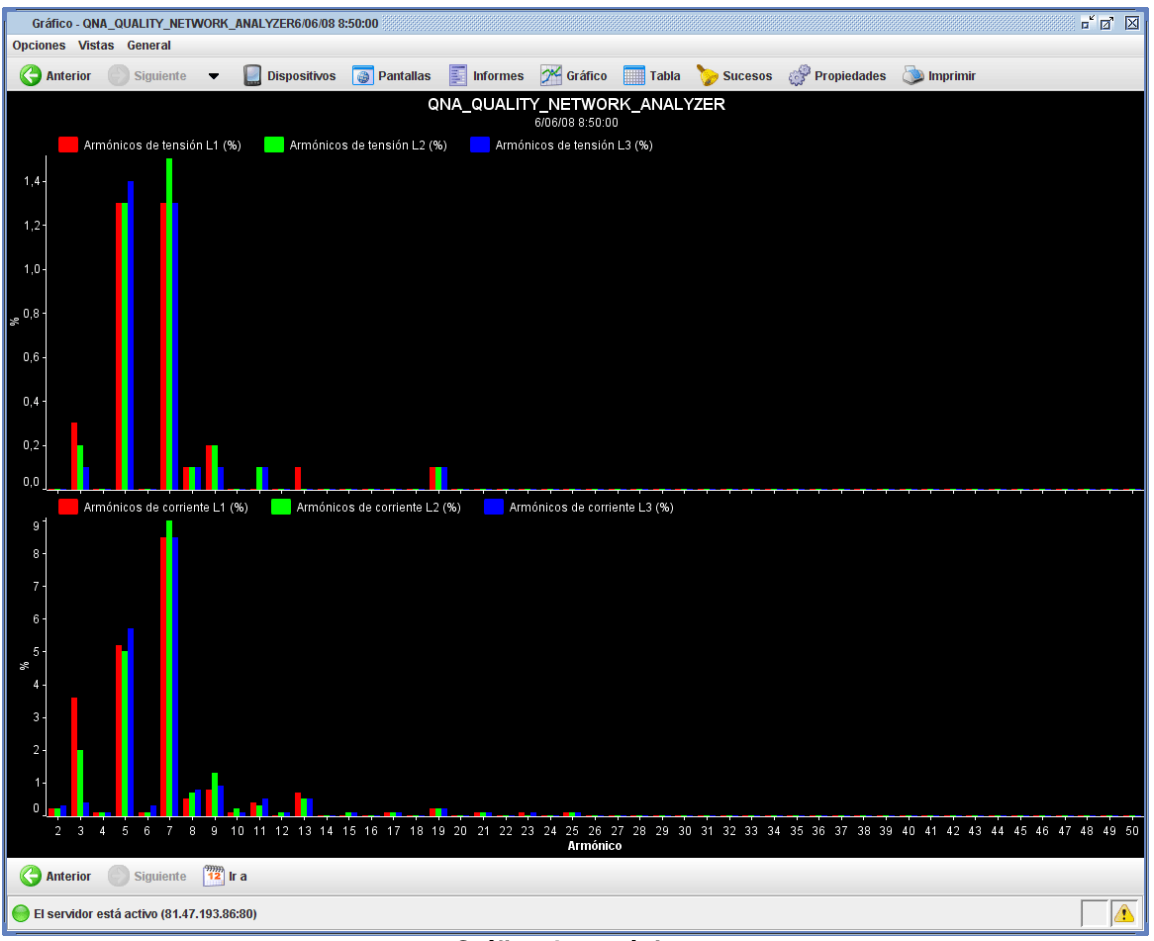

**Gráfico de armónicos**

Este tipo de gráfico tiene algunas características especiales:

- **Subtítulo**: En el subtítulo, bajo el título del gráfico, indica la fecha a la que pertenece la descomposición armónica que se está visualizando.
- **Eje X**: El Eje X no representa el tiempo, sino el número de armónico. Por lo tanto carece de unidades.
- **Barra de herramientas**: La barra de herramientas consta únicamente 3 botones que nos permitirán desplazarnos a los demás registros, es decir, nos permitirán desplazarnos al registro anterior, al siguiente o ir directamente al registro más cercano a una fecha indicada por el usuario (opción "Ir a").
- **Propiedades**: Las propiedades configurables de este tipo de gráfico son las mismas que con una gráfica estándar, con la única diferencia de que sólo se podrán añadir variables de equipos que contengan este tipo de variables.
- **Representación en barras**: Como característica especial, este gráfico adopta las barras como representación por defecto, aunque puede configurarse a posteriori.

Otro gráfico de características especiales es el gráfico de forma de onda, generado por los equipos QNA, que puede proporcionar una captura de la forma de onda tanto de tensión como de corriente en cada una de las fases.

Las características de este gráfico son muy parecidas a las del gráfico de armónicos. Las únicas diferencias son que las unidades del eje X son milisegundos y que la representación por defecto es en líneas. Sólo podrán añadirse a este tipo de gráfico variables de este tipo, es decir, formas de onda.

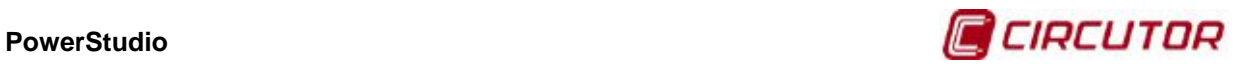

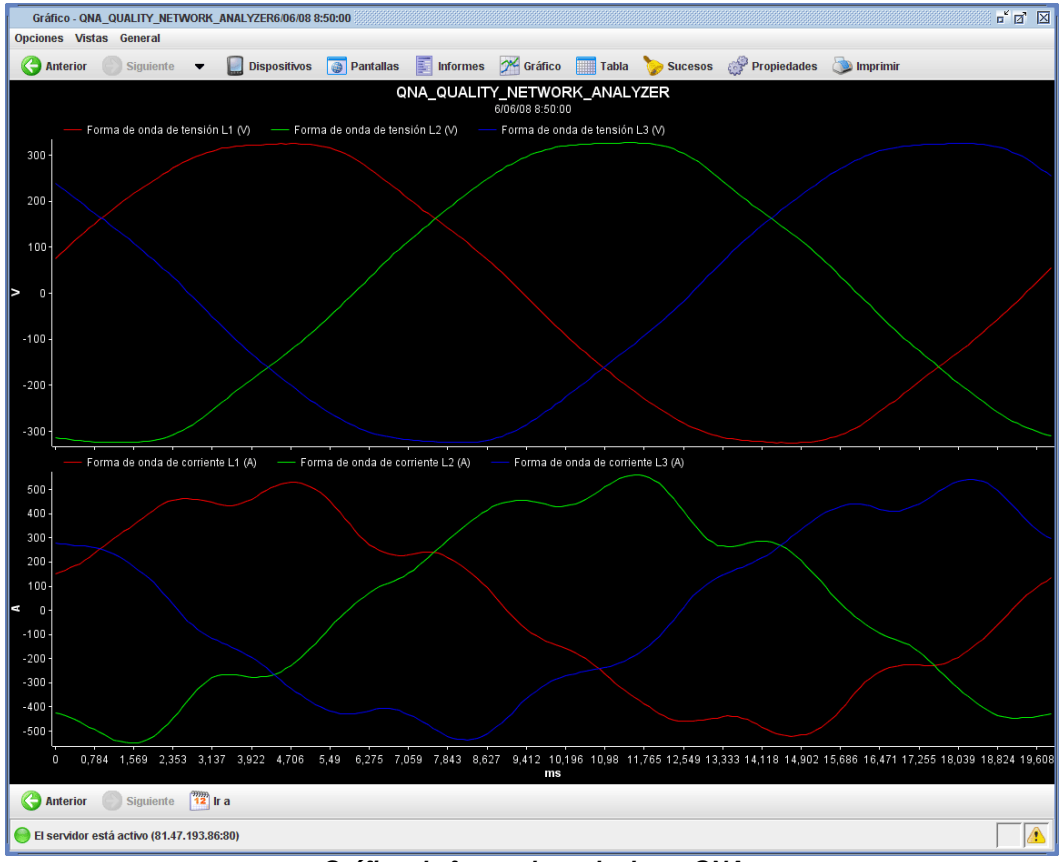

**Gráfico de forma de onda de un QNA**

Otro gráfico especial es el gráfico de duración de eventos.

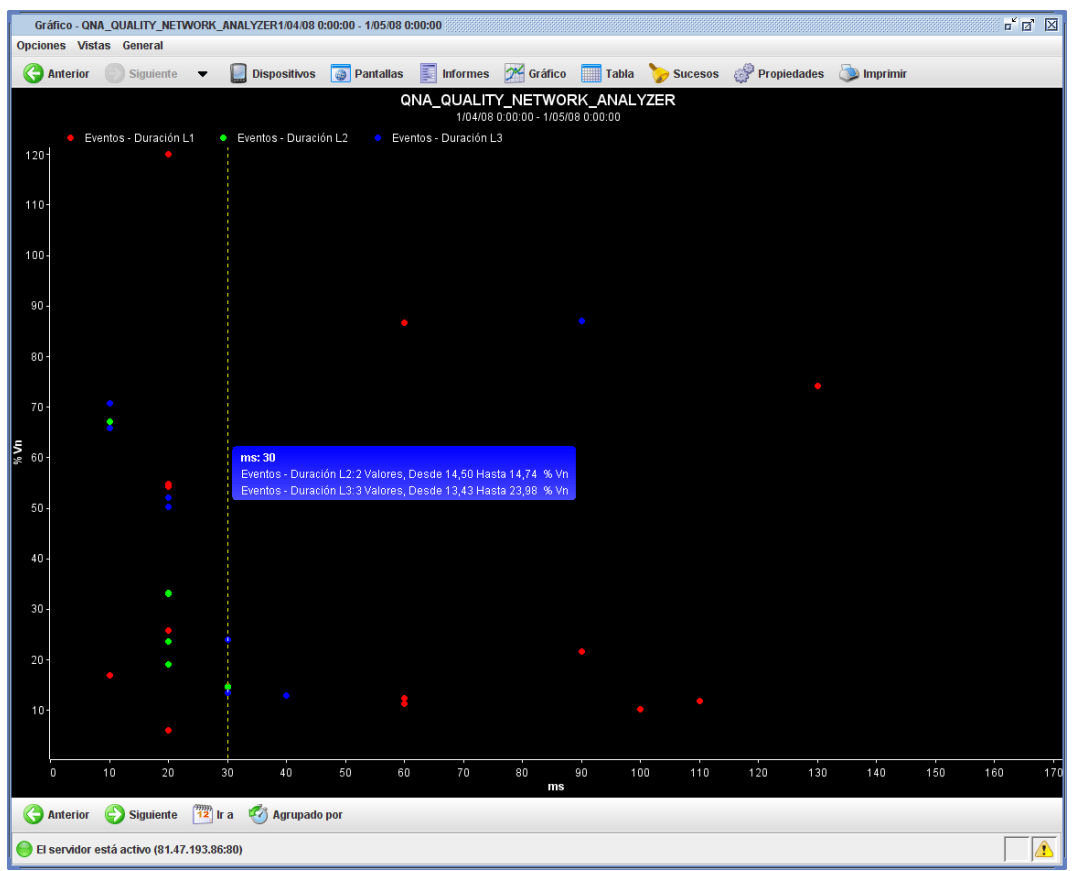

**Gráfico de duración de eventos del QNA**

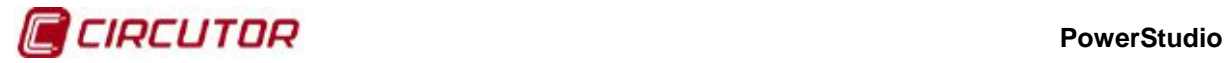

Este tipo de gráfico realiza una representación de los eventos de tensión registrados en un periodo de tiempo, organizados según su duración. Este gráfico tiene algunas particularidades:

- **Eje X**: El eje X representa la duración en milisegundos.
- **Intervalo de representación**: Se representan los eventos de un intervalo de tiempo que es configurable por el usuario.
- **Barra de herramientas**: La barra de herramientas nos permite movernos a través de los intervalos de tiempo, así como definir un intervalo de tiempo nuevo, ya sea predefinido o totalmente configurable por el usuario.
- **Representación**: La representación escogida por defecto es en puntos, aunque puede ser modificada a voluntad.
- **Tooltip**: Es típico ver en este tipo de gráfico un tooltip un tanto especial indicando el número de valores de esa variable que hay justo en ese punto y entre que valores se encuentran ya que es usual que se repitan muchos valores con una duración determinada.
- **Subtítulo**: A diferencia del gráfico de armónicos y el de forma de onda, aquí el subtítulo nos indicará el intervalo de tiempo que estamos visualizando.
- **Adición de nuevas variables**: Sólo podrán añadirse variables del tipo que estamos visualizando, es decir, duración de eventos.

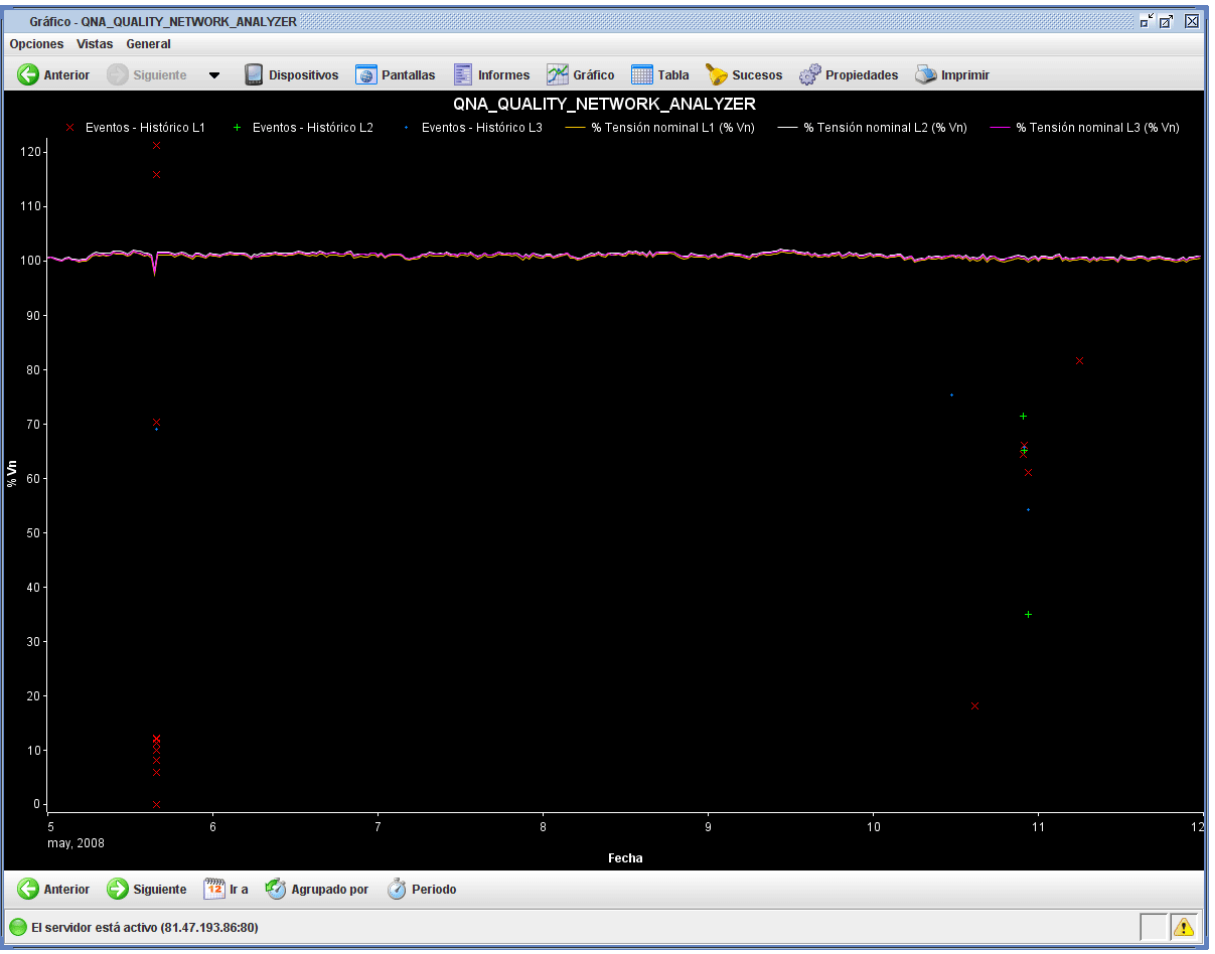

Otro gráfico un tanto particular es el de histórico de eventos.

**Gráfico de histórico de eventos**

Este gráfico es, básicamente, equivalente a un gráfico estándar, con todas las características del mismo. La única diferencia es que cada evento es representado como un punto más una línea horizontal cuya longitud equivale a la duración del evento representado.
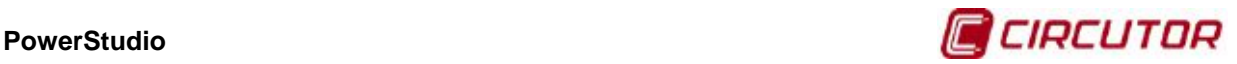

Usualmente los valores de eventos de este gráfico se muestran acompañados de las tensiones nominales. En ambos casos las unidades vienen expresadas en porcentaje sobre la nominal. También es posible añadir cualquier otro tipo de variable estándar.

Gráfico - QNA\_QUALITY\_NETWORK\_ANALYZER1/06/08 14:19:08.780  $\overline{\mathbb{Z}}^{\mathfrak{C}}\left[\overline{\mathbb{Z}}^{\mathfrak{C}}\right]\left[\overline{\mathbb{Z}}\right]$ Opciones Vistas General Anterior Siguiente v Dispositivos Dentallas is Informes A Gráfico Tabla Concessos & Propiedades Dimprimir QNA\_QUALITY\_NETWORK\_ANALYZER 1/06/08 14:19:08.780 Eventos - Tensión eficaz de semiciclo L1 (V) - - Eventos - Tensión eficaz de semiciclo L2 (V) Eventos - Tensión eficaz de semiciclo L3 (V) 230  $220$  $200$ 190 14:19:08.300<br>01-jun-2008 14:19:08.500 14:19:08.700 14:19:08.900 14:19:09.100 14:19:09.300 14:19:09.500 14:19:09.700 Fecha Anterior Siguiente 12 Ir a El servidor está activo (81.47.193.86:80)

El último tipo especial de gráfico es el gráfico de tensiones eficaces de semiciclo.

**Gráfico de tensiones eficaces de semiciclo**

Este tipo de gráfico representa la evolución de la tensión en un corto espacio de tiempo en intervalos de semiciclo. Estas capturas se realizan en respuesta a la captura de un evento en ese instante.

Se trata de un gráfico muy parecido al de formas de onda, con la única diferencia de que el eje X consta de fechas como en una gráfica estándar, ya que las capturas de esos valores de semiciclo se realizaron justo en ese momento.

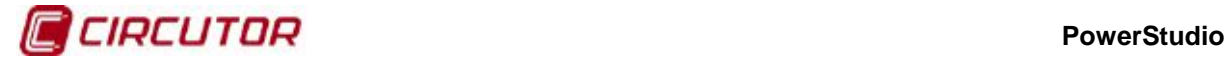

## **1.2.10. Realización de tablas**

Otra herramienta importante del cliente es la posibilidad de realizar tablas de valores de las variables de los equipos. Para acceder a esta vista podemos hacerlo mediante la opción de menú "Vistas", luego "Estudio" y finalmente "Tabla" o directamente desde el botón "Tabla" de la barra de herramientas. Es posible realizar tablas predefinidas desde una pantalla scada en la que se ha añadido un control de tabla o desde algunos botones definidos a tal efecto en algunos tipos de vistas de monitorización de un dispositivo (por ejemplo en la vista de monitorización de un QNA).

Típicamente, para realizar una tabla es necesario elegir que variables de que dispositivos van a formar parte de la misma. La selección de estas variables se realiza de la misma manera que para la generación de un gráfico. Después de realizar la selección que deseemos obtendremos una tabla como la siguiente:

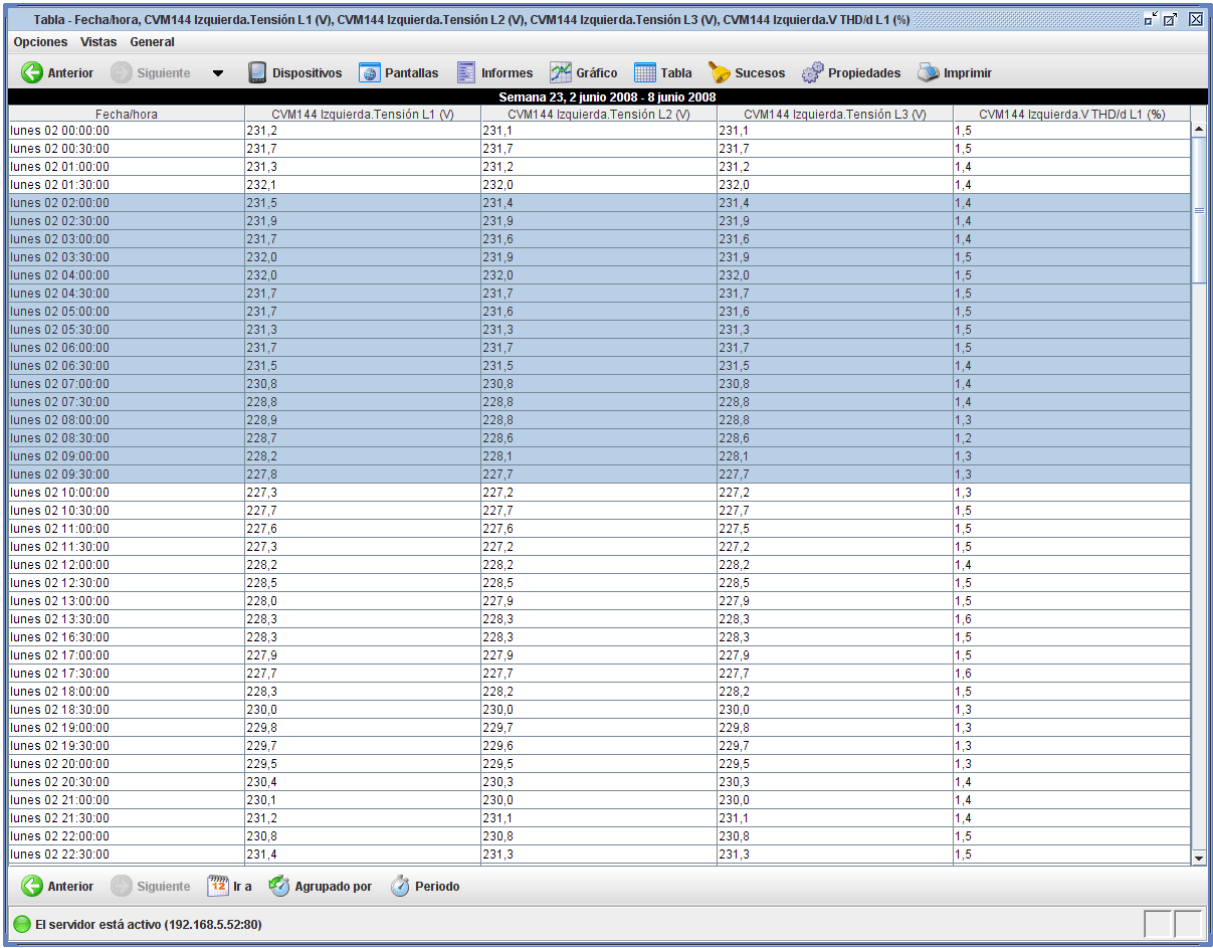

#### **Tabla de valores**

Nótese que una tabla de valores típica consta de tres partes:

- **Título**: Usualmente indica cual es el periodo de datos que estamos visualizando, aunque en tablas especiales puede contener otro tipo de información.
- **Cuerpo**: Contiene una serie de columnas con los valores que toma cada variable en cada registro. Cada columna es una variable y contiene una cabecera con el título de la misma.
- **Barra de herramientas**: Como en gráfico, permite configurar la agrupación y el periodo de los datos visualizados.

Existe una equivalencia directa entre las tablas y los gráficos, es decir, existen los mismos tipos de gráfico y de tabla, mostrando los mismos valores pero de formas distintas y, evidentemente, con capacidades de configuración diferentes.

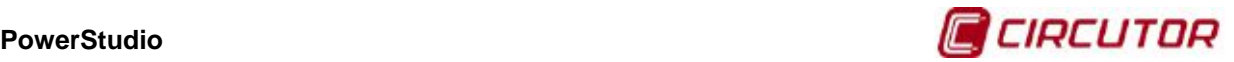

Esta característica es aprovechada por el cliente del PowerStudio para deducir que gráfico o tabla queremos realizar si nos encontramos en una visualización de gráfico o tabla. Es decir, si estamos visualizando un gráfico y hacemos clic sobre el botón de tabla el cliente del PowerStudio deducirá que queremos ver la representación en forma de tabla de las variables representadas en la gráfica, mostrando esa vista de inmediato. Igualmente, si estamos visualizando una tabla y hacemos clic sobre el botón de gráfico el cliente del PowerStudio deducirá que queremos ver la representación gráfica de las variables que se están mostrando en la tabla.

El funcionamiento de la barra de herramientas es totalmente equivalente al funcionamiento de la misma barra en la vista de gráfico.

Es posible configurar algunos aspectos a través de la opción de "Propiedades" de la tabla. A esta opción podemos acceder a través del menú "Opciones" principal, submenú "Propiedades" o directamente a través del botón de "Propiedades" de la barra de herramientas principal.

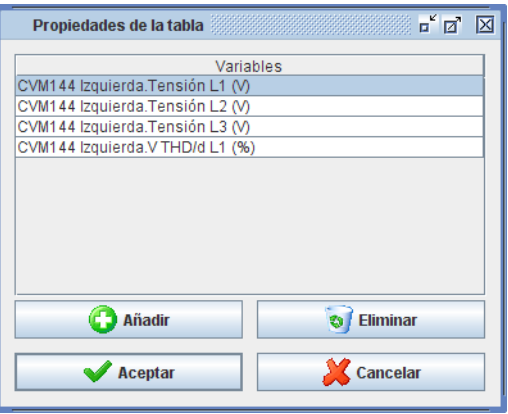

**Ventana de propiedades de la tabla**

Mediante esta ventana es posible añadir nuevas variables a la tabla de la misma manera que se añaden al gráfico, mediante el botón de "Añadir". También es posible eliminar variables de la tabla, simplemente seleccionando las variables que queremos eliminar y haciendo clic sobre el botón "Eliminar".

Como en los gráficos, el usuario podrá en cualquier momento imprimir la tabla actual mediante la opción "Imprimir" en el menú "Opciones" del menú principal o desde el botón "Imprimir" de la barra de herramientas superior. Obsérvese que esta opción, a diferencia que en las pantallas scada, se encuentra habilitada para las tablas.

También es posible exportar esta tabla mediante la opción "Exportar" en el menú de "Opciones" del menú principal. La exportación se realiza en formato de texto, donde cada línea de texto es una fila de la tabla y donde cada columna viene separada por el símbolo ";".

Una funcionalidad común en todas las tablas es la posibilidad de ordenarlas por columnas haciendo clic en las mismas. Por defecto las tablas suelen aparecer ordenadas por fecha, usualmente la primera columna, pero es posible ordenarlas por cualquier otra. Al hacer clic sobre el título de una columna se ordena de forma ascendente, si volvemos a hacer clic sobre el mismo lugar se ordena de forma descendente y el tercer clic la vuelve a dejar en el formato original.

Es posible también ordenar una columna para, posteriormente, ordenar una segunda en función de la primera. Así, por ejemplo, si tenemos una columna que representa una especie de categoría a la que pertenece cada fila y otra que representa un valor numérico asociado a cada fila, podemos ordenar primero por la columna de la categoría haciendo clic en el título de la columna y luego, con la tecla "CTRL" apretada, hacer clic en el título de la columna que representa la magnitud (una vez para orden ascendente y dos veces para orden descendente). Esto ordenará la tabla por categoría y, dentro de cada categoría, por magnitud.

Los equipos QNA permiten realizar una tabla especial denominada "Eventos" que permite ver una lista de sucesos registrados por el equipo. Esta tabla sólo puede visualizarse desde el botón

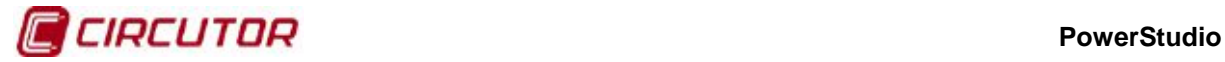

correspondiente en la pantalla de monitorización del equipo y no tiene correspondencia con ninguna vista de gráfico.

| Eventos de dispositivo - abril 2008                                                                                            |                    |                                                            |  |                                                                        | $\mathbb{Z}^{\mathfrak{C}}$ $\mathbb{Z}$ $\mathbb{Z}$ |
|----------------------------------------------------------------------------------------------------|--------------------|------------------------------------------------------------|--|------------------------------------------------------------------------|-------------------------------------------------------|
| <b>Opciones Vistas General</b>                                                                                                 |                    |                                                            |  |                                                                        |                                                       |
| Anterior<br>Siguiente $\bullet$<br><b>Dispositivos</b>                                                                         | <b>B</b> Pantallas |                                                            |  | Informes X Gráfico <b>Tabla</b> Sucesos Propiedades <b>De Imprimir</b> |                                                       |
|                                                                                                    | abril 2008         |                                                            |  |                                                                        |                                                       |
| Fecha/hora                                                                                                    |                    |                                                            |  | QNA QUALITY NETWORK ANALYZER                                           |                                                       |
| TONOHNOO TO.42.40<br>20/04/08 7:32:18                                                                                          |                    | Emraua urgitar i activaua<br>Entrada digital 1 desactivada |  |                                                                        |                                                       |
| 20/04/08 7:44:28                                                                                                    |                    | Entrada digital 1 activada                                 |  |                                                                        |                                                       |
| 20/04/08 8:02:31                                                                                                    |                    | Entrada digital 1 desactivada                              |  |                                                                        |                                                       |
| 20/04/08 8:14:17                                                                                                    |                    | Entrada digital 1 activada                                 |  |                                                                        |                                                       |
| 20/04/08 8:32:37                                                                                                    |                    | Entrada digital 1 desactivada                              |  |                                                                        |                                                       |
| 20/04/08 8:57:51                                                                                                    |                    | Entrada digital 1 activada                                 |  |                                                                        |                                                       |
| 20/04/08 16:31:20                                                                                                    |                    | Entrada digital 1 desactivada                              |  |                                                                        |                                                       |
| 20/04/08 16:44:58                                                                                                    |                    | Entrada digital 1 activada                                 |  |                                                                        |                                                       |
| 20/04/08 17:02:17                                                                                                    |                    | Entrada digital 1 desactivada                              |  |                                                                        |                                                       |
| 20/04/08 17:14:44                                                                                                    |                    | Entrada digital 1 activada                                 |  |                                                                        |                                                       |
| 20/04/08 17:32:09                                                                                                    |                    | Entrada digital 1 desactivada                              |  |                                                                        |                                                       |
| 20/04/08 17:45:03                                                                                                    |                    | Entrada digital 1 activada                                 |  |                                                                        |                                                       |
| 20/04/08 18:02:05                                                                                                    |                    | Entrada digital 1 desactivada                              |  |                                                                        |                                                       |
| 20/04/08 18:14:07                                                                                                    |                    | Entrada digital 1 activada                                 |  |                                                                        |                                                       |
| 20/04/08 18:32:11                                                                                                    |                    | Entrada digital 1 desactivada                              |  |                                                                        |                                                       |
| 20/04/08 18:42:41                                                                                                    |                    | Entrada digital 1 activada                                 |  |                                                                        |                                                       |
| 21/04/08 7:32:10                                                                                                    |                    | Entrada digital 1 desactivada                              |  |                                                                        |                                                       |
| 21/04/08 7:44:26                                                                                                    |                    | Entrada digital 1 activada                                 |  |                                                                        |                                                       |
| 21/04/08 8:02:33                                                                                                    |                    | Entrada digital 1 desactivada                              |  |                                                                        |                                                       |
| 21/04/08 8:14:25                                                                                                    |                    | Entrada digital 1 activada                                 |  |                                                                        |                                                       |
| 21/04/08 8:32:42                                                                                                    |                    | Entrada digital 1 desactivada                              |  |                                                                        |                                                       |
| 21/04/08 8:57:56                                                                                                    |                    | Entrada digital 1 activada                                 |  |                                                                        |                                                       |
| 21/04/08 10:53:08                                                                                                    |                    | Alimentación OFF                                           |  |                                                                        |                                                       |
| 21/04/08 10:55:33                                                                                                    |                    | Entrada digital 1 desactivada                              |  |                                                                        |                                                       |
| 21/04/08 11:16:32                                                                                                    |                    | Alimentación ON                                            |  |                                                                        |                                                       |
| 21/04/08 11:17:06                                                                                                    |                    | Alimentación OFF                                           |  |                                                                        |                                                       |
| 21/04/08 12:20:03                                                                                                    |                    | Alimentación ON                                            |  |                                                                        |                                                       |
| 24/04/08 15:45:51                                                                                                    |                    | Alimentación OFF                                           |  |                                                                        |                                                       |
| 24/04/08 15:45:54                                                                                                    |                    | Alimentación ON                                            |  |                                                                        |                                                       |
|                                                                                                    |                    | Alimentación OFF                                           |  |                                                                        |                                                       |
| 24/04/08 15:46:23                                                                                                    |                    | Alimentación ON                                            |  |                                                                        |                                                       |
| 24/04/08 15:46:41                                                                                                    |                    | Alimentación OFF                                           |  |                                                                        |                                                       |
| 24/04/08 15:46:45                                                                                                    |                    | Alimentación ON                                            |  |                                                                        |                                                       |
| 25/04/08 8:30:54                                                                                                    |                    | Cambio de hora                                             |  |                                                                        |                                                       |
| $\begin{bmatrix} 2m \\ 12 \end{bmatrix}$ Ir a $\begin{bmatrix} 2 \end{bmatrix}$ Agrupado por<br>Siguiente<br><b>4</b> Anterior |                    |                                                            |  |                                                                        |                                                       |
| El servidor está activo (81.47.193.86:80)                                                                                      |                    |                                                            |  |                                                                        | ⚠                                                     |

**Tabla de eventos del QNA**

La tabla consta de dos columnas, la primera es la fecha y hora en la que ocurrió el suceso mientras que la segunda es la descripción del mismo.

Como puede verse, esta tabla no permite cambiar las propiedades de la misma, ni tampoco el periodo de la variable (lo cual no tendría, por otro lado, ningún sentido). Lo que sí es posible es imprimirla, de la misma manera que el resto de tablas.

Los gráficos especiales tienen su equivalencia en tablas, así, tendremos tablas equivalentes a los gráficos de armónicos, forma de onda, histórico de eventos, duración de eventos y tensiones eficaces de semiciclo.

La tabla de histórico de eventos tiene la particularidad de que para cada evento podemos visualizar mucha información del mismo:

- **Tipo de evento**: Un icono al principio de la información indicará si se trata de un hueco, una interrupción o una sobretensión.
- **Valor del evento**: Indica el valor más representativo del evento. Si es una sobretensión este valor es el más alto alcanzado por el evento, en los demás casos este valor es el mínimo alcanzado. Se expresa en porcentaje sobre la tensión nominal.
- **Duración**: El primer valor dentro de los paréntesis indica la duración del evento.
- **Tensión media**: Indica la tensión media del evento, expresada en porcentaje sobre la tensión nominal.
- **Tensión anterior**: Indica la tensión que había antes del inicio del evento, expresada en porcentaje sobre la tensión nominal.

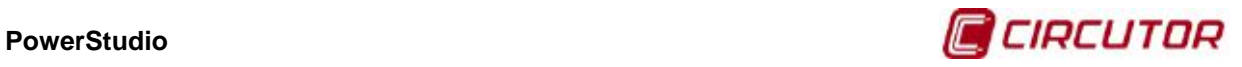

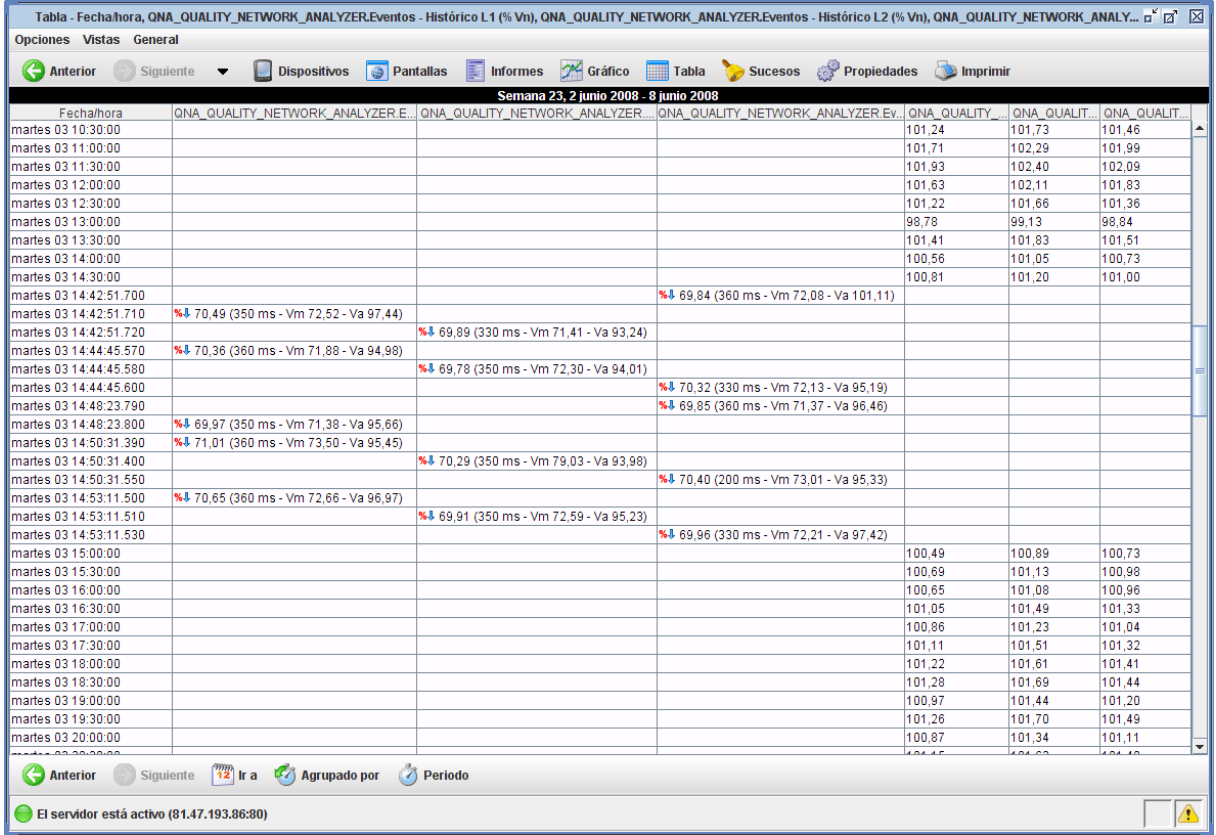

#### **Tabla de histórico de eventos**

La tabla de duración de eventos muestra una lista en la que la primera columna contiene las duraciones para las que existen eventos en el intervalo mostrado. Al margen de la duración en sí, se indica el número de eventos del intervalo que tienen esa duración (sean de la fase que sean). En cada columna de cada variable se indica el número de eventos de dicha fase que tienen la duración correspondiente y, entre paréntesis, el valor del evento (si hay más de un evento en dicha fase con esa duración, se indica el valor mínimo y máximo de los eventos que tienen esa duración en esa fase).

|                                |                                                                           |                              |                   |                             | Tabla - Duración, QNA_QUALITY_NETWORK_ANALYZER.Eventos - Duración L1, QNA_QUALITY_NETWORK_ANALYZER.Eventos - Duración L2, QNA_QUALITY_NETWORK_ANALYZER.Eventos - D p   2   X |
|--------------------------------|---------------------------------------------------------------------------|------------------------------|-------------------|-----------------------------|----------------------------------------------------------------------------------------------------|
|                                |                                                                           |                              |                   |                             |                                                                                                    |
| <b>Opciones Vistas General</b> |                                                                           |                              |                   |                             |                                                                                                    |
| Anterior                       | Siguiente<br><b>Dispositivos</b><br>$\overline{\phantom{a}}$              | Informes<br><b>Pantallas</b> | <b>ON</b> Gráfico | Tabla Sucesos & Propiedades | Imprimir                                                                                                    |
|                                |                                                                           |                              | mayo 2008         |                             |                                                                                                    |
| Duración                       |                                                                           |                              |                   |                             | QNA_QUALITY_NETWORK_ANALYZER.Eventos - Duración L1   QNA_QUALITY_NETWORK_ANALYZER.Eventos - Duración L2   QNA_QUALITY_NETWORK_ANALYZER.Eventos - Duración L3                 |
| $10$ ms $(4)$                  | 3 (6.01 - 70.48% Vn)                                                      |                              |                   | 1 (69,05% Vn)               |                                                                                                    |
| 20 ms (4)                      | 3 (12,26 - 121,35% Vn)                                                    | 1 (28,93% Vn)                |                   |                             |                                                                                                    |
| 30 ms (6)                      | 1 (12,19% Vn)                                                             | 2 (17.12 - 20.87% Vn)        |                   | 3 (14,22 - 87,88% Vn)       |                                                                                                    |
| 40 ms (1)                      |                                                                           |                              |                   | 1 (88.92% Vn)               |                                                                                                    |
| 50 ms (1)                      |                                                                           | 1 (88.22% Vn)                |                   |                             |                                                                                                    |
| 60 ms (3)                      | 1 (81.62% Vn)                                                             | 1 (83.25% Vn)                |                   | 1 (82.67% Vn)               |                                                                                                    |
| 70 ms (1)                      |                                                                           |                              |                   | 1 (75.31% Vn)               |                                                                                                    |
| 80 ms (3)                      | 1 (18.13% Vn)                                                             | 1 (21,50% Vn)                |                   | 1 (18.46% Vn)               |                                                                                                    |
| $100$ ms (4)                   | 2 (10.07 - 11.39% Vn)                                                     | 2 (26.50 - 72.22% Vn)        |                   |                             |                                                                                                    |
| 110 ms (2)                     | 2 (65.61 - 70.49% Vn)                                                     |                              |                   |                             |                                                                                                    |
| 130 ms (3)                     | 1 (61,12% Vn)                                                             |                              |                   | 2 (68.44 - 73.66% Vn)       |                                                                                                    |
| 140 ms (2)                     | 1 (64,53% Vn)                                                             | 1 (71,53% Vn)                |                   |                             |                                                                                                    |
| 160 ms (3)                     |                                                                           | 1 (35,00% Vn)                |                   | 2 (54.23 - 61.05% Vn)       |                                                                                                    |
| 270 ms (1)                     | 1 (66.08% Vn)                                                             |                              |                   |                             |                                                                                                    |
| 340 ms (1)                     |                                                                           |                              |                   | 1 (65.77% Vn)               |                                                                                                    |
| 350 ms (1)                     |                                                                           | 1 (65.25% Vn)                |                   |                             |                                                                                                    |
| 1'46" 830 ms (1)               | 1 (0.00% Vn)                                                              |                              |                   |                             |                                                                                                    |
| 1'46"970 ms (1)                |                                                                           | $1(0,00\%$ Vn)               |                   |                             |                                                                                                    |
| 1'46"980 ms (1)                |                                                                           |                              |                   | 1 (0.00% Vn)                |                                                                                                    |
|                                |                                                                           |                              |                   |                             |                                                                                                    |
|                                |                                                                           |                              |                   |                             |                                                                                                    |
|                                |                                                                           |                              |                   |                             |                                                                                                    |
|                                |                                                                           |                              |                   |                             |                                                                                                    |
|                                |                                                                           |                              |                   |                             |                                                                                                    |
| Anterior                       | $\binom{mm}{12}$ Ir a<br>Siguiente<br>$\mathbb{E}$<br><b>Agrupado por</b> |                              |                   |                             |                                                                                                    |
|                                | El servidor está activo (81.47.193.86:80)                                 |                              |                   |                             | ⚠                                                                                                    |

**Tabla de duración de eventos**

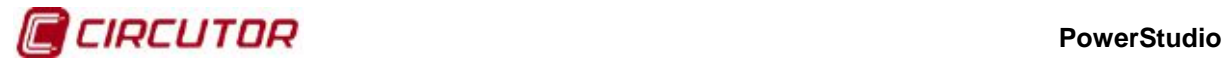

Las tablas de armónicos y forma de onda muestran la misma información que su equivalente gráfico pero en forma de lista, sin embargo, la tabla de tensiones eficaces de semiciclo muestra algo más de información.

| Tabla - Fecha/hora, QNA_QUALITY_NETWORK_ANALYZER.Eventos - Tensión eficaz de semiciclo L1 (V), QNA_QUALITY_NETWORK_ANALYZER.Eventos - Tensión eficaz de semiciclo L2 (V) - P [5] [2] [2] |                                                                                                    |                    |                      |                      |                      |                               |  |   |
|----------------------------------------------------------------------------------------------------|----------------------------------------------------------------------------------------------------|--------------------|----------------------|----------------------|----------------------|-------------------------------|--|---|
| Opciones Vistas General                                                                                                    |                                                                                                    |                    |                      |                      |                      |                               |  |   |
| Anterior<br>Siguiente                                                                                                    | <b>Dispositivos</b><br>$\overline{\phantom{a}}$                                                                                                    | <b>B</b> Pantallas | 国<br><b>Informes</b> | X Gráfico            | Tabla <b>Sucesos</b> | <b>Propiedades D</b> Imprimir |  |   |
|                                                                                                    |                                                                                                    |                    |                      | 3/06/08 14:48:23.800 |                      |                               |  |   |
|                                                                                                    | QNA_QUALITY_NETWORK_ANALYZER.Eventos - Tensión eficaz de semiciclo L1: Hueco (350 ms), 69,97 % Vn (Vm 71,38 % Vn, Va 95,66 % Vn)                      |                    |                      |                      |                      |                               |  |   |
|                                                                                                    | QNA_QUALITY_NETWORK_ANALYZER.Eventos - Tensión eficaz de semiciclo L2: Hueco (350 ms), 69,38 % Vn (Vm 71,34 % Vn, Va 96,80 % Vn)                      |                    |                      |                      |                      |                               |  |   |
| Fecha/hora                                                                                                    | QNA_QUALITY_NETWORK_ANALYZER.Eventos - Tensión eficaz de semiciclo L1 (V)   QNA_QUALITY_NETWORK_ANALYZER.Eventos - Tensión eficaz de semiciclo L2 (V) |                    |                      |                      |                      |                               |  |   |
| 3/06/08 14:48:23.300                                                                                                    | 231.43                                                                                                    |                    |                      |                      | 232,14               |                               |  |   |
| 3/06/08 14:48:23.310                                                                                                    | 231.51                                                                                                    |                    |                      |                      | 232.27               |                               |  |   |
| 3/06/08 14:48:23.320                                                                                                    | 231,46                                                                                                    |                    |                      |                      | 232,35               |                               |  |   |
| 3/06/08 14:48:23.330                                                                                                    | 231.41                                                                                                    |                    |                      |                      | 232.27               |                               |  |   |
| 3/06/08 14:48:23.340                                                                                                    | 231.49                                                                                                    |                    |                      |                      | 232.30               |                               |  |   |
| 3/06/08 14:48:23.350                                                                                                    | 231.41                                                                                                    |                    |                      |                      | 232,19               |                               |  |   |
| 3/06/08 14:48:23.360                                                                                                    | 231.46                                                                                                    |                    |                      |                      | 232.25               |                               |  |   |
| 3/06/08 14:48:23.370                                                                                                    | 231.49                                                                                                    |                    |                      |                      | 232,40               |                               |  |   |
| 3/06/08 14:48:23.380                                                                                                    | 231.38                                                                                                    |                    |                      |                      | 232.30               |                               |  |   |
| 3/06/08 14:48:23.390                                                                                                    | 231.41                                                                                                    |                    |                      |                      | 232,25               |                               |  |   |
| 3/06/08 14:48:23.400                                                                                                    | 231.38                                                                                                    |                    |                      |                      | 232.22               |                               |  |   |
| 3/06/08 14:48:23.410                                                                                                    | 231.28                                                                                                    |                    |                      |                      | 232.22               |                               |  |   |
| 3/06/08 14:48:23.420                                                                                                    | 231.23                                                                                                    |                    |                      |                      | 232,27               |                               |  |   |
| 3/06/08 14:48:23.430                                                                                                    | 231.28                                                                                                    |                    |                      |                      | 232.25               |                               |  |   |
| 3/06/08 14:48:23.440                                                                                                    | 231,38                                                                                                    |                    |                      |                      | 232,35               |                               |  |   |
| 3/06/08 14:48:23.450                                                                                                    | 231.41                                                                                                    |                    |                      |                      | 232.37               |                               |  |   |
| 3/06/08 14:48:23.460                                                                                                    | 231.38                                                                                                    |                    |                      |                      | 232.35               |                               |  |   |
| 3/06/08 14:48:23.470                                                                                                    | 231.36                                                                                                    |                    |                      |                      | 232.35               |                               |  |   |
| 3/06/08 14:48:23.480                                                                                                    | 231,33                                                                                                    |                    |                      |                      | 232,25               |                               |  |   |
| 3/06/08 14:48:23.490                                                                                                    | 231.33                                                                                                    |                    |                      |                      | 232.22               |                               |  |   |
| 3/06/08 14:48:23.500                                                                                                    | 231.33                                                                                                    |                    |                      |                      | 232.22               |                               |  |   |
| 3/06/08 14:48:23.510                                                                                                    | 231,28                                                                                                    |                    |                      |                      | 232,17               |                               |  |   |
| 3/06/08 14:48:23.520                                                                                                    | 231.28                                                                                                    |                    |                      |                      | 232.22               |                               |  |   |
| 3/06/08 14:48:23.530                                                                                                    | 231,33                                                                                                    |                    |                      |                      | 232,22               |                               |  |   |
| 3/06/08 14:48:23.540                                                                                                    | 231.33                                                                                                    |                    |                      |                      | 232.22               |                               |  |   |
| 3/06/08 14:48:23.550                                                                                                    | 231.31                                                                                                    |                    |                      |                      | 232.27               |                               |  |   |
| 3/06/08 14:48:23.560                                                                                                    | 231,33                                                                                                    |                    |                      |                      | 232.19               |                               |  |   |
| 3/06/08 14:48:23.570                                                                                                    | 231.36                                                                                                    |                    |                      |                      | 232.22               |                               |  |   |
| 3/06/08 14:48:23.580                                                                                                    | 231,28                                                                                                    |                    |                      |                      | 232,27               |                               |  |   |
| 3/06/08 14:48:23.590                                                                                                    | 231.23                                                                                                    |                    |                      |                      | 232.17               |                               |  |   |
| 3/06/08 14:48:23.600                                                                                                    | 231,31                                                                                                    |                    |                      |                      | 232,25               |                               |  |   |
| 3/06/08 14:48:23.610                                                                                                    | 231.38                                                                                                    |                    |                      |                      | 232.35               |                               |  |   |
| 3/06/08 14:48:23.620                                                                                                    | 231,36                                                                                                    |                    |                      |                      | 232,32               |                               |  |   |
| <b>MANALLIAAAAA</b>                                                                                                    | $\overline{a}$                                                                                                    |                    |                      |                      |                      |                               |  |   |
| $\left(\begin{array}{c}\right)$ Siguiente<br><b>Anterior</b>                                                                                                    | $\frac{mn}{12}$ ir a                                                                                                    |                    |                      |                      |                      |                               |  |   |
| El servidor está activo (81.47.193.86:80)                                                                                                    |                                                                                                    |                    |                      |                      |                      |                               |  | ⚠ |
|                                                                                                    |                                                                                                    |                    |                      |                      |                      |                               |  |   |

**Tabla de tensiones eficaces de semiciclo**

Como puede verse, en el título de la tabla se indican los datos relativos al evento al que pertenece dicha captura, esto es, la fecha del evento, el tipo, la duración, el valor del mismo, la tensión media del evento y la tensión anterior.

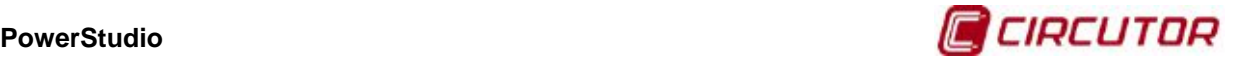

# **1.2.11. Visualización del histórico de sucesos[3](#page-0-0)**

Otra herramienta importante del cliente es la posibilidad de realizar tablas donde se muestre información sobre los sucesos ocurridos históricamente. Para acceder a esta vista podemos hacerlo mediante la opción de menú "Vistas", luego "Sucesos" y finalmente "Visor de sucesos" o directamente desde el botón "Sucesos" de la barra de herramientas. Es posible realizar una tabla de sucesos desde una pantalla scada en la que se ha añadido un control de visualizar sucesos.

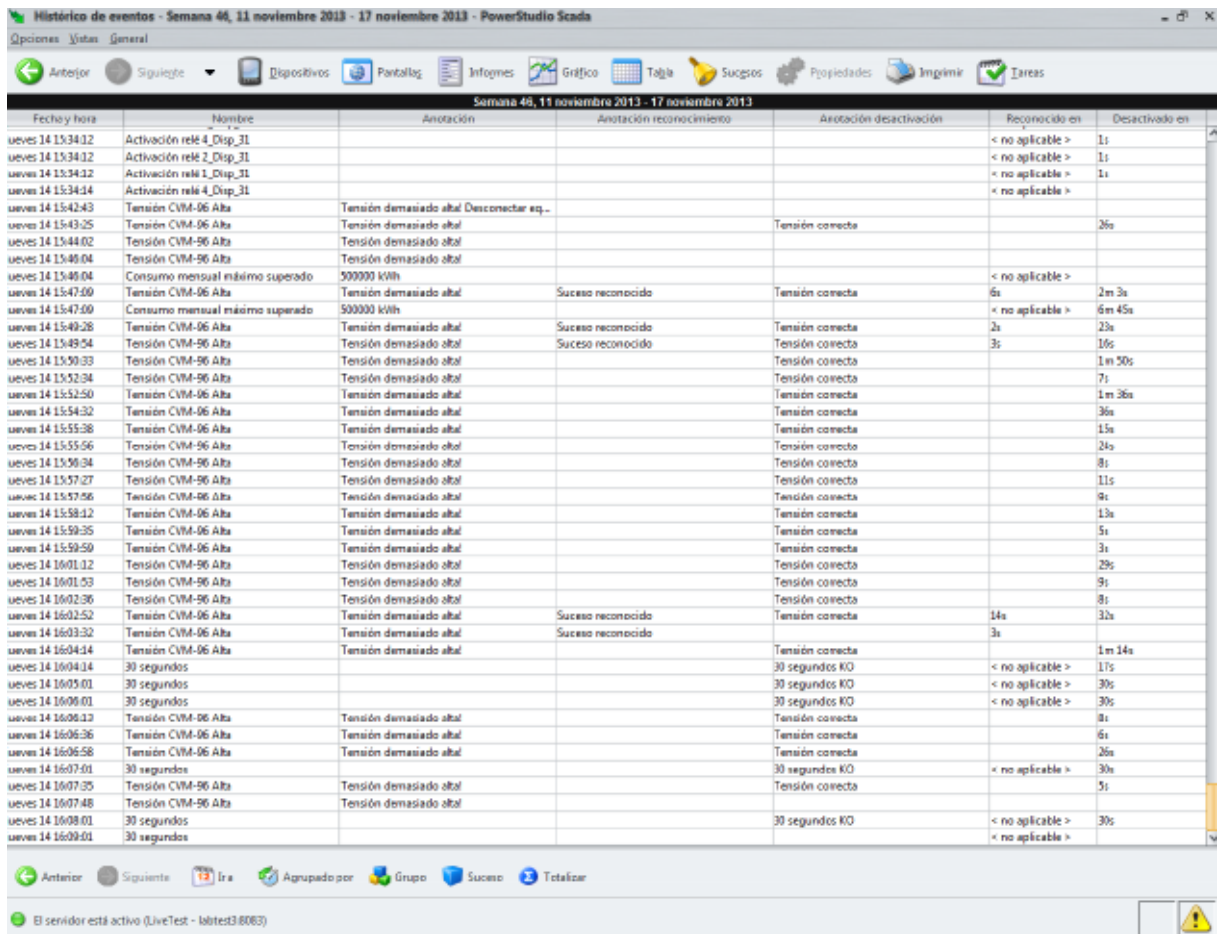

#### **Tabla de histórico de sucesos**

Esta tabla tiene dos modos de visualización diferentes, el modo normal y el modo de totales. En el modo normal (arriba) la tabla consta de cinco columnas.

- **Fecha y hora**: Indica la fecha y la hora en la que se produjo el suceso.
- **Nombre**: Nombre del suceso que se produjo.
- **Anotación**: Descripción del suceso en el momento de activarse, que puede tener datos relativos al mismo o al entorno de ejecución en el momento de producirse.
- **Anotación reconocimiento**: Descripción del suceso en el momento de reconocerlo.
- **Anotación desactivación**: Descripción del suceso en el momento de desactivarse.
- **Reconocido en**: Tiempo que tardo el suceso en reconocerse, si procede o si se reconoció finalmente. Dejando el cursor del ratón sobre esta celda aparecerá un tooltip con la fecha en la que se reconoció dicho suceso, de existir la misma.
- **Desactivado en**: Tiempo que tardó el suceso en desactivarse, si llegó a desactivarse. Dejando el cursor del ratón sobre esta celda aparecerá un tooltip con la fecha en la que se desactivó dicho suceso, de existir la misma.

 <sup>3</sup> Sólo en versiones SCADA y Deluxe

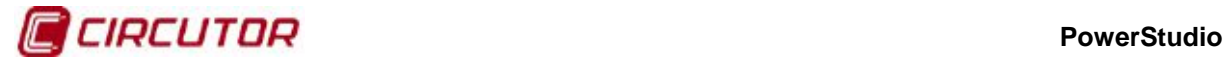

Como una tabla estándar, la tabla de sucesos activos muestra un intervalo de tiempo. Es posible moverse a través de dichos intervalos o modificarlos a través de la barra de herramientas y los primeros cuatro botones por la izquierda, como hemos comentado en el apartado de gráficos.

Como en las demás tablas, el usuario podrá en cualquier momento imprimir la tabla de sucesos mediante la opción "Imprimir" en el menú "Opciones" del menú principal o desde el botón "Imprimir" de la barra de herramientas superior.

También es posible exportar esta tabla mediante la opción "Exportar" en el menú de "Opciones" del menú principal. La exportación se realiza en formato de texto, donde cada línea de texto es una fila de la tabla y donde cada columna viene separada por el símbolo ";". Igualmente podemos ordenar la tabla por las diferentes columnas a nuestro antojo, así, por ejemplo, podemos ordenar los sucesos por duración o, incluso, por tipo de evento y por duración cada tipo como se explicó anteriormente en las propiedades de las tablas genéricas.

Obsérvese que, en cambio, este tipo de tabla no tiene disponible un menú de propiedades que pueda utilizar el usuario para la configuración de la misma. Sin embargo, la barra de herramientas proporciona alguna opción extra que nos permitirá cierto grado de configuración de este tipo de tabla.

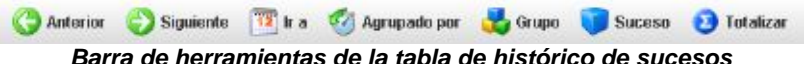

**Barra de herramientas de la tabla de histórico de sucesos**

Existen un par de opciones que nos permiten filtrar los sucesos que queremos ver según el grupo al que pertenecen o según un suceso concreto.

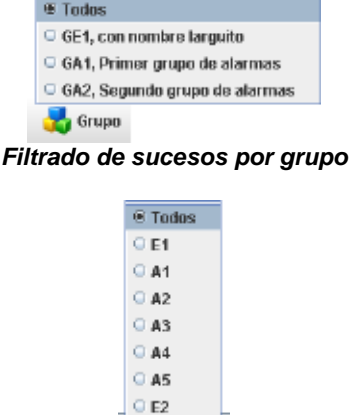

Suceso

**Filtrado de sucesos por evento individual**

La última opción nos permitirá cambiar el modo de visualización. Así, podemos activar o desactivar el modo de totales.

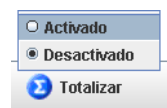

**Cambio en el modo de visualización activando o desactivando la vista de totales**

Si activamos la vista de totales tendremos una lista como la que sigue:

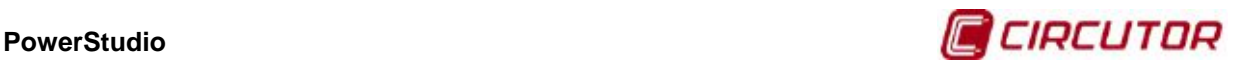

| Anterior (                     | Squiege . Bispositivos 3 Pantallos 3 | Informes CA Gratico Table Co Suceros             |          |                  | Propiedodes <b>Disponer</b> Tareas |                   |
|--------------------------------|--------------------------------------|--------------------------------------------------|----------|------------------|------------------------------------|-------------------|
|                                |                                      | Semana 46, 11 noviembre 2013 - 17 noviembre 2013 |          |                  |                                    |                   |
|                                | Nombre                               |                                                  | Activado | Reconocido       | Desictivado                        | Duración total    |
| Activación relá 4 Disp 31      |                                      |                                                  | 236      | < no aplicable > | 235                                | 4m1x              |
| Activación rela 2 Disp 31      |                                      | 161                                              |          | < no aplicable > | 161                                | $2m$ $45n$        |
| Activación relé 1_Disp_31      |                                      | 117                                              |          | < no aslicable > | 117                                | $1m$ 58s          |
| Activación relé 3_Disp_31      |                                      | 48                                               |          | < no aplicable > | B                                  | 495               |
| Tensión CVM-96 Alta            |                                      | 34                                               |          |                  | 29                                 | 15m.3s            |
| Comumo mensual misimo superado |                                      | ×                                                |          | King aplicable X |                                    | 6m 45n            |
| 30 segundos                    |                                      |                                                  |          | < no aplicable > | a                                  | 4m17 <sub>1</sub> |
|                                |                                      |                                                  |          |                  |                                    |                   |
|                                |                                      |                                                  |          |                  |                                    |                   |

**Tabla de histórico de sucesos, modo de totales**

En este modo la tabla consta de cinco columnas, una menos que en el anterior y de tantas filas como sucesos definidos en el entorno. La primera columna indica el nombre del suceso, la segunda el número de veces que se ha activado en el periodo al que se refieren los datos (indicado en el título), la tercera columna indica cuantas veces se ha reconocido dicho suceso (o <no aplicable> si el suceso no es notificado), la cuarta columna indica cuantas veces se ha desactivado y la quinta la duración total durante la cual el evento ha estado activo.

## **1.2.12. Sucesos activos y notificados[4](#page-0-0)**

El cliente del powerStudio permite visualizar en tiempo real los sucesos que se están produciendo en estos momentos, tanto los simples sucesos que están activos, como aquellos que, además, requieren ser reconocidos por el usuario.

Los sucesos que no requieren del reconocimiento del usuario se muestran en una ventana emergente a la que puede accederse a través de la opción de menú "Vistas", luego "Sucesos" y finalmente "sucesos activos" o directamente desde la barra de estado, haciendo clic en el icono que nos informa de que hay sucesos activos en el sistema. Es posible visualizar esta ventana desde una pantalla scada en la que se ha añadido un control de sucesos activos.

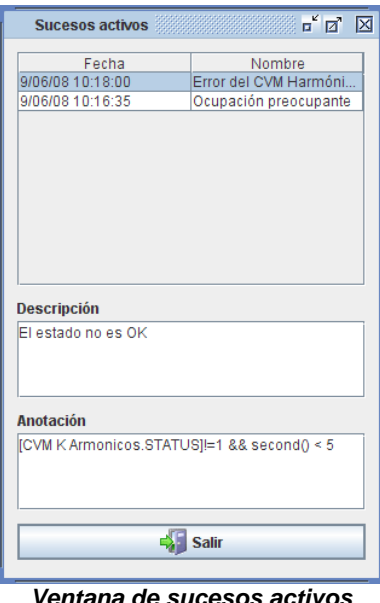

 <sup>4</sup> Sólo en versiones SCADA y Deluxe

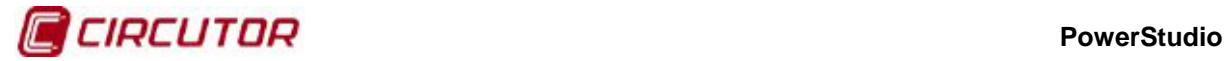

Como podemos ver la fecha en la que se activó el evento y el nombre del mismo. Además, abajo, podemos ver la descripción del que tengamos seleccionado y la anotación programada para el mismo. Esta ventana es meramente informativa y no es posible realizar ninguna acción sobre la misma. Además, en ella se muestran tanto aquellos sucesos que requieran reconocimiento por parte del usuario como los que no.

Por otro lado, los sucesos que requieren un reconocimiento por parte del usuario se muestran en una ventana emergente que permanece siempre visible y que se muestra automáticamente sin intervención del usuario cuando hay eventos notificados activos o por reconocer (o ambas cosas).

La información mostrada por esta ventana es muy similar a la que se muestra en la ventana de sucesos activos, aunque además de mostrarse la fecha de activación y el nombre del suceso, se muestra la fecha en la que fue reconocido por el usuario y la fecha en que se desactivó.

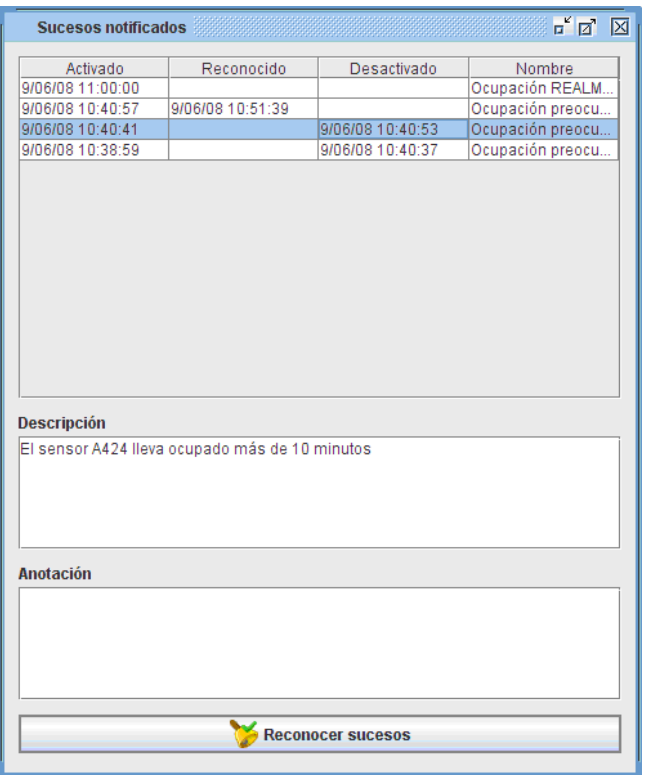

**Ventana de sucesos notificados**

Nótese que un evento con fecha de reconocimiento y fecha de desactivación desaparecerá de la lista de sucesos notificados, es decir, en esta lista habrá sucesos sin ficha de reconocimiento, sin fecha de desactivación, sin ambas fechas pero no con ambas fechas.

Esta ventana permite el reconocimiento de sucesos. Para ello seleccione en la lista los sucesos que desea reconocer y haga clic en el botón de la parte inferior "Reconocer sucesos". Verá como aparece en la lista la fecha de reconocimiento del suceso. Si se reconoce un suceso desactivado este desaparecerá de la lista. Si reconoce un suceso ya reconocido la operación no producirá ningún efecto.

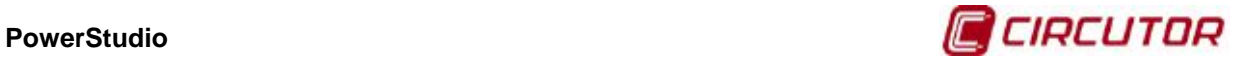

## **1.2.13.Tareas[5](#page-0-0)**

La herramienta "Tareas" permite al usuario enviar informes vía correo electrónico o guardarlos en formato PDF mediante tareas programadas. Esta funcionalidad permite seleccionar la periodicidad con la que se quiere enviar un informe, el período seleccionado y el intervalo de validez de la tarea entre otras funcionalidades.

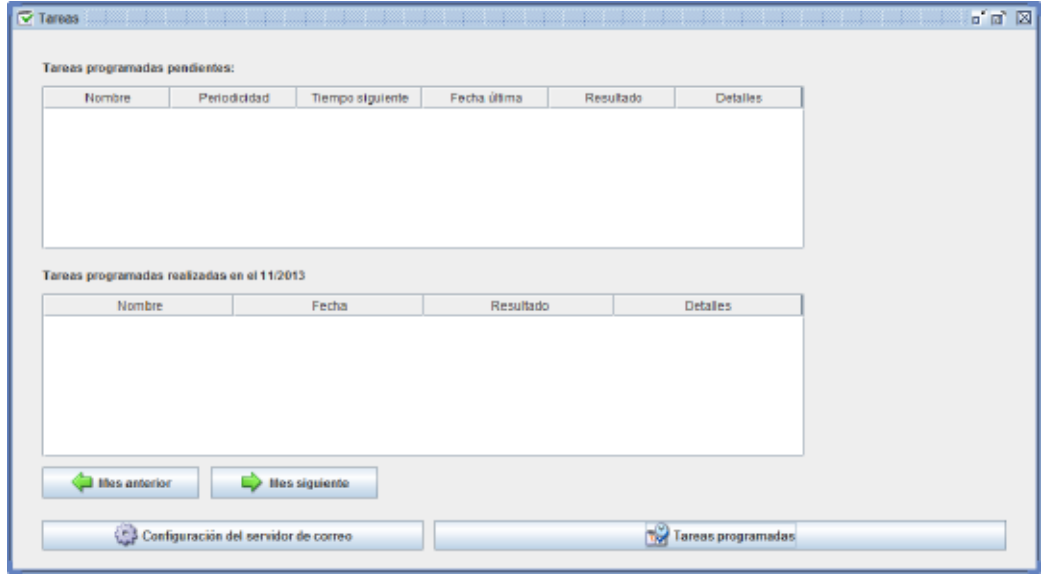

**Vista del Tareas**

Para tener la posibilidad de enviar los informes vía correo electrónico es necesario configurar el servidor de envío de los correos, y para eso deberemos entrar en "Configuración del servidor de correo". Al entrar se abrirá el siguiente diálogo:

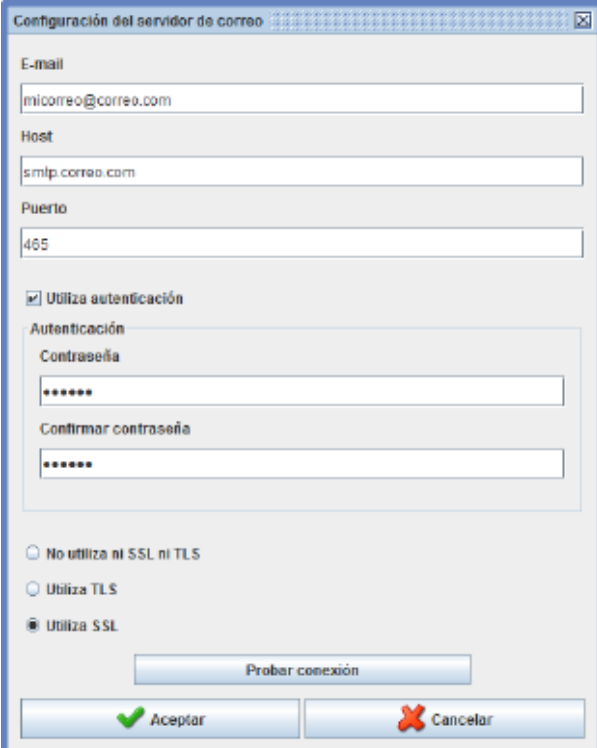

**Configuración del servidor de correo**

 <sup>5</sup> Sólo disponible en cliente Java

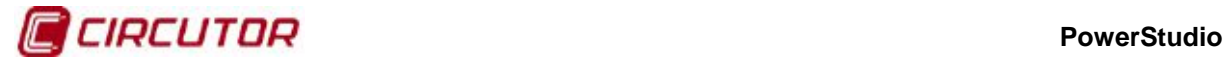

Los diferentes campos que encontramos son los siguientes:

- E-mail: Introducir la dirección del servidor de correo desde donde se enviarán los emails.
- Host: Introducir el host de la dirección de correo introducida. Por ejemplo, si nuestra dirección es midireccion@gmail.com nuestro host será smtp.gmail.com
- Puerto: Introducir el puerto del host que hemos introducido previamente.
- Autenticación: Si el correo electrónico que estamos utilizando como origen de los emails tiene contraseña, deberemos activar esta opción e introducirla.
- Seguridad: Se debe seleccionar el protocolo de seguridad que utiliza nuestro servidor de correo entre las opciones 'No utiliza ni SSL ni TLS', 'Utiliza TLS' y 'Utiliza SSL'.
- Probar conexión: En este apartado podremos

Para la creación y configuración de tareas se entrará en "Tareas programadas". Aquí se podrá ver las tareas ya creadas y sus principales características, con el total de sus datos en la parte derecha del diálogo.

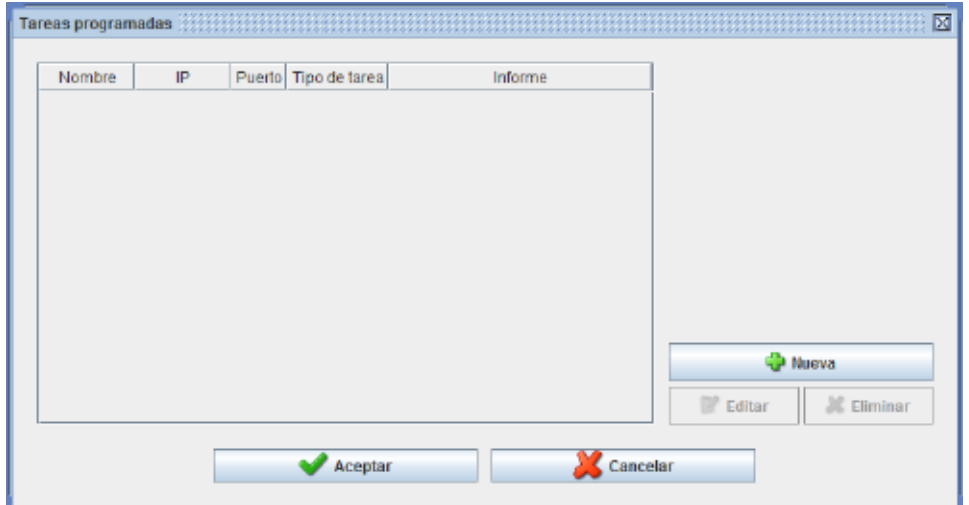

**Vista de Tareas programadas**

Las diferentes columnas de este diálogo mostrarán la siguiente información:

- Nombre: Mostrará el nombre introducido a la tarea.
- IP: Mostrará la dirección del motor de donde se extraerá el informe y los datos que se enviarán.
- Puerto: Mostrará el puerto del motor de donde se extraerá el informe y los datos que se enviarán.
- Tipo de tarea: Mostrará la periodicidad seleccionada para la tarea.
- Informe: Mostrará el nombre del informe que se enviará cuando la tarea se active.

Los botones 'Editar' y 'Eliminar' sólo se activarán si tenemos una tarea seleccionada. A parte, al seleccionar una tarea también se mostrará información detallada en la parte derecha del diálogo, así el usuario puede ver todas las características de ésta sin tener que entrar de nuevo.

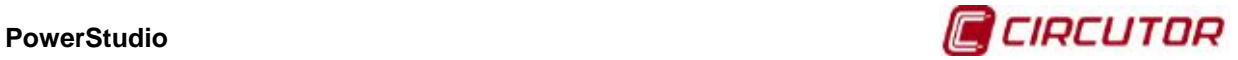

Para crear una tarea haremos clic en el botón 'Nueva' y aparecerá el siguiente diálogo:

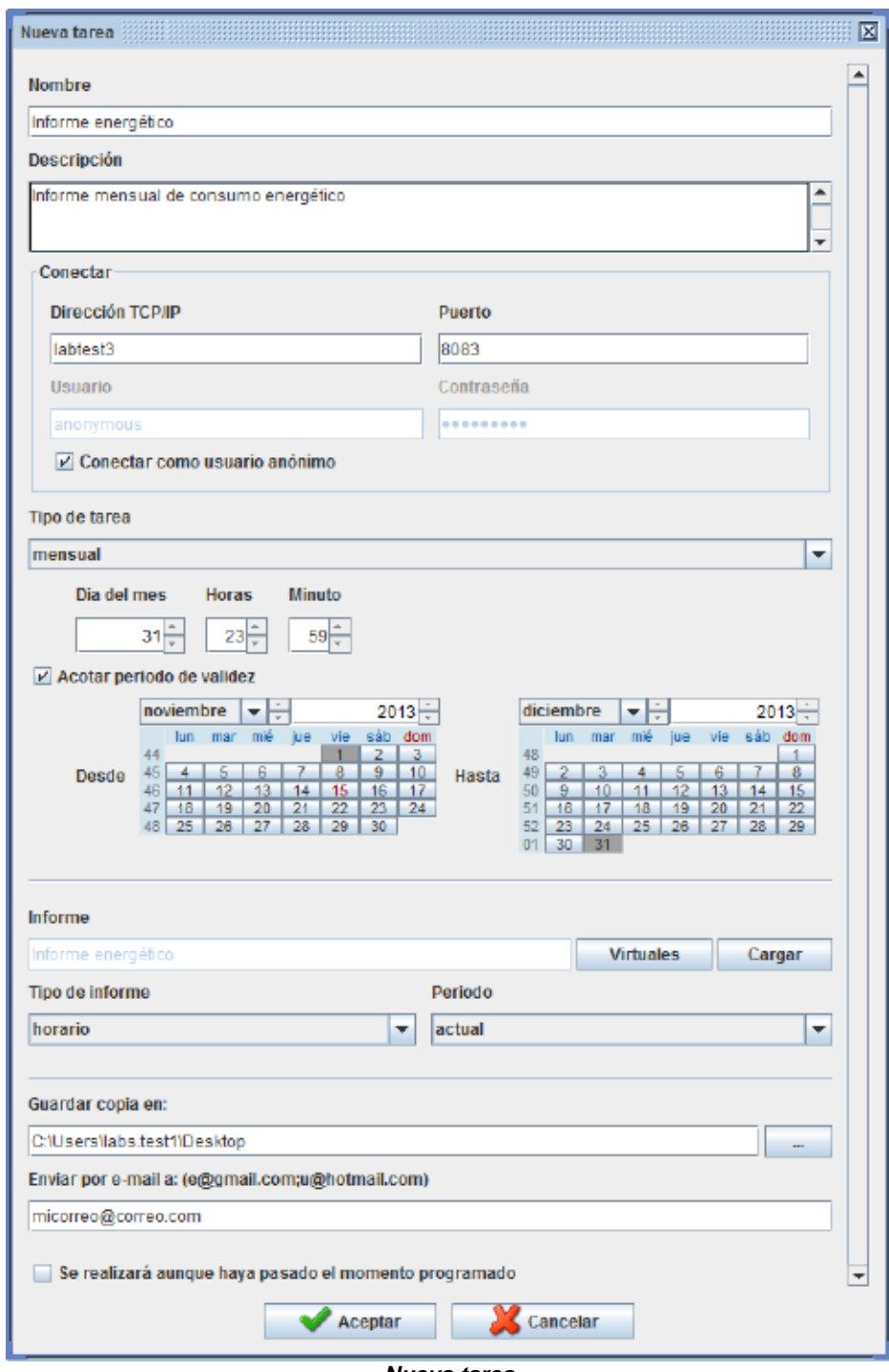

**Nueva tarea**

La pantalla de creación de tareas consta de los siguientes campos:

- Nombre: El nombre de la tarea.
- Descripción: Una breve explicación del contenido de la tarea o informe que contiene.
- Conectar: La dirección TCP/IP y el puerto donde se encuentra el informe que queremos adjuntar a la tarea. Si el motor tiene la autenticación activada, se deberá entrar el usuario y contraseña
- Tipo de tarea: Se escogerá la periodicidad de la tarea entre las siguientes:
	- o Puntual: La tarea se ejecutará una sola vez.
	- o Horaria: La tarea se ejecutará cada hora en el minuto seleccionado por el usuario.

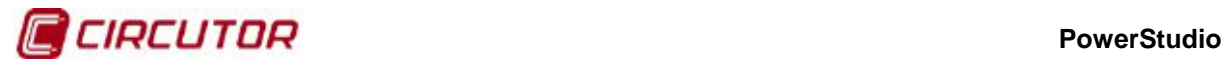

- o Diaria: La tarea se ejecutará una vez al día, a la hora y minuto escogida por el usuario.
- o Diaria intersemanal: La tarea se ejecutará una vez al día de lunes a viernes.
- o Diaria fin de semana: La tarea se ejecutará una vez al día durante el sábado y el domingo.
- o Semanal: La tarea se ejecutará una vez a la semana, el día, hora y minuto escogidos por el usuario.
- o Mensual: La tarea se ejecutará una vez al mes, el día, hora y minuto escogidos por el usuario.
- o Bimestral: La tarea se ejecutará una vez cada dos meses, el día, hora y minuto escogidos por el usuario.
- o Trimestral: La tarea se ejecutará una vez cada tres meses, el día, hora y minuto escogidos por el usuario.
- o Semestral: La tarea se ejecutará una vez cada seis meses, el día, hora y minuto escogidos por el usuario.
- o Anual: La tarea se ejecutará una vez al año, el mes, día, hora y minuto escogidos por el usuario.
- Período de validez: Permite acotar el intervalo en el que se activará la tarea.
- Informe: El informe seleccionado a enviar cuando se active la tarea.
- Tipo de informe: El intervalo de datos con el que se creará el informe. Se usarán los mismos que para la periodicidad explicada anteriormente.
- Período: Permite seleccionar entre el período actual o el anterior.
- Guardar copia en: Permite entrar una ruta donde guardar el informe en formato PDF en tu propio ordenador.
- Enviar por email a: Permite entrar una dirección de correo electrónico donde enviar el informe en formato PDF.
- Se realizará aunque haya pasado el tiempo programado: Permite enviar una tarea al abrir la aplicación aunque cuando llegara el momento de enviarla no se tuviera el "Tareas" activado.

Al hacer clic en 'Aceptar' la tarea pasará a la lista de "Tareas programadas". Desde dicha pantalla podremos seguir creando nuevas tareas, editar las ya creadas o eliminarlas.

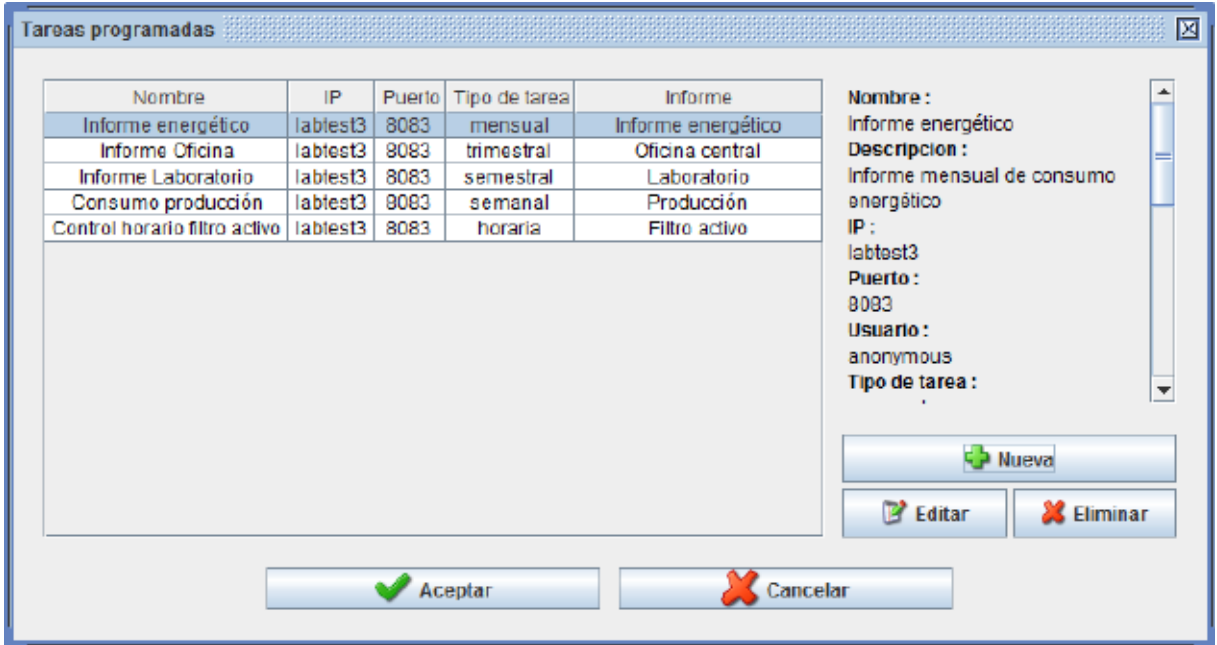

**Vista de Tareas programadas con informes**

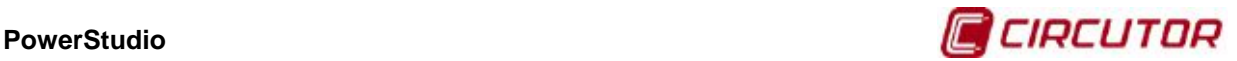

Al terminar, si usamos el botón 'Aceptar' se añadirán las tareas a la lista de "Tareas programadas pendientes":

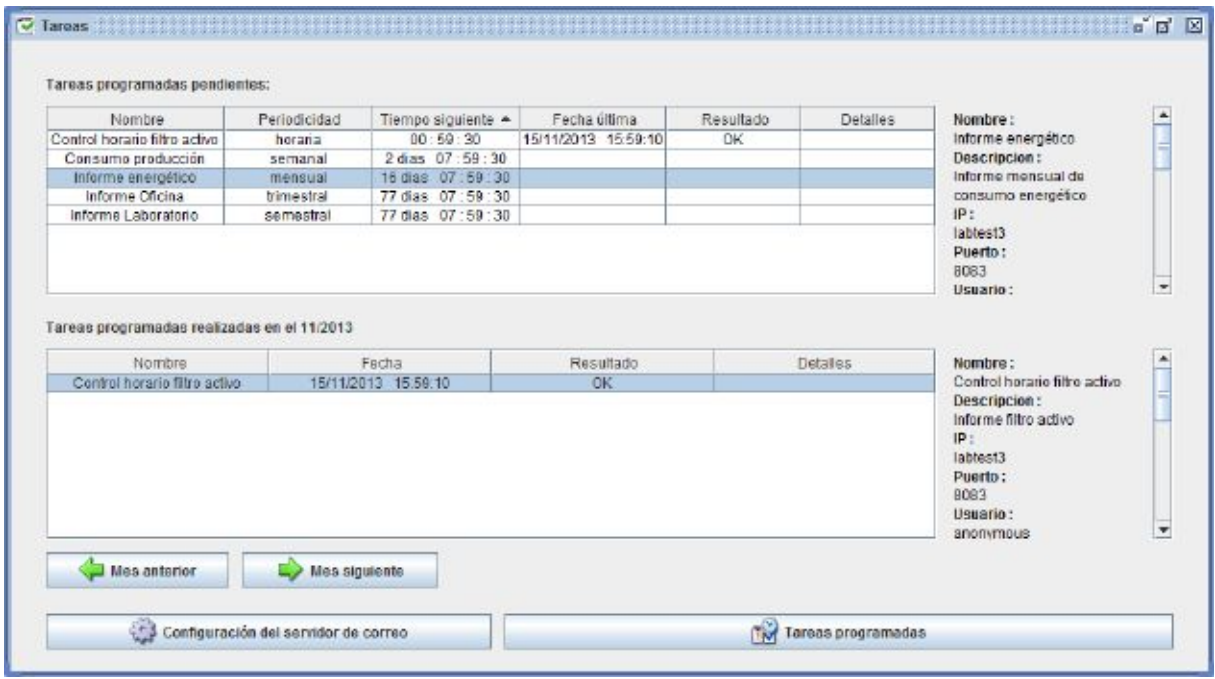

**Vista de Tareas con informes pendientes de enviar**

En la parte superior del diálogo, podemos observar las tareas pendientes de enviar con la siguiente información:

- Nombre: El nombre de la tarea.
- Periodicidad: La frecuencia con la que se enviará la tarea.
- Tiempo siguiente: El tiempo restante para el próximo envío de dicha tarea.
- Fecha última: La última vez que se envió la tarea.
- Resultado: El estado del último envío.
- Detalles: En caso de error, este campo mostrará la causa de éste.

En la parte inferior del diálogo, se muestra el histórico de las tareas completadas de forma mensual. Los diferentes apartados que encontramos son:

- Nombre: El nombre de la tarea.
- Fecha: La fecha en la que se envió la tarea.
- Resultado: El estado del último envío.
- Detalles: En caso de error, este campo mostrará la causa de éste.

Para ver el histórico de otros meses se usarán los botones de 'Mes anterior' y 'Mes siguiente'.

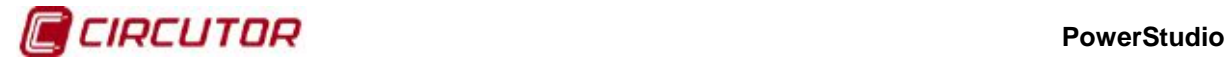

### **1.2.14.Autenticación**

Si desde el editor hemos habilitado la autenticación de usuarios, es posible que el cliente nos pida que introduzcamos el usuario y contraseña para acceder a los diferentes recursos disponibles. Esto se realizará mediante una pantalla como la siguiente:

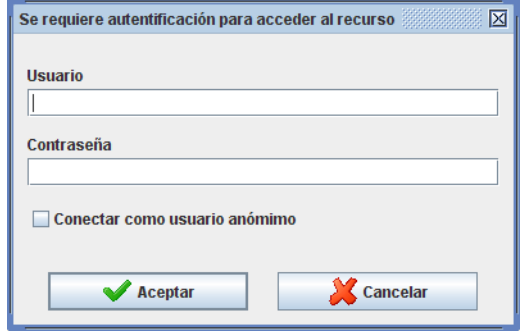

**Ventana de autenticación de usuario**

El usuario deberá identificarse correctamente para tener acceso al recurso al que se está intentando acceder. Si se desconoce el usuario y la contraseña de acceso puede intentarse una conexión como usuario anónimo, que dará acceso a ciertos recursos siempre que haya sido debidamente configurado desde el editor. Si el usuario no se identifica correctamente (tendrá tres intentos para lograrlo) el cliente no le permitirá el acceso al recurso.

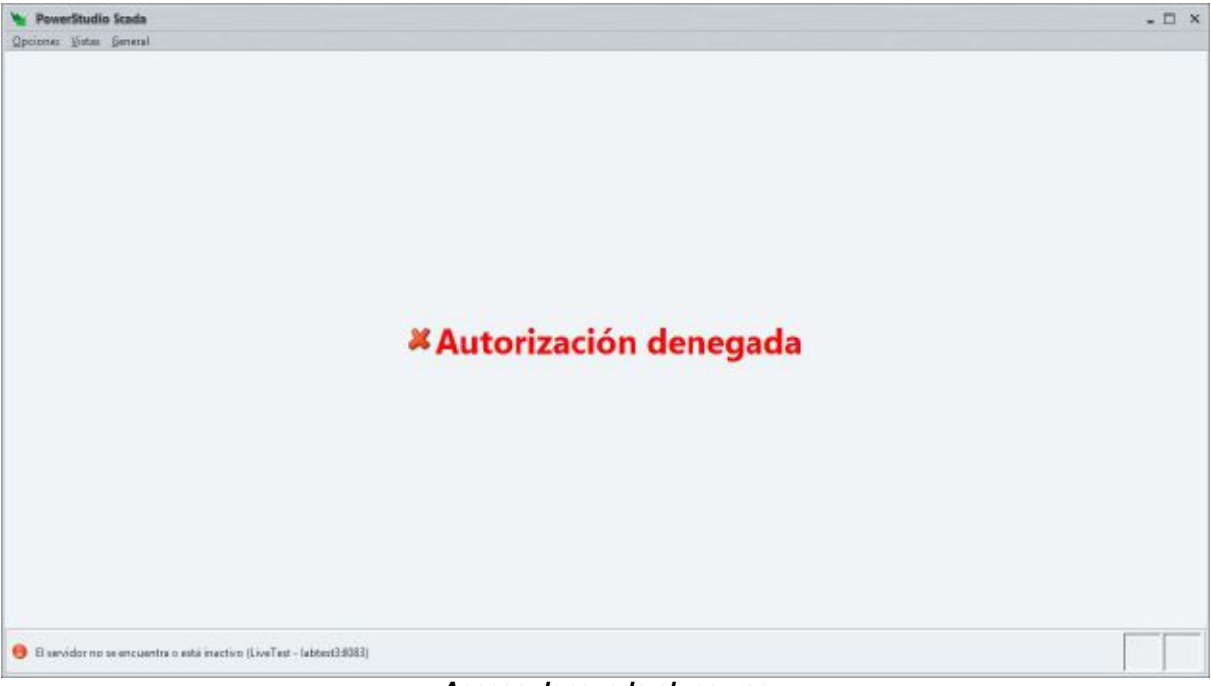

**Acceso denegado al recurso**

Es posible que una vez autentificado el cliente le requiera de nuevo una identificación debido a que intenta entrar en una zona sobre la que no posee privilegios de visualización.

En todo caso, siempre podrá cerrar la sesión actual para forzar al cliente a requerir de nuevo la identificación del usuario. Esto puede hacerse desde la opción de "Cerrar sesión" del menú "General" en el menú principal.

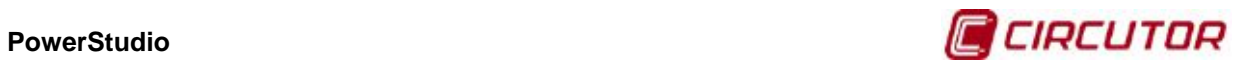

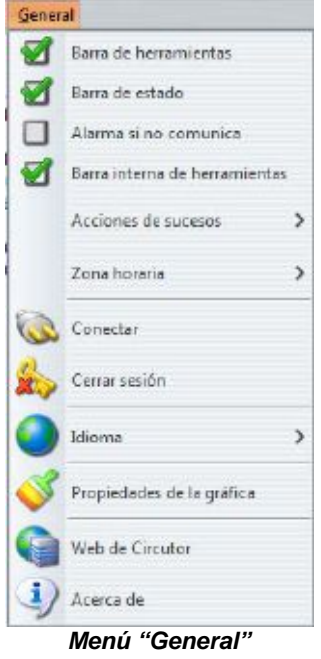

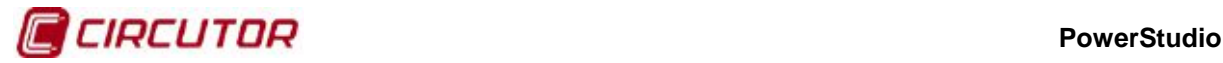

## **1.3.- Cliente HTML5 2.0**

El cliente HTML5, al igual que el Java, es el encargado de visualizar toda la información generada por el motor de comunicaciones y editor de recursos. El cliente, recordamos, es un programa independiente de la plataforma.

## **1.3.1. Estructura general de la interface**

La interfaz se divide en las siguientes partes:

- Barra de estado
- Menú de herramientas
- Menú flotante de opciones generales
- Área de aplicación

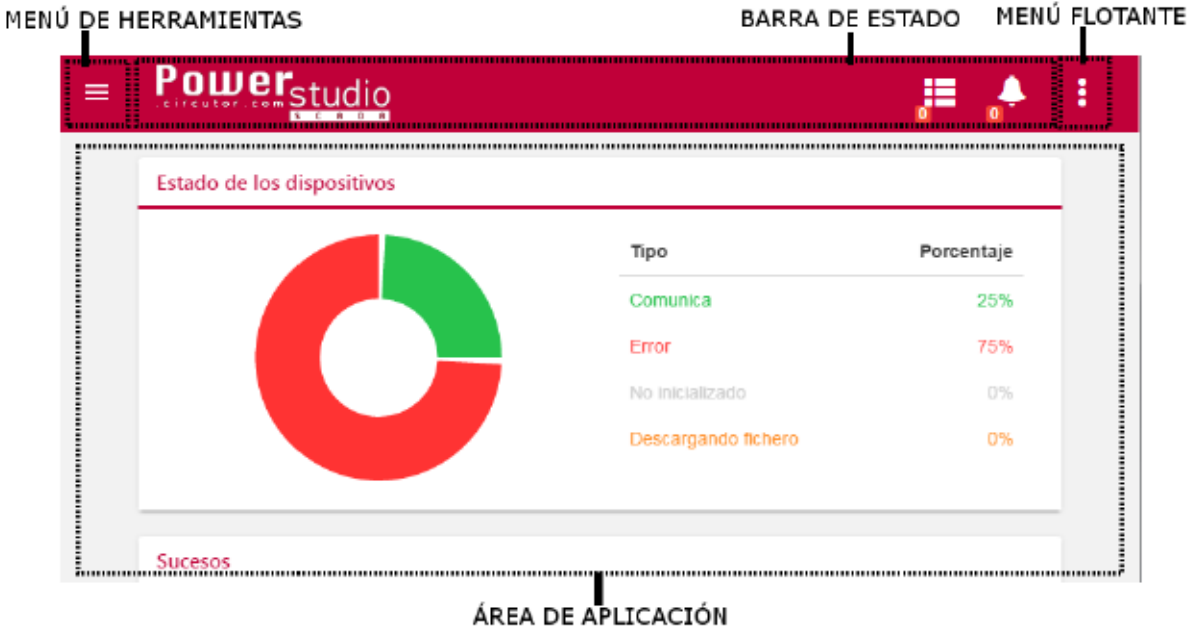

#### **Estructura general de la interface**

#### Barra de estado

La barra es estado es similar al antiguo cliente HTML5. Esta barra consta de tres iconos:

- Icono de estado de comunicación con el motor.
- Icono de sucesos activos
- Icono de sucesos notificados

El icono de estado de comunicación solo aparecerá cuando el cliente detecte que ha perdido la comunicación con el motor.

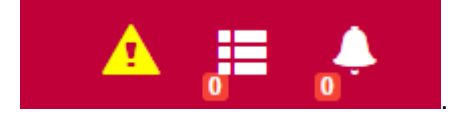

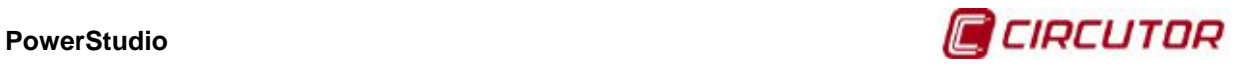

Los iconos referentes a sucesos, como novedad, indicarán el número de sucesos detectados mediante un pequeño cuadro rojo adjunto al icono.

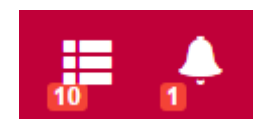

El icono de la izquierda corresponde a los sucesos activos, y al pulsar sobre él se mostrará un diálogo con la lista de sucesos activos. A su vez, el icono de la derecha corresponde a los sucesos notificados, y al pulsar sobre este se mostrará el diálogo de sucesos notificados.

#### Menú de herramientas

Este menú tiene dos estados: cuando está activo y cuando está oculto o inactivo.

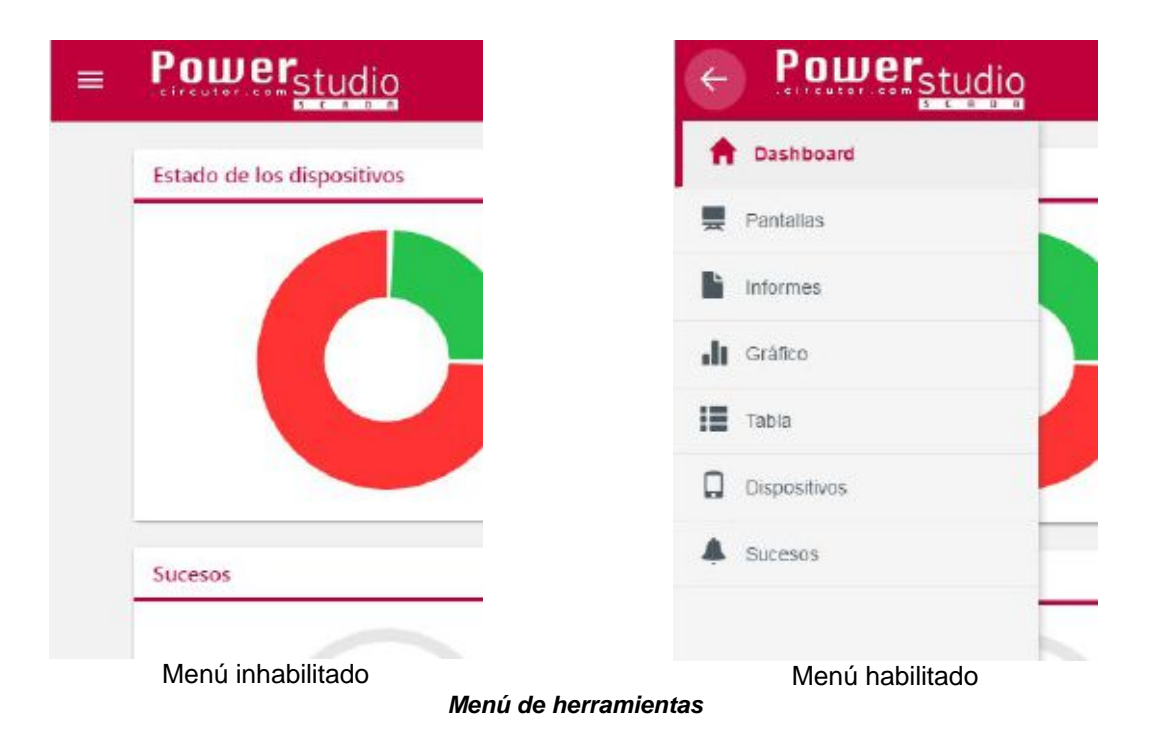

Las opciones de acceso a las distintas pantallas son las mismas que en el antiguo cliente HTML5.

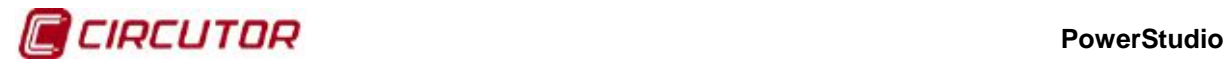

### Menú flotante de opciones generales

Este menú, como el anterior, también tiene dos estados: habilitado e inhabilitado.

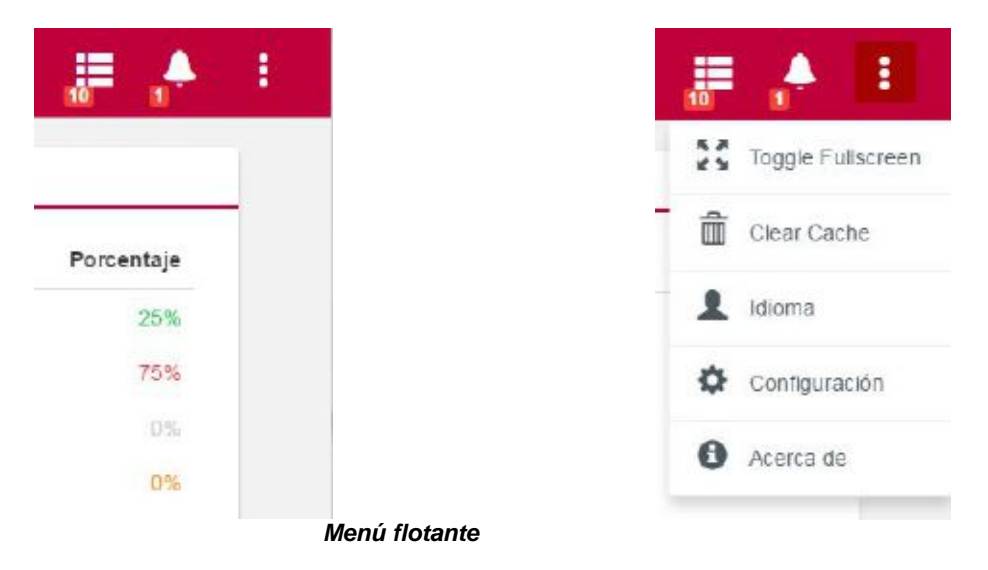

Las opciones del menú son:

- **Toggle Fullscreen**: para hacer que el navegador muestre o no la aplicación a pantalla completa.
- **Clear cache**: al pulsar esta opción se borra toda la información almacenada en la caché del navegador generada por la aplicación. Similar a como lo hace el navegador cuando se elimina toda la información de navegación. Para el caso concreto del cliente HTML5 2.0, se eliminan los textos descargados desde el servidor así como información de pantallas y dispositivos almacenada para correr más rápido la aplicación.
- **Idioma:** permite cambiar el idioma de la aplicación.
- **Configuración:** permite configurar parámetros generales de la aplicación. Explicado más adelante.
- **Acerca de:** muestra información relativa a **Circutor** y la versión de la aplicación HTML5 2.0.

Mediante la opción de "**configuración**" del menú, el usuario podrá configurar lo siguiente:

- **Intervalo de conexión:** tiempo, en segundos, entre peticiones del cliente al motor. Cuanto más alto sea este valor, más tardarán en refrescarse los datos en "tiempo real" pero menos ancho de banda de la red se consumirá.
- **Configuración de pantallas:** fps (Frames por segundo) usados para realizar la animación. Cuanto más alto sea este valor, más fluida se mostrarán las animaciones pero más CPU del dispositivo se usará.
- **Sucesos:** permite habilitar o no los sucesos. Al deshabilitar los sucesos, la aplicación detendrá la monitorización de sucesos y ocultará los iconos de acceso a información de sucesos (histórico, activos, notificados). Al desactivar esta opción se detienen las peticiones correspondientes a sucesos con lo que se ahorra ancho de banda de red.

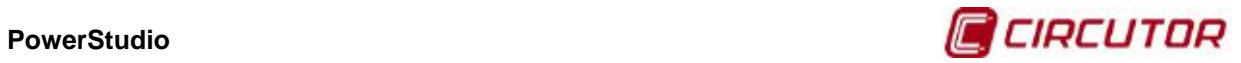

### • **Formato:**

- o Separador de miles: permite configurar entre "." o "," para la representación numérica del carácter de miles.
- o Separador decimal: permite configurar entre "." o "," para la representación numérica del carácter separación decimal.

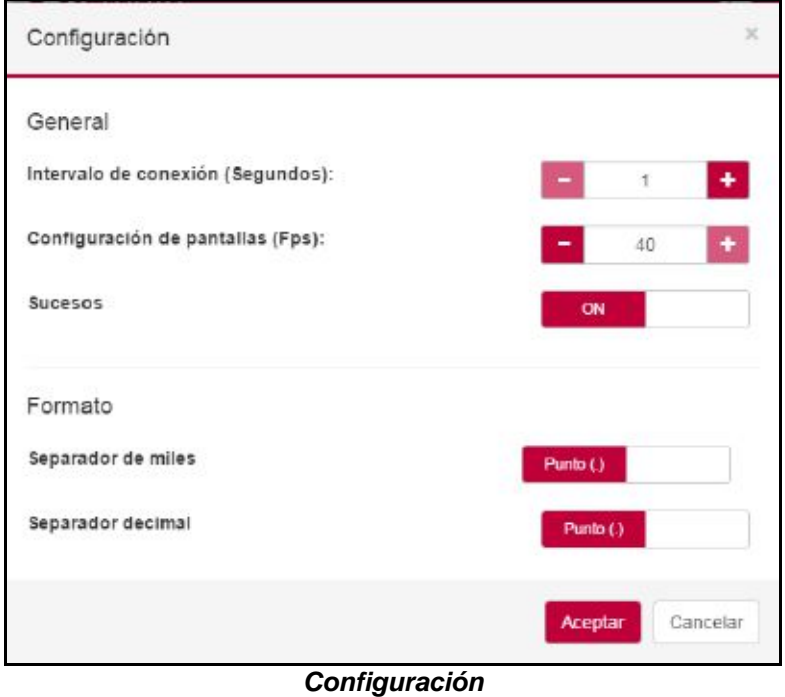

## Área de aplicación

Esta área es donde se mostrará todo el contenido de las distintas pantallas (Dashboard, Scada, informes, gráfico, tabla, dispositivos e histórico de sucesos).

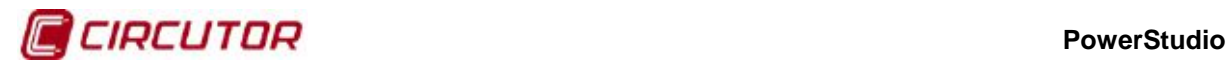

# **1.3.2. Dashboard**

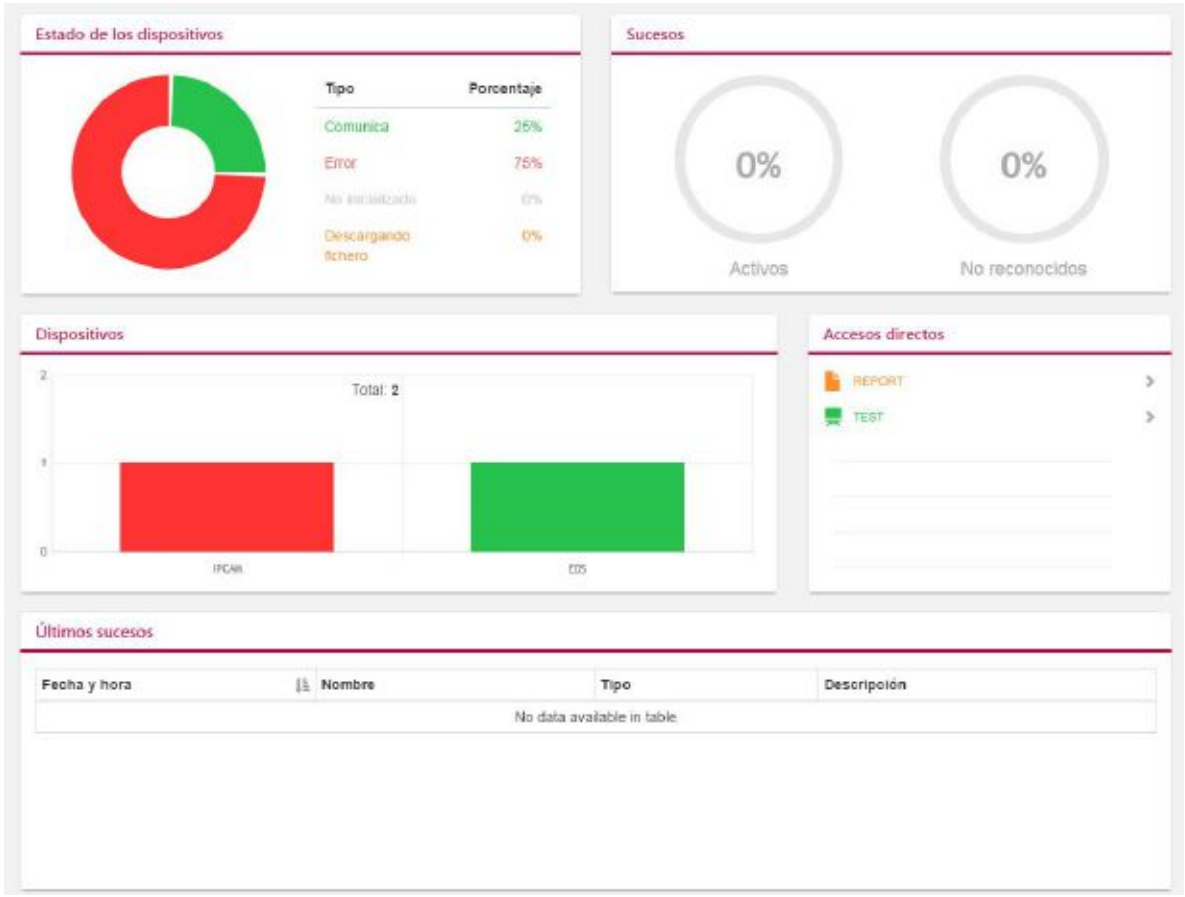

#### **dashboard**

El dashboard contiene los siguientes bloques:

- Fila 1:
	- o **Estado de los dispositivos:** resumen de los cuatro estados más importantes en los que pueden estar los dispositivos del sistema.
	- o **Estado de los sucesos activos y notificados.** Valor porcentual de cada uno de ellos respecto al total de sucesos configurados en el sistema.
- Fila 2:
	- o **Dispositivos:** Resumen del número de dispositivos por tipo en el sistema.
	- o **Accesos directos**: últimos accesos a pantallas. Se mantienen las seis últimas accedidas.
- Fila 3: Resumen de los últimos sucesos activos.

La composición de los bloques del dashboard se adapta según el tamaño de la pantalla.

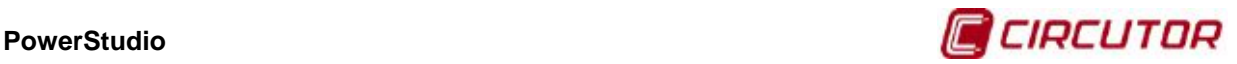

# **1.3.3. Pantallas Scada**

El funcionamiento de las pantallas Scada en el cliente HTML5 2.0 es esencialmente el mismo que para el cliente Java o HTML5 1.0.

Para acceder a las pantallas Scada se tendrá que seleccionar la opción "**Pantallas**" desde el menú de herramientas. La aplicación mostrará un diálogo con las pantallas disponibles para seleccionar:

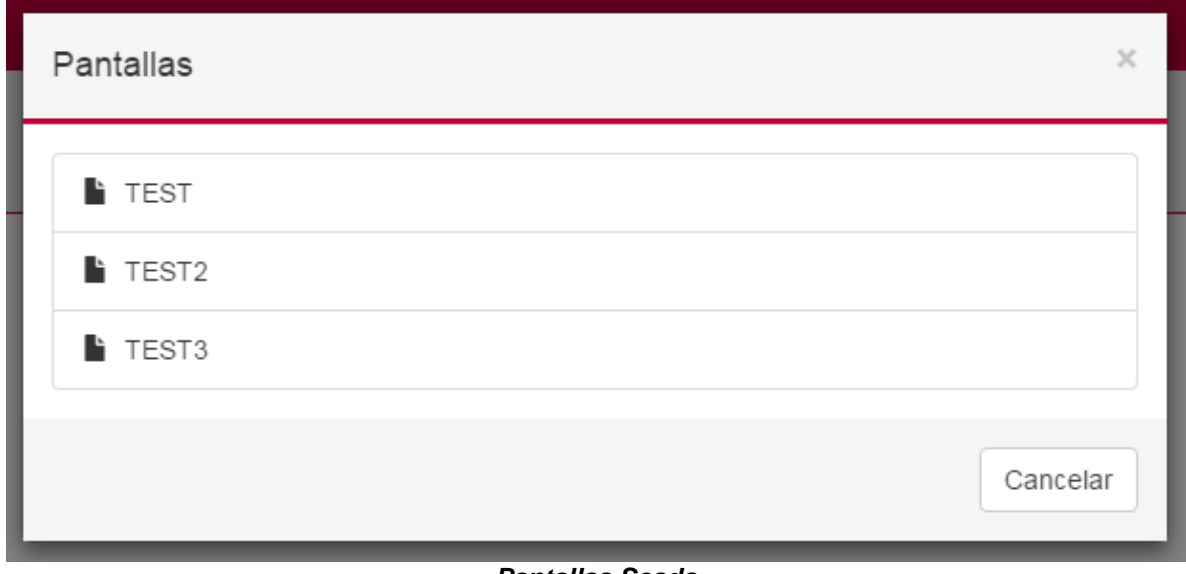

**Pantallas Scada**

Consideraciones adicionales:

- Como se ha comentado en el apartado de opciones generales, los parámetros de "intervalo de peticiones" y configuración de "frames por segundo" afecta a la visualización de los datos en este tipo de pantallas.
- La versión HTML5 2.0 NO PERMITE HACER ZOOM de las pantallas.

# **1.3.4. Pantalla Informe**

El funcionamiento de las pantallas Informes en el cliente HTML5 2.0 es esencialmente el mismo que para el cliente Java o HTML5 1.0.

Para acceder a las pantallas Informes se tendrá que seleccionar la opción "**Informes**" desde el menú de herramientas. La aplicación mostrará un diálogo con los informes disponibles para seleccionar:

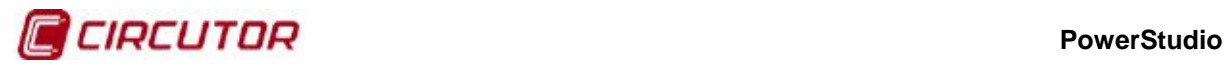

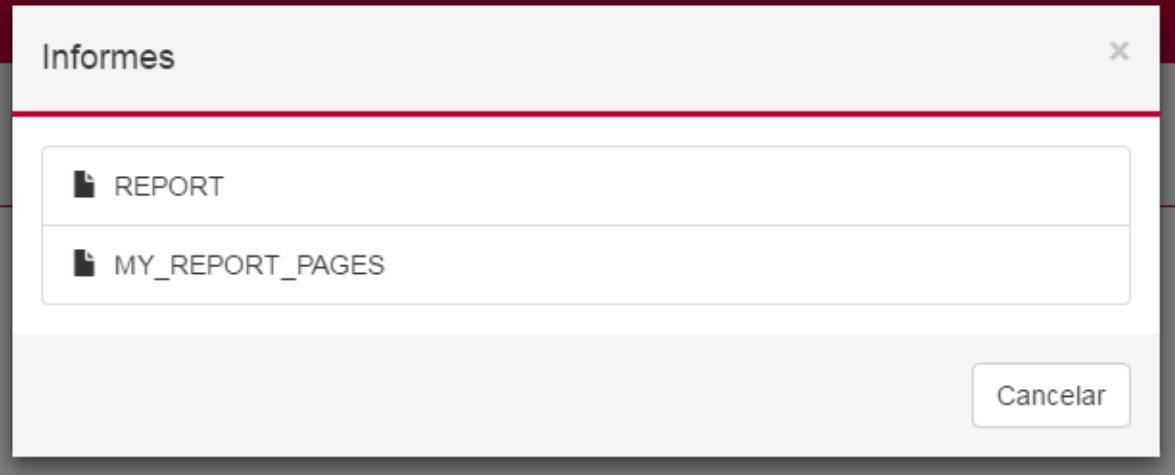

## **Pantalla Informes**

El cambio más destacable es el cambio de la barra de navegación del informe. Ahora se posiciona en la parte superior del informe y tiene el siguiente aspecto:

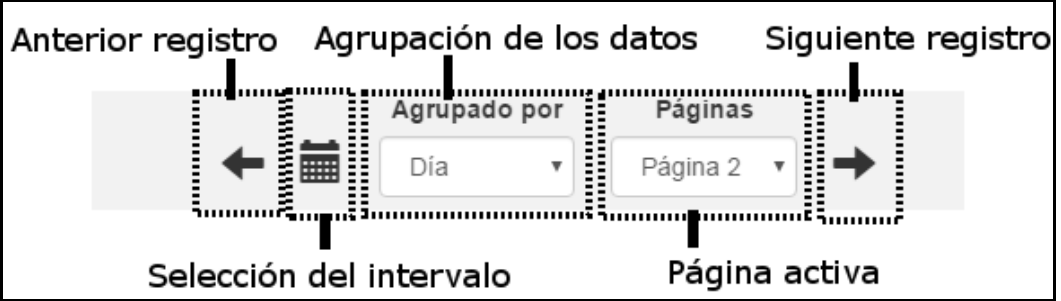

El diálogo de selección de fechas para cambiar el intervalo del informe, cuyo funcionamiento es equivalente al cliente Java, es el siguiente:

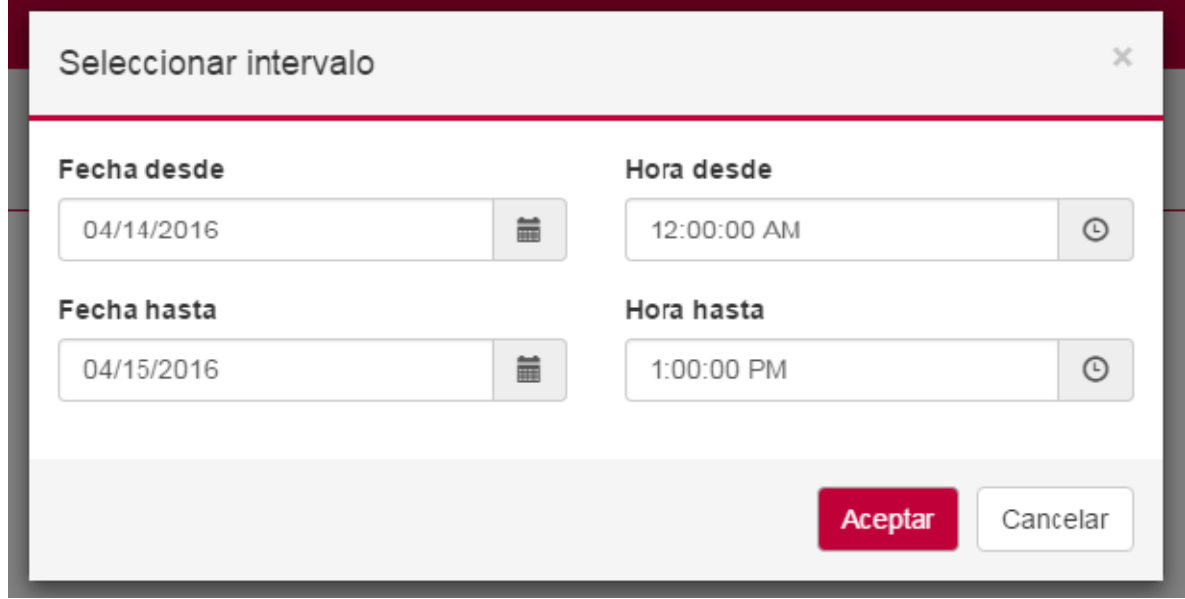

### **Seleccionar intervalo**

Consideraciones adicionales:

• La versión HTML5 2.0 NO PERMITE HACER ZOOM de los informes.

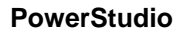

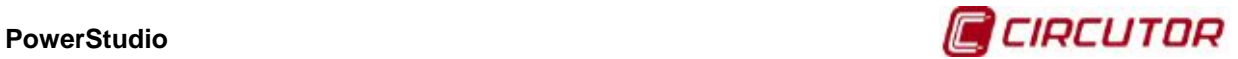

# **1.3.5. Pantalla de monitorización de dispositivo**

Para acceder a una vista de dispositivo se tendrá que seleccionar la opción "**Dispositivos**" desde el menú de herramientas. La aplicación mostrará un diálogo para seleccionar el dispositivo a monitorizar:

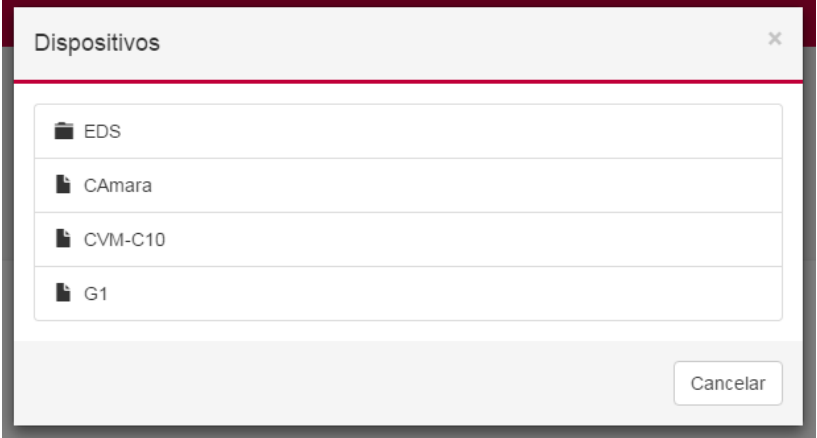

**Pantallas Dispositivos**

Una vez seleccionado el dispositivo, se mostrará en la pantalla la lista de todas aquellas variables que tenga el dispositivo:

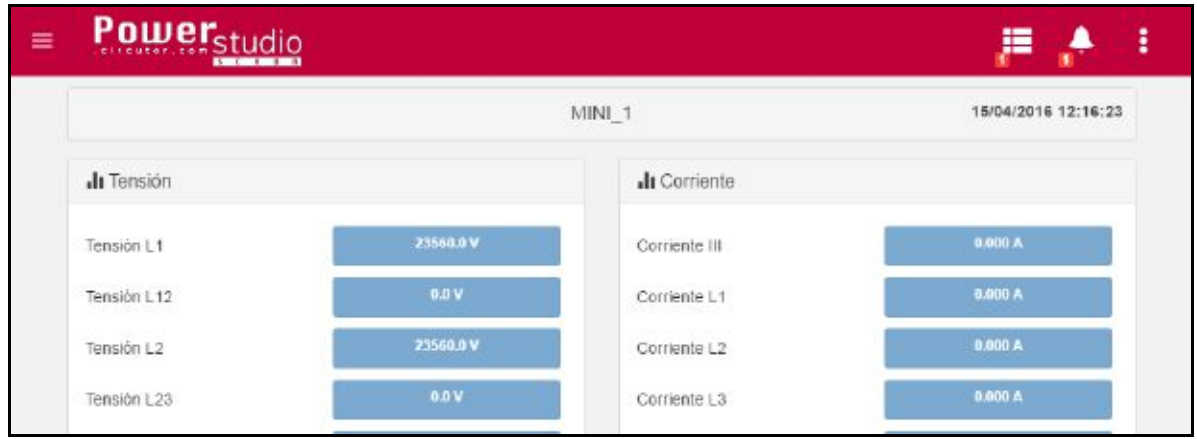

**Lista de variables**

Las variables que se muestran con un color de fondo más oscuro, quiere decir que son forzables (por ejemplo salidas digitales). Al pulsar sobre las variables forzables se mostrar un diálogo donde el usuario podrá introducir el valor a forzar para la variable.

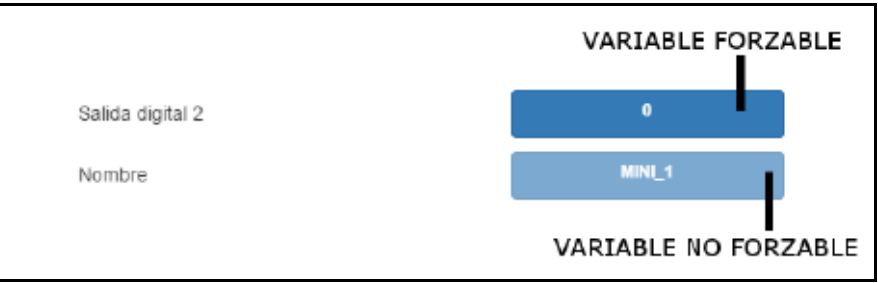

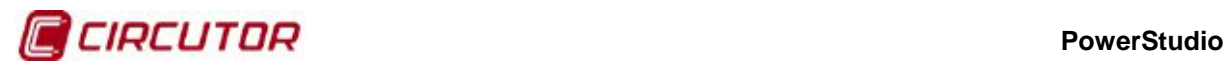

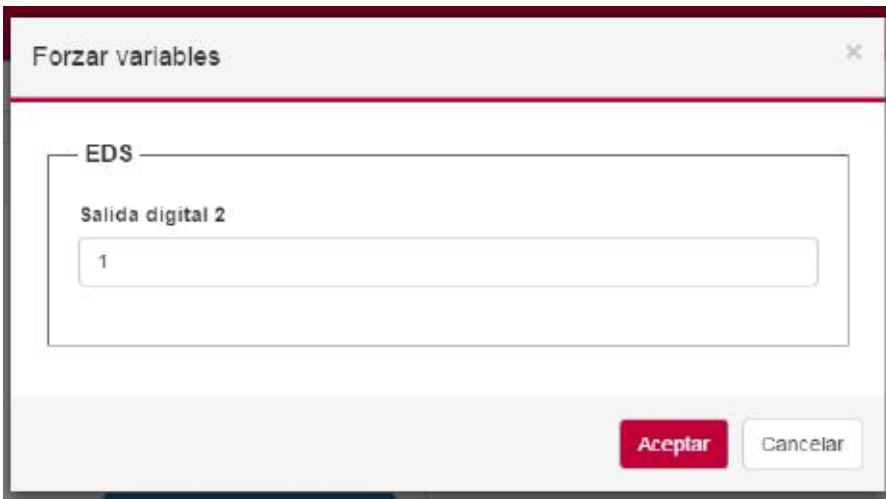

**Forzar variable**

Consideraciones adicionales:

- La pantalla de dispositivo tiene un comportamiento responsivo, es decir, que adapta el contenido al tamaño disponible en pantalla. Esto influye en la distribución de los paneles por tipo de variable (Tensión, Corriente, …).
- El usuario puede pulsar el título de cada uno de los paneles (Tensión, Corriente,…) para poder expandir o contraer su contenido.
- El tiempo de refresco de los valores dependerá del valor de "Intervalo de conexión" configurado en la configuración general del menú de opciones generales.

# **1.3.6. Gráfica**

Para acceder a una gráfica se tendrá que seleccionar la opción "**Gráfico**" desde el menú de herramientas. La aplicación mostrará un diálogo para seleccionar el dispositivo, tipo de variables y discriminadores (en caso de existir) y las variables a seleccionar:

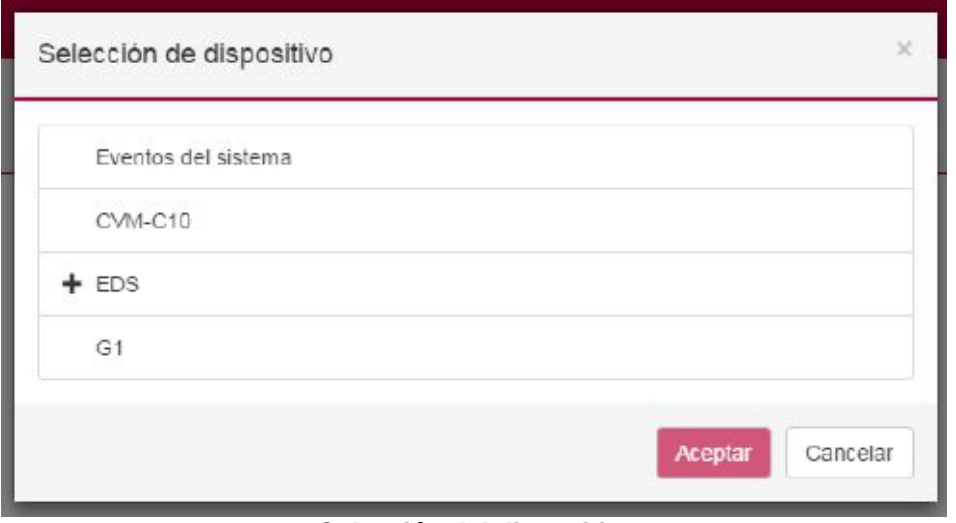

**Selección del dispositivo**

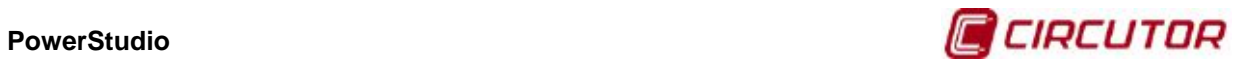

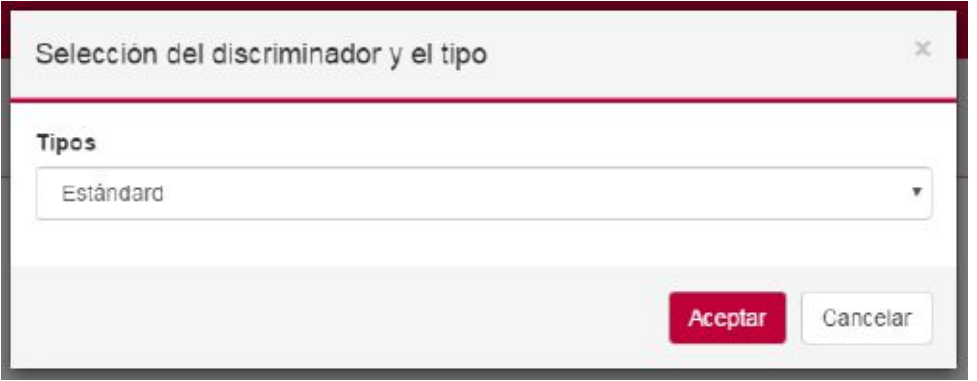

**Selección del discriminador y el tipo**

En el diálogo de selección de variables, el usuario puede pulsar, por cada subpanel (Tensión, Corriente,…), para poder expandir o contraer su contenido.

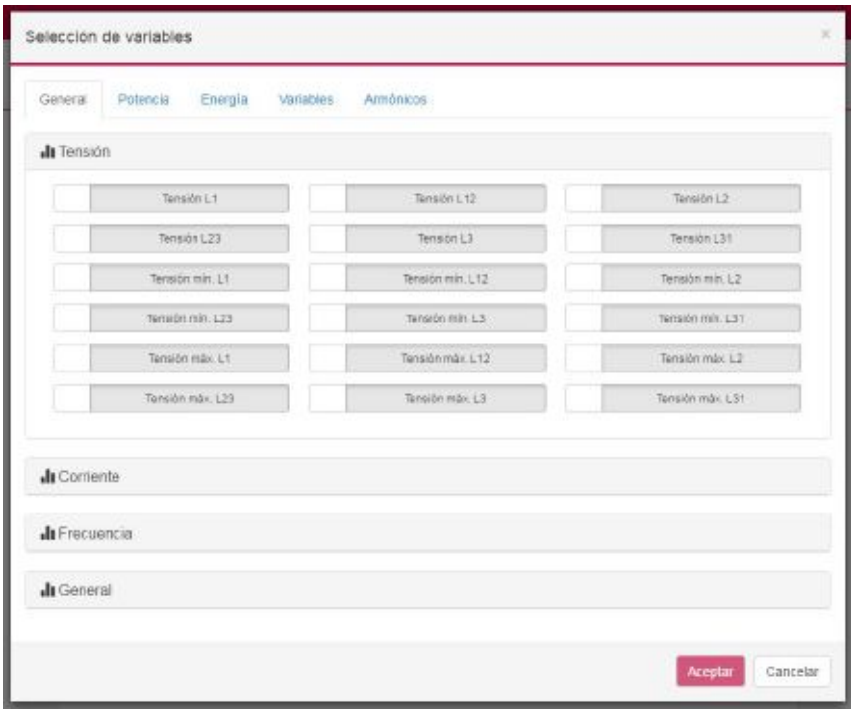

**Selección del variables**

Una vez realizada la gráfica se mostrará lo siguiente:

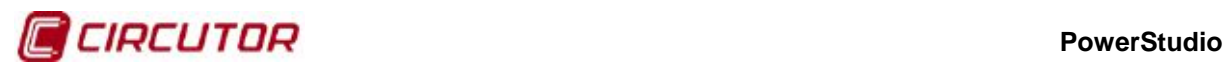

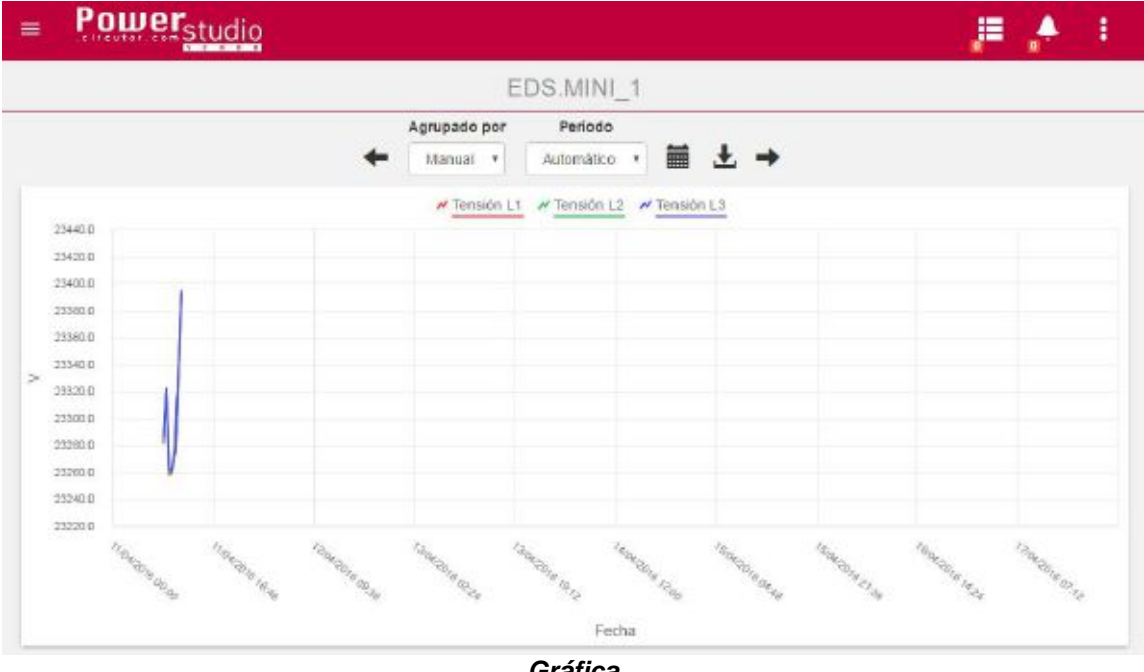

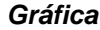

En este caso la pantalla se divide en tres partes:

- La parte superior corresponde al título de la gráfica (en el ejemplo "EDS.MINI\_1").
- La parte intermedia corresponde a la barra de navegación
- La última parte corresponde a la gráfica en sí. El funcionamiento de esta es similar al presente en el cliente HTML5 1.0, excepto que ahora ACEPTA ZOOM.

La barra de navegación consta de lo siguiente:

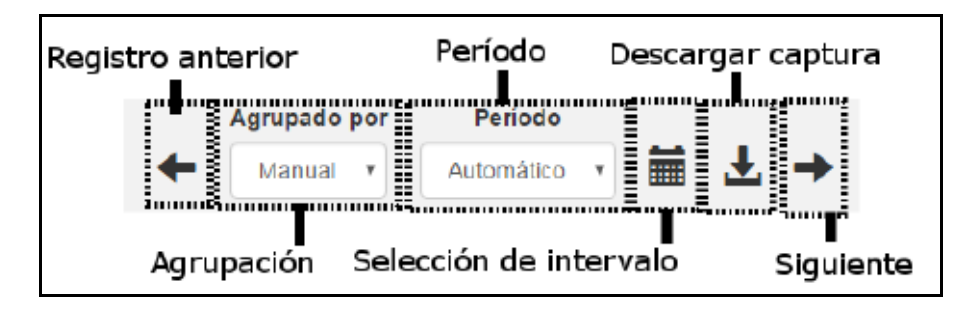

Consideraciones adicionales:

- El funcionamiento del zoom es del tipo "point-and-drap", es decir, pulsar un punto en la gráfica y, sin soltar, arrastrar creando un área de selección. Al soltar la gráfica ampliará la zona seleccionada. Para salir del modo zoom bastará con hacer doble clic en la zona gráfica.
- El modo de funcionamiento de zoom para navegadores de escritorio y móviles es equivalente. Uno funciona con eventos del ratón y el otro con eventos "touch".
- Aunque se soporte ZOOM, el cliente HTML5 2.0 no soporta el modo "PAN", es decir, mover el área ampliada.

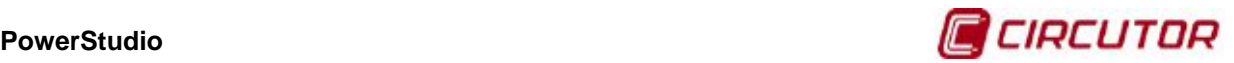

- Si se está visualizando una gráfica y se pulsa en la opción "**Tabla**" en el menú de herramientas, la aplicación mostrará de forma automática la tabla con las variables seleccionadas para la gráfica.
- La descarga de la captura de la gráfica se hace mediante una imagen en formato PNG. El usuario puede darle un nombre al fichero antes de descargar.

# **1.3.7. Tabla**

Para acceder a una tabla se tendrá que seleccionar la opción "**Tabla**" desde el menú de herramientas. La aplicación mostrará un diálogo para seleccionar el dispositivo, tipo de variables y discriminadores (en caso de existir) y las variables a seleccionar. Este diálogo es el mismo que el descrito en el apartado anterior de Gráfico.

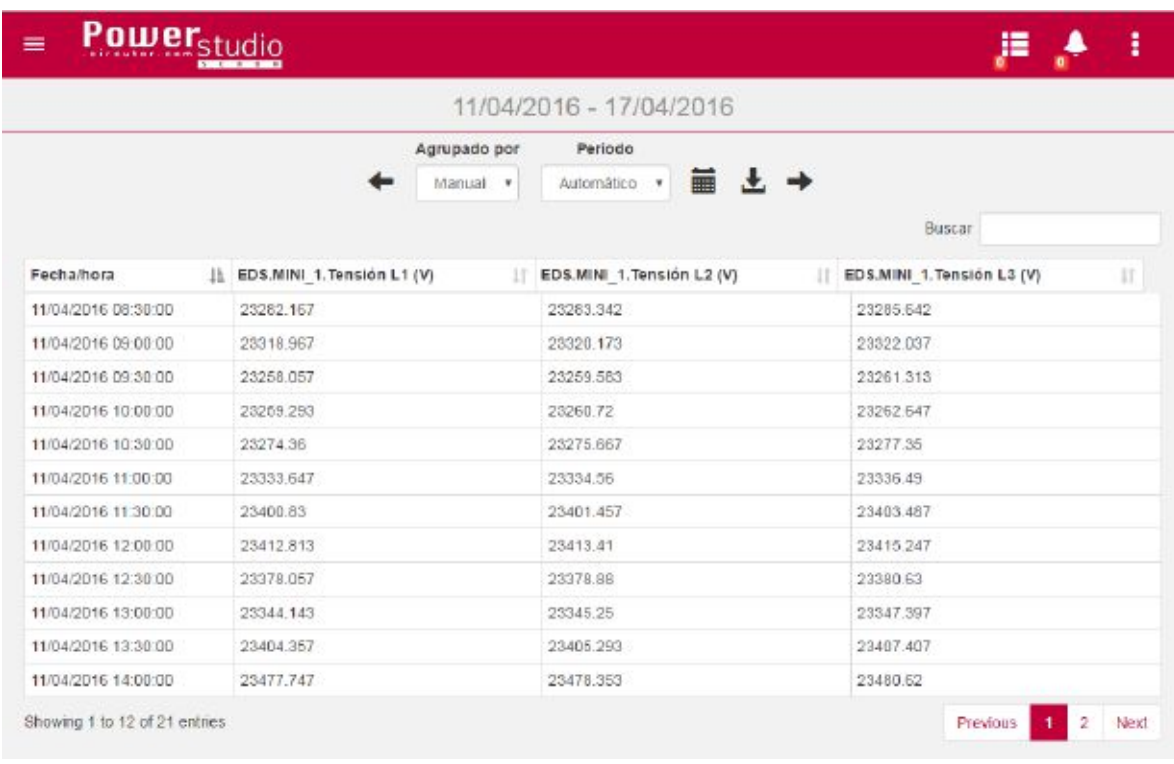

Una vez realizada la tabla se mostrará lo siguiente:

### **Pantalla de tabla**

En este caso la pantalla se divide en tres partes:

- La parte superior corresponde al título de la tabla (en el ejemplo "11/04/2016 17/04/2016").
- La parte intermedia corresponde a la barra de navegación, cuyo funcionamiento es el mismo que para las gráficas, a excepción del botón de descarga.
- La última parte corresponde a la tabla en sí.

Consideraciones adicionales:

- La tabla tiene un comportamiento responsivo, es decir, que adapta el contenido al tamaño disponible en pantalla.
- El control "buscar" permite introducir un texto (o número) en el contenido de toda la tabla.

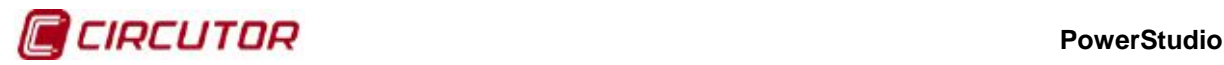

- Se ha añadido la funcionalidad de paginación del contenido de la tabla. La paginación es dependiente del tamaño disponible en pantalla, es decir, que dependiendo si caben más o menos filas en la pantalla se mostrarán más o menos páginas a seleccionar.
- Las columnas permiten ordenación.
- La opción de descarga de la tabla permite descargar el contenido de la tabla a un fichero en formato CSV (valores separados por punto y coma).
- Si se está visualizando una tabla y se pulsa en la opción "Gráfico" en el menú de herramientas, la aplicación mostrará de forma automática la gráfica con las variables seleccionadas para la tabla.

## **1.3.8. Histórico de sucesos**

Para acceder a la tabla de histórico de sucesos se tendrá que seleccionar la opción "**Sucesos**" desde el menú de herramientas.

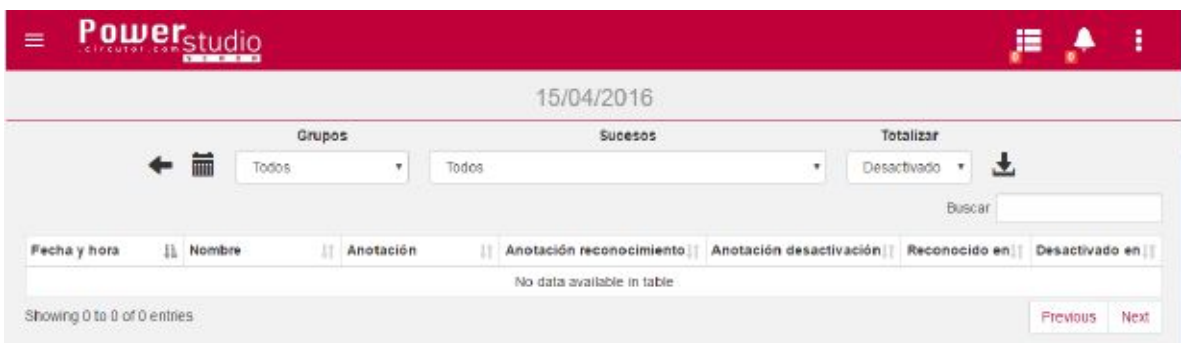

Una vez realizada la tabla se mostrará lo siguiente:

**Pantalla de historico de sucesos**

En este caso la pantalla se divide en tres partes:

- La parte superior corresponde al título de la tabla (en el ejemplo "15/04/2016").
- La parte intermedia corresponde a la barra de navegación, cuyo funcionamiento es el mismo que para la tabla de histórico de sucesos del cliente Java, a excepción del botón de descarga.
- La última parte corresponde a la tabla de histórico de sucesos en sí.

Consideraciones adicionales:

- El funcionamiento de la tabla de histórico es el mismo que el de la pantalla de tabla de registros (búsqueda, ordenación, paginación).
- La opción de descarga de la tabla permite descargar el contenido de la tabla a un fichero en formato CSV (valores separados por punto y coma).

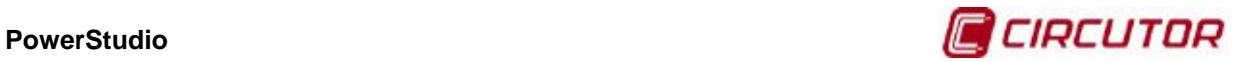

# **1.3.9. Sucesos activos y notificados**

Para acceder a la lista de sucesos activos, el usuario deberá pulsar sobre el icono siguiente de la barra de estado:

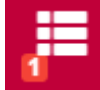

En el diálogo de selección de sucesos activos se mostrarán la lista de sucesos que cumplan la condición:

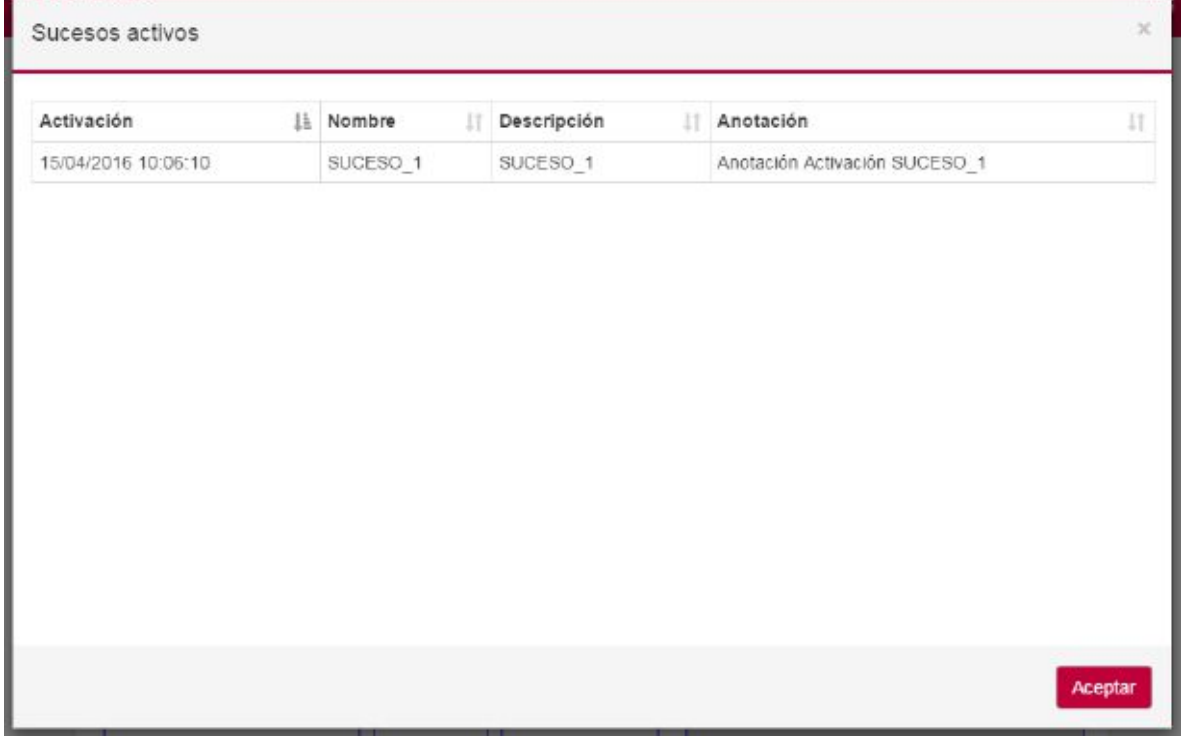

**Sucesos activos**

Cuando no hayan sucesos activos se mostrará el siguiente mensaje:

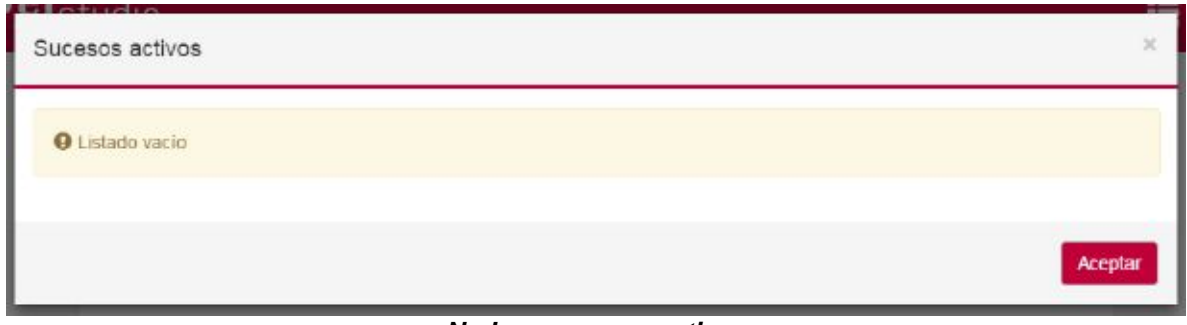

**No hay sucesos activos**

Para acceder a la lista de sucesos notificados, el usuario deberá pulsar sobre el icono siguiente de la barra de estado:

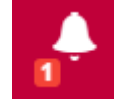

El diálogo de selección de sucesos notificados se mostrará de la siguiente forma:

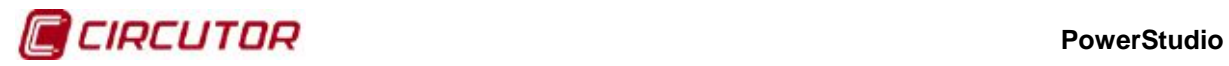

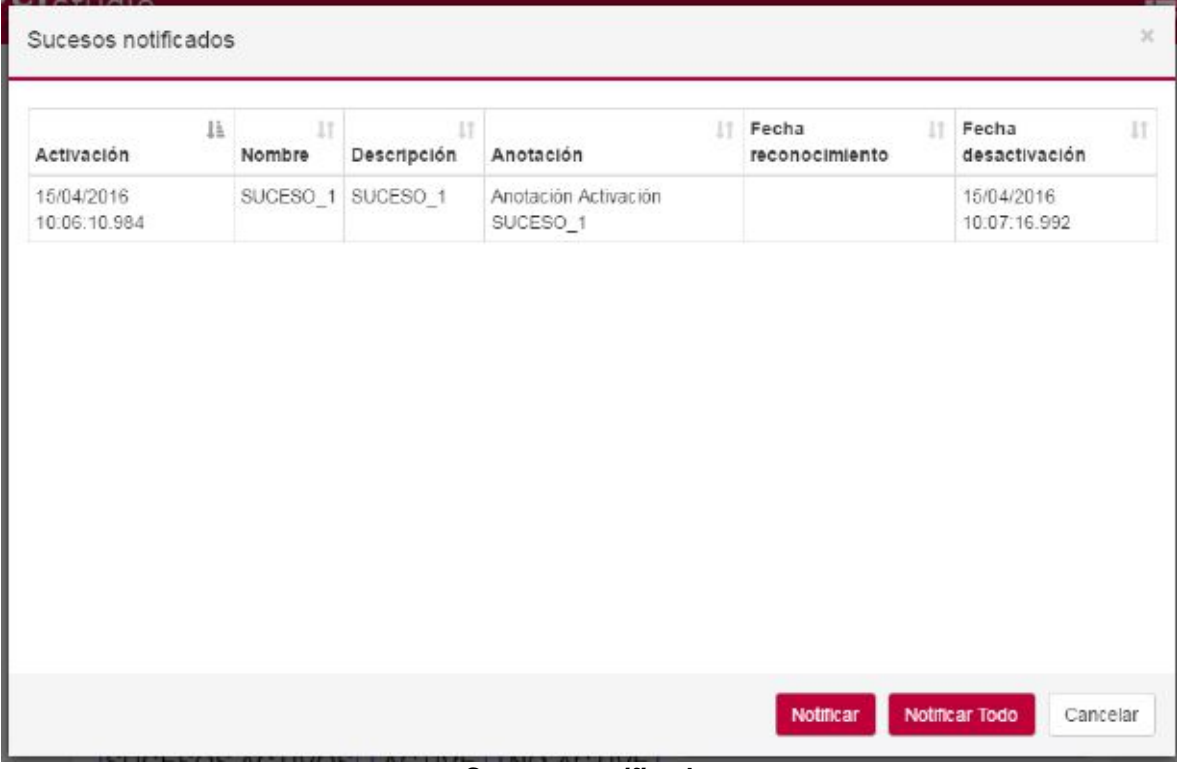

**Sucesos notificados**

Mediante los botones "Notificar" y "Notificar Todo" se podrán notificar aquellos sucesos marcados o bien todos los mostrados en la tabla.

Cuando no hayan sucesos activos se mostrará el siguiente mensaje:

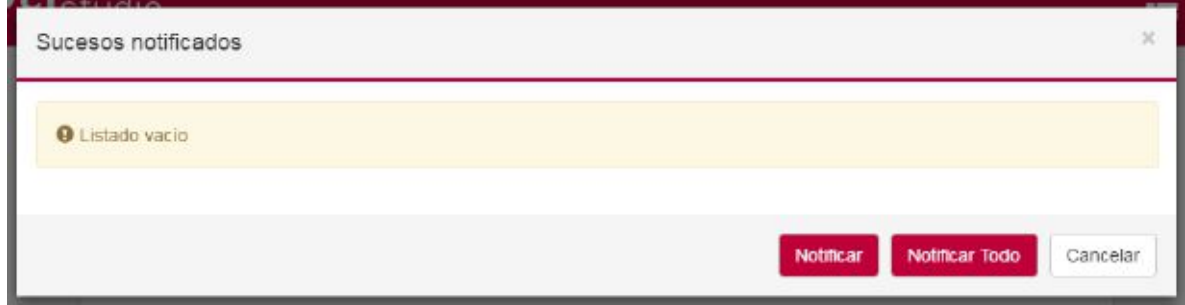

**No hay sucesos notificados**

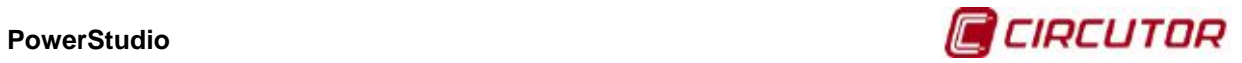

# **1.3.10. Autenticación**

El sistema de autenticación funciona de igual forma que en el cliente HTML5 1.0. La única diferencia es que se ha cambiado la pantalla donde se muestra el mensaje de "no autorizado".

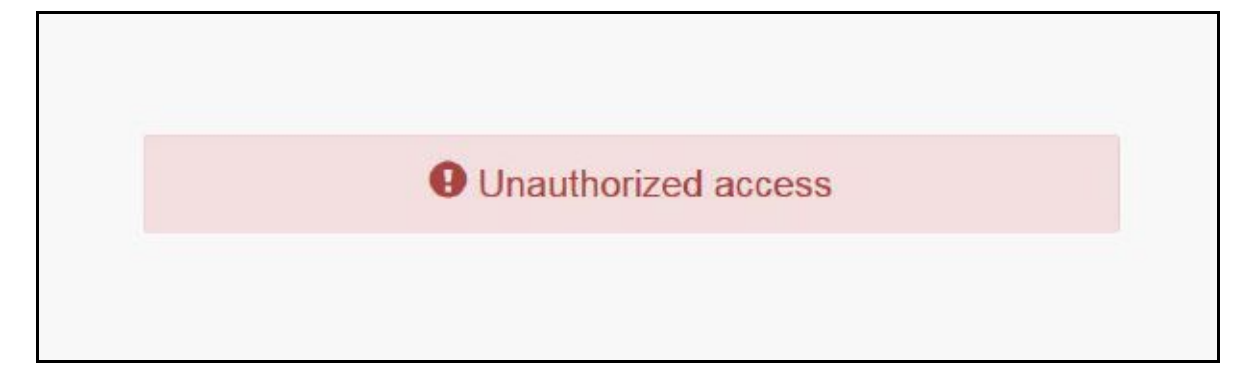

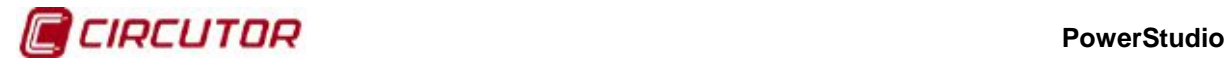

# **2.- MANTENIMIENTO Y SERVICIO TÉCNICO**

En caso de cualquier duda de funcionamiento o avería del equipo, póngase en contacto con el Servicio de Asistencia Técnica de **CIRCUTOR, SA.**

**Servicio de Asistencia Técnica** Vial Sant Jordi, s/n, 08232 - Viladecavalls (Barcelona) Tel: 902 449 459 ( España) / +34 937 452 900 (fuera de España)

email: sat@circutor.com

# **3.- GARANTÍA**

**CIRCUTOR** garantiza sus productos contra todo defecto de fabricación por un período de dos años a partir de la entrega de los equipos.

**CIRCUTOR** reparará o reemplazará, todo producto defectuoso de fabricación devuelto durante el período de garantía.

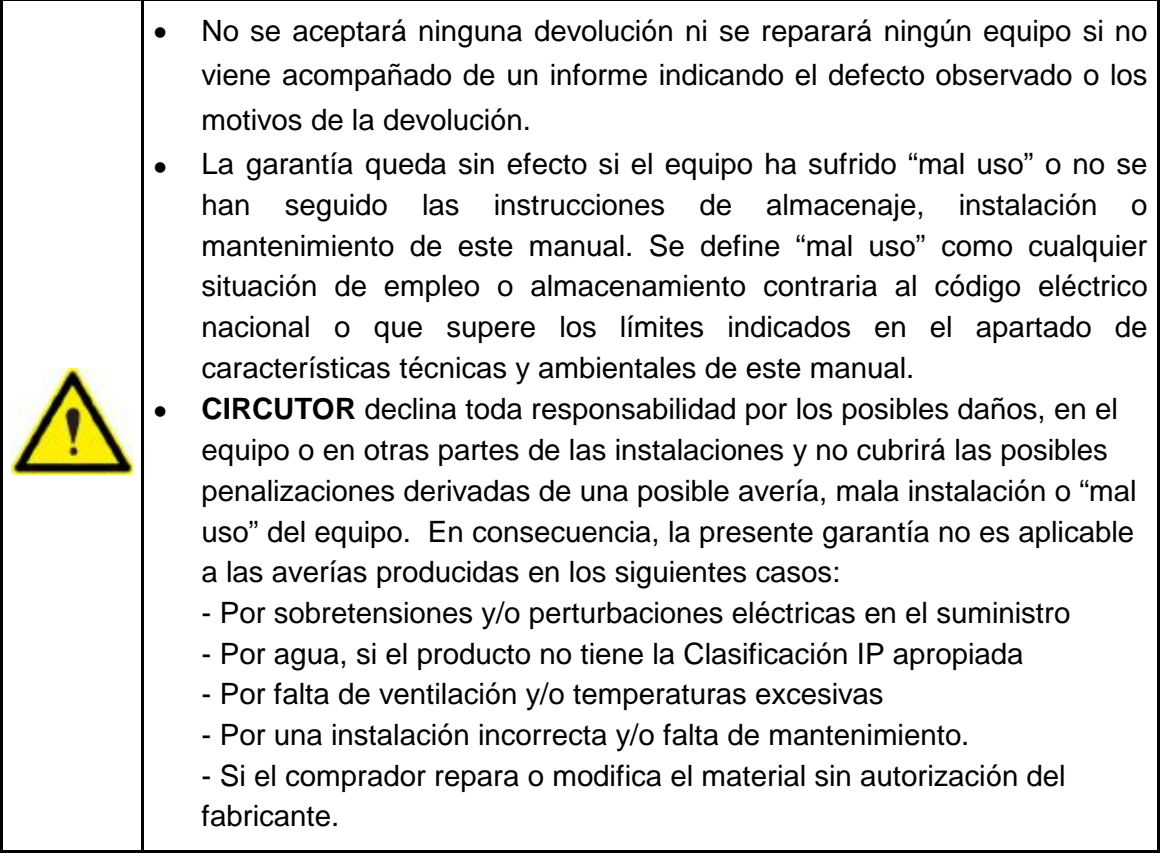

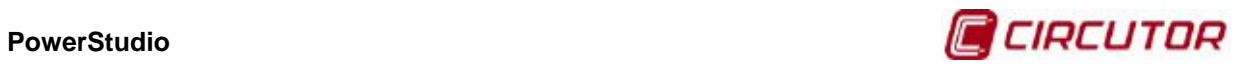

**CIRCUTOR, SA**  Vial Sant Jordi, s/n 08232 - Viladecavalls (Barcelona) Tel: (+34) 93 745 29 00 - Fax: (+34) 93 745 29 14 www.circutor.es central@circutor.com
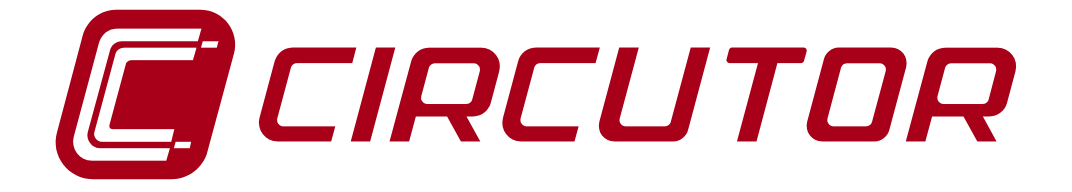

## **SOFTWARE DE GESTIÓN ENERGÉTICA**

# **POWERSTUDIO**

**(Estándar, SCADA, Deluxe)**

**Versión 4.0.10**

# **MANUAL DE INSTRUCCIONES 4 / 4**

**(M98232101-01-18A)**

 $C<sub>f</sub>$ 

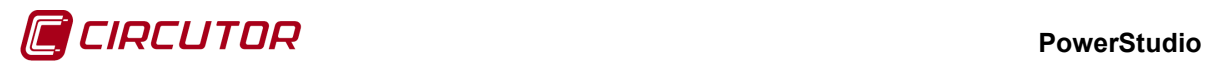

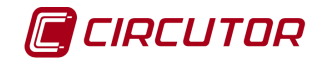

#### **LIMITACIÓN DE RESPONSABILIDAD**

**CIRCUTOR, SA** se reserva el derecho de realizar modificaciones, sin previo aviso, del dispositivo o a las especificaciones del equipo, expuestas en el presente manual de instrucciones.

**CIRCUTOR, SA** pone a disposición de sus clientes, las últimas versiones de las especificaciones de los dispositivos y los manuales más actualizados en su página Web .

[www.circutor.com](http://www.circutor.com/) 

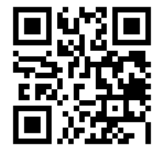

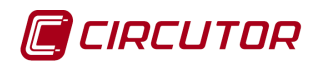

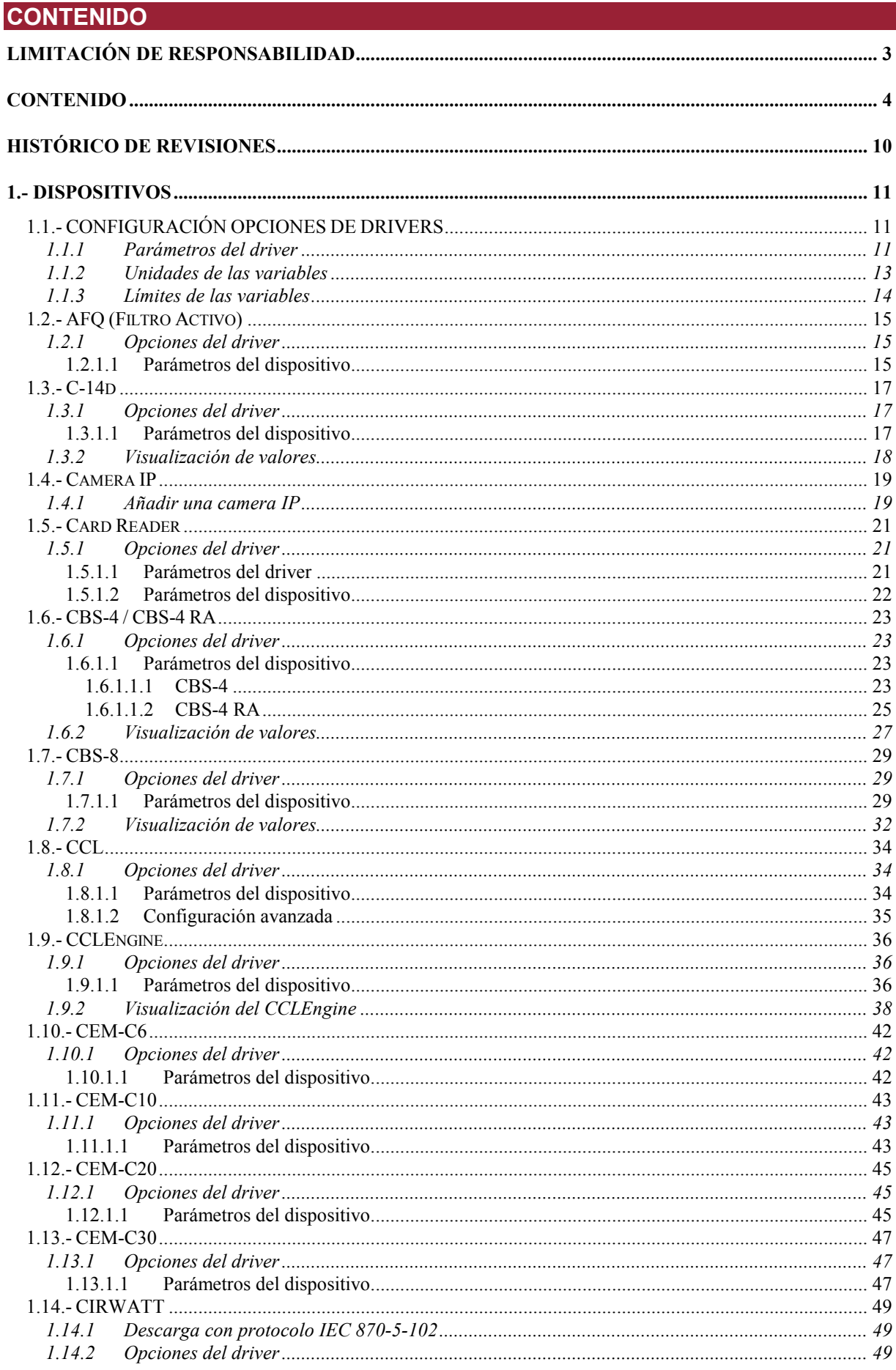

#### **PowerStudio**

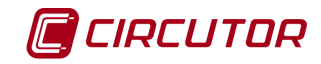

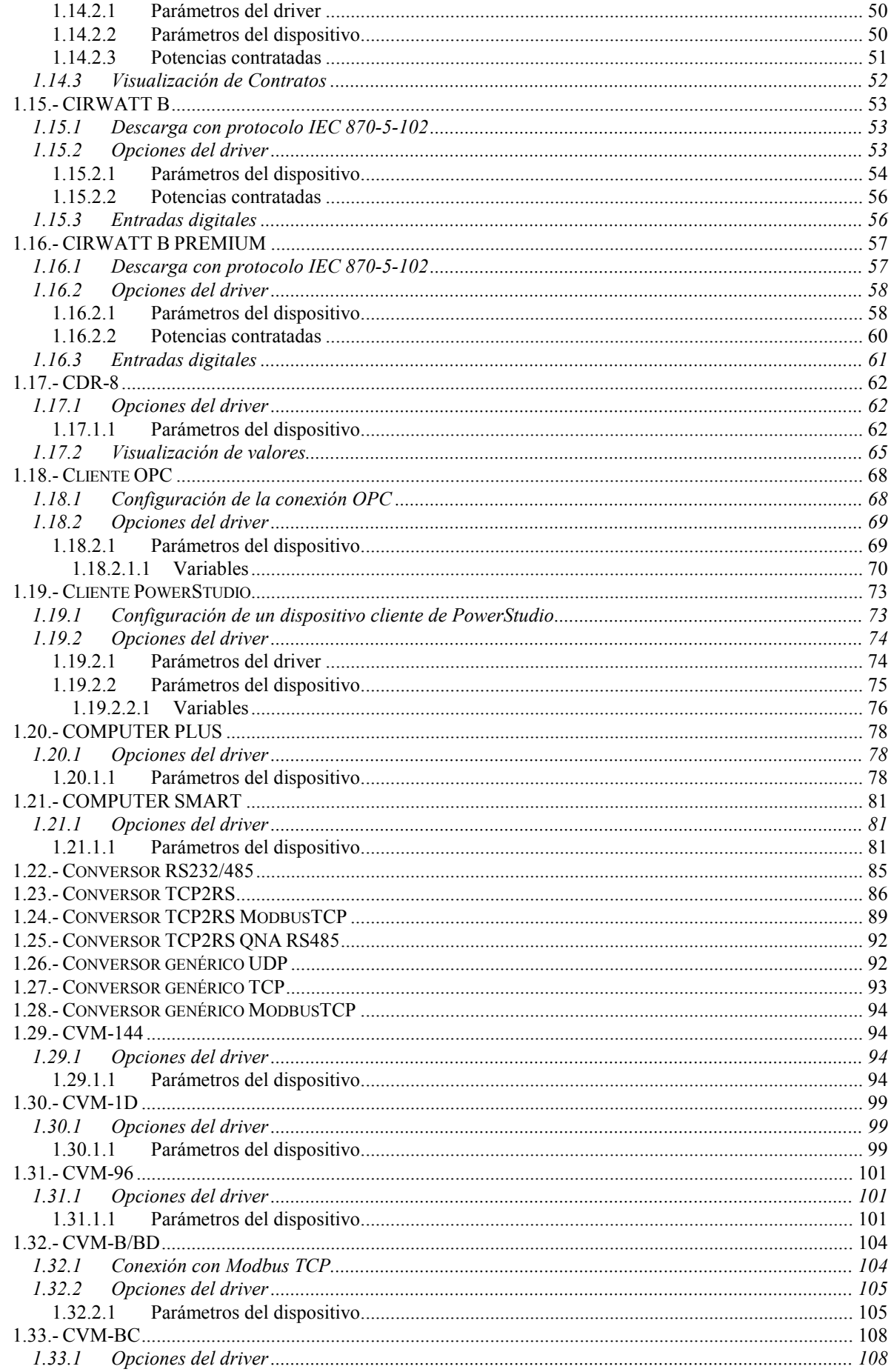

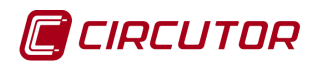

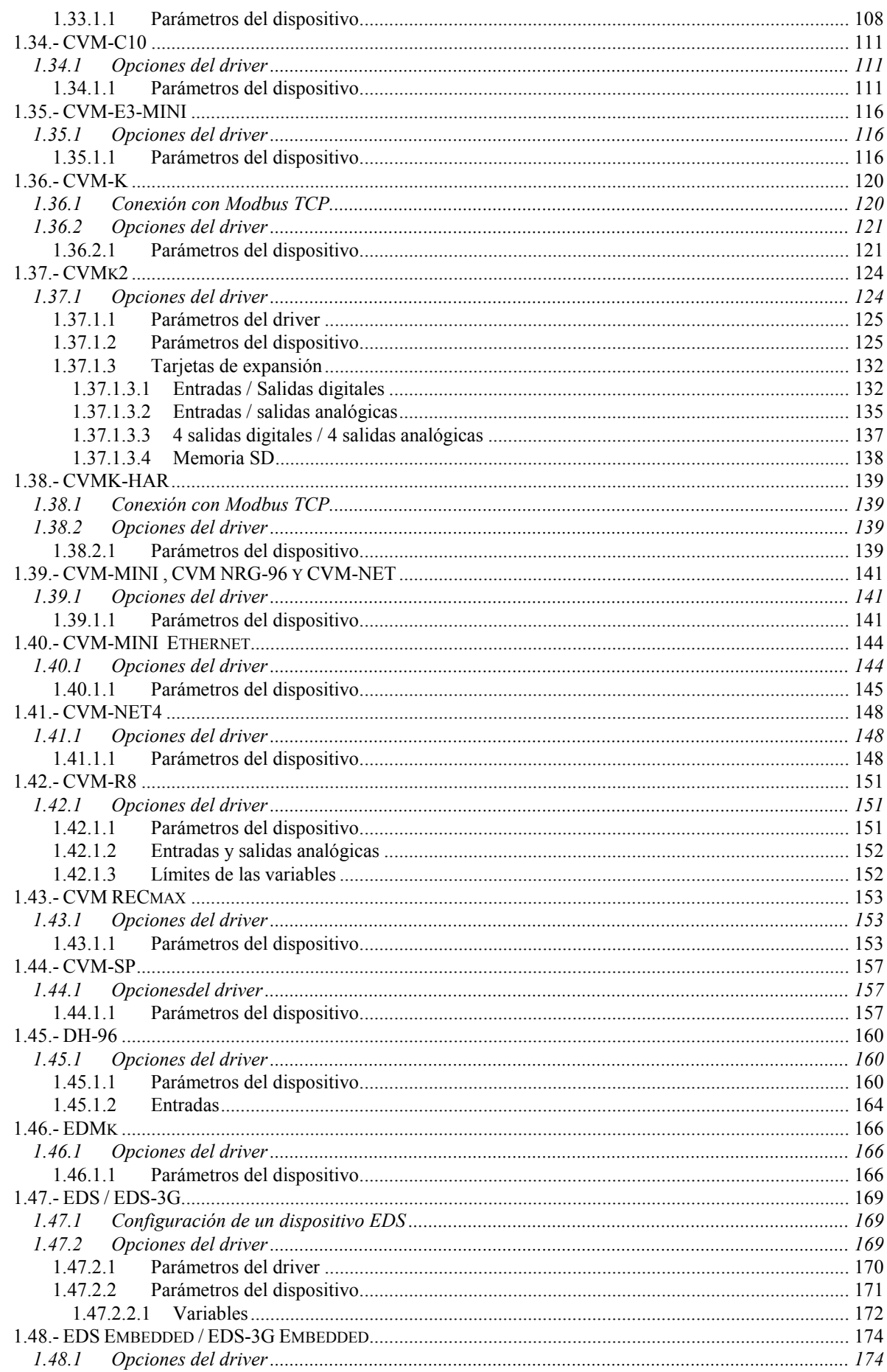

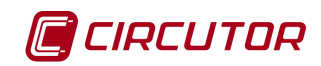

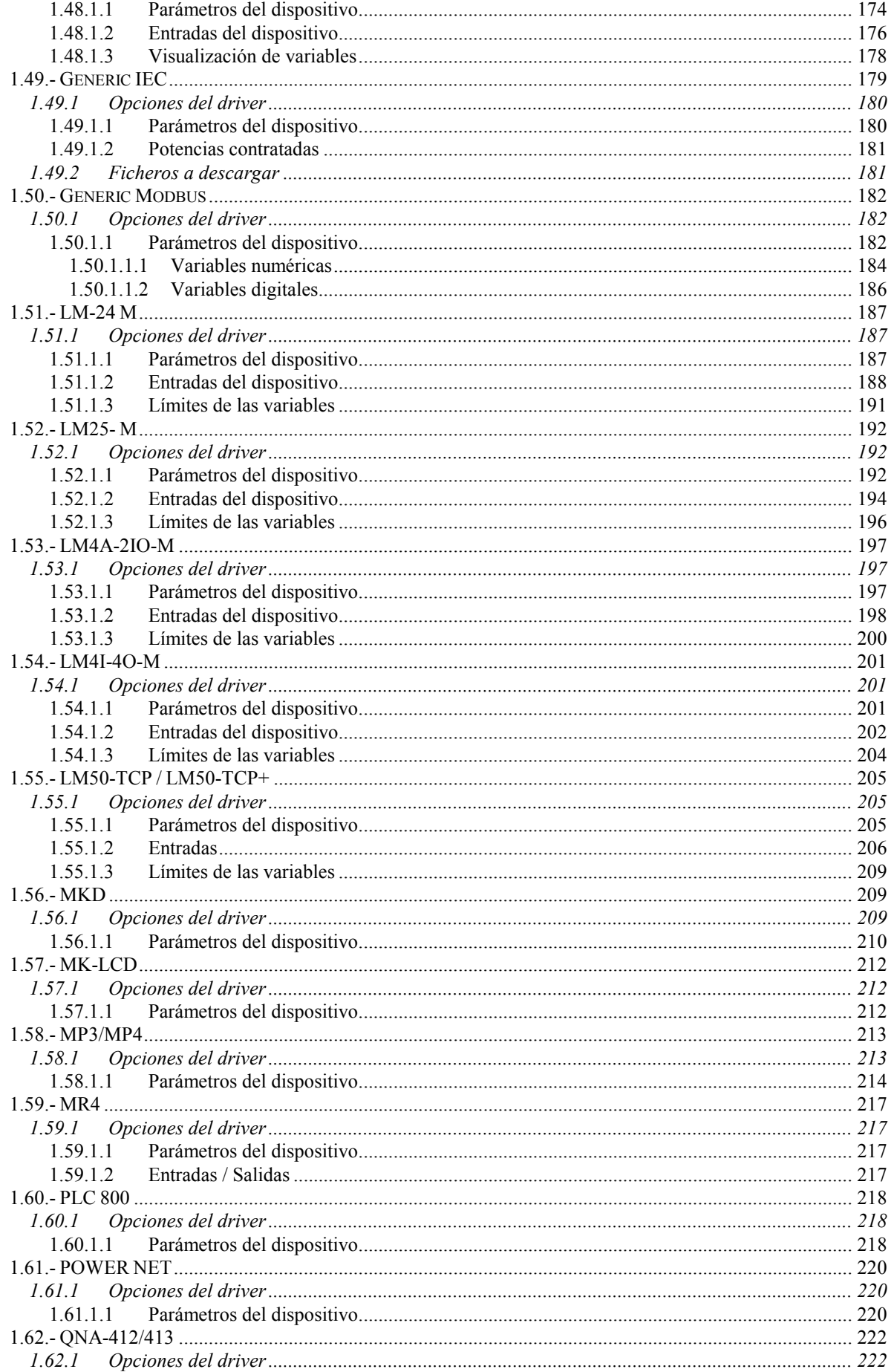

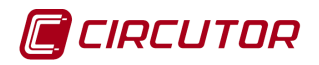

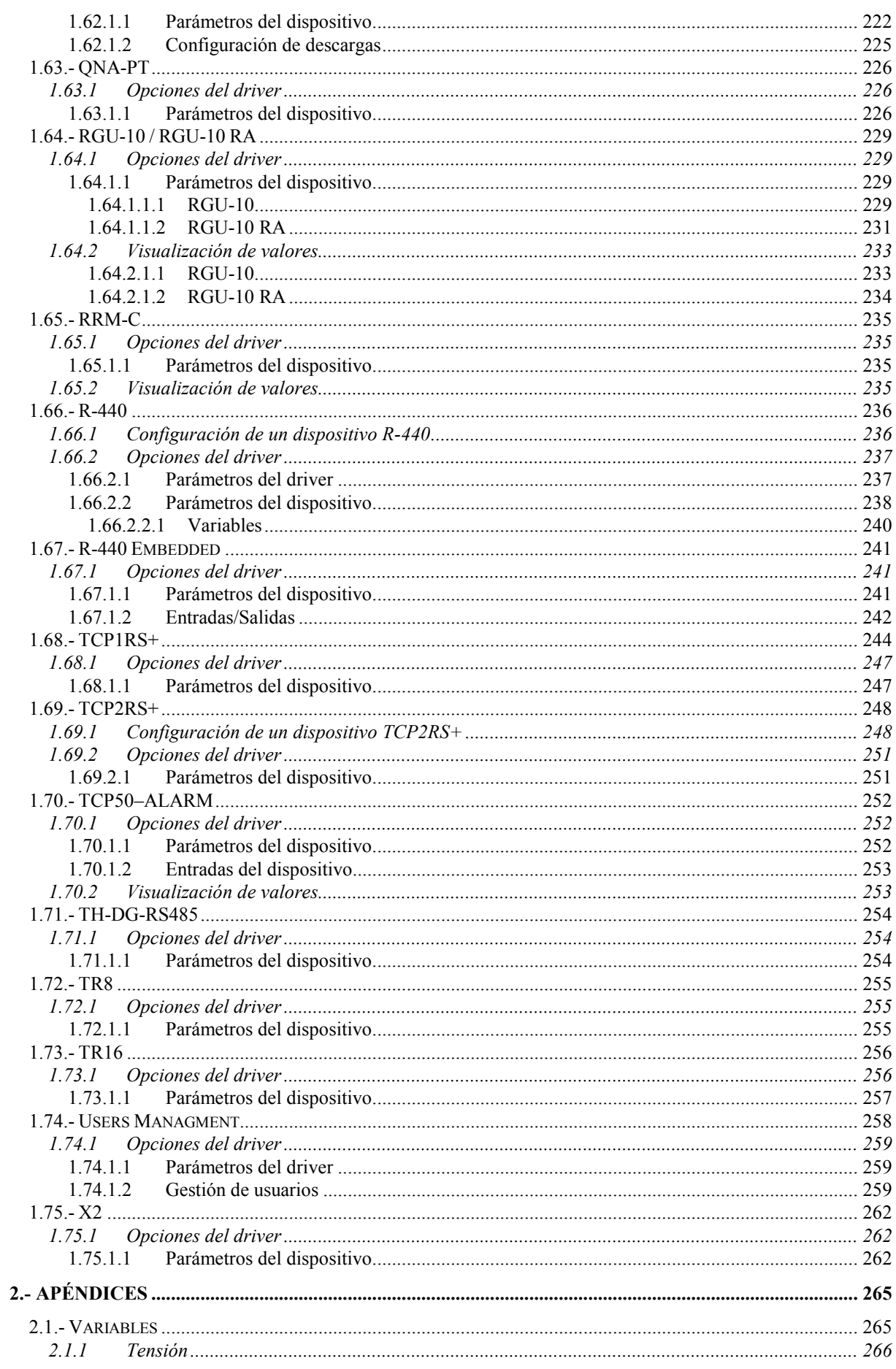

#### **PowerStudio**

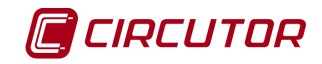

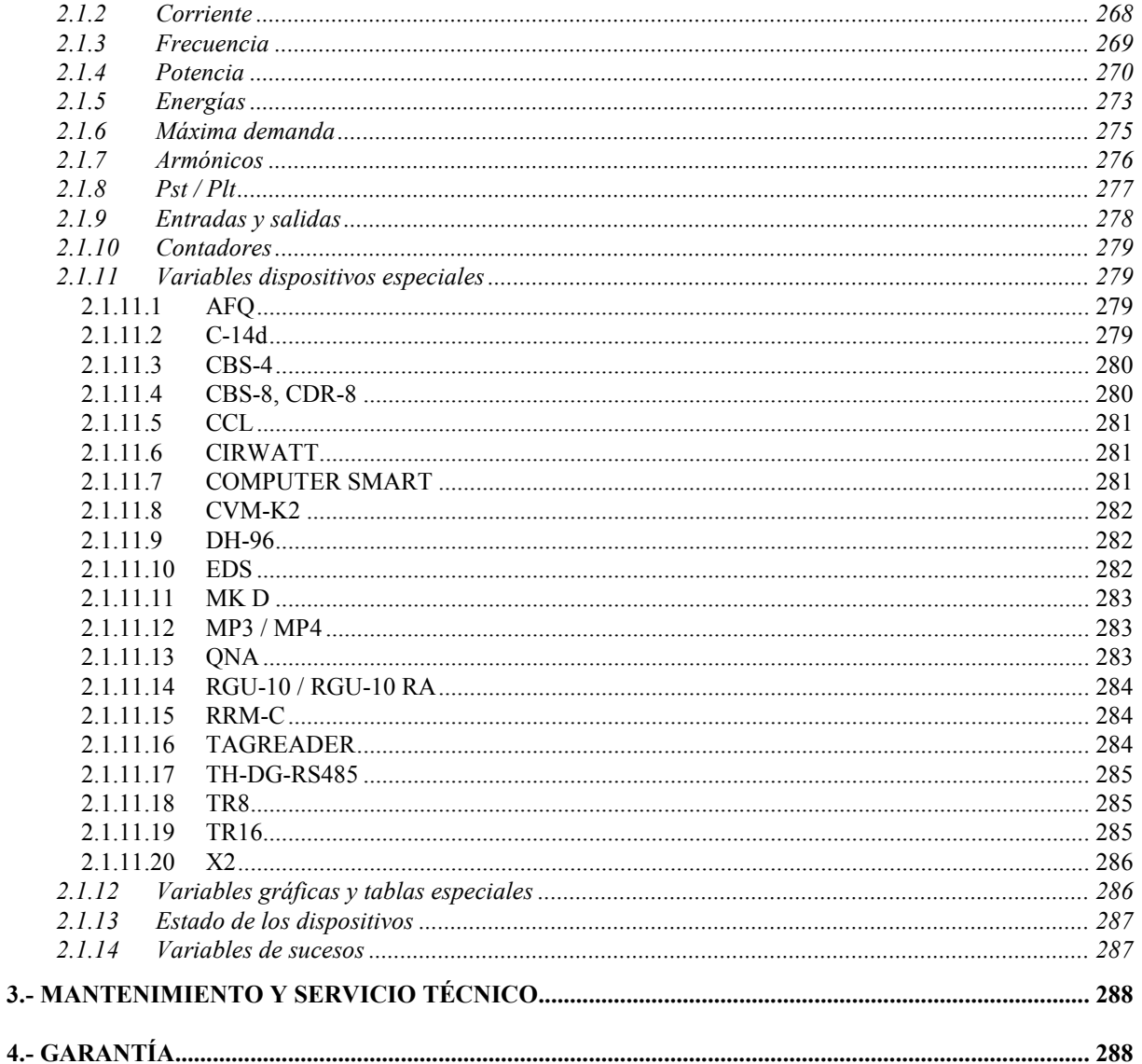

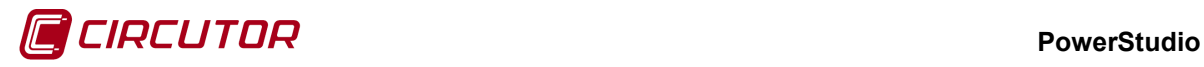

## **HISTÓRICO DE REVISIONES**

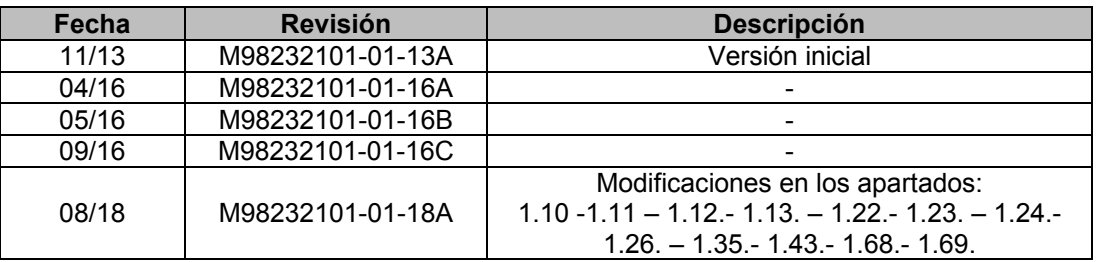

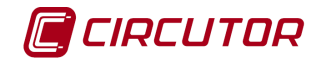

#### **1.- DISPOSITIVOS**

#### **1.1.- CONFIGURACIÓN OPCIONES DE DRIVERS**

Se puede acceder a las opciones de un dispositivo desde

- *Menú Ver*. Consultar 'Manual editor'.
- *Barra de herramientas*. Consultar 'Manual editor'.

El menú de opciones para un dispositivo CVM-96 será el siguiente:

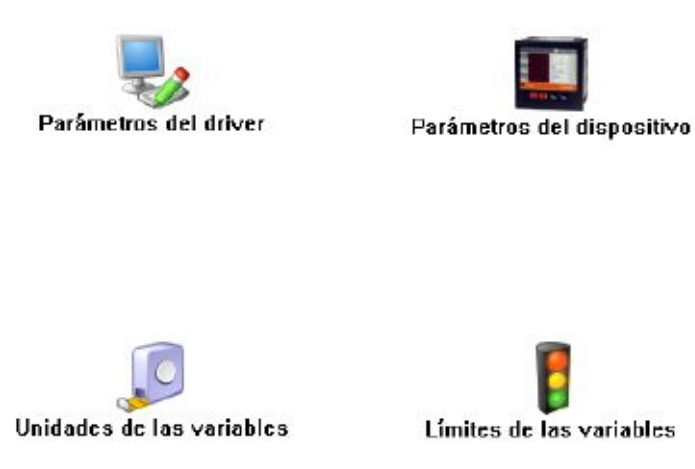

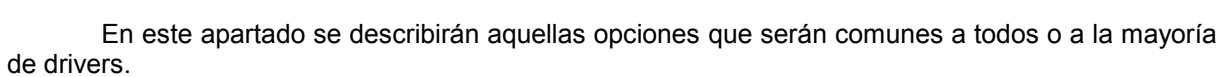

Se describirán estas opciones utilizando como ejemplo el dispositivo CVM-96. Es posible que otros dispositivos necesiten configurar otro tipo de opciones, no detalladas en este apartado, en cuyo caso se explicarán con detalle en el apartado del dispositivo correspondiente.

#### **1.1.1 Parámetros del driver**

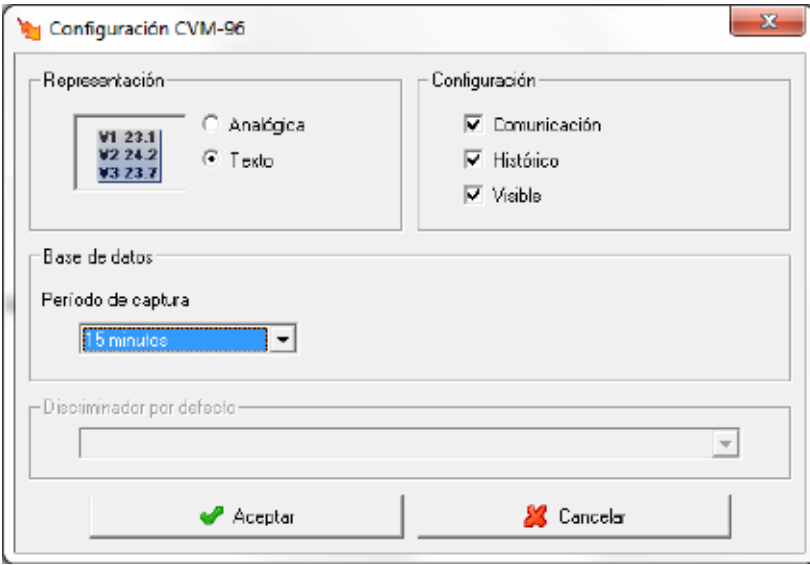

Desde esta pantalla se podrá configurar el tipo de visualización de las variables en pantalla y configurar donde guardar el fichero de datos.

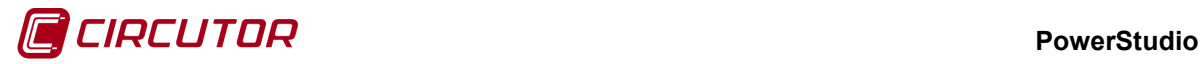

Existen dos tipos de representación de datos.

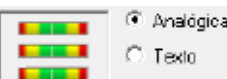

Representación analógica, las variables serán representadas gráficamente mediante barras como

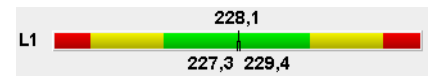

Donde se representa el valor instantáneo, máximo y mínimo.

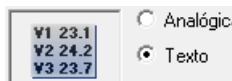

Representación modo texto, las variables serán representadas como

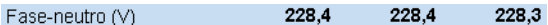

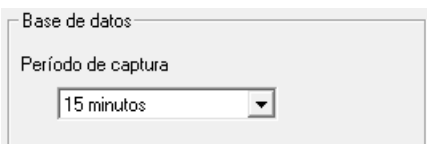

En este campo se introduce el período de captura. Este tiempo indica el intervalo de tiempo que transcurre entre los registros del histórico del dispositivo. Los períodos permitidos son 10, 15, 20 y 30 segundos, 1 minuto y múltiplos hasta 60 minutos máximo.

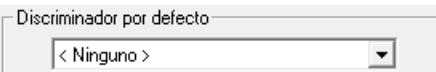

Mediante este selector se podrá asignar un discriminador por defecto al dispositivo. Esta opción solamente aparecerá en aquellos dispositivos que posean variables que puedan ser discriminadas. Si se selecciona algún discriminador, cuando se realicen gráficas o tablas, las variables se mostrarán inicialmente discriminadas, aunque será también posible ver las variables sin discriminar, o visualizarlas discriminadas mediante otro discriminador diferente al de defecto.

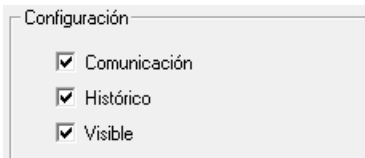

Mediante **e podemos activar o desactivar la comunicación con un** dispositivo, guardar o no históricos en los dispositivos, y permitir que un dispositivo sea o no visible al usuario desde el cliente.

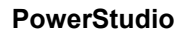

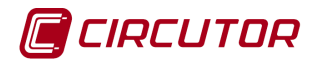

## **1.1.2 Unidades de las variables**

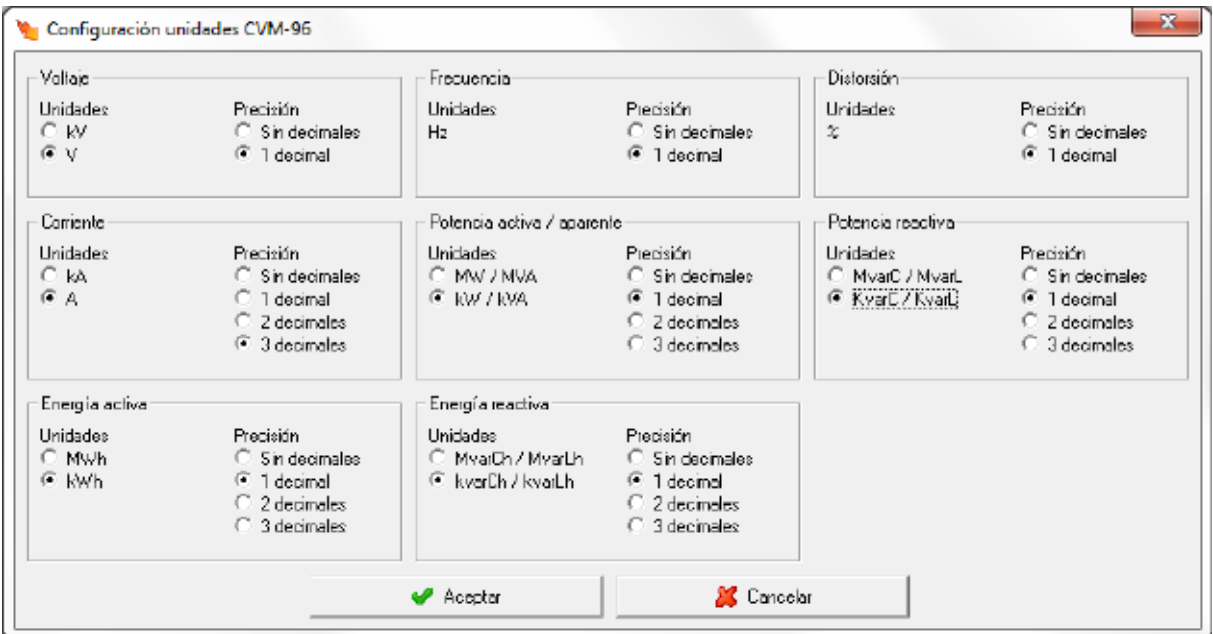

Mediante este diálogo se pueden configurar las unidades y el número de decimales con los que se van a visualizar las variables en pantalla. Este tipo de configuración no afecta al equipo, siendo utilizado únicamente para la visualización de los valores en pantalla.

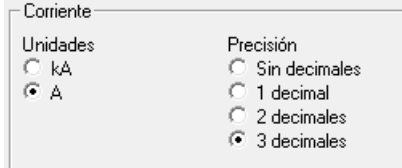

Unidades

Se ka<br>G ka<br>G A Se selecciona las unidades en las que se muestras las variables. En este caso todas las variables de corriente se mostrarán en A.

Precisión ◯ Sin decimales<br>◯ 1 decimal<br>◯ 2 decimales

G 3 decimales Se selecciona la precisión en la visualización de las variables. En este caso todas las variables de corriente se mostrarán con 3 decimales.

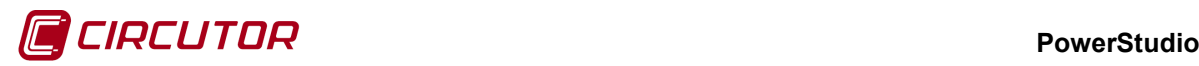

#### **1.1.3 Límites de las variables**

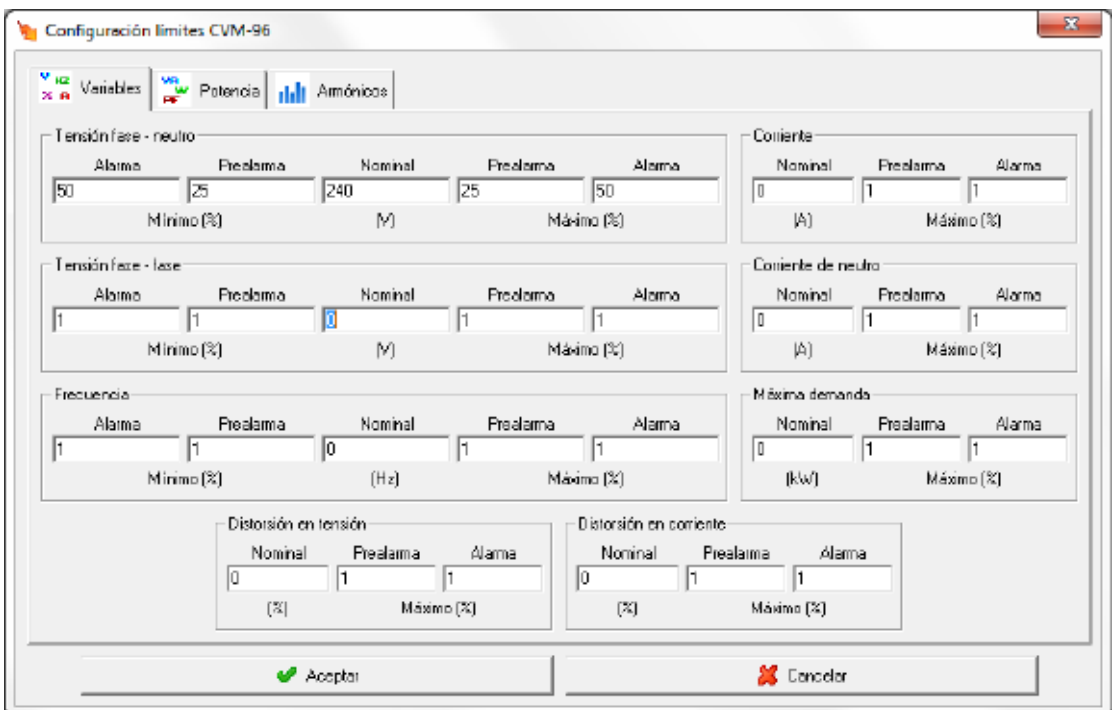

Mediante este diálogo se configuraran los valores nominales de las variables, así como una serie de márgenes para mostrar por pantalla cuando una variable mide valores fuera de lo común.

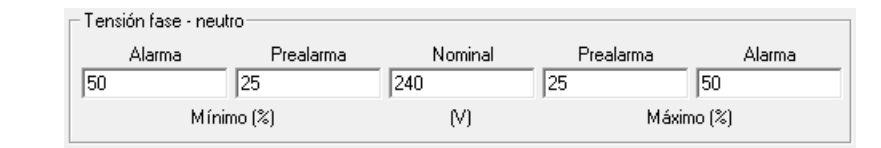

Nominal  $\sqrt{240}$ 

 $(N)$ Valor nominal de la variable. Entre paréntesis se indican las unidades en las que se expresa este valor. Si el valor nominal es 0, la alarma quedará desactivada. Para el factor de potencia, el valor nominal deberá ser 1 para activar la alarma o 0 para desactivarla.

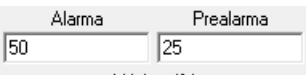

Mínimo [%] Porcentaje del valor nominal para las señales de prealarma o alarma. En este caso cuando el valor de la variable se encuentre entre el 25% y el 50 % por debajo del valor nominal, se dará una señal de prealarma, si está por debajo del 50 % la señal será de alarma. Para el factor de potencia, se introducirá directamente el valor deseado de alarma y prealarma entre  $+0.0$  y  $-0.0$ .

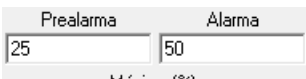

Máximo (%) Porcentaje del valor nominal para las señales de prealarma o alarma. En este caso cuando el valor de la variable se encuentre entre el 25 y el 50% por encima del valor nominal, se dará una señal de prealarma, si está por encima del 50% la señal será de alarma. Para el factor de potencia, se introducirá directamente el valor deseado de alarma y prealarma entre  $+0.0$  y  $-0.0$ .

Si el valor de prealarma es igual al valor de alarma, la banda de prealarma quedará desactivada pasando directamente del estado normal a estado de alarma.

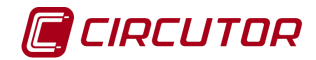

#### **1.2.- AFQ (Filtro Activo)[1](#page-0-177)**

#### **1.2.1 Opciones del driver**

El menú de opciones será el siguiente:

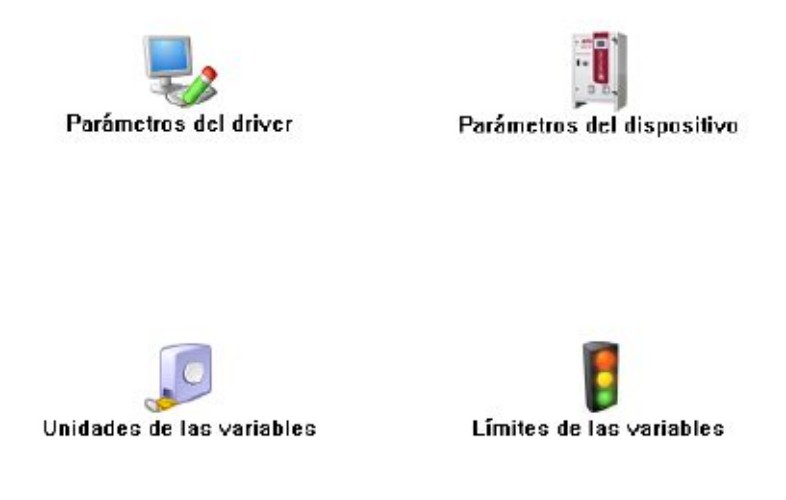

Las opciones *'Unidades de las variables'* y *'Límites de las variables'* se han detallado en los apartados [1.1.2](#page-0-4) [Unidades de las variables](#page-0-4) y 1.1.3 Límites de las variables respectivamente.

#### **1.2.1.1 Parámetros del dispositivo**

Esta pantalla permitirá configurar los parámetros internos del dispositivo. Al abrir el diálogo el software leerá la configuración del dispositivo, al finalizar, si se pulsa 'Aceptar' y se han producido cambios el software enviará la información al dispositivo. En ningún caso se guardará esta información en el disco duro del PC.

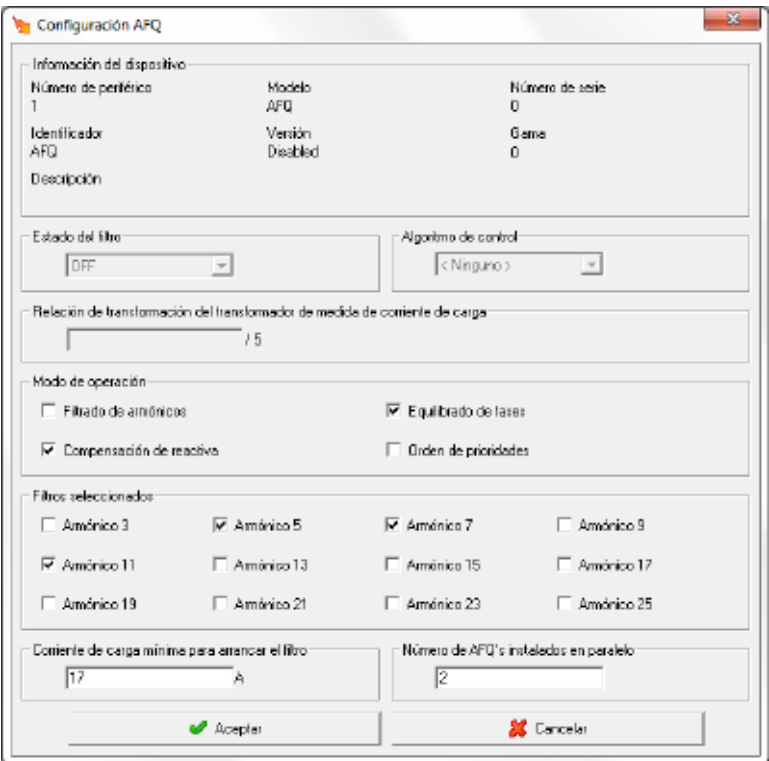

 <sup>1</sup> A partir de la versión 3.3

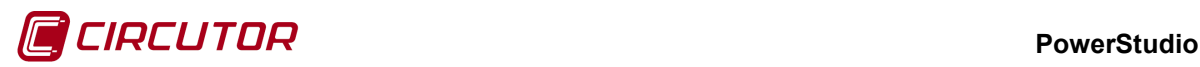

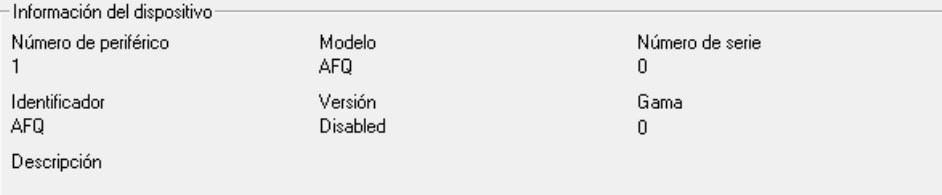

Muestra información general del dispositivo.

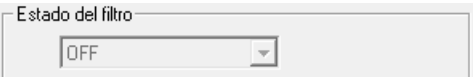

Muestra el estado del filtro, ON/OFF, este campo no se puede editar.

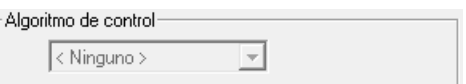

Muestra el algoritmo de control, hay las opciones de *Método frecuencial* o *Método temporal*, este campo no se puede editar.

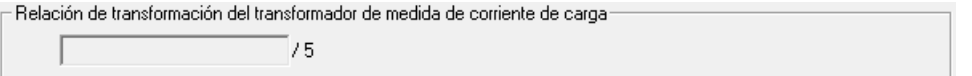

Muestra la relación de transformación del transformador de medida de corriente de carga, este campo tampoco se puede editar.

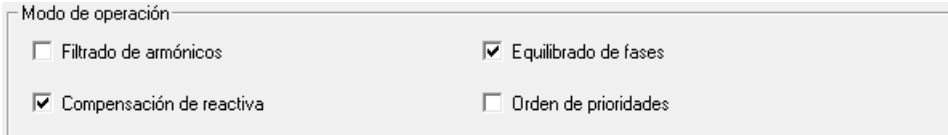

Configuración del modo de operación, se pueden seleccionar los cuatro modos a la vez.

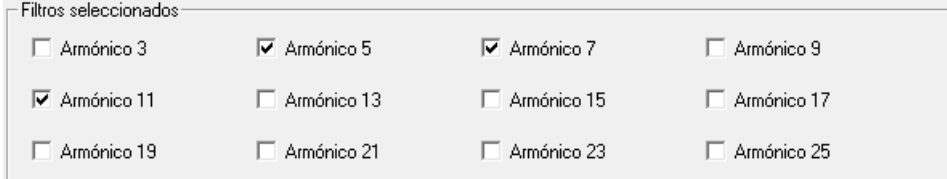

Opción para la selección de armónicos en el filtrado selectivo.

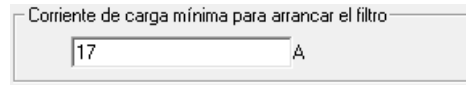

Permite indicar la corriente de carga mínima para arrancar el filtro.

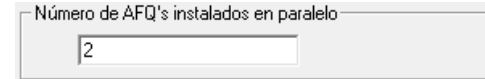

Permite indicar el número de AFQ's instalados en paralelo, el valor debe estar entre 1 y 8, ambos incluidos.

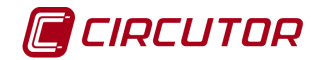

### **1.3.- C-14d**

#### **1.3.1 Opciones del driver**

El menú de opciones será el siguiente:

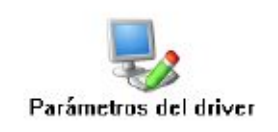

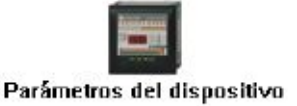

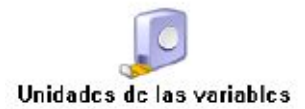

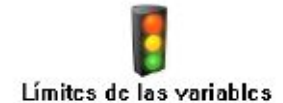

Las opciones *'Unidades de las variables'* y *'Límites de las variables'* se han detallado en los apartados 1.1.2. y 1.1.3 Límites de las variables respectivamente.

#### **1.3.1.1 Parámetros del dispositivo**

Para el caso del C-14d no será posible configurar ningún parámetro del dispositivo, mostrando únicamente información sobre él.

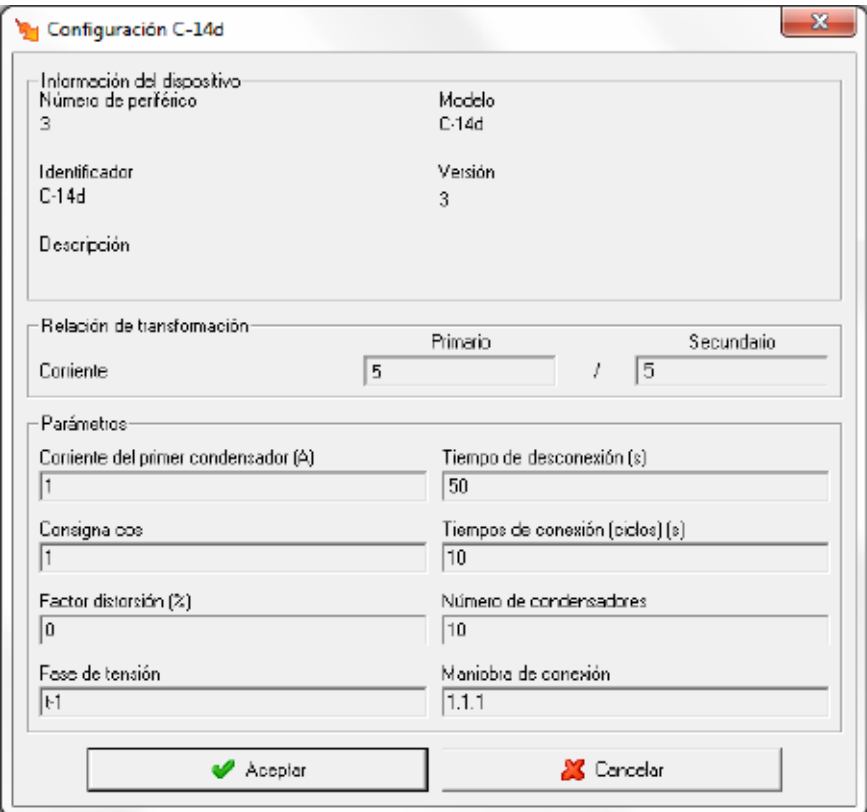

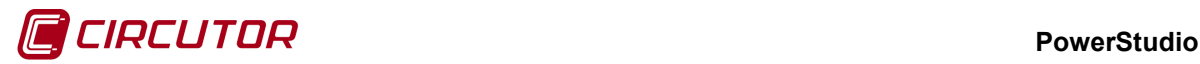

#### **1.3.2 Visualización de valores**

El dispositivo C-14d mostrará la siguiente pantalla de valores:

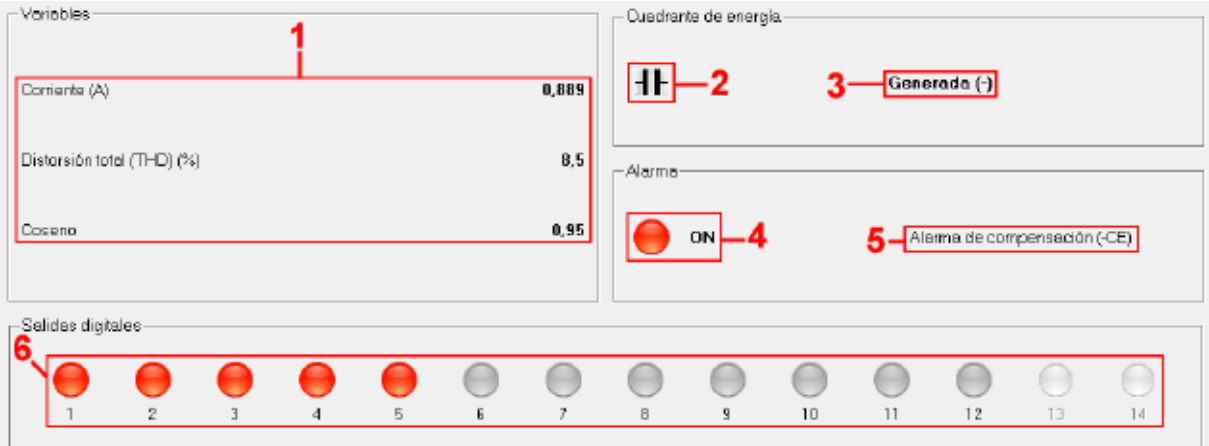

Donde:

- 1. Valores instantáneos medidos por el dispositivo
- 2. Cuadrante de energía
	- **Ill** Inductivo
	- **II** Capacitivo
	- $\bullet$   $\blacksquare$  Cos Phi = 1
- 3. Descripción que indicará si la energía es consumida o generada.
- 4. Estado de la alarma:
	- $\bullet$   $\bullet$  Estado OFF. Alarma desactivada
	- Estado ON. Alarma activada.
- 5. Descripción de la alarma activada. No aparecerá si no se ha activado alguna alarma.
- 6. Estado de los relés de salida:
	- **C** Relé desconectado.
	- **Relé conectado.**
	- Relé desactivado. El relé no es utilizado por el dispositivo.

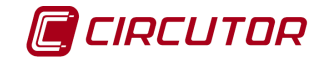

#### **1.4.- Camera IP**

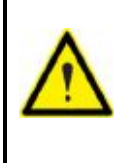

El dispositivo Camera IP solamente permitirá la visualización de la imagen capturada, ya sea bien conectando directamente con una cámara con conexión ethernet, un videograbador al que se le puedan realizar peticiones o webcams. No será posible la grabación, visualización de grabaciones o la realización de cualquier otra acción sobre la imagen visualizada, como por ejemplo la detección de movimiento, desde las fuentes descritas anteriormente.

El dispositivo Camera IP podrá visualizar imágenes generadas desde diferentes fuentes (cámaras IP, videograbadoras, webcams, etc…) siempre que puedan realizarse peticiones web a estas fuentes y la respuesta sea una imagen fija en formato JPEG o un streaming de video en format MJPEG.

#### **1.4.1 Añadir una camera IP**

Para obtener más información de cómo añadir un dispositivo consulte el 'Manual Editor'. A continuación se detallarán los diferentes parámetros que deben configurarse para la comunicación con un dispositivo camera IP.

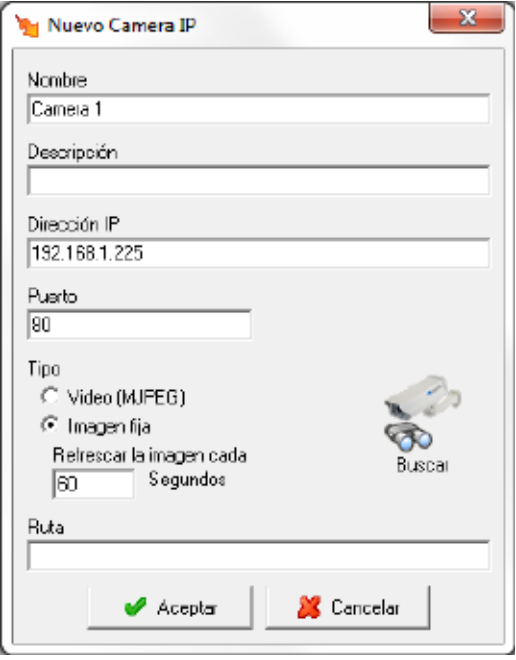

- **Nombre:** Campo alfanumérico que identificará de forma única al dispositivo en todo el programa. No existirán en la configuración dos dispositivos con el mismo nombre.
- **Descripción:** Dato de tipo alfanumérico para la introducción de una breve descripción del dispositivo.
- **Dirección IP:** Corresponde a la dirección mediante la cual el programa podrá comunicarse con el dispositivo. Este parámetro podrá ser una dirección IP o un nombre.
- **Puerto:** Corresponderá al puerto de comunicaciones
- **Tipo:** Tipo de la imagen devuelve por el dispositivo. Podrá seleccionarse entre la visualización de un video en formato MJPEG o una imagen fija

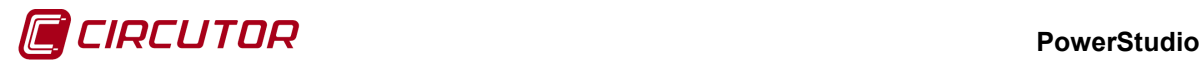

- **Refrescar la imagen cada:** Solamente se tendrá que configurar cuando el tipo sea una imagen fija y marcará cada cuantos segundos el programa preguntará para obtener una nueva imagen.
- **Ruta/Petición:** Corresponderá con la petición que se debe realizar al dispositivo para obtener el video o la imagen solicitada.
- **Buscar:** Al buscar sobre este botón el programa intentará buscar el dispositivo, en la dirección y puerto configurado, utilizando las rutas/peticiones más usuales.

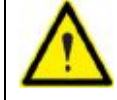

Si necesita más información de qué ruta o petición debe utilizar consulte el manual del dispositivo o póngase en contacto con su distribuidor.

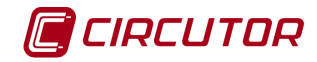

#### **1.5.- Card Reader**

### **1.5.1 Opciones del driver**

El menú de opciones será el siguiente:

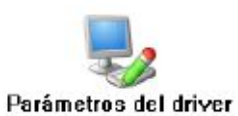

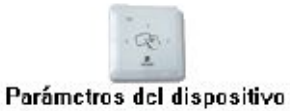

#### **1.5.1.1 Parámetros del driver**

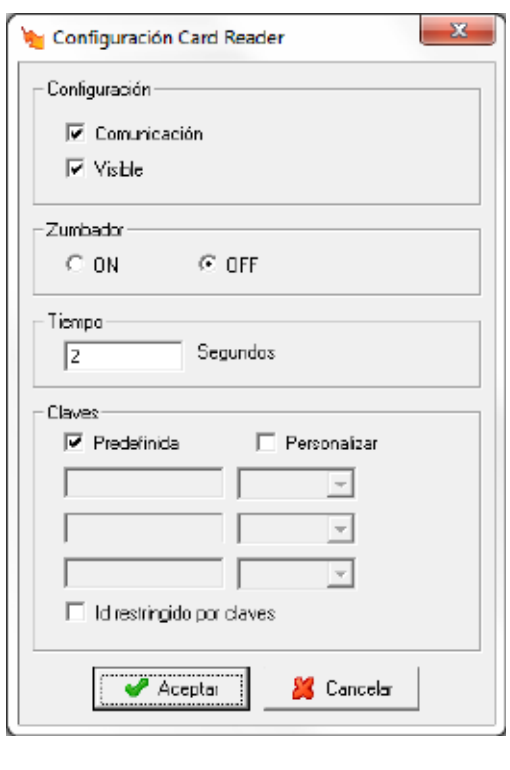

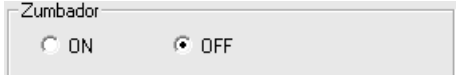

Activa o desactiva el zumbador del dispositivo.

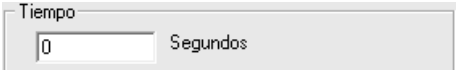

Permite asignar un tiempo en segundos durante el cual se mantendrá el valor del tag leído antes de borrarlo.

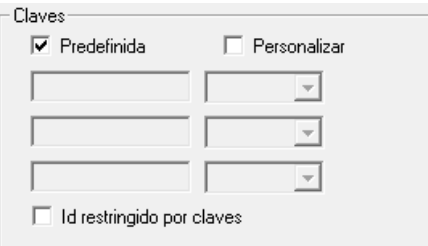

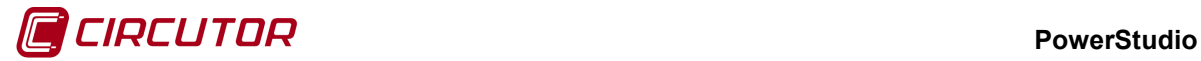

Permite configurar las claves de lectura/escritura para acceso a las tarjetas.

El resto de parámetros de esta pantalla se ha detallado en el apartado 1.1.1 Parámetros del driver.

#### **1.5.1.2 Parámetros del dispositivo**

Esta pantalla permitirá configurar los parámetros internos del dispositivo. Al abrir el diálogo el software leerá la configuración del dispositivo, al finalizar, si se pulsa 'Aceptar' y se han producido cambios el software enviará la información al dispositivo. En ningún caso se guardará esta información en el disco duro del PC.

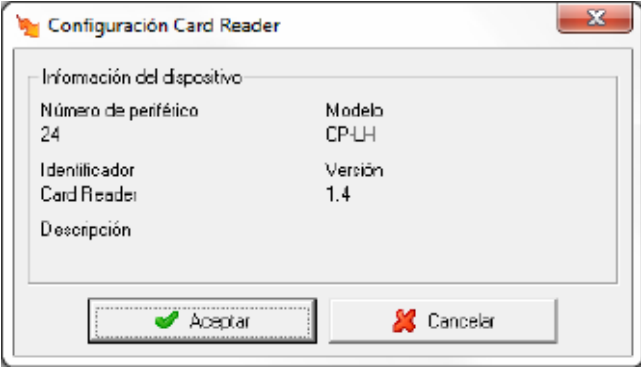

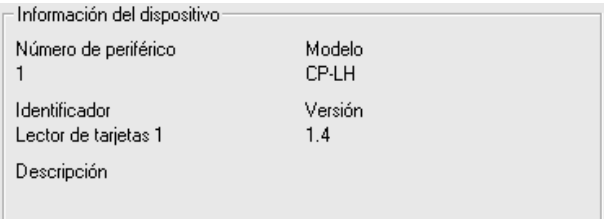

Muestra información general del dispositivo.

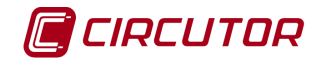

### **1.6.- CBS-4 / CBS-4 RA**

#### **1.6.1 Opciones del driver**

El menú de opciones será el siguiente:

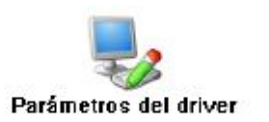

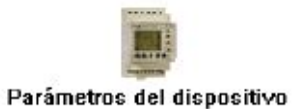

#### **1.6.1.1 Parámetros del dispositivo**

Esta pantalla permitirá configurar los parámetros internos del dispositivo. Al abrir el diálogo el software leerá la configuración del dispositivo, al finalizar, si se pulsa '*Aceptar*' y se han producido cambios el software enviará la información al dispositivo. En ningún caso se guardará esta información en el disco duro del PC.

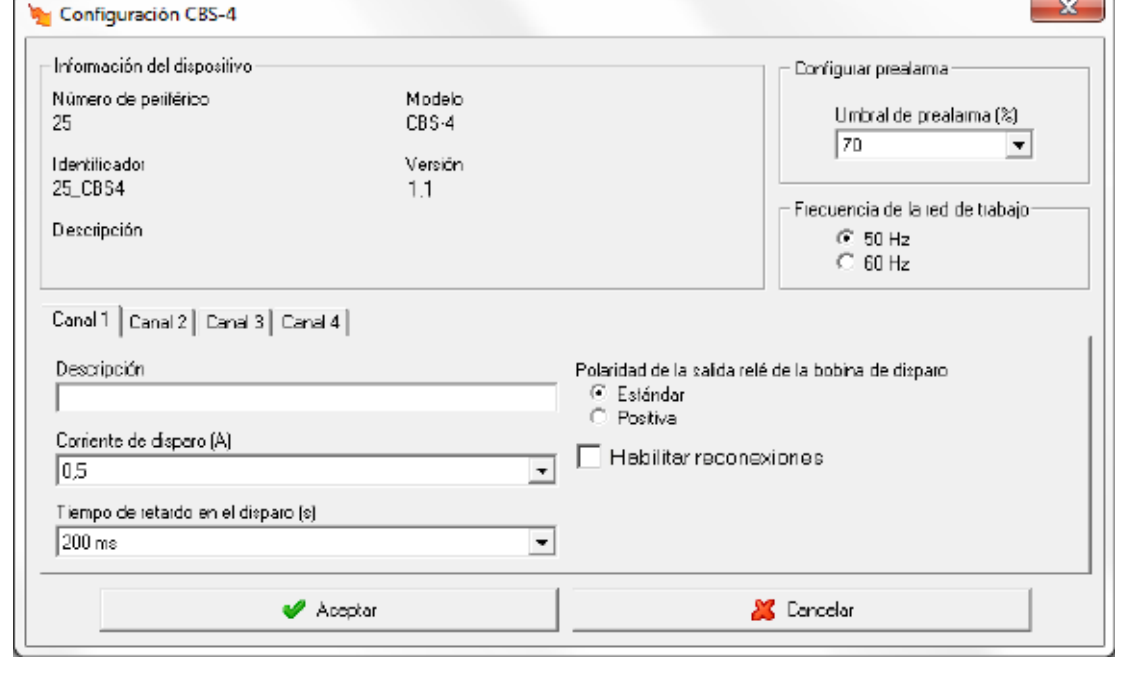

#### **1.6.1.1.1 CBS-4**

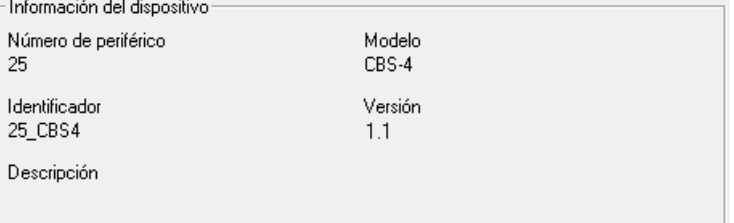

Muestra información general del dispositivo.

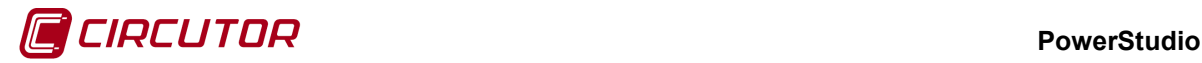

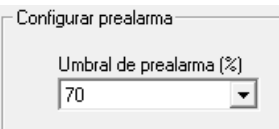

Umbral de prealarma que posee el equipo. Puede variar entre el 50 y el 100% del umbral de disparo mínimo de los canales del dispositivo.

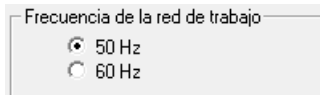

Permite seleccionar la frecuencia de la red de trabajo donde este conectado el dispositivo.

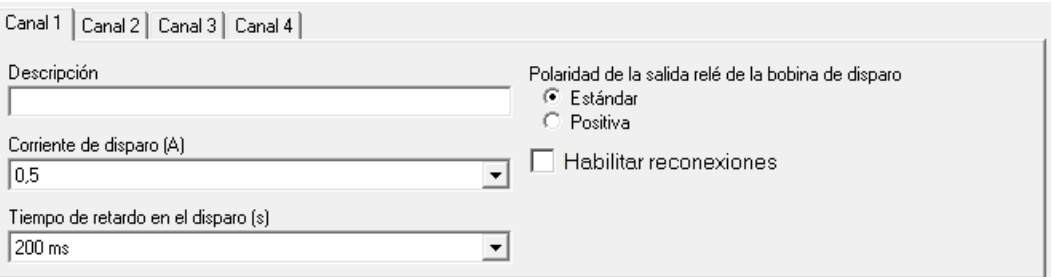

Muestra la configuración de un canal.

Canal1 | Canal2 | Canal3 | Canal4 | Como únicamente será posible visualizar la configuración de un canal a la vez, pulsando sobre cada uno de los canales, se visualizará la configuración del canal seleccionado.

Descripción Dato de tipo alfanumérico que permite entrar una

descripción breve del canal para su mejor identificación.

Corriente de disparo (A)

 $\sqrt{0.5}$ Indica la corriente máxima que puede alcanzar el dispositivo sin dispararse. Los valores que puede adquirir son:

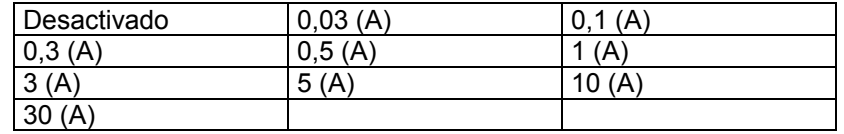

Tiempo de retardo en el disparo (s)

200 ms

 $\Box$  Tiempo de retardo del canal, los posibles valores

serán:

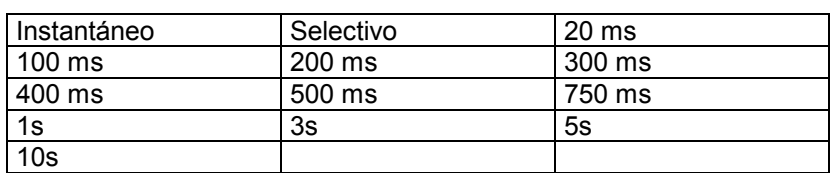

Polaridad de la salida relé de la bobina de disparo

<sup>●</sup> Estándar

 $\mathbb C$  Positiva Configuración de la polaridad de la salida relé de la bobina de disparo, permitiendo seleccionar una de los dos opciones posibles (estándar o positiva).

F Habilitar reconexiones Si esta opción está marcada, cuando se produzca un disparo, el dispositivo intentara reconectar el canal.

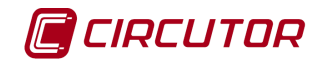

**1.6.1.1.2 CBS-4 RA**

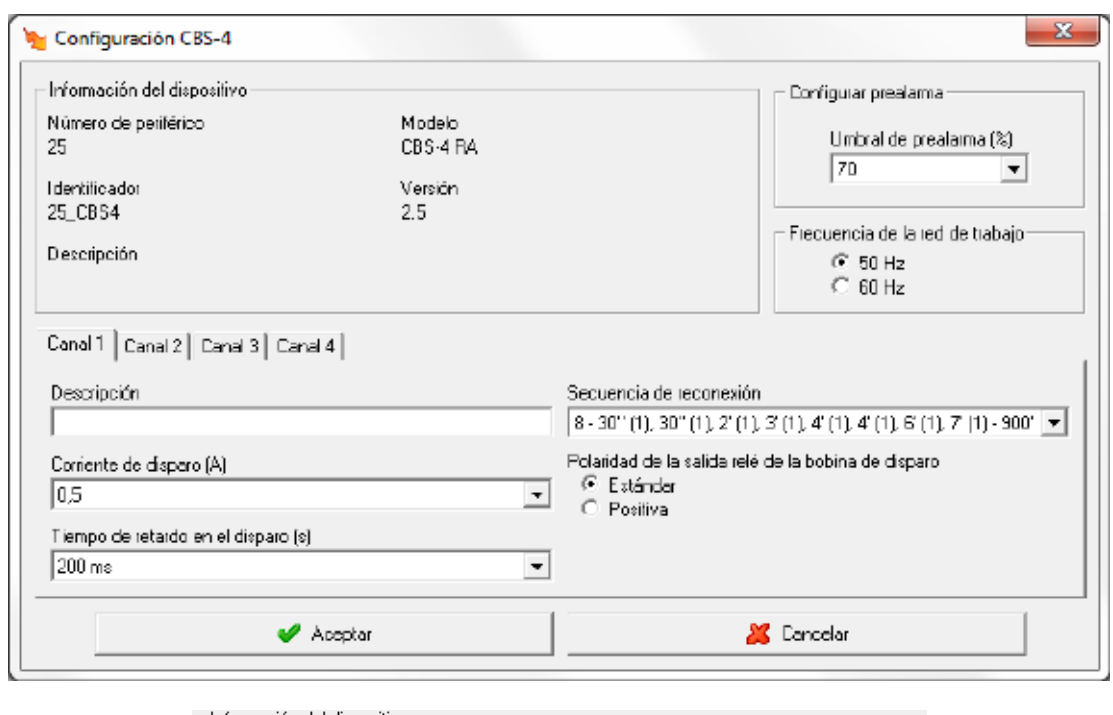

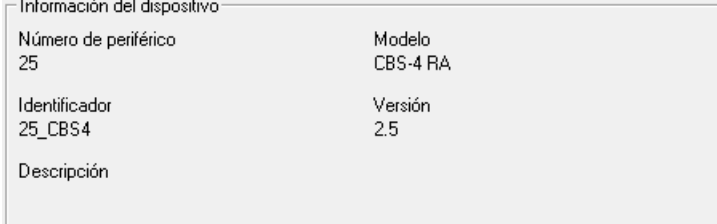

Muestra información general del dispositivo.

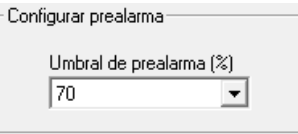

Umbral de prealarma que posee el equipo. Puede variar entre el 50 y el 100% del umbral de disparo mínimo de los canales del dispositivo.

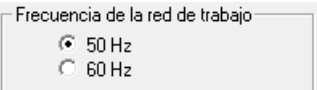

Permite seleccionar la frecuencia de la red de trabajo donde este conectado el dispositivo.

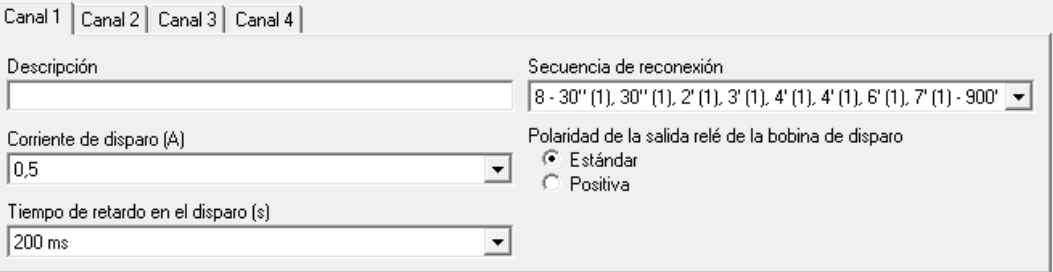

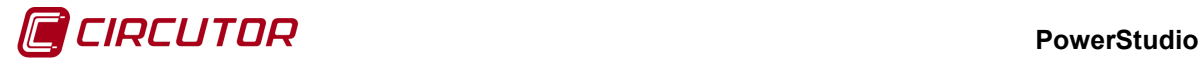

Muestra la configuración de un canal.

Canal1 | Canal2 | Canal3 | Canal4 | Como únicamente será posible visualizar la configuración de un canal a la vez, pulsando sobre cada uno de los canales, se visualizará la configuración del canal seleccionado.

Descripción

Dato de tipo alfanumérico que permite entrar una descripción breve del canal para su mejor identificación.

Corriente de disparo (A)  $\overline{0.5}$ 

Indica la corriente máxima que puede alcanzar el dispositivo sin dispararse. Los valores que puede adquirir son:

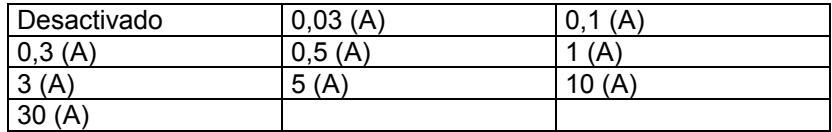

Tiempo de retardo en el disparo (s)  $\sqrt{200 \text{ ms}}$  $\Box$  Tiempo de retardo del canal, los posibles valores

serán:

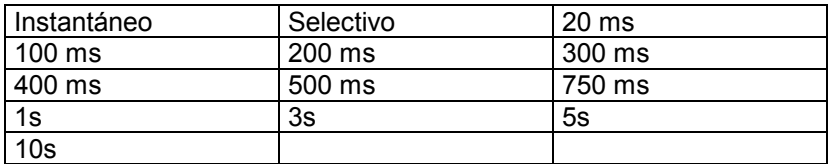

Polaridad de la salida relé de la bobina de disparo

C Estándar

C Positiva Configuración de la polaridad de la salida relé de la bobina de disparo, permitiendo seleccionar una de los dos opciones posibles (estándar o positiva).

#### Secuencia de reconexión

 $\boxed{8.30''(1), 30''(1), 2'(1), 3'(1), 4'(1), 4'(1), 6'(1), 7'(1) \cdot 300' -}$  Permite seleccionar la secuencia de reconexión del canal. La información mostrada será xx – yy – zz donde xx corresponderá al número de reconexiones, yy a la secuencia de tiempos y zz al tiempo de reset.

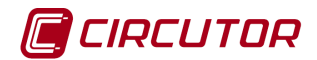

#### **1.6.2 Visualización de valores**

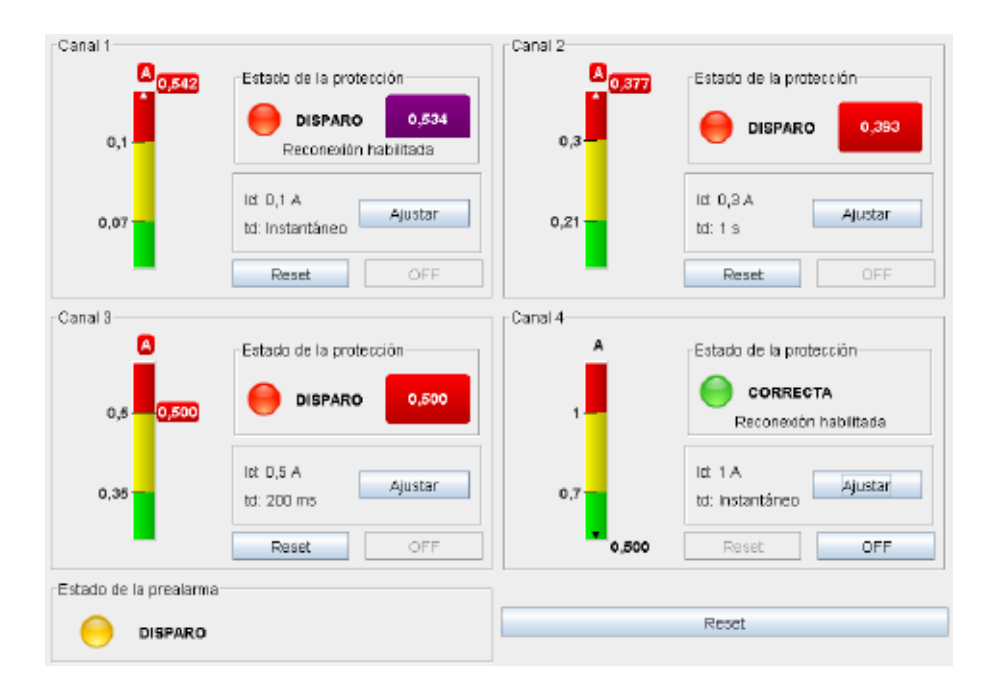

Donde:

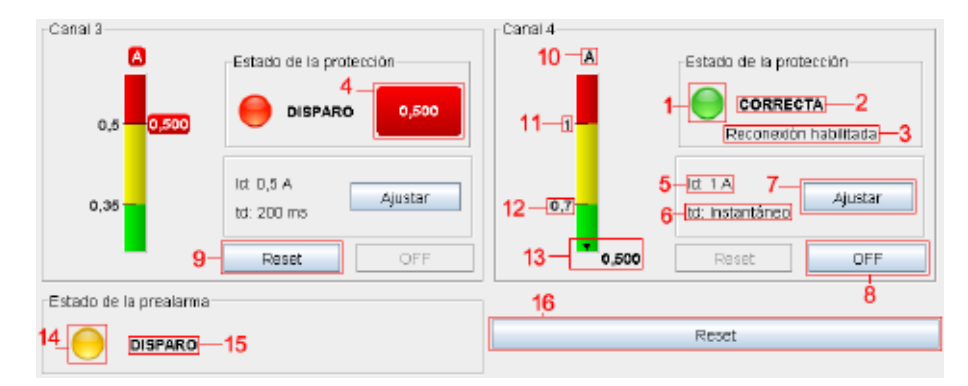

- 1. Estado del Relé:
	- Correcto.
	- Disparado.
- 2. Estado de la protección:
	- Correcta. Canal no disparado.
	- Error toroidal. Se ha detectado un error en la conexión con el toroidal.
	- Disparo. Canal disparado.
- 3. Reconexión habilitada. Informa que se han habilitado las reconexiones para el canal.
- 4. Valor de corriente diferencial detectada cuando se produce el disparo del canal. Si el valor detectado es superior a 2 veces el umbral de disparo configurado se mostrará con color morado.
- 5. Corriente de disparo configurada.

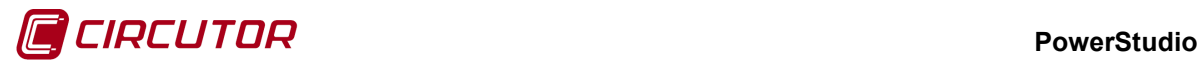

- 6. Tiempo de retardo configurado.
- 7. Botón de ajuste. Permite la programación de la sensibilidad y retardo del canal.
- 8. Botón de OFF. Desconexión externa del canal. El botón permanecerá deshabilitado si el canal ha sido disparado.
- 9. Botón de reset. Al pulsar el botón se produce el rearme del canal. El botón permanecerá deshabilitado si el canal no está disparado.
- 10. Unidades de visualización de los valores de corriente.
- 11. Valor de umbral de disparo configurado para el canal.
- 12. Valor de prealarma configurado para el canal.
- 13. Valor de corriente de diferencial instantánea del canal. Cuando el valor de corriente diferencial instantánea del canal sobrepasa los límites de la barra de valores, tanto por exceso como por defecto, se indicará tal y como indica la figura (flecha en la barra).
- 14. Estado de la prealarma:
	- **C** Estado desactivada.
	- $\bullet$  Estado disparada.
- 15. Información adicional sobre el estado de la prealarma.
- 16. Botón de Reset. Realiza un "Reset" a todos los canales del dispositivo que estén disparados.

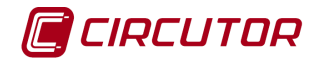

#### **1.7.- CBS-8**

### **1.7.1 Opciones del driver**

El menú de opciones será el siguiente:

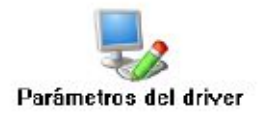

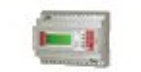

Parámetros del dispositivo

### **1.7.1.1 Parámetros del dispositivo**

Esta pantalla permitirá configurar los parámetros internos del dispositivo. Al abrir el diálogo el software leerá la configuración del dispositivo, al finalizar, si se pulsa '*Aceptar*' y se han producido cambios el software enviará la información al dispositivo. En ningún caso se guardará esta información en el disco duro del PC.

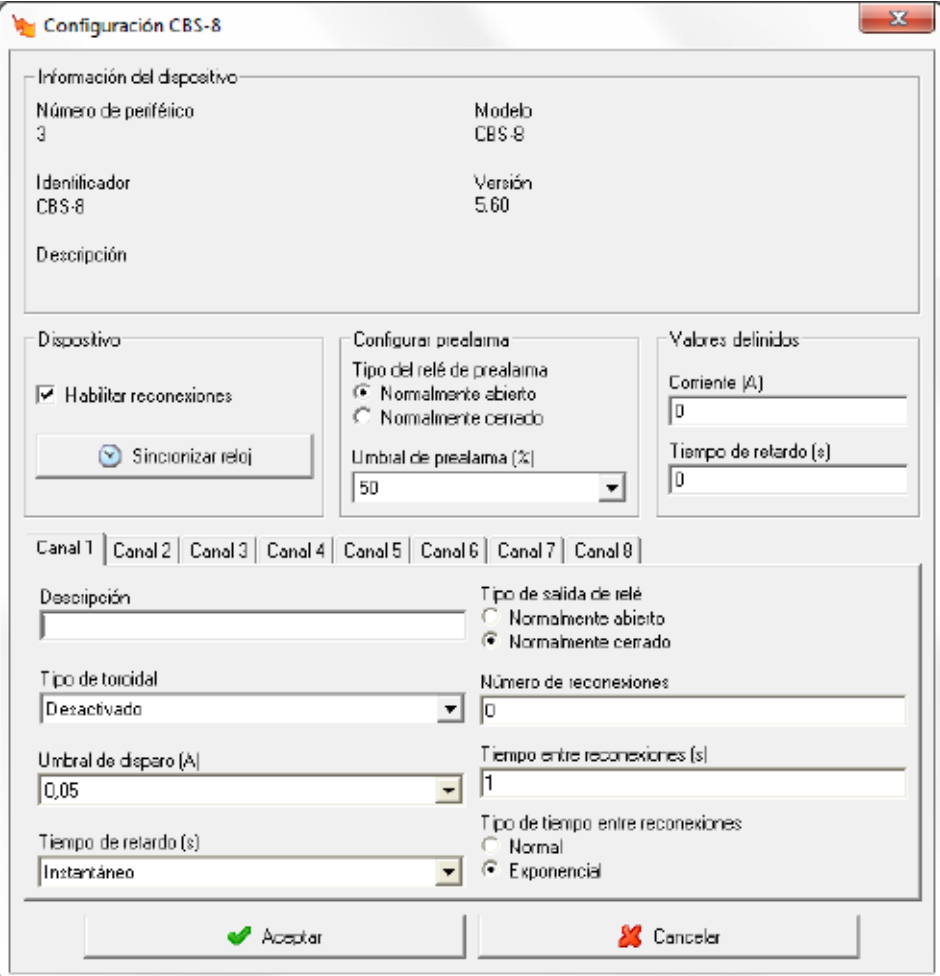

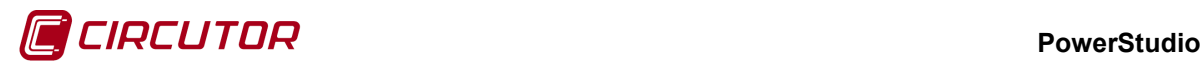

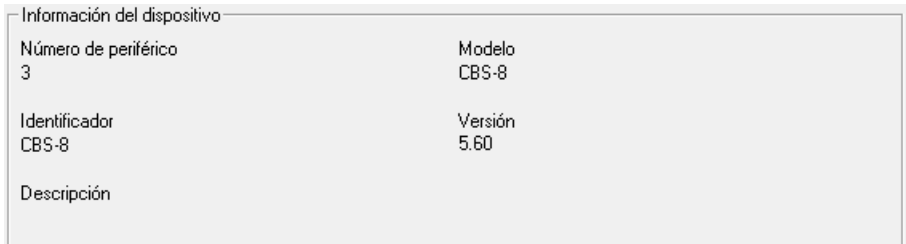

Muestra información general.

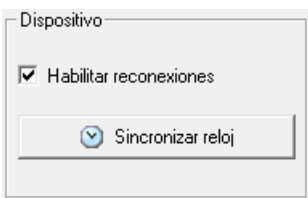

Este selector permite que el equipo tenga habilitadas o no las reconexiones de los canales. Dependiendo de si están habilitadas o no las reconexiones algunos de los campos de configuración de los canales estarán habilitados o no. Pulsando sobre el botón '*Sincronizar reloj*' se enviará al dispositivo la hora actual del PC.

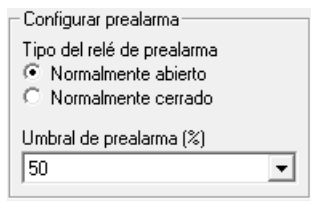

Se podrá configurar:

- *Tipo del relé de prealarma*. Modo de funcionamiento del relé de prealarma común para todos los canales del dispositivo.
- *Umbral de prealarma*. Umbral de prealarma que posee el equipo. Puede variar entre el 50 y el 100% del umbral de disparo mínimo de los canales del dispositivo.

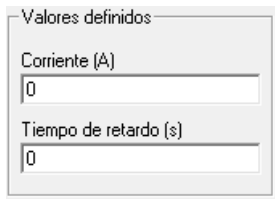

Será posible configurar un umbral de disparo y un tiempo de retardo personalizado por el usuario. Estos parámetros serán comunes para todos los canales del dispositivo. Dependiendo del tipo de canal seleccionado, el umbral personalizado podrá ser seleccionado o no.

#### **PowerStudio**

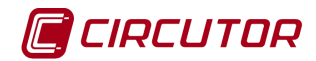

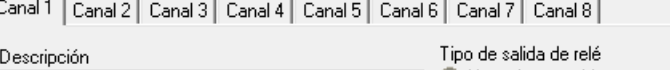

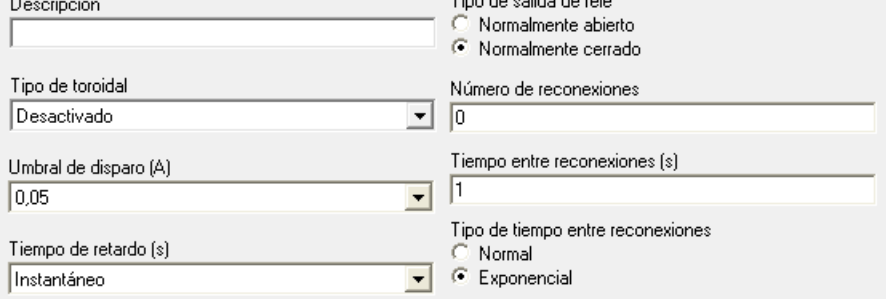

Muestra la configuración de un canal.

Canal 1 | Canal 2 | Canal 3 | Canal 4 | Canal 5 | Canal 6 | Canal 7 | Canal 8 |

Como únicamente será posible visualizar la configuración de un canal a la vez, pulsando sobre cada uno de los canales, se visualizará la configuración del canal seleccionado.

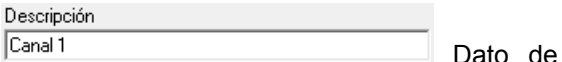

tipo alfanumérico que permite entrar una descripción breve del canal para su mejor identificación.

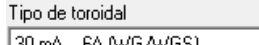

 $\blacktriangleright$  Tipo de toroidal conectado al canal. Existen tres posibles |30 mA .. 6A (WG/WGS) opciones de selección:

- Canal deshabilitado
- Canal con fondo de escala de 6A (30mA .. 6A)
- Canal con fondo de escala de 60A (300mA .. 60A)

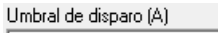

 $\sqrt{0.1}$ Umbral de disparo del canal, dependiendo del tipo de toroidal conectado los valores disponibles serán:

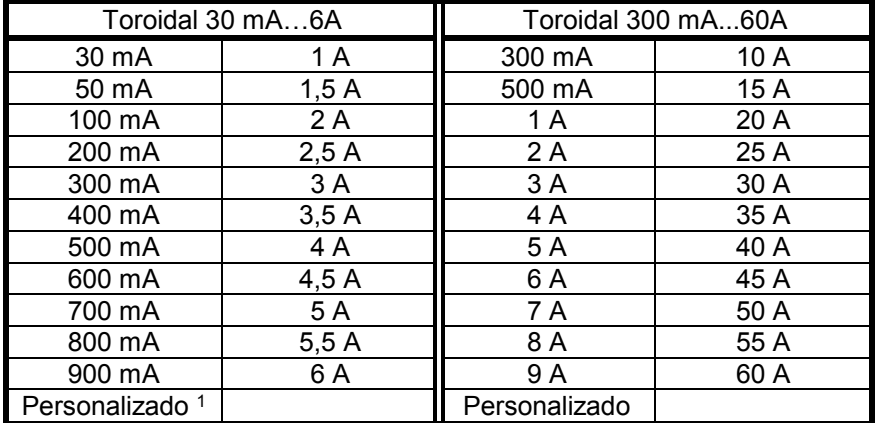

<sup>1</sup> Únicamente si el valor de umbral de disparo personalizado no supera los 6A

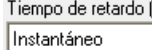

[s]

Tiempo de retardo del canal, los posibles valores serán:

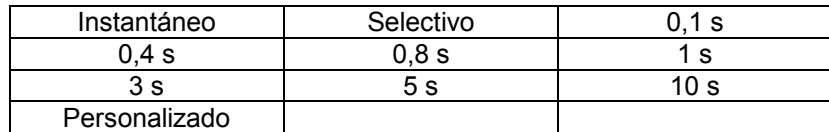

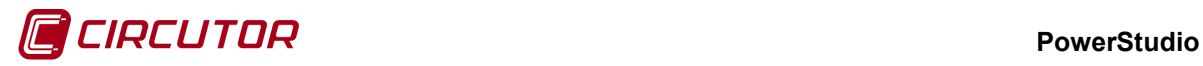

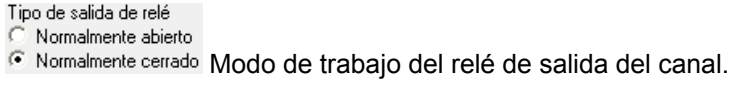

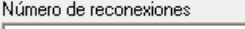

 $\sqrt{0}$ Número de intentos de reconexiones. Superado este

número el relé queda enclavado.

Tiempo entre reconexiones (s) h

Tiempo entre reconexiones.

Tipo de tiempo entre reconexiones Normal

C Exponencial

Modo de trabajo en el tiempo entre reconexiones.

### **1.7.2 Visualización de valores**

El dispositivo CBS-8 mostrará la siguiente pantalla de valores:

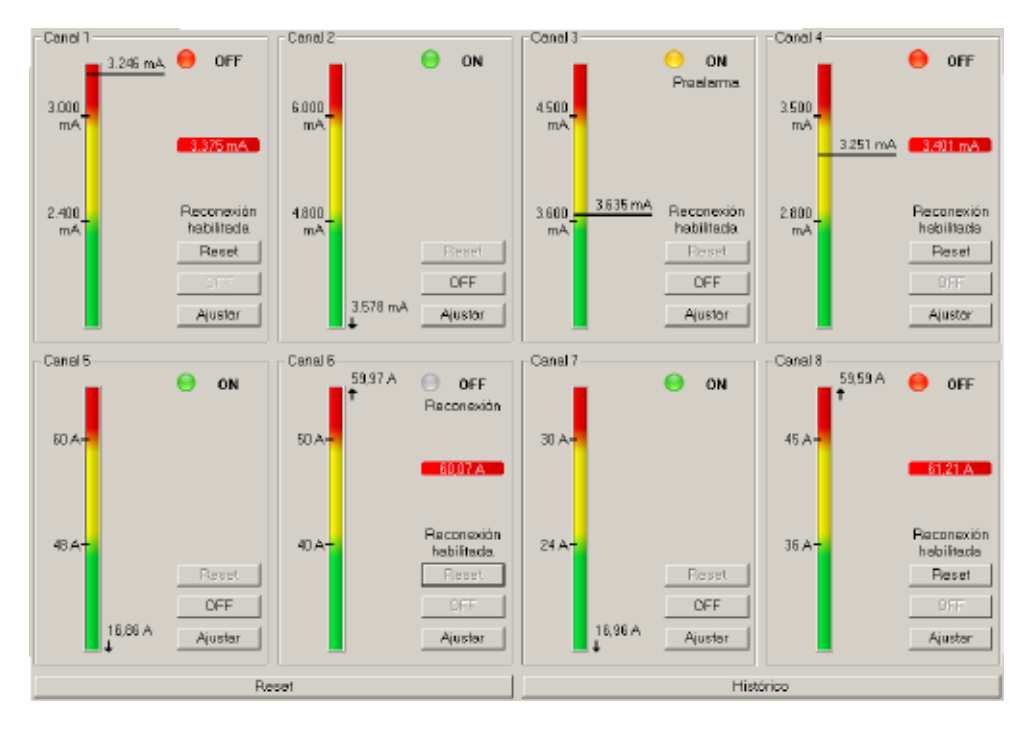

Donde:

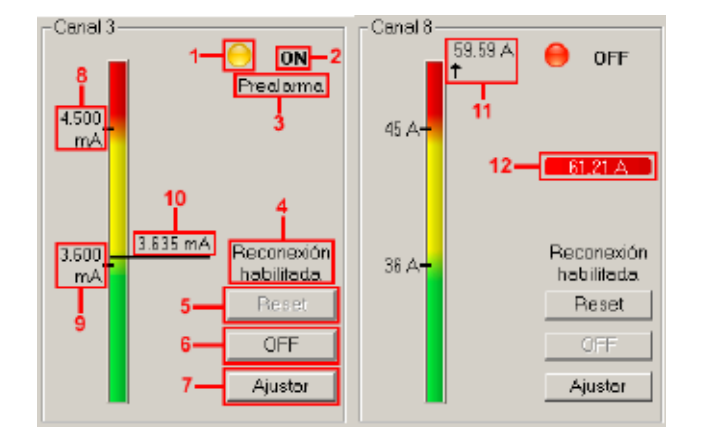

1. Estado del canal:

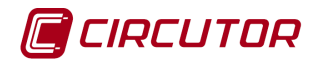

- $\bullet$  Estado ON.
- $\bullet$  Estado de prealarma.
- $\bullet$  Estado OFF.
- 2. Estado del relé:
	- ON: Canal no enclavado.
	- OFF: Canal enclavado.
- 3. Información adicional sobre el estado del canal:
	- *Prealarma*: Prealarma activada.
	- *Reconexión*: Canal desconectado temporizando en proceso de reconexión.
	- *Remoto*: Canal desconectado por disparo externo, no reconectable automáticamente.
- 4. Reconexión habilitada. Informa que se han habilitado las reconexiones para el canal.
- 5. Botón de reset. Si el canal no está disparado, el botón permanecerá deshabilitado. Al pulsar el botón se produce el rearme del canal.
- 6. Botón de OFF. Desconexión externa del canal. El botón permanecerá deshabilitado si el canal no ha sido disparado.
- 7. Botón de ajuste. Permite la programación de la sensibilidad y retardo del canal. También muestra información del canal.
- 8. Valor de umbral de dispara configurado para el canal.
- 9. Valor de prealarma configurado para el canal.
- 10. Valor de corriente diferencial instantánea del canal.
- 11. Cuando el valor de corriente diferencial instantánea del canal sobrepasa los límites de la barra de valores, tanto por exceso como por defecto, se indicará tal y como indica la figura (flecha por debajo del valor).
- 12. Valor de corriente diferencial detectada cuando se produce el disparo del canal.

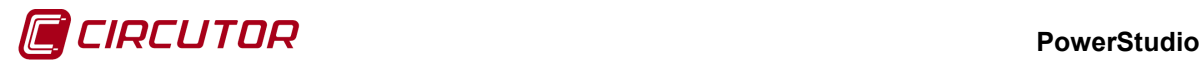

#### **1.8.- CCL**

#### **1.8.1 Opciones del driver**

El menú de opciones será el siguiente:

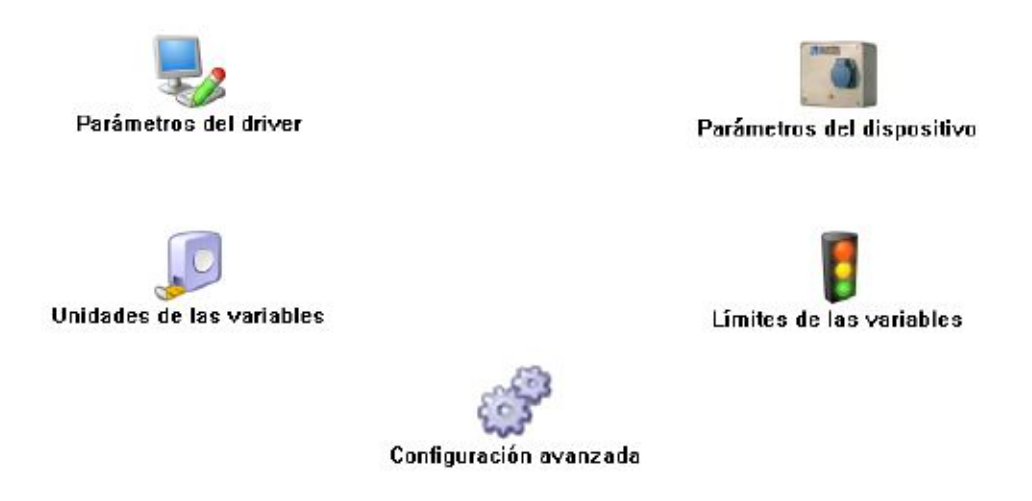

Las opciones *'Unidades de las variables'* y *'Límites de las variables'* se han detallado en los apartados [1.1.2](#page-0-4) [Unidades de las variables](#page-0-4) y [1.1.3](#page-0-0) [Límites de las variables,](#page-0-0) respectivamente.

#### **1.8.1.1 Parámetros del dispositivo**

Esta pantalla permitirá configurar los parámetros internos del dispositivo. Al abrir el diálogo el software leerá la configuración del dispositivo, al finalizar, si se pulsa 'Aceptar' y se han producido cambios el software enviará la información al dispositivo. En ningún caso se guardará esta información en el disco duro del PC.

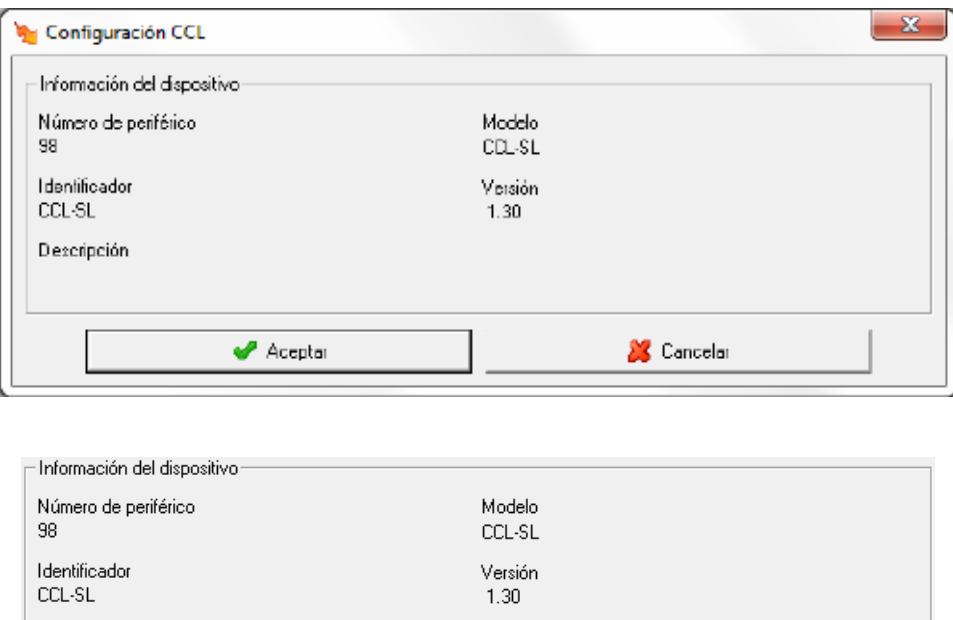

Muestra información general del dispositivo.

Descripción

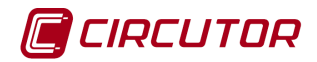

## **1.8.1.2 Configuración avanzada**

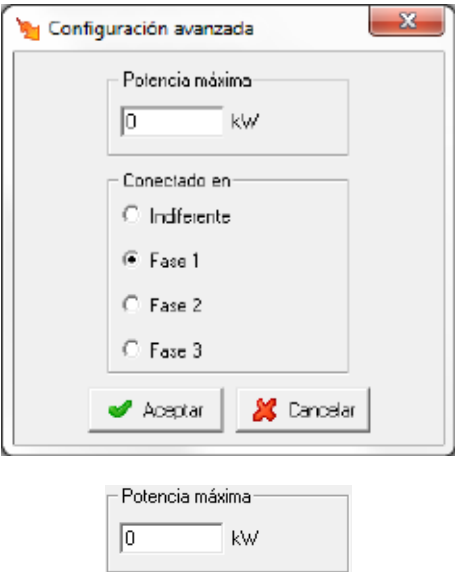

Permite asignar un valor de potencia máxima que utilizará este dispositivo.

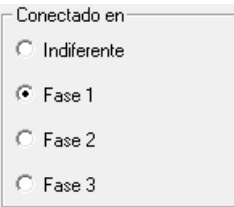

Permite seleccionar como estará conectado el dispositivo, en monofásico o una de las tres fases.

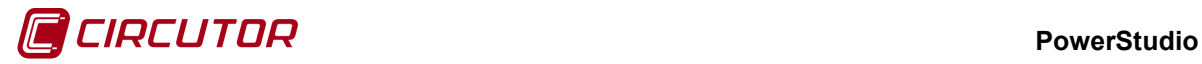

#### **1.9.- CCLEngine**

El driver CCLEngine permite la gestión de uno o varios dispositivos de CCL de recarga de vehículos.

Permitirá asignar el/los equipos CCL con un lector de tarjetas a partir del que se autorizarán y descontarán las recargas, así como obtener información de las mismas.

#### **1.9.1 Opciones del driver**

El menú de opciones será el siguiente:

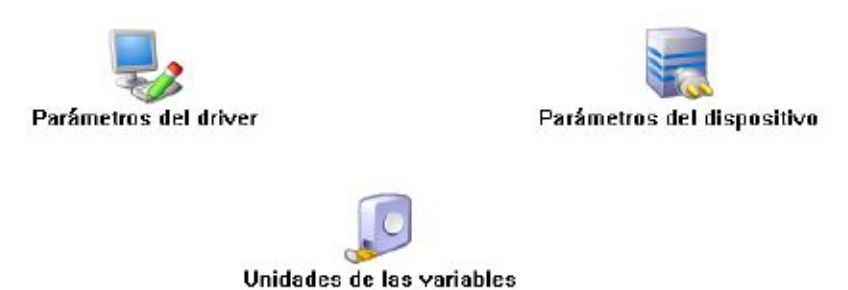

La opción *'Unidades de las variables'* se ha detallado en el apartado [1.1.2](#page-0-4) [Unidades de las variables.](#page-0-4)

## **1.9.1.1 Parámetros del dispositivo**

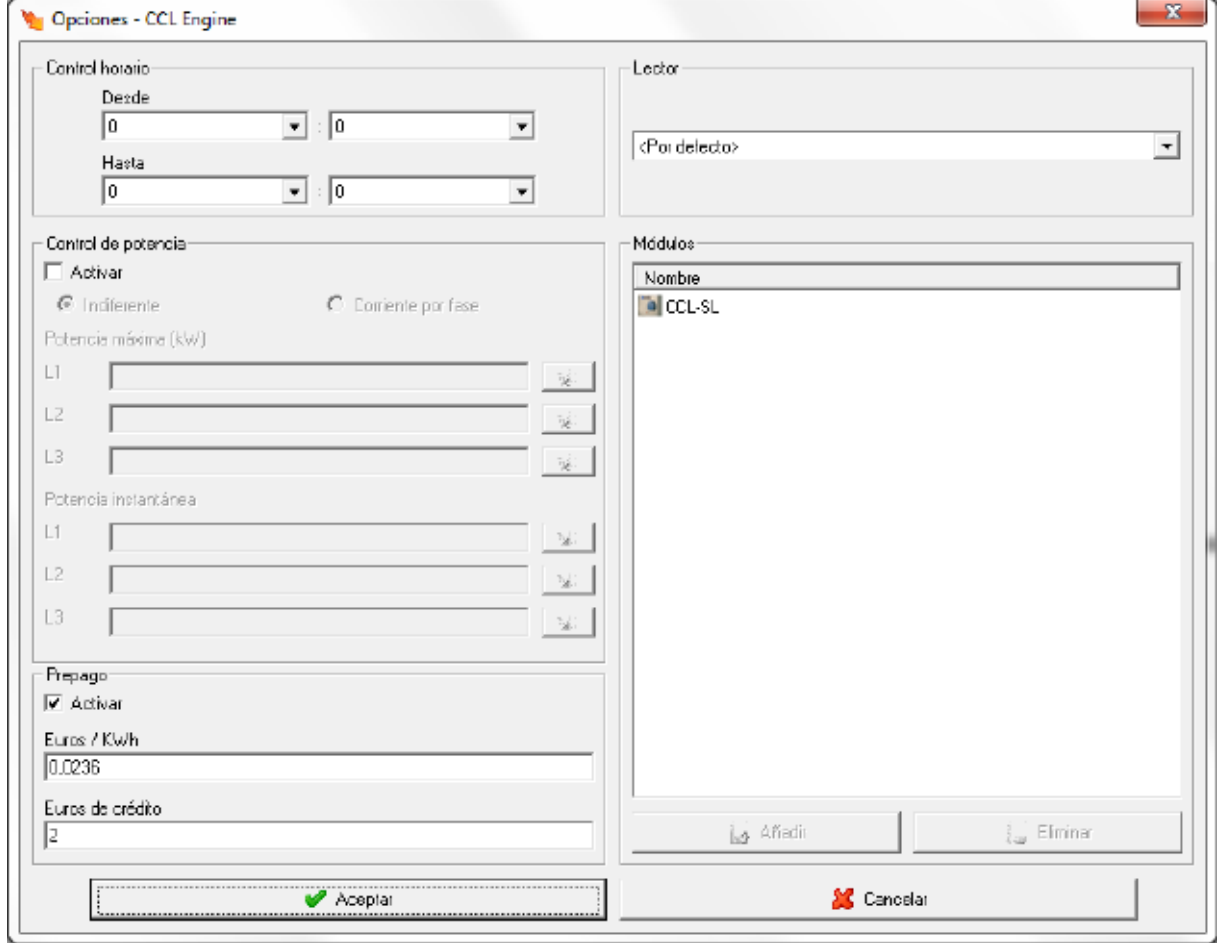
# CIRCUTOR

#### **PowerStudio**

Desde esta pantalla podremos configurar los parámetros para las recargas que se efectuarán en los equipos CCL asignados a este CCLEngine.

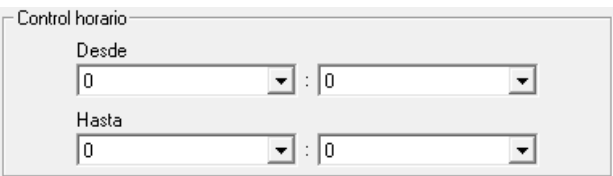

El control horario permitirá determinar la hora de inicio y la hora de fin de las recargas que se efectúen como programadas.

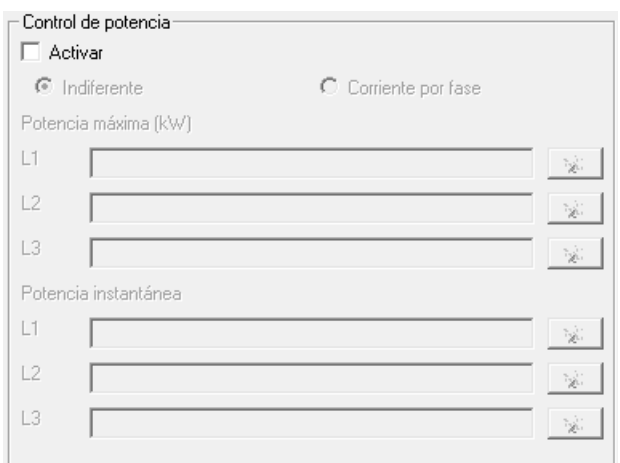

Permite activar/desactivar el control de potencia.

La expresión introducida en "Potencia máxima" nos permite indicar la potencia máxima nominal que tiene la instalación en la que están conectados los dispositivos CCL.

La expresión introducida en "Potencia instantánea" nos permite indicar la forma de conocer la potencia que se está consumiendo en cada momento a fin de saber si podemos conectar o no otro dispositivo CCL. Es decir:

- Los dispositivos CCL disponen de una potencia nominal,
- En una instalación con dispositivos CCL podemos instalar un equipo que nos indique en cada momento la potencia que estamos consumiendo.
- En el caso de activar el control de potencia, el CCLEngine, antes de permitir la recarga a un nuevo CCL, mirará si la potencia instantánea y la potencia nominal del CCL que vamos a utilizar superan la potencia máxima. Si esto sucede, el CCL quedará en espera de poderse conectar a partir del momento en que se reduzca el consumo instantáneo.

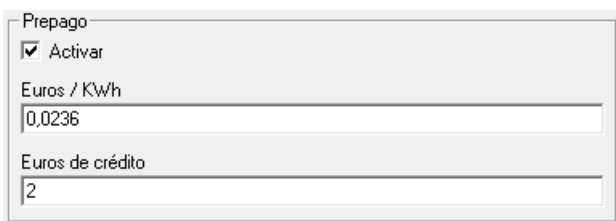

Permite activar la configuración de coste por kWh e importe máximo que se puede descargar en una recarga. Esto impide que pueda vaciarse la tarjeta de un usuario por error, poniendo un límite a la descarga. Como en el control de potencia, la gestión de la descarga máxima, es opcional.

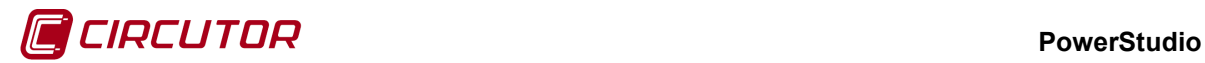

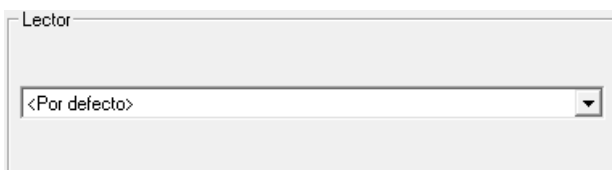

Mediante esta casilla podremos asignar el lector al que deberán introducirse las tarjetas para operar con los dispositivos CCL asignados a este CCLEngine.

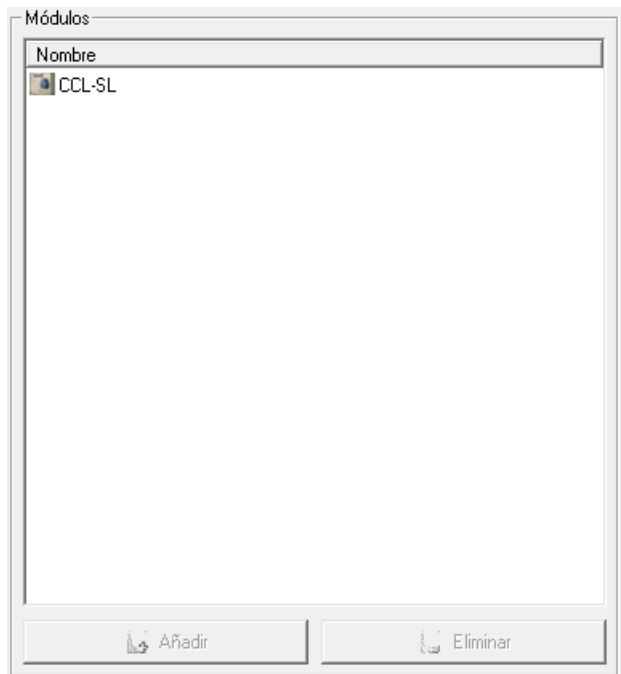

Permite introducir la lista de dispositivos de recarga CCL que gestionará este CCLEngine.

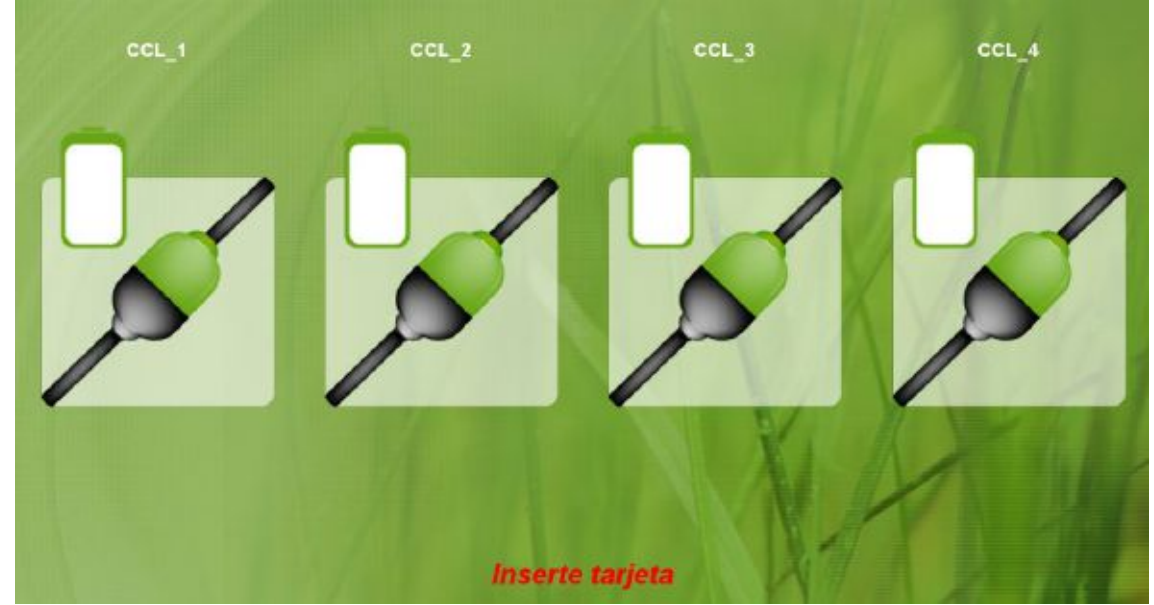

# **1.9.2 Visualización del CCLEngine**

Cuando visualizamos el CCLEngine desde el cliente, nos aparecen los CCL que lo componen y nos permite introducir una tarjeta en el lector, a fin de programar o finalizar una recarga.

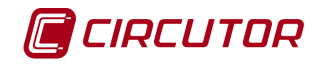

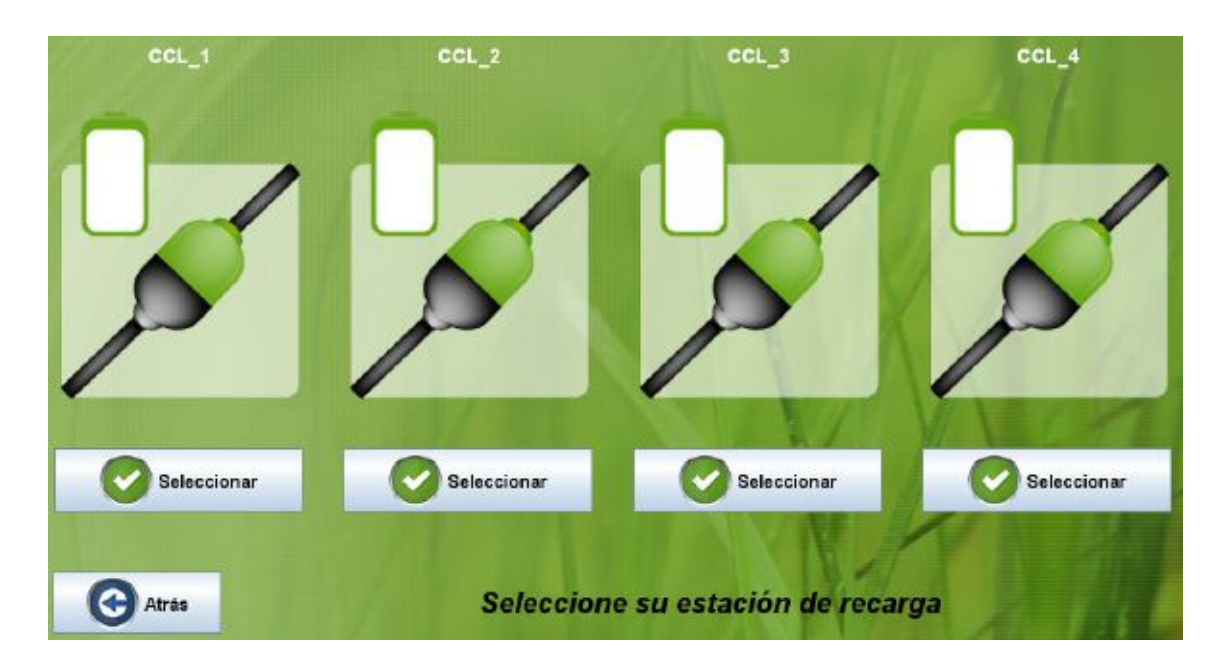

Una vez introducida la tarjeta, nos permitirá elegir el CCL en el que queremos recargar,

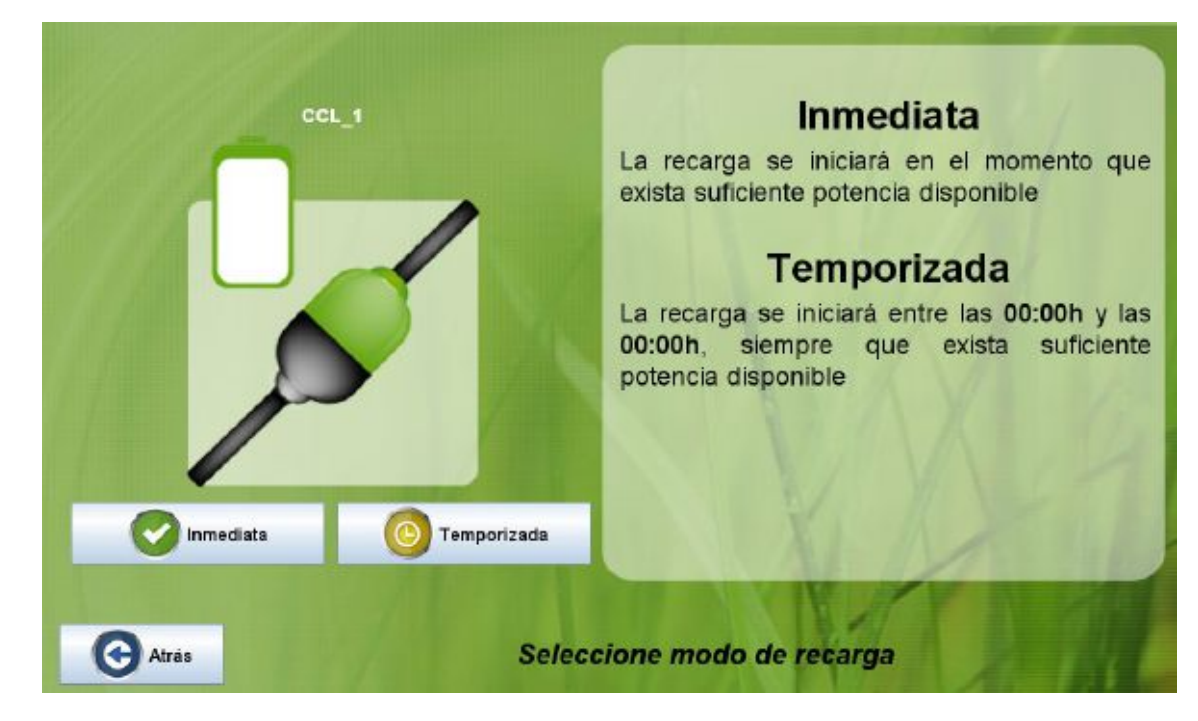

y especificar el tipo de recarga (inmediata o temporizada).

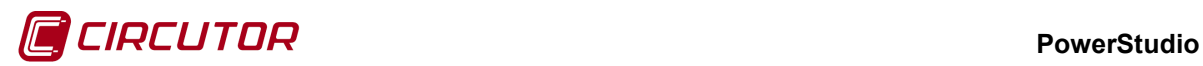

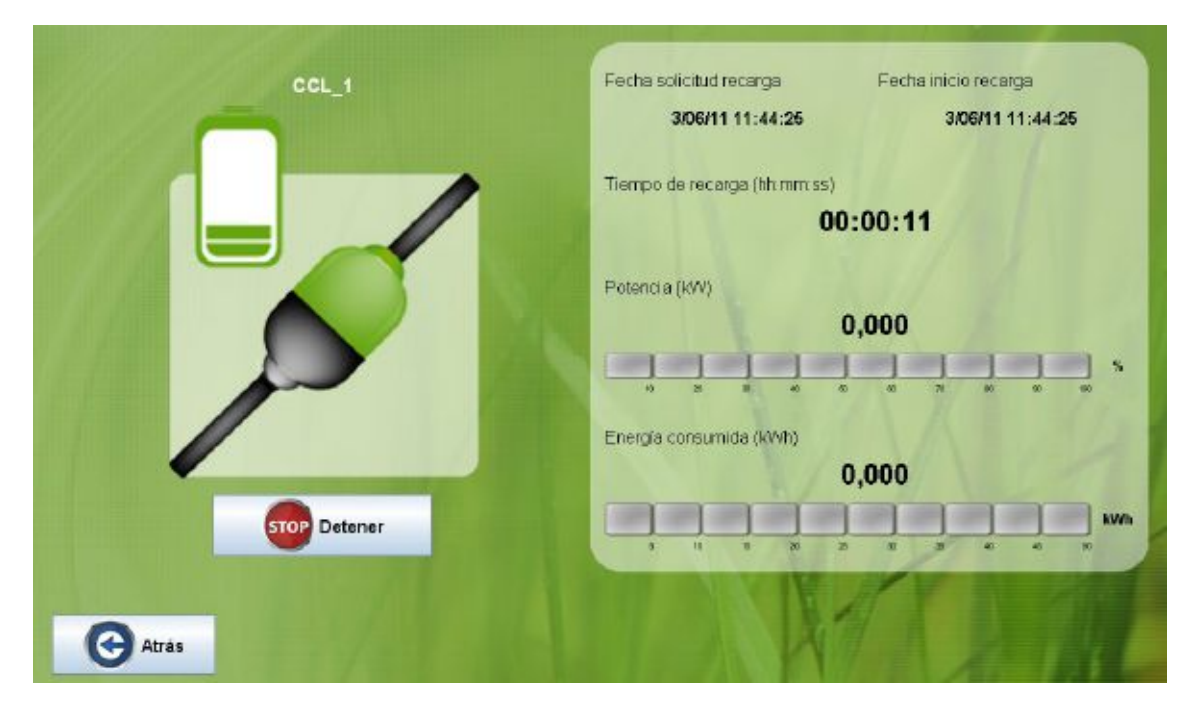

mientras la tarjeta está insertada, se visualizan los parámetros de la recarga, como la fecha y hora de inicio, fecha de solicitud, tiempo de recarga, potencia y energía consumida.

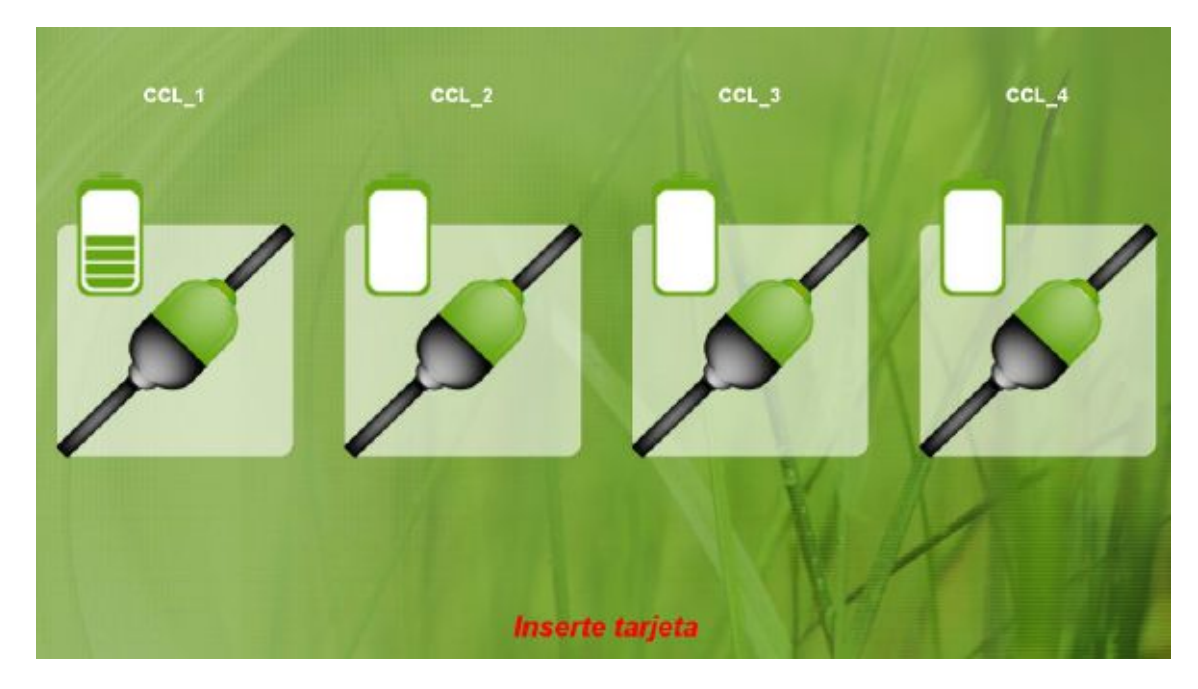

cuando quitamos la tarjeta el CCLEngine vuelve a su pantalla inicial, indicando, en el caso de que las haya, los equipos CCL que están recargando en ese momento.

Si insertamos una tarjeta que ha activado una recarga en este CCLEngine, nos aparecerá de nuevo la pantalla de propiedades de la recarga:

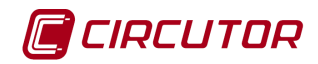

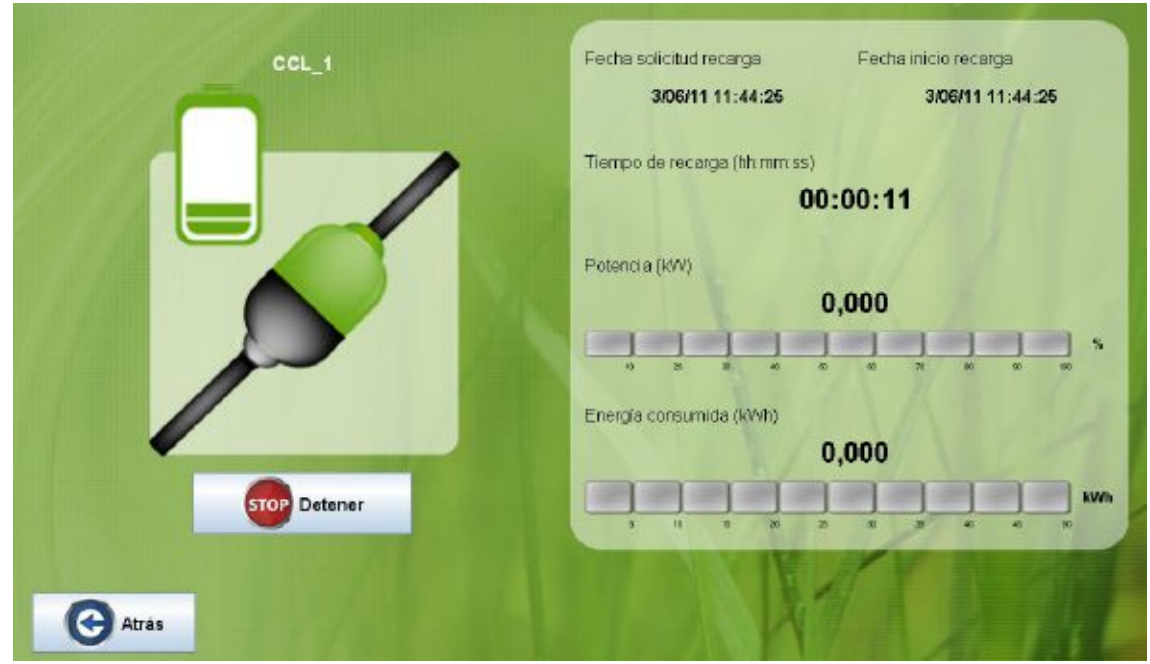

con lo que podremos detener la recarga.

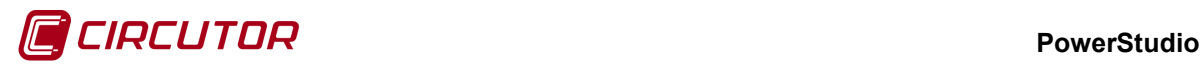

### **1.10.- CEM-C6**

## **1.10.1 Opciones del driver**

El menú de opciones será el siguiente:

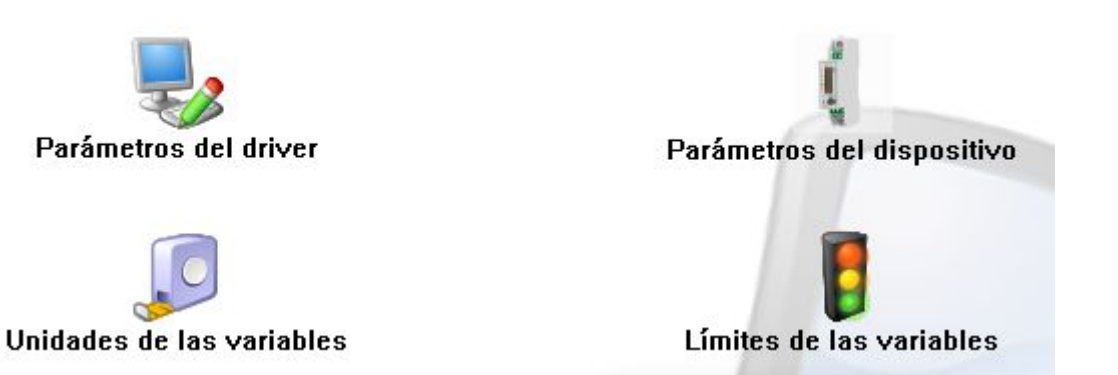

Las opciones *'Unidades de las variables'* y *'Límites de las variables'* se han detallado en los apartados [1.1.2](#page-0-0) [Unidades de las variables](#page-0-0) y 1.1.3 Límites de las variables respectivamente.

### **1.10.1.1 Parámetros del dispositivo**

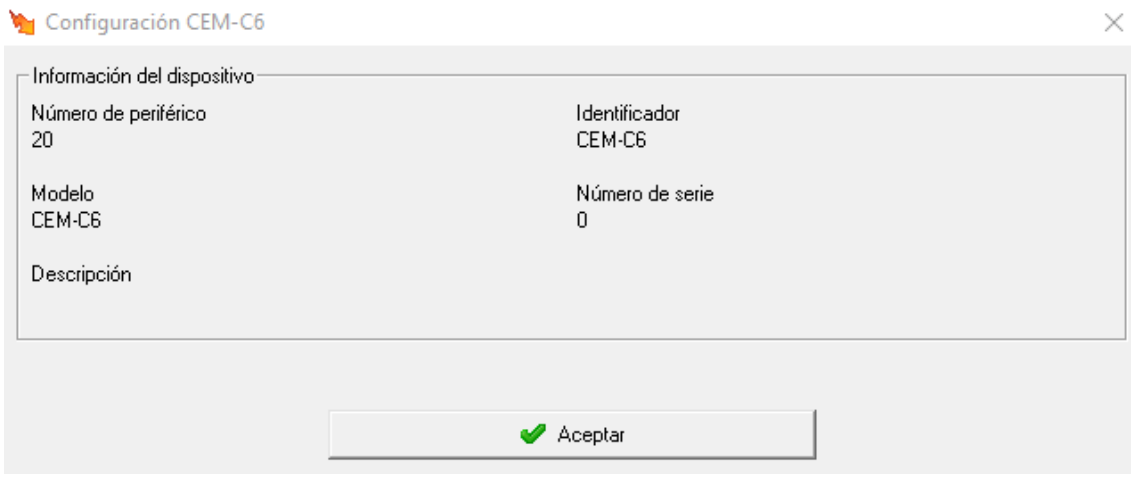

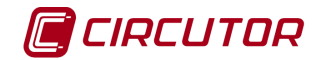

# **1.11.- CEM-C10**

# **1.11.1 Opciones del driver**

El menú de opciones será el siguiente:

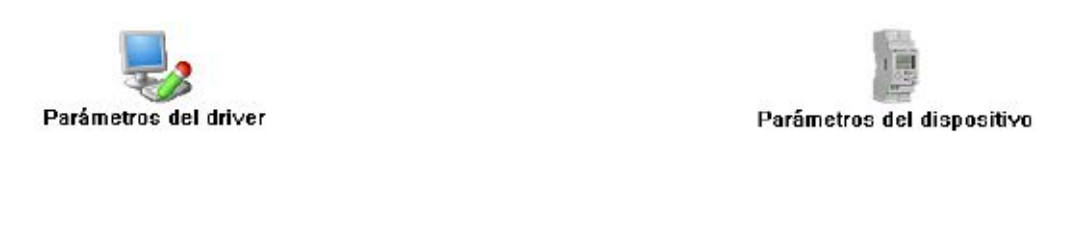

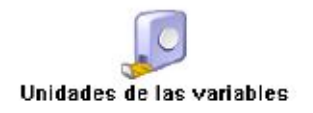

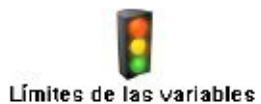

Las opciones *'Unidades de las variables'* y *'Límites de las variables'* se han detallado en los apartados [1.1.2](#page-0-0) [Unidades de las variables](#page-0-0) y 1.1.3 Límites de las variables respectivamente.

# **1.11.1.1 Parámetros del dispositivo**

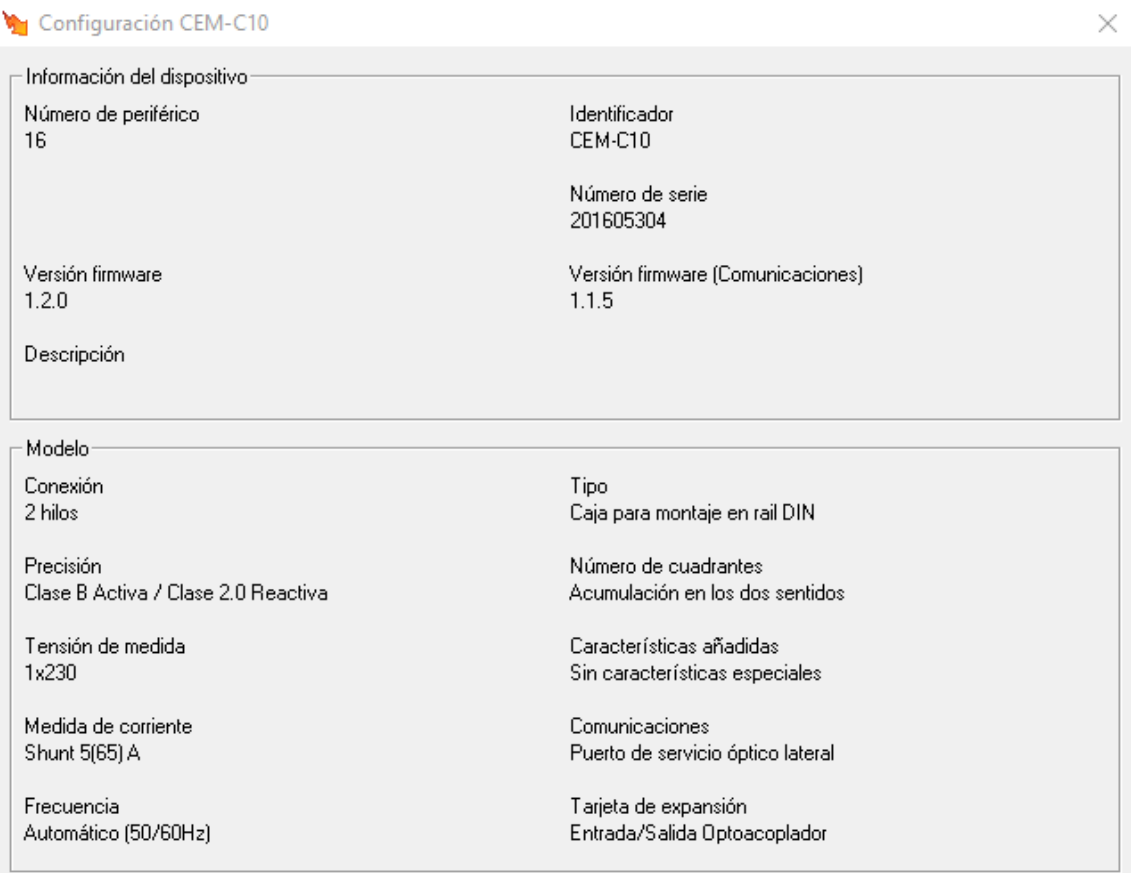

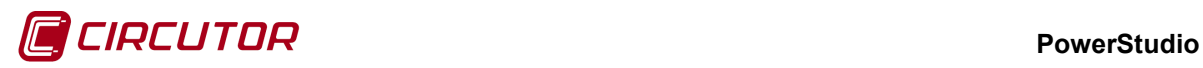

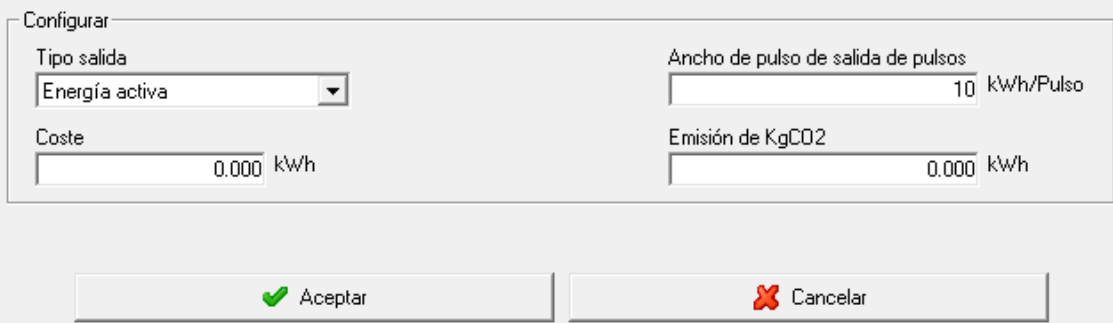

- **Tipo de salida**: Permite seleccionar entre la energía activa y la energía reactiva. Si el número de cuadrantes seleccionado es 2, únicamente se podrá seleccionar las energías consumidas, en cambio si se ha seleccionado los 4 cuadrantes, se podrá seleccionar las energías consumidas y generadas.
- **Ancho de pulsos de salida de pulso**: Sus valores serán entre 100 y 4000 ms.
- **Coste:** Precio KWh hora.
- **Emisión de KgCO2:** Coste por Kg emitido de CO2

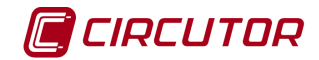

### **1.12.- CEM-C20**

## **1.12.1 Opciones del driver**

El menú de opciones será el siguiente:

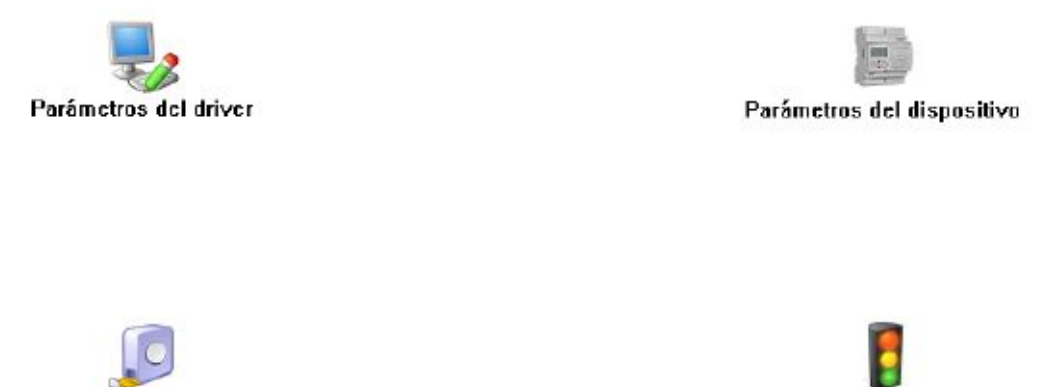

Unidades de las variables

Límites de las variables

Las opciones *'Unidades de las variables'* y *'Límites de las variables'* se han detallado en los apartados [1.1.2](#page-0-0) [Unidades de las variables](#page-0-0) y 1.1.3 Límites de las variables respectivamente.

# **1.12.1.1 Parámetros del dispositivo**

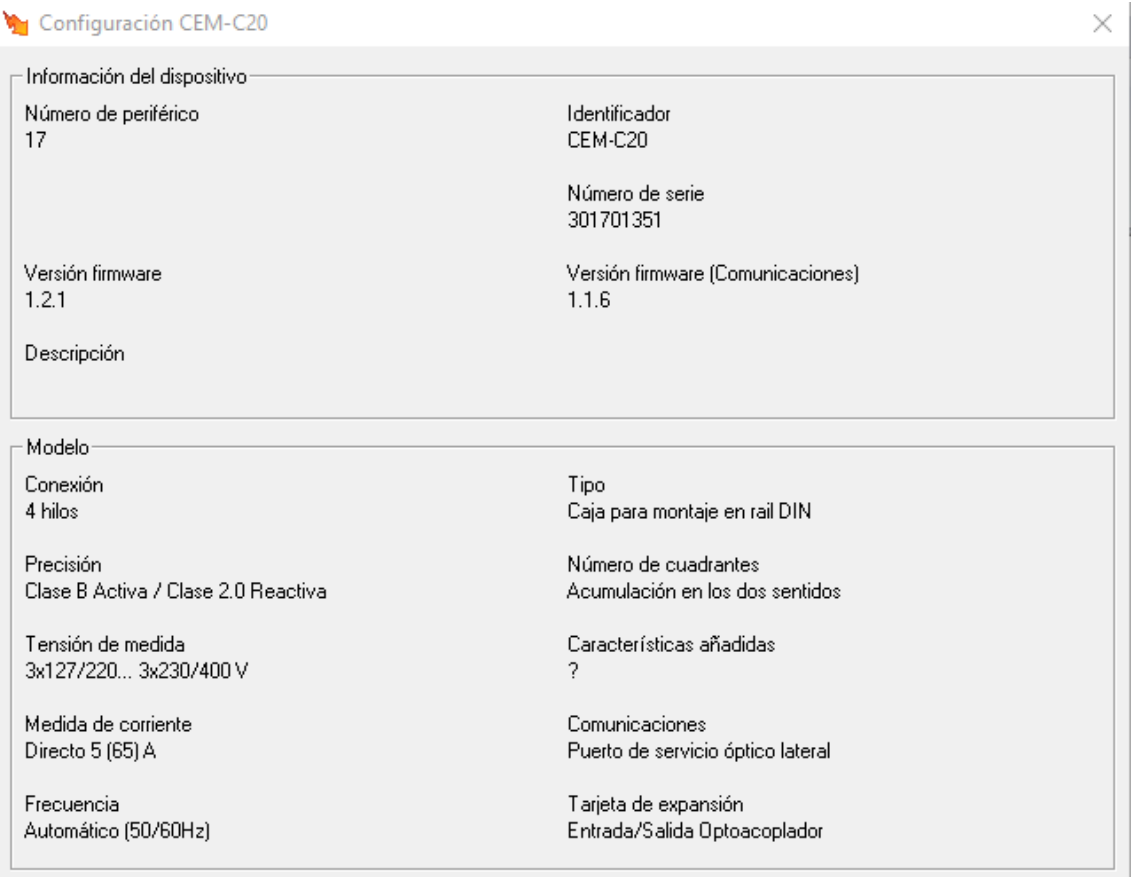

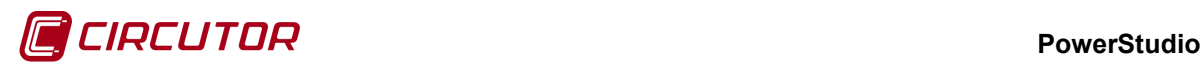

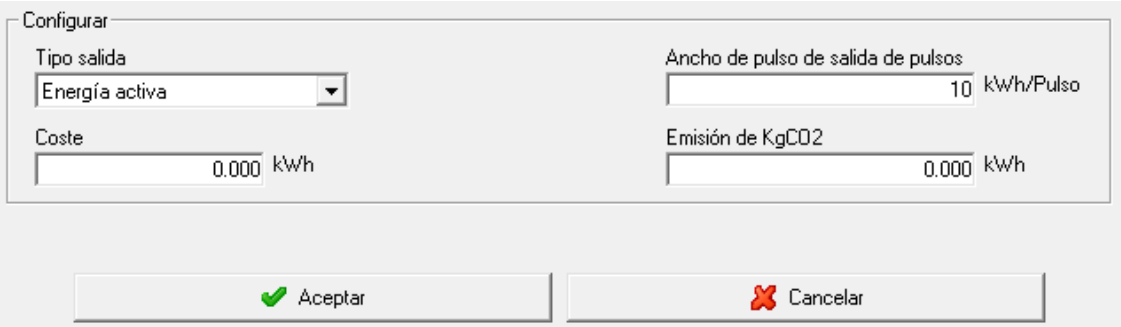

- **Tipo de salida**: Permite seleccionar entre la energía activa y la energía reactiva. Si el número de cuadrantes seleccionado es 2, únicamente se podrá seleccionar las energías consumidas, en cambio si se ha seleccionado los 4 cuadrantes, se podrá seleccionar las energías consumidas y generadas.
- **Ancho de pulsos de salida de pulso**: Sus valores serán entre 100 y 4000 ms.
- **Coste:** Precio KWh hora.
- **Emisión de KgCO2:** Coste por Kg emitido de CO2.

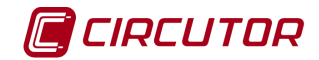

# **1.13.- CEM-C30**

## **1.13.1 Opciones del driver**

El menú de opciones será el siguiente:

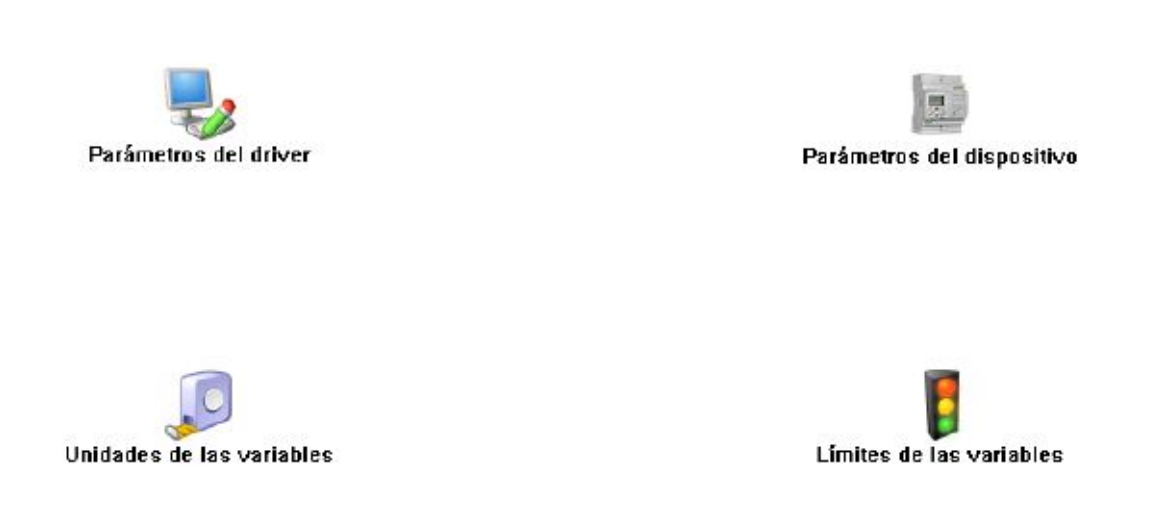

Las opciones *'Unidades de las variables'* y *'Límites de las variables'* se han detallado en los apartados [1.1.2](#page-0-0) [Unidades de las variables](#page-0-0) y 1.1.3 Límites de las variables respectivamente.

# **1.13.1.1 Parámetros del dispositivo**

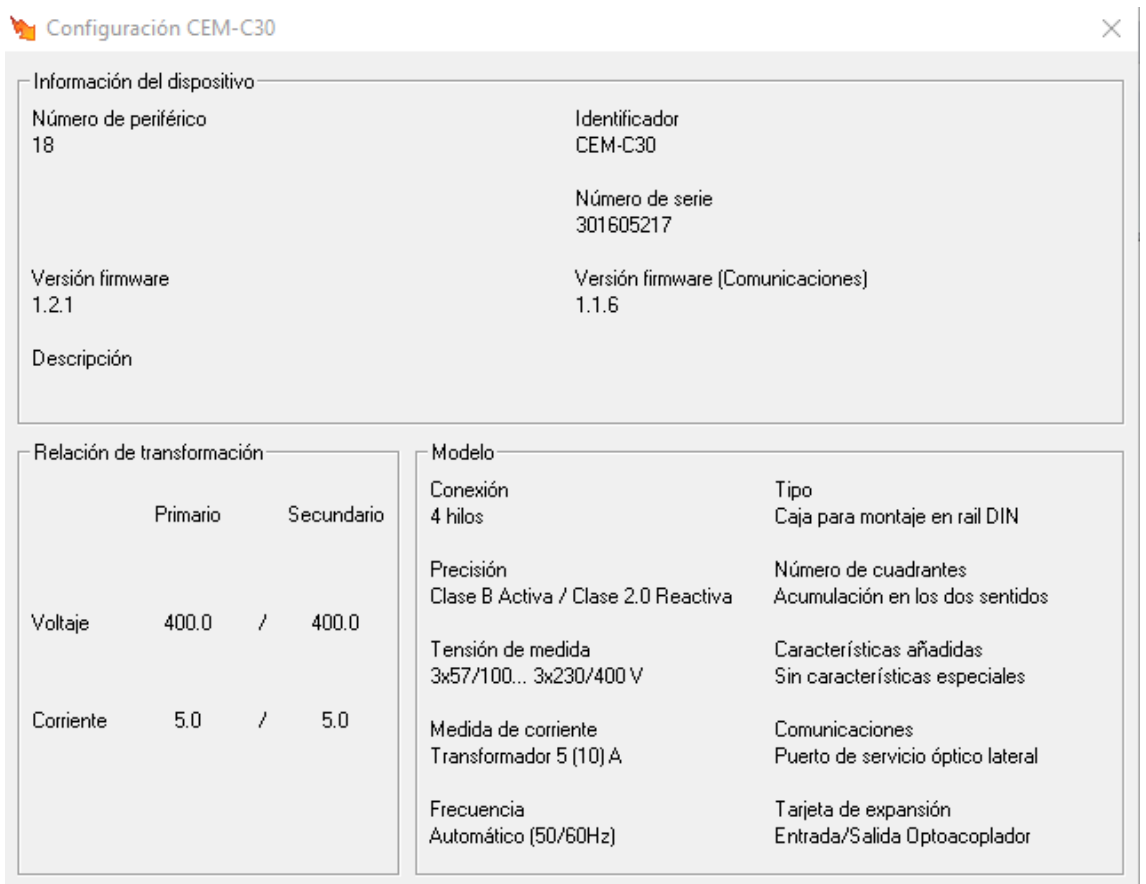

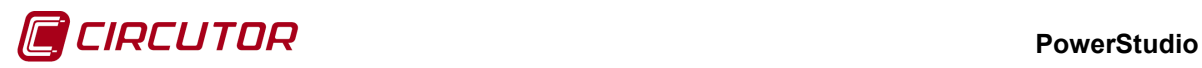

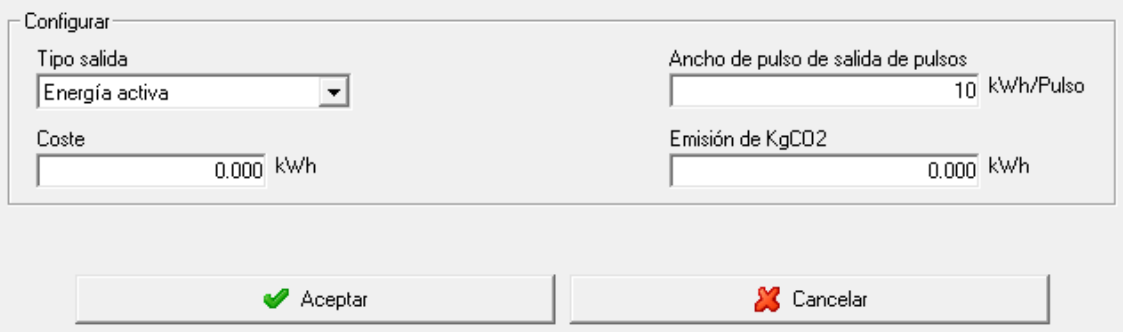

- **Tipo de salida**: Permite seleccionar entre la energía activa y la energía reactiva. Si el número de cuadrantes seleccionado es 2, únicamente se podrá seleccionar las energías consumidas, en cambio si se ha seleccionado los 4 cuadrantes, se podrá seleccionar las energías consumidas y generadas.
- **Ancho de pulsos de salida de pulso**: Sus valores serán entre 100 y 4000 ms.
- **Coste:** Precio KWh hora.
- **Emisión de KgCO2:** Coste por Kg emitido de CO2.

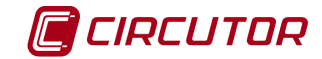

### **1.14.- CIRWATT**

### **1.14.1 Descarga con protocolo IEC 870-5-102**

El dispositivo CIRWATT permite la descarga de ficheros de curva de carga y cierres de facturación a través del protocolo IEC 870-5-102. Para habilitar la descarga cuando se añade un nuevo equipo hay que seleccionar la opción "Descarga ficheros (IEC 870-5-102)" y configurar los parámetros de comunicación dirección de enlace, dirección del punto de medida y clave de acceso.

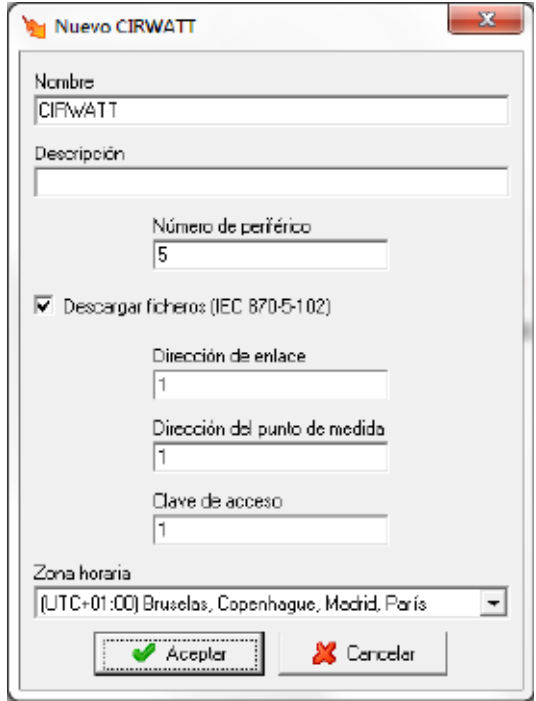

Desde esta pantalla también es posible configurar la zona horaria en la que se encuentra el CIRWATT, por defecto aparecerá la zona horaria del software pero debería modificarse en caso de que el nuevo dispositivo se encuentre en una zona horaria diferente.

### **1.14.2 Opciones del driver**

El menú de opciones será el siguiente:

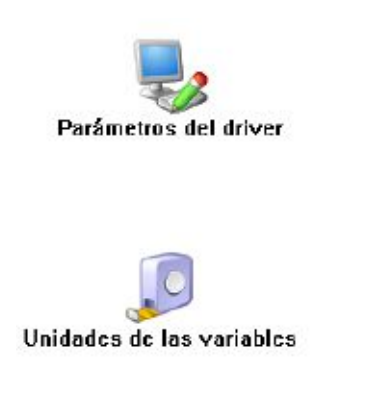

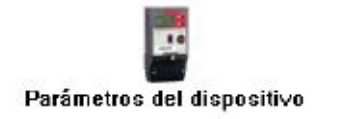

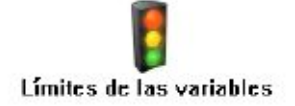

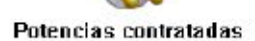

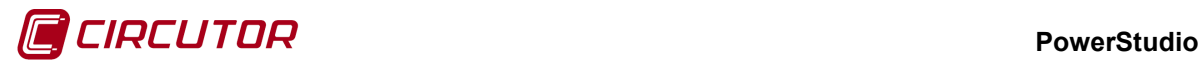

Las opciones *'Unidades de las variables'* y *'Límites de las variables'* se han detallado en los apartados [1.1.2](#page-0-0) [Unidades de las variablesy](#page-0-0) 1.1.3 Límites de las variables respectivamente.

# **1.14.2.1 Parámetros del driver**

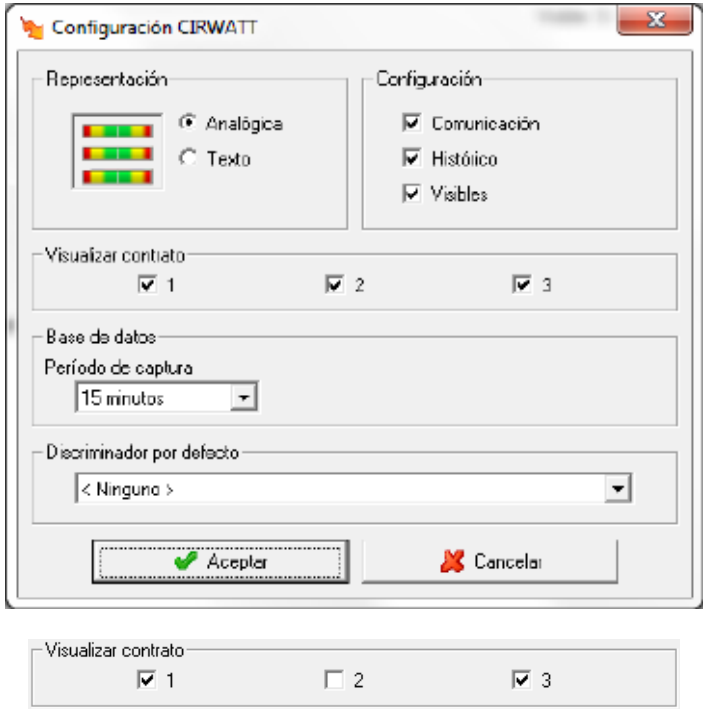

Permite seleccionar los contratos que serán visualizados por pantalla. Mediante estos selectores se seleccionarán los contratos que serán visualizados por pantalla. En este caso el driver visualizará los contratos 1 y 3, y ocultará el contrato 2. Estos parámetros afectarán únicamente a la visualización por pantalla de los contratos del dispositivo CIRWATT, y en ningún momento a la configuración interna del propio dispositivo CIRWATT.

El resto de parámetros se han detallado en el apartado 1.1.1 Parámetros del driver.

### **1.14.2.2 Parámetros del dispositivo**

Esta pantalla permitirá visualizar una serie de información y parámetros internos del dispositivo.

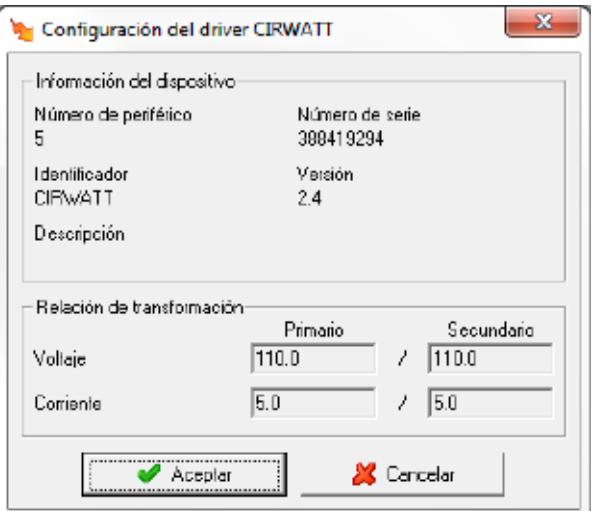

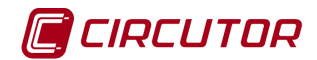

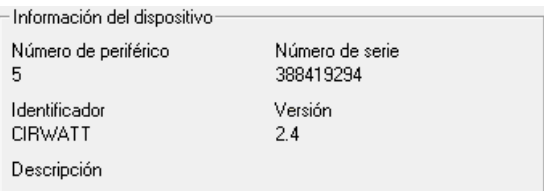

Muestra información general.

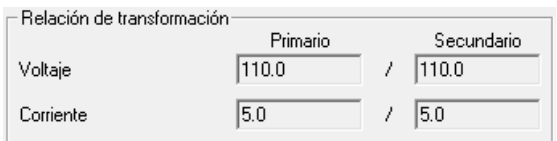

- **Relación de transformación de tensión**: Muestra la relación entre el primario y el segundario de tensión programada en el dispositivo.
- **Relación de transformación de corriente**: Muestra la relación entre el primario y el segundario de corriente programada en el dispositivo.

### **1.14.2.3 Potencias contratadas**

Esta pantalla permite visualizar las potencias contratadas para cada contrato y tarifa del CIRWATT. Siempre será posible introducir de forma manual las potencias contratadas, pero si el dispositivo tiene habilitada la descarga por IEC también podrán leerse directamente del equipo pulsando el botón .

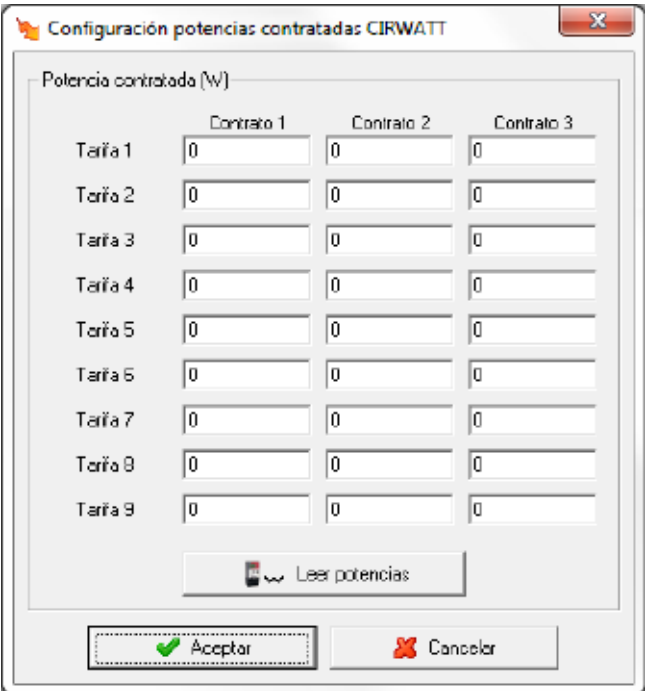

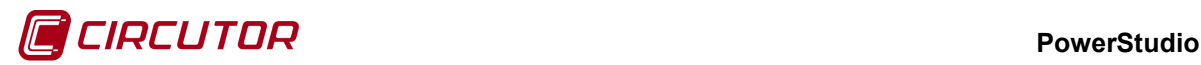

### **1.14.3 Visualización de Contratos**

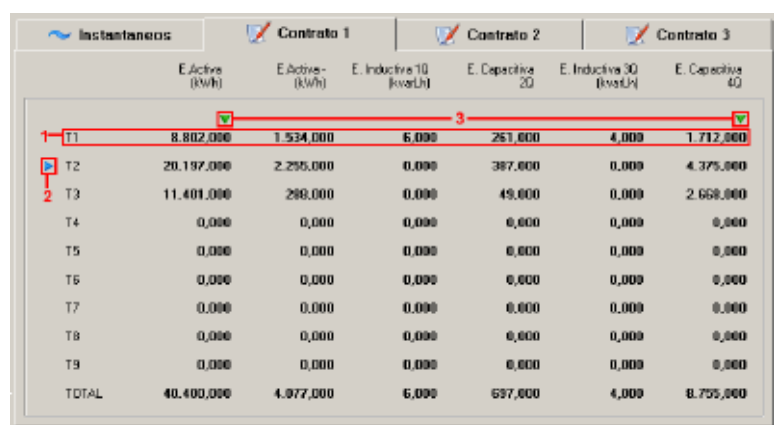

El dispositivo CIRWATT mostrará la siguiente pantalla al visualizar un contrato:

Donde:

- 1. Corresponde a la información de una nueva tarifa del contrato.
- 2. Marca la tarifa activa del contrato.
- 3. Marca el cuadrante activo.

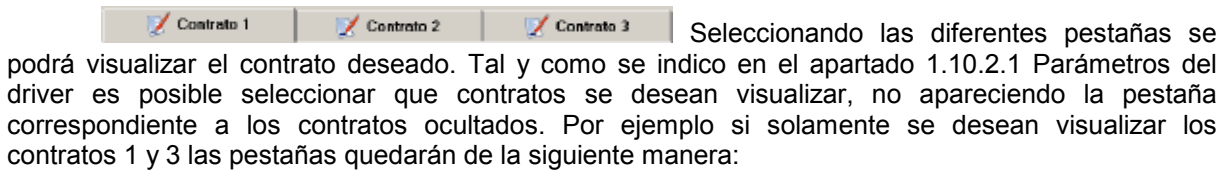

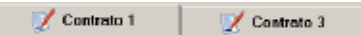

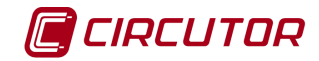

#### **1.15.- CIRWATT B**

#### **1.15.1 Descarga con protocolo IEC 870-5-102**

El dispositivo CIRWATT B permite la descarga de ficheros de curva de carga y cierres de facturación a través del protocolo IEC 870-5-102. Para habilitar la descarga cuando se añade un nuevo equipo hay que seleccionar la opción "Descarga ficheros (IEC 870-5-102)" y configurar los parámetros de comunicación dirección de enlace, dirección del punto de medida y clave de acceso.

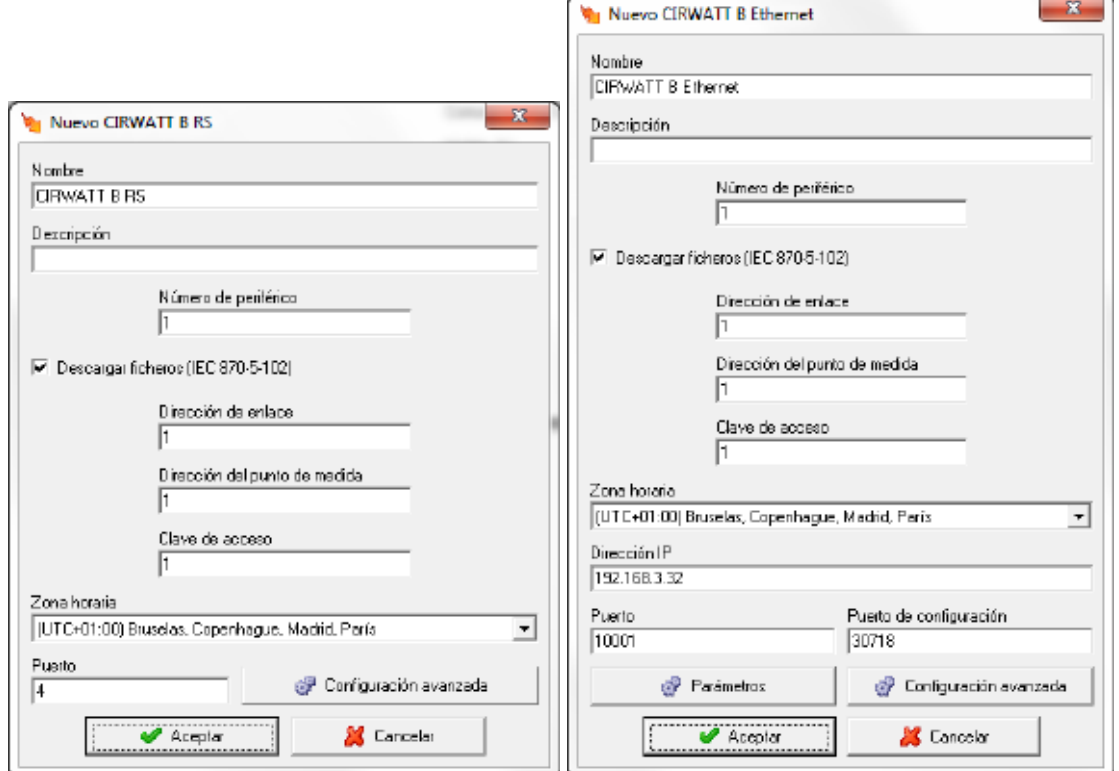

Desde esta pantalla es posible configurar la zona horaria en la que se encuentra el CIRWATT, por defecto aparecerá la zona horaria del software pero debería modificarse en caso de que el nuevo dispositivo se encuentre en una zona horaria diferente.

### **1.15.2 Opciones del driver**

El menú de opciones será el siguiente:

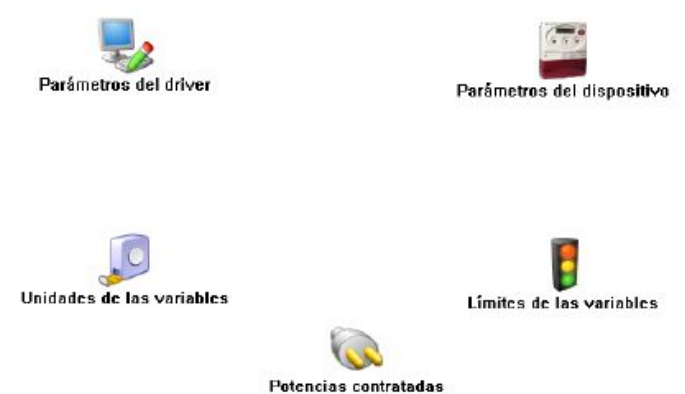

Las opciones *'Unidades de las variables'* y *'Límites de las variables'* se han detallado en los apartados [1.1.2](#page-0-0) [Unidades de las variablesy](#page-0-0) 1.1.3 Límites de las variables respectivamente.

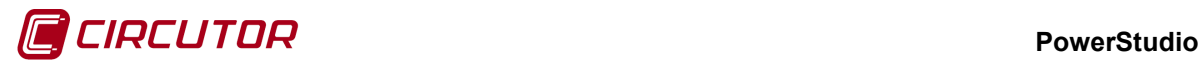

# **1.15.2.1 Parámetros del dispositivo**

Esta pantalla permitirá visualizar una serie de información y parámetros internos del dispositivo.

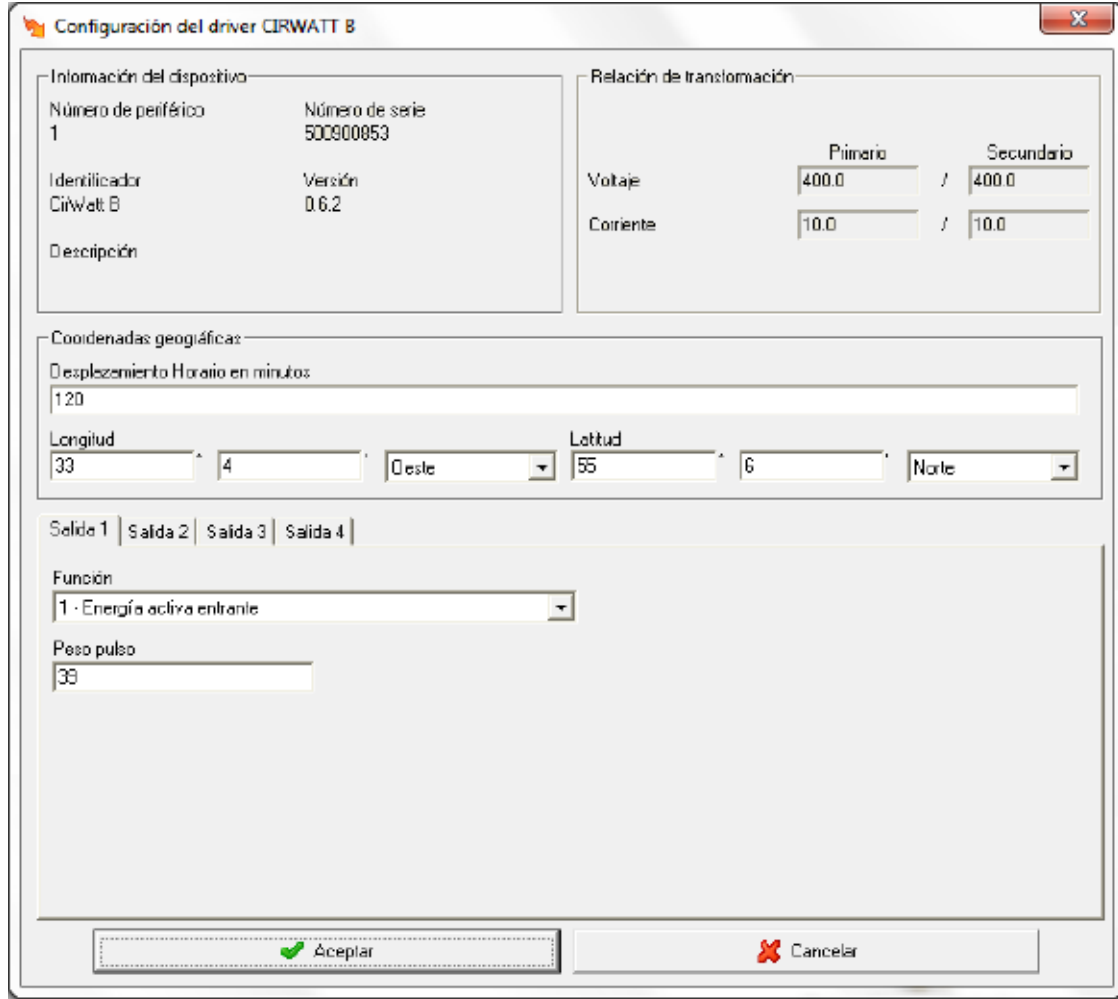

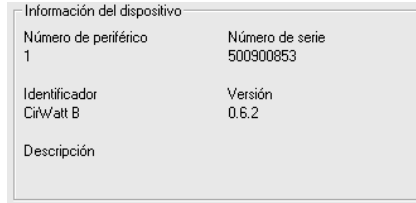

Muestra información general.

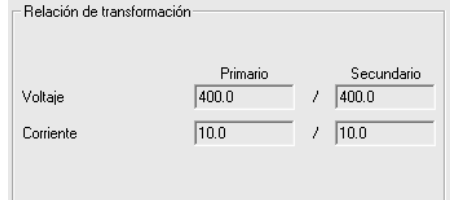

• **Relación de transformación de tensión**: Muestra la relación entre el primario y el segundario de tensión programada en el dispositivo.

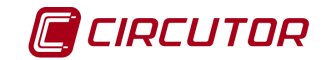

• **Relación de transformación de corriente**: Muestra la relación entre el primario y el segundario de corriente programada en el dispositivo.

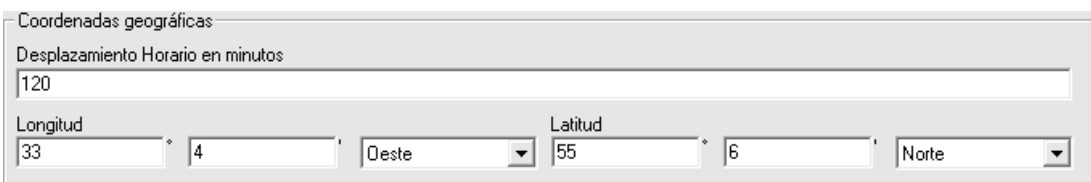

Zona horaria donde se encuentra el dispositivo.

Solamente aparecerá la configuración de las coordenadas geográficas cuando el dispositivo posea la opción de reloj astronómico.

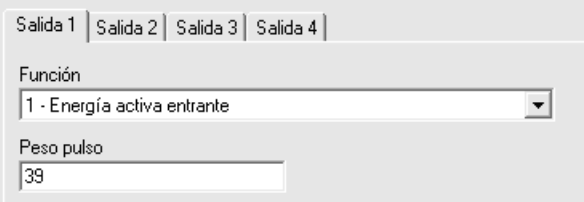

Solamente aparecerá la configuración de salidas digitales cuando el dispositivo posea salidas digitales. El número de salidas digitales dependerá del modelo del dispositivo.

Dependiendo de la función será posible configurar parámetros adicionales asociados a la función seleccionada.

- **Función 1**: Energía activa entrante.
- **Función 2**: Energía activa saliente.
- **Función 3**: Energía reactiva Q1/Q2.
- **Función 4**: Energía reactiva Q3/Q4. Peso pulso  $\overline{39}$

Valor entre 0,1 y 65535 con 1 decimal.

- **Función 5**: Maxímetro. Función sin parámetros adicionales.
- **Función 6**: RM en periodo tarifario.

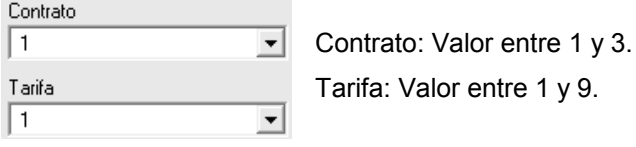

• **Función 106**: Astronómico.

Solamente será posible configurar esta función en aquellos equipos que posean reloj astronómico.

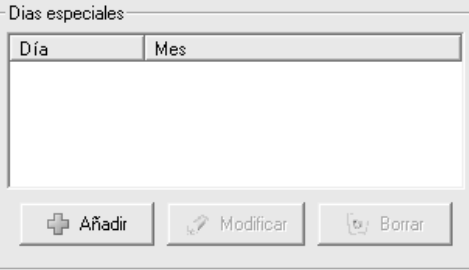

Será posible configurar un máximo de 7 días

especiales.

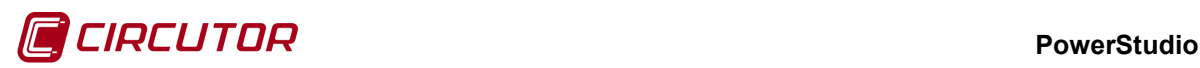

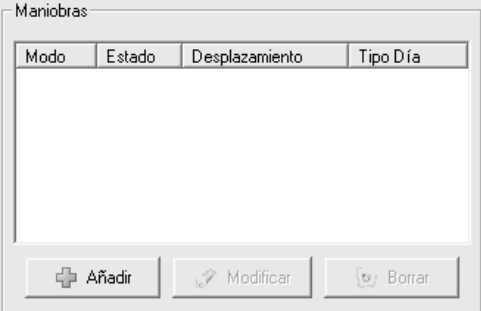

Será posible definir un máximo de 8 maniobras.

• **Función 255**: Desactivada.

### **1.15.2.2 Potencias contratadas**

Esta pantalla permite visualizar las potencias contratadas. Siempre será posible introducir de forma manual las potencias contratadas y también podrán leerse directamente del equipo pulsando el botón **www.** Leer potencias

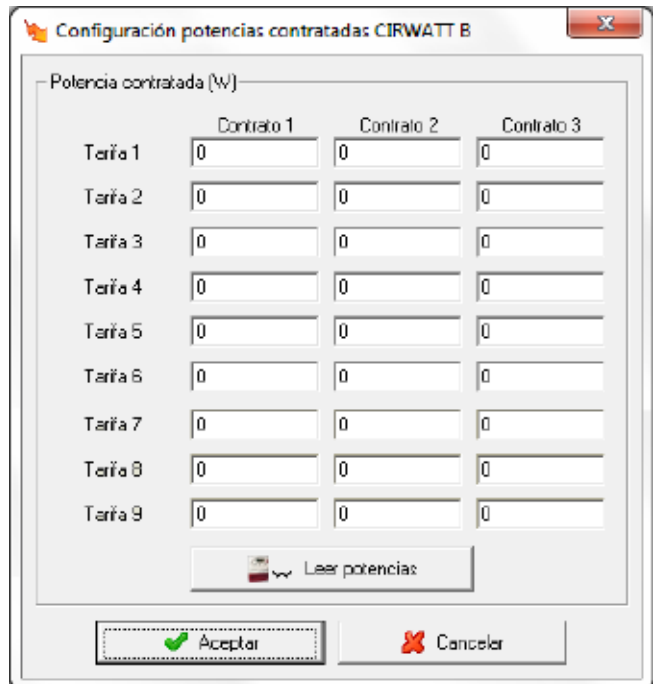

#### **1.15.3 Entradas digitales**

Algunos Cirwatt B's poseen una tarjeta de entradas digitales. Para saber si entradas externas están abiertas o cerradas y contar las veces que se abren y cierran.

Puede comprobar si su equipo tiene o no entradas digitales mirando el manual del equipo. Destacar que la versión del firmware del equipo debe ser la 01.00.05 o posterior, de lo contrario los equipos con entradas digitales y firmwares anteriores a la citada no comunicarán. Comentar también que las variables que cuentan los cierres de las entradas digitales no se pueden volver a poner a valor 0.

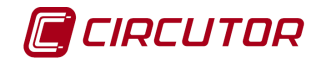

### **1.16.- CIRWATT B PREMIUM**

# **1.16.1 Descarga con protocolo IEC 870-5-102**

El dispositivo CIRWATT B Premium permite la descarga de ficheros de curva de carga y cierres de facturación a través del protocolo IEC 870-5-102. Para habilitar la descarga cuando se añade un nuevo equipo hay que seleccionar la opción "Descarga ficheros (IEC 870-5-102)" y configurar los parámetros de comunicación dirección de enlace, dirección del punto de medida y clave de acceso.

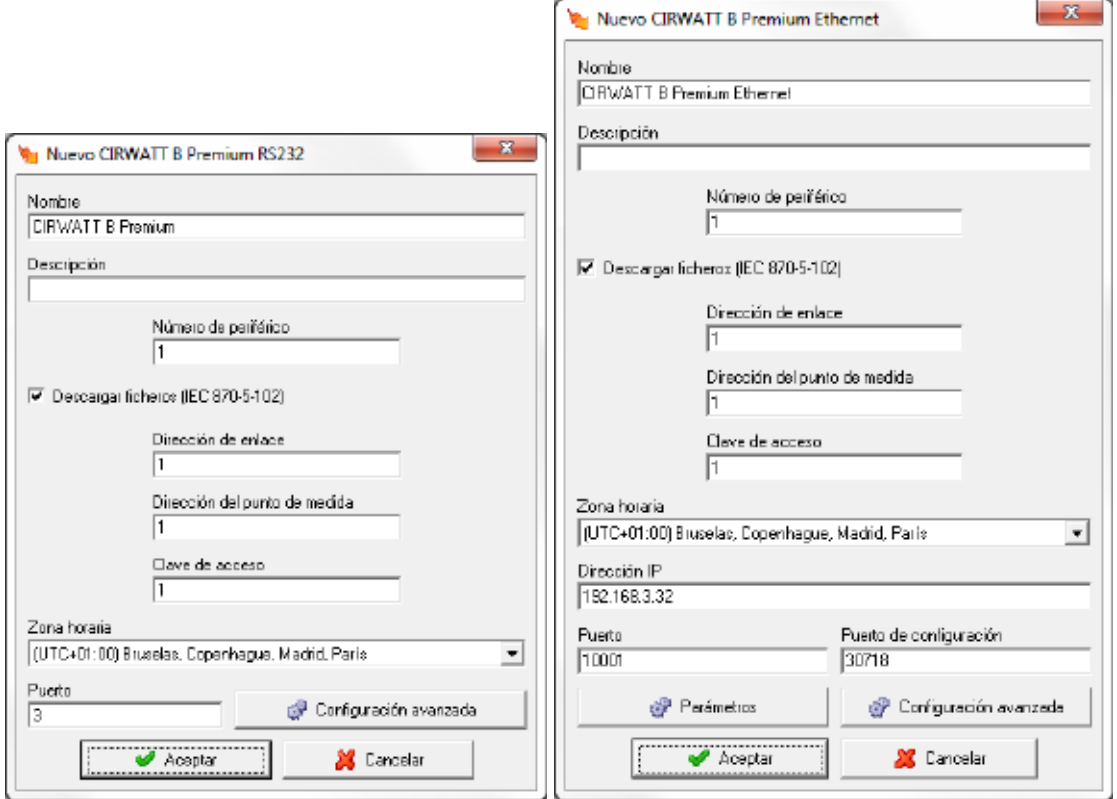

Desde esta pantalla es posible configurar la zona horaria en la que se encuentra el CIRWATT, por defecto aparecerá la zona horaria del software pero debería modificarse en caso de que el nuevo dispositivo se encuentre en una zona horaria diferente.

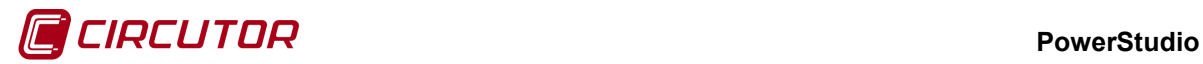

# **1.16.2 Opciones del driver**

El menú de opciones será el siguiente:

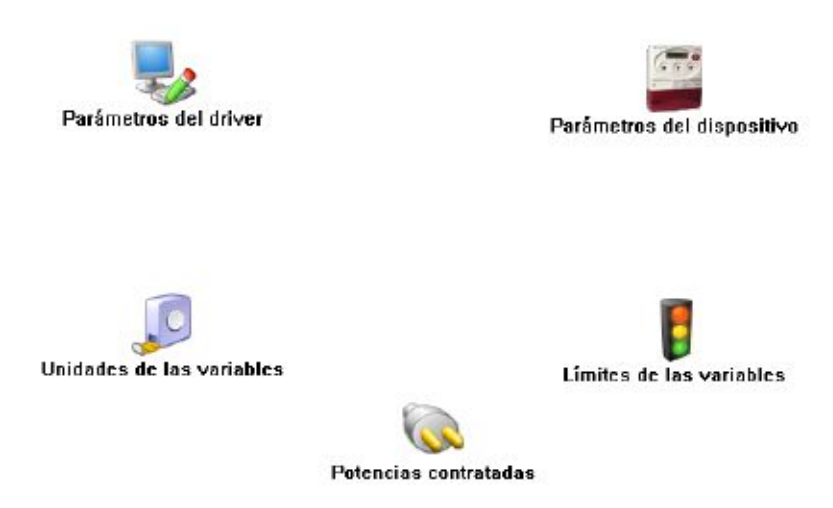

Las opciones *'Unidades de las variables'* y *'Límites de las variables'* se han detallado en los apartados [1.1.2](#page-0-0) [Unidades de las variablesy](#page-0-0) 1.1.3 Límites de las variables respectivamente.

### **1.16.2.1 Parámetros del dispositivo**

Esta pantalla permitirá visualizar una serie de información y parámetros internos del dispositivo.

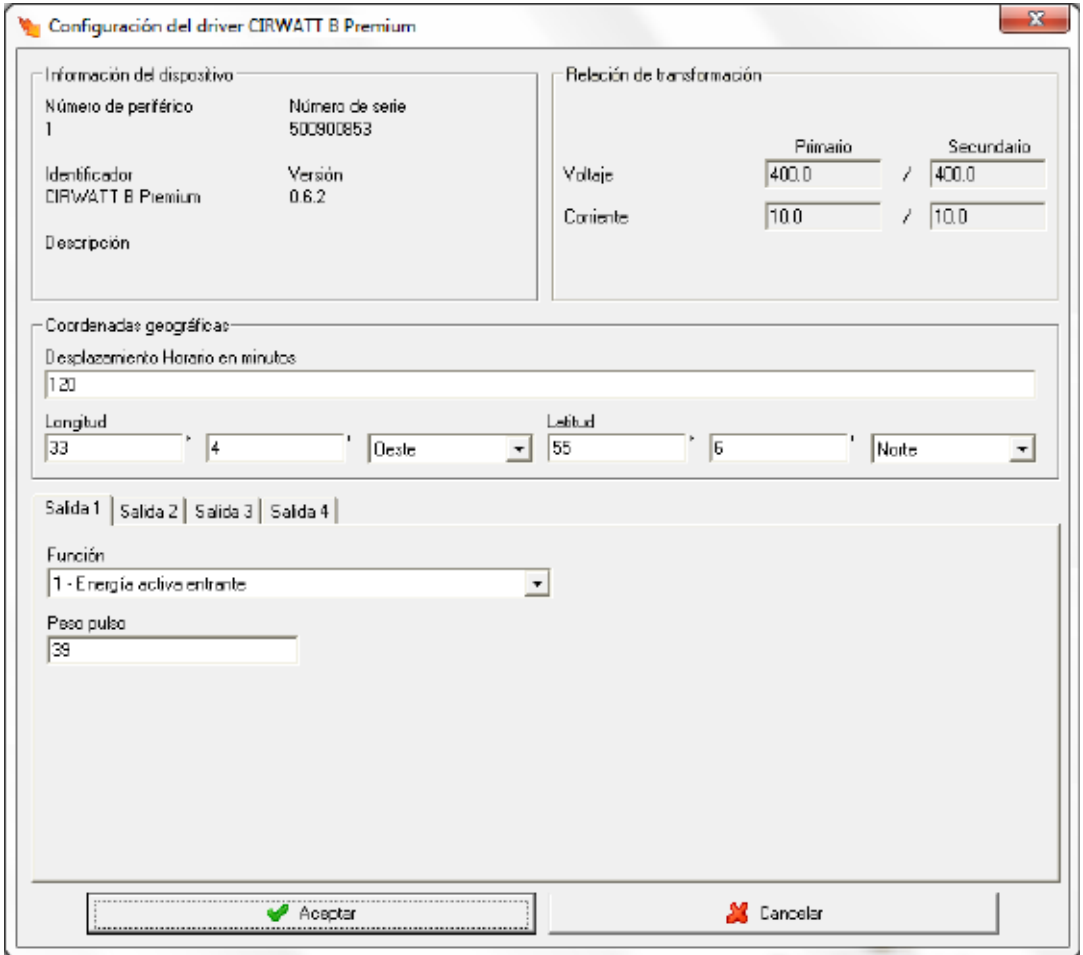

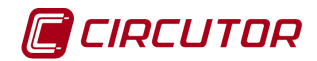

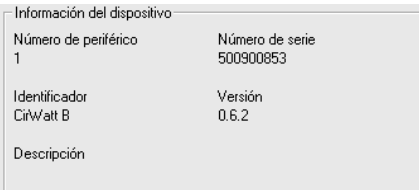

Muestra información general.

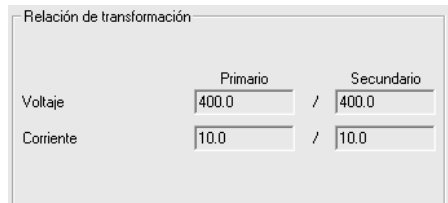

- **Relación de transformación de tensión**: Muestra la relación entre el primario y el segundario de tensión programada en el dispositivo.
- **Relación de transformación de corriente**: Muestra la relación entre el primario y el segundario de corriente programada en el dispositivo.

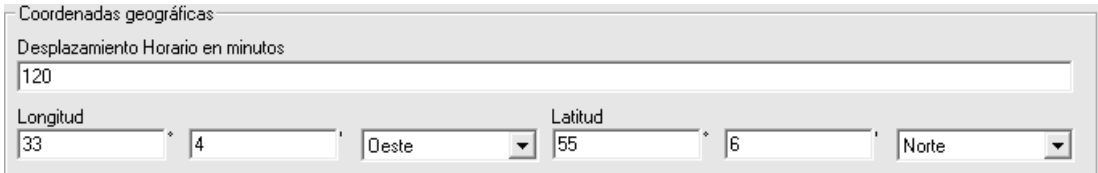

Zona horaria donde se encuentra el dispositivo.

Solamente aparecerá la configuración de las coordenadas geográficas cuando el dispositivo posea la opción de reloj astronómico.

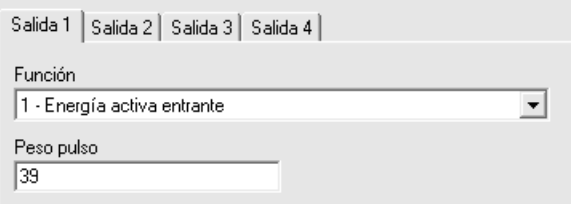

Solamente aparecerá la configuración de salidas digitales cuando el dispositivo posea salidas digitales. El número de salidas digitales dependerá del modelo del dispositivo.

Dependiendo de la función será posible configurar parámetros adicionales asociados a la función seleccionada:

- **Función 1**: Energía activa entrante.
- **Función 2**: Energía activa saliente.
- **Función 3**: Energía reactiva Q1/Q2.
- **Función 4**: Energía reactiva Q3/Q4.

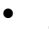

Peso pulso  $\sqrt{39}$ 

Valor entre 0,1 y 65535 con 1 decimal.

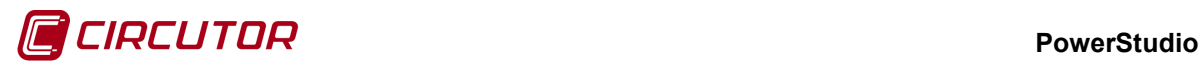

- **Función 5**: Maxímetro. Función sin parámetros adicionales.
- **Función 6**: RM en periodo tarifario.

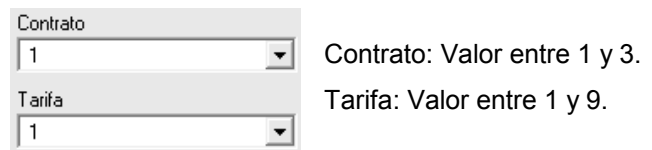

• **Función 106**: Astronómico.

Solamente será posible configurar esta función en aquellos equipos que posean reloj astronómico.

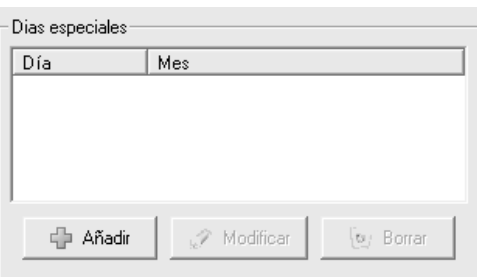

Será posible configurar un máximo de 7 días

especiales.

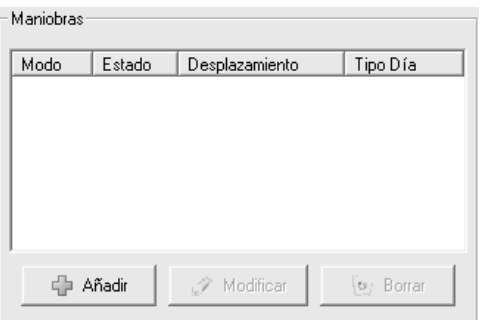

Será posible definir un máximo de 8 maniobras.

• **Función 255**: Desactivada.

### **1.16.2.2 Potencias contratadas**

Esta pantalla permite visualizar las potencias contratadas. Siempre será posible introducir de forma manual las potencias contratadas y también podrán leerse directamente del equipo pulsando el botón **intervietas** botón **intervietas** 

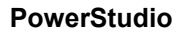

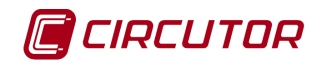

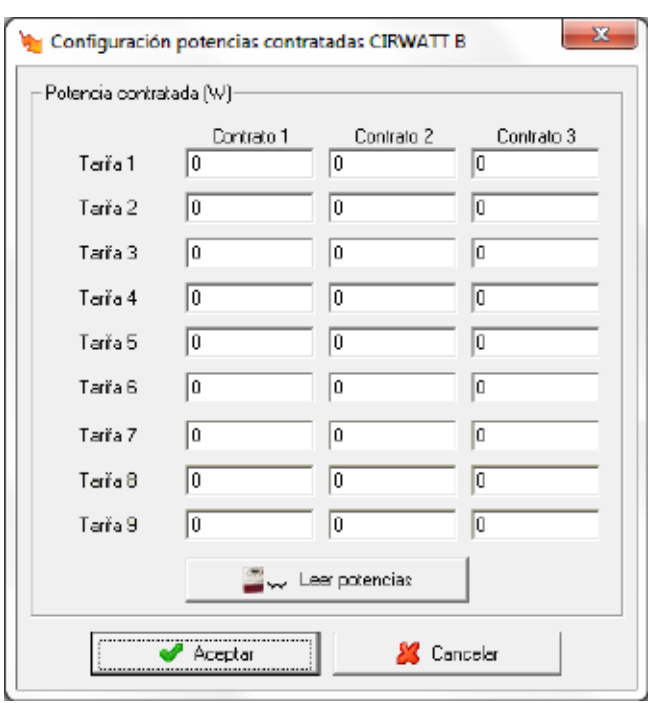

#### **1.16.3 Entradas digitales**

Algunos Cirwatt B's poseen una tarjeta de entradas digitales. Para saber si entradas externas están abiertas o cerradas y contar las veces que se abren y cierran.

Puede comprobar si su equipo tiene o no entradas digitales mirando el manual del equipo. Destacar que la versión del firmware del equipo debe ser la 01.00.05 o posterior, de lo contrario los equipos con entradas digitales y firmwares anteriores a la citada no comunicarán. Comentar también que las variables que cuentan los cierres de las entradas digitales no se pueden volver a poner a valor 0.

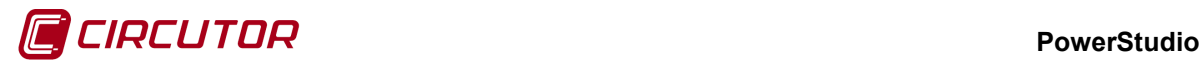

#### **1.17.- CDR-8**

# **1.17.1 Opciones del driver**

El menú de opciones será el siguiente:

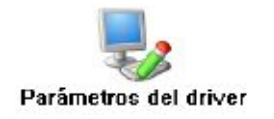

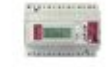

Parámetros del dispositivo

### **1.17.1.1 Parámetros del dispositivo**

Esta pantalla permitirá configurar los parámetros internos del dispositivo. Al abrir el diálogo el software leerá la configuración del dispositivo, al finalizar, si se pulsa '*Aceptar*' y se han producido cambios el software enviará la información al dispositivo. En ningún caso se guardará esta información en el disco duro del PC.

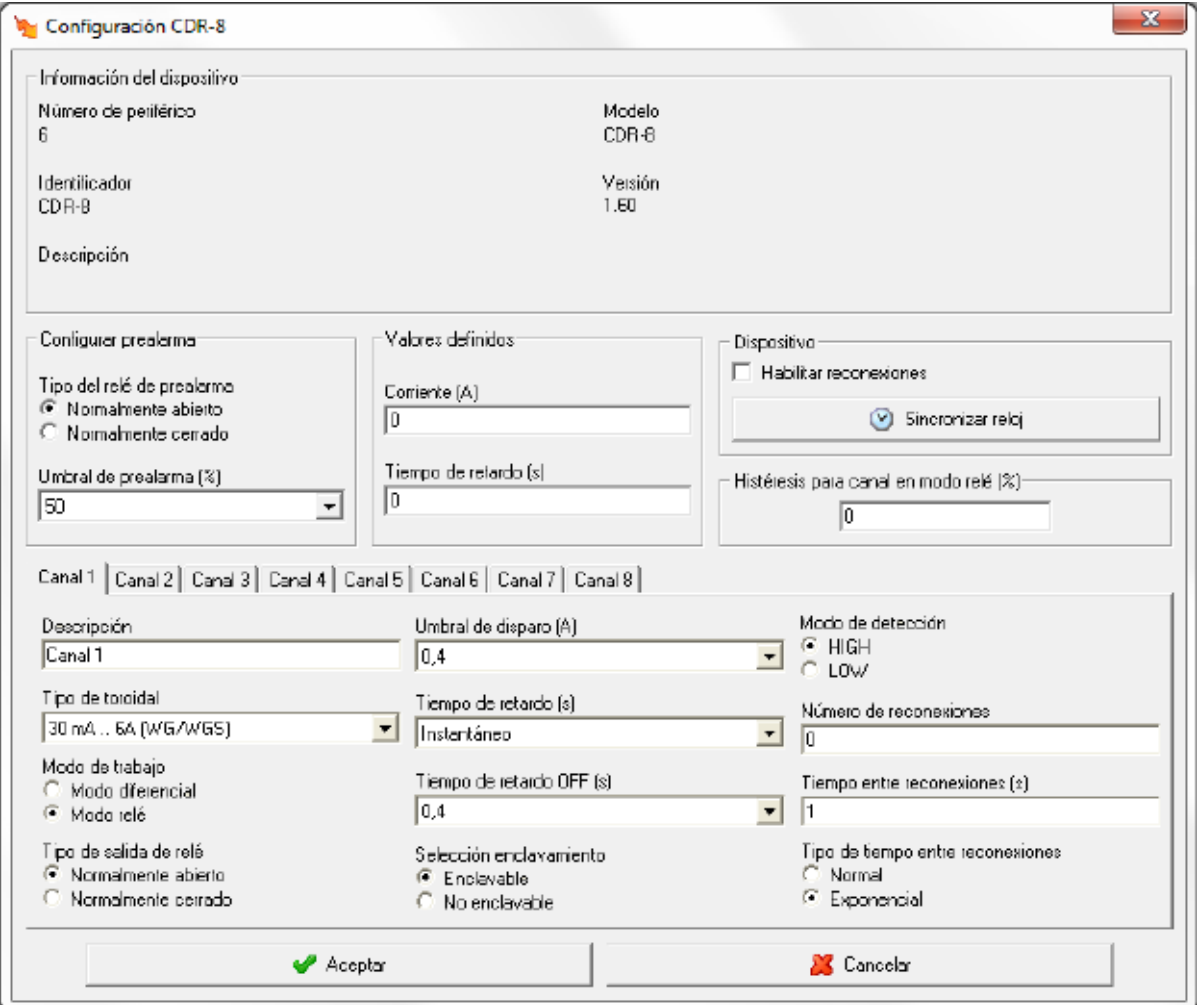

#### **PowerStudio**

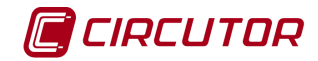

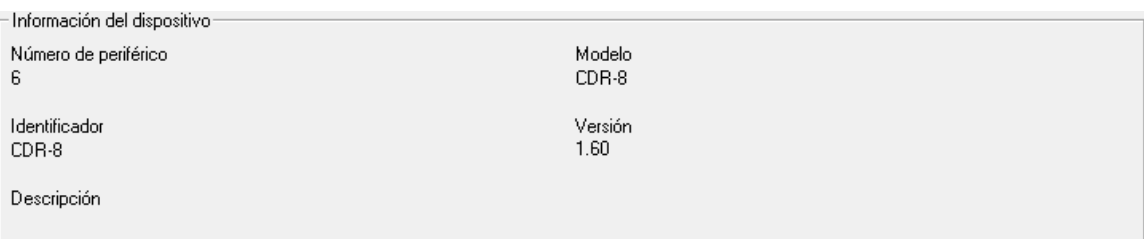

Muestra información general.

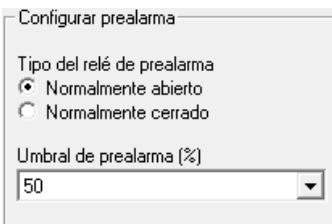

Se podrá configurar:

- *Tipo del relé de prealarma*. Modo de funcionamiento del relé de prealarma común para todos los canales del dispositivo.
- *Umbral de prealarma*. Umbral de prealarma que posee el equipo. Puede variar entre el 50 y el 100% del umbral de disparo mínimo de los canales del dispositivo.

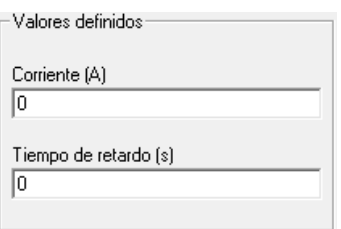

Será posible configurar un umbral de disparo y un tiempo de retardo personalizado por el usuario. Estos parámetros serán comunes para todos los canales del dispositivo. Dependiendo del tipo de canal seleccionado, el umbral personalizado podrá ser seleccionado o no.

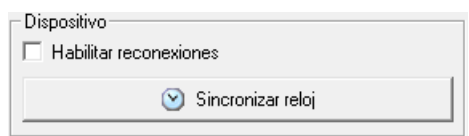

Este selector permite que el equipo tenga habilitadas o no las reconexiones de los canales. Dependiendo de si están habilitadas o no las reconexiones algunos de los campos de configuración de los canales estarán habilitados o no. Pulsando sobre el botón '*Sincronizar reloj*' se enviará al dispositivo la hora actual del PC.

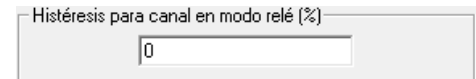

% de histéresis para la conexión y desconexión del canal configurado en modo relé.

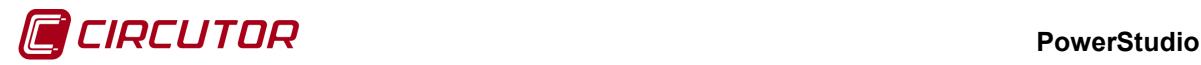

Canal 1 | Canal 2 | Canal 3 | Canal 4 | Canal 5 | Canal 6 | Canal 7 | Canal 8 |

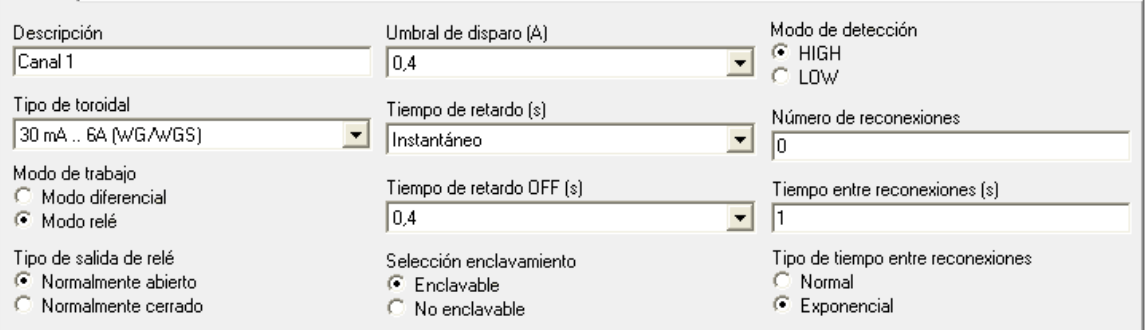

Muestra la configuración de un canal.

Canal 1 | Canal 2 | Canal 3 | Canal 4 | Canal 5 | Canal 6 | Canal 7 | Canal 8 | Como únicamente será posible visualizar la configuración de un canal a la vez, pulsando sobre cada uno de los canales, se visualizará la configuración del canal seleccionado.

Descripción Canal 1 Dato de tipo alfanumérico que permite entrar una descripción breve del canal para su mejor identificación.

Tipo de toroidal

30 mA .. 6A (WG/WGS) Tipo de toroidal conectado al canal. Existen tres posibles opciones de selección:

- Canal deshabilitado
- Canal con fondo de escala de 6A (30mA .. 6A)
- Canal con fondo de escala de 60A (300mA .. 60A)

Modo de trabajo

C Modo diferencial<br>C Modo relé Modo de trabajo del canal. Dependiendo del modo seleccionado, algunas de las opciones de configuración del canal podrán estar deshabilitadas.

- Tipo de salida de relé
- Normalmente abierto
- C Normalmente cerrado Modo de trabajo del relé de salida del canal.

Umbral de disparo (A)

 $|0.4|$ Umbral de disparo del canal, dependiendo del tipo de toroidal conectado los valores disponibles serán:

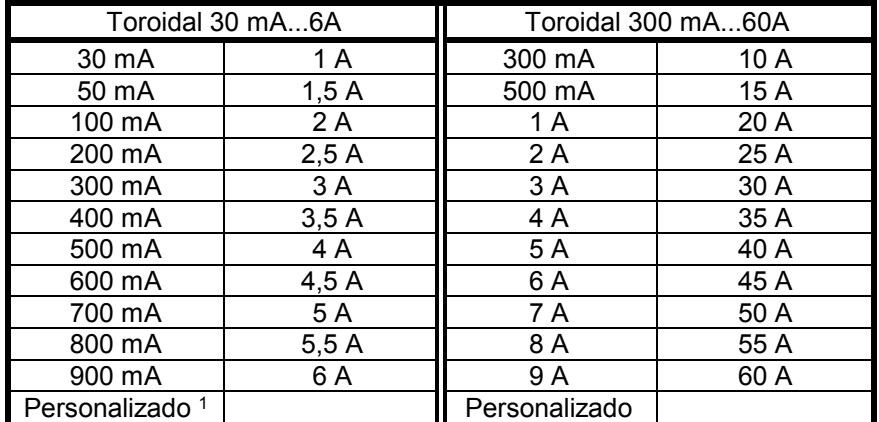

<sup>1</sup> Únicamente si el valor de umbral de disparo personalizado no supera los 6A

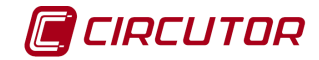

#### **PowerStudio**

Tiempo de retardo (s)

Instantáneo Tiempo de retardo del canal, dependiendo del modo de trabajo seleccionado, los posibles valores serán:

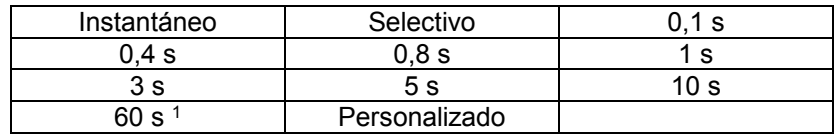

1 Solamente si el canal trabaja en modo relé

### Tiempo de retardo OFF (s)

 $\sqrt{0.4}$ Tiempo de retardo en el rearme del canal cuando trabaja en modo relé, los posibles valores serán:

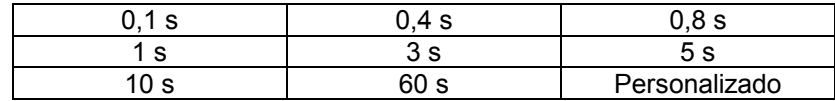

Selección enclavamiento

C Enclavable C No enclavable

Selección enclave del canal cuando trabaja en modo relé.

Modo de detección  $C$  HIGH

C LOW Selección disparo por infracorriente (LOW) o sobrecorriente (HIGH) del canal cuando trabaja en modo relé.

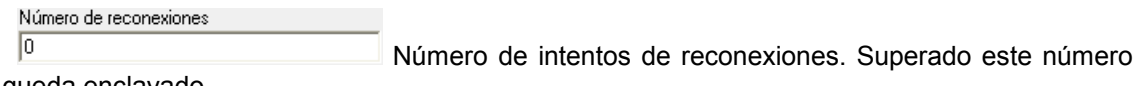

el relé queda enclavado.

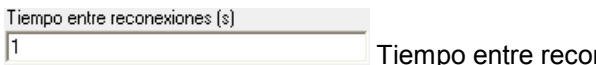

nexiones.

Tipo de tiempo entre reconexiones

Normal C Exponencial

Modo de trabajo en el tiempo entre reconexiones.

### **1.17.2 Visualización de valores**

El dispositivo CDR-8 mostrará la siguiente pantalla de valores:

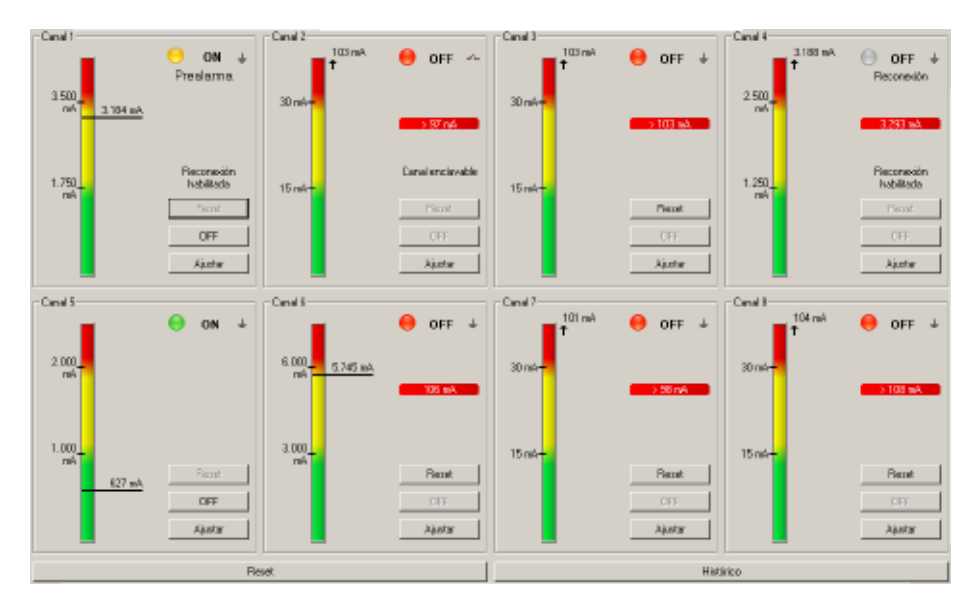

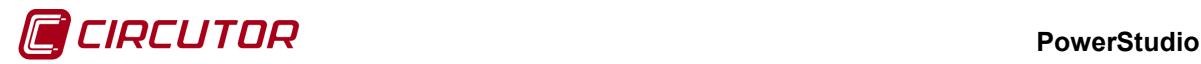

Donde:

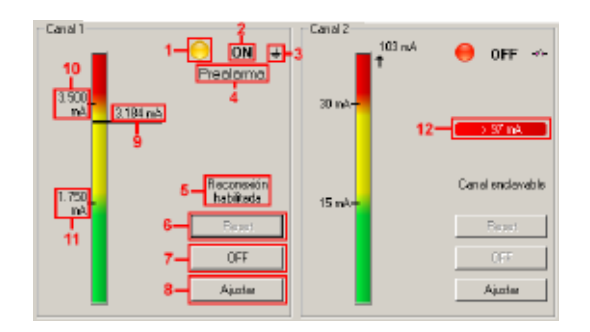

- 1. Estado del canal:
	- $\bullet$  Estado ON.
	- Estado de prealarma.
	- Estado OFF.
- 2. Estado del relé:
	- ON. Canal no enclavado.
	- OFF. Canal enclavado.
- 3. Modo de trabajo del canal:
	- $\stackrel{\pm}{\,}$  Modo diferencial.
	- <sup>⊸∕</sup>" Modo relé.
- 4. Información adicional sobre el estado del canal:
	- *Prealarma*: Prealarma activada.
	- *Reconexión*: Canal desconectado temporizando en proceso de reconexión.
	- *Remoto*: Canal desconectado por disparo externo, no reconectable automáticamente.
- 5. Información adicional del canal:
	- *Reconexión habilitada*. Informa que se han habilitado las reconexiones para el canal. Solo si es el canal trabaja en modo diferencial.
	- *Canal enclavable*. Informa que el canal quedará enclavado cuando se produzca el disparo, siendo necesario un reset manual o remoto de dicho canal. Solo si el canal trabaja en modo relé.
- 6. Botón de reset. Si el canal no está disparado, el botón permanecerá deshabilitado. Al pulsar el botón se produce el rearme del canal.
- 7. Botón de OFF. Desconexión externa del canal. El botón permanecerá deshabilitado si el canal no ha sido disparado.
- 8. Botón de ajuste. Permite la programación de la sensibilidad y retardo del canal. También muestra información del canal.
- 9. Valor de corriente diferencial instantánea del canal. Cuando el valor de corriente diferencial instantánea del canal sobrepasa los límites de la barra de valores, tanto por exceso como por defecto, se indicará tal y como indica la figura (flecha por debajo del valor).
- 10. Valor de umbral de dispara configurado para el canal.

#### **PowerStudio**

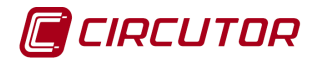

- 11. Valor de prealarma configurado para el canal.
- 12. Valor de corriente diferencial detectada cuando se produce el disparo del canal.

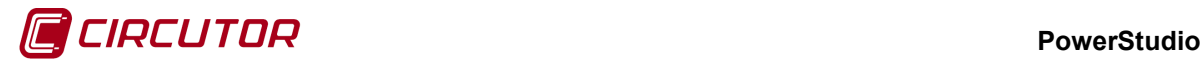

#### **1.18.- Cliente OPC[2](#page-0-1)**

Este driver de PowerStudio permite configurar un cliente OPC-DA para acceder a aquellas variables que son accesibles en un servidor OPC-DA.

Una vez configuradas las variables que se deben leer, el cliente OPC se comportará de manera análoga al resto de los dispositivos con los que comunica el programa.

#### **1.18.1 Configuración de la conexión OPC**

Para dar de alta un nuevo cliente OPC debemos indicar el servidor OPC al cual tiene acceso.

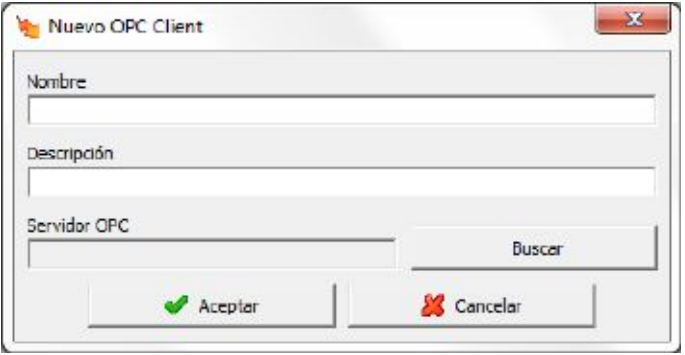

Si pulsamos sobre el botón **nos aparece un diálogo para seleccionar** cómodamente el servidor OPC. Podemos seleccionar un servidor local, previamente configurado en nuestra máquina, o introducir la dirección ip de una máquina de la red local para buscar todos los servidores OPC que tenga configurados. Las especificaciones OPC que soporta el cliente son "Data Access V1", "Data Access V2" y "Data Access V3".

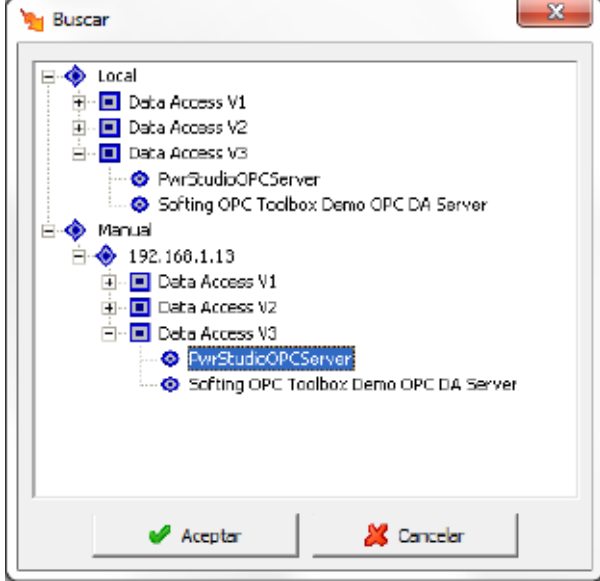

 <sup>2</sup> Sólo en la versión Deluxe

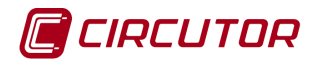

### **1.18.2 Opciones del driver**

El menú de opciones será el siguiente:

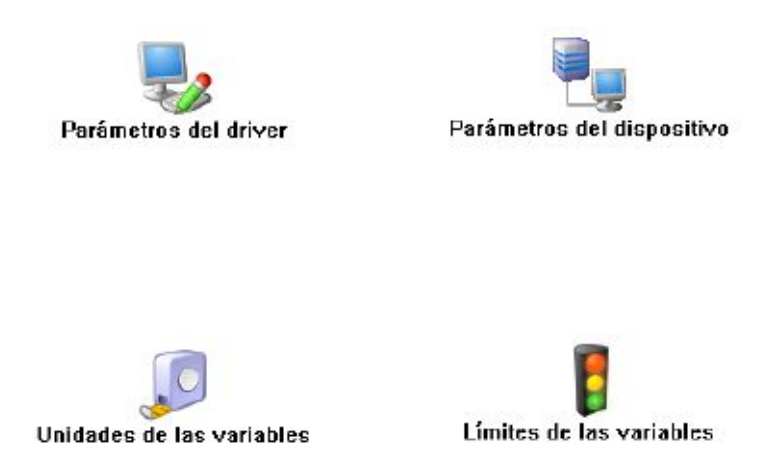

Las opciones *'Unidades de las variables'* y *'Límites de las variables'* se han detallado en los apartados [1.1.2](#page-0-0) [Unidades de las variables](#page-0-0) y 1.1.3 Límites de las variables respectivamente.

### **1.18.2.1 Parámetros del dispositivo**

Mediante esta pantalla se configurarán las variables que se deben pedir al servidor OPC.

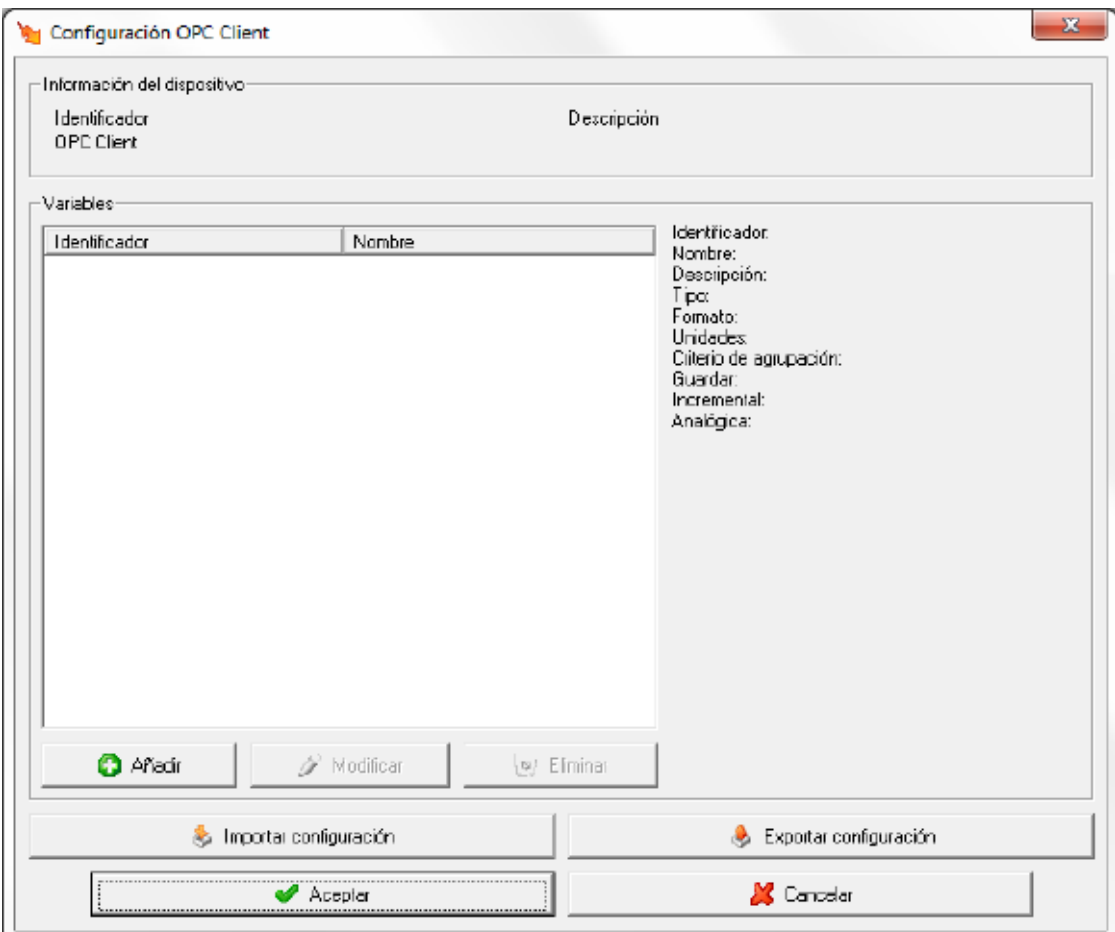

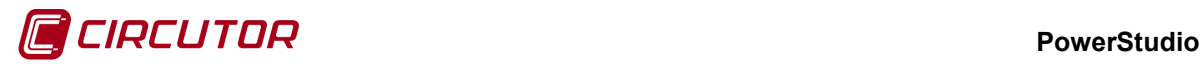

#### $\sqsubset$ Información del dispositivo:

Identificador OPC Client

Descripción

Información general del cliente OPC.

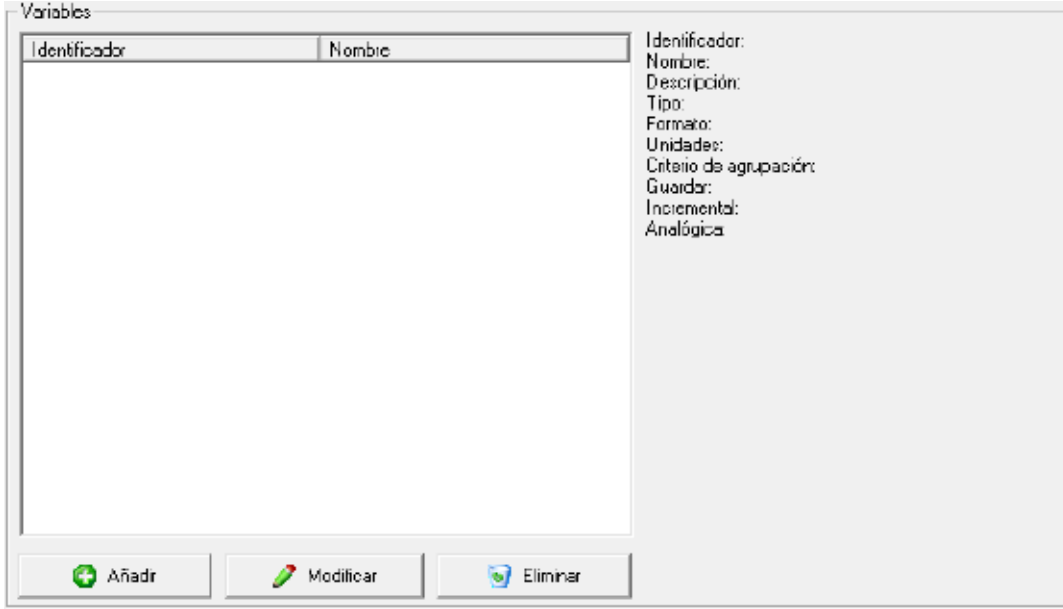

Configuración de las variables del cliente OPC. Ver apartado [1.14.2.1.1](#page-0-2) Variables numéricas.

Importar configuración Permite cargar la configuración de variables de un fichero previamente guardado en disco. Esta opción será útil cuando sea necesario configurar las mismas variables en varios clientes OPC.

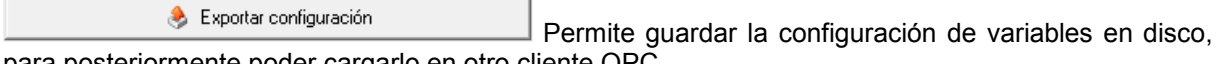

para posteriormente poder cargarlo en otro cliente OPC.

#### **1.18.2.1.1 Variables**

Al pulsar sobre el botón de 'Añadir' o 'Modificar' aparecerá el diálogo para la configuración de la variable.

#### **PowerStudio**

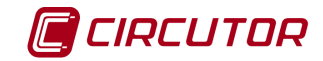

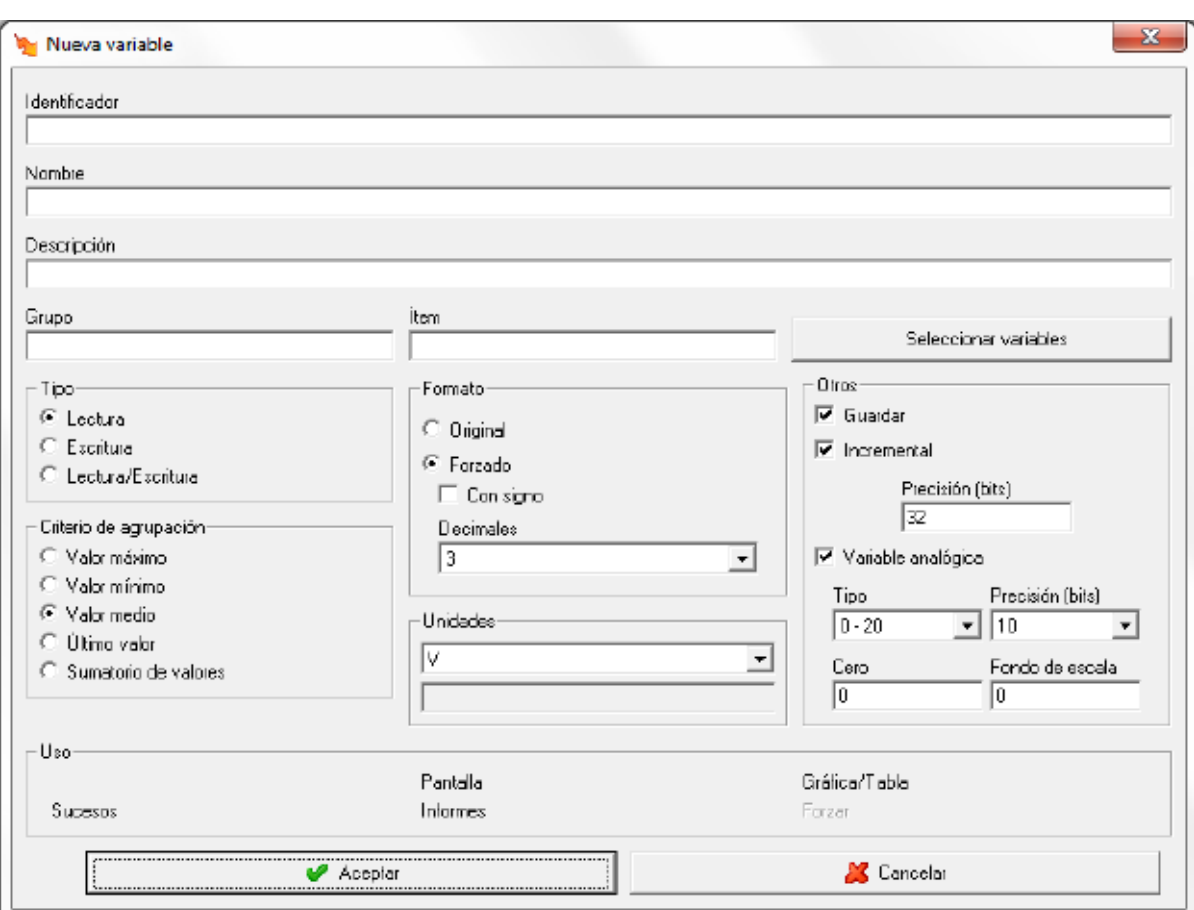

- **Identificador:** Permite identificar a cada una de las variables para ser utilizadas en expresiones y condiciones, consultar 'Manual Editor'.
- **Nombre:** Nombre de la variable, utilizado para una mejor identificación de las variables
- **Descripción:** Pequeña descripción de la variable
- **Grupo:** Identificador de grupo al que pertenece la variable dentro del servidor OPC.
- **Ítem:** Identificador de ítem al que pertenece la variable dentro del servidor OPC.
- **Otros:** Diversos parámetros a configurar de la variable
	- o **Guardar:** Indicará si el valor leído del servidor se debe guardar en el histórico de valores o no.
	- o **Incremental:** Indicará si el valor que se muestra de la variable será el incremental. Opción típica de las variables de energía para ver incrementos.
	- o **Variable analógica:** Indicará si la variable que se va a leer es de tipo analógica.
	- o **Cero:** Valor del parámetro al que se asigna el cero de la escala.
	- o **Fondo de escala:** Valor del parámetro al que se le asigna el valor máximo de la escala.
	- $\circ$  **Tipo:** Tipo de la salida, permite escoger salida  $0 20$  mA,  $4 20$  mA  $6$   $0 ?$  V, dependiendo del dispositivo.
- **Precisión:** Nº de bits de la muestra.

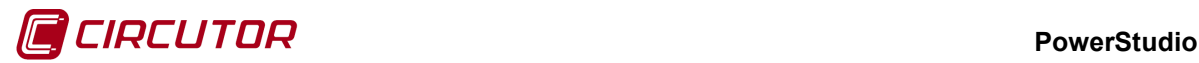

- **Formato:** Indicamos el formato de los datos de la variable.
	- o Original: En función de cómo esté configurada la variable en el servidor de OPC se realizará una conversión u otra.
		- VT\_R4 se tratará como un valor de tipo float.
		- VT\_UI4 se tratará como un valor entero sin signo
		- VT\_R8 se tratará como un valor de tipo double.
		- Cualquier otro tipo se mostrará el valor correspondiente a la conversión en string.
	- o Forzado: Podremos indicar si la variable tiene signo y el número de decimales.
- **Tipo:** Selecciona el tipo de variable, podrá ser de lectura, escritura o ambas. Si la variable es de escritura o lectura/escritura se podrá forzar su valor en el dispositivo.
- **Criterio de agrupación:** Permite seleccionar el criterio de agrupación de los valores de la variable en gráficas, tablas, informes y el valor que se guardará en el histórico de valores. Por ejemplo, si durante el periodo entre grabaciones tenemos 3 valores (10, 12 y 7) se guardará en el histórico:
	- Valor máximo: Se guardará el valor máximo de los 3 (12).
	- Valor mínimo: Se guardará el valor mínimo de los 3 (7).
	- Valor medio: Se guardará el valor medio de los  $3((10 + 12 + 7)/3 = 9,66)$ .
		- Último Valor: Se guardará el último valor (7).
		- Sumatorio de valores: Se guardará el último valor (7).

Para el caso de las agrupaciones de valores en gráficas, tablas e informes se seguirá el mismo criterio excepto cuando sea sumatorio de valores en el que se mostrará la suma de los 3 valores  $(10 + 12 + 7 = 29)$ .

- **Unidades:** Unidades en las que se expresa el valor. Podrá seleccionarse una de las predefinidas o definir una nueva unidad de usuario.
- **Uso:** Muestra donde podrá ser utilizada la variable en el resto del programa.
- Seleccionar variables • **Seleccionar variables:** Si pulsamos sobre el botón accedemos al diálogo de selección de variables del servidor OPC previamente configurado y podemos ver todos los grupos e ítems accesibles del mismo.

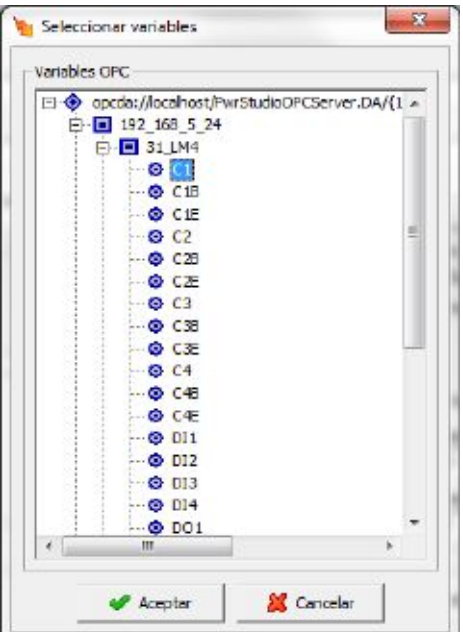
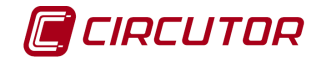

#### **1.19.- Cliente PowerStudi[o3](#page-0-0)**

El driver de cliente de PowerStudio permite acceder a los dispositivos y variables de un PowerStudio que se está ejecutando en una máquina remota.

Una vez configuradas las variables que se deben leer, el cliente de PowerStudio se comportará de manera análoga al resto de los dispositivos con los que comunica el programa.

#### **1.19.1 Configuración de un dispositivo cliente de PowerStudio**

Para dar de alta un nuevo cliente de PowerStudio debemos hacerlo a través del menú dispositivos y añadirlo como dispositivo de primer nivel.

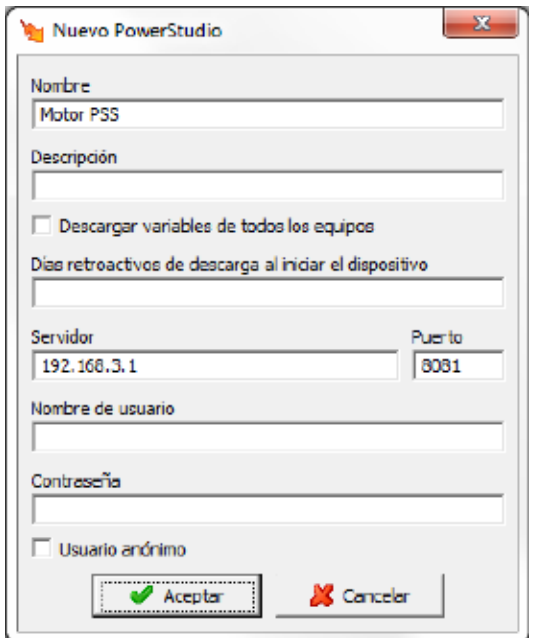

Como vemos en el anterior dialogo debemos indicar la dirección y puerto del servidor remoto del PowerStudio al que queremos conectar así como el usuario y contraseña en el caso de que tenga activada la autenticación.

Existe la posibilidad de marcar la opción 'Descargar variables de todos los equipos' en este caso se descargarán de forma automática todos los equipos y variables que sean accesibles en el PowerStudio remoto. Si no se marca esta opción será necesario dar de alta cada variable de forma manual.

En la opción 'Días retroactivos de descarga al iniciar al dispositivo' se indicará el número de días atrás de descargar desde que se comunica con el equipo la primera vez.

 <sup>3</sup> Sólo en la versión Deluxe

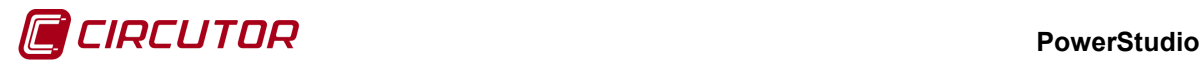

#### **1.19.2 Opciones del driver**

El menú de opciones será el siguiente:

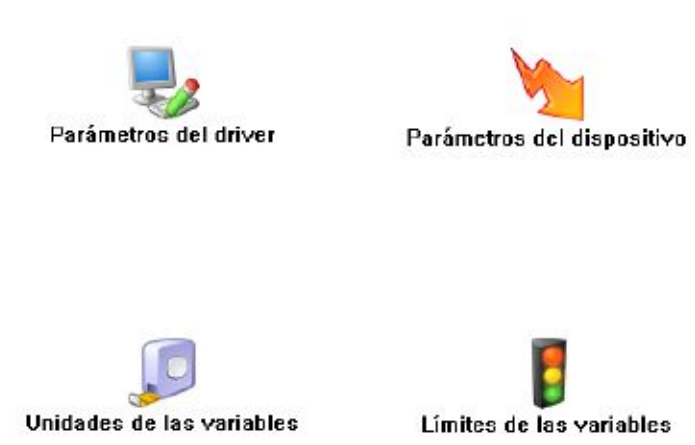

Las opciones *'Unidades de las variables'* y *'Límites de las variables'* se han detallado en los apartados [1.1.2](#page-0-1) [Unidades de las variables](#page-0-1) y 1.1.3 Límites de las variables respectivamente.

# **1.19.2.1 Parámetros del driver**

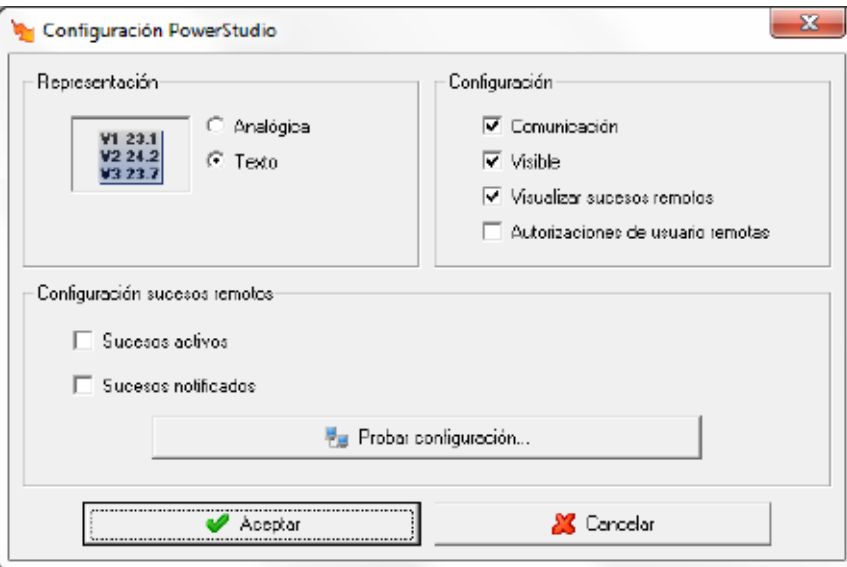

□ Visualizar sucesos remotos

Permite activar la visualización de sucesos remotos en el cliente.

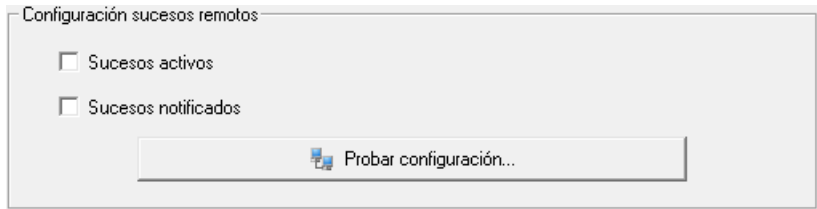

Al activar la visualización sucesos remotos se habilitará la configuración de sucesos remotos donde se podrá activar los tipos de sucesos que se desean recibir y donde se podrá probar la comunicación con el equipo remoto. Estos sucesos se podrán visualizar en el cliente de la misma manera que si fueran sucesos locales.

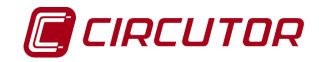

El resto de parámetros de esta pantalla se ha detallado en el apartado 1.1.1 Parámetros del driver.

# **1.19.2.2 Parámetros del dispositivo**

Mediante esta pantalla se configurarán las variables que se deben pedir al PowerStudio remoto.

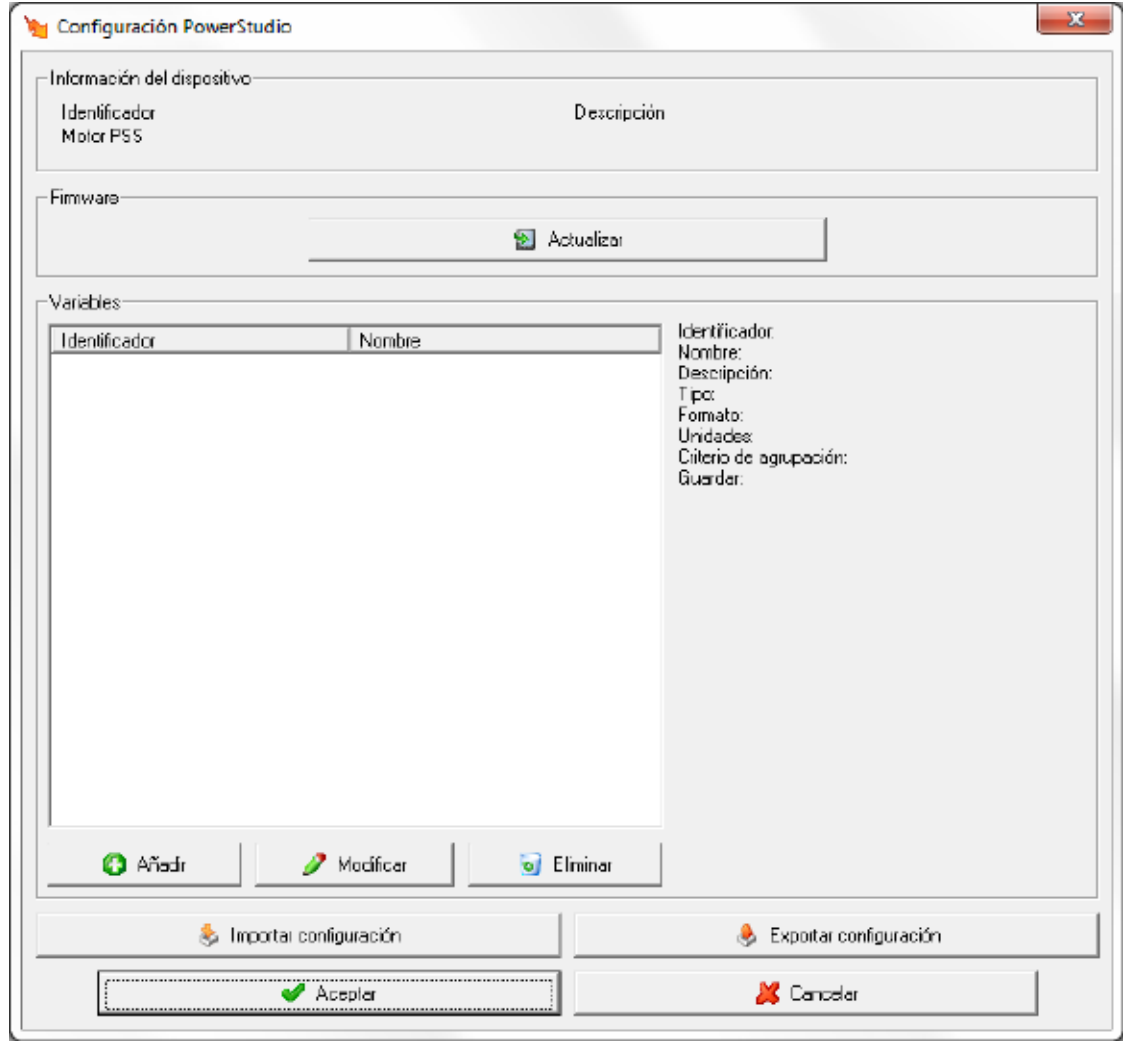

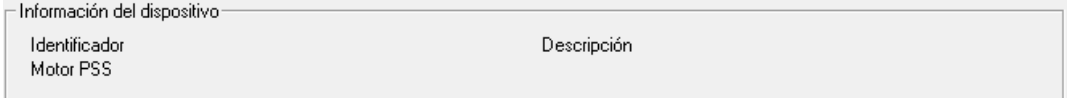

Información general del cliente PowerStudio.

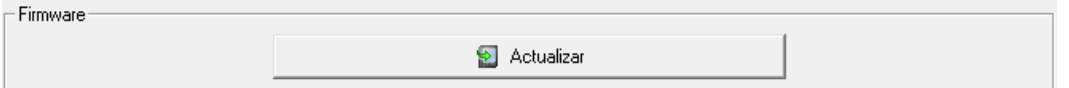

Se puede actualizar el firmware del equipo manualmente seleccionando el fichero con extensión '*upgrade*'.

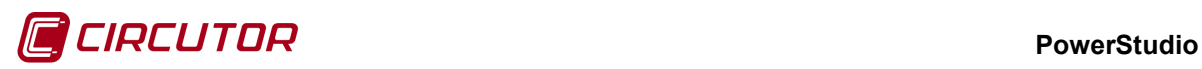

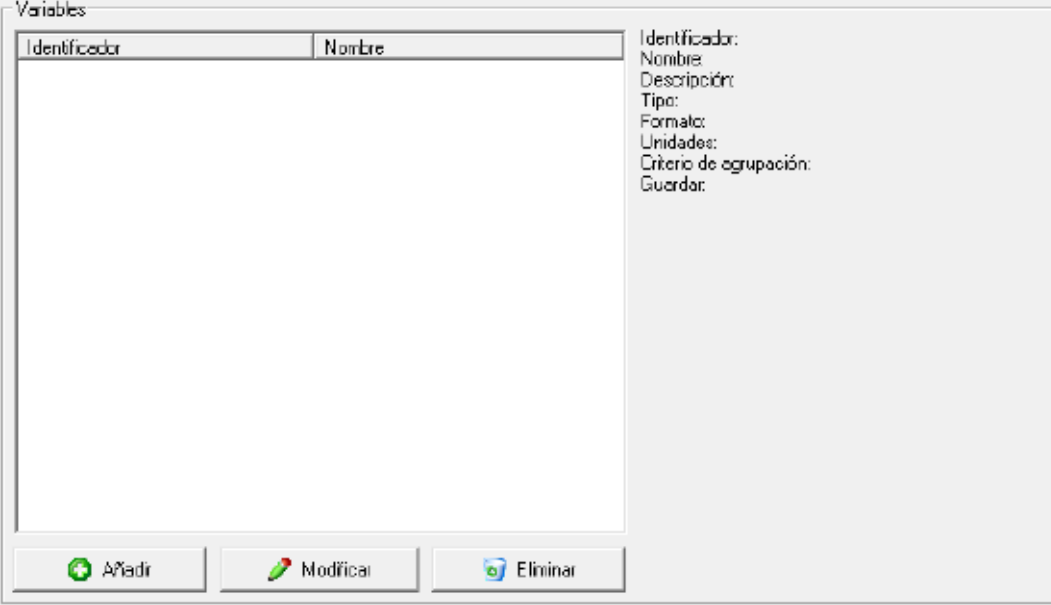

Configuración de las variables del cliente PowerStudio.

Importar configuración Permite cargar la configuración de variables de un fichero previamente guardado en disco. Esta opción será útil cuando sea necesario configurar las mismas variables en varios clientes PowerStudio.

Exportar configuración Permite guardar la configuración de variables en disco, para posteriormente poder cargarlo en otro cliente PowerStudio.

#### **1.19.2.2.1 Variables**

Al pulsar sobre el botón de 'Añadir' aparecerá el árbol de dispositivos del PowerStudio remoto. Al seleccionar un dispositivo aparecerá su pantalla de selección de variables para elegir las variables a añadir.

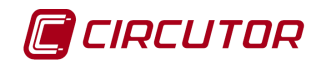

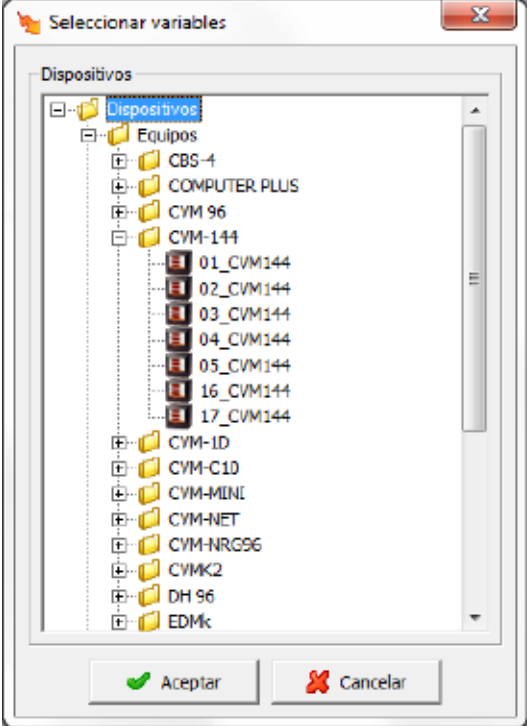

Como ejemplo de pantalla de selección de variable tenemos la de un 'CVM-144' donde vemos que se han seleccionado las variables 'Tensión Fase-Neutro' y 'Tensión Fase-Fase'.

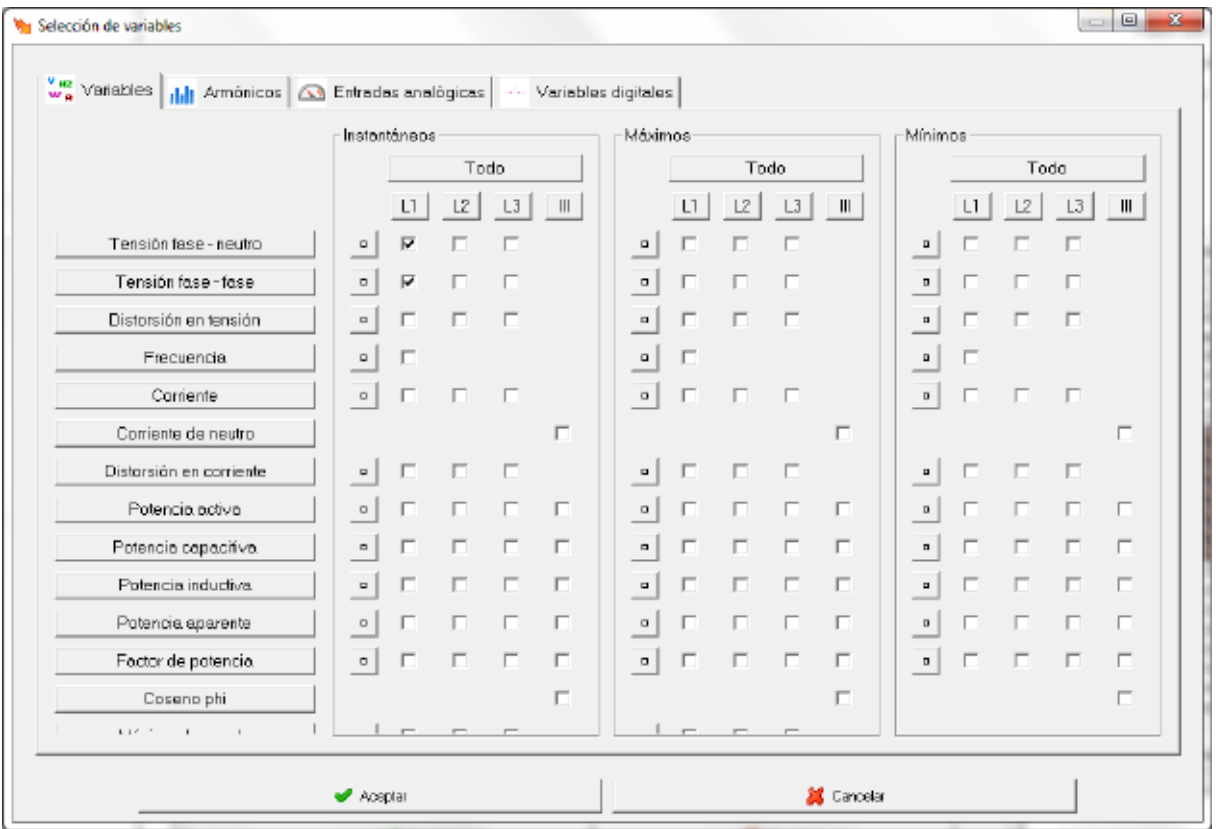

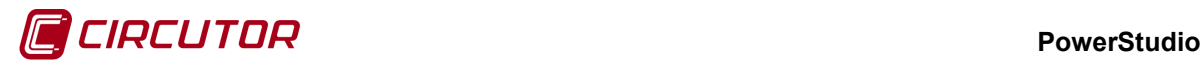

# **1.20.- COMPUTER PLUS**

# **1.20.1 Opciones del driver**

El menú de opciones será el siguiente:

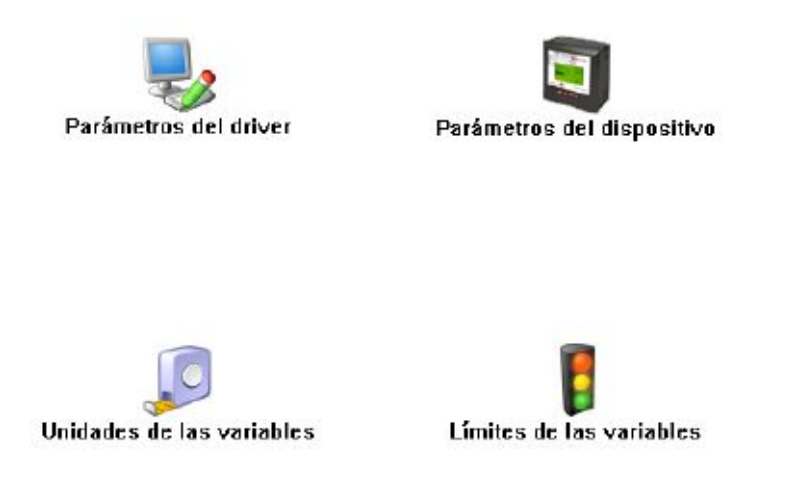

Las opciones *'Unidades de las variables'* y *'Límites de las variables'* se han detallado en los apartados [1.1.2](#page-0-1) [Unidades de las variables](#page-0-1) y 1.1.3 Límites de las variables respectivamente.

#### **1.20.1.1 Parámetros del dispositivo**

Esta pantalla permitirá configurar las alarmas del dispositivo. Al abrir el diálogo el software leerá la configuración del dispositivo, al finalizar, si se pulsa '*Aceptar*' y se han producido cambios el software enviará la información al dispositivo. En ningún caso se guardará esta información en el disco duro del PC.

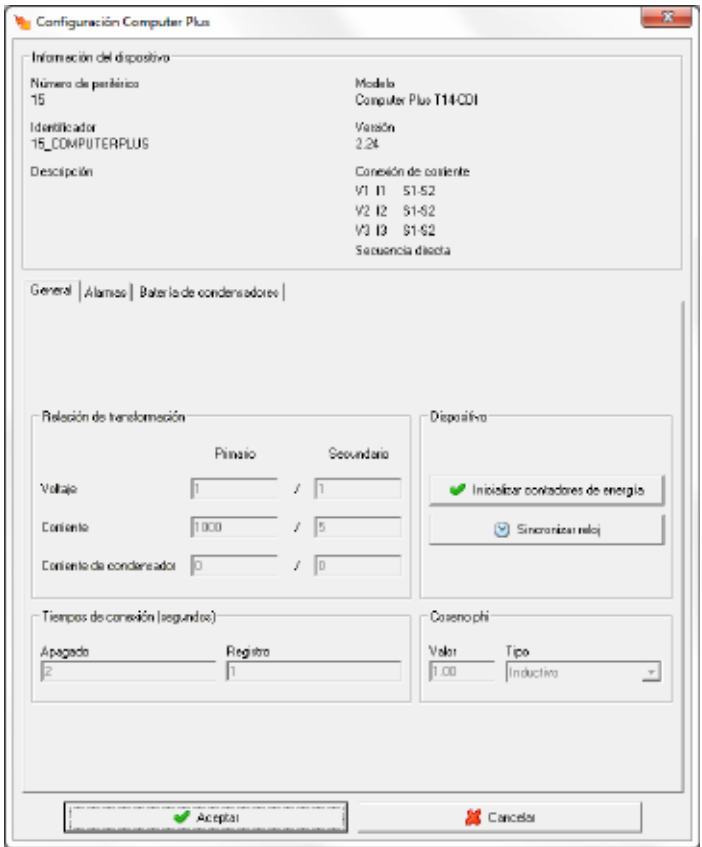

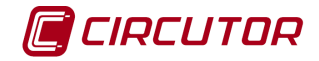

Dependiendo del dispositivo conectado, alguno de los campos puede estar deshabilitado.

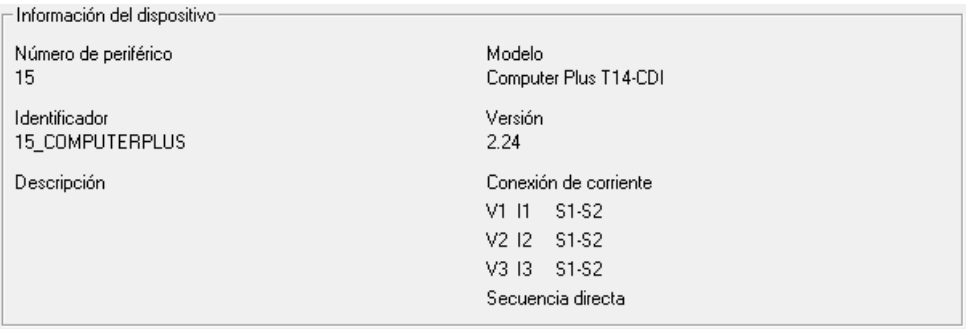

Muestra información general. Entre otros parámetros podemos ver la configuración de la conexión de corriente.

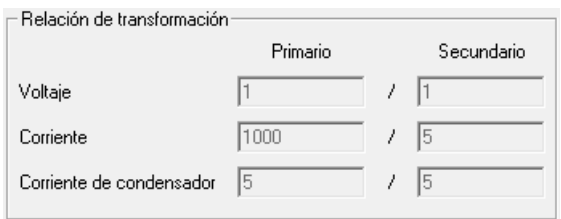

- **Relación de transformación de tensión**: Programación del primario y secundario de tensión. El producto entre el valor primario y el primario de intensidad ha de ser igual o inferior a 20.000.000.
- **Relación de transformación de intensidad**: Es el valor del primario de intensidad que posee el dispositivo. El valor puede ser entre 1 y 30.000 A. El secundario de intensidad es 1A ó 5A.
- **Relación de transformación de medida de corriente de condensador**: El valor del primario de medida de corriente de condensador puede estar entre 1A y 999A. El valor del secundario de medida de corriente de condensador puede estar entre 1A y 5A.

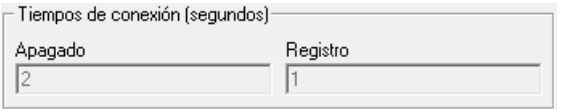

Tiempos de conexión y registro del equipo. Para los modelos TF, TF-C y TF-CDI las unidades son ciclos, para el resto de modelos las unidades son segundos.

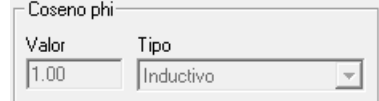

Configuración del coseno de phi inductivo o capacitivo.

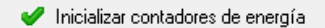

Al pulsar el botón se pondrán a cero los contadores de energía del dispositivo.

 $\Diamond$  Sincronizar reloj

Al pulsar el botón se envía la hora del PC al equipo.

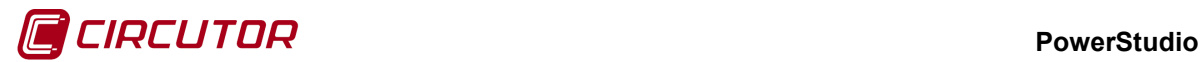

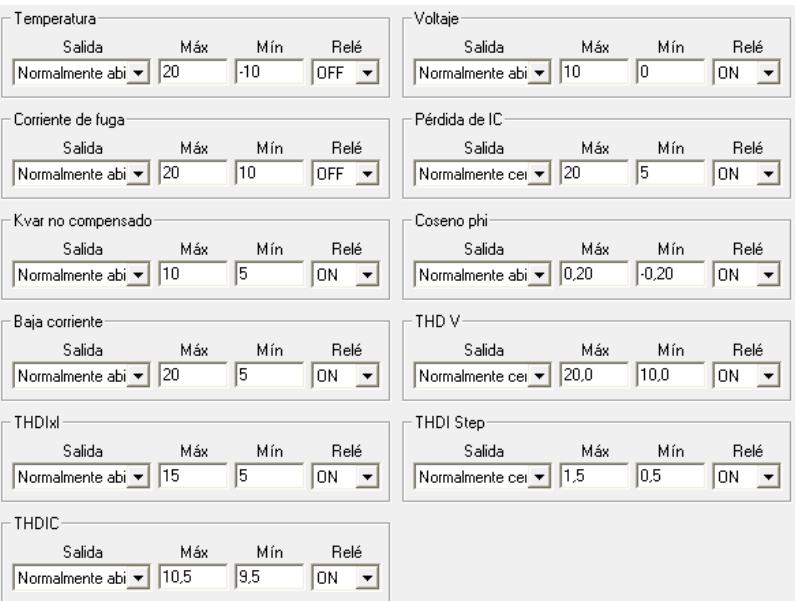

Desde la pestaña de alarmas podemos ver cómo están configuradas las alarmas de temperatura, voltaje, corriente de fuga, perdida de ic, Kvar no compensado, coseno de phi, baja corriente, thdv, thdixi, thdi step y thdic.

- **Salida**: En este campo se indica si la salida se configura como normalmente abierta, normalmente cerrada o desactivada.
- **Máx**: En esta casilla se indica el valor máximo de la alarma.
- **Mín**: En esta casilla se indica el valor mínimo de la alarma.
- **Relé**: Permite indicar si la alarma está asociada o no al relé global de alarmas.

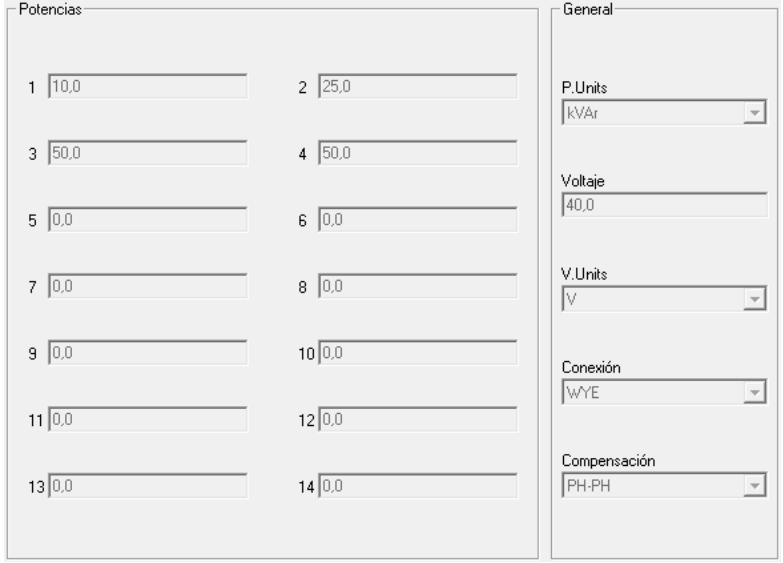

Desde la pestaña de condensadores podemos ver el valor numérico de la capacidad de los 16 condensadores y sus unidades kVar o MVar, el valor de voltaje y sus unidades V o kV, el tipo de conexión DELTA o WYE y el tipo de compensación PH-PH o TRIPH.

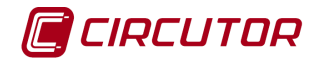

# **1.21.- COMPUTER SMART**

# **1.21.1 Opciones del driver**

El menú de opciones será el siguiente:

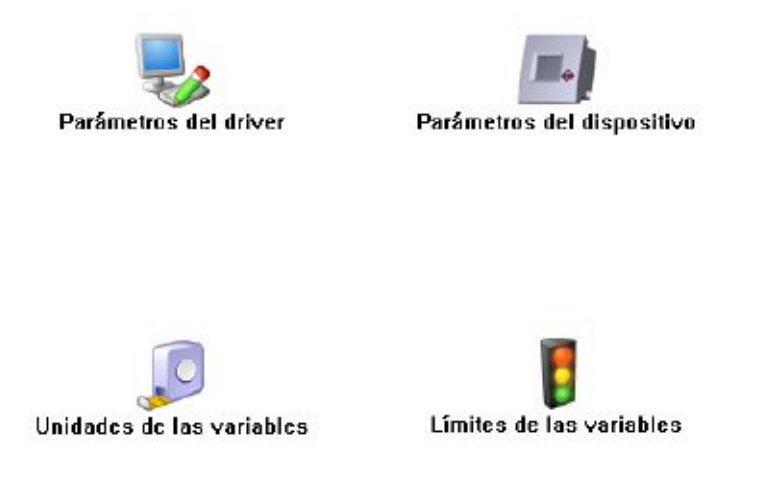

Las opciones *'Unidades de las variables'* y *'Límites de las variables'* se han detallado en los apartados [1.1.2](#page-0-1) [Unidades de las variables](#page-0-1) y 1.1.3 Límites de las variables respectivamente.

### **1.21.1.1 Parámetros del dispositivo**

Esta pantalla permitirá configurar los parámetros internos del dispositivo. Al abrir el diálogo el software leerá la configuración del dispositivo, al finalizar, si se pulsa 'Aceptar' y se han producido cambios el software enviará la información al dispositivo. En ningún caso se guardará esta información en el disco duro del PC.

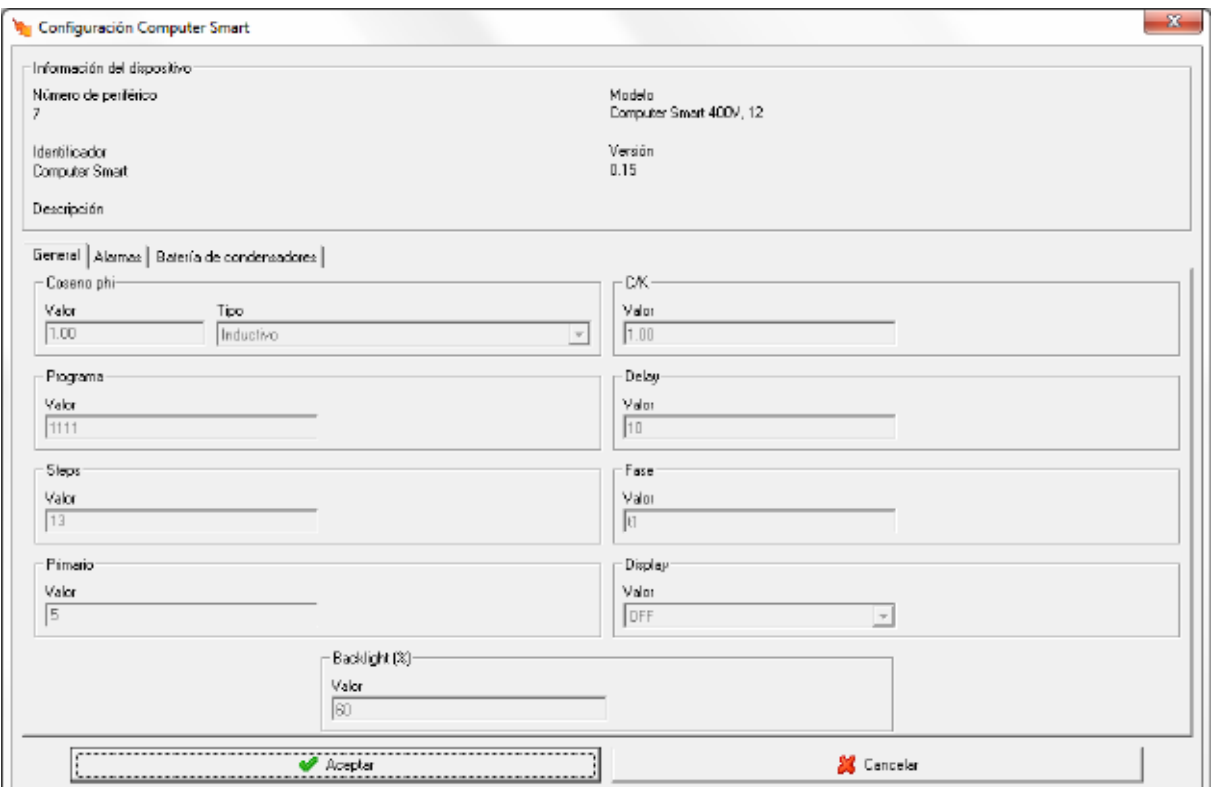

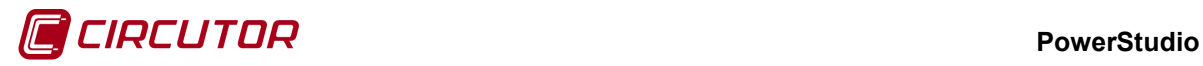

Ninguno de los campos de este diálogo se podrá editar.

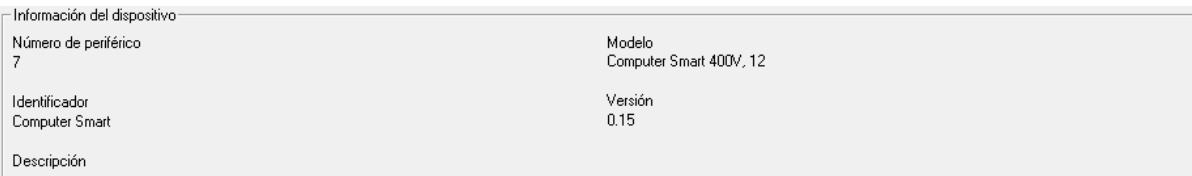

Muestra información general del dispositivo.

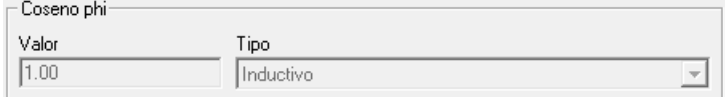

Muestra el valor y el tipo de coseno de phi. El tipo puede ser inductivo o capacitivo y el valor estará entre 0 y 1.

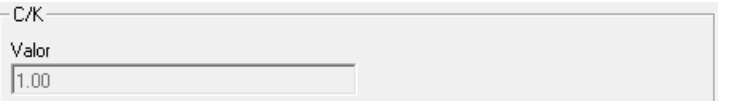

Muestra el valor de la variable C/K, este valor debe estar entre 0 y 1.

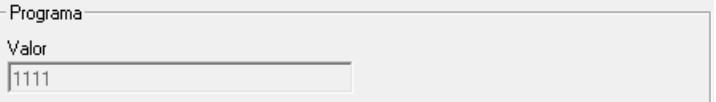

Muestra el valor del programa que puede ser "1111" o "1222" o "1244" o "1248" o "1122".

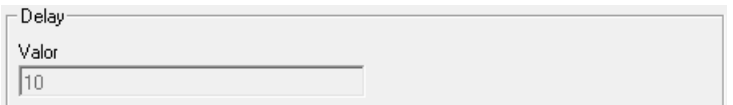

Muestra el tiempo de delay de actuación en segundos, este valor puede estar entre 0 y 1000.

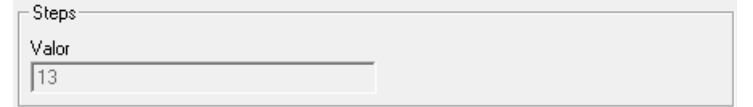

Muestra el número de pasos + 1.

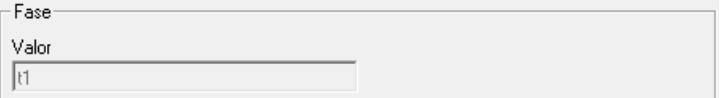

Muestra la fase, sus valores son de t1 a t6.

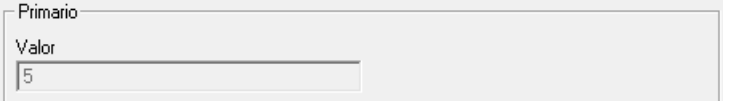

Muestra el valor del primario de corriente, sus valores pueden ser de 0 a 9999.

#### **PowerStudio**

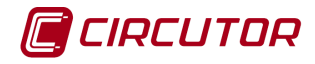

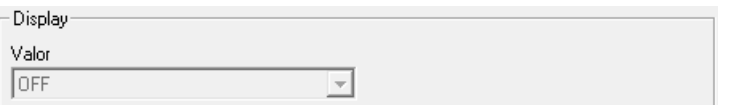

Muestra el estado del display, ON o OFF.

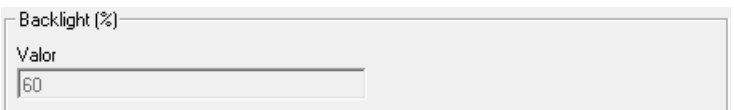

Muestra el valor en % de backlight, valores entre 0 y 100.

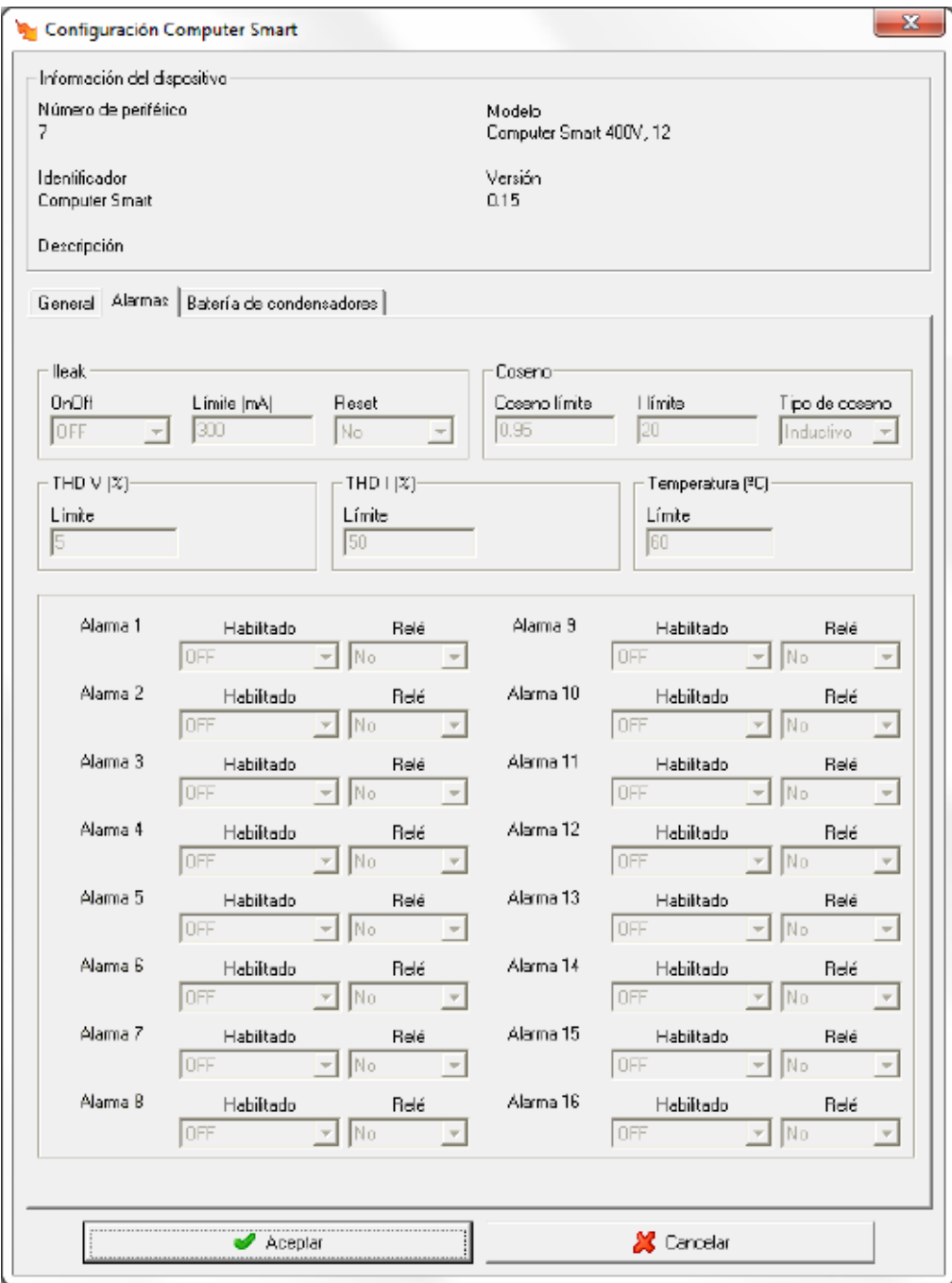

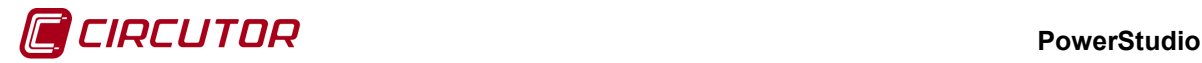

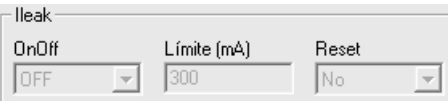

Muestra el estado, límite y reset de la alarma Ileak. Los valores posibles del límite son entre 0 y 1500.

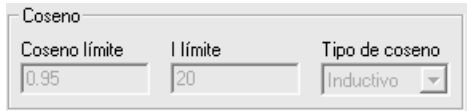

Muestra el coseno límite, I limite y el tipo de coseno de la alarma coseno. Los valores posibles del coseno límite son de 0 a 1, los del I límite son entre 0 y 9999, y el tipo de coseno puede ser inductivo o capacitivo.

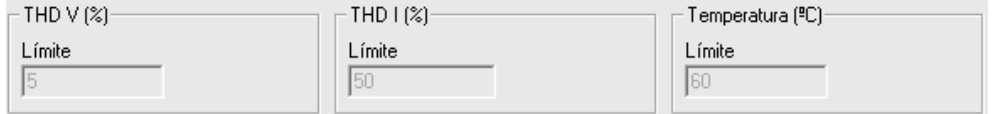

Muestra el valor de los límites de las alarmas THDV y THDI en % y el de la temperatura en ºC, los valores de temperatura pueden estar entre 0 y 256.

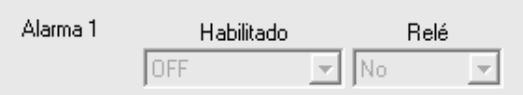

Para cada una de las 16 alarmas, se muestra la habilitación y relé asociado

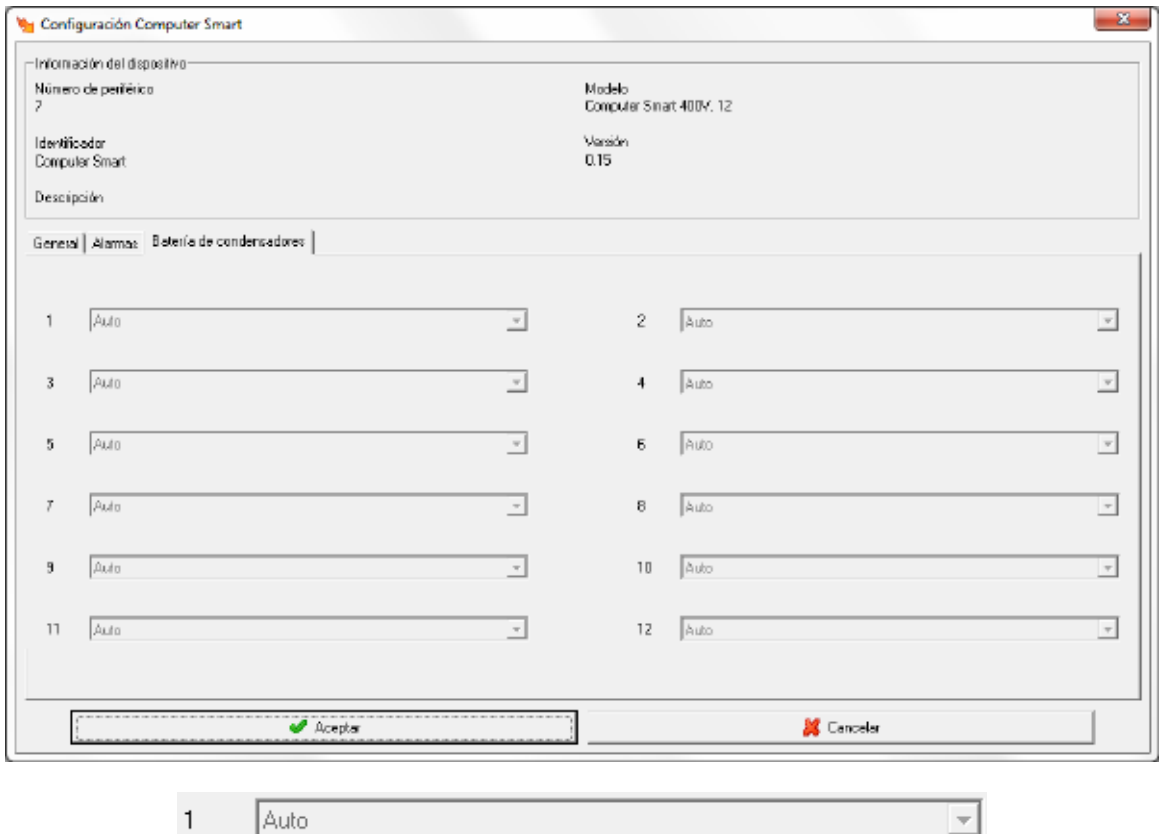

Para cada uno de los 12 condensadores se muestra sus estados que pueden ser Auto, On u Off.

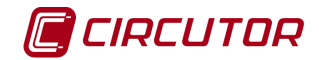

#### **1.22.- Conversor RS232/485**

El conversor RS232/485 conecta equipos que trabajan con conexión serie RS-485 al puerto del PC con conexión RS-232.

Al añadir o modificar este dispositivo, consultar 'Manual Editor', aparece el siguiente diálogo

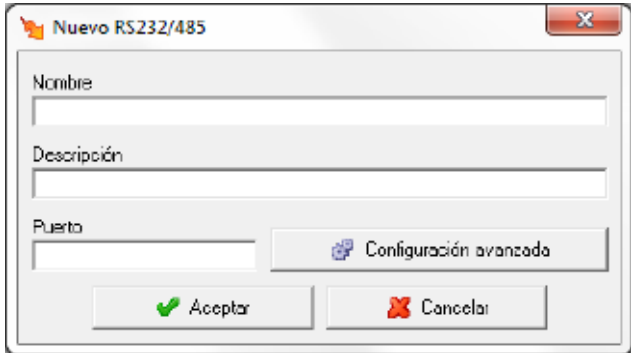

Donde

- **Nombre:** Campo alfanumérico que identificará de forma única al dispositivo en todo el programa. No existirán en la configuración dos dispositivos con el mismo nombre
- **Descripción:** Dato de tipo alfanumérico para la introducción de una breve descripción del dispositivo.
- **Puerto:** Número del puerto serie que el programa utilizará para la comunicación con el dispositivo.
- **Configuración avanzada:** Permitirá aplicar un tiempo entre preguntas para leer los datos de un dispositivo (para un dispositivo se puede requerir mas de una pregunta). Esta funcionalidad permite controlar i minimizar el número de peticiones a realizar a los dispositivos.

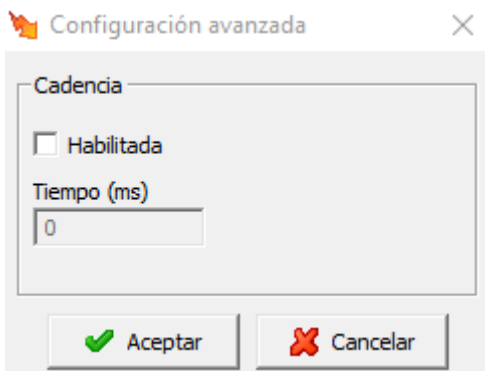

Esta por defecto aparecerá deshabilitada. Al habilitarla, podremos seleccionar el tiempo de espera entre peticiones (tiempo en milisegundos).

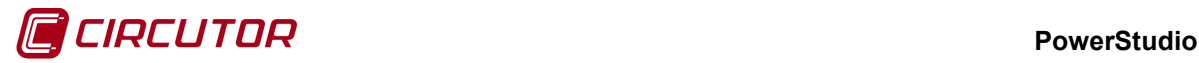

#### **1.23.- Conversor TCP2RS**

El conversor TCP2RS conecta equipos que trabajan con comunicaciones serie (RS-232 / RS-485) a una red Ethernet usando el protocolo IP.

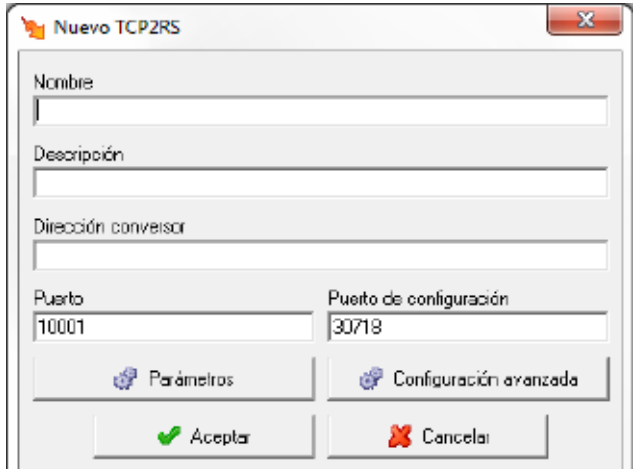

Al añadir o modificar este dispositivo, consultar 'Manual Editor', aparece el siguiente diálogo

#### Donde

- **Nombre:** Campo alfanumérico que identificará de forma única al dispositivo en todo el programa. No existirán en la configuración dos dispositivos con el mismo nombre
- **Descripción:** Dato de tipo alfanumérico para la introducción de una breve descripción del dispositivo.
- **Dirección conversor:** Corresponde a la dirección mediante la cual el programa podrá comunicarse con el dispositivo. Este parámetro podrá ser una dirección IP o un nombre. No confunda esta dirección con la dirección MAC.
- **Puerto:** Corresponde con el puerto de comunicaciones.
- **Puerto de configuración:** Corresponde al puerto de comunicaciones, a través del cual el programa podrá configurar el dispositivo. Este puerto por defecto es el 30718.

Para poder comunicar un dispositivo TCP2RS a través de un router se deberán seguir los siguiente pasos:

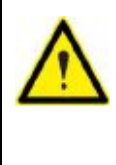

1 – En el campo *'Dirección conversor'* introducir la dirección IP del router.

2 – En el campo *'Puerto'* introducir el puerto de comunicaciones y redirigir este puerto en el router al puerto de comunicaciones del dispositivo.

3 – Redirigir el puerto de configuración en el router al puerto 30718 del conversor.

NOTA: Para conocer como redirigir los puertos consulte el manual del router.

• **Parámetros:** Al pulsar el botón aparecerá un diálogo donde se podrán configurar una serie de parámetros del dispositivo.

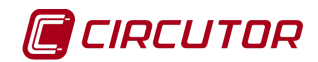

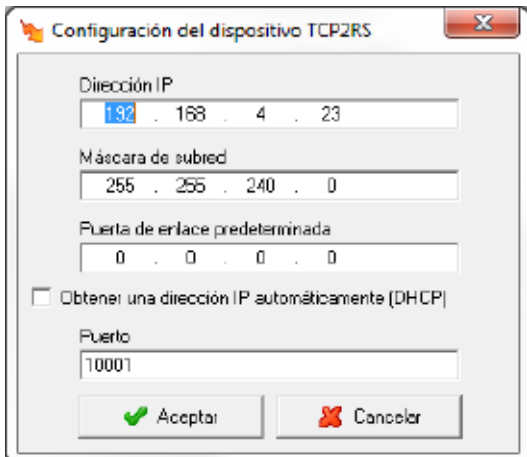

Donde:

- *- Dirección IP*: Corresponde a la dirección IP a través de la cual podremos comunicar con el dispositivo.
- *- Máscara de subred*: Corresponde a la máscara de subred utilizada en la red donde este conectado el dispositivo
- *- Puerta de enlace predeterminada*: Corresponde a la dirección de la puerta de enlace en el caso que el dispositivo no se encuentre en la misma red que el PC que contiene el programa.
- *- Obtener una dirección IP automáticamente (DHCP):* Se activará esta opción cuando se desee que el dispositivo reciba la dirección IP automáticamente a través de un servidor DHCP.
- *- Puerto:* Corresponderá al puerto de comunicaciones del dispositivo.
- **Configuración avanzada:** Permitirá aplicar un tiempo entre preguntas para leer los datos de un dispositivo (para un dispositivo se puede requerir más de una pregunta). Esta funcionalidad permite controlar i minimizar el número de peticiones a realizar a los dispositivos. **W** Configuración avanzada

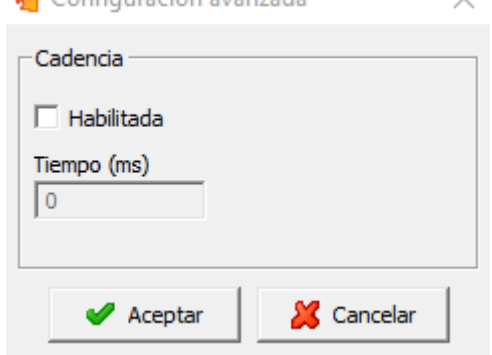

Esta por defecto aparecerá deshabilitada. Al habilitarla, podremos seleccionar el tiempo de espera entre peticiones (tiempo en milisegundos).

Al añadir o modificar el dispositivo, el software intentará detectarlo. En el caso que no lo detecte, el dispositivo sea nuevo y no tiene asignada una dirección IP ó tiene una dirección IP asignada diferente a la introducida en el campo *'Dirección conversor'*, preguntará si se desea asignar una dirección IP al dispositivo.

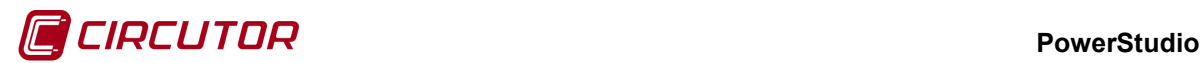

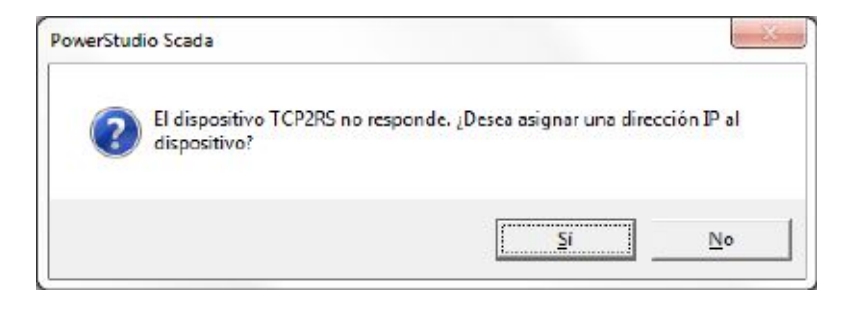

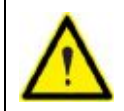

Solamente será posible asignar una dirección IP al dispositivo si se encuentra en la misma red que el PC donde se ejecute el programa.

Si la respuesta es *'Sí'*, aparecerá el siguiente dialogo, que permitirá asignar una dirección IP al dispositivo.

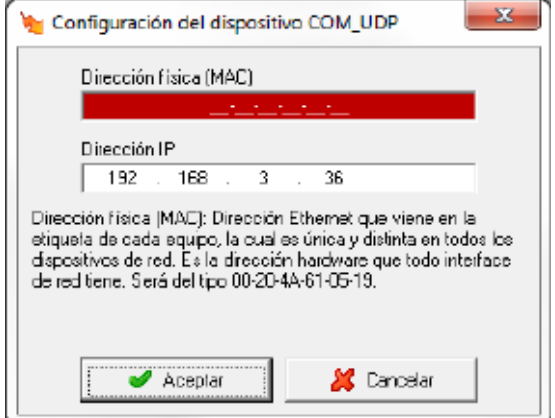

Donde:

- **Dirección física (MAC):** Dirección ethernet que tiene cada dispositivo, la cual es única y distinta en todos los dispositivos de red. Es la dirección hardware que todo interfaz de red tiene. Será del tipo 00-20-4A-61-05-19.
- **Dirección IP:** Dirección IP que se asignará al dispositivo que tenga la dirección física introducida en el campo anterior.

Si ha sido posible asignar la dirección IP al conversor, aparecerá el diálogo:

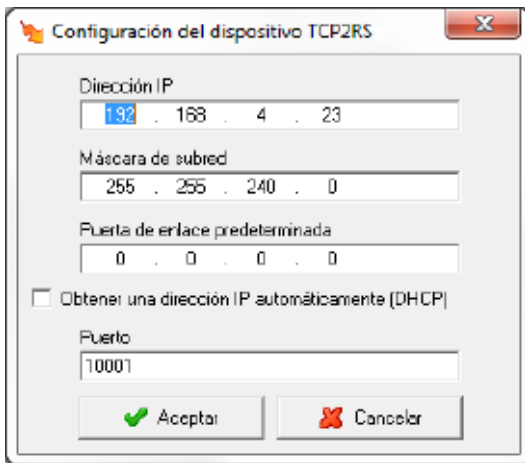

Para terminar de configurar el resto de parámetros para la comunicación con el dispositivo.

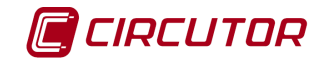

## **1.24.- Conversor TCP2RS ModbusTCP**

El conversor TCP2RS conecta equipos que trabajan con comunicaciones serie (RS-232 / RS-485) a una red Ethernet usando el protocolo IP (ModbusTCP para comunicaciones orientadas a conexión).

Al añadir o modificar este dispositivo, consultar 'Manual Editor', aparece el siguiente diálogo

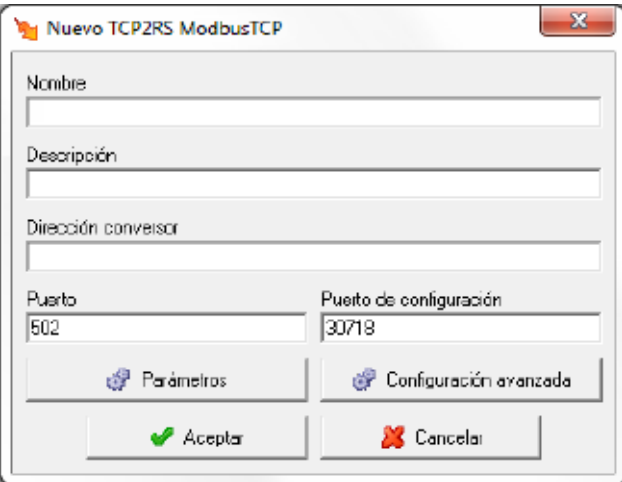

#### Donde

- **Nombre:** Campo alfanumérico que identificará de forma única al dispositivo en todo el programa. No existirán en la configuración dos dispositivos con el mismo nombre
- **Descripción:** Dato de tipo alfanumérico para la introducción de una breve descripción del dispositivo.
- **Dirección conversor:** Corresponde a la dirección mediante la cual el programa podrá comunicarse con el dispositivo. Este parámetro podrá ser una dirección IP o un nombre. No confunda esta dirección con la dirección MAC.
- **Puerto:** Corresponde con el puerto de comunicaciones. Por defecto el protocolo Modbus TCP comunicará a través del puerto 502.
- **Puerto de configuración:** Corresponde al puerto de comunicaciones, a través del cual el programa podrá configurar el dispositivo. Este puerto por defecto es el 30718.

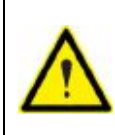

A diferencia de los dispositivos TCP2RS, el programa no configura ningún parámetro del dispositivo Modbus TCP de forma automática, utilizando el puerto de configuración únicamente para detectarlo y verificar que la configuración del dispositivo es correcta. Para configurar o asignar una dirección IP a los dispositivos Modbus TCP consulte el manual del dispositivo.

Para poder comunicar un dispositivo TCP2RS a través de un router se deberán seguir los siguiente pasos:

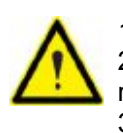

- 1 En el campo *'Dirección conversor'* introducir la dirección IP del router.
- 2 En el campo *'Puerto'* introducir el puerto de comunicaciones y redirigir este puerto en el router al puerto de comunicaciones del dispositivo.

3 – Redirigir el puerto de configuración en el router al puerto 30718 del conversor.

NOTA: Para conocer como redirigir los puertos consulte el manual del router.

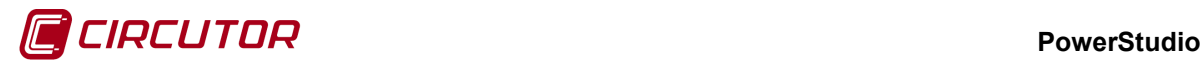

Existen ciertos dispositivos de segundo nivel que al conectarlos con un dispositivo Modbus TCP requieren una configuración manual, la comunicación estará limitada a la simple visualización, por Modbus TCP no se podrán configurar dichos dispositivos. Los dispositivos con estas características son:

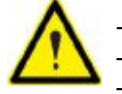

- CVM – B/BD - CVMK - CVMK – HAR

Las características especiales, así como las configuraciones pertinentes para realizar una correcta conexión Modbus TCP están especificadas en los correspondientes apartados de cada dispositivo.

• **Parámetros:** Al pulsar el botón aparecerá un diálogo donde se podrán configurar una serie de parámetros del dispositivo.

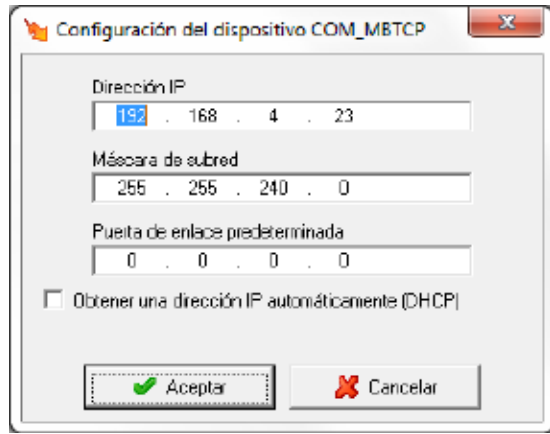

Donde:

- *- Dirección IP*: Corresponde a la dirección IP a través de la cual podremos comunicar con el dispositivo.
- *- Máscara de subred*: Corresponde a la máscara de subred utilizada en la red donde esté conectado el dispositivo
- *- Puerta de enlace predeterminada*: Corresponde a la dirección de la puerta de enlace en el caso que el dispositivo no se encuentre en la misma red que el PC que contiene el programa.
- *- Obtener una dirección IP automáticamente (DHCP):* Se activará esta opción cuando se desee que el dispositivo reciba la dirección IP automáticamente a través de un servidor DHCP.
- **Configuración avanzada:** Permitirá aplicar un tiempo entre preguntas para leer los datos de un dispositivo (para un dispositivo se puede requerir más de una pregunta). Esta funcionalidad permite controlar i minimizar el número de peticiones a realizar a los dispositivos.

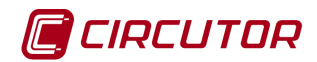

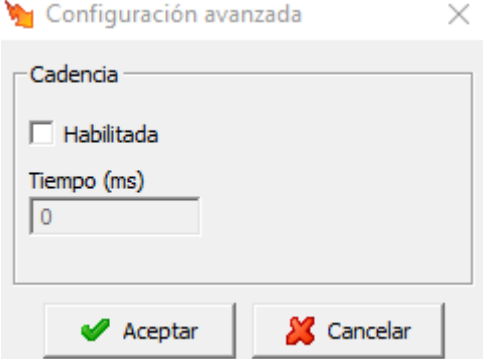

Esta por defecto aparecerá deshabilitada. Al habilitarla, podremos seleccionar el tiempo de espera entre peticiones (tiempo en milisegundos).

Al añadir o modificar el dispositivo, el software intentará detectarlo. En el caso que no lo detecte, el dispositivo sea nuevo y no tiene asignada una dirección IP ó tiene una dirección IP asignada diferente a la introducida en el campo *'Dirección conversor'*, preguntará si se desea asignar una dirección IP al dispositivo.

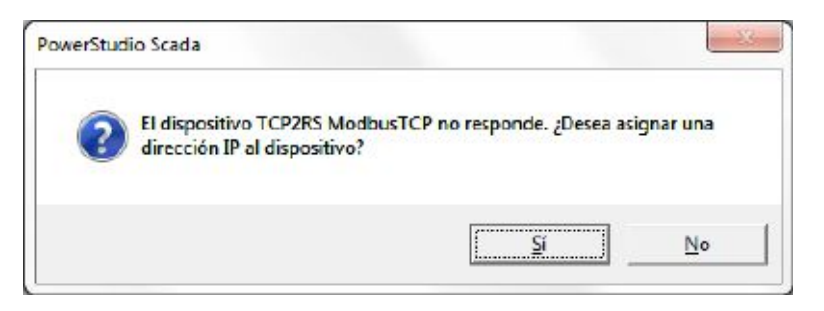

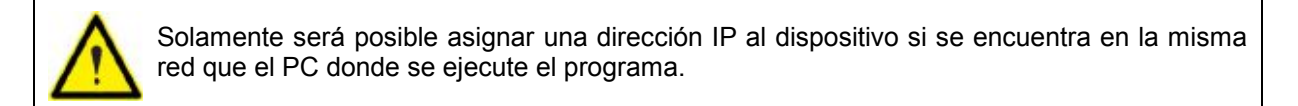

Si la respuesta es *'Sí'*, aparecerá el siguiente dialogo, que permitirá asignar una dirección IP al dispositivo.

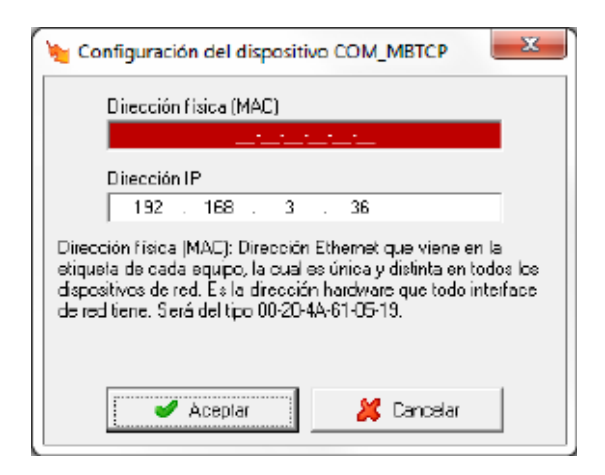

Donde:

• **Dirección física (MAC):** Dirección ethernet que tiene cada dispositivo, la cual es única y distinta en todos los dispositivos de red. Es la dirección hardware que todo interfaz de red tiene. Será del tipo 00-20-4A-61-05-19.

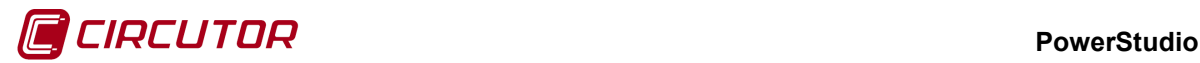

• **Dirección IP:** Dirección IP que se asignará al dispositivo que tenga la dirección física introducida en el campo anterior.

Si ha sido posible asignar la dirección IP al conversor, aparecerá el diálogo:

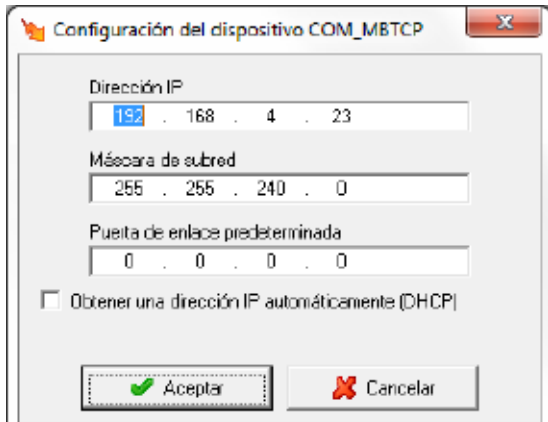

Para terminar de configurar el resto de parámetros para la comunicación con el dispositivo.

# **1.25.- Conversor TCP2RS QNA RS485**

El conversor TCP2RS QNA RS485 conecta dispositivos QNA que trabajan con comunicaciones serie RS-485 a una red Ethernet usando el protocolo IP.

Debido a las precualidades en las comunicaciones con los dispositivos QNA, a los dispositivos de primer nivel TCP2RS QNA RS485 solamente será posible conectarle dispositivos QNA-412 y QNA-413 de segundo nivel.

Para obtener más información de cómo añadir y configurar este dispositivo ver apartado 0 1.23.- Conversor TCP2RS.

### **1.26.- Conversor genérico UDP[4](#page-0-0)**

El conversor genérico UDP conecta dispositivos que trabajan con comunicaciones serie (RS-232/RS-485) a una red Ethernet usando el protocolo IP (UDP para comunicaciones por datagramas).

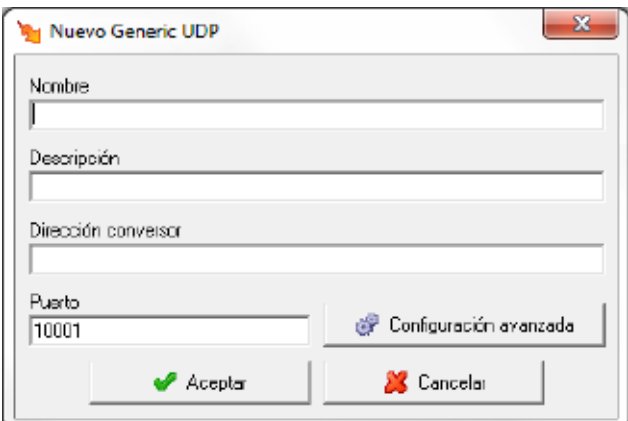

Donde

 <sup>4</sup> Sólo en la versión Deluxe

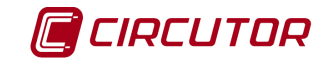

- **Nombre:** Campo alfanumérico que identificará de forma única al dispositivo en todo el programa. No existirán en la configuración dos dispositivos con el mismo nombre
- **Descripción:** Dato de tipo alfanumérico para la introducción de una breve descripción del dispositivo.
- **Dirección conversor:** Corresponde a la dirección mediante la cual el programa podrá comunicarse con el dispositivo. Este parámetro podrá ser una dirección IP o un nombre. No confunda esta dirección con la dirección MAC.
- **Puerto:** Corresponde con el puerto de comunicaciones.
- **Configuración avanzada:** Permitirá aplicar un tiempo entre preguntas para leer los datos de un dispositivo (para un dispositivo se puede requerir más de una pregunta). Esta funcionalidad permite controlar i minimizar el número de peticiones a realizar a los dispositivos.

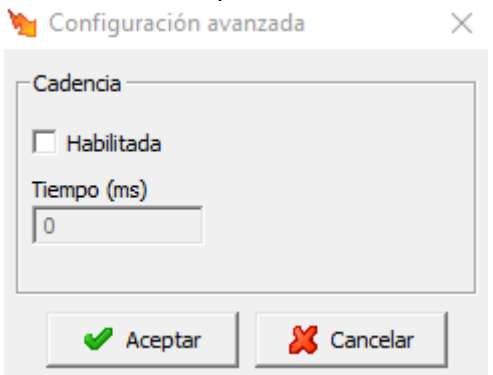

Esta por defecto aparecerá deshabilitada. Al habilitarla, podremos seleccionar el tiempo de espera entre peticiones (tiempo en milisegundos).

Debido a la gran variedad de conversores que se pueden encontrar en el mercado. Al añadir este dispositivo el programa no intentará detectarlo, ni verificará que la configuración sea la correcta.

Es responsabilidad del usuario la configuración y correcto funcionamiento de las comunicaciones entre el conversor y el programa.

Para obtener más información de cómo configurar el conversor consulte el manual del dispositivo.

#### **1.27.- Conversor genérico TCP[5](#page-0-0)**

El conversor genérico TCP conecta dispositivos que trabajan con comunicaciones serie (RS-232/RS-485) a una red Ethernet usando el protocolo IP (TCP para comunicaciones orientadas a conexión).

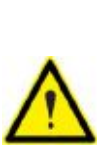

Debido a la gran variedad de conversores que se pueden encontrar en el mercado. Al añadir este dispositivo el programa no intentará detectarlo, ni verificará que la configuración sea la correcta.

Es responsabilidad del usuario la configuración y correcto funcionamiento de las comunicaciones entre el conversor y el programa.

Para obtener más información de cómo configurar el conversor consulte el manual del dispositivo.

Para obtener más información de cómo configurar este conversor ver apartado 0.

 <sup>5</sup> Sólo en la versión Deluxe

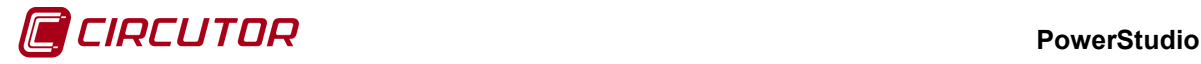

# **1.28.- Conversor genérico ModbusTCP[6](#page-0-0)**

El conversor genérico ModbusTCP conecta dispositivos que trabajan con comunicaciones serie (RS-232/RS-485) a una red Ethernet usando el protocolo IP (ModbusTCP para comunicaciones orientadas a conexión).

Debido a la gran variedad de conversores que se pueden encontrar en el mercado. Al añadir este dispositivo el programa no intentará detectarlo, ni verificará que la configuración sea la correcta.

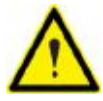

Es responsabilidad del usuario la configuración y correcto funcionamiento de las comunicaciones entre el conversor y el programa.

Para obtener más información de cómo configurar el conversor consulte el manual del dispositivo.

Para obtener más información de cómo configurar este conversor ver apartado 0

### **1.29.- CVM-144**

# **1.29.1 Opciones del driver**

El menú de opciones será el siguiente:

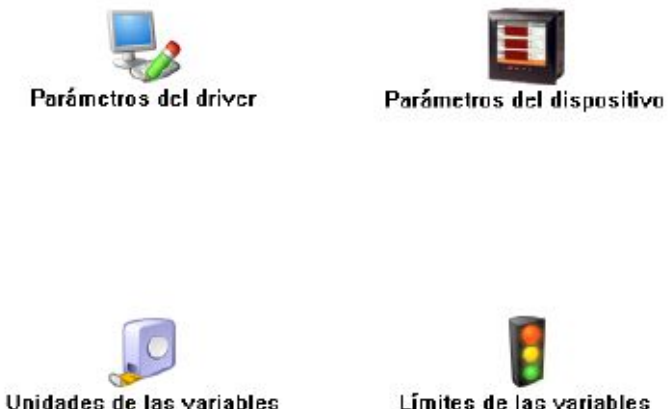

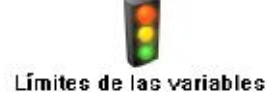

Las opciones *'Unidades de las variables'* y *'Límites de las variables'* se han detallado en los apartados [1.1.2](#page-0-1) [Unidades de las variables](#page-0-1) y 1.1.3 Límites de las variables respectivamente.

## **1.29.1.1 Parámetros del dispositivo**

Esta pantalla permitirá configurar los parámetros internos del dispositivo. Al abrir el diálogo el software leerá la configuración del dispositivo, al finalizar, si se pulsa '*Aceptar*' y se han producido cambios el software enviará la información al dispositivo. En ningún caso se guardará esta información en el disco duro del PC.

 <sup>6</sup> Sólo en la versión Deluxe

#### **PowerStudio**

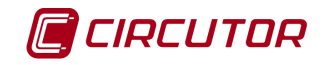

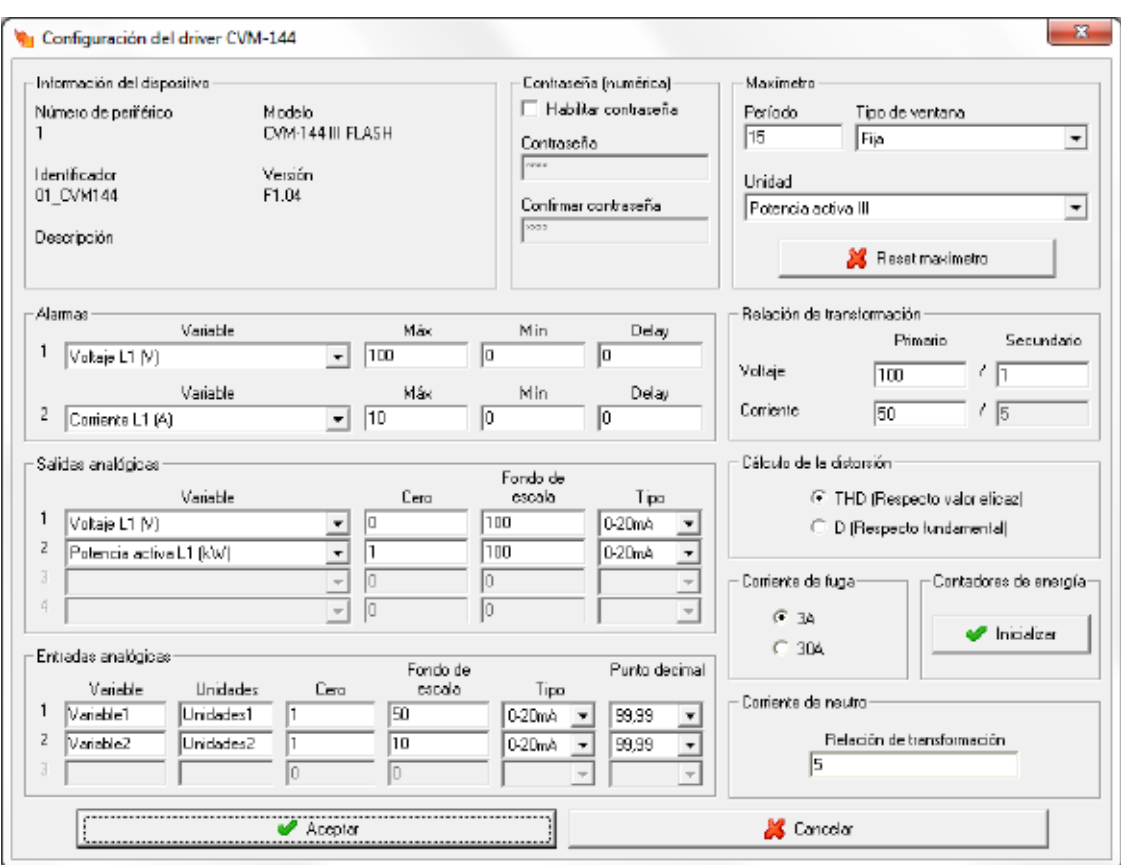

Dependiendo del dispositivo conectado, alguno de los campos puede estar deshabilitado.

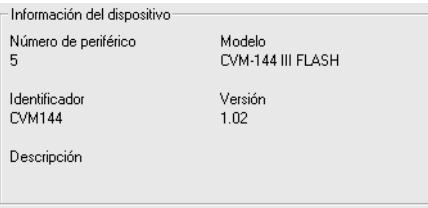

Muestra información

.

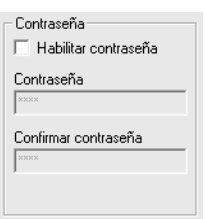

Permite activar o desactivar la contraseña para bloquear la configuración por teclado del dispositivo.

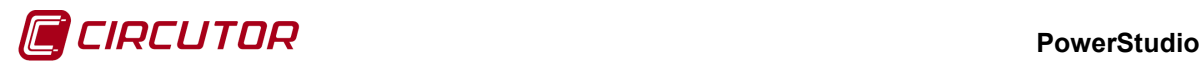

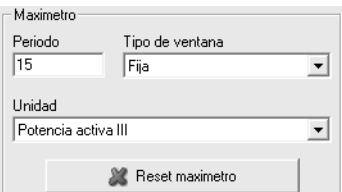

- **Período**: Es el período de integración del maxímetro que puede oscilar entre 1 y 60 minutos.
- **Tipo de ventana**: Tipo de ventana utilizado para guardar el valor del maxímetro, pudiendo ser fija o deslizante.
- **Unidad**: La máxima demanda se puede calcular con potencia activa III, potencia aparente III, corriente III o corriente por fase dependiendo del dispositivo.
- **Reset de maxímetro**: Cuando se pulsa el botón, el maxímetro del dispositivo se pondrá a cero.

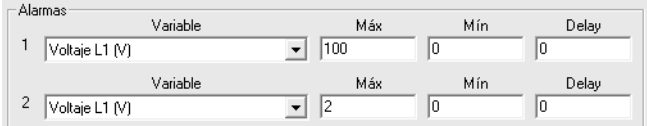

En este apartado se muestra la configuración de las salidas de relé del dispositivo y se da la opción de configurarlas con los valores deseados.

- **Variable**: En este campo se indica el parámetro que asocia al relé. La salida se programa como una alarma, pudiéndose controlar cualquiera de los parámetros medidos por el CVM-144. Entre paréntesis se indican las unidades en las que se expresan los valores máximo y mínimo de la alarma.
- **Máx**: En esta casilla se indica el valor máximo a controlar.
- **Mín**: En esta casilla se indica el valor mínimo a controlar.
- **Delay**: Delay en segundos de la alarma. El valor máximo es 9999 segundos.

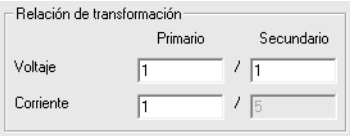

• **Relación de transformación de tensión**: Programación del primario y secundario de tensión. El producto entre el valor primario y el primario de intensidad ha de ser igual o inferior a 20.000.000. El valor de primario, dependiendo de fondo de escala, debe estar entre 1 y el valor correspondiente de la siguiente tabla:

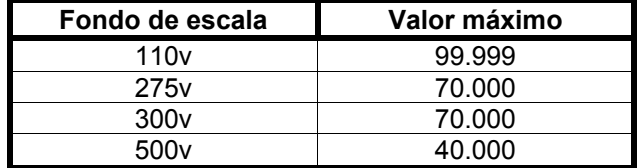

• **Relación de transformación de intensidad**: Es el valor del primario de intensidad que posee el dispositivo. Puede valer entre 1 y 10.000 A. El secundario de intensidad es 5A en el CVM-144.

#### **PowerStudio**

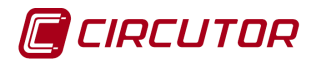

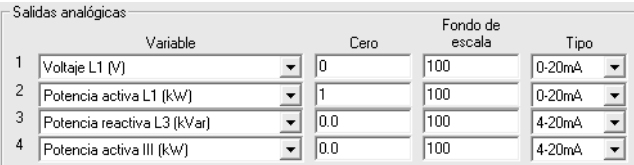

En este apartado se muestra la configuración de las salidas analógicas del dispositivo y se da la opción de configurarlas con los valores deseados.

- **Variable:** Permite seleccionar cualquier parámetro que mide el CVM-144 excepto los parámetros correspondientes a la energía.
- **Cero:** Valor del parámetro al que se asigna el cero de la escala.
- **Fondo de escala:** Valor del parámetro al que se le asigna el valor máximo de la escala.
- **Tipo:** Tipo de la salida, permite escoger salida 0 20 mA, 4 20 mA ó 0 10 V, dependiendo del dispositivo.

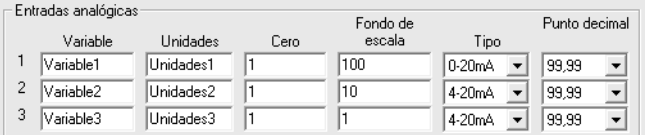

- **Variable:** Indica el nombre asociado a la entrada analógica.
- **Unidades:** Indica el tipo de unidades que representa la variable.
- **Cero:** Valor del parámetro al que se asigna el cero de la escala.
- **Fondo escala:** Valor del parámetro al que se le asigna el valor máximo de la escala.
- **Tipo:** Tipo de la entrada, permite escoger entrada 0 20 mA, 4 20 mA ó 0 10V, dependiendo del dispositivo.
- **Punto decimal:** Posición del punto decimal. Solamente si el dispositivo permite visualizar las entradas analógicas con valores de medida reales.

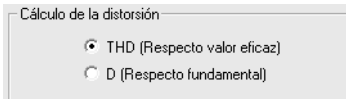

Mediante este selector se puede configurar el tipo de distorsión que calculará el dispositivo.

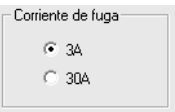

Mediante este selector se pude configurar la corriente de fuga del dispositivo. Solo para aquellos dispositivos que puedan medir corriente de fuga.

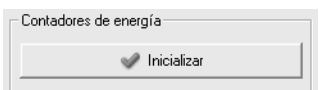

Al pulsar el botón se pondrán a cero los contadores de energía del dispositivo.

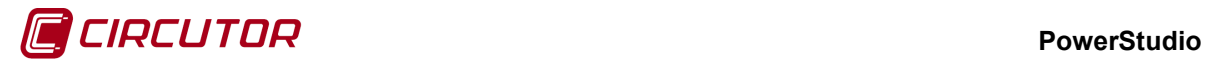

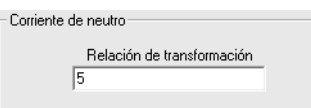

Configuración de la relación de transformación de la corriente de neutro. Solo para aquellos dispositivos que puedan medir corriente de fugas.

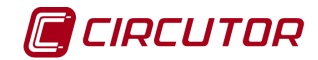

# **1.30.- CVM-1D**

# **1.30.1 Opciones del driver**

El menú de opciones será el siguiente:

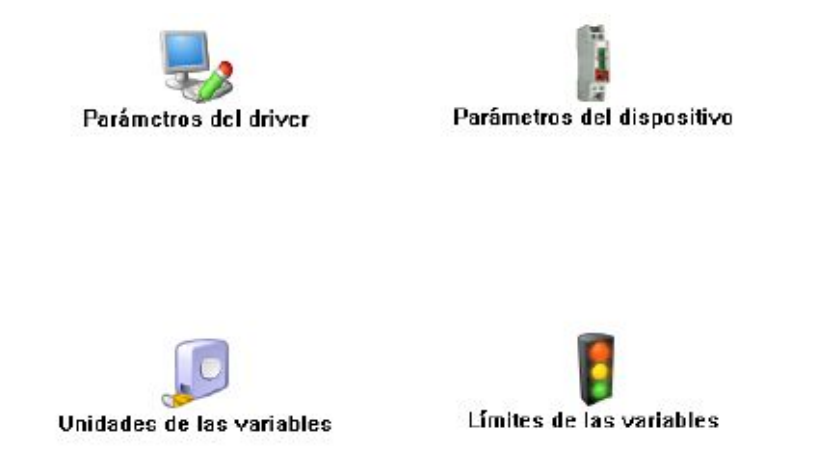

Las opciones *'Unidades de las variables'* y *'Límites de las variables'* se han detallado en los apartados [1.1.2](#page-0-1) [Unidades de las variables](#page-0-1) y 1.1.3 Límites de las variables respectivamente.

## **1.30.1.1 Parámetros del dispositivo**

Esta pantalla permitirá configurar los parámetros internos del dispositivo. Al abrir el diálogo el software leerá la configuración del dispositivo, al finalizar, si se pulsa 'Aceptar' y se han producido cambios el software enviará la información al dispositivo. En ningún caso se guardará esta información en el disco duro del PC.

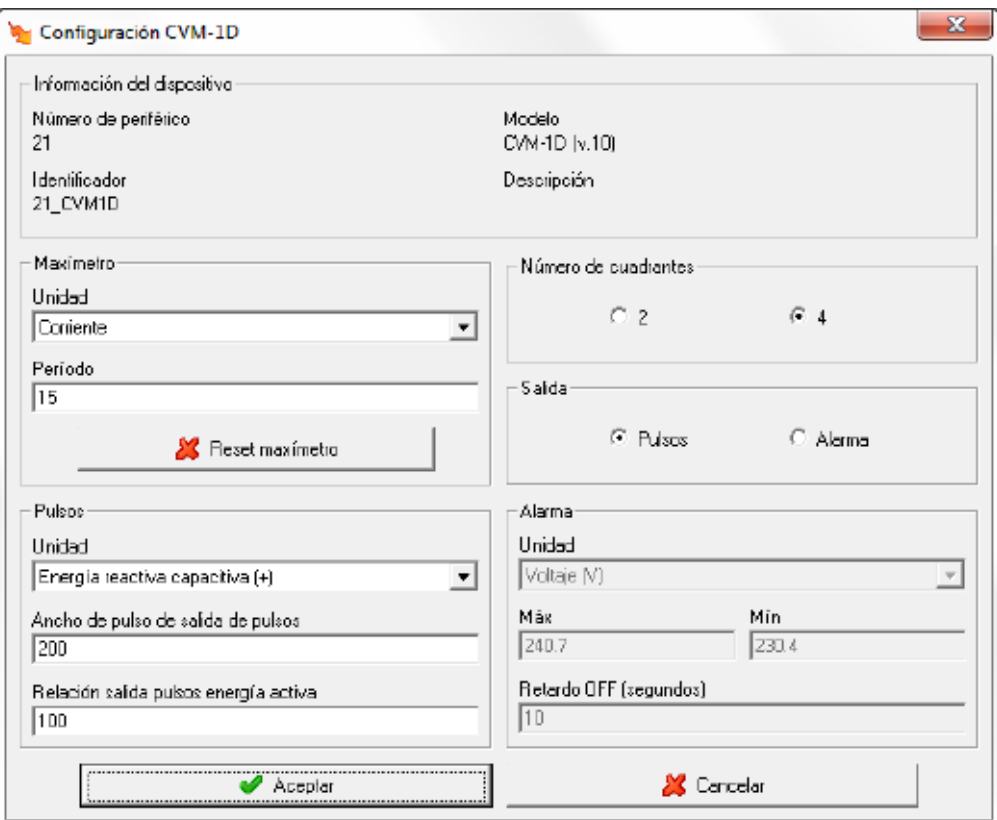

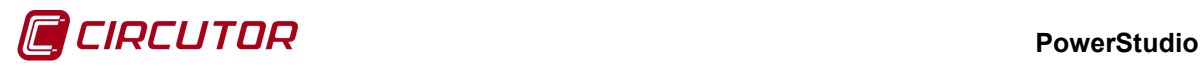

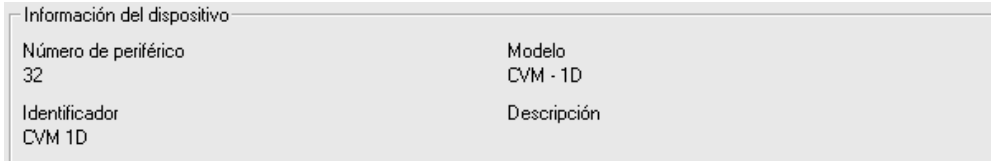

Muestra información general del dispositivo.

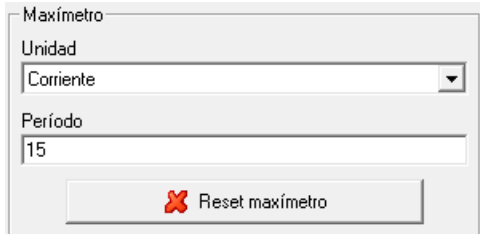

- **Período**: Es el período de integración del maxímetro que puede oscilar entre 1 y 60 minutos.
- **Unidad**: La máxima demanda se puede calcular con la potencia activa o corriente.
- **Reset de maxímetro**: Cuando se pulsa el botón, el maxímetro del dispositivo se pondrá a cero.

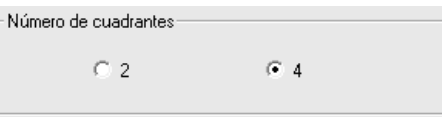

Permite seleccionar el número de cuadrantes a usar para la salida de pulsos. Con 2 cuadrantes únicamente se podrá seleccionar las energías consumidas, con 4 cuadrantes se podrá seleccionar energías consumidas y generadas.

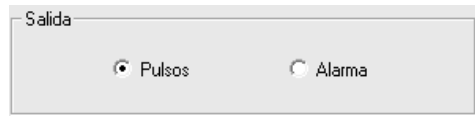

Selecciona la salida que se quiere usar, sólo puede estar activa una.

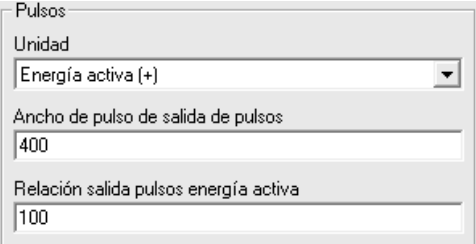

Salida de pulsos. Esta opción se activará al seleccionar la salida de pulsos.

- **Unidad**: Permite seleccionar entre la energía activa y la energía reactiva. Si el número de cuadrantes seleccionado es 2, únicamente se podrá seleccionar las energías consumidas, en cambio si se ha seleccionado los 4 cuadrantes, se podrá seleccionar las energías consumidas y generadas.
- **Ancho de pulsos de salida de pulso**: Sus valores serán entre 100 y 4000 ms.
- **Relación salida pulsos energía activa**: El número de pulsos / kWh debe estar entre 1 y 100.

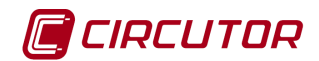

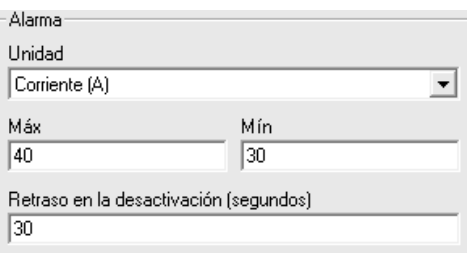

Salida de alarma. Esta opción se activará al seleccionar la salida de alarma.

- **Unidad**: Permite seleccionar entre el voltaje, corriente, potencias, factor de potencia y maxímetro.
- **Máx**: Valor máximo de la alarma.
- **Mín**: Valor mínimo de la alarma.
- **Retraso en la desactivación (segundos)**: Valor entre 0 y 60 en segundos.

#### **1.31.- CVM-96**

#### **1.31.1 Opciones del driver**

El menú de opciones será el siguiente:

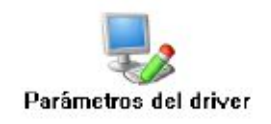

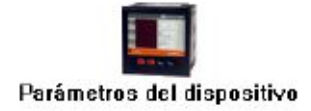

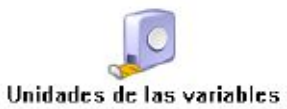

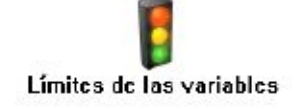

Las opciones *'Unidades de las variables'* y *'Límites de las variables'* se han detallado en los apartados [1.1.2](#page-0-1) [Unidades de las variables](#page-0-1) y 1.1.3 Límites de las variables respectivamente.

### **1.31.1.1 Parámetros del dispositivo**

Esta pantalla permitirá configurar los parámetros internos del dispositivo. Al abrir el diálogo el software leerá la configuración del dispositivo, al finalizar, si se pulsa 'Aceptar' y se han producido cambios el software enviará la información al dispositivo. En ningún caso se guardará esta información en el disco duro del PC.

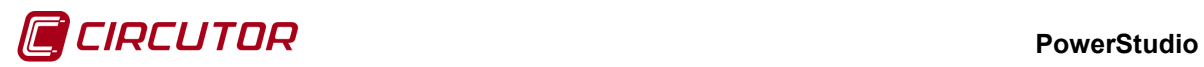

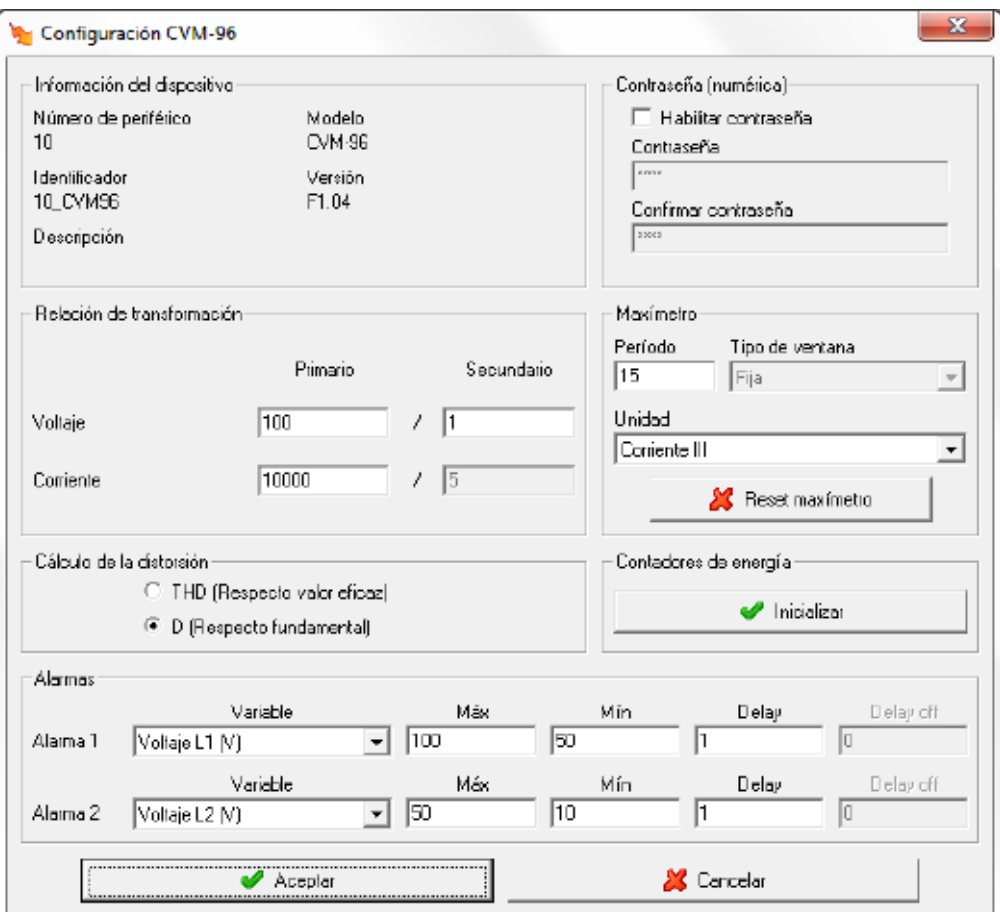

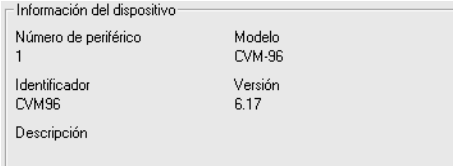

Muestra información general.

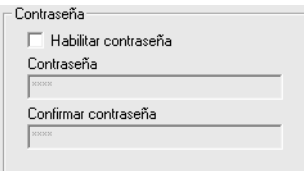

Permite activar o desactivar la contraseña para bloquear la configuración por teclado del dispositivo.

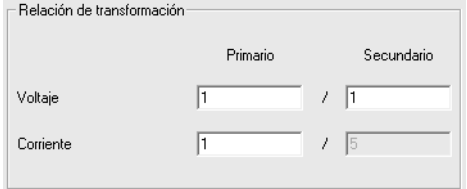

Dependiendo de la versión conectada, la programación de la relación de transformación de tensión puede estar deshabilitada.

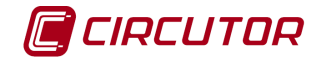

• **Relación de transformación de tensión**: Programación del primario y secundario de tensión. El producto entre el valor primario y el primario de intensidad ha de ser igual o inferior a 20.000.000. El valor de primario, dependiendo del fondo de escala del equipo, debe estar entre 1 y el valor correspondiente de la siguiente tabla:

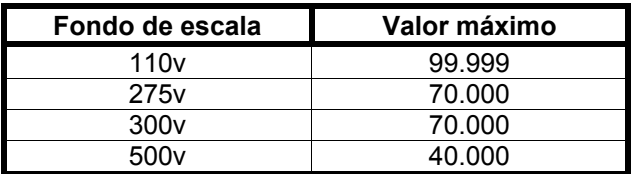

• **Relación de transformación de intensidad**: Es el valor del primario de intensidad que posee el dispositivo. Puede valer entre 1 y 10.000 A. El secundario de intensidad es 5A en el CVM-96.

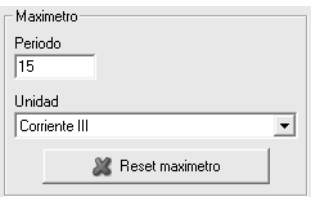

- **Período**: Es el período de integración del maxímetro que puede oscilar entre 1 y 60 minutos
- **Unidad**: La máxima demanda se puede calcular con potencia activa III, potencia aparente III, corriente III o corriente por fase dependiendo del dispositivo.
- **Reset de maxímetro**: Cuando se pulsa el botón, el maxímetro del dispositivo se pondrá a cero.

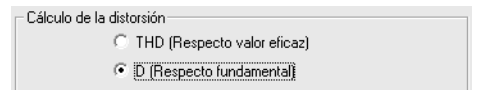

Mediante este selector se puede configurar el tipo de distorsión que calculará el dispositivo.

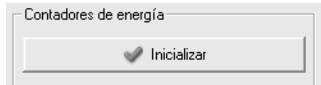

Al pulsar el botón se pondrán a cero los contadores de energía del dispositivo.

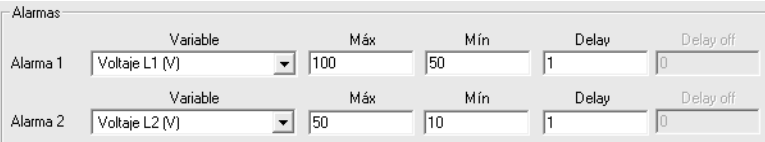

En este apartado se muestra la configuración de las salidas de relé del dispositivo y se da la opción de configurarlas con los valores deseados.

- **Variable**: En este campo se indica el parámetro que asocia al relé. La salida se programa como una alarma, pudiéndose controlar cualquiera de los parámetros medidos por el CVM-96. Entre paréntesis se indican las unidades en las que se expresan los valores máximo y mínimo de la alarma.
- **Máx**: En esta casilla se indica el valor máximo a controlar.
- **Mín**: En esta casilla se indica el valor mínimo a controlar.
- **Delay**: Retraso en segundos de la alarma. El valor máximo es 9999 segundos.

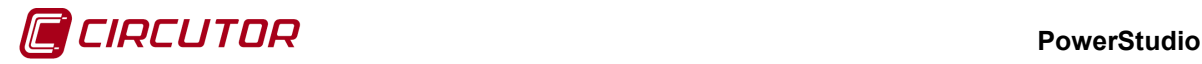

#### **1.32.- CVM-B/BD**

# **1.32.1 Conexión con Modbus TCP**

Los dispositivos CVM-B/BD pueden conectarse en conexiones MODBUSTCP con algunas limitaciones. PowerStudio podrá leer los valores medidos por el dispositivo pero no podrá leer la configuración. Aunque no es posible leer la configuración, para una correcta visualización de valores, PowerStudio necesita conocer ciertos datos del dispositivo. Estos datos deberán ser introducidos por el usuario, y será responsabilidad del usuario asegurarse que los datos corresponden con el dispositivo conectado. Si estos datos introducidos por el usuario fueran incorrectos podrían darse errores en la comunicación imposibilitando a PowerStudio mostrar los valores medidos por el dispositivo.

Al añadir un dispositivo en una conexión MODBUSTCP, consultar 'Manual Editor', PowerStudio mostrará el siguiente mensaje de advertencia:

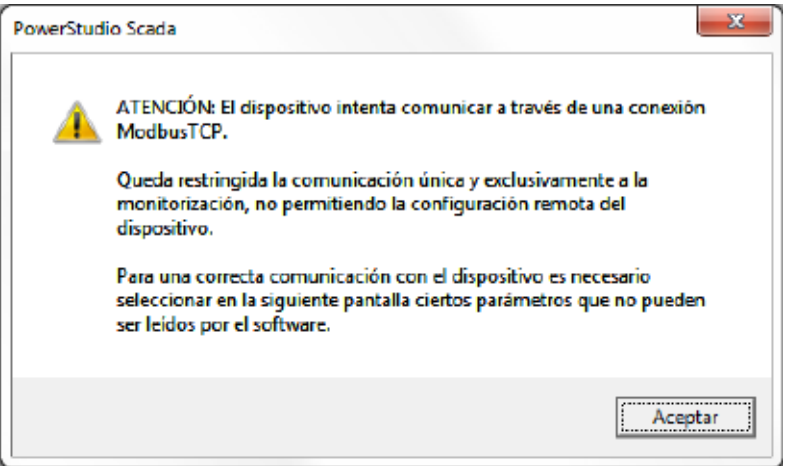

Apareciendo a continuación el diálogo con la información que PowerStudio necesitará para poder comunicar con el dispositivo.

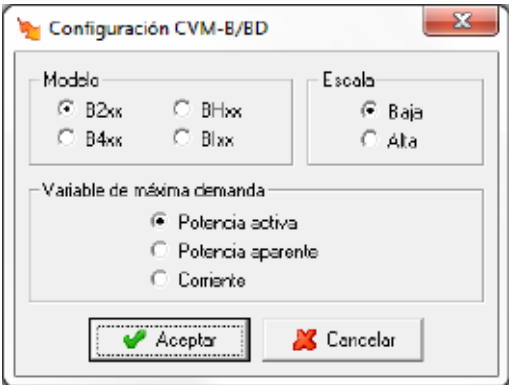

El usuario deberá seleccionar la información correcta correspondiente al dispositivo conectado.

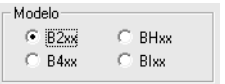

Modelo del dispositivo. Mediante el modelo, PowerStudio podrá saber que variables son medidas por el dispositivo evitando preguntar por variables que no posee el dispositivo.

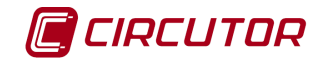

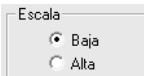

Escala de medida de las variables. Será utilizado por PowerStudio para una correcta visualización de los valores mostrados por pantalla.

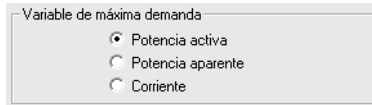

Variable utilizada para el cálculo de la máxima demanda.

# **1.32.2 Opciones del driver**

El menú de opciones será el siguiente:

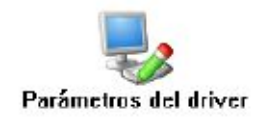

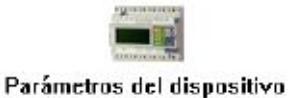

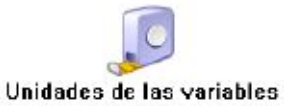

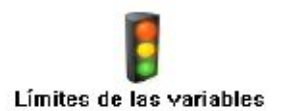

Las opciones *'Unidades de las variables'* y *'Límites de las variables'* se han detallado en los apartados [1.1.2](#page-0-1) [Unidades de las variables](#page-0-1) y 1.1.3 Límites de las variables respectivamente.

### **1.32.2.1 Parámetros del dispositivo**

No será posible configurar el dispositivo cuando comunique a través de una conexión MODBUSTCP.

Esta pantalla permitirá configurar los parámetros internos del dispositivo. Al abrir el diálogo el software leerá la configuración del dispositivo, al finalizar, si se pulsa '*Aceptar*' y se han producido cambios el software enviará la información al dispositivo. En ningún caso se guardará esta información en el disco duro del PC.

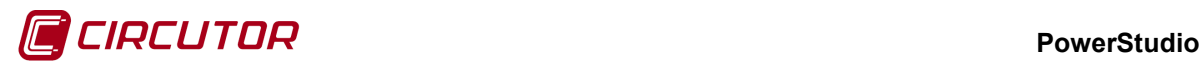

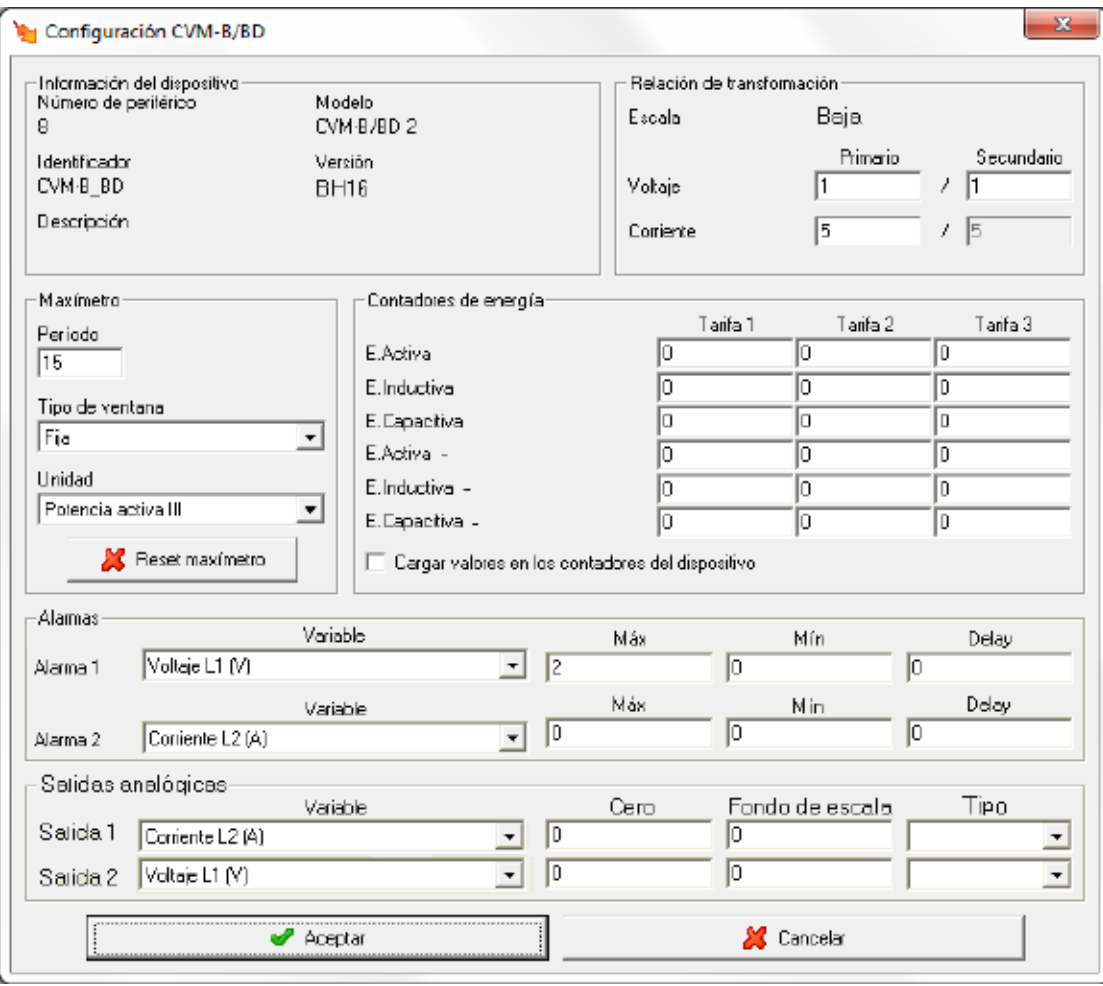

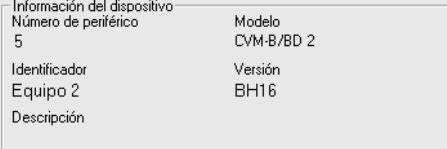

Muestra información general.

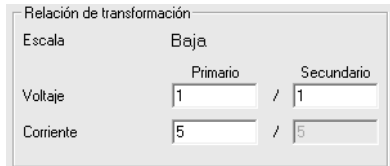

- **Relación de transformación de tensión**: Programación del primario y secundario de tensión. El valor del primario de tensión debe estar entre 1 y 500000 V y el secundario entre 1 y 999. Además el primario dividido por el secundario ha de ser inferior a 9090.
- **Primario del transformador de intensidad**: Es el valor del primario de intensidad que posee el dispositivo. Puede valer entre 1 y 10000 A. El secundario de intensidad es 5A en el CVM-K.

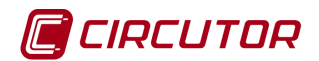

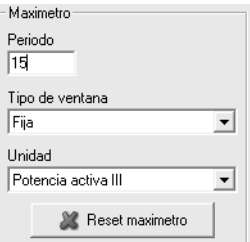

- **Período**: Es el período de integración del maxímetro que puede oscilar entre 1 y 60 minutos
- **Tipo de ventana**: Tipo de ventana utilizado para guardar el valor del maxímetro, pudiendo ser fija o deslizante.
- **Unidad**: La máxima demanda se puede calcular con potencia activa III, potencia aparente III o corriente III.
- **Reset de maxímetro**: Cuando se pulsa el botón, el maxímetro del dispositivo se pondrá a cero.

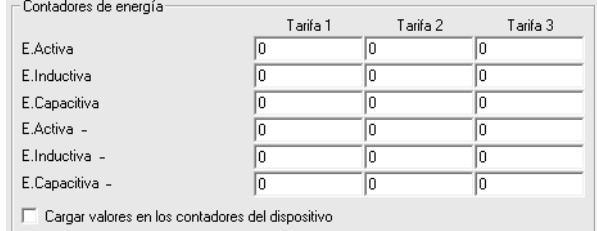

Esta parte de la configuración corresponde a las energías del dispositivo. Dependiendo del tipo de dispositivo algunos o todos los campos pueden estar deshabilitados. Si se marca el selector<sup>e</sup>, al enviar la configuración se cargarán en los contadores de energía los valores introducidos en las casillas correspondientes.

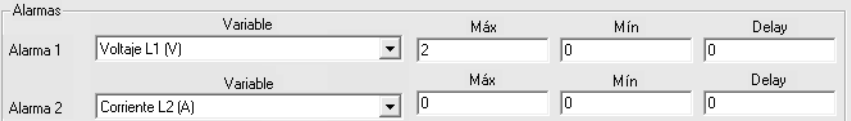

Dependiendo del dispositivo conectado, si este posee salidas de relé, se podrán configurar con los valores deseados.

- **Variable**: Parámetro que está asociado al relé de salida. La salida se programa como una alarma, pudiéndose controlar cualquiera de los parámetros medidos por el CVM-B/BD. Entre paréntesis se indican las unidades en las que se expresan los valores máximo y mínimo de la alarma.
- **Máx**: En esta casilla se indica el valor máximo a controlar.
- **Mín**: En esta casilla se indica el valor mínimo a controlar.
- **Delay**: Retraso en segundos de la alarma. El valor máximo es 9999 segundos.

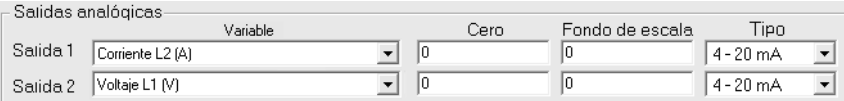

Dependiendo del dispositivo conectado, si este posee salidas analógicas, se podrá configurar con los valores deseados.

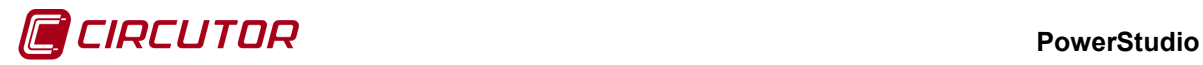

- **Variable**: Parámetro que está asociado a la salida analógica. Se podrá seleccionar como salida analógica cualquier parámetro medido por el CVM-B/BD.
- **Cero**: Valor del parámetro al que se asigna el cero de la escala.
- **Fondo de escala**: Valor del parámetro al que se le asigna el valor máximo de la escala
- **Tipo**: Tipo de entrada, permite escoger entre 0-20 mA ó 4-20 mA.

Unidades de las variables

# **1.33.- CVM-BC**

### **1.33.1 Opciones del driver**

El menú de opciones será el siguiente:

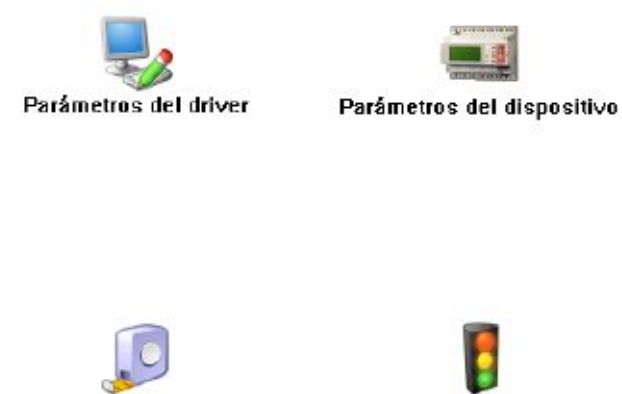

Límites de las variables

Las opciones *'Unidades de las variables'* y *'Límites de las variables'* se han detallado en los apartados [1.1.2](#page-0-1) [Unidades de las variables](#page-0-1) y 1.1.3 Límites de las variables respectivamente.

# **1.33.1.1 Parámetros del dispositivo**

Esta pantalla permitirá configurar los parámetros internos del dispositivo. Al abrir el diálogo el software leerá la configuración del dispositivo, al finalizar, si se pulsa '*Aceptar*' y se han producido cambios el software enviará la información al dispositivo. En ningún caso se guardará esta información en el disco duro del PC.
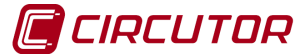

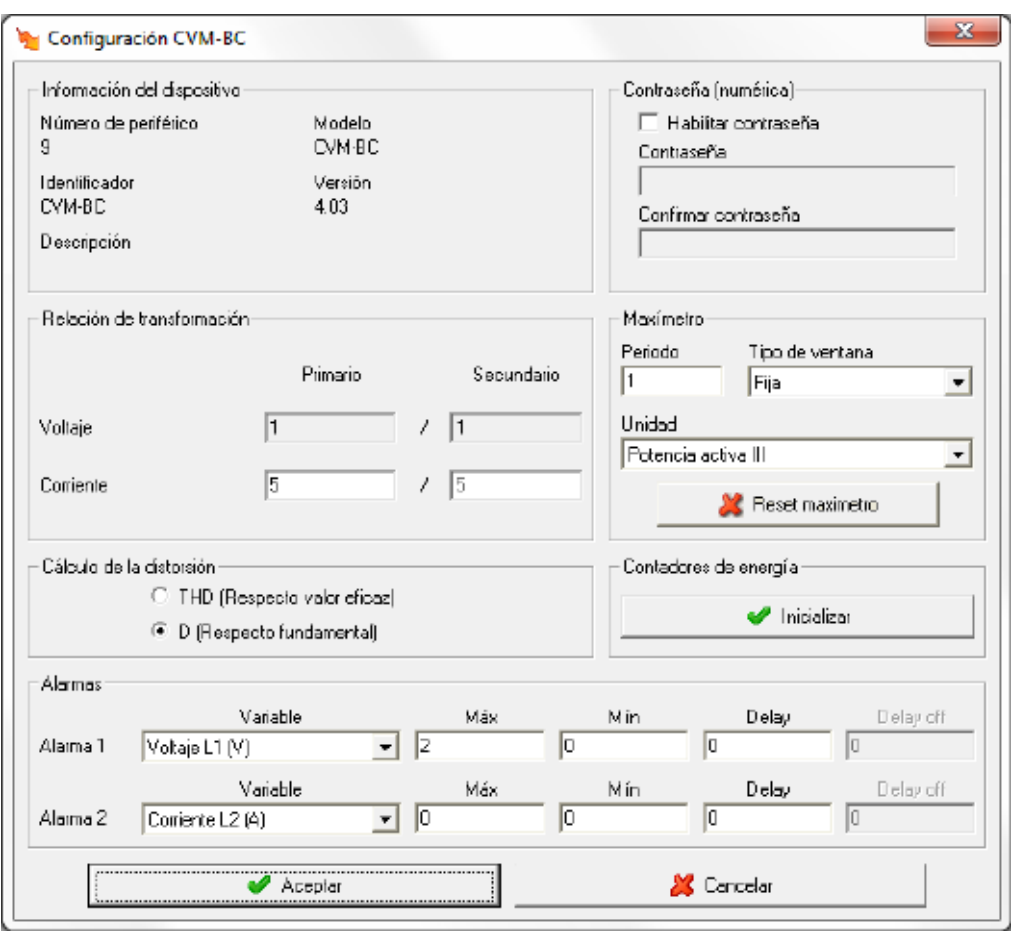

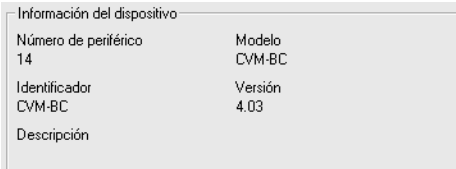

Muestra información general.

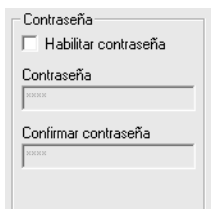

Permite activar o desactivar la contraseña para bloquear la configuración por teclado del dispositivo.

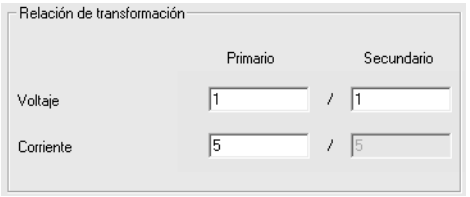

Dependiendo de la versión conectada, la programación de la relación de transformación de tensión puede estar deshabilitada.

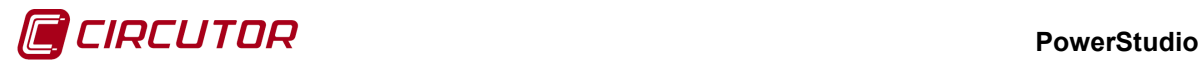

• **Relación de transformación de tensión**: Programación del primario y secundario de tensión. El producto entre el valor primario y el primario de intensidad ha de ser igual o inferior a 20.000.000. El valor de primario, dependiendo de fondo de escala, debe estar entre 1 y el valor correspondiente de la siguiente tabla:

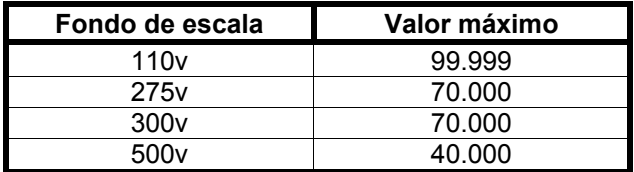

• **Relación de transformación de intensidad**: Es el valor del primario de intensidad que posee el dispositivo. Puede valer entre 1 y 10.000 A. El secundario de intensidad es 5A en el CVM-BC.

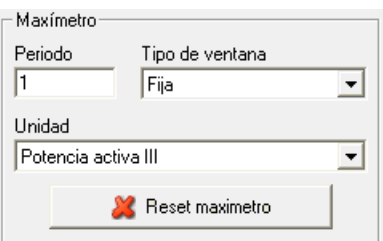

- **Período**: Es el período de integración del maxímetro que puede oscilar entre 1 y 60 minutos
- **Tipo de ventana**: Tipo de ventana utilizado para guardar el valor del maxímetro, pudiendo ser fija o deslizante.
- **Unidad**: La máxima demanda se puede calcular con potencia activa III, potencia aparente III, corriente III o corriente por fase dependiendo del dispositivo.
- **Reset de maxímetro**: Cuando se pulsa el botón, el maxímetro del dispositivo se pondrá a cero.

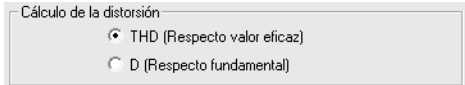

Mediante este selector se puede configurar el tipo de distorsión que calculará el dispositivo.

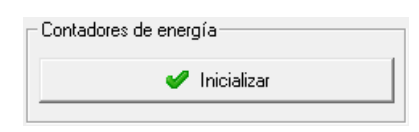

Al pulsar el botón se pondrán a cero los contadores de energía del dispositivo.

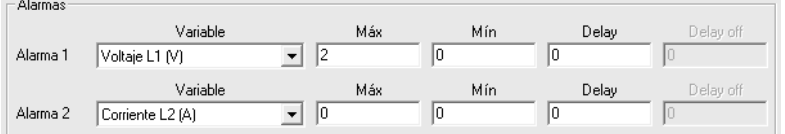

En este apartado se muestra la configuración de las salidas de relé del dispositivo y se da la opción de configurarlas con los valores deseados.

• **Variable**: En este campo se indica el parámetro que asocia al relé. La salida se programa como una alarma, pudiéndose controlar cualquiera de los parámetros medidos por el CVM-BC. Entre paréntesis se indican las unidades en las que se expresan los valores máximo y mínimo de la alarma.

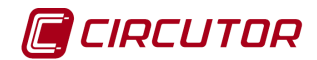

- **Máx**: En esta casilla se indica el valor máximo a controlar.
- **Mín**: En esta casilla se indica el valor mínimo a controlar.
- **Delay**: Retraso en segundos de la alarma. El valor máximo es 9999 segundos.

# **1.34.- CVM-C10**

# **1.34.1 Opciones del driver**

El menú de opciones será el siguiente:

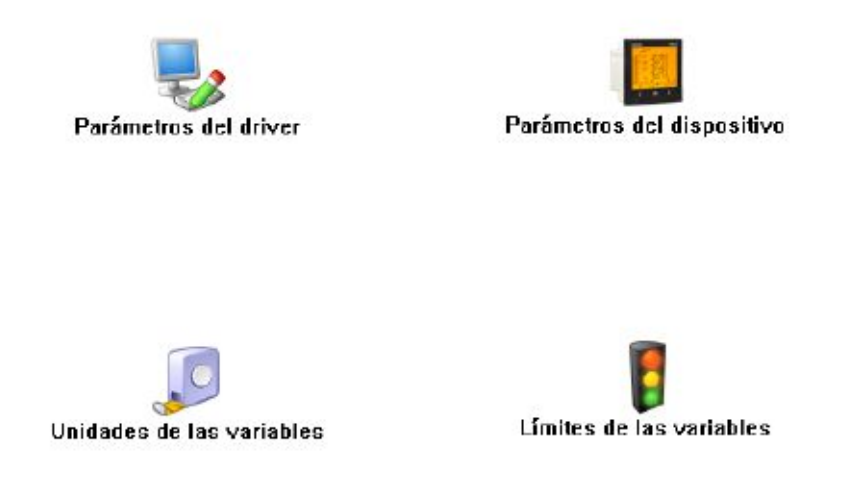

Las opciones *'Unidades de las variables'* y *'Límites de las variables'* se han detallado en los apartados 1.1.2 Unidades de las variables y 1.1.3 Límites de las variables respectivamente.

### **1.34.1.1 Parámetros del dispositivo**

Esta pantalla permitirá configurar los parámetros internos del dispositivo. Al abrir el diálogo el software leerá la configuración del dispositivo, al finalizar, si se pulsa '*Aceptar*' y se han producido cambios el software enviará la información al dispositivo. En ningún caso se guardará esta información en el disco duro del PC.

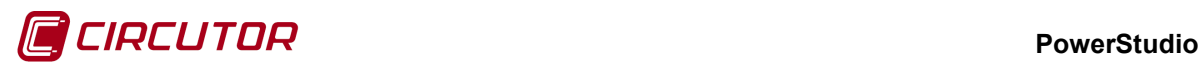

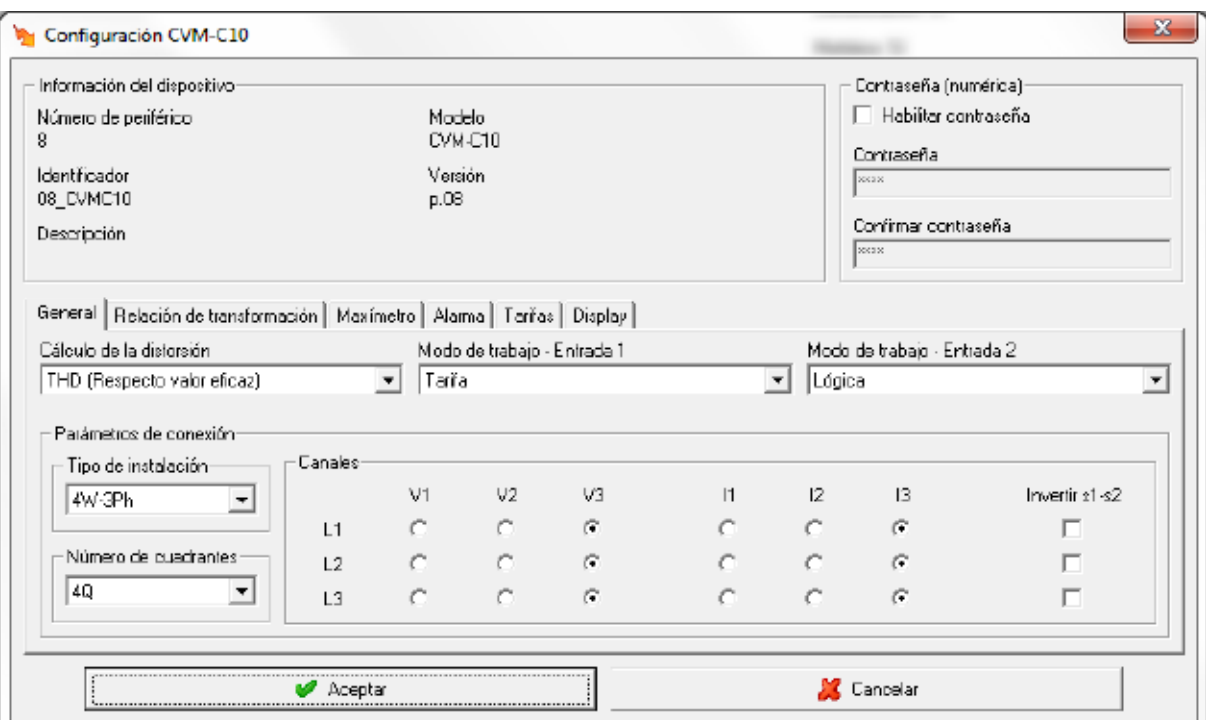

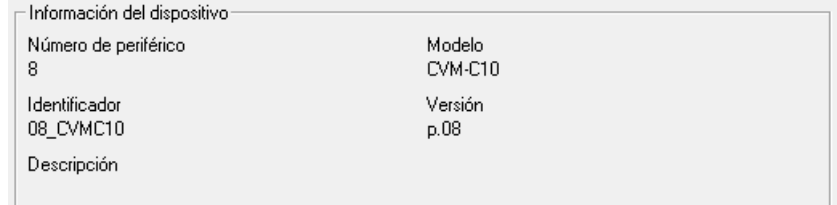

#### Muestra información general.

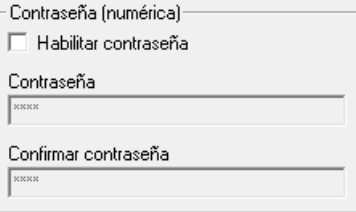

Permite activar o desactivar la contraseña para bloquear la configuración por teclado del dispositivo.

En la pestaña "General",

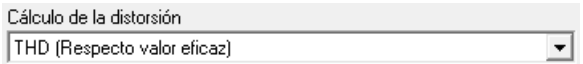

Mediante este selector se puede configurar el tipo de distorsión que calculará el dispositivo.

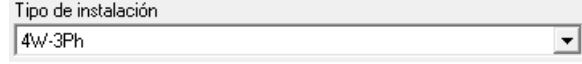

Mediante este selector se puede configurar el tipo de distorsión que calculará el dispositivo.

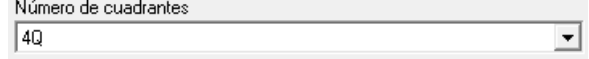

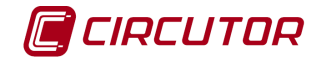

Se puede configurar el número de cuadrantes de trabajo del dispositivo

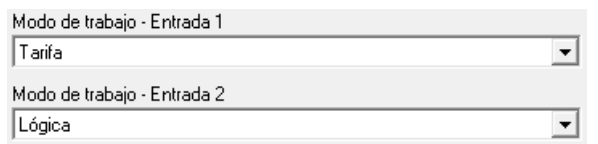

En el modo de las entradas, se puede seleccionar el modo de funcionamiento de dichas entradas. Permiten la configuración individual en modo tarifa o lógica.

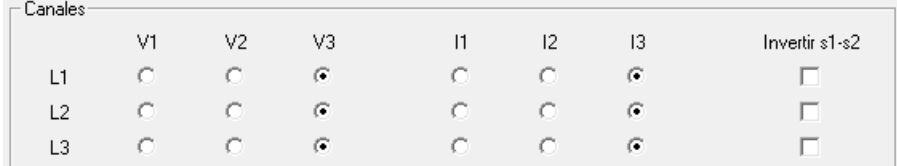

Permite permutar los canales de tensión y corriente entre ellos e invertir el sentido de las corrientes.

En la pestaña "Relación de transformación",

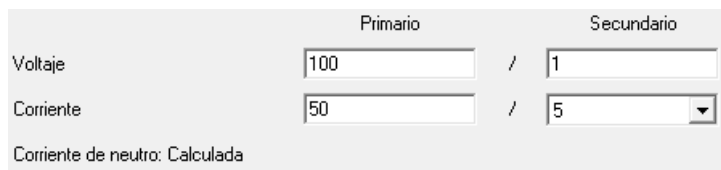

Dependiendo de la versión conectada, la programación de la relación de transformación de tensión puede estar deshabilitada.

• **Relación de transformación de tensión**: Programación del primario y secundario de tensión. El producto entre el valor primario y el primario de intensidad ha de ser igual o inferior a 20.000.000. El valor de primario, dependiendo del fondo de escala del equipo, debe estar entre 1 y el valor correspondiente de la siguiente tabla:

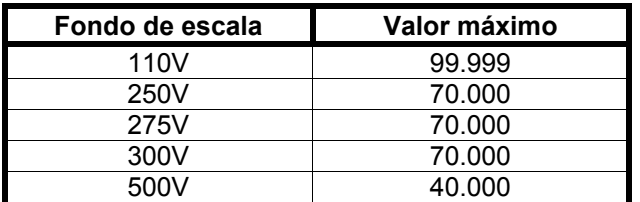

• **Relación de transformación de intensidad**: Es el valor del primario de intensidad que posee el dispositivo. Puede valer entre 1 y 10.000 A.

En la pestaña "Maxímetro",

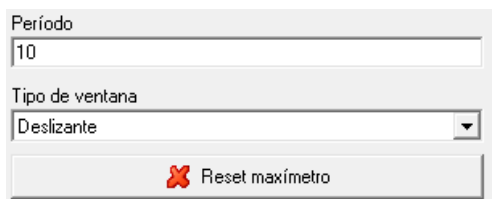

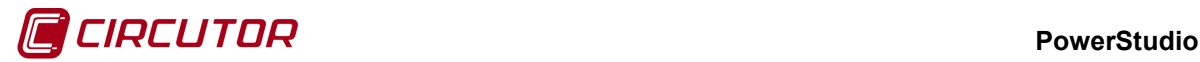

- o **Período**: Es el período de integración del maxímetro que puede oscilar entre 1 y 60 minutos
- o **Tipo de ventana**: Tipo de ventana utilizado para guardar el valor del maxímetro, pudiendo ser fija o deslizante.
- o **Reset de maxímetro**: Cuando se pulsa el botón, el maxímetro del dispositivo se pondrá a cero.

En la pestaña "Alarma",

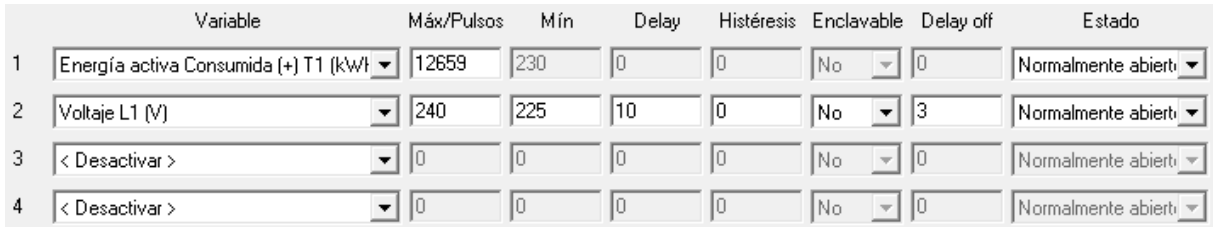

En este apartado se muestra la configuración de las salidas de relé del dispositivo y se da la opción de configurarla con los valores deseados.

- **Variable**: En este campo se indica el parámetro que asocia al relé. La salida se programa como una alarma o como pulso de energía, pudiéndose controlar cualquiera de los parámetros medidos por el dispositivo. Entre paréntesis se indican las unidades en las que se expresan los valores máximo y mínimo de la alarma.
- **Máx**: En esta casilla se indica el valor máximo a controlar. En el caso que se seleccione una variable de energía, indicará el valor de cada pulso.
- **Mín**: En esta casilla se indica el valor mínimo a controlar. Si se selecciona una variable de energía, este campo permanecerá desactivado.
- **Delay**: Retraso en segundos en la activación de la alarma. El valor máximo es 9999 segundos. Este campo permanecerá desactivado si se selecciona una variable de energía.
- **Histéresis**: Margen de tolerancia en la activación y desactivación de la alarma. El valor máximo es 99%. Este campo permanecerá desactivado si se selecciona una variable de energía.
- **Enclavamiento**: Configuración del enclavamiento del relé cuando se activa la alarma.
- **Delay off**: Retraso en segundos en la desactivación de la alarma. El valor máximo es 9999 segundos. Este campo permanecerá desactivado si se selecciona una variable de energía.
- **Estado**: Estado del contacto. El valor puede ser 'Normalmente abierto' o 'Normalmente cerrado'. Este campo permanecerá desactivado si se selecciona una variable de energía.

En la pestaña "Tarifas",

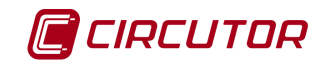

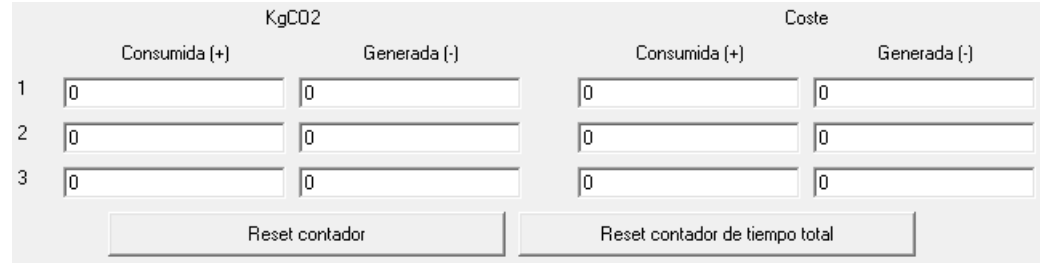

Al enviar la configuración se cargarán los valores introducidos en las casillas correspondientes.

- **Reset contador**: Cuando se pulsa el botón, los contadores de energía se pondrán a 0.
- **Reset contador de tiempo total**: Cuando se pulsa el botón, los contadores de tiempo total se pondrán a 0.

En la pestaña "Display",

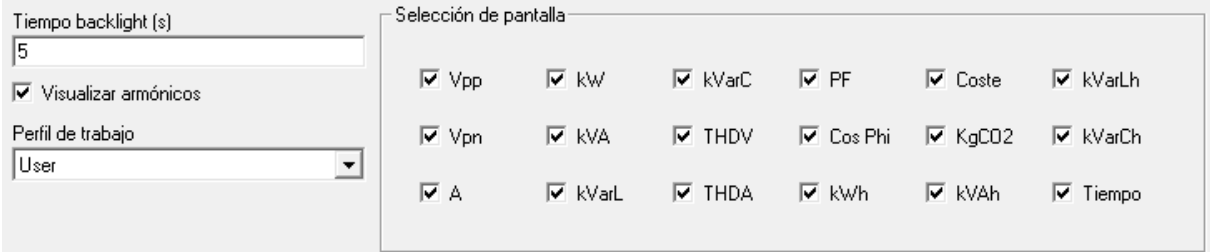

- **Tiempo backlight**: Configuración del tiempo de apagado del backligh. El valor debe oscilar entre 0 y 99 segundos.
- **Visualizar armónicos**: Visualización o no de las pantallas de harmónicos por el display del dispositivo.
- **Perfil de trabajo**: Selección del perfil de trabajo en el que se desea trabajar. Cada perfil mostrará unas pantallas determinadas. En el perfil "User" permite seleccionar las pantallas a visualizar.

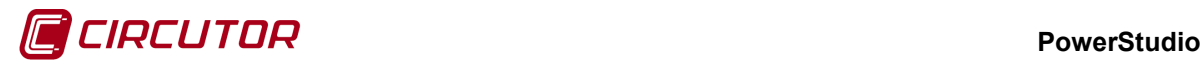

### **1.35.- CVM-E3-MINI**

### **1.35.1 Opciones del driver**

El menú de opciones será el siguiente:

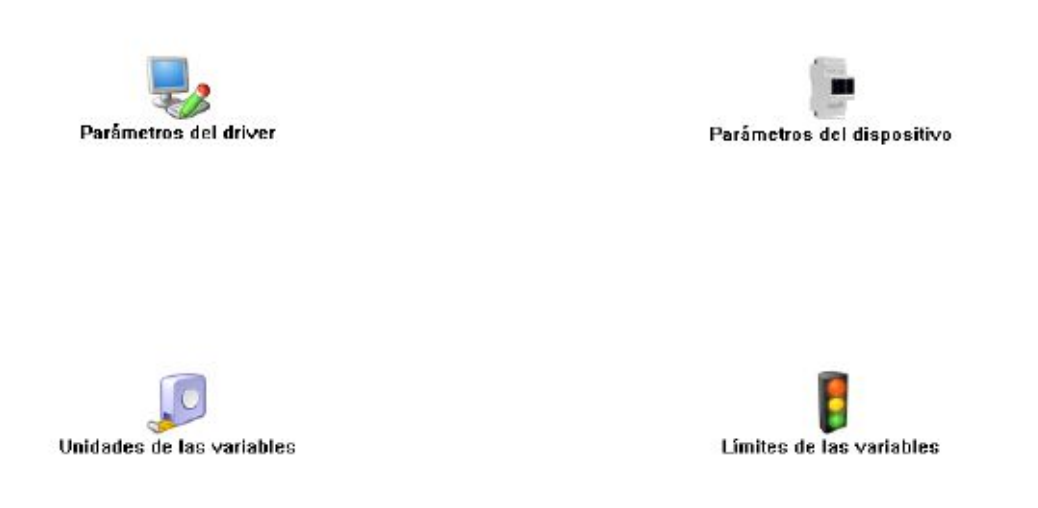

Las opciones *'Unidades de las variables'* y *'Límites de las variables'* se han detallado en los apartados [1.1.2](#page-0-0) [Unidades de las variables](#page-0-0) y 1.1.3 Límites de las variables respectivamente.

# **1.35.1.1 Parámetros del dispositivo**

Esta pantalla permitirá configurar los parámetros internos del dispositivo. Al abrir el diálogo el software leerá la configuración del dispositivo, al finalizar, si se pulsa '*Aceptar*' y se han producido cambios el software enviará la información al dispositivo. En ningún caso se guardará esta información en el disco duro del PC.

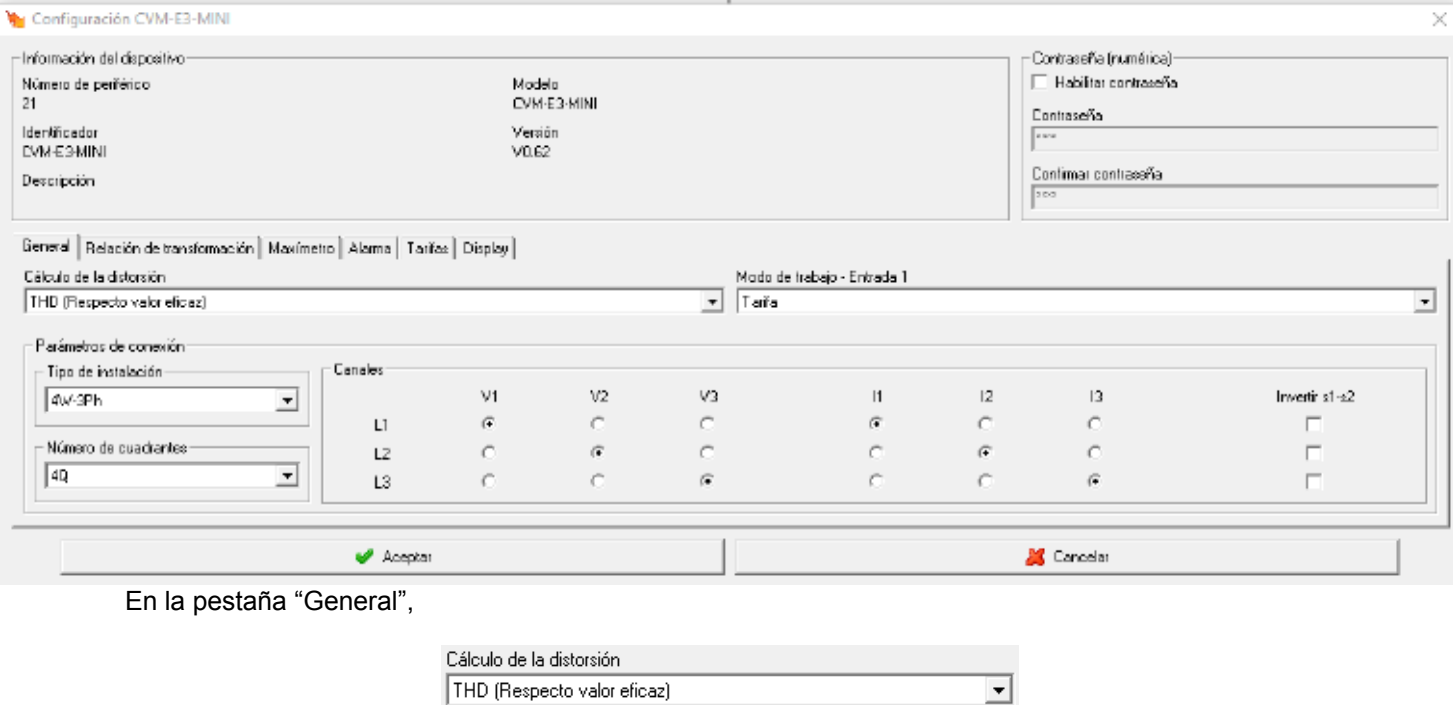

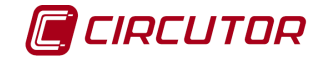

Mediante este selector se puede configurar el tipo de distorsión que calculará el dispositivo.

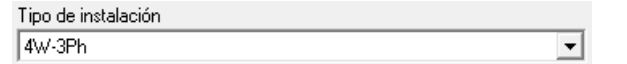

Mediante este selector se puede configurar el tipo de distorsión que calculará el dispositivo.

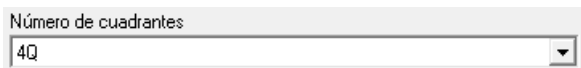

Se puede configurar el número de cuadrantes de trabajo del dispositivo

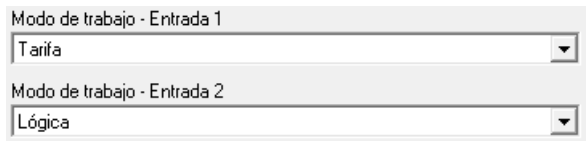

En el modo de las entradas, se puede seleccionar el modo de funcionamiento de dichas entradas. Permiten la configuración individual en modo tarifa o lógica.

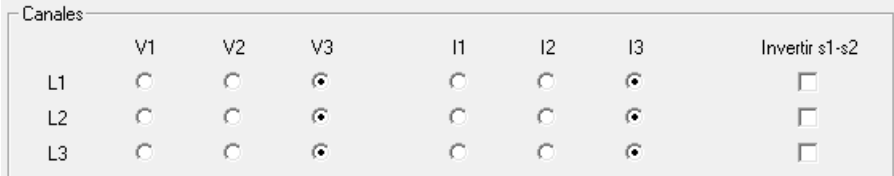

Permite permutar los canales de tensión y corriente entre ellos e invertir el sentido de las corrientes.

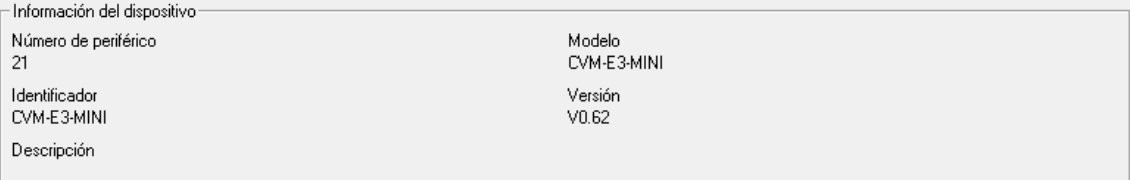

Muestra información general.

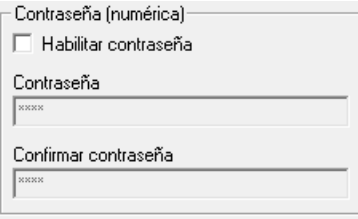

Permite activar o desactivar la contraseña para bloquear la configuración por teclado del dispositivo.

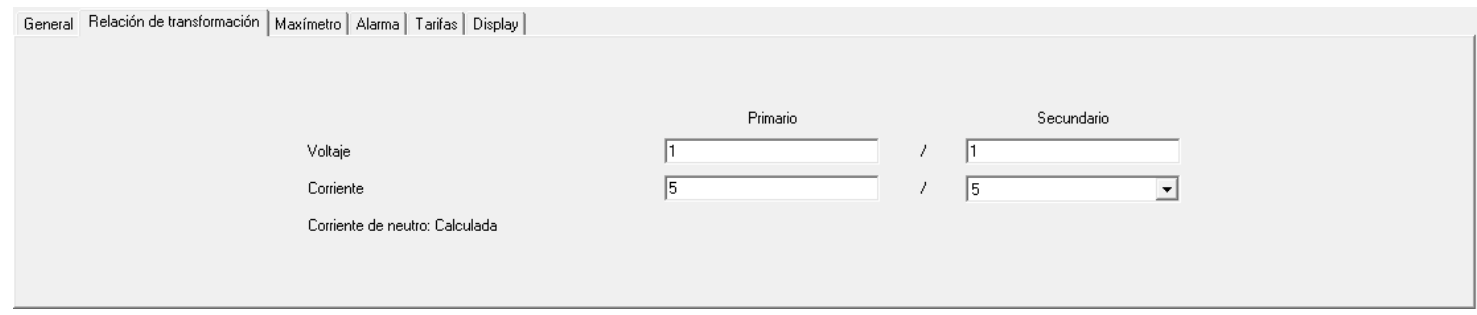

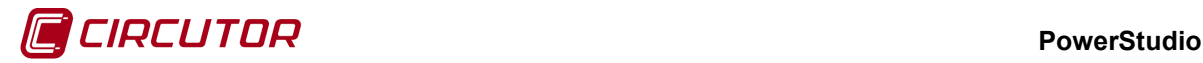

Dependiendo de la versión conectada, la programación de la relación de transformación de tensión puede estar deshabilitada.

• **Relación de transformación de tensión**: Programación del primario y secundario de tensión. El producto entre el valor primario y el primario de intensidad ha de ser igual o inferior a 20.000.000. El valor de primario, dependiendo del fondo de escala del equipo, debe estar entre 1 y el valor correspondiente de la siguiente tabla:

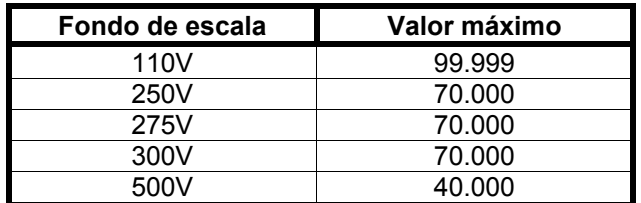

• **Relación de transformación de intensidad**: Es el valor del primario de intensidad que posee el dispositivo. Puede valer entre 1 y 10.000 A. El secundario de intensidad es 1A o  $5<sup>a</sup>$  según

Se desee.<br>General | Relación de transformación | Maxímetro | Alarma | Tarifas | Display |

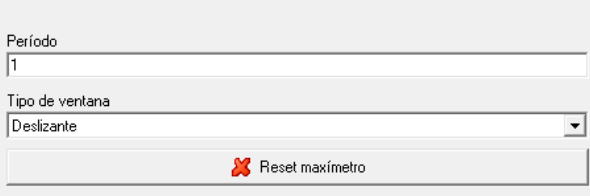

- **Período**: Es el período de integración del maxímetro que puede oscilar entre 1 y 60 minutos.
- **Tipo de ventana**: Tipo de ventana utilizado para guardar el valor del maxímetro, pudiendo ser fija o deslizante.
- **Reset de maxímetro**: Cuando se pulsa el botón, el maxímetro del dispositivo se pondrá a cero.

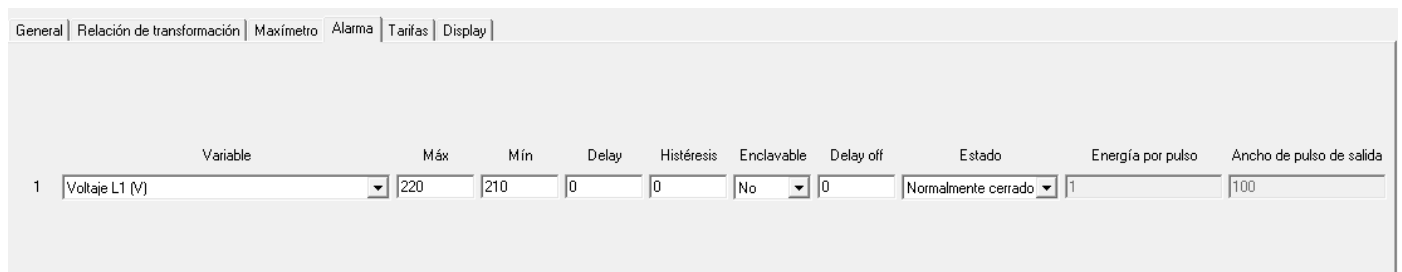

En este apartado se muestra la configuración de las dos salidas de relé del dispositivo y se da la opción de configurarlas con los valores deseados.

- **Variable**: En este campo se indica el parámetro que asocia al relé. La salida se programa como una alarma o como pulso de energía, pudiéndose controlar cualquiera de los parámetros medidos por el dispositivo. Entre paréntesis se indican las unidades en las que se expresan los valores máximo y mínimo de la alarma.
- **Máx**: En esta casilla se indica el valor máximo a controlar. En el caso que se seleccione una variable de energía, indicará el valor de cada pulso. Se mostrará de la siguiente manera:

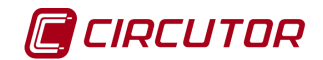

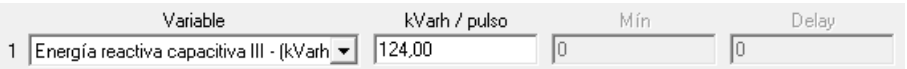

- **Mín**: En esta casilla se indica el valor mínimo a controlar. Si se selecciona una variable de energía, este campo permanecerá desactivado.
- **Delay**: Retraso en segundos de la alarma. El valor máximo es 9999 segundos. Este campo permanecerá desactivado si se selecciona una variable de energía.
- **Histerésis:** Rango de valores por los cuales la alarma seguirá estando en alerta una vez se haya activado. Es decir, se pondrá en estado de alerta al llegar a un valor, pero no se desactivará hasta que no baje de otro valor. De esta forma, evitaremos constantes encendidos y apagados de la alarma.
- **Enclavable:** Esta opción nos permite mantener la alarma encendida hasta que se cumplan las condiciones de desactivación de esta.
- **Delay off:** Retraso al apagado de la alarma. El valor máximo es 9999 segundos. Este campo permanecerá desactivado si se selecciona una variable de energía.
- **Estado:** Podemos escoger el estado de la variable, normalmente cerrado o normalmente abierto. Este campo permanecerá desactivado si se selecciona una variable de energía.
- **Energía por pulso:** Seleccionamos la emisión de energía por cada pulso electromagnético.
- **Ancho de pulso de salida:** Sus valores serán entre 100 y 4000 ms.

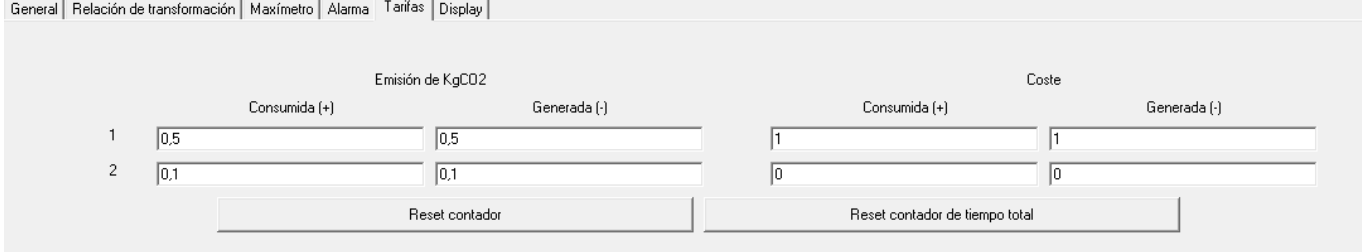

#### **Distinguimos:**

- Emisiones de KgCO2:
	- En esta apreciamos dos tarifas, la 1 y la 2. En esta introduciremos los valores a través de los cuales calcularemos los costes usando los valores del contador.
	- Pulsando el botón reset contador, pondremos el contador a 0.
- Coste:
	- También vemos la tarifa 1 y 2. Como en emisiones de  $KqCO<sub>2</sub>$ , introduciremos los valores a través de los cuales calcularemos los costes usando los valores del contador.
	- Pulsando el botón reset contador de tiempo total, pondremos el contador a 0.

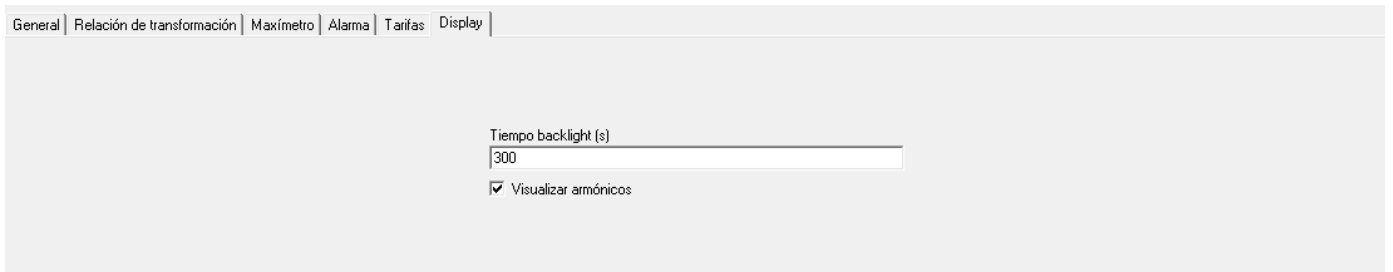

Configuración del tipo de desconexión "*backlight*". El valor debe oscilar entre 0 y 99 segundos

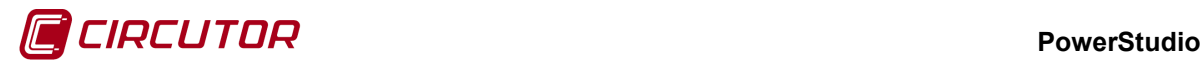

### **1.36.- CVM-K**

# **1.36.1 Conexión con Modbus TCP**

Los dispositivos CVM-K pueden conectarse en conexiones MODBUSTCP con algunas limitaciones. PowerStudio podrá leer los valores medidos por el dispositivo pero no podrá leer la configuración. Aunque no es posible leer la configuración, para una correcta visualización de valores, PowerStudio necesita conocer ciertos datos del dispositivo. Estos datos deberán ser introducidos por el usuario, y será responsabilidad del usuario asegurarse que los datos corresponden con el dispositivo conectado. Si estos datos introducidos por el usuario fueran incorrectos podrían darse errores en la comunicación imposibilitando a PowerStudio mostrar los valores medidos por el dispositivo.

Al añadir un dispositivo en una conexión MODBUSTCP, ver apartado 1.20. 1.20.- Conversor TCP2RS ModbusTCP, PowerStudio mostrará el siguiente mensaje de advertencia:

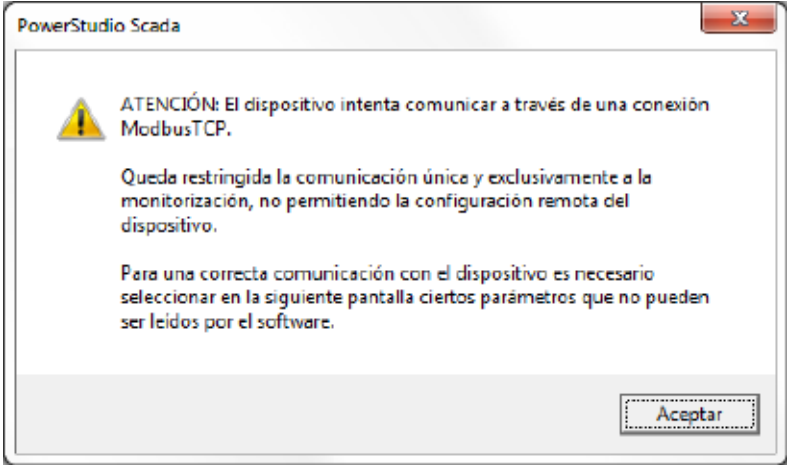

Apareciendo a continuación el diálogo con la información que PowerStudio necesitará para poder comunicar con el dispositivo

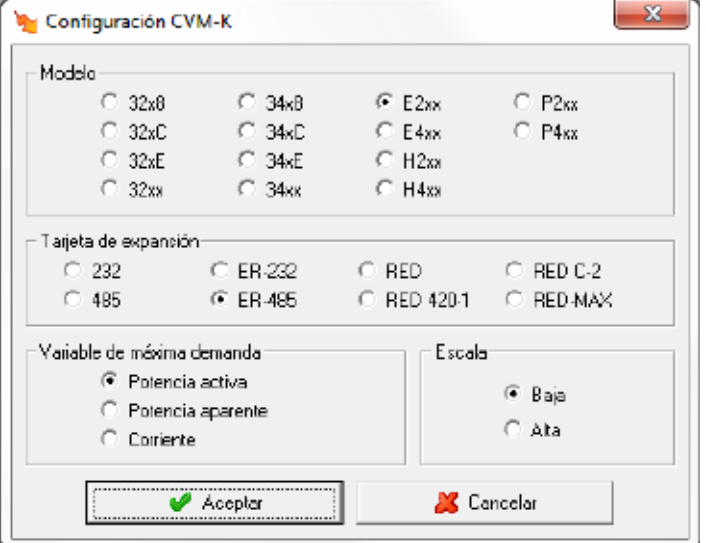

El usuario deberá seleccionar la información correcta correspondiente al dispositivo conectado.

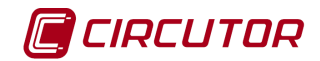

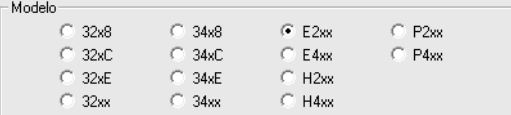

Modelo del dispositivo. Mediante el modelo, PowerStudio podrá saber que variables son medidas por el dispositivo evitando preguntar por variables que no posee el dispositivo

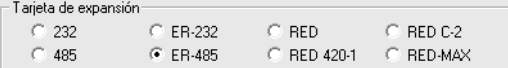

Tarjeta de expansión.

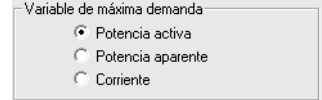

Variable utilizada para el cálculo de la máxima demanda.

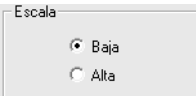

Escala de medida de las variables. Será utilizado por PowerStudio para una correcta visualización de los valores mostrados por pantalla.

### **1.36.2 Opciones del driver**

El menú de opciones será el siguiente:

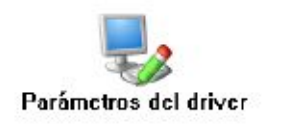

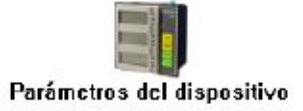

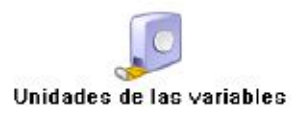

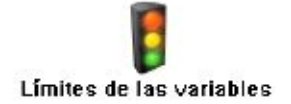

Las opciones *'Unidades de las variables'* y *'Límites de las variables'* se han detallado en los apartados [1.1.2](#page-0-0) [Unidades de las variables](#page-0-0) y 1.1.3 Límites de las variables respectivamente.

### **1.36.2.1 Parámetros del dispositivo**

No será posible configurar el dispositivo cuando comunique a través de una conexión MODBUSTCP.

Esta pantalla permitirá configurar los parámetros internos del dispositivo. Al abrir el diálogo el software leerá la configuración del dispositivo, al finalizar, si se pulsa '*Aceptar*' y se han producido

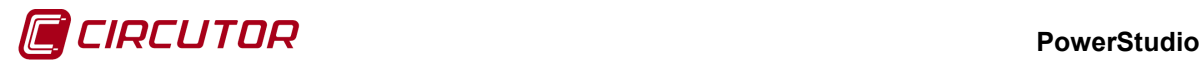

cambios el software enviará la información al dispositivo. En ningún caso se guardará esta información en el disco duro del PC.

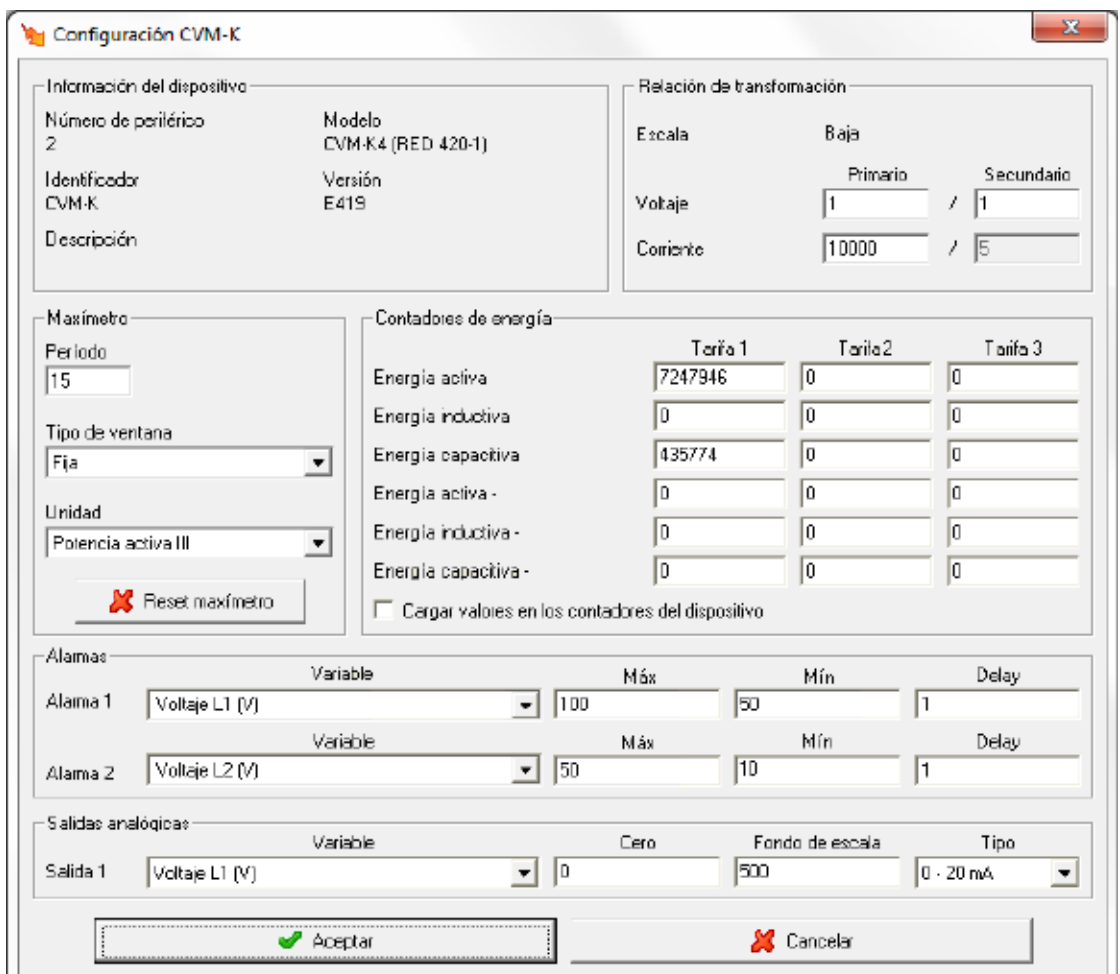

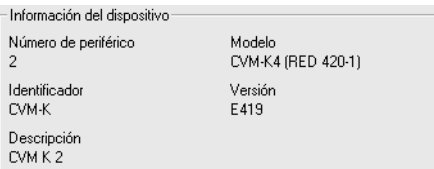

Muestra información general.

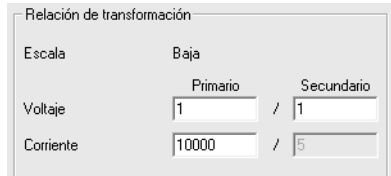

- **Relación de transformación de tensión**: Programación del primario y secundario de tensión. El valor del primario de tensión debe estar entre 1 y 500000 V y el secundario entre 1 y 999 V. Además el primario dividido por el secundario ha de ser inferior a 9090.
- **Primario del transformador de intensidad**: Es el valor del primario de intensidad que posee el dispositivo. Puede valer entre 1 y 10.000 A. El secundario de intensidad es 5A en el CVM-K.

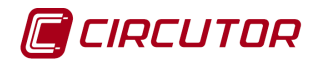

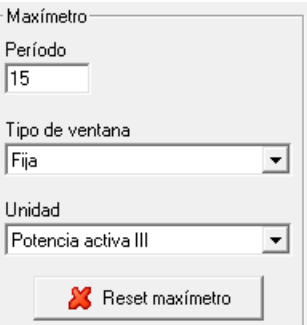

- **Período**: Es el período de integración del maxímetro que puede oscilar entre 1 y 60 minutos
- **Tipo de ventana**: Tipo de ventana utilizado para guardar el valor del maxímetro, pudiendo ser fija o deslizante.
- **Unidad**: La máxima demanda se puede calcular con potencia activa III, potencia aparente III o corriente III.
- **Reset de maxímetro**: Cuando se pulsa el botón, el maxímetro del dispositivo se pondrá a cero.

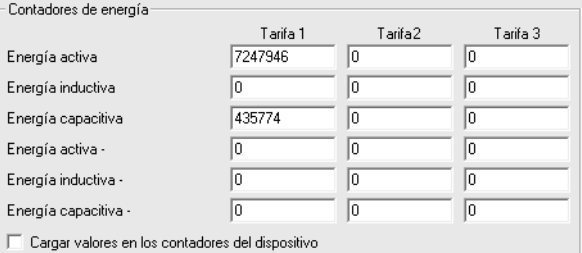

Esta parte de la configuración corresponde a las energías del dispositivo. Dependiendo del tipo de dispositivo algunos o todos los campos pueden estar deshabilitados. Si se marca el selector al enviar la configuración se cargarán en los contadores de energía los valores introducidos en las casillas correspondientes.

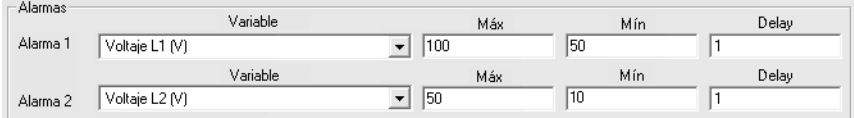

Dependiendo del dispositivo conectado, si este posee salidas de relé, se podrán configurar con los valores deseados.

- **Variable**: Parámetro que está asociado al relé de salida. La salida se programa como una alarma, pudiéndose controlar cualquiera de los parámetros medidos por el CVM-K. Entre paréntesis se indican las unidades en las que se expresan los valores máximo y mínimo de la alarma.
- **Máx**: En esta casilla se indica el valor máximo a controlar.
- **Mín**: En esta casilla se indica el valor mínimo a controlar.
- **Delay**: Retraso en segundos de la alarma. El valor máximo es 9999 segundos.

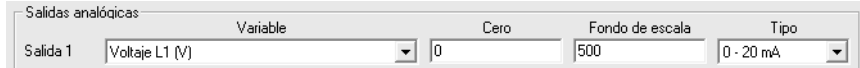

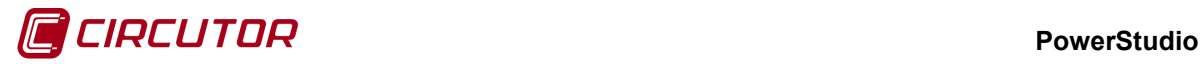

Dependiendo del dispositivo conectado, si este posee una salida analógica, se podrá configurar con los valores deseados.

- **Variable**: Parámetro que está asociado a la salida analógica. Se podrá seleccionar como salida analógica cualquier parámetro medido por el CVM-K.
- **Cero**: Valor del parámetro al que se asigna el cero de la escala.
- **Fondo de escala**: Valor del parámetro al que se le asigna el valor máximo de la escala
- **Tipo**: Tipo de entrada, permite escoger entre 0-20 mA ó 4-20 mA.

# **1.37.- CVMk2**

# **1.37.1 Opciones del driver**

El menú de opciones será el siguiente:

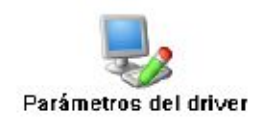

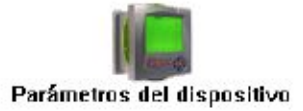

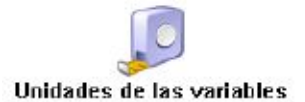

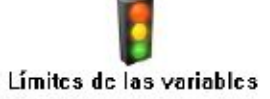

Las opciones *'Unidades de las variables'* y *'Límites de las variables'* se han detallado en los apartados [1.1.2](#page-0-0) [Unidades de las variables](#page-0-0) y 1.1.3 Límites de las variables respectivamente.

Las opciones *'Tarjeta de expansión'* dependerá de las tarjetas de expansión que tenga insertadas el dispositivo.

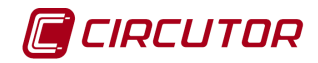

# **1.37.1.1 Parámetros del driver**

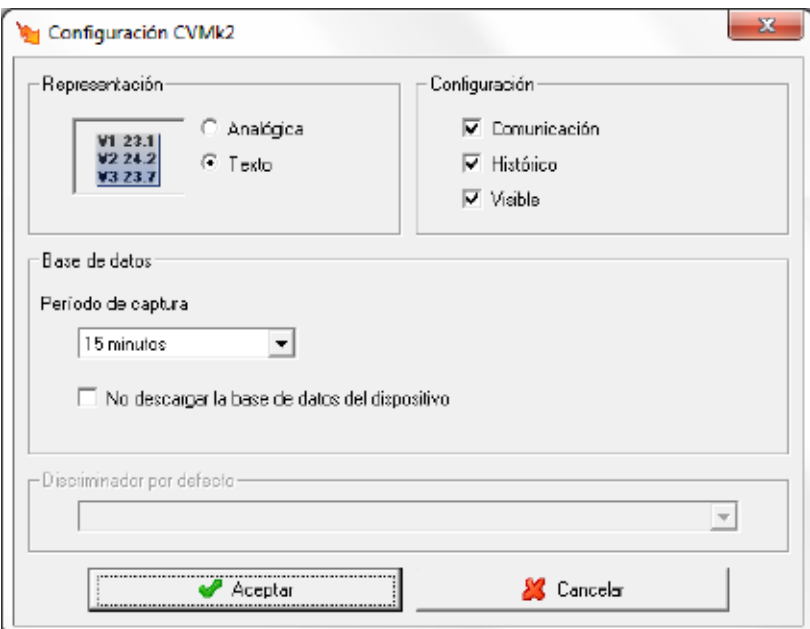

Para el driver del dispositivo CVMk2 se ha añadido una opción que permite no descargar la base de datos que genera el equipo. Si marcamos esta opción el fichero de datos se genera a partir de los datos instantáneos y no se descarga del equipo, tampoco se descargan ficheros .EVQ exista o no tarjeta SD. El resto de parámetros de esta pantalla se ha detallado en el apartado 1.1.1 Parámetros del driver.

Cuando el dispositivo tenga insertada una tarjeta de expansión *'Memoria SD*', el periodo de captura de los datos se configurará en la opción *'Parámetros del dispositivo'*.

# **1.37.1.2 Parámetros del dispositivo**

Esta pantalla permitirá configurar los parámetros internos del dispositivo. Al abrir el diálogo el software leerá la configuración del dispositivo, al finalizar, si se pulsa '*Aceptar*' y se han producido cambios el software enviará la información al dispositivo. En ningún caso se guardará esta información en el disco duro del PC.

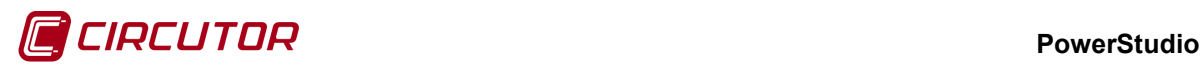

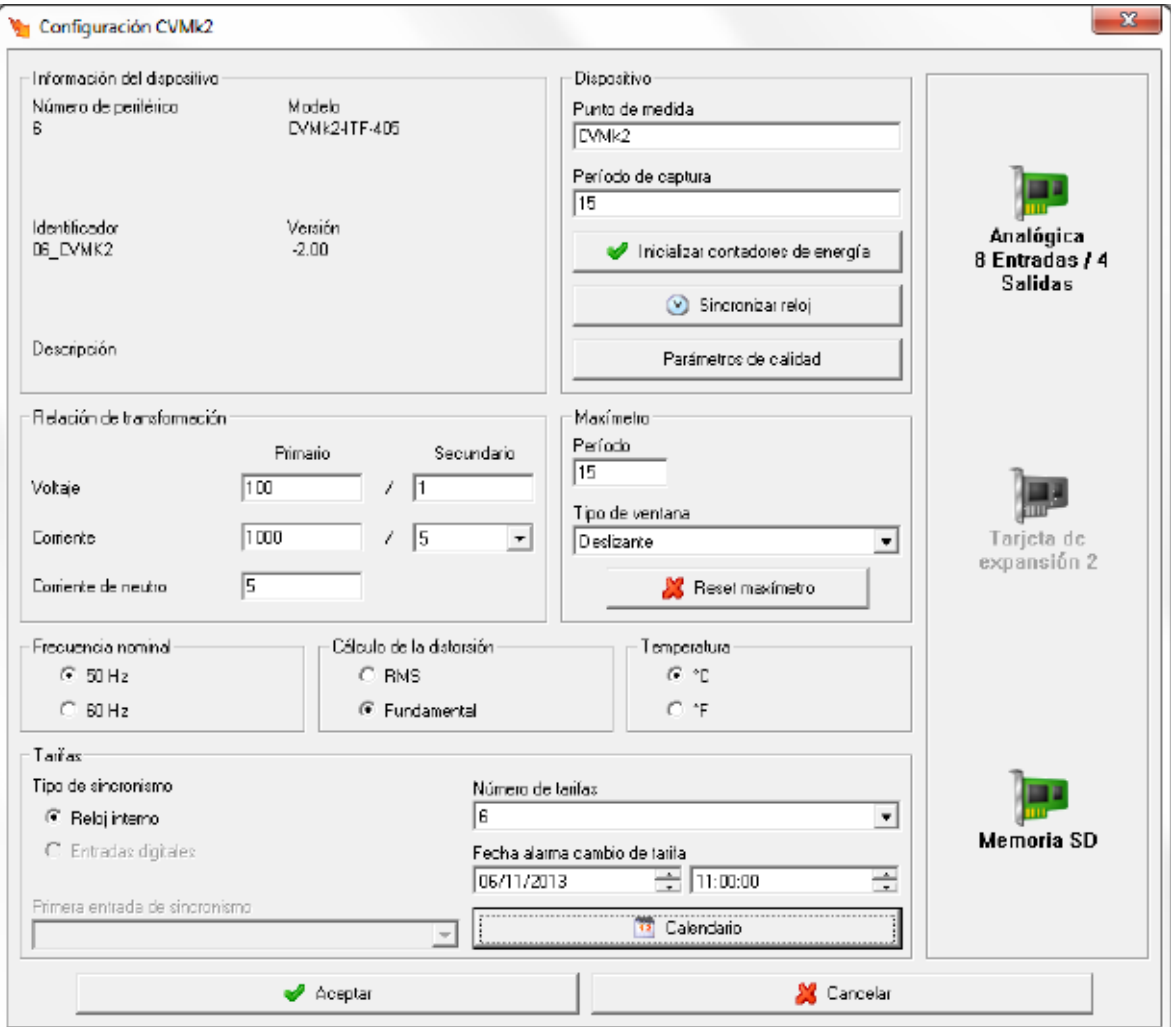

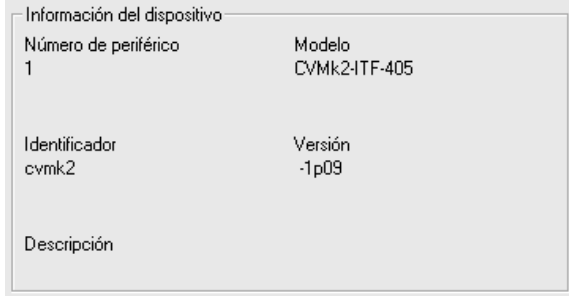

Muestra información general.

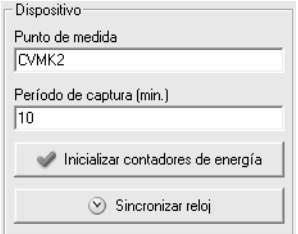

• **Punto de medida:** Pequeña descripción del dispositivo para su visualización y mejor identificación en la pantalla del dispositivo

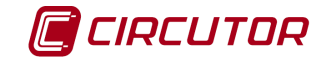

- **Período de captura:** Período de captura de datos, en minutos, para la generación del histórico de valores cuando el equipo tiene insertada una tarjeta de expansión de memoria.
- **Inicializar contadores de energía:** Al pulsar sobre este botón se realizará un reset de los contadores de energía del dispositivo
- **Sincronizar reloj:** Al pulsar sobre este botón se sincronizará la fecha y hora del dispositivo con la fecha y hora del PC

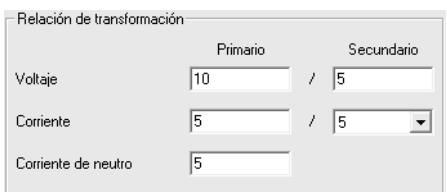

Programación de las relaciones de transformación de tensión, corriente y corriente de neutro del dispositivo.

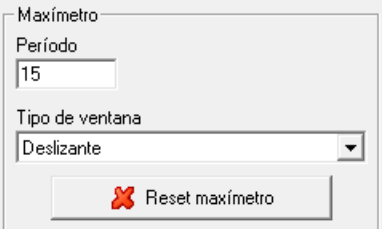

- **Período**: Es el período de integración del maxímetro que puede oscilar entre 1 y 60 minutos.
- **Tipo de ventana**: Tipo de ventana utilizado para guardar el valor del maxímetro, pudiendo ser fija o deslizante.
- **Reset de maxímetro**: Cuando se pulsa el botón, el maxímetro del dispositivo se pondrá a cero.

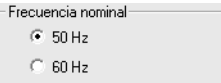

Configuración de la frecuencia nominal de trabajo del dispositivo.

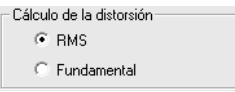

Mediante este selector se puede configurar el tipo de distorsión que calculará el dispositivo.

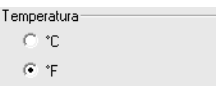

Configuración de las unidades del valor de temperatura medido por el dispositivo.

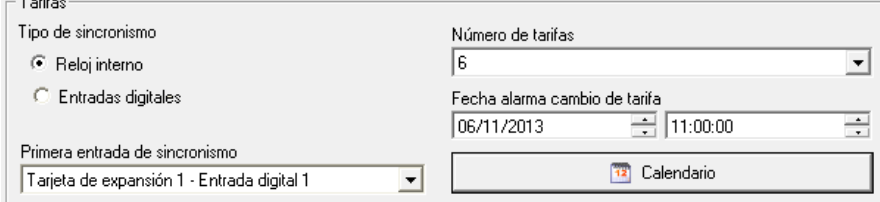

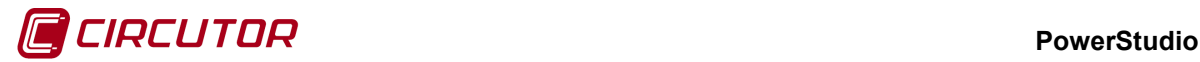

Configuración de tarifas del dispositivo.

- o **Tipo de sincronismo:** Indica al dispositivo si el sincronismo de las tarifas la realiza el propio dispositivo (*Reloj interno*) mediante el calendario configurado, o bien el sincronismo viene dado por una señal externa (*Entradas digitales*). El tipo por entradas digitales solo estará permitido cuando el dispositivo tenga tarjetas de expansión de entradas digitales.
- o **Primera entrada de sincronismo:** Solamente si el tipo de sincronismo es por entradas digitales. Se deberá seleccionar cual de las entradas digitales corresponde con la tarifa 1.
- o **Número de tarifas:** Debe seleccionarse cuantas tarifas se utilizarán en el dispositivo.
- o **Fecha alarma cambio de tarifas:** Solamente si el tipo de sincronismo es por reloj interno. Se configurará una fecha para que el dispositivo avise en el momento que se deba realizar un cambio de calendario de tarifas.
- o **Calendario:** Solamente si el tipo de sincronismo es por reloj interno. Permite configurar el calendario de tarifas por el que se regirá el dispositivo.

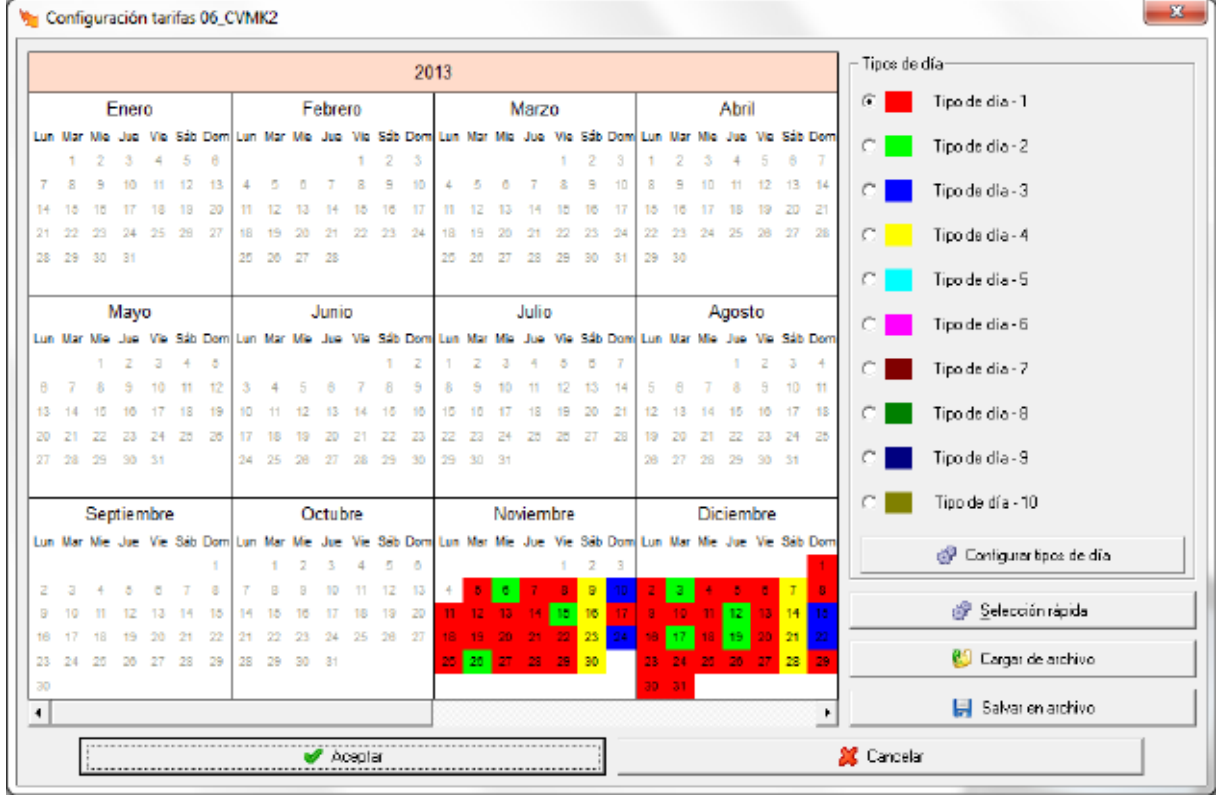

En este diálogo se puede visualizar el calendario de tarifas configurado en el dispositivo. Cada uno de los días del calendario estará marcado con el color del tipo de día asignado.

Debido a que en el dispositivo solamente es posible configurar los 365 días de un año, se mostrarán los días a partir del día actual, por esto en la imagen comienza el 3 de junio del 2008 y finalizará el 2 de junio del 2008. Esto es, si el 1 de octubre se ha configurado como de tipo 1 (en rojo), mientras no se realice un cambio en la configuración del calendario, el 1 de octubre de todos los años será de tipo 1.

Para seleccionar los días, se podrá proceder de las siguientes maneras:

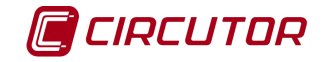

- Pulsando con el botón izquierdo del ratón sobre un día, marcando únicamente el día seleccionado.
- Pulsando con el botón izquierdo del ratón sobre un día inicial, y seguidamente, manteniendo pulsada la tecla MAYUS, pulsar con el botón izquierdo del ratón sobre el día final, seleccionando de esta manera todos los días entre el día inicio y el final.
- Mediante la opción de selección rápida.

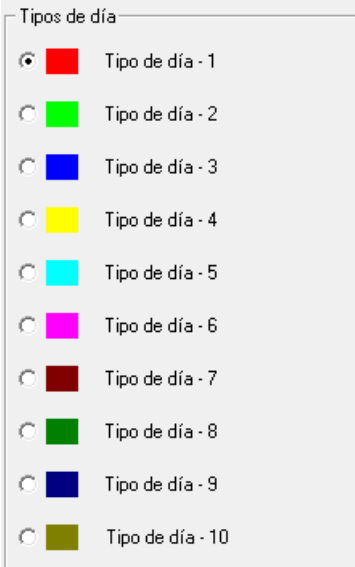

Tipos de día de la tarifa. Permite seleccionar el tipo de día que se quiere asignar a los diferentes días del calendario de tarifa. Al pulsar sobre el calendario con el botón izquierdo del calendario sobre un día se asignará el tipo de día seleccionado.

Configurar tipos de día Permite configurar los diferentes tipos de día. Al pulsar sobre el botón aparecerá el siguiente diálogo.

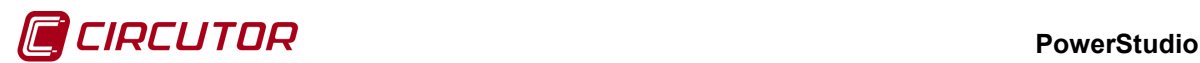

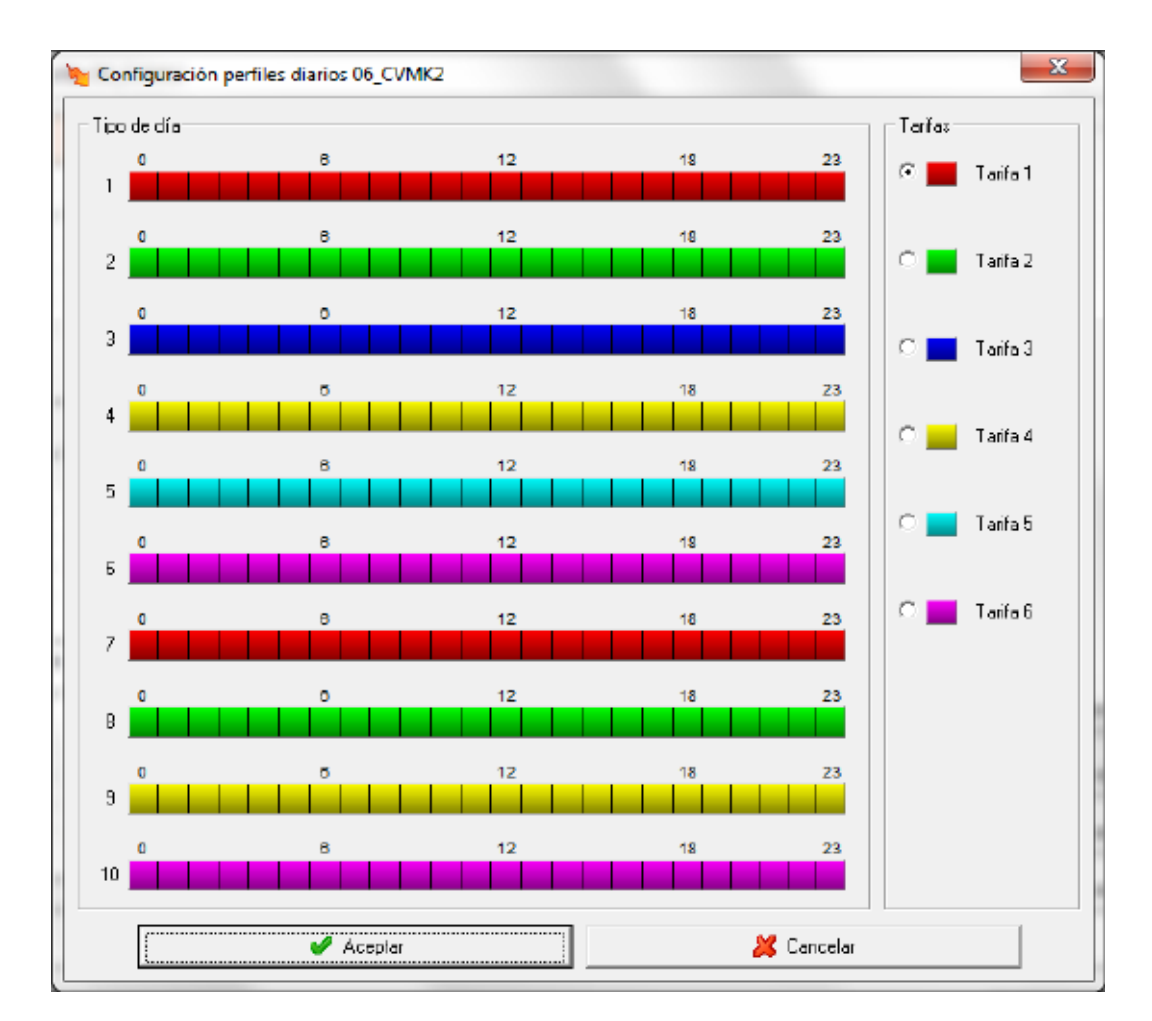

Donde en la parte izquierda del diálogo se visualizan los diferentes tipos de día divididos en franjas de 1 hora, y en la parte derecha se puede seleccionar la tarifa que se quiere aplicar al tipo de día.

Para seleccionar las tarifas en los tipos de día se deberá primero seleccionar que tarifa se quiera asignar y posteriormente proceder de las siguientes maneras:

- Pulsando con el botón izquierdo del ratón sobre una de las franjas del tipo de día, marcando únicamente la franja seleccionada.
- Pulsando con el botón izquierdo del ratón sobre una franja inicial, y seguidamente, manteniendo pulsada la tecla MAYUS, pulsar con el botón izquierdo del ratón sobre la franja final, seleccionando de esta manera todas las franjas entre la inicial y final. Se ha de tener en cuenta que tanto la franja inicial como la franja final ha de corresponder al mismo tipo de día.

Selección rápida Mediante esta opción se podrán realizar selecciones automáticamente. El diálogo que aparecerá será el siguiente

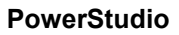

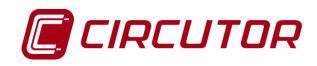

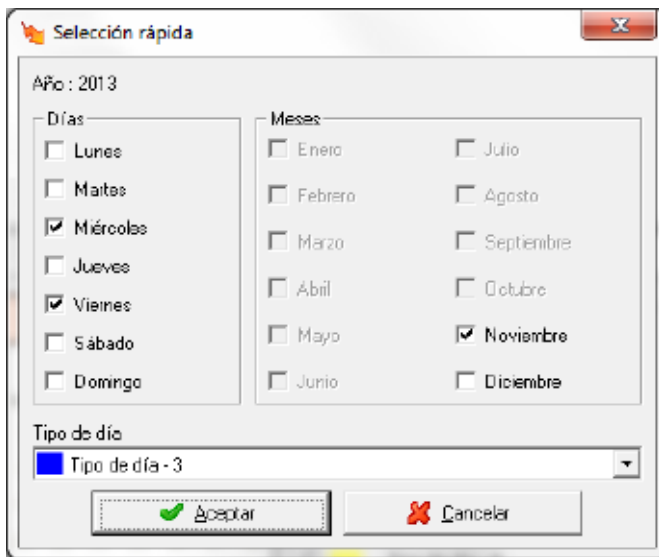

En este caso se marcarán todos los miércoles y viernes de noviembre como del tipo de día 3.

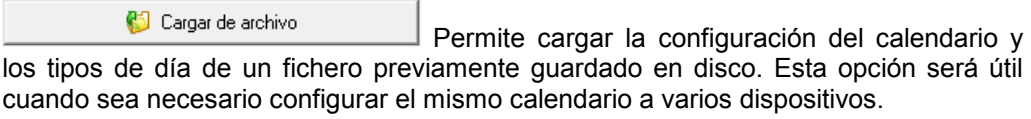

Salvar en archivo Permite guardar la configuración del calendario y tipos de día en disco, para posteriormente poder cargarlo en otro dispositivo.

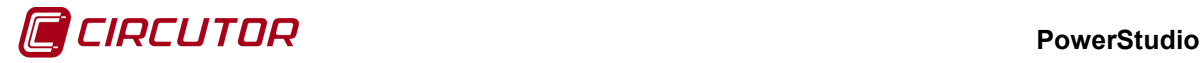

# **1.37.1.3 Tarjetas de expansión**

Dependiendo del número y tipo de las tarjetas de expansión insertadas en el dispositivo, podrán aparecer o no las opciones para configurarlas.

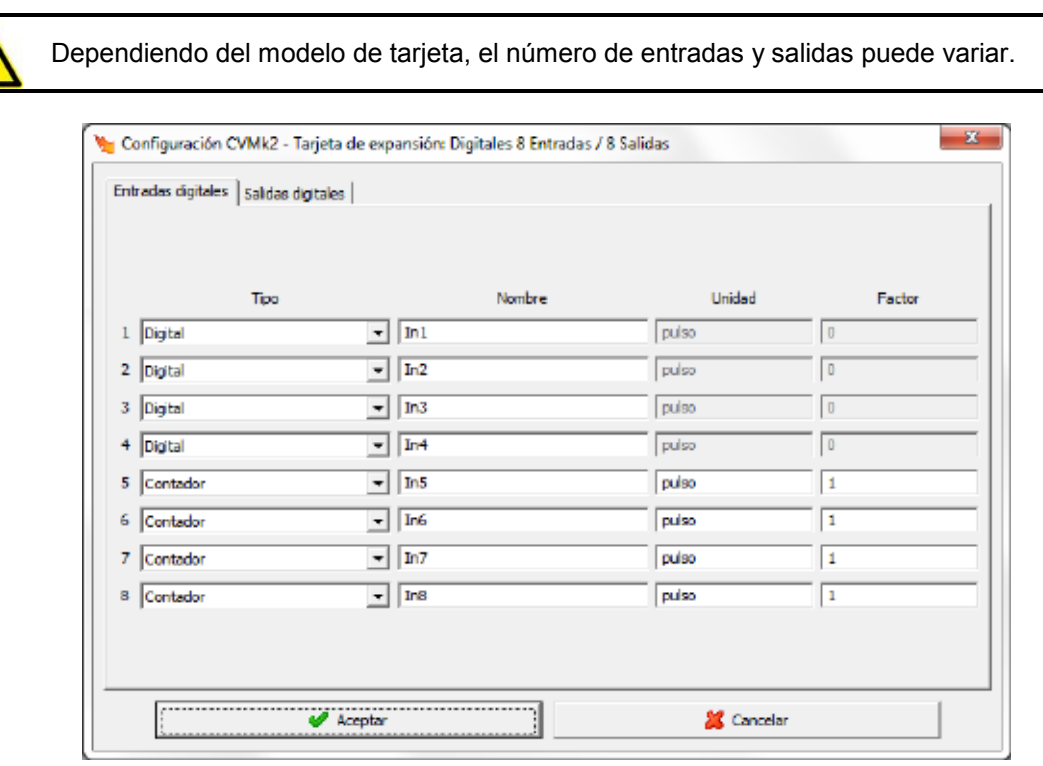

### **1.37.1.3.1Entradas / Salidas digitales**

Mediante **Entradas digitales** Salidas digitales | podrá cambiarse entre la configuración de entradas y la configuración de las salidas de la tarjeta. En la imagen anterior puede verse la configuración de las entradas digitales.

Cada una de las entradas digitales podrá configurarse como entrada digital y por tanto se monitorizará el estado de la entrada (abierto o cerrado) o bien utilizarse como un contador, contando el número de pulsos que se producen en la entrada digital.

Configurando la entrada como digital quedará:

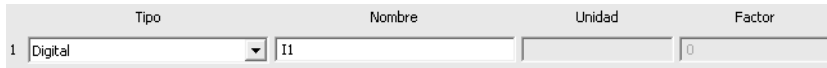

- **Tipo:** debe seleccionarse que el tipo es digital.
- **Nombre:** Dato de tipo alfanumérico para la identificación de la entrada digital en el pantalla del dispositivo.

Si por el contrario se configura como contador:

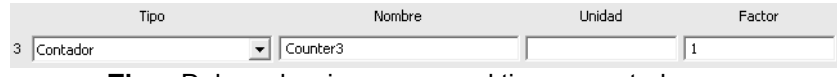

- **Tipo:** Debe seleccionarse que el tipo es contador.
- **Nombre:** Dato de tipo alfanumérico para la identificación del contador en el pantalla del dispositivo.
- **Unidad:** Dato de tipo alfanumérico para identificar que está contando ese contador

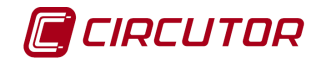

**Factor:** Valor multiplicativo de cada pulso que se detecta en la entrada.

La configuración de las salidas digitales quedará de la siguiente manera

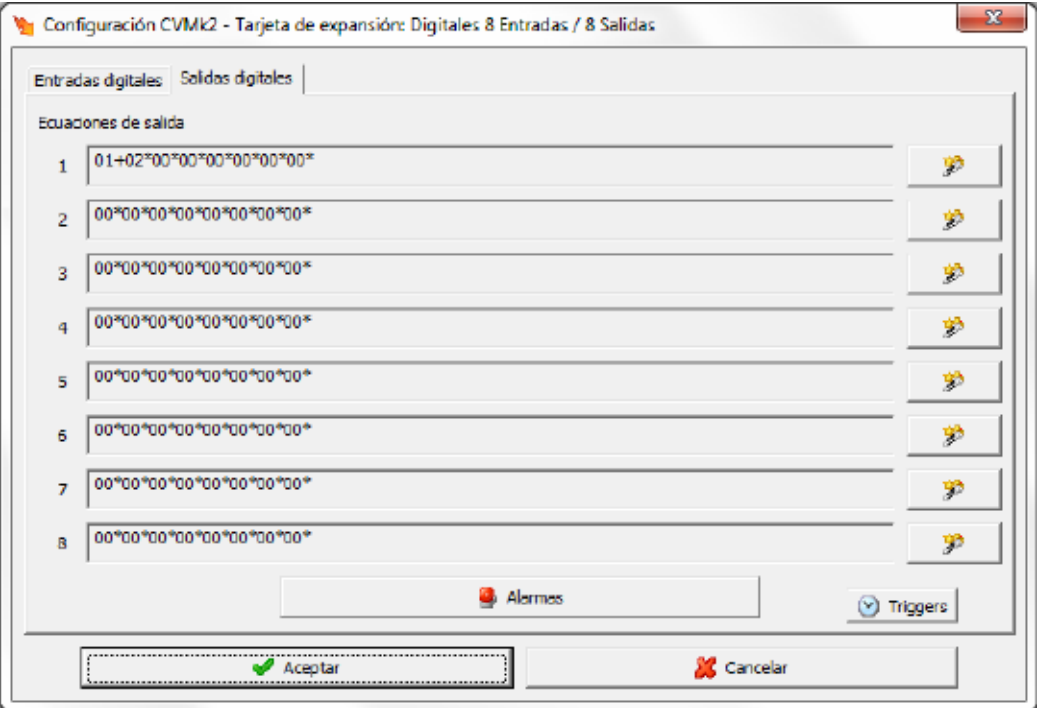

Donde para cada una de las salidas se definirá la ecuación de salida. Esta ecuación de salida corresponderá a una expresión condicional para decidir cuando ha de actuar el dispositivo sobre la salida digital dependiendo de las alarmas configuradas.

Alarmas Configuración de las alarmas para su utilización en la ecuación de salida. Al pulsar sobre el botón aparecerá el siguiente diálogo

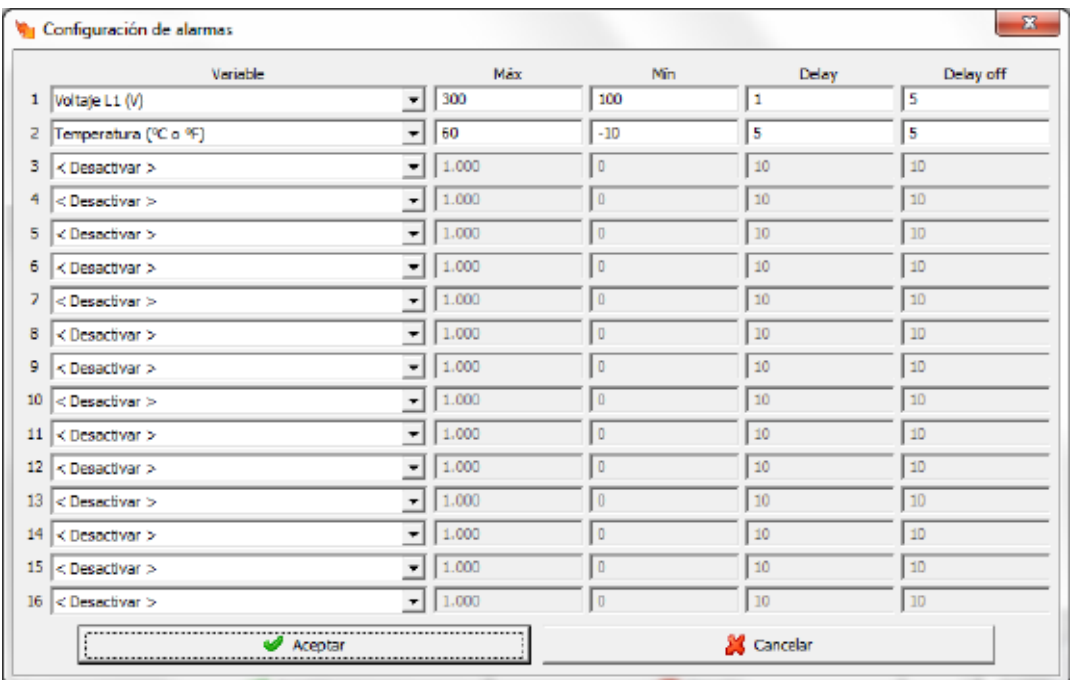

Donde se podrán configurar las 16 alarmas del dispositivo

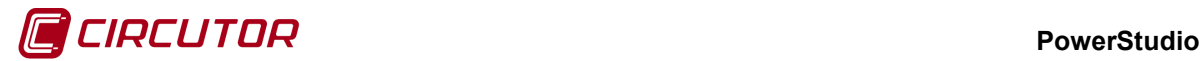

- **Variable:** En este campo se selecciona el parámetro asociado a la alarma, pudiéndose seleccionar cualquiera de los parámetros medidos por el dispositivo. Entre paréntesis se indican las unidades en las que se expresan los valores máximo y mínimo de la alarma.
- **Máx:** Se configura el valor máximo a controlar. El rango permitido dependerá de la variable seleccionada.
- **Mín:** Se configura el valor mínimo a controlar. El rango permitido dependerá de la variable seleccionada.
- **Delay:** retraso en segundos en la activación de la alarma.
- **Delay off:** Retraso en segundos en la desactivación de la alarma.

 $\circledcirc$  Triggers Configuración de los triggers por fecha y hora para su utilización en la salida. Al pulsar sobre el botón aparecerá el siguiente diálogo:

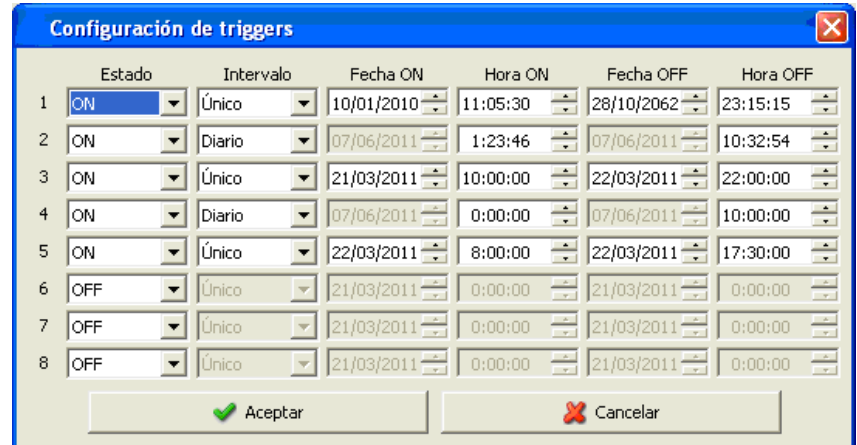

Si se cumple la condición del trigger se habilita la salida digital, en caso contrario se inhabilita. El trigger puede ser único (se cumple una sola vez) o diario (se cumple cada día). Habrá tantos triggers como salidas digitales.

箩 Permite configurar las ecuaciones de las salidas. Al pulsar sobre el botón aparecerá el siguiente diálogo

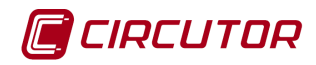

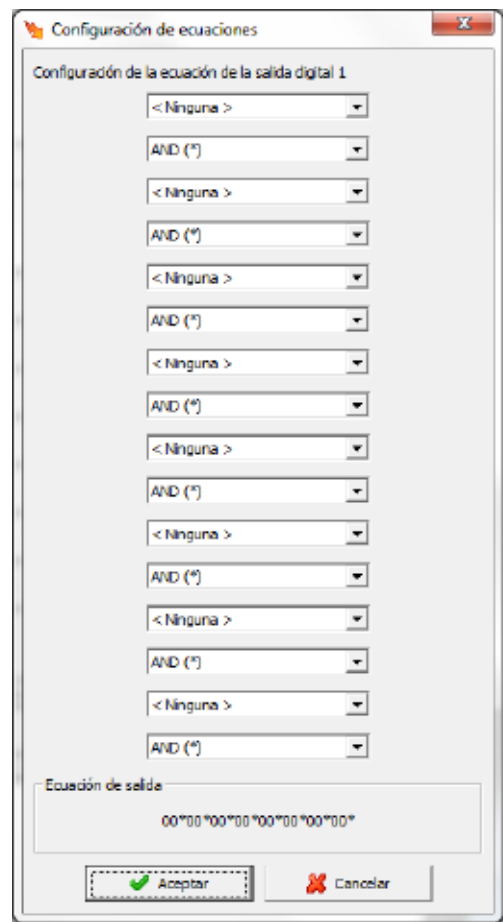

Donde de manera alterna se podrá seleccionar la alarma y la operación que deber realizarse (AND o OR). Para obtener más información del funcionamiento de las ecuaciones de las salidas digitales consulte el manual del dispositivo.

### **1.37.1.3.2 Entradas / salidas analógicas**

Dependiendo del modelo de tarjeta, el número de entradas y salidas puede variar.

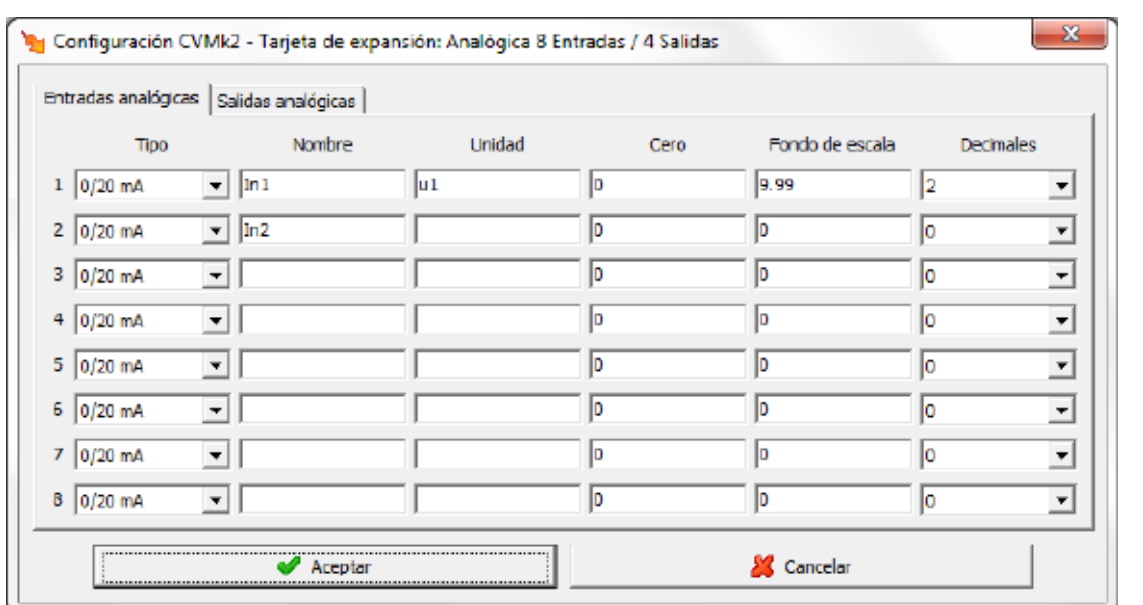

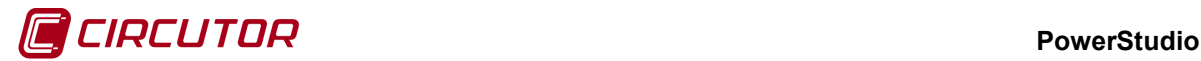

Mediante **Entradas analógicas** Salidas analógicas | podrá cambiarse entre la configuración de entradas y la configuración de las salidas de la tarjeta. En la imagen anterior puede verse la configuración de las entradas analógicas.

Para cada una de las entradas analógicas puede configurarse:

- **Tipo:** Tipo de la entrada, permite escoger entre los diferentes tipos de señal de entrada que acepta el dispositivo.
- **Nombre:** Breve descripción de la entrada analógica para su identificación en el pantalla del dispositivo.
- **Unidad:** Breve descripción de las unidades de medida de la entrada analógica para su visualización en la pantalla del dispositivo.
- **Cero:** Valor del parámetro al que se le asigna el cero de la escala.
- **Fondo escala:** Valor del parámetro al que se le asigna el valor máximo de la escala.
- **Decimales:** Número de decimales del valor medido por la entrada analógica.

La configuración de las salidas analógicas puede verse en la siguiente imagen

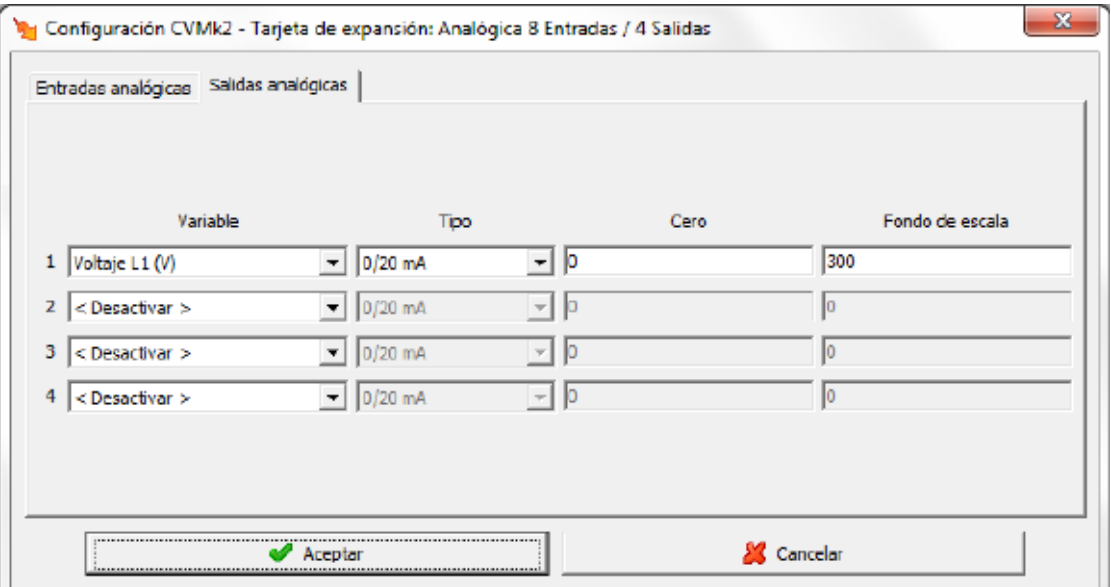

Donde para cada una de las salidas analógicas puede configurarse:

- **Variable:** Permite seleccionar cualquier parámetro que mida el dispositivos que pueda ser utilizado para las salidas analógicas
- **Tipo:** Permite seleccionar entre los diferentes tipos de salida que puede generar el dispositivo.
- **Cero:** Valor del parámetro al que se asigna el cero de la escala
- **Fondo de escala:** Valor del parámetro al que se le asigna el valor máximo de la escala.

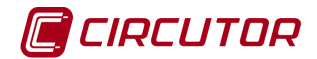

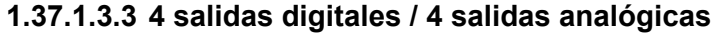

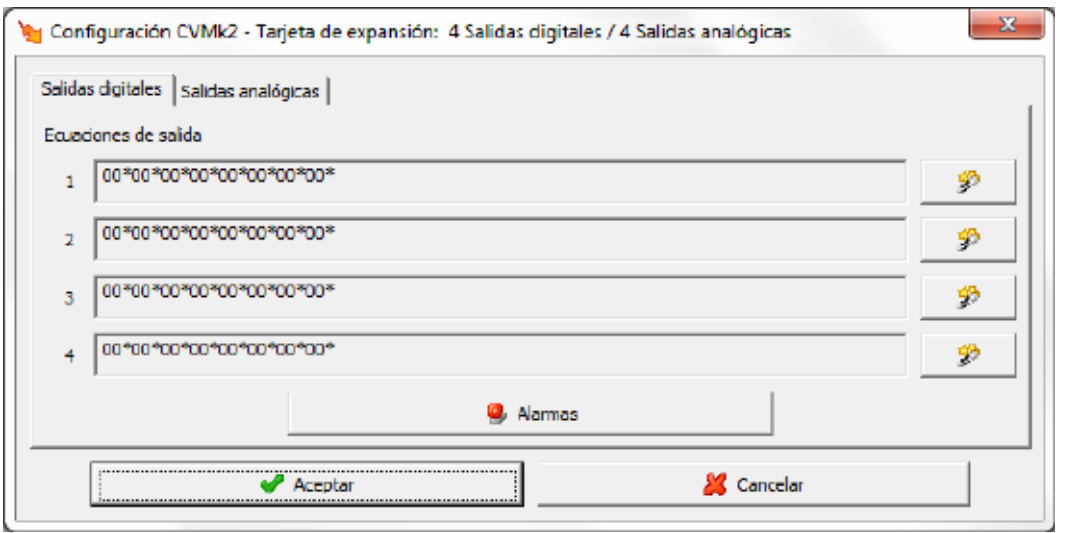

Mediante podicio de la confidera entre la configuración de salidas digitales y la configuración de las salidas analógicas de la tarjeta. En la imagen anterior puede verse la configuración de las salidas digitales.

Para obtener más información de cómo configurar las salidas digitales consulte el apartado 1.32.1.3.1 Entradas / Salidas digitales

La configuración de las salidas analógicas puede verse en la siguiente imagen:

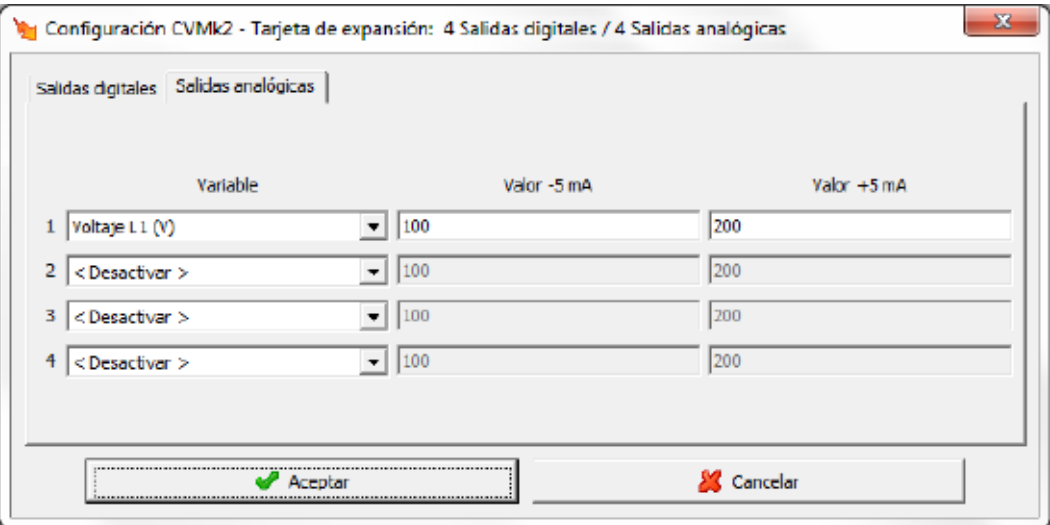

Donde para cada una de las salidas analógicas puede configurarse:

- **Variable:** Permite seleccionar cualquier parámetro que mida el dispositivos que pueda ser utilizado para las salidas analógicas
- **Valor -5 mA:** Valor del parámetro que se asigna a la salida de -5 mA.
- **Valor +5 mA:** Valor del parámetro que se asigna a la salida de + 5 mA.

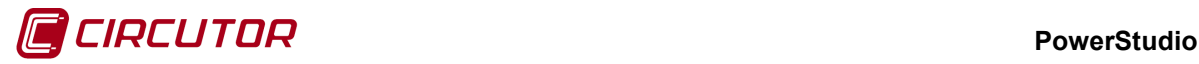

### **1.37.1.3.4 Memoria SD**

Si el dispositivo dispone de una tarjeta de expansión 'Memoria SD', pero la memoria SD no está insertada, los datos medidos no son guardados ni en memoria ni por el software.

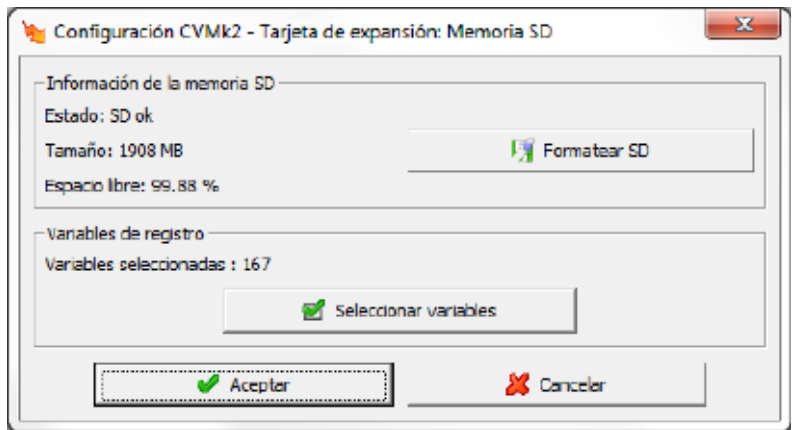

En la parte superior del diálogo se muestra información sobre la tarjeta de memoria SD insertada en el dispositivo. Muestra información como el estado, con lo que es posible saber si la tarjeta funciona correctamente o bien existe algún problema como por ejemplo que esta protegida contra escritura, el tamaño de la tarjeta y el espacio libre que quede. También es posible pulsando el

botón **Formatear SD** formatear la tarjeta SD. Se ha de tener en cuenta que si se formatea la tarjeta se perderán todos los datos no descargados por el software.

En la parte inferior se muestran el número de variables que el dispositivo guarda en el

histórico. Pulsando el botón **publica el seleccionar variables** pueden seleccionarse las variables que el dispositivo guardará.

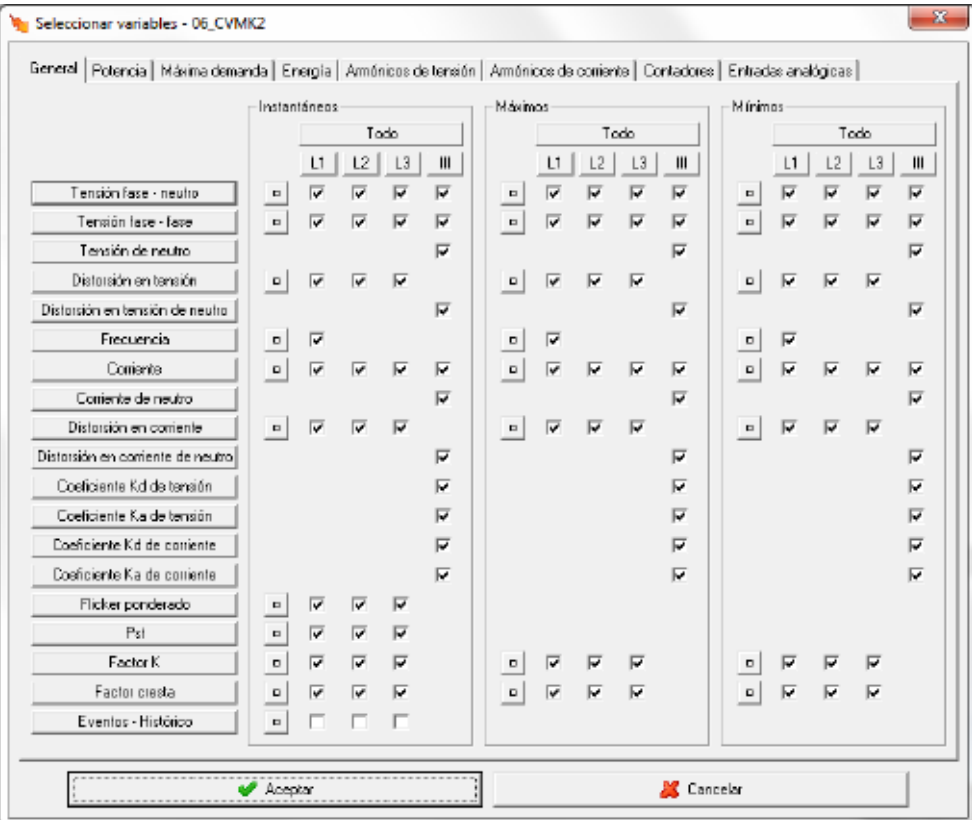

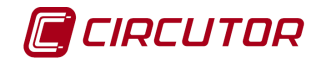

# **1.38.- CVMK-HAR**

### **1.38.1 Conexión con Modbus TCP**

Los dispositivos CVMK-HAR pueden conectarse en conexiones MODBUSTCP con algunas limitaciones. PowerStudio podrá leer los valores medidos por el dispositivo pero no podrá leer la configuración.

Al añadir un dispositivo en una conexión MODBUSTCP, ver apartado 0 1.20.- Conversor TCP2RS ModbusTCP , PowerStudio mostrará el siguiente mensaje de advertencia:

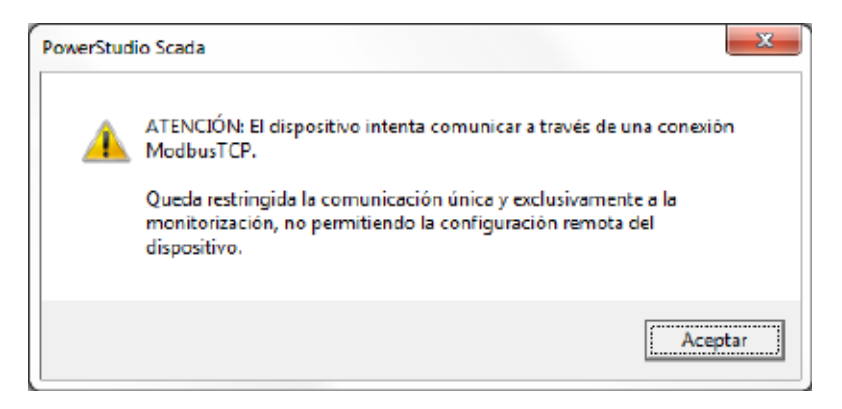

# **1.38.2 Opciones del driver**

El menú de opciones será el siguiente:

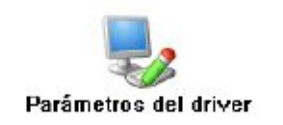

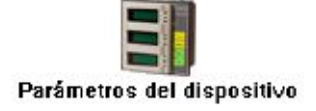

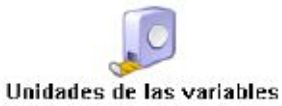

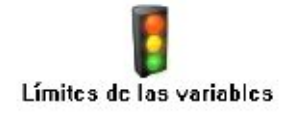

Las opciones *'Unidades de las variables'* y *'Límites de las variables'* se han detallado en los apartados [1.1.2](#page-0-0) [Unidades de las variables](#page-0-0) y 1.1.3 Límites de las variables respectivamente.

# **1.38.2.1 Parámetros del dispositivo**

No será posible configurar el dispositivo cuando comunique a través de una conexión MODBUSTCP.

Esta pantalla permitirá configurar los parámetros internos del dispositivo. Al abrir el diálogo el software leerá la configuración del dispositivo, al finalizar, si se pulsa '*Aceptar*' y se han producido cambios el software enviará la información al dispositivo. En ningún caso se guardará esta información en el disco duro del PC.

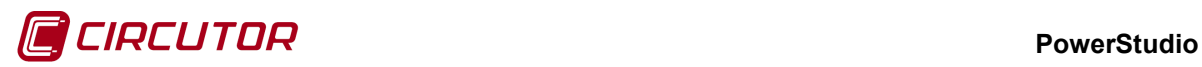

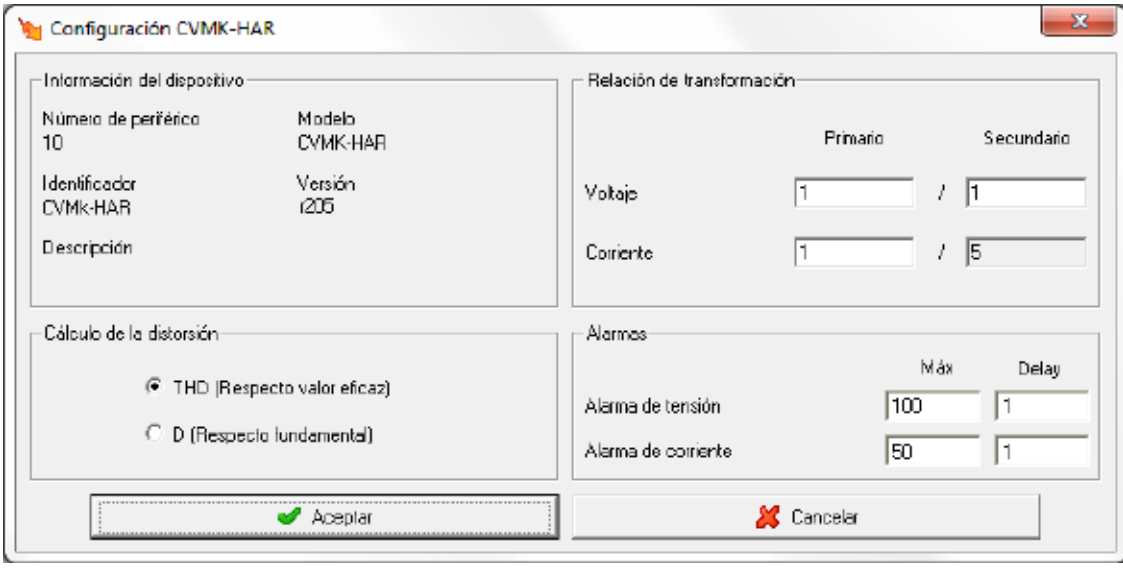

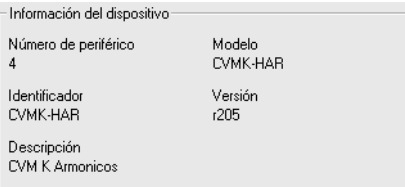

Muestra información general.

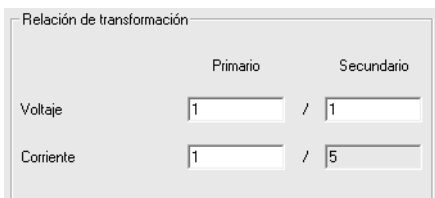

- **Relación de transformación de tensión**: Programación del primario y secundario de tensión. El valor del primario de tensión debe estar entre 1 y 999999 V y el secundario entre 1 y 999 V. El producto entre el valor primario y el primario de intensidad ha de ser igual o inferior a 20.000.000.
- **Primario del transformador de intensidad**: Es el valor del primario de intensidad que posee el dispositivo. Puede valer entre 1 y 10000 A. El secundario de intensidad es 5A en el CVMK-HAR.

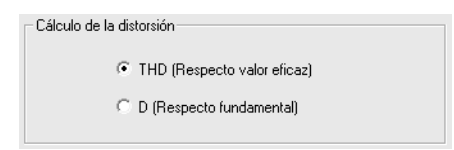

Mediante este selector se puede configurar el tipo de distorsión que calculará el dispositivo.

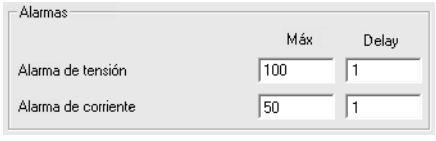

En el caso de disponer de un módulo adicional con dos salidas de relé, se podrá configurar a modo de alarma con las variables THD ó D en tensión y en corriente.

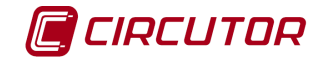

Máx

 $\sqrt{100}$ Valor máximo. Cuando el valor que lee el dispositivo CVMK-HAR supera el valor programado, el dispositivo cerrará el contacto correspondiente a la alarma programada. Este valor máximo se programará será un % del THD ó D.

Delay

 $\sqrt{1}$ Retardo, tanto a la conexión como a la desconexión del relé de alarma. Este valor se expresará en segundos.

# **1.39.- CVM-MINI , CVM NRG-96 y CVM-NET**

### **1.39.1 Opciones del driver**

El menú de opciones será el siguiente:

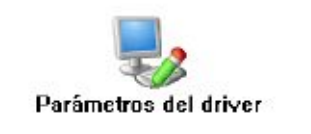

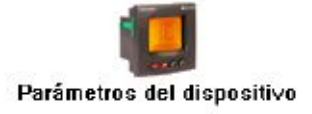

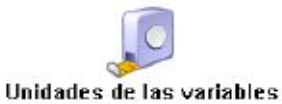

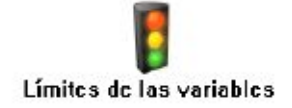

Las opciones *'Unidades de las variables'* y *'Límites de las variables'* se han detallado en los apartados [1.1.2](#page-0-0) [Unidades de las variables](#page-0-0) y 1.1.3 Límites de las variables respectivamente.

# **1.39.1.1 Parámetros del dispositivo**

Esta pantalla permitirá configurar los parámetros internos del dispositivo. Al abrir el diálogo el software leerá la configuración del dispositivo, al finalizar, si se pulsa '*Aceptar*' y se han producido cambios el software enviará la información al dispositivo. En ningún caso se guardará esta información en el disco duro del PC.

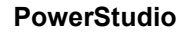

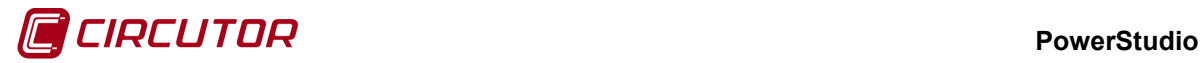

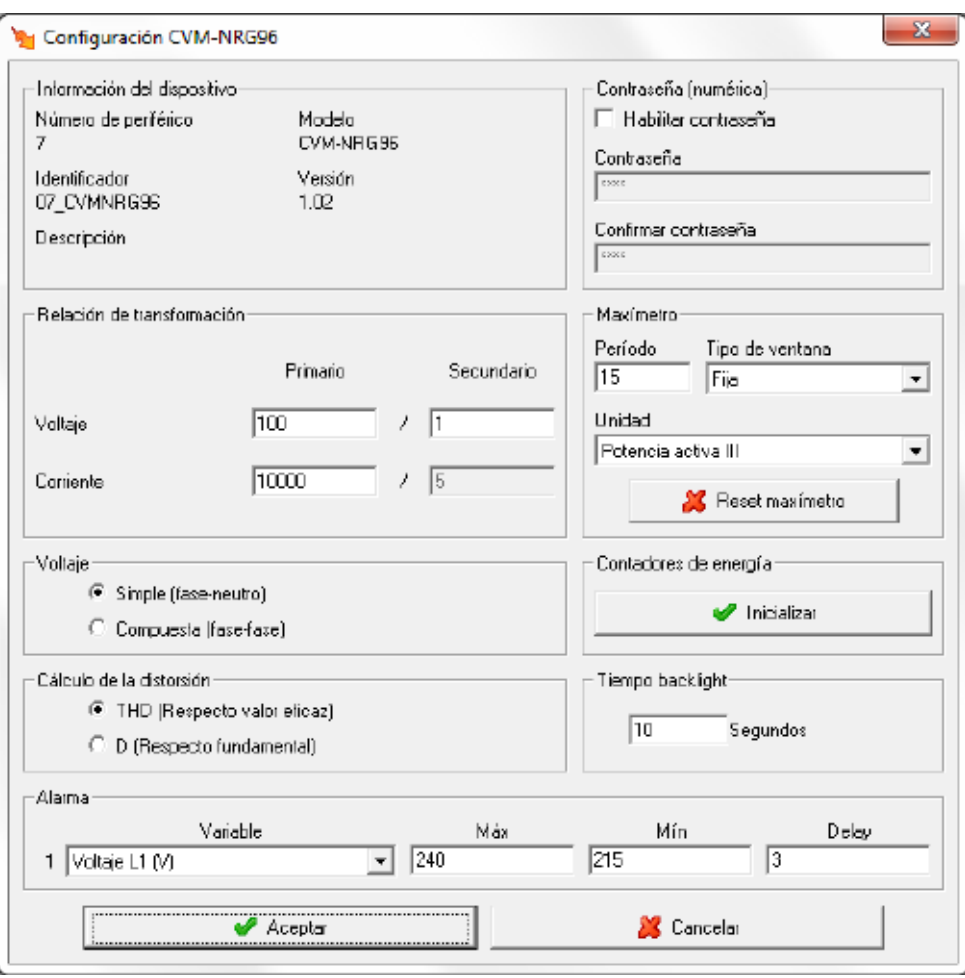

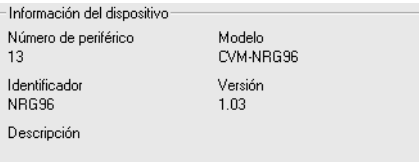

Muestra información general.

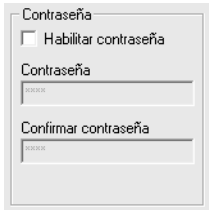

Permite activar o desactivar la contraseña para bloquear la configuración por teclado del dispositivo.

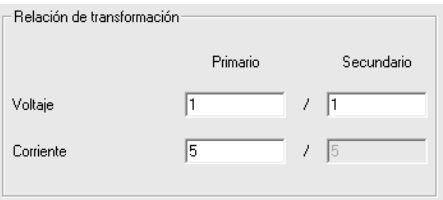

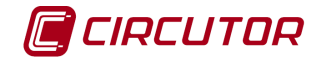

Dependiendo de la versión conectada, la programación de la relación de transformación de tensión puede estar deshabilitada.

• **Relación de transformación de tensión**: Programación del primario y secundario de tensión. El producto entre el valor primario y el primario de intensidad ha de ser igual o inferior a 20.000.000. El valor de primario, dependiendo del fondo de escala del equipo, debe estar entre 1 y el valor correspondiente de la siguiente tabla:

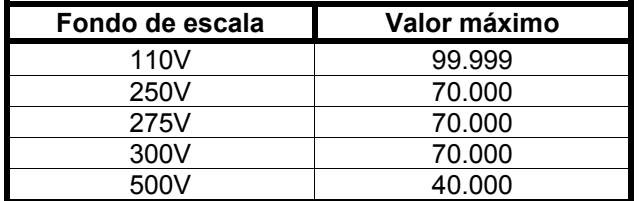

• **Relación de transformación de intensidad**: Es el valor del primario de intensidad que posee el dispositivo. Puede valer entre 1 y 10.000 A. El secundario de intensidad es 5A en el CVM-96.

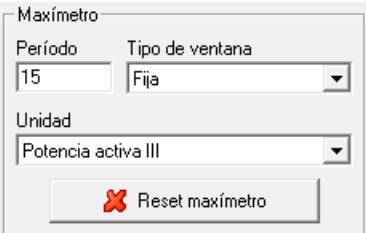

- **Período**: Es el período de integración del maxímetro que puede oscilar entre 1 y 60 minutos
- **Tipo de ventana**: Tipo de ventana utilizado para guardar el valor del maxímetro, pudiendo ser fija o deslizante.
- **Unidad**: La máxima demanda se puede calcular con potencia activa III, potencia aparente III, corriente III o corriente por fase dependiendo del dispositivo.
- **Reset de maxímetro**: Cuando se pulsa el botón, el maxímetro del dispositivo se pondrá a cero.

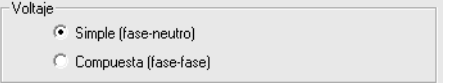

Selección del tipo de tensión calculada.

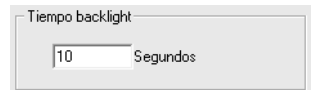

Configuración del tipo de desconexión "*backlight*". El valor debe oscilar entre 0 y 99 segundos.

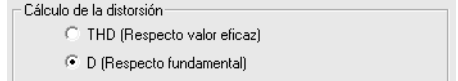

Mediante este selector se puede configurar el tipo de distorsión que calculará el dispositivo.

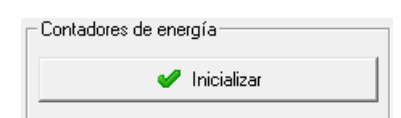

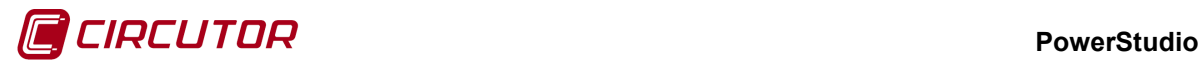

Al pulsar el botón se pondrán a cero los contadores de energía del dispositivo.

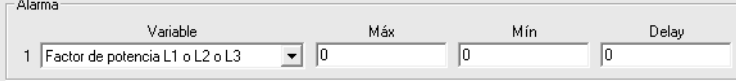

En este apartado se muestra la configuración de la salida de relé del dispositivo y se da la opción de configurarla con los valores deseados. Para los dispositivos CVM-MINI se podrá configurar las dos salidas de relé de estos dispositivos.

- **Variable**: En este campo se indica el parámetro que asocia al relé. La salida se programa como una alarma o como pulso de energía, pudiéndose controlar cualquiera de los parámetros medidos por el dispositivo. Entre paréntesis se indican las unidades en las que se expresan los valores máximo y mínimo de la alarma.
- **Máx**: En esta casilla se indica el valor máximo a controlar. En el caso que se seleccione una variable de energía, indicará el valor de cada pulso. Se mostrará de la siguiente manera

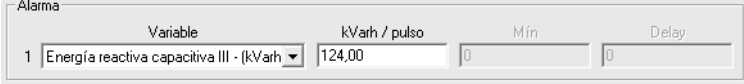

- **Mín**: En esta casilla se indica el valor mínimo a controlar. Si se selecciona una variable de energía, este campo permanecerá desactivado.
- **Delay**: Retraso en segundos de la alarma. El valor máximo es 9999 segundos. Este campo permanecerá desactivado si se selecciona una variable de energía.

### **1.40.- CVM-MINI Ethernet**

### **1.40.1 Opciones del driver**

El menú de opciones será el siguiente:

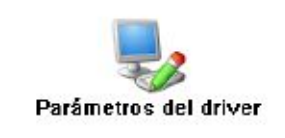

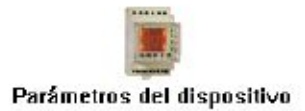

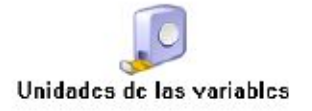

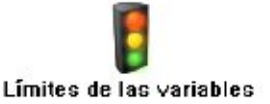

Las opciones *'Unidades de las variables'* y *'Límites de las variables'* se han detallado en los apartados [1.1.2](#page-0-0) [Unidades de las variables](#page-0-0) y 1.1.3 Límites de las variables respectivamente.
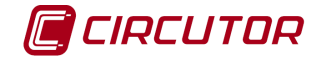

# **1.40.1.1 Parámetros del dispositivo**

Esta pantalla permitirá configurar los parámetros internos del dispositivo. Al abrir el diálogo el software leerá la configuración del dispositivo, al finalizar, si se pulsa '*Aceptar*' y se han producido cambios el software enviará la información al dispositivo. En ningún caso se guardará esta información en el disco duro del PC.

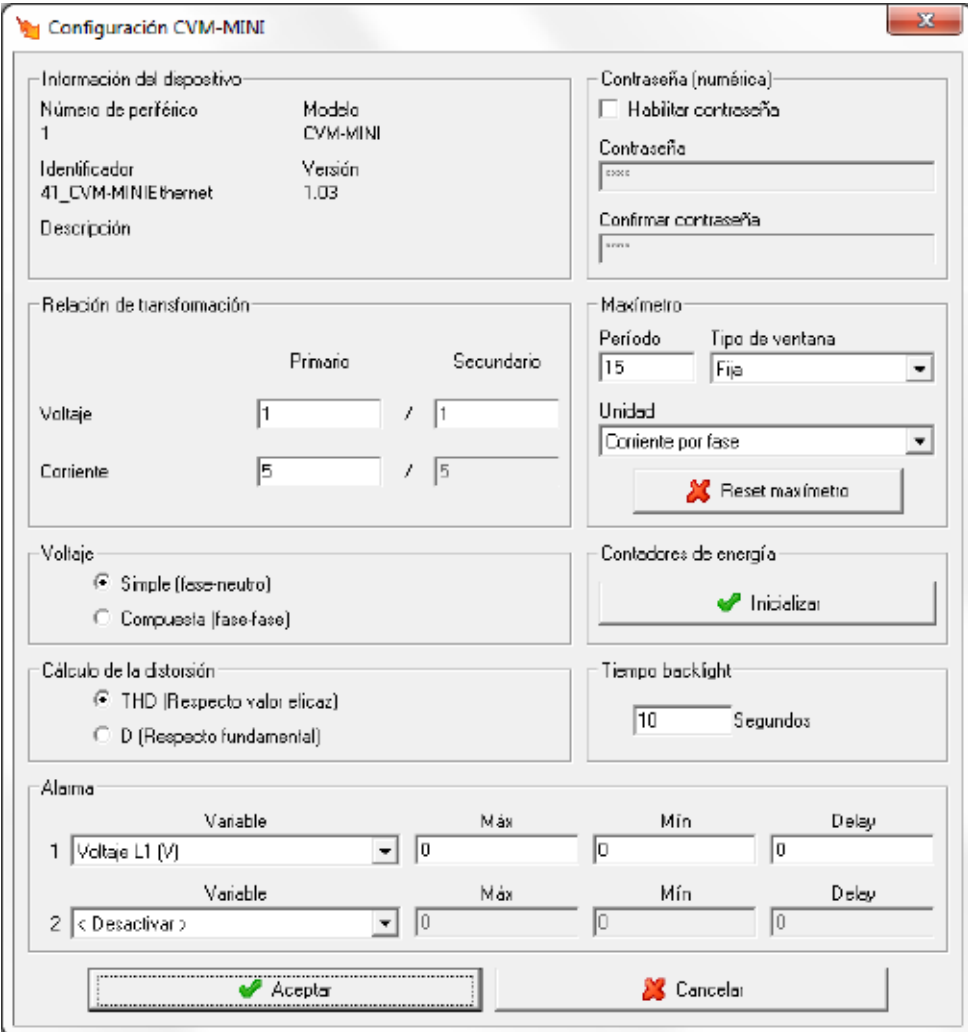

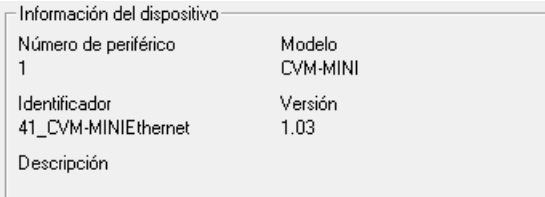

Muestra información general.

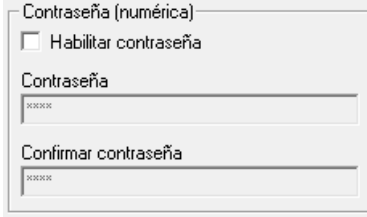

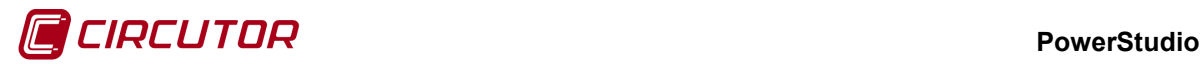

Permite activar o desactivar la contraseña para bloquear la configuración por teclado del dispositivo.

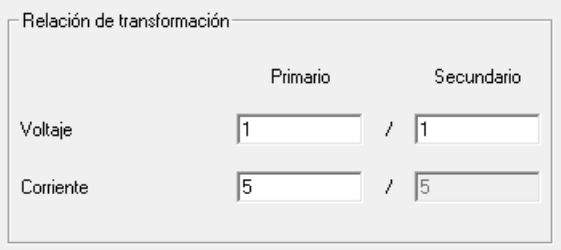

Dependiendo de la versión conectada, la programación de la relación de transformación de tensión puede estar deshabilitada.

• **Relación de transformación de tensión**: Programación del primario y secundario de tensión. El producto entre el valor primario y el primario de intensidad ha de ser igual o inferior a 20.000.000. El valor de primario, dependiendo del fondo de escala del equipo, debe estar entre 1 y el valor correspondiente de la siguiente tabla:

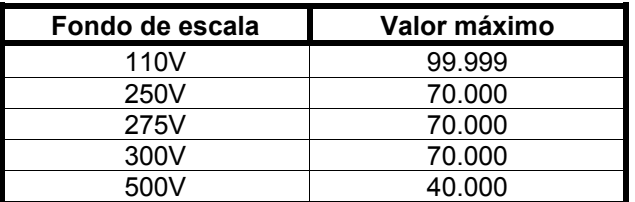

• **Relación de transformación de intensidad**: Es el valor del primario de intensidad que posee el dispositivo. Puede valer entre 1 y 10.000 A. El secundario de intensidad es 5A en el CVM-96.

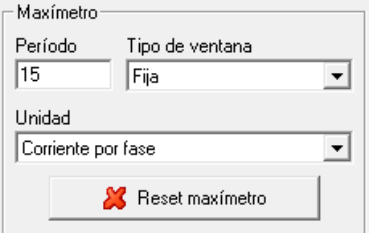

- **Período**: Es el período de integración del maxímetro que puede oscilar entre 1 y 60 minutos.
- **Tipo de ventana**: Tipo de ventana utilizado para guardar el valor del maxímetro, pudiendo ser fija o deslizante.
- **Unidad**: La máxima demanda se puede calcular con potencia activa III, potencia aparente III, corriente III o corriente por fase dependiendo del dispositivo.
- **Reset de maxímetro**: Cuando se pulsa el botón, el maxímetro del dispositivo se pondrá a cero.

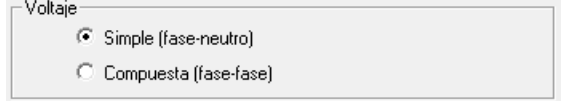

Selección del tipo de tensión calculada.

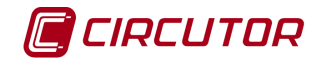

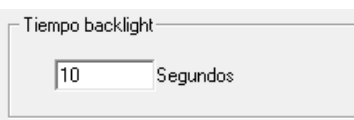

Configuración del tipo de desconexión "*backlight*". El valor debe oscilar entre 0 y 99 segundos.

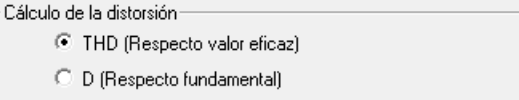

Mediante este selector se puede configurar el tipo de distorsión que calculará el dispositivo.

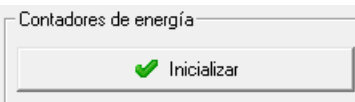

Al pulsar el botón se pondrán a cero los contadores de energía del dispositivo.

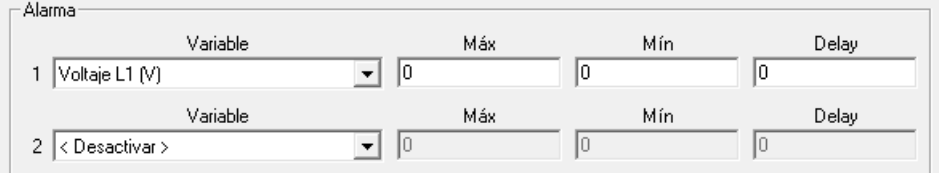

En este apartado se muestra la configuración de las dos salidas de relé del dispositivo y se da la opción de configurarlas con los valores deseados.

- **Variable**: En este campo se indica el parámetro que asocia al relé. La salida se programa como una alarma o como pulso de energía, pudiéndose controlar cualquiera de los parámetros medidos por el dispositivo. Entre paréntesis se indican las unidades en las que se expresan los valores máximo y mínimo de la alarma.
- **Máx**: En esta casilla se indica el valor máximo a controlar. En el caso que se seleccione una variable de energía, indicará el valor de cada pulso. Se mostrará de la siguiente manera:

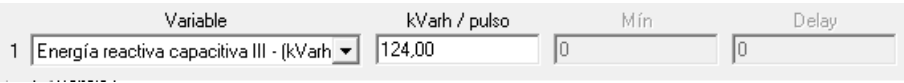

- **Mín**: En esta casilla se indica el valor mínimo a controlar. Si se selecciona una variable de energía, este campo permanecerá desactivado.
- **Delay**: Retraso en segundos de la alarma. El valor máximo es 9999 segundos. Este campo permanecerá desactivado si se selecciona una variable de energía.

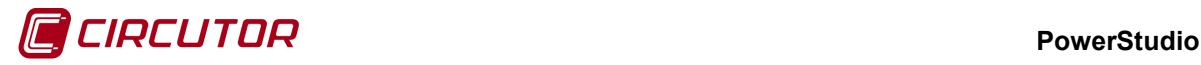

#### **1.41.- CVM-NET4**

## **1.41.1 Opciones del driver**

Las opciones del dispositivo son las siguientes:

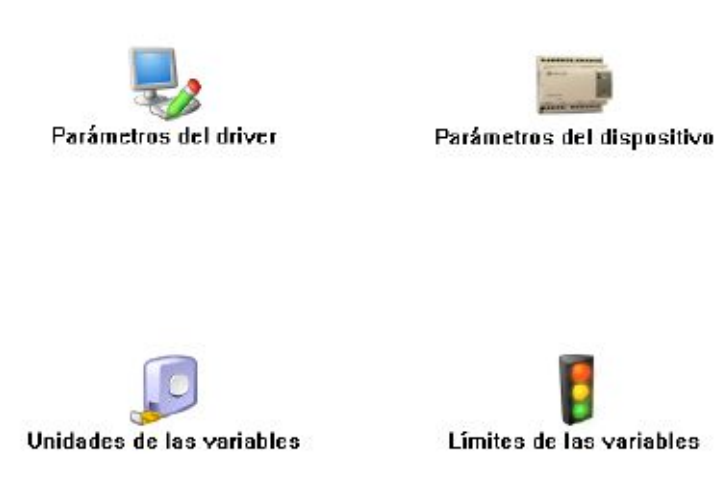

Las opciones *'Unidades de las variables'* y *'Límites de las variables'* se han detallado en los apartados [1.1.2](#page-0-0) [Unidades de las variables](#page-0-0) y 1.1.3 Límites de las variables respectivamente.

#### **1.41.1.1 Parámetros del dispositivo**

Esta pantalla permitirá configurar los parámetros internos del dispositivo. Al abrir el diálogo el software leerá la configuración del dispositivo, al finalizar, si se pulsa '*Aceptar*' y se han producido cambios el software enviará la información al dispositivo. En ningún caso se guardará esta información en el disco duro del PC.

 **PowerStudio**

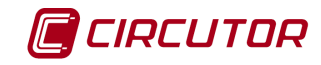

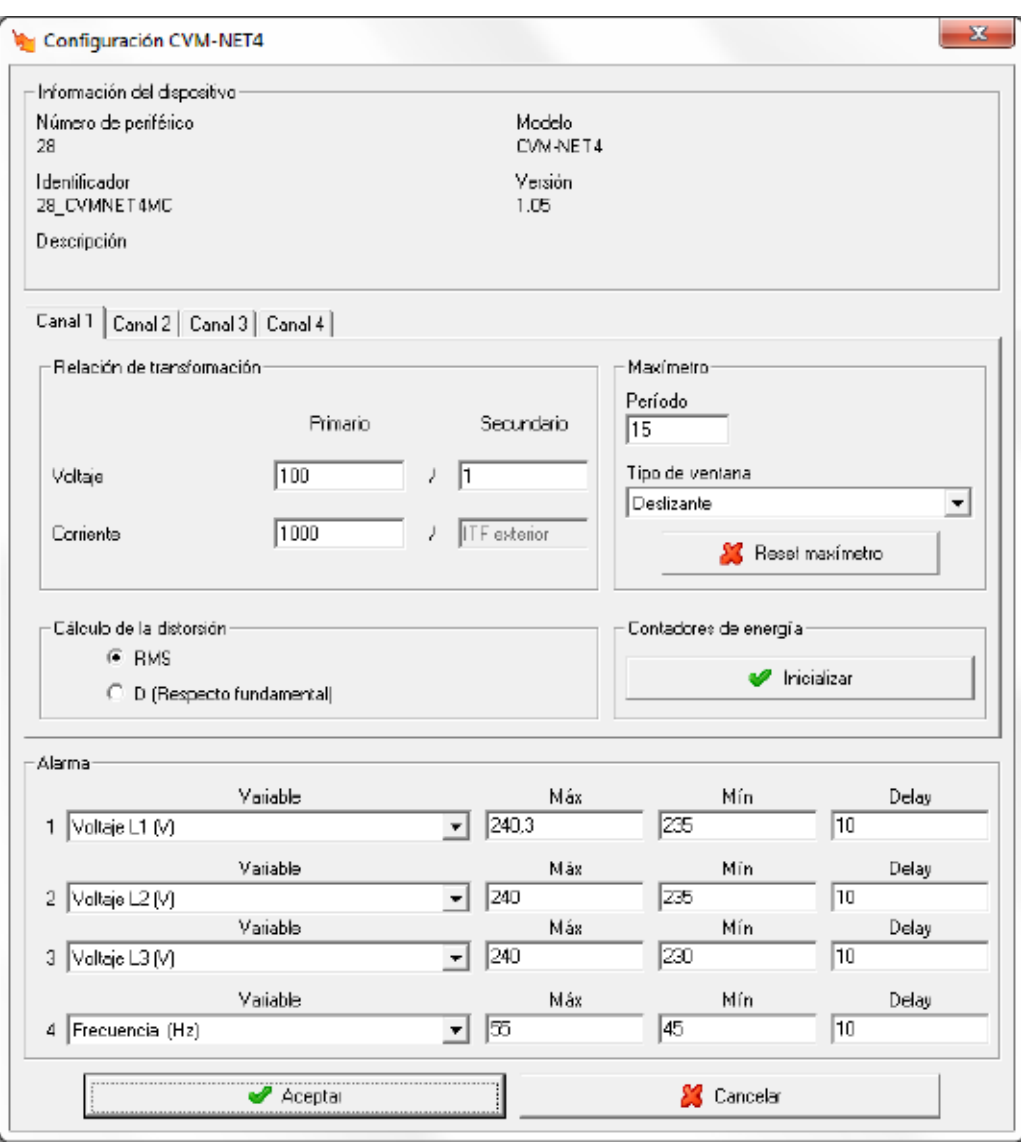

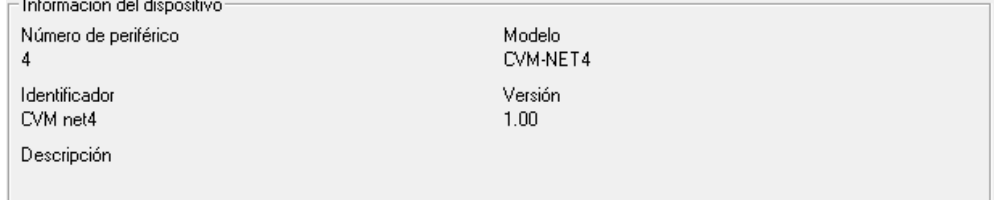

Muestra información general.

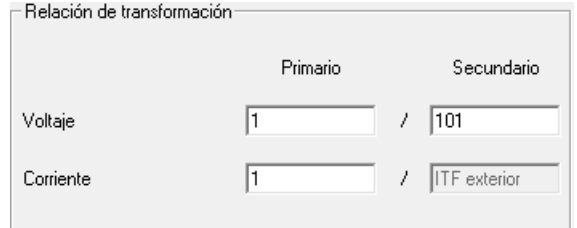

• **Relación de transformación de tensión**: Muestra la relación entre el primario y el segundario de tensión programada en el dispositivo.

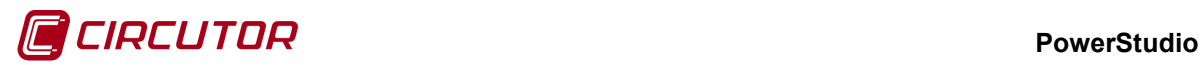

• **Relación de transformación de corriente**: Muestra la relación entre el primario y el segundario de corriente programada en el dispositivo.

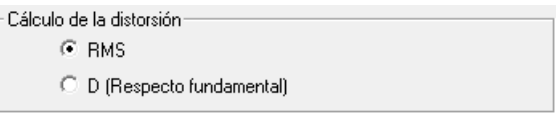

Mediante este selector se puede configurar el tipo de distorsión que calculará el dispositivo.

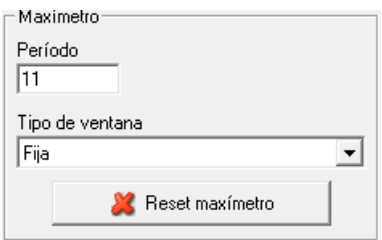

- **Período**: Es el período de integración del maxímetro que puede oscilar entre 1 y 60 minutos
- **Tipo de ventana**: Tipo de ventana utilizado para guardar el valor del maxímetro, pudiendo ser fija o deslizante.
- **Reset de maxímetro**: Cuando se pulsa el botón, el maxímetro del dispositivo se pondrá a cero.

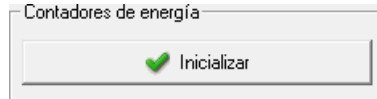

Al pulsar el botón se pondrá a cero el contador de energía.

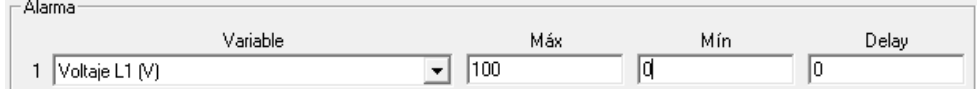

En este apartado se muestra la configuración de la salida de relé del dispositivo y se da la opción de configurarla con los valores deseados. Para los dispositivos CVM-NET4 se podrá configurar las cuatro salidas de relé de estos dispositivos.

- **Variable**: En este campo se indica el parámetro que asocia al relé. La salida se programa como una alarma o como pulso de energía, pudiéndose controlar cualquiera de los parámetros medidos por el dispositivo. Entre paréntesis se indican las unidades en las que se expresan los valores máximo y mínimo de la alarma.
- **Máx**: En esta casilla se indica el valor máximo a controlar. En el caso que se seleccione una variable de energía, indicará el valor de cada pulso. Se mostrará de la siguiente manera

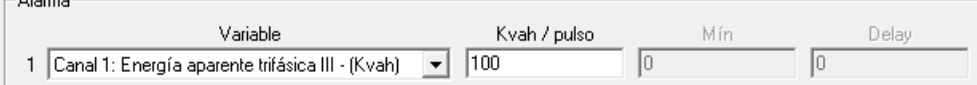

- **Mín**: En esta casilla se indica el valor mínimo a controlar. Si se selecciona una variable de energía, este campo permanecerá desactivado.
- **Delay**: Retraso en segundos de la alarma. El valor máximo es 9999 segundos. Este campo permanecerá desactivado si se selecciona una variable de energía.

 $\sim$  Alleger  $\sim$ 

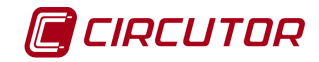

## **1.42.- CVM-R8**

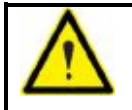

No será posible la comunicación con los CVM-R8 a través de una conexión MODBUSTCP.

## **1.42.1 Opciones del driver**

El menú de opciones será el siguiente:

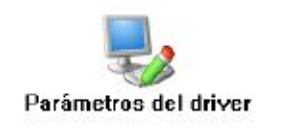

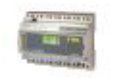

Parámetros del dispositivo

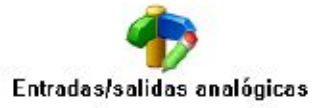

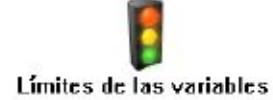

## **1.42.1.1 Parámetros del dispositivo**

Para el caso del CVM-R8 no será posible configurar ningún parámetro del dispositivo, mostrando únicamente información sobre él.

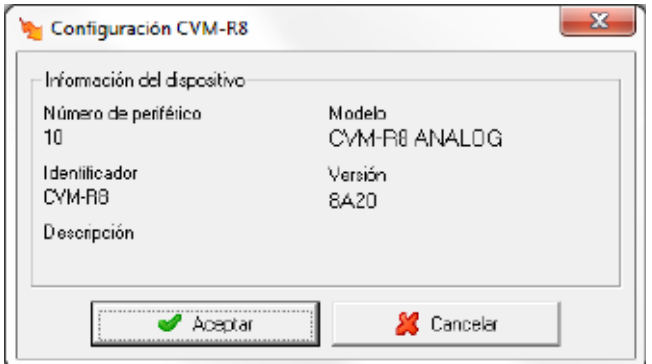

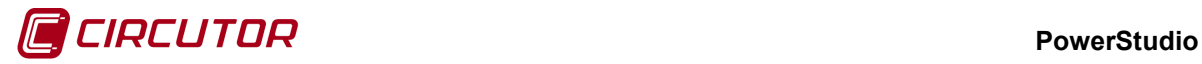

## **1.42.1.2 Entradas y salidas analógicas**

Desde este diálogo se podrá configurar las entradas analógicas en los dispositivos CVM-R8 que tengan entradas y/o salidas analógicas.

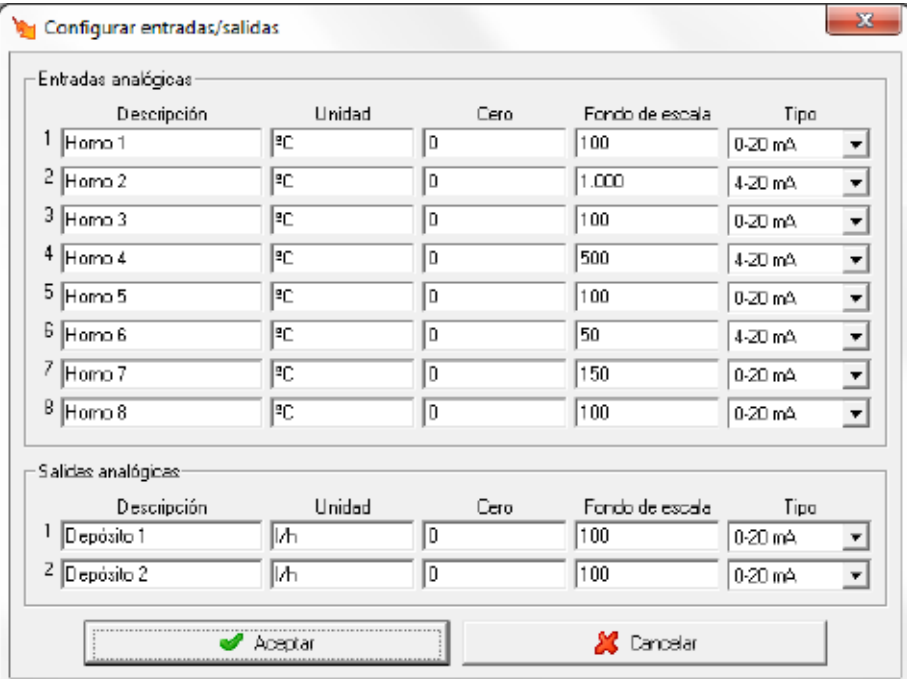

- **Descripción:** Dato de tipo alfanumérico que permite entrar una descripción breve para su mejor identificación.
- **Unidad:** Dato de tipo alfanumérico que permite entrar una descripción breve de las unidades.
- **Cero**: Valor del parámetro al que se asigna el cero de la escala.
- **Fondo de escala**: Valor del parámetro al que se le asigna el valor máximo de la escala.
- **Tipo**: Tipo de entrada, permite escoger entre 0-20 mA, 4-20 mA ó 0-? V.

## **1.42.1.3 Límites de las variables**

Solamente para dispositivos CVM-R8 con entradas analógicas.

Esta opción se ha detallado en el apartado 1.1.3 Límites de las variables.

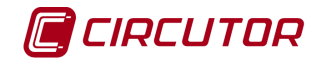

## **1.43.- CVM RECmax**

## **1.43.1 Opciones del driver**

El menú de opciones será el siguiente:

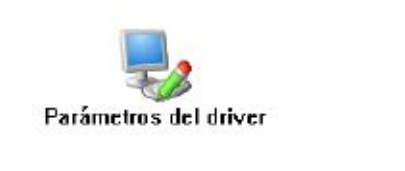

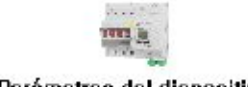

Parámetros del dispositivo

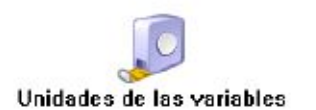

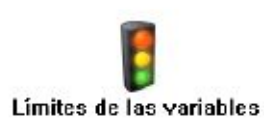

Las opciones *'Unidades de las variables'* y *'Límites de las variables'* se han detallado en los apartados [1.1.2](#page-0-0) [Unidades de las variables](#page-0-0) y 1.1.3 Límites de las variables respectivamente.

## **1.43.1.1 Parámetros del dispositivo**

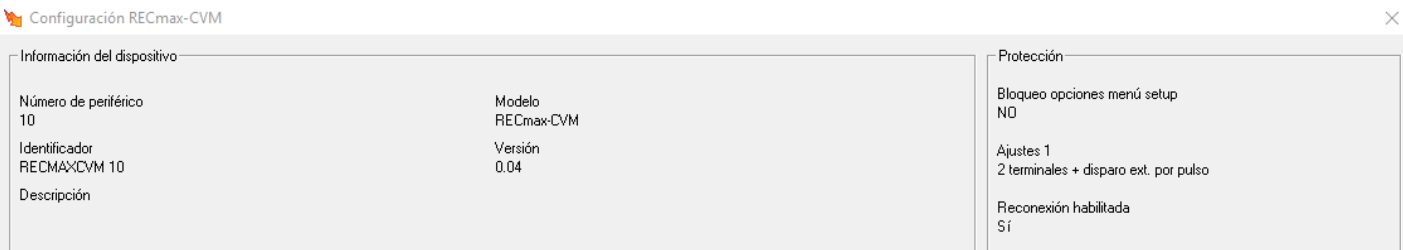

#### Muestra información general.

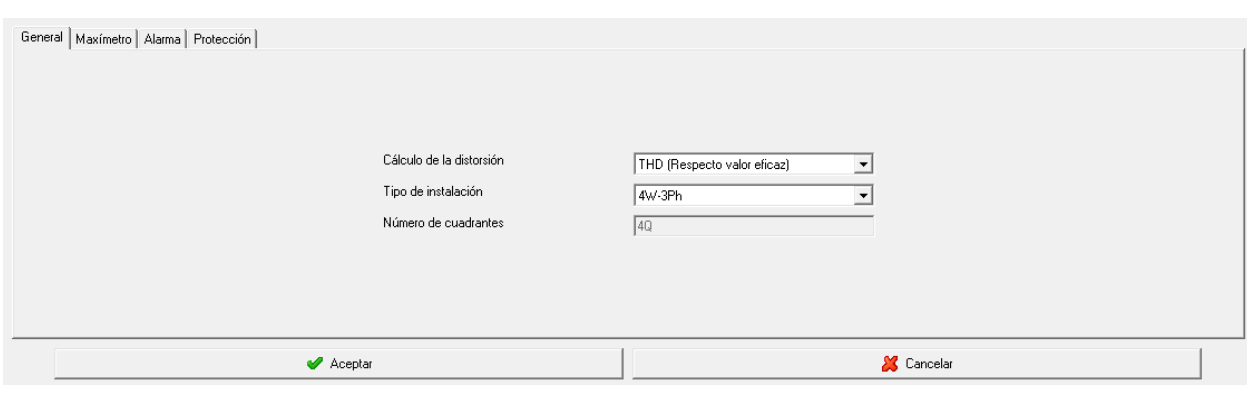

En la pestaña "General",

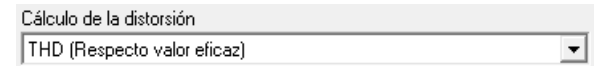

Mediante este selector se puede configurar el tipo de distorsión que calculará el dispositivo.

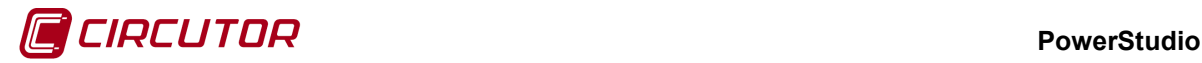

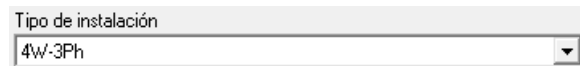

Mediante este selector se puede configurar el tipo de distorsión que calculará el dispositivo.

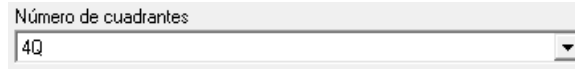

Se puede configurar el número de cuadrantes de trabajo del dispositivo

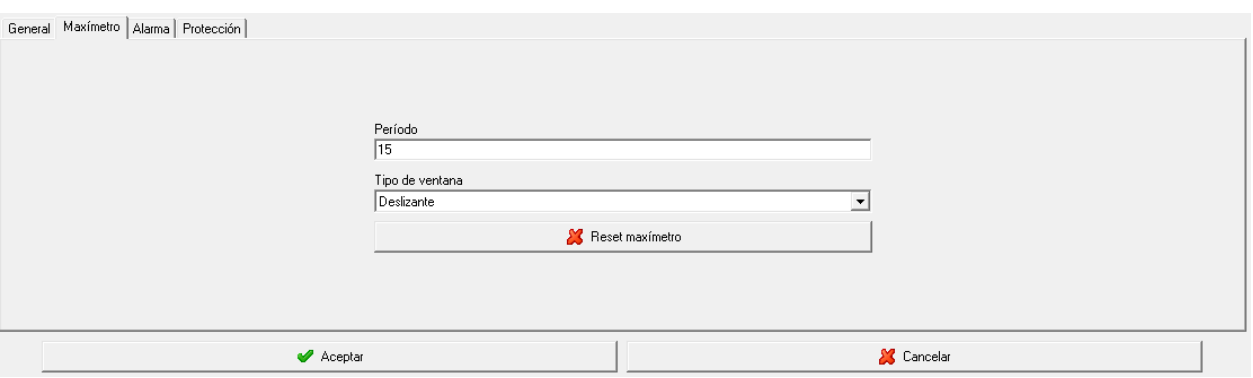

**Período**: Es el período de integración del maxímetro que puede oscilar entre 1 y 60 minutos.

**Tipo de ventana**: Tipo de ventana utilizado para guardar el valor del maxímetro, pudiendo ser fija o deslizante.

**Reset maxímetro**: Cuando se pulsa el botón, el maxímetro del dispositivo se pondrá a cero.

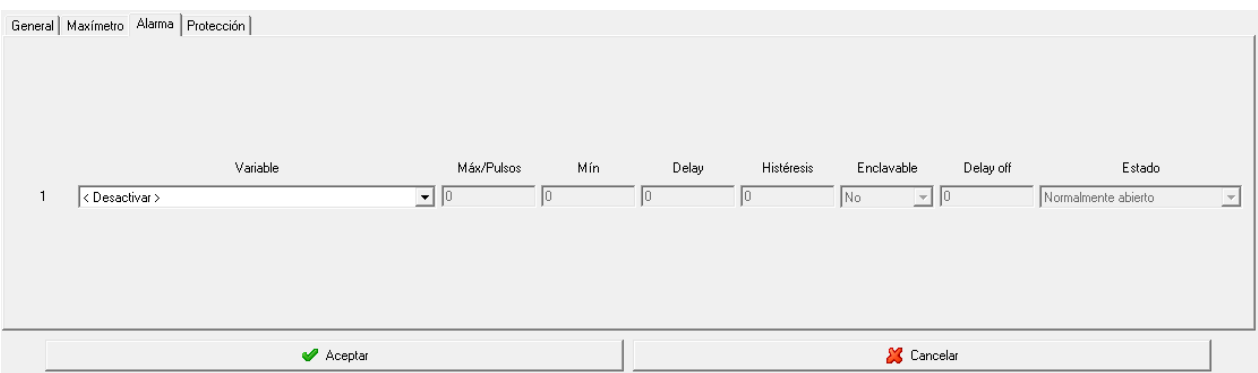

En este apartado se muestra la configuración de las dos salidas de relé del dispositivo y se da la opción de configurarlas con los valores deseados.

- **Variable**: En este campo se indica el parámetro que asocia al relé. La salida se programa como una alarma o como pulso de energía, pudiéndose controlar cualquiera de los parámetros medidos por el dispositivo. Entre paréntesis se indican las unidades en las que se expresan los valores máximo y mínimo de la alarma.
- **Máx**: En esta casilla se indica el valor máximo a controlar. En el caso que se seleccione una variable de energía, indicará el valor de cada pulso. Se mostrará de la siguiente manera:

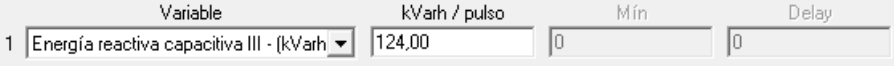

• **Mín**: En esta casilla se indica el valor mínimo a controlar. Si se selecciona una variable de energía, este campo permanecerá desactivado.

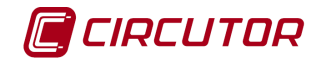

- **Delay**: Retraso en segundos de la alarma. El valor máximo es 9999 segundos. Este campo permanecerá desactivado si se selecciona una variable de energía.
- **Histerésis:** Rango de valores por los cuales la alarma seguirá estando en alerta una vez se haya activado. Es decir, se pondrá en estado de alerta al llegar a un valor, pero no se desactivará hasta que no baje de otro valor. De esta forma, evitaremos constantes encendidos y apagados de la alarma.
- **Enclavable:** Esta opción nos permite mantener la alarma encendida hasta que se cumplan las condiciones de desactivación de esta.
- **Delay off:** Retraso al apagado de la alarma. El valor máximo es 9999 segundos. Este campo permanecerá desactivado si se selecciona una variable de energía.
- **Estado:** Podemos escoger el estado de la variable, normalmente cerrado o normalmente abierto. Este campo permanecerá desactivado si se selecciona una variable de energía.

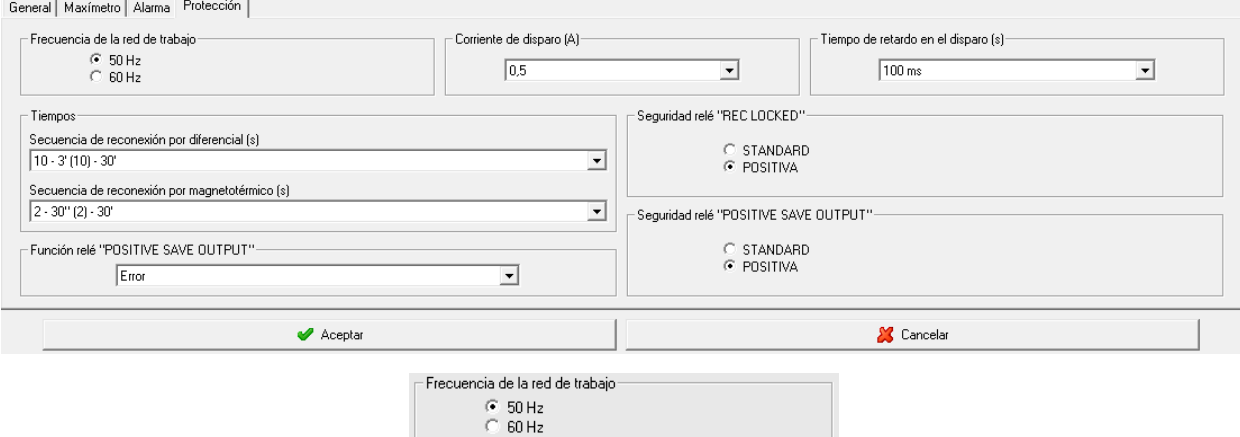

Configuración de la frecuencia de la red de trabajo.

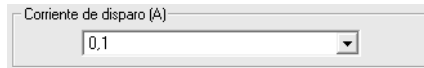

Configuración del umbral de disparo del canal. Será posible seleccionar uno de los siguientes valores:

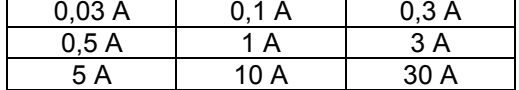

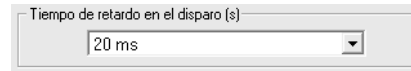

Permite seleccionar el tiempo de retardo en el disparo entre uno de los siguientes valores:

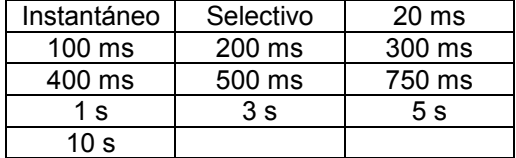

Será posible configurar los siguientes parámetros de la reconexión:

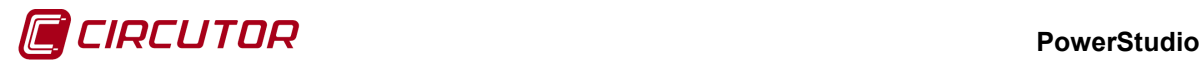

• *Secuencia de reconexión por diferencial.* Permite seleccionar entre uno de los siguientes valores

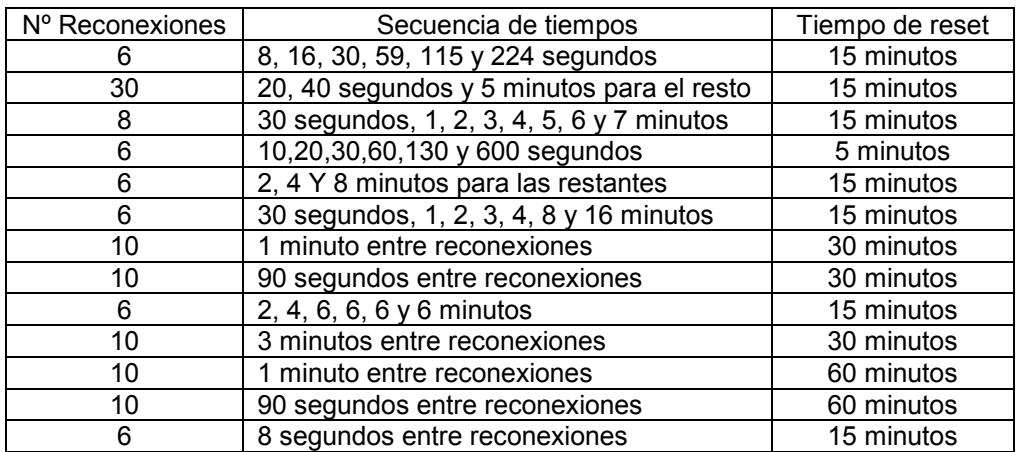

La información mostrada será xx – yy – zz donde xx corresponderá al número de reconexiones, yy a la secuencia de tiempos y zz al tiempo de reset.

• *Secuencia de reconexión por magnetotérmico. Permite seleccionar entre uno de los siguientes valores.*

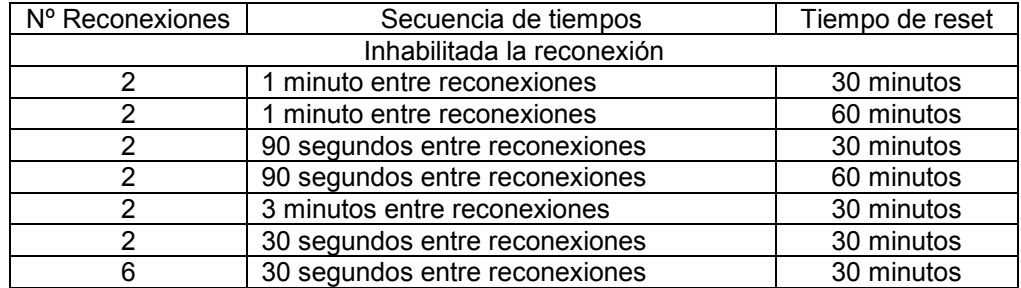

La información mostrada será xx - yy - zz donde xx corresponderá al número de reconexiones, yy a la secuencia de tiempos y zz al tiempo de reset.

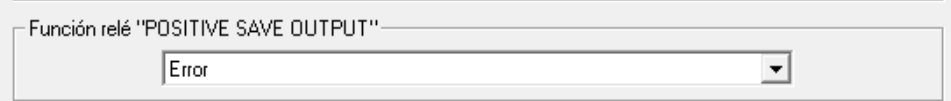

#### • **Función relé "POSITIVE SAVE OUTPUT:**

- **Error de alimentación (Error)**
- **Estado del interruptor principal (State)**
- **Indica un valor del 50% de fuga diferencial**
- **Indica un valor del 60 % de fuga diferencial**
- $\blacksquare$ Indica un valor del 70% de fuga diferencial
- $\blacksquare$ Indica un valor del 80% de fuga diferencial
- Indica un valor del 85% de fuga diferencial

Seguridad relé "REC LOCKED"

C STANDARD C POSITIVA

-Seguridad relé "POSITIVE SAVE OUTPUT"-

C STANDARD © POSITIVA

**Standard:** Sin seguridad positiva. **Positiva:** Con seguridad positiva.

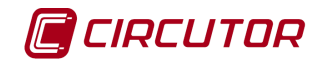

## **1.44.- CVM-SP 1.44.1 Opcionesdel driver**

El menú de opciones será el siguiente:

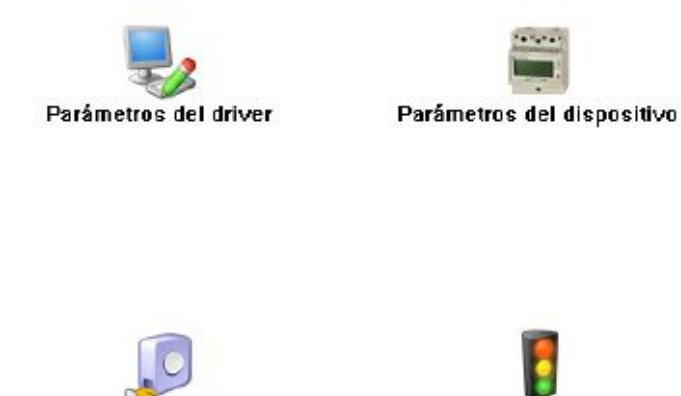

Unidades de las variables

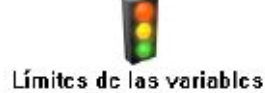

Las opciones *'Unidades de las variables'* y *'Límites de las variables'* se han detallado en los apartados [1.1.2](#page-0-0) [Unidades de las variables](#page-0-0) y 1.1.3 Límites de las variables respectivamente.

# **1.44.1.1 Parámetros del dispositivo**

Esta pantalla permitirá configurar los parámetros internos del dispositivo. Al abrir el diálogo el software leerá la configuración del dispositivo, al finalizar, si se pulsa '*Aceptar*' y se han producido cambios el software enviará la información al dispositivo. En ningún caso se guardará esta información en el disco duro del PC.

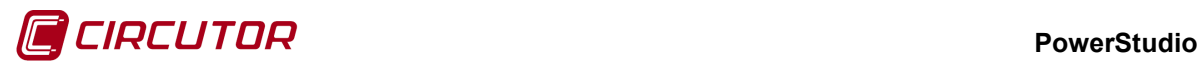

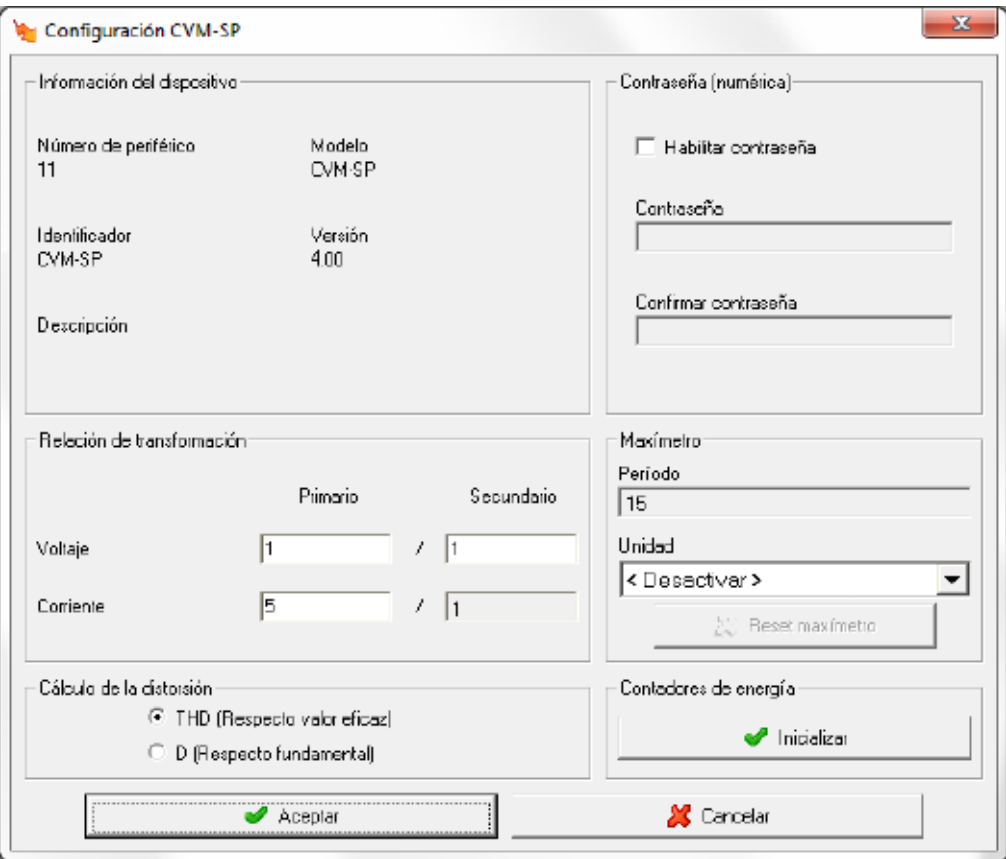

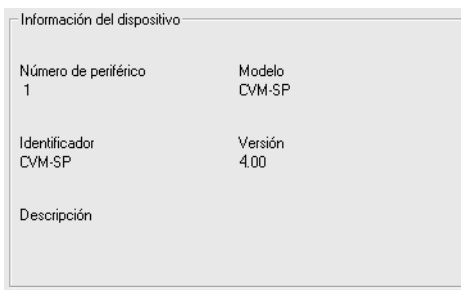

Muestra información general.

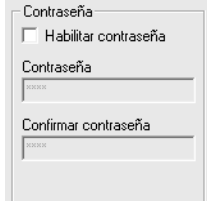

Permite activar o desactivar la contraseña para bloquear la configuración por teclado del dispositivo.

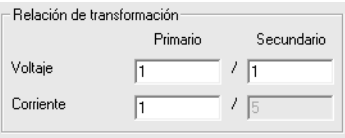

• **Relación de transformación de tensión**: Programación del primario y secundario de tensión. El producto entre el valor primario y el primario de intensidad ha de ser igual o inferior a

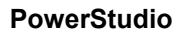

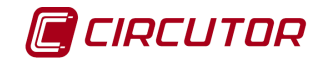

20.000.000. El valor de primario, dependiendo de fondo de escala, debe estar entre 1 y el valor correspondiente de la siguiente tabla:

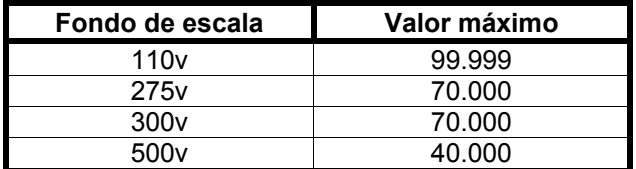

• **Relación de transformación de intensidad**: Es el valor del primario de intensidad que posee el dispositivo. Puede valer entre 1 y 10.000 A. El secundario de intensidad es 5A en el CVM-144.

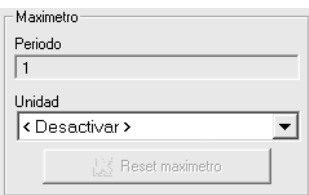

- **Período**: Es el período de integración del maxímetro que puede oscilar entre 1 y 60 minutos
- **Unidad**: La máxima demanda se puede calcular con potencia activa III, potencia aparente III, corriente III o corriente por fase dependiendo del dispositivo.
- **Reset de maxímetro**: Cuando se pulsa el botón, el maxímetro del dispositivo se pondrá a cero.

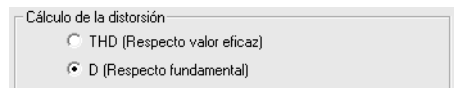

Mediante este selector se puede configurar el tipo de distorsión que calculará el dispositivo.

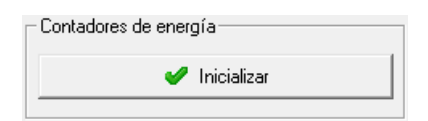

Al pulsar el botón se pondrán a cero los contadores de energía del dispositivo.

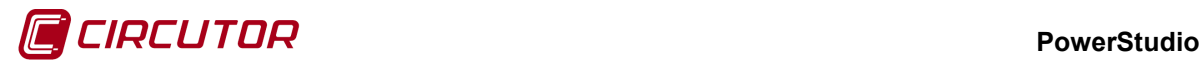

#### **1.45.- DH-96**

#### **1.45.1 Opciones del driver**

El menú de opciones será el siguiente:

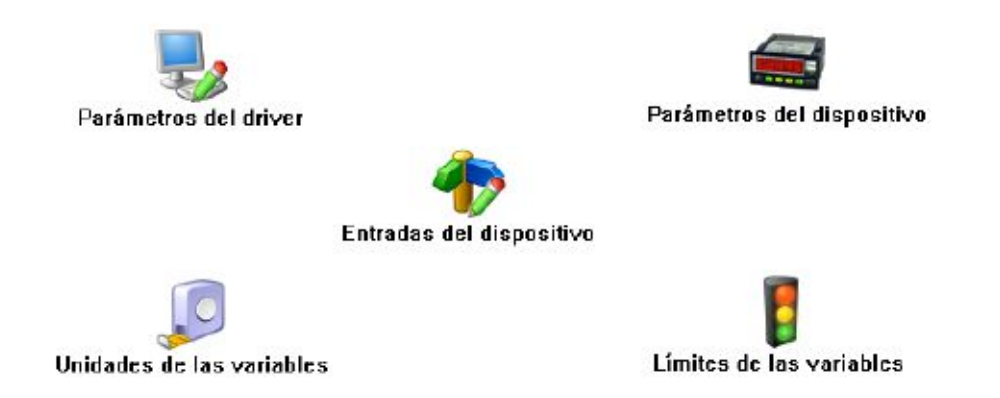

Las opciones *'Unidades de las variables'* y *'Límites de las variables'* se han detallado en los apartados [1.1.2](#page-0-0) [Unidades de las variables](#page-0-0) y 1.1.3 Límites de las variables respectivamente. La opción *'Entradas del dispositivo'* solamente aparecerá en los dispositivos DH-96 CT y DH-96 CPP.

#### **1.45.1.1 Parámetros del dispositivo**

En los dispositivos DH-96 no será posible modificar los parámetros internos, siendo necesario modificarlos manualmente en el teclado del dispositivo. Para obtener más información de cómo modificar los parámetros ver el manual que se suministra con el dispositivo.

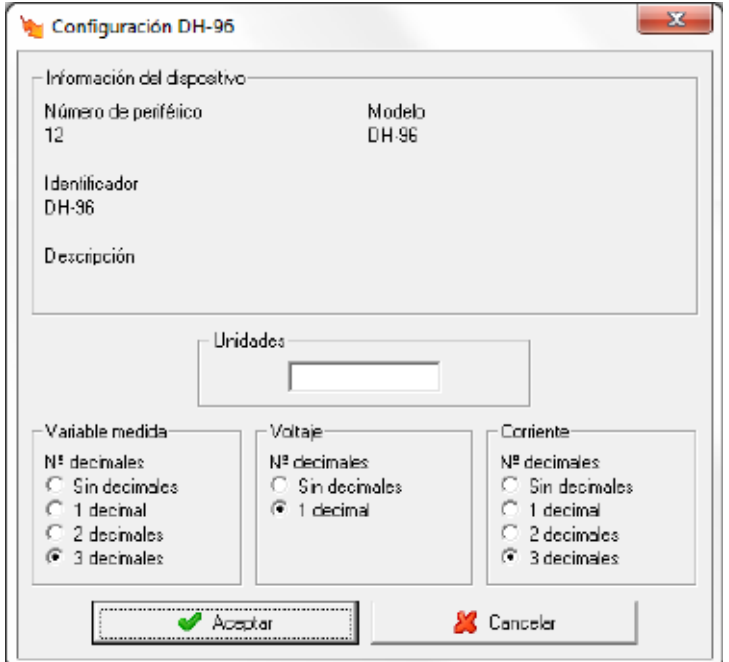

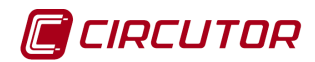

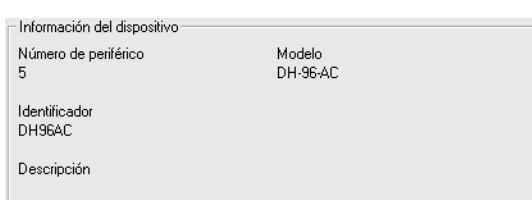

#### Muestra información general.

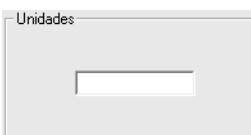

Dato de tipo alfanumérico que permite entrar una descripción breve de las unidades de medida del DH-96. Estas unidades serán mostradas en la visualización de los datos, en ningún caso serán enviadas al dispositivo. Este parámetro no aparecerá en los equipos DH-96 CT, en los equipos DH-96 CT se permitirá entrar una descripción breve de las unidades en la pantalla de entradas, ver 1.39.1.2 Entradas

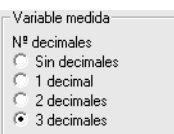

Solamente para equipos DH-96 AC, DH-96 CT, DH-96 DC, DH-96 WG, DH-96 CPP. Se configurará el número de decimales con los que se visualiza la variable medida en el equipo. Este parámetro será utilizado únicamente como información del equipo, y en ningún momento se enviará o leerá del equipo.

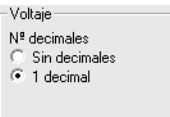

Solamente para equipos DH-96 CPM. Se configurará el número de decimales con los que se visualiza la tensión en el equipo. Este parámetro será utilizado únicamente como información del equipo, y en ningún momento se enviará o leerá del equipo.

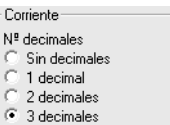

Solamente para equipos DH-96 CPM. Se configurará el número de decimales con los que se visualiza la corriente en el equipo. Este parámetro será utilizado únicamente como información del equipo, y en ningún momento se enviará o leerá del equipo.

Para los dispositivos DH-96 CPP la pantalla de parámetros cambia sustancialmente:

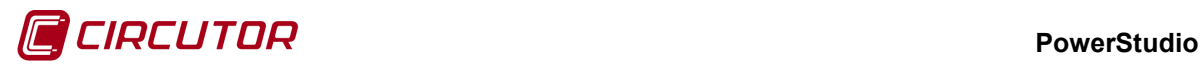

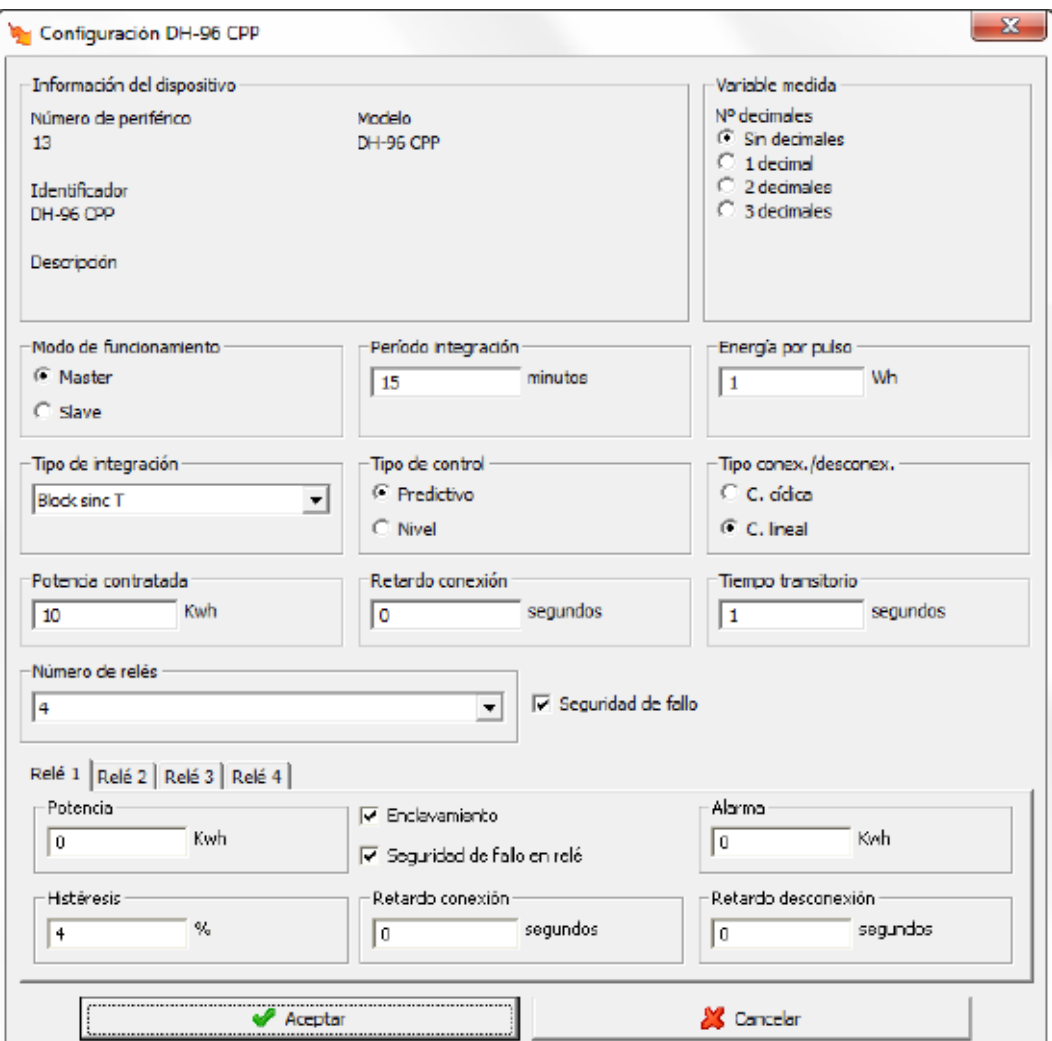

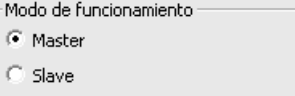

Se selecciona el modo de funcionamiento del DH-96, en modo Master el aparato controla los relés, en modo Slave el control se realiza vía modbus.

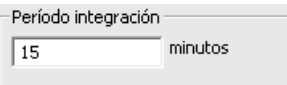

Se introduce el periodo de integración en minutos (de 1 a 60).

En el modo de integración termal, es el tiempo en que queremos que la respuesta será el 90% del valor final.

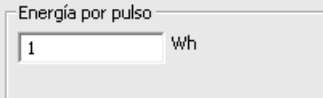

Se introduce el valor de energía correspondiente a cada pulso

KYZ que recibe el equipo.

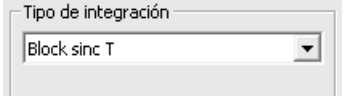

Se selecciona el tipo de integración del equipo. Los posibles

valores son:

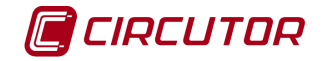

- *-* Block sinc P: Sincronizando con el maxímetro de la compañía, mediante pulsos de sincronización que se dan en cada inicio de período.
- *-* Block sinc T: Sincronizando con el maxímetro de la compañía, mediante un pulso de sincronización. A partir de éste, el equipo calcula los inicios y finales de cada periodo basándose en un reloj interno. Cuando reciba un nuevo pulso de sincronización se reajustará y se sincronizará de nuevo.
- *-* Rolling: Sin sincronización con el maxímetro de la compañía, utilizando una ventana deslizante.
- *-* Termal: Sin sincronización con el maxímetro de la compañía, utilizando una ventana deslizante y simulando la respuesta de la función exponencial térmica de los contadores mecánicos.

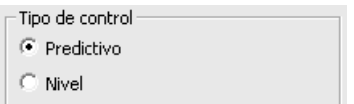

Se selecciona el modo de funcionamiento para controlar los relés, dos posibilidades: control predictivo o control por nivel. Este parámetro solo será configurable cuando se seleccione uno de los tipos de integración con sincronización, para los tipos de integración sin sincronización el tipo de control será por nivel. Del tipo de control dependerá la configuración de los relés.

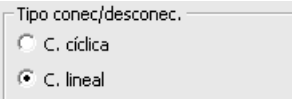

Sólo en control predictivo. Se selecciona el tipo de conexión/desconexión. Los tipos son:

- *-* C. cíclica: Cíclico, donde primero se desconectan los relés que llevan más tiempo funcionando.
- *-* C. lineal: Lineal, donde la conexión o desconexión se realiza por prioridades, siendo el relé 1 el primero en desconectarse.

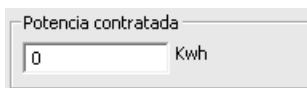

Sólo en control predictivo. Valor de la potencia contratada en la

instalación.

-<br>Retardo conexión segundos Го

Solo en control predictivo. Tiempo mínimo a esperar antes de volver a conectar de nuevo un relé.

Tiemno transitorio segundos l 1

Solo en control predictivo. Tiempo para adecuar el tiempo de respuesta del controlador a las características de la instalación.

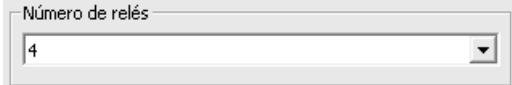

Se selecciona el número de relés que se utilizarán

en la instalación.

 $\triangledown$  Seguridad de fallo Sólo en control predictivo. Será posible elegir entre las dos modalidades de estado del contrato.

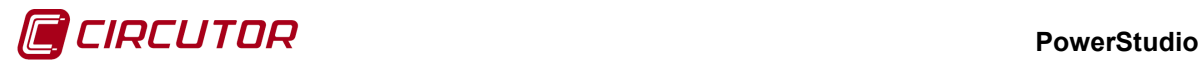

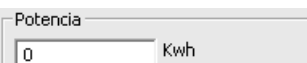

Sólo en control predictivo. Valor de la potencia contratada para

cada uno de los relés.

Alarma Kwh Ιn

Sólo en control por nivel. Valor de la demanda a la que se

disparará la alarma.

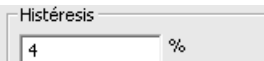

Ш Sólo en control por nivel. Se introduce la diferencia deseada entre el punto de conexión y desconexión del relé en %. El valor deberá estar entre el 4 y el 50 %.

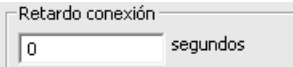

Se en control por nivel. Tiempo que transcurrirá desde que se deja la situación de alarma hasta que se conecta el relé.

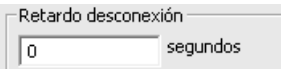

Sólo en control por nivel. Tiempo que transcurrirá desde que se sobrepasa el valor de alarma hasta que se desconecta el relé.

 $\overline{P}$  Enclavamiento Sólo en control por nivel. Especifica si se desea que tras el disparo de la alarma, ésta quede enclavada aunque desaparezca la condición que la ha provocado.

 $\triangledown$  Seguridad de fallo en relé Sólo en control por nivel. Será posible elegir entre las dos modalidades de estado del contrato para cada uno de los relés.

## **1.45.1.2 Entradas**

Sólo para dispositivos DH-96 CT.

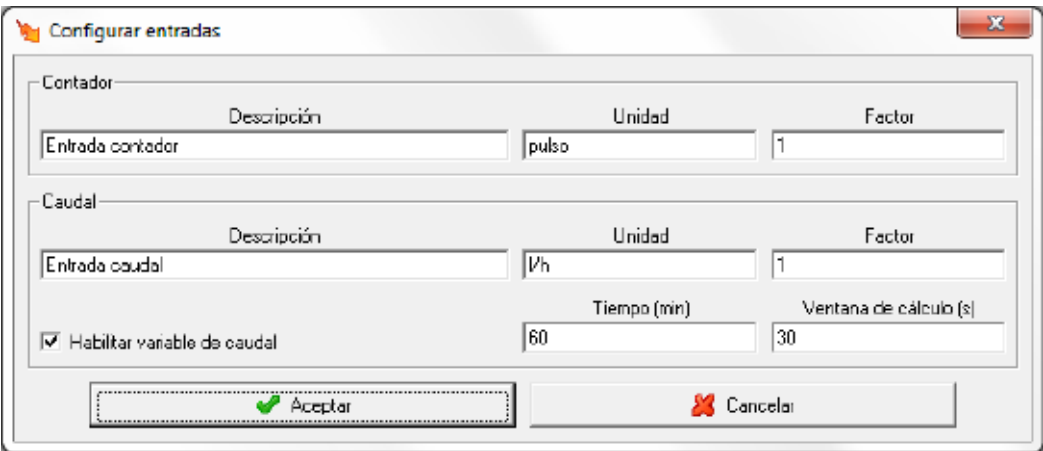

Esta pantalla permite configurar la variable contador y caudal que podrán ser utilizadas en los equipos DH-96 CT.

- **Variable Contador**
	- o **Descripción:** Dato de tipo alfanumérico que permite entrar una descripción breve de la entrada para su mejor identificación.
	- o **Unidad:** Dato de tipo alfanumérico que permite entrar una descripción breve de las unidades de la entrada.

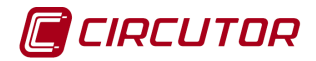

- o **Factor**: Factor multiplicador que se aplicará al valor leído del dispositivo.
- **Variable caudal: l**a entrada serán tratadas como caudalímetro. El valor de esta variable se calculará a partir del valor de la variable contador leída del dispositivo.
	- o **Habilitar variable de caudal:** Mediante esta opción será posible habilitar o deshabilitar la utilización en el software de la entrada del dispositivo como si de un caudalímetro se tratara. Si esta deshabilitada no se visualizará ni será posible utilizar esta variable en el software.
	- o **Descripción:** Dato de tipo alfanumérico que permite entrar una descripción breve de la entrada para su mejor identificación.
	- o **Unidad:** Dato de tipo alfanumérico que permite entrar una descripción breve de las unidades
	- o **Factor**: multiplicador que se aplicará al valor leído del dispositivo.
	- o **Tiempo**: Parámetro para realizar los cálculos del valor de caudal.
	- o **Ventana de cálculo:** Ventana de tiempo, en segundos, que el software utilizará para calcular una estimación del caudal teniendo en cuenta el valor del contador del dispositivo.

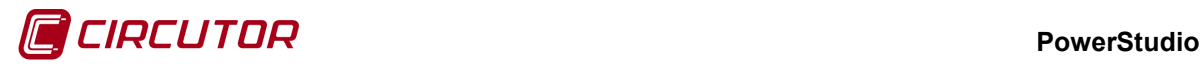

#### **1.46.- EDMk**

#### **1.46.1 Opciones del driver**

El menú de opciones será el siguiente:

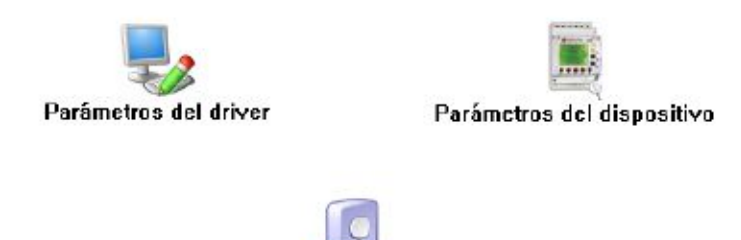

Unidades de las variables

La opción *'Unidades de las variables'* se ha detallado en el apartado [1.1.2](#page-0-0) [Unidades de las](#page-0-0)  [variables.](#page-0-0)

#### **1.46.1.1 Parámetros del dispositivo**

Esta pantalla permitirá configurar los parámetros internos del dispositivo. Al abrir el diálogo el software leerá la configuración del dispositivo, al finalizar, si se pulsa '*Aceptar*' y se han producido cambios el software enviará la información al dispositivo. En ningún caso se guardará esta información en el disco duro del PC.

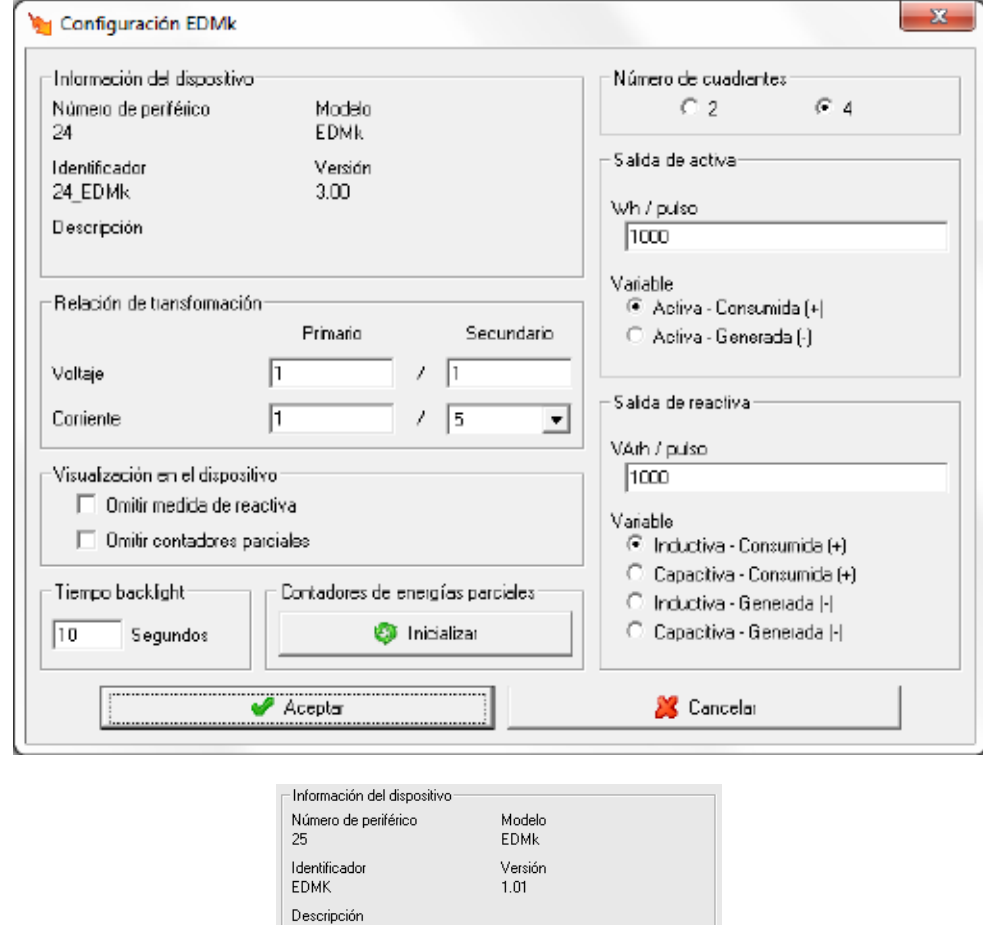

Muestra información general.

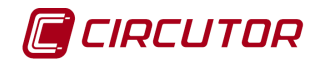

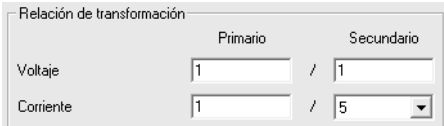

Configuración de la relación de transformación del dispositivo

- **Relación de transformación de tensión**: Programación del primario y secundario de tensión. El producto entre el valor primario y el primario de intensidad ha de ser igual o inferior a 20.000.000. El valor de primario puede valer entre 1 y 999.999 V mientras que el secundario puede valer entre 1 y 999 V.
- **Relación de transformación de intensidad**: Es el valor del primario y secundario de intensidad que posee el dispositivo. El primario puede valer entre 1 y 9999 A y el secundario podrá ser 1 o 5 A.

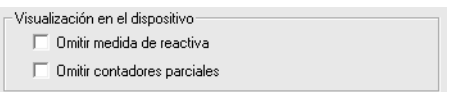

Opciones de visualización en la pantalla del dispositivo

- **Omitir medida de reactiva:** No se mostrarán las medidas de reactiva en la pantalla del dispositivo, aunque si se continuarán visualizando en las pantallas de visualización del software.
- **Omitir contadores parciales:** No se mostrarán ni en la pantalla del dispositivo ni en las pantallas de visualización del software las medidas de contadores parciales.

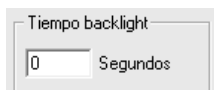

Configuración del tipo de desconexión "*backlight*". El valor debe oscilar entre 0 y 10 segundos.

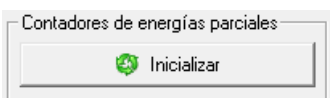

Al pulsar el botón se inicializarán todos los contadores parciales del dispositivo.

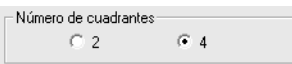

Configuración del número de cuadrantes. Con 2 cuadrantes solamente se tendrán en cuenta los contadores de energía consumida y con 4 los contadores de las energías consumidas y generadas.

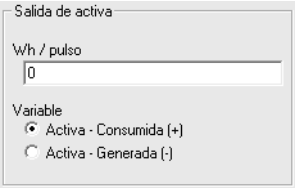

Configuración del relé de salida de la energía activa. Se podrá configurar el número de Wh equivalentes a un impulso de la salida y la variable que será medida para dar dicho pulso. Si el valor del pulso es 0, la salida será tratada como una salida digital estándar permitiendo forzar su valor a 0 ó 1.

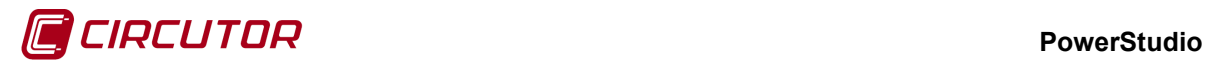

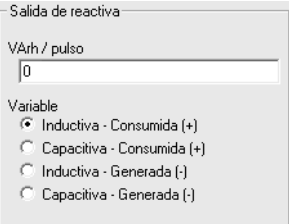

Configuración del relé de salida de la energía reactiva. Se podrá configurar el número de VArh equivalentes a un impulso de la salida y la variable que será medida para dar dicho pulso. Si el valor del pulso es 0, la salida será tratada como una salida digital estándar permitiendo forzar su valor a 0 ó 1.

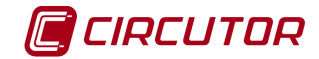

## **1.47.- EDS / EDS-3G**

El driver del EDS / EDS-3G tiene la peculiaridad de que puede acceder a las variables de los equipos que tenga conectados, además de sus propias variables de caudal, contadores, entradas y salidas digitales.

#### **1.47.1 Configuración de un dispositivo EDS**

Para dar de alta un dispositivo EDS debemos hacerlo a través del menú dispositivos y añadirlo como dispositivo de primer nivel.

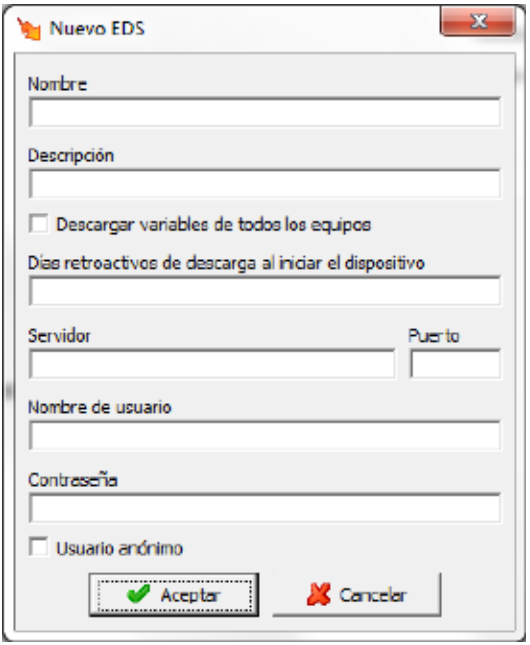

Como vemos en el anterior diálogo debemos indicar la dirección y puerto del equipo EDS al que queremos conectar así como el usuario y contraseña en el caso de que tenga activada la autenticación.

Existe la posibilidad de marcar la opción 'Descargar variables de todos los equipos' en este caso se descargarán de forma automática todos los equipos y variables que sean accesibles en el EDS remoto. Si no se marca esta opción será necesario dar de alta cada variable de forma manual.

En la opción 'Días retroactivos de descarga al iniciar al dispositivo' se indicará el número de días atrás de descargar desde que se comunica con el equipo la primera vez.

#### **1.47.2 Opciones del driver**

El menú de opciones será el siguiente:

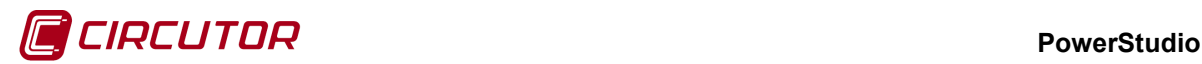

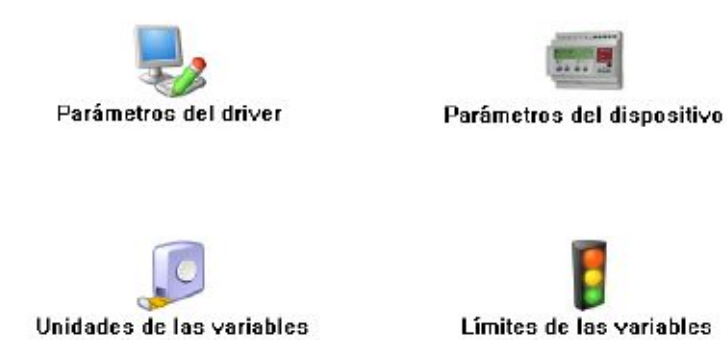

Las opciones *'Unidades de las variables'* y *'Límites de las variables'* se han detallado en los apartados [1.1.2](#page-0-0) [Unidades de las variables](#page-0-0) y 1.1.3 Límites de las variables respectivamente.

## **1.47.2.1 Parámetros del driver**

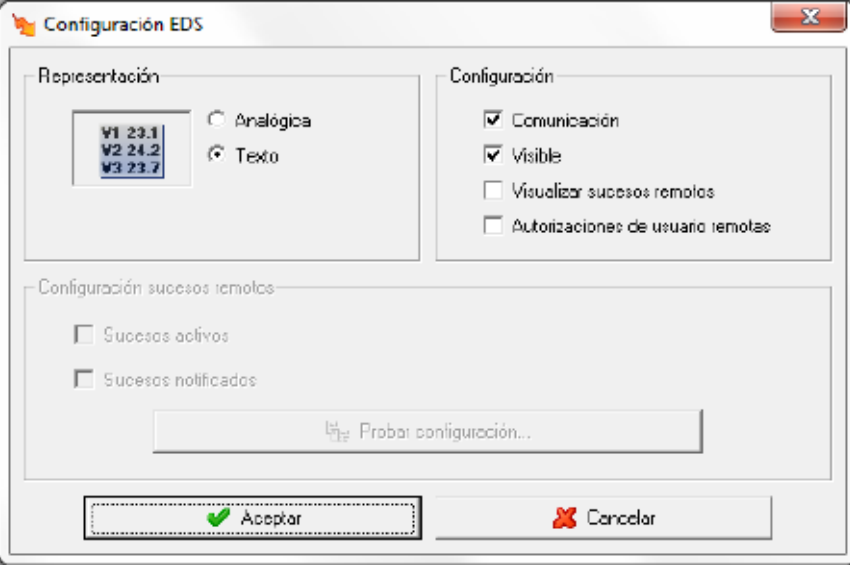

 $\Box$  Visualizar sucesos remotos

Permite activar la visualización de sucesos remotos en el cliente.

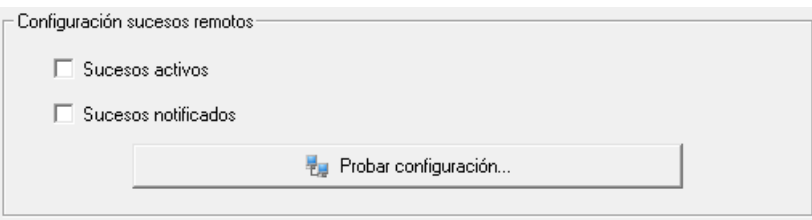

Al activar la visualización sucesos remotos se habilitará la configuración de sucesos remotos donde se podrá activar los tipos de sucesos que se desean recibir y donde se podrá probar la comunicación con el equipo remoto. Estos sucesos se podrán visualizar en el cliente de la misma manera que si fueran sucesos locales.

El resto de parámetros de esta pantalla se ha detallado en el apartado 1.1.1 [Parámetros del](#page-0-1)  [driver](#page-0-1)

.

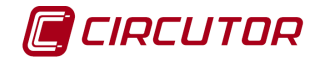

# **1.47.2.2 Parámetros del dispositivo**

Mediante esta pantalla se configuran las variables que se deben pedir al EDS correspondientes a los equipos que tenga conectados. En este caso se ha seleccionado la variable 'Frecuencia' del dispositivo 'CVM144'.

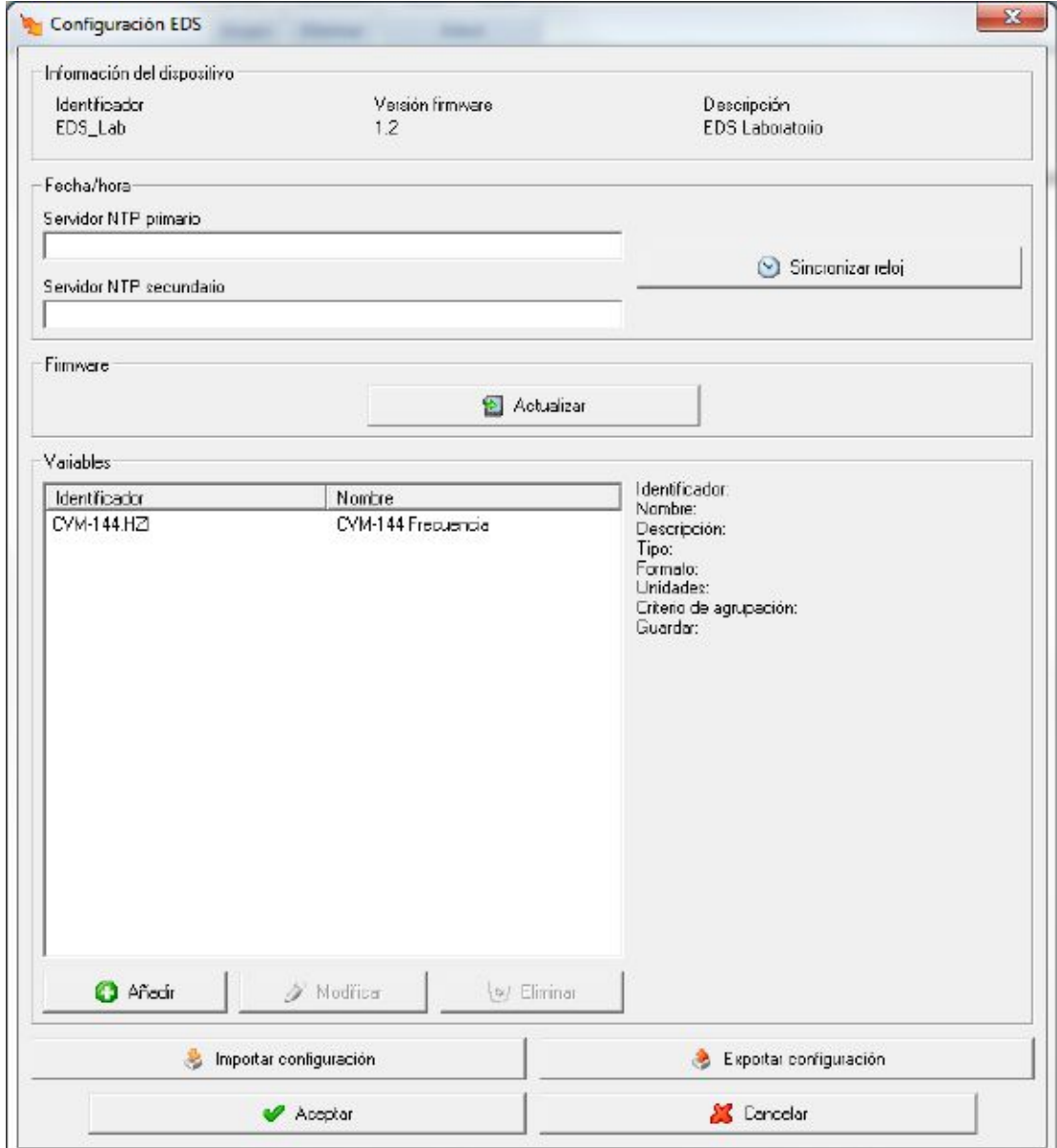

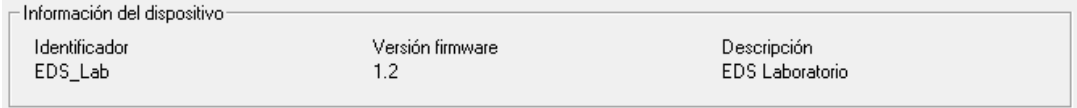

Información general del dispositivo EDS.

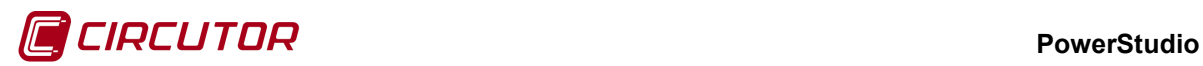

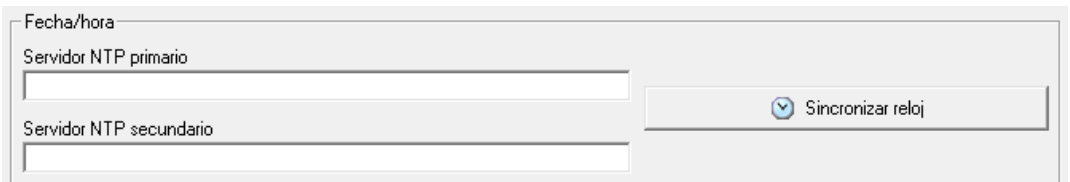

Posibilidad de enviar la fecha y hora del PC al dispositivo EDS o configurar un servidor NTP para que el propio dispositivo se ponga en hora a través del servidor.

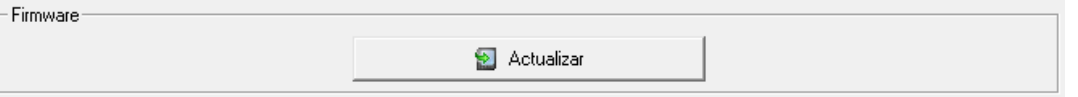

Se puede actualizar el firmware del equipo manualmente seleccionando el fichero con extensión '*upgrade*'.

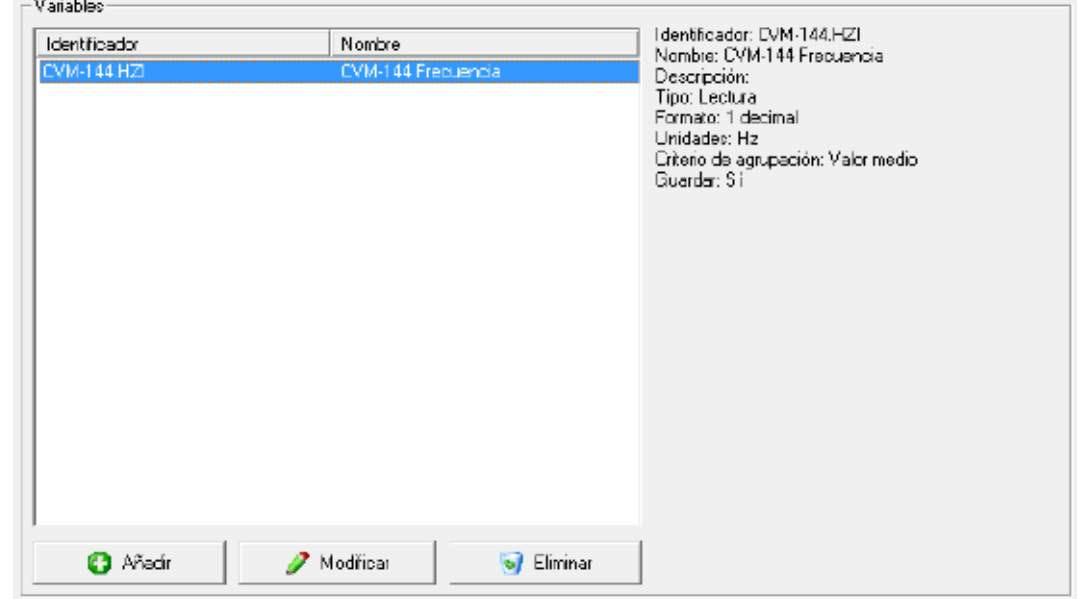

Configuración de las variables añadidas al dispositivo EDS.

Importar configuración Permite cargar la configuración de variables de un fichero previamente guardado en disco. Esta opción será útil cuando sea necesario configurar las mismas variables en varios dispositivos EDS.

B Exportar configuración

Permite guardar la configuración de variables en disco, para posteriormente poder cargarlo en otro dispositivo EDS.

# **1.47.2.2.1 Variables**

Al pulsar sobre el botón de 'Añadir' aparecerá el árbol de selección de dispositivos del equipo EDS. Al seleccionar un dispositivo aparecerá su pantalla de selección de variables para elegir las variables a añadir.

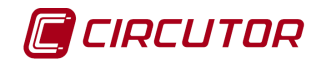

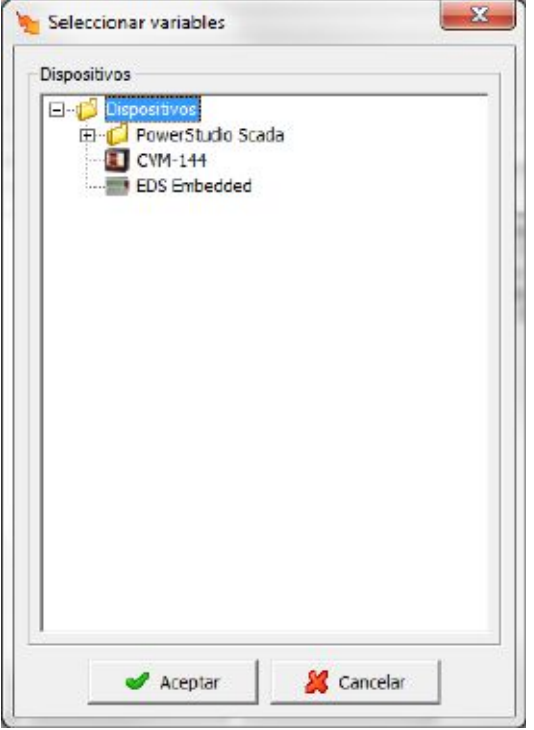

Como ejemplo de pantalla de selección de variable tenemos la de un 'CVM 144' donde vemos que se ha seleccionado la variable instantánea 'Entrada analógica 1'.

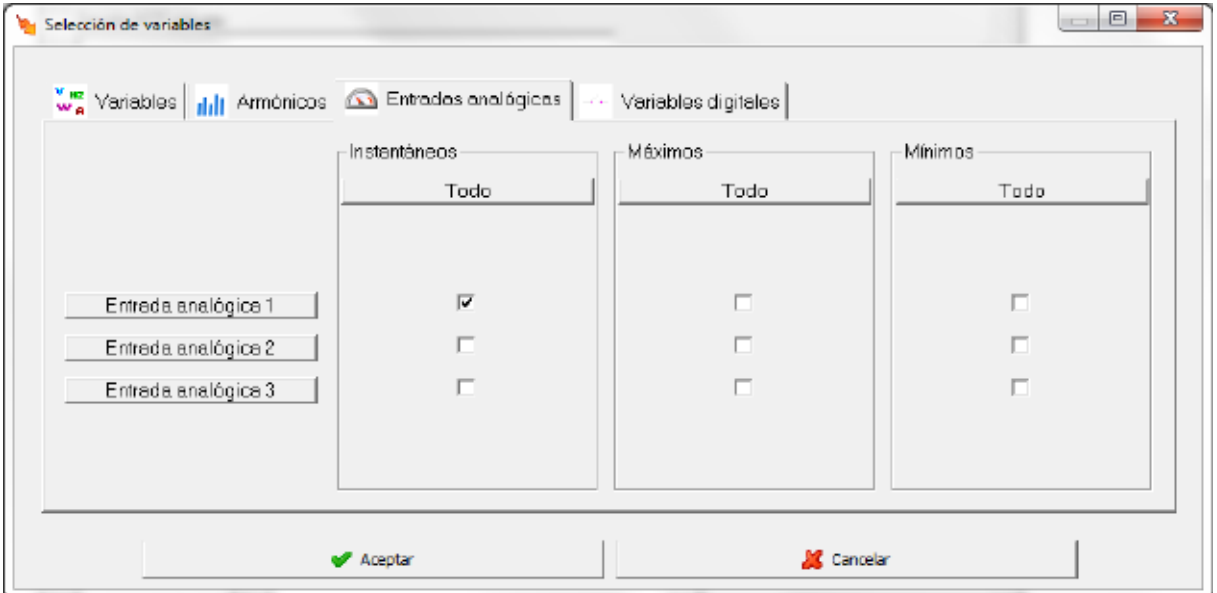

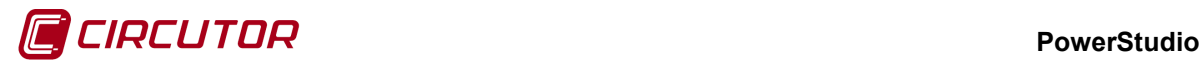

## **1.48.- EDS Embedded / EDS-3G Embedded[7](#page-0-2)**

#### **1.48.1 Opciones del driver**

El menú de opciones será el siguiente:

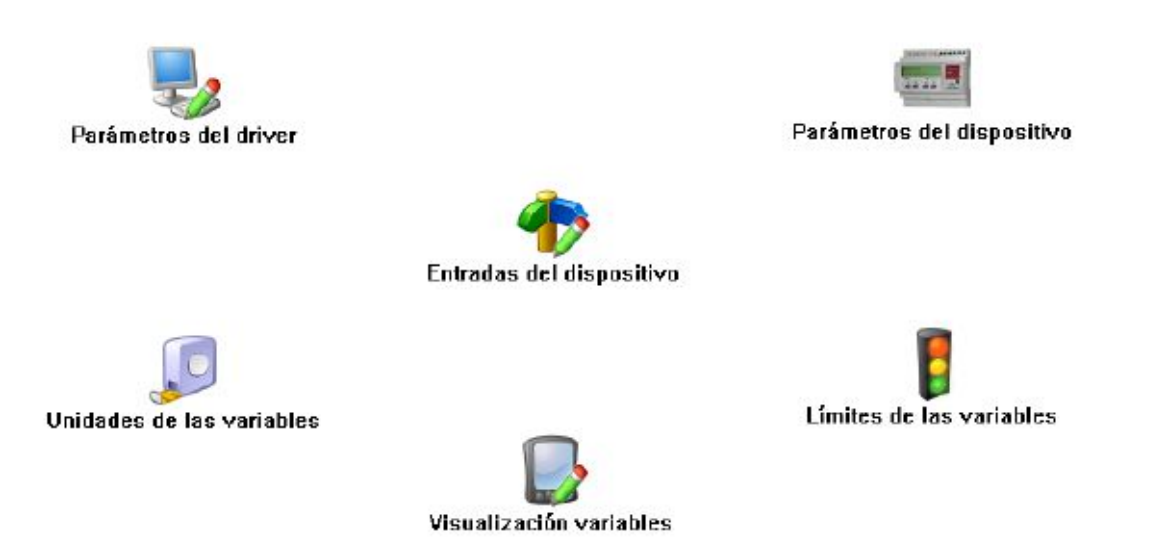

Las opciones *'Unidades de las variables'* y *'Límites de las variables'* se han detallado en los apartados [1.1.2](#page-0-0) [Unidades de las variables](#page-0-0) y 1.1.3 Límites de las variables respectivamente.

#### **1.48.1.1 Parámetros del dispositivo**

Esta pantalla permitirá configurar los parámetros internos del dispositivo. Al abrir el diálogo el software leerá la configuración del dispositivo, al finalizar, si se pulsa '*Aceptar*' y se han producido cambios el software enviará la información al dispositivo. En ningún caso se guardará esta información en el disco duro del PC.

 <sup>7</sup> Sólo en aplicación diseñadas para funcionar dentro del EDS.

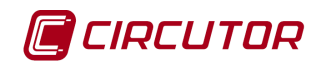

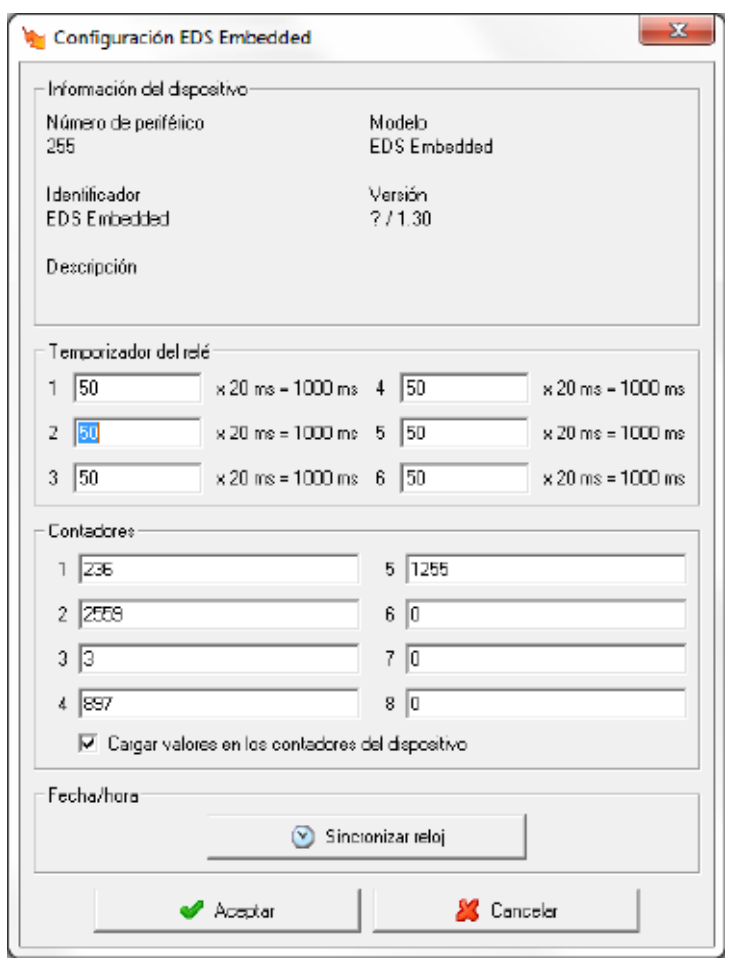

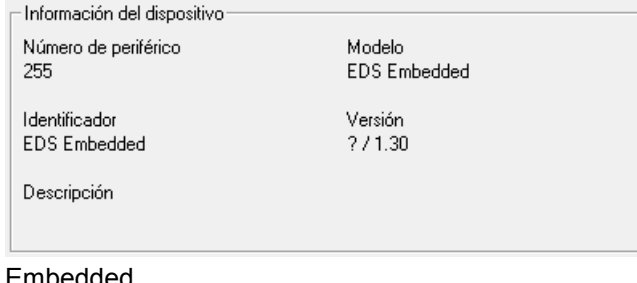

Información general del dispositivo EDS

Embedded.

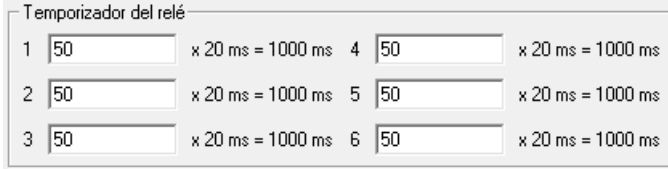

Permite configurar el temporizador de cada

relé en milisegundos.

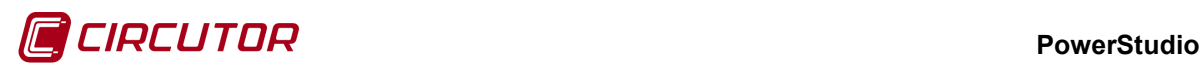

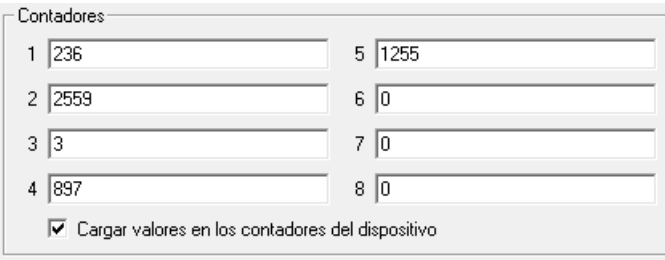

Es posible cargar un valor en los contadores

del dispositivo.

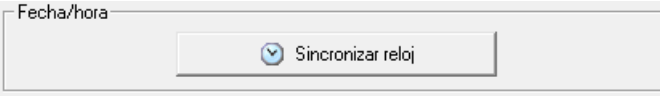

Permite enviar la fecha y hora del PC al

dispositivo EDS Embedded.

# **1.48.1.2 Entradas del dispositivo**

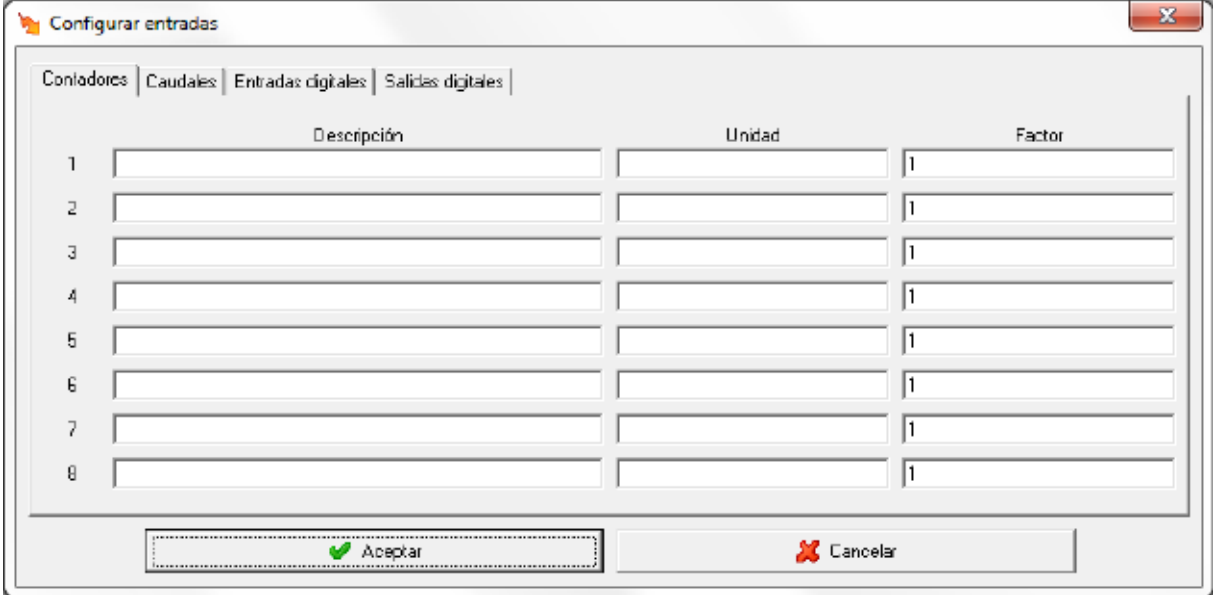

Mediante las pestañas de la parte superior podrá cambiarse entre la configuración de contadores, caudal, entradas y salidas digitales. En la imagen anterior puede verse la configuración de los contadores.

Para cada uno de los ocho contadores es posible configurar la siguiente información:

- **Descripción:** Dato de tipo alfanumérico para la identificación del contador en la pantalla del dispositivo.
- **Unidad:** Dato de tipo alfanumérico para identificar las unidades del contador.
- **Factor:** Valor multiplicativo del valor que se lee en el contador.

La configuración de los caudales quedará de la siguiente manera:

#### **PowerStudio**

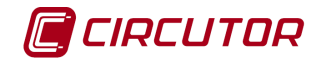

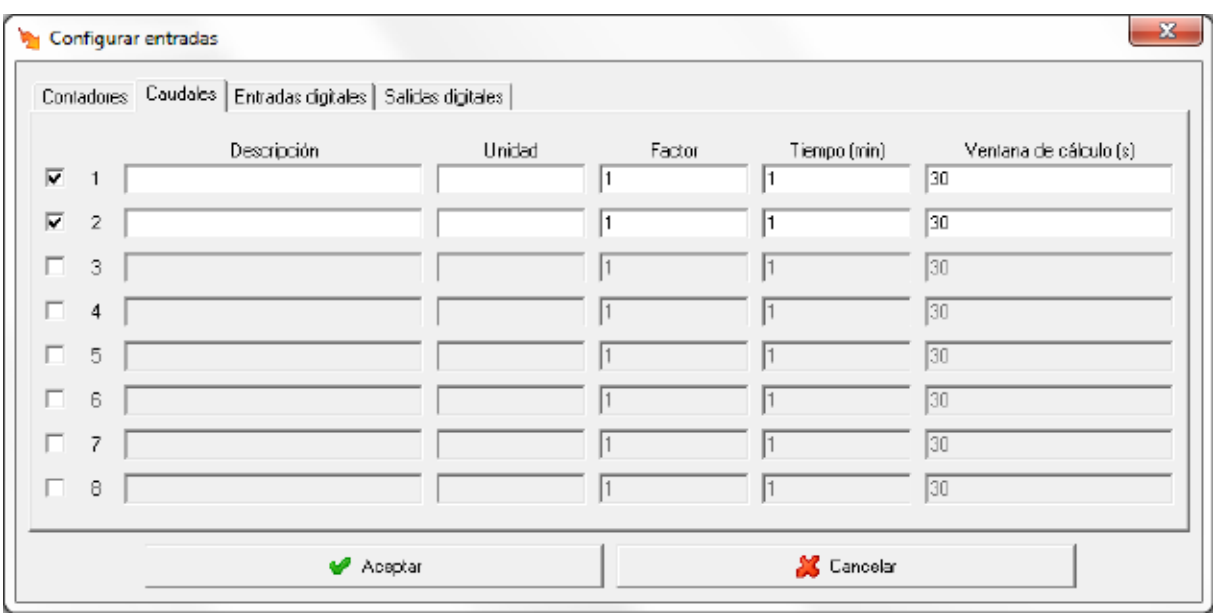

Marcando el selector  $\blacktriangledown$  se activará la variable de caudal. Se ha de recordar que si no se activa dicho selector no será posible visualizar el valor del caudal de la correspondiente entrada del EDS Embedded.

- **Descripción:** Dato de tipo alfanumérico que permite entrar una breve descripción del caudal para su mejor identificación
- **Unidad:** Dato de tipo alfanumérico que permite entrar una breve descripción de las unidades en las que se mostrará el caudal.
- **Factor:** Valor multiplicativo de cada pulso de entrada
- **Tiempo:** Tiempo en minutos para el cálculo del valor del caudal.
- **Ventana de cálculo:** Ventana de tiempo, en segundos, que el software utilizará para calcular una estimación del caudal teniendo en cuenta el valor del contador del dispositivo.

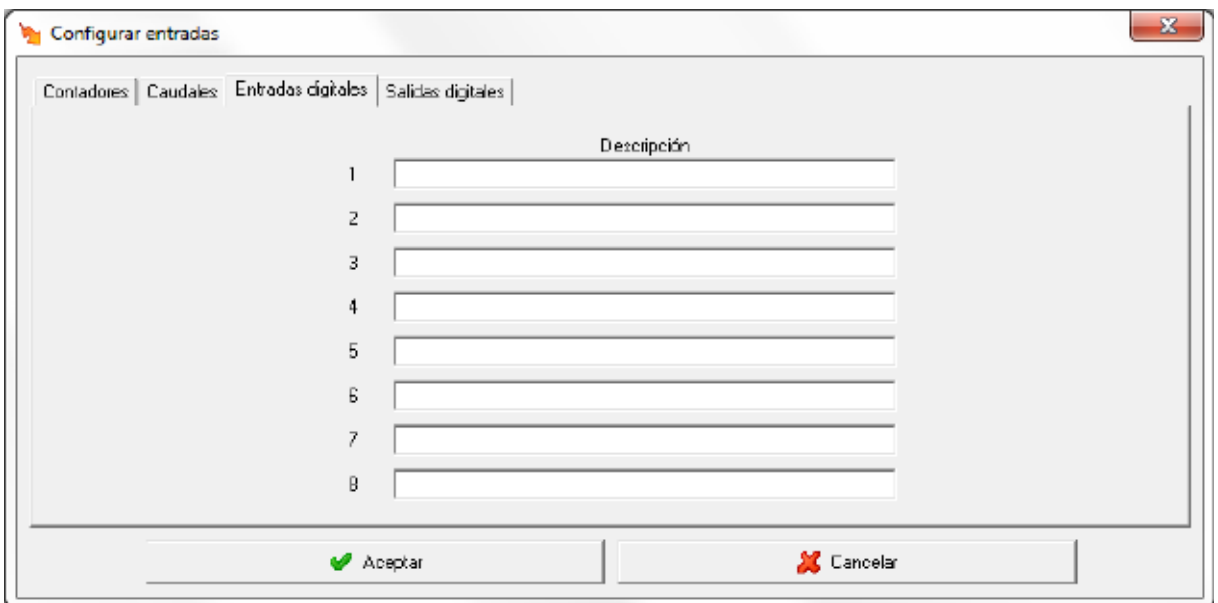

La configuración de las entradas digitales queda de siguiente manera:

• **Descripción:** Dato de tipo alfanumérico que permite entrar una breve descripción de la entrada digital para su mejor identificación.

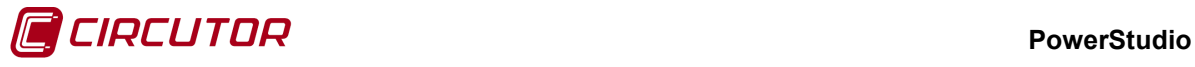

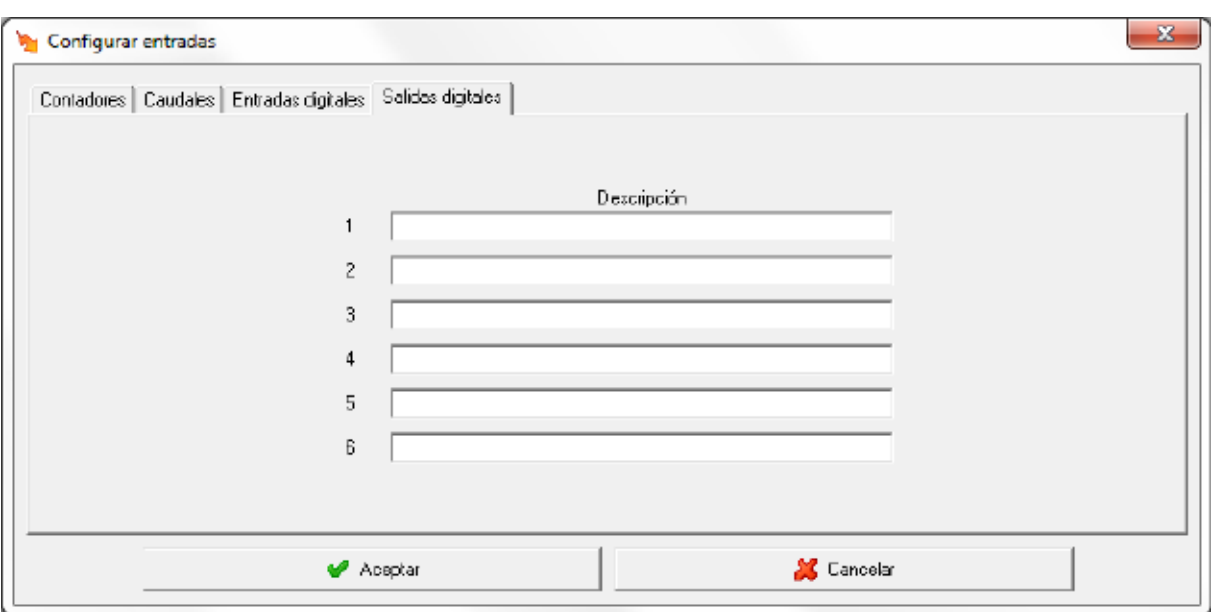

Finalmente la configuración de las salidas digitales queda de siguiente manera:

• **Descripción:** Dato de tipo alfanumérico que permite entrar una breve descripción de la salida digital para su mejor identificación.

## **1.48.1.3 Visualización de variables**

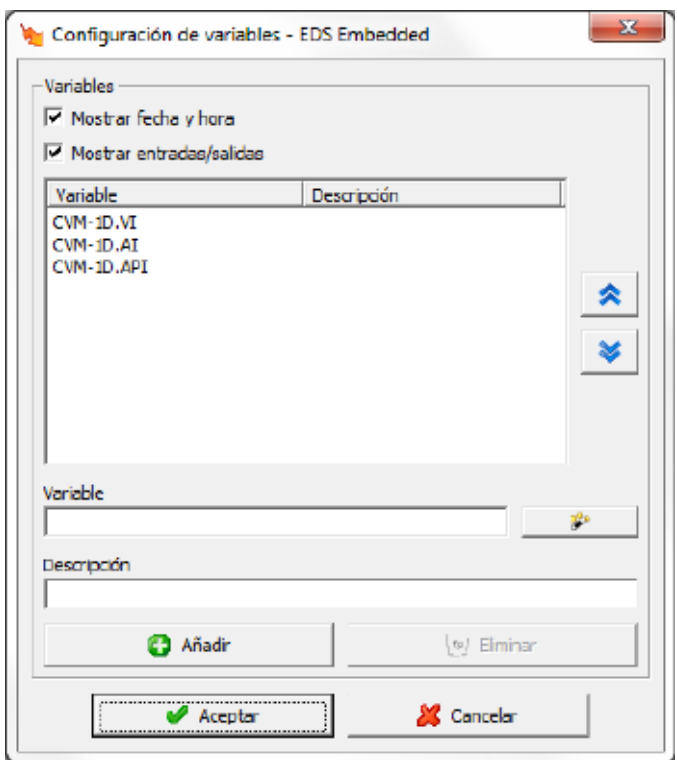

Este diálogo permitirá configurar las variables que se desean visualizar en el display del dispositivo. Se podrá activar la visualización de la fecha y hora del equipo Ø Mostrar fecha y hora y/o

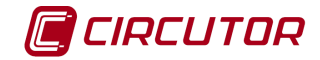

mostrar las variables de entradas y salidas  $\overline{v}$  Mostrar entradas/salidas y/o cualquier otra variable accesible desde el equipo escribiéndola a mano o mediante el botón

Se puede asociar un texto para mostrar en vez de visualizar el nombre de la variable. En el caso que el texto de descripción esté vacío, se visualizará el nombre de la variable.

Se pueden ordenar las variables para que se muestren en un orden concreto en el display del equipo utilizando los botones de

#### **1.49.- Generic IEC**

El dispositivo Generic IEC permite la descarga de ficheros de curva de carga y cierres de facturación a través del protocolo IEC 870-5-102. Se tienen que configurar los parámetros de comunicación dirección de enlace, dirección del punto de medida y clave de acceso.

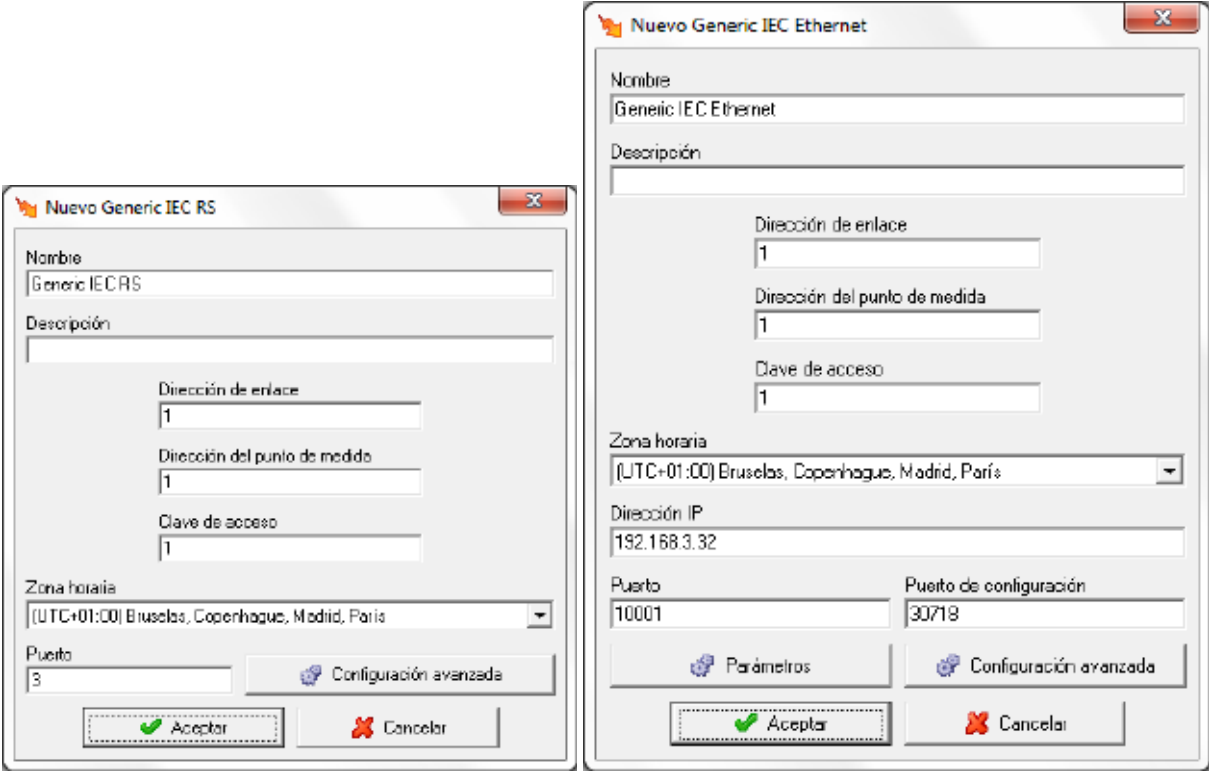

Desde esta pantalla es posible configurar la zona horaria en la que se encuentra el equipo, por defecto aparecerá la zona horaria del software pero debería modificarse en caso de que el nuevo dispositivo se encuentre en una zona horaria diferente.

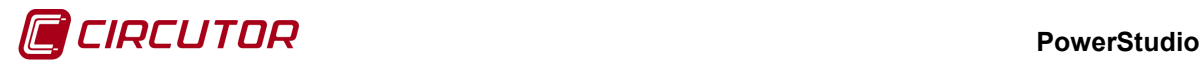

#### **1.49.1 Opciones del driver**

El menú de opciones será el siguiente:

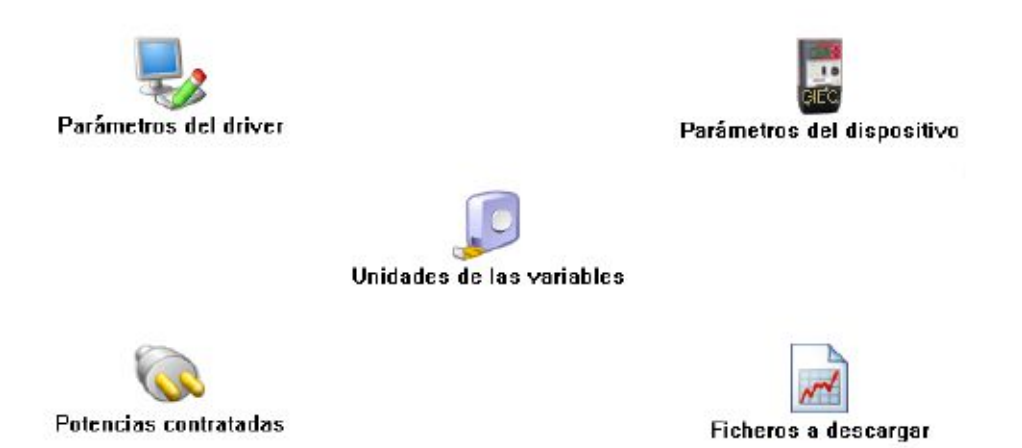

Las opciones *'Unidades de las variables'* y *'Límites de las variables'* se han detallado en los apartados [1.1.2](#page-0-0) [Unidades de las variablesy](#page-0-0) 1.1.3 Límites de las variables respectivamente.

#### **1.49.1.1 Parámetros del dispositivo**

Esta pantalla permitirá visualizar una serie de información y parámetros internos del dispositivo.

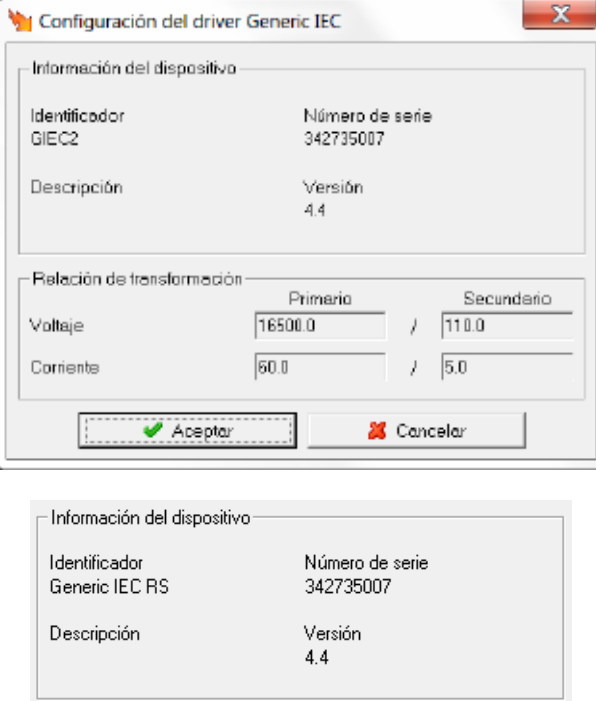

Muestra información general.

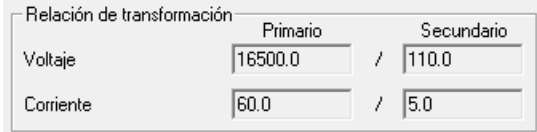
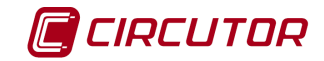

- **Relación de transformación de tensión**: Muestra la relación entre el primario y el segundario de tensión programada en el dispositivo.
- **Relación de transformación de corriente**: Muestra la relación entre el primario y el segundario de corriente programada en el dispositivo.

# **1.49.1.2 Potencias contratadas**

Esta pantalla permite visualizar las potencias contratadas. Siempre será posible introducir de forma manual las potencias contratadas y también podrán leerse directamente del equipo pulsando el

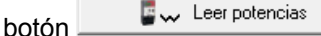

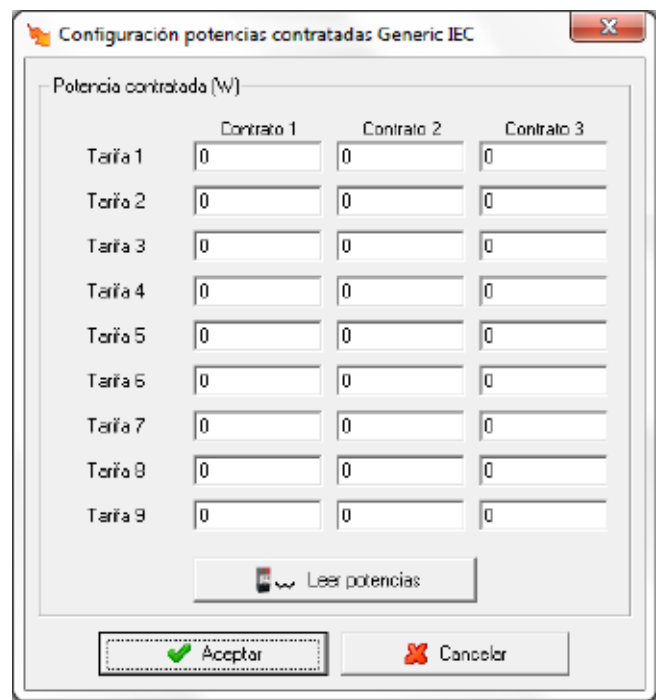

## **1.49.2 Ficheros a descargar**

Esta pantalla permite configurar la programación de descarga de los ficheros de curva de carga y cierres de facturación.

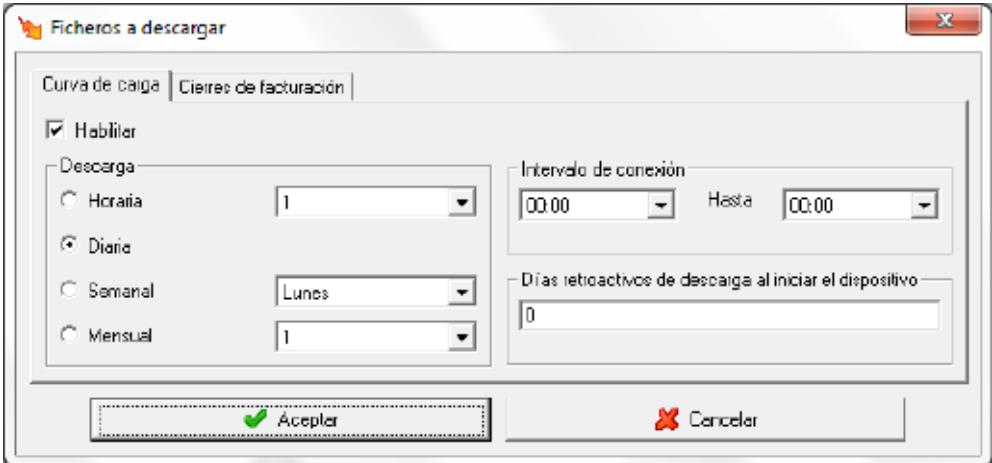

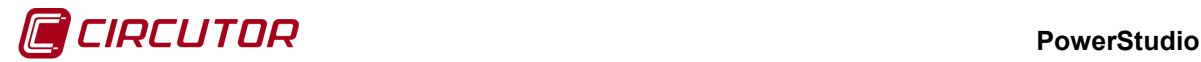

Mediante la opción  $\overline{M}$  Habilitar se puede activar la configuración de descarga dependiendo de los parámetros seleccionados.

- **Descarga**: Permite seleccionar el periodo de descarga. Puede ser Diaria, Semanal, Mensual o cada x horas seleccionadas.
- **Intervalo de conexión**: Se indica el intervalo de horas en la que se realiza la descarga.
- **Días retroactivos de descarga al iniciar el dispositivo**: Se indicará el número de días atrás de descargar desde que se comunica con el equipo la primera vez.

### **1.50.- Generic Modbus[8](#page-0-1)**

Debido a la variedad de dispositivos que comunican con protocolo Modbus que se pueden encontrar en el mercado, se ha creado un dispositivo genérico para permitir la comunicación rápida y sencilla con estos dispositivos.

Una vez configuradas las variables que se deben leer, el dispositivo se comportará de manera análogo al resto de los dispositivos con los que comunica el programa.

## **1.50.1 Opciones del driver**

El menú de opciones será el siguiente:

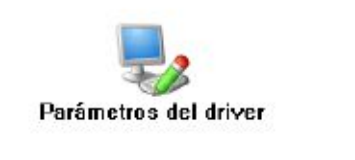

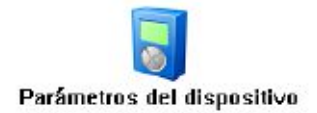

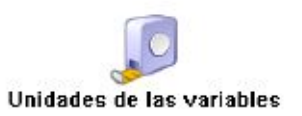

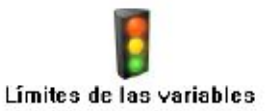

Las opciones *'Unidades de las variables'* y *'Límites de las variables'* se han detallado en los apartados [1.1.2](#page-0-0) [Unidades de las variables](#page-0-0) y 1.1.3 Límites de las variables respectivamente.

## **1.50.1.1 Parámetros del dispositivo**

Mediante esta pantalla se configurarán las variables que se deben pedir al dispositivo. Las variables estarán agrupadas en dos grupos, variables numéricas (tensiones, corrientes, contadores, etc) y variables binarias (típicamente entradas y salidas digitales).

 <sup>8</sup> Sólo en la versión Deluxe

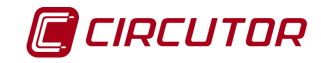

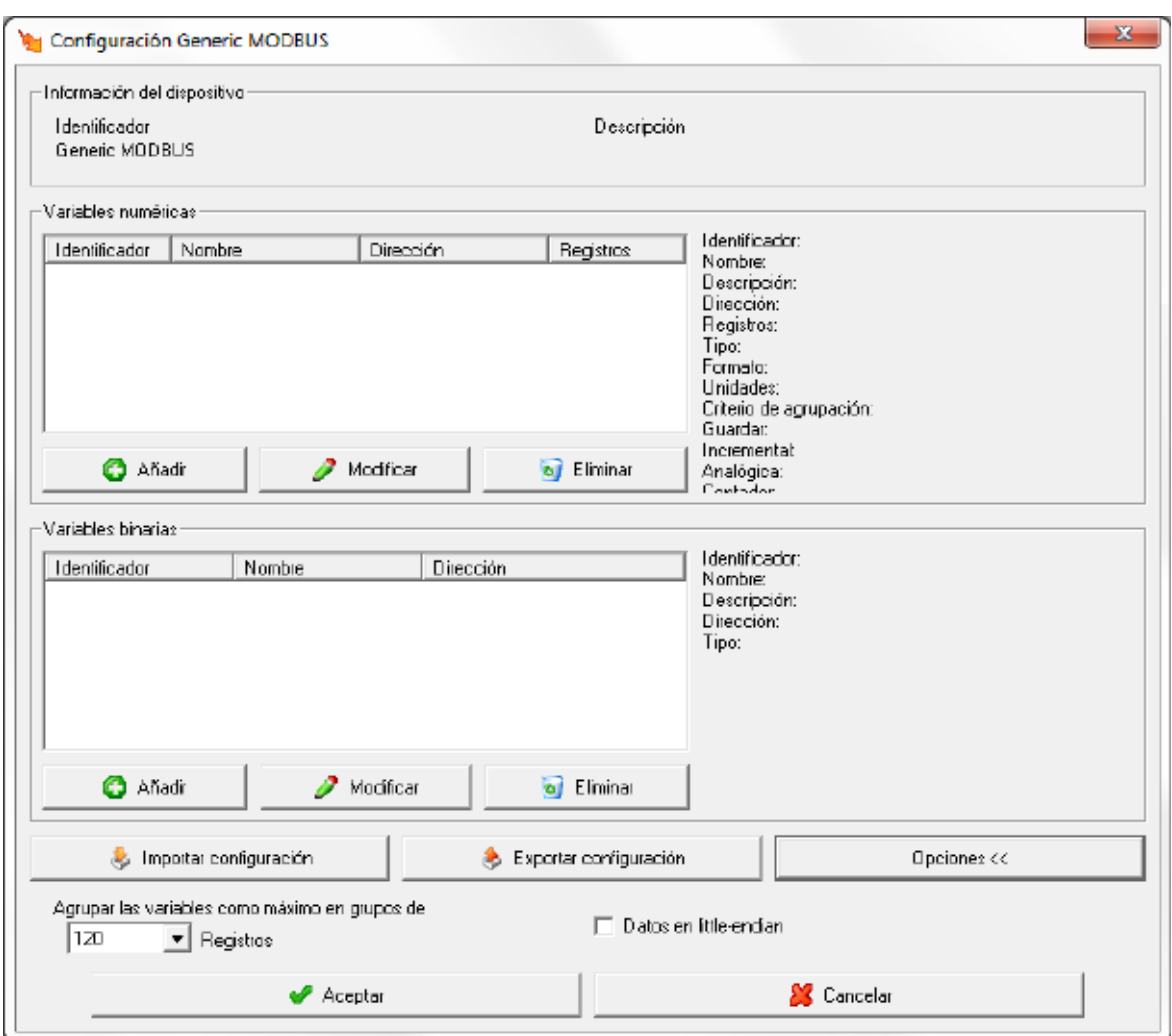

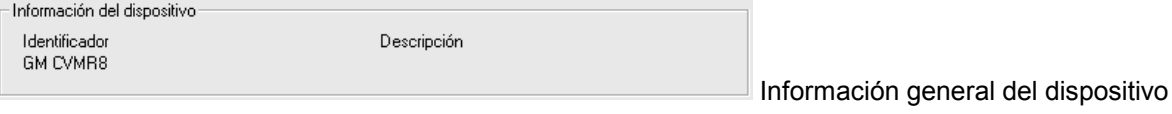

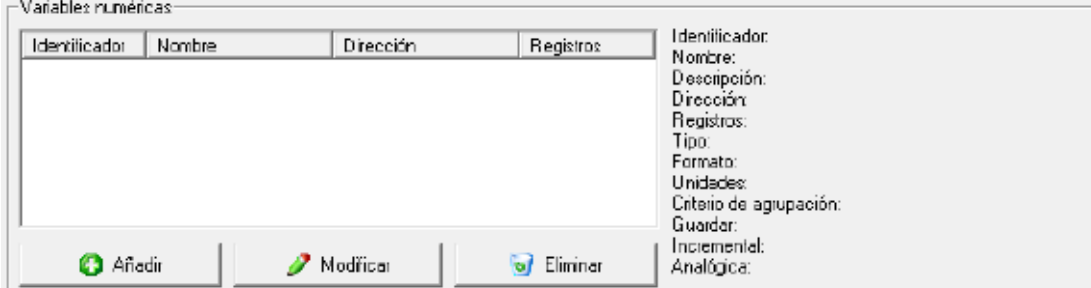

Configuración de las variables numéricas del dispositivo. Ver apartado 1.44.1.1.1 Variables numéricas.

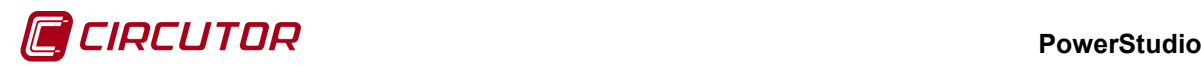

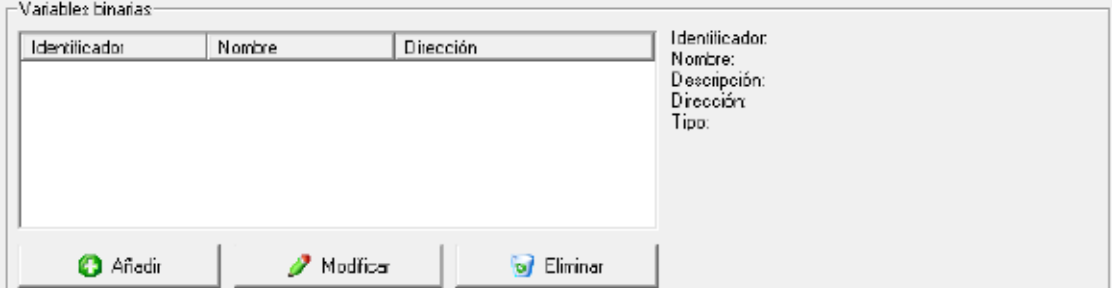

Configuración de las variables binarias del dispositivo. Ver apartado 1.44.1.1.2 Variables digitales.

Importar configuración Permite cargar la configuración de variables numéricas y binarias de un fichero previamente guardado en disco. Esta opción será útil cuando sea necesario configurar las mismas variables a varios dispositivos.

Exportar configuración

Permite guardar la configuración de variables numéricas y binarias en disco, para posteriormente poder cargarlo en otro dispositivo Generic ModbusTCP

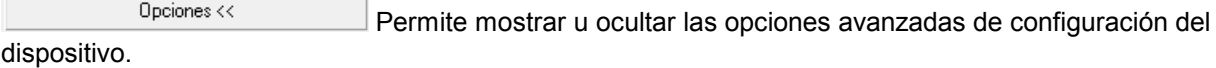

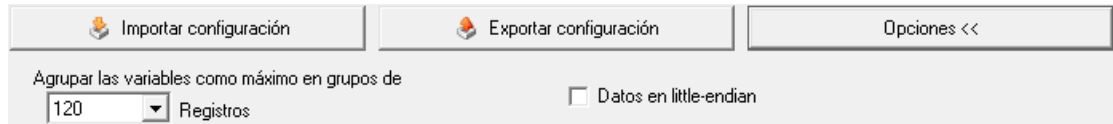

- **Agrupar las variables como máximo en grupos de:** Este parámetros permite configurar el tamaño máximo de tramas que se pueden generar en las comunicaciones para aquellos equipos en los que, por cualquier motivo, no permitan comunicar con tramas superiores a un tamaño máximo diferente al Standard modbus. Para realizar el mínimo número de peticiones posibles, y de esa manera penalizar lo menos posible las comunicaciones, el programa intentará agrupar las variables configuradas en grupos de variables. Mediante este parámetro se puede indicar la agrupación máxima permitida.
- **Datos en little-endian:** Por defecto se considerará que los datos enviados por los dispositivos vienen en big-endian. En el caso que el dispositivo los devolviera en little-endian debe activarse esta opción.

#### **1.50.1.1.1 Variables numéricas**

Al pulsar sobre el botón de 'Añadir' o 'Modificar' aparecerá el diálogo para la configuración de la variable numérica

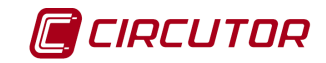

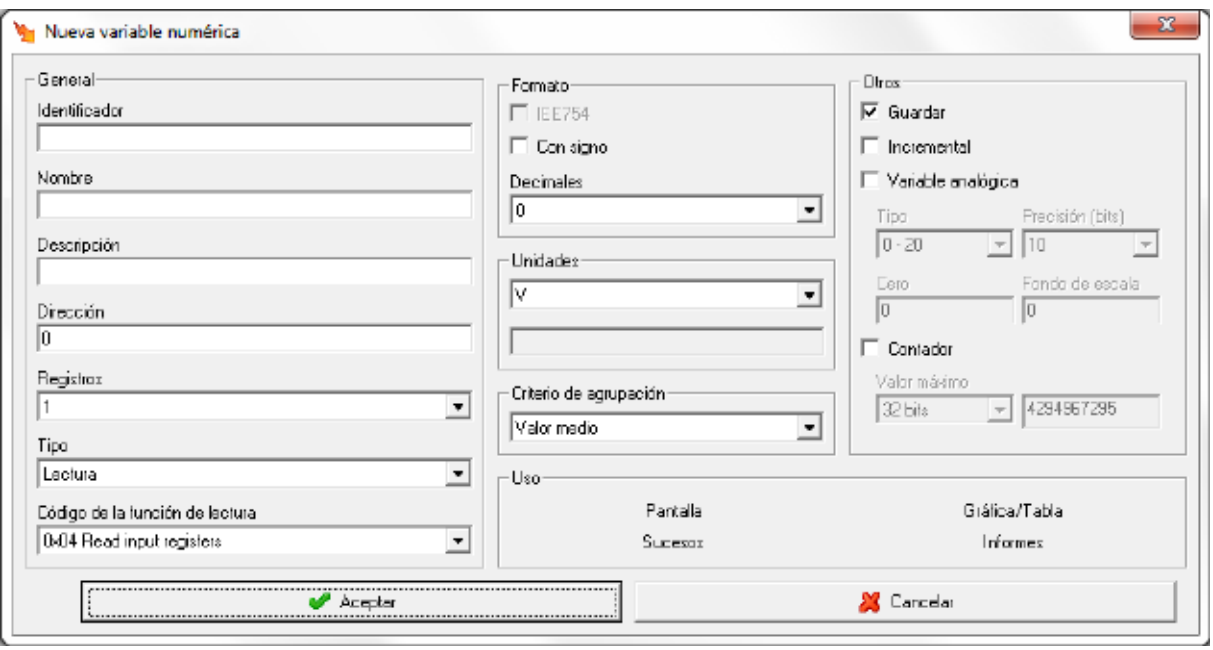

#### Donde

- **Identificador:** Permite identificar a cada una de las variables numéricas para ser utilizadas en expresiones y condiciones, consultar 'Manual Editor'.
- **Nombre:** Nombre de la variable numérica, utilizado para una mejor identificación de las variables.
- **Descripción:** Breve descripción de la variable.
- **Dirección:** Dirección del mapa Modbus del dispositivo donde se encuentra la variable.
- **Registros:** Número de registros que ocupa la variable en el mapa Modbus.
- **Tipo:** Selecciona el tipo de variable, podrá ser de lectura, escritura o ambas. Si la variable es de escritura o lectura/escritura se podrá forzar su valor en el dispositivo.
- **Código de la función de lectura**: Selección de la función de lectura. Se puede seleccionar la función 0x03 ó la función 0x04.
- **Formato:** indicar el formato en el que el dispositivo devuelve el valor de la variable. El valor podrá venir expresado en formato IEE754, con signo y se le podrá indicar con cuantos decimales viene el valor.
- **Unidades:** Unidades en las que se expresa el valor. Podrá seleccionarse una de las predefinidas o definir una nueva unidad de usuario.
- **Criterio de agrupación:** Permite seleccionar el criterio de agrupación de los valores de la variable en gráficas, tablas, informes y el valor que se guardará en el histórico de valores. Por ejemplo, si durante el periodo entre grabaciones tenemos 3 valores (10, 12 y 7) se guardará en el histórico:
	- Valor máximo: Se guardará el valor máximo de los 3 (12).
	- Valor mínimo: Se guardará el valor mínimo de los 3 (7).
	- Valor medio: Se guardará el valor medio de los 3 ((10 + 12 + 7) / 3 = 9,66).
	- Último Valor: Se guardará el último valor (7).
	- Sumatorio de valores: Se guardará la suma de los 3 (10 + 12 + 7 = 29).

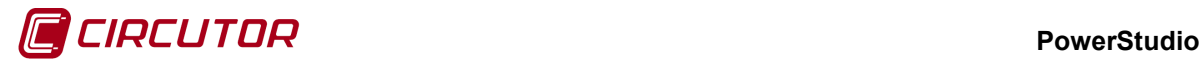

Para el caso de las agrupaciones de valores en gráficas, tablas e informes se seguirá el mismo criterio excepto cuando sea sumatorio de valores en el que se mostrará la suma de los 3 valores  $(10 + 12 + 7 = 29)$ .

- **Otros:** Diversos parámetros para configurar en la variable.
	- o **Guardar:** Indicará si el valor leído del dispositivo se debe guardar en el histórico de valores o no.
	- o **Incremental:** Indicará si el valor que se muestra de la variable será el incremental. Opción típica de las variables de energía para ver incrementos.
	- o **Variable analógica:** Indicará si la variable que se va a leer es de tipo analógica.
	- o **Tipo:** Tipo de la salida, permite escoger salida 0 20 mA, 4 20 mA ó 0 ? V, dependiendo del dispositivo.
	- o **Precisión:** Nº de bits de la muestra.
	- o **Cero:** Valor del parámetro al que se asigna el cero de la escala.
	- o **Fondo de escala:** Valor del parámetro al que se le asigna el valor máximo de la escala.
	- o **Contador:** Indicará si la variable es del tipo contador.
	- o **Valor máximo:** Valor máximo de la variable contador. Permite seleccionar 32 bits, 16 bits, 8 bits o un valor personalizado.
- **Uso:** Muestra donde podrá ser utilizada la variable en el resto del programa.

Para obtener más información sobre el mapa de variables numéricas y su configuración consulte el manual del dispositivo.

## **1.50.1.1.2 Variables digitales**

Al pulsar sobre el botón de 'Añadir' o 'Modificar' aparecerá el diálogo para la configuración de la variable binaria.

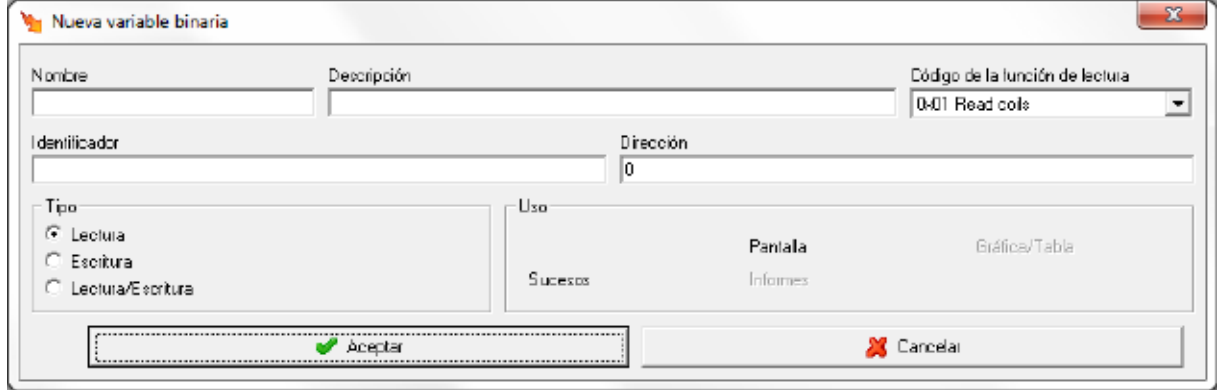

Donde

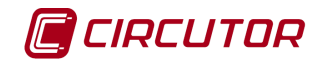

- **Nombre:** Nombre de la variable numérica, utilizado para una mejor identificación de las variables.
- **Descripción:** Pequeña descripción de la variable.
- **Código de la función de lectura**: Selección de la función de lectura. Se puede seleccionar la función 0x01 ó la función 0x02.
- **Identificador:** Permite identificar a cada una de las variables binarias para ser utilizadas en expresiones y condiciones, consultar 'Manual Editor'.
- **Dirección:** Dirección del mapa Modbus del dispositivo donde se encuentra la variable.
- **Tipo:** Selecciona el tipo de variable, podrá ser de lectura, escritura o ambas. Si la variable es de escritura o lectura/escritura se podrá forzar su valor en el dispositivo.
- **Uso:** Muestra donde podrá ser utilizada la variable en el resto del programa.

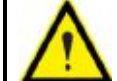

Para obtener más información sobre el mapa de variables binarias y su configuración consulte el manual del dispositivo.

#### **1.51.- LM-24 M**

#### **Este software solamente comunicará con dispositivos LM-24 M.**

#### **1.51.1 Opciones del driver**

Se puede acceder a las opciones del LM-24 M desde:

- *Menú Ver*. Consultar 'Manual Editor'.
- *Barra de herramientas*. Consultar 'Manual Editor'.

El menú de opciones será el siguiente:

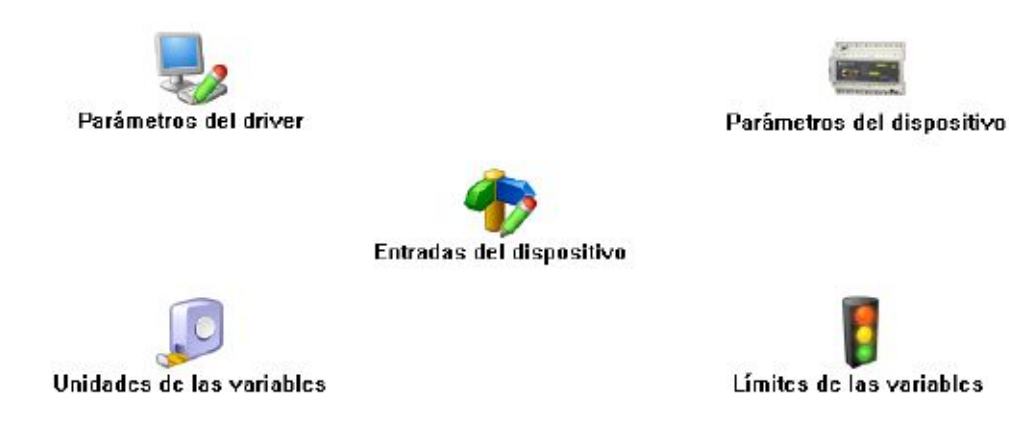

# **1.51.1.1 Parámetros del dispositivo**

Esta pantalla permitirá configurar los parámetros internos del dispositivo. Al abrir el diálogo el software leerá la configuración del dispositivo, al finalizar, si se pulsa '*Aceptar*' y se han producido cambios el software enviará la información al dispositivo. En ningún caso se guardará esta información en el disco duro del PC.

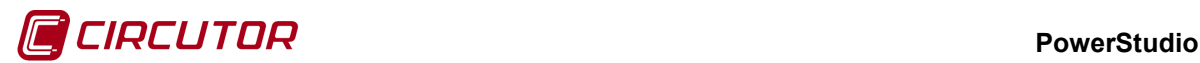

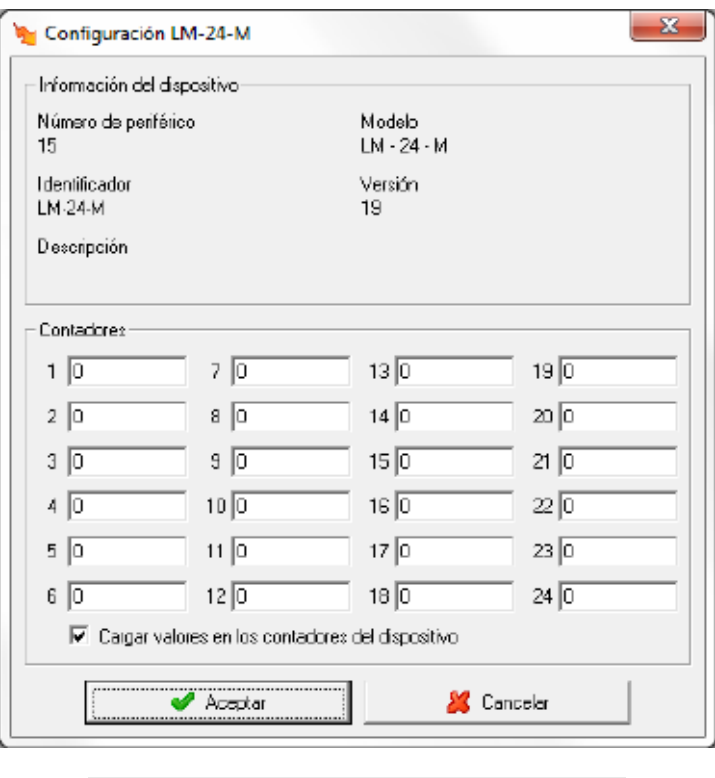

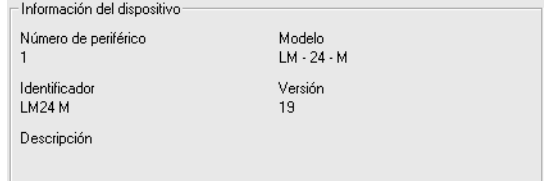

Muestra información general.

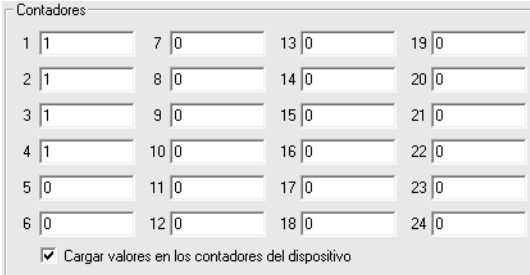

Esta parte de la configuración corresponde a los contadores del dispositivo. Si, al enviar la configuración, se marca el selector  $\blacktriangledown$  se cargarán en los contadores los valores introducidos en las casillas correspondientes.

## **1.51.1.2 Entradas del dispositivo**

Para cada una de las entradas del LM-24 M se dispondrá de tres variables, una digital para mostrar el estado de la entrada (abierto/cerrado), una variable de contador para mostrar el número de pulsos detectados en la entrada y por último una variable de caudal calculado por el software como una estimación de la frecuencia de pulsos que se producen en la entrada en un espacio de tiempo.

Mediante este diálogo se podrán configurar las entradas del LM-24 M.

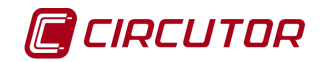

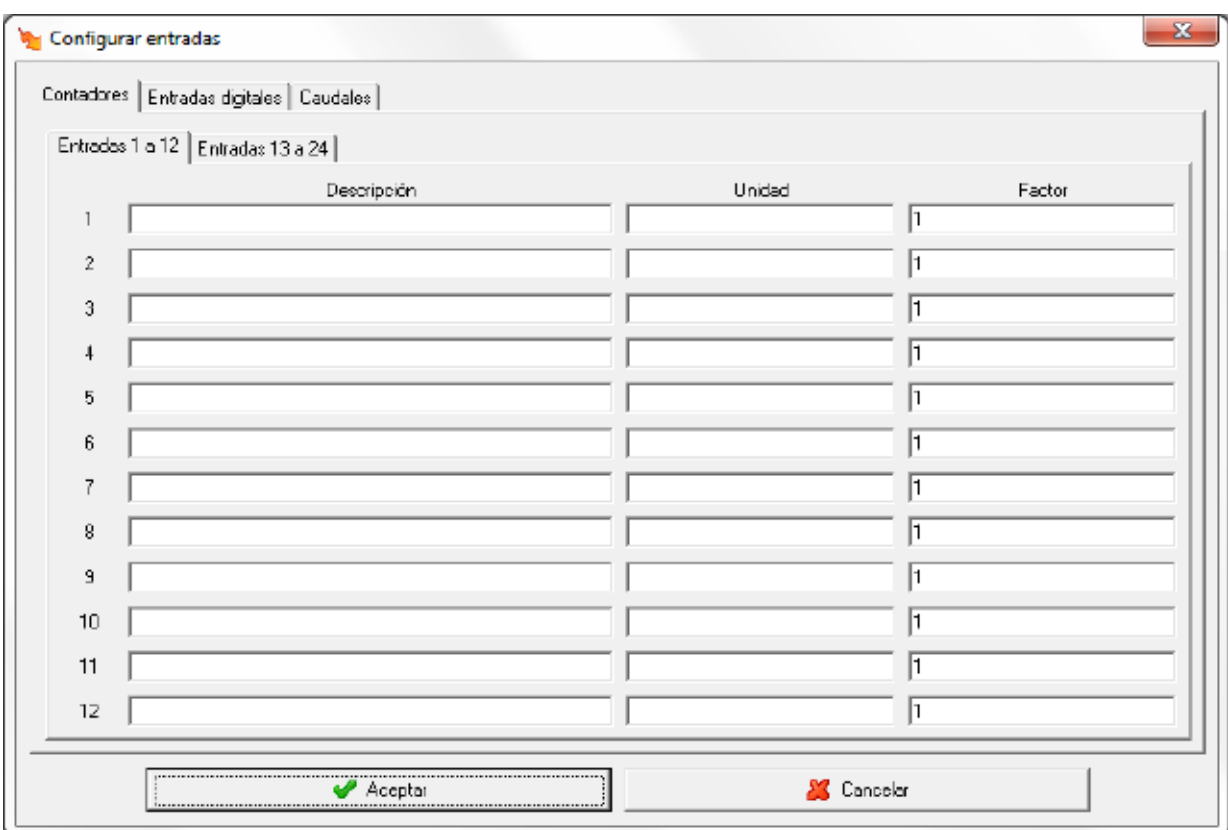

Mediante Contadores Entradas digitales | Caudales | podrá cambiarse la visualización de la configuración de los diferentes tipos de variables que pueden configurarse. En la imagen anterior puede verse la configuración de los contadores, donde

- **Descripción:** Dato de tipo alfanumérico que permite entrar una breve descripción del contador par su mejor identificación.
- **Unidad:** Dato de tipo alfanumérico que permite entrar una breve descripción de las unidades en las que se mostrará el contador.
- **Factor:** Valor multiplicativo de cada pulso de entrada.

Para las entradas digitales

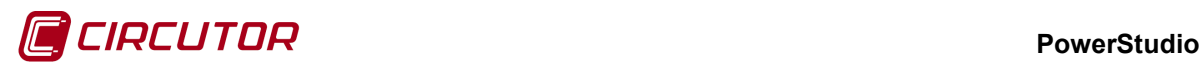

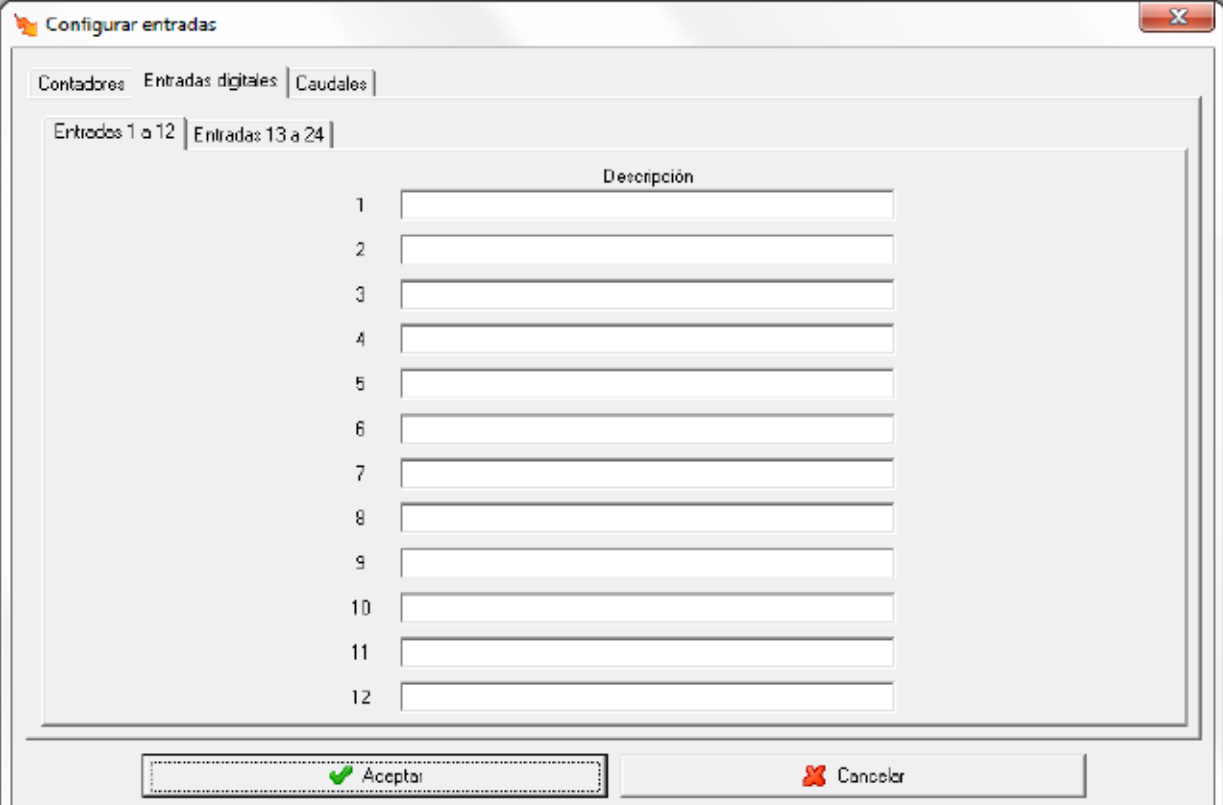

• **Descripción:** Dato de tipo alfanumérico que permite entrar una breve descripción de la entrada digital para su mejor identificación.

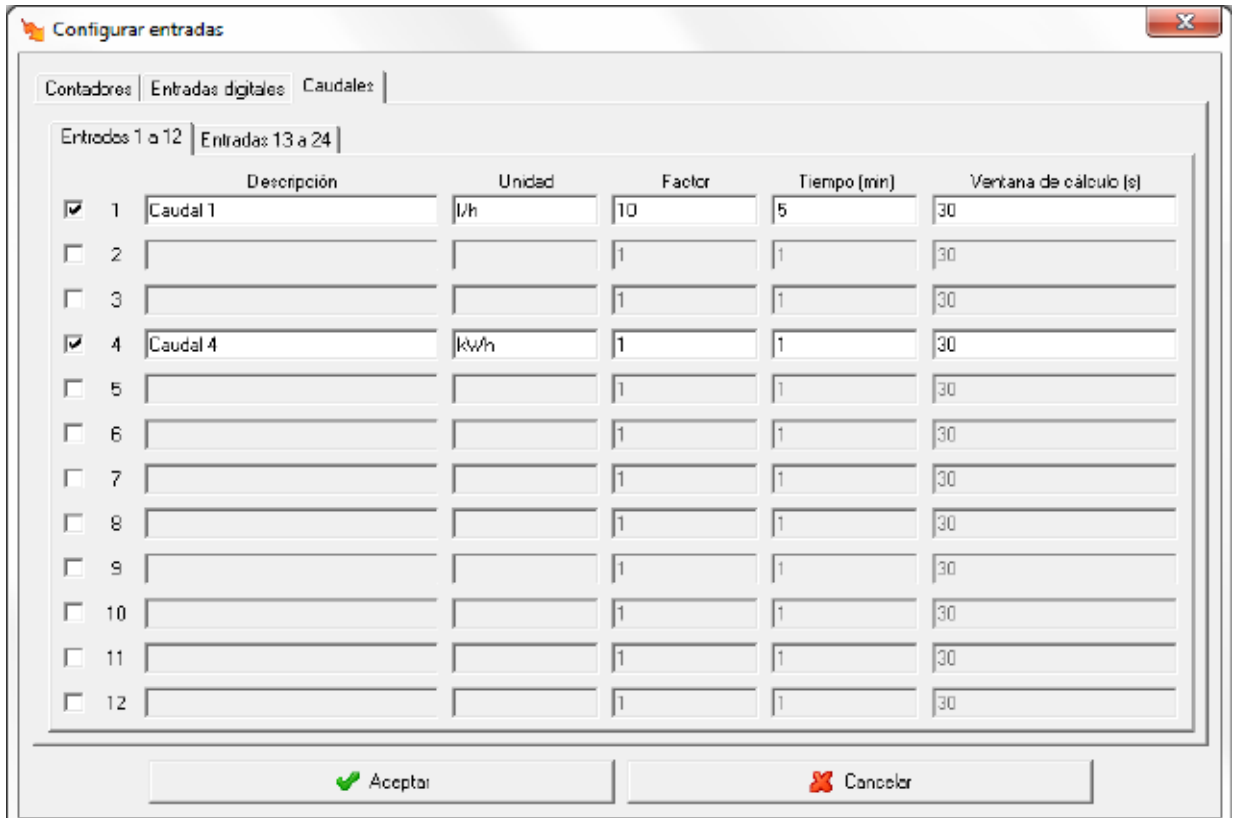

Por último, para la configuración de caudales

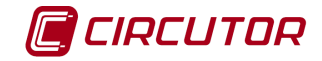

Marcando el selector  $\blacktriangledown$  se activará la variable de caudal. Se ha de recordar que si no se activa dicho selector no será posible visualizar el valor del caudal de la correspondiente entrada del LM-24 M.

- **Descripción:** Dato de tipo alfanumérico que permite entrar una breve descripción del caudal para su mejor identificación
- **Unidad:** Dato de tipo alfanumérico que permite entrar una breve descripción de las unidades en las que se mostrará el caudal.
- **Factor:** Valor multiplicativo de cada pulso de entrada
- **Tiempo:** Tiempo en minutos para el cálculo del valor del caudal.
- **Ventana de cálculo:** Ventana de tiempo, en segundos, que el software utilizará para calcular una estimación del caudal teniendo en cuenta el valor del contador del dispositivo.

# **1.51.1.3 Límites de las variables**

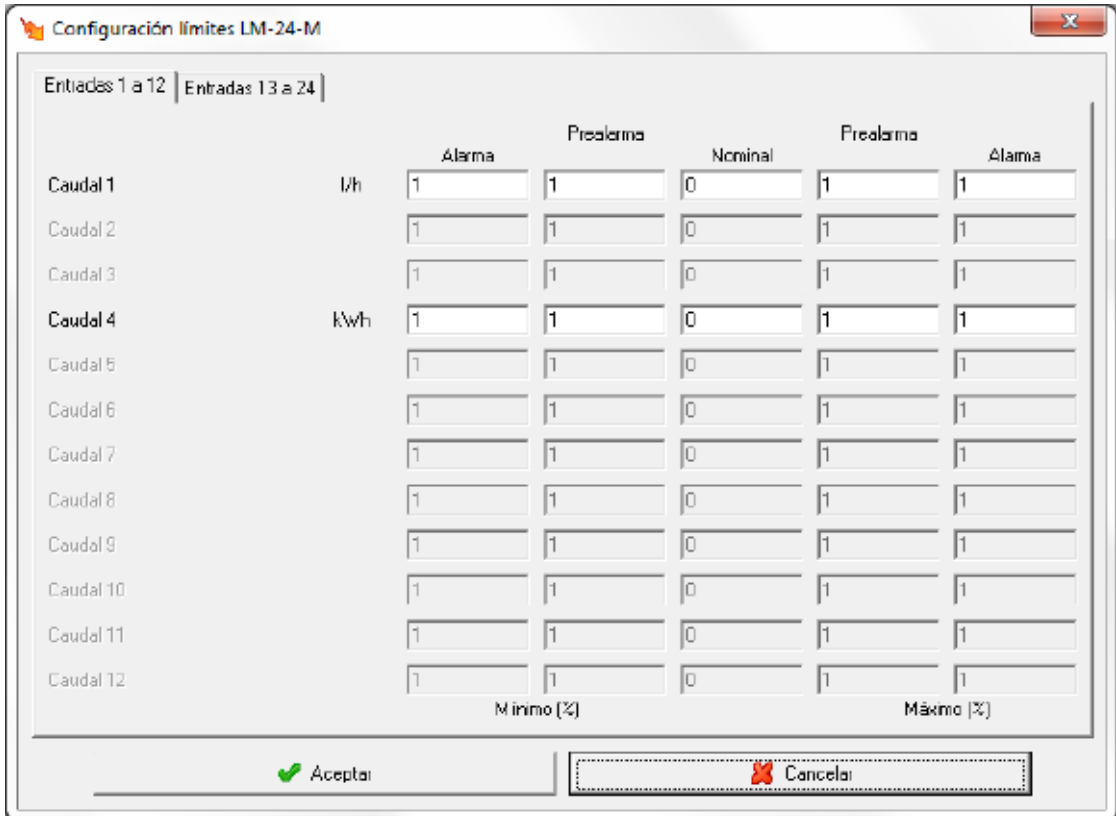

Solamente se podrán definir límites a los caudales que estén activados.

Mediante este diálogo se configuraran los valores nominales de los contadores de tipo caudal, así como una serie de márgenes para mostrar por pantalla cuando una variable mide valores fuera de lo común.

La opción *'Límites de las variables'* se ha detallado en el apartado 1.1.3 Límites de las variables.

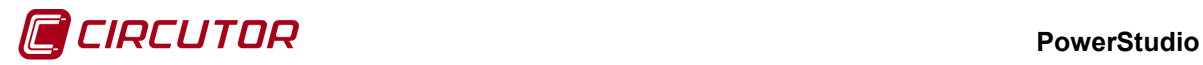

### **1.52.- LM25- M**

# **1.52.1 Opciones del driver**

El menú de opciones será el siguiente:

Parámetros del driver

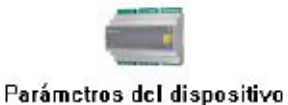

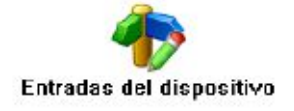

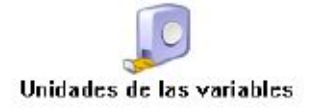

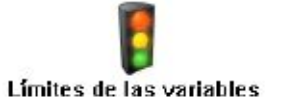

# **1.52.1.1 Parámetros del dispositivo**

Esta pantalla permitirá configurar los parámetros internos del dispositivo. Al abrir el diálogo el software leerá la configuración del dispositivo, al finalizar, si se pulsa '*Aceptar*' y se han producido cambios el software enviará la información al dispositivo. En ningún caso se guardará esta información en el disco duro del PC.

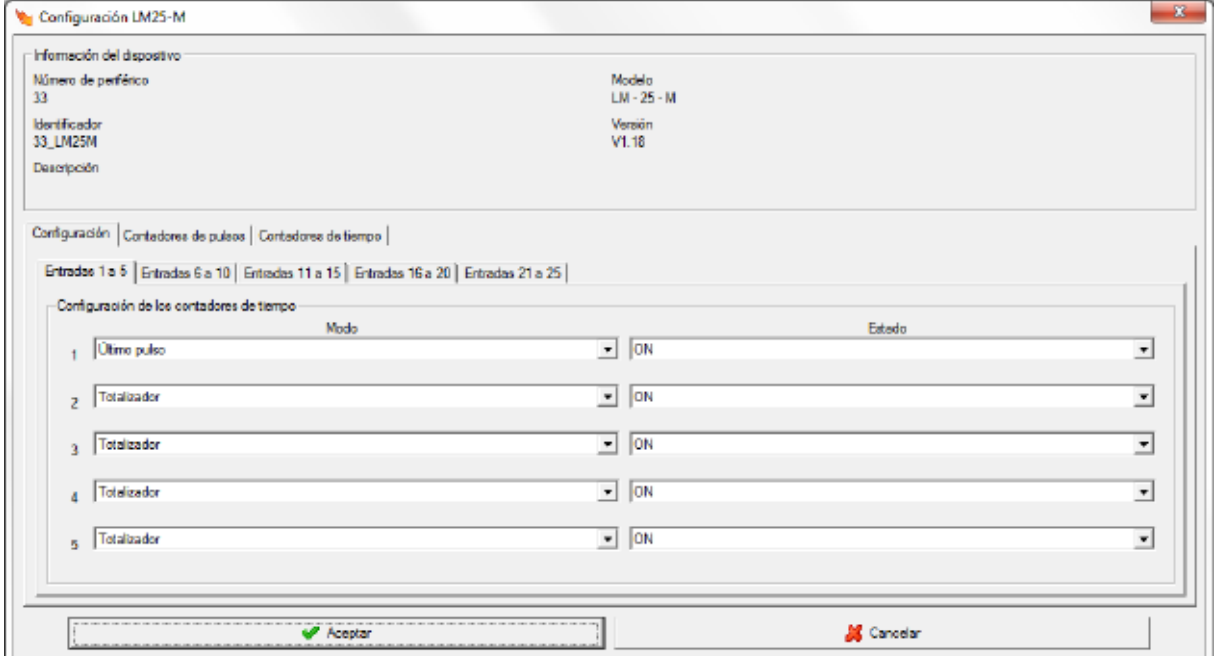

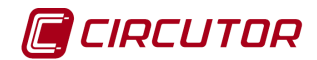

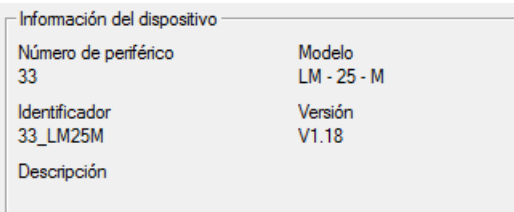

#### Muestra información general.

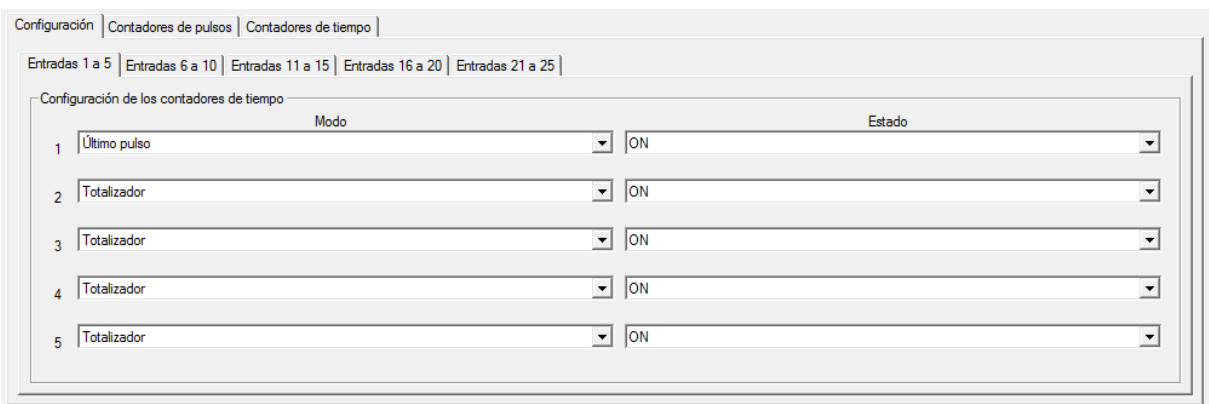

En la pestaña de 'Configuración' se define el modo y estado de funcionamiento de cada una de las entradas del dispositivo como contadores de tiempo. Se agrupan las entradas de 5 en 5 en cada pestaña.

- Modo: Permite seleccionar 'Último pulso' o 'Totalizador'. Como último pulso el contador se reiniciará cada vez que se inicie el contaje y como totalizador incrementará el valor almacenado en el contador.
- Estado: Permite seleccionar si se inicia el contaje por contacto en 'ON' o en 'OFF'.

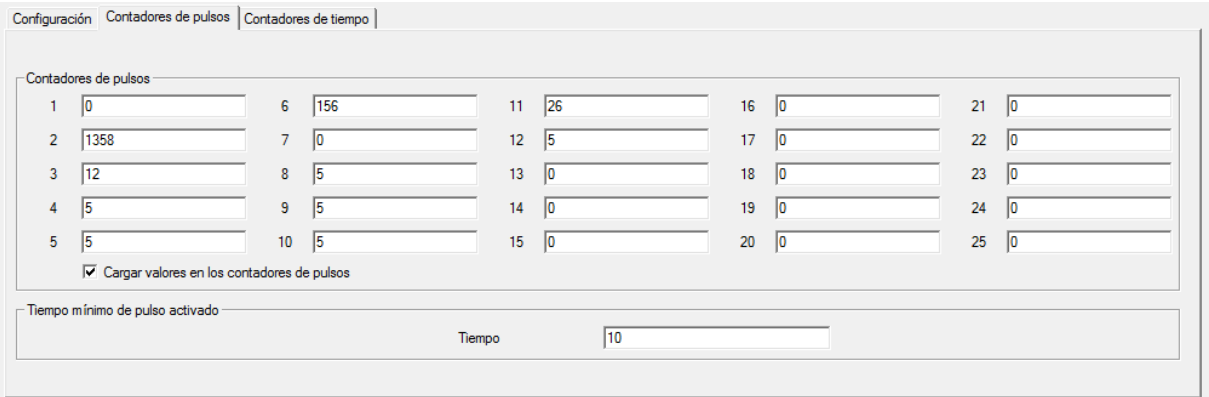

La pestaña de 'Contadores de pulsos' corresponde a la configuración de los contadores de pulsos. Si, al enviar la configuración, se marca el selector se cargarán en los contadores de pulsos los valores introducidos en las casillas correspondientes. También se configura el tiempo mínimo de pulso activado. El valor será entre 10 y 500 ms.

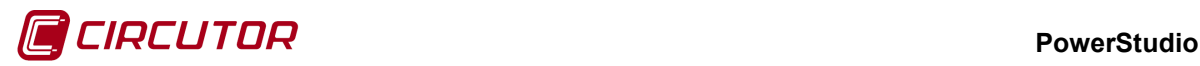

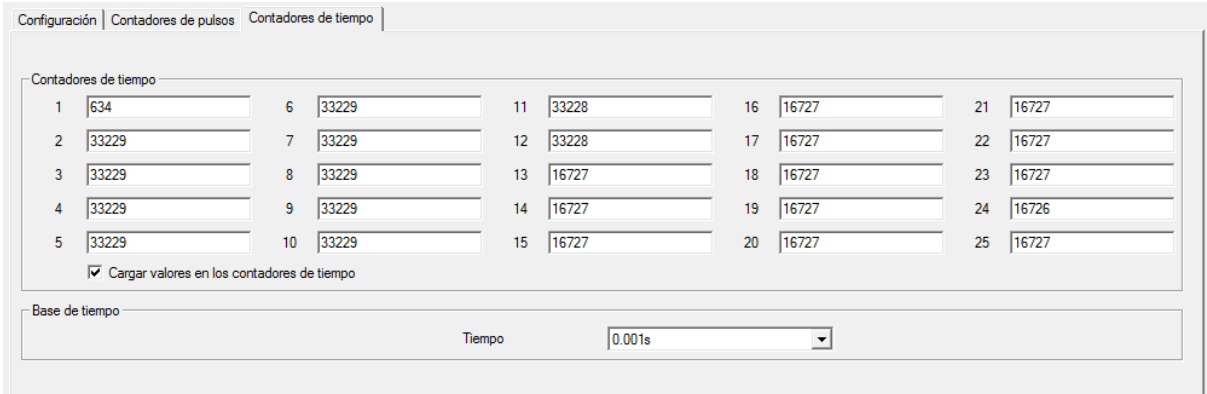

La pestaña de 'Contadores de tiempo' corresponde a la configuración de los contadores de tiempo. Si, al enviar la configuración, se marca el selector **se** se cargarán en los contadores de tiempo los valores introducidos en las casillas correspondientes. También se configura la base tiempo del contador.

# **1.52.1.2 Entradas del dispositivo**

Para cada una de las entradas del LM25-M se dispondrá de cuatro variables, una digital para mostrar el estado de la entrada (abierto/cerrado), una variable de contador para mostrar el número de pulsos detectados en la entrada, una variable de contador de tiempo para mostrar el tiempo de la entrada activada y por último una variable de caudal calculado por el software como una estimación de la frecuencia de pulsos que se producen en la entrada en un espacio de tiempo.

Mediante este diálogo se podrán configurar las entradas del LM25-M:

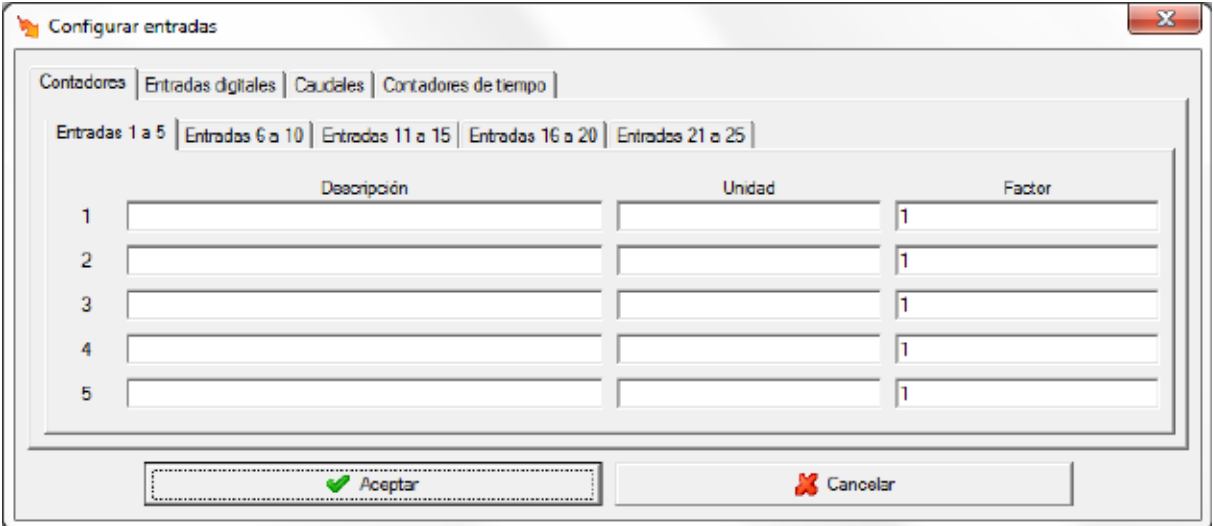

Mediante las pestañas podrá cambiarse la visualización de la configuración de los diferentes tipos de variables que pueden configurarse. En la imagen anterior puede verse la configuración de los contadores, donde:

- **Descripción:** Dato de tipo alfanumérico que permite entrar una breve descripción del contador par su mejor identificación.
- **Unidad:** Dato de tipo alfanumérico que permite entrar una breve descripción de las unidades en las que se mostrará el contador.
- **Factor:** Valor multiplicativo de cada pulso de entrada.

Para la configuración de las entradas digitales,

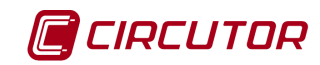

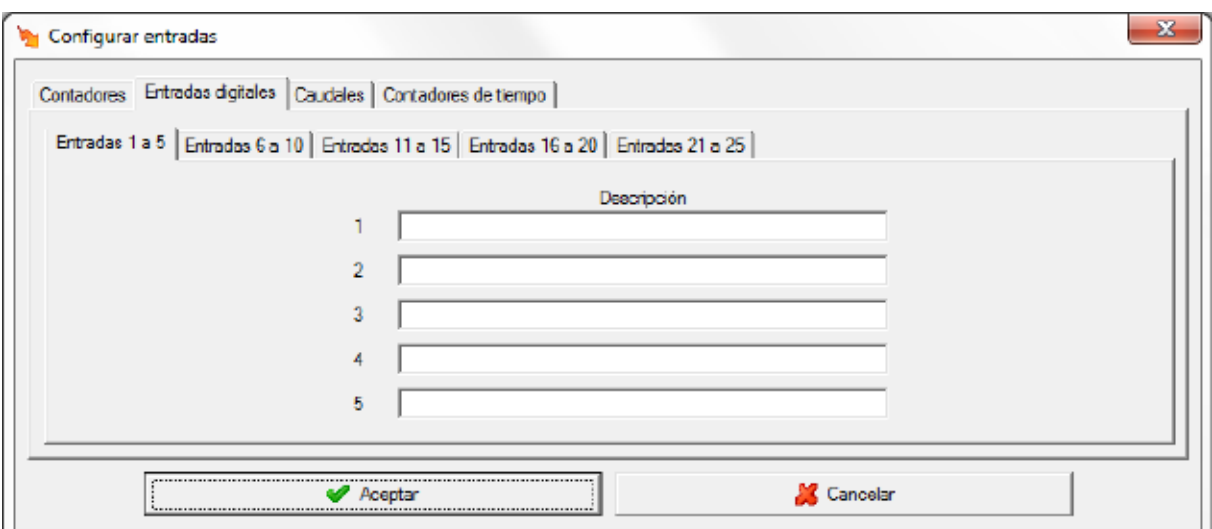

• **Descripción:** Dato de tipo alfanumérico que permite entrar una breve descripción de la entrada digital para su mejor identificación.

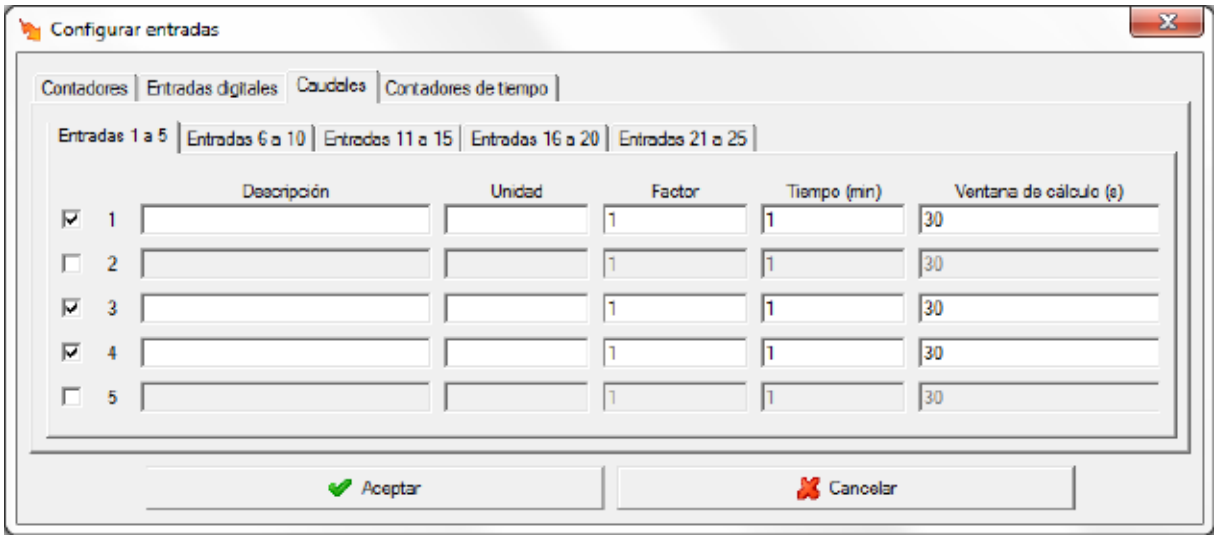

Para la configuración de los caudales,

Marcando el selector  $\blacktriangledown$  se activará la variable de caudal. Se ha de recordar que si no se activa dicho selector no será posible visualizar el valor del caudal de la correspondiente entrada del LM25-M.

- **Descripción:** Dato de tipo alfanumérico que permite entrar una breve descripción del caudal para su mejor identificación
- **Unidad:** Dato de tipo alfanumérico que permite entrar una breve descripción de las unidades en las que se mostrará el caudal.
- **Factor:** Valor multiplicativo de cada pulso de entrada
- **Tiempo:** Tiempo en minutos para el cálculo del valor del caudal.
- **Ventana de cálculo:** Ventana de tiempo, en segundos, que el software utilizará para calcular una estimación del caudal teniendo en cuenta el valor del contador del dispositivo.

Y por último, la configuración de los contadores de tiempo,

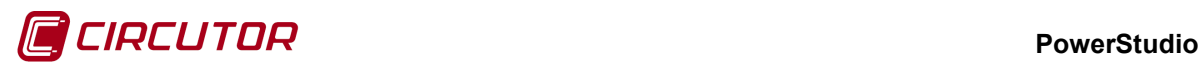

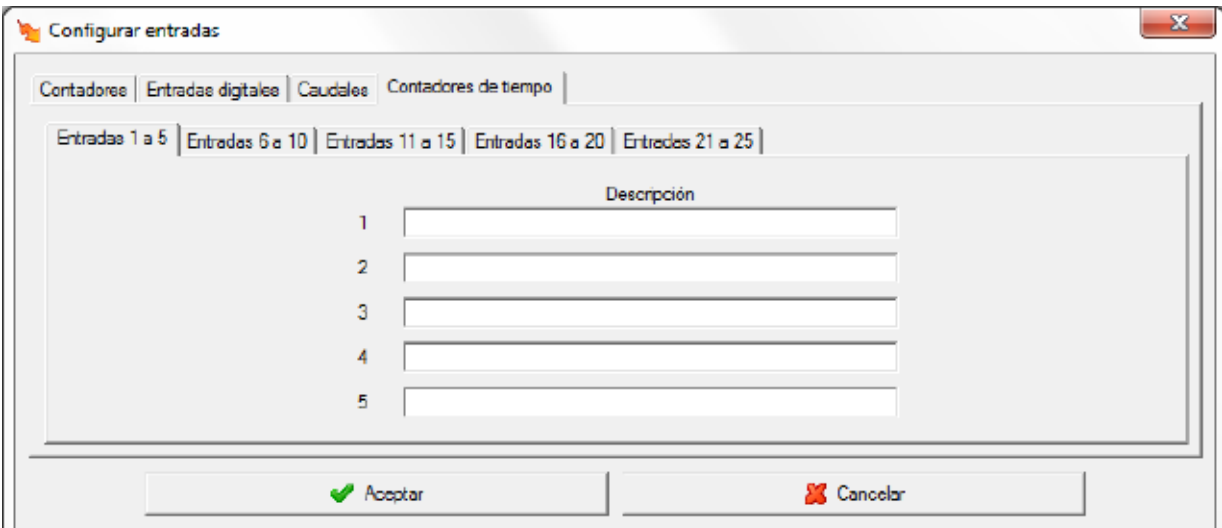

• **Descripción:** Dato de tipo alfanumérico que permite entrar una breve descripción de los contadores de tiempo para su mejor identificación.

**1.52.1.3 Límites de las variables**

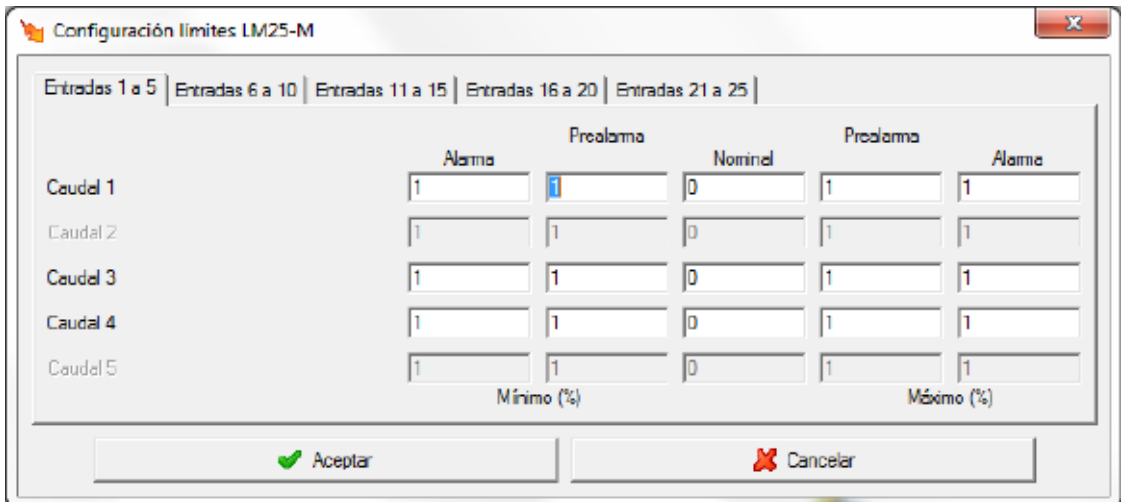

Solamente se podrán definir límites a los caudales que estén activados.

Mediante este diálogo se configuraran los valores nominales de los contadores de tipo caudal, así como una serie de márgenes para mostrar por pantalla cuando una variable mide valores fuera de lo común.

La opción *'Límites de las variables'* se ha detallado en el apartado 1.1.3 Límites de las variables.

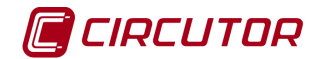

# **1.53.- LM4A-2IO-M**

## **1.53.1 Opciones del driver**

El menú de opciones será el siguiente:

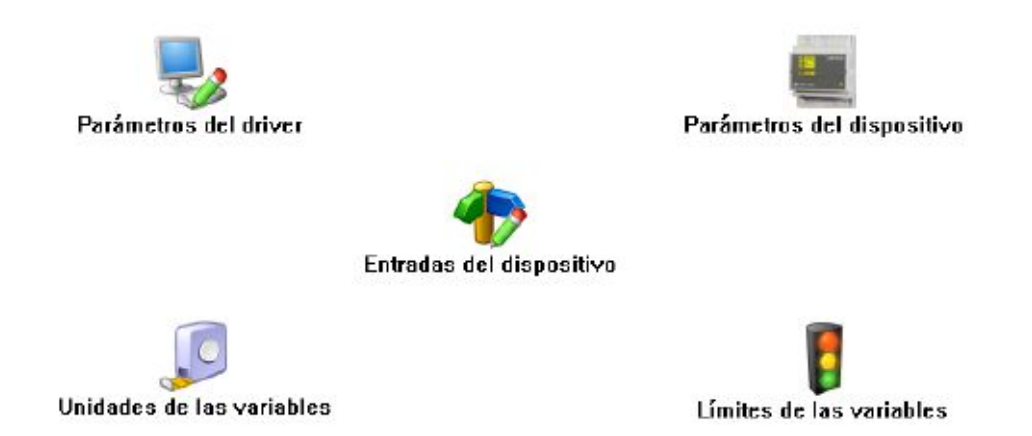

Las opciones *'Unidades de las variables'* y *'Límites de las variables'* se han detallado en los apartados [1.1.2](#page-0-0) [Unidades de las variables](#page-0-0) y 1.1.3 Límites de las variables respectivamente.

### **1.53.1.1 Parámetros del dispositivo**

Esta pantalla permitirá configurar los parámetros internos del dispositivo. Al abrir el diálogo el software leerá la configuración del dispositivo, al finalizar, si se pulsa '*Aceptar*' y se han producido cambios el software enviará la información al dispositivo. En ningún caso se guardará esta información en el disco duro del PC.

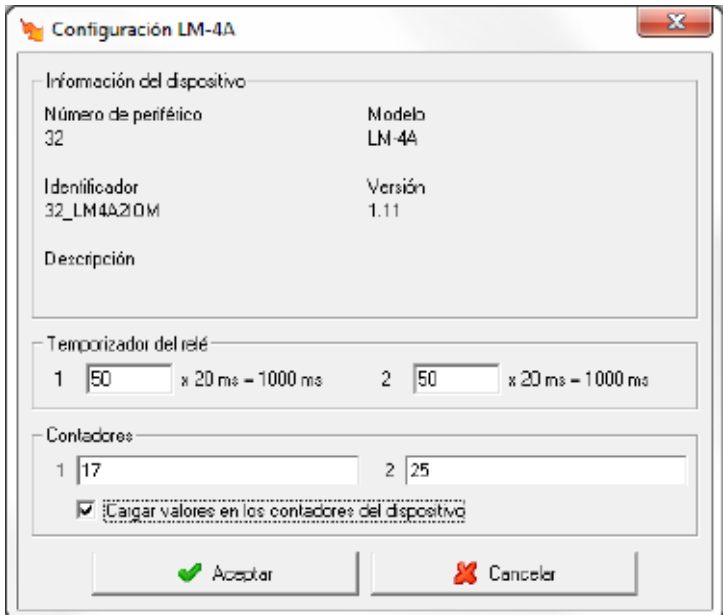

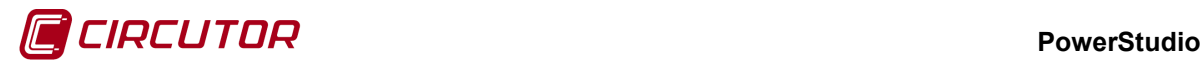

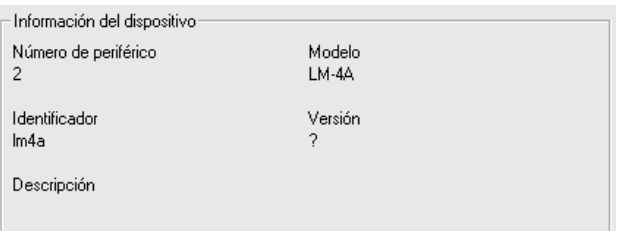

Muestra información general.

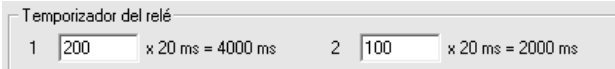

Configuración de la duración del pulso que puede generarse con las salidas digitales del dispositivo.

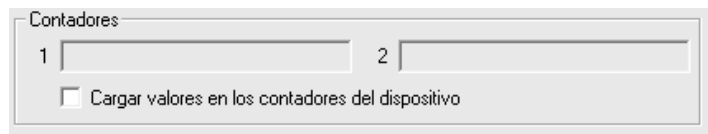

Esta parte de la configuración corresponde a los contadores del dispositivo. Si, al enviar la configuración, se marca el selector  $\blacktriangledown$  se cargarán en los contadores los valores introducidos en las casillas correspondientes.

# **1.53.1.2 Entradas del dispositivo**

Para cada una de las entradas del LM-4A se dispondrá de tres variables, una digital para mostrar el estado de la entrada (abierto/cerrado), una variable de contador para mostrar el número de pulsos detectados en la entrada y por último una variable de caudal calculado por el software como una estimación de la frecuencia de pulsos que se producen en la entrada en un espacio de tiempo.

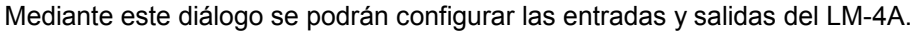

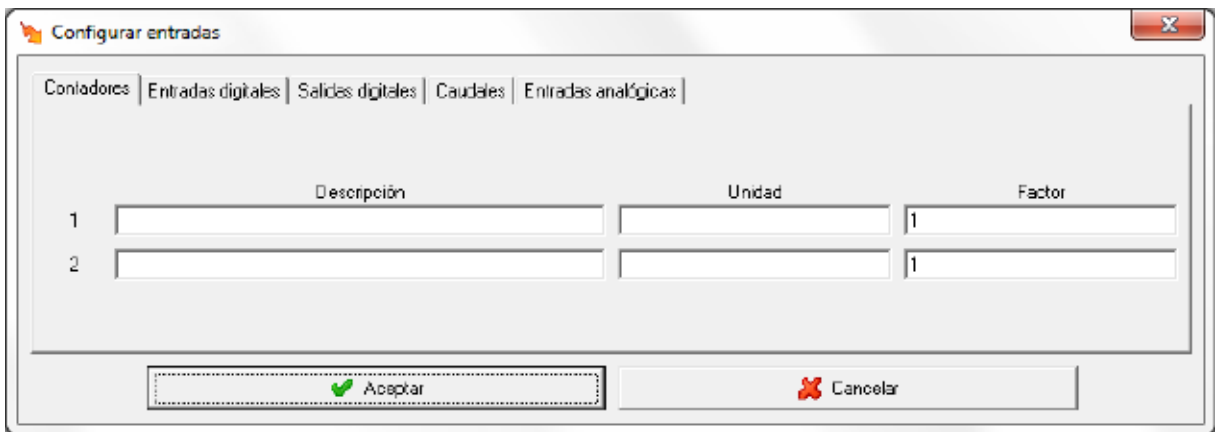

Mediante <sup>Contadores</sup> Entradas digitales Salidas digitales | Caudales | Entradas analógicas | podrá cambiarse la visualización de la configuración de los diferentes tipos de variables que pueden configurarse. En la imagen anterior puede verse la configuración de los contadores, donde

- **Descripción:** Dato de tipo alfanumérico que permite entrar una breve descripción del contador par su mejor identificación.
- **Unidad:** Dato de tipo alfanumérico que permite entrar una breve descripción de las unidades en las que se mostrará el contador.
- **Factor:** Valor multiplicativo de cada pulso de entrada.

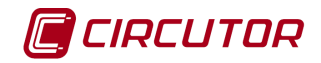

#### Para las entradas digitales

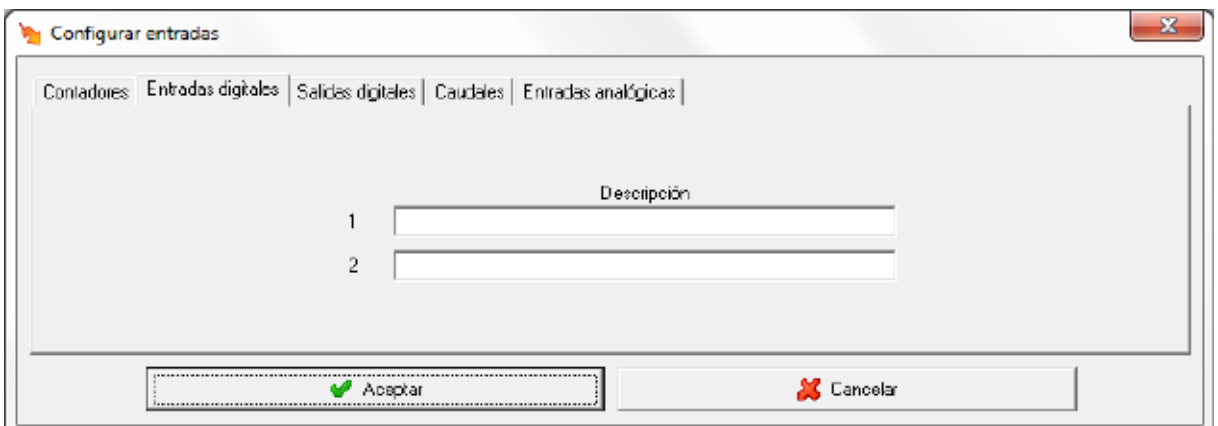

• **Descripción:** Dato de tipo alfanumérico que permite entrar una breve descripción de la entrada digital para su mejor identificación.

Para las salidas digitales

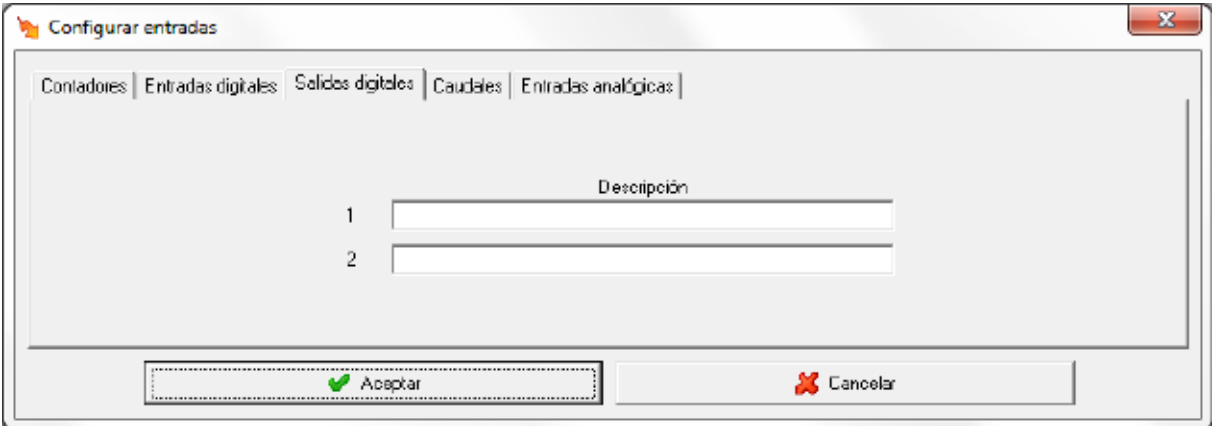

• **Descripción:** Dato de tipo alfanumérico que permite entrar una breve descripción de la salida digital para su mejor identificación.

Para la configuración de caudales

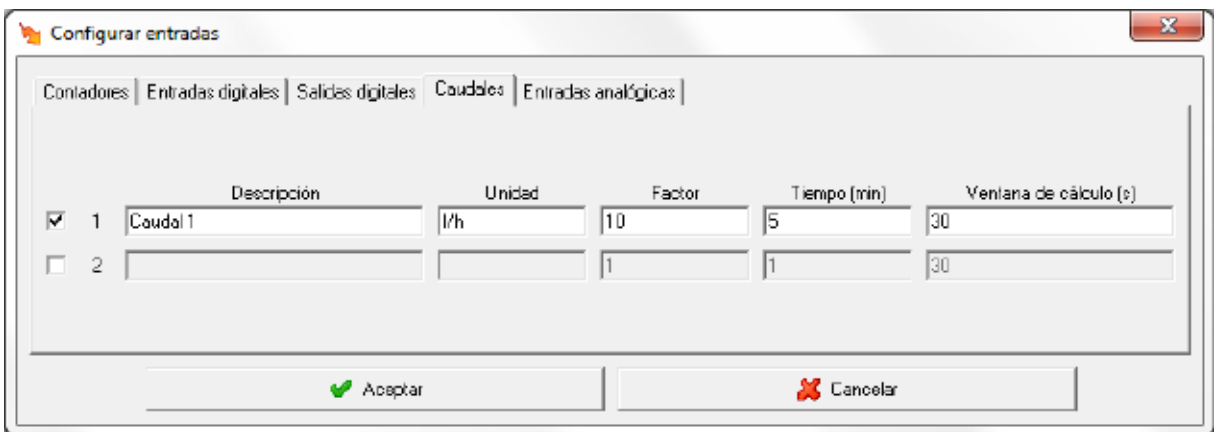

Marcando el selector  $\blacktriangledown$  se activará la variable de caudal. Se ha de recordar que si no se activa dicho selector no será posible visualizar el valor del caudal de la correspondiente entrada del LM-4A

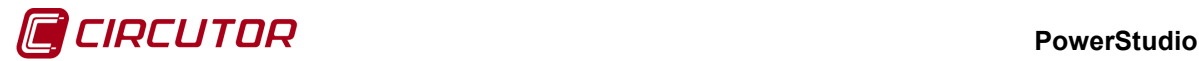

- **Descripción:** Dato de tipo alfanumérico que permite entrar una breve descripción del caudal para su mejor identificación
- **Unidad:** Dato de tipo alfanumérico que permite entrar una breve descripción de las unidades en las que se mostrará el caudal.
- **Factor:** Valor multiplicativo de cada pulso de entrada
- **Tiempo:** Tiempo en minutos para el cálculo del valor del caudal.
- **Ventana de cálculo:** Ventana de tiempo, en segundos, que el software utilizará para calcular una estimación del caudal teniendo en cuenta el valor del contador del dispositivo.

Por último, para las entradas analógicas

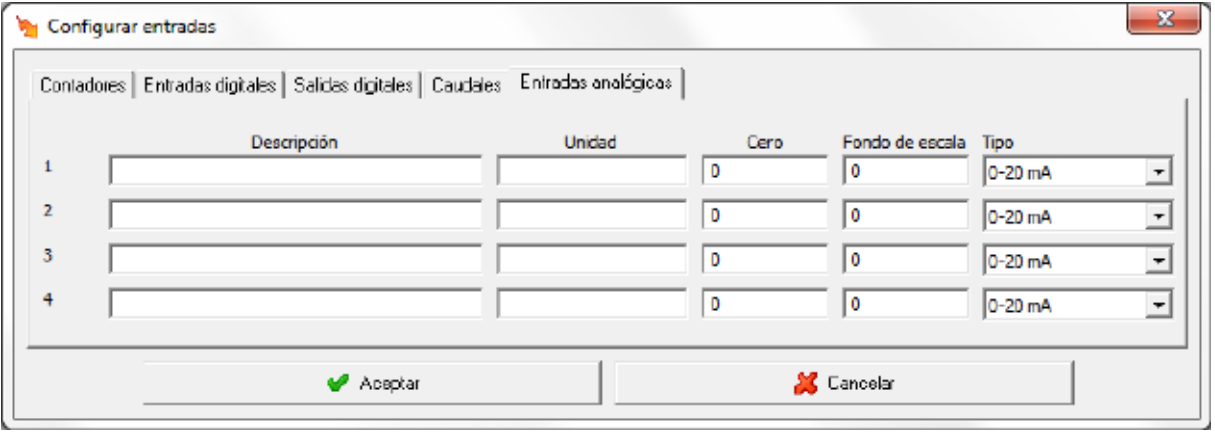

- **Descripción:** Dato de tipo alfanumérico que permite entrar una breve descripción de la entrada analógica para su mejor identificación
- **Unidad:** Dato de tipo alfanumérico que permite entrar una breve descripción de las unidades en las que se mostrará la entrada analógica
- **Cero:** Valor de partida de escala para la entrada analógica
- **Fondo de escala:** Valor máximo de escala para la entrada analógica
- **Tipo:** Tipo de entrada. Puede ser 0-20mA o bien 4-20mA. Si es 0-20mA, 0mA corresponderá con el valor indicado en "cero", y 20mA con el valor indicado en el "Fondo de escala". De la misma forma, en una entrada del tipo 4-20mA, cuando reciba 4mA indicará el valor puesto en "cero", y 20mA el valor puesto en "Fondo de escala"

## **1.53.1.3 Límites de las variables**

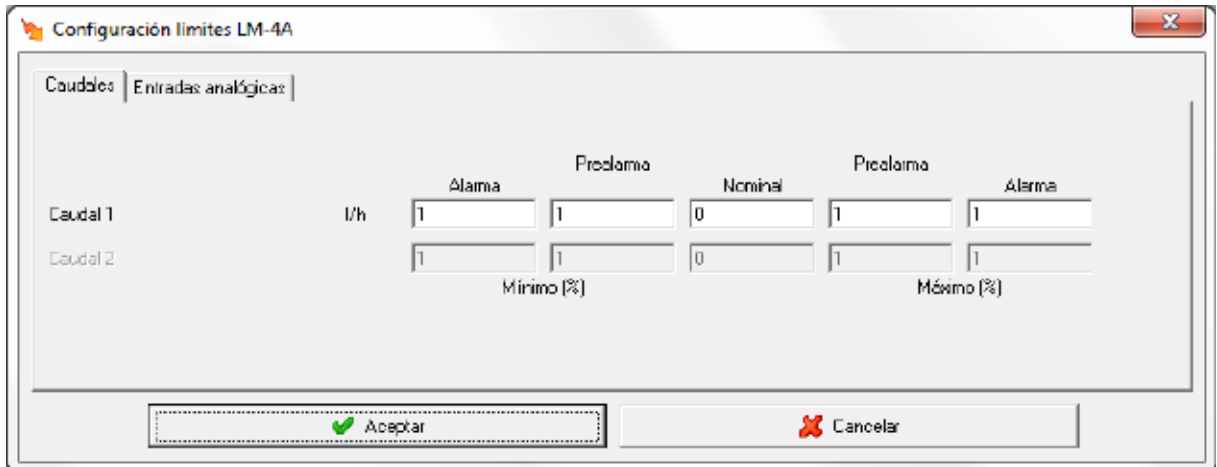

Solamente se podrán definir límites a los caudales que estén activados.

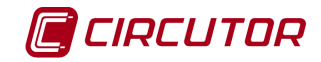

Mediante este diálogo se configuraran los valores nominales de los contadores de tipo caudal, así como una serie de márgenes para mostrar por pantalla cuando una variable mide valores fuera de lo común.

La opción *'Límites de las variables'* se ha detallado en el apartado 1.1.3 Límites de las variables.

# **1.54.- LM4I-4O-M**

## **1.54.1 Opciones del driver**

Se puede acceder a las opciones del LM4I-4O-M desde

- *Menú Ver*. Consultar 'Manual Editor'.
- *Barra de herramientas*. Consultar 'Manual Editor'.

El menú de opciones será el siguiente:

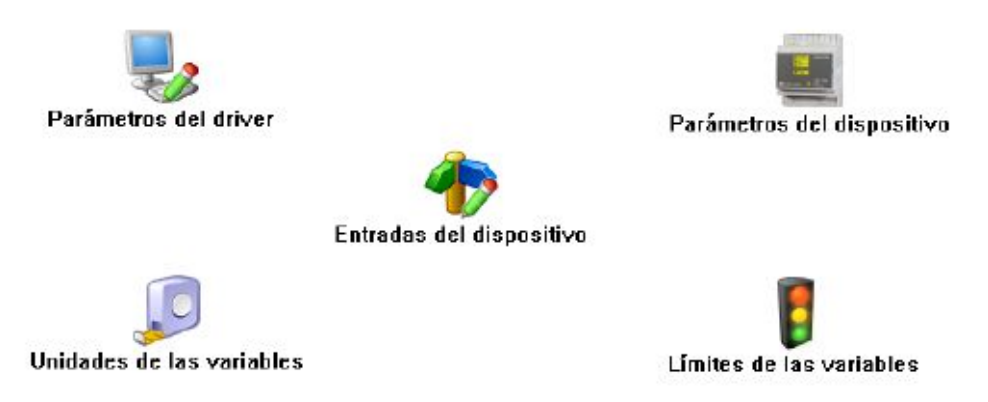

## **1.54.1.1 Parámetros del dispositivo**

Esta pantalla permitirá configurar los parámetros internos del dispositivo. Al abrir el diálogo el software leerá la configuración del dispositivo, al finalizar, si se pulsa '*Aceptar*' y se han producido cambios el software enviará la información al dispositivo. En ningún caso se guardará esta información en el disco duro del PC.

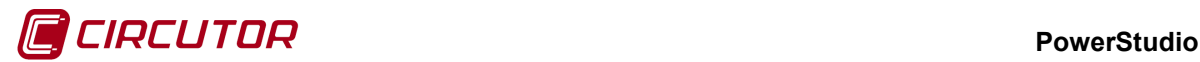

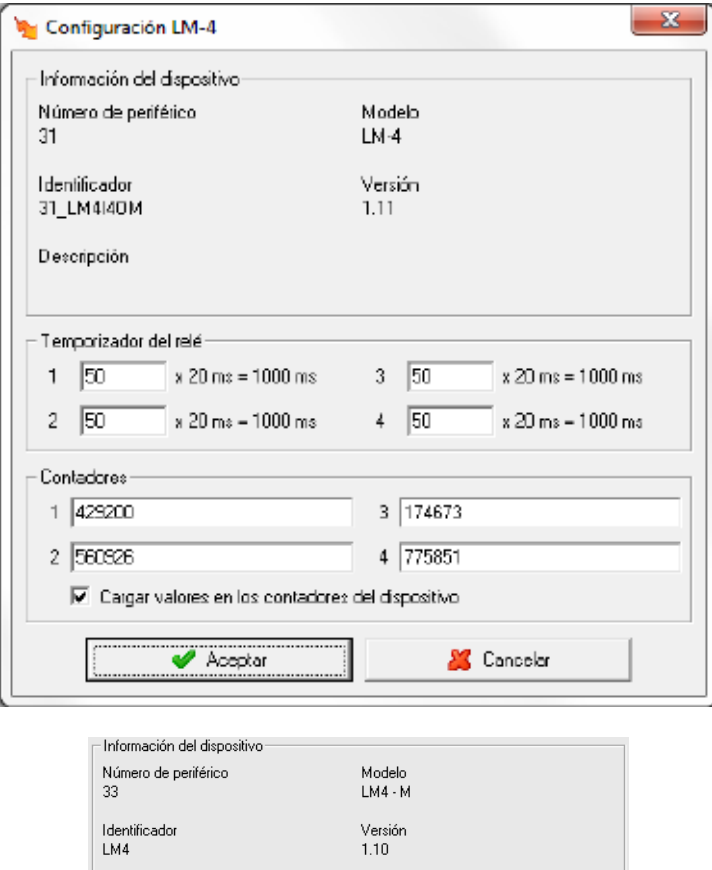

Muestra información general.

Descripción

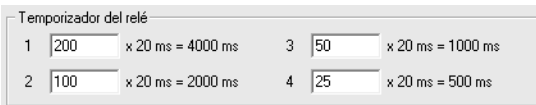

Configuración de la duración del pulso que puede generarse con las salidas digitales del dispositivo.

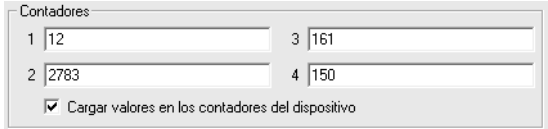

Esta parte de la configuración corresponde a los contadores del dispositivo. Si, al enviar la configuración, se marca el selector  $\blacktriangledown$  se cargarán en los contadores los valores introducidos en las casillas correspondientes.

## **1.54.1.2 Entradas del dispositivo**

Para cada una de las entradas del LM4I-4O-M se dispondrá de tres variables, una digital para mostrar el estado de la entrada (abierto/cerrado), una variable de contador para mostrar el número de pulsos detectados en la entrada y por último una variable de caudal calculado por el software como una estimación de la frecuencia de pulsos que se producen en la entrada en un espacio de tiempo.

Mediante este diálogo se podrán configurar las entradas y salidas del LM4I-4O-M.

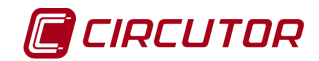

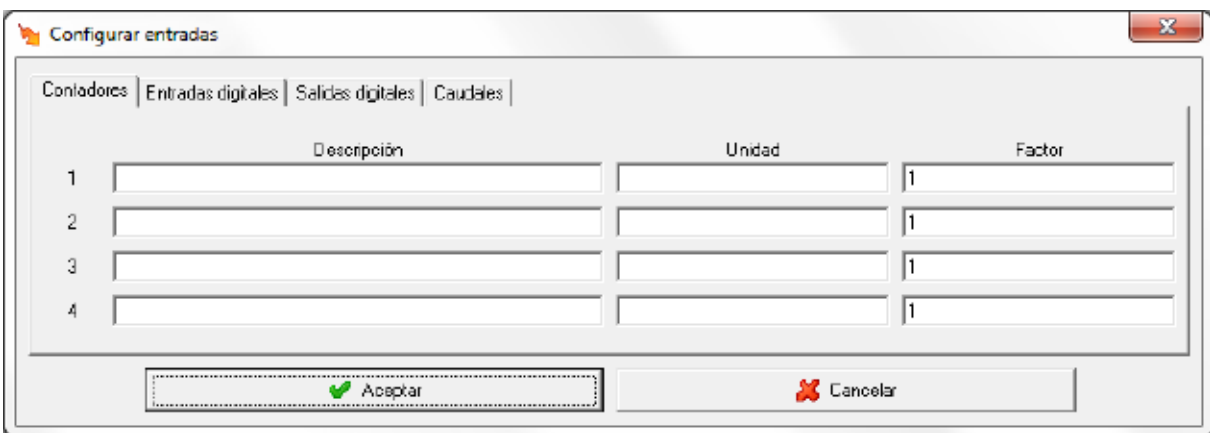

Mediante <sup>Contadores</sup> Entradas digitales Salidas digitales Caudales **podrá cambiarse la visualización de la** configuración de los diferentes tipos de variables que pueden configurarse. En la imagen anterior puede verse la configuración de los contadores, donde

- **Descripción:** Dato de tipo alfanumérico que permite entrar una breve descripción del contador par su mejor identificación.
- **Unidad:** Dato de tipo alfanumérico que permite entrar una breve descripción de las unidades en las que se mostrará el contador.
- **Factor:** Valor multiplicativo de cada pulso de entrada.

Para las entradas digitales

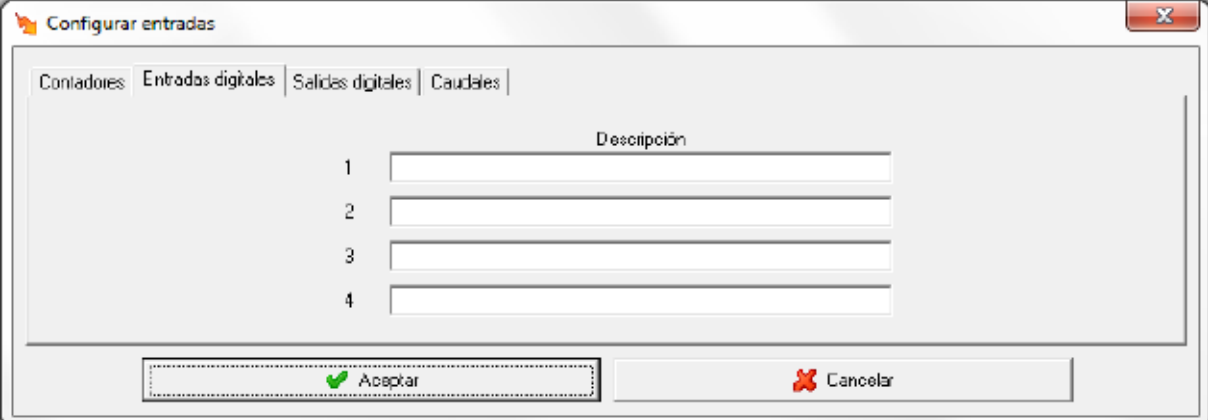

• **Descripción:** Dato de tipo alfanumérico que permite entrar una breve descripción de la entrada digital para su mejor identificación.

## Para las salidas digitales

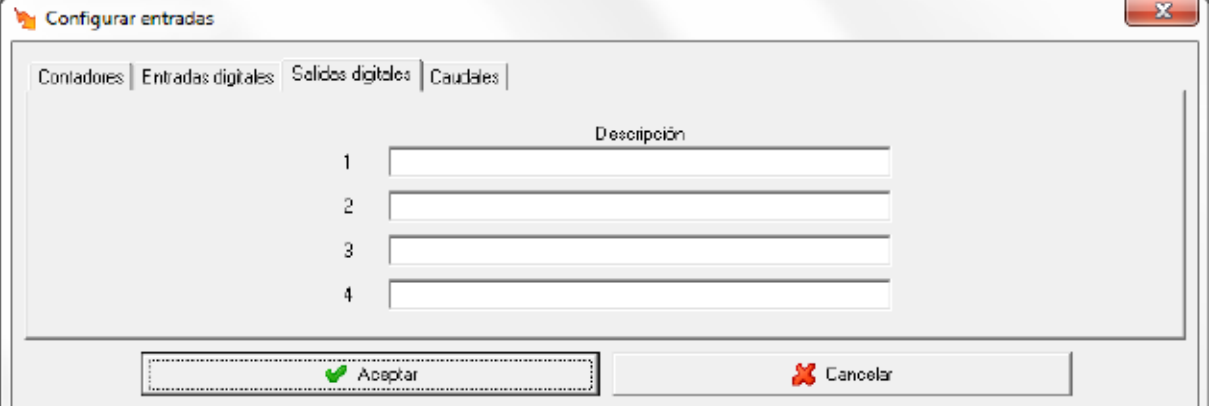

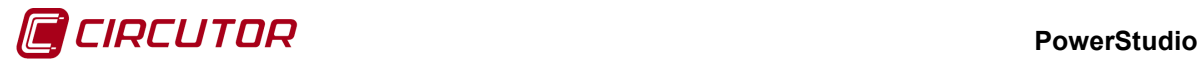

• **Descripción:** Dato de tipo alfanumérico que permite entrar una breve descripción de la salida digital para su mejor identificación.

Por último para la configuración de caudales

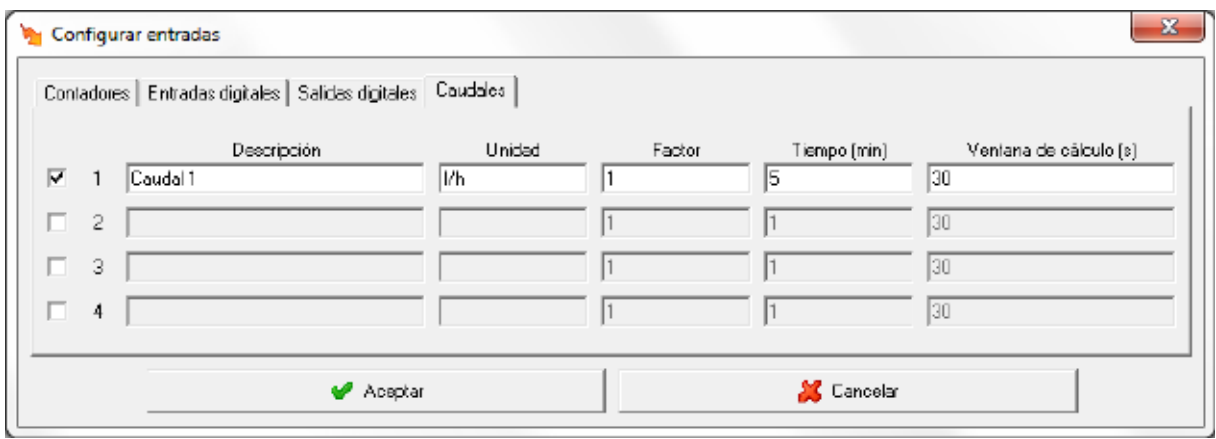

Marcando el selector  $\blacktriangledown$  se activará la variable de caudal. Se ha de recordar que si no se activa dicho selector no será posible visualizar el valor del caudal de la correspondiente entrada del LM4I-4O-M.

- **Descripción:** Dato de tipo alfanumérico que permite entrar una breve descripción del caudal para su mejor identificación
- **Unidad:** Dato de tipo alfanumérico que permite entrar una breve descripción de las unidades en las que se mostrará el caudal.
- **Factor:** Valor multiplicativo de cada pulso de entrada
- **Tiempo:** Tiempo en minutos para el cálculo del valor del caudal.
- **Ventana de cálculo:** Ventana de tiempo, en segundos, que el software utilizará para calcular una estimación del caudal teniendo en cuenta el valor del contador del dispositivo.

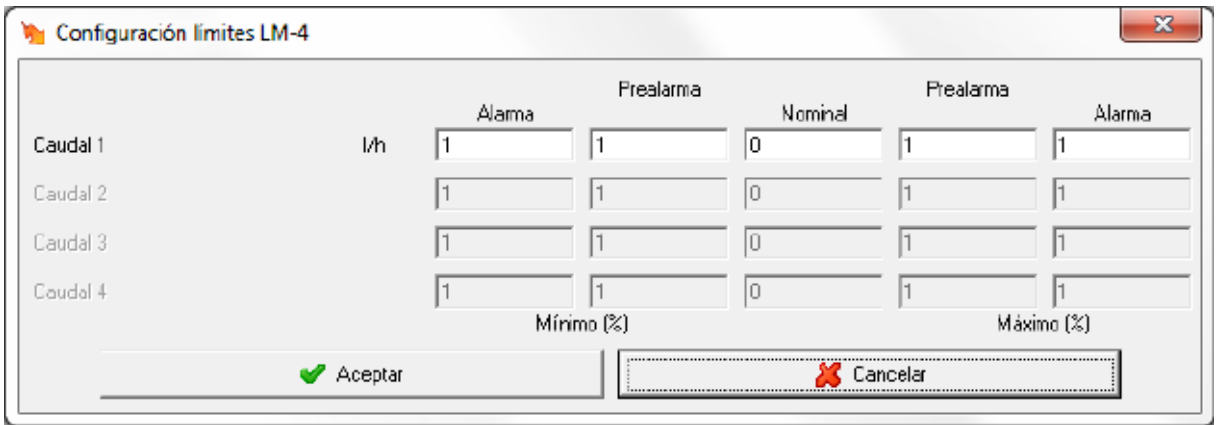

#### **1.54.1.3 Límites de las variables**

Solamente se podrán definir límites a los caudales que estén activados.

Mediante este diálogo se configuraran los valores nominales de los contadores de tipo caudal, así como una serie de márgenes para mostrar por pantalla cuando una variable mide valores fuera de lo común.

La opción *'Límites de las variables'* se ha detallado en el apartado 1.1.3 Límites de las variables.

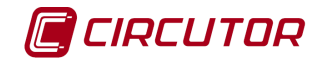

## **1.55.- LM50-TCP / LM50-TCP+**

### **1.55.1 Opciones del driver**

Se puede acceder a las opciones del LM50-TCP desde:

- *Menú Ver*. Consultar 'Manual Editor'.
- *Barra de herramientas*. Consultar 'Manual Editor'.

El menú de opciones será el siguiente:

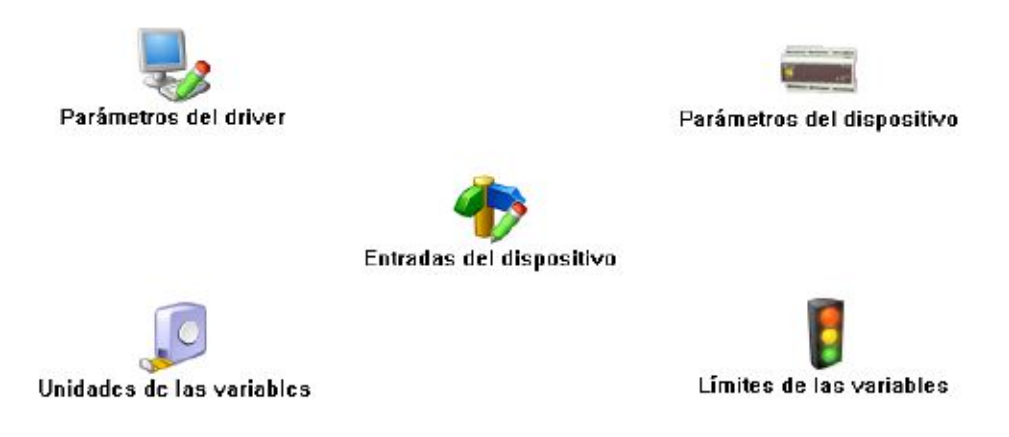

# **1.55.1.1 Parámetros del dispositivo**

Esta pantalla permitirá configurar los parámetros internos del dispositivo. Al abrir el diálogo el software leerá la configuración del dispositivo, al finalizar, si se pulsa '*Aceptar*' y se han producido cambios el software enviará la información al dispositivo. En ningún caso se guardará esta información en el disco duro del PC.

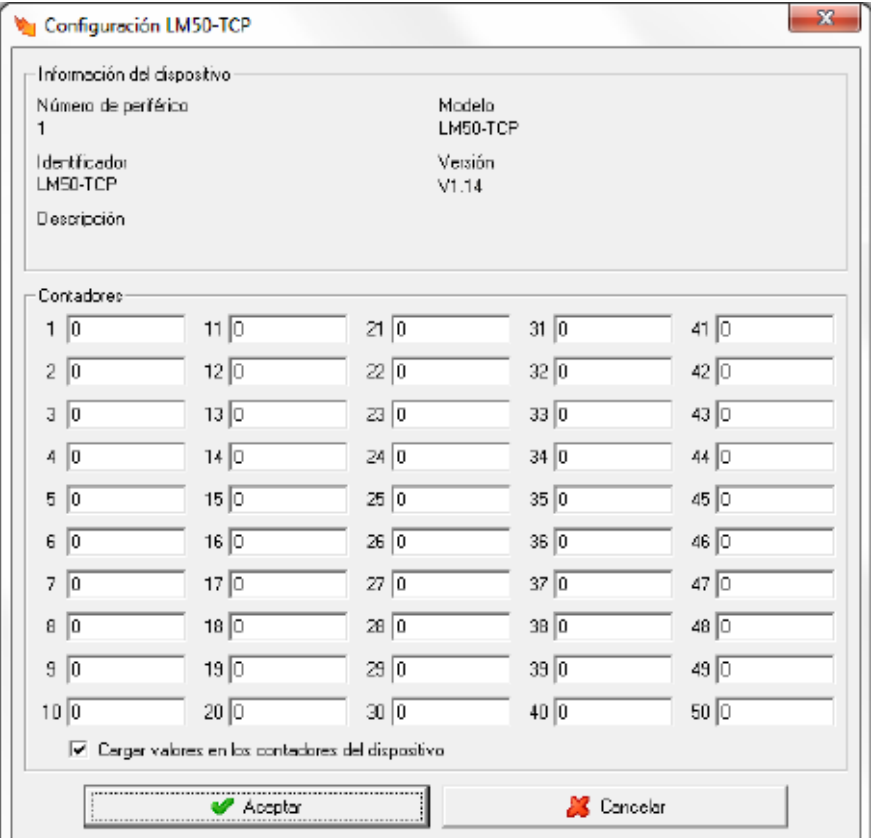

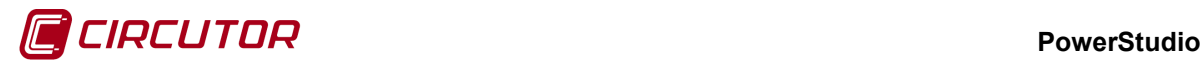

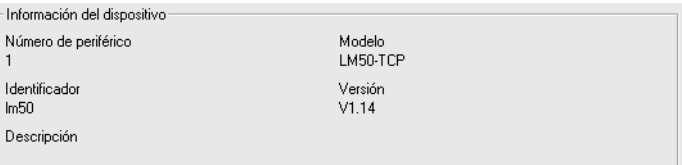

Muestra información general.

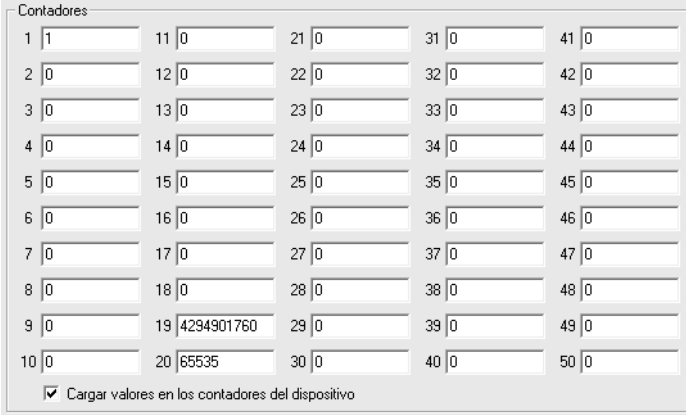

Esta parte de la configuración corresponde a los contadores del dispositivo. Si se marca el selector **a** al enviar la configuración se cargarán en los contadores, que han sido modificados, los valores introducidos en las casillas correspondientes.

# **1.55.1.2 Entradas**

Para cada una de las entradas del LM50-TCP se dispondrá de tres variables, una digital para mostrar el estado de la entrada (abierto/cerrado), una variable de contador para mostrar el número de pulsos detectados en la entrada y por último una variable de caudal calculado por el software como una estimación de la frecuencia de pulsos que se producen en la entrada en un espacio de tiempo.

Mediante este diálogo se podrán configurar las entradas del LM50-TCP.

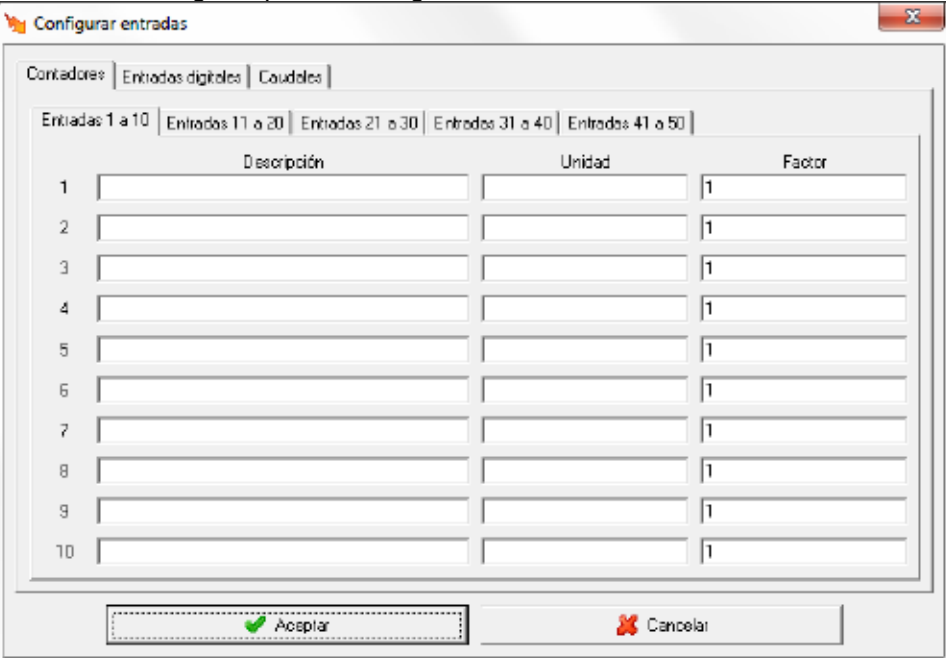

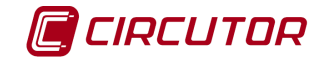

Mediante **Contadores | Entradas digitales | Caudales | podrá cambiarse la visualización de la configuración de los** diferentes tipos de variables que pueden configurarse. En la imagen anterior puede verse la configuración de los contadores, donde

- **Descripción:** Dato de tipo alfanumérico que permite entrar una breve descripción del contador par su mejor identificación.
- **Unidad:** Dato de tipo alfanumérico que permite entrar una breve descripción de las unidades en las que se mostrará el contador.
- **Factor:** Valor multiplicativo de cada pulso de entrada.

Para las entradas digitales,

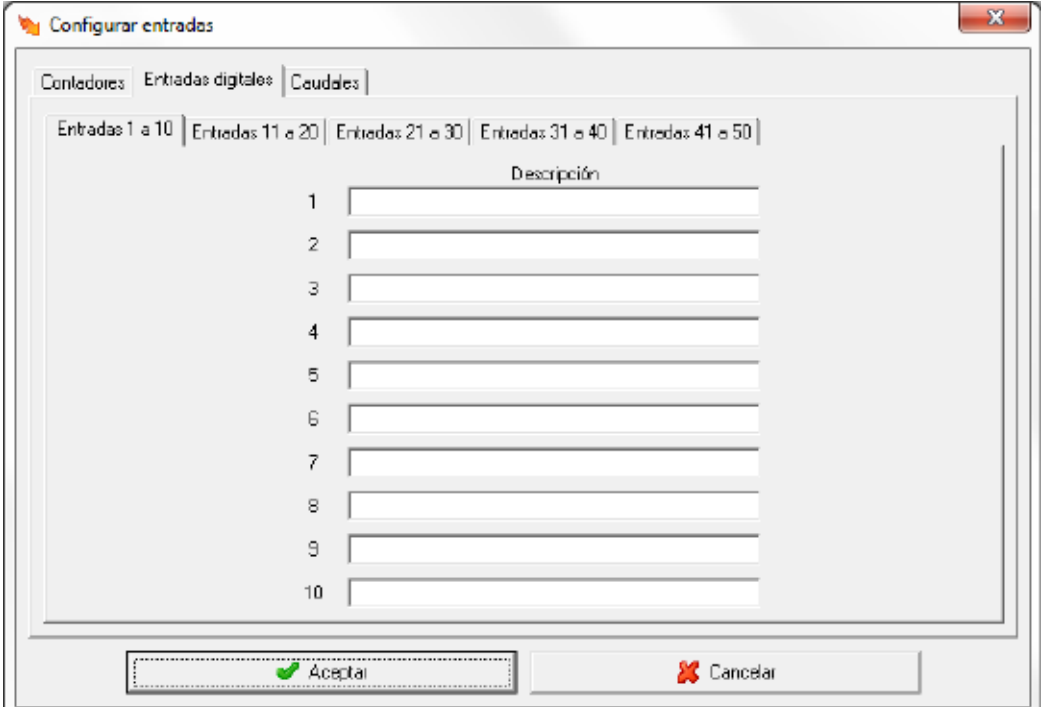

• **Descripción:** Dato de tipo alfanumérico que permite entrar una breve descripción de la entrada digital para su mejor identificación.

Por último para la configuración de caudales,

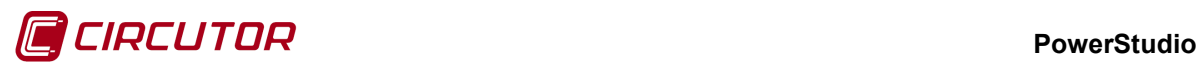

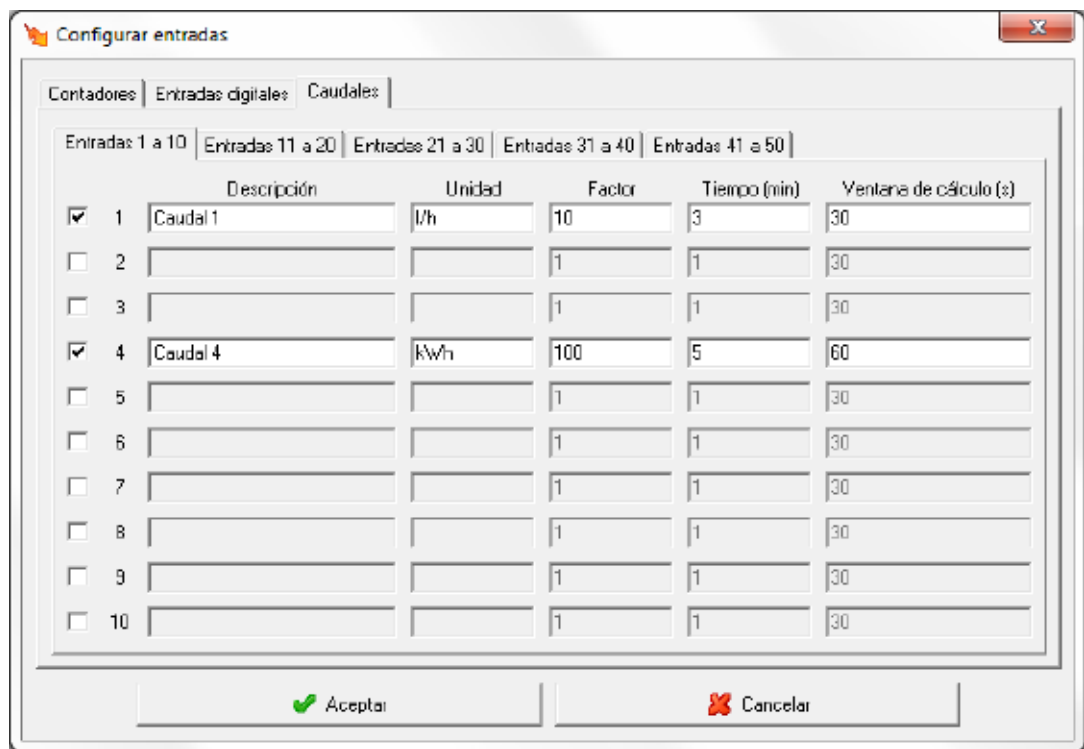

Marcando el selector  $\blacktriangledown$  se activará la variable de caudal. Se ha de recordar que si no se activa dicho selector no será posible visualizar el valor del caudal de la correspondiente entrada del LM50-TCP.

- **Descripción:** Dato de tipo alfanumérico que permite entrar una breve descripción del caudal para su mejor identificación
- **Unidad:** Dato de tipo alfanumérico que permite entrar una breve descripción de las unidades en las que se mostrará el caudal.
- **Factor:** Valor multiplicativo de cada pulso de entrada
- **Tiempo:** Tiempo en minutos para el cálculo del valor del caudal.
- **Ventana de cálculo:** Ventana de tiempo, en segundos, que el software utilizará para calcular una estimación del caudal teniendo en cuenta el valor del contador del dispositivo.

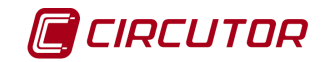

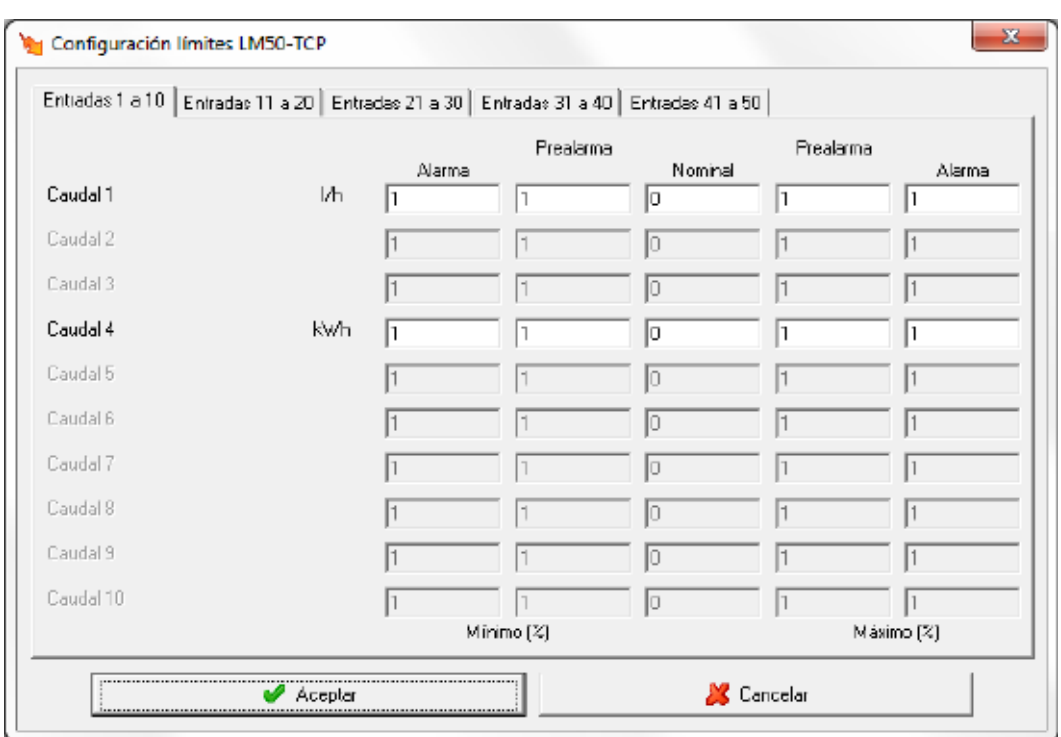

## **1.55.1.3 Límites de las variables**

Solamente se podrán definir límites a los contadores de tipo caudal.

Mediante este diálogo se configuraran los valores nominales de los contadores de tipo caudal, así como una serie de márgenes para mostrar por pantalla cuando una variable mide valores fuera de lo común.

La opción *'Límites de las variables'* se ha detallado en el apartado 1.1.3 Límites de las variables.

# **1.56.- MKD**

## **1.56.1 Opciones del driver**

El menú de opciones será el siguiente:

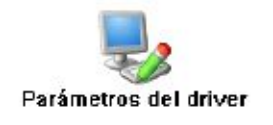

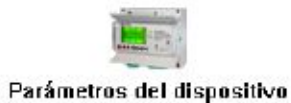

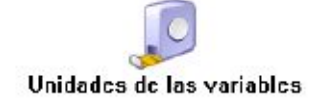

La opción *'Unidades de las variables'* se ha detallado en el apartado [1.1.2](#page-0-0) [Unidades de las](#page-0-0)  [variables.](#page-0-0)

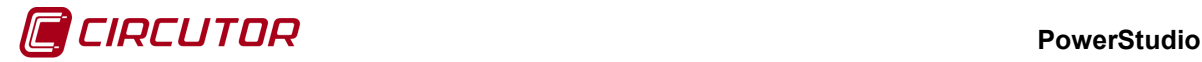

# **1.56.1.1 Parámetros del dispositivo**

Esta pantalla permitirá configurar los parámetros internos del dispositivo. Al abrir el diálogo el software leerá la configuración del dispositivo, al finalizar, si se pulsa '*Aceptar*' y se han producido cambios el software enviará la información al dispositivo. En ningún caso se guardará esta información en el disco duro del PC.

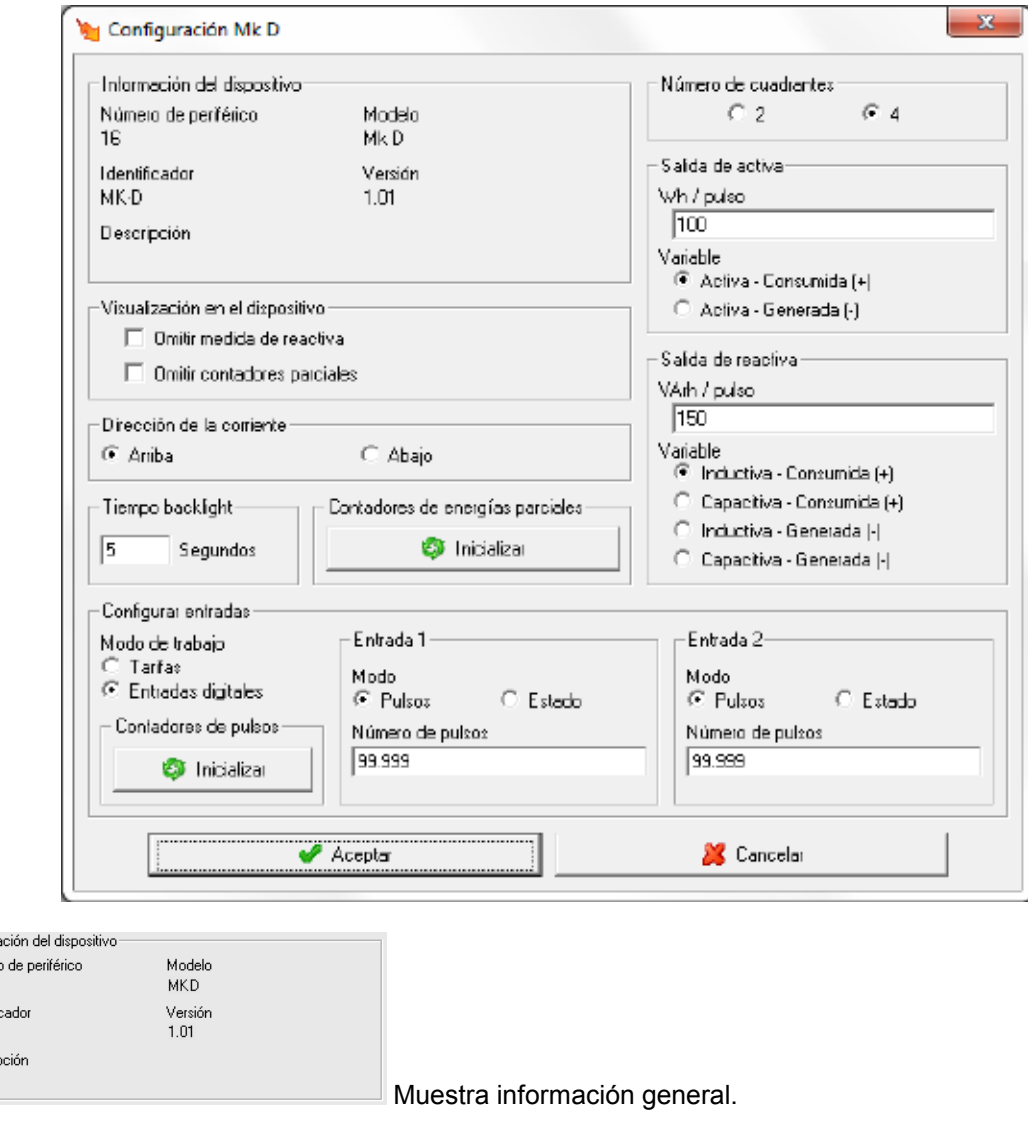

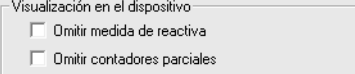

Opciones de visualización en la pantalla del dispositivo

- **Omitir medida de reactiva:** No se mostrarán las medidas de reactiva en la pantalla del dispositivo, aunque si se continuarán visualizando en las pantallas de visualización del software.
- **Omitir contadores parciales:** No se mostrarán ni en la pantalla del dispositivo ni en las pantallas de visualización del software las medidas de contadores parciales.

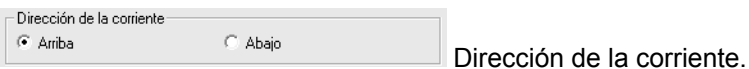

- Informa Númer 25 Identifi MKD Descrip

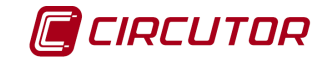

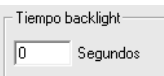

Configuración del tipo de desconexión "*backlight*". El valor debe oscilar entre 0 y 10 segundos.

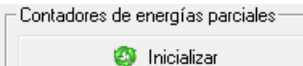

Al pulsar el botón se inicializarán todos los contadores parciales del

dispositivo.

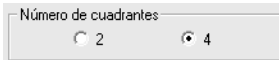

Configuración del número de cuadrantes. Con 2 cuadrantes solamente se tendrán en cuenta los contadores de energía consumida y con 4 los contadores de las energías consumidas y generadas.

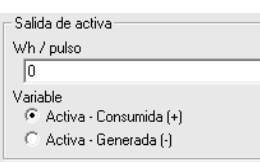

Configuración del relé de salida de la energía activa. Se podrá configurar el número de Wh equivalentes a un impulso de la salida y la variable que será medida para dar dicho pulso. Si el valor del pulso es 0, la salida será tratada como una salida digital estándar permitiendo forzar su valor a 0 ó 1.

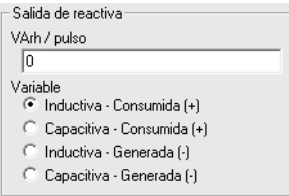

Configuración del relé de salida de la energía reactiva. Se podrá configurar el número de VArh equivalentes a un impulso de la salida y la variable que será medida para dar dicho pulso. Si el valor del pulso es 0, la salida será tratada como una salida digital estándar permitiendo forzar su valor a 0 ó 1.

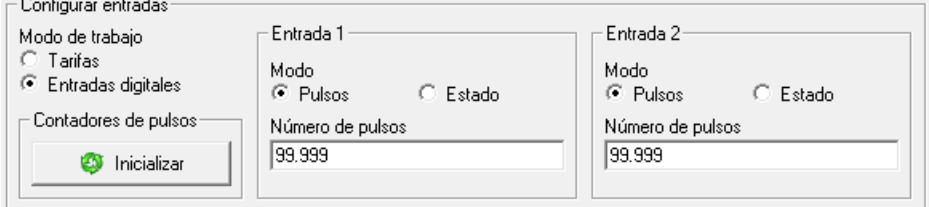

Configuración de las

entradas digitales del dispositivo.

Modo de trabajo

**C** Fallias entradas unitales Las entradas podrán utilizarse como entradas para el cambio de tarifa o bien como entradas digitales. Consulte el manual del dispositivo para obtener más información sobre el funcionamiento del cambio de tarifa

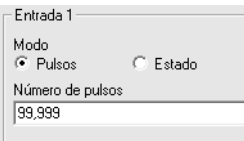

Configuración de una de las entradas cuando el modo de trabajo es entradas digitales. Las entradas podrán ser tratadas como contadores de pulsos, seleccionando el modo '*Pulsos*', el parámetro '*Número de pulsos*' corresponderá al factor multiplicativo de los pulsos contados en la entrada. Cuando el modo seleccionado es '*Estado*' se mostrará el estado de la entrada, abierta o cerrada, y se deshabilitará el contador correspondiente.

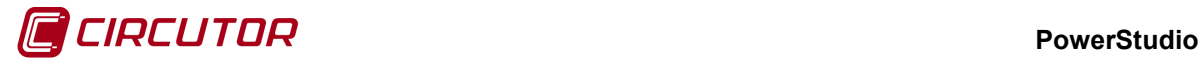

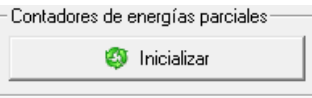

Pulsando este botón se realizará un reset en el contador del dispositivo. Siempre y cuando el modo de trabajo sea entradas digitales y el modo de las entradas esté configurado en pulsos.

# **1.57.- MK-LCD**

# **1.57.1 Opciones del driver**

El menú de opciones será el siguiente:

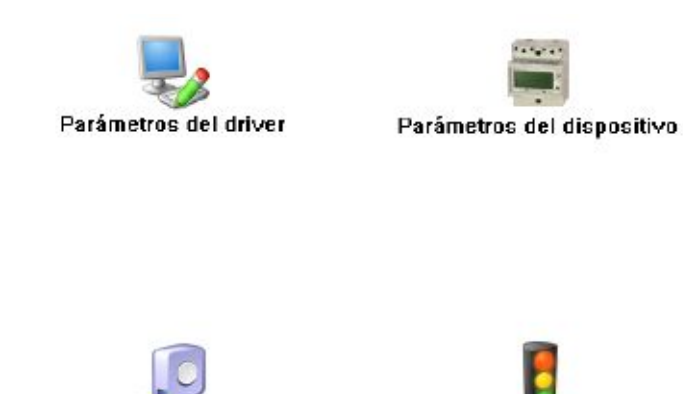

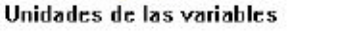

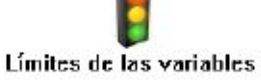

Las opciones *'Unidades de las variables'* y *'Límites de las variables'* se han detallado en los apartados [1.1.2](#page-0-0) [Unidades de las](#page-0-0) variables y 1.1.3 Límites de las variables respectivamente.

# **1.57.1.1 Parámetros del dispositivo**

Esta pantalla permitirá configurar los parámetros internos del dispositivo. Al abrir el diálogo el software leerá la configuración del dispositivo, al finalizar, si se pulsa 'Aceptar' y se han producido cambios el software enviará la información al dispositivo. En ningún caso se guardará esta información en el disco duro del PC.

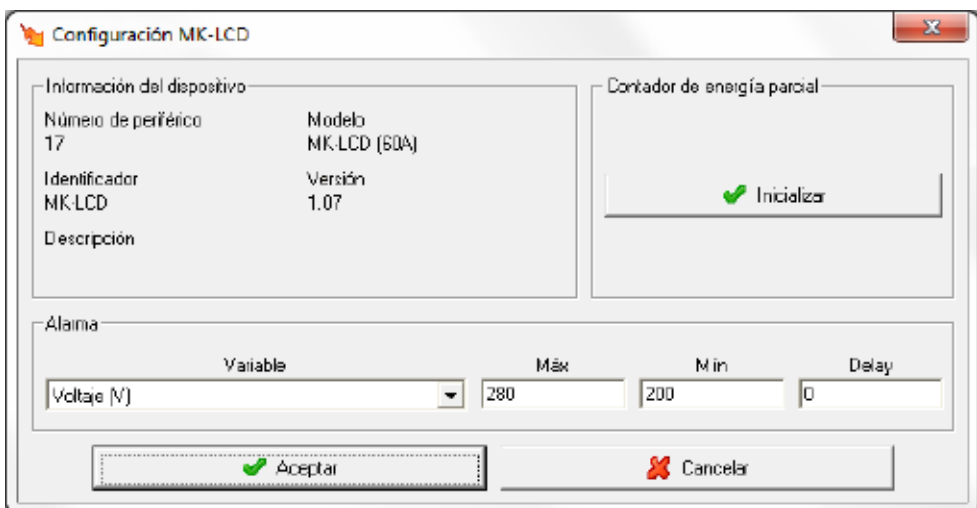

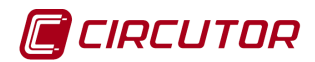

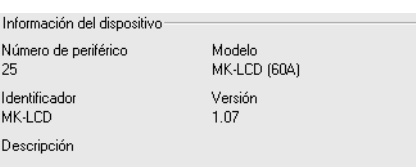

Muestra información general.

**Contract Contract** 

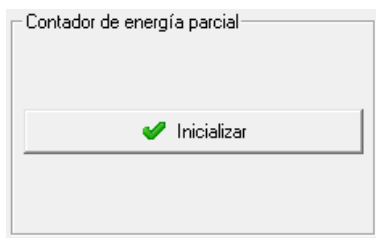

Al pulsar el botón se pondrá a cero el contador de energía parcial.

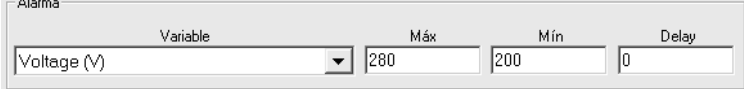

En este apartado se muestra la configuración de la salida de relé del dispositivo y se da la opción de configurarla con los valores deseados.

- **Variable**: En este campo se indica el parámetro que asocia al relé. La salida se programa como una alarma, pudiéndose controlar cualquiera de los parámetros medidos por el dispositivo. Entre paréntesis se indican las unidades en las que se expresan los valores máximo y mínimo de la alarma.
- **Máx**: En esta casilla se indica el valor máximo a controlar.
- **Mín**: En esta casilla se indica el valor mínimo a controlar.
- **Delay**: Retraso en segundos de la alarma. El valor máximo es 9999 segundos.

#### **1.58.- MP3/MP4**

#### **1.58.1 Opciones del driver**

El menú de opciones será el siguiente:

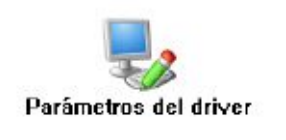

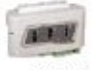

Parámetros del dispositivo

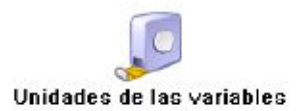

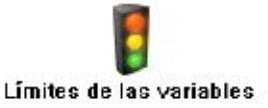

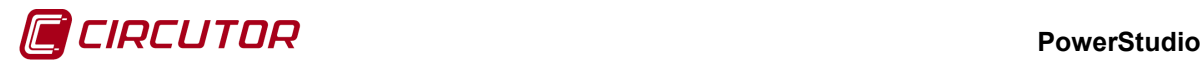

Las opciones *'Unidades de las variables'* y *'Límites de las variables'* se han detallado en los apartados [1.1.2](#page-0-0) [Unidades de las variables](#page-0-0) y 1.1.3 Límites de las variables respectivamente.

## **1.58.1.1 Parámetros del dispositivo**

Esta pantalla permitirá configurar los parámetros internos del dispositivo. Al abrir el diálogo el software leerá la configuración del dispositivo, al finalizar, si se pulsa 'Aceptar' y se han producido cambios el software enviará la información al dispositivo. En ningún caso se guardará esta información en el disco duro del PC.

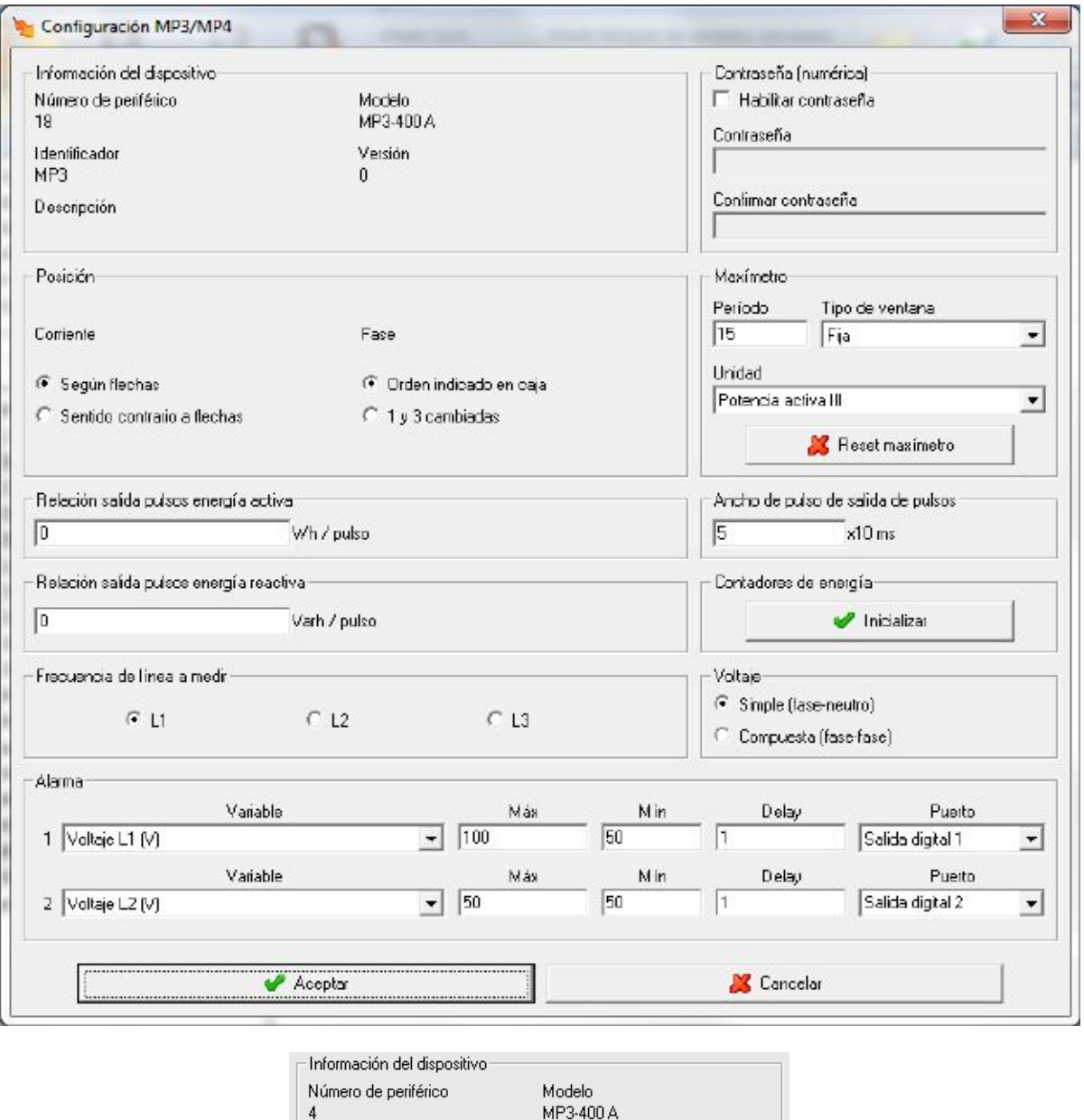

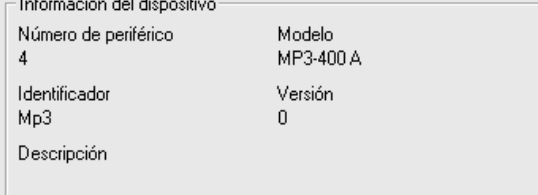

Muestra información general.

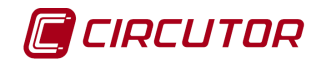

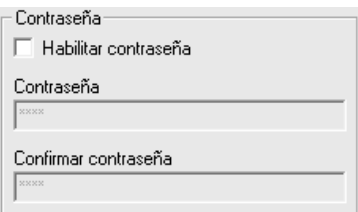

Permite activar o desactivar la contraseña para bloquear la configuración del dispositivo.

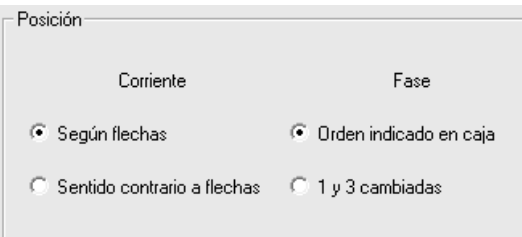

Configura la posición de dispositivo. La corriente según el sentido de las flechas o al contrario y las fases según el orden indicado en caja o fases 1 y 3 cambiadas.

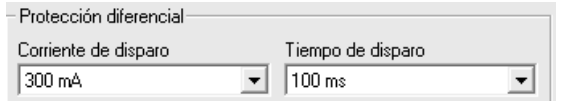

El equipo puede tener protección diferencial dependiendo de la versión.

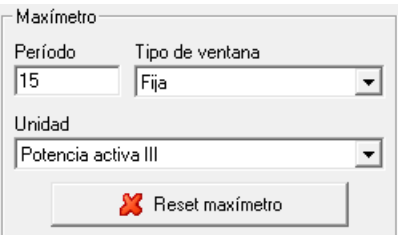

- **Período**: Es el período de integración del maxímetro que puede oscilar entre 1 y 60 minutos.
- **Tipo de ventana**: Tipo de ventana utilizado para guardar el valor del maxímetro, pudiendo ser fija o deslizante.
- **Unidad**: La máxima demanda se puede calcular con potencia activa III, potencia aparente III, o corriente por fase dependiendo del dispositivo.
- **Reset de maxímetro**: Cuando se pulsa el botón, el maxímetro del dispositivo se pondrá a cero.

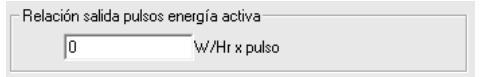

Configuración del relé de salida de la energía activa. Se podrá definir la relación que aparecerá en las salidas de pulsos. Su valor se corresponde a la energía, en Wh, necesaria para generar un pulso. Si el valor del pulso es 0, se desactivará.

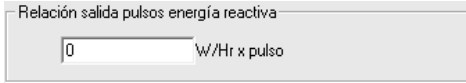

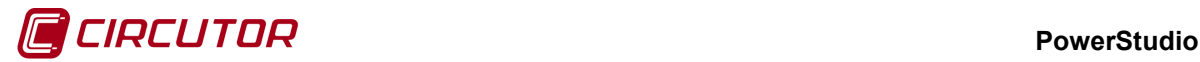

Configuración del relé de salida de la energía reactiva. Se podrá definir la relación que aparecerá en las salidas de pulsos. Su valor se corresponde a la energía, en Wh, necesaria para generar un pulso. Si el valor del pulso es 0, se desactivará.

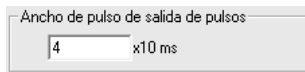

Opción para definir el ancho del pulso en las salidas de pulsos.

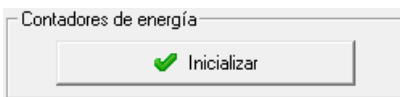

Al pulsar el botón se pondrán a cero los contadores de energía del dispositivo.

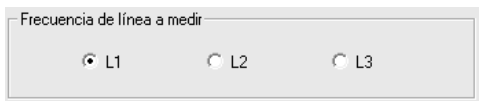

Permite seleccionar de qué línea de tensión se leerá la frecuencia.

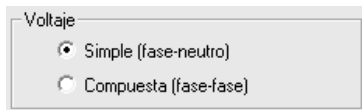

Selección del tipo de tensión calculada.

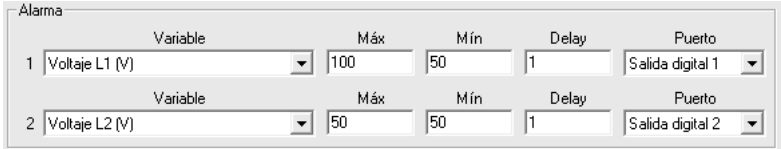

En este apartado se muestra la configuración de la salida de relé del dispositivo y se da la opción de configurarla con los valores deseados. Para los dispositivos MP3/MP4 se podrá configurar las dos salidas de relé de estos dispositivos.

- **Variable**: En este campo se indica el parámetro que asocia al relé. La salida se programa como una alarma o como pulso de energía, pudiéndose controlar cualquiera de los parámetros medidos por el dispositivo. Entre paréntesis se indican las unidades en las que se expresan los valores máximo y mínimo de la alarma.
- **Máx**: En esta casilla se indica el valor máximo a controlar. En el caso que se seleccione una variable de energía, indicará el valor de cada pulso. Se mostrará de la siguiente manera

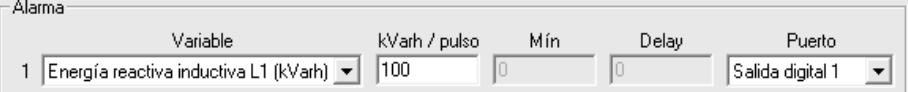

- **Mín**: En esta casilla se indica el valor mínimo a controlar. Si se selecciona una variable de energía, este campo permanecerá desactivado.
- **Delay**: Retraso en segundos de la alarma. El valor máximo es 9999 segundos. Este campo permanecerá desactivado si se selecciona una variable de energía.
- **Puerto**: Puerto de salida por el que se monitorizará la alarma.
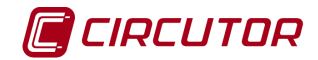

# **1.59.- MR4**

# **1.59.1 Opciones del driver**

El menú de opciones será el siguiente:

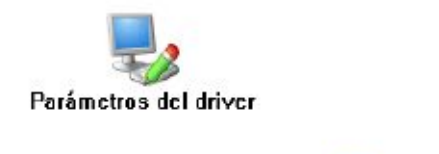

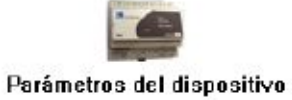

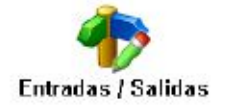

# **1.59.1.1 Parámetros del dispositivo**

Esta pantalla muestra información general.

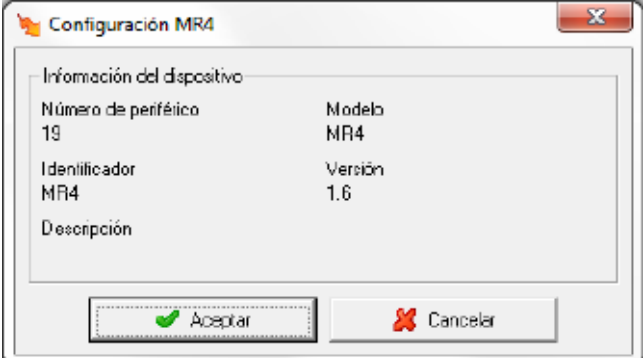

# **1.59.1.2 Entradas / Salidas**

Esta pantalla permite asignar nombres a las entradas y salidas digitales.

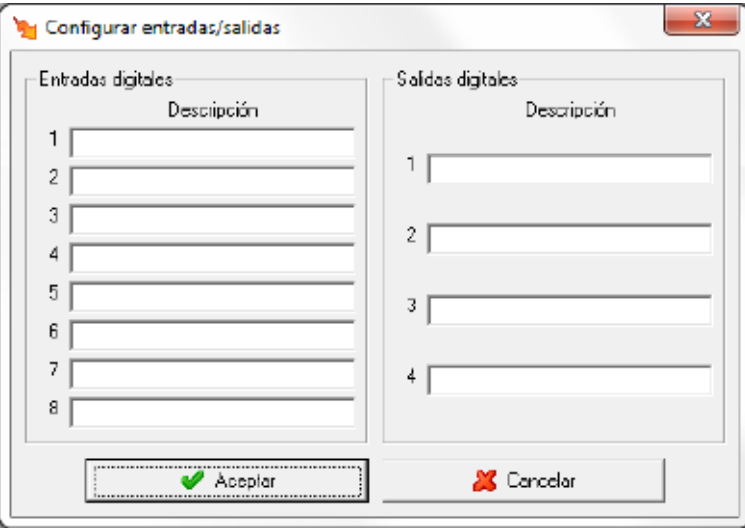

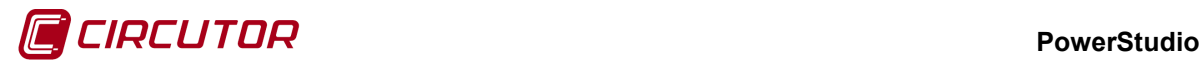

# **1.60.- PLC 800**

## **1.60.1 Opciones del driver**

Las opciones del dispositivo son las siguientes:

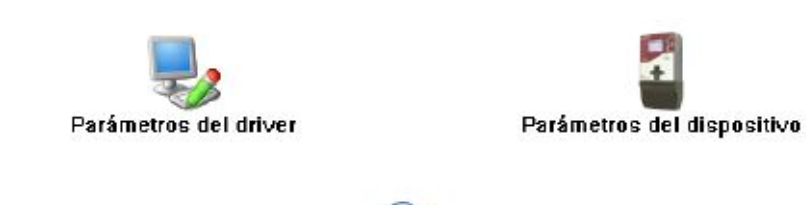

**Actualiza** 

**1.60.1.1 Parámetros del dispositivo**

Esta pantalla permitirá configurar los parámetros internos del dispositivo. Al abrir el diálogo el software leerá la configuración del dispositivo, al finalizar, si se pulsa 'Aceptar' y se han producido cambios el software enviará la información al dispositivo. En ningún caso se guardará esta información en el disco duro del PC.

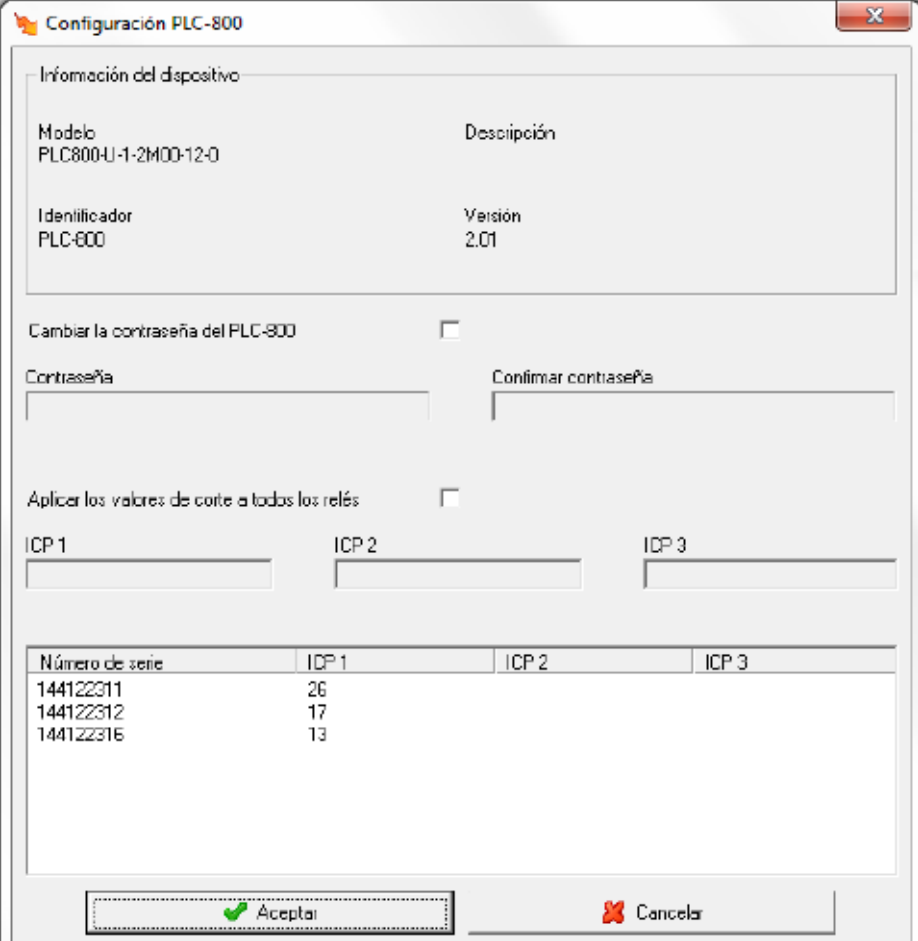

#### **PowerStudio**

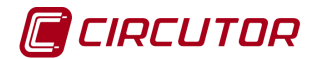

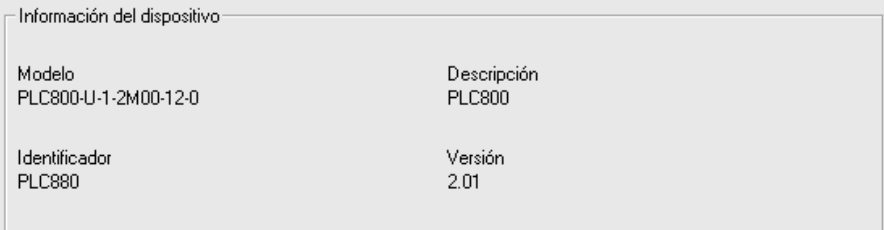

Muestra información general.

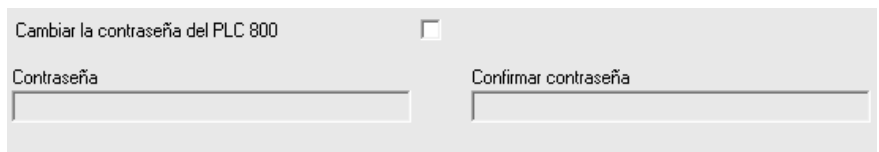

Nos permite cambiar la contraseña con la que nos conectamos al PLC 800. El usuario es concentrador, pero revisad la última versión del manual del dispositivo por si cambia.

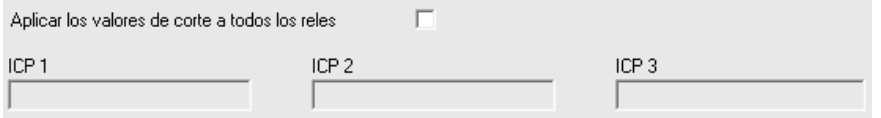

Nos permite asignar la misma corriente de corte a todos los dispositivos que estén comunicando con el PLC800 a la vez. Basta con marcar el check de "Aplicar los valores de corte a todos los relés" y se habilitarán las cajas de las tres corrientes (ICP1, ICP2, ICP3). Al mismo tiempo se deshabilita la asignación de corrientes de forma independiente. Si algún dispositivo no tiene las tres corrientes de corte configurará las que tenga.

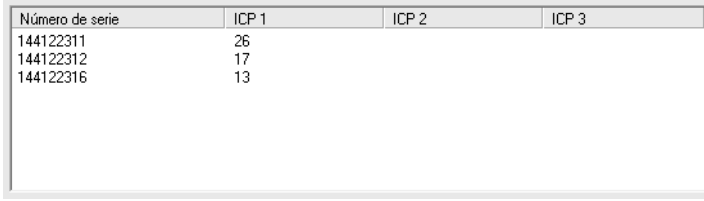

Si no hemos marcado la opción anterior la tabla de arriba estará activa para permitirnos poder cambiar las corrientes de corte (ICP) que queramos. Basta con hacer clic sobre la fila y columna deseada y dicha celda cambiará para poder ser editada. En las celdas vacías no se puede hacer clic. Esto indica que dicho dispositivo no dispone de esa corriente de corte. En la imagen vemos que los equipos sólo se pueden configurar la primera corriente de corte. Tener en cuenta que en la lista sólo aparecen los dispositivos con los que el PLC 800 ha podido comunicar recientemente.

Las corrientes de corte sólo pueden ser valores enteros en Amperios.

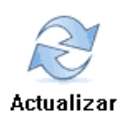

Al hacer clic en el botón actualizar forzaremos al PLC 800 a que nos devuelva todos los dispositivos que tenga registrados y su estado. De esta forma el editor nos podrá ayudar en algunas tareas como mostrarnos los números de serie de los equipos conectados al PLC 800 al usar el wizard para añadir variables. Para ello es necesario que el editor tenga comunicación con el motor y el motor con el PLC 800.

**Nota importante**: El PLC 800, debido a su funcionamiento, no nos permite ver en tiempo real los valores de las variables de los equipos que cuelgan por debajo. Como por ejemplo: el voltaje, la

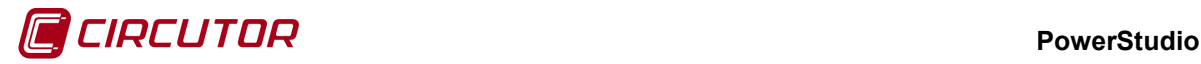

corriente, las energías, etc. Dichos valores son descargados del PLC 800 cada cierto tiempo. Por defecto cada 15 minutos.

# **1.61.- POWER NET**

#### **1.61.1 Opciones del driver**

El menú de opciones será el siguiente:

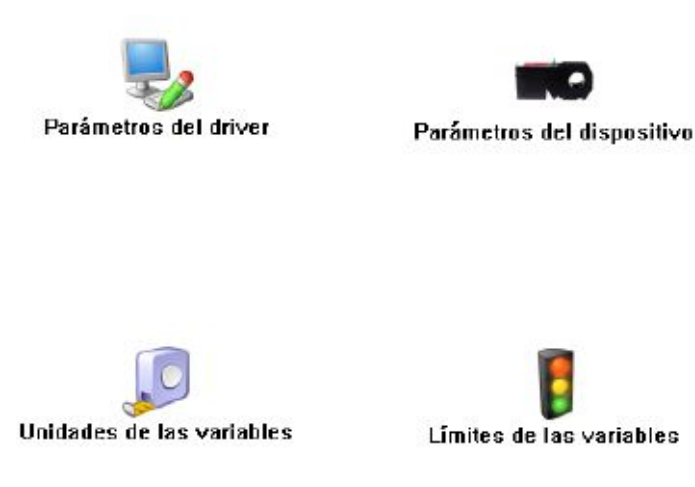

Las opciones *'Unidades de las variables'* y *'Límites de las variables'* se han detallado en los apartados [1.1.2](#page-0-0) [Unidades de las variables](#page-0-0) y 1.1.3 Límites de las variables respectivamente.

#### **1.61.1.1 Parámetros del dispositivo**

Esta pantalla permitirá configurar los parámetros internos del dispositivo. Al abrir el diálogo el software leerá la configuración del dispositivo, al finalizar, si se pulsa 'Aceptar' y se han producido cambios el software enviará la información al dispositivo. En ningún caso se guardará esta información en el disco duro del PC.

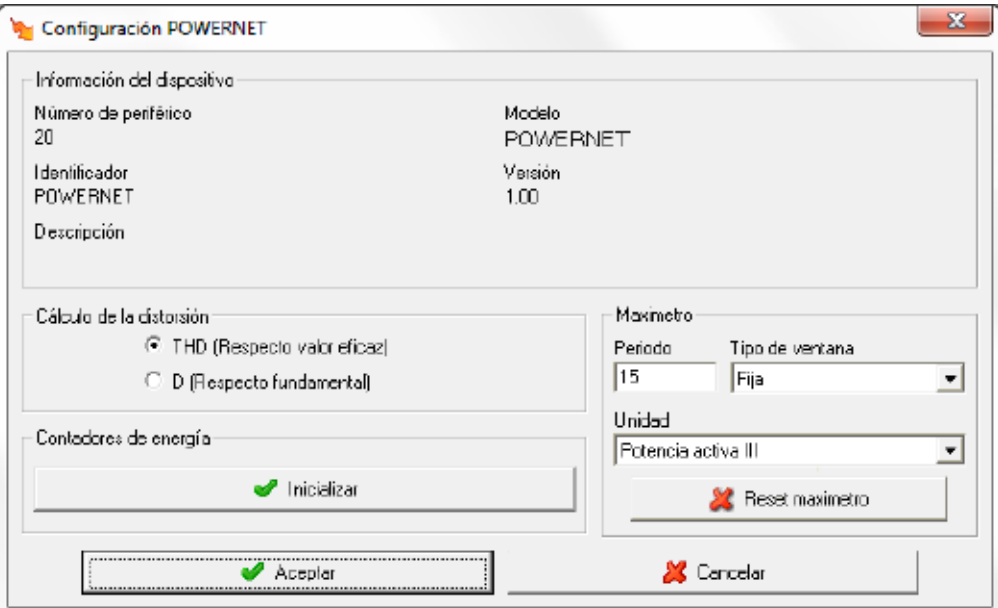

#### **PowerStudio**

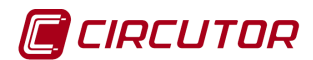

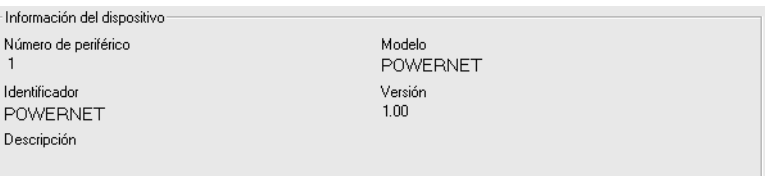

Muestra información general.

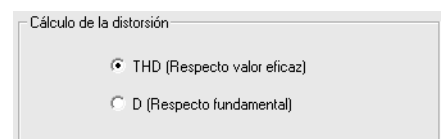

Mediante este selector se puede configurar el tipo de distorsión que calculará el dispositivo.

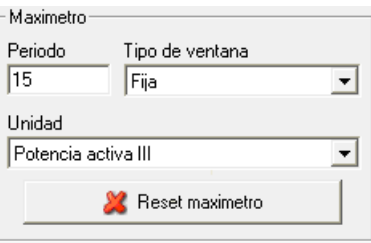

La máxima demanda estará activada en dispositivos PowerNet con versión 1.01 o superior de firmware.

- **Período**: Es el período de integración del maxímetro que puede oscilar entre 1 y 60 minutos
- **Tipo de ventana**: Tipo de ventana utilizado para guardar el valor del maxímetro, pudiendo ser fija o deslizante.
- **Unidad**: La máxima demanda se puede calcular con potencia activa III, potencia aparente III, corriente III o corriente por fase dependiendo del dispositivo.
- **Reset de maxímetro**: Cuando se pulsa el botón, el maxímetro del dispositivo se pondrá a cero.

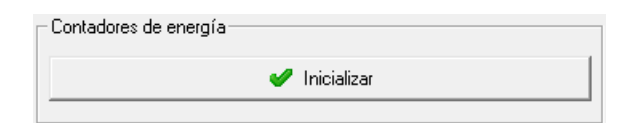

Al pulsar el botón se pondrán a cero los contadores de energía del dispositivo.

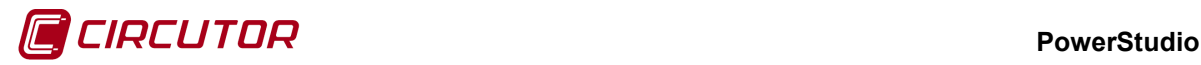

# **1.62.- QNA-412/413**

# **1.62.1 Opciones del driver**

El menú de opciones será el siguiente:

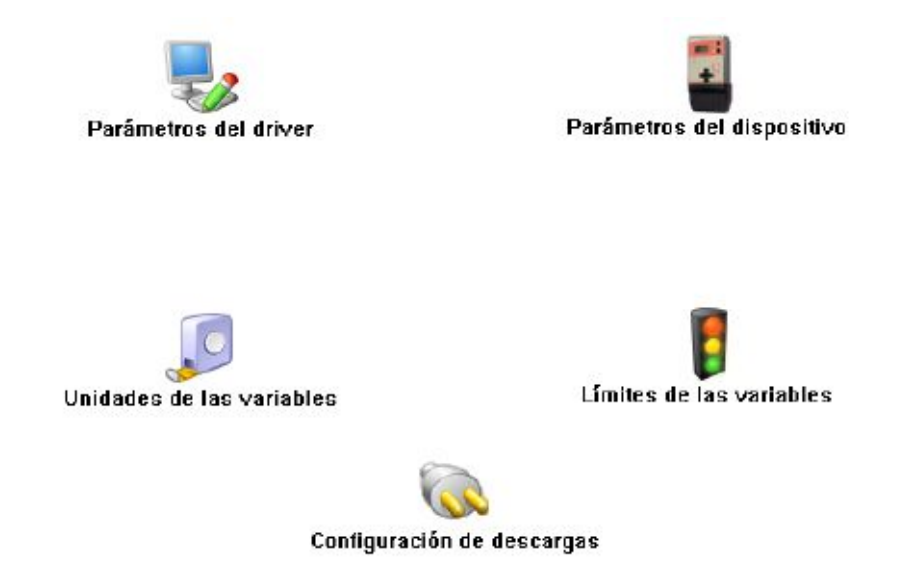

Las opciones *'Unidades de las variables'* y *'Límites de las variables'* se han detallado en los apartados [1.1.2](#page-0-0) [Unidades de las variables](#page-0-0) y 1.1.3 Límites de las variables respectivamente.

#### **1.62.1.1 Parámetros del dispositivo**

Esta pantalla permitirá configurar los parámetros internos del dispositivo. Al abrir el diálogo el software leerá la configuración del dispositivo, al finalizar, si se pulsa 'Aceptar' y se han producido cambios el software enviará la información al dispositivo. En ningún caso se guardará esta información en el disco duro del PC.

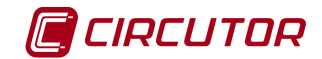

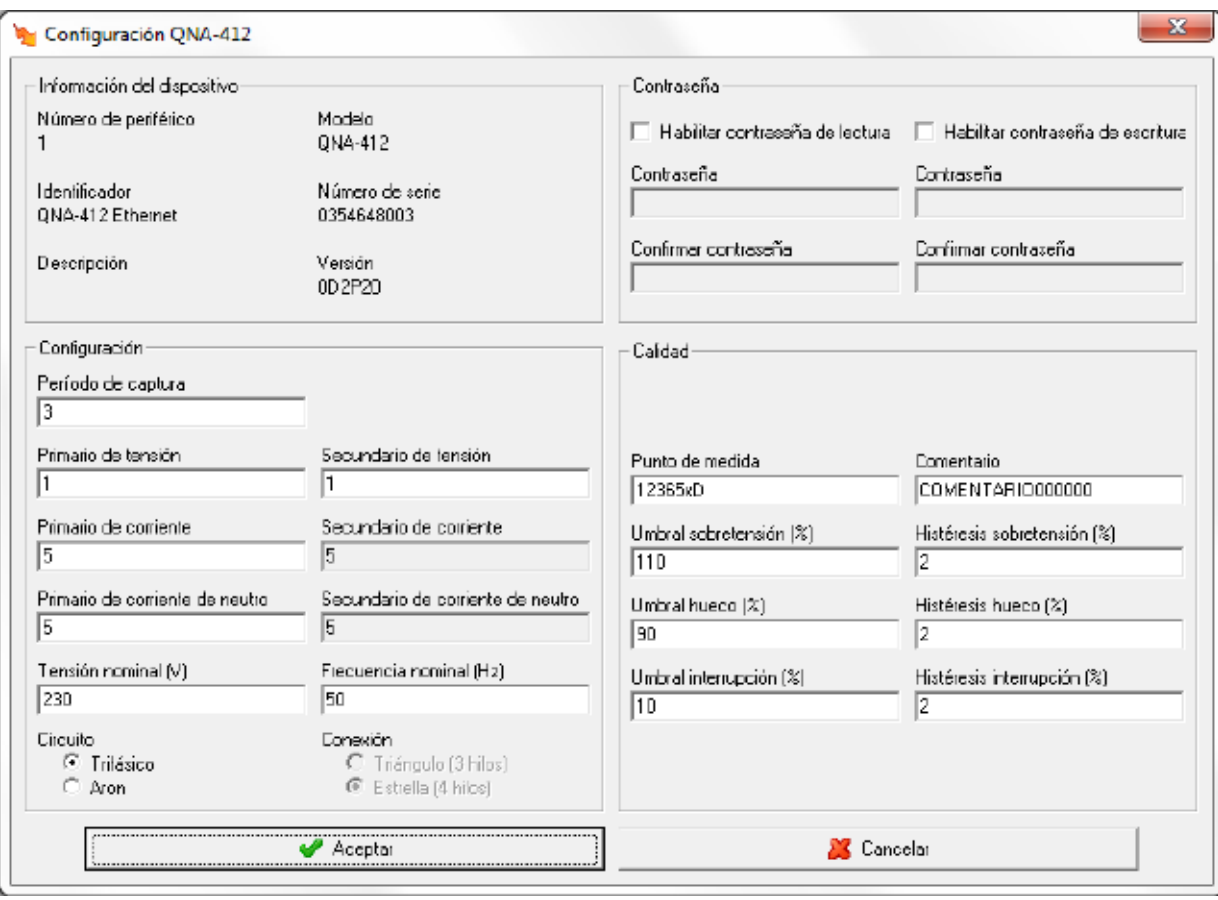

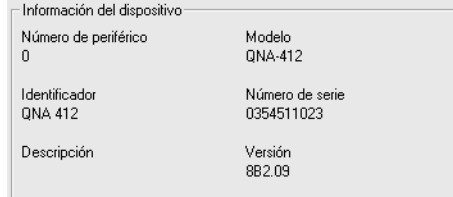

Muestra información sobre el dispositivo.

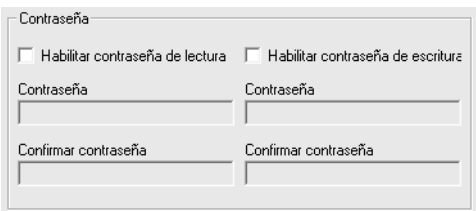

Permite activar o desactivar la contraseña para bloquear tanto la lectura como la escritura de los valores y la configuración del dispositivo.

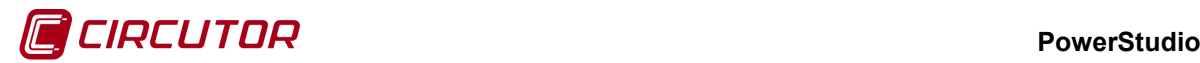

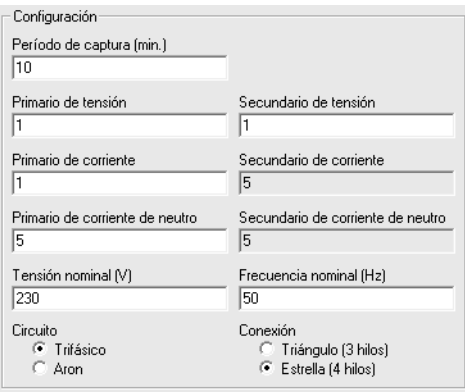

- **Período de captura:** Configuración en minutos entre registros guardados en el dispositivo
- **Primario de tensión:** Valor del primario de tensión del dispositivo.
- **Secundario de tensión:** Valor del secundario de tensión del dispositivo
- **Primario de corriente:** Valor del primario de corriente del dispositivo.
- **Secundario de corriente:** Valor del secundario de corriente del dispositivo.
- **Primario de corriente de neutro:** Valor del primario de corriente de neutro del dispositivo
- **Secundario de corriente de neutro:** Valor del secundario de corriente de neutro del dispositivo.
- **Tensión nominal:** Tensión nominal del equipo, en configuración de 3 hilos se deberá programa la tensión compuesta y a 4 hilos la tensión simple. Si la medida se realiza a través de transformadores de tensión, el valor que se debe programar ha de estar referido al secundario.
- **Frecuencia nominal:** Frecuencia nominal del dispositivo
- **Circuito:** Permite seleccionar el tipo de circuito al que está conectado para realizar la medida, tanto si esta conectado a un dispositivo de 3 Fases (Trifásico) como si solo se utilizan 2 tomas de corriente para la medida (Aron)
- **Conexión:** Permite seleccionar el tipo de conexión al que está conectado para realizar la medida, ya sea en triángulo (conexión entre fases, sin neutro) o en estrella (conexión 3 fases y neutro)

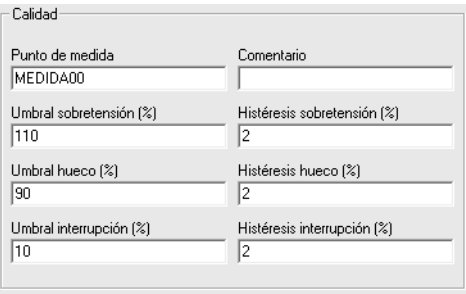

- **Punto de medida:** Breve descripción del punto de medida donde esta situado el QNA
- **Comentario:** Breve descripción del punto de medida
- **Umbral sobretensión:** Sirve para programar el porcentaje de sobretensión. Todo semiciclo que su valor eficaz supere este valor será entendido como sobretensión
- **Histéresis sobretensión:** Se definirá una histéresis de sobretensión para que la tensión de inicio sea diferente a la tensión de fin de la sobretensión. Una sobretensión se iniciará cuando supere el valor del umbral de tensión y finalizará cuando esté por debajo del valor definido por la resta del umbral y la histéresis.
- **Umbral de hueco:** Sirve para programar la detección de hueco. Todo semiciclo que su valor eficaz no llegue a este valor definido será entendido como hueco.
- **Histéresis hueco:** Se definirá una histéresis de hueco para que la tensión de inicio sea diferente a la tensión de fin del hueco. Un hueco se iniciará cuando la tensión no supere el valor del umbral y finaliza cuando esté por debajo del valor definido por la suma del umbral y la histéresis.

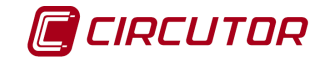

- **Umbral interrupción:** Se define como PowerOFF (ausencia de tensión, interrupción) a la caída de tensión por debajo del valor fijado.
- **Histéresis interrupción:** Se definirá una histéresis de interrupción para que la tensión de inicio sea diferente a la tensión de fin la interrupción. Una interrupción se iniciará cuando la tensión no supere el valor del umbral y finalizará cuando se supere el valor definido por la suma del umbral y la histéresis de interrupción.

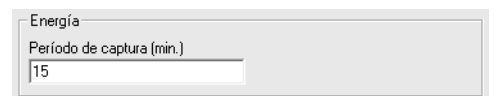

Permite especificar el tiempo de captura de la energía expresado en minutos.

## **1.62.1.2 Configuración de descargas**

Esta pantalla permitirá configurar las descargas de forma automática.

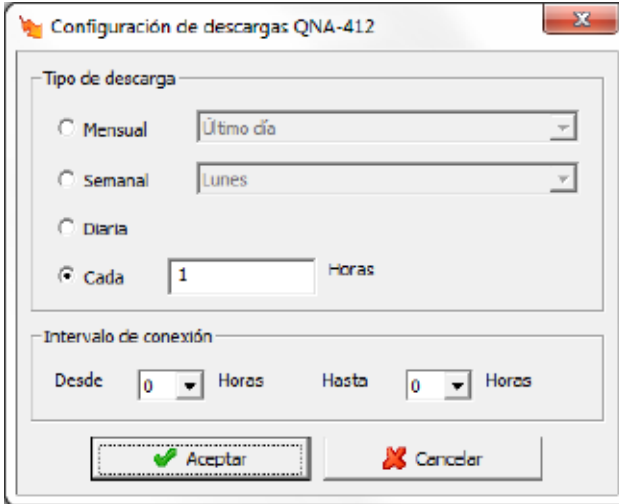

- **Tipo de descarga:** Permite seleccionar el periodo de descarga. Se puede seleccionar Mensual, Semanal, Diaria o cada cierto valor de Horas.
- **Intervalo de conexión:** Permite seleccionar las hora de inicio y final en la que realizar la descarga.

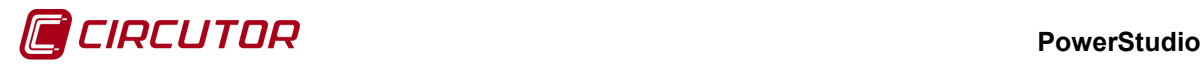

#### **1.63.- QNA-PT**

# **1.63.1 Opciones del driver**

El menú de opciones será el siguiente:

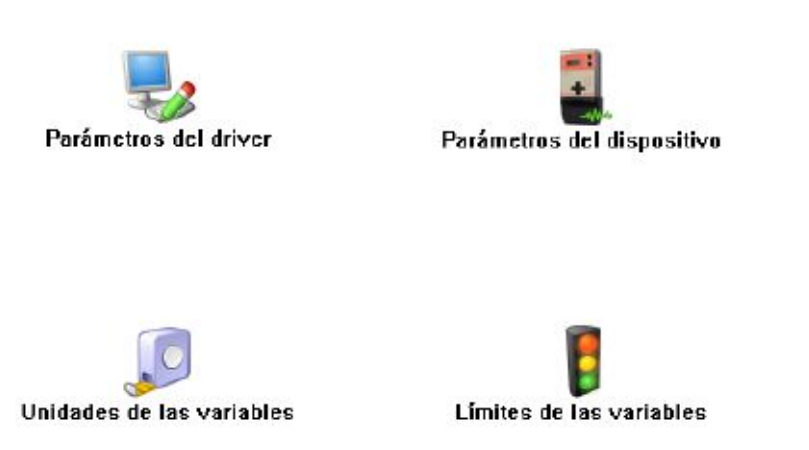

Las opciones *'Unidades de las variables'* y *'Límites de las variables'* se han detallado en los apartados [1.1.2](#page-0-0) [Unidades de las variables](#page-0-0) y 1.1.3 Límites de las variables respectivamente.

## **1.63.1.1 Parámetros del dispositivo**

Esta pantalla permitirá configurar los parámetros internos del dispositivo. Al abrir el diálogo el software leerá la configuración del dispositivo, al finalizar, si se pulsa 'Aceptar' y se han producido cambios el software enviará la información al dispositivo. En ningún caso se guardará esta información en el disco duro del PC.

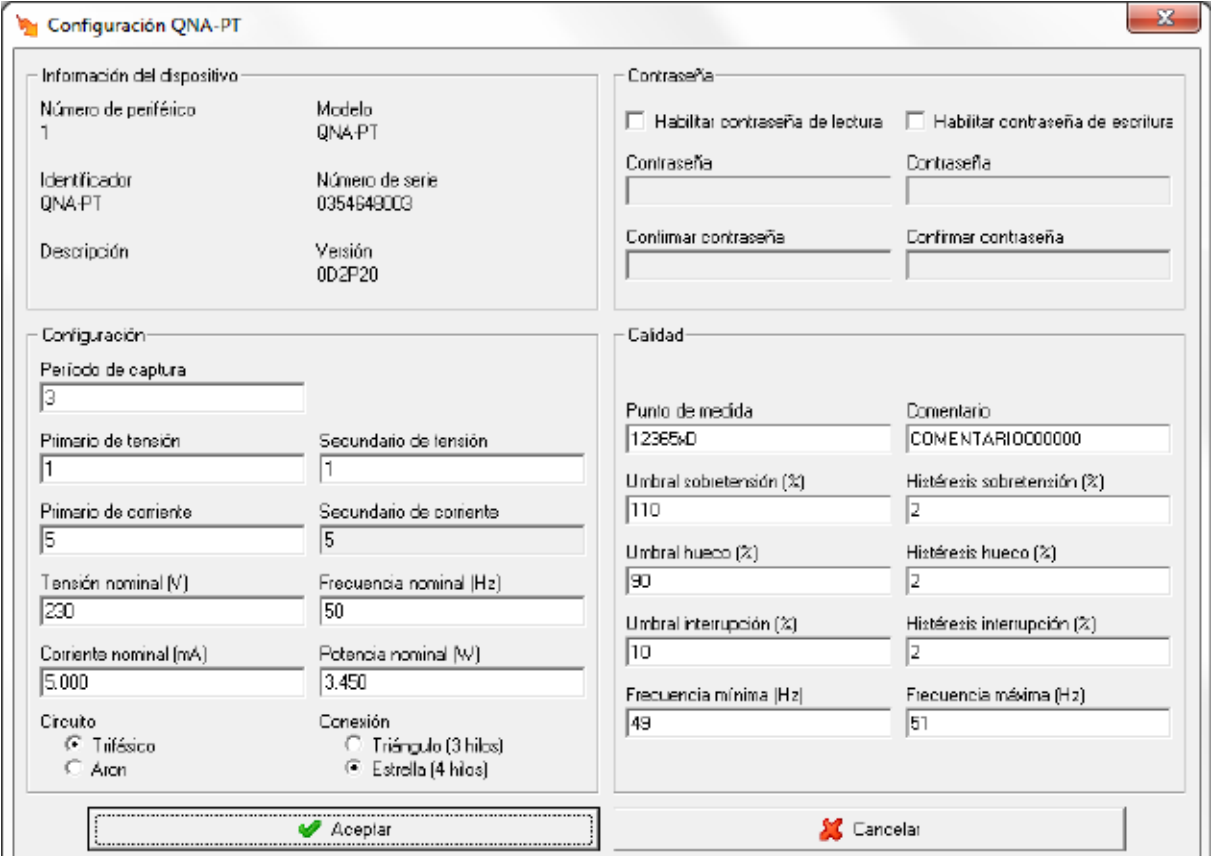

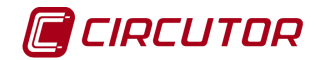

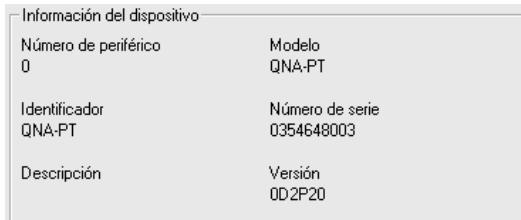

Muestra información sobre el dispositivo.

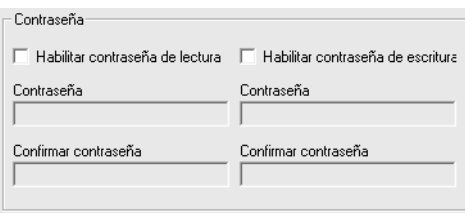

Permite activar o desactivar la contraseña para bloquear tanto la lectura como la escritura de los valores y la configuración del dispositivo.

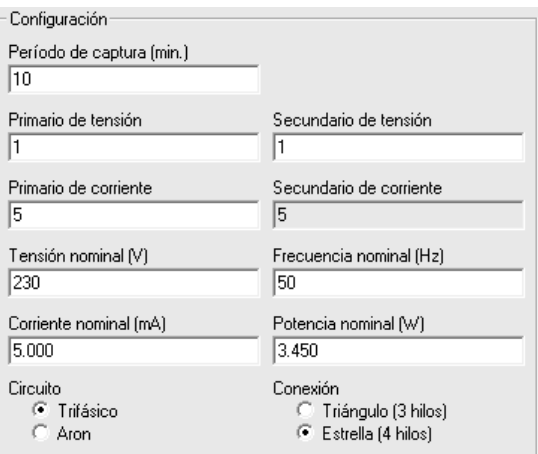

- **Período de captura:** Configuración en minutos entre registros guardados en el dispositivo
- **Primario de tensión:** Valor del primario de tensión del dispositivo.
- **Secundario de tensión:** Valor del secundario de tensión del dispositivo
- **Primario de corriente:** Valor del primario de corriente del dispositivo.
- **Secundario de corriente:** Valor del secundario de corriente del dispositivo.
- **Tensión nominal:** Tensión nominal del equipo, en configuración de 3 hilos se deberá programa la tensión compuesta y a 4 hilos la tensión simple. Si la medida se realiza a través de transformadores de tensión, el valor que se debe programar ha de estar referido al secundario.
- **Frecuencia nominal:** Frecuencia nominal del dispositivo
- **Corriente nominal:** Valor nominal del dispositivo.
- **Potencia nominal:** Valor de potencia nominal del dispositivo.
- **Circuito:** Permite seleccionar el tipo de circuito al que está conectado para realizar la medida, tanto si esta conectado a un dispositivo de 3 Fases (Trifásico) como si solo se utilizan 2 tomas de corriente para la medida (Aron)
- **Conexión:** Permite seleccionar el tipo de conexión al que está conectado para realizar la medida, ya sea en triángulo (conexión entre fases, sin neutro) o en estrella (conexión 3 fases y neutro)

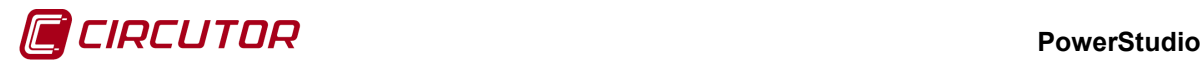

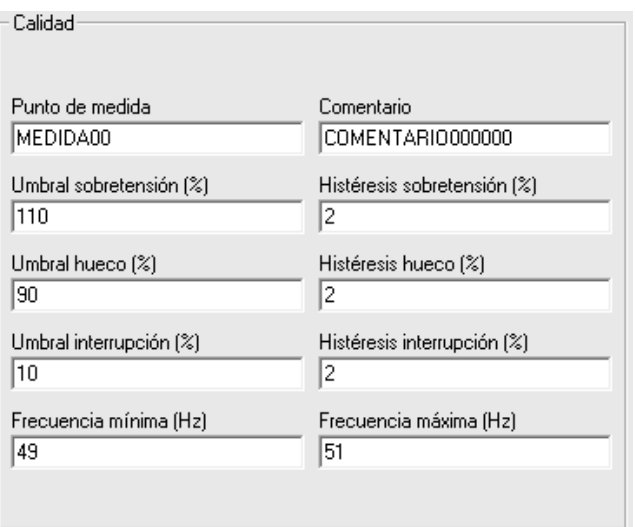

- **Punto de medida:** Breve descripción del punto de medida donde está situado el QNA
- **Comentario:** Breve descripción del punto de medida
- **Umbral sobretensión:** Sirve para programar el porcentaje de sobretensión. Todo semiciclo que su valor eficaz supere este valor será entendido como sobretensión
- **Histéresis sobretensión:** Se definirá una histéresis de sobretensión para que la tensión de inicio sea diferente a la tensión de fin de la sobretensión. Una sobretensión se iniciará cuando supere el valor del umbral de tensión y finalizará cuando esté por debajo del valor definido por la resta del umbral y la histéresis.
- **Umbral de hueco:** Sirve para programar la detección de hueco. Todo semiciclo que su valor eficaz no llegue a este valor definido será entendido como hueco.
- **Histéresis hueco:** Se definirá una histéresis de hueco para que la tensión de inicio sea diferente a la tensión de fin del hueco. Un hueco se iniciará cuando la tensión no supere el valor del umbral y finaliza cuando esté por debajo del valor definido por la suma del umbral y la histéresis.
- **Umbral interrupción:** Se define como PowerOFF (ausencia de tensión, interrupción) a la caída de tensión por debajo del valor fijado.
- **Histéresis interrupción:** Se definirá una histéresis de interrupción para que la tensión de inicio sea diferente a la tensión de fin la interrupción. Una interrupción se iniciará cuando la tensión no supere el valor del umbral y finalizará cuando se supere el valor definido por la suma del umbral y la histéresis de interrupción.
- **Frecuencia mínima:** Frecuencia mínima configurada a partir de la cual se genera un evento en el dispositivo.
- **Frecuencia máxima:** Frecuencia máxima configurada a partir de la cual se genera un evento en el dispositivo

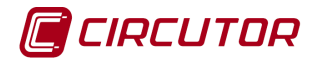

# **1.64.- RGU-10 / RGU-10 RA**

## **1.64.1 Opciones del driver**

El menú de opciones será el siguiente:

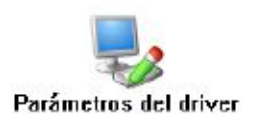

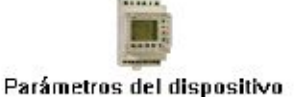

#### **1.64.1.1 Parámetros del dispositivo**

Esta pantalla permitirá configurar los parámetros internos del dispositivo. Al abrir el diálogo el software leerá la configuración del dispositivo, al finalizar, si se pulsa 'Aceptar' y se han producido cambios el software enviará la información al dispositivo. En ningún caso se guardará esta información en el disco duro del PC.

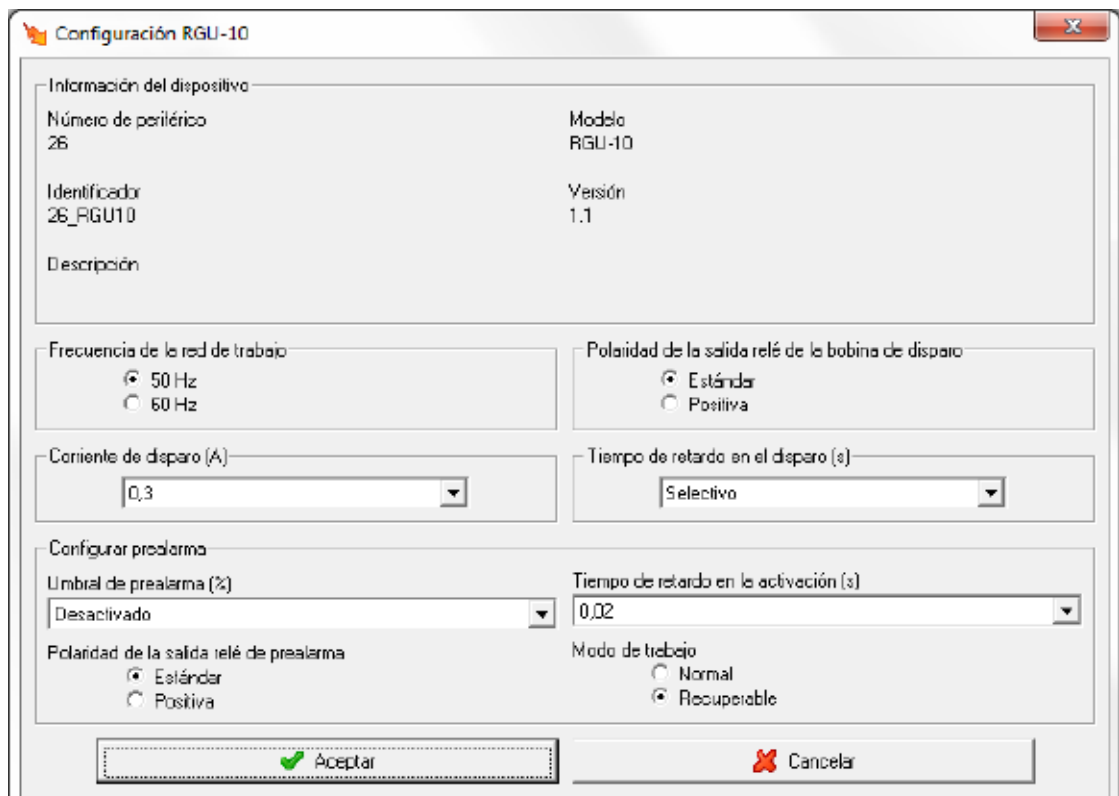

#### **1.64.1.1.1RGU-10**

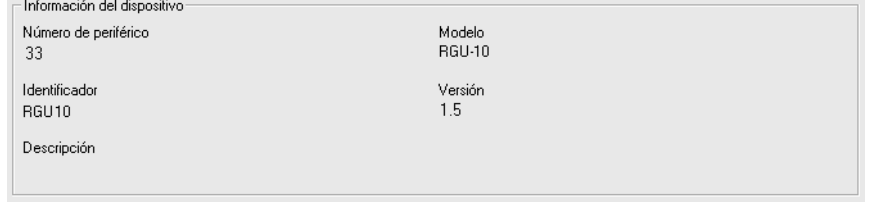

Muestra información general.

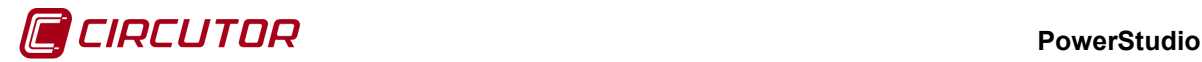

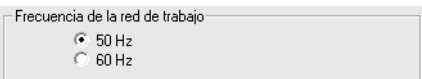

Configuración de la frecuencia de la red de trabajo.

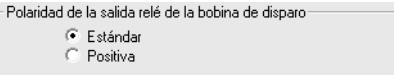

Configuración de la polaridad de la salida relé de la bobina de disparo, permitiendo seleccionar una de los dos opciones posibles (estándar o positiva).

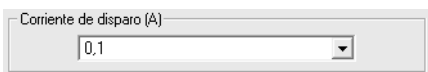

Configuración del umbral de disparo del canal. Será posible seleccionar uno de los siguientes valores:

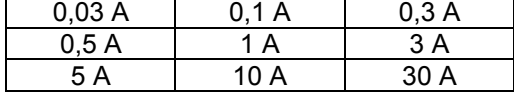

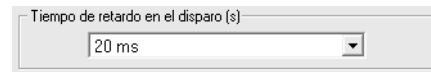

Permite seleccionar el tiempo de retardo en el disparo entre uno de los siguientes valores:

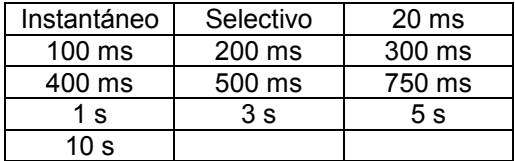

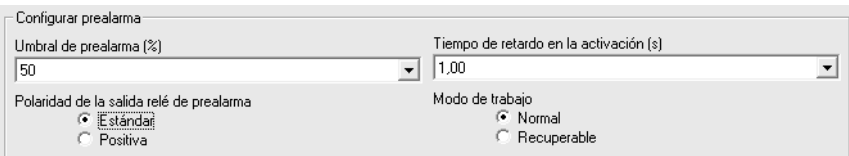

Será posible configurar los siguientes parámetros de prealarma:

- *Umbral de prealarma*. Donde se podrá definir un % de la corriente nominal para la activación de la prealarma, este valor variará entre el 50 y el 90 %.
- *Tiempo de retardo en la activación*. Permite seleccionar el tiempo de retardo en la activación de la prealarma entre uno de lo siguientes valores:

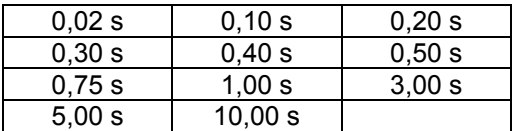

- *Polaridad de la salida de relé de prealarma*.
- *Modo de trabajo de la prealarma*.

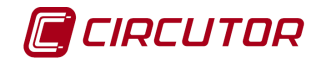

#### **1.64.1.1.2RGU-10 RA**

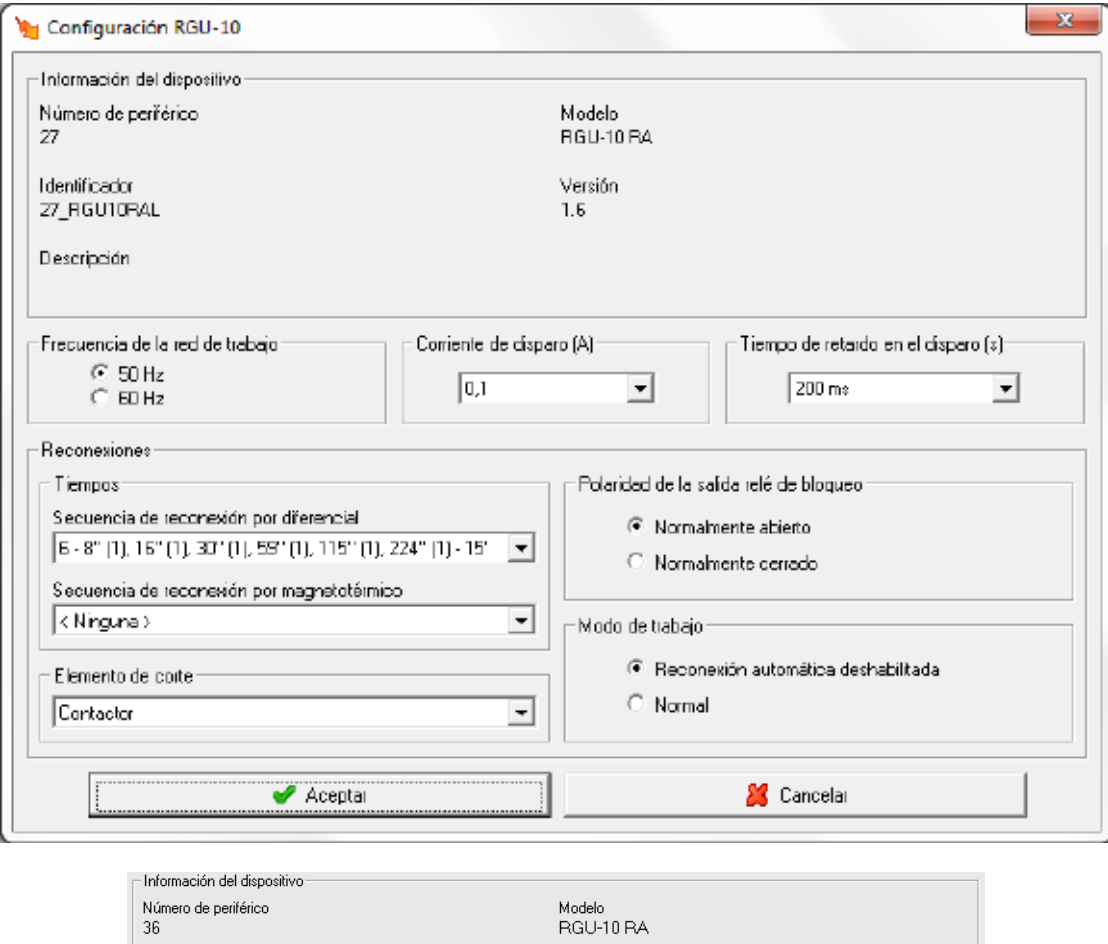

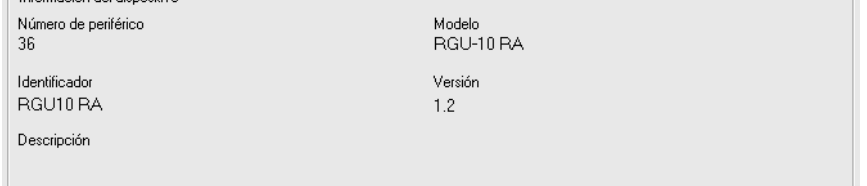

Muestra información general.

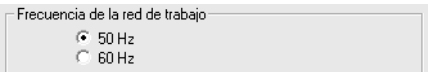

Configuración de la frecuencia de la red de trabajo.

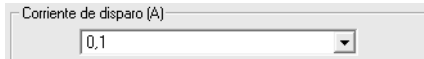

Configuración del umbral de disparo del canal. Será posible seleccionar uno de los siguientes valores:

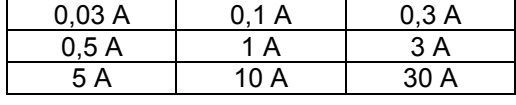

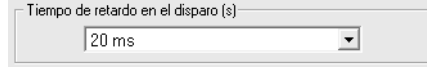

Permite seleccionar el tiempo de retardo en el disparo entre uno de los siguientes valores:

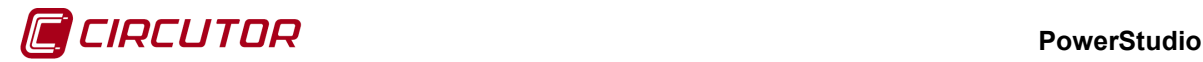

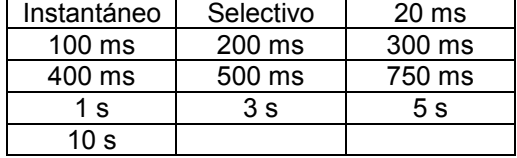

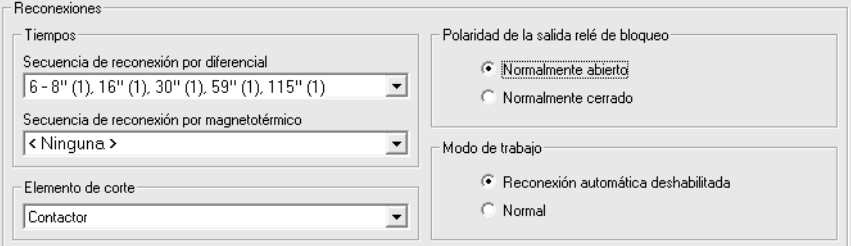

Será posible configurar los siguientes parámetros de la reconexión:

• *Secuencia de reconexión por diferencial.* Permite seleccionar entre uno de los siguientes valores

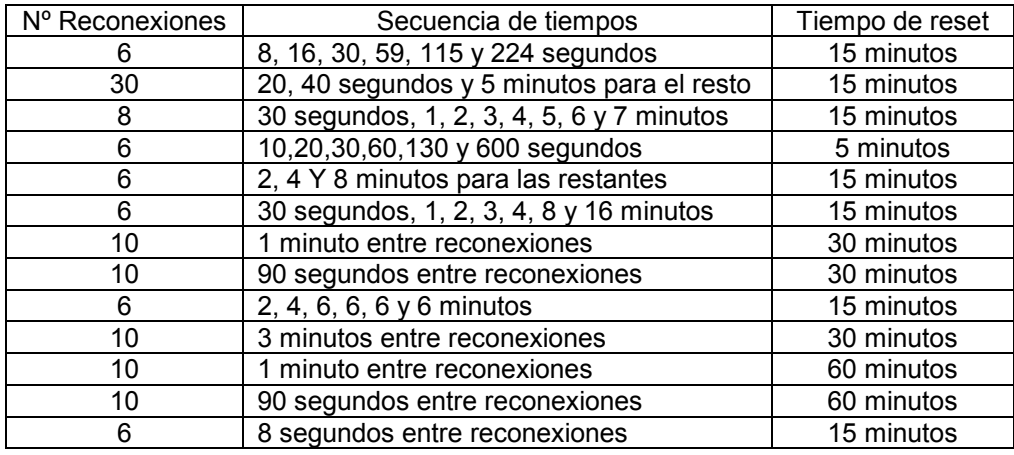

La información mostrada será xx – yy – zz donde xx corresponderá al número de reconexiones, yy a la secuencia de tiempos y zz al tiempo de reset.

• *Secuencia de reconexión por magnetotérmico. Permite seleccionar entre uno de los siguientes valores.*

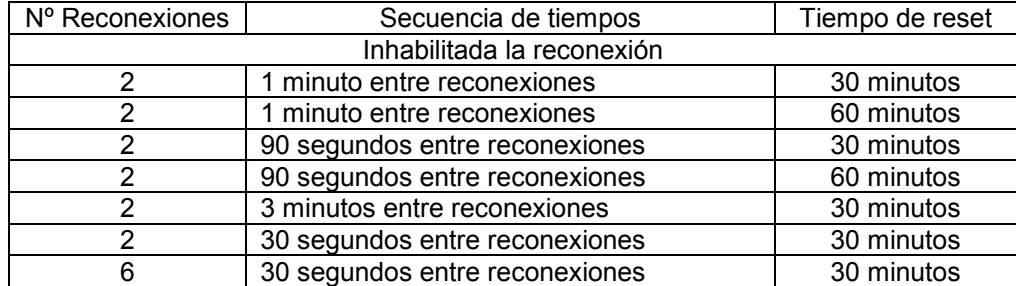

La información mostrada será xx – yy – zz donde xx corresponderá al número de reconexiones, yy a la secuencia de tiempos y zz al tiempo de reset.

• *Elemento de corte*. Permite seleccionar el tipo de elemento de corte entre uno de los siguiente valores:

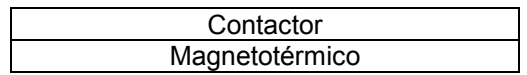

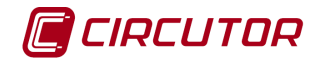

Magnetotérmico + bobina de disparo

- *Polaridad de la salida de relé de bloqueo*.
- *Modo de trabajo*.

#### **1.64.2 Visualización de valores**

#### **1.64.2.1.1RGU-10**

El dispositivo RGU-10 mostrará la siguiente pantalla de valores:

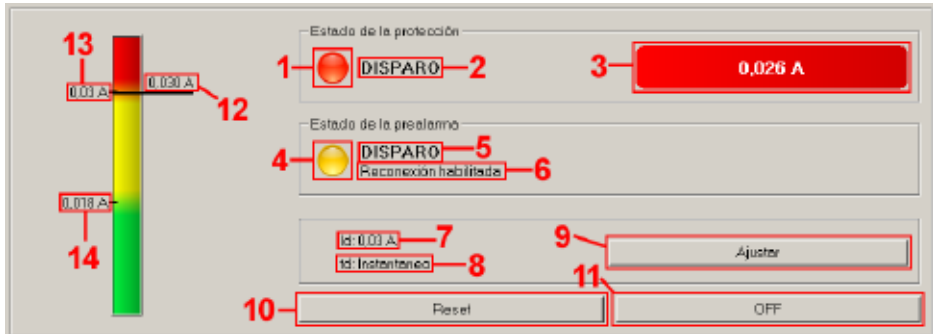

- 1. Estado de la protección.
	- $\leftrightarrow$   $\bullet$  No ha disparado.
	- $\leftrightarrow$   $\bullet$  Ha disparada.
- 2. Información adicional sobre el estado de la protección.
- 3. Valor de la corriente de fuga detectada en el disparo del canal. Esta información solamente estará visible cuando el canal este disparado.
- 4. Estado de la prealarma.
	- $\bullet$   $\bullet$  No activada.
	- $\leftrightarrow$  **Prealarma activada.**
- 5. Información adicional sobre el estado de la prealarma.
- 6. Información adicional de la reconexión de la prealarma. Solo aparecerá cuando la reconexión automática de la prealarma este activada.
- 7. Información del umbral de corriente de disparo configurado.
- 8. Información del tiempo de disparo configurado.
- 9. Botón de ajuste. Muestra información del canal y permite modificar algunos parámetros.
- 10. Botón de reset. Si el canal no está disparado, el botón permanecerá deshabilitado. Al pulsar el botón se produce el rearme del canal.
- 11. Botón de OFF. Permite realizar un disparo remoto del canal. Si el canal esta disparado el botón permanecerá deshabilitado.
- 12. Valor de la corriente de fuga instantánea. Si el valor sobrepasa los límites de la barra de valores, tanto por exceso como por defecto, se indicará con una flecha por debajo del valor.
- 13. Valor de umbral de disparo configurado para el canal.
- 14. Valor de prealarma configurado para el canal.

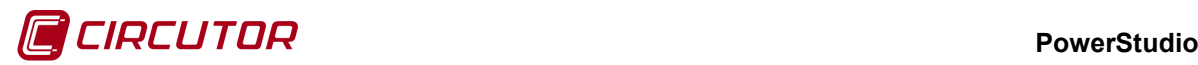

#### **1.64.2.1.2 RGU-10 RA**

El dispositivo RGU-10 RA mostrará la siguiente pantalla de valores:

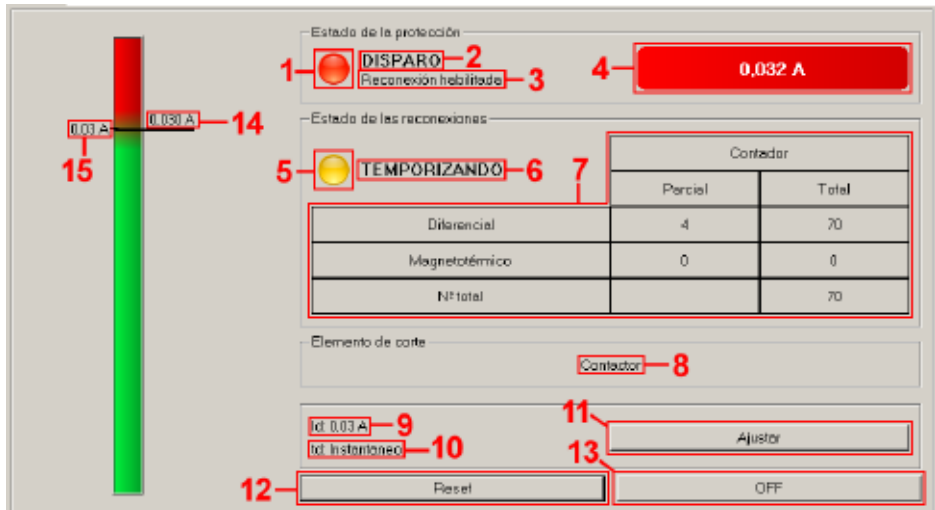

- 1. Estado de la protección.
	- $\leftrightarrow$   $\bullet$  No ha disparado.
	- $\leftrightarrow$   $\bullet$  Ha disparada.
- 2. Información adicional sobre el estado de la protección.
- 3. Información que aparecerá solamente cuando la reconexión este habilitada.
- 4. Valor de la corriente de fuga detectada en el disparo del canal. Esta información solamente estará visible cuando el canal este disparado.
- 5. Estado de la reconexión o indicador del enclavamiento del canal.
	- ♦ Normal.
	- $\bullet$   $\bullet$   $\leftrightarrow$   $\bullet$  Parpadeando. El dispositivo esta temporizando la reconexión.
	- ♦ . Fijo. El canal está enclavado.
- 6. Información adicional sobre el estado de enclavamiento.
- 7. Tabla con los valores de los contadores parciales y totales.
- 8. Elemento de corte configurado.
- 9. Información del umbral de corriente de disparo configurado.
- 10. Información del tiempo de disparo configurado.
- 11. Botón de ajuste. Muestra información del canal y permite modificar algunos parámetros.
- 12. Botón de reset. Si el canal no está disparado, el botón permanecerá deshabilitado. Al pulsar el botón se produce el rearme del canal.
- 13. Botón de OFF. Permite realizar un disparo remoto del canal. Si el canal esta disparado el botón permanecerá deshabilitado
- 14. Valor de la corriente de fuga instantánea. Si el valor sobrepasa los límites de la barra de valores, tanto por exceso como por defecto, se indicará con una flecha por debajo del valor).
- 15. Valor de umbral de disparo configurado para el canal.

#### **PowerStudio**

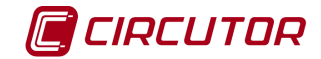

#### **1.65.- RRM-C**

Este dispositivo no guardará históricos de datos, por lo que no será posible realizar gráficas o tablas de ningún parámetro mostrado por el dispositivo.

#### **1.65.1 Opciones del driver**

El menú de opciones será el siguiente:

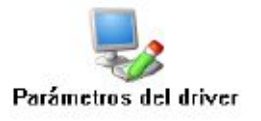

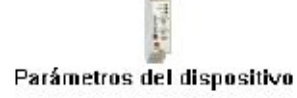

#### **1.65.1.1 Parámetros del dispositivo**

Al pulsar sobre el botón 'Parámetros del dispositivo' se mostrará información, como el modelo y la versión, del dispositivo.

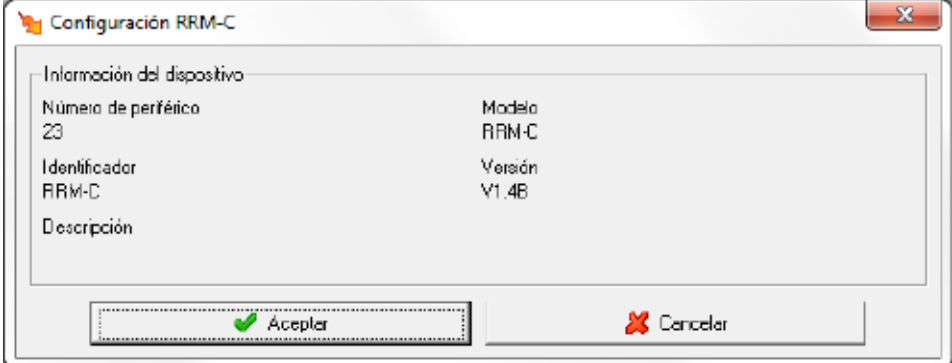

## **1.65.2 Visualización de valores**

El dispositivo RRM-C mostrará la siguiente pantalla de valores:

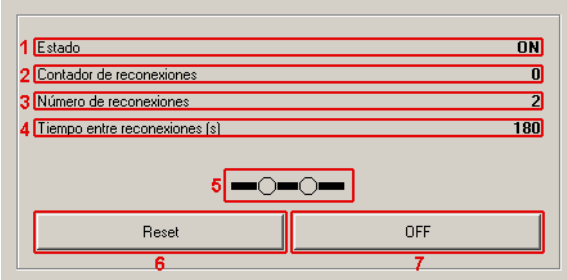

- 1. Muestra el estado del dispositivo.
- 2. Muestra el número de reconexiones actuales.
- 3. Número de reconexiones configuradas en el dispositivo.
- 4. Tiempo entre reconexiones configurado en el dispositivo.
- 5. Estado del relé del dispositivo.

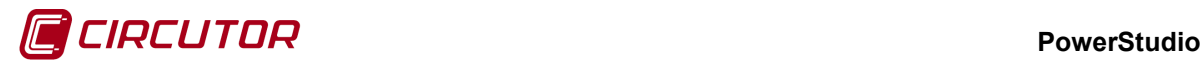

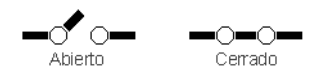

- 6. Botón '*Reset*'. Al pulsar el botón provoca un reset en el dispositivo.
- 7. Botón '*OFF*'. Al pulsar el botón provoca el disparo del dispositivo.

#### **1.66.- R-440**

El driver del R-440 tiene la peculiaridad de que puede acceder a las variables de los equipos que tenga conectados, además de sus propias variables de caudal, contadores, entradas y salidas digitales.

#### **1.66.1 Configuración de un dispositivo R-440**

Para dar de alta un dispositivo R-440 debemos hacerlo a través del menú dispositivos y añadirlo como dispositivo de primer nivel.

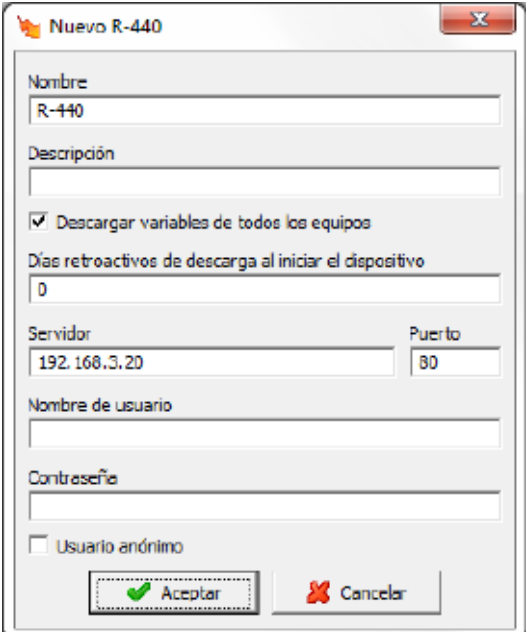

Como vemos en el anterior diálogo debemos indicar la dirección y puerto del equipo R-440 al que queremos conectar así como el usuario y contraseña en el caso de que tenga activada la autenticación.

Existe la posibilidad de marcar la opción 'Descargar variables de todos los equipos' en este caso se descargarán de forma automática todos los equipos y variables que sean accesibles en el R-440 remoto. Si no se marca esta opción será necesario dar de alta cada variable de forma manual.

En la opción 'Días retroactivos de descarga al iniciar al dispositivo' se indicará el número de días atrás de descargar desde que se comunica con el equipo la primera vez.

#### **PowerStudio**

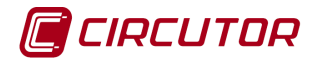

#### **1.66.2 Opciones del driver**

El menú de opciones será el siguiente:

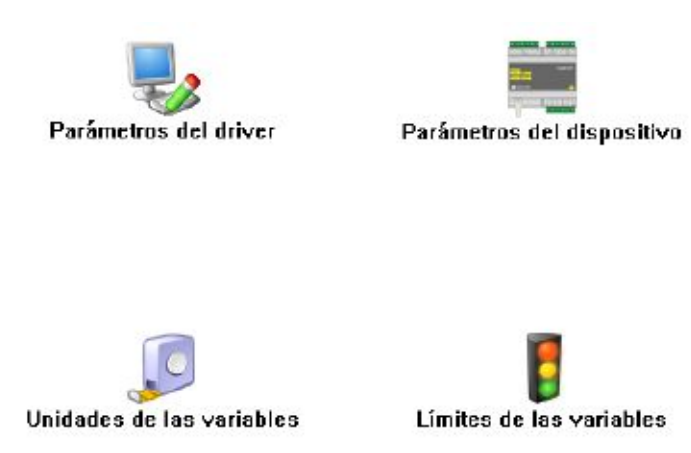

Las opciones *'Unidades de las variables'* y *'Límites de las variables'* se han detallado en los apartados [1.1.2](#page-0-0) [Unidades de las variables](#page-0-0) y 1.1.3 Límites de las variables respectivamente.

#### **1.66.2.1 Parámetros del driver**

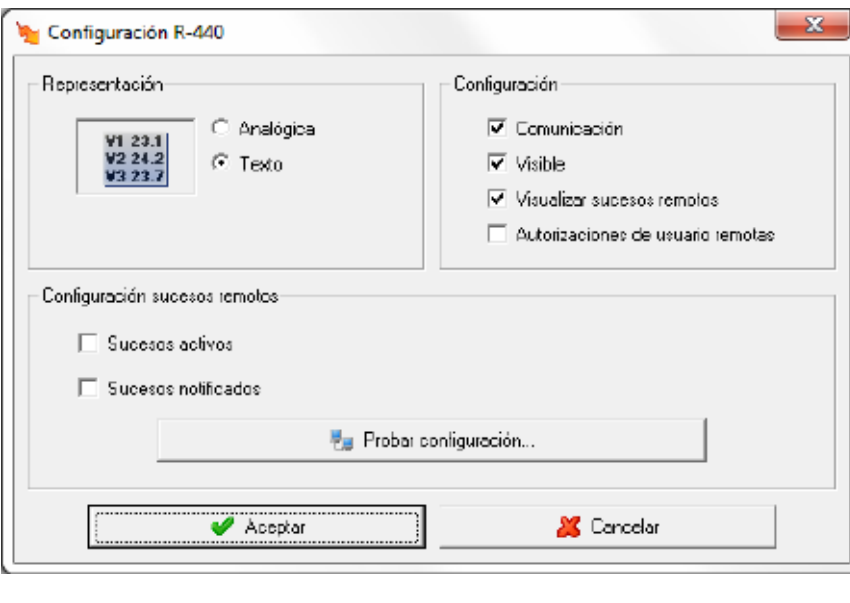

 $\bar{\ }$  Visualizar sucesos remotos

Permite activar la visualización de sucesos remotos en el cliente.

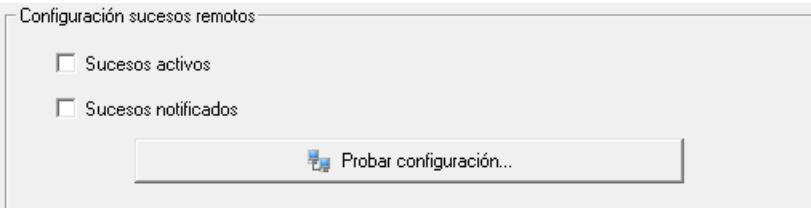

Al activar la visualización sucesos remotos se habilitará la configuración de sucesos remotos donde se podrá activar los tipos de sucesos que se desean recibir y donde se podrá probar la comunicación con el equipo remoto. Estos sucesos se podrán visualizar en el cliente de la misma manera que si fueran sucesos locales.

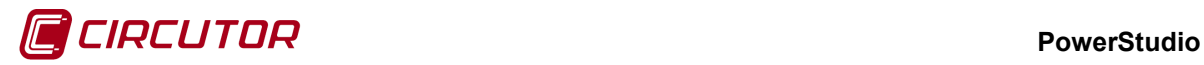

El resto de parámetros de esta pantalla se ha detallado en el apartado 1.1.1 Parámetros del driver.

# **1.66.2.2 Parámetros del dispositivo**

Mediante esta pantalla se configuran las variables que se deben pedir al R-440 correspondientes a los equipos que tenga conectados.

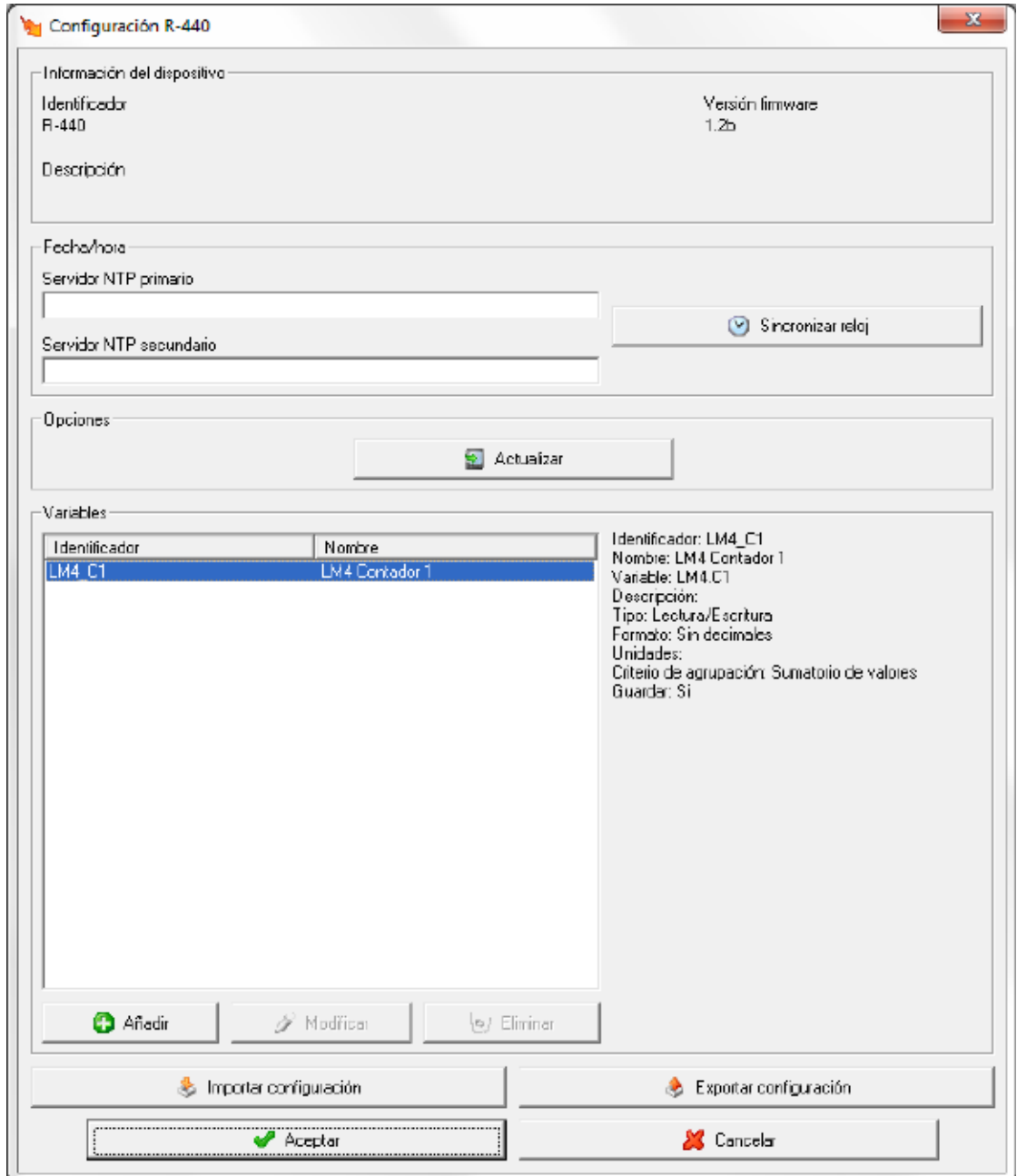

#### **PowerStudio**

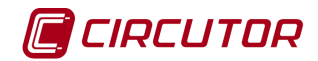

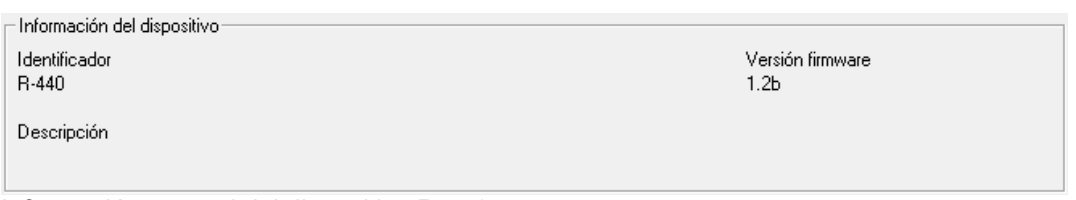

Información general del dispositivo R-440.

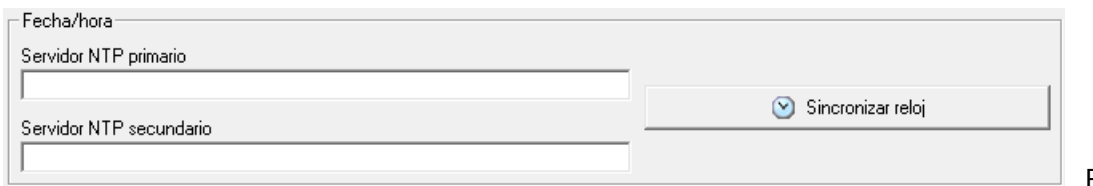

Posibilidad

de enviar la fecha y hora del PC al dispositivo R-440 o configurar un servidor NTP para que el propio dispositivo se ponga en hora a través del servidor.

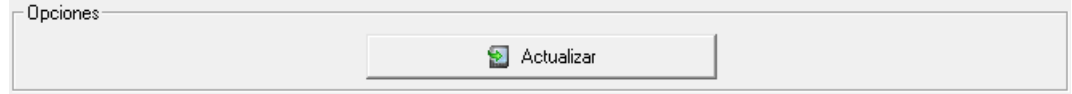

Se puede actualizar el firmware del equipo manualmente seleccionando el fichero con extensión '*upgrade*'.

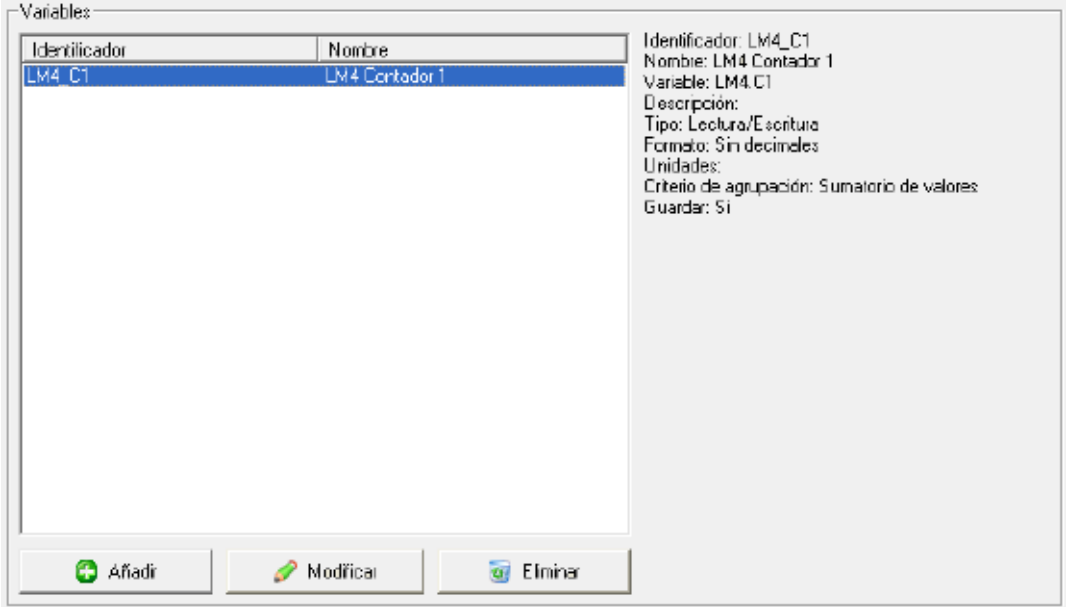

Configuración de las variables añadidas al dispositivo R-440.

Importar configuración Permite cargar la configuración de variables de un fichero previamente guardado en disco. Esta opción será útil cuando sea necesario configurar las mismas variables en varios dispositivos R-440.

Exportar configuración Permite guardar la configuración de variables en disco, para posteriormente poder cargarlo en otro dispositivo R-440.

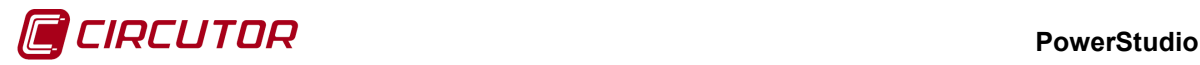

## **1.66.2.2.1 Variables**

Al pulsar sobre el botón de 'Añadir' aparecerá el árbol de selección de dispositivos del equipo R-440. Al seleccionar un dispositivo aparecerá su pantalla de selección de variables para elegir las variables a añadir.

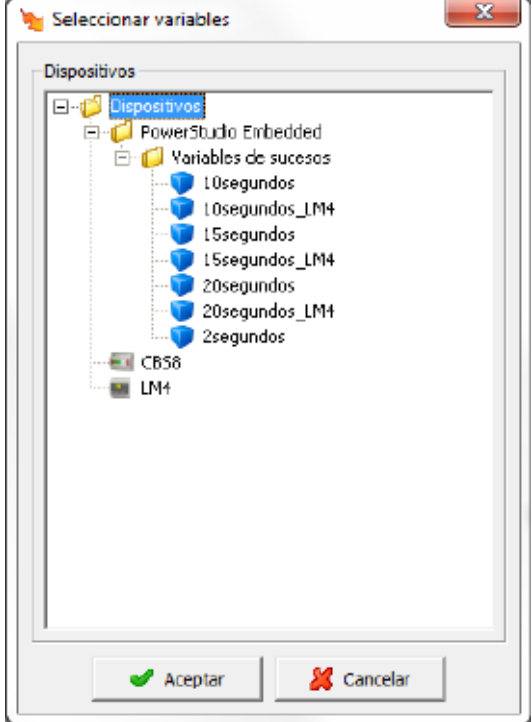

Como ejemplo de pantalla de selección de variable tenemos la de un 'LM4' donde vemos que se ha seleccionado la variable 'Entrada digital 1'.

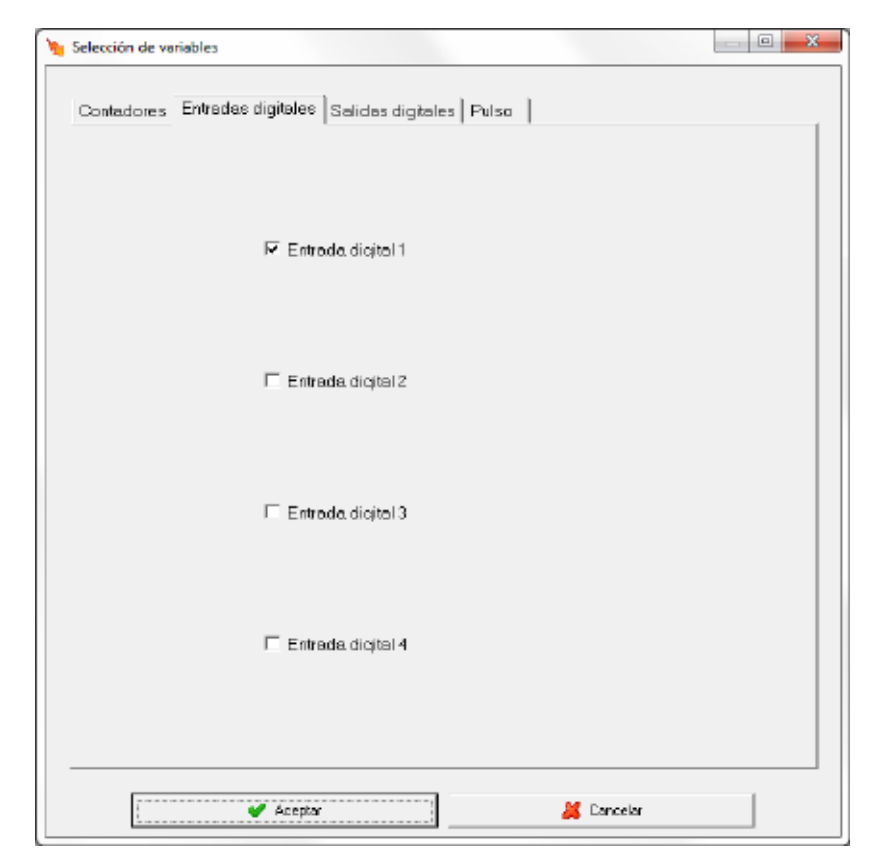

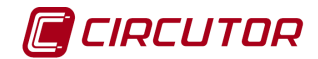

## **1.67.- R-440 Embedded[9](#page-0-1)**

## **1.67.1 Opciones del driver**

El menú de opciones será el siguiente:

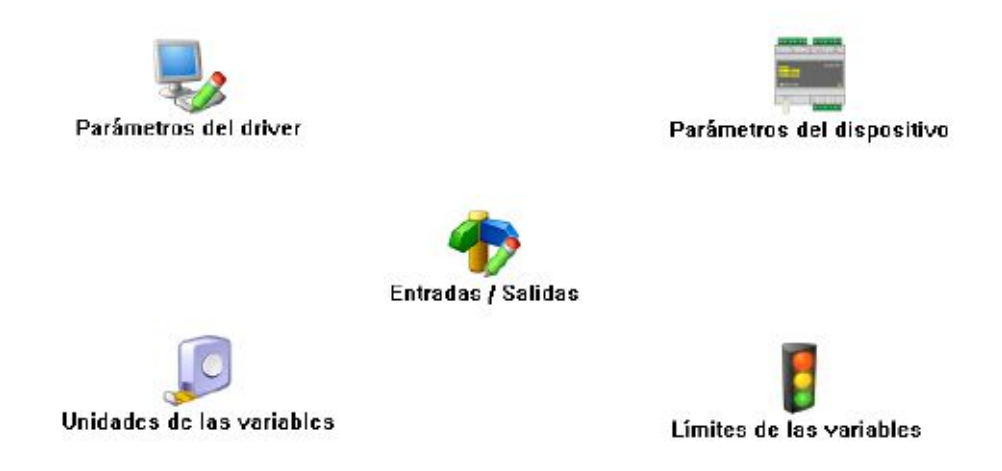

Las opciones *'Unidades de las variables'* y *'Límites de las variables'* se han detallado en los apartados [1.1.2](#page-0-0) [Unidades de las variables](#page-0-0) y 1.1.3 Límites de las variables respectivamente.

## **1.67.1.1 Parámetros del dispositivo**

Esta pantalla permitirá configurar los parámetros internos del dispositivo. Al abrir el diálogo el software leerá la configuración del dispositivo, al finalizar, si se pulsa '*Aceptar*' y se han producido cambios el software enviará la información al dispositivo. En ningún caso se guardará esta información en el disco duro del PC.

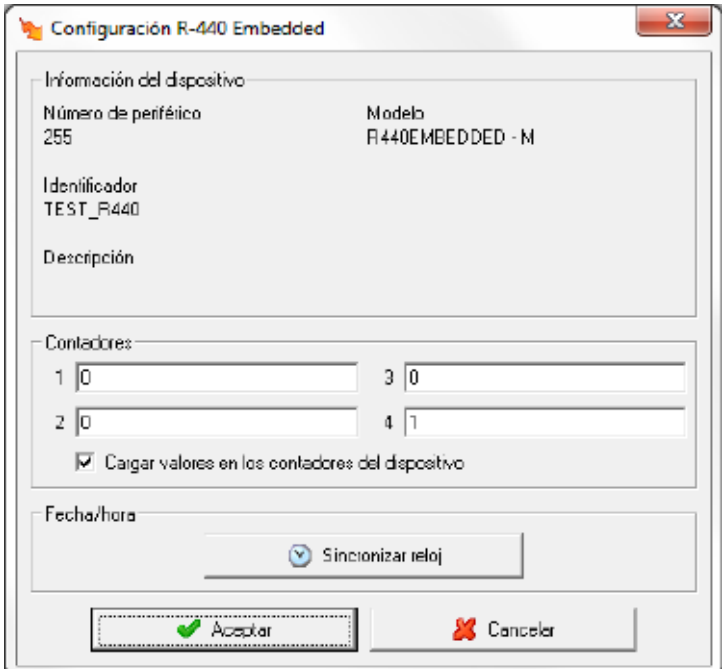

 <sup>9</sup> Sólo válido en aplicaciones diseñadas para ejecutarse en un R-440

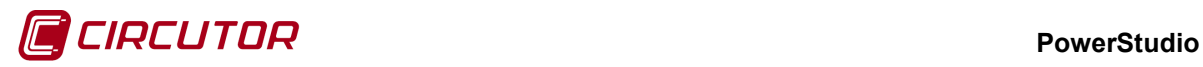

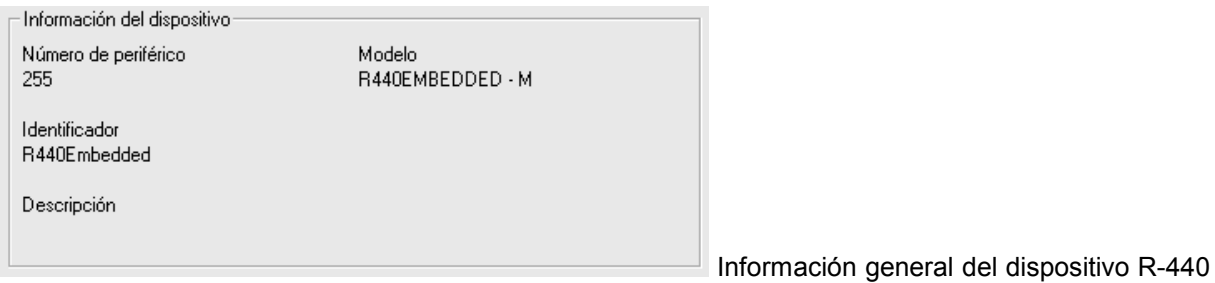

#### Embedded.

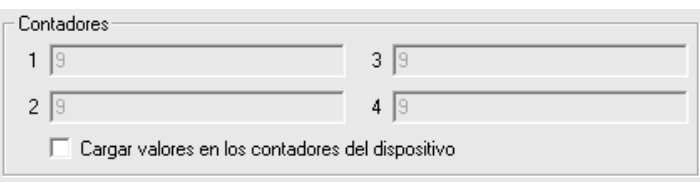

Es posible cargar un valor en los

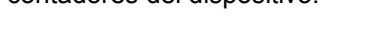

contadores del dispositivo.

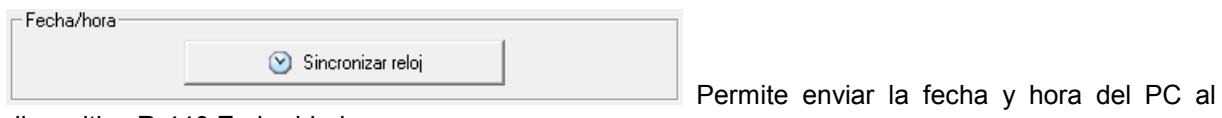

dispositivo R-440 Embedded.

# **1.67.1.2 Entradas/Salidas**

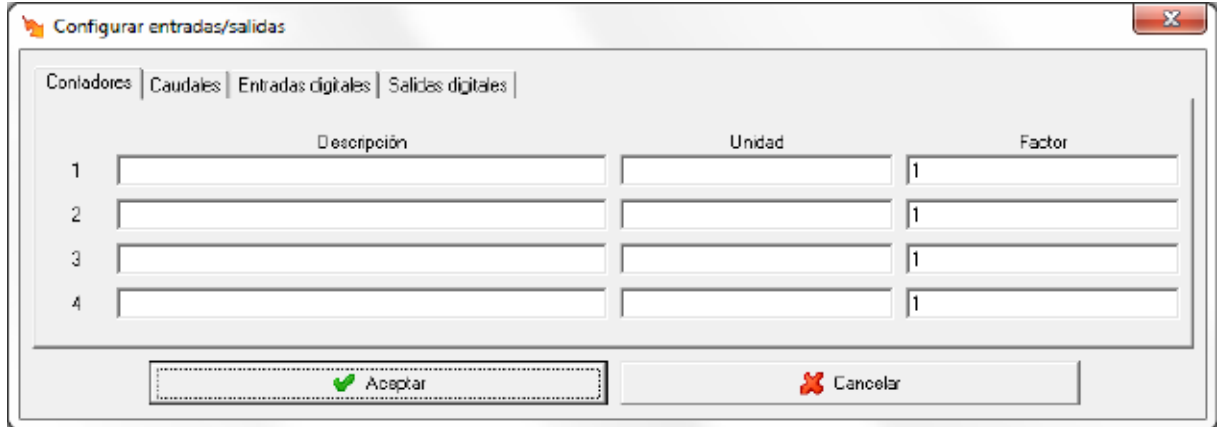

Mediante <sup>Contadores</sup> Caudales Entradas digitales Salidas digitales podrá cambiarse entre la configuración de contadores, caudal, entradas y salidas digitales. En la imagen anterior puede verse la configuración de los contadores.

Para cada uno de los cuatro contadores es posible configurar la siguiente información:

- **Descripción:** Dato de tipo alfanumérico para la identificación del contador en la pantalla del dispositivo.
- **Unidad:** Dato de tipo alfanumérico para identificar las unidades del contador.
- **Factor:** Valor multiplicativo del valor que se lee en el contador.

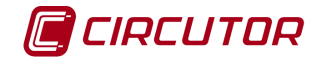

#### **PowerStudio**

La configuración de los caudales quedará de la siguiente manera:

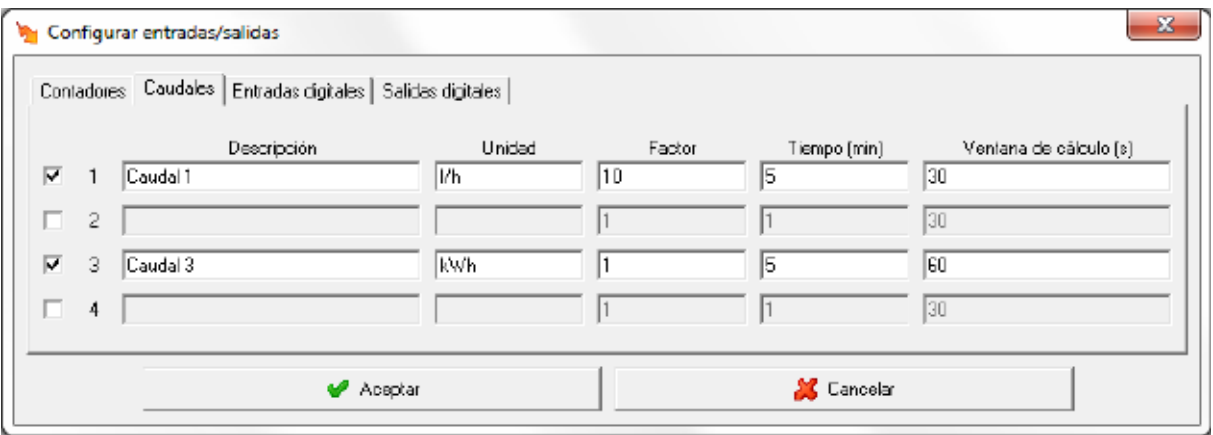

Marcando el selector  $\overline{\triangledown}$  se activará la variable de caudal. Se ha de recordar que si no se activa dicho selector no será posible visualizar el valor del caudal de la correspondiente entrada del R-440 Embedded.

- **Descripción:** Dato de tipo alfanumérico que permite entrar una breve descripción del caudal para su mejor identificación
- **Unidad:** Dato de tipo alfanumérico que permite entrar una breve descripción de las unidades en las que se mostrará el caudal.
- **Factor:** Valor multiplicativo de cada pulso de entrada
- **Tiempo:** Tiempo en minutos para el cálculo del valor del caudal.
- **Ventana de cálculo:** Ventana de tiempo, en segundos, que el software utilizará para calcular una estimación del caudal teniendo en cuenta el valor del contador del dispositivo.

La configuración de las entradas digitales queda de siguiente manera:

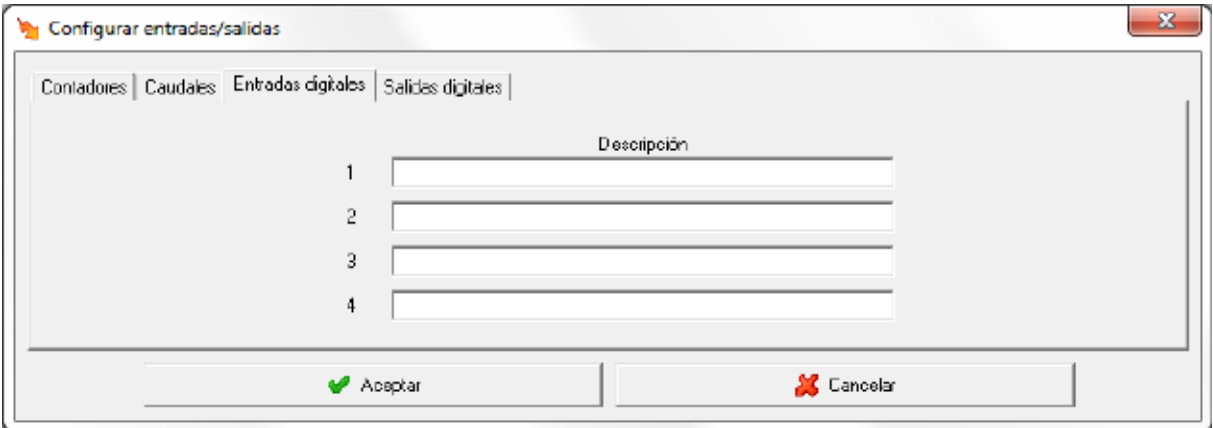

• **Descripción:** Dato de tipo alfanumérico que permite entrar una breve descripción de la entrada digital para su mejor identificación.

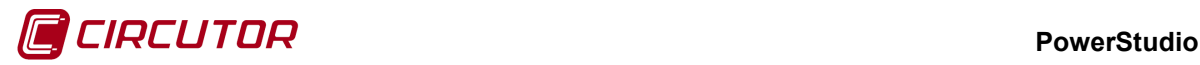

Finalmente la configuración de las salidas digitales queda de siguiente manera:

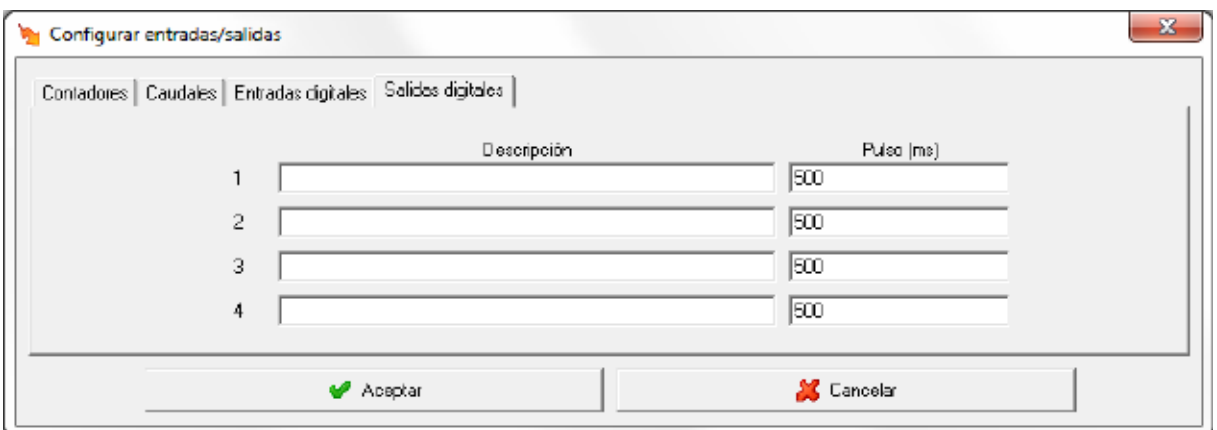

- **Descripción:** Dato de tipo alfanumérico que permite entrar una breve descripción de la salida digital para su mejor identificación.
- **Pulso:** Dato de tipo numérico que permite indicar en milisegundos el tiempo de apertura de la salida digital.

## **1.68.- TCP1RS+**

El conversor TCP1RS+ conecta equipos que trabajan con comunicaciones serie RS-485 a una red Ethernet usando el protocolo IP.

Al añadir o modificar este dispositivo, consultar 'Manual Editor', aparece el siguiente diálogo:

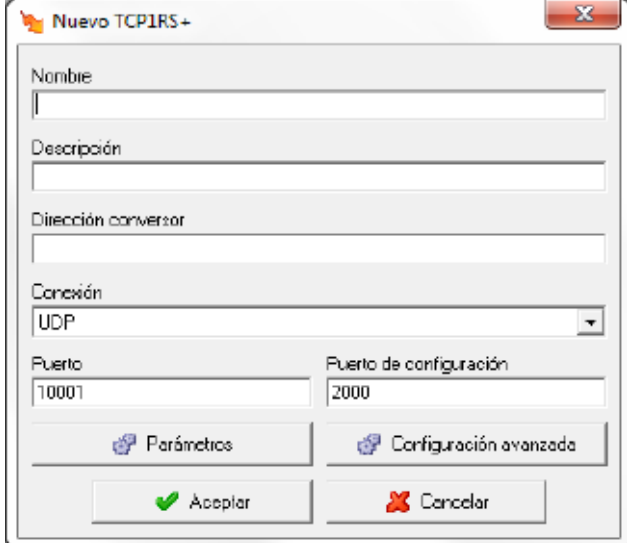

- **Nombre:** Campo alfanumérico que identificará de forma única al dispositivo en todo el programa. No existirán en la configuración dos dispositivos con el mismo nombre
- **Descripción:** Dato de tipo alfanumérico para la introducción de una breve descripción del dispositivo.
- **Dirección conversor:** Corresponde a la dirección mediante la cual el programa podrá comunicarse con el dispositivo. Este parámetro podrá ser una dirección IP o un nombre. No confunda esta dirección con la dirección MAC.

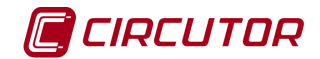

- **Conexión:** Indica si la conexión es UDP, TCP o Modbus TCP.
- **Puerto:** Corresponde con el puerto de comunicaciones.
- **Puerto de configuración:** Corresponde al puerto de comunicaciones, a través del cual el programa podrá configurar el dispositivo. Este puerto por defecto es el 2000.

Para poder comunicar un dispositivo TCP1RS+ a través de un router se deberán seguir los siguiente pasos:

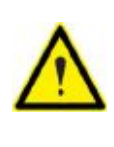

1 – En el campo *'Dirección conversor'* introducir la dirección IP del router.

2 – En el campo *'Puerto'* introducir el puerto de comunicaciones y redirigir este puerto en el router al puerto de comunicaciones del dispositivo.

3 – Redirigir el puerto de configuración en el router al puerto 2000 del conversor.

NOTA: Para conocer como redirigir los puertos consulte el manual del router.

• **Parámetros:** Al pulsar el botón aparecerá un diálogo donde se podrán configurar una serie de parámetros del dispositivo.

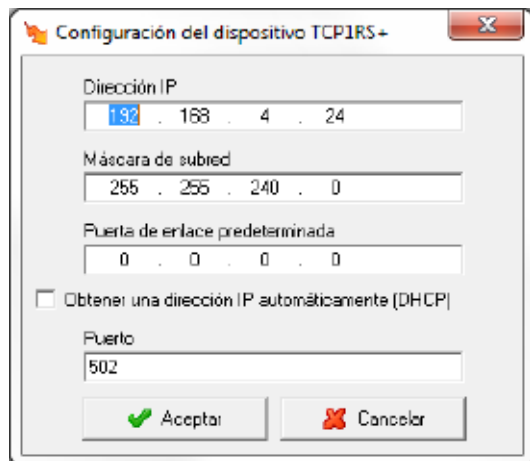

- *- Dirección IP*: Corresponde a la dirección IP a través de la cual podremos comunicar con el dispositivo.
- *- Máscara de subred*: Corresponde a la máscara de subred utilizada en la red donde esté conectado el dispositivo
- *- Puerta de enlace predeterminada*: Corresponde a la dirección de la puerta de enlace en el caso que el dispositivo no se encuentre en la misma red que el PC que contiene el programa.
- *- Obtener una dirección IP automáticamente (DHCP):* Se activará esta opción cuando se desee que el dispositivo reciba la dirección IP automáticamente a través de un servidor DHCP.
- *- Puerto:* Corresponderá al puerto de comunicaciones del dispositivo.
- **Configuración avanzada:** Permitirá aplicar un tiempo entre preguntas para leer los datos de un dispositivo (para un dispositivo se puede requerir más de una pregunta). Esta funcionalidad permite controlar i minimizar el número de peticiones a realizar a los dispositivos.

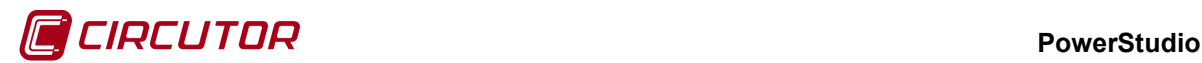

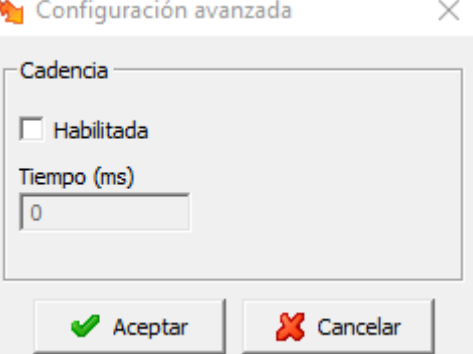

Esta por defecto aparecerá deshabilitada. Al habilitarla, podremos seleccionar el tiempo de espera entre peticiones (tiempo en milisegundos).

Al añadir o modificar el dispositivo, el software intentará detectarlo. En el caso que no lo detecte, el dispositivo sea nuevo y no tiene asignada una dirección IP ó tiene una dirección IP asignada diferente a la introducida en el campo *'Dirección conversor'*, preguntará si se desea asignar una dirección IP al dispositivo.

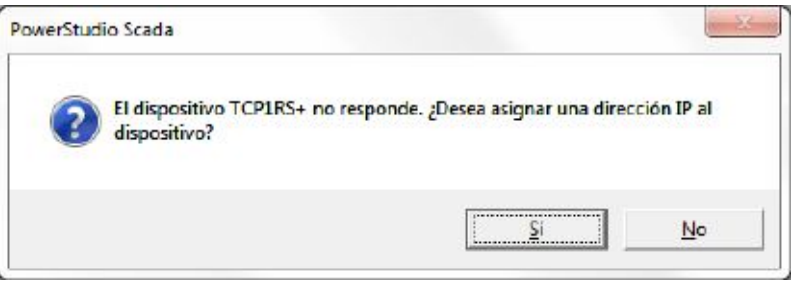

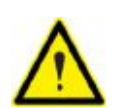

Solamente será posible asignar una dirección IP al dispositivo si se encuentra en la misma red que el PC donde se ejecute el programa.

Si la respuesta es *'Sí'*, aparecerá el siguiente dialogo, que permitirá asignar una dirección IP al dispositivo.

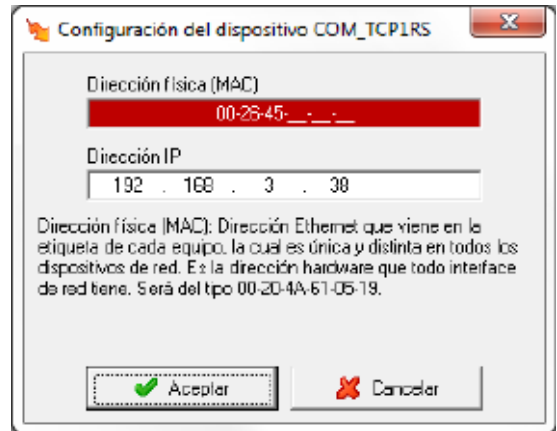

- **Dirección física (MAC):** Dirección Ethernet que tiene cada dispositivo, la cual es única y distinta en todos los dispositivos de red. Es la dirección hardware que todo interfaz de red tiene. Será del tipo 00-26-45-61-05-19.
- **Dirección IP:** Dirección IP que se asignará al dispositivo que tenga la dirección física introducida en el campo anterior.

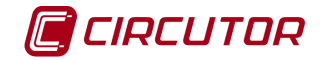

Si ha sido posible asignar la dirección IP al conversor, aparecerá el diálogo:

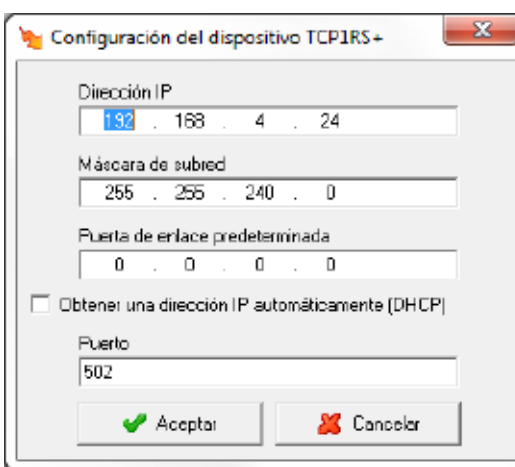

Para terminar de configurar el resto de parámetros para la comunicación con el dispositivo.

#### **1.68.1 Opciones del driver**

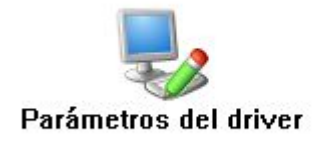

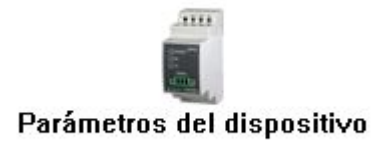

## **1.68.1.1 Parámetros del dispositivo**

Esta pantalla permitirá configurar los parámetros internos del dispositivo. Al abrir el diálogo el software leerá la configuración del dispositivo, al finalizar, si se pulsa '*Aceptar*' y se han producido cambios el software enviará la información al dispositivo. En ningún caso se guardará esta información en el disco duro del PC.

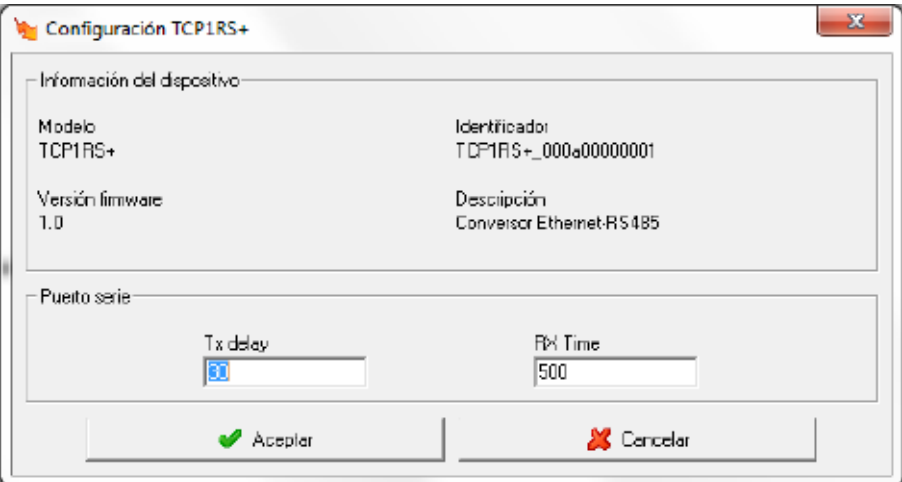

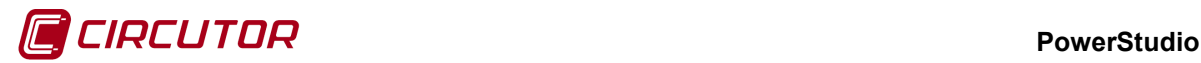

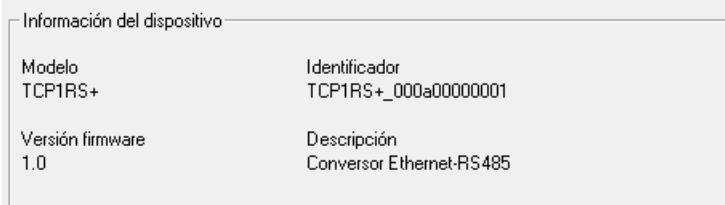

Muestra información general.

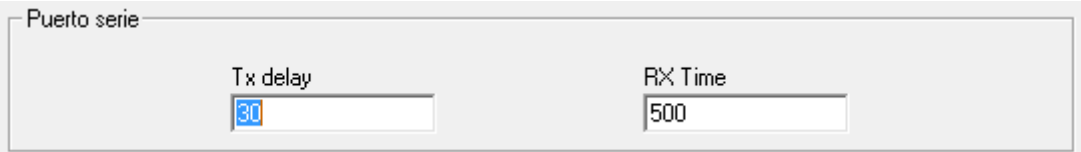

Permite configurar parámetros del puerto de comunicaciones RS485 del dispositivo.

- **TX delay**: Valor en milisegundos. Es el tiempo de espera en transmitir una trama.
- **RX time**: Valor en milisegundos. Es el tiempo, también conocido como "Timeout", que esperará una respuesta de los dispositivos conectados en el puerto.

#### **1.69.- TCP2RS+**

El conversor TCP2RS+ conecta equipos que trabajan con comunicaciones serie (RS-232 / RS-485) a una red Ethernet usando el protocolo IP.

#### **1.69.1 Configuración de un dispositivo TCP2RS+**

Al añadir o modificar este dispositivo, consultar 'Manual Editor', aparece el siguiente diálogo:

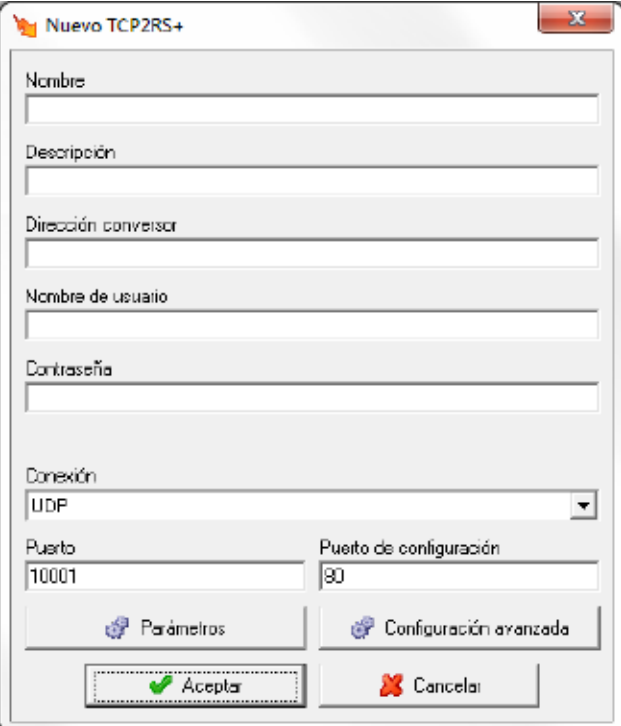

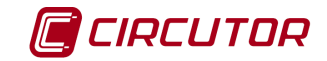

- **Nombre:** Campo alfanumérico que identificará de forma única al dispositivo en todo el programa. No existirán en la configuración dos dispositivos con el mismo nombre
- **Descripción:** Dato de tipo alfanumérico para la introducción de una breve descripción del dispositivo.
- **Dirección conversor:** Corresponde a la dirección mediante la cual el programa podrá comunicarse con el dispositivo. Este parámetro podrá ser una dirección IP o un nombre. No confunda esta dirección con la dirección MAC.
- **Nombre de usuario:** Por defecto el nombre de usuario es '*admin*'.
- **Contraseña:** Permite introducir la contraseña configurada en el conversor.
- **Conexión:** Indica si la conexión es UDP, TCP o MODBUS-TCP.
- **Puerto:** Corresponde con el puerto de comunicaciones.
- **Puerto de configuración:** Corresponde al puerto de comunicaciones, a través del cual el programa podrá configurar el dispositivo. Este puerto por defecto es el 80.

Para poder comunicar un dispositivo TCP2RS+ a través de un router se deberán seguir los siguiente pasos:

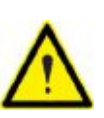

1 – En el campo *'Dirección conversor'* introducir la dirección IP del router.

2 – En el campo *'Puerto'* introducir el puerto de comunicaciones y redirigir este puerto en el router al puerto de comunicaciones del dispositivo.

3 – Redirigir el puerto de configuración en el router al puerto 80 del conversor.

NOTA: Para conocer como redirigir los puertos consulte el manual del router.

• **Parámetros:** Al pulsar el botón aparecerá un diálogo donde se podrán configurar una serie de parámetros del dispositivo.

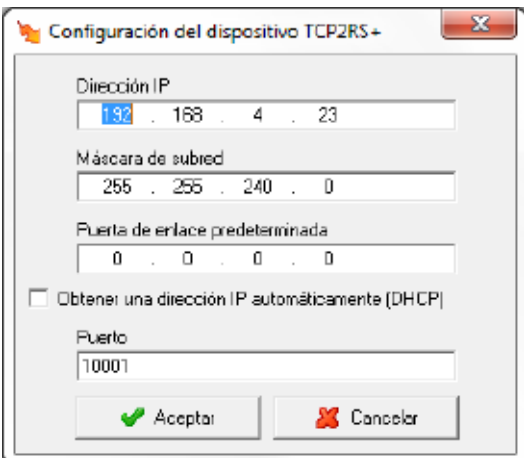

- *- Dirección IP*: Corresponde a la dirección IP a través de la cual podremos comunicar con el dispositivo.
- *- Máscara de subred*: Corresponde a la máscara de subred utilizada en la red donde este conectado el dispositivo

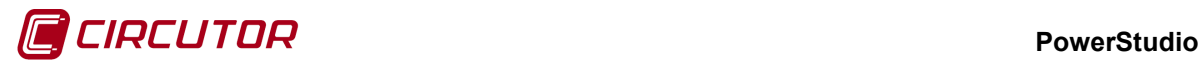

- *- Puerta de enlace predeterminada*: Corresponde a la dirección de la puerta de enlace en el caso que el dispositivo no se encuentre en la misma red que el PC que contiene el programa.
- *- Obtener una dirección IP automáticamente (DHCP):* Se activará esta opción cuando se desee que el dispositivo reciba la dirección IP automáticamente a través de un servidor DHCP.
- *- Puerto:* Corresponderá al puerto de comunicaciones del dispositivo.
- **Configuración avanzada:** Permitirá aplicar un tiempo entre preguntas para leer los datos de un dispositivo (para un dispositivo se puede requerir más de una pregunta). Esta funcionalidad permite controlar i minimizar el número de peticiones a realizar a los dispositivos.

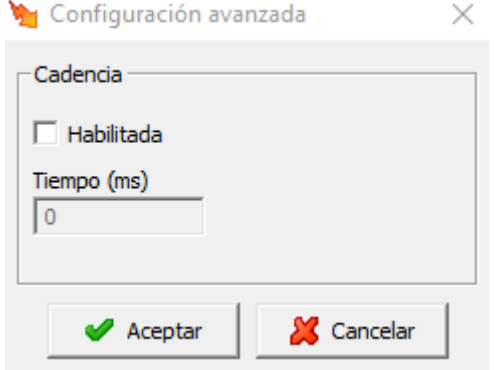

Esta por defecto aparecerá deshabilitada. Al habilitarla, podremos seleccionar el tiempo de espera entre peticiones (tiempo en milisegundos).

Al añadir o modificar el dispositivo, el software intentará detectarlo. En el caso que no lo detecte, el dispositivo sea nuevo y no tiene asignada una dirección IP ó tiene una dirección IP asignada diferente a la introducida en el campo *'Dirección conversor'*, preguntará si se desea asignar una dirección IP al dispositivo.

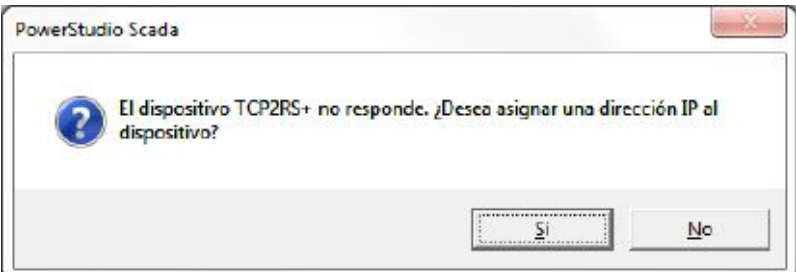

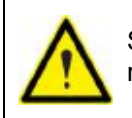

Solamente será posible asignar una dirección IP al dispositivo si se encuentra en la misma red que el PC donde se ejecute el programa.

Si la respuesta es *'Sí'*, aparecerá el siguiente dialogo, que permitirá asignar una dirección IP al dispositivo.

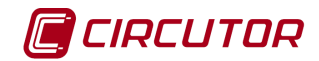

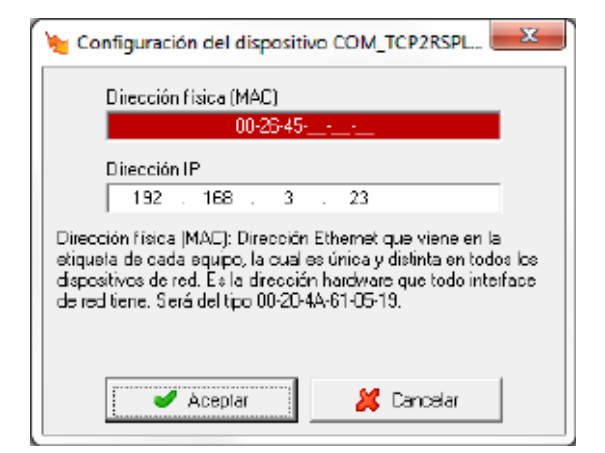

- **Dirección física (MAC):** Dirección ethernet que tiene cada dispositivo, la cual es única y distinta en todos los dispositivos de red. Es la dirección hardware que todo interfaz de red tiene. Será del tipo 00-26-45-61-05-19.
- **Dirección IP:** Dirección IP que se asignará al dispositivo que tenga la dirección física introducida en el campo anterior.

Si ha sido posible asignar la dirección IP al conversor, aparecerá el diálogo:

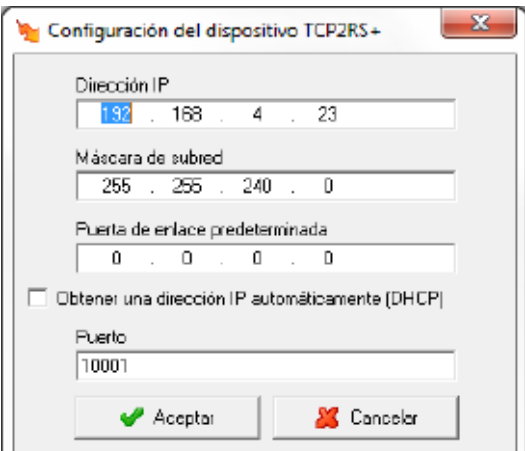

Para terminar de configurar el resto de parámetros para la comunicación con el dispositivo.

#### **1.69.2 Opciones del driver**

El menú de opciones será el siguiente:

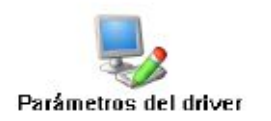

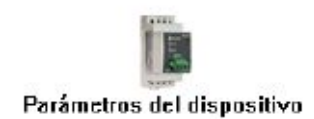

#### **1.69.2.1 Parámetros del dispositivo**

Esta pantalla permitirá configurar visualizar la información del dispositivo y actualizar de forma manual su firmware.

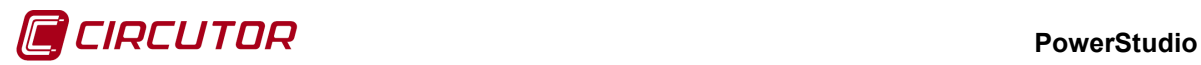

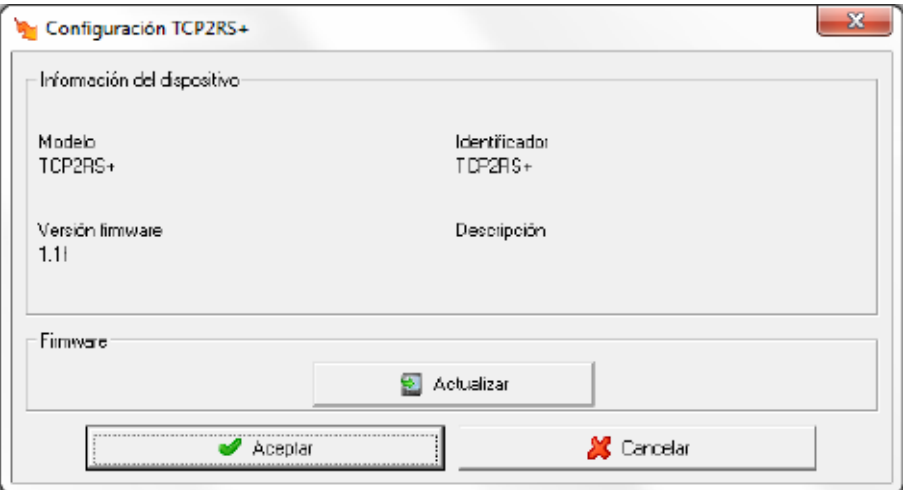

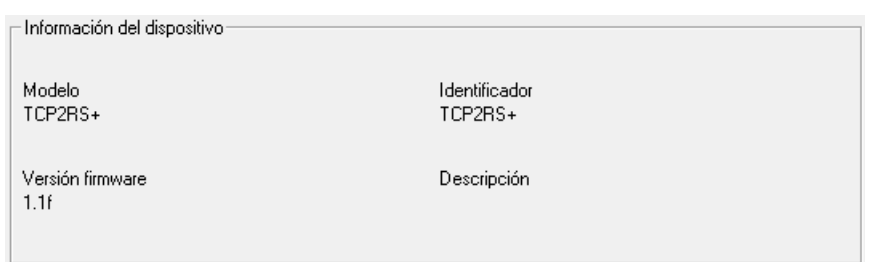

Muestra información general del dispositivo.

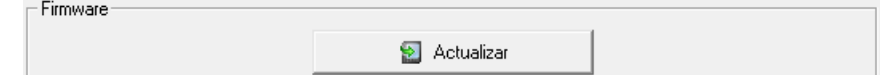

Se puede actualizar el firmware del equipo manualmente seleccionando el fichero con extensión '*upgrade*'.

#### **1.70.- TCP50–ALARM**

Este dispositivo no guardará históricos de datos, por lo que no será posible configurar ningún parámetro del dispositivo.

#### **1.70.1 Opciones del driver**

El menú de opciones será el siguiente:

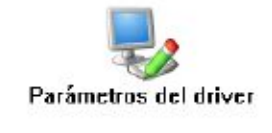

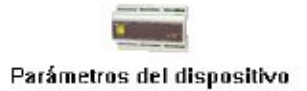

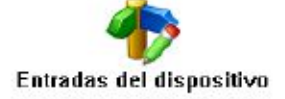

# **1.70.1.1 Parámetros del dispositivo**

Al pulsar sobre el botón 'Parámetros del dispositivo' se mostrará información del dispositivo.
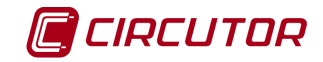

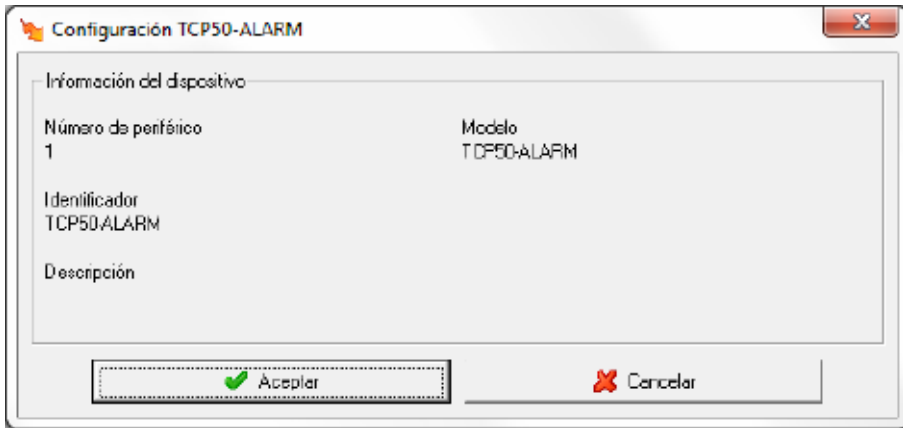

# **1.70.1.2 Entradas del dispositivo**

Desde este diálogo se podrá introducir una breve descripción de las entradas del dispositivo para una mejor identificación.

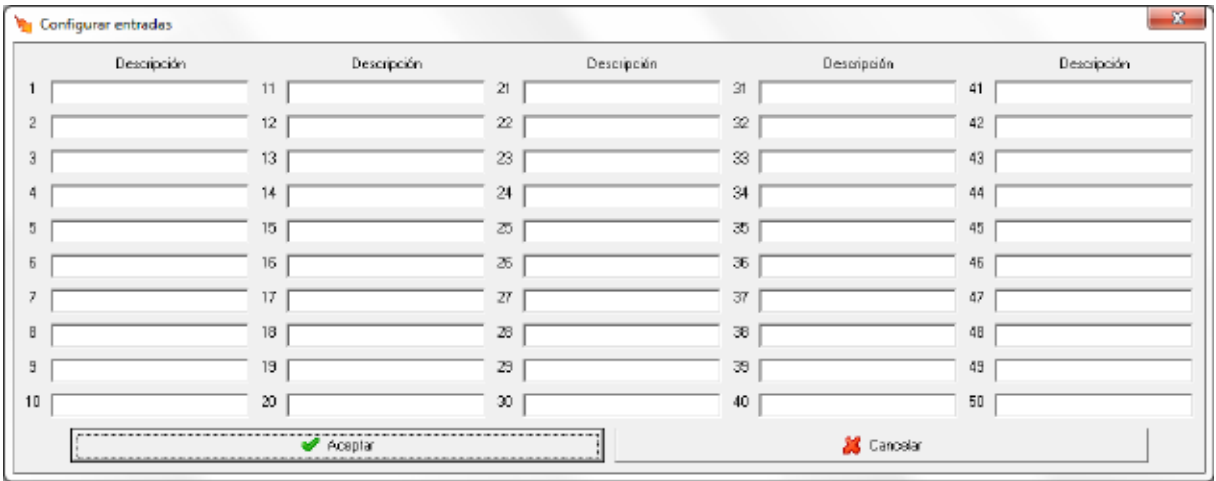

# **1.70.2 Visualización de valores**

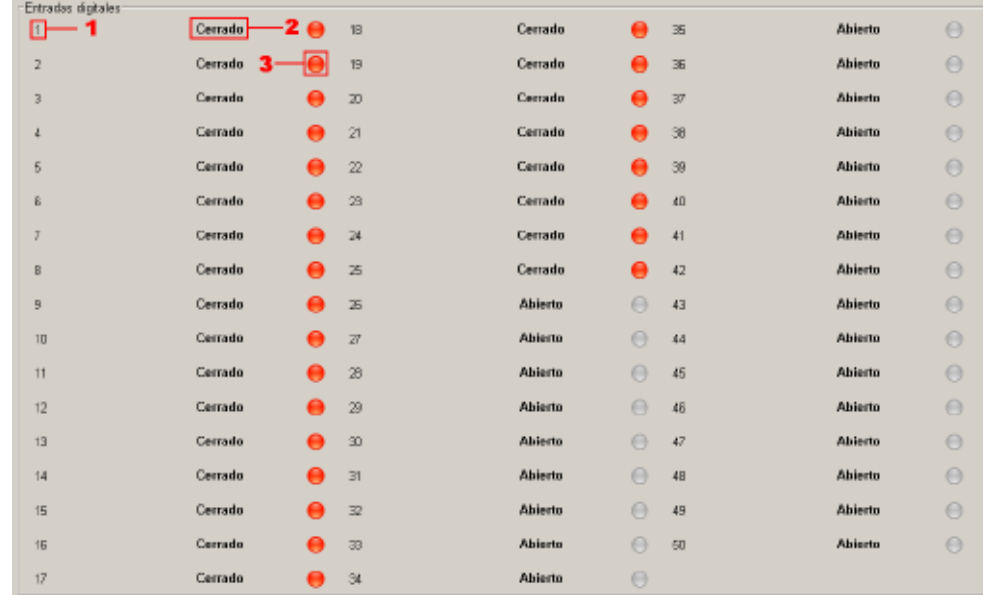

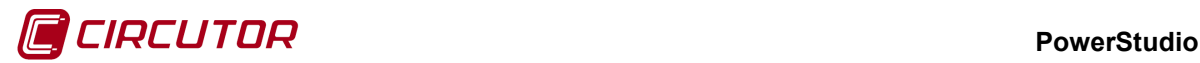

- 1 Número de la entrada digital. Especifica que entrada digital se está usando.
- 2 Estado de la entrada.

 Entrada Abierta. Entrada Cerrada.

3 Estado de la entrada.

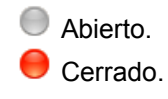

# **1.71.- TH-DG-RS485**

#### **1.71.1 Opciones del driver**

El menú de opciones será el siguiente:

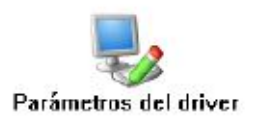

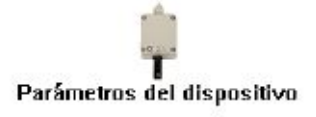

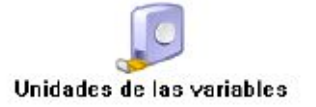

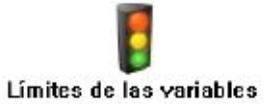

Las opciones *'Unidades de las variables'* y *'Límites de las variables'* se han detallado en los apartados [1.1.2](#page-0-0) [Unidades de las variables](#page-0-0) y 1.1.3 Límites de las variables respectivamente.

# **1.71.1.1 Parámetros del dispositivo**

Esta pantalla permitirá configurar los parámetros internos del dispositivo. Al abrir el diálogo el software leerá la configuración del dispositivo, al finalizar, si se pulsa 'Aceptar' y se han producido cambios el software enviará la información al dispositivo. En ningún caso se guardará esta información en el disco duro del PC.

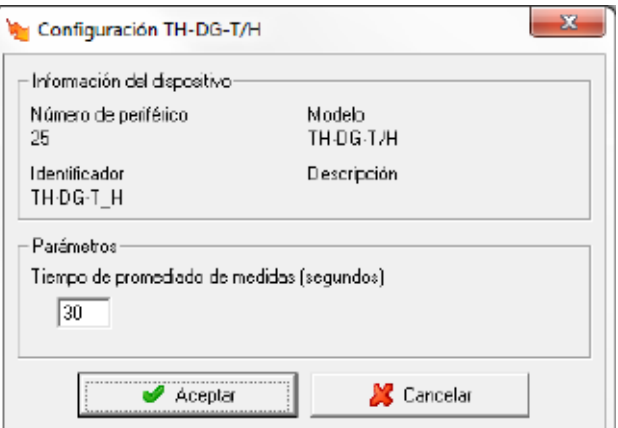

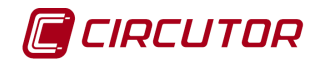

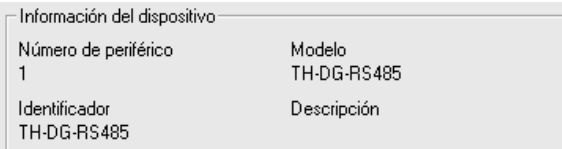

Muestra información general.

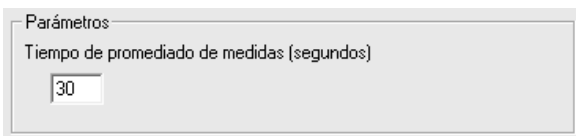

Permite introducir el periodo de grabación del promedio de las medidas. El equipo TH-DG-RS485 mide la temperatura y la humedad y realiza un promedio. Cada vez que se cumpla el periodo estipulado en esta pantalla, realizará una grabación del valor obtenido.

#### **1.72.- TR8**

Este dispositivo puede configurarse como máster o esclavo, pudiendo conectar a un equipo máster hasta 31 equipos esclavos. En el momento en que se conectan los equipos esclavos el equipo máster necesita unos 30 segundos para detectar todos los equipos, durante este tiempo si se arranca PowerStudio no se monitorizarán los valores de los equipos que falten por detectar.

### **1.72.1 Opciones del driver**

El menú de opciones será el siguiente:

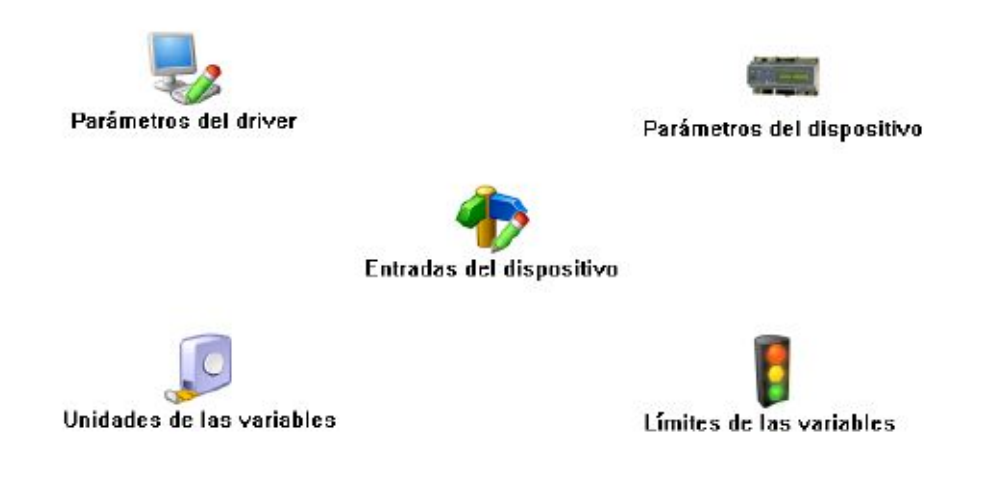

Las opciones *'Unidades de las variables'* y *'Límites de las variables'* se han detallado en los apartados [1.1.2](#page-0-0) [Unidades de las variables](#page-0-0) y 1.1.3 Límites de las variables respectivamente.

# **1.72.1.1 Parámetros del dispositivo**

Esta pantalla permitirá visualizar algunos de los parámetros internos del equipo, no siendo posible modificar ninguno de los parámetros de configuración. En ningún caso se guardará esta información en el disco duro del PC.

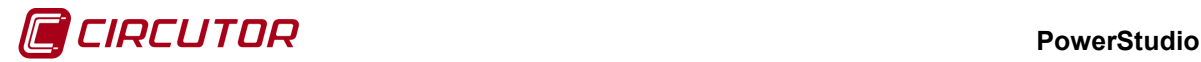

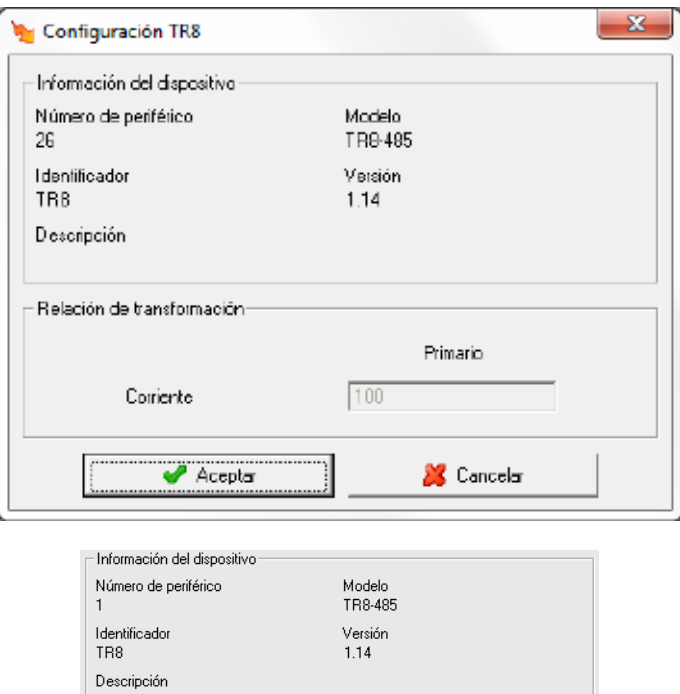

Muestra información sobre el dispositivo.

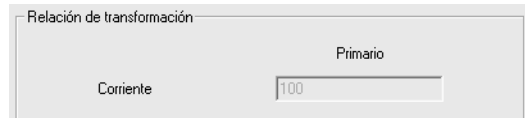

Muestra el valor de primario de corriente del dispositivo.

#### **1.73.- TR16**

Este dispositivo puede configurarse como máster o esclavo, pudiendo conectar a un equipo máster hasta 31 equipos esclavos. En el momento en que se conectan los equipos esclavos el equipo máster necesita unos 30 segundos para detectar todos los equipos, durante este tiempo si se arranca PowerStudio no se monitorizarán los valores de los equipos que falten por detectar.

#### **1.73.1 Opciones del driver**

El menú de opciones será el siguiente:

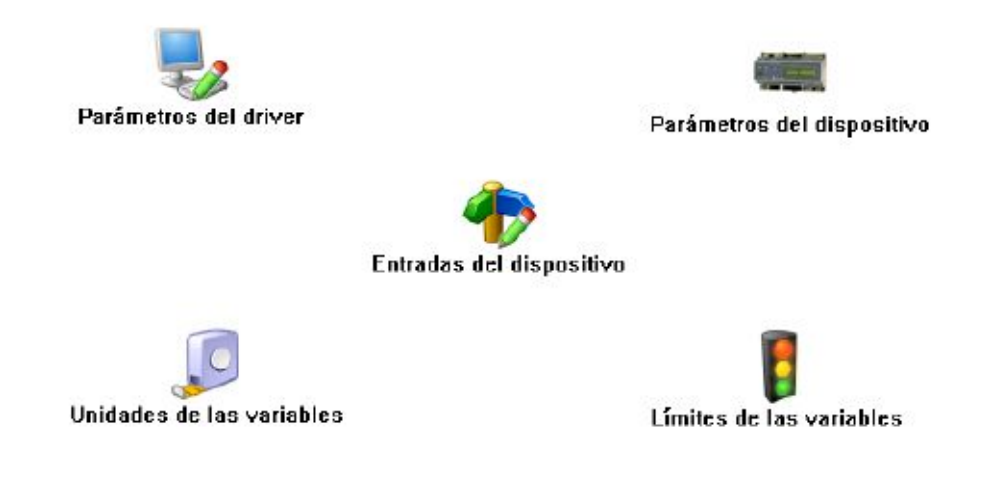

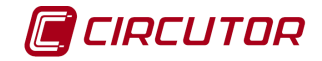

Las opciones *'Unidades de las variables'* y *'Límites de las variables'* se han detallado en los apartados [1.1.2](#page-0-0) [Unidades de las variables](#page-0-0) y 1.1.3 Límites de las variables respectivamente.

# **1.73.1.1 Parámetros del dispositivo**

Esta pantalla permitirá visualizar algunos de los parámetros internos del equipo, no siendo posible modificar ninguno de los parámetros de configuración. En ningún caso se guardará esta información en el disco duro del PC.

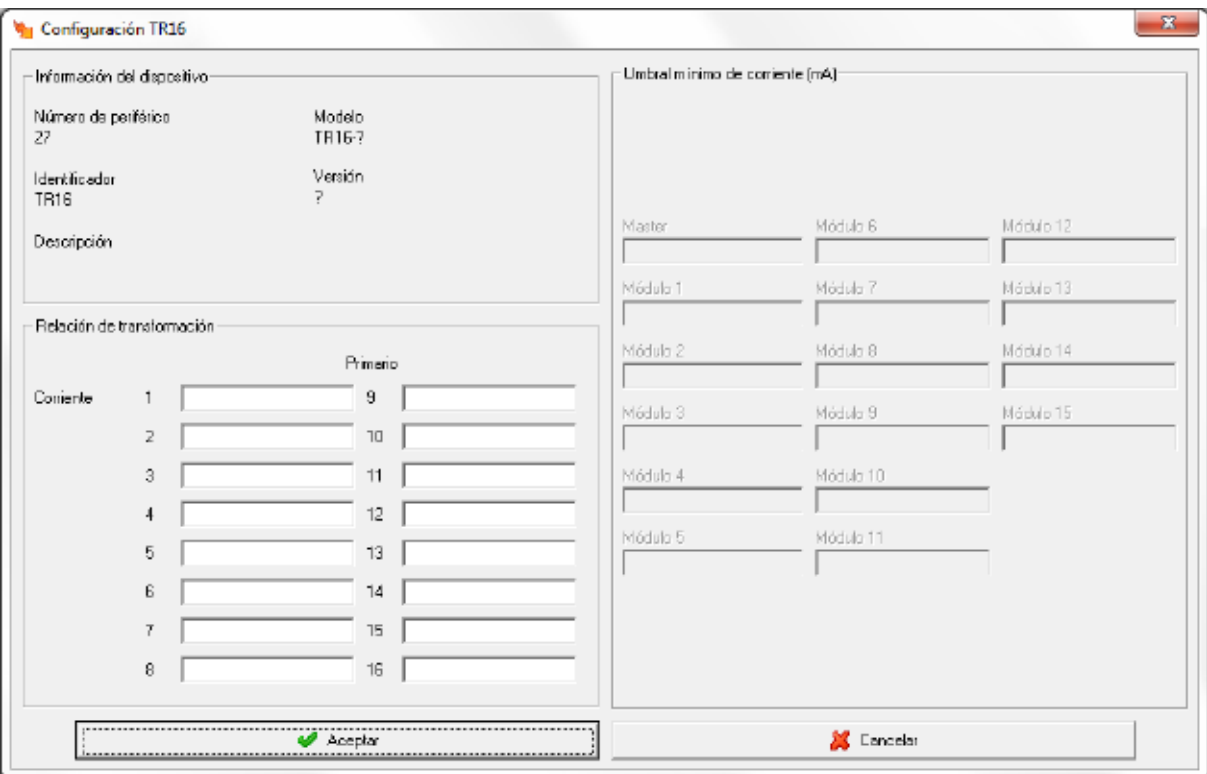

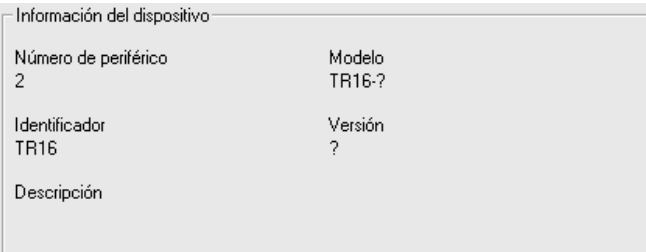

Muestra información sobre el dispositivo.

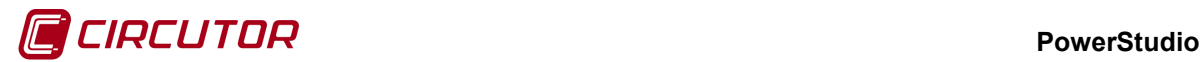

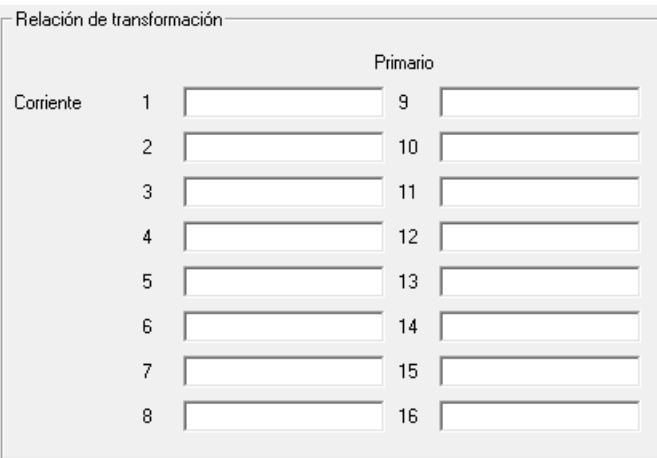

Permite definir el valor de primario de corriente para cada unas de las 16 entradas.

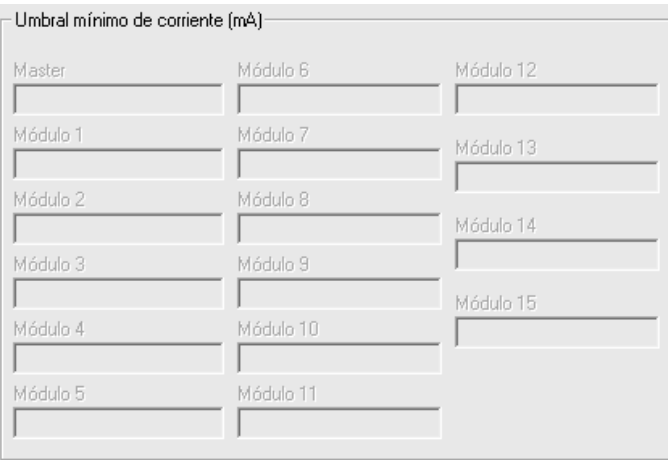

Permite definir el umbral de corriente (punto cero de la escala) de los distintos módulos.

#### **1.74.- Users Managment**

El driver Users Managment o GUSERS permite crear usuarios a los que podrán asignarse tags y permisos para los distintos puntos de recarga de energía que gestione la aplicación.

Al añadir un driver GUSERS aparece el siguiente diálogo:

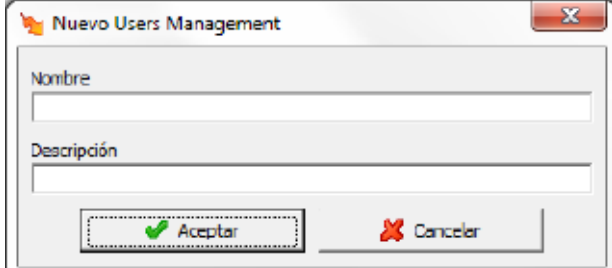

El nombre nos permitirá distinguir entre varios drivers GUSERS que pudieran estar trabajando simultáneamente en la misma aplicación, ya que aparecerá debajo de cada ícono correspondiente.

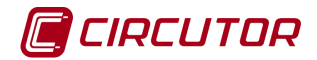

## **1.74.1 Opciones del driver**

El menú de opciones será el siguiente:

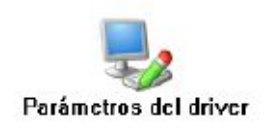

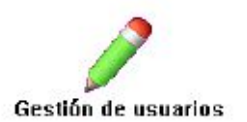

#### **1.74.1.1 Parámetros del driver**

Esta pantalla permitirá configurar si el driver es o no es visible para el cliente de PowerStudio. Debe tenerse en cuenta que aunque el driver no sea directamente visible, aún así su operativa será completa.

### **1.74.1.2 Gestión de usuarios**

Permitirá añadir, quitar y modificar los usuarios que, posteriormente, gestionará desde la aplicación. Dichos usuarios podrán tener tags asociados y se les asignará permisos para los distintos puntos de recarga a los que tendrán acceso.

Podrá definirse un usuario anónimo al que sólo podremos asignar dispositivos (no tags).

En caso que exista un usuario anónimo, todos los tags, tanto si pertenecen a un usuario como si no, tendrán acceso a los dispositivos que le hayamos asignado.

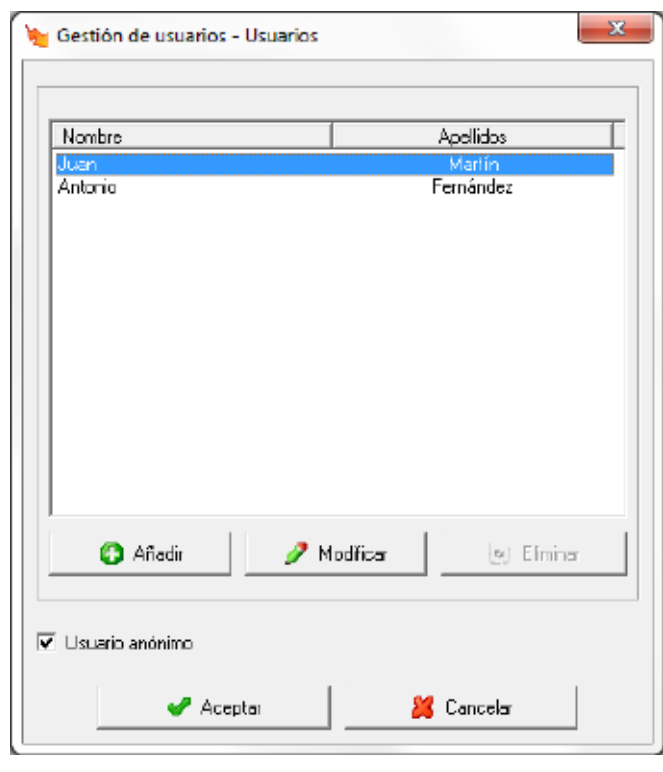

La pantalla de gestión de usuarios es la siguiente:

El check  $\overline{V}$  Usuario anónimo permitirá incorporar o quitar la gestión de dispositivos a los que tendrán acceso todos los usuarios. Si el check está habilitado, podrá accederse a la asignación de dispositivos al usuario anónimo como si de otro usuario se tratase. Si el check está deshabilitado sólo

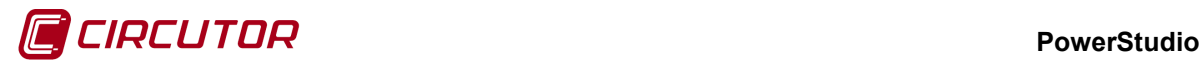

tendrán permisos aquellos tags asignados a un usuario y en los dispositivos a los que se le ha dado acceso a este usuario.

La pantalla de gestión de un usuario (alta/modificación) es la siguiente:

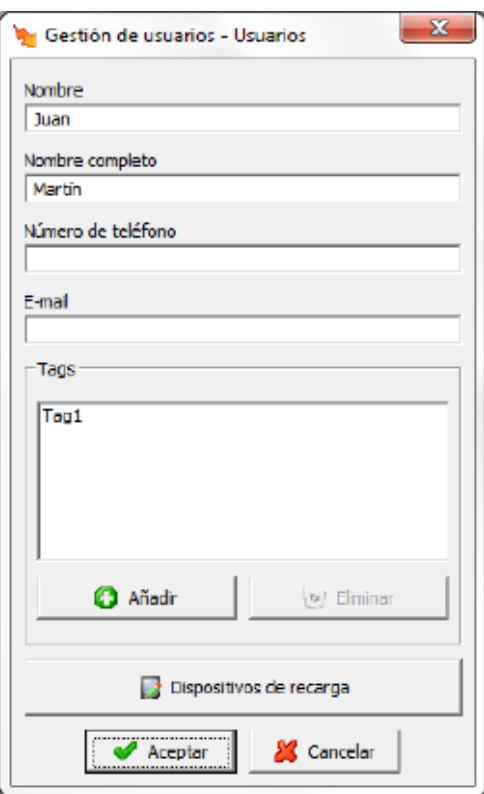

Para cada usuario podrá almacenarse el nombre y los apellidos (requerido), además del número de teléfono y la dirección de correo electrónico.

También podrá gestionarse una lista de los tags que tiene asignado este usuario.

La pantalla que permite añadir un tag a un usuario es la siguiente:

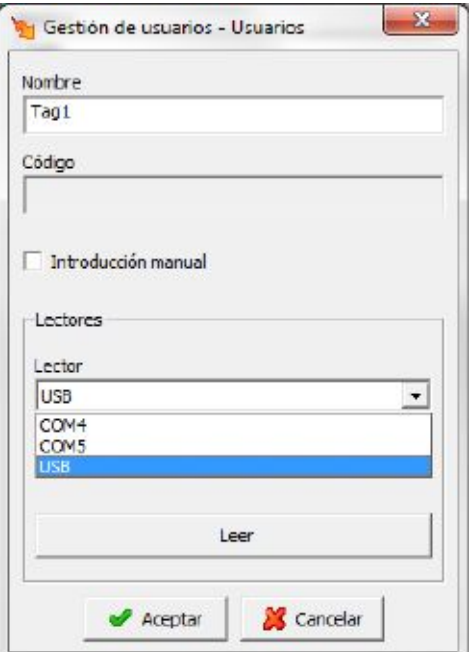

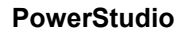

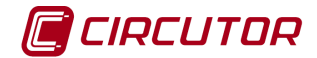

Donde:

- Nombre: Es el nombre del tag (nombre descriptivo)
- Código: Es el código interno (único) que puede ser introducido de forma manual (habilitando el check  $\overline{v}$  Introducción manual) o mediante lectura desde alguno de los lectores asignados al sistema:

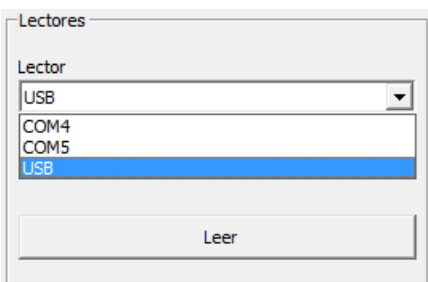

Una vez asignado un nombre y un código al tag podemos almacenarlo en el usuario mediante el botón 'Aceptar'.

En el sistema podremos tener distintos dispositivos de recarga como pueden ser equipos CCL y/o X2.

Mediante el driver GUSERS podemos asignar dispositivos a los usuarios, activando, de esta forma, la posibilidad de que dichos usuarios realicen recargas en los dispositivos que tienen asignados.

La pantalla para la asignación de dispositivos de recarga a un usuario es la siguiente:

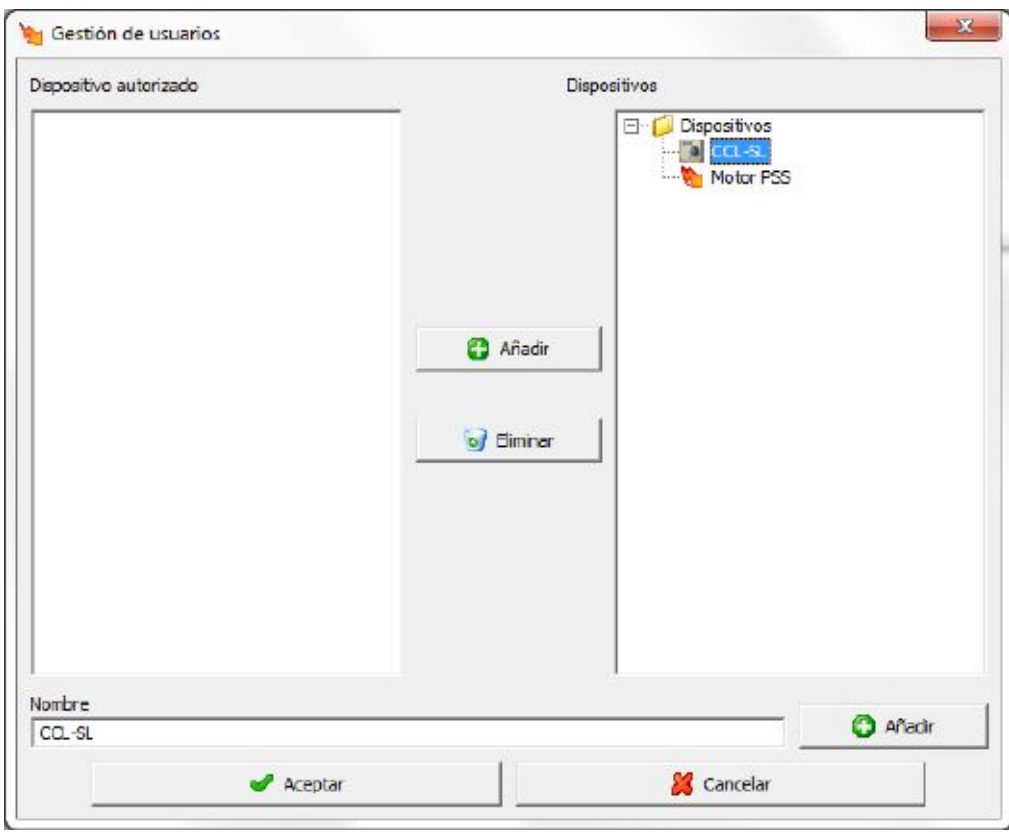

En las ventanas (izquierda y derecha) aparecen todos los dispositivos existentes en el sistema:

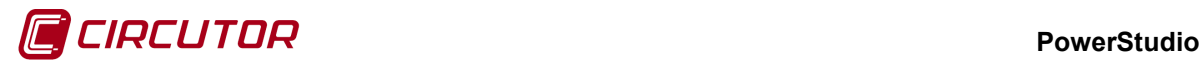

- En la ventana izquierda, los dispositivos en los que el usuario podrá recargar
- En la ventana derecha, los dispositivos en los que no podrá recargar (exceptuando, claro está, que exista el usuario anónimo y tenga alguno de estos dispositivos asociado)

Para autorizar dispositivos, deberemos seleccionarlos en la ventana derecha y pulsar en el botón **C** Añadir

, con lo que pasarán a la ventana izquierda. Para desautorizar dispositivos deberemos seleccionarlos en la ventana izquierda y pulsar en el botón **de Eliminar** de Con lo que pasarán a la ventana derecha.

Una vez finalizadas las modificaciones deberemos pulsar en el botón 'Aceptar'.

### **1.75.- X2**

### **1.75.1 Opciones del driver**

El menú de opciones será el siguiente:

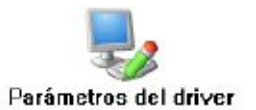

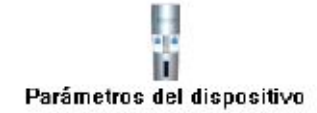

# **1.75.1.1 Parámetros del dispositivo**

Esta pantalla permitirá configurar los parámetros internos del dispositivo. Al abrir el diálogo el software leerá la configuración del dispositivo, al finalizar, si se pulsa 'Aceptar' y se han producido cambios el software enviará la información al dispositivo. En ningún caso se guardará esta información en el disco duro del PC.

#### **PowerStudio**

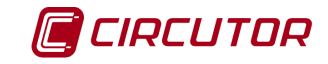

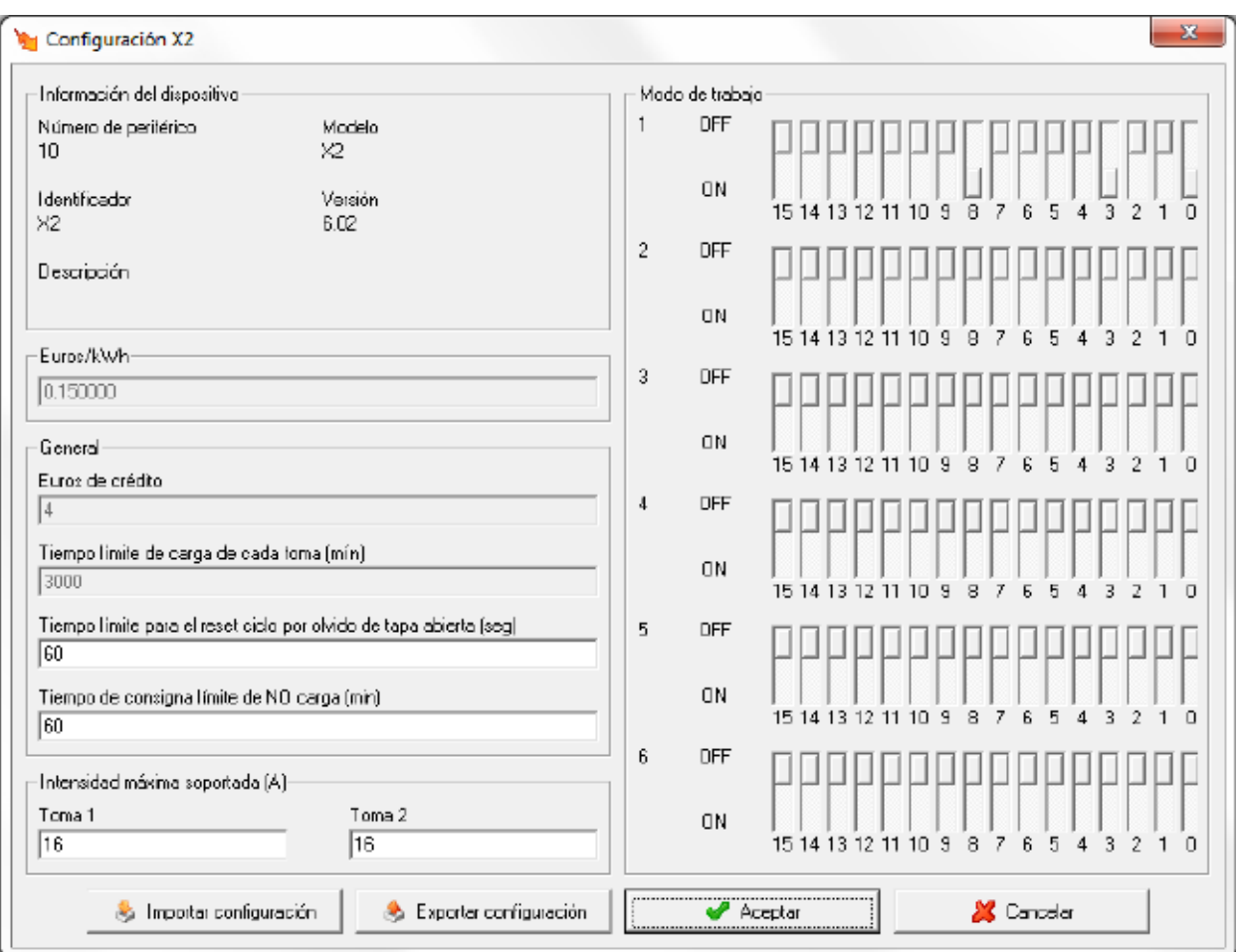

Algunas de estas opciones no estarán disponibles dependiendo de la versión que tenga el dispositivo X2.

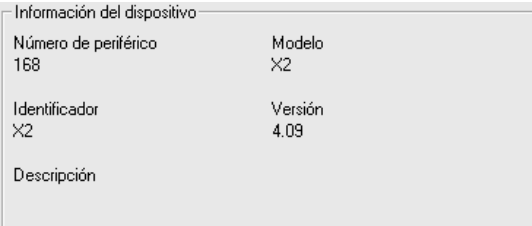

Muestra información general del dispositivo.

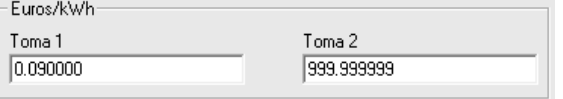

Valor del kWh que se cobrará en la recarga. Se permite introducir un precio diferente para cada toma.

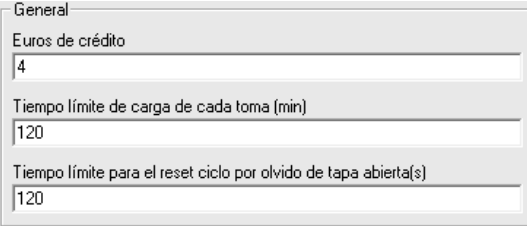

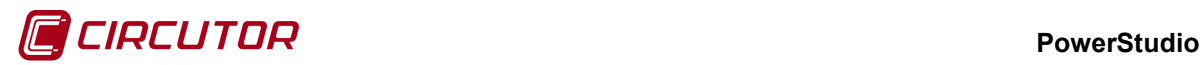

- **Euros de crédito**: Crédito en euros que el dispositivo X2 restará del crédito de la tarjeta al iniciar la recarga. Al finalizar la recarga, el dispositivo X2 se encargará de devolver el crédito no consumido. Este parámetro es común a las dos tomas.
- **Tiempo límite de carga de cada toma (min)**: Tiempo máximo de una recarga. Este parámetro es común a las dos tomas.
- **Tiempo límite para el reset ciclo por olvido de tapa abierta (s)**: Valor entero en segundos.

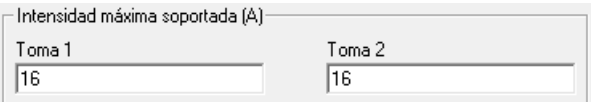

Valor intensidad máxima soportado por cada una de las tomas.

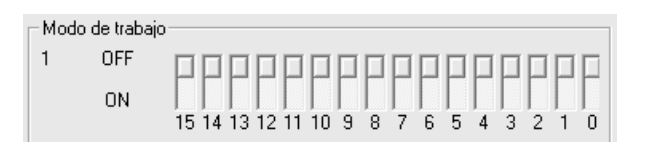

Modo de trabajo 1:

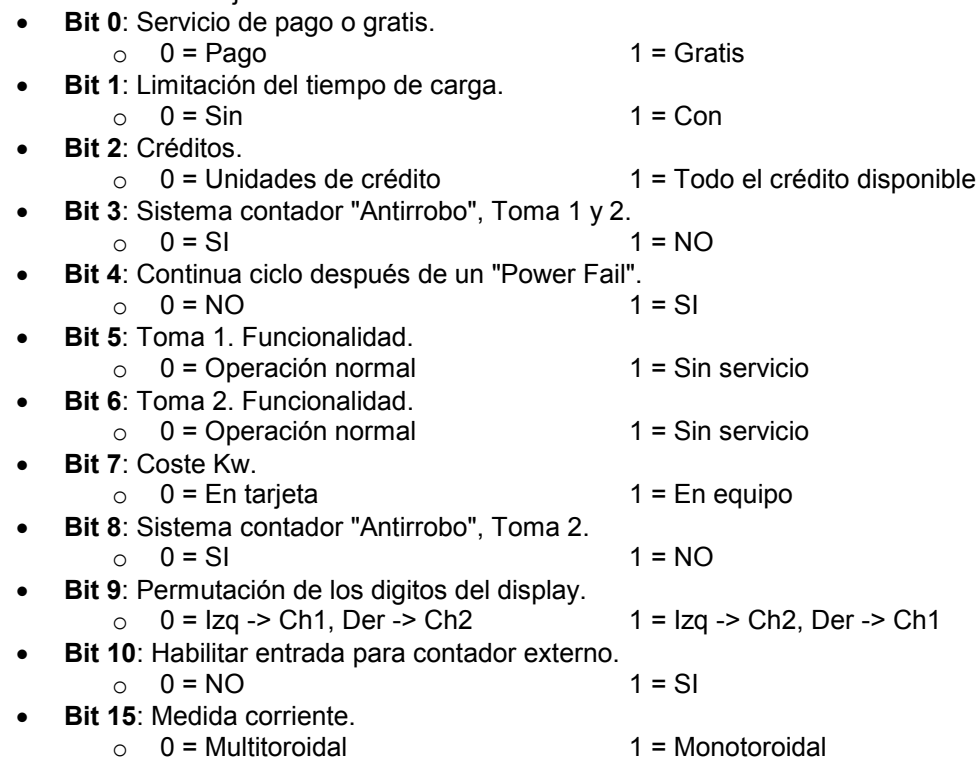

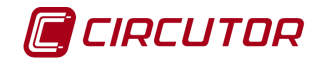

#### **2.- Apéndices**

#### **2.1.- Variables**

Para la utilización de referencias a las variables medidas por los dispositivos, en scada, informes, gráficas y tablas, será necesario conocer la codificación que realiza el software de cada una de ellas.

La codificación básica estará compuesta por el nombre del dispositivo y el código de la variable separados por un punto.

#### *nombre.variable*

De esta manera el software conocerá de que variable se trata y a que dispositivo deberá pedir el valor de dicha variable.

Esta codificación (nombre.variable) podrá ser utilizada en las fórmulas, gráfica y tabla, aunque en el caso de informes, gráficas y tablas solamente se podrán visualizar las variables hayan sido guardadas en ficheros de históricos de valores.

En aquellas ocasiones que se desee discriminar una variable, siempre y cuando la variable pueda ser discriminada como por ejemplo una energía, a la codificación básica se le añadirá la información del discriminador.

#### *nombre\_discriminador@nombre\_tipo\_hora:nombre.variable*

Donde se le indicará el nombre del discriminador que se utilizará y el nombre del tipo de hora sobre la que se discriminarán los valores de la variable.

Este tipo de codificación con discriminadores solamente podrá utilizarse en informes, gráficas y tablas, y con variables que hayan sido guardadas en ficheros de históricos de valores.

Para una mejor comprensión, las variables serán mostradas en tablas separadas dependiendo del tipo de variable medida por los dispositivos. Las columnas situadas a la izquierda corresponderán al tipo de variable, si la variable es instantánea, máxima o mínima, fase a la que corresponde, o cualquier otra información dependiendo de la variable, y por último el código utilizado (por ejemplo la tensión fase-neutro instantánea de la fase 1 corresponderá al código VI1). Por otro lado, las columnas situadas a la derecha de cada tabla corresponderán a los dispositivos que puedan medir cada una de las variables, indicando con una 'X' si la variable será medida por el dispositivo y con una 'O' si la variable será medida dependiendo de la versión del dispositivo.

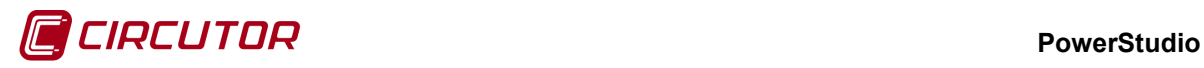

# **2.1.1 Tensión**

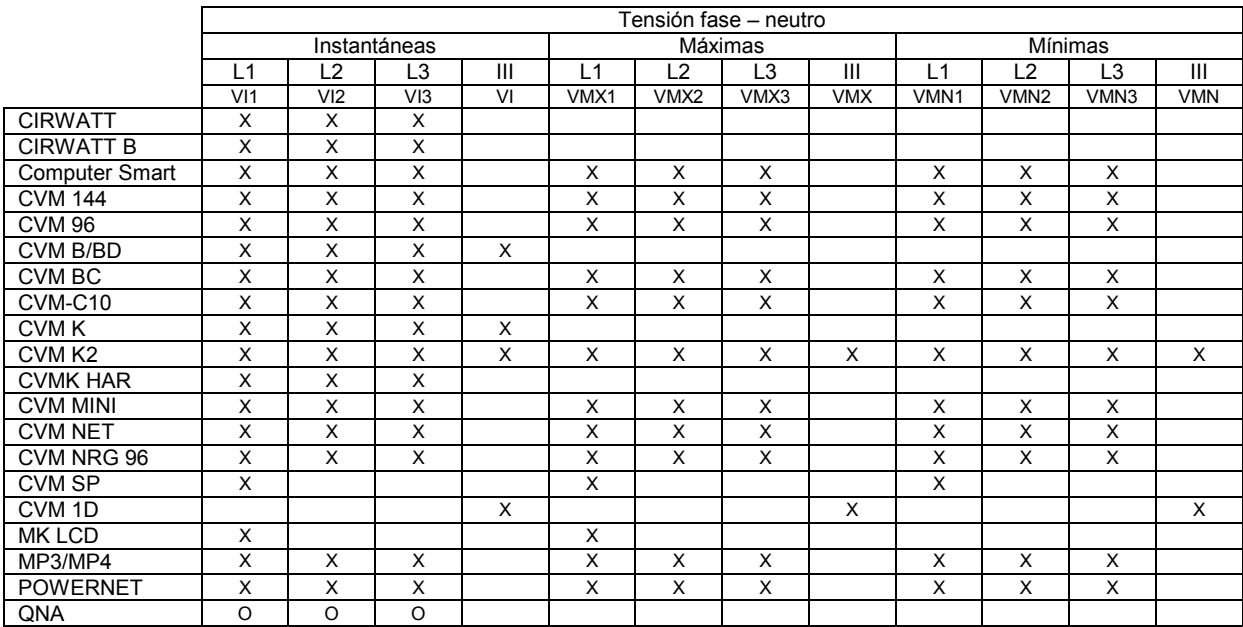

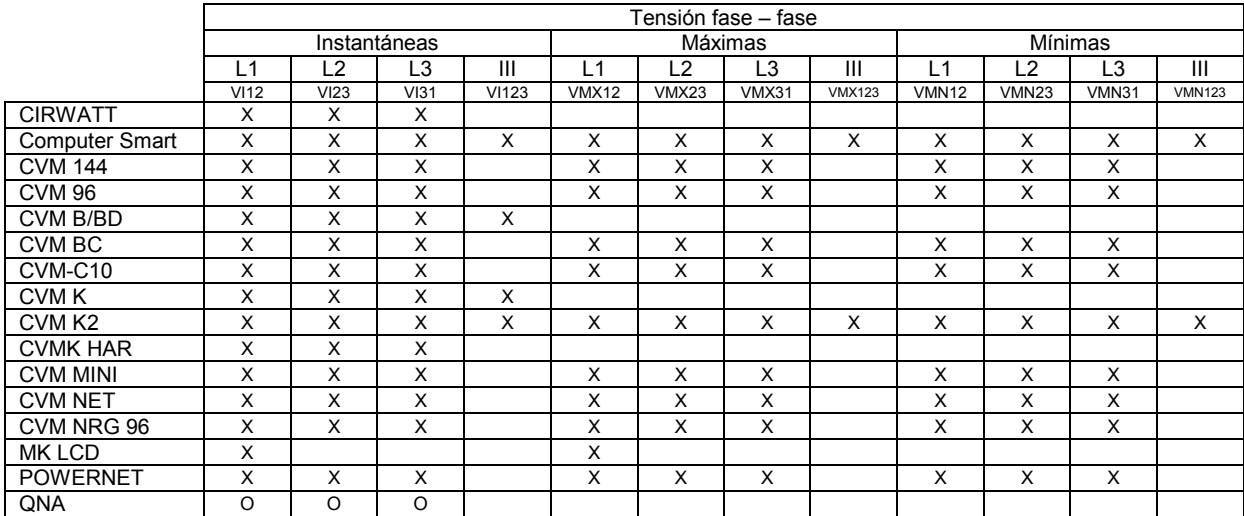

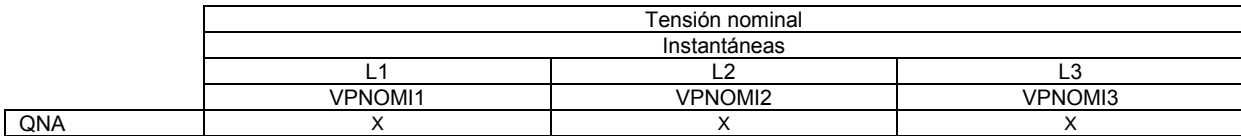

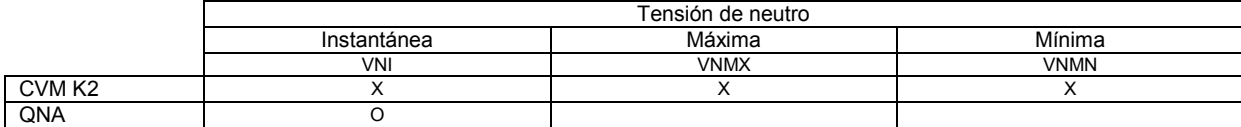

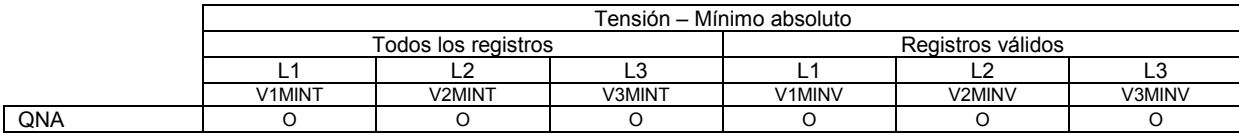

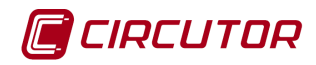

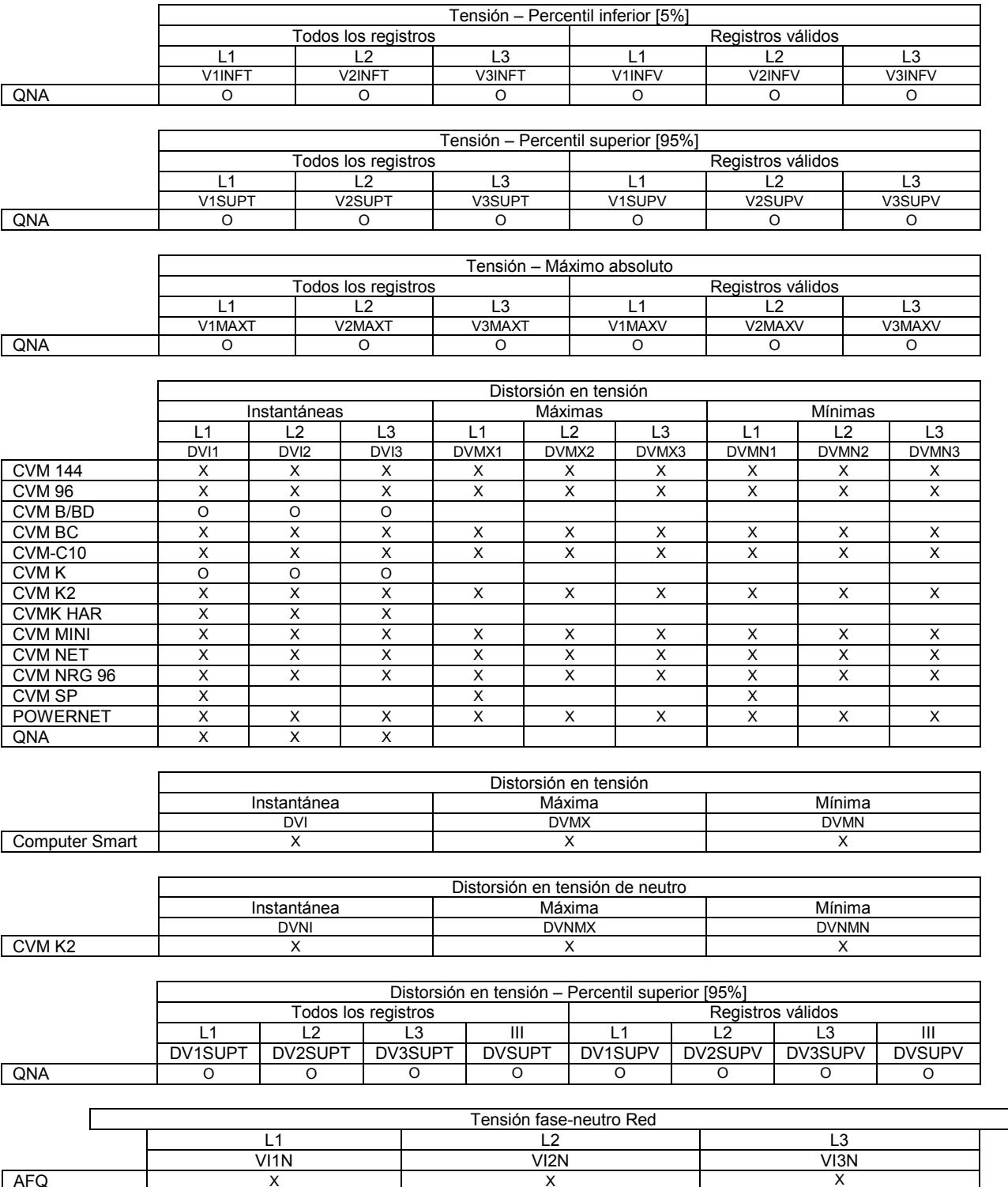

AFQ | X | X | X X

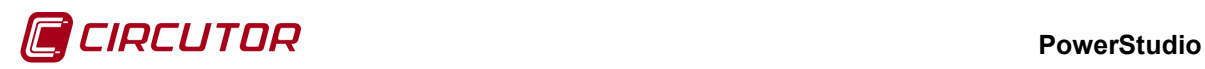

# **2.1.2 Corriente**

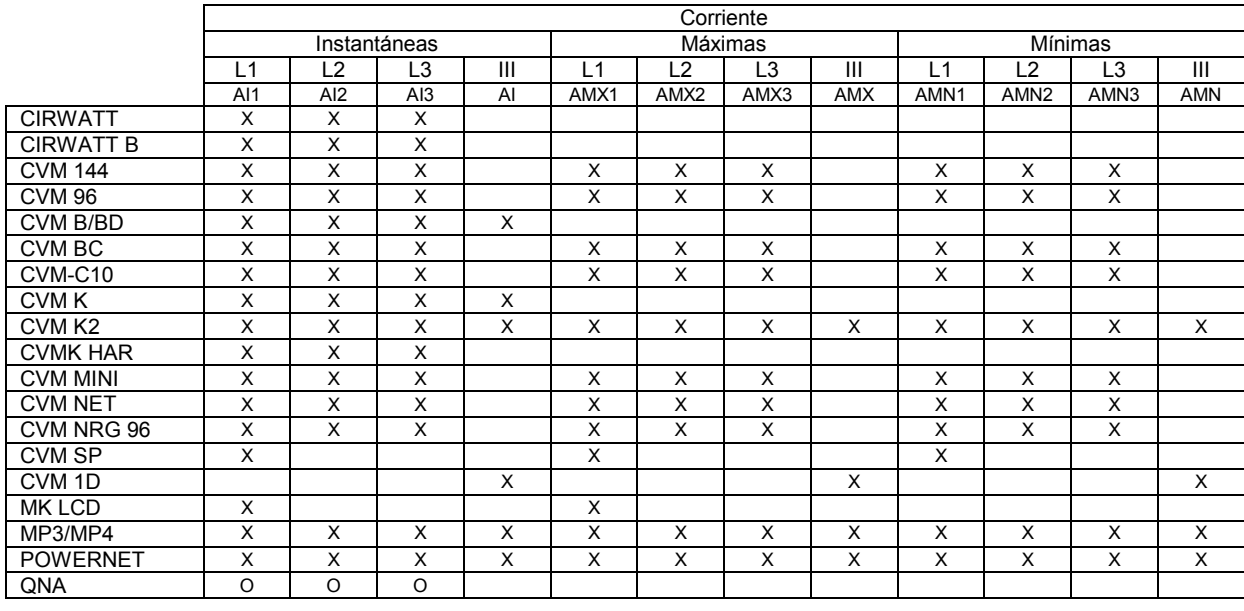

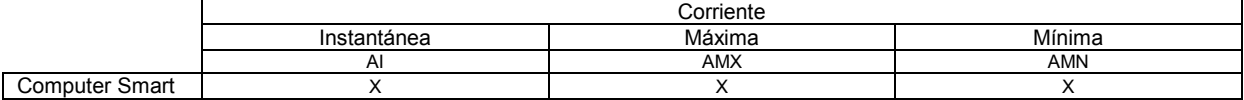

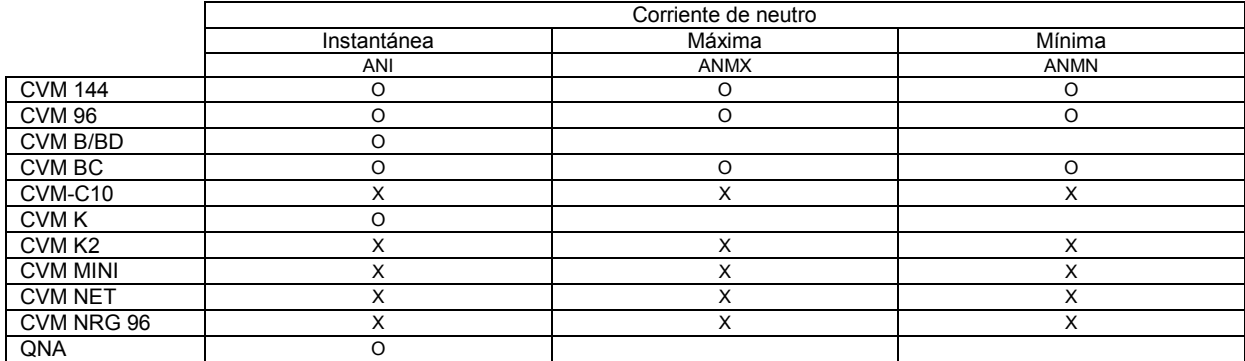

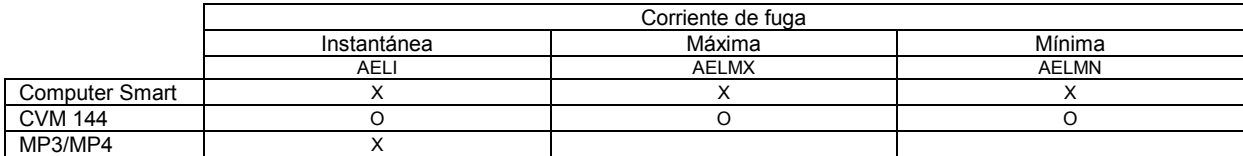

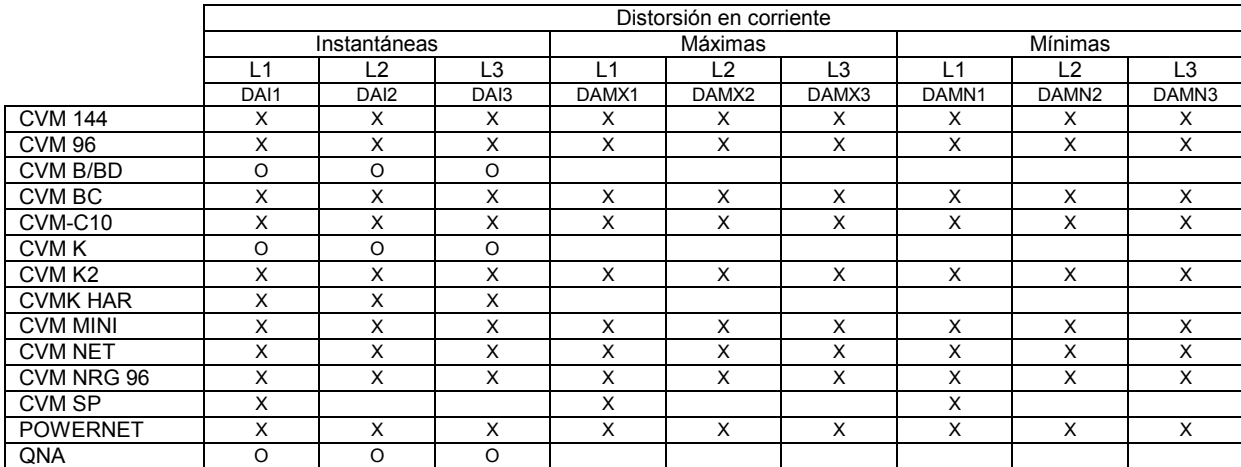

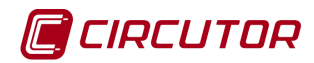

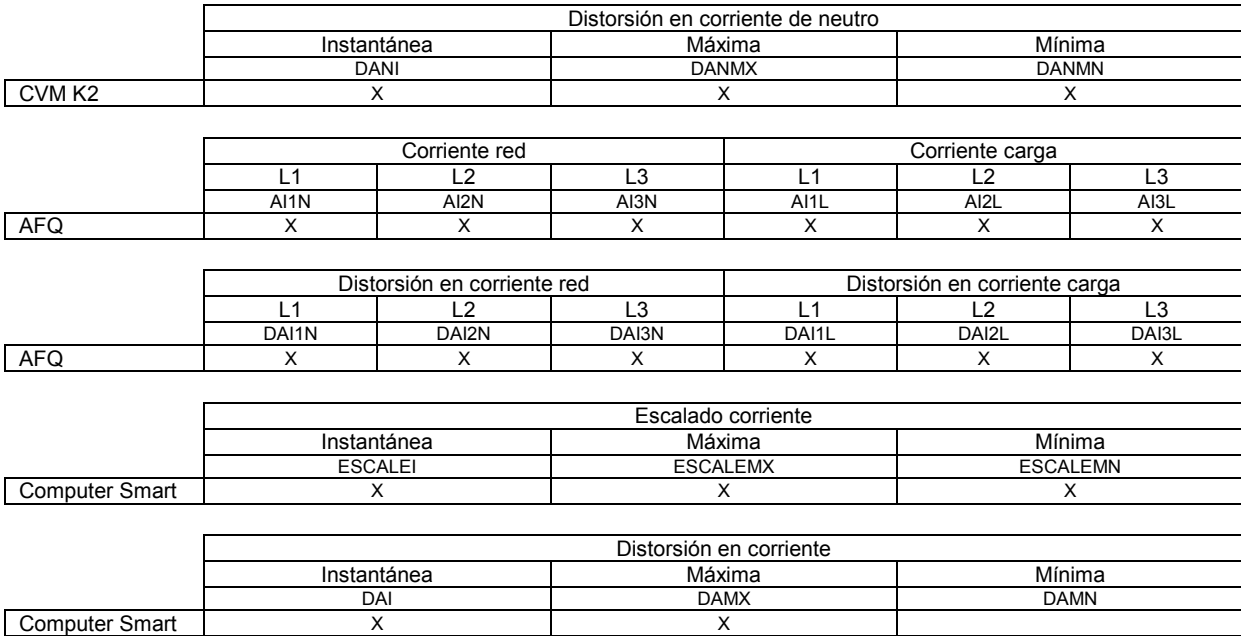

# **2.1.3 Frecuencia**

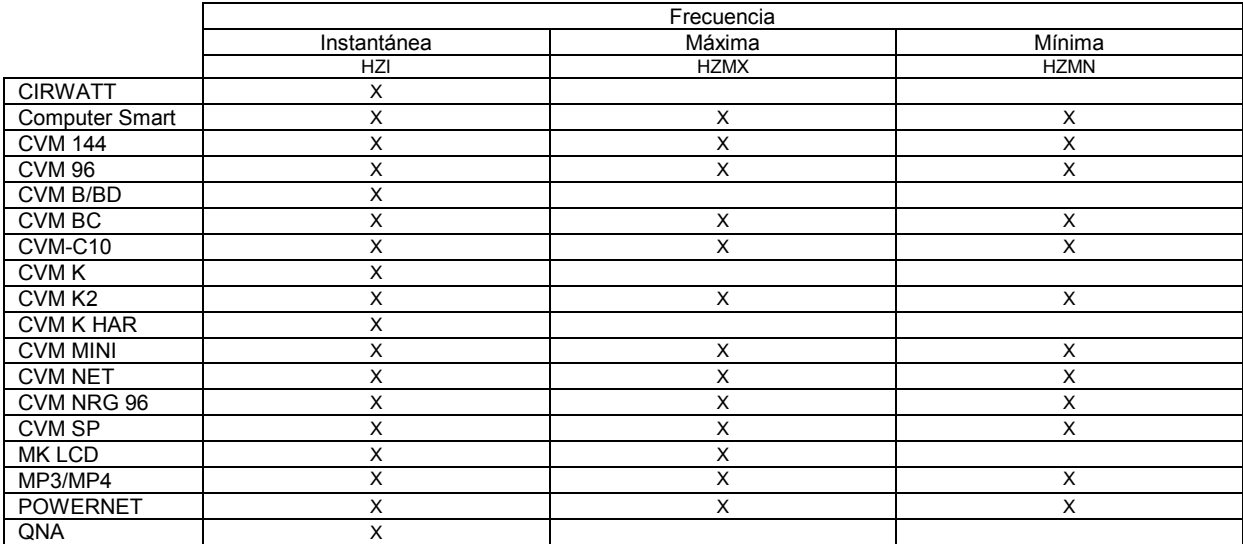

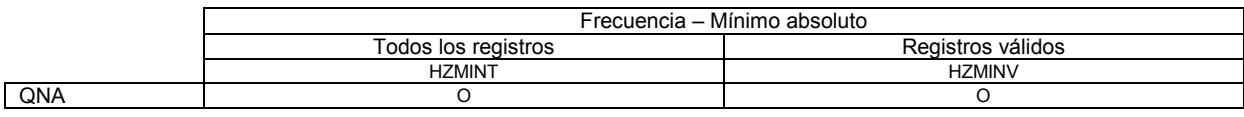

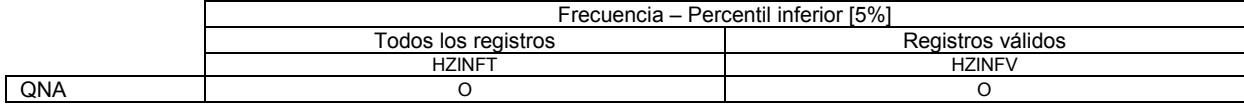

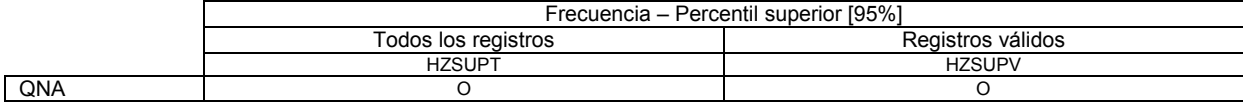

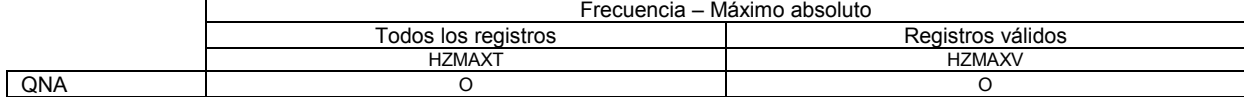

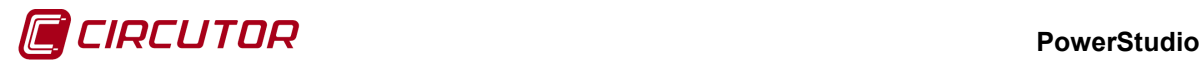

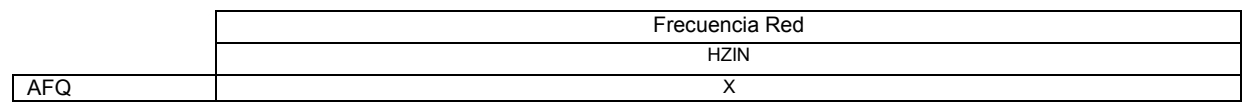

# **2.1.4 Potencia**

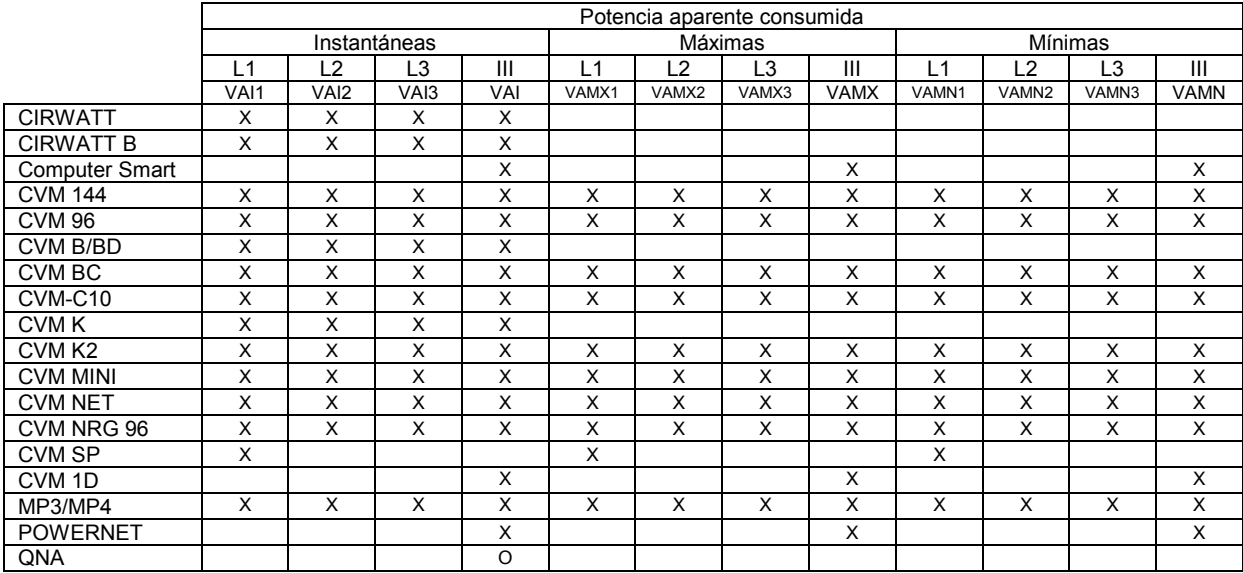

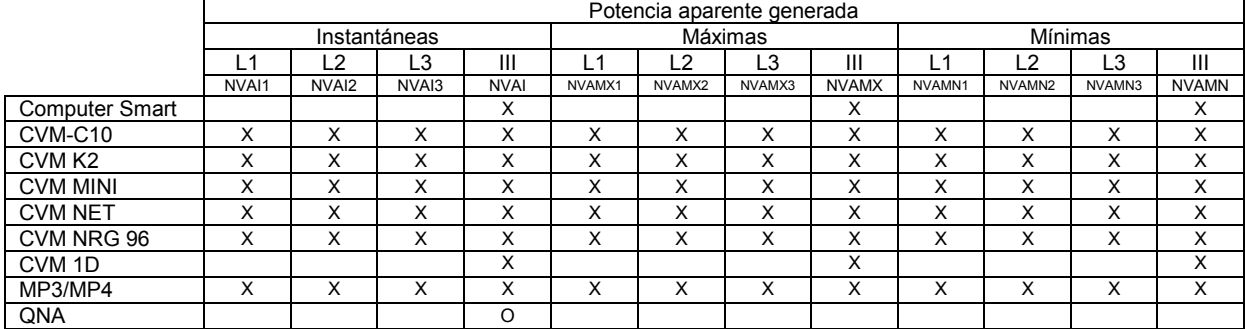

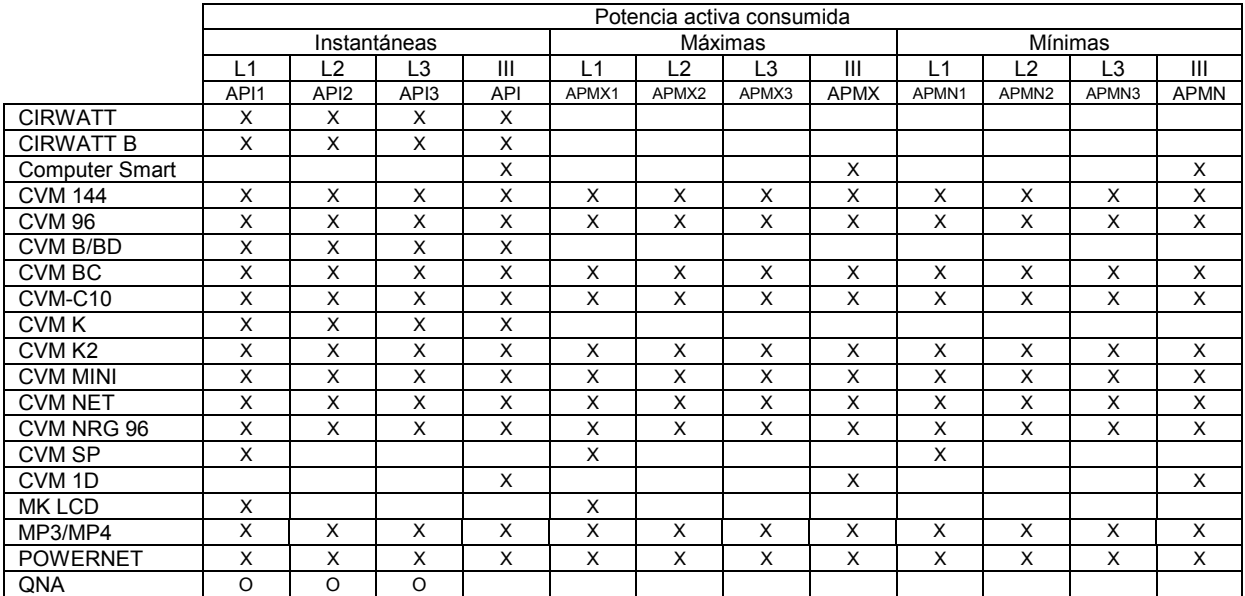

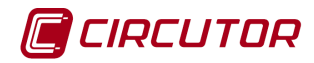

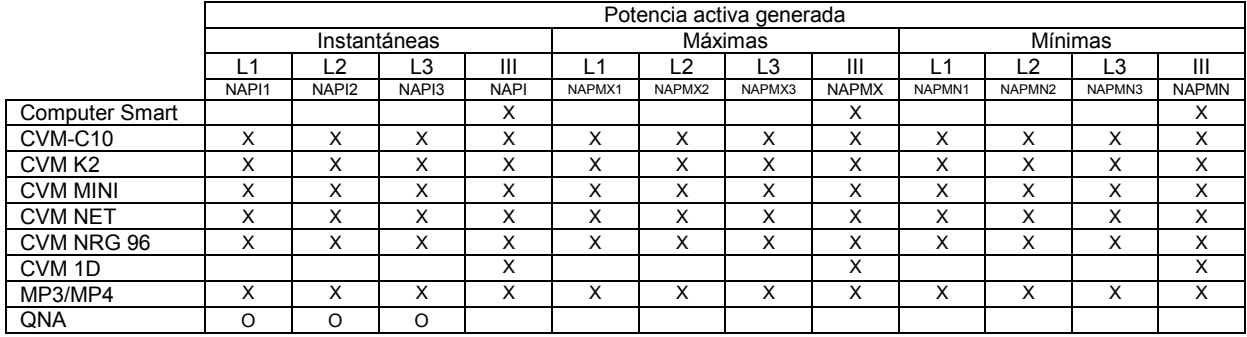

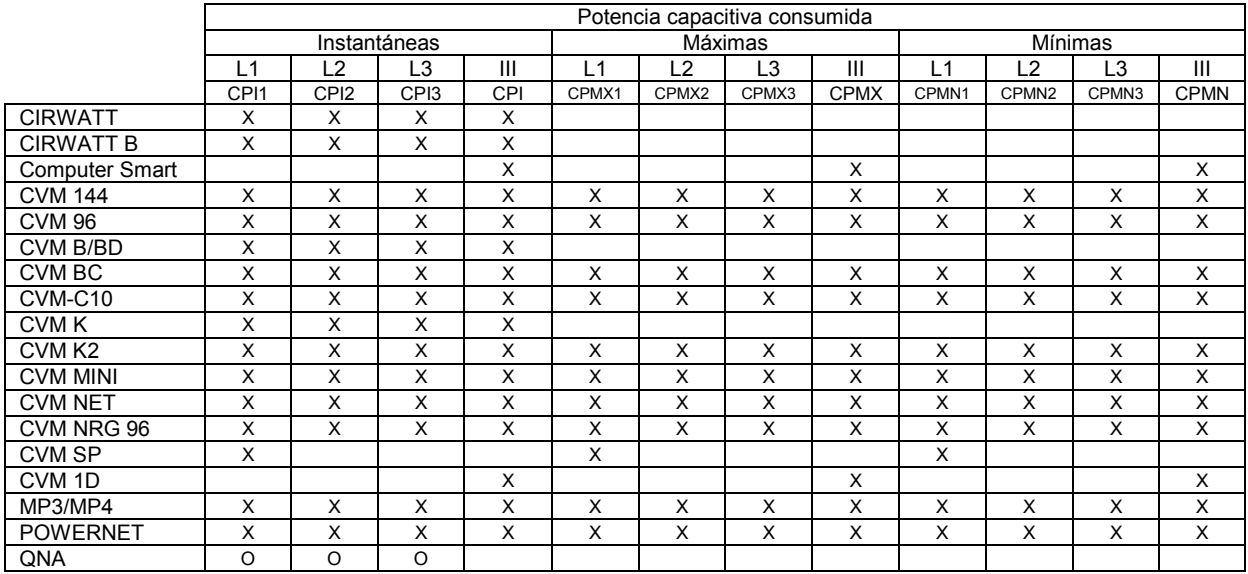

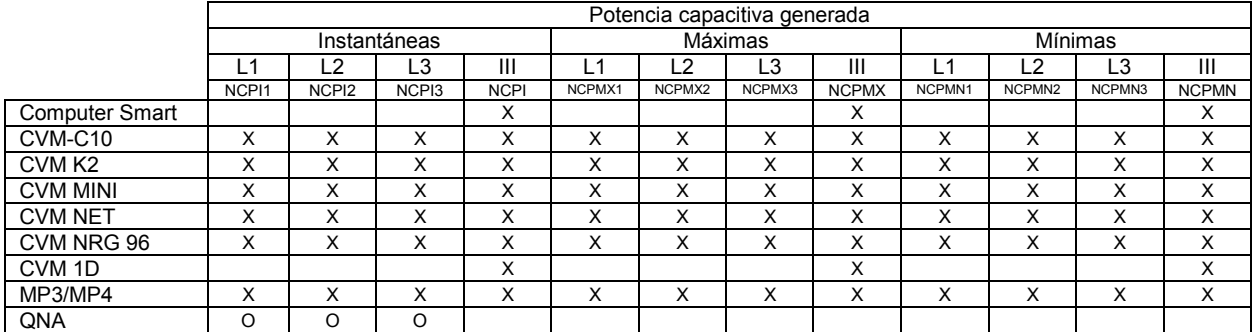

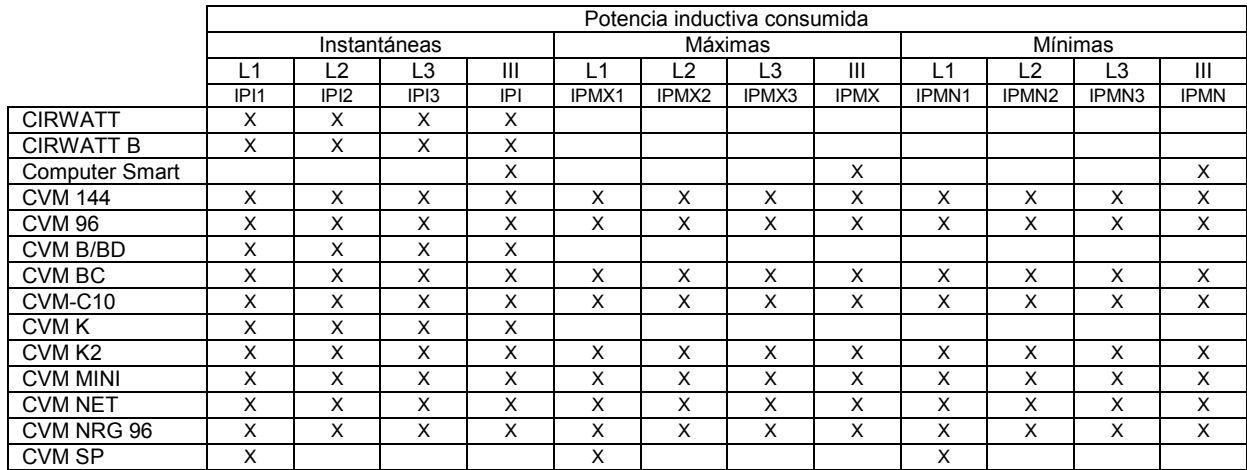

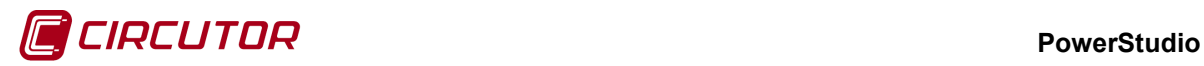

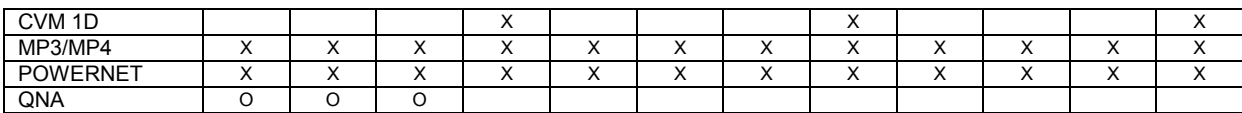

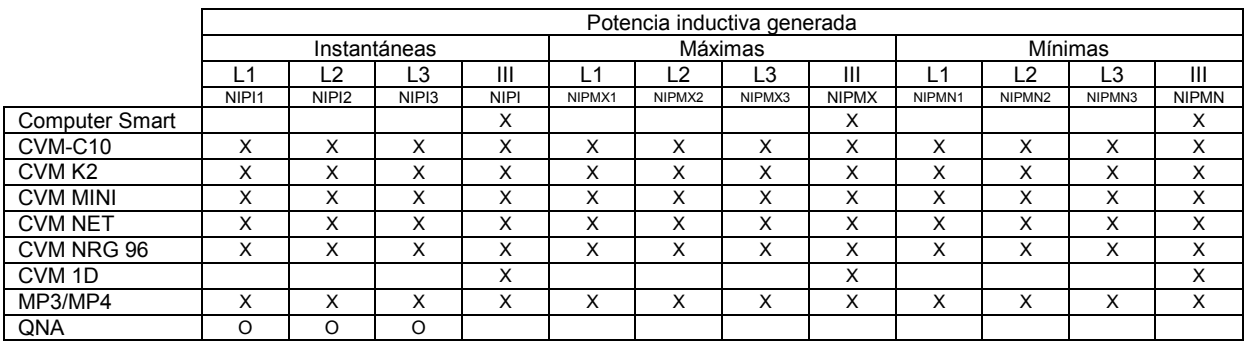

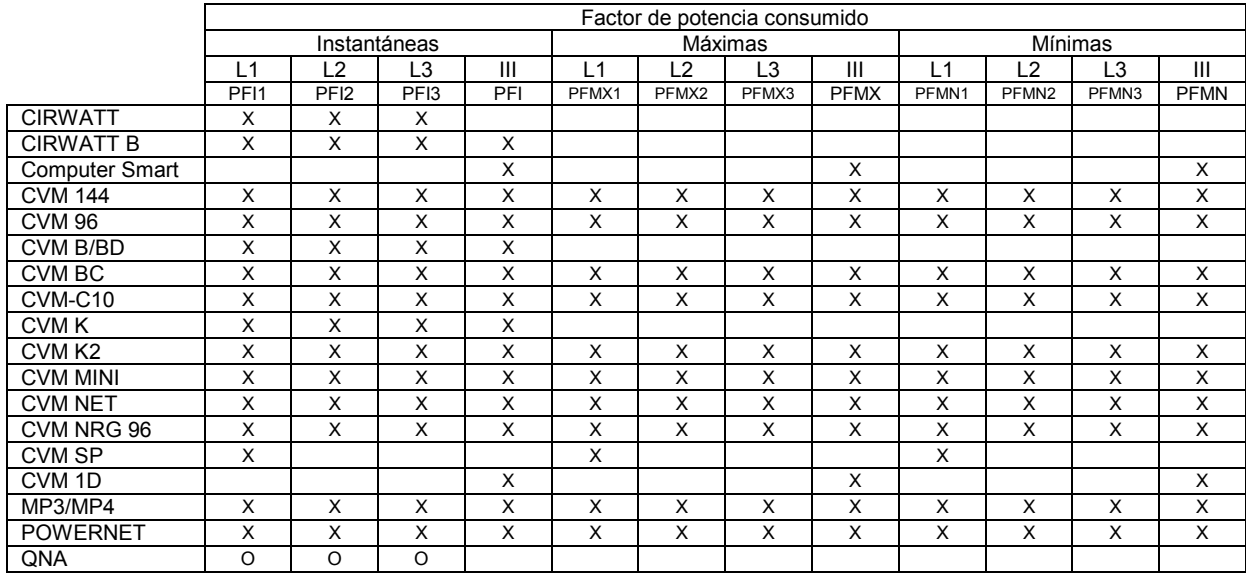

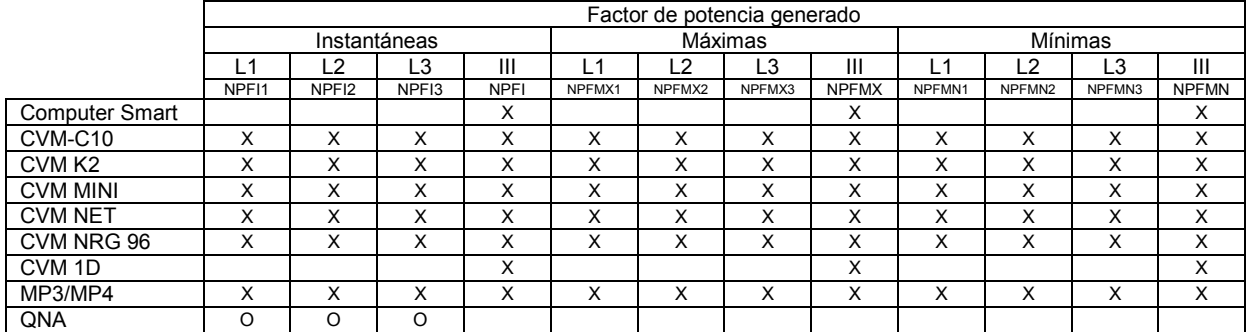

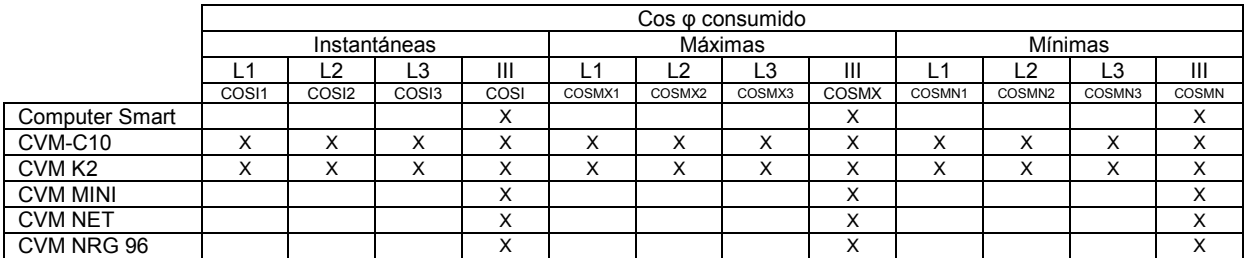

#### **PowerStudio**

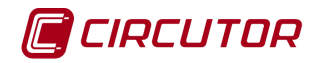

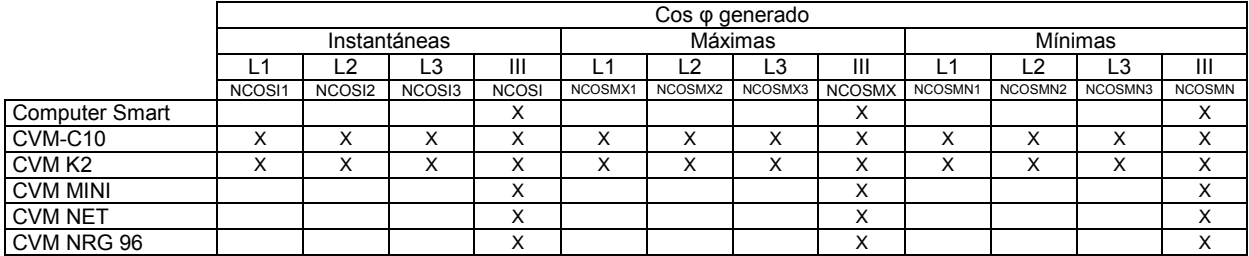

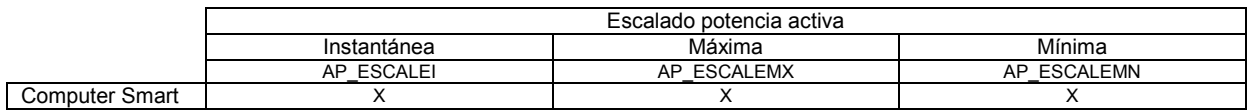

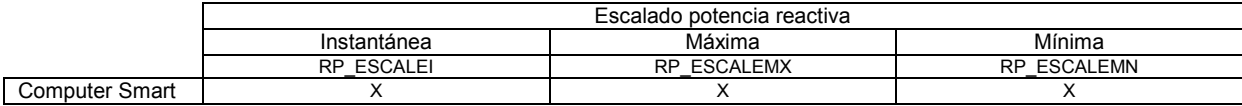

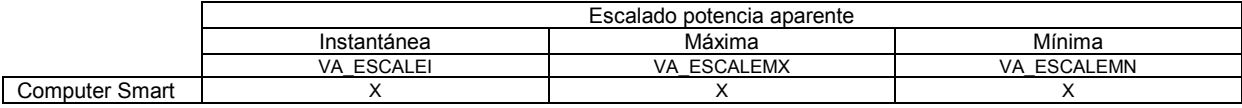

# **2.1.5 Energías**

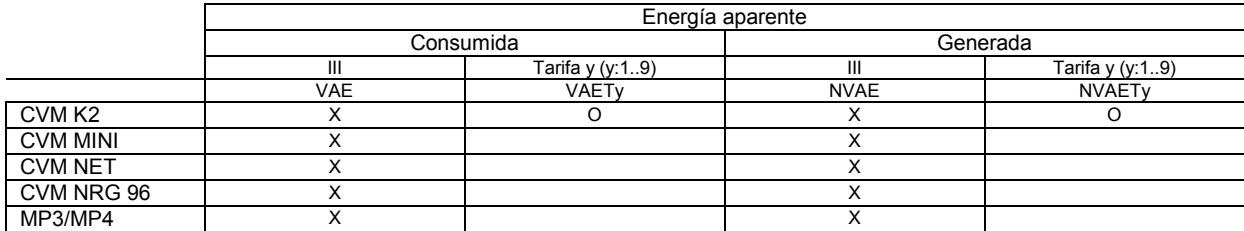

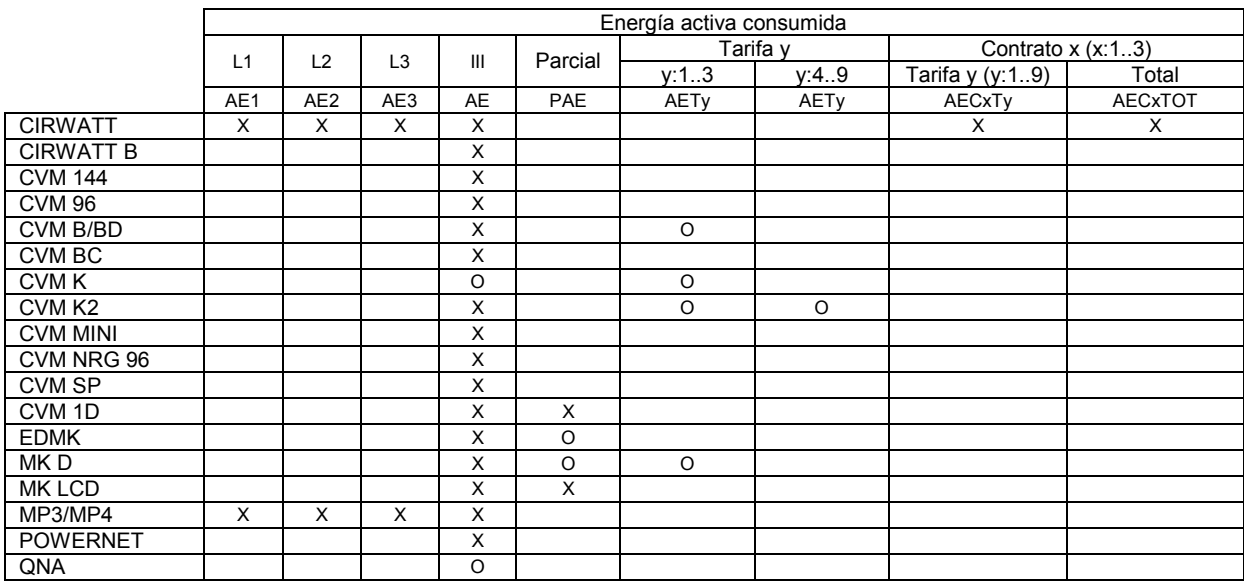

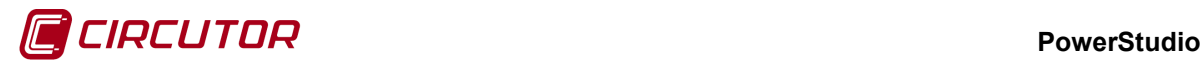

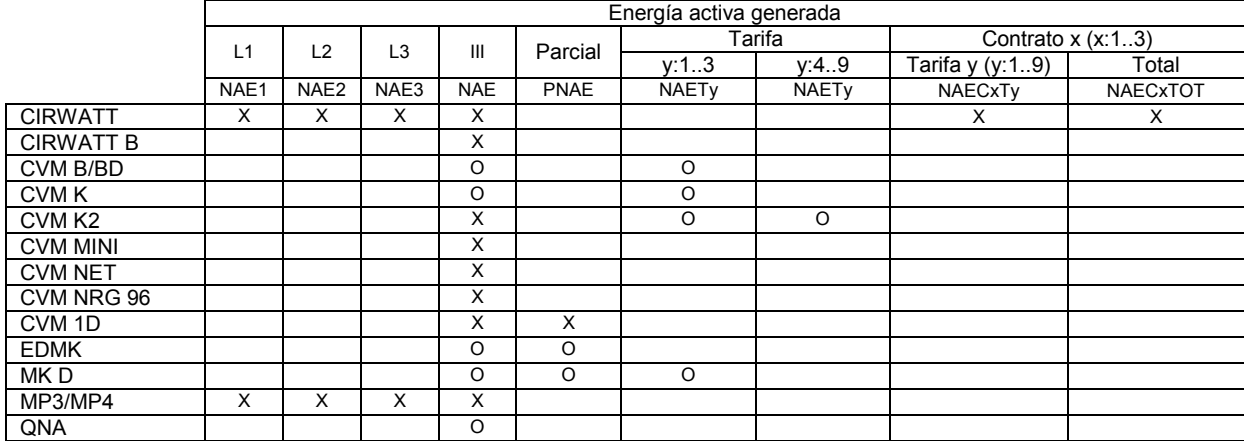

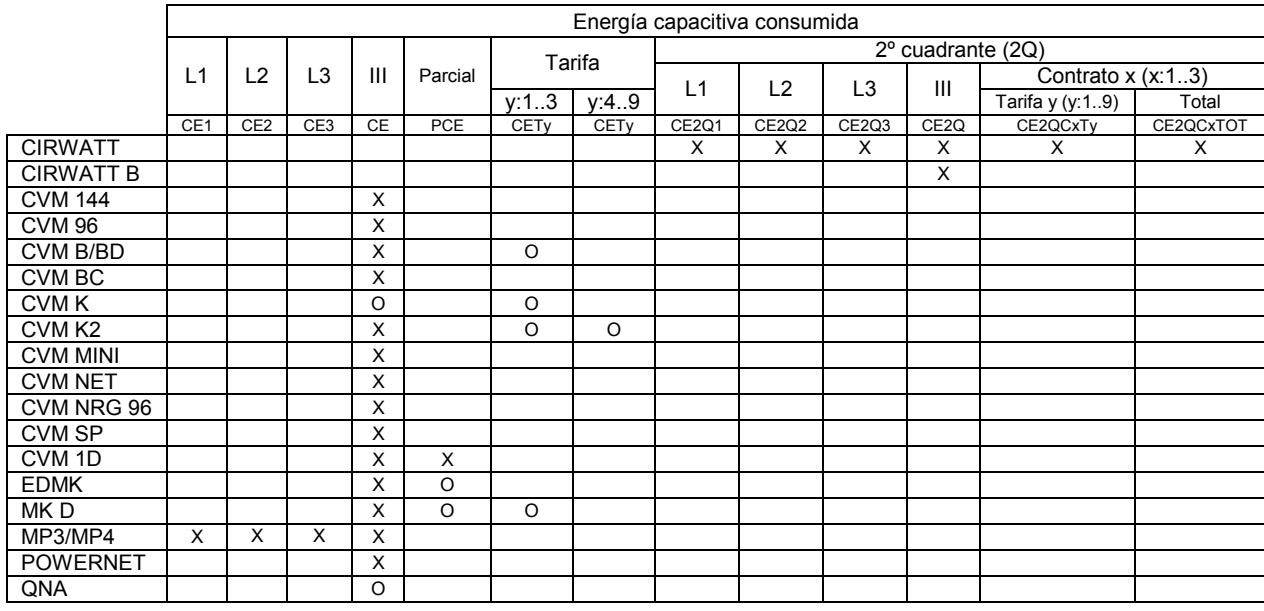

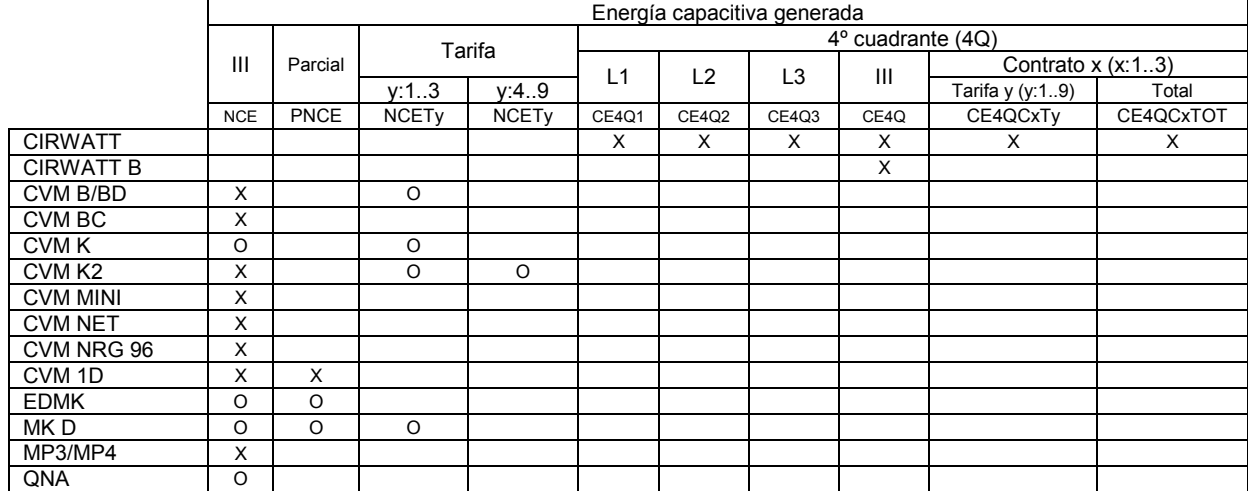

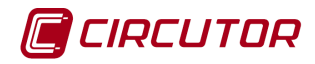

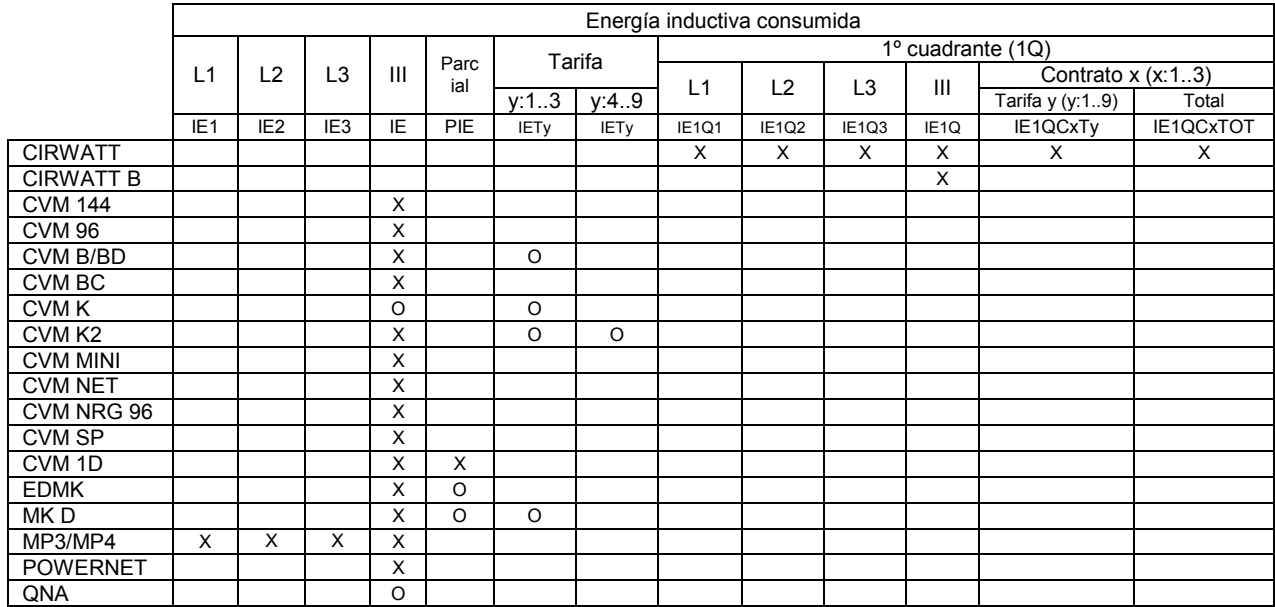

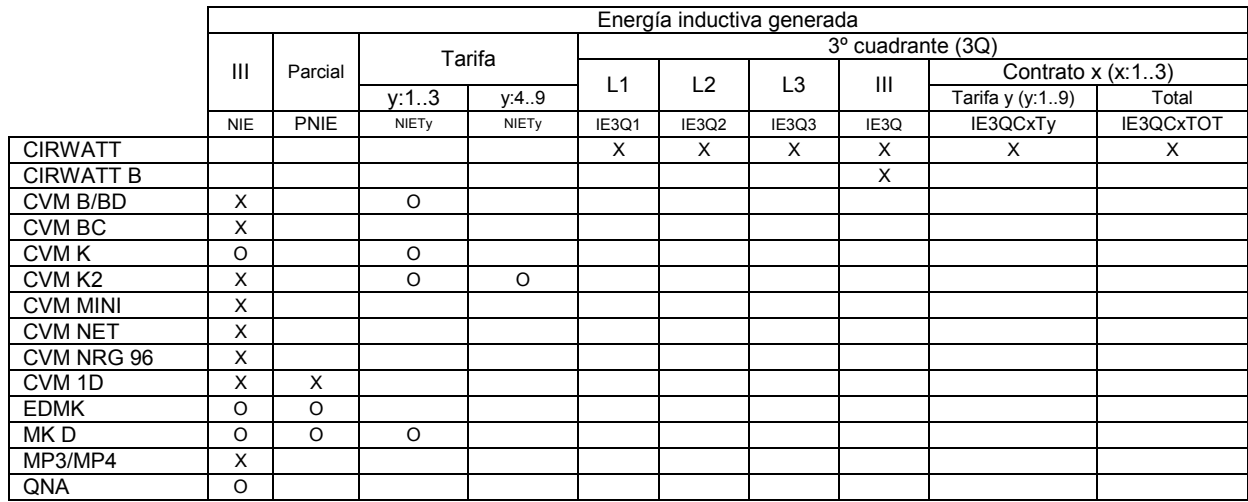

Todas las variables energía podrán ser discriminadas.

# **2.1.6 Máxima demanda**

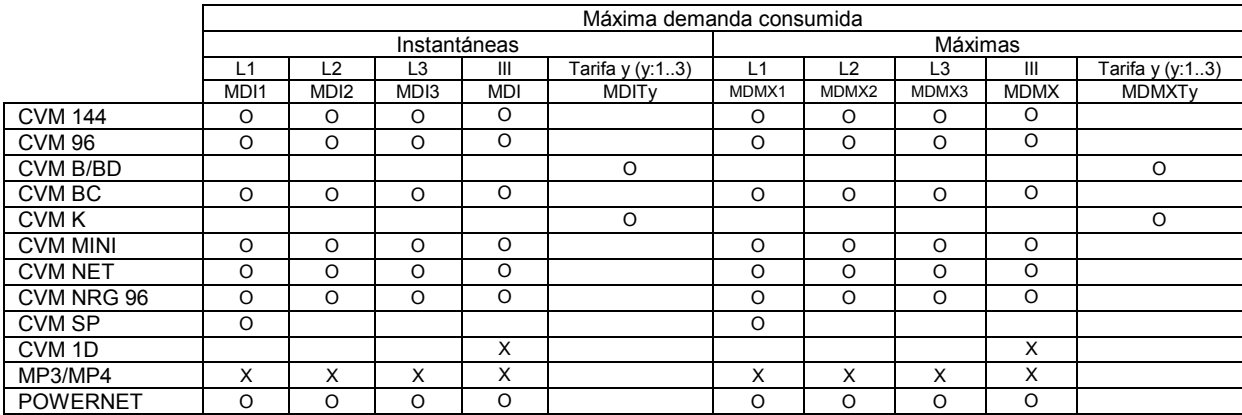

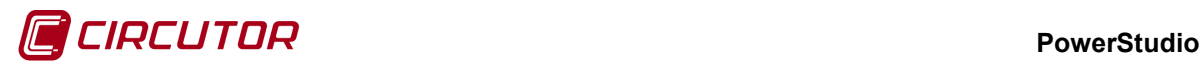

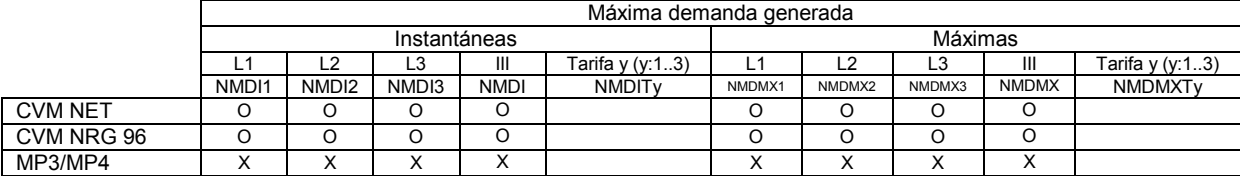

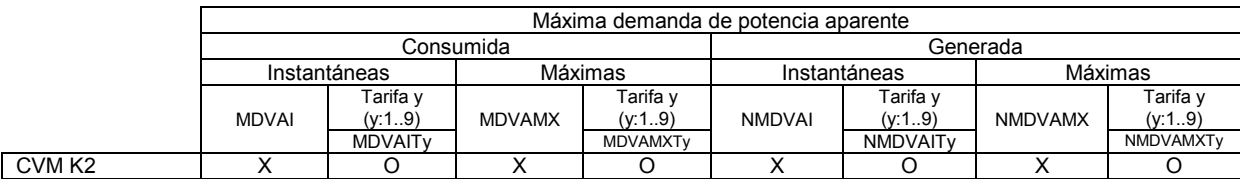

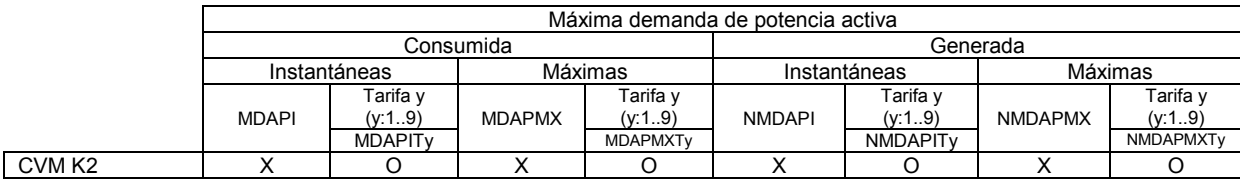

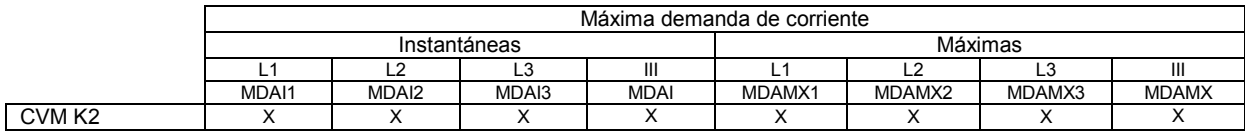

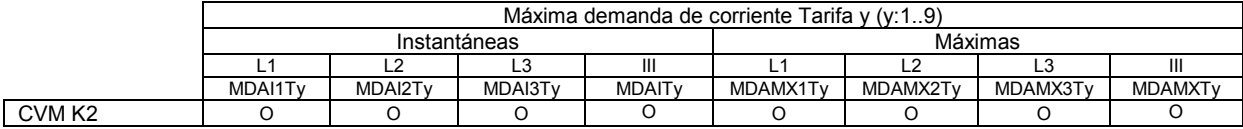

Todas las variables de máxima demanda podrán ser discriminadas.

# **2.1.7 Armónicos**

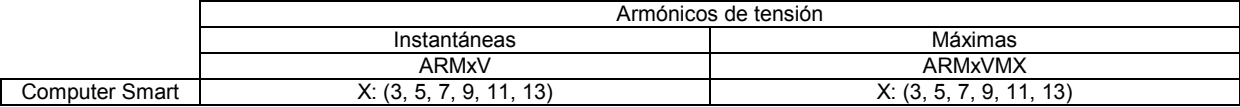

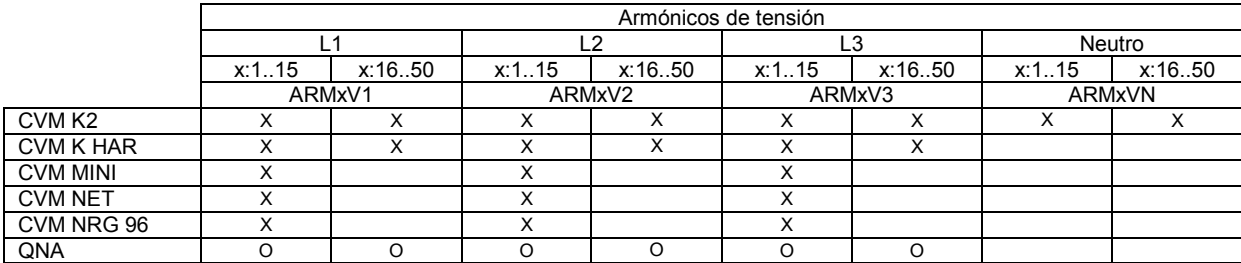

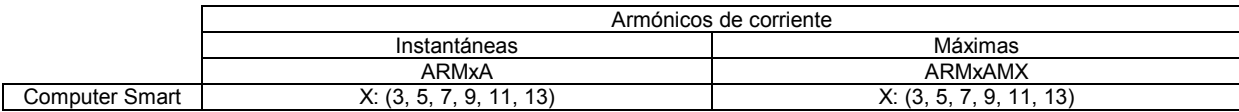

#### **PowerStudio**

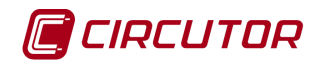

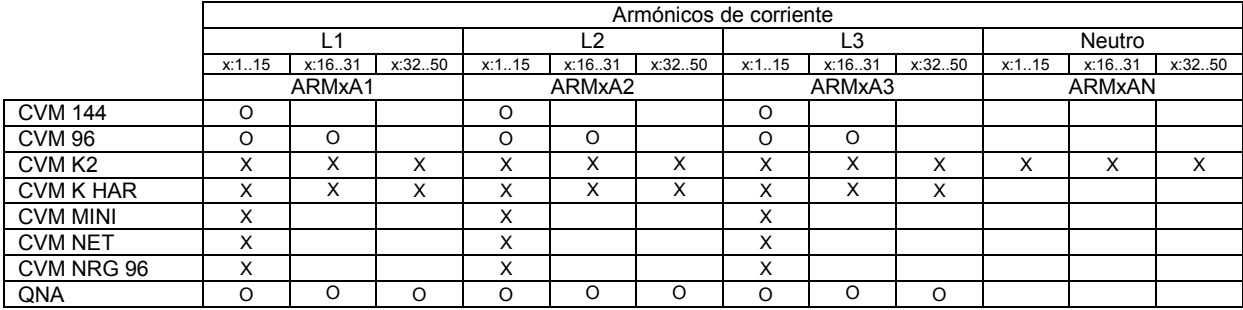

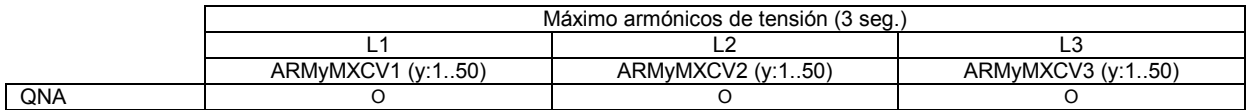

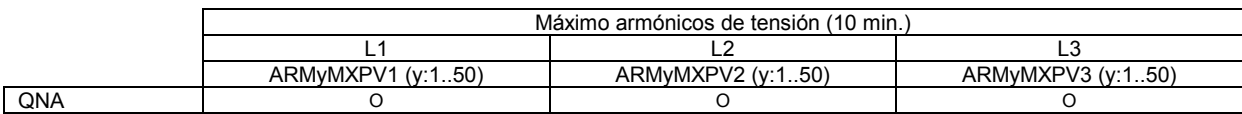

# **2.1.8 Pst / Plt**

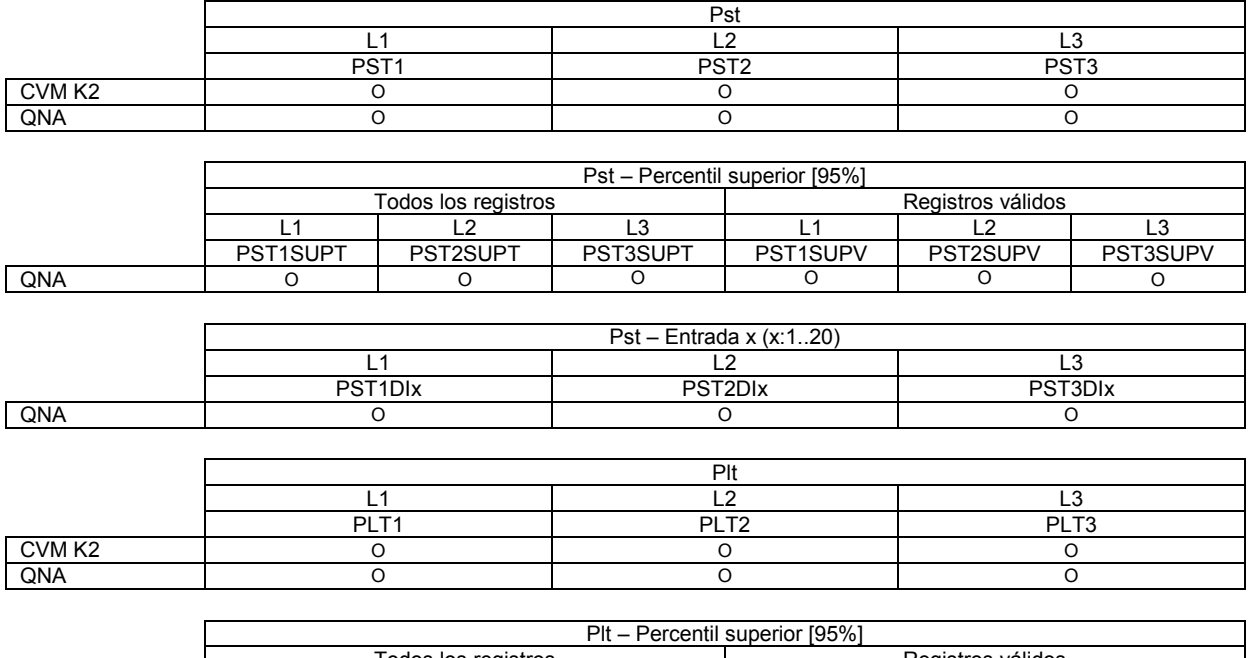

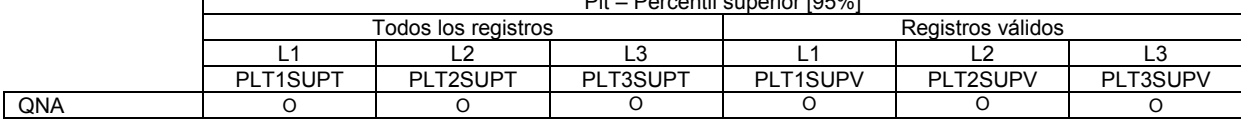

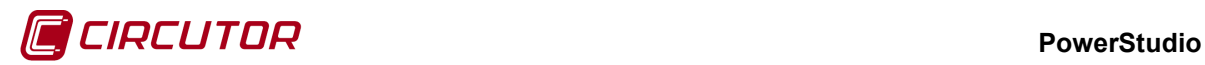

# **2.1.9 Entradas y salidas**

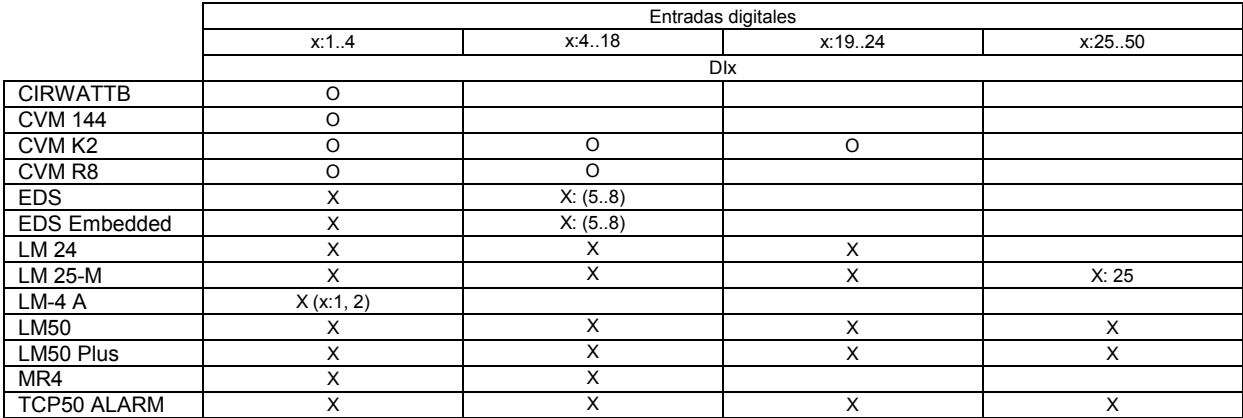

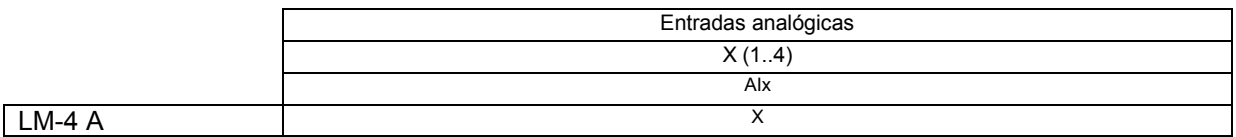

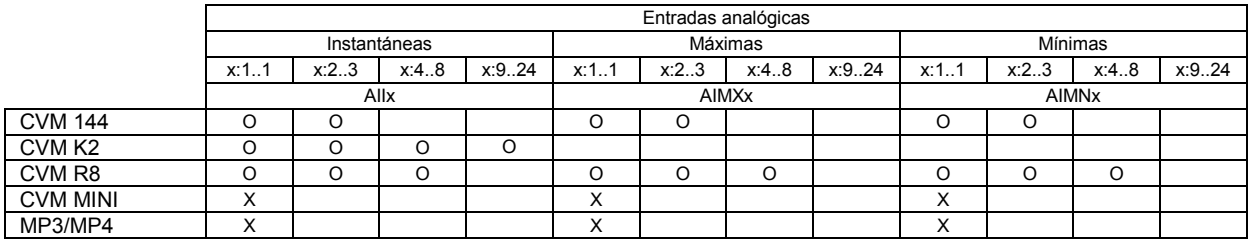

La entrada analógica en los dispositivos MP3/MP4 y CVM-MINI corresponderá a la variable de temperatura medida por este tipo de dispositivos.

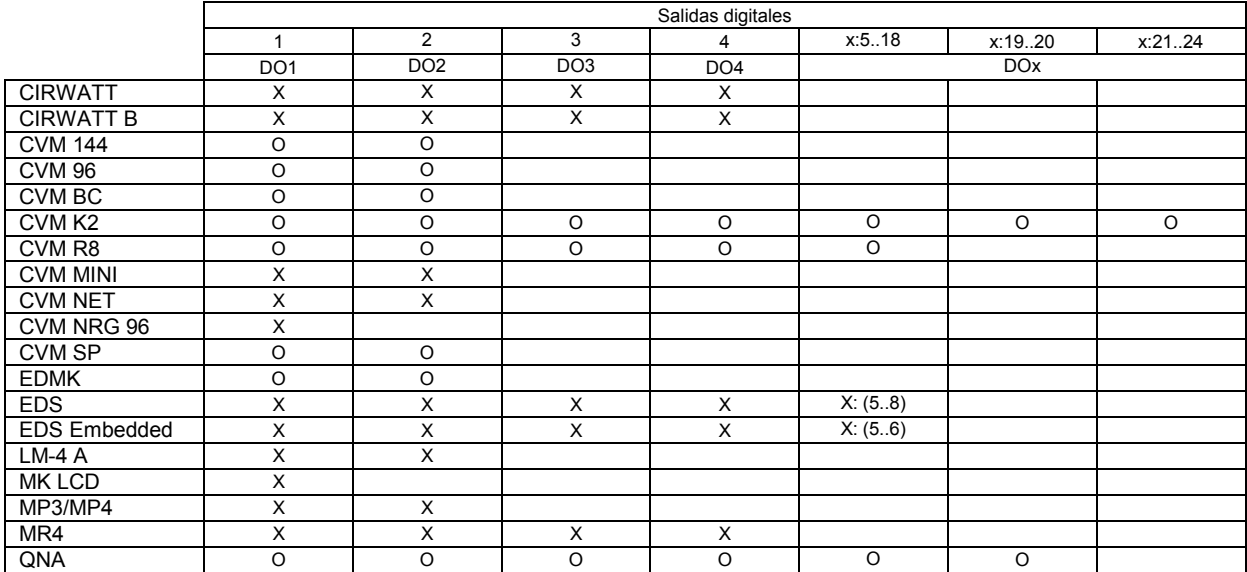

Las salidas digitales podrán ser forzadas a 0 (la salida permanecerá abierta) o a 1 (la salida se cerrará).

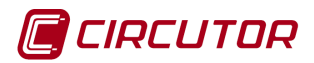

# **2.1.10 Contadores**

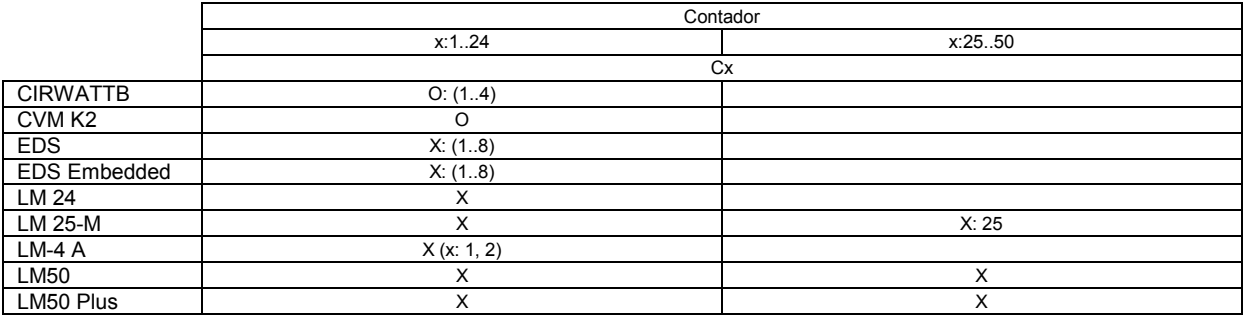

El valor de los contadores en los dispositivos LM50, podrá ser forzado entre 0 y el valor máximo permitido por el dispositivo. Ver el manual del dispositivo para conocer este valor máximo.

Todas las variables de contador podrán ser discriminadas.

## **2.1.11 Variables dispositivos especiales**

# **2.1.11.1 AFQ**

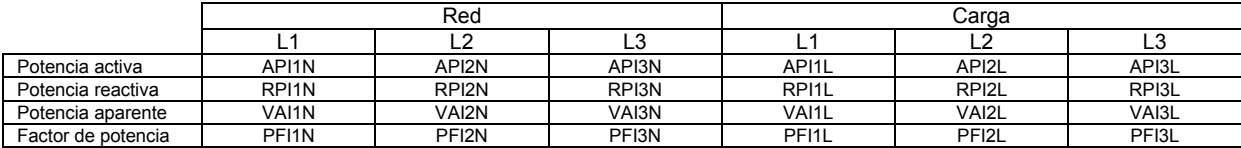

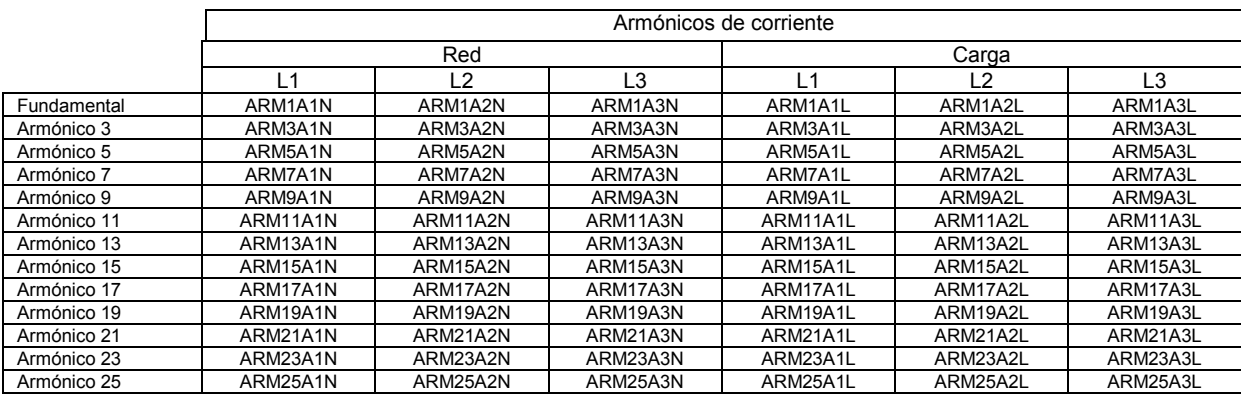

# **2.1.11.2 C-14d**

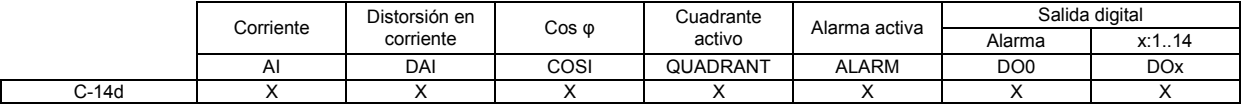

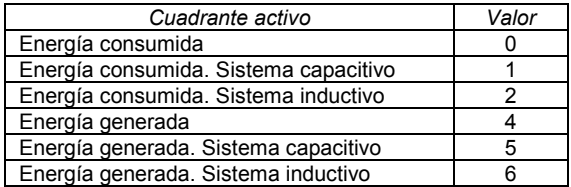

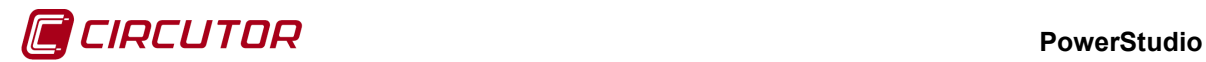

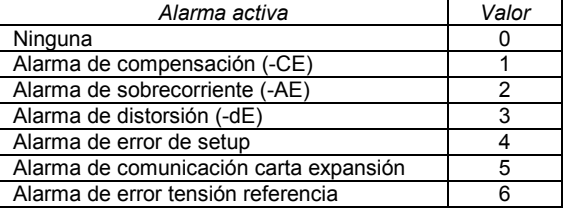

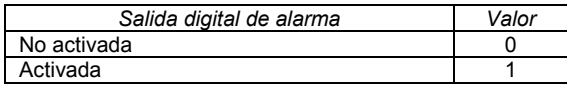

# **2.1.11.3 CBS-4**

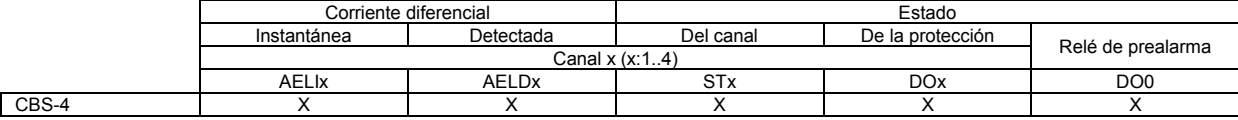

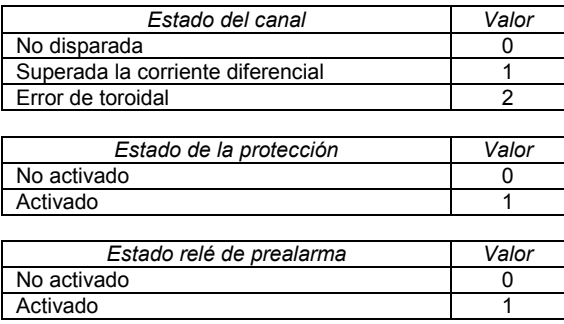

En los dispositivos CBS-4 se podrá realizar un reset al canal x forzando la variable de RSTx al valor 0 ó disparar remotamente el canal forzando la variable a 1.

# **2.1.11.4 CBS-8, CDR-8**

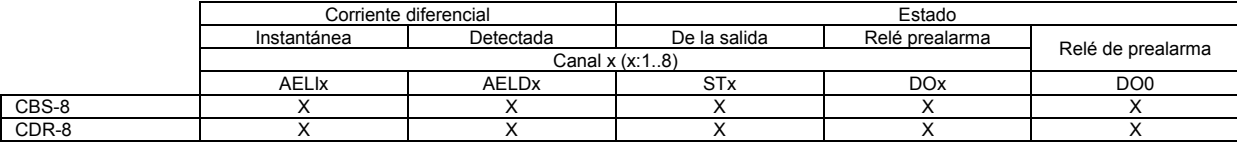

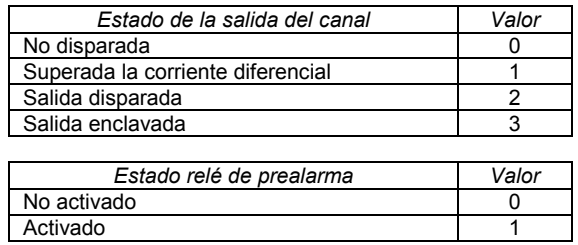

En los dispositivos CBS-8 y CDR-8 se podrá realizar un reset al canal x forzando la variable de estado (STx) al valor 16.

También será posible disparar remotamente el canal x forzando la variable RFCx a 1 para activar el disparo remoto o 0 para desactivarlo.

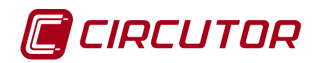

# **2.1.11.5 CCL**

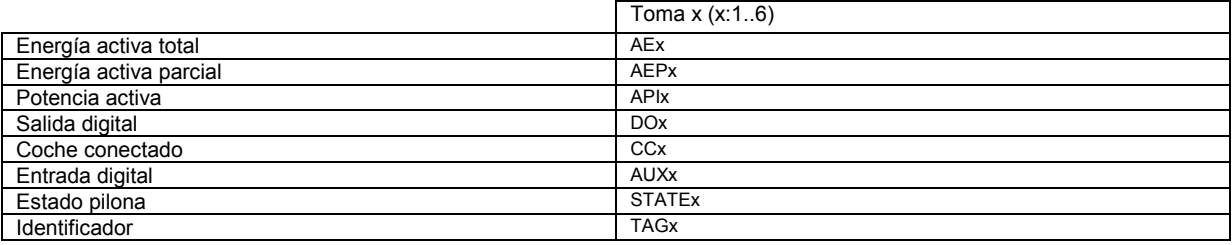

# **2.1.11.6 CIRWATT**

A continuación se muestras las variables específicas de los dispositivos CIRWATT, las variables comunes, como tensiones o corrientes, se han incluido en las correspondientes tablas de variables.

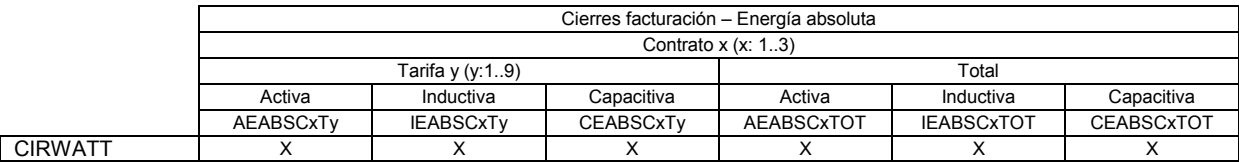

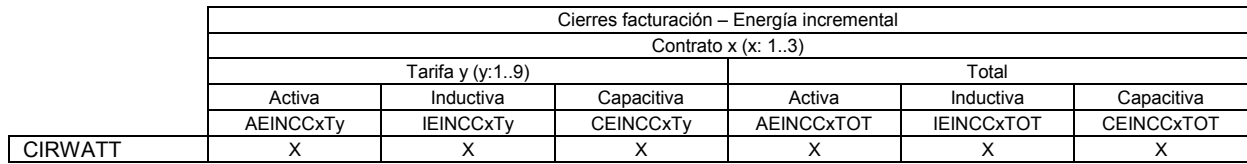

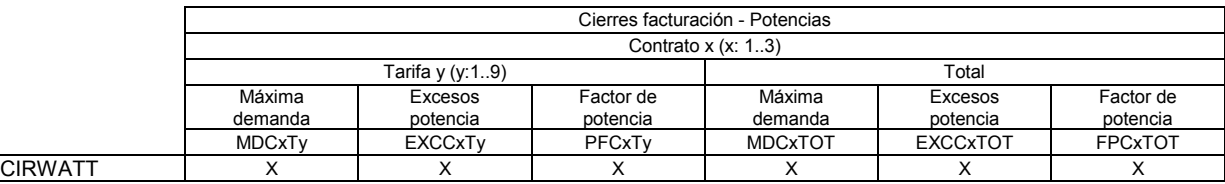

La variable Factor de potencia es calculada por el software a partir de la energía activa e inductiva.

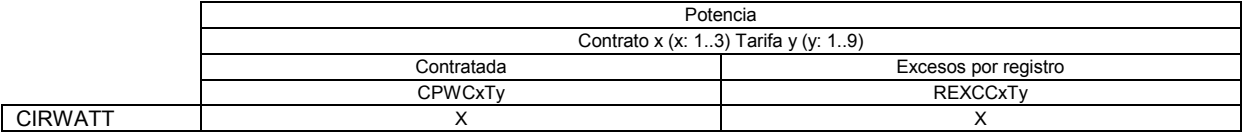

La variable de Excesos de potencia por registro es calculada por el software para cada registro de curva descargado de equipos CIRWATT.

## **2.1.11.7 COMPUTER SMART**

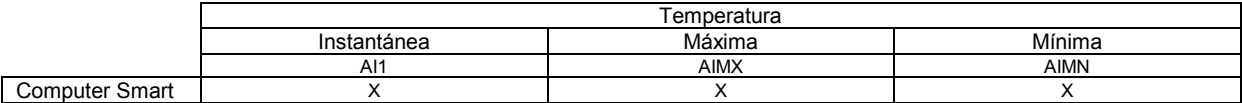

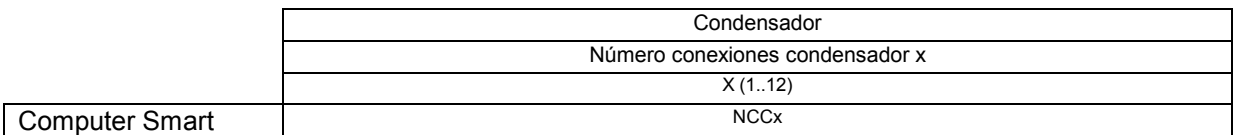

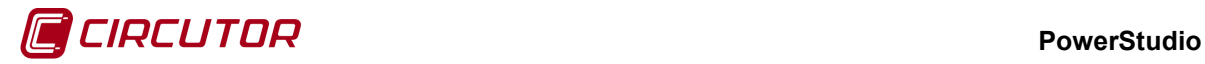

#### **2.1.11.8 CVM-K2**

A continuación se muestras las variables específicas de los dispositivos CVM-K2, las variables comunes, como tensiones o corrientes, se han incluido en las correspondientes tablas de variables.

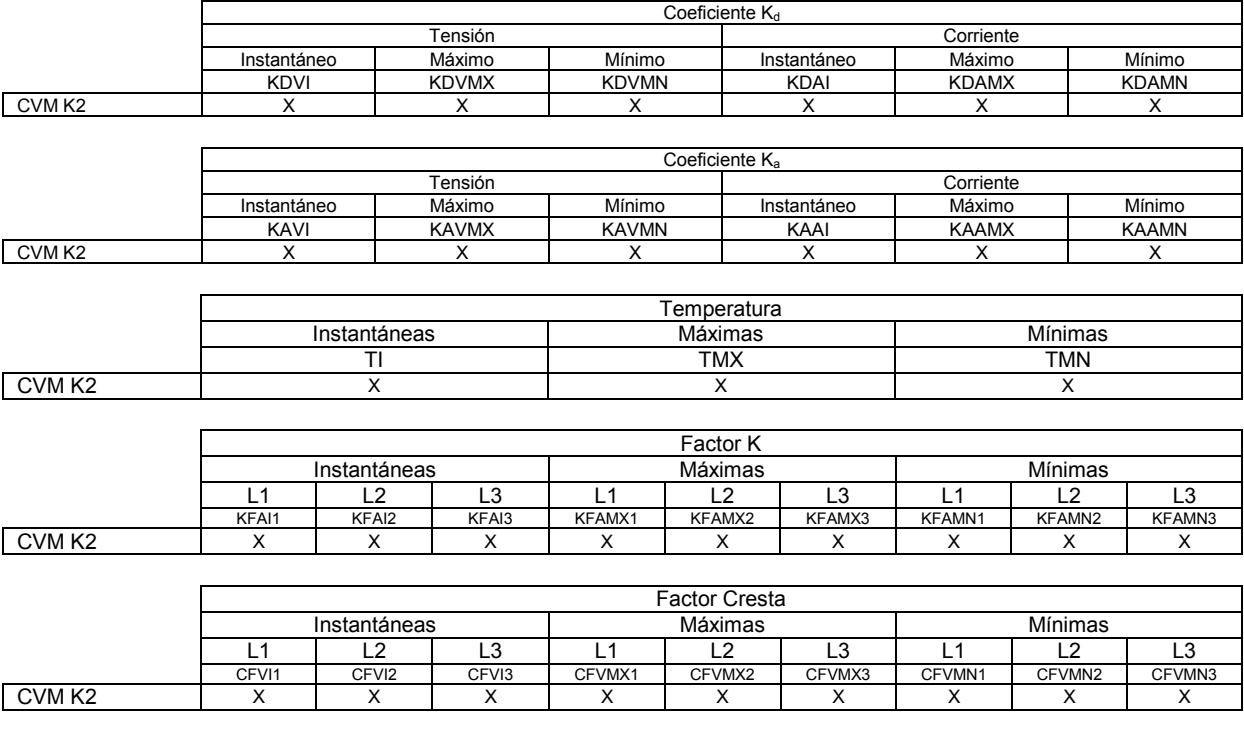

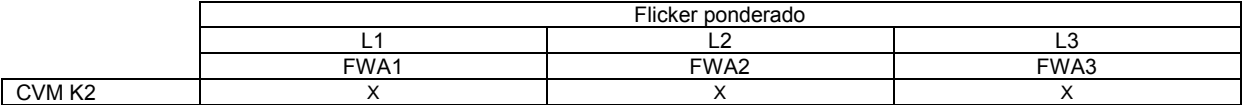

## **2.1.11.9 DH-96**

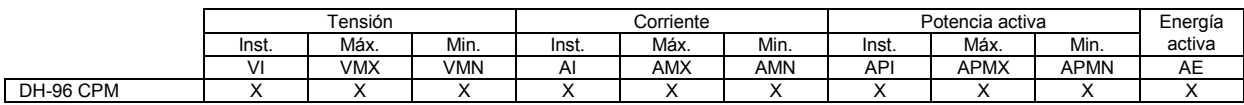

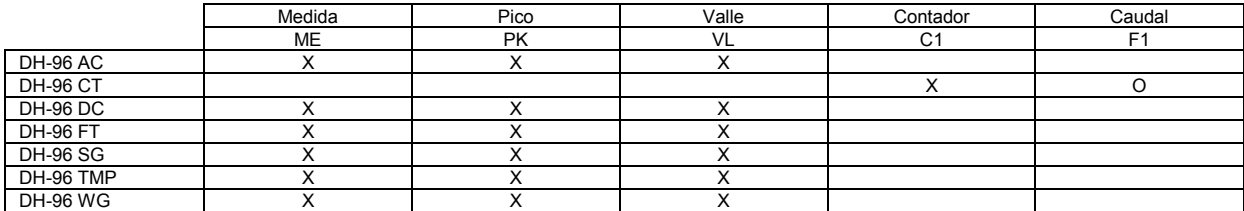

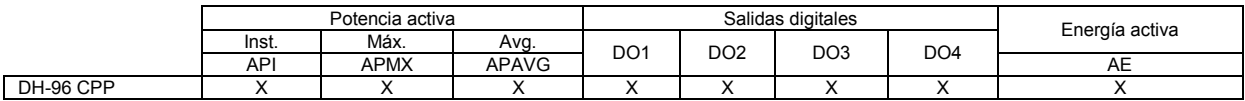

# **2.1.11.10 EDS**

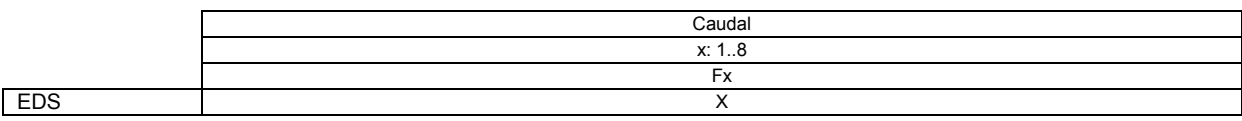

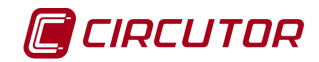

# **2.1.11.11 MK D**

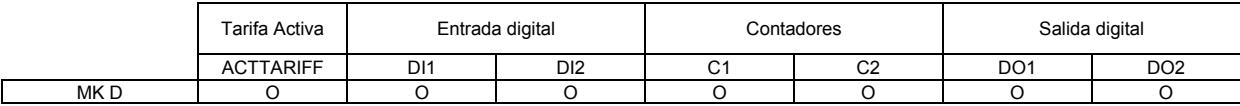

#### **2.1.11.12 MP3 / MP4**

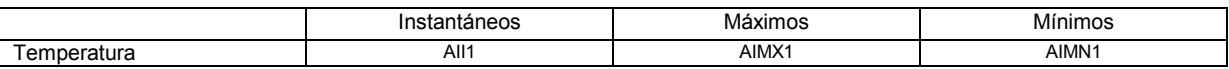

#### **2.1.11.13 QNA**

A continuación se muestras las variables específicas de los dispositivos QNA, las variables comunes, como tensiones o corrientes, se han incluido en las correspondientes tablas de variables.

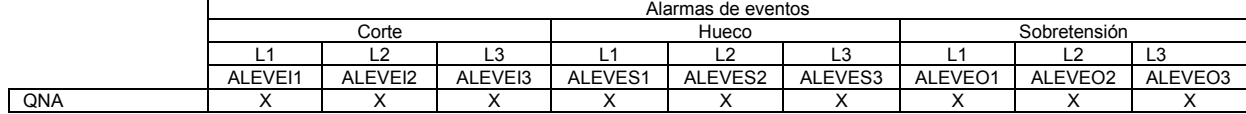

Las variables de alarmas de eventos se activarán (valor 1) cuando se produzca algún evento en el QNA, y se mantendrá activa durante 5 segundos. Pasados esos 5 segundos sin que se produzcan nuevos eventos, la alarma se desactivará (valor 0).

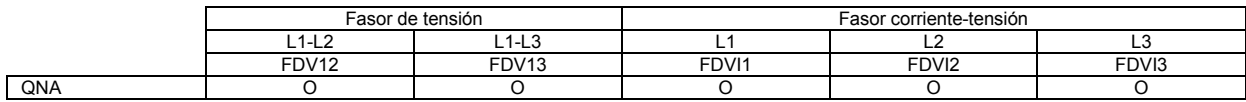

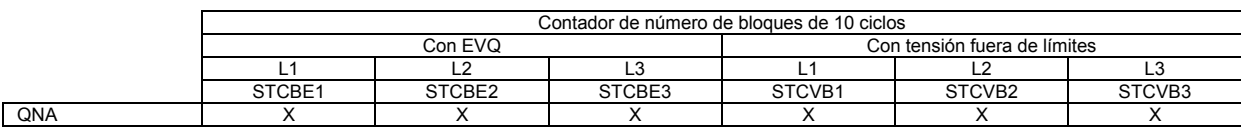

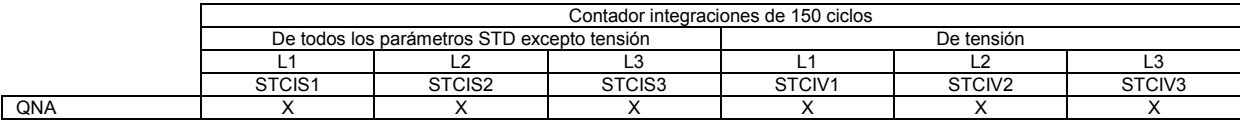

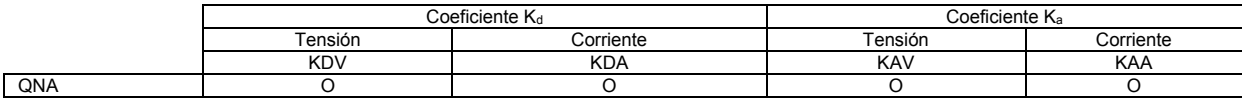

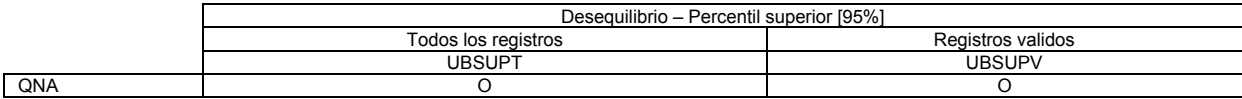

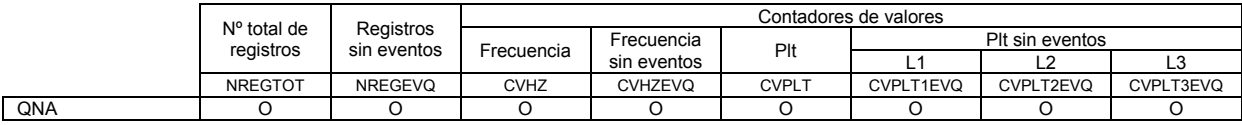

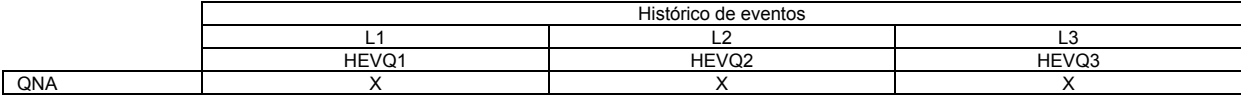

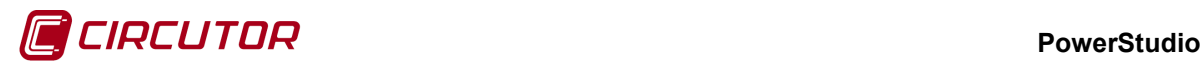

# **2.1.11.14 RGU-10 / RGU-10 RA**

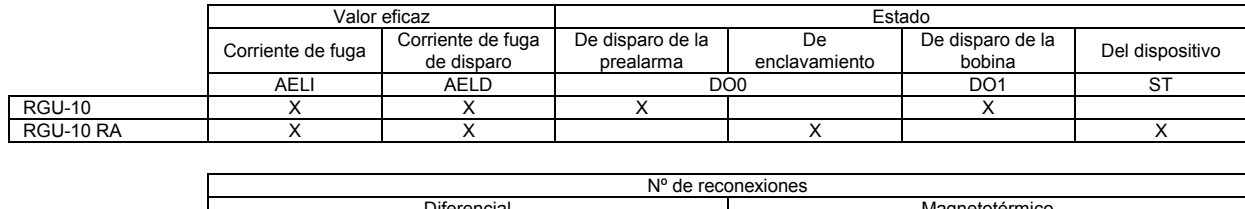

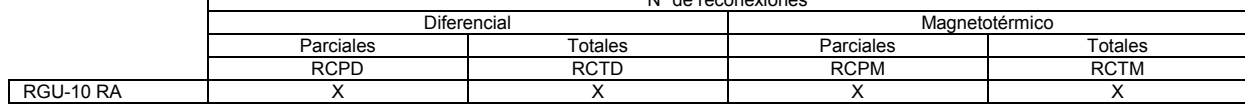

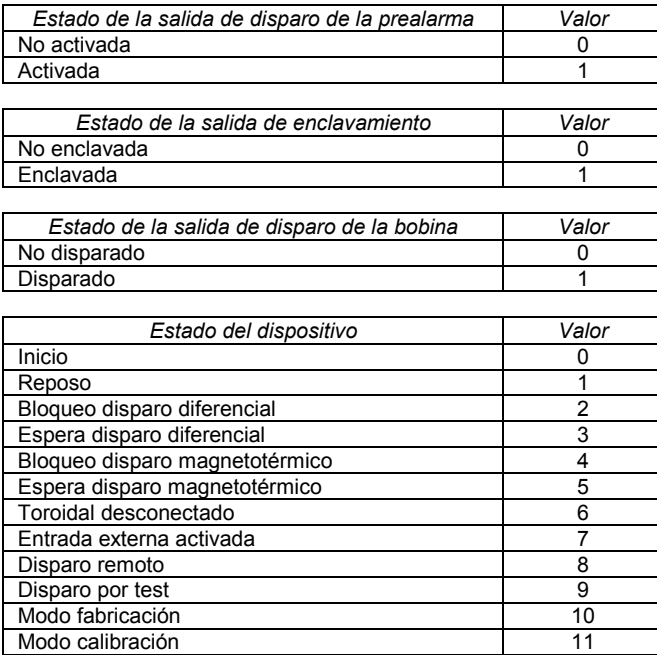

Para realizar un reset del canal en los dispositivos RGU-10 se deberá forzar la variable RST al valor 0.

Para realizar un disparo remoto del canal se deberá forzar la variable RST al valor 1.

# **2.1.11.15 RRM-C**

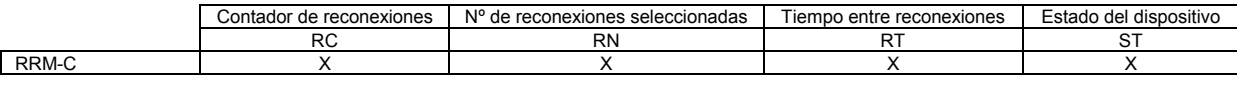

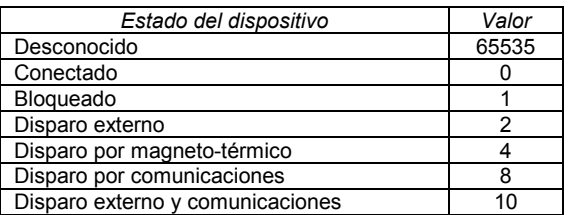

En los dispositivos RRM-C el estado del dispositivo podrá ser forzado a 16 para resetearlo ó 17 para realizar el disparo externo del dispositivo.

# **2.1.11.16 TAGREADER**

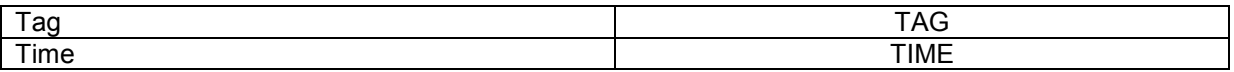

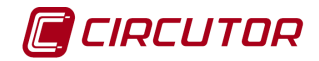

# **2.1.11.17 TH-DG-RS485**

A continuación se muestran las variables de la sonda de temperatura, punto de rocío y humedad:

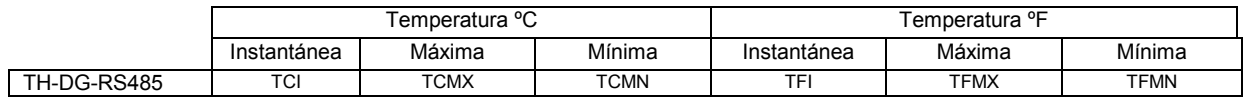

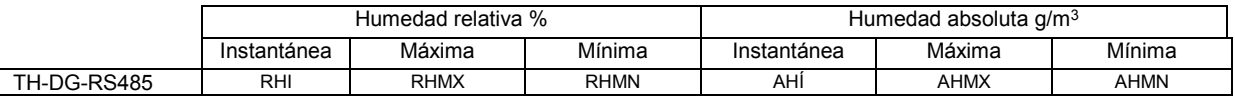

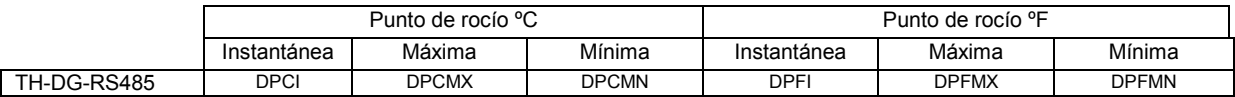

# **2.1.11.18 TR8**

A continuación se muestran las variables del módulo master y módulos esclavos del dispositivo TR8.

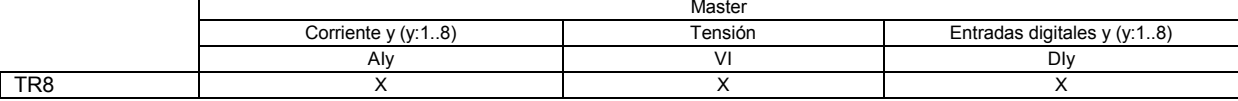

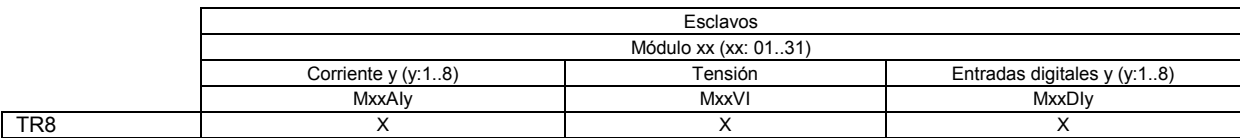

# **2.1.11.19 TR16**

A continuación se muestran las variables del módulo master y módulos esclavos del dispositivo TR16.

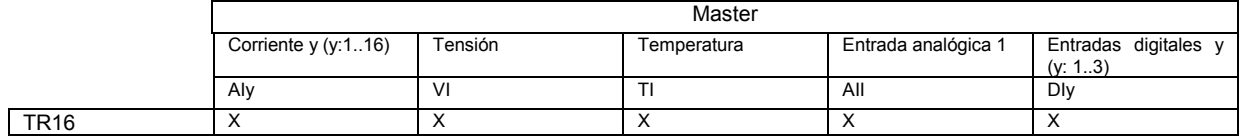

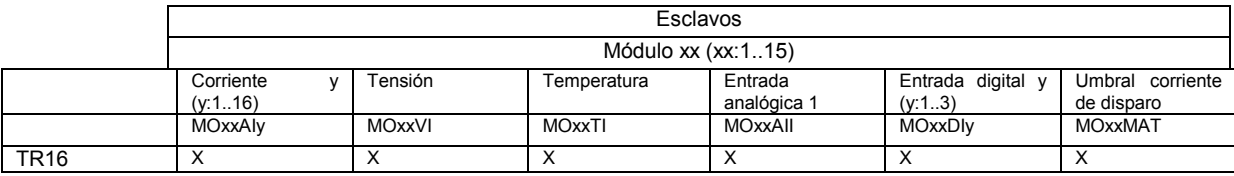

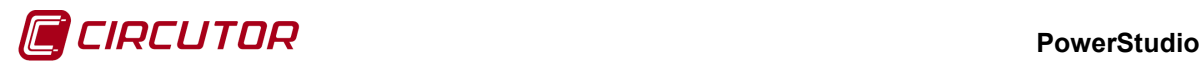

# **2.1.11.20 X2**

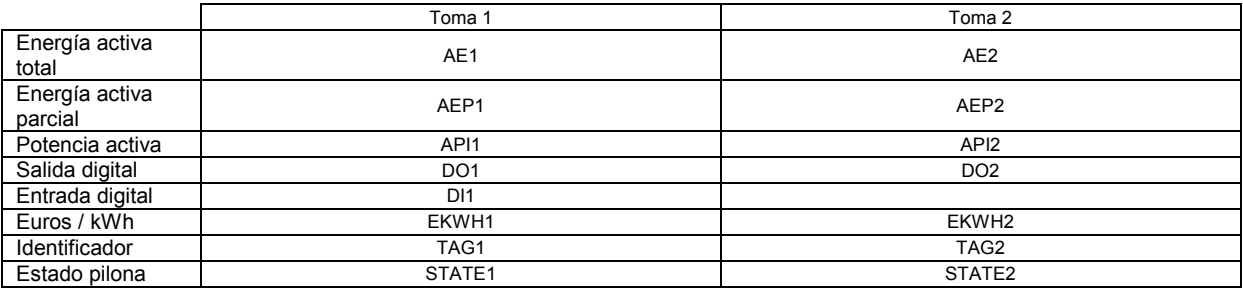

### **2.1.12 Variables gráficas y tablas especiales**

Las variables especiales para gráficas y tablas servirán para indicar al PowerStudio que se desea realizar una gráfica o tabla no estándar. En una gráfica o tabla no estándar los valores que se mostrarán en el eje X e Y, filas y columnas en una tabla, podrán cambiar de un tipo a otro, dependiendo de las variables representadas. Para una mejor comprensión de estas gráficas y tablas ver el apartado correspondiente en el cliente java.

Cuando se desee realizar gráficas o tablas especiales, como la forma de onda o armónicos, será necesario utilizar las siguientes variables.

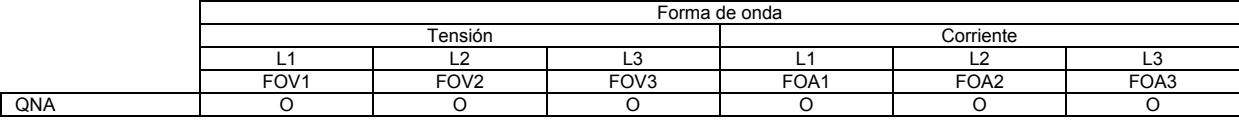

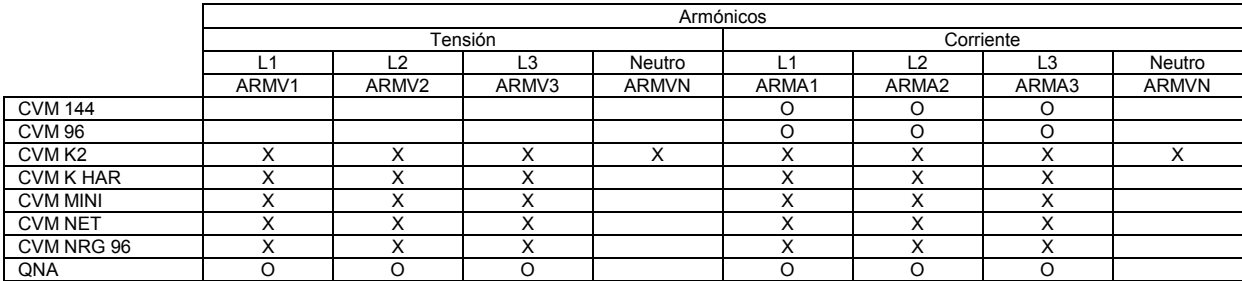

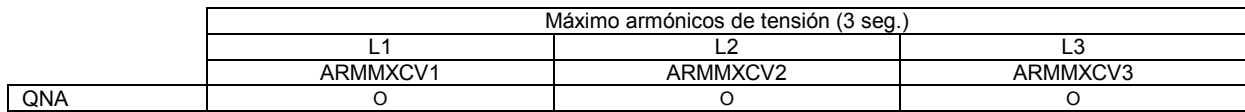

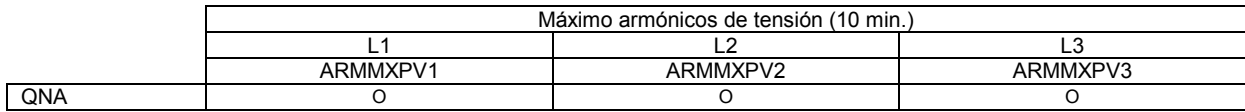

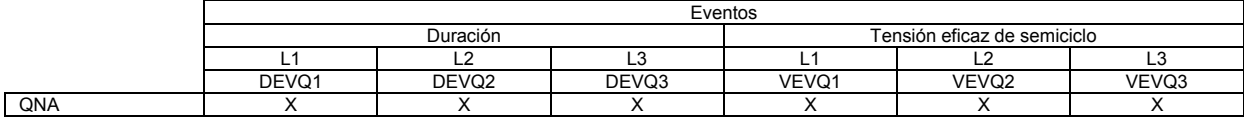

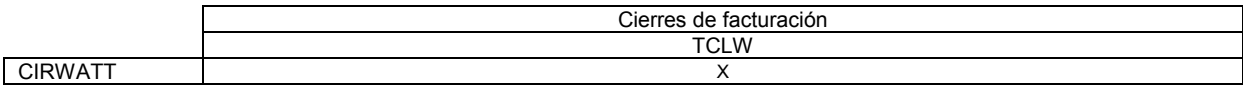

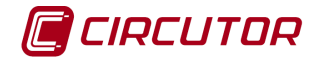

### **2.1.13 Estado de los dispositivos**

En ocasiones será necesario conocer el estado de un dispositivo, por ejemplo cuando se desee activar un suceso cuando un dispositivo deje de comunicar. Para conocer el estado se utilizará la variable STATUS.

#### *nombre*.*STATUS*

A continuación se muestran los posibles valores que podrá tener esta variable de estado.

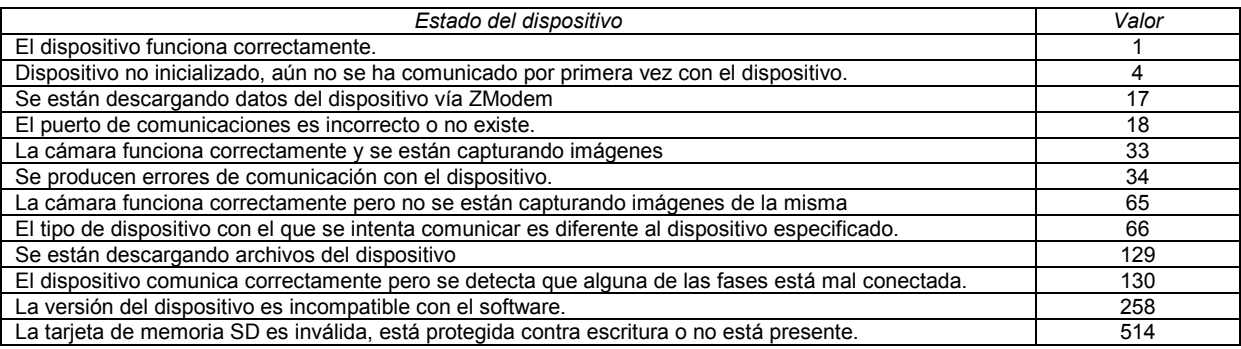

# **2.1.14 Variables de sucesos[10](#page-0-1)**

Las variables de sucesos se codificarán para su utilización en fórmulas y expresiones como

#### *R\$EVE\_nombre.variable*

Mediante el prefijo *R\$EVE* el programa conocerá que se trata de una variable de suceso y no de la variable de un dispositivo.

A continuación se muestra la tabla con las diferentes variables asociadas a cada suceso

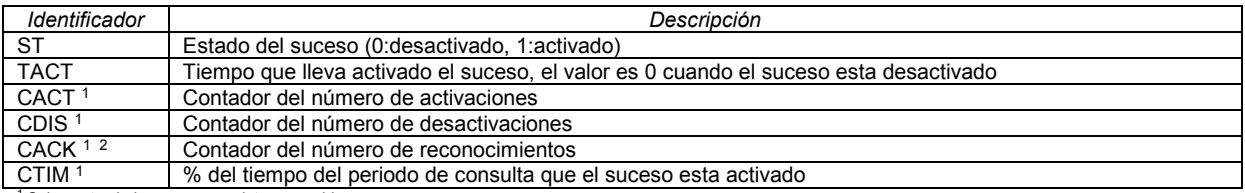

Solamente si el suceso se registra en archivo <sup>2</sup> Solamente si el suceso se notifica

<sup>10</sup> Sólo en versiones SCADA y Deluxe

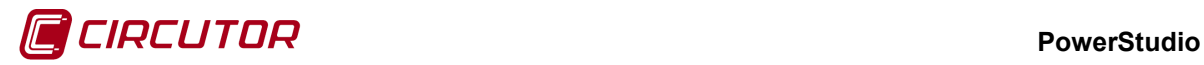

## **3.- MANTENIMIENTO Y SERVICIO TÉCNICO**

En caso de cualquier duda de funcionamiento o avería del equipo, póngase en contacto con el Servicio de Asistencia Técnica de **CIRCUTOR, SA.**

**Servicio de Asistencia Técnica**

Vial Sant Jordi, s/n, 08232 - Viladecavalls (Barcelona) Tel: 902 449 459 ( España) / +34 937 452 900 (fuera de España) email: sat@circutor.com

# **4.- GARANTÍA**

**CIRCUTOR** garantiza sus productos contra todo defecto de fabricación por un período de dos años a partir de la entrega de los equipos.

**CIRCUTOR** reparará o reemplazará, todo producto defectuoso de fabricación devuelto durante el período de garantía.

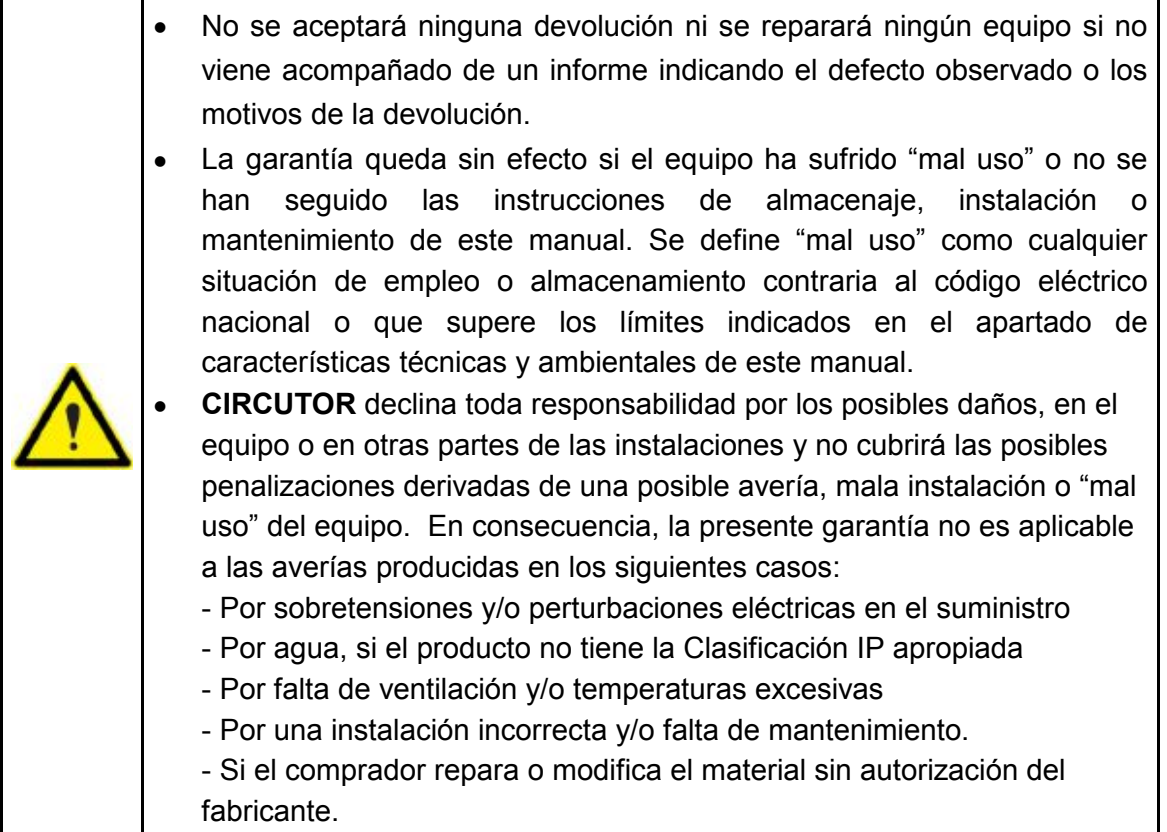
**CIRCUTOR, SA**  Vial Sant Jordi, s/n 08232 - Viladecavalls (Barcelona) Tel: (+34) 93 745 29 00 - Fax: (+34) 93 745 29 14 www.circutor.es central@circutor.com